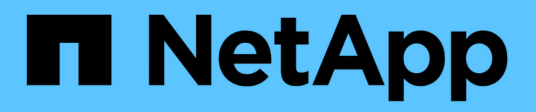

## **SnapCenter-Softwaredokumentation**

SnapCenter Software 4.7

NetApp January 18, 2024

This PDF was generated from https://docs.netapp.com/de-de/snapcenter-47/index.html on January 18, 2024. Always check docs.netapp.com for the latest.

# **Inhalt**

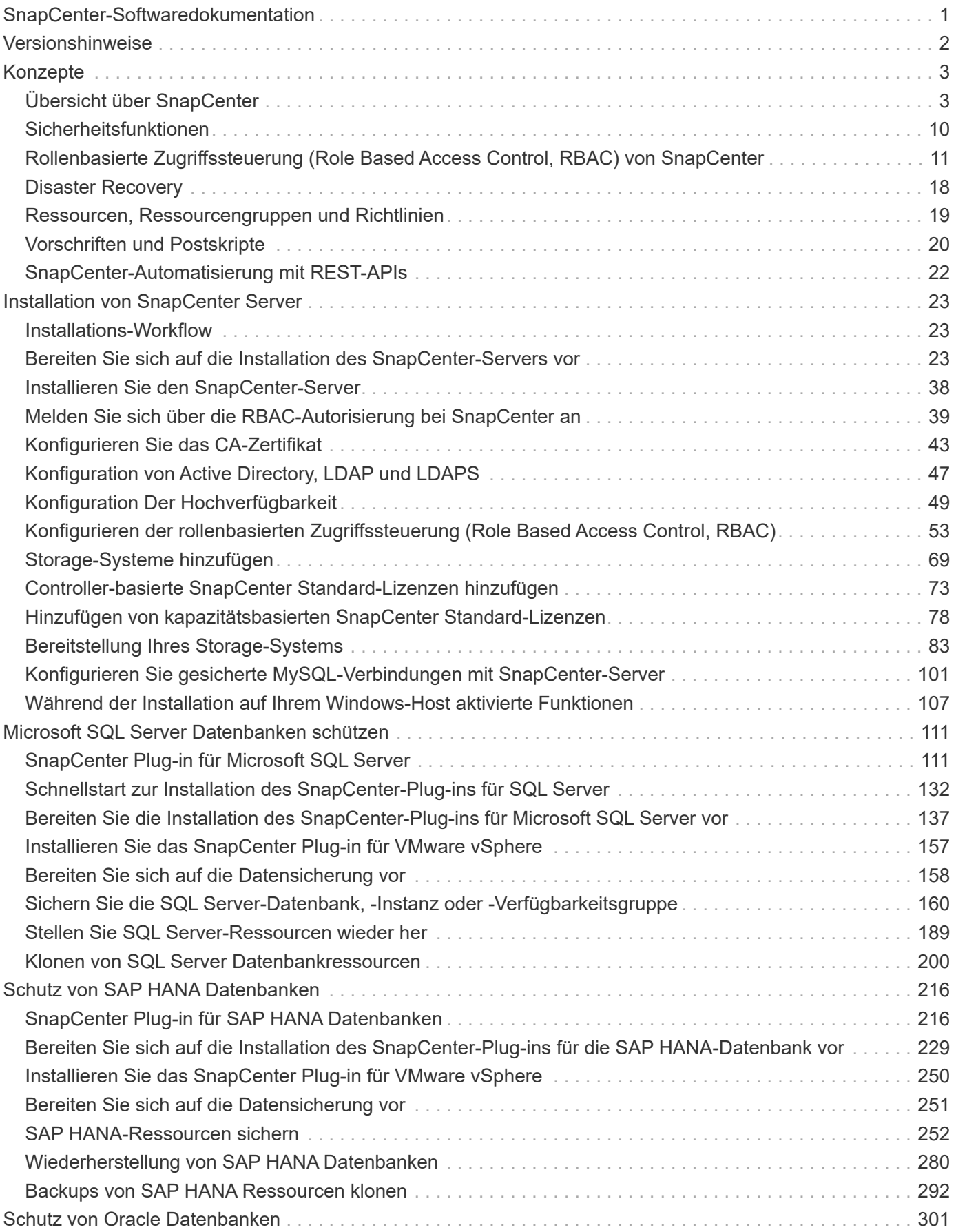

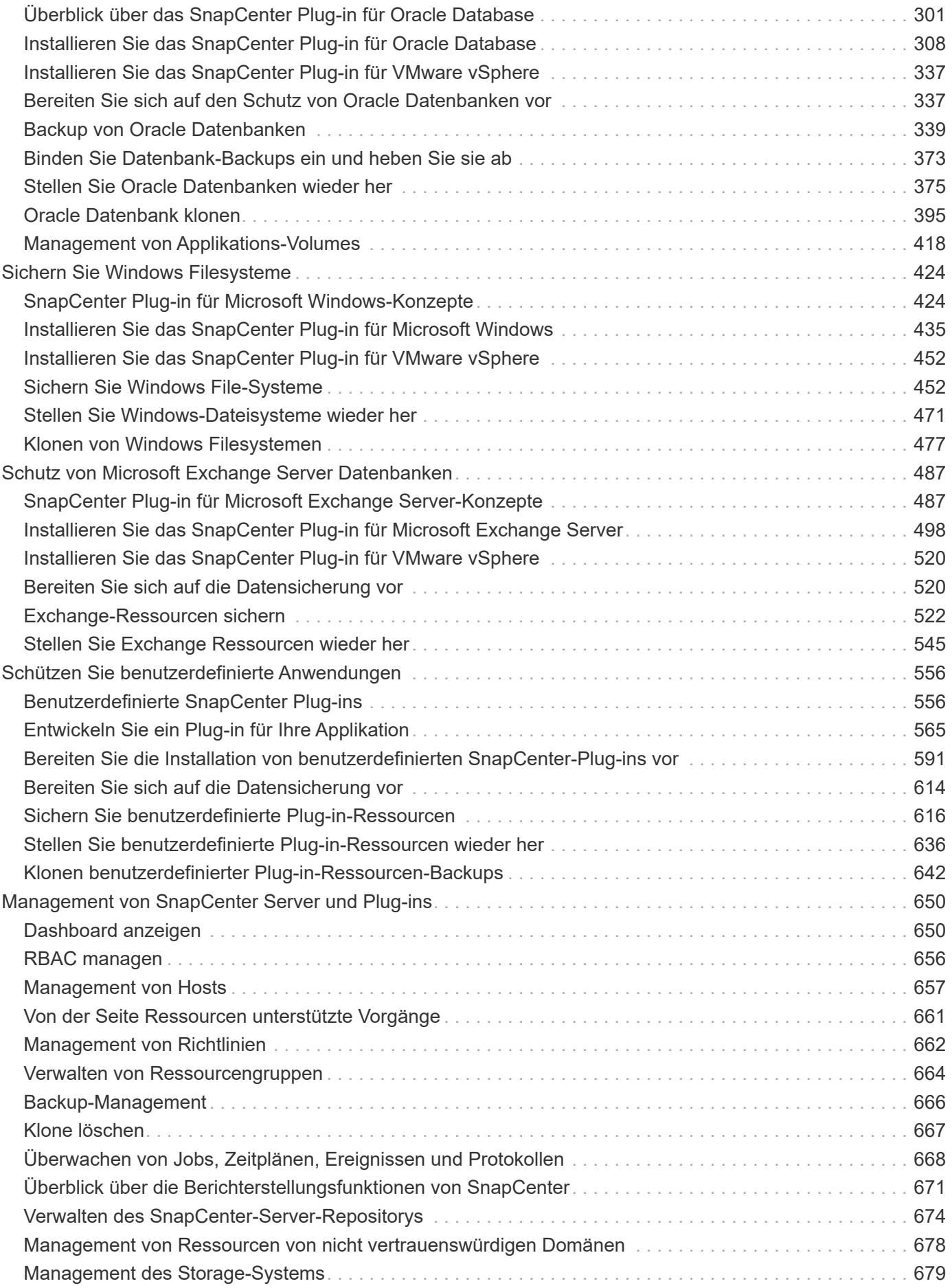

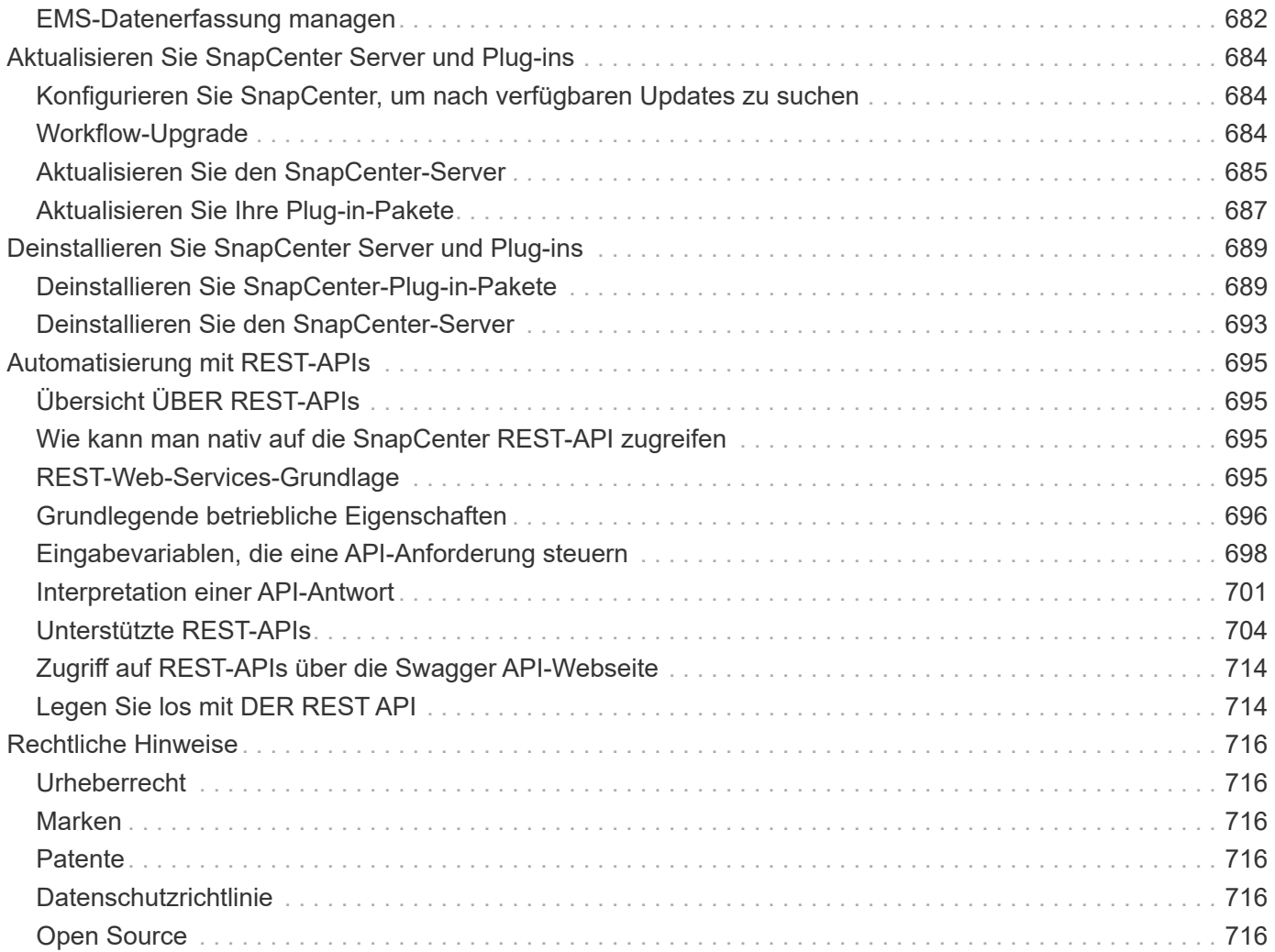

# <span id="page-4-0"></span>**SnapCenter-Softwaredokumentation**

# <span id="page-5-0"></span>**Versionshinweise**

Liefert wichtige Informationen zu dieser Version von SnapCenter Server und den SnapCenter Plug-in-Paketen, einschließlich behoer Probleme, bekannter Probleme, Vorsichtsmaßnahmen und Einschränkungen.

Weitere Informationen finden Sie im ["Versionshinweise zur SnapCenter Software 4.7"](https://library.netapp.com/ecm/ecm_download_file/ECMLP2883299).

# <span id="page-6-0"></span>**Konzepte**

## <span id="page-6-1"></span>**Übersicht über SnapCenter**

SnapCenter Software ist eine einfache, zentralisierte und skalierbare Plattform, die applikationskonsistenten Datenschutz für Applikationen, Datenbanken, Host-Filesysteme und VMs bietet, die auf ONTAP Systemen in der Hybrid Cloud ausgeführt werden.

SnapCenter bietet mithilfe von NetApp Snapshot, SnapRestore, FlexClone, SnapMirror und SnapVault Technologien folgende Vorteile:

- Schnelle, platzsparende, applikationskonsistente festplattenbasierte Backups
- Rasante, granulare Wiederherstellung und applikationskonsistente Recoverys
- Schnelles, platzsparendes Klonen

SnapCenter enthält sowohl SnapCenter Server als auch individuelle schlanke Plug-ins. Sie können die Implementierung von Plug-ins für Remote-Applikations-Hosts automatisieren, Backup-, Verifizierungs- und Klonvorgänge planen und alle Datensicherungsvorgänge überwachen.

Es gibt folgende Möglichkeiten für die Implementierung von SnapCenter:

- Lokal, um Folgendes zu schützen:
	- Daten auf primären ONTAP FAS oder AFF Systemen, die auf sekundäre ONTAP FAS oder AFF Systeme repliziert werden
	- Daten auf primären ONTAP Select Systemen
- Lokal in einer Hybrid Cloud zur Sicherung folgender Komponenten:
	- Daten auf primären ONTAP FAS oder AFF Systemen, die auf sekundäre Cloud Volumes ONTAP oder NetApp Private Storage Systeme repliziert werden
- In einer Public Cloud zur Sicherung folgender Komponenten:
	- Daten auf primären Cloud Volumes ONTAP Systemen (früher ONTAP Cloud)

SnapCenter umfasst folgende Kernfunktionen:

• Zentralisierte, applikationskonsistente Datensicherung

Datensicherung wird unterstützt für Microsoft Exchange Server, Microsoft SQL Server, Oracle Datenbanken auf Linux oder AIX, SAP HANA Datenbank und Windows Host Dateisysteme auf ONTAP Systemen.

Datensicherung wird auch für andere standardmäßige oder benutzerdefinierte Applikationen und Datenbanken unterstützt, indem ein Framework für die Erstellung benutzerdefinierter SnapCenter Plug-ins bereitgestellt wird. Dadurch wird die Datensicherung für andere Applikationen und Datenbanken über dieselbe zentrale Konsole ermöglicht. Durch die Nutzung dieses Frameworks hat NetApp benutzerdefinierte SnapCenter Plug-ins für IBM DB2, MongoDB, MySQL usw. im NetApp Automation Store veröffentlicht.

#### ["NetApp Storage Automation Store"](https://automationstore.netapp.com/home.shtml)

• Richtlinienbasierte Backups

Richtlinienbasierte Backups nutzen die NetApp Snapshot Technologie, um schnelle, platzsparende, applikationskonsistente, festplattenbasierte Backups zu erstellen. Optional können Sie den Schutz dieser Backups auf dem sekundären Storage durch Updates vorhandener Sicherungsbeziehungen automatisieren.

• Backups mehrerer Ressourcen

Sie können mehrere Ressourcen (Applikationen, Datenbanken oder Host-Filesysteme) desselben Typs gleichzeitig mithilfe von SnapCenter Ressourcengruppen sichern.

• Restore und Recovery

SnapCenter ermöglicht schnelle, granulare Restores von Backups sowie applikationskonsistente, zeitbasierte Recoverys. Die Wiederherstellung ist von jedem Ziel in der Hybrid Cloud aus möglich.

• Klonen

SnapCenter ermöglicht schnelles, platzsparendes, applikationskonsistentes Klonen und damit eine beschleunigte Software-Entwicklung. Sie können Klone auf jedem beliebigen Ziel in der Hybrid Cloud erstellen.

• Grafische Benutzeroberfläche (GUI) zum Einzelmanagement

Die SnapCenter Benutzeroberfläche bietet eine einheitliche, zentrale Benutzeroberfläche für das Management von Backups und Klonen einer Ressource in jedem beliebigen Ziel in der Hybrid Cloud.

• REST-APIs, Windows Commandlets und UNIX Befehle

SnapCenter umfasst REST-APIs für die meisten Funktionen zur Integration in jede Orchestrierungssoftware sowie die Verwendung von Windows PowerShell Cmdlets und Befehlszeilenschnittstelle.

Weitere Informationen zu REST-APIs finden Sie unter ["ÜBERSICHT ÜBER DIE REST-API".](https://docs.netapp.com/us-en/snapcenter/sc-automation/overview_rest_apis.html)

Weitere Informationen zu Windows Cmdlets finden Sie unter ["SnapCenter Software Cmdlet](https://library.netapp.com/ecm/ecm_download_file/ECMLP2883300) [Referenzhandbuch".](https://library.netapp.com/ecm/ecm_download_file/ECMLP2883300)

Weitere Informationen zu UNIX-Befehlen finden Sie unter ["SnapCenter Software Command Reference](https://library.netapp.com/ecm/ecm_download_file/ECMLP2883301) [Guide".](https://library.netapp.com/ecm/ecm_download_file/ECMLP2883301)

- Zentrale Datensicherungs-Konsole und Berichterstellung
- Rollenbasierte Zugriffssteuerung (Role Based Access Control, RBAC) für Sicherheit und Delegierung.
- Repository-Datenbank mit Hochverfügbarkeit

SnapCenter bietet eine integrierte Repository-Datenbank mit Hochverfügbarkeit zum Speichern aller Backup-Metadaten.

• Automatisierte Push-Installation von Plug-ins

Sie können einen Remote-Push von SnapCenter-Plug-ins vom SnapCenter Server Host an Applikations-Hosts automatisieren.

• Hochverfügbarkeit

Hochverfügbarkeit für SnapCenter wird über externen Load Balancer (F5) eingerichtet. Im selben

Datacenter werden bis zu zwei Nodes unterstützt.

• Disaster Recovery (DR)

Bei einem Ausfall wie z. B. einer Ressourcenbeschädigung oder einem Server-Absturz können Sie den SnapCenter Server wiederherstellen.

## **Architektur von SnapCenter**

Die SnapCenter Plattform basiert auf einer mehrstufigen Architektur, die einen zentralen Management Server (SnapCenter Server) und einen SnapCenter Plug-in-Host umfasst.

SnapCenter unterstützt standortübergreifende Datacenter. Der SnapCenter-Server und der Plug-in-Host können sich an verschiedenen geografischen Standorten befinden.

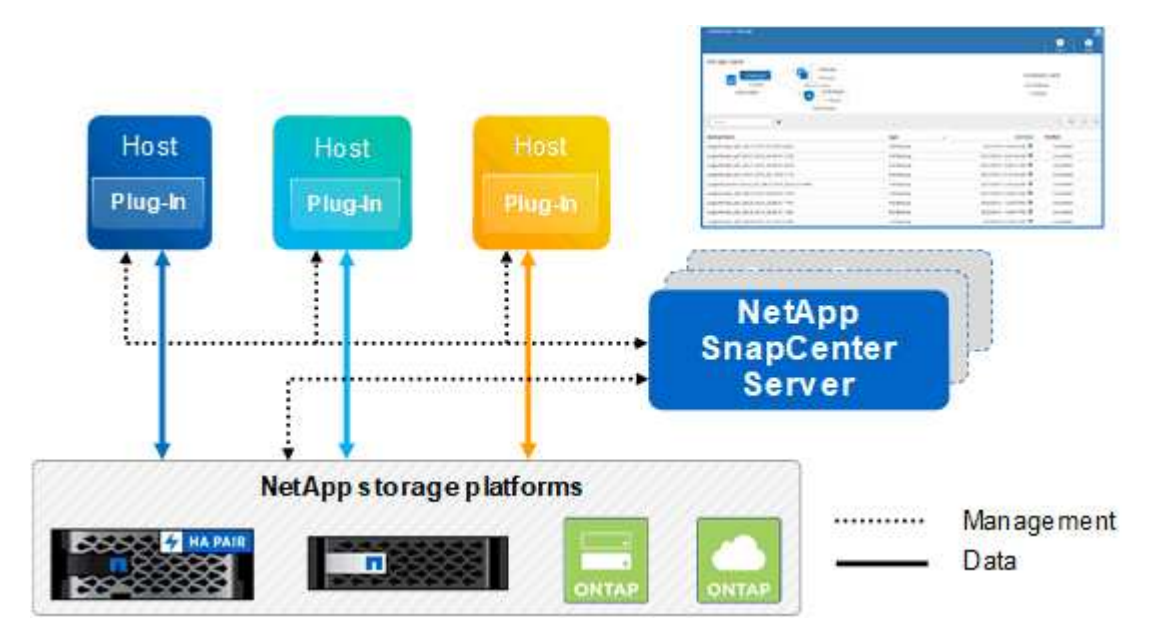

## **Komponenten von SnapCenter**

SnapCenter besteht aus SnapCenter Server und SnapCenter Plug-ins. Sie sollten nur die geeigneten Plug-ins für die Daten installieren, die Sie schützen möchten.

- SnapCenter Server
- Das SnapCenter Plug-ins-Paket für Windows enthält die folgenden Plug-ins:
	- SnapCenter Plug-in für Microsoft SQL Server
	- SnapCenter Plug-in für Microsoft Windows
	- SnapCenter Plug-in für Microsoft Exchange Server
	- SnapCenter-Plug-in für SAP HANA Database
- Das SnapCenter Plug-ins-Paket für Linux umfasst die folgenden Plug-ins:
	- SnapCenter Plug-in für Oracle Database
	- SnapCenter-Plug-in für SAP HANA Database
	- SnapCenter Plug-in für UNIX

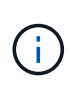

Das SnapCenter Plug-in für UNIX ist kein eigenständiges Plug-in und kann nicht unabhängig installiert werden. Dieses Plug-in wird automatisch installiert, wenn Sie entweder das SnapCenter Plug-in für Oracle Database oder das SnapCenter Plug-in für SAP HANA Database installieren.

- Das SnapCenter Plug-ins-Paket für AIX enthält die folgenden Plug-ins:
	- SnapCenter Plug-in für Oracle Database
	- SnapCenter Plug-in für UNIX

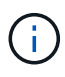

Das SnapCenter Plug-in für UNIX ist kein eigenständiges Plug-in und kann nicht unabhängig installiert werden. Dieses Plug-in wird automatisch installiert, wenn Sie das SnapCenter Plug-in für Oracle Database installieren.

• Benutzerdefinierte SnapCenter Plug-ins

Benutzerdefinierte Plug-ins werden von der Community unterstützt und können von heruntergeladen werden ["NetApp Storage Automation Store"](https://automationstore.netapp.com/home.shtml).

Das SnapCenter Plug-in für VMware vSphere, vormals NetApp Data Broker, ist eine eigenständige virtuelle Appliance, die SnapCenter Datensicherungsvorgänge auf virtualisierten Datenbanken und Filesystemen unterstützt.

### **SnapCenter Server**

Der SnapCenter Server umfasst einen Webserver, eine zentralisierte HTML5-basierte Benutzeroberfläche, PowerShell Commandlets, REST-APIs und das SnapCenter Repository.

SnapCenter ermöglicht Hochverfügbarkeit und horizontale Skalierung über mehrere SnapCenter-Server hinweg in einer einzigen Benutzeroberfläche. Eine Hochverfügbarkeit ist über einen externen Load Balancer (F5) möglich. Bei größeren Umgebungen mit Tausenden von Hosts kann das Hinzufügen mehrerer SnapCenter Server zum Lastausgleich beitragen.

• Wenn Sie das SnapCenter-Plug-ins-Paket für Windows verwenden, wird der Host-Agent auf dem SnapCenter-Server und dem Windows-Plug-in-Host ausgeführt. Der Host-Agent führt die Zeitpläne nativ auf dem Remote-Windows-Host aus, oder für Microsoft SQL Server wird der Zeitplan auf der lokalen SQL-Instanz ausgeführt.

Der SnapCenter-Server kommuniziert mit den Windows-Plug-ins über den Host-Agent.

- Wenn Sie das SnapCenter-Plug-ins-Paket für Linux oder das SnapCenter-Plug-ins-Paket für AIX verwenden, werden auf dem SnapCenter-Server Zeitpläne als Windows-Aufgabenpläne ausgeführt.
	- Für das SnapCenter-Plug-in für Oracle Database kommuniziert der Host-Agent, der auf dem SnapCenter Server-Host ausgeführt wird, mit dem SnapCenter-Plug-in-Loader (SPL), der auf dem Linux- oder AIX-Host ausgeführt wird, um verschiedene Datensicherungsvorgänge auszuführen.
	- Für das SnapCenter-Plug-in für SAP HANA-Datenbanken und benutzerdefinierte SnapCenter-Plug-ins kommuniziert der SnapCenter-Server mit diesen Plug-ins über den SCCore-Agent, der auf dem Host ausgeführt wird.

Der SnapCenter-Server und die Plug-ins kommunizieren mit dem Host-Agent über HTTPS.

Informationen zu den Vorgängen von SnapCenter werden im SnapCenter Repository gespeichert.

## **SnapCenter Plug-ins**

 $\left( \begin{smallmatrix} 1\ 1\end{smallmatrix} \right)$ 

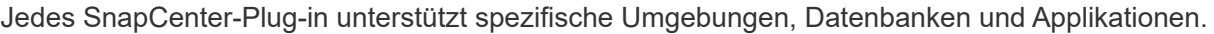

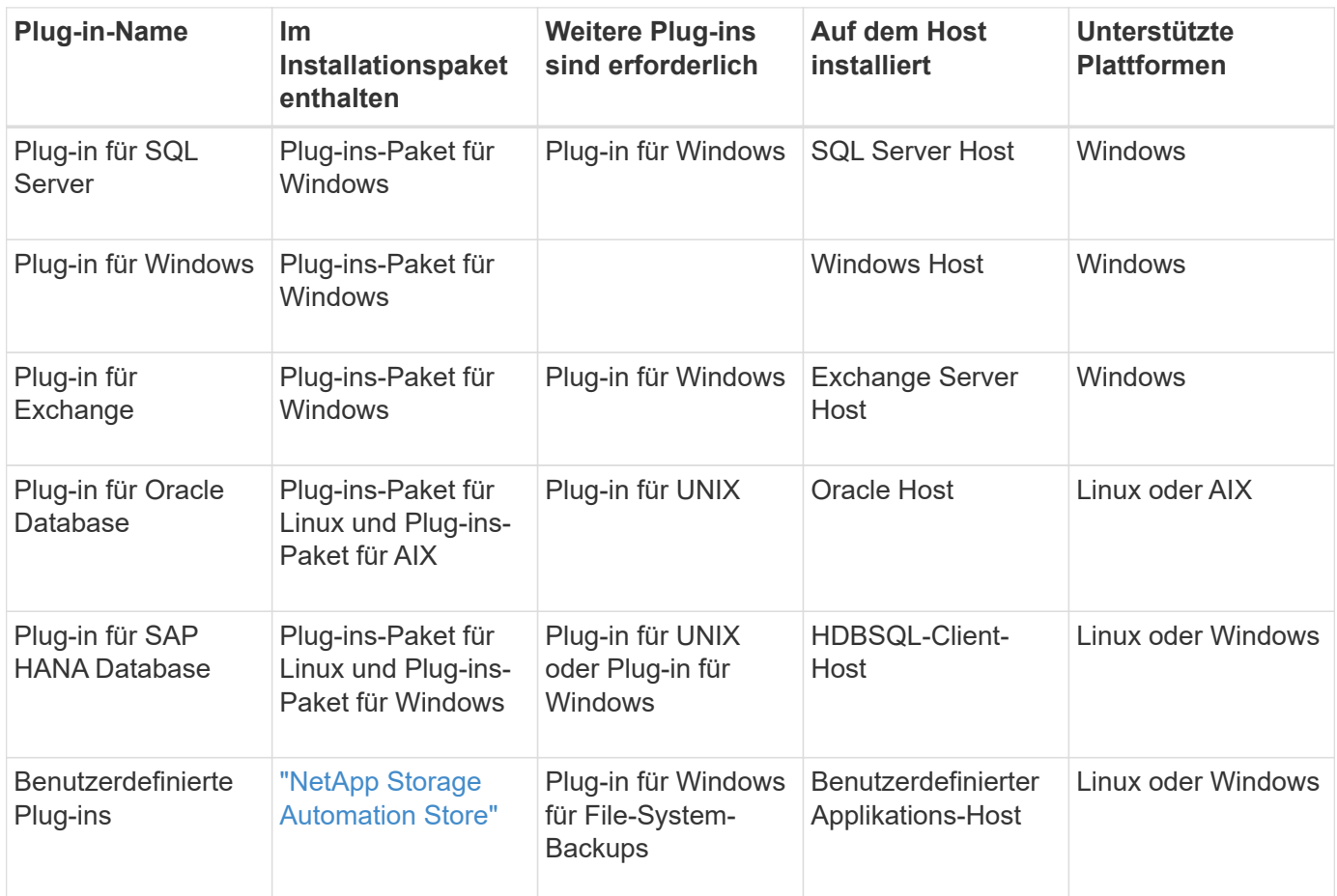

Das SnapCenter Plug-in für VMware vSphere unterstützt absturzkonsistente und VMkonsistente Backup- und Restore-Prozesse für Virtual Machines (VMs), Datastores und Virtual Machine Disks (VMDKs). Zudem unterstützt es die applikationsspezifischen Plug-ins von SnapCenter, um applikationskonsistente Backup- und Restore-Vorgänge für virtualisierte Datenbanken und Filesysteme zu sichern.

Für Nutzer von SnapCenter 4.1.1 enthält die Dokumentation zum SnapCenter Plug-in für VMware vSphere 4.1.1 Informationen zum Schutz von virtualisierten Datenbanken und Dateisystemen. Für Nutzer von SnapCenter 4.2.x, die NetApp Data Broker 1.0 und 1.0.1, enthält Dokumentation Informationen zum Schutz von virtualisierten Datenbanken und Dateisystemen mithilfe des SnapCenter Plug-ins für VMware vSphere, das durch die Linux-basierte NetApp Data Broker Virtual Appliance (Open Virtual Appliance Format) bereitgestellt wird. Für Benutzer, die SnapCenter 4.3 oder höher verwenden, finden Sie das ["Dokumentation](https://docs.netapp.com/us-en/sc-plugin-vmware-vsphere/index.html) [zum SnapCenter Plug-in für VMware vSphere"](https://docs.netapp.com/us-en/sc-plugin-vmware-vsphere/index.html) Informationen zum Schutz von virtualisierten Datenbanken und Dateisystemen mithilfe des Linux-basierten SnapCenter Plug-ins für die virtuelle VMware vSphere Appliance (Open Virtual Appliance-Format).

#### **SnapCenter Plug-in für Microsoft SQL Server Funktionen**

- Automatisiert applikationsspezifische Backup-, Restore- und Klonvorgänge für Microsoft SQL Server Datenbanken in einer SnapCenter Umgebung.
- Unterstützt Microsoft SQL Server Datenbanken auf VMDK und RDM (Raw Device Mapping) LUNs bei der Bereitstellung des SnapCenter Plug-ins für VMware vSphere sowie bei der Registrierung des Plug-ins bei

**SnapCenter** 

- Unterstützt nur die Provisionierung von SMB-Freigaben. Für das Backup von SQL Server-Datenbanken auf SMB-Freigaben wird keine Unterstützung geboten.
- Unterstützt den Import von Backups von SnapManager für Microsoft SQL Server in SnapCenter.

#### **SnapCenter Plug-in für Microsoft Windows Funktionen**

- Ermöglicht die applikationsgerechte Datensicherung für andere Plug-ins, die auf Windows Hosts in Ihrer SnapCenter Umgebung laufen
- Automatisiert applikationsspezifische Backup-, Restore- und Klonvorgänge für Microsoft Filesysteme in Ihrer SnapCenter Umgebung
- Unterstützt Storage-Bereitstellung, Snapshot-Kopie-Konsistenz und Speicherplatzrückgewinnung für Windows Hosts

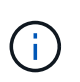

Das Plug-in für Windows stellt SMB-Freigaben und Windows-Filesysteme auf physischen und RDM-LUNs bereit, unterstützt jedoch keine Backup-Vorgänge für Windows File-Systeme auf SMB-Shares.

#### **SnapCenter Plug-in für Microsoft Exchange Server Funktionen**

- Automatisiert applikationsspezifische Backup- und Restore-Vorgänge für Microsoft Exchange Server Datenbanken und Datenbankverfügbarkeitsgruppen (Database Availability Groups, DAGs) in Ihrer SnapCenter Umgebung
- Unterstützung virtualisierter Exchange Server auf RDM LUNs bei der Bereitstellung des SnapCenter Plugin für VMware vSphere und Registrierung des Plug-ins bei SnapCenter

#### **SnapCenter Plug-in für Oracle Database Funktionen**

- Automatisierung applikationsspezifischer Backups, Restores, Recoverys, Überprüfung, Mounten, Unmounten und Klonen für Oracle Datenbanken in Ihrer SnapCenter Umgebung
- Unterstützung von Oracle-Datenbanken für SAP, aber die Integration von SAP BR\*Tools ist nicht möglich

#### **SnapCenter Plug-in für UNIX Funktionen**

- Ermöglicht das Plug-in für Oracle Database die Durchführung von Datensicherungsvorgängen auf Oracle Datenbanken, indem es den zugrunde liegenden Host Storage Stack auf Linux oder AIX Systemen unterstützt
- Unterstützt NFS-Protokolle (Network File System) und SAN (Storage Area Network) auf einem Storage-System, auf dem ONTAP ausgeführt wird
- Bei Linux Systemen werden Oracle-Datenbanken auf VMDK und RDM-LUNs unterstützt, wenn Sie das SnapCenter Plug-in für VMware vSphere implementieren und das Plug-in mit SnapCenter registrieren.
- Unterstützt Mount Guard für AIX auf SAN-Dateisystemen und LVM-Layout.
- Unterstützt Enhanced Journaled File System (JFS2) mit Inline-Protokollierung auf SAN-Dateisystemen und LVM-Layout nur für AIX-Systeme.

ES werden NATIVE SAN-Geräte, Dateisysteme und LVM-Layouts unterstützt, die auf SAN-Geräten basieren.

#### **SnapCenter Plug-in für SAP HANA Database Funktionen**

• Automatisiert applikationsspezifische Backups, Restores und das Klonen von SAP HANA Datenbanken in einer SnapCenter Umgebung

#### **Benutzerdefinierte SnapCenter Plug-ins-Funktionen**

- Unterstützung benutzerdefinierter Plug-ins zum Management von Applikationen oder Datenbanken, die nicht von anderen SnapCenter Plug-ins unterstützt werden Benutzerdefinierte Plug-ins werden im Rahmen der SnapCenter Installation nicht bereitgestellt.
- Unterstützt die Erstellung von Spiegelkopien von Backup-Sätzen auf einem anderen Volume und die Diskto-Disk Backup-Replizierung.
- Unterstützt sowohl Windows als auch Linux Umgebungen. In Windows Umgebungen können benutzerdefinierte Applikationen über benutzerdefinierte Plug-ins optional mit dem SnapCenter Plug-in für Microsoft Windows ausgeführt werden, um dateibasierte Backups zu erstellen.

Individuelle Plug-in-Beispiele für MySQL, DB2 und MongoDB für SnapCenter Software können von heruntergeladen werden ["NetApp Storage Automation Store"](https://automationstore.netapp.com/home.shtml).

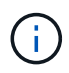

Individuelle MySQL, DB2 und MongoDB Plug-ins werden nur durch die NetApp Communitys unterstützt.

NetApp unterstützt die Möglichkeit zur Erstellung und Verwendung benutzerdefinierter Plug-ins. Die von Ihnen erstellten benutzerdefinierten Plug-ins werden von NetApp jedoch nicht unterstützt.

Weitere Informationen finden Sie unter ["Entwickeln Sie ein Plug-in für Ihre Applikation"](#page-568-1)

## **SnapCenter Repository**

Das SnapCenter-Repository, auch als NSM-Datenbank bezeichnet, speichert Informationen und Metadaten für jede SnapCenter-Operation.

Die MySQL-Server-Repository-Datenbank wird standardmäßig bei der Installation des SnapCenter-Servers installiert. Wenn MySQL Server bereits installiert ist und Sie eine Neuinstallation von SnapCenter Server durchführen, sollten Sie MySQL Server deinstallieren.

SnapCenter unterstützt MySQL Server 5.7.25 oder höher als die SnapCenter Repository-Datenbank. Wenn Sie eine frühere Version von MySQL Server mit einer früheren Version von SnapCenter verwendet haben, wird der MySQL Server beim SnapCenter Upgrade auf 5.7.25 oder höher aktualisiert.

Das SnapCenter Repository speichert folgende Informationen und Metadaten:

- Metadaten für Backup, Klonen, Wiederherstellung und Verifizierung
- Reporting-, Job- und Ereignisinformationen
- Host- und Plug-in-Informationen
- Rollen-, Benutzer- und Berechtigungsdetails
- Informationen zur Storage-Systemverbindung

## <span id="page-13-0"></span>**Sicherheitsfunktionen**

SnapCenter setzt strenge Sicherheits- und Authentifizierungsfunktionen ein, damit Ihre Daten sicher bleiben.

SnapCenter umfasst die folgenden Sicherheitsfunktionen:

- Die gesamte Kommunikation zu SnapCenter verwendet HTTP über SSL (HTTPS).
- Alle Anmeldedaten in SnapCenter werden mit AES-Verschlüsselung (Advanced Encryption Standard) geschützt.
- SnapCenter verwendet Sicherheitsalgorithmen, die dem Federal Information Processing Standard (FIPS) entsprechen.
- SnapCenter unterstützt die Verwendung der vom Kunden bereitgestellten autorisierten CA-Zertifikate.
- SnapCenter 4.1.1 oder höher unterstützt die Kommunikation mit ONTAP über TLS (Transport Layer Security) 1.2. Sie können auch die TLS 1.2-Kommunikation zwischen Clients und Servern verwenden.
- SnapCenter unterstützt einen bestimmten Satz von SSL-Cipher-Suites, um die Sicherheit der Netzwerkkommunikation zu gewährleisten.

Weitere Informationen finden Sie unter ["So konfigurieren Sie die unterstützte SSL Cipher Suite"](https://kb.netapp.com/Advice_and_Troubleshooting/Data_Protection_and_Security/SnapCenter/How_to_configure_the_supported_SSL_Cipher_Suite).

- SnapCenter wird innerhalb der Firewall Ihres Unternehmens installiert, um den Zugriff auf den SnapCenter Server zu ermöglichen und die Kommunikation zwischen dem SnapCenter Server und den Plug-ins zu ermöglichen.
- Für den SnapCenter-API- und -Betriebszugriff werden Tokens verwendet, die mit AES-Verschlüsselung verschlüsselt sind und nach 24 Stunden ablaufen.
- SnapCenter lässt sich zur Anmeldung und zur rollenbasierten Zugriffssteuerung (Role Based Access Control, RBAC) in Windows Active Directory integrieren und ermöglicht die Zugriffsberechtigungen.
- SnapCenter PowerShell Commandlets sind über die Sitzungen gesichert.
- Nach einer Standardlaufzeit von 15 Minuten Inaktivität warnt Sie SnapCenter, dass Sie in 5 Minuten abgemeldet werden. Nach 20 Minuten Inaktivität meldet SnapCenter Sie aus, und Sie müssen sich erneut anmelden. Sie können den Ausloggen Zeitraum ändern.
- Die Anmeldung ist nach 5 oder mehr falschen Anmeldeversuchen vorübergehend deaktiviert.

## **ÜBERSICHT ÜBER DAS CA-Zertifikat**

Das Installationsprogramm von SnapCenter Server ermöglicht die zentralisierte Unterstützung von SSL-Zertifikaten während der Installation. Um die sichere Kommunikation zwischen Server und Plug-in zu verbessern, unterstützt SnapCenter die Verwendung der vom Kunden bereitgestellten autorisierten CA-Zertifikate.

Sie sollten CA-Zertifikate bereitstellen, nachdem Sie den SnapCenter-Server und die entsprechenden Plug-ins installiert haben. Weitere Informationen finden Sie unter ["ZertifikatCSR-Datei erstellen"](#page-46-1).

Sie können auch ein CA-Zertifikat für SnapCenter-Plug-in für VMware vSphere implementieren. Weitere Informationen finden Sie unter ["Erstellen und Importieren von Zertifikaten"](https://docs.netapp.com/us-en/sc-plugin-vmware-vsphere/scpivs44_manage_snapcenter_plug-in_for_vmware_vsphere.html#create-and-import-certificates).

## **Multi-Faktor-Authentifizierung (MFA)**

MFA verwendet für das Management von Benutzersitzungen einen Identitätsanbieter (IdP) über die Security Assertion Markup Language (SAML) eines Drittanbieters. Diese Funktionalität verbessert die Authentifizierungssicherheit, da sie neben dem vorhandenen Benutzernamen und Passwort mehrere Faktoren wie TOTP, Biometrie, Push-Benachrichtigungen usw. verwenden kann. Zudem können Kunden mithilfe von IT-Providern ihre eigenen Benutzeridentitätsanbieter nutzen, um einheitliche SSO (Benutzeranmeldung) in ihrem gesamten Portfolio zu erhalten.

MFA ist nur für die Benutzerschnittstelle von SnapCenter Server anwendbar. Die Anmeldungen werden über die IdP Active Directory Federation Services (AD FS) authentifiziert. Sie können verschiedene Authentifizierungsfaktoren bei AD FS konfigurieren. SnapCenter ist der Service-Provider, und Sie sollten SnapCenter als eine abhängige Partei in AD FS konfigurieren. Um MFA in SnapCenter zu aktivieren, sind die AD FS-Metadaten erforderlich.

Informationen zur Aktivierung von MFA finden Sie unter ["Multi-Faktor-Authentifizierung aktivieren"](#page-38-0).

## <span id="page-14-0"></span>**Rollenbasierte Zugriffssteuerung (Role Based Access Control, RBAC) von SnapCenter**

## **RBAC-Typen**

Mit der rollenbasierten Zugriffssteuerung (RBAC) und den ONTAP Berechtigungen von SnapCenter können SnapCenter Administratoren die Kontrolle über SnapCenter Ressourcen an verschiedene Benutzer oder Benutzergruppen delegieren. Dank dieses zentral gemanagten Zugriffs können Applikationsadministratoren innerhalb delegierter Umgebungen sicher arbeiten.

Sie können Rollen erstellen und ändern und Benutzern jederzeit Ressourcenzugriff hinzufügen. Wenn Sie jedoch zum ersten Mal SnapCenter einrichten, sollten Sie mindestens Active Directory-Benutzer oder -Gruppen zu Rollen hinzufügen und diesen Benutzern oder Gruppen dann Ressourcenzugriff hinzufügen.

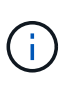

Sie können SnapCenter nicht zum Erstellen von Benutzer- oder Gruppenkonten verwenden. Sie sollten Benutzer- oder Gruppenkonten in Active Directory des Betriebssystems oder der Datenbank erstellen.

SnapCenter verwendet folgende Arten der rollenbasierten Zugriffssteuerung:

- SnapCenter RBAC
- SnapCenter Plug-in RBAC (für einige Plug-ins)
- RBAC auf Applikationsebene
- ONTAP-Berechtigungen

### **SnapCenter RBAC**

#### **Rollen und Berechtigungen**

SnapCenter wird mit vordefinierten Rollen ausgeliefert, deren Berechtigungen bereits zugewiesen sind. Sie können diesen Rollen Benutzer oder Benutzergruppen zuweisen. Sie können auch neue Rollen erstellen und Berechtigungen und Benutzer verwalten.

### **Zuweisen von Berechtigungen für Benutzer oder Gruppen**

Sie können Benutzern oder Gruppen Berechtigungen zuweisen, um auf SnapCenter-Objekte wie Hosts, Speicherverbindungen und Ressourcengruppen zuzugreifen. Sie können die Berechtigungen der SnapCenterAdmin-Rolle nicht ändern.

Sie können Benutzern und Gruppen innerhalb derselben Gesamtstruktur und Benutzern, die zu verschiedenen Wäldern gehören, RBAC-Berechtigungen zuweisen. Sie können Benutzern, die zu verschachtelten Gruppen gehören, keine RBAC-Berechtigungen zuweisen.

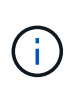

Wenn Sie eine benutzerdefinierte Rolle erstellen, muss sie alle Berechtigungen der SnapCenter-Administratorrolle enthalten. Wenn Sie nur einige der Berechtigungen kopieren, z. B. Host add oder Host remove, können Sie diese Vorgänge nicht ausführen.

#### **Authentifizierung**

Benutzer müssen bei der Anmeldung über die grafische Benutzeroberfläche (GUI) oder PowerShell Commandlets über die Authentifizierung sorgen. Wenn Benutzer Mitglieder mehrerer Rollen sind, werden sie nach der Eingabe von Anmeldedaten aufgefordert, die gewünschte Rolle anzugeben. Benutzer müssen außerdem eine Authentifizierung zur Ausführung der APIs bereitstellen.

#### **RBAC auf Applikationsebene**

SnapCenter verwendet die Zugangsdaten, um sicherzustellen, dass autorisierte SnapCenter Benutzer auch über Berechtigungen auf Applikationsebene verfügen.

Wenn Sie beispielsweise Snapshot Kopien und Datensicherungsvorgänge in einer SQL Server-Umgebung ausführen möchten, müssen Sie die Anmeldedaten mit den richtigen Windows- oder SQL-Anmeldedaten festlegen. Der SnapCenter-Server authentifiziert die Anmeldeinformationen, die auf beiden Methoden festgelegt sind. Wenn Sie Snapshot Kopien und Datensicherungsvorgänge in einer Windows File-System-Umgebung auf ONTAP Storage durchführen möchten, muss die SnapCenter Administratorrolle über Administratorrechte auf dem Windows Host verfügen.

Wenn Sie Datensicherungsvorgänge in einer Oracle-Datenbank durchführen möchten und wenn die Betriebssystemauthentifizierung im Datenbank-Host deaktiviert ist, müssen Sie die Anmeldedaten mit der Oracle-Datenbank oder den Oracle-ASM-Anmeldeinformationen festlegen. Der SnapCenter-Server authentifiziert die Anmeldeinformationen, die mit einer dieser Methoden festgelegt wurden, je nach Operation.

#### **SnapCenter Plug-in für VMware vSphere RBAC**

Wenn Sie das SnapCenter VMware Plug-in für die VM-konsistente Datensicherung nutzen, bietet der vCenter Server zusätzliche RBAC-Level. Das SnapCenter VMware Plug-in unterstützt sowohl vCenter Server RBAC als auch Data ONTAP RBAC.

Weitere Informationen finden Sie unter ["SnapCenter Plug-in für VMware vSphere RBAC"](https://docs.netapp.com/us-en/sc-plugin-vmware-vsphere/scpivs44_role_based_access_control.html)

#### **ONTAP-Berechtigungen**

Sie sollten vsadmin-Konto mit den erforderlichen Berechtigungen für den Zugriff auf das Speichersystem erstellen.

Informationen zum Erstellen des Kontos und Zuweisen von Berechtigungen finden Sie unter ["Erstellen einer](#page-66-0) [ONTAP-Cluster-Rolle mit minimalen Berechtigungen"](#page-66-0)

## **RBAC-Berechtigungen und -Rollen**

Mit der rollenbasierten Zugriffssteuerung (Role Based Access Control, RBAC) von SnapCenter können Sie Rollen erstellen und diesen Rollen Berechtigungen zuweisen und dann den Rollen Benutzer oder Benutzergruppen zuweisen. So können SnapCenter Administratoren eine zentral verwaltete Umgebung erstellen, während Applikationsadministratoren die Datensicherung managen können. SnapCenter wird mit vordefinierten Rollen und Berechtigungen ausgeliefert.

### **SnapCenter Rollen**

SnapCenter wird mit den folgenden vordefinierten Rollen ausgeliefert. Sie können diesen Rollen Benutzer und Gruppen zuweisen oder neue Rollen erstellen.

Wenn Sie einem Benutzer eine Rolle zuweisen, werden auf der Seite "Jobs" nur Aufträge angezeigt, die für diesen Benutzer relevant sind, es sei denn, Sie haben die Rolle "SnapCenter-Admin" zugewiesen.

- Administrator für App Backup und Klonen
- Backup und Clone Viewer
- Infrastrukturadministrator
- SnapCenterAdmin

#### **SnapCenter Plug-in für VMware vSphere Rollen**

Für das Management der VM-konsistenten Datensicherung von VMs, VMDKs und Datastores werden in vCenter die folgenden Rollen vom SnapCenter Plug-in für VMware vSphere erstellt:

- SCV-Administrator
- SCV-Ansicht
- SCV-Backup
- SCV-Wiederherstellung
- Wiederherstellung der SCV-Gastdatei

Weitere Informationen finden Sie unter ["RBAC-Typen für SnapCenter Plug-in für VMware vSphere Benutzer"](https://docs.netapp.com/us-en/sc-plugin-vmware-vsphere/scpivs44_types_of_rbac_for_snapcenter_users.html)

**Best Practice:** NetApp empfiehlt, eine ONTAP-Rolle für das SnapCenter Plug-in für VMware vSphere Operationen zu erstellen und diese alle erforderlichen Berechtigungen zuzuweisen.

#### **SnapCenter-Berechtigungen**

SnapCenter bietet folgende Berechtigungen:

- Ressourcengruppe
- Richtlinie
- Backup
- Host
- Storage-Anbindung
- Klon
- Bereitstellung (nur für Microsoft SQL Datenbank)
- Dashboard
- Berichte An
- Wiederherstellen
	- Vollständige Volume-Wiederherstellung (nur bei benutzerdefinierten Plug-ins)
- Ressource

Für nicht-Administratoren sind vom Administrator Plug-in-Berechtigungen erforderlich, um eine Ressourcenerkennung durchzuführen.

• Plug-in Installieren oder Deinstallieren

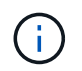

Wenn Sie die Berechtigungen für die Plug-in-Installation aktivieren, müssen Sie auch die Host-Berechtigung ändern, um Lese- und Updates zu aktivieren.

- Migration
- Mount (nur für Oracle Database)
- Unmount (nur für Oracle Database)
- Job-Überwachung

Mit der Berechtigung Job Monitor können Mitglieder verschiedener Rollen die Vorgänge für alle Objekte anzeigen, denen sie zugewiesen sind.

## **Vordefinierte SnapCenter-Rollen und -Berechtigungen**

Im Lieferumfang von SnapCenter sind vordefinierte Rollen enthalten, von denen jede bereits aktiviert ist. Beim Einrichten und Verwalten der rollenbasierten Zugriffssteuerung können Sie entweder die vordefinierten Rollen verwenden oder neue erstellen.

SnapCenter umfasst die folgenden vordefinierten Rollen:

- SnapCenter Administratorrolle
- Administratorrolle für App Backup und Klonen
- Backup und Clone Viewer-Rolle
- Rolle für den Infrastrukturadministrator

Wenn Sie einem Benutzer einer Rolle hinzufügen, müssen Sie entweder die Berechtigung StorageConnection zuweisen, um die Kommunikation mit der Storage Virtual Machine (SVM) zu aktivieren, oder dem Benutzer eine SVM zuweisen, damit die Berechtigung zur Verwendung der SVM aktiviert wird. Mit der Berechtigung für Speicherverbindungen können Benutzer SVM-Verbindungen erstellen.

Ein Benutzer mit der Rolle "SnapCenter-Admin" kann beispielsweise SVM-Verbindungen erstellen und einem Benutzer mit der Rolle "App-Backup" und "Clone Admin" zuweisen. Dieser besitzt standardmäßig keine Berechtigung, SVM-Verbindungen zu erstellen oder zu bearbeiten. Ohne SVM-Verbindung können Benutzer Backup-, Klon- oder Restore-Vorgänge nicht abschließen.

#### **SnapCenter Administratorrolle**

In der SnapCenter-Administratorrolle sind alle Berechtigungen aktiviert. Sie können die Berechtigungen für diese Rolle nicht ändern. Sie können der Rolle Benutzer und Gruppen hinzufügen oder sie entfernen.

#### **Administratorrolle für App Backup und Klonen**

Die Rolle "App Backup" und "Clone Admin" verfügt über die erforderlichen Berechtigungen zur Durchführung administrativer Aktionen für Applikations-Backups und klonbezogene Aufgaben. Diese Rolle verfügt nicht über Berechtigungen für Host-Management, Bereitstellung, Storage-Verbindungs-Management oder Remote-Installation.

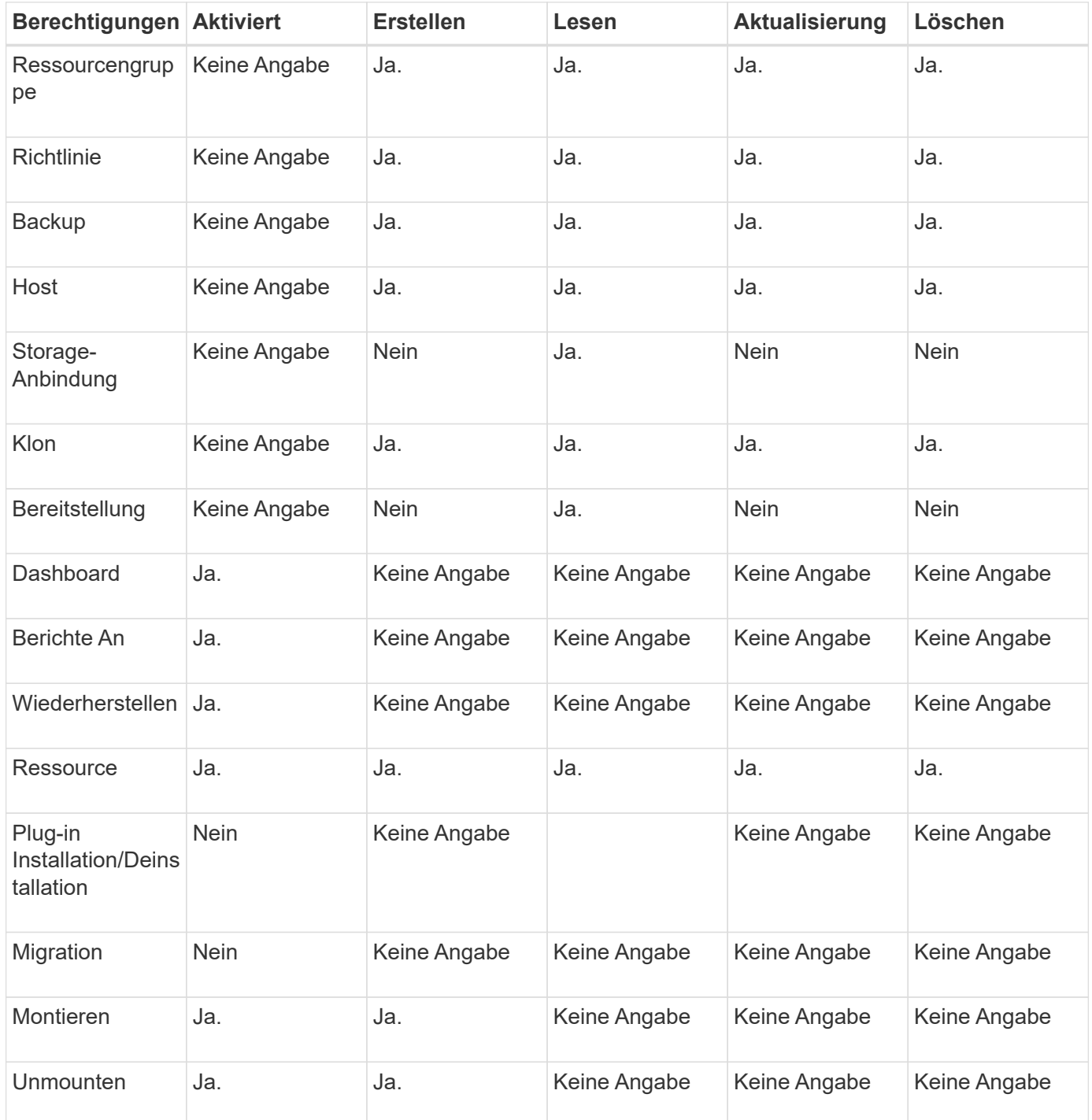

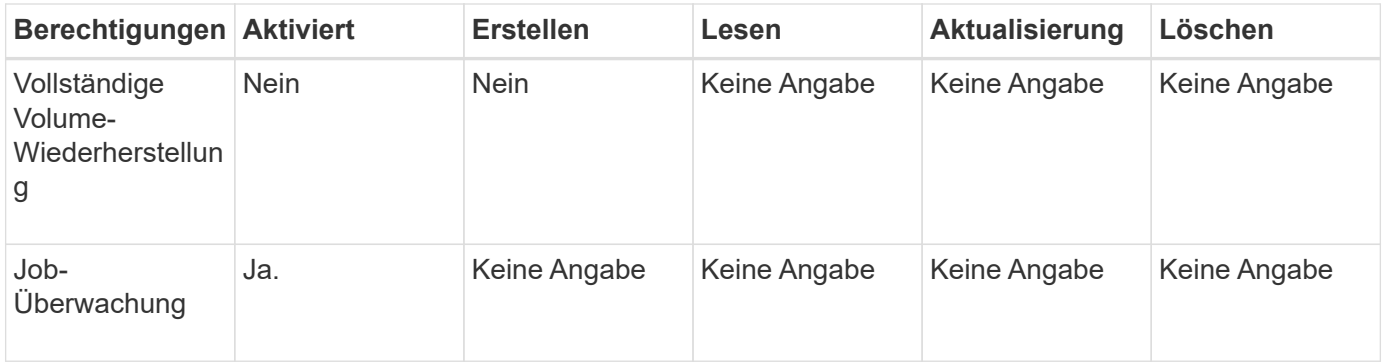

### **Backup und Clone Viewer-Rolle**

Die Rolle Backup und Clone Viewer verfügt über eine schreibgeschützte Ansicht aller Berechtigungen. In dieser Rolle sind auch Berechtigungen für Erkennung, Berichterstellung und Zugriff auf das Dashboard aktiviert.

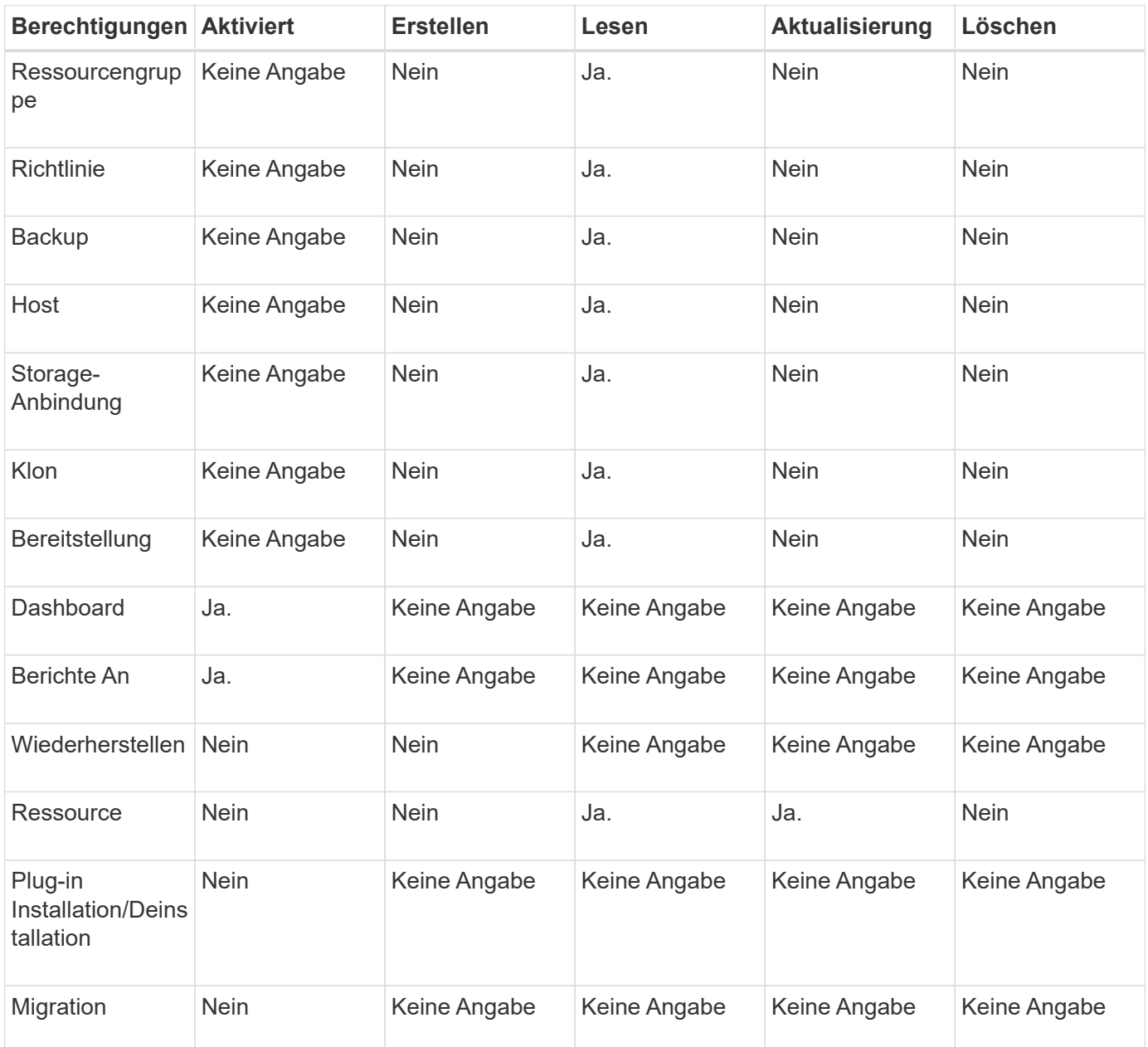

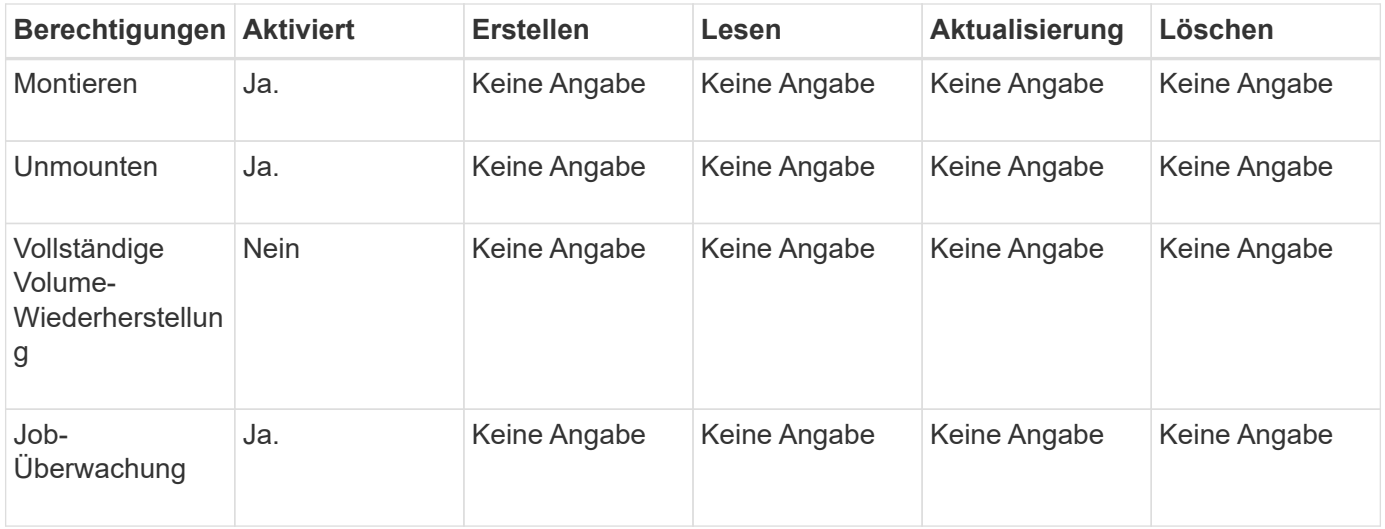

#### **Rolle für den Infrastrukturadministrator**

Die Rolle "Infrastrukturadministrator" hat Berechtigungen für Host-Management, Storage-Management, Bereitstellung, Ressourcengruppen, Remote-Installationsberichte, Zugriff auf das Dashboard.

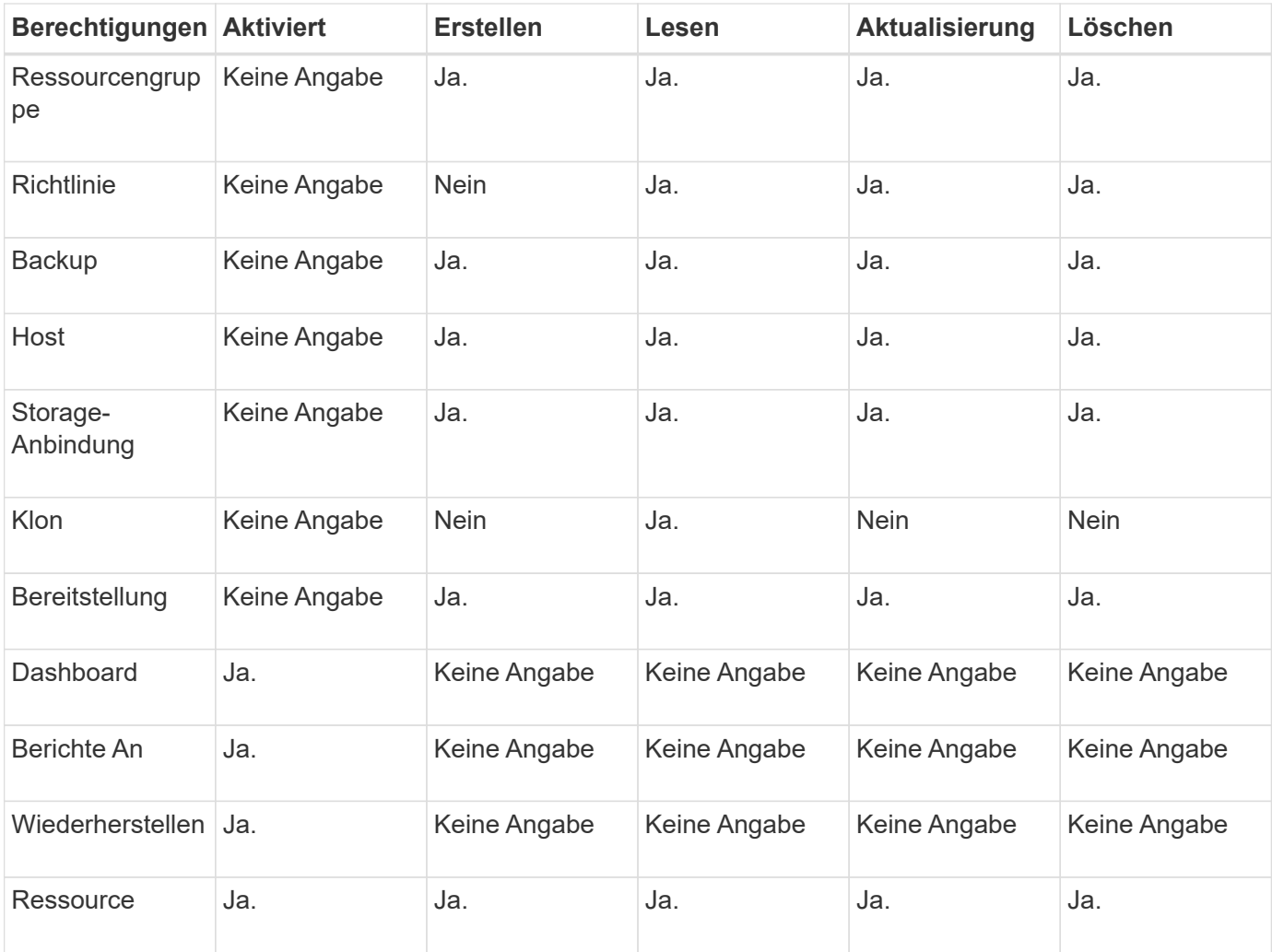

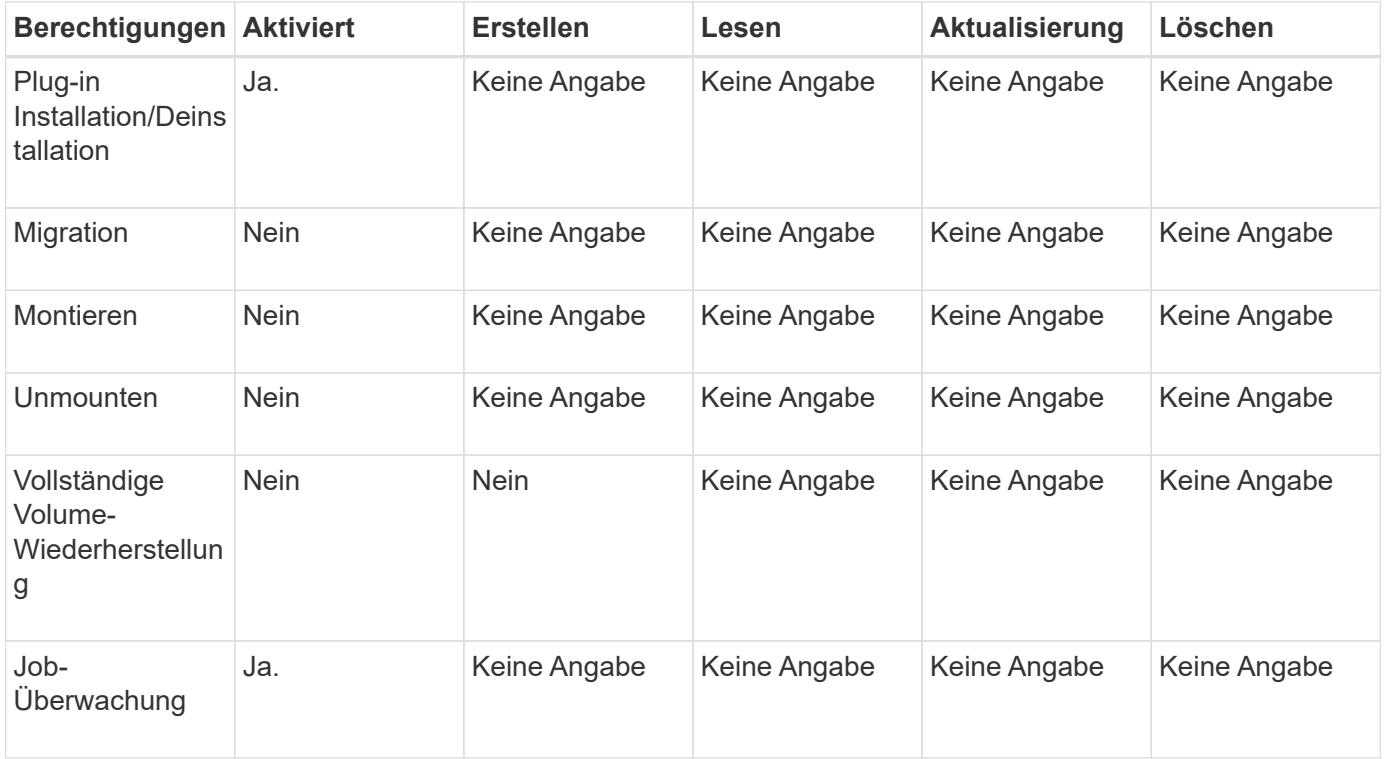

## <span id="page-21-0"></span>**Disaster Recovery**

Sie können den SnapCenter-Server bei einem Ausfall wie z. B. Ressourcenbeschädigung oder Serverabsturz mithilfe der SnapCenter Disaster Recovery-Funktion wiederherstellen. Sie können SnapCenter Repositorys, Serverzeitpläne und Serverkonfigurationskomponenten wiederherstellen.

Sie können auch das SnapCenter Plug-in für SQL Server und das SnapCenter Plug-in für SQL Server Storage wiederherstellen.

Im Folgenden sind die Arten der Disaster Recovery (DR):

### • **SnapCenter Server DR**

Die Daten des SnapCenter Servers werden gesichert und wiederhergestellt, unabhängig davon, ob ein Plug-in von SnapCenter Server hinzugefügt oder verwaltet wurde.

Der sekundäre SnapCenter Server sollte auf demselben Installationsverzeichnis und auf demselben Port wie der primäre SnapCenter-Server installiert sein.

Schließen Sie bei Multi-Faktor-Authentifizierung (MFA), wenn die DR-Wiederherstellung für SnapCenter Server durchgeführt wird, alle Browser-Registerkarten, und öffnen Sie einen Browser erneut, um sich anzumelden. Dadurch werden die vorhandenen oder aktiven Session-Cookies gelöscht und sichergestellt, dass die korrekten Konfigurationsdaten aktualisiert werden.

Die Disaster Recovery-Funktion von SnapCenter verwendet FÜR das Backup des SnapCenter Servers REST-APIs.

["REST-API-Workflows für Disaster Recovery von SnapCenter Server"](#page-714-0)

#### • **SnapCenter Plug-in und Storage DR**

DR wird nur für das SnapCenter Plug-in für SQL Server unterstützt. Wenn das SnapCenter-Plug-in für SQL Server ausfällt, wechseln Sie zu einem anderen SQL-Host und stellen Sie die Daten mit wenigen Schritten wieder her.

["Disaster Recovery eines SnapCenter Plug-ins für SQL Server"](#page-158-0)

SnapCenter nutzt ONTAP SnapMirror Technologie zur Datenreplizierung. Er kann zur DR an einem sekundären Standort repliziert und synchron gehalten werden. Ein Failover kann durch die Unterbrechung der Replizierungsbeziehung in SnapMirror initiiert werden. Während Failback kann die Synchronisierung umgekehrt werden und Daten vom DR-Standort zurück zum primären Standort repliziert werden.

## <span id="page-22-0"></span>**Ressourcen, Ressourcengruppen und Richtlinien**

Bevor Sie SnapCenter verwenden, ist es hilfreich, grundlegende Konzepte im Zusammenhang mit Backup-, Klon- und Restore-Vorgängen zu verstehen, die durchgeführt werden sollen. Sie interagieren mit Ressourcen, Ressourcengruppen und Richtlinien für verschiedene Vorgänge.

• **Ressourcen** sind normalerweise Datenbanken, Windows-Dateisysteme oder File Shares, die Sie mit SnapCenter sichern oder klonen.

Je nach Umgebung können es sich jedoch um Ressourcen wie Datenbankinstanzen, Microsoft SQL Server Availability Groups, Oracle Datenbanken, Oracle RAC Datenbanken, Windows File-Systeme oder eine Gruppe benutzerdefinierter Applikationen handeln.

• Eine **Ressourcengruppe** ist eine Sammlung von Ressourcen auf einem Host oder Cluster. Die Ressourcengruppe kann auch Ressourcen von mehreren Hosts und mehreren Clustern enthalten.

Wenn Sie einen Vorgang für eine Ressourcengruppe ausführen, führen Sie diesen Vorgang für alle Ressourcen aus, die in der Ressourcengruppe gemäß dem von Ihnen für die Ressourcengruppe festgelegten Zeitplan definiert sind.

Sie können nach Bedarf eine einzelne Ressource oder eine Ressourcengruppe sichern. Sie können auch geplante Backups für einzelne Ressourcen und Ressourcengruppen konfigurieren.

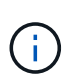

Wenn Sie einen Host einer Gruppe gemeinsam genutzter Ressourcen in den Wartungsmodus versetzen und Pläne mit derselben gemeinsam genutzten Ressourcengruppe verknüpft sind, werden alle geplanten Vorgänge für alle anderen Hosts der gemeinsam genutzten Ressourcengruppe ausgesetzt.

Sie sollten ein Datenbank-Plug-in zum Sichern von Datenbanken, ein Filesystem-Plug-in zum Backup von Filesystemen und das SnapCenter Plug-in für VMware vSphere zum Sichern von VMs und Datastores verwenden.

• **Richtlinien** Geben Sie die Backup-Häufigkeit, die Aufbewahrung von Kopien, die Replikation, Skripte und andere Merkmale von Datenschutzvorgängen an.

Wenn Sie eine Ressourcengruppe erstellen, wählen Sie eine oder mehrere Richtlinien für diese Gruppe aus. Sie können auch eine Richtlinie auswählen, wenn Sie ein Backup nach Bedarf ausführen.

Denken Sie an eine Ressourcengruppe, die definiert *was* Sie schützen möchten und wann Sie sie in Bezug auf Tag und Zeit schützen möchten. Denken Sie an eine Politik, die definiert *wie* Sie sie schützen möchten. Wenn Sie beispielsweise alle Datenbanken sichern oder alle Dateisysteme eines Hosts sichern, können Sie eine Ressourcengruppe erstellen, die alle Datenbanken oder alle Dateisysteme des Hosts enthält. Sie können dann zwei Richtlinien an die Ressourcengruppe anhängen: Eine Tagesrichtlinie und eine Stundenpolitik.

Wenn Sie die Ressourcengruppe erstellen und die Richtlinien anhängen, können Sie die Ressourcengruppe so konfigurieren, dass sie täglich ein vollständiges Backup durchführt, und einen anderen Zeitplan, der stündlich Protokoll-Backups durchführt.

Das folgende Bild veranschaulicht die Beziehung zwischen Ressourcen, Ressourcengruppen und Richtlinien für Datenbanken:

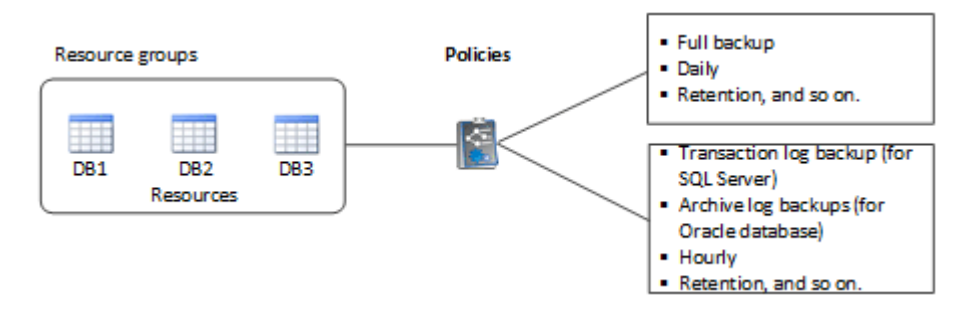

Die folgende Abbildung veranschaulicht die Beziehung zwischen Ressourcen, Ressourcengruppen und Richtlinien für Windows File-Systeme:

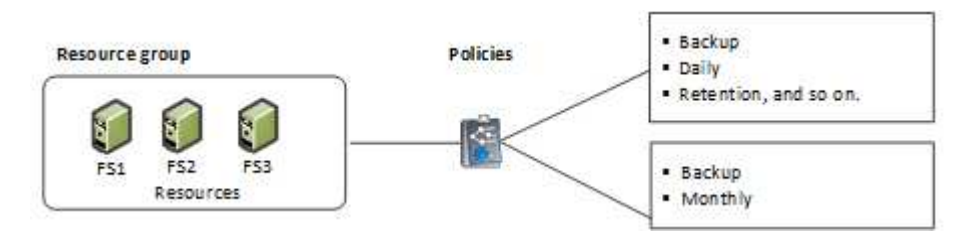

## <span id="page-23-0"></span>**Vorschriften und Postskripte**

Im Rahmen Ihrer Datensicherungsabläufe können Sie benutzerdefinierte Prescripts und Postskripte verwenden. Diese Skripte ermöglichen die Automatisierung entweder vor oder nach Ihrem Datensicherungsauftrag. Sie können z. B. ein Skript einschließen, das Sie automatisch über Fehler oder Warnungen bei Datenschutzaufstellungsfehlern benachrichtigt. Bevor Sie Ihre Prescripts und Postscripts einrichten, sollten Sie einige der Anforderungen zur Erstellung dieser Skripte kennen.

## **Unterstützte Skripttypen**

Die folgenden Skripttypen werden für Windows unterstützt:

- Batch-Dateien
- PowerShell Skripte
- Perl-Skripte

Für UNIX werden die folgenden Skripttypen unterstützt:

- Perl-Skripte
- Python-Skripte
- Shell-Skripte

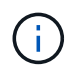

Zusammen mit Standard-Bash-Shell werden auch andere Shells wie sh-Shell, k-shell und cshell unterstützt.

## **Skriptpfad**

Alle im Rahmen des SnapCenter Betriebs ausgeführten Prescripts und Postskripte auf nicht virtualisierten und virtualisierten Storage-Systemen werden auf dem Plug-in Host ausgeführt.

• Die Windows-Skripte sollten sich auf dem Plug-in-Host befinden.

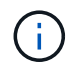

Der Pfad für Prescripts oder Postscripts darf keine Laufwerke oder Shares enthalten. Der Pfad sollte relativ zum SCRIPTS PATH sein.

• Die UNIX-Skripte sollten sich auf dem Plug-in-Host befinden.

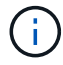

Der Skriptpfad wird zum Zeitpunkt der Ausführung validiert.

## **Angeben von Skripten**

Skripte werden in den Backup-Richtlinien angegeben. Wenn ein Sicherungsauftrag gestartet wird, ordnet die Richtlinie das Skript automatisch den gesicherten Ressourcen zu. Wenn Sie eine Sicherungsrichtlinie erstellen, können Sie die Vorschrift- und die Postscript-Argumente angeben.

Nur unter Windows können Sie mehrere Skripte angeben. Sie sollten nach jedem Skriptpfad **Enter** drücken, um jedes Skript in einer eigenen Zeile aufzulisten. Semikolons (;) sind nicht zulässig. Sie können mehrere Vorschriften und mehrere Postskripte angeben. Ein einziges Skript kann sowohl als Vorskript als auch als Postscript codiert werden und kann andere Skripte aufrufen.

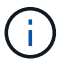

Für UNIX können Sie nicht mehrere Skripte angeben.

## **Skript-Timeouts**

Für Windows ist die Zeitüberschreitung auf 15 Minuten eingestellt und kann nicht geändert werden.

Für UNIX ist die Zeitüberschreitung standardmäßig auf 60 Sekunden festgelegt. Sie können den Zeitüberschreitungswert ändern.

## **Skriptausgabe**

Das Standardverzeichnis für die Windows-Druckschriften und Postscripts-Ausgabedateien ist Windows\System32.

Es gibt keinen Standardspeicherort für UNIX Prescripts und Postscripts. Sie können die Ausgabedatei an einen beliebigen bevorzugten Speicherort weiterleiten.

## <span id="page-25-0"></span>**SnapCenter-Automatisierung mit REST-APIs**

MITHILFE VON REST-APIs lassen sich verschiedene SnapCenter-Managementvorgänge ausführen. REST-APIs sind über die Swagger Webseite zugänglich. Sie können auf die Swagger-Webseite zugreifen, um die REST-API-Dokumentation anzuzeigen und einen API-Aufruf manuell zu tätigen. Mit REST-APIs können Sie Ihren SnapCenter Server oder Ihren SnapCenter vSphere Host managen.

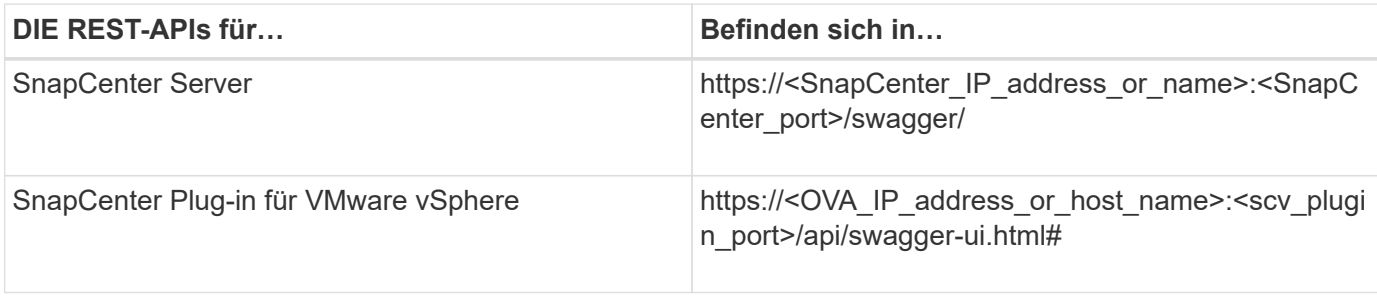

Informationen zu SnapCenter-REST-APIs finden Sie unter ["Übersicht ÜBER REST-APIs"](#page-698-1)

Informationen zum SnapCenter Plug-in für VMware vSphere REST-APIs finden Sie unter ["SnapCenter Plug-in](https://docs.netapp.com/us-en/sc-plugin-vmware-vsphere/scpivs44_rest_apis_overview.html) [für VMware vSphere REST-APIs"](https://docs.netapp.com/us-en/sc-plugin-vmware-vsphere/scpivs44_rest_apis_overview.html)

# <span id="page-26-0"></span>**Installation von SnapCenter Server**

## <span id="page-26-1"></span>**Installations-Workflow**

Der Workflow zeigt die verschiedenen Aufgaben, die für die Installation und Konfiguration des SnapCenter-Servers erforderlich sind.

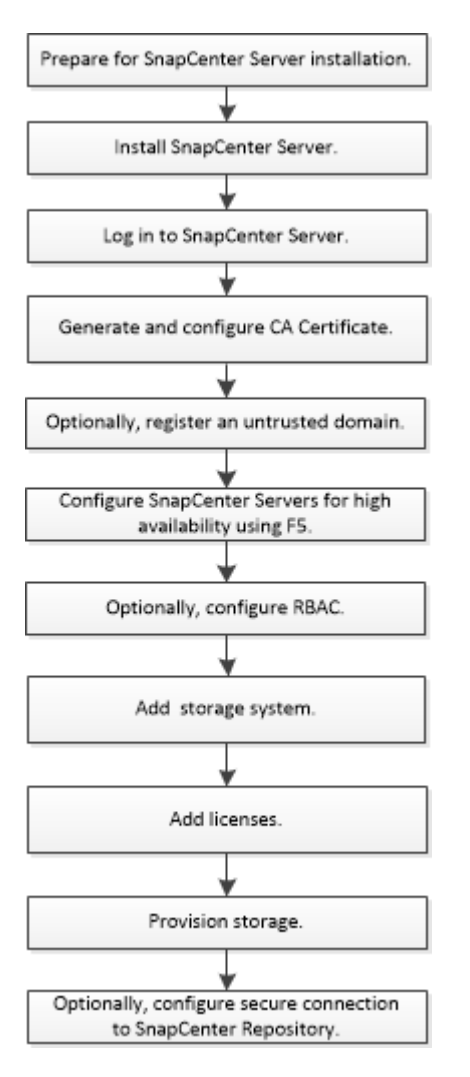

## <span id="page-26-2"></span>**Bereiten Sie sich auf die Installation des SnapCenter-Servers vor**

## **Anforderungen an Domäne und Arbeitsgruppe**

Der SnapCenter-Server kann auf Systemen installiert werden, die sich entweder in einer Domäne oder in einer Arbeitsgruppe befinden. Der für die Installation verwendete Benutzer muss bei Arbeitsgruppen und Domänen über Administratorrechte auf dem Computer verfügen.

Für die Installation von SnapCenter Server und SnapCenter Plug-ins auf Windows Hosts sollten Sie einen der folgenden Schritte verwenden:

#### • **Active Directory-Domäne**

Sie müssen einen Domänenbenutzer mit lokalen Administratorrechten verwenden. Der Domänenbenutzer muss Mitglied der lokalen Administratorgruppe auf dem Windows-Host sein.

#### • **Arbeitsgruppen**

Sie müssen ein lokales Konto mit lokalen Administratorrechten verwenden.

Obwohl Domänen-Trusts, Multi-Domain-Wälder und domänenübergreifende Trusts unterstützt werden, werden forstübergreifende Domänen nicht unterstützt. Die Microsoft-Dokumentation zu Active Directory-Domänen und Trusts enthält weitere Informationen.

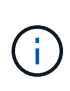

Nach der Installation des SnapCenter-Servers sollten Sie nicht die Domäne ändern, in der sich der SnapCenter-Host befindet. Wenn Sie den SnapCenter-Server-Host aus der Domäne entfernen, in der sich der SnapCenter-Server installiert hatte, und dann versuchen Sie, SnapCenter-Server zu deinstallieren, schlägt der Deinstallationsvorgang fehl.

### **Platz- und Größenanforderungen**

Vor der Installation des SnapCenter Servers sollten Sie mit den Platz- und Größenanforderungen vertraut sein. Sie sollten auch die verfügbaren System- und Sicherheitsupdates anwenden.

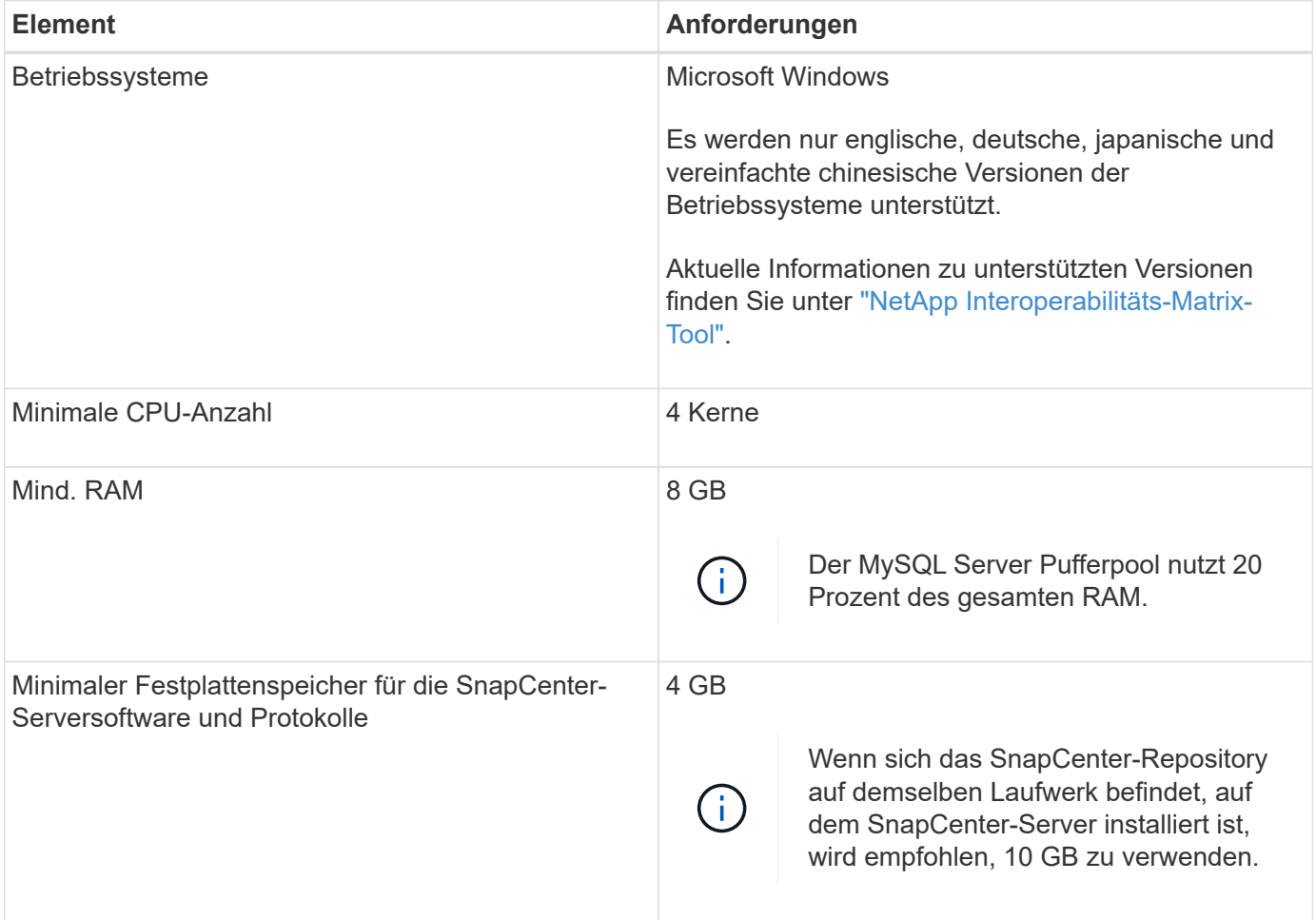

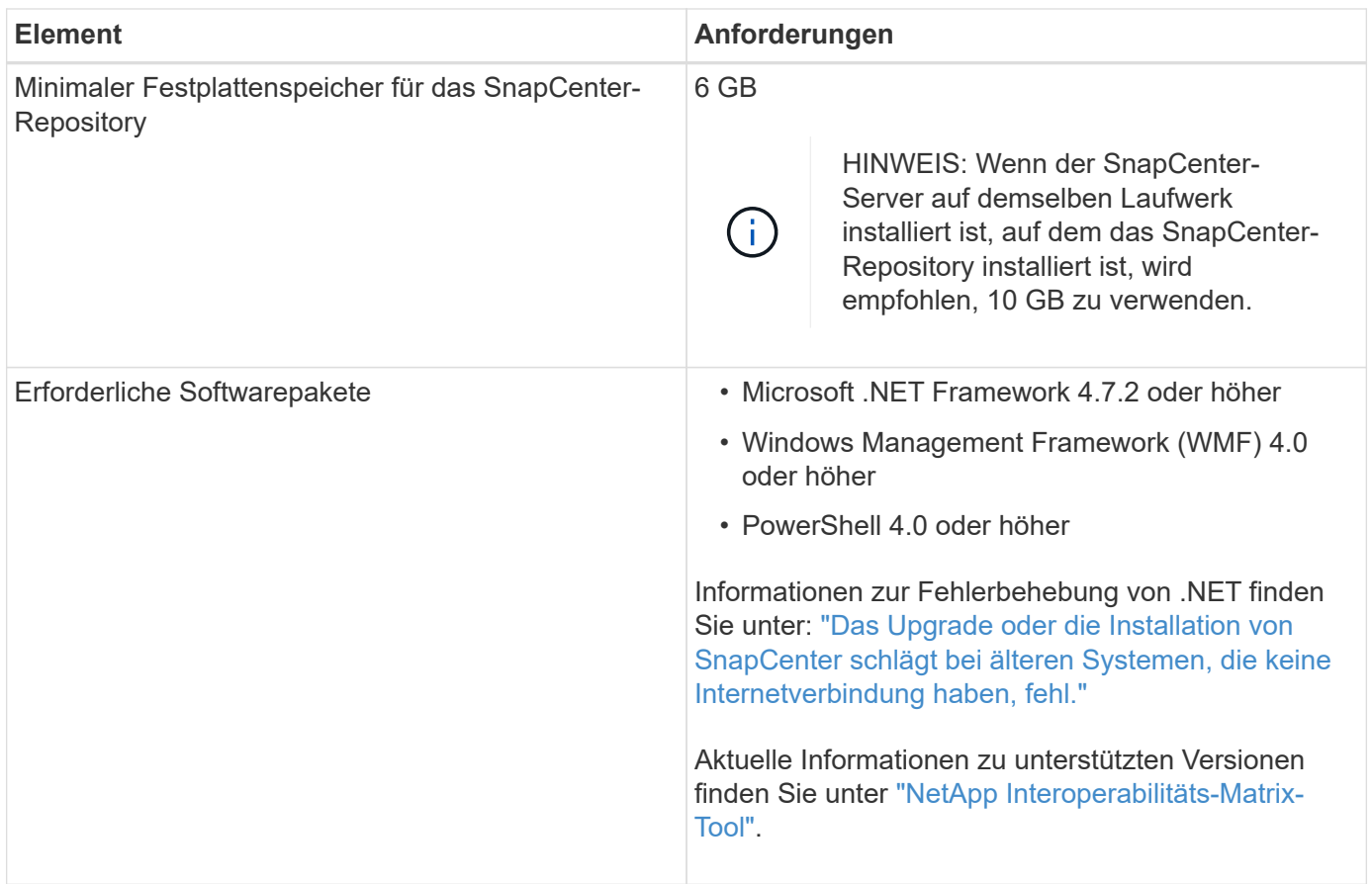

## **SAN-Host-Anforderungen**

Wenn Ihr SnapCenter Host Teil einer FC-/iSCSI-Umgebung ist, müssen Sie möglicherweise zusätzliche Software auf dem System installieren, um den Zugriff auf ONTAP Storage zu ermöglichen.

SnapCenter umfasst keine Host Utilities oder DSM. Wenn Ihr SnapCenter Host Teil einer SAN-Umgebung ist, müssen Sie eventuell die folgende Software installieren und konfigurieren:

• Host Utilities

Die Host Utilities unterstützen FC und iSCSI, und es ermöglicht Ihnen die Verwendung von MPIO auf Ihren Windows Servern. Weitere Informationen finden Sie unter ["Host Utilities-Dokumentation"](https://docs.netapp.com/us-en/ontap-sanhost/).

• Microsoft DSM für Windows MPIO

Diese Software arbeitet mit Windows MPIO-Treibern für das Management mehrerer Pfade zwischen NetApp und Windows Host-Computern zusammen.

DSM ist für Hochverfügbarkeitskonfigurationen erforderlich.

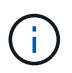

Wenn Sie ONTAP DSM verwenden, sollten Sie zu Microsoft DSM migrieren. Weitere Informationen finden Sie unter ["So migrieren Sie von ONTAP DSM zu Microsoft DSM".](https://kb.netapp.com/Advice_and_Troubleshooting/Data_Storage_Software/Data_ONTAP_DSM_for_Windows_MPIO/How_to_migrate_from_Data_ONTAP_DSM_4.1p1_to_Microsoft_native_DSM)

## **Unterstützte Storage-Systeme und Applikationen**

Sie sollten die unterstützten Storage-Systeme, Applikationen und Datenbanken kennen.

- SnapCenter unterstützt ONTAP 8.3.0 und neuere Versionen für den Schutz Ihrer Daten.
- SnapCenter unterstützt Amazon FSX für NetApp ONTAP, um Ihre Daten vor der SnapCenter Software 4.5 P1-Patch-Veröffentlichung zu schützen.

Wenn Sie Amazon FSX für NetApp ONTAP verwenden, stellen Sie sicher, dass die SnapCenter Server Host-Plug-ins auf 4.5 P1 oder höher aktualisiert werden, um Datensicherungsprozesse zu auszuführen.

Informationen zu Amazon FSX für NetApp ONTAP finden Sie unter ["Dokumentation zu Amazon FSX für](https://docs.aws.amazon.com/fsx/latest/ONTAPGuide/what-is-fsx-ontap.html) [NetApp ONTAP"](https://docs.aws.amazon.com/fsx/latest/ONTAPGuide/what-is-fsx-ontap.html).

• SnapCenter unterstützt den Schutz verschiedener Applikationen und Datenbanken.

Ausführliche Informationen zu den unterstützten Anwendungen und Datenbanken finden Sie unter ["NetApp](https://imt.netapp.com/matrix/imt.jsp?components=105046;&solution=1257&isHWU&src=IMT) [Interoperabilitäts-Matrix-Tool"](https://imt.netapp.com/matrix/imt.jsp?components=105046;&solution=1257&isHWU&src=IMT).

## **Unterstützte Browser**

SnapCenter-Software kann auf mehreren Browsern verwendet werden.

• Chrom

Wenn sie v66 verwenden, kann das SnapCenter GUI möglicherweise nicht gestartet werden.

• Internet Explorer

Die SnapCenter UI wird nicht richtig geladen, wenn Sie IE 10 oder frühere Versionen verwenden. Sie sollten ein Upgrade auf IE 11 durchführen.

◦ Es wird nur die Standardsicherheit unterstützt.

Wenn Sie Änderungen an den Sicherheitseinstellungen von Internet Explorer vornehmen, treten erhebliche Probleme bei der Anzeige des Browsers auf.

- Die Kompatibilitätsansicht für Internet Explorer muss deaktiviert sein.
- Microsoft Edge

Aktuelle Informationen zu unterstützten Versionen finden Sie unter ["NetApp Interoperabilitäts-Matrix-Tool".](https://imt.netapp.com/matrix/imt.jsp?components=105046;&solution=1257&isHWU#welcome)

## **Verbindungs- und Portanforderungen**

Stellen Sie sicher, dass die Verbindungs- und Ports-Anforderungen erfüllt sind, bevor Sie die SnapCenter Server- und Applikations- oder Datenbank-Plug-ins installieren.

• Anwendungen können einen Port nicht gemeinsam nutzen.

Jeder Port muss der entsprechenden Applikation zugeordnet sein.

• Bei anpassbaren Ports können Sie während der Installation einen benutzerdefinierten Port auswählen, wenn Sie den Standardport nicht verwenden möchten.

Sie können einen Plug-in-Port nach der Installation mithilfe des Assistenten zum Ändern von Hosts ändern.

- Für feste Ports sollten Sie die Standard-Port-Nummer akzeptieren.
- Firewalls
	- Firewalls, Proxys oder andere Netzwerkgeräte sollten keine Verbindung stören.
	- Wenn Sie bei der Installation von SnapCenter einen benutzerdefinierten Port angeben, sollten Sie auf dem Plug-in-Host eine Firewall-Regel für diesen Port für den SnapCenter-Plug-in-Loader hinzufügen.

In der folgenden Tabelle werden die verschiedenen Ports und ihre Standardwerte aufgeführt.

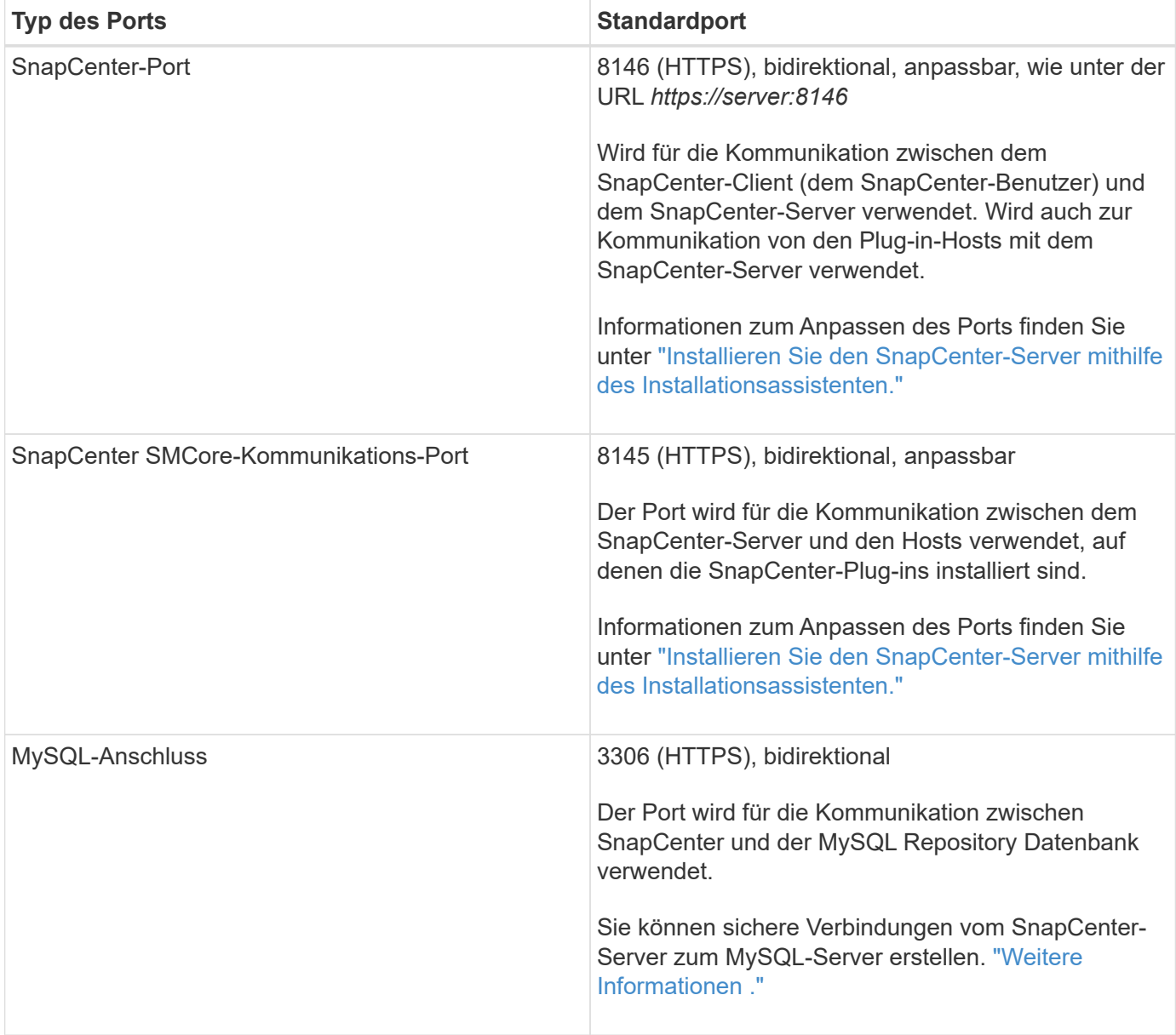

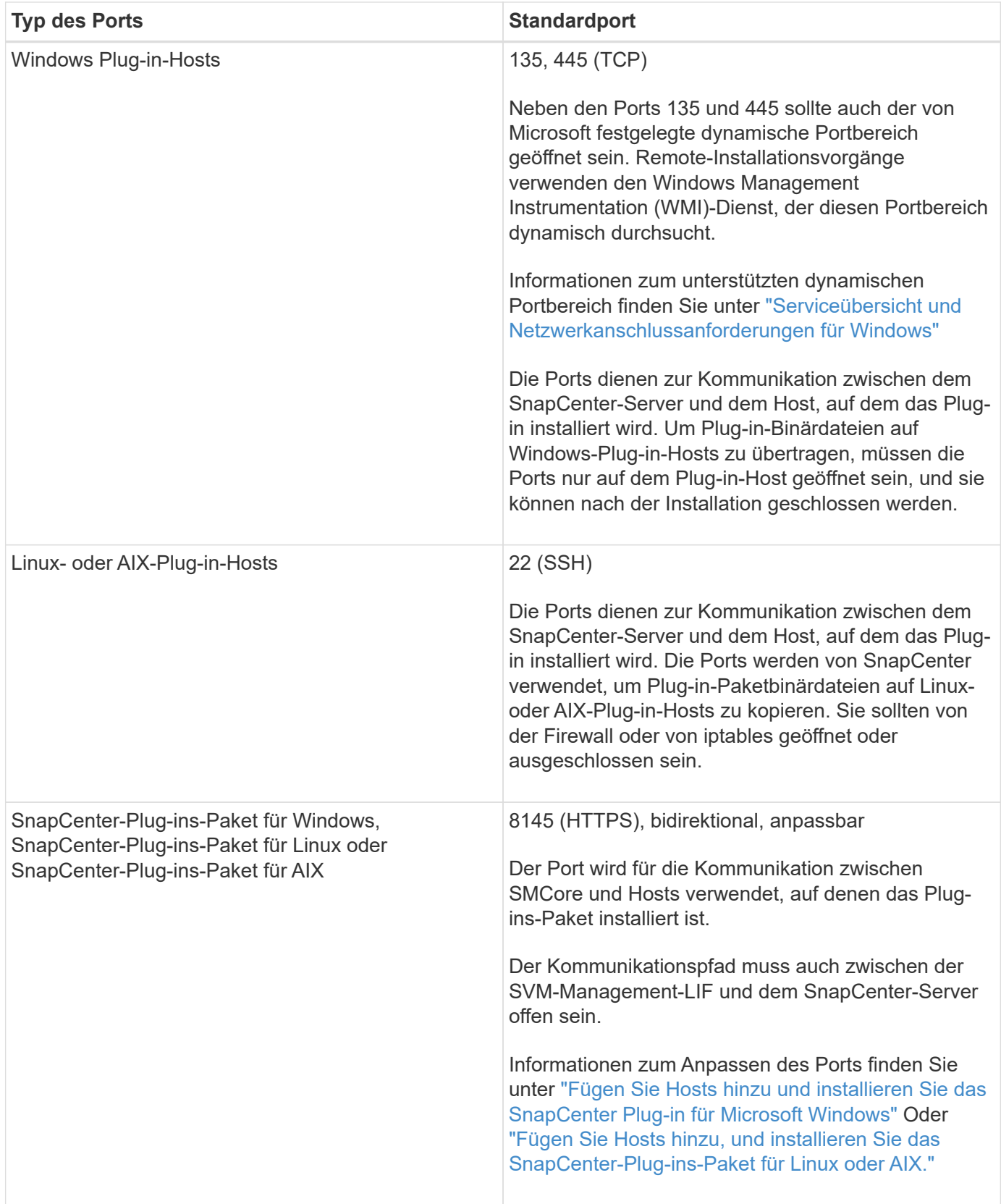

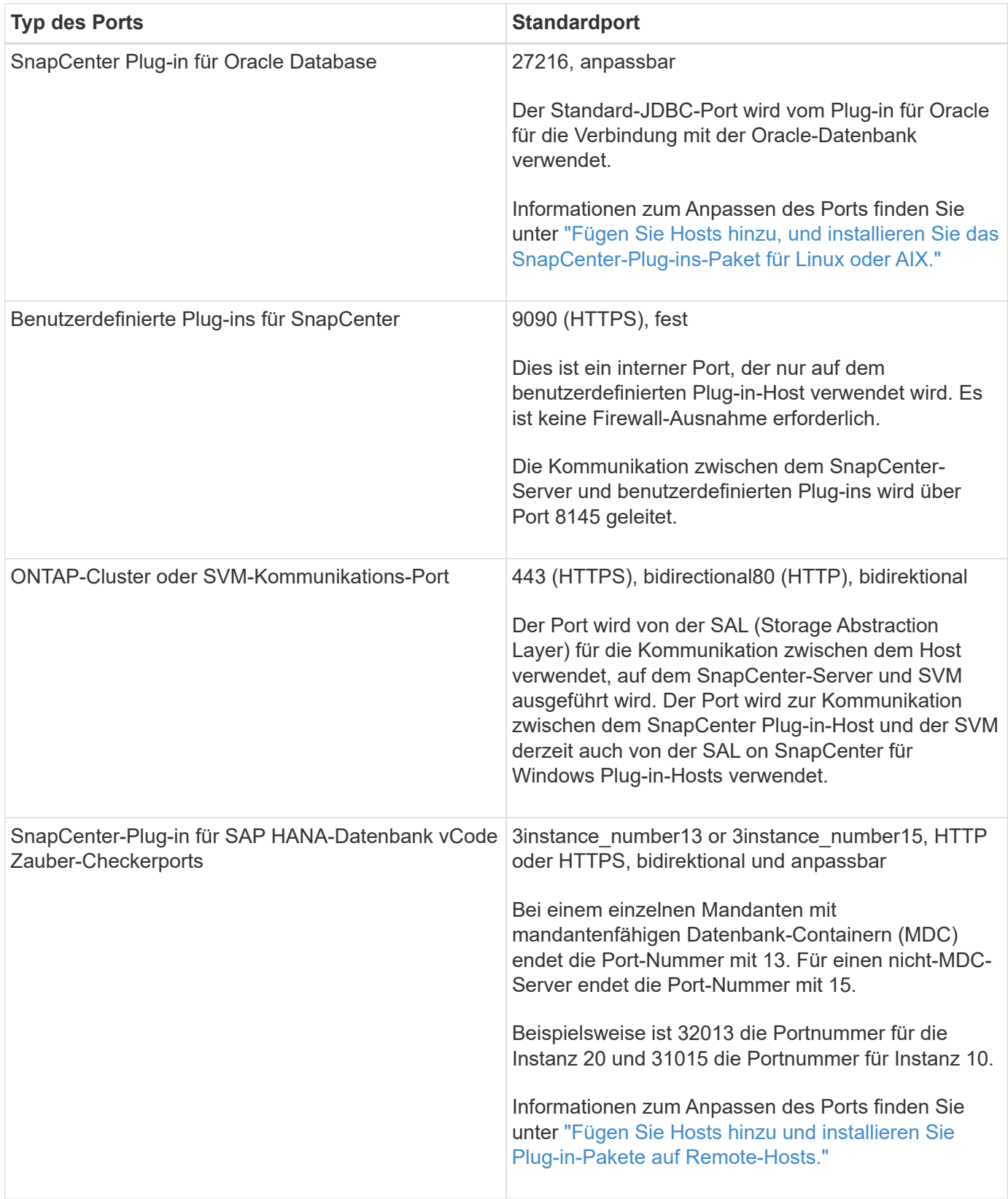

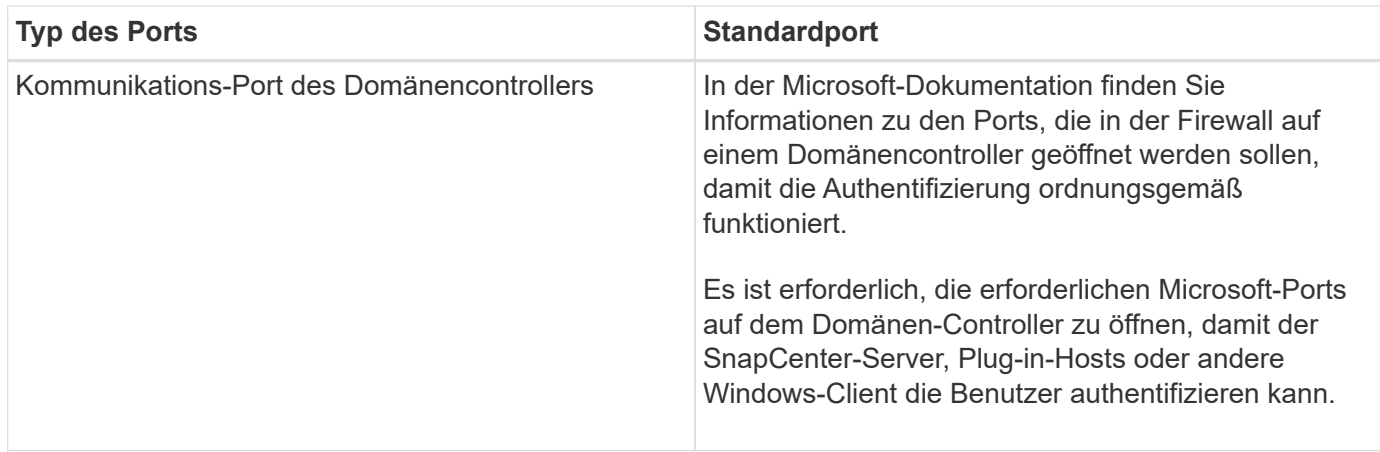

Informationen zum Ändern der Portdetails finden Sie unter ["Ändern Sie die Plug-in-Hosts".](#page-660-0)

## **SnapCenter-Lizenzen**

Für die Datensicherung von Applikationen, Datenbanken, Filesystemen und Virtual Machines benötigt SnapCenter mehrere Lizenzen. Die Art der installierten SnapCenter Lizenzen hängt von Ihrer Storage-Umgebung und den gewünschten Funktionen ab.

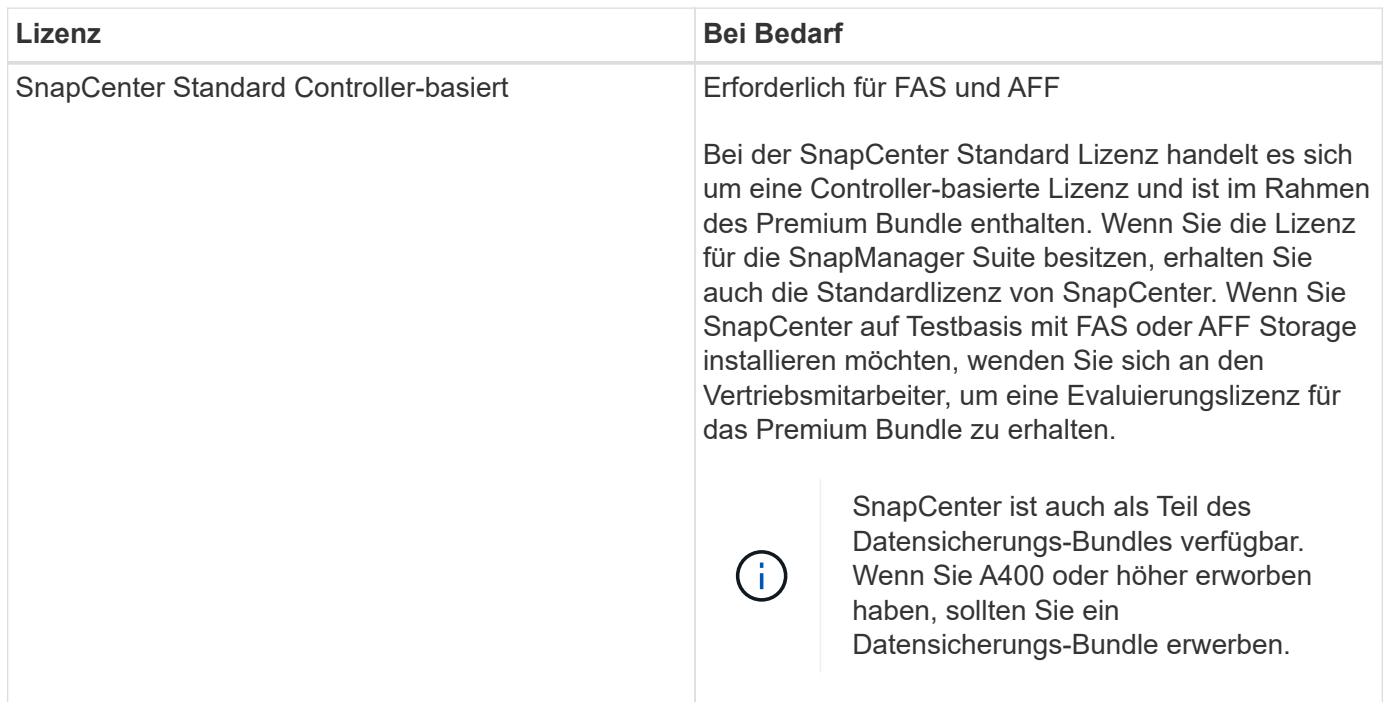

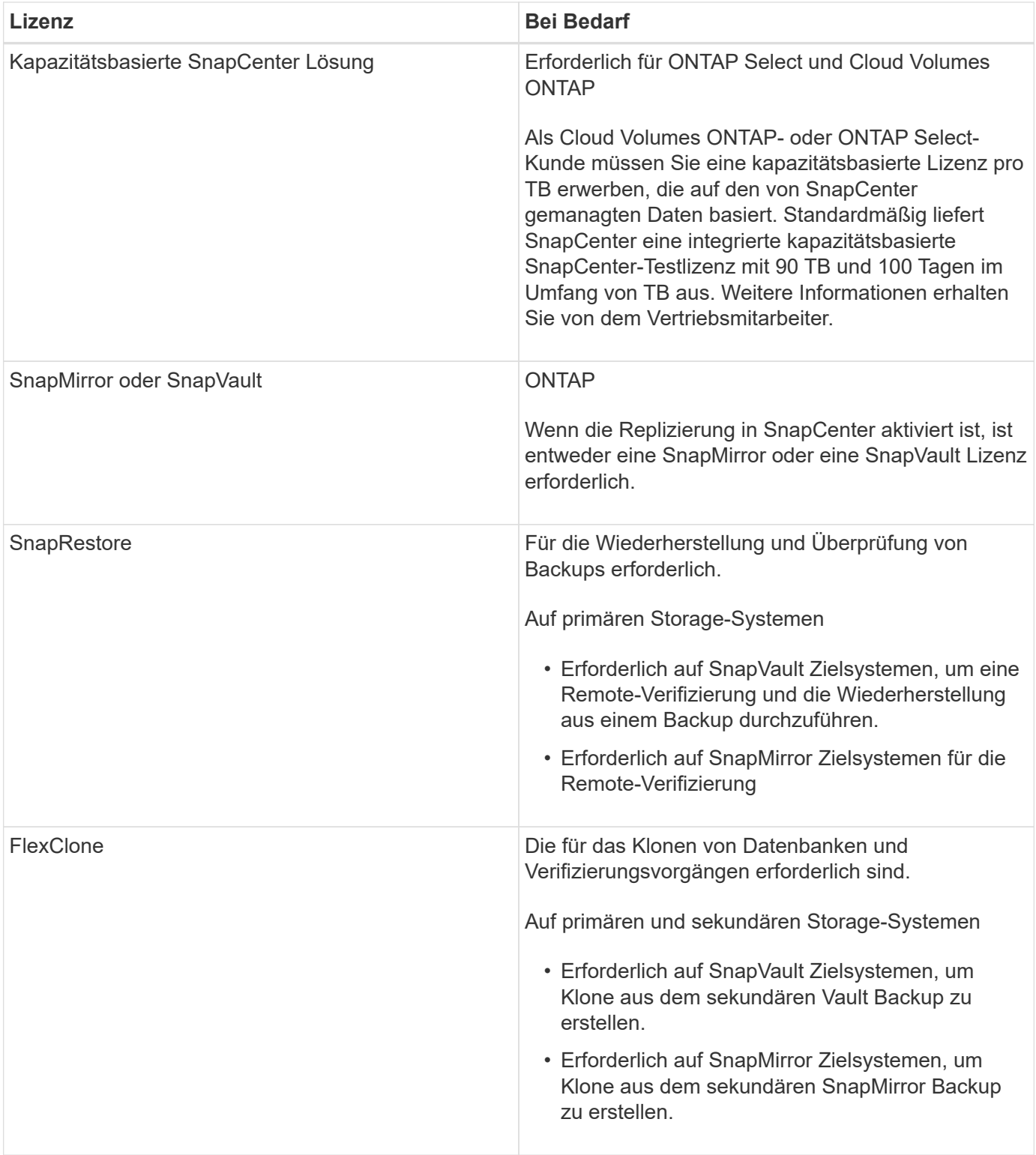

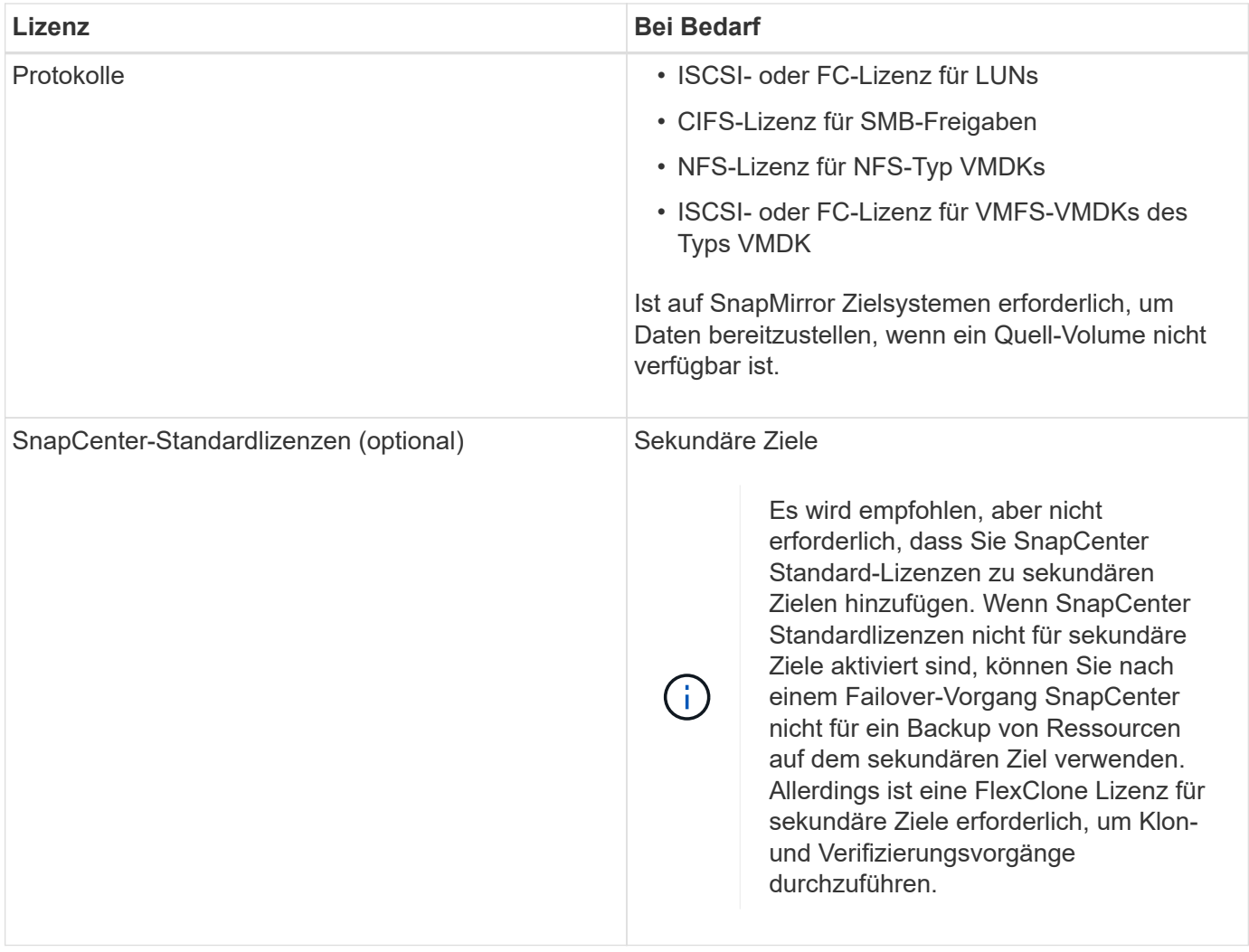

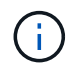

Lizenzen für SnapCenter Advanced- und SnapCenter-NAS-Fileservices sind veraltet und sind nicht mehr verfügbar.

Sie sollten eine oder mehrere SnapCenter Lizenzen installieren. Informationen zum Hinzufügen von Lizenzen finden Sie unter ["Controller-basierte SnapCenter Standard-Lizenzen hinzufügen"](#page-76-0) Oder ["Hinzufügen von](#page-81-0) [kapazitätsbasierten SnapCenter Standard-Lizenzen"](#page-81-0).

#### **Single Mailbox Recovery-Lizenzen (SMBR**

Wenn Sie für das Management von Microsoft Exchange Server Datenbanken und Single Mailbox Recovery (SMBR) mit dem SnapCenter Plug-in für Exchange arbeiten, benötigen Sie eine zusätzliche Lizenz für SMBR, die separat in Abhängigkeit von der Benutzer-Mailbox erworben werden muss.

Die Einstellung der Verfügbarkeit für NetApp Single Mailbox Recovery (EOA) steht am 12. Mai 2023 fest. Weitere Informationen finden Sie unter ["CPC-00507".](https://mysupport.netapp.com/info/communications/ECMLP2885729.html) NetApp unterstützt Kunden, die für den Zeitraum der Support-Berechtigung Mailbox-Kapazität, Wartung und Support erworben haben, weiterhin über die am 24. Juni 2020 eingeführten Marketing-Teilenummern.

NetApp Single Mailbox Recovery ist ein Partnerprodukt von Ontrack. OnTrack PowerControls bietet ähnliche Funktionen wie NetApp Single Mailbox Recovery. Kunden können von Ontrack (bis [licensingteam@ontrack.com](mailto:licensingteam@ontrack.com)) neue Ontrack PowerControls Softwarelizenzen und Ontrack PowerControls Wartungs- und Supportverlängerungen für eine granulare Mailbox-Recovery nach dem EOA-Datum vom 12. Mai 2023 beziehen.
# **Authentifizierungsmethoden für Ihre Anmeldedaten**

Je nach Anwendung oder Umgebung verwenden Anmeldeinformationen unterschiedliche Authentifizierungsmethoden. Anmeldedaten authentifizieren Benutzer, sodass sie SnapCenter-Vorgänge ausführen können. Zum Installieren von Plug-ins und einem anderen Satz für Datensicherungsvorgänge sollten Sie einen Satz von Anmeldeinformationen erstellen.

# **Windows Authentifizierung**

Die Windows-Authentifizierungsmethode authentifiziert sich gegen Active Directory. Für die Windows-Authentifizierung wird Active Directory außerhalb von SnapCenter eingerichtet. SnapCenter authentifiziert sich ohne zusätzliche Konfiguration. Sie benötigen Windows-Anmeldedaten, um Aufgaben wie das Hinzufügen von Hosts, die Installation von Plug-in-Paketen und die Planung von Jobs auszuführen.

# **Nicht vertrauenswürdige Domänenauthentifizierung**

SnapCenter ermöglicht die Erstellung von Windows-Anmeldeinformationen unter Verwendung von Benutzern und Gruppen, die zu nicht vertrauenswürdigen Domänen gehören. Damit die Authentifizierung erfolgreich ist, sollten Sie die nicht vertrauenswürdigen Domains bei SnapCenter registrieren.

# **Authentifizierung für lokale Arbeitsgruppen**

SnapCenter ermöglicht die Erstellung von Windows-Anmeldeinformationen für Benutzer und Gruppen lokaler Arbeitsgruppen. Die Windows-Authentifizierung für Benutzer und Gruppen lokaler Arbeitsgruppen findet zum Zeitpunkt der Erstellung von Windows-Anmeldeinformationen nicht statt, wird jedoch verschoben, bis die Hostregistrierung und andere Hostvorgänge durchgeführt werden.

# **SQL Server-Authentifizierung**

Die SQL-Authentifizierungsmethode authentifiziert sich anhand einer SQL Server-Instanz. Das bedeutet, dass eine SQL Server-Instanz in SnapCenter erkannt werden muss. Daher müssen Sie vor dem Hinzufügen von SQL-Anmeldeinformationen einen Host hinzufügen, Plug-in-Pakete installieren und Ressourcen aktualisieren. Sie benötigen die SQL Server-Authentifizierung für Vorgänge wie die Planung auf SQL Server oder die Ermittlung von Ressourcen.

# **Linux-Authentifizierung**

Die Linux-Authentifizierungsmethode authentifiziert sich bei einem Linux-Host. Sie benötigen die Linux-Authentifizierung während des ersten Schritts des Hinzufügens des Linux-Hosts und der Remote-Installation des SnapCenter-Plug-ins-Pakets für Linux über die SnapCenter-Benutzeroberfläche.

# **AIX Authentifizierung**

Die AIX-Authentifizierungsmethode authentifiziert sich gegen einen AIX-Host. Sie benötigen eine AIX-Authentifizierung während des ersten Schritts, in dem Sie den AIX-Host hinzufügen und das SnapCenter Plugins Paket für AIX Remote von der SnapCenter-Benutzeroberfläche aus installieren.

# **Oracle-Datenbankauthentifizierung**

Die Oracle-Datenbankauthentifizierung authentifiziert sich anhand einer Oracle-Datenbank. Sie benötigen eine Oracle-Datenbankauthentifizierung, um Vorgänge in der Oracle-Datenbank auszuführen, wenn die Betriebssystemauthentifizierung auf dem Datenbank-Host deaktiviert ist. Daher sollten Sie vor dem Hinzufügen von Oracle-Datenbankberechtigungen einen Oracle-Benutzer in der Oracle-Datenbank mit sysdba-Berechtigungen erstellen.

### **Oracle ASM Authentifizierung**

Die Oracle ASM-Authentifizierungsmethode authentifiziert sich anhand einer Oracle Automatic Storage Management (ASM)-Instanz. Wenn Sie auf die Oracle ASM-Instanz zugreifen müssen und wenn die Betriebssystemauthentifizierung auf dem Datenbank-Host deaktiviert ist, benötigen Sie eine Oracle ASM-Authentifizierung. Daher sollten Sie vor dem Hinzufügen einer Oracle ASM-Berechtigung einen Oracle-Benutzer mit sysasm-Berechtigungen in der ASM-Instanz erstellen.

#### **RMAN-Katalogauthentifizierung**

Die Authentifizierungsmethode des RMAN-Katalogs authentifiziert sich mit der Oracle Recovery Manager (RMAN)-Katalogdatenbank. Wenn Sie einen externen Katalogmechanismus konfiguriert und Ihre Datenbank in der Katalogdatenbank registriert haben, müssen Sie die RMAN-Katalogauthentifizierung hinzufügen.

# **Storage-Verbindungen und Anmeldedaten**

Vor Durchführung von Datensicherungsvorgängen sollten Sie die Speicherverbindungen einrichten und die Zugangsdaten hinzufügen, die der SnapCenter-Server und die SnapCenter-Plug-ins verwenden werden.

### • **Speicherverbindungen**

Über die Speicherverbindungen können SnapCenter-Server und SnapCenter-Plug-ins auf den ONTAP-Speicher zugreifen. Zum Einrichten dieser Verbindungen gehört auch die Konfiguration von Funktionen für das AutoSupport- und Ereignismanagement-System (EMS).

#### • **Anmeldeinformationen**

◦ Domänenadministrator oder ein beliebiges Mitglied der Administratorgruppe

Geben Sie den Domänenadministrator oder ein Mitglied der Administratorgruppe auf dem System an, auf dem Sie das SnapCenter-Plug-in installieren. Gültige Formate für das Feld Benutzername sind:

- *NetBIOS\Benutzername*
- *Domain FQDN\Benutzername*
- *Benutzername@upn*
- Lokaler Administrator (nur für Arbeitsgruppen)

Geben Sie bei Systemen, die zu einer Arbeitsgruppe gehören, den integrierten lokalen Administrator auf dem System an, auf dem Sie das SnapCenter-Plug-in installieren. Sie können ein lokales Benutzerkonto angeben, das zur lokalen Administratorengruppe gehört, wenn das Benutzerkonto über erhöhte Berechtigungen verfügt oder die Benutzerzugriffssteuerungsfunktion auf dem Hostsystem deaktiviert ist.

Das zulässige Format für das Feld Benutzername lautet: *Username*

◦ Anmeldedaten für einzelne Ressourcengruppen

Wenn Sie Anmeldedaten für einzelne Ressourcengruppen einrichten und der Benutzername nicht über vollständige Administratorrechte verfügt, müssen Sie dem Benutzernamen mindestens die

# <span id="page-38-0"></span>**Multi-Faktor-Authentifizierung (MFA) aktivieren**

Um MFA-Funktionen zu aktivieren, sollten Sie einige Schritte im Active Directory Federation Service (AD FS)-Server und im SnapCenter-Server durchführen.

### **Was Sie brauchen**

- Der Windows Active Directory Federation Service (AD FS) sollte in der jeweiligen Domäne ausgeführt werden.
- Sie sollten über beliebige von AD FS unterstützte Multi-Faktor-Authentifizierungsdienste wie Azure MFA, Cisco Duo usw. verfügen.
- Der SnapCenter- und AD-FS-Server-Zeitstempel sollte unabhängig von der Zeitzone gleich sein.
- Beschaffung und Konfiguration des autorisierten CA-Zertifikats für den SnapCenter-Server.

CA-Zertifikat ist aus folgenden Gründen obligatorisch:

- Stellt sicher, dass die ADFS-F5-Kommunikation nicht unterbrochen wird, da die selbst signierten Zertifikate auf Knotenebene eindeutig sind.
- Stellt sicher, dass bei Upgrade, Reparatur oder Disaster Recovery (DR) in einer Standalone- oder Hochverfügbarkeitskonfiguration das selbstsignierte Zertifikat nicht wiederhergestellt wird, wodurch MFA neu konfiguriert werden kann.
- Stellt IP-FQDN-Auflösungen sicher.

Informationen zum CA-Zertifikat finden Sie unter ["ZertifikatCSR-Datei erstellen"](#page-46-0).

#### **Über diese Aufgabe**

- SnapCenter unterstützt SSO-basierte Anmeldungen, wenn andere Applikationen mit demselben AD FS konfiguriert werden. In bestimmten AD FS-Konfigurationen erfordert SnapCenter möglicherweise aus Sicherheitsgründen die Benutzerauthentifizierung in Abhängigkeit von der Persistenz der AD FS-Session.
- Die Informationen zu den Parametern, die mit dem Cmdlet und deren Beschreibungen verwendet werden können, können durch Ausführen von Get-Help Command\_Name abgerufen werden. Alternativ können Sie auch auf die verweisen ["SnapCenter Software Cmdlet Referenzhandbuch"](https://library.netapp.com/ecm/ecm_download_file/ECMLP2880726).

#### **Schritte**

- 1. Stellen Sie eine Verbindung zum Active Directory Federation Services (AD FS)-Host her.
- 2. Laden Sie die AD FS Federation-Metadatendatei von herunter ["https://<host](https://<host) FQDN>/FederationMetadaten/2007-06/FederationMetadata.XML"
- 3. Kopieren Sie die heruntergeladene Datei auf SnapCenter-Server, um die MFA-Funktion zu aktivieren.
- 4. Melden Sie sich bei SnapCenter Server als SnapCenter-Administrator-Benutzer über PowerShell an.
- 5. Generieren Sie mithilfe der PowerShell-Sitzung die SnapCenter MFA-Metadatendatei mit dem Cmdlet *New-SmMultifactorAuthenticationMetadata -Path*.

Der Parameter Path gibt den Pfad an, in dem die MFA-Metadatendatei im SnapCenter-Server-Host gespeichert werden soll.

- 6. Kopieren Sie die generierte Datei auf den AD FS-Host, um SnapCenter als Client-Einheit zu konfigurieren.
- 7. Aktivieren Sie MFA für SnapCenter-Server mit dem Cmdlet *set-SmMultiFactorAuthentication -enable -Path*.

Der Parameter PATH gibt den Speicherort der XML-Metadatendatei AD FS MFA an, die in Schritt 3 auf den SnapCenter-Server kopiert wurde.

- 8. (Optional) Überprüfen Sie den MFA-Konfigurationsstatus und die Einstellungen mit dem Cmdlet *get-SmMultiFactorAuthentication*.
- 9. Gehen Sie zur Microsoft Management Console (MMC), und führen Sie die folgenden Schritte aus:
	- a. Klicken Sie Auf **Datei** > **Snapin Hinzufügen/Entfernen**.
	- b. Wählen Sie im Fenster Snap-ins hinzufügen oder entfernen die Option **Zertifikate** und klicken Sie dann auf **Hinzufügen**.
	- c. Wählen Sie im Snap-in-Fenster Zertifikate die Option **Computerkonto** aus und klicken Sie dann auf **Fertig stellen**.
	- d. Klicken Sie Auf **Konsolenwurzel** > **Zertifikate Lokaler Computer** > **Persönlich** > **Zertifikate**.
	- e. Klicken Sie mit der rechten Maustaste auf das CA-Zertifikat, das an SnapCenter gebunden ist, und wählen Sie dann **Alle Aufgaben** > **Privater Schlüssel verwalten** aus.
	- f. Führen Sie auf dem Berechtigungsassistenten die folgenden Schritte aus:
		- i. Klicken Sie Auf **Hinzufügen**
		- ii. Klicken Sie auf **Locations** und wählen Sie den entsprechenden Host aus (Hierarchieoberst).
		- iii. Klicken Sie im Popup-Fenster **Locations** auf **OK**.
		- iv. Geben Sie im Feld Objektname 'IIS\_IUSRS' ein, und klicken Sie auf **Namen überprüfen** und klicken Sie auf **OK**.

Wenn die Prüfung erfolgreich war, klicken Sie auf **OK**.

- 10. Öffnen Sie im AD FS-Host den AD FS-Managementassistenten, und führen Sie die folgenden Schritte aus:
	- a. Klicken Sie mit der rechten Maustaste auf **vertraut auf Partei** > **Vertrauensbeschuss hinzufügen** > **Start**.
	- b. Wählen Sie die zweite Option aus, und durchsuchen Sie die SnapCenter MFA-Metadatendatei und klicken Sie auf **Weiter**.
	- c. Geben Sie einen Anzeigenamen an und klicken Sie auf **Weiter**.
	- d. Wählen Sie die Richtlinien zur Zugriffskontrolle nach Bedarf und klicken Sie auf **Weiter**.
	- e. Legen Sie die Einstellungen auf der nächsten Registerkarte auf Standard fest.
	- f. Klicken Sie Auf **Fertig Stellen**.

SnapCenter wird jetzt als vertrauensanzeige-Partei mit dem angegebenen Anzeigenamen dargestellt.

- 11. Wählen Sie den Namen aus, und führen Sie die folgenden Schritte aus:
	- a. Klicken Sie Auf **Richtlinie Zur Bearbeitung Von Forderungen**.
	- b. Klicken Sie auf **Regel hinzufügen** und klicken Sie auf **Weiter**.
	- c. Geben Sie einen Namen für die Forderungsregel an
	- d. Wählen Sie **Active Directory** als Attributspeicher aus.
	- e. Wählen Sie das Attribut als **Benutzer-Principal-Name** und den ausgehenden Antragsart als **Name-ID**

aus.

- f. Klicken Sie Auf **Fertig Stellen**.
- 12. Führen Sie die folgenden PowerShell-Befehle auf dem ADFS-Server aus.

*Set-AdfsRelyingPartyTrust -TargetName '<Anzeigename der Treueparty >' -SigningCertificateRevisionCheck None*

*Set-AdfsRelyingPartyTrust -TargetName '<Anzeigename der Treueparty >' -VerschlüsselungZertifikateRevisionCheck Keine*

- 13. Führen Sie die folgenden Schritte durch, um zu bestätigen, dass die Metadaten erfolgreich importiert wurden.
	- a. Klicken Sie mit der rechten Maustaste auf das Vertrauen der Vertrauensbesteller und wählen Sie **Eigenschaften**.
	- b. Stellen Sie sicher, dass die Felder Endpoints, Identifikatoren und Signatur ausgefüllt sind.

Die SnapCenter MFA-Funktion kann auch über REST-APIs aktiviert werden.

### **Nach Ihrer Beendigung**

Schließen Sie nach dem Aktivieren, Aktualisieren oder Deaktivieren der MFA-Einstellungen in SnapCenter alle Browser-Registerkarten und öffnen Sie einen Browser erneut, um sich erneut anzumelden. Dadurch werden die vorhandenen oder aktiven Session-Cookies gelöscht.

Informationen zur Fehlerbehebung finden Sie unter ["Gleichzeitige Anmeldeversuche auf mehreren](https://kb.netapp.com/mgmt/SnapCenter/SnapCenter_MFA_login_error_The_SAML_message_response_1_doesnt_match_the_expected_response_2) [Registerkarten zeigen MFA-Fehler an"](https://kb.netapp.com/mgmt/SnapCenter/SnapCenter_MFA_login_error_The_SAML_message_response_1_doesnt_match_the_expected_response_2).

#### **AD FS MFA-Metadaten aktualisieren**

Sie sollten die AD FS MFA-Metadaten in SnapCenter aktualisieren, sobald es Änderungen im AD FS-Server gibt, wie z. B. Upgrade, CA-Zertifikatverlängerung, DR usw.

#### **Schritte**

- 1. Laden Sie die AD FS Federation-Metadatendatei von herunter ["https://<host](https://<host) FQDN>/FederationMetadaten/2007-06/FederationMetadata.XML"
- 2. Kopieren Sie die heruntergeladene Datei auf SnapCenter-Server, um die MFA-Konfiguration zu aktualisieren.
- 3. Aktualisieren Sie die AD FS Metadaten in SnapCenter, indem Sie das folgende Cmdlet ausführen:

*Set-SmMultiFactorAuthentication -Path <Speicherort der ADFS MFA-Metadatendatei>*

#### **Nach Ihrer Beendigung**

Schließen Sie nach dem Aktivieren, Aktualisieren oder Deaktivieren der MFA-Einstellungen in SnapCenter alle Browser-Registerkarten und öffnen Sie einen Browser erneut, um sich erneut anzumelden. Dadurch werden die vorhandenen oder aktiven Session-Cookies gelöscht.

#### **SnapCenter MFA-Metadaten aktualisieren**

Sie sollten die SnapCenter MFA-Metadaten in AD FS immer dann aktualisieren, wenn es Änderungen am ADFS-Server gibt, wie Reparatur, CA-Zertifikatverlängerung, DR usw.

#### **Schritte**

- 1. Öffnen Sie im AD FS-Host den AD FS-Managementassistenten, und führen Sie die folgenden Schritte aus:
	- a. Klicken Sie Auf **Treuhand-Party-Trusts**.
	- b. Klicken Sie mit der rechten Maustaste auf das Vertrauen der Vertrauensgesellschaft, das für SnapCenter erstellt wurde, und klicken Sie auf **Löschen**.

Der benutzerdefinierte Name des Vertrauensverhältnisses wird angezeigt.

c. Multi-Faktor-Authentifizierung (MFA) aktivieren.

Siehe ["Multi-Faktor-Authentifizierung aktivieren"](#page-38-0)

# **Nach Ihrer Beendigung**

Schließen Sie nach dem Aktivieren, Aktualisieren oder Deaktivieren der MFA-Einstellungen in SnapCenter alle Browser-Registerkarten und öffnen Sie einen Browser erneut, um sich erneut anzumelden. Dadurch werden die vorhandenen oder aktiven Session-Cookies gelöscht.

### **Multi-Faktor-Authentifizierung (MFA) deaktivieren**

Deaktivieren Sie MFA, und bereinigen Sie die Konfigurationsdateien, die beim Aktivieren von MFA erstellt wurden, indem Sie *Set-SmMultiFactorAuthentication -Disable* Cmdlet verwenden.

# **Nach Ihrer Beendigung**

Schließen Sie nach dem Aktivieren, Aktualisieren oder Deaktivieren der MFA-Einstellungen in SnapCenter alle Browser-Registerkarten und öffnen Sie einen Browser erneut, um sich erneut anzumelden. Dadurch werden die vorhandenen oder aktiven Session-Cookies gelöscht.

# **Installieren Sie den SnapCenter-Server**

Sie können die ausführbare Datei für das SnapCenter-Server-Installationsprogramm ausführen, um den SnapCenter-Server zu installieren.

Optional können Sie mithilfe von PowerShell Cmdlets mehrere Installations- und Konfigurationsverfahren durchführen.

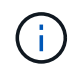

Die automatische Installation des SnapCenter-Servers über die Befehlszeile wird nicht unterstützt.

# **Was Sie brauchen**

- Der SnapCenter-Server-Host muss mit Windows-Updates auf dem neuesten Stand sein, ohne dass das System neu gestartet werden muss.
- Sie sollten sicherstellen, dass MySQL Server nicht auf dem Host installiert ist, auf dem Sie den SnapCenter-Server installieren möchten.
- Sie sollten das Debuggen von Windows-Installateurs aktiviert haben.

Informationen zur Aktivierung finden Sie auf der Microsoft-Website ["Windows Installer-Protokollierung"](https://support.microsoft.com/kb/223300).

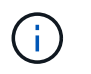

Sie sollten den SnapCenter-Server nicht auf einem Host mit Microsoft Exchange Server, Active Directory oder Domain Name Servern installieren.

### **Schritte**

- 1. Laden Sie das Installationspaket für den SnapCenter Server von herunter ["NetApp Support Website"](https://mysupport.netapp.com/site/products/all/details/snapcenter/downloads-tab).
- 2. Starten Sie die Installation des SnapCenter-Servers, indem Sie auf die heruntergeladene .exe-Datei doppelklicken.

Nach Beginn der Installation werden alle Vorabprüfungen durchgeführt und wenn die Mindestanforderungen nicht erfüllt werden, werden entsprechende Fehler- oder Warnmeldungen angezeigt.

Sie können die Warnmeldungen ignorieren und mit der Installation fortfahren. Fehler sollten jedoch behoben werden.

3. Überprüfen Sie die für die SnapCenter Server-Installation erforderlichen vordefinierten Werte, und ändern Sie sie, falls erforderlich.

Sie müssen das Kennwort für die MySQL Server Repository-Datenbank nicht angeben. Während der Installation des SnapCenter Servers wird das Passwort automatisch generiert.

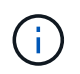

Das Sonderzeichen "%" is not supported in the custom path for the repository database. If you include "`%`" im Pfad schlägt die Installation fehl.

4. Klicken Sie Auf **Jetzt Installieren**.

Wenn Sie ungültige Werte angegeben haben, werden entsprechende Fehlermeldungen angezeigt. Sie sollten die Werte erneut eingeben und dann die Installation starten.

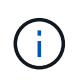

Wenn Sie auf die Schaltfläche **Abbrechen** klicken, wird der ausgeführte Schritt abgeschlossen und der Rollback-Vorgang gestartet. Der SnapCenter-Server wird vollständig vom Host entfernt.

Wenn Sie jedoch **Abbrechen** klicken, wenn die Vorgänge "Neustart des SnapCenter-Servers" oder "Warten auf Start des SnapCenter-Servers" ausgeführt werden, wird die Installation ohne Abbrechen des Vorgangs fortgesetzt.

Protokolldateien werden immer im Ordner %temp% des Admin-Benutzers aufgeführt (älteste zuerst). Wenn Sie die Protokollstandorte umleiten möchten, initiieren Sie die Installation des SnapCenter-Servers über die Eingabeaufforderung, indem Sie Folgendes ausführen:C:\installer\_location\installer\_name.exe /log"C:\"

# **Melden Sie sich über die RBAC-Autorisierung bei SnapCenter an**

SnapCenter unterstützt die rollenbasierte Zugriffssteuerung (Role Based Access Control, RBAC). Der SnapCenter Administrator weist über die SnapCenter RBAC Rollen und Ressourcen entweder einem Benutzer in der Arbeitsgruppe oder im aktiven Verzeichnis oder Gruppen im aktiven Verzeichnis zu. Der RBAC-Benutzer kann sich nun mit den

zugewiesenen Rollen bei SnapCenter anmelden.

#### **Was Sie brauchen**

- Sie sollten den Windows Process Activation Service (WAR) in Windows Server Manager aktivieren.
- Wenn Sie Internet Explorer als Browser verwenden möchten, um sich beim SnapCenter-Server anzumelden, sollten Sie sicherstellen, dass der geschützte Modus in Internet Explorer deaktiviert ist.

# **Über diese Aufgabe**

Während der Installation erstellt der Installationsassistent für SnapCenter-Server eine Verknüpfung und legt sie auf dem Desktop und im Startmenü des Hosts ab, auf dem SnapCenter installiert ist. Außerdem zeigt der Installationsassistent am Ende der Installation die SnapCenter-URL basierend auf den Informationen an, die Sie während der Installation angegeben haben. Diese können Sie kopieren, wenn Sie sich von einem Remote-System aus anmelden möchten.

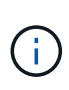

Wenn in Ihrem Webbrowser mehrere Registerkarten geöffnet sind, meldet Sie sich beim Schließen der Registerkarte "SnapCenter-Browser" nicht von SnapCenter ab. Um Ihre Verbindung mit SnapCenter zu beenden, müssen Sie sich von SnapCenter entweder durch Klicken auf den **Abmelden**-Button oder durch Schließen des gesamten Webbrowsers abmelden.

**Best Practice:** aus Sicherheitsgründen wird empfohlen, dass Sie Ihren Browser nicht aktivieren, um Ihr SnapCenter-Passwort zu speichern.

Die Standard-GUI-URL ist eine sichere Verbindung zum Standardport 8146 auf dem Server, auf dem der SnapCenter-Server installiert ist (*https://server:8146*). Wenn Sie während der SnapCenter-Installation einen anderen Server-Port bereitgestellt haben, wird dieser Port verwendet.

Für die Implementierung von Hochverfügbarkeit (High Availability, HA) müssen Sie über die virtuelle Cluster-IP *https://Virtual\_Cluster\_IP\_or\_FQDN:8146* auf SnapCenter zugreifen können. Wenn Sie die SnapCenter-Benutzeroberfläche nicht sehen, wenn Sie im Internet Explorer (IE) zu *https://Virtual\_Cluster\_IP\_or\_FQDN:8146* navigieren, müssen Sie die IP-Adresse des virtuellen Clusters oder den FQDN als vertrauenswürdige Site in IE auf jedem Plug-in-Host hinzufügen, oder Sie müssen die erweiterte

Sicherheit des IE auf jedem Plug-in-Host deaktivieren. Weitere Informationen finden Sie unter ["Der Zugriff auf](https://kb.netapp.com/Advice_and_Troubleshooting/Data_Protection_and_Security/SnapCenter/Unable_to_access_cluster_IP_address_from_outside_network) [die Cluster-IP-Adresse kann nicht vom externen Netzwerk aus erfolgen"](https://kb.netapp.com/Advice_and_Troubleshooting/Data_Protection_and_Security/SnapCenter/Unable_to_access_cluster_IP_address_from_outside_network).

Über die SnapCenter GUI hinaus können Sie mit PowerShell Cmdlets Skripte erstellen, um Konfigurations-, Backup- und Restore-Vorgänge durchzuführen. Einige Cmdlets haben sich möglicherweise bei jeder SnapCenter Version geändert. Der ["SnapCenter Software Cmdlet Referenzhandbuch"](https://library.netapp.com/ecm/ecm_download_file/ECMLP2883300) Enthält die Details.

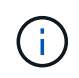

Wenn Sie sich zum ersten Mal bei SnapCenter anmelden, müssen Sie sich mit den Anmeldeinformationen anmelden, die Sie während des Installationsvorgangs angegeben haben.

# **Schritte**

- 1. Starten Sie SnapCenter über die Verknüpfung auf Ihrem lokalen Hostdesktop, über die am Ende der Installation angegebene URL oder über die vom SnapCenter-Administrator bereitgestellte URL.
- 2. Geben Sie die Anmeldedaten des Benutzers ein.

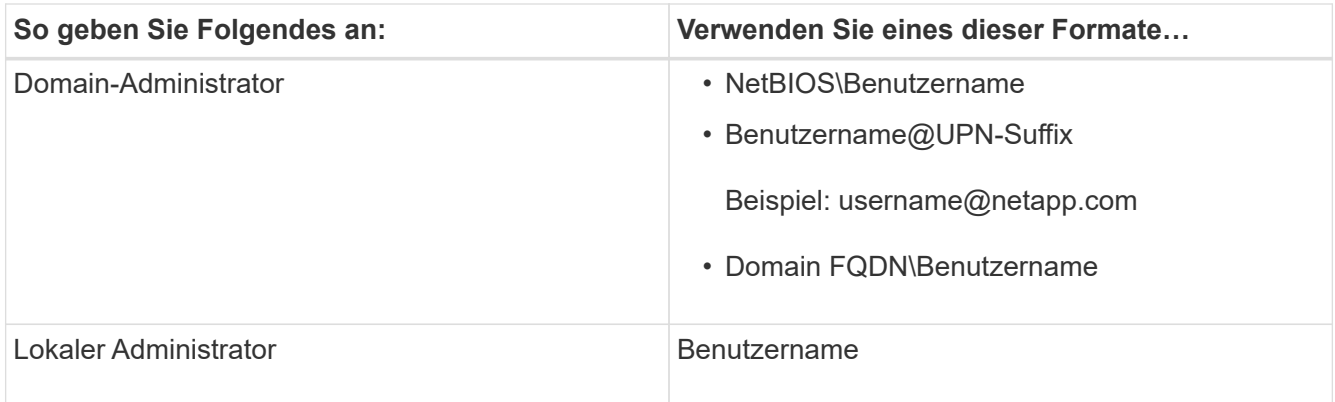

3. Wenn Ihnen mehr als eine Rolle zugewiesen ist, wählen Sie im Feld Rolle die Rolle aus, die Sie für diese Anmeldesitzung verwenden möchten.

Ihre aktuellen Benutzer und die zugehörige Rolle werden nach der Anmeldung oben rechts von SnapCenter angezeigt.

#### **Ergebnisse**

Die Seite Dashboard wird angezeigt.

Wenn die Protokollierung fehlschlägt und der Fehler aufgetreten ist, dass die Site nicht erreicht werden kann, sollten Sie das SSL-Zertifikat SnapCenter zuordnen. ["Weitere Informationen ."](https://kb.netapp.com/?title=Advice_and_Troubleshooting%2FData_Protection_and_Security%2FSnapCenter%2FSnapCenter_will_not_open_with_error_%2522This_site_can%2527t_be_reached%2522)

#### **Nach Ihrer Beendigung**

Nachdem Sie sich zum ersten Mal bei SnapCenter Server als RBAC-Benutzer angemeldet haben, aktualisieren Sie die Ressourcenliste.

Wenn Sie nicht vertrauenswürdige Active Directory-Domänen haben, die von SnapCenter unterstützt werden sollen, müssen Sie diese Domänen bei SnapCenter registrieren, bevor Sie die Rollen für die Benutzer in nicht vertrauenswürdigen Domänen konfigurieren. ["Weitere Informationen ."](#page-50-0)

# **Melden Sie sich mit Multi-Faktor-Authentifizierung (MFA) bei SnapCenter an.**

SnapCenter Server unterstützt MFA für Domain-Konto, das Teil des Active Directory ist.

#### **Was Sie brauchen**

• Sie sollten MFA aktiviert haben.

Informationen zum Aktivieren von MFA finden Sie unter ["Multi-Faktor-Authentifizierung aktivieren"](#page-38-0)

#### **Über diese Aufgabe**

- Nur FQDN wird unterstützt
- Workgroup- und domänenübergreifende Benutzer können sich nicht mit MFA anmelden

# **Schritte**

1. Starten Sie SnapCenter über die Verknüpfung auf Ihrem lokalen Hostdesktop, über die am Ende der Installation angegebene URL oder über die vom SnapCenter-Administrator bereitgestellte URL.

2. Geben Sie auf der Anmeldeseite AD FS Benutzernamen und Kennwort ein.

Wenn die Fehlermeldung "Benutzername" oder "Kennwort ungültig" auf der Seite "AD FS" angezeigt wird, sollten Sie Folgendes überprüfen:

◦ Gibt an, ob Benutzername oder Passwort gültig ist

Das Benutzerkonto sollte im Active Directory (AD) vorhanden sein.

- Ob Sie die maximal zulässigen Versuche überschritten haben, die in AD festgelegt wurden
- Gibt an, ob AD und AD FS verfügbar ist und ausgeführt wird

# **Ändern Sie das Zeitlimit für die SnapCenter-StandardGUI-Sitzung**

Sie können den Zeitlimits für die SnapCenter-GUI-Sitzung ändern, damit sie kürzer als oder größer als der Standardzeitraum von 20 Minuten ist.

Als Sicherheitsfunktion warnt Sie SnapCenter nach einer Standardlaufzeit von 15 Minuten Inaktivität, dass Sie in 5 Minuten von der GUI-Sitzung abgemeldet werden. Standardmäßig meldet SnapCenter Sie nach 20 Minuten Inaktivität von der GUI-Sitzung ab, und Sie müssen sich erneut anmelden.

#### **Schritte**

- 1. Klicken Sie im linken Navigationsbereich auf **Einstellungen** > **Globale Einstellungen**.
- 2. Klicken Sie auf der Seite Globale Einstellungen auf **Konfigurationseinstellungen**.
- 3. Geben Sie im Feld Session-Timeout die neue Sitzungszeitüberschreitung in Minuten ein und klicken Sie dann auf **Speichern**.

# **Sichern Sie den SnapCenter Webserver durch Deaktivieren von SSL 3.0**

Aus Sicherheitsgründen sollten Sie das SSL-3.0-Protokoll (Secure Socket Layer) in Microsoft IIS deaktivieren, wenn es auf Ihrem SnapCenter-Webserver aktiviert ist.

Das SSL 3.0-Protokoll enthält Mängel, mit denen ein Angreifer Verbindungsfehler verursachen kann oder manin-the-Middle-Angriffe ausführen und den Verschlüsselungsverkehr zwischen Ihrer Website und ihren Besuchern beobachten kann.

#### **Schritte**

- 1. Um den Registrierungs-Editor auf dem SnapCenter-Webserver-Host zu starten, klicken Sie auf **Start** > **Ausführen** und geben dann regedit ein.
- 2. Navigieren Sie im Registrierungs-Editor zu

HKEY\_LOCAL\_MACHINE\SYSTEM\CurrentControlSet\Control\SecurityProviders\SCHANNEL\Protocols\S  $SI$  3.0\.

- Falls der Server-Schlüssel bereits vorhanden ist:
	- i. Wählen Sie das aktivierte DWORD aus, und klicken Sie dann auf **Bearbeiten** > **Ändern**.
	- ii. Ändern Sie den Wert auf 0, und klicken Sie dann auf **OK**.
- Wenn der Server-Schlüssel nicht vorhanden ist:
	- i. Klicken Sie auf **Bearbeiten** > **Neu** > **Schlüssel** und benennen Sie den Schlüssel Server.
	- ii. Wenn der neue Serverschlüssel ausgewählt ist, klicken Sie auf **Bearbeiten** > **Neu** > **DWORD**.
- iii. Benennen Sie die neue DWORD aktiviert, und geben Sie dann 0 als Wert ein.
- 3. Schließen Sie Den Registrierungs-Editor.

# **Konfigurieren Sie das CA-Zertifikat**

# <span id="page-46-0"></span>**ZertifikatCSR-Datei erstellen**

Sie können eine Zertifikatsignierungsanforderung (CSR) generieren und das Zertifikat importieren, das von einer Zertifizierungsstelle (CA) mit dem generierten CSR abgerufen werden kann. Dem Zertifikat ist ein privater Schlüssel zugeordnet.

CSR ist ein Block von codiertem Text, der einem autorisierten Zertifikatanbieter zur Beschaffung des signierten CA-Zertifikats übergeben wird.

Informationen zum Generieren einer CSR finden Sie unter ["So generieren Sie eine CSR-Datei für das CA-](https://kb.netapp.com/Advice_and_Troubleshooting/Data_Protection_and_Security/SnapCenter/How_to_generate_CA_Certificate_CSR_file)[Zertifikat"](https://kb.netapp.com/Advice_and_Troubleshooting/Data_Protection_and_Security/SnapCenter/How_to_generate_CA_Certificate_CSR_file).

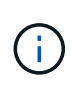

Wenn Sie das CA-Zertifikat für Ihre Domain (\*.domain.company.com) oder Ihr System (machine1.domain.company.com) besitzen, können Sie die Erstellung der CA-Zertifikat-CSR-Datei überspringen. Sie können das vorhandene CA-Zertifikat mit SnapCenter bereitstellen.

Bei Clusterkonfigurationen sollten der Clustername (virtueller Cluster-FQDN) und die entsprechenden Hostnamen im CA-Zertifikat aufgeführt werden. Das Zertifikat kann aktualisiert werden, indem Sie das Feld Alternative Name (SAN) des Studienteilnehmers ausfüllen, bevor Sie das Zertifikat beschaffen. Bei einem Platzhalter-Zertifikat (\*.domain.company.com) enthält das Zertifikat implizit alle Hostnamen der Domäne.

# **Importieren von CA-Zertifikaten**

Sie müssen die CA-Zertifikate mithilfe der Microsoft-Verwaltungskonsole (MMC) auf den SnapCenter-Server und die Windows-Host-Plug-ins importieren.

# **Schritte**

- 1. Gehen Sie zur Microsoft Management Console (MMC) und klicken Sie dann auf **Datei** > **Snapin hinzufügen/entfernen**.
- 2. Wählen Sie im Fenster Snap-ins hinzufügen oder entfernen die Option **Zertifikate** und klicken Sie dann auf **Hinzufügen**.
- 3. Wählen Sie im Snap-in-Fenster Zertifikate die Option **Computerkonto** aus und klicken Sie dann auf **Fertig stellen**.
- 4. Klicken Sie Auf **Konsolenwurzel** > **Zertifikate Lokaler Computer** > **Vertrauenswürdige Stammzertifizierungsbehörden** > **Zertifikate**.
- 5. Klicken Sie mit der rechten Maustaste auf den Ordner "Vertrauenswürdige Stammzertifizierungsstellen" und wählen Sie dann **Alle Aufgaben** > **Import**, um den Importassistenten zu starten.
- 6. Füllen Sie den Assistenten wie folgt aus:

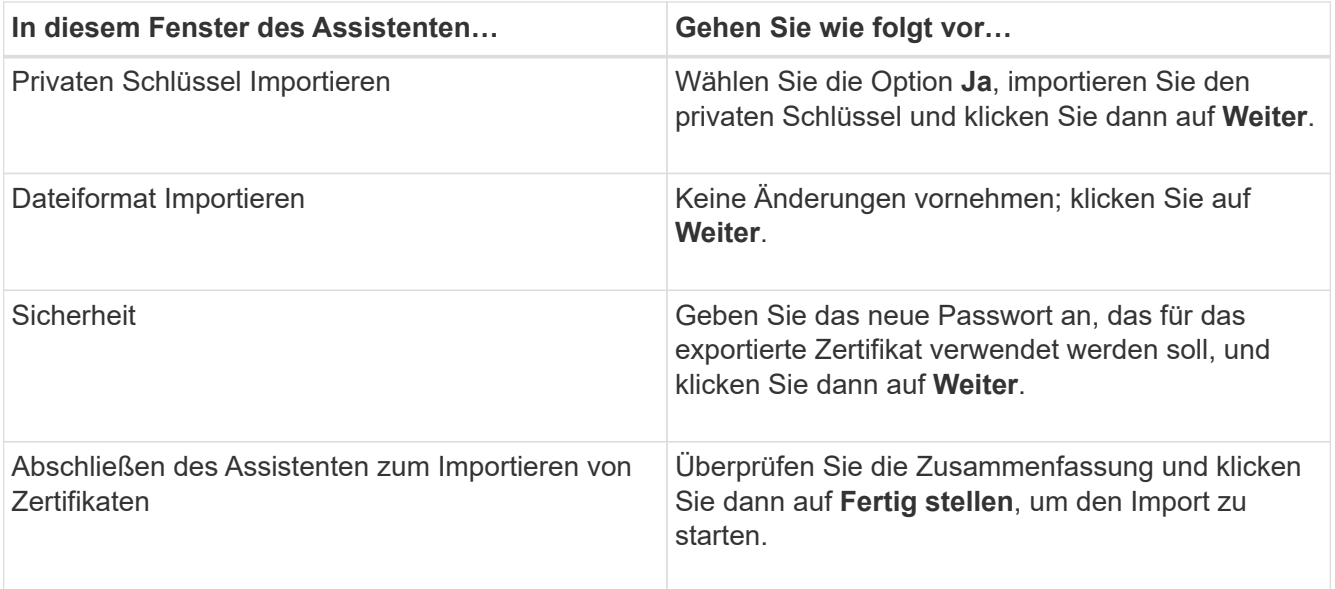

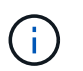

Der Import des Zertifikats sollte mit dem privaten Schlüssel gebündelt werden (unterstützte Formate sind: \*.pfx, \*.p12 und \*.p7b).

7. Wiederholen Sie Schritt 5 für den Ordner "persönlich".

# **Abrufen des Daumenabdrucks für das CA-Zertifikat**

Ein ZertifikatDaumendruck ist eine hexadezimale Zeichenfolge, die ein Zertifikat identifiziert. Ein Daumendruck wird aus dem Inhalt des Zertifikats mithilfe eines Daumendruckalgorithmus berechnet.

#### **Schritte**

- 1. Führen Sie auf der GUI folgende Schritte durch:
	- a. Doppelklicken Sie auf das Zertifikat.
	- b. Klicken Sie im Dialogfeld Zertifikat auf die Registerkarte **Details**.
	- c. Blättern Sie durch die Liste der Felder und klicken Sie auf **Miniaturdruck**.
	- d. Kopieren Sie die hexadezimalen Zeichen aus dem Feld.
	- e. Entfernen Sie die Leerzeichen zwischen den hexadezimalen Zahlen.

Wenn der Daumendruck beispielsweise lautet: "a9 09 50 2d d8 2a e4 14 33 e6 f8 38 86 b0 0d 42 77 a3 2a 7b", wird nach dem Entfernen der Leerzeichen der Text "a909502dd82ae41433e6f83886b00d4277a32a7b" lauten.

- 2. Führen Sie Folgendes aus PowerShell aus:
	- a. Führen Sie den folgenden Befehl aus, um den Daumendruck des installierten Zertifikats aufzulisten und das kürzlich installierte Zertifikat anhand des Betreff-Namens zu identifizieren.

*Get-ChildItem -Path Cert:\LocalMachine\My*

b. Kopieren Sie den Daumendruck.

# **Konfigurieren Sie das CA-Zertifikat mit den Windows-Host-Plug-in-Diensten**

Sie sollten das CA-Zertifikat mit den Windows-Host-Plug-in-Diensten konfigurieren, um das installierte digitale Zertifikat zu aktivieren.

Führen Sie die folgenden Schritte auf dem SnapCenter-Server und allen Plug-in-Hosts durch, auf denen CA-Zertifikate bereits bereitgestellt wurden.

#### **Schritte**

1. Entfernen Sie die vorhandene Zertifikatbindung mit SMCore-Standardport 8145, indem Sie den folgenden Befehl ausführen:

> netsh http delete sslcert ipport=0.0.0.0: <SMCore Port>

Beispiel:

```
 > netsh http delete sslcert ipport=0.0.0.0:8145
. Binden Sie das neu installierte Zertifikat an die Windows Host Plug-
in-Dienste, indem Sie die folgenden Befehle ausführen:
```

```
> $cert = "<certificate thumbprint>"
```

```
> $guid = [guid]::NewGuid().ToString("B")
```

```
> netsh http add sslcert ipport=0.0.0.0: <SMCore Port> certhash=$cert
appid="$guid"
```
Beispiel:

```
> $cert = "a909502dd82ae41433e6f83886b00d4277a32a7b"
> $guid = [guid]::NewGuid().ToString("B")
> netsh http add sslcert ipport=0.0.0.0:8145 certhash=$cert
appid="$guid"
```
# **Konfigurieren Sie ein CA-Zertifikat mit SnapCenter Site**

Sie sollten das CA-Zertifikat mit der SnapCenter-Site auf einem Windows-Host konfigurieren.

#### **Schritte**

- 1. Öffnen Sie den IIS-Manager auf dem Windows-Server, auf dem SnapCenter installiert ist.
- 2. Klicken Sie im linken Navigationsbereich auf **Verbindungen**.
- 3. Erweitern Sie den Namen des Servers und **Sites**.
- 4. Wählen Sie die SnapCenter-Website aus, auf der Sie das SSL-Zertifikat installieren möchten.
- 5. Navigieren Sie zu **Aktionen** > **Website bearbeiten** und klicken Sie auf **Bindungen**.
- 6. Wählen Sie auf der Seite Bindungen die Option **Bindung für https** aus.
- 7. Klicken Sie Auf **Bearbeiten**.
- 8. Wählen Sie aus der Dropdown-Liste SSL-Zertifikat das kürzlich importierte SSL-Zertifikat aus.
- 9. Klicken Sie auf **OK**.

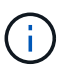

Wenn das kürzlich bereitgestellte CA-Zertifikat nicht im Dropdown-Menü aufgeführt ist, überprüfen Sie, ob das CA-Zertifikat mit dem privaten Schlüssel verknüpft ist.

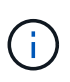

Stellen Sie sicher, dass das Zertifikat über den folgenden Pfad hinzugefügt wird: **Konsolenstamm > Zertifikate – lokaler Computer > vertrauenswürdige Stammzertifizierungsstellen > Zertifikate**.

# **Aktivieren Sie CA-Zertifikate für SnapCenter**

Sie sollten die CA-Zertifikate konfigurieren und die CA-Zertifikatvalidierung für den SnapCenter-Server aktivieren.

# **Was Sie brauchen**

- Sie können die CA-Zertifikate mit dem Cmdlet "Set-SmCertificateSettings" aktivieren oder deaktivieren.
- Sie können den Zertifikatsstatus für den SnapCenter-Server mit dem Cmdlet Get-SmCertificateSettings anzeigen.

Die Informationen zu den Parametern, die mit dem Cmdlet und deren Beschreibungen verwendet werden können, können durch Ausführen von *get-Help Command\_Name* abgerufen werden. Alternativ können Sie auf die verweisen ["SnapCenter Software Cmdlet Referenzhandbuch".](https://library.netapp.com/ecm/ecm_download_file/ECMLP2883300)

# **Schritte**

- 1. Navigieren Sie auf der Seite Einstellungen zu **Einstellungen** > **Globale Einstellungen** > **CA Zertifikateinstellungen**.
- 2. Wählen Sie **Zertifikatvalidierung Aktivieren**.
- 3. Klicken Sie Auf **Anwenden**.

#### **Nach Ihrer Beendigung**

Auf dem Reiter Managed Hosts wird ein Schloss angezeigt, und die Farbe des Vorhängeschlosses zeigt den Status der Verbindung zwischen SnapCenter Server und dem Plug-in-Host an.

- **D** Zeigt an, dass kein CA-Zertifikat aktiviert oder dem Plug-in-Host zugewiesen ist.
- **D** Zeigt an, dass das CA-Zertifikat erfolgreich validiert wurde.
- **Q** Zeigt an, dass das CA-Zertifikat nicht validiert werden konnte.
- **A** Zeigt an, dass die Verbindungsinformationen nicht abgerufen werden konnten.

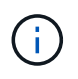

Wenn der Status gelb oder grün lautet, werden die Datensicherungsvorgänge erfolgreich abgeschlossen.

# **Konfiguration von Active Directory, LDAP und LDAPS**

# <span id="page-50-0"></span>**Registrieren Sie nicht vertrauenswürdige Active Directory-Domänen**

Sie sollten das Active Directory beim SnapCenter-Server registrieren, um Hosts, Benutzer und Gruppen aus mehreren nicht vertrauenswürdigen Active Directory-Domänen zu verwalten.

## **Was Sie brauchen**

### **LDAP- und LDAPS-Protokolle**

- Sie können die nicht vertrauenswürdigen Active Directory-Domänen entweder über das LDAP- oder LDAPS-Protokoll registrieren.
- Sie sollten die bidirektionale Kommunikation zwischen den Plug-in-Hosts und dem SnapCenter-Server aktivieren.
- Die DNS-Auflösung sollte vom SnapCenter-Server zu den Plug-in-Hosts eingerichtet und umgekehrt werden.

#### **LDAP-Protokoll**

• Der vollständig qualifizierte Domänenname (FQDN) sollte vom SnapCenter-Server resolable sein.

Sie können eine nicht vertrauenswürdige Domäne mit dem FQDN registrieren. Wenn der FQDN nicht vom SnapCenter-Server aus lösbar ist, können Sie sich mit einer IP-Adresse des Domänencontrollers registrieren, und dieser sollte vom SnapCenter-Server aus gelöst werden können.

#### **LDAPS-Protokoll**

• CA-Zertifikate sind für LDAPS erforderlich, um während der Active Directory-Kommunikation eine End-to-End-Verschlüsselung bereitzustellen.

#### ["Konfigurieren Sie das CA-Client-Zertifikat für LDAPS"](#page-51-0)

• Domänencontroller Host-Namen (DCHostName) sollten über den SnapCenter Server erreichbar sein.

#### **Über diese Aufgabe**

• Sie können entweder die SnapCenter Benutzeroberfläche, PowerShell Cmdlets oder DIE REST API verwenden, um eine nicht vertrauenswürdige Domäne zu registrieren.

#### **Schritte**

- 1. Klicken Sie im linken Navigationsbereich auf **Einstellungen**.
- 2. Klicken Sie auf der Seite Einstellungen auf **Globale Einstellungen**…
- 3. Klicken Sie auf der Seite Globale Einstellungen auf **Domäneneinstellungen**.
- 4.

Klicken Sie Auf **+** Um eine neue Domain zu registrieren.

- 5. Wählen Sie auf der Seite Neue Domäne registrieren entweder **LDAP** oder **LDAPS** aus.
	- a. Wenn Sie **LDAP** auswählen, geben Sie die Informationen an, die zur Registrierung der nicht

vertrauenswürdigen Domäne für LDAP erforderlich sind:

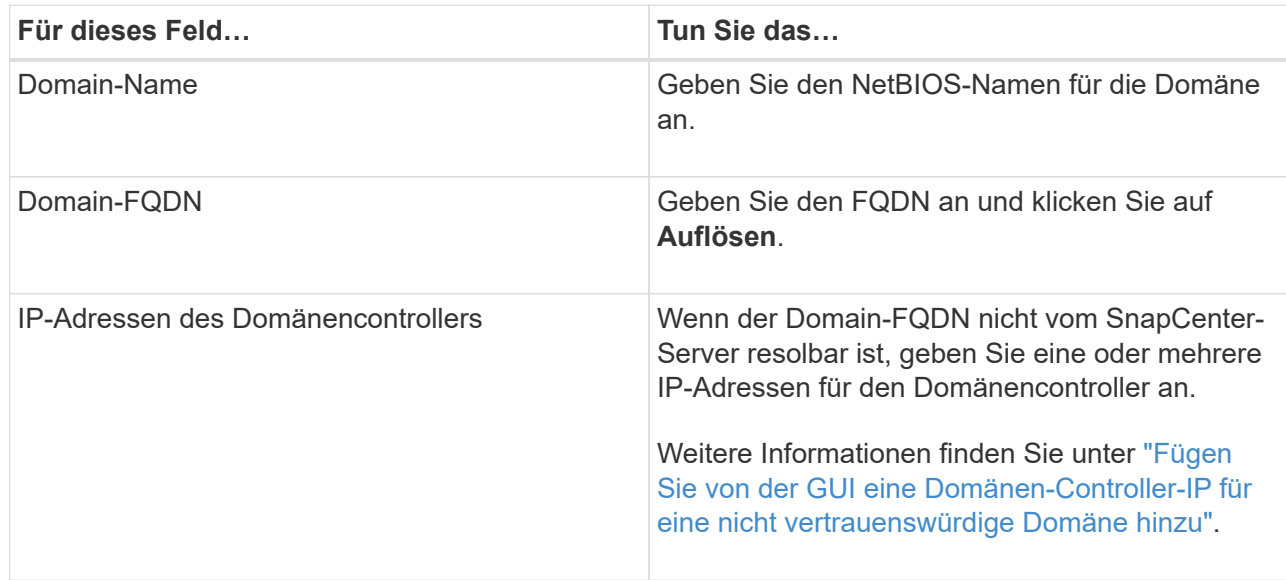

b. Wenn Sie **LDAPS** auswählen, geben Sie die Informationen an, die zur Registrierung der nicht vertrauenswürdigen Domäne für LDAPS erforderlich sind:

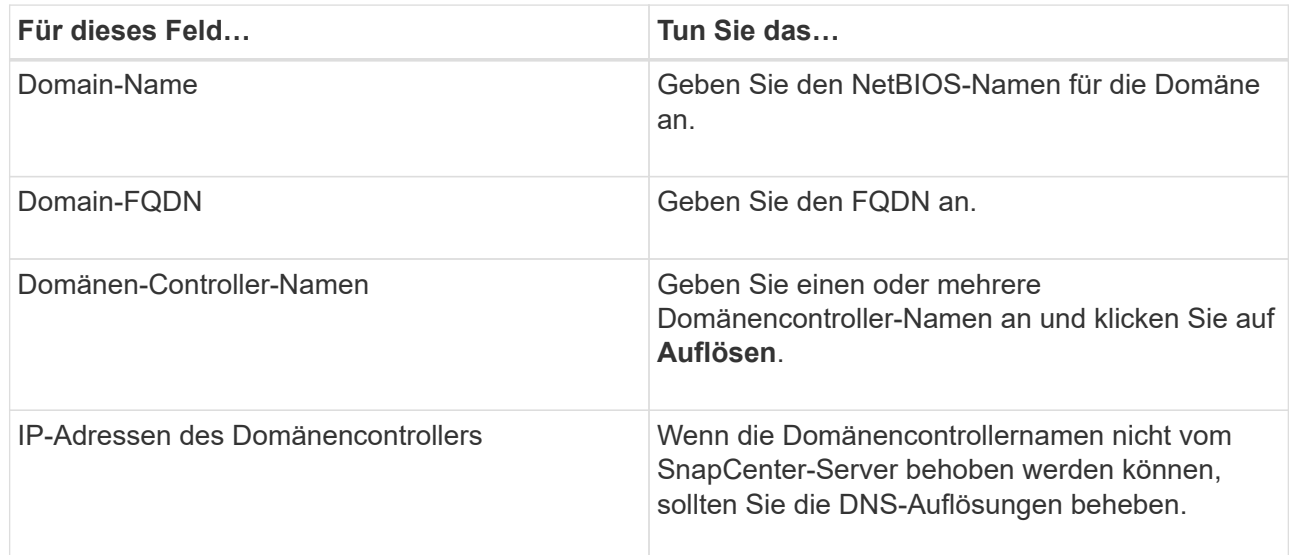

# 6. Klicken Sie auf **OK**.

# <span id="page-51-0"></span>**Konfigurieren Sie das CA-Client-Zertifikat für LDAPS**

Sie sollten das CA-Clientzertifikat für LDAPS auf dem SnapCenter-Server konfigurieren, wenn die Windows Active Directory-LDAPS mit den CA-Zertifikaten konfiguriert ist.

# **Schritte**

- 1. Gehen Sie zur Microsoft Management Console (MMC) und klicken Sie dann auf **Datei** > **Snapin hinzufügen/entfernen**.
- 2. Wählen Sie im Fenster Snap-ins hinzufügen oder entfernen die Option **Zertifikate** und klicken Sie dann auf **Hinzufügen**.
- 3. Wählen Sie im Snap-in-Fenster Zertifikate die Option **Computerkonto** aus und klicken Sie dann auf **Fertig stellen**.
- 4. Klicken Sie Auf **Konsolenwurzel** > **Zertifikate Lokaler Computer** > **Vertrauenswürdige Stammzertifizierungsbehörden** > **Zertifikate**.
- 5. Klicken Sie mit der rechten Maustaste auf den Ordner "Vertrauenswürdige Stammzertifizierungsstellen" und wählen Sie dann **Alle Aufgaben** > **Import**, um den Importassistenten zu starten.
- 6. Füllen Sie den Assistenten wie folgt aus:

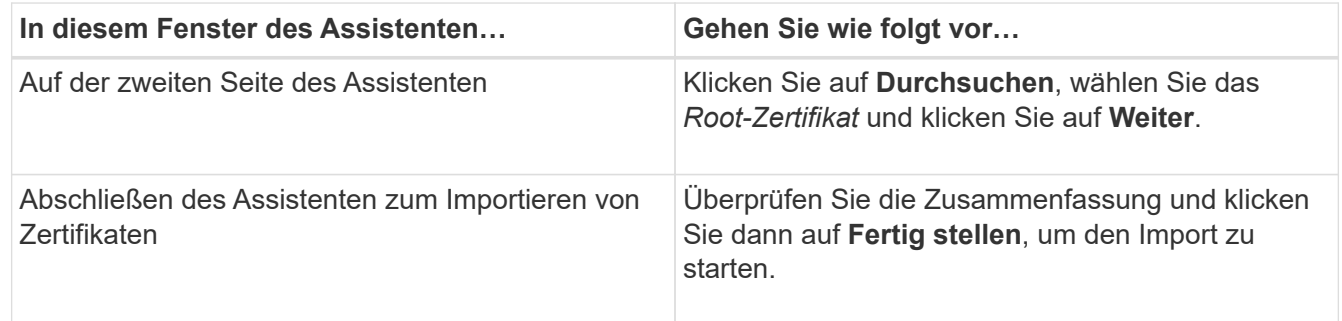

7. Wiederholen Sie die Schritte 5 und 6 für die Zwischenzertifikate.

# **Konfiguration Der Hochverfügbarkeit**

# **Konfiguration von SnapCenter-Servern für Hochverfügbarkeit mit F5**

Zur Unterstützung von Hochverfügbarkeit (High Availability, HA) in SnapCenter kann der F5 Load Balancer installiert werden. Mit F5 kann der SnapCenter Server aktiv/Passiv-Konfigurationen in bis zu zwei Hosts an demselben Standort unterstützen. Um F5 Load Balancer in SnapCenter zu verwenden, sollten Sie die SnapCenter-Server konfigurieren und F5 Load Balancer konfigurieren.

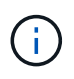

Wenn Sie von SnapCenter 4.2.x aktualisiert haben und zuvor den Netzwerklastausgleich (NLB) verwendet haben, können Sie diese Konfiguration weiterhin verwenden oder zu F5 wechseln.

Das Workflow-Image führt die Schritte für die Konfiguration von SnapCenter-Servern für hohe Verfügbarkeit mit F5 Load Balancer auf. Detaillierte Anweisungen finden Sie unter ["Konfigurieren von SnapCenter-Servern für](https://kb.netapp.com/Advice_and_Troubleshooting/Data_Protection_and_Security/SnapCenter/How_to_configure_SnapCenter_Servers_for_high_availability_using_F5_Load_Balancer) [Hochverfügbarkeit mit F5 Load Balancer".](https://kb.netapp.com/Advice_and_Troubleshooting/Data_Protection_and_Security/SnapCenter/How_to_configure_SnapCenter_Servers_for_high_availability_using_F5_Load_Balancer)

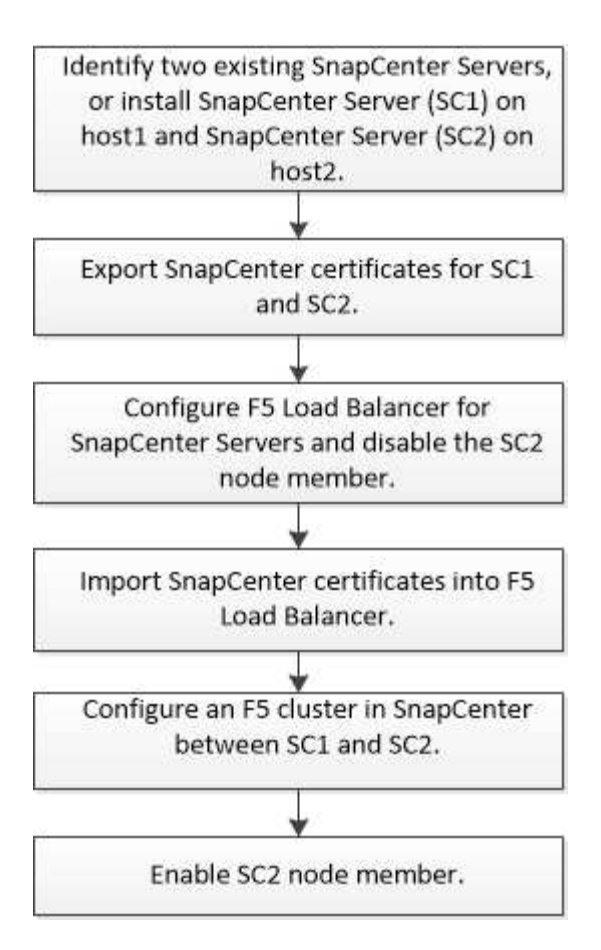

Sie müssen Mitglied der Gruppe Lokale Administratoren auf den SnapCenter-Servern sein (zusätzlich zur SnapCenterAdmin-Rolle zugewiesen), um die folgenden Cmdlets zum Hinzufügen und Entfernen von F5- Clustern zu verwenden:

- Add-SmServerCluster
- Add-SmServer
- Entfernen Sie-SmServerCluster

Weitere Informationen finden Sie unter ["SnapCenter Software Cmdlet Referenzhandbuch"](https://library.netapp.com/ecm/ecm_download_file/ECMLP2883300).

#### **Zusätzliche F5 Konfigurationsinformationen**

- Nachdem Sie SnapCenter für Hochverfügbarkeit installiert und konfiguriert haben, bearbeiten Sie die SnapCenter Desktop-Verknüpfung, um auf die F5 Cluster-IP zu verweisen.
- Wenn ein Failover zwischen SnapCenter-Servern auftritt und es auch eine SnapCenter-Sitzung gibt, müssen Sie den Browser schließen und sich erneut bei SnapCenter anmelden.
- Wenn Sie im Load Balancer Setup (NLB oder F5) einen Node hinzufügen, der teilweise vom NLB- oder F5- Knoten aufgelöst wird, und wenn der SnapCenter-Knoten nicht auf diesen Node zugreifen kann, wechselt die SnapCenter-Host-Seite häufig zwischen Hosts aus und dem laufenden Status. Um dieses Problem zu beheben, sollten Sie sicherstellen, dass beide SnapCenter-Knoten den Host in NLB oder F5-Knoten lösen können.
- SnapCenter-Befehle für MFA-Einstellungen sollten auf allen Nodes ausgeführt werden. Die Konfiguration von Drittanbieterkonfigurationen sollte auf dem Active Directory Federation Services (AD FS)-Server unter Verwendung von F5-Clusterdetails erfolgen. SnapCenter-UI-Zugriff auf Node-Ebene wird nach Aktivierung von MFA blockiert.

# **Konfigurieren Sie den Microsoft Network Load Balancer manuell**

Sie können Microsoft Network Load Balancing (NLB) für die Einrichtung der SnapCenter-Hochverfügbarkeit konfigurieren. Ab SnapCenter 4.2 sollten Sie NLB manuell außerhalb der SnapCenter-Installation konfigurieren, um eine hohe Verfügbarkeit zu gewährleisten.

Weitere Informationen zum Konfigurieren des Netzwerklastverteilung (Network Load Balancing, NLB) mit SnapCenter finden Sie unter ["So konfigurieren Sie NLB mit SnapCenter".](https://kb.netapp.com/Advice_and_Troubleshooting/Data_Protection_and_Security/SnapCenter/How_to_configure_NLB_and_ARR_with_SnapCenter)

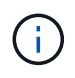

SnapCenter 4.1.1 oder eine frühere Version unterstützte die Konfiguration des Network Load Balancing (NLB) bei der Installation von SnapCenter.

# **Für hohe Verfügbarkeit von NLB auf F5 umschalten**

Sie können Ihre SnapCenter HA-Konfiguration von Network Load Balancing (NLB) auf F5 Load Balancer ändern.

# **Schritte**

- 1. Konfigurieren Sie SnapCenter-Server für Hochverfügbarkeit mit F5. ["Weitere Informationen ."](https://kb.netapp.com/Advice_and_Troubleshooting/Data_Protection_and_Security/SnapCenter/How_to_configure_SnapCenter_Servers_for_high_availability_using_F5_Load_Balancer).
- 2. Starten Sie PowerShell auf dem Host des SnapCenter Servers.
- 3. Starten Sie eine Sitzung mit dem Cmdlet "Open-SmConnection", und geben Sie dann Ihre Anmeldeinformationen ein.
- 4. Aktualisieren Sie den SnapCenter-Server, um mit dem Cmdlet "Update-SmServerCluster" auf die F5- Cluster-IP-Adresse zu verweisen.

Die Informationen zu den Parametern, die mit dem Cmdlet und deren Beschreibungen verwendet werden können, können durch Ausführen von *get-Help Command\_Name* abgerufen werden. Alternativ können Sie auch auf die verweisen ["SnapCenter Software Cmdlet Referenzhandbuch"](https://library.netapp.com/ecm/ecm_download_file/ECMLP2883300).

# **Hochverfügbarkeit für das SnapCenter MySQL Repository**

MySQL-Replikation ist eine Funktion von MySQL Server, mit der Sie Daten von einem MySQL-Datenbankserver (Master) auf einen anderen MySQL-Datenbankserver (Slave) replizieren können. SnapCenter unterstützt die MySQL-Replikation für Hochverfügbarkeit nur auf zwei NLB-fähigen (Network Load Balancing-enabled) Knoten.

SnapCenter führt Lese- oder Schreibvorgänge im Master-Repository durch und leitet die Verbindung zum Slave-Repository weiter, wenn ein Fehler im Master-Repository auftritt. Das Slave-Repository wird dann zum Master-Repository. SnapCenter unterstützt außerdem die umgekehrte Replizierung, die nur während des Failover aktiviert ist.

Wenn Sie die MySQL High Availability (HA)-Funktion verwenden möchten, müssen Sie den Network Load Balancer (NLB) auf dem ersten Knoten konfigurieren. Das MySQL-Repository ist auf diesem Knoten als Teil der Installation installiert. Bei der Installation von SnapCenter auf dem zweiten Knoten müssen Sie sich mit F5 des ersten Knotens verbinden und auf dem zweiten Knoten eine Kopie des MySQL-Repository erstellen.

SnapCenter bietet die *get-SmReposityConfig* und *set-SmRepositoryConfig* PowerShell Commandlets zur Verwaltung der MySQL Replikation.

Die Informationen zu den Parametern, die mit dem Cmdlet und deren Beschreibungen verwendet werden können, können durch Ausführen von *get-Help Command\_Name* abgerufen werden. Alternativ können Sie auch auf die verweisen ["SnapCenter Software Cmdlet Referenzhandbuch"](https://library.netapp.com/ecm/ecm_download_file/ECMLP2883300).

Beachten Sie die Einschränkungen für die MySQL HA-Funktion:

- NLB und MySQL HA werden nicht über zwei Knoten hinaus unterstützt.
- Ein Wechsel von einer eigenständigen SnapCenter-Installation zu einer NLB-Installation oder umgekehrt und das Umschalten von einer MySQL-Standalone-Konfiguration auf MySQL HA wird nicht unterstützt.
- Automatisches Failover wird nicht unterstützt, wenn die Slave-Repository-Daten nicht mit den Master-Repository-Daten synchronisiert werden.

Sie können ein erzwungenes Failover initiieren, indem Sie das Cmdlet *set-SmoryConfig* verwenden.

• Wenn ein Failover initiiert wird, können Jobs, die ausgeführt werden, fehlschlagen.

Wenn ein Failover aufgrund eines MySQL Servers oder SnapCenter Servers ausfällt, können alle ausgeführten Jobs fehlschlagen. Nach dem Failover zum zweiten Node werden alle nachfolgenden Jobs erfolgreich ausgeführt.

Informationen zur Konfiguration der Hochverfügbarkeit finden Sie unter ["So konfigurieren Sie NLB und ARR](https://kb.netapp.com/Advice_and_Troubleshooting/Data_Protection_and_Security/SnapCenter/How_to_configure_NLB_and_ARR_with_SnapCenter) [mit SnapCenter".](https://kb.netapp.com/Advice_and_Troubleshooting/Data_Protection_and_Security/SnapCenter/How_to_configure_NLB_and_ARR_with_SnapCenter)

# **Exportieren von SnapCenter-Zertifikaten**

# **Schritte**

- 1. Gehen Sie zur Microsoft Management Console (MMC) und klicken Sie dann auf **Datei** > **Snap-in hinzufügen/entfernen**.
- 2. Wählen Sie im Fenster Snap-ins hinzufügen oder entfernen die Option **Zertifikate** und klicken Sie dann auf **Hinzufügen**.
- 3. Wählen Sie im Snap-in-Fenster Zertifikate die Option **Mein Benutzerkonto** aus und klicken Sie dann auf **Fertig stellen**.
- 4. Klicken Sie Auf **Konsolenwurzel** > **Zertifikate Aktueller Benutzer** > **Vertrauenswürdige Stammzertifizierungsbehörden** > **Zertifikate**.
- 5. Klicken Sie mit der rechten Maustaste auf das Zertifikat mit dem SnapCenter Friendly Name, und wählen Sie dann **Alle Aufgaben** > **Exportieren** aus, um den Exportassistenten zu starten.
- 6. Füllen Sie den Assistenten wie folgt aus:

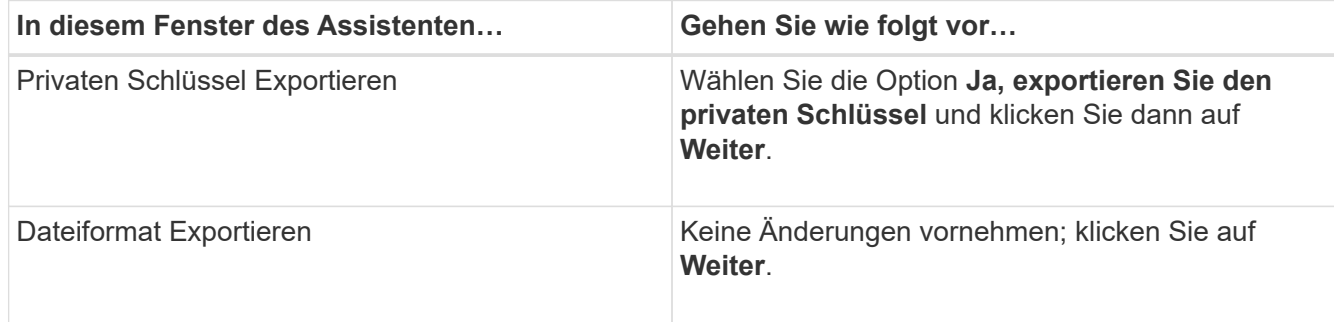

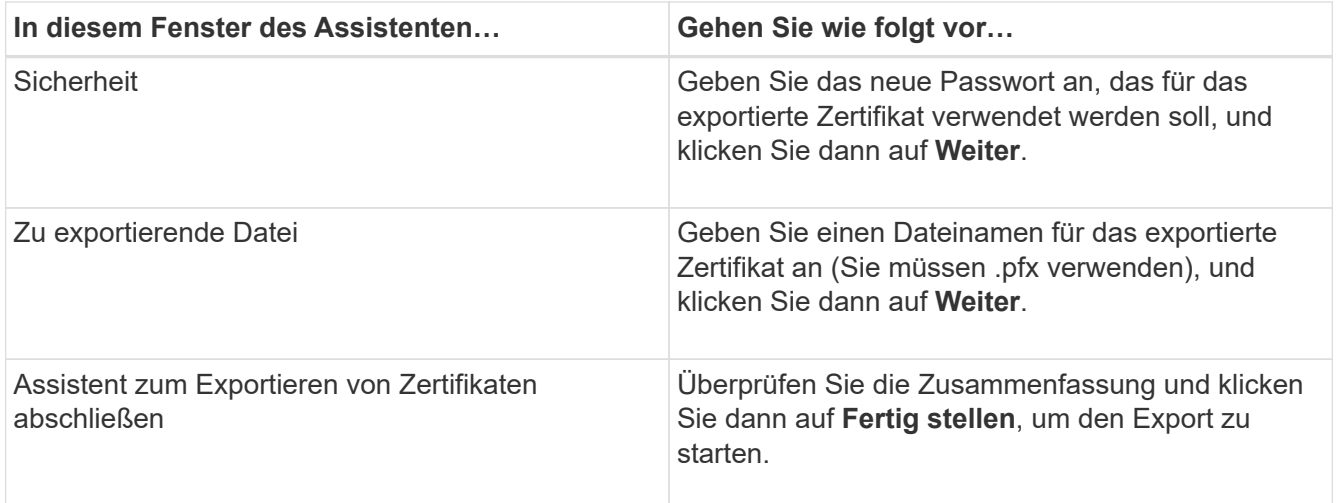

# **Ergebnisse**

Zertifikate werden im .pfx-Format exportiert.

# **Konfigurieren der rollenbasierten Zugriffssteuerung (Role Based Access Control, RBAC)**

# **Fügen Sie einen Benutzer oder eine Gruppe hinzu und weisen Sie Rollen und Assets zu**

Um die rollenbasierte Zugriffssteuerung für SnapCenter-Benutzer zu konfigurieren, können Sie Benutzer oder Gruppen hinzufügen und Rollen zuweisen. Die Rolle legt die Optionen fest, auf die SnapCenter-Benutzer zugreifen können.

# **Was Sie brauchen**

- Sie müssen sich als "SnapCenterAdmin"-Rolle angemeldet haben.
- Sie müssen die Benutzer- oder Gruppenkonten in Active Directory im Betriebssystem oder in der Datenbank erstellt haben. Sie können SnapCenter nicht zum Erstellen dieser Konten verwenden.

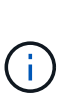

Ab SnapCenter 4.5 können Sie nur die folgenden Sonderzeichen in Benutzernamen und Gruppennamen enthalten: Leerzeichen ( ), Bindestrich (-), Unterstrich (\_) und Doppelpunkt (:). Wenn Sie eine Rolle verwenden möchten, die Sie in einer früheren Version von SnapCenter mit diesen Sonderzeichen erstellt haben, können Sie die Validierung des Rollennamens deaktivieren, indem Sie in der Datei Web.config, in der die SnapCenter WebApp installiert ist, den Wert des Parameters 'ableSQLInjectionValidation' auf true ändern. Nachdem Sie den Wert geändert haben, müssen Sie den Dienst nicht neu starten.

• SnapCenter umfasst mehrere vordefinierte Rollen.

Sie können diese Rollen entweder dem Benutzer zuweisen oder neue Rollen erstellen.

• AD-Benutzer und AD-Gruppen, die SnapCenter RBAC hinzugefügt werden, müssen über DIE LESEBERECHTIGUNG auf dem Benutzer-Container und dem Computer-Container im Active Directory verfügen.

• Nachdem Sie einem Benutzer oder einer Gruppe eine Rolle zugewiesen haben, die die entsprechenden Berechtigungen enthält, müssen Sie den Benutzerzugriff auf SnapCenter-Ressourcen wie Hosts und Speicherverbindungen zuweisen.

Auf diese Weise können Benutzer die Aktionen ausführen, für die sie über Berechtigungen für die ihnen zugewiesenen Assets verfügen.

- Sie sollten dem Benutzer oder der Gruppe irgendwann eine Rolle zuweisen, um die RBAC-Berechtigungen und Effizienzfunktionen zu nutzen.
- Sie können Assets wie Host, Ressourcengruppen, Richtlinien, Storage-Verbindungen, Plug-in, Und Anmeldeinformationen für den Benutzer beim Erstellen des Benutzers oder der Gruppe.
- Die Mindestwerte, die Sie einem Benutzer zur Durchführung bestimmter Vorgänge zuweisen sollten, sind:

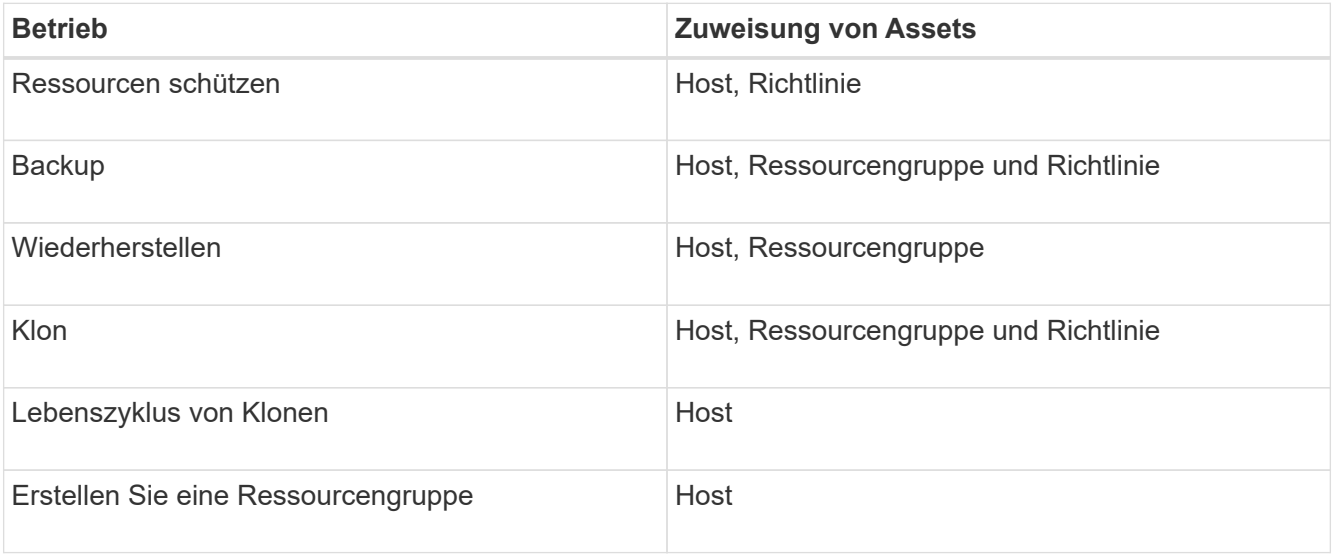

• Wenn ein neuer Knoten zu einem Windows Cluster oder einer DAG (Exchange Server Database Availability Group)-Ressource hinzugefügt wird und wenn dieser neue Knoten einem Benutzer zugewiesen ist, müssen Sie das Element dem Benutzer oder der Gruppe neu zuweisen, um den neuen Knoten dem Benutzer oder der Gruppe hinzuzufügen.

Sie sollten den RBAC-Benutzer oder die Gruppe dem Cluster oder der DAG neu zuweisen, um den neuen Node auch dem RBAC-Benutzer oder der Gruppe einzuschließen. Sie verfügen beispielsweise über ein Cluster mit zwei Nodes und haben dem Cluster einen RBAC-Benutzer oder eine Gruppe zugewiesen. Wenn Sie dem Cluster einen weiteren Node hinzufügen, sollten Sie den RBAC-Benutzer oder die Gruppe dem Cluster neu zuweisen, um den neuen Node für den Benutzer oder die Gruppe der RBAC einzubeziehen.

• Wenn Sie Snapshot Kopien replizieren möchten, müssen Sie dem Benutzer, der den Vorgang durchführt, die Storage-Verbindung für das Quell- und Ziel-Volume zuweisen.

Sie sollten Assets hinzufügen, bevor Sie den Benutzern Zugriff zuweisen.

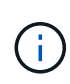

Wenn Sie zum Schutz von VMs, VMDKs oder Datastores das SnapCenter Plug-in für VMware vSphere verwenden, sollten Sie ein vCenter Benutzer zu einem SnapCenter Plug-in für VMware vSphere hinzufügen. Weitere Informationen zu VMware vSphere-Rollen finden Sie unter ["Vordefinierte Rollen in Paketen mit SnapCenter Plug-in für VMware vSphere".](https://docs.netapp.com/us-en/sc-plugin-vmware-vsphere/scpivs44_predefined_roles_packaged_with_snapcenter.html)

#### **Schritte**

- 1. Klicken Sie im linken Navigationsbereich auf **Einstellungen**.
- 2. Klicken Sie auf der Seite Einstellungen auf **Benutzer und Zugriff** >  $\bigstar$ .
- 3. Auf der Seite Benutzer/Gruppen aus Active Directory oder Workgroup hinzufügen:

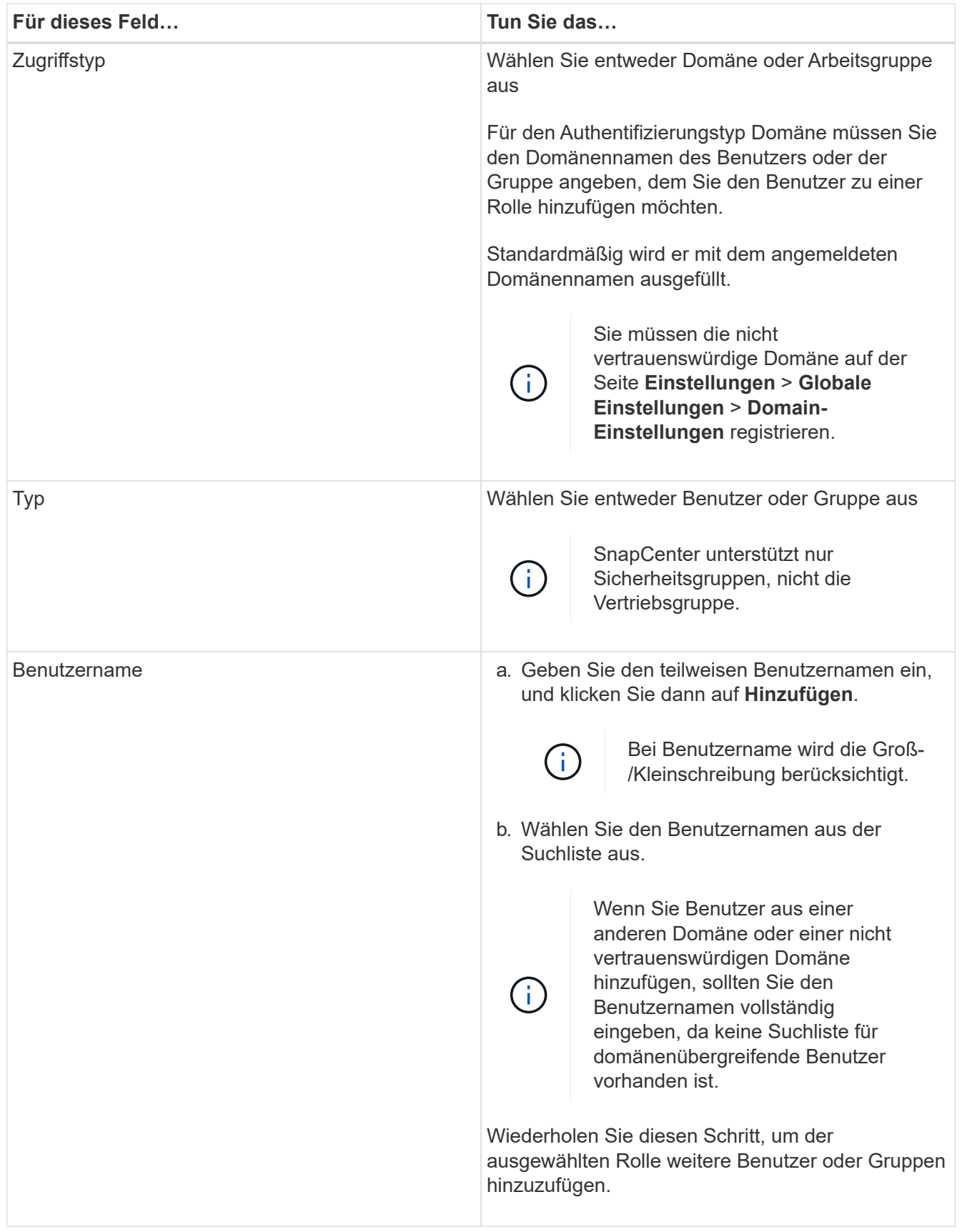

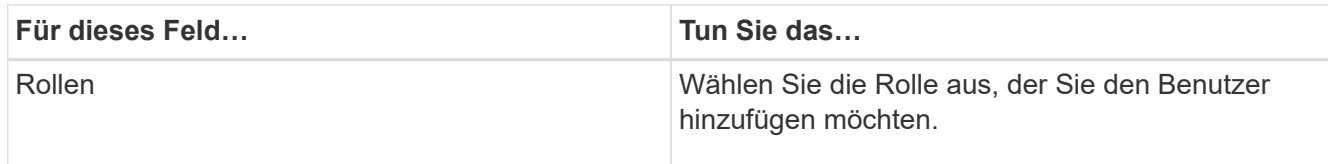

- 4. Klicken Sie auf **Zuweisen** und dann auf der Seite "Assets zuweisen" auf:
	- a. Wählen Sie den Typ des Assets aus der Dropdown-Liste **Asset** aus.
	- b. Wählen Sie in der Asset-Tabelle das Asset aus.

Die Assets werden nur aufgeführt, wenn der Benutzer die Assets zu SnapCenter hinzugefügt hat.

- c. Wiederholen Sie diesen Vorgang für alle erforderlichen Assets.
- d. Klicken Sie Auf **Speichern**.
- 5. Klicken Sie Auf **Absenden**.

Nachdem Sie Benutzer oder Gruppen hinzugefügt und Rollen zugewiesen haben, aktualisieren Sie die Ressourcenliste.

# **Erstellen Sie eine Rolle**

Zusätzlich zur Nutzung vorhandener SnapCenter-Rollen können Sie eigene Rollen erstellen und die Berechtigungen anpassen.

Sie sollten sich als "SnapCenterAdmin"-Rolle angemeldet haben.

# **Schritte**

- 1. Klicken Sie im linken Navigationsbereich auf **Einstellungen**.
- 2. Klicken Sie auf der Seite Einstellungen auf **Rollen**.
- 3. Klicken Sie Auf  $+$ .
- 4. Geben Sie auf der Seite Rolle hinzufügen einen Namen und eine Beschreibung für die neue Rolle an.

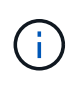

Ab SnapCenter 4.5 können Sie nur die folgenden Sonderzeichen in Benutzernamen und Gruppennamen enthalten: Leerzeichen ( ), Bindestrich (-), Unterstrich (\_) und Doppelpunkt (:). Wenn Sie eine Rolle verwenden möchten, die Sie in einer früheren Version von SnapCenter mit diesen Sonderzeichen erstellt haben, können Sie die Validierung des Rollennamens deaktivieren, indem Sie in der Datei Web.config, in der die SnapCenter WebApp installiert ist, den Wert des Parameters 'ableSQLInjectionValidation' auf true ändern. Nachdem Sie den Wert geändert haben, müssen Sie den Dienst nicht neu starten.

5. Wählen Sie **Alle Mitglieder dieser Rolle können Objekte anderer Mitglieder** sehen, damit andere Mitglieder der Rolle nach der Aktualisierung der Ressourcenliste Ressourcen wie Volumes und Hosts sehen können.

Sie sollten diese Option deaktivieren, wenn Sie nicht möchten, dass Mitglieder dieser Rolle Objekte sehen, denen andere Mitglieder zugewiesen sind.

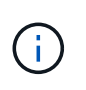

Wenn diese Option aktiviert ist, ist es nicht erforderlich, Benutzern Zugriff auf Objekte oder Ressourcen zuzuweisen, wenn Benutzer derselben Rolle angehören wie der Benutzer, der die Objekte oder Ressourcen erstellt hat.

- 6. Wählen Sie auf der Seite Berechtigungen die Berechtigungen aus, die Sie der Rolle zuweisen möchten, oder klicken Sie auf **Alle auswählen**, um der Rolle alle Berechtigungen zu gewähren.
- 7. Klicken Sie Auf **Absenden**.

# **Fügen Sie mithilfe von Sicherheits-Login-Befehlen eine ONTAP RBAC-Rolle hinzu**

Sie können mit den Sicherheits-Login-Befehlen eine ONTAP RBAC-Rolle hinzufügen, wenn auf Ihren Storage-Systemen Clustered ONTAP ausgeführt wird.

#### **Was Sie brauchen**

- Bevor Sie eine ONTAP RBAC-Rolle für Storage-Systeme mit Clustered ONTAP erstellen, müssen Sie Folgendes angeben:
	- Die Aufgabe (oder Aufgaben), die Sie ausführen möchten
	- Die zum Ausführen dieser Aufgaben erforderlichen Berechtigungen
- Zum Konfigurieren einer RBAC-Rolle müssen Sie die folgenden Aktionen durchführen:
	- Gewähren Sie Berechtigungen für Befehle und/oder Befehlsverzeichnisse.

Für jedes Befehlsverzeichnis gibt es zwei Zugriffsebenen: All-Access und Read-Only.

Sie müssen immer zuerst die All-Access-Berechtigungen zuweisen.

- Rollen Benutzern zuweisen.
- Sie können Ihre Konfiguration abhängig davon, ob Ihre SnapCenter Plug-ins für das gesamte Cluster mit der Cluster Administrator-IP verbunden oder direkt mit einer SVM im Cluster verbunden sind.

#### **Über diese Aufgabe**

Um die Konfiguration dieser Rollen auf Storage-Systemen zu vereinfachen, können Sie das RBAC Benutzer Creator für Data ONTAP Tool verwenden, das im NetApp Communities Forum verfügbar ist.

Dieses Tool verarbeitet automatisch die korrekte Einrichtung der ONTAP-Berechtigungen. Beispielsweise fügt das Tool RBAC Benutzer Creator für Data ONTAP automatisch die Berechtigungen in der richtigen Reihenfolge ein, sodass zuerst die Berechtigungen für alle Zugriffe angezeigt werden. Wenn Sie zuerst die schreibgeschützten Berechtigungen hinzufügen und dann die All-Access-Berechtigungen hinzufügen, markiert ONTAP die All-Access-Berechtigungen als Duplikate und ignoriert sie.

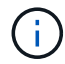

Wenn Sie zu einem späteren Zeitpunkt ein Upgrade von SnapCenter oder ONTAP durchführen, sollten Sie das Tool RBAC User Creator für Data ONTAP erneut ausführen, um die zuvor erstellten Benutzerrollen zu aktualisieren. Benutzerrollen, die für eine frühere Version von SnapCenter oder ONTAP erstellt wurden, funktionieren nicht ordnungsgemäß mit aktualisierten Versionen. Wenn Sie das Tool erneut ausführen, übernimmt es automatisch die Aktualisierung. Sie müssen die Rollen nicht neu erstellen.

Weitere Informationen zum Einrichten von ONTAP RBAC-Rollen finden Sie im ["ONTAP 9](http://docs.netapp.com/ontap-9/topic/com.netapp.doc.pow-adm-auth-rbac/home.html) [Administratorauthentifizierung und RBAC-Energiehandbuch"](http://docs.netapp.com/ontap-9/topic/com.netapp.doc.pow-adm-auth-rbac/home.html).

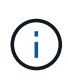

Aus Konsistenzgründen bezieht sich die SnapCenter-Dokumentation auf die Rollen als Verwenden von Berechtigungen. Die OnCommand System Manager GUI verwendet den Begriff *attribut* anstelle von *Privilege*. Beim Einrichten von ONTAP RBAC-Rollen bedeuten beide Begriffe dasselbe.

#### **Schritte**

1. Erstellen Sie auf dem Storage-System eine neue Rolle, indem Sie den folgenden Befehl eingeben:

```
security login role create <role name\> -cmddirname "command" -access all
–vserver <svm_name\>
```
- svm\_Name ist der Name der SVM. Wenn Sie dieses Feld leer lassen, werden standardmäßig Cluster-Administratoren verwendet.
- Role\_Name ist der Name, den Sie für die Rolle angeben.
- Befehl ist die ONTAP Funktion.

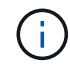

Sie müssen diesen Befehl für jede Berechtigung wiederholen. Beachten Sie, dass vor schreibgeschützten Befehlen All-Access-Befehle aufgelistet werden müssen.

Informationen zur Liste der Berechtigungen finden Sie unter ["ONTAP CLI-Befehle zum Erstellen von Rollen](#page-66-0) [und Zuweisen von Berechtigungen".](#page-66-0)

2. Erstellen Sie einen Benutzernamen durch Eingabe des folgenden Befehls:

```
security login create -username <user name\> -application ontapi -authmethod
<password\> -role <name of role in step 1\> -vserver <svm_name\> -comment
"user description"
```
- User\_Name ist der Name des von Ihnen erstellten Benutzers.
- <password> ist Ihr Passwort. Wenn Sie kein Passwort angeben, werden Sie vom System aufgefordert, ein Passwort einzugeben.
- svm\_Name ist der Name der SVM.
- 3. Weisen Sie dem Benutzer die Rolle durch Eingabe des folgenden Befehls zu:

```
security login modify username <user name\> -vserver <svm name\> -role
\langlerole name\rangle> -application ontapi -application console -authmethod \langlepassword\rangle>
```
- <user\_Name> ist der Name des Benutzers, den Sie in Schritt 2 erstellt haben. Mit diesem Befehl können Sie den Benutzer so ändern, dass er der Rolle zugeordnet wird.
- <svm\_Name> ist der Name der SVM.
- <Role\_Name> ist der Name der Rolle, die Sie in Schritt 1 erstellt haben.
- <password> ist Ihr Passwort. Wenn Sie kein Passwort angeben, werden Sie vom System aufgefordert, ein Passwort einzugeben.
- 4. Überprüfen Sie, ob der Benutzer ordnungsgemäß erstellt wurde, indem Sie den folgenden Befehl eingeben:

security login show -vserver <svm name\> -user-or-group-name <user name\>

User\_Name ist der Name des Benutzers, den Sie in Schritt 3 erstellt haben.

# **Erstellen Sie SVM-Rollen mit minimalen Berechtigungen**

Beim Erstellen einer Rolle für einen neuen SVM-Benutzer in ONTAP müssen Sie verschiedene ONTAP-CLI-Befehle ausführen. Diese Rolle ist erforderlich, wenn Sie SVMs in ONTAP für die Verwendung mit SnapCenter konfigurieren und Sie nicht die vsadmin-Rolle verwenden möchten.

#### **Schritte**

1. Erstellen Sie auf dem Speichersystem eine Rolle und weisen Sie der Rolle alle Berechtigungen zu.

```
security login role create -vserver <svm name\>- role <SVM Role Name\>
-cmddirname <permission\>
```
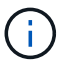

Sie sollten diesen Befehl für jede Berechtigung wiederholen.

2. Erstellen Sie einen Benutzer, und weisen Sie die Rolle diesem Benutzer zu.

```
security login create -user <user name\> -vserver <svm name\> -application
ontapi -authmethod password -role <SVM_Role_Name\>
```
3. Entsperren Sie den Benutzer.

security login unlock -user <user name\> -vserver <svm\_name\>

#### **ONTAP CLI-Befehle zum Erstellen von SVM-Rollen und Zuweisen von Berechtigungen**

Es gibt verschiedene ONTAP CLI Befehle, die Sie ausführen sollten, um SVM-Rollen zu erstellen und Berechtigungen zuzuweisen.

- security login role create -role SVM\_Role\_Name -cmddirname "snapmirror listdestinations" -vserver SVM\_Name -access all
- security login role create -role SVM\_Role\_Name -cmddirname "event generateautosupport-log" -vserver SVM\_Name -access all
- security login role create -vserver SVM\_Name -role SVM\_Role\_Name -cmddirname "job history show" -access all
- security login role create -vserver SVM\_Name -role SVM\_Role\_Name -cmddirname "job stop" -access all
- security login role create -vserver SVM\_Name -role SVM\_Role\_Name -cmddirname "lun" -access all
- security login role create -vserver SVM\_name -role SVM\_Role\_Name -cmddirname "lun create" -access all
- security login role create -vserver SVM\_name -role SVM\_Role\_Name -cmddirname "lun delete" -access all
- security login role create -vserver SVM\_name -role SVM\_Role\_Name -cmddirname

"lun igroup add" -access all

- security login role create -vserver SVM\_name -role SVM\_Role\_Name -cmddirname "lun igroup create" -access all
- security login role create -vserver SVM\_name -role SVM\_Role\_Name -cmddirname "lun igroup delete" -access all
- security login role create -vserver SVM\_name -role SVM\_Role\_Name -cmddirname "lun igroup rename" -access all
- security login role create -vserver SVM\_name -role SVM\_Role\_Name -cmddirname "lun igroup show" -access all
- security login role create -vserver SVM\_name -role SVM\_Role\_Name -cmddirname "lun mapping add-reporting-nodes" -access all
- security login role create -vserver SVM\_Name -role SVM\_Role\_Name -cmddirname "lun mapping create" -access all
- security login role create -vserver SVM name -role SVM Role Name -cmddirname "lun mapping delete" -access all
- security login role create -vserver SVM\_name -role SVM\_Role\_Name -cmddirname "lun mapping remove-reporting-nodes" -access all
- security login role create -vserver SVM\_name -role SVM\_Role\_Name -cmddirname "lun mapping show" -access all
- security login role create -vserver SVM\_name -role SVM\_Role\_Name -cmddirname "lun modify" -access all
- security login role create -vserver SVM name -role SVM Role Name -cmddirname "lun move-in-volume" -access all
- security login role create -vserver SVM\_name -role SVM\_Role\_Name -cmddirname "lun offline" -access all
- security login role create -vserver SVM\_name -role SVM\_Role\_Name -cmddirname "lun online" -access all
- security login role create -vserver SVM\_name -role SVM\_Role\_Name -cmddirname "lun resize" -access all
- security login role create -vserver SVM\_name -role SVM\_Role\_Name -cmddirname "lun serial" -access all
- security login role create -vserver SVM name -role SVM Role Name -cmddirname "lun show" -access all
- security login role create -vserver SVM\_Name -role SVM\_Role\_Name -cmddirname "network interface" -access readonly
- security login role create -vserver SVM\_name -role SVM\_Role\_Name -cmddirname "snapmirror policy add-rule" -access all
- security login role create -vserver SVM\_name -role SVM\_Role\_Name -cmddirname "snapmirror policy modify-rule" -access all
- security login role create -vserver SVM\_name -role SVM\_Role\_Name -cmddirname "snapmirror policy remove-rule" -access all
- security login role create -vserver SVM\_name -role SVM\_Role\_Name -cmddirname "snapmirror policy show" -access all
- security login role create -vserver SVM name -role SVM Role Name -cmddirname "snapmirror restore" -access all
- security login role create -vserver SVM\_name -role SVM\_Role\_Name -cmddirname "snapmirror show" -access all
- security login role create -vserver SVM\_Name -role SVM\_Role\_Name -cmddirname "snapmirror show-history" -access all
- security login role create -vserver SVM\_name -role SVM\_Role\_Name -cmddirname "snapmirror update" -access all
- security login role create -vserver SVM\_name -role SVM\_Role\_Name -cmddirname "snapmirror update-ls-set" -access all
- security login role create -vserver SVM\_name -role SVM\_Role\_Name -cmddirname "version" -access all
- security login role create -vserver SVM name -role SVM Role Name -cmddirname "volume clone create" -access all
- security login role create -vserver SVM\_name -role SVM\_Role\_Name -cmddirname "volume clone show" -access all
- security login role create -vserver SVM\_name -role SVM Role Name -cmddirname "volume clone split start" -access all
- security login role create -vserver SVM\_name -role SVM\_Role\_Name -cmddirname "volume clone split stop" -access all
- security login role create -vserver SVM\_name -role SVM\_Role\_Name -cmddirname "volume create" -access all
- security login role create -vserver SVM\_name -role SVM\_Role\_Name -cmddirname "volume destroy" -access all
- security login role create -vserver SVM\_name -role SVM\_Role\_Name -cmddirname "volume file clone create" -access all
- security login role create -vserver SVM\_name -role SVM\_Role\_Name -cmddirname "volume file show-disk-usage" -access all
- security login role create -vserver SVM\_name -role SVM\_Role\_Name -cmddirname "volume modify" -access all
- security login role create -vserver SVM\_name -role SVM\_Role\_Name -cmddirname "volume offline" -access all
- security login role create -vserver SVM\_name -role SVM\_Role\_Name -cmddirname "volume online" -access all
- security login role create -vserver SVM name -role SVM Role Name -cmddirname "volume qtree create" -access all
- security login role create -vserver SVM\_name -role SVM\_Role\_Name -cmddirname "volume qtree delete" -access all
- security login role create -vserver SVM\_name -role SVM\_Role\_Name -cmddirname

"volume qtree modify" -access all

- security login role create -vserver SVM\_name -role SVM\_Role\_Name -cmddirname "volume qtree show" -access all
- security login role create -vserver SVM\_name -role SVM\_Role\_Name -cmddirname "volume restrict" -access all
- security login role create -vserver SVM\_name -role SVM\_Role\_Name -cmddirname "volume show" -access all
- security login role create -vserver SVM name -role SVM Role Name -cmddirname "volume snapshot create" -access all
- security login role create -vserver SVM\_name -role SVM\_Role\_Name -cmddirname "volume snapshot delete" -access all
- security login role create -vserver SVM\_name -role SVM\_Role\_Name -cmddirname "volume snapshot modify" -access all
- security login role create -vserver SVM name -role SVM Role Name -cmddirname "volume snapshot rename" -access all
- security login role create -vserver SVM\_name -role SVM\_Role\_Name -cmddirname "volume snapshot restore" -access all
- security login role create -vserver SVM\_name -role SVM\_Role\_Name -cmddirname "volume snapshot restore-file" -access all
- security login role create -vserver SVM\_name -role SVM\_Role\_Name -cmddirname "volume snapshot show" -access all
- security login role create -vserver SVM name -role SVM Role Name -cmddirname "volume unmount" -access all
- security login role create -vserver SVM\_name -role SVM\_Role\_Name -cmddirname "vserver cifs share create" -access all
- security login role create -vserver SVM\_name -role SVM\_Role\_Name -cmddirname "vserver cifs share delete" -access all
- security login role create -vserver SVM\_name -role SVM\_Role\_Name -cmddirname "vserver cifs share show" -access all
- security login role create -vserver SVM\_name -role SVM\_Role\_Name -cmddirname "vserver cifs show" -access all
- security login role create -vserver SVM name -role SVM Role Name -cmddirname "vserver export-policy create" -access all
- security login role create -vserver SVM\_name -role SVM\_Role\_Name -cmddirname "vserver export-policy delete" -access all
- security login role create -vserver SVM\_name -role SVM\_Role\_Name -cmddirname "vserver export-policy rule create" -access all
- security login role create -vserver SVM\_name -role SVM\_Role\_Name -cmddirname "vserver export-policy rule show" -access all
- security login role create -vserver SVM\_name -role SVM\_Role\_Name -cmddirname "vserver export-policy show" -access all
- security login role create -vserver SVM\_Name -role SVM\_Role\_Name -cmddirname "vserver iscsi connection show" -access all
- security login role create -vserver SVM name -role SVM Role Name -cmddirname "vserver" -access readonly
- security login role create -vserver SVM\_name -role SVM\_Role\_Name -cmddirname "vserver export-policy" -access all
- security login role create -vserver SVM\_name -role SVM\_Role\_Name -cmddirname "vserver iscsi" -access all
- security login role create -vserver SVM\_Name -role SVM\_Role\_Name -cmddirname "volume clone split status" -access all
- security login role create -vserver SVM\_name -role SVM\_Role\_Name -cmddirname "volume managed-feature" -access all

#### <span id="page-66-0"></span>**Erstellen Sie ONTAP-Cluster-Rollen mit minimalen Berechtigungen**

Sie sollten eine ONTAP-Cluster-Rolle mit minimalen Berechtigungen erstellen, damit Sie die ONTAP-Administratorrolle nicht verwenden müssen, um Vorgänge in SnapCenter auszuführen. Sie können mehrere ONTAP CLI-Befehle ausführen, um die ONTAP-Cluster-Rolle zu erstellen und minimale Berechtigungen zuzuweisen.

#### **Schritte**

1. Erstellen Sie auf dem Speichersystem eine Rolle und weisen Sie der Rolle alle Berechtigungen zu.

```
security login role create -vserver <cluster name\>- role <role name\>
-cmddirname <permission\>
```
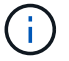

Sie sollten diesen Befehl für jede Berechtigung wiederholen.

2. Erstellen Sie einen Benutzer, und weisen Sie die Rolle diesem Benutzer zu.

security login create -user <user name\> -vserver <cluster name\> -application ontapi -authmethod password -role <role name\>

3. Entsperren Sie den Benutzer.

security login unlock -user <user name\> -vserver <cluster name\>

#### **ONTAP CLI Befehle zum Erstellen von Clusterrollen und Zuweisen von Berechtigungen**

Es gibt verschiedene ONTAP CLI Befehle, die Sie ausführen sollten, um Cluster-Rollen zu erstellen und Berechtigungen zuzuweisen.

- security login role create -vserver Cluster name or cluster name -role Role Name -cmddirname "metrocluster show" -access readonly
- security login role create -vserver Cluster name or cluster name -role Role Name -cmddirname "cluster identity modify" -access all
- security login role create -vserver Cluster\_name -role Role\_Name -cmddirname "cluster identity show" -access all
- security login role create -vserver Cluster name -role Role Name -cmddirname "cluster modify" -access all
- security login role create -vserver Cluster name -role Role Name -cmddirname "cluster peer show" -access all
- security login role create -vserver Cluster name -role Role Name -cmddirname "cluster show" -access all
- security login role create -vserver Cluster name -role Role Name -cmddirname "event generate-autosupport-log" -access all
- security login role create -vserver Cluster name -role Role\_Name -cmddirname "job history show" -access all
- security login role create -vserver Cluster name -role Role Name -cmddirname "job stop" -access all
- security login role create -vserver Cluster name -role Role Name -cmddirname "lun" -access all
- security login role create -vserver Cluster name -role Role Name -cmddirname "lun create" -access all
- security login role create -vserver Cluster name -role Role Name -cmddirname "lun delete" -access all
- security login role create -vserver Cluster name -role Role Name -cmddirname "lun igroup add" -access all
- security login role create -vserver Cluster name -role Role Name -cmddirname "lun igroup create" -access all
- security login role create -vserver Cluster name -role Role Name -cmddirname "lun igroup delete" -access all
- security login role create -vserver Cluster name -role Role Name -cmddirname "lun igroup modify" -access all
- security login role create -vserver Cluster name -role Role Name -cmddirname "lun igroup rename" -access all
- security login role create -vserver Cluster name -role Role Name -cmddirname "lun igroup show" -access all
- security login role create -vserver Cluster name -role Role Name -cmddirname "lun mapping add-reporting-nodes" -access all
- security login role create -vserver Cluster name -role Role Name -cmddirname "lun mapping create" -access all
- security login role create -vserver Cluster name -role Role Name -cmddirname "lun mapping delete" -access all
- security login role create -vserver Cluster name -role Role Name -cmddirname "lun mapping remove-reporting-nodes" -access all
- security login role create -vserver Cluster name -role Role\_Name -cmddirname

"lun mapping show" -access all

- security login role create -vserver Cluster name -role Role Name -cmddirname "lun modify" -access all
- security login role create -vserver Cluster name -role Role Name -cmddirname "lun move-in-volume" -access all
- security login role create -vserver Cluster name -role Role Name -cmddirname "lun offline" -access all
- security login role create -vserver Cluster name -role Role Name -cmddirname "lun online" -access all
- security login role create -vserver Cluster name -role Role Name -cmddirname "lun persistent-reservation clear" -access all
- security login role create -vserver Cluster name -role Role Name -cmddirname "lun resize" -access all
- security login role create -vserver Cluster name -role Role Name -cmddirname "lun serial" -access all
- security login role create -vserver Cluster name -role Role Name -cmddirname "lun show" -access all
- security login role create -vserver Cluster name -role Role Name -cmddirname "network interface create" -access readonly
- security login role create -vserver Cluster name -role Role Name -cmddirname "network interface delete" -access readonly
- security login role create -vserver Cluster name -role Role Name -cmddirname "network interface modify" -access readonly
- security login role create -vserver Cluster name -role Role Name -cmddirname "network interface show" -access readonly
- security login role create -vserver Cluster name -role Role Name -cmddirname "security login" -access readonly
- security login role create -role Role\_Name -cmddirname "snapmirror create" -vserver Cluster name -access all
- security login role create -role Role Name -cmddirname "snapmirror listdestinations" -vserver Cluster name -access all
- security login role create -vserver Cluster name -role Role Name -cmddirname "snapmirror policy add-rule" -access all
- security login role create -vserver Cluster name -role Role Name -cmddirname "snapmirror policy create" -access all
- security login role create -vserver Cluster name -role Role Name -cmddirname "snapmirror policy delete" -access all
- security login role create -vserver Cluster\_name -role Role\_Name -cmddirname "snapmirror policy modify" -access all
- security login role create -vserver Cluster name -role Role Name -cmddirname "snapmirror policy modify-rule" -access all
- security login role create -vserver Cluster name -role Role Name -cmddirname "snapmirror policy remove-rule" -access all
- security login role create -vserver Cluster\_name -role Role\_Name -cmddirname "snapmirror policy show" -access all
- security login role create -vserver Cluster name -role Role Name -cmddirname "snapmirror restore" -access all
- security login role create -vserver Cluster name -role Role Name -cmddirname "snapmirror show" -access all
- security login role create -vserver Cluster name -role Role Name -cmddirname "snapmirror show-history" -access all
- security login role create -vserver Cluster name -role Role Name -cmddirname "snapmirror update" -access all
- security login role create -vserver Cluster name -role Role Name -cmddirname "snapmirror update-ls-set" -access all
- security login role create -vserver Cluster name -role Role Name -cmddirname "system license add" -access all
- security login role create -vserver Cluster name -role Role Name -cmddirname "system license clean-up" -access all
- security login role create -vserver Cluster name -role Role Name -cmddirname "system license delete" -access all
- security login role create -vserver Cluster name -role Role Name -cmddirname "system license show" -access all
- security login role create -vserver Cluster name -role Role Name -cmddirname "system license status show" -access all
- security login role create -vserver Cluster name -role Role Name -cmddirname "system node modify" -access all
- security login role create -vserver Cluster name -role Role Name -cmddirname "system node show" -access all
- security login role create -vserver Cluster name -role Role Name -cmddirname "system status show" -access all
- security login role create -vserver Cluster name -role Role Name -cmddirname "version" -access all
- security login role create -vserver Cluster name -role Role Name -cmddirname "volume clone create" -access all
- security login role create -vserver Cluster name -role Role Name -cmddirname "volume clone show" -access all
- security login role create -vserver Cluster name -role Role Name -cmddirname "volume clone split start" -access all
- security login role create -vserver Cluster\_name -role Role\_Name -cmddirname "volume clone split stop" -access all
- security login role create -vserver Cluster name -role Role Name -cmddirname

"volume create" -access all

- security login role create -vserver Cluster name -role Role Name -cmddirname "volume destroy" -access all
- security login role create -vserver Cluster name -role Role Name -cmddirname "volume file clone create" -access all
- security login role create -vserver Cluster name -role Role Name -cmddirname "volume file show-disk-usage" -access all
- security login role create -vserver Cluster name -role Role Name -cmddirname "volume modify" -access all
- security login role create -vserver Cluster name -role Role Name -cmddirname "volume offline" -access all
- security login role create -vserver Cluster name -role Role Name -cmddirname "volume online" -access all
- security login role create -vserver Cluster name -role Role Name -cmddirname "volume qtree create" -access all
- security login role create -vserver Cluster name -role Role Name -cmddirname "volume qtree delete" -access all
- security login role create -vserver Cluster name -role Role Name -cmddirname "volume qtree modify" -access all
- security login role create -vserver Cluster name -role Role Name -cmddirname "volume qtree show" -access all
- security login role create -vserver Cluster name -role Role Name -cmddirname "volume restrict" -access all
- security login role create -vserver Cluster name -role Role Name -cmddirname "volume show" -access all
- security login role create -vserver Cluster name -role Role Name -cmddirname "volume snapshot create" -access all
- security login role create -vserver Cluster name -role Role Name -cmddirname "volume snapshot delete" -access all
- security login role create -vserver Cluster name -role Role Name -cmddirname "volume snapshot modify" -access all
- security login role create -vserver Cluster name -role Role Name -cmddirname "volume snapshot promote" -access all
- security login role create -vserver Cluster name -role Role Name -cmddirname "volume snapshot rename" -access all
- security login role create -vserver Cluster name -role Role Name -cmddirname "volume snapshot restore" -access all
- security login role create -vserver Cluster name -role Role Name -cmddirname "volume snapshot restore-file" -access all
- security login role create -vserver Cluster name -role Role Name -cmddirname "volume snapshot show" -access all
- security login role create -vserver Cluster name -role Role Name -cmddirname "volume unmount" -access all
- security login role create -vserver Cluster name -role Role Name -cmddirname "vserver" -access all
- security login role create -vserver Cluster name -role Role Name -cmddirname "vserver cifs create" -access all
- security login role create -vserver Cluster name -role Role Name -cmddirname "vserver cifs delete" -access all
- security login role create -vserver Cluster name -role Role Name -cmddirname "vserver cifs modify" -access all
- security login role create -vserver Cluster name -role Role Name -cmddirname "vserver cifs share modify" -access all
- security login role create -vserver Cluster name -role Role Name -cmddirname "vserver cifs share create" -access all
- security login role create -vserver Cluster name -role Role Name -cmddirname "vserver cifs share delete" -access all
- security login role create -vserver Cluster name -role Role Name -cmddirname "vserver cifs share modify" -access all
- security login role create -vserver Cluster name -role Role Name -cmddirname "vserver cifs share show" -access all
- security login role create -vserver Cluster name -role Role Name -cmddirname "vserver cifs show" -access all
- security login role create -vserver Cluster name -role Role Name -cmddirname "vserver create" -access all
- security login role create -vserver Cluster name -role Role Name -cmddirname "vserver export-policy create" -access all
- security login role create -vserver Cluster name -role Role Name -cmddirname "vserver export-policy delete" -access all
- security login role create -vserver Cluster name -role Role Name -cmddirname "vserver export-policy rule create" -access all
- security login role create -vserver Cluster name -role Role Name -cmddirname "vserver export-policy rule delete" -access all
- security login role create -vserver Cluster name -role Role Name -cmddirname "vserver export-policy rule modify" -access all
- security login role create -vserver Cluster name -role Role Name -cmddirname "vserver export-policy rule show" -access all
- security login role create -vserver Cluster name -role Role Name -cmddirname "vserver export-policy show" -access all
- security login role create -vserver Cluster name -role Role Name -cmddirname "vserver iscsi connection show" -access all
- security login role create -vserver Cluster name -role Role Name -cmddirname
"vserver modify" -access all

```
• security login role create -vserver Cluster name -role Role Name -cmddirname
 "vserver show" -access all
```
# **Konfigurieren Sie IIS-Anwendungspools, um die Leseberechtigungen von Active Directory zu aktivieren**

Sie können IIS (Internet Information Services) auf Ihrem Windows-Server so konfigurieren, dass ein benutzerdefiniertes Application Pool-Konto erstellt wird, wenn Sie Active Directory-Leseberechtigungen für SnapCenter aktivieren müssen.

## **Schritte**

- 1. Öffnen Sie den IIS-Manager auf dem Windows-Server, auf dem SnapCenter installiert ist.
- 2. Klicken Sie im linken Navigationsbereich auf **Anwendungspools**.
- 3. Wählen Sie in der Liste Anwendungspools SnapCenter aus, und klicken Sie dann im Bereich Aktionen auf **Erweiterte Einstellungen**.
- 4. Wählen Sie Identität aus, und klicken Sie dann auf **…**, um die Identität des SnapCenter-Anwendungspools zu bearbeiten.
- 5. Geben Sie im Feld Benutzerdefiniertes Konto einen Domänenbenutzer oder Domänenadministratornamen mit der Berechtigung Active Directory Lesen ein.
- 6. Klicken Sie auf OK.

Das benutzerdefinierte Konto ersetzt das integrierte ApplicationPoolIdentity-Konto für den SnapCenter-Anwendungspool.

# **Storage-Systeme hinzufügen**

Sie sollten das Storage-System einrichten, mit dem SnapCenter Zugriff auf ONTAP Storage oder Amazon FSX für NetApp ONTAP erhalten, um Datensicherungs- und Bereitstellungsvorgänge durchzuführen.

Sie können entweder eine eigenständige SVM oder ein Cluster aus mehreren SVMs hinzufügen. Wenn Sie Amazon FSX für NetApp ONTAP verwenden, können Sie entweder FSX Admin LIF aus mehreren SVMs mit fsxadmin-Konto hinzufügen oder FSX SVM in SnapCenter hinzufügen.

# **Was Sie brauchen**

- Sie sollten die erforderlichen Berechtigungen in der Rolle "Infrastrukturadministrator" besitzen, um Speicherverbindungen zu erstellen.
- Sie sollten sicherstellen, dass die Plug-in-Installationen nicht ausgeführt werden.

Die Host-Plug-in-Installationen dürfen beim Hinzufügen einer Speichersystemverbindung nicht ausgeführt werden, da der Host-Cache möglicherweise nicht aktualisiert wird und der Datenbank-Status in der SnapCenter GUI unter "not available for Backup" oder "not on NetApp Storage" angezeigt werden kann.

• Speichersystemnamen sollten eindeutig sein.

SnapCenter unterstützt nicht mehrere Storage-Systeme mit demselben Namen auf verschiedenen Clustern. Jedes von SnapCenter unterstützte Storage-System sollte über einen eindeutigen Namen und eine eindeutige LIF-IP-Adresse für Daten verfügen.

## **Über diese Aufgabe**

• Wenn Sie Speichersysteme konfigurieren, können Sie auch die Funktionen für das Ereignismanagement (EMS) & AutoSupport aktivieren. Das AutoSupport Tool erfasst Daten zum Systemzustand des Systems und sendet die Daten automatisch an den technischen Support von NetApp. Damit können sie Fehler im System Ihres Systems beheben.

Wenn Sie diese Funktionen aktivieren, sendet SnapCenter AutoSupport-Informationen an das Storage-System und EMS-Meldungen an das Syslog-System, wenn eine Ressource geschützt ist, eine Wiederherstellung oder ein Klonvorgang erfolgreich abgeschlossen wird oder ein Vorgang ausfällt.

• Falls Sie Snapshot Kopien zu einem SnapMirror Ziel oder einem SnapVault Ziel replizieren möchten, müssen Sie Storage-Systemverbindungen für die Ziel-SVM oder das Ziel-Cluster sowie die Quell-SVM oder das Cluster einrichten.

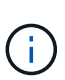

Wenn Sie das Kennwort des Speichersystems ändern, können geplante Jobs, Backup-Vorgänge bei Bedarf und Wiederherstellungsvorgänge fehlschlagen. Nach dem Ändern des Kennworts des Speichersystems können Sie das Passwort aktualisieren, indem Sie auf der Registerkarte Speicher auf **Ändern** klicken.

## **Schritte**

- 1. Klicken Sie im linken Navigationsbereich auf **Speichersysteme**.
- 2. Klicken Sie auf der Seite Speichersysteme auf **Neu**.
- 3. Geben Sie auf der Seite Add Storage System die folgenden Informationen ein:

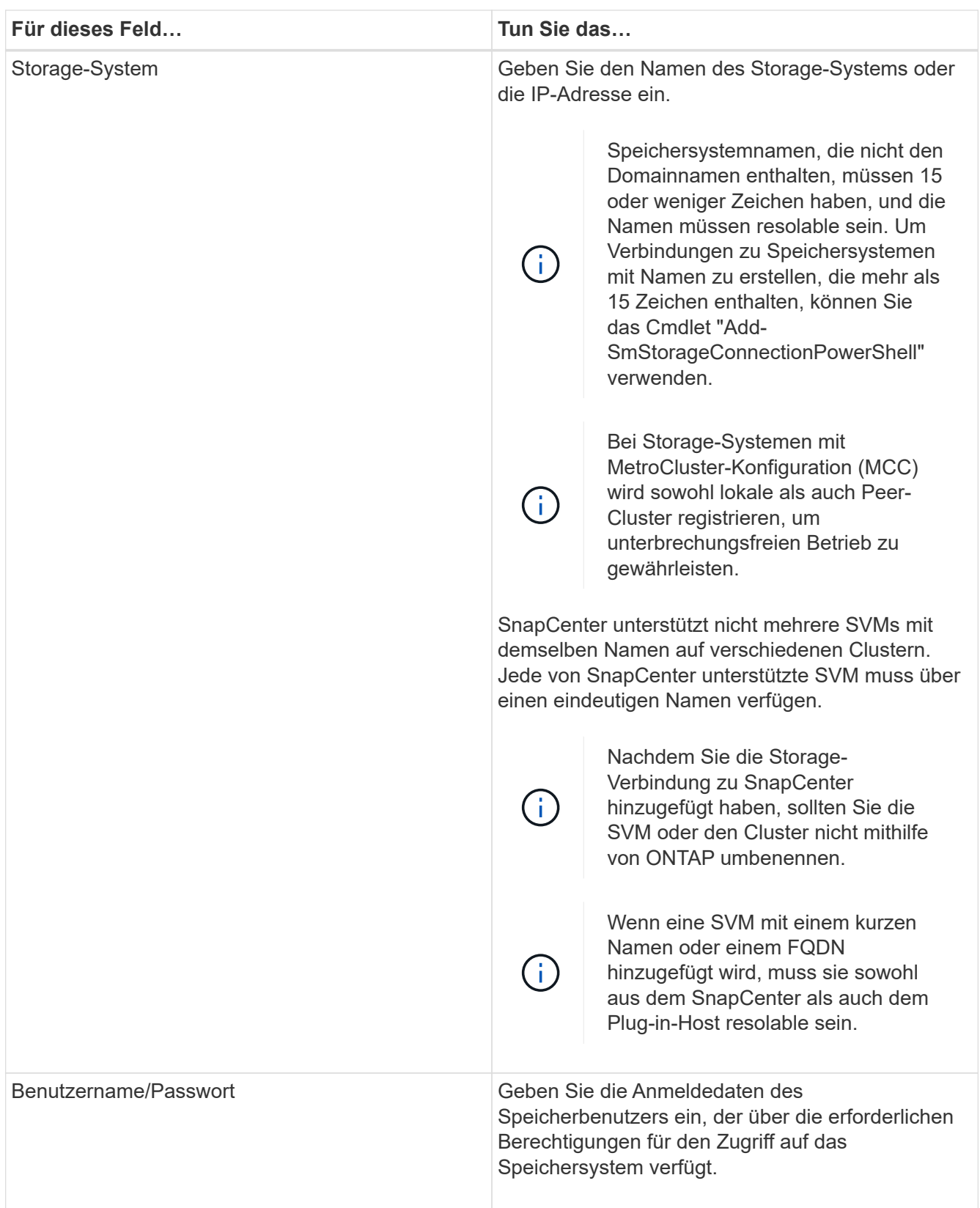

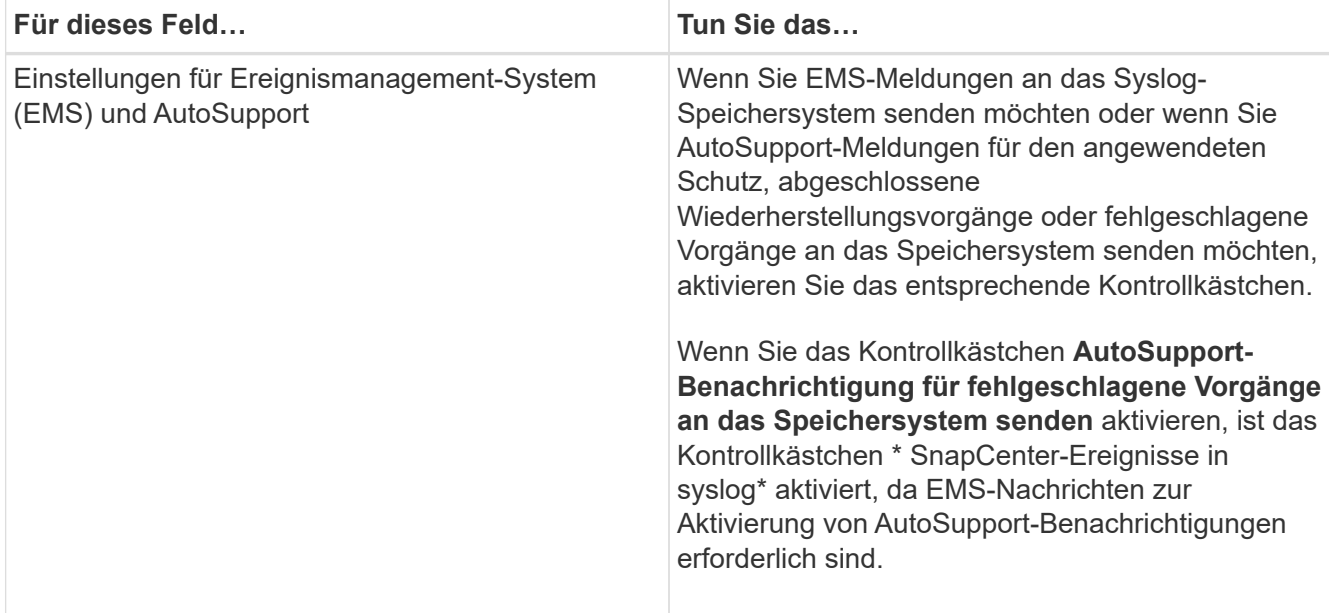

- 4. Klicken Sie auf **Mehr Optionen**, wenn Sie die Standardwerte ändern möchten, die Plattform, Protokoll, Port und Timeout zugewiesen sind.
	- a. Wählen Sie unter Plattform eine der Optionen aus der Dropdown-Liste aus.

Wenn die SVM das sekundäre Storage-System in einer Backup-Beziehung ist, aktivieren Sie das Kontrollkästchen **sekundär**. Wenn die Option **Sekundär** ausgewählt ist, führt SnapCenter keine Lizenzprüfung sofort durch.

- b. Wählen Sie im Protokoll das Protokoll aus, das während der SVM- oder Cluster-Einrichtung, normalerweise HTTPS, konfiguriert wurde.
- c. Geben Sie den Port ein, den das Speichersystem akzeptiert.

Der Standardport 443 funktioniert in der Regel.

d. Geben Sie die Zeit in Sekunden ein, die verstreichen soll, bevor die Kommunikationsversuche angehalten werden.

Der Standardwert ist 60 Sekunden.

- e. Wenn die SVM über mehrere Managementschnittstellen verfügt, aktivieren Sie das Kontrollkästchen **bevorzugte IP** und geben Sie dann die bevorzugte IP-Adresse für SVM-Verbindungen ein.
- f. Klicken Sie Auf **Speichern**.
- 5. Klicken Sie Auf **Absenden**.

#### **Ergebnisse**

Führen Sie auf der Seite Storage Systems aus dem Dropdown-Menü **Typ** eine der folgenden Aktionen aus:

• Wählen Sie **ONTAP SVMs** aus, wenn Sie alle hinzugefügten SVMs anzeigen möchten.

Falls Sie FSX SVMs hinzugefügt haben, finden Sie hier die FSX SVMs.

• Wählen Sie **ONTAP Cluster** aus, wenn Sie alle hinzugefügten Cluster anzeigen möchten.

Wenn Sie FSX-Cluster mit fsxadmin hinzugefügt haben, werden die FSX-Cluster hier aufgelistet.

Wenn Sie auf den Cluster-Namen klicken, werden im Abschnitt Storage Virtual Machines alle SVMs, die Teil des Clusters sind, angezeigt.

Wenn dem ONTAP Cluster über die ONTAP-Benutzeroberfläche eine neue SVM hinzugefügt wird, klicken Sie auf **Neu entdecken**, um die neu hinzugefügte SVM anzuzeigen.

### **Nach Ihrer Beendigung**

Ein Cluster-Administrator muss AutoSupport auf jedem Node des Storage-Systems aktivieren, um E-Mail-Benachrichtigungen von allen Storage-Systemen zu senden, auf die SnapCenter Zugriff hat, indem der folgende Befehl über die Befehlszeile des Storage-Systems ausgeführt wird:

```
autosupport trigger modify -node nodename -autosupport-message client.app.info
enable -noteto enable
```
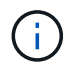

Der SVM-Administrator hat keinen Zugriff auf AutoSupport.

# **Controller-basierte SnapCenter Standard-Lizenzen hinzufügen**

Wenn Sie FAS oder AFF Storage Controller verwenden, ist eine Controller-basierte SnapCenter Standard-Lizenz erforderlich.

Die Controller-basierte Lizenz weist folgende Merkmale auf:

- SnapCenter Standard-Nutzungsberechtigung ist beim Kauf von Premium oder Flash Bundle enthalten (nicht im Basispaket).
- Unbegrenzte Storage-Nutzung
- Wird aktiviert, indem sie direkt zum FAS oder AFF Storage Controller hinzugefügt wird. Dazu wird entweder der ONTAP System Manager oder die Storage-Cluster-Befehlszeile verwendet

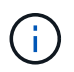

Sie geben keine Lizenzinformationen in der SnapCenter GUI für die Controller-basierten SnapCenter Lizenzen ein.

• Gesperrt an die Seriennummer des Controllers

Informationen zu den erforderlichen Lizenzen finden Sie unter ["SnapCenter-Lizenzen"](#page-33-0).

# **Voraussetzungen für das Hinzufügen einer Controller-basierten Lizenz**

Bevor Sie eine Controller-basierte Lizenz hinzufügen, sollten Sie überprüfen, ob die SnapManager Suite-Lizenz installiert ist, die auf dem Controller installierten Lizenzen identifizieren, die Seriennummer des Controllers abrufen und die Seriennummer der Controller-basierten Lizenz abrufen.

#### **Überprüfen Sie, ob die SnapManager Suite-Lizenz installiert ist**

Mit der SnapCenter GUI können Sie anzeigen, ob eine Lizenz der SnapManager Suite auf primären FAS oder AFF Storage-Systemen installiert ist, und ermitteln, welche Storage-Systeme möglicherweise Lizenzen der SnapManager Suite benötigen. Lizenzen der SnapManager Suite gelten nur für FAS und AFF SVMs oder Cluster auf primären Storage-Systemen.

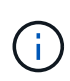

Wenn Sie auf Ihrem Controller bereits eine Lizenz für die SnapManager Suite besitzen, wird die Controller-basierte SnapCenter Standard-Lizenzberechtigung automatisch bereitgestellt. Die Namen SnapManagerSuite Lizenz und SnapCenter Standard Controller-basierte Lizenz werden austauschbar verwendet, aber sie beziehen sich auf dieselbe Lizenz.

### **Schritte**

◦

◦

- 1. Klicken Sie im linken Navigationsbereich auf **Speichersysteme**.
- 2. Wählen Sie auf der Seite Storage Systems im Dropdown-Menü **Typ** aus, ob alle hinzugefügten SVMs oder Cluster angezeigt werden sollen:
	- Um alle hinzugefügten SVMs anzuzeigen, wählen Sie **ONTAP SVMs**.
	- Um alle hinzugefügten Cluster anzuzeigen, wählen Sie **ONTAP Cluster**.

Wenn Sie auf den Cluster-Namen klicken, werden im Abschnitt Storage Virtual Machines alle SVMs, die Teil des Clusters sind, angezeigt.

3. Suchen Sie in der Liste Speicherverbindungen die Spalte Controller-Lizenz.

In der Spalte "Controller License" wird der folgende Status angezeigt:

 Zeigt an, dass eine Lizenz der SnapManager Suite auf einem primären FAS oder AFF Speichersystem installiert ist.

 Zeigt an, dass keine SnapManager Suite-Lizenz auf einem primären FAS oder AFF-Speichersystem installiert ist.

◦ Nicht zutreffend. Dies zeigt an, dass keine Lizenz für die SnapManager Suite gilt, da der Speicher-Controller auf Cloud Volumes ONTAP-, ONTAP Select- oder sekundären Speicherplattformen ausgeführt wird.

#### **Identifizieren Sie die auf dem Controller installierten Lizenzen**

Mit der ONTAP-Befehlszeile können Sie alle auf dem Controller installierten Lizenzen anzeigen. Sie sollten ein Cluster-Administrator auf dem FAS oder AFF System sein.

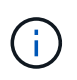

Die Controller-basierte SnapCenter Standard-Lizenz wird auf dem Controller als SnapManagerSuite-Lizenz angezeigt.

#### **Schritte**

- 1. Loggen Sie sich über die ONTAP-Befehlszeile beim NetApp Controller ein.
- 2. Geben Sie den Befehl license show ein, und zeigen Sie anschließend die Ausgabe an, um zu ermitteln, ob die SnapManagerSuite Lizenz installiert ist.

```
cluster1::> license show
(system license show)
Serial Number: 1-80-0000xx
Owner: cluster1
Package Type Description Expiration
----------------- -------- --------------------- ---------------
Base site Cluster Base License
Serial Number: 1-81-000000000000000000000000xx
Owner: cluster1-01
Package Type Description Expiration
----------------- -------- --------------------- ---------------
NFS 11 no license NFS License
CIFS license CIFS License
iSCSI license iSCSI License -
FCP license FCP License
SnapRestore - license SnapRestore License
SnapMirror - license SnapMirror License
FlexClone license FlexClone License -
SnapVault license SnapVault License
SnapManagerSuite license SnapManagerSuite License -
```
Da hier beispielsweise die SnapManagerSuite Lizenz installiert ist, ist keine zusätzliche SnapCenter Lizenzmaßnahme erforderlich.

#### **Rufen Sie die Seriennummer des Controllers ab**

Sie benötigen die Controller-Seriennummer zum Abrufen der Seriennummer Ihrer Controller-basierten Lizenz. Sie können die Seriennummer des Controllers über die ONTAP-Befehlszeile abrufen. Sie sollten ein Cluster-Administrator auf dem FAS oder AFF System sein.

#### **Schritte**

- 1. Loggen Sie sich über die ONTAP-Befehlszeile beim Controller ein.
- 2. Geben Sie den Befehl "System show -instance" ein, und überprüfen Sie die Ausgabe, um die Controller-Seriennummer zu finden.

```
cluster1::> system show -instance
Node: fas8080-41-42-01
Owner:
Location: RTP 1.5
Model: FAS8080
Serial Number: 123451234511
Asset Tag: -
Uptime: 143 days 23:46
NVRAM System ID: xxxxxxxxx
System ID: XXXXXXXXX
Vendor: NetApp
Health: true
Eligibility: true
Differentiated Services: false
All-Flash Optimized: false
Node: fas8080-41-42-02
Owner:
Location: RTP 1.5
Model: FAS8080
Serial Number: 123451234512
Asset Tag: -
Uptime: 144 days 00:08
NVRAM System ID: xxxxxxxxx
System ID: xxxxxxxxxx
Vendor: NetApp
Health: true
Eligibility: true
Differentiated Services: false
All-Flash Optimized: false
2 entries were displayed.
```
3. Notieren Sie die Seriennummern.

## **Rufen Sie die Seriennummer der Controller-basierten Lizenz ab**

Wenn Sie FAS oder AFF Storage verwenden, können Sie die Controller-basierte SnapCenter Lizenz von der NetApp Support Website abrufen, bevor Sie sie über die ONTAP-Befehlszeile installieren.

## **Was Sie brauchen**

• Sie sollten über gültige Anmeldedaten für die NetApp Support Site verfügen.

Wenn Sie keine gültigen Anmeldedaten eingeben, werden keine Informationen für Ihre Suche zurückgegeben.

• Sie sollten die Controller-Seriennummer angeben.

#### **Schritte**

- 1. Loggen Sie sich auf der NetApp Support Site unter ein ["mysupport.netapp.com".](http://mysupport.netapp.com/)
- 2. Navigieren Sie zu **Systems** > **Softwarelizenzen**.
- 3. Stellen Sie im Bereich "Selection Criteria" (Auswahlkriterien) sicher, dass die Seriennummer (auf der Rückseite des Geräts) ausgewählt ist, geben Sie die Seriennummer des Controllers ein und klicken Sie dann auf **Go!**.

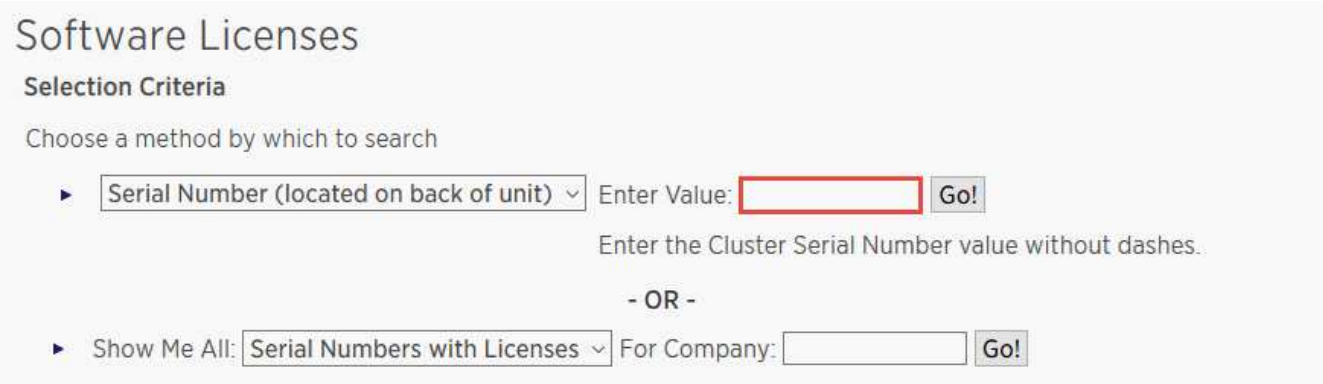

Eine Liste der Lizenzen für den angegebenen Controller wird angezeigt.

4. Suchen und notieren Sie die SnapCenter Standard- oder SnapManagerSuite-Lizenz.

# **Hinzufügen einer Controller-basierten Lizenz**

Sie können die ONTAP-Befehlszeile verwenden, um eine SnapCenter Controller-basierte Lizenz hinzuzufügen, wenn Sie FAS oder AFF Systeme verwenden, und Sie verfügen über eine SnapCenter Standard- oder SnapManagerSuite-Lizenz.

#### **Was Sie brauchen**

- Sie sollten ein Cluster-Administrator auf dem FAS oder AFF System sein.
- Sie sollten über die Lizenz für SnapCenter Standard oder SnapManagerSuite verfügen.

#### **Über diese Aufgabe**

Wenn Sie SnapCenter als Testlizenz mit FAS oder AFF Storage installieren möchten, können Sie eine Evaluierungslizenz für das Premium Bundle erhalten, die auf Ihrem Controller installiert wird.

Wenn Sie SnapCenter auf Testbasis installieren möchten, sollten Sie sich an Ihren Ansprechpartner wenden, um eine Evaluierungslizenz für das Premium Bundle zu erhalten, die auf Ihrem Controller installiert wird.

#### **Schritte**

- 1. Loggen Sie sich über die ONTAP-Befehlszeile beim NetApp Cluster ein.
- 2. Fügen Sie den Lizenzschlüssel für die SnapManagerSuite hinzu:

system license add -license-code license key

Dieser Befehl ist auf der Administrator-Berechtigungsebene verfügbar.

3. Überprüfen Sie, ob die SnapManagerSuite-Lizenz installiert ist:

license show

### **Entfernen Sie die Testlizenz**

Wenn Sie eine Controller-basierte SnapCenter Standard-Lizenz verwenden und die kapazitätsbasierte Testlizenz entfernen müssen (Seriennummer mit "50" endet), sollten Sie MySQL-Befehle verwenden, um die Testlizenz manuell zu entfernen. Die Testlizenz kann nicht über die SnapCenter-Benutzeroberfläche gelöscht werden.

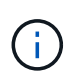

Das manuelle Entfernen einer Testlizenz ist nur erforderlich, wenn Sie eine Controller-basierte SnapCenter Standard-Lizenz verwenden. Wenn Sie eine kapazitätsbasierte SnapCenter-Standardlizenz erworben und in die SnapCenter-Benutzeroberfläche hinzugefügt haben, wird die Testlizenz automatisch überschrieben.

#### **Schritte**

- 1. Öffnen Sie auf dem SnapCenter-Server ein PowerShell-Fenster, um das MySQL-Passwort zurückzusetzen.
	- a. Führen Sie das Cmdlet "Open-SmConnection" aus, um eine Verbindungssitzung mit dem SnapCenter-Server für ein SnapCenterAdmin-Konto zu initiieren.
	- b. Führen Sie das Set-RepositRepositRepositSmoryPassword aus, um das MySQL-Passwort zurückzusetzen.

Informationen zu den Cmdlets finden Sie unter ["SnapCenter Software Cmdlet Referenzhandbuch"](https://library.netapp.com/ecm/ecm_download_file/ECMLP2883300).

2. Öffnen Sie die Eingabeaufforderung und führen Sie mysql -U root -p aus, um sich bei MySQL anzumelden.

MySQL fordert Sie zur Eingabe des Passworts auf. Geben Sie die Anmeldeinformationen ein, die Sie beim Zurücksetzen des Passworts angegeben haben.

3. Entfernen Sie die Testlizenz aus der Datenbank:

use nsm; ``DELETE FROM nsm License WHERE nsm License Serial Number='510000050';

# **Hinzufügen von kapazitätsbasierten SnapCenter Standard-Lizenzen**

Sie verwenden eine SnapCenter Standardkapazitätslizenz zum Schutz von Daten auf ONTAP Select und Cloud Volumes ONTAP Plattformen.

Die Lizenz weist folgende Merkmale auf:

• Bestehend aus einer neunstelligen Seriennummer im Format 51xxxxxxx

Sie verwenden die Lizenzseriennummer und gültige Anmeldedaten für die NetApp Support Site, um die Lizenz mithilfe der SnapCenter GUI zu aktivieren.

• Die Lösung ist als separate, unbefristete Lizenz verfügbar, wobei die Kosten entweder auf Basis der verwendeten Storage-Kapazität oder der Größe der zu sichernden Daten, je nachdem, welcher Wert niedriger ist und die Daten von SnapCenter gemanagt werden

• Verfügbar pro Terabyte

Sie erhalten beispielsweise eine kapazitätsbasierte Lizenz für 1 TB, 2 TB, 4 TB usw.

• Verfügbar als 90-Tage-Testlizenz mit 100 TB Kapazitätsberechtigung

Informationen zu den erforderlichen Lizenzen finden Sie unter ["SnapCenter-Lizenzen"](#page-33-0).

# **Voraussetzungen für das Hinzufügen kapazitätsbasierter Lizenz**

Bevor Sie eine kapazitätsbasierte Lizenz hinzufügen, sollten Sie die Kapazitätsanforderungen berechnen, die Seriennummer der kapazitätsbasierten Lizenz abrufen und optional eine Lizenzdatei generieren.

## **Berechnen der Kapazitätsanforderungen**

Bevor Sie eine kapazitätsbasierte SnapCenter Lizenz erhalten, sollten Sie die Kapazitätsmenge auf einem Host berechnen, der von SnapCenter gemanagt werden soll.

Sie sollten ein Cluster-Administrator auf dem Cloud Volumes ONTAP oder ONTAP Select System sein.

## **Über diese Aufgabe**

SnapCenter berechnet die tatsächlich genutzte Kapazität. Wenn die Größe des Dateisystems oder der Datenbank 1 TB beträgt, aber nur 500 GB Speicherplatz verwendet wird, berechnet SnapCenter 500 GB der verwendeten Kapazität. Die Volume-Kapazität wird nach der Deduplizierung und Komprimierung berechnet und basiert auf der gesamten verwendeten Kapazität des Volume.

#### **Schritte**

- 1. Loggen Sie sich über die ONTAP-Befehlszeile beim NetApp Controller ein.
- 2. Um die verwendete Volume-Kapazität anzuzeigen, geben Sie den Befehl ein.

```
select:: > vol show -fields used -volume Engineering, Marketing
vserver volume used
------- ------ ------
VS1 Engineering 2.13TB
VS1 Marketing 2.62TB
2 entries were displayed.
```
Die insgesamt verwendete Kapazität für die beiden Volumes beträgt weniger als 5 TB. Wenn Sie also alle 5 TB Daten sichern möchten, benötigen Sie die SnapCenter-Mindestlizenz 5, die auf Kapazität basiert.

Wenn Sie jedoch nur 2 TB der insgesamt genutzten Kapazität von 5 TB schützen möchten, können Sie eine kapazitätsbasierte Lizenz von 2 TB erwerben.

#### **Rufen Sie die Seriennummer der kapazitätsbasierten Lizenz ab**

Ihre SnapCenter kapazitätsbasierte Lizenz-Seriennummer steht Ihnen in der Bestellbestätigung oder im Dokumentationspaket zur Verfügung. Wenn Sie diese Seriennummer nicht haben, können Sie sie jedoch von der NetApp Support Website abrufen.

Sie sollten gültige Anmeldedaten für die NetApp Support Site haben.

#### **Schritte**

- 1. Loggen Sie sich auf der NetApp Support Site unter ein ["mysupport.netapp.com".](http://mysupport.netapp.com/)
- 2. Navigieren Sie zu **Systems** > **Softwarelizenzen**.
- 3. Wählen Sie im Auswahlkriterienbereich im Dropdown-Menü "Show Me All: Serial Numbers and Licenses" die Option **SC\_STANDARD** aus.

# Software Licenses

#### **Selection Criteria**

Choose a method by which to search

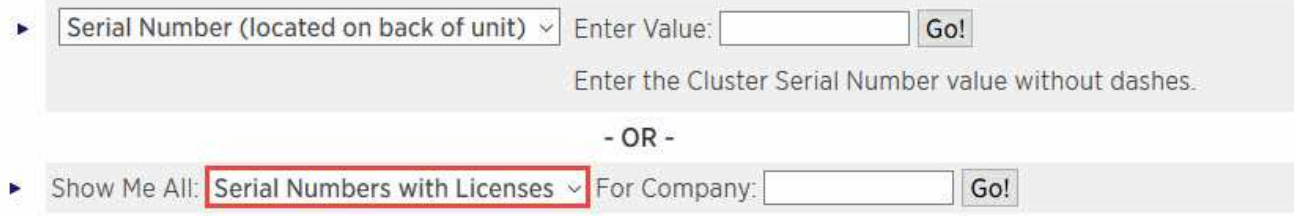

4. Geben Sie Ihren Firmennamen ein und klicken Sie dann auf **Go!**.

Die neunstellige Seriennummer der SnapCenter-Lizenz im Format 51xxxxxxx wird angezeigt.

5. Notieren Sie die Seriennummer.

#### **Generieren einer NetApp Lizenzdatei**

Wenn Sie Ihre Anmeldedaten für die NetApp Support Site und die Seriennummer der SnapCenter-Lizenz in der SnapCenter GUI nicht eingeben möchten oder wenn Sie über SnapCenter keinen Internetzugang auf die NetApp Support Site haben, können Sie eine NetApp Lizenzdatei generieren. Anschließend kann die Datei heruntergeladen und an einem Speicherort gespeichert werden, auf den über den SnapCenter-Host zugegriffen werden kann.

#### **Was Sie brauchen**

- Sie sollten SnapCenter mit ONTAP Select oder Cloud Volumes ONTAP verwenden.
- Sie sollten über gültige Anmeldedaten für die NetApp Support Site verfügen.
- Sie sollten Ihre neunstellige Seriennummer der Lizenz im Format 51xxxxxxx haben.

#### **Schritte**

- 1. Navigieren Sie zum ["NetApp Lizenzdatei-Generator"](https://register.netapp.com/register/eclg.xwic).
- 2. Geben Sie die erforderlichen Informationen ein.
- 3. Wählen Sie im Feld Produktlinie im Pulldown-Menü die Option **SnapCenter Standard (kapazitätsbasiert)** aus.
- 4. Geben Sie im Feld Seriennummer des Produkts die Seriennummer für die SnapCenter-Lizenz ein
- 5. Lesen und akzeptieren Sie die NetApp Datenschutzrichtlinie, und klicken Sie dann auf **Absenden**.

6. Speichern Sie die Lizenzdatei, und notieren Sie anschließend den Speicherort der Datei.

# **Kapazitätsbasierte Lizenz hinzufügen**

Wenn Sie SnapCenter mit ONTAP Select- oder Cloud Volumes ONTAP-Plattformen verwenden, sollten Sie eine oder mehrere kapazitätsbasierte SnapCenter Lizenzen installieren.

# **Was Sie brauchen**

- Sie sollten sich als SnapCenter Admin-Benutzer einloggen.
- Sie sollten über gültige Anmeldedaten für die NetApp Support Site verfügen.
- Sie sollten Ihre neunstellige Seriennummer der Lizenz im Format 51xxxxxxx haben.

Wenn Sie zum Hinzufügen Ihrer Lizenz eine NetApp Lizenzdatei (NetApp License File, NLF) verwenden, sollten Sie den Speicherort der Lizenzdatei kennen.

# **Über diese Aufgabe**

Auf der Seite Einstellungen können Sie die folgenden Aufgaben ausführen:

- Fügen Sie eine Lizenz hinzu.
- Zeigen Sie Lizenzdetails an, um schnell Informationen zu jeder Lizenz zu finden.
- Ändern Sie eine Lizenz, wenn Sie die vorhandene Lizenz ersetzen möchten, z. B. um die Lizenzkapazität zu aktualisieren oder die Einstellungen für die Schwellenwertbenachrichtigung zu ändern.
- Löschen Sie eine Lizenz, wenn Sie eine vorhandene Lizenz ersetzen möchten oder wenn die Lizenz nicht mehr benötigt wird.

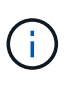

Die Testlizenz (Seriennummer, die mit 50 endet) kann nicht mit dem GUI von SnapCenter gelöscht werden. Die Testlizenz wird automatisch überschrieben, wenn Sie eine erworbene SnapCenter Standard kapazitätsbasierte Lizenz hinzufügen.

# **Schritte**

- 1. Klicken Sie im linken Navigationsbereich auf **Einstellungen**.
- 2. Klicken Sie auf der Seite Einstellungen auf **Software**.
- 3.

Klicken Sie im Abschnitt Lizenz der Software-Seite auf **Hinzufügen** (<sup>+</sup>).

4. Wählen Sie im Assistenten zum Hinzufügen von SnapCenter-Lizenzen eine der folgenden Methoden aus, um die Lizenz zu erhalten, die Sie hinzufügen möchten:

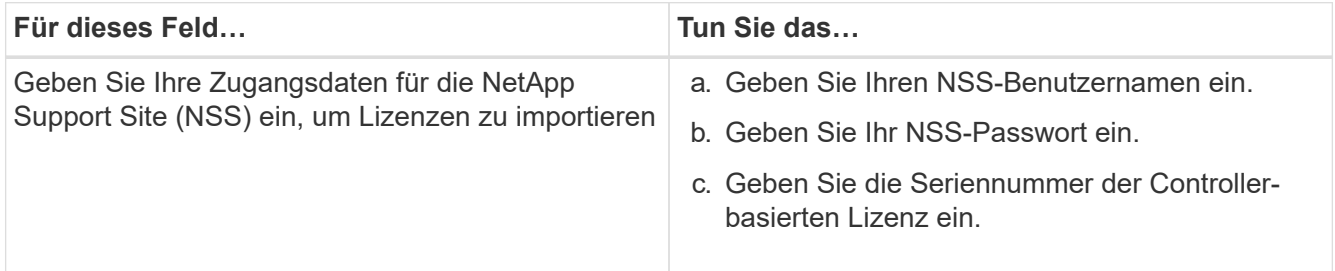

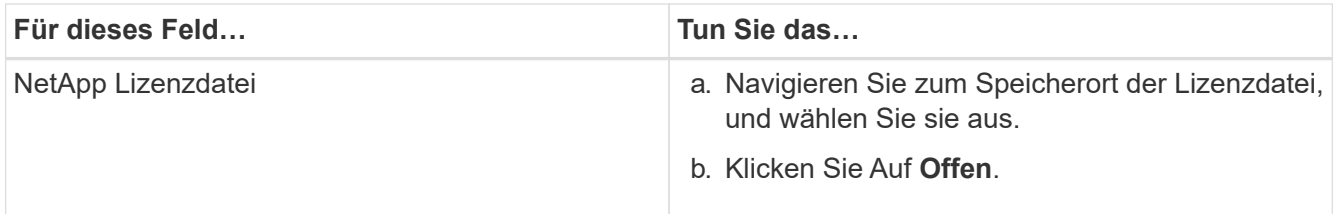

5. Geben Sie auf der Seite Benachrichtigungen den Kapazitätsschwellenwert ein, bei dem SnapCenter E-Mail-, EMS- und AutoSupport-Benachrichtigungen sendet.

Der Standardwert ist 90 Prozent.

6. Um den SMTP-Server für E-Mail-Benachrichtigungen zu konfigurieren, klicken Sie auf **Einstellungen** > **Globale Einstellungen** > **Benachrichtigungsserver-Einstellungen** und geben Sie die folgenden Details ein:

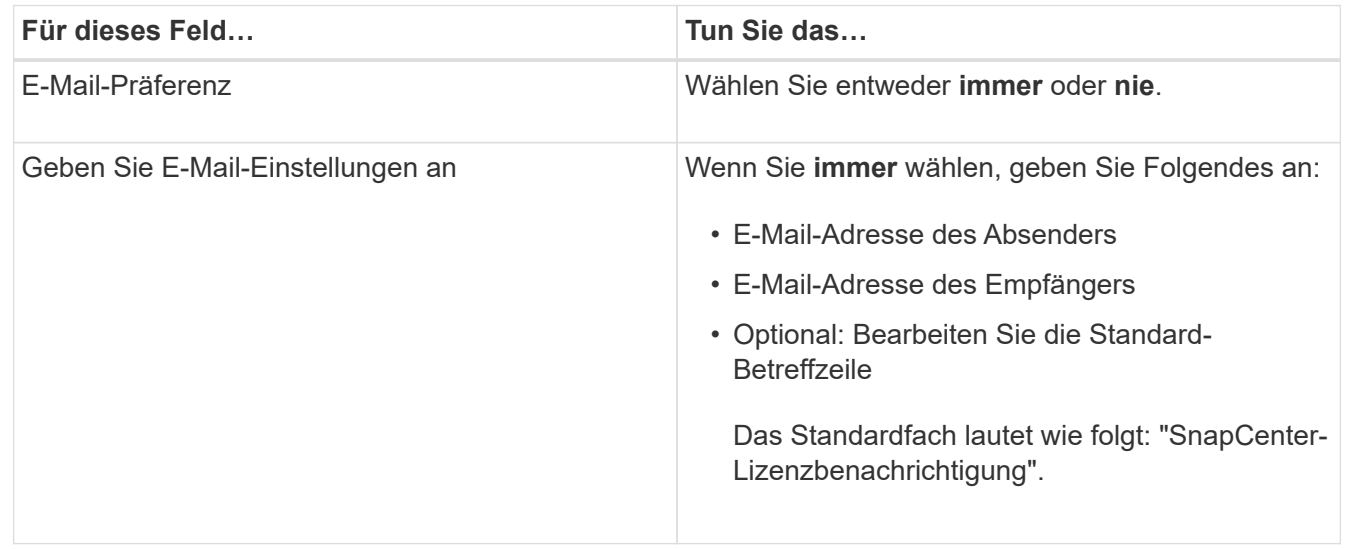

7. Wenn Event Management System (EMS)-Meldungen an das Storage-System-Syslog gesendet werden sollen oder AutoSupport-Meldungen für fehlgeschlagene Vorgänge an das Storage-System gesendet werden sollen, aktivieren Sie die entsprechenden Kontrollkästchen.

**Best Practice**: Die Aktivierung von AutoSupport wird empfohlen, um Probleme zu beheben, die möglicherweise auftreten.

- 8. Klicken Sie Auf **Weiter**.
- 9. Überprüfen Sie die Zusammenfassung und klicken Sie dann auf **Fertig stellen**.

#### **Berechnung der Kapazitätsauslastung durch SnapCenter**

SnapCenter berechnet automatisch die Kapazitätsauslastung einmal täglich um Mitternacht auf dem verwalteten ONTAP Select und Cloud Volumes ONTAP Storage. Um sicherzustellen, dass Sie SnapCenter korrekt konfiguriert haben, sollten Sie beachten, wie SnapCenter die Kapazität berechnet.

Bei Verwendung einer Standard-Kapazitätslizenz berechnet SnapCenter die nicht genutzte Kapazität, indem die genutzte Kapazität für alle Volumes aus der insgesamt lizenzierten Kapazität abgeleitet wird. Wenn die genutzte Kapazität die lizenzierte Kapazität überschreitet, wird auf dem SnapCenter Dashboard eine Warnmeldung zur Übernutzung angezeigt. Wenn Sie in SnapCenter Kapazitätsschwellenwerte und -Benachrichtigungen konfiguriert haben, wird eine E-Mail gesendet, wenn die verwendete Kapazität den von

# **Bereitstellung Ihres Storage-Systems**

# **Bereitstellen von Storage auf Windows Hosts**

## **Konfigurieren des LUN-Speichers**

Mit SnapCenter können Sie eine FC-verbundene oder iSCSI-verbundene LUN konfigurieren. Sie können auch SnapCenter verwenden, um eine vorhandene LUN mit einem Windows-Host zu verbinden.

LUNs sind die grundlegende Storage-Einheit in einer SAN-Konfiguration. Der Windows-Host sieht LUNs auf Ihrem System als virtuelle Festplatten. Weitere Informationen finden Sie unter ["ONTAP 9 SAN Configuration](http://docs.netapp.com/ontap-9/topic/com.netapp.doc.dot-cm-sanconf/home.html) [Guide".](http://docs.netapp.com/ontap-9/topic/com.netapp.doc.dot-cm-sanconf/home.html)

## **Richten Sie eine iSCSI-Sitzung ein**

Wenn Sie iSCSI zum Herstellen einer Verbindung zu einer LUN verwenden, müssen Sie eine iSCSI-Sitzung starten, bevor Sie die LUN erstellen, um die Kommunikation zu ermöglichen.

## **Bevor Sie beginnen**

- Sie müssen den Knoten des Speichersystems als iSCSI-Ziel definiert haben.
- Sie müssen den iSCSI-Service auf dem Speichersystem gestartet haben. ["Weitere Informationen ."](http://docs.netapp.com/ontap-9/topic/com.netapp.doc.dot-cm-sanag/home.html)

# **Über diese Aufgabe**

Sie können eine iSCSI-Sitzung nur zwischen denselben IP-Versionen einrichten, entweder von IPv6 zu IPv6 oder von IPv4 zu IPv4.

Sie können eine Link-lokale IPv6-Adresse für das iSCSI-Sitzungsmanagement und für die Kommunikation zwischen einem Host und einem Ziel nur verwenden, wenn beide sich im selben Subnetz befinden.

Wenn Sie den Namen eines iSCSI-Initiators ändern, ist der Zugriff auf iSCSI-Ziele beeinträchtigt. Nach Ändern des Namens müssen Sie eventuell die Ziele, auf die der Initiator Zugriff hat, neu konfigurieren, damit sie den neuen Namen erkennen können. Sie müssen sicherstellen, dass der Host nach Ändern des Namens eines iSCSI-Initiators neu gestartet wird.

Wenn Ihr Host über mehrere iSCSI-Schnittstellen verfügt, können Sie eine iSCSI-Sitzung mit einer IP-Adresse in der ersten Schnittstelle nicht von einer anderen Schnittstelle mit einer anderen IP-Adresse aus starten, wenn Sie eine iSCSI-Sitzung für SnapCenter eingerichtet haben.

## **Schritte**

- 1. Klicken Sie im linken Navigationsbereich auf **Hosts**.
- 2. Klicken Sie auf der Host-Seite auf **iSCSI-Sitzung**.
- 3. Wählen Sie aus der Dropdown-Liste **Storage Virtual Machine** die Storage Virtual Machine (SVM) für das iSCSI-Ziel aus.
- 4. Wählen Sie aus der Dropdown-Liste **Host** den Host für die Sitzung aus.
- 5. Klicken Sie Auf **Sitzung Erstellen**.

Der Assistent "Sitzung einrichten" wird angezeigt.

6. Geben Sie im Assistenten zum Erstellen von Sitzungen das Ziel an:

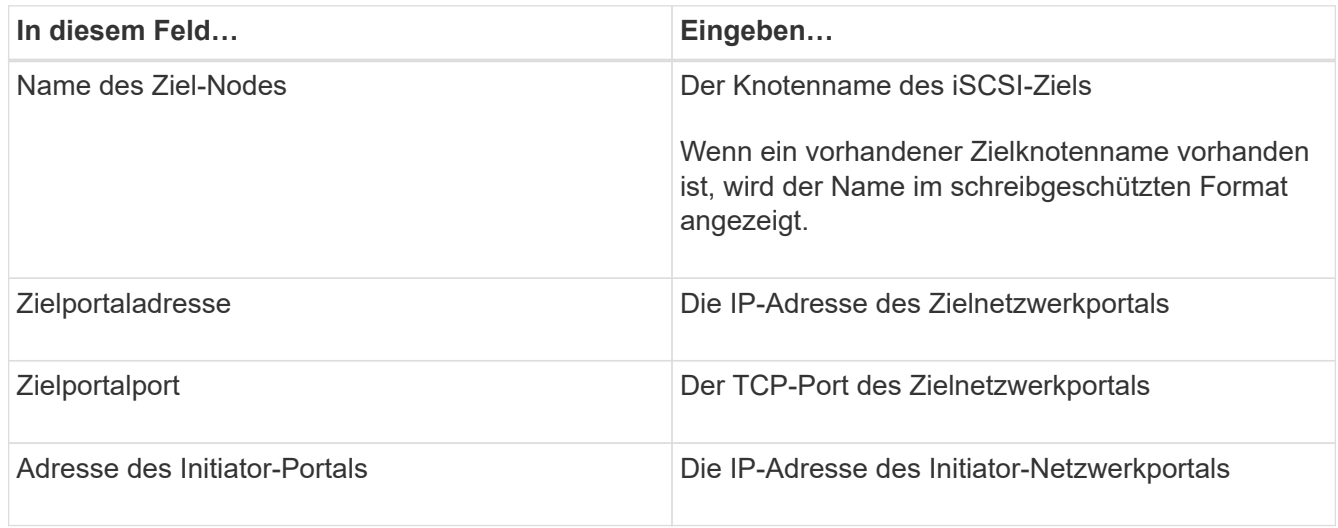

7. Wenn Sie mit Ihren Einträgen zufrieden sind, klicken Sie auf **Verbinden**.

SnapCenter richtet die iSCSI-Sitzung ein.

8. Wiederholen Sie diesen Vorgang, um für jedes Ziel eine Sitzung einzurichten.

#### **Trennen Sie eine iSCSI-Sitzung**

Gelegentlich müssen Sie eine iSCSI-Sitzung von einem Ziel trennen, mit dem Sie mehrere Sitzungen haben.

#### **Schritte**

- 1. Klicken Sie im linken Navigationsbereich auf **Hosts**.
- 2. Klicken Sie auf der Host-Seite auf **iSCSI-Sitzung**.
- 3. Wählen Sie aus der Dropdown-Liste **Storage Virtual Machine** die Storage Virtual Machine (SVM) für das iSCSI-Ziel aus.
- 4. Wählen Sie aus der Dropdown-Liste **Host** den Host für die Sitzung aus.
- 5. Wählen Sie aus der Liste der iSCSI-Sitzungen die Sitzung aus, die Sie trennen möchten, und klicken Sie auf **Sitzung trennen**.
- 6. Klicken Sie im Dialogfeld Sitzung trennen auf **OK**.

SnapCenter trennt die iSCSI-Sitzung.

#### **Erstellen und Verwalten von Initiatorgruppen**

Sie erstellen Initiatorgruppen, um anzugeben, welche Hosts auf eine bestimmte LUN im Storage-System zugreifen können. Sie können SnapCenter eine Initiatorgruppe auf einem Windows Host erstellen, umbenennen, ändern oder löschen.

#### **Erstellen einer Initiatorgruppe**

Sie können SnapCenter zum Erstellen einer Initiatorgruppe auf einem Windows Host verwenden. Die Initiatorgruppe ist im Assistenten "Festplatte erstellen" oder "Festplatte verbinden" verfügbar, wenn Sie eine LUN zuordnen.

#### **Schritte**

- 1. Klicken Sie im linken Navigationsbereich auf **Hosts**.
- 2. Klicken Sie auf der Host-Seite auf **iGroup**.
- 3. Klicken Sie auf der Seite Initiatorgruppen auf **Neu**.
- 4. Definieren Sie im Dialogfeld Initiatorgruppe erstellen die Initiatorgruppe:

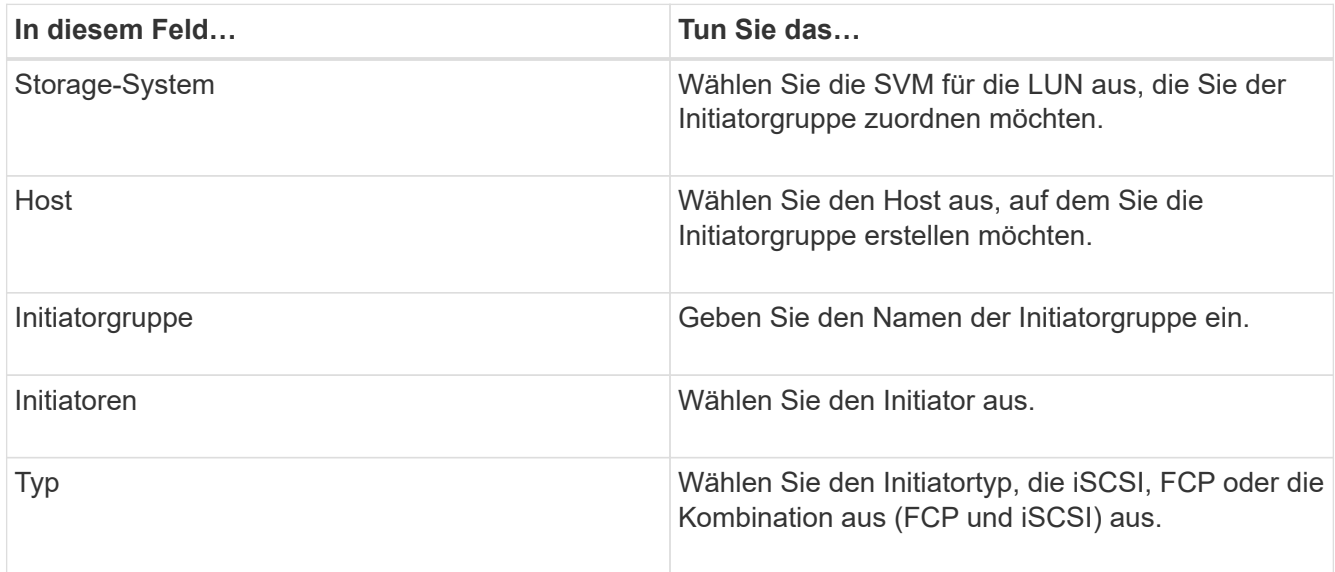

5. Wenn Sie mit Ihren Einträgen zufrieden sind, klicken Sie auf **OK**.

SnapCenter erstellt die Initiatorgruppe auf dem Storage-System.

#### **Benennen Sie eine Initiatorgruppe um**

Sie können eine vorhandene Initiatorgruppe mit SnapCenter umbenennen.

#### **Schritte**

- 1. Klicken Sie im linken Navigationsbereich auf **Hosts**.
- 2. Klicken Sie auf der Host-Seite auf **iGroup**.
- 3. Klicken Sie auf der Seite Initiatorgruppen im Feld **Storage Virtual Machine** auf, um eine Liste der verfügbaren SVMs anzuzeigen, und wählen Sie dann die SVM für die Initiatorgruppe aus, die Sie umbenennen möchten.
- 4. Wählen Sie in der Liste der Initiatorgruppen für die SVM die Initiatorgruppe aus, die Sie umbenennen möchten, und klicken Sie auf **Umbenennen**.
- 5. Geben Sie im Dialogfeld Initiatorgruppe umbenennen den neuen Namen für die Initiatorgruppe ein und klicken Sie auf **Umbenennen**.

#### **Ändern einer Initiatorgruppe**

Sie können mit SnapCenter Initiatoren zu einer vorhandenen Initiatorgruppe hinzufügen. Beim Erstellen einer Initiatorgruppe können Sie nur einen Host hinzufügen. Wenn Sie eine Initiatorgruppe für ein Cluster erstellen möchten, können Sie die Initiatorgruppe ändern, um dieser Initiatorgruppe weitere Nodes hinzuzufügen.

#### **Schritte**

- 1. Klicken Sie im linken Navigationsbereich auf **Hosts**.
- 2. Klicken Sie auf der Host-Seite auf **iGroup**.
- 3. Klicken Sie auf der Seite Initiatorgruppen im Feld **Storage Virtual Machine** auf, um eine Dropdown-Liste der verfügbaren SVMs anzuzeigen. Wählen Sie dann die SVM für die Initiatorgruppe aus, die Sie ändern möchten.
- 4. Wählen Sie in der Liste der Initiatorgruppen eine Initiatorgruppe aus und klicken Sie auf **Initiator zur Initiatorgruppe hinzufügen**.
- 5. Wählen Sie einen Host aus.
- 6. Wählen Sie die Initiatoren aus und klicken Sie auf **OK**.

#### **Löschen einer Initiatorgruppe**

Sie können eine Initiatorgruppe mit SnapCenter löschen, wenn Sie sie nicht mehr benötigen.

#### **Schritte**

- 1. Klicken Sie im linken Navigationsbereich auf **Hosts**.
- 2. Klicken Sie auf der Host-Seite auf **iGroup**.
- 3. Klicken Sie auf der Seite Initiatorgruppen im Feld **Storage Virtual Machine** auf, um eine Dropdown-Liste der verfügbaren SVMs anzuzeigen. Wählen Sie dann die SVM für die Initiatorgruppe aus, die Sie löschen möchten.
- 4. Wählen Sie in der Liste der Initiatorgruppen für die SVM die Initiatorgruppe aus, die Sie löschen möchten, und klicken Sie auf **Löschen**.
- 5. Klicken Sie im Dialogfeld Initiatorgruppe löschen auf **OK**.

SnapCenter löscht die Initiatorgruppe.

#### **Erstellen und Verwalten von Festplatten**

Der Windows-Host sieht LUNs auf Ihrem Storage-System als virtuelle Festplatten. Sie können SnapCenter verwenden, um eine FC-verbundene oder iSCSI-verbundene LUN zu erstellen und zu konfigurieren.

- SnapCenter unterstützt nur grundlegende Festplatten. Die dynamischen Festplatten werden nicht unterstützt.
- Für GPT ist nur eine Datenpartition und für MBR eine primäre Partition zulässig, die ein Volume mit NTFS oder CSVFS formatiert hat und einen Bereitstellungspfad hat.
- Unterstützte Partitionsstile: GPT, MBR; in einer VMware UEFI VM werden nur iSCSI-Laufwerke unterstützt

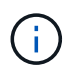

SnapCenter unterstützt das Umbenennen einer Festplatte nicht. Wenn eine von SnapCenter gemanagte Festplatte umbenannt wird, ist der SnapCenter-Betrieb nicht erfolgreich.

#### **Zeigen Sie die Festplatten auf einem Host an**

Sie können die Festplatten auf jedem Windows Host, den Sie mit SnapCenter verwalten, anzeigen.

#### **Schritte**

- 1. Klicken Sie im linken Navigationsbereich auf **Hosts**.
- 2. Klicken Sie auf der Host-Seite auf **Disks**.
- 3. Wählen Sie den Host aus der Dropdown-Liste **Host** aus.

Die Festplatten werden aufgelistet.

#### **Anzeige geclusterter Festplatten**

Sie können Cluster-Festplatten auf dem Cluster anzeigen, den Sie mit SnapCenter verwalten. Die Cluster-Laufwerke werden nur angezeigt, wenn Sie das Cluster aus dem Dropdown-Menü Hosts auswählen.

#### **Schritte**

- 1. Klicken Sie im linken Navigationsbereich auf **Hosts**.
- 2. Klicken Sie auf der Host-Seite auf **Disks**.
- 3. Wählen Sie den Cluster aus der Dropdown-Liste **Host** aus.

Die Festplatten werden aufgelistet.

#### **Erstellen Sie mit FC verbundene oder mit iSCSI verbundene LUNs oder Festplatten**

Der Windows-Host sieht die LUNs auf Ihrem Storage-System als virtuelle Festplatten. Sie können SnapCenter verwenden, um eine FC-verbundene oder iSCSI-verbundene LUN zu erstellen und zu konfigurieren.

Wenn Sie Festplatten außerhalb von SnapCenter erstellen und formatieren möchten, werden nur NTFS- und CSVFS-Dateisysteme unterstützt.

#### **Was Sie brauchen**

• Sie müssen ein Volume für die LUN auf Ihrem Speichersystem erstellt haben.

Das Volume sollte nur LUNs enthalten und nur LUNs, die mit SnapCenter erstellt wurden.

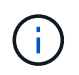

Sie können auf einem mit SnapCenter erstellten Klon-Volume keine LUN erstellen, es sei denn, der Klon wurde bereits aufgeteilt.

- Sie müssen den FC- oder iSCSI-Service auf dem Storage-System gestartet haben.
- Wenn Sie iSCSI verwenden, müssen Sie eine iSCSI-Sitzung mit dem Speichersystem eingerichtet haben.
- Das SnapCenter-Plug-ins-Paket für Windows muss nur auf dem Host installiert sein, auf dem Sie den Datenträger erstellen.

#### **Über diese Aufgabe**

- Sie können eine LUN nicht mit mehr als einem Host verbinden, es sei denn, die LUN wird von Hosts in einem Windows Server Failover Cluster gemeinsam genutzt.
- Wenn eine LUN von Hosts in einem Windows Server Failover Cluster freigegeben wird, die CSV (Cluster Shared Volumes) verwenden, müssen Sie die Festplatte auf dem Host erstellen, der die Cluster-Gruppe besitzt.

#### **Schritte**

- 1. Klicken Sie im linken Navigationsbereich auf **Hosts**.
- 2. Klicken Sie auf der Host-Seite auf **Disks**.
- 3. Wählen Sie den Host aus der Dropdown-Liste **Host** aus.
- 4. Klicken Sie Auf **Neu**.

Der Assistent Datenträger erstellen wird geöffnet.

5. Geben Sie auf der Seite LUN-Name die LUN an:

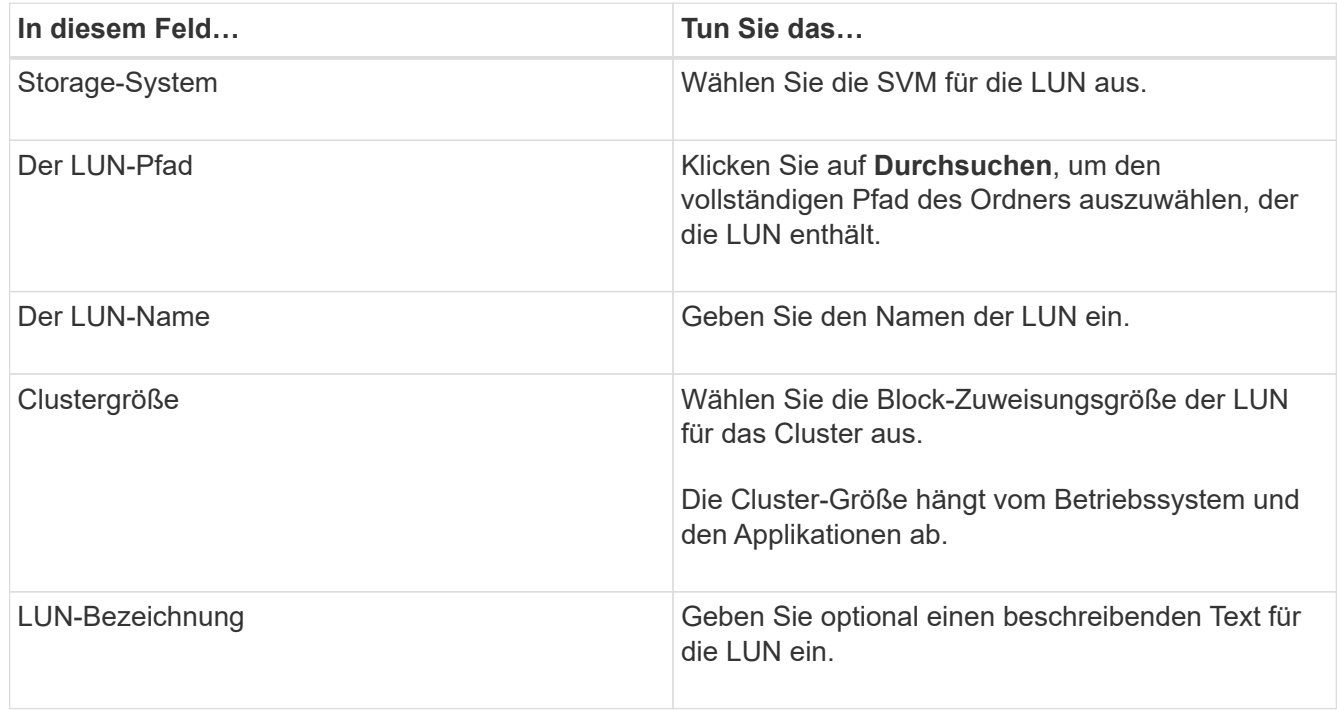

6. Wählen Sie auf der Seite Festplattentyp den Festplattentyp aus:

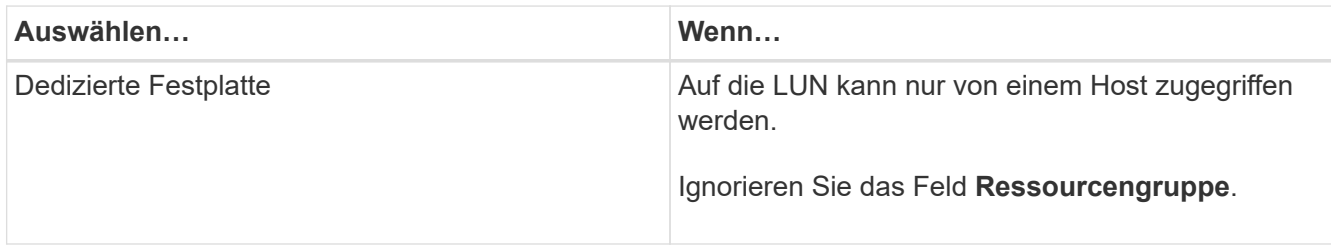

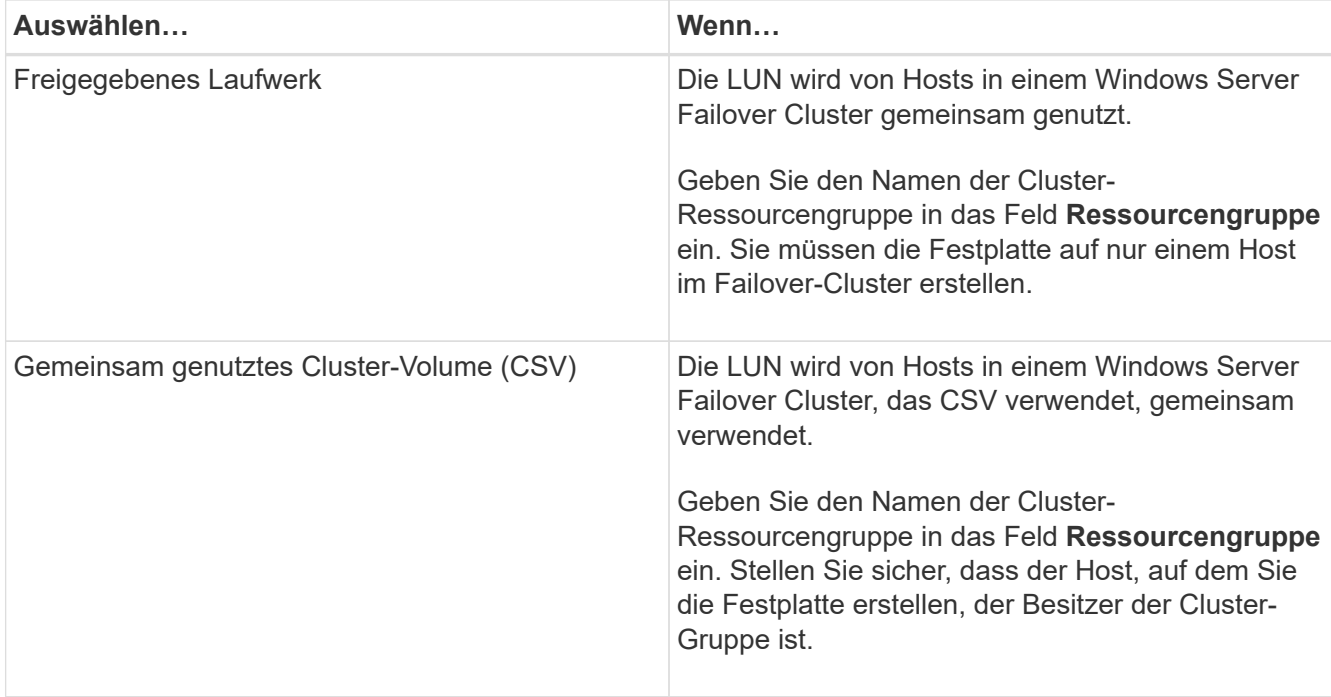

7. Geben Sie auf der Seite Laufwerkeigenschaften die Laufwerkeigenschaften an:

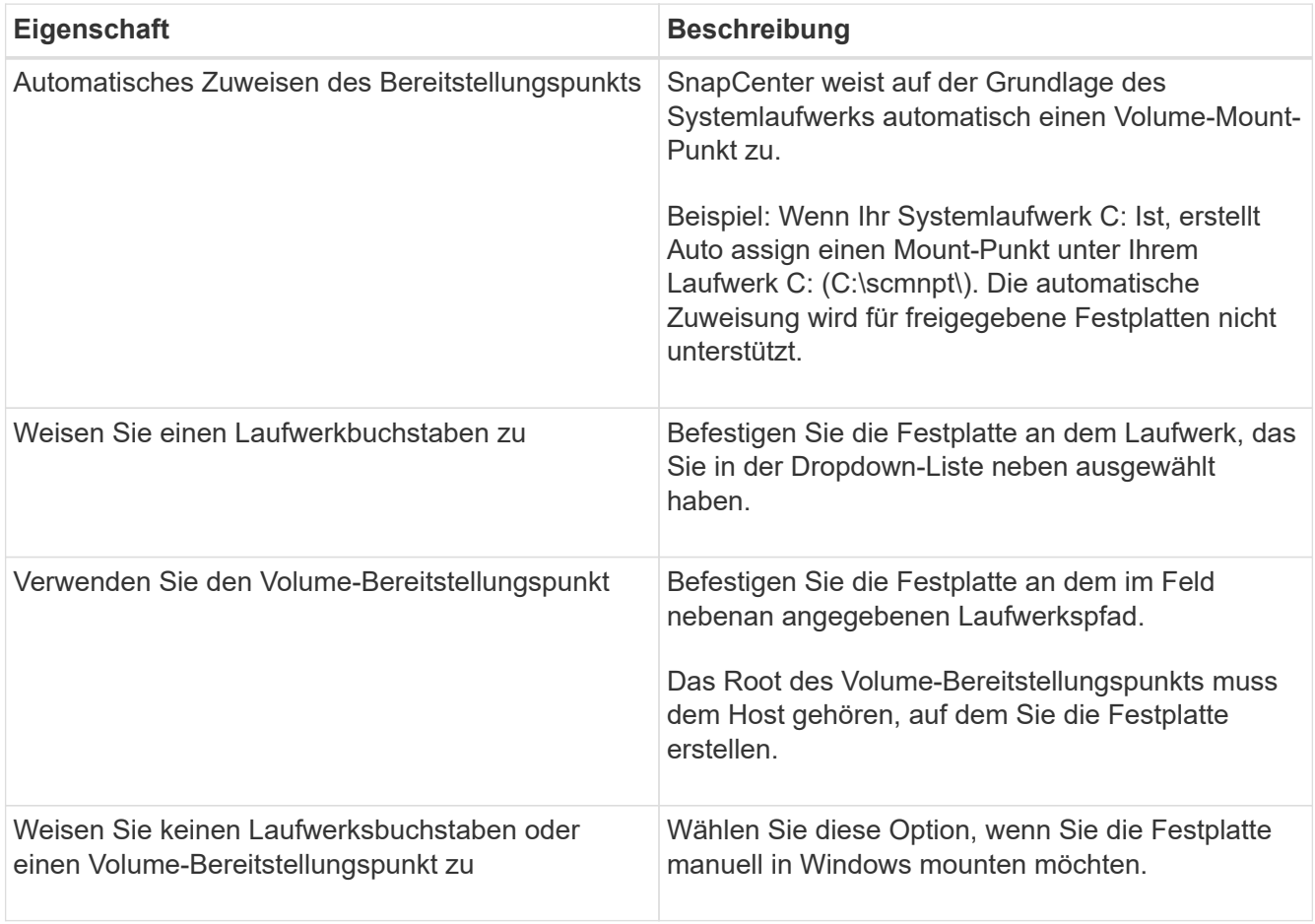

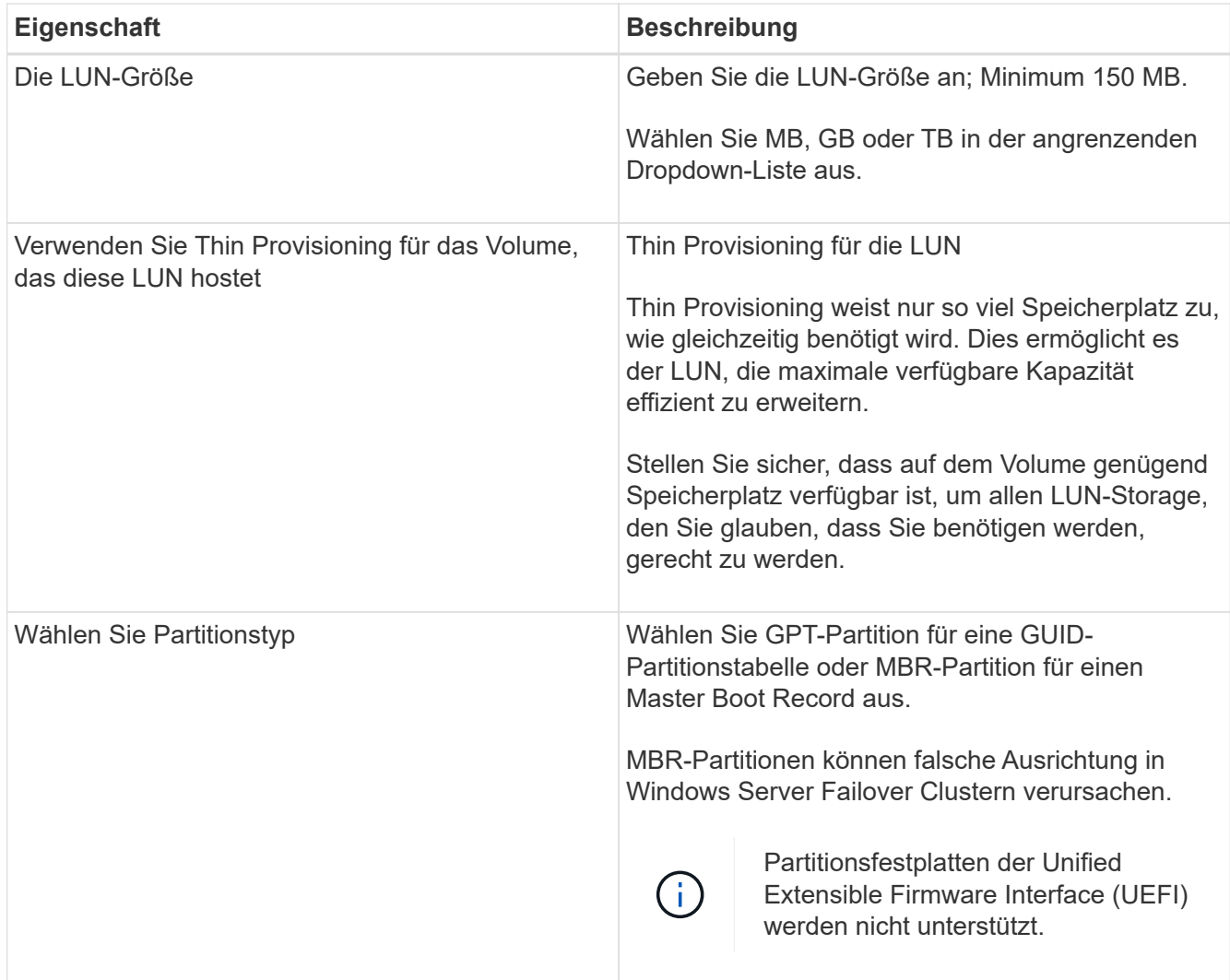

8. Wählen Sie auf der Seite LUN zuordnen den iSCSI- oder FC-Initiator auf dem Host aus:

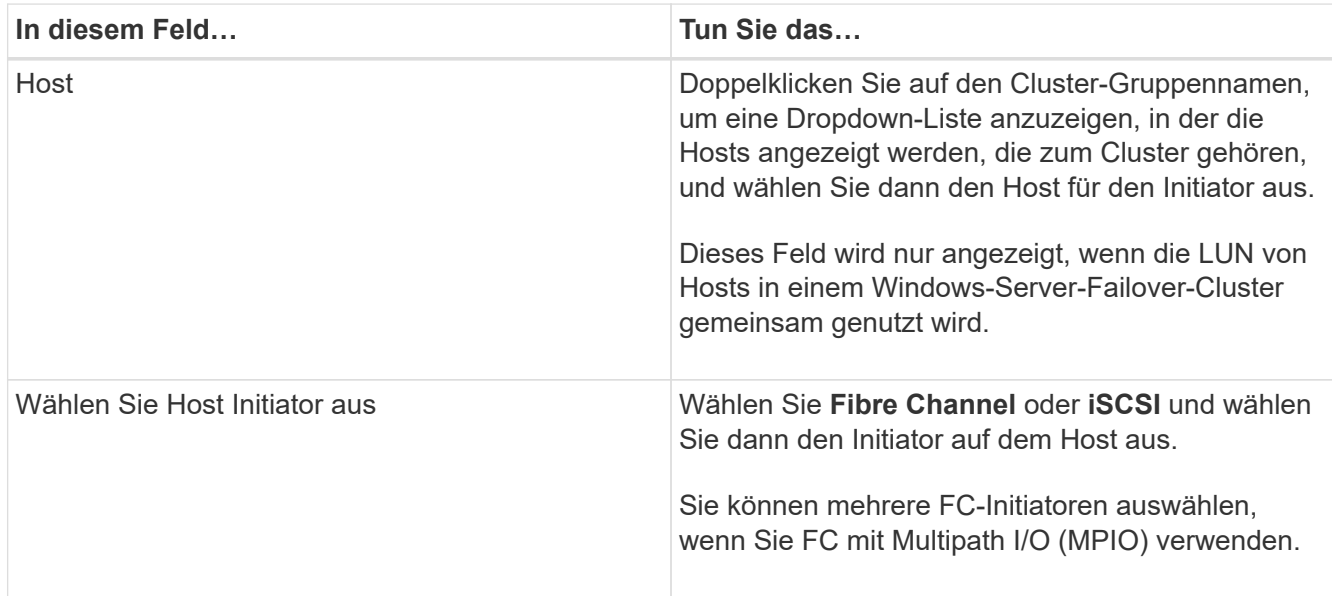

9. Geben Sie auf der Seite Gruppentyp an, ob Sie eine vorhandene Initiatorgruppe der LUN zuordnen möchten, oder erstellen Sie eine neue Initiatorgruppe:

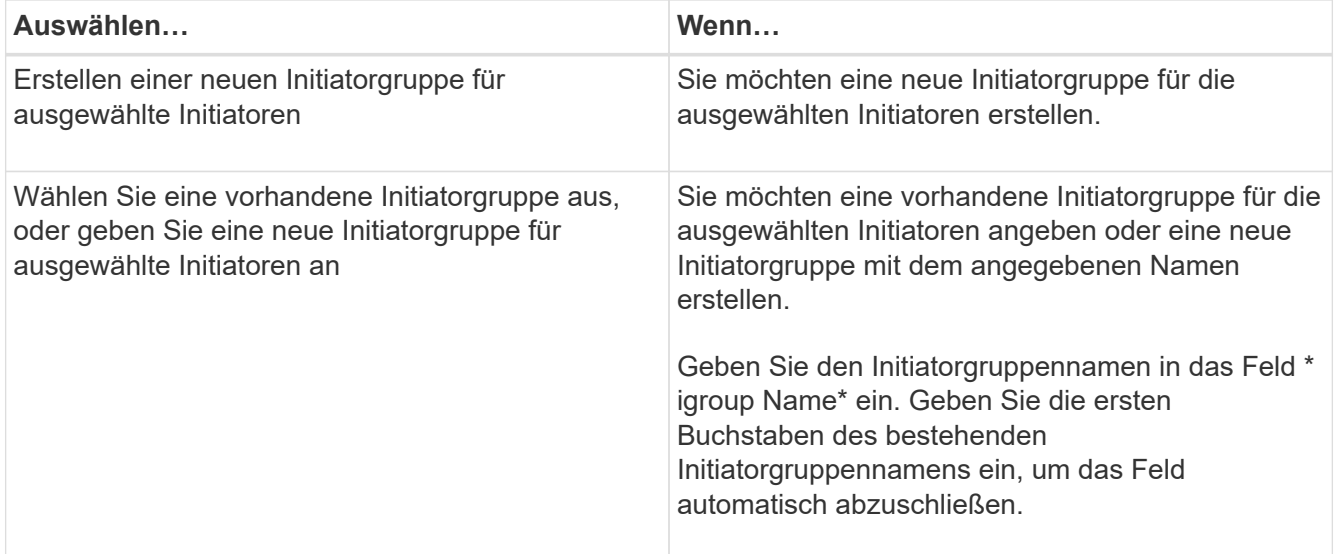

10. Überprüfen Sie auf der Zusammenfassungsseite Ihre Auswahl und klicken Sie dann auf **Fertig stellen**.

SnapCenter erstellt die LUN und verbindet sie mit dem angegebenen Laufwerk oder dem angegebenen Laufwerkpfad auf dem Host.

#### **Ändern der Größe einer Festplatte**

Sie können die Größe einer Festplatte bei sich ändernden Anforderungen Ihres Storage-Systems erhöhen oder reduzieren.

#### **Über diese Aufgabe**

- Bei einer LUN, die über Thin Provisioning bereitgestellt wurde, wird die Größe der ONTAP-lun-Geometrie als maximale Größe angezeigt.
- Bei LUNs mit Thick Provisioning wird die erweiterbare Größe (verfügbare Größe im Volume) als maximale Größe angezeigt.
- LUNs mit Partitionen im MBR-Stil haben eine Größenbeschränkung von 2 TB.
- LUNs mit GPT-Partitionen haben eine Speichersystemgröße von maximal 16 TB.
- Es ist eine gute Idee, eine Snapshot Kopie zu erstellen, bevor Sie die Größe einer LUN ändern.
- Wenn Sie eine LUN aus einer Snapshot Kopie wiederherstellen müssen, die vor der Größe der LUN erstellt wurde, wird die LUN automatisch von SnapCenter neu in die Größe der Snapshot Kopie angepasst.

Nach dem Wiederherstellungsvorgang müssen die Daten, die der LUN nach der Größe hinzugefügt wurden, aus einer Snapshot Kopie wiederhergestellt werden, die nach der Größe der LUN erstellt wurde.

#### **Schritte**

- 1. Klicken Sie im linken Navigationsbereich auf **Hosts**.
- 2. Klicken Sie auf der Host-Seite auf **Disks**.
- 3. Wählen Sie den Host aus der Dropdown-Liste Host aus.

Die Festplatten werden aufgelistet.

- 4. Wählen Sie die Festplatte aus, die Sie ändern möchten, und klicken Sie dann auf **Größe**.
- 5. Verwenden Sie im Dialogfeld "Festplatte ändern" das Schieberegler-Werkzeug, um die neue Größe der Festplatte festzulegen, oder geben Sie die neue Größe in das Feld Größe ein.

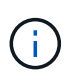

Wenn Sie die Größe manuell eingeben, müssen Sie außerhalb des Felds Größe klicken, bevor die Schaltfläche verkleinern oder erweitern entsprechend aktiviert ist. Außerdem müssen Sie auf MB, GB oder TB klicken, um die Maßeinheit anzugeben.

6. Wenn Sie mit Ihren Einträgen zufrieden sind, klicken Sie ggf. auf **verkleinern** oder **erweitern**.

SnapCenter Größe der Festplatte neu.

#### **Schließen Sie eine Festplatte an**

Sie können den Assistenten zum Verbinden von Festplatten verwenden, um eine vorhandene LUN mit einem Host zu verbinden, oder um eine getrennte LUN erneut zu verbinden.

#### **Was Sie brauchen**

- Sie müssen den FC- oder iSCSI-Service auf dem Storage-System gestartet haben.
- Wenn Sie iSCSI verwenden, müssen Sie eine iSCSI-Sitzung mit dem Speichersystem eingerichtet haben.
- Sie können eine LUN nicht mit mehr als einem Host verbinden, es sei denn, die LUN wird von Hosts in einem Windows Server Failover Cluster gemeinsam genutzt.
- Wenn die LUN von Hosts in einem Windows Server Failover Cluster gemeinsam genutzt wird, der CSV (Cluster Shared Volumes) verwendet, müssen Sie die Festplatte auf dem Host verbinden, der die Cluster-Gruppe besitzt.
- Das Plug-in für Windows muss nur auf dem Host installiert sein, auf dem Sie die Festplatte anschließen.

#### **Schritte**

- 1. Klicken Sie im linken Navigationsbereich auf **Hosts**.
- 2. Klicken Sie auf der Host-Seite auf **Disks**.
- 3. Wählen Sie den Host aus der Dropdown-Liste **Host** aus.
- 4. Klicken Sie Auf **Verbinden**.

Der Assistent zum Verbinden von Festplatten wird geöffnet.

5. Geben Sie auf der Seite LUN-Name die zu verbindende LUN an:

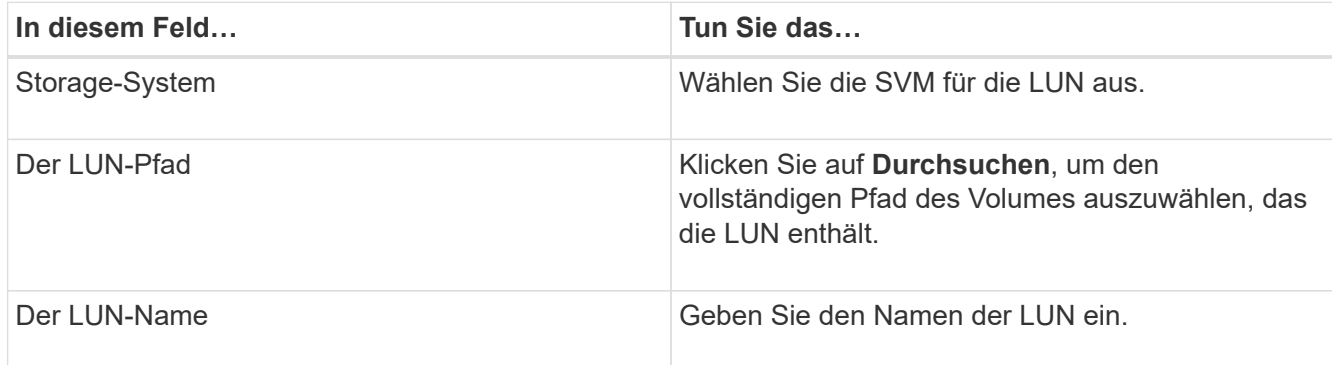

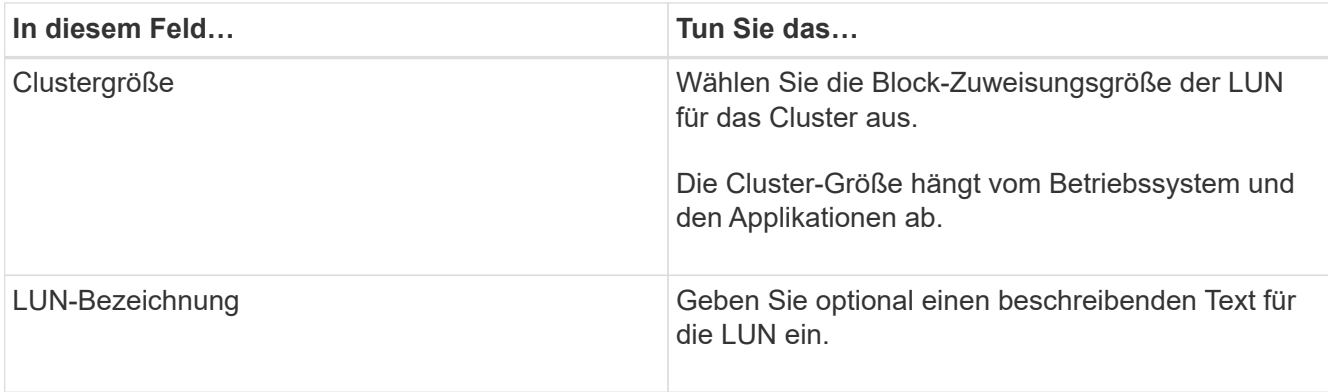

6. Wählen Sie auf der Seite Festplattentyp den Festplattentyp aus:

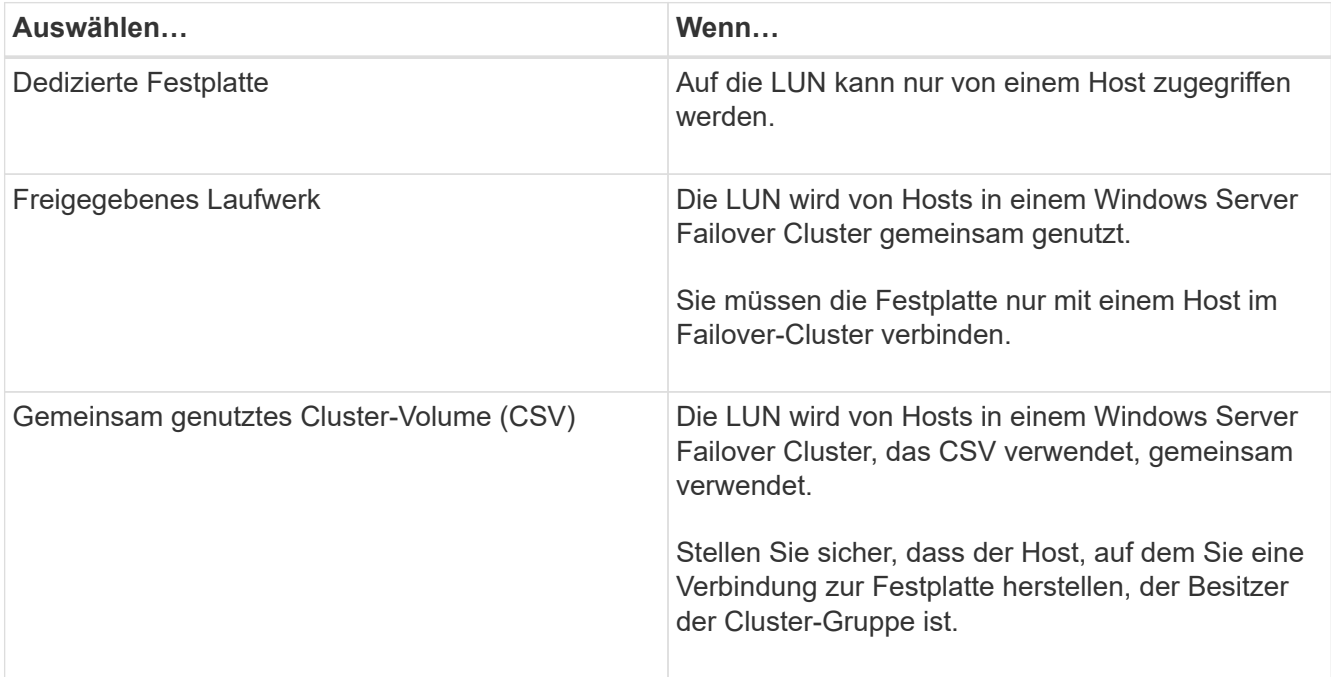

7. Geben Sie auf der Seite Laufwerkeigenschaften die Laufwerkeigenschaften an:

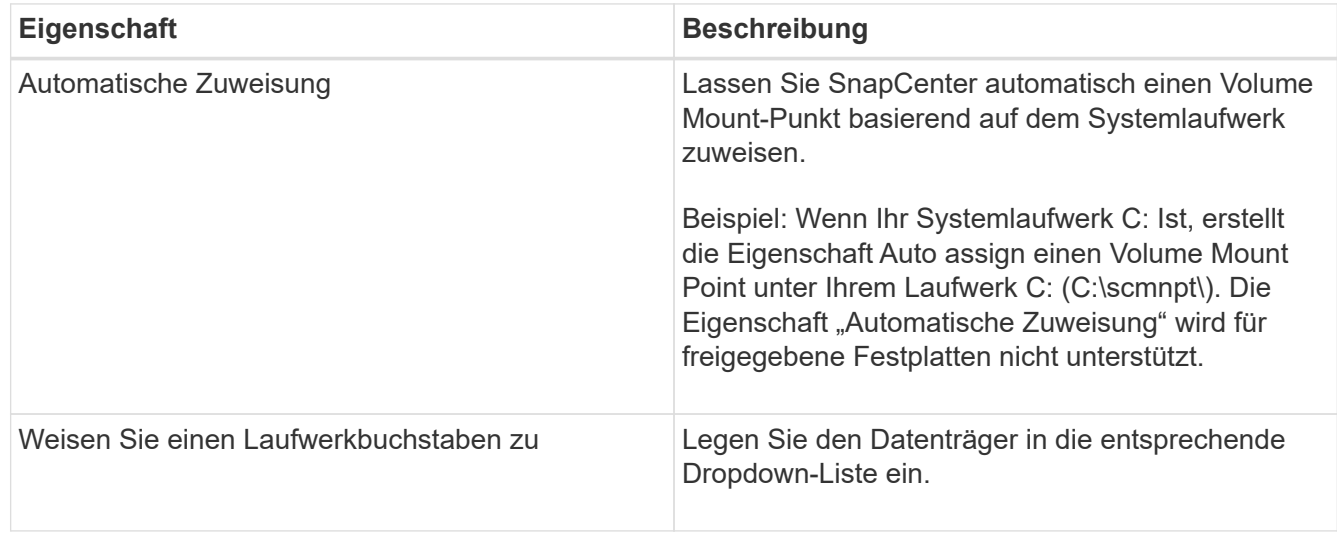

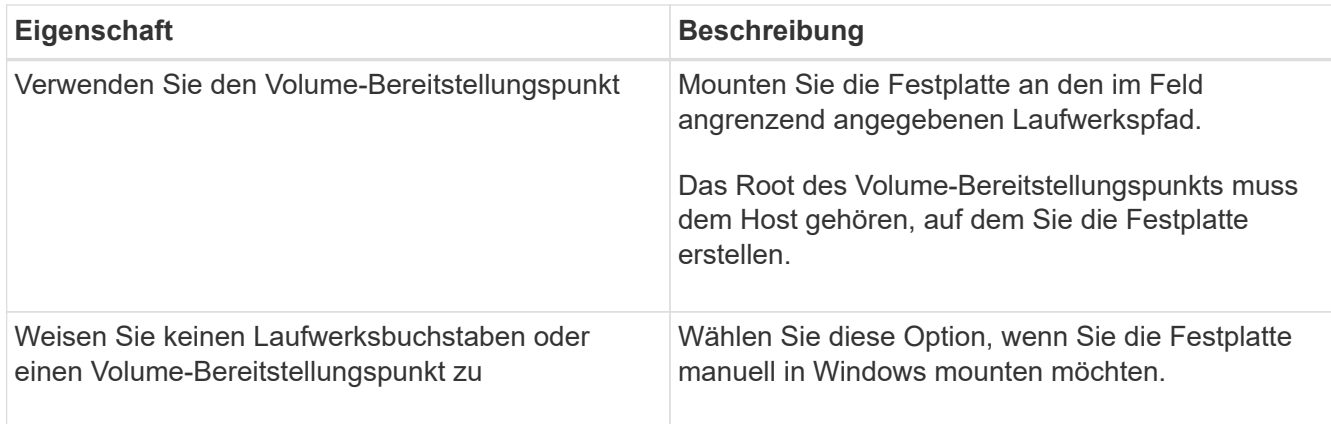

8. Wählen Sie auf der Seite LUN zuordnen den iSCSI- oder FC-Initiator auf dem Host aus:

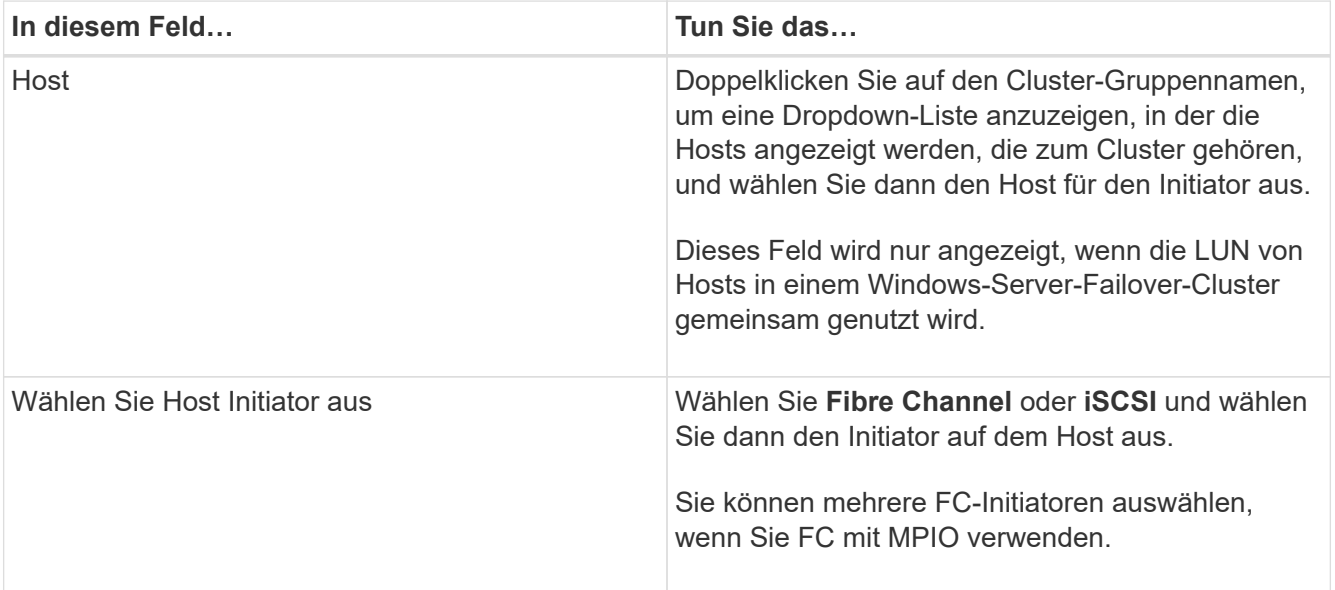

9. Geben Sie auf der Seite Gruppentyp an, ob Sie eine vorhandene Initiatorgruppe der LUN zuordnen oder eine neue Initiatorgruppe erstellen möchten:

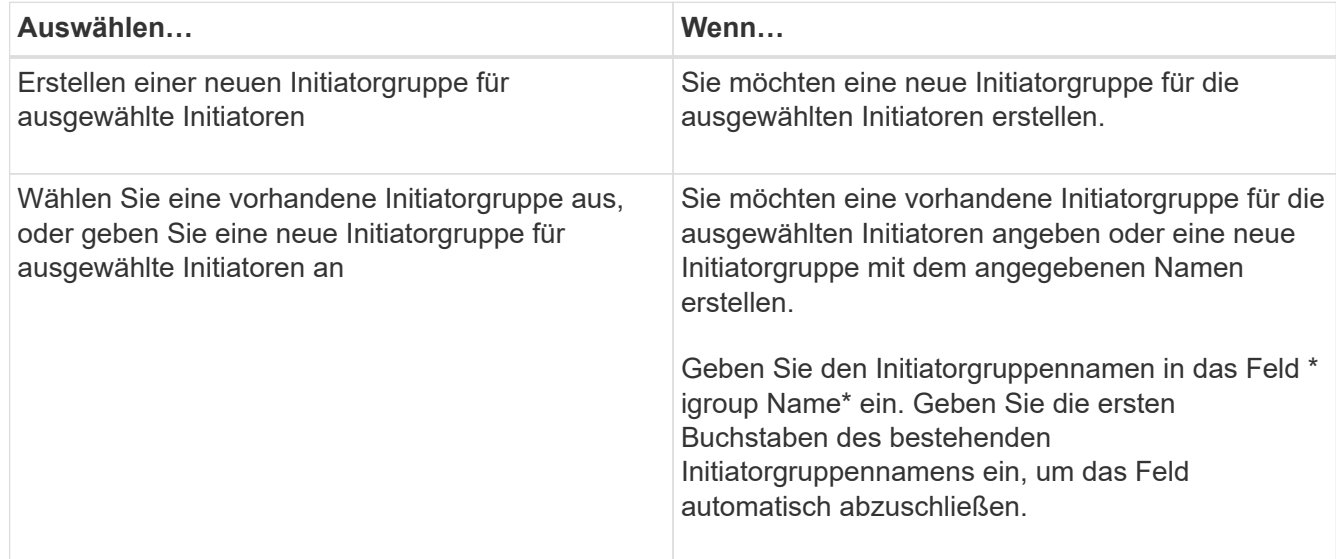

10. Überprüfen Sie auf der Seite Zusammenfassung Ihre Auswahl und klicken Sie auf **Fertig stellen**.

SnapCenter verbindet die LUN mit dem angegebenen Laufwerk- oder Laufwerkspfad am Host.

#### **Trennen Sie eine Festplatte**

Sie können eine LUN ohne Auswirkungen auf den Inhalt der LUN von einem Host trennen, mit einer Ausnahme: Wenn Sie einen Klon vor dessen Trennung trennen, verlieren Sie den Inhalt des Klons.

#### **Was Sie brauchen**

- Stellen Sie sicher, dass die LUN nicht von einer Applikation verwendet wird.
- Stellen Sie sicher, dass die LUN nicht mit Monitoring-Software überwacht wird.
- Wenn die LUN gemeinsam genutzt wird, entfernen Sie die Abhängigkeiten der Cluster-Ressourcen aus der LUN, und überprüfen Sie, ob alle Nodes im Cluster eingeschaltet sind, ordnungsgemäß funktionieren und SnapCenter zur Verfügung stehen.

#### **Über diese Aufgabe**

Wenn Sie eine LUN in einem FlexClone Volume trennen, das SnapCenter erstellt hat, und keine anderen LUNs auf dem Volume sind verbunden, löscht SnapCenter das Volume. Vor dem Trennen der LUN zeigt SnapCenter eine Meldung an, dass das FlexClone Volume möglicherweise gelöscht wird.

Um das automatische Löschen des FlexClone Volume zu vermeiden, sollten Sie das Volume umbenennen, bevor Sie die letzte LUN trennen. Wenn Sie das Volume umbenennen, stellen Sie sicher, dass Sie mehrere Zeichen als nur das letzte Zeichen im Namen ändern.

#### **Schritte**

- 1. Klicken Sie im linken Navigationsbereich auf **Hosts**.
- 2. Klicken Sie auf der Host-Seite auf **Disks**.
- 3. Wählen Sie den Host aus der Dropdown-Liste **Host** aus.

Die Festplatten werden aufgelistet.

- 4. Wählen Sie das Laufwerk aus, das Sie trennen möchten, und klicken Sie dann auf **Trennen**.
- 5. Klicken Sie im Dialogfeld Disconnect Disk auf **OK**.

SnapCenter trennt die Verbindung der Festplatte.

#### **Löschen Sie eine Festplatte**

Sie können einen Datenträger löschen, wenn Sie ihn nicht mehr benötigen. Nach dem Löschen eines Datenträgers können Sie das Löschen nicht rückgängig machen.

#### **Schritte**

- 1. Klicken Sie im linken Navigationsbereich auf **Hosts**.
- 2. Klicken Sie auf der Host-Seite auf **Disks**.
- 3. Wählen Sie den Host aus der Dropdown-Liste **Host** aus.

Die Festplatten werden aufgelistet.

- 4. Wählen Sie den Datenträger aus, den Sie löschen möchten, und klicken Sie dann auf **Löschen**.
- 5. Klicken Sie im Dialogfeld Datenträger löschen auf **OK**.

SnapCenter löscht die Festplatte.

# **SMB-Freigaben erstellen und managen**

Um eine SMB3-Freigabe auf einer Storage Virtual Machine (SVM) zu konfigurieren, können Sie entweder die SnapCenter Benutzeroberfläche oder PowerShell Commandlets verwenden.

**Best Practice:** die Verwendung der Cmdlets wird empfohlen, da es Ihnen ermöglicht, die Vorteile von Vorlagen mit SnapCenter zur Automatisierung der Share-Konfiguration zu nutzen.

Die Vorlagen kapseln die Best Practices für die Volume- und Share-Konfiguration. Die Vorlagen finden Sie im Ordner Vorlagen im Installationsordner für das SnapCenter-Plug-ins-Paket für Windows.

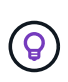

Wenn Sie sich damit wohlfühlen, können Sie Ihre eigenen Vorlagen nach den bereitgestellten Modellen erstellen. Sie sollten die Parameter in der Cmdlet-Dokumentation überprüfen, bevor Sie eine benutzerdefinierte Vorlage erstellen.

#### **Erstellen Sie eine SMB-Freigabe**

Auf der Seite "SnapCenter Shares" können Sie eine SMB3-Freigabe auf einer Storage Virtual Machine (SVM) erstellen.

Datenbanken auf SMB-Freigaben können nicht mit SnapCenter gesichert werden. SMB-Support ist auf die reine Provisionierung beschränkt.

#### **Schritte**

- 1. Klicken Sie im linken Navigationsbereich auf **Hosts**.
- 2. Klicken Sie auf der Host-Seite auf **Shares**.
- 3. Wählen Sie die SVM aus der Dropdown-Liste **Storage Virtual Machine** aus.
- 4. Klicken Sie Auf **Neu**.

Das Dialogfeld Neue Freigabe wird geöffnet.

5. Definieren Sie im Dialogfeld Neue Freigabe die Freigabe:

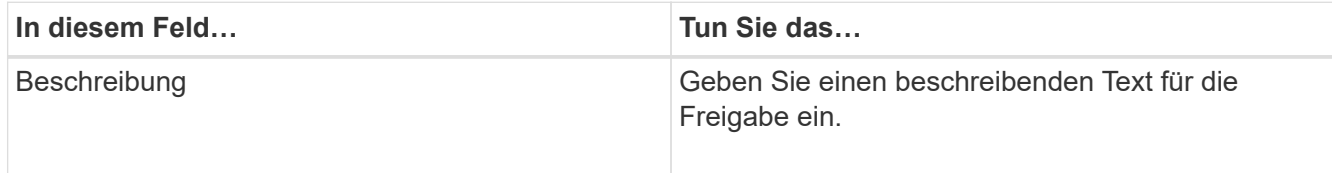

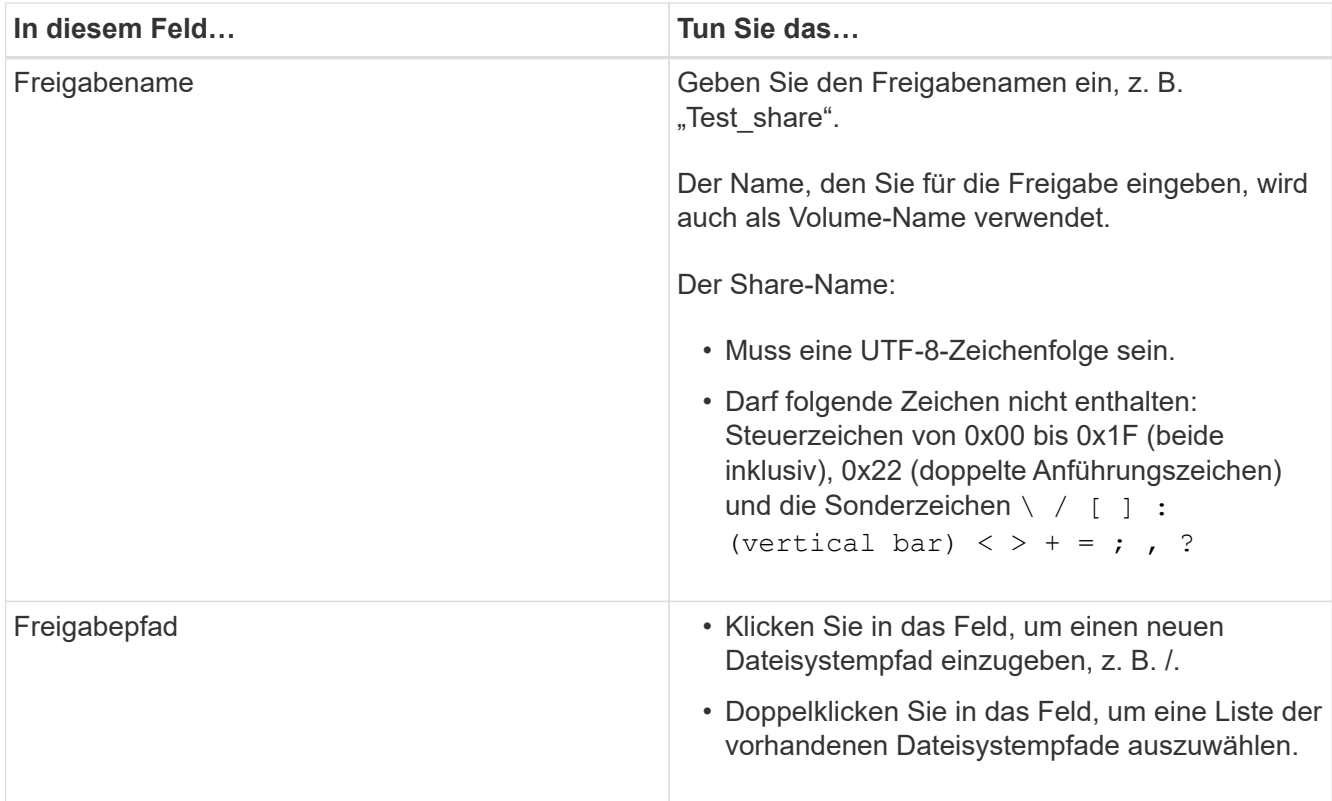

6. Wenn Sie mit Ihren Einträgen zufrieden sind, klicken Sie auf **OK**.

SnapCenter erstellt die SMB-Freigabe auf der SVM.

#### **Löschen einer SMB-Freigabe**

Sie können eine SMB-Freigabe löschen, wenn Sie sie nicht mehr benötigen.

#### **Schritte**

- 1. Klicken Sie im linken Navigationsbereich auf **Hosts**.
- 2. Klicken Sie auf der Host-Seite auf **Shares**.
- 3. Klicken Sie auf der Seite Freigaben im Feld **Storage Virtual Machine** auf, um ein Dropdown-Menü mit einer Liste der verfügbaren Storage Virtual Machines (SVMs) anzuzeigen. Wählen Sie dann die SVM für die Freigabe aus, die Sie löschen möchten.
- 4. Wählen Sie aus der Liste der Freigaben auf der SVM die Freigabe aus, die Sie löschen möchten, und klicken Sie auf **Löschen**.
- 5. Klicken Sie im Dialogfeld Freigabe löschen auf **OK**.

SnapCenter löscht die SMB-Freigabe von der SVM.

## **Rückgewinnung von Speicherplatz im Storage-System**

Obwohl NTFS den verfügbaren Speicherplatz auf einer LUN verfolgt, wenn Dateien gelöscht oder geändert werden, werden die neuen Informationen nicht dem Storage-System gemeldet. Sie können das PowerShell Cmdlet zur Speicherplatzrückgewinnung auf dem Plug-in für Windows Host ausführen, um sicherzustellen, dass neu freigegebene

# Blöcke im Storage als verfügbar markiert werden.

Wenn Sie das Cmdlet auf einem Remote Plug-in-Host ausführen, müssen Sie das Cmdlet "SnapCenterOpen-SMConnection" ausführen, um eine Verbindung zum SnapCenter Server zu öffnen.

#### **Was Sie brauchen**

- Sie müssen sicherstellen, dass der Prozess zur Rückgewinnung von Speicherplatz abgeschlossen wurde, bevor Sie eine Wiederherstellung durchführen.
- Wenn die LUN von Hosts in einem Windows-Server-Failover-Cluster gemeinsam genutzt wird, müssen Sie Speicherplatz auf dem Host, der die Cluster-Gruppe besitzt, freigeben.
- Um eine optimale Storage-Performance zu erzielen, sollten Sie so oft wie möglich eine Platzreklamation durchführen.

Stellen Sie sicher, dass das gesamte NTFS-Dateisystem gescannt wurde.

#### **Über diese Aufgabe**

- Die Rückgewinnung von Speicherplatz ist zeitaufwändig und CPU-intensiv. Daher ist es normalerweise am besten, wenn die Auslastung des Storage-Systems und des Windows-Hosts niedrig ist.
- Die Speicherplatzrückgewinnung beansprucht fast allen verfügbaren Speicherplatz, nicht aber 100 Prozent.
- Sie sollten die Festplattendefragmentierung nicht gleichzeitig ausführen, da Sie Speicherplatz einsparen.

Dadurch kann der Rückgewinnungsprozess verlangsamt werden.

#### **Schritt**

Geben Sie an der PowerShell-Eingabeaufforderung des Anwendungsservers den folgenden Befehl ein:

Invoke-SdHostVolumeSpaceReclaim -Path drive\_path

Drive\_Path ist der der der LUN zugeordnete Laufwerkpfad.

#### **Stellen Sie Storage mit PowerShell cmdlets bereit**

Wenn Sie die SnapCenter GUI nicht zum Ausführen von Aufgaben zur Host-Bereitstellung und zur Speicherplatzrückgewinnung verwenden möchten, können Sie die PowerShell Commandlets verwenden, die vom SnapCenter Plug-in für Microsoft Windows zur Verfügung gestellt werden. Sie können Cmdlets direkt verwenden oder zu Skripten hinzufügen.

Wenn Sie die Cmdlets auf einem Remote-Plug-in-Host ausführen, müssen Sie das Cmdlet SnapCenter Open-SMConnection ausführen, um eine Verbindung zum SnapCenter Server zu öffnen.

Die Informationen zu den Parametern, die mit dem Cmdlet und deren Beschreibungen verwendet werden können, können durch Ausführen von *get-Help Command\_Name* abgerufen werden. Alternativ können Sie auch auf die verweisen ["SnapCenter Software Cmdlet Referenzhandbuch"](https://library.netapp.com/ecm/ecm_download_file/ECMLP2883300).

Wenn SnapCenter PowerShell Cmdlets aufgrund der Entfernung von SnapDrive für Windows vom Server beschädigt sind, lesen Sie ["SnapCenter cmdlets defekt, wenn SnapDrive für Windows deinstalliert wird".](https://kb.netapp.com/Advice_and_Troubleshooting/Data_Protection_and_Security/SnapCenter/SnapCenter_cmdlets_broken_when_SnapDrive_for_Windows_is_uninstalled)

# **Bereitstellung von Storage in VMware Umgebungen**

Mit dem SnapCenter Plug-in für Microsoft Windows in VMware Umgebungen können LUNs erstellt und gemanagt und Snapshot Kopien gemanagt werden.

## **Unterstützte VMware Gastbetriebssystemplattformen**

- Unterstützte Versionen von Windows Server
- Microsoft Cluster-Konfigurationen

Unterstützung von maximal 16 Knoten auf VMware bei Verwendung des Microsoft iSCSI Software-Initiators oder bis zu zwei Knoten mit FC

• RDM-LUNs

Unterstützung von maximal 56 RDM LUNs mit vier LSI Logic SCSI Controllern für normalen RDMS oder 42 RDM LUNs mit drei LSI Logic SCSI Controllern auf einem VMware VM MSC Box-to-Box Plug-in für Windows Konfiguration

Unterstützt VMware Paravirtuellen SCSI-Controller 256 Festplatten können auf RDM-Festplatten unterstützt werden.

Aktuelle Informationen zu unterstützten Versionen finden Sie unter ["NetApp Interoperabilitäts-Matrix-Tool".](https://imt.netapp.com/matrix/imt.jsp?components=103047;&solution=1257&isHWU&src=IMT)

#### **Serverbezogene Einschränkungen bei VMware ESXi**

• Das Installieren des Plug-ins für Windows auf einem Microsoft-Cluster auf virtuellen Maschinen mit ESXi-Anmeldedaten wird nicht unterstützt.

Sie sollten Ihre vCenter-Anmeldedaten verwenden, wenn Sie das Plug-in für Windows auf geclusterten virtuellen Maschinen installieren.

- Alle Cluster-Knoten müssen dieselbe Ziel-ID (auf dem virtuellen SCSI-Adapter) für dieselbe geclusterte Festplatte verwenden.
- Wenn Sie eine RDM-LUN außerhalb des Plug-in für Windows erstellen, müssen Sie den Plug-in-Service neu starten, damit die neu erstellte Festplatte erkannt werden kann.
- Auf einem VMware Gastbetriebssystem können Sie keine iSCSI- und FC-Initiatoren gleichzeitig verwenden.

#### **Minimale vCenter-Berechtigungen, die für SnapCenter RDM-Vorgänge erforderlich sind**

Sie sollten die folgenden vCenter-Rechte auf dem Host haben, um RDM-Vorgänge in einem Gastbetriebssystem durchzuführen:

- Datastore: Datei Entfernen
- Host: Konfiguration > Speicherpartition Konfiguration
- Virtual Machine: Konfiguration

Sie müssen diese Berechtigungen einer Rolle auf Virtual Center-Server-Ebene zuweisen. Die Rolle, der Sie diese Berechtigungen zuweisen, kann keinem Benutzer ohne Root-Berechtigungen zugewiesen werden.

Nachdem Sie diese Berechtigungen zugewiesen haben, können Sie das Plug-in für Windows auf dem

Gastbetriebssystem installieren.

### **Verwalten Sie FC RDM LUNs in einem Microsoft Cluster**

Sie können das Plug-in für Windows verwenden, um einen Microsoft Cluster mithilfe von FC RDM LUNs zu verwalten. Sie müssen jedoch zuerst das gemeinsame RDM Quorum und den gemeinsam genutzten Speicher außerhalb des Plug-ins erstellen und dann die Festplatten den virtuellen Maschinen im Cluster hinzufügen.

Ab ESXi 5.5 können Sie auch ESX iSCSI und FCoE Hardware verwenden, um einen Microsoft-Cluster zu managen. Das Plug-in für Windows bietet Out-of-Box-Unterstützung für Microsoft Cluster.

#### **Anforderungen**

Das Plug-in für Windows unterstützt Microsoft Cluster mithilfe von FC RDM LUNs auf zwei verschiedenen Virtual Machines, die zu zwei verschiedenen ESX- oder ESXi-Servern gehören, auch "Cluster Across" genannt, wenn Sie die spezifischen Konfigurationsanforderungen erfüllen.

- Die Virtual Machines (VMs) müssen dieselbe Windows Serverversion ausführen.
- ESX oder ESXi Serverversionen müssen für jeden übergeordneten VMware Host die gleichen sein.
- Jeder übergeordnete Host muss mindestens zwei Netzwerkadapter haben.
- Es muss mindestens ein VMware Virtual Machine File System (VMFS) Datastore vorhanden sein, der von den beiden ESX- oder ESXi-Servern gemeinsam genutzt wird.
- VMware empfiehlt, den gemeinsam genutzten Datenspeicher auf einem FC SAN zu erstellen.

Bei Bedarf kann auch der gemeinsam genutzte Datenspeicher über iSCSI erstellt werden.

- Die gemeinsam genutzte RDM LUN muss sich im physischen Kompatibilitätsmodus befinden.
- Die gemeinsame RDM LUN muss außerhalb des Plug-in für Windows manuell erstellt werden.

Sie können virtuelle Laufwerke nicht für gemeinsamen Speicher verwenden.

• Ein SCSI-Controller muss für jede Virtual Machine im Cluster im physischen Kompatibilitätsmodus konfiguriert sein:

Für Windows Server 2008 R2 müssen Sie den LSI Logic SAS SCSI-Controller auf jeder virtuellen Maschine konfigurieren. Freigegebene LUNs können den vorhandenen LSI Logic SAS-Controller nicht verwenden, wenn nur einer seiner Typen vorhanden ist und dieser bereits mit dem Laufwerk C: Verbunden ist.

SCSI-Controller vom Typ paravirtuell werden auf VMware Microsoft Clustern nicht unterstützt.

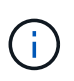

Wenn Sie einer gemeinsam genutzten LUN auf einer virtuellen Maschine im physischen Kompatibilitätsmodus einen SCSI-Controller hinzufügen, müssen Sie im VMware Infrastructure Client die Option **Raw Device Mapping** (RDM) und nicht die Option **Create a New Disk** auswählen.

- Die Cluster der Microsoft Virtual Machine können nicht Teil eines VMware Clusters sein.
- Sie müssen vCenter-Anmeldeinformationen und keine ESX- oder ESXi-Anmeldeinformationen verwenden, wenn Sie das Plug-in für Windows auf virtuellen Maschinen installieren, die zu einem Microsoft-Cluster gehören.
- Das Plug-in für Windows kann keine einzelne Initiatorgruppe mit Initiatoren aus mehreren Hosts erstellen.

Die Initiatorgruppe, die die Initiatoren aller ESXi Hosts enthält, muss auf dem Storage Controller erstellt werden, bevor die RDM-LUNs erstellt werden, die als gemeinsam genutzte Cluster-Festplatten verwendet werden.

• Stellen Sie sicher, dass Sie eine RDM LUN unter ESXi 5.0 mit einem FC-Initiator erstellen.

Wenn Sie eine RDM-LUN erstellen, wird eine Initiatorgruppe mit ALUA erstellt.

#### **Einschränkungen**

Das Windows-Plug-in unterstützt Microsoft Cluster mit FC/iSCSI RDM LUNs auf verschiedenen Virtual Machines, die zu verschiedenen ESX- oder ESXi-Servern gehören.

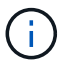

Diese Funktion wird in Versionen vor ESX 5.5i nicht unterstützt.

- Das Plug-in für Windows unterstützt keine Cluster auf ESX iSCSI und NFS-Datenspeichern.
- Das Plug-in für Windows unterstützt keine gemischten Initiatoren in einer Cluster-Umgebung.

Der Initiator muss entweder FC oder Microsoft iSCSI sein, aber nicht beides.

- ESX iSCSI-Initiatoren und HBAs werden von freigegebenen Laufwerken in einem Microsoft-Cluster nicht unterstützt.
- Das Plug-in für Windows unterstützt keine Migration von Virtual Machines mit vMotion, wenn die Virtual Machine Teil eines Microsoft Clusters ist.
- Das Plug-in für Windows unterstützt MPIO nicht auf virtuellen Maschinen in einem Microsoft-Cluster.

#### **Erstellen Sie eine gemeinsame FC RDM LUN**

Bevor Sie in einem Microsoft Cluster Speicher zwischen den Knoten mit FC RDM LUNs teilen können, müssen Sie zuerst die gemeinsame Quorum-Festplatte und die freigegebene Speicherplatte erstellen und diese dann beiden virtuellen Maschinen im Cluster hinzufügen.

Das freigegebene Laufwerk wird mit dem Plug-in für Windows nicht erstellt. Sie sollten die gemeinsame LUN erstellen und dann jeder virtuellen Maschine im Cluster hinzufügen. Weitere Informationen finden Sie unter ["Clustern Von Virtual Machines Über Physische Hosts Hinweg"](https://docs.vmware.com/en/VMware-vSphere/6.7/com.vmware.vsphere.mscs.doc/GUID-1A2476C0-CA66-4B80-B6F9-8421B6983808.html).

# **Konfigurieren Sie gesicherte MySQL-Verbindungen mit SnapCenter-Server**

Sie können SSL-Zertifikate (Secure Sockets Layer) und Schlüsseldateien generieren, wenn Sie die Kommunikation zwischen SnapCenter Server und MySQL Server in Standalone-Konfigurationen oder NLB-Konfigurationen (Network Load Balancing) sichern möchten.

# **Konfigurieren Sie gesicherte MySQL-Verbindungen für eigenständige SnapCenter-Server-Konfigurationen**

Sie können SSL-Zertifikate (Secure Sockets Layer) und Schlüsseldateien generieren, wenn Sie die Kommunikation zwischen SnapCenter Server und MySQL Server sichern möchten. Sie müssen die Zertifikate und Schlüsseldateien im MySQL-Server und im SnapCenter-Server konfigurieren.

Folgende Zertifikate werden generiert:

- CA-Zertifikat
- Öffentliches Serverzertifikat und private Schlüsseldatei
- Öffentliches Zertifikat des Clients und Datei des privaten Schlüssels

#### **Schritte**

1. Richten Sie die SSL-Zertifikate und Schlüsseldateien für MySQL-Server und -Clients unter Windows mithilfe des openssl-Befehls ein.

Weitere Informationen finden Sie unter ["MySQL Version 5.7: Erstellen von SSL-Zertifikaten und](https://dev.mysql.com/doc/refman/5.7/en/creating-ssl-files-using-openssl.html) [-Schlüsseln mit openssl"](https://dev.mysql.com/doc/refman/5.7/en/creating-ssl-files-using-openssl.html)

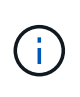

Der allgemeine Namenswert, der für das Serverzertifikat, das Clientzertifikat und die Schlüsseldateien verwendet wird, muss sich von dem allgemeinen Namenswert unterscheiden, der für das CA-Zertifikat verwendet wird. Wenn die allgemeinen Namenswerte identisch sind, schlagen das Zertifikat und die Schlüsseldateien bei Servern fehl, die mit OpenSSL kompiliert werden.

**Best Practice:** der Server Fully Qualified Domain Name (FQDN) sollte als allgemeiner Name für das Serverzertifikat verwendet werden.

2. Kopieren Sie die SSL-Zertifikate und Schlüsseldateien in den Ordner MySQL Data.

Der standardmäßige Ordnerpfad für MySQL Data ist C:\ProgramData\NetApp\SnapCenter\MySQL Data\Data\.

3. Aktualisieren Sie das CA-Zertifikat, das öffentliche Serverzertifikat, das öffentliche Clientzertifikat, den privaten Serverschlüssel und die Pfade des privaten Clientschlüssels in der MySQL-Serverkonfigurationsdatei (my.ini).

Die standardmäßige MySQL Server-Konfigurationsdatei (my.ini) ist C:\ProgramData\NetApp\SnapCenter\MySQL Data\my.ini.

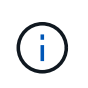

Sie müssen das CA-Zertifikat, das öffentliche Serverzertifikat und die privaten Server-Schlüsselpfade im Abschnitt [mysqld] der MySQL-Serverkonfigurationsdatei (my.ini) angeben.

Sie müssen im Abschnitt [Client] der MySQL-Serverkonfigurationsdatei (my.ini) das CA-Zertifikat, das öffentliche Clientzertifikat und die privaten Schlüsselpfade des Clients angeben.

Das folgende Beispiel zeigt die Zertifikate und Schlüsseldateien, die in den Abschnitt [mysqld] der Datei my.ini im Standardordner kopiert wurden C:/ProgramData/NetApp/SnapCenter/MySQL Data/Data.

ssl-ca="C:/ProgramData/NetApp/SnapCenter/MySQL Data/Data/ca.pem"

```
ssl-cert="C:/ProgramData/NetApp/SnapCenter/MySQL Data/Data/server-
cert.pem"
```

```
ssl-key="C:/ProgramData/NetApp/SnapCenter/MySQL Data/Data/server-
key.pem"
```
Das folgende Beispiel zeigt die im Abschnitt [Client] der Datei my.ini aktualisierten Pfade.

ssl-ca="C:/ProgramData/NetApp/SnapCenter/MySQL Data/Data/ca.pem"

```
ssl-cert="C:/ProgramData/NetApp/SnapCenter/MySQL Data/Data/client-
cert.pem"
```

```
ssl-key="C:/ProgramData/NetApp/SnapCenter/MySQL Data/Data/client-
key.pem"
```
- 4. Beenden Sie die Webanwendung des SnapCenter-Servers im Internetinformationsserver (IIS).
- 5. Starten Sie den MySQL-Dienst neu.
- 6. Aktualisieren Sie den Wert des MySQLProtocol-Schlüssels in der Datei Web.config.

Das folgende Beispiel zeigt den Wert des in der Datei Web.config aktualisierten MySQLProtocol-**Schlüssels** 

```
<add key="MySQLProtocol" value="SSL" />
```
7. Aktualisieren Sie die Datei Web.config mit den Pfaden, die im Abschnitt [Client] der Datei my.ini bereitgestellt wurden.

Das folgende Beispiel zeigt die im Abschnitt [Client] der Datei my.ini aktualisierten Pfade.

```
<add key="ssl-client-cert" value="C:/ProgramData/NetApp/SnapCenter/MySQL
Data/Data/client-cert.pem" />
```

```
<add key="ssl-client-key" value="C:/ProgramData/NetApp/SnapCenter/MySQL
Data/Data/client-key.pem" />
```

```
<add key="ssl-ca" value="C:/ProgramData/NetApp/SnapCenter/MySQL
Data/Data/ca.pem" />
```
8. Starten Sie die Webanwendung des SnapCenter-Servers im IIS.

# **Konfigurieren Sie gesicherte MySQL-Verbindungen für HA-Konfigurationen**

Sie können SSL-Zertifikate (Secure Sockets Layer) und Schlüsseldateien sowohl für die HA-Knoten (High Availability) generieren, wenn Sie die Kommunikation zwischen SnapCenter Server und MySQL Servern sichern möchten. Sie müssen die Zertifikate und Schlüsseldateien auf den MySQL-Servern und auf den HA-Knoten konfigurieren.

Folgende Zertifikate werden generiert:

• CA-Zertifikat

Auf einem der HA-Nodes wird ein CA-Zertifikat generiert, und dieses CA-Zertifikat wird auf den anderen HA-Node kopiert.

- Öffentliche Zertifikate des Servers und private Schlüsseldateien des Servers für beide HA-Nodes
- Öffentliche Client-Zertifikate und private Schlüsseldateien von Clients für beide HA-Nodes

#### **Schritte**

1. Richten Sie beim ersten HA-Knoten die SSL-Zertifikate und Schlüsseldateien für MySQL Server und Clients unter Windows mithilfe des openssl-Befehls ein.

Weitere Informationen finden Sie unter ["MySQL Version 5.7: Erstellen von SSL-Zertifikaten und](https://dev.mysql.com/doc/refman/5.7/en/creating-ssl-files-using-openssl.html) [-Schlüsseln mit openssl"](https://dev.mysql.com/doc/refman/5.7/en/creating-ssl-files-using-openssl.html)

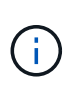

Der allgemeine Namenswert, der für das Serverzertifikat, das Clientzertifikat und die Schlüsseldateien verwendet wird, muss sich von dem allgemeinen Namenswert unterscheiden, der für das CA-Zertifikat verwendet wird. Wenn die allgemeinen Namenswerte identisch sind, schlagen das Zertifikat und die Schlüsseldateien bei Servern fehl, die mit OpenSSL kompiliert werden.

**Best Practice:** der Server Fully Qualified Domain Name (FQDN) sollte als allgemeiner Name für das Serverzertifikat verwendet werden.

2. Kopieren Sie die SSL-Zertifikate und Schlüsseldateien in den Ordner MySQL Data.

Der standardmäßige Ordner MySQL Data ist C:\ProgramData\NetApp\SnapCenter\MySQL Data\Data\.

3. Aktualisieren Sie das CA-Zertifikat, das öffentliche Serverzertifikat, das öffentliche Clientzertifikat, den privaten Serverschlüssel und die Pfade des privaten Clientschlüssels in der MySQL-Serverkonfigurationsdatei (my.ini).

Die standardmäßige MySQL Server-Konfigurationsdatei (my.ini) lautet C:\ProgramData\NetApp\SnapCenter\MySQL Data\my.in
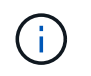

Sie müssen im Abschnitt [mysqld] der MySQL-Serverkonfigurationsdatei (my.ini) CA-Zertifikat, öffentliches Serverzertifikat und private Server-Schlüsselpfade angeben.

Sie müssen im Abschnitt [Client] der MySQL-Server-Konfigurationsdatei (my.ini) im Abschnitt [Client] CA-Zertifikat, öffentliches Clientzertifikat und private Schlüsselpfade des Clients angeben.

Im folgenden Beispiel werden die Zertifikate und Schlüsseldateien im Abschnitt [mysqld] der Datei my.ini im Standardordner C:/ProgramData/NetApp/SnapCenter/MySQL Data/Data kopiert.

ssl-ca="C:/ProgramData/NetApp/SnapCenter/MySQL Data/Data/ca.pem"

```
ssl-cert="C:/ProgramData/NetApp/SnapCenter/MySQL Data/Data/server-
cert.pem"
```

```
ssl-key="C:/ProgramData/NetApp/SnapCenter/MySQL Data/Data/server-
key.pem"
```
Das folgende Beispiel zeigt die im Abschnitt [Client] der Datei my.ini aktualisierten Pfade.

ssl-ca="C:/ProgramData/NetApp/SnapCenter/MySQL Data/Data/ca.pem"

```
ssl-cert="C:/ProgramData/NetApp/SnapCenter/MySQL Data/Data/client-
cert.pem"
```
ssl-key="C:/ProgramData/NetApp/SnapCenter/MySQL Data/Data/clientkey.pem"

- 4. Kopieren Sie für den zweiten HA-Node das CA-Zertifikat, und generieren Sie öffentliche Serverzertifikate, Dateien mit privaten Schlüsseln des Servers, öffentliches Client-Zertifikat und private Schlüsseldateien des Clients. Führen Sie folgende Schritte aus:
	- a. Kopieren Sie das auf dem ersten HA-Knoten generierte CA-Zertifikat in den Ordner MySQL Data des zweiten NLB-Knotens.

Der standardmäßige Ordner MySQL Data ist C:\ProgramData\NetApp\SnapCenter\MySQL Data\Data\.

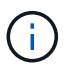

Sie dürfen kein CA-Zertifikat erneut erstellen. Sie sollten nur das öffentliche Serverzertifikat, das öffentliche Zertifikat des Clients, die Datei des privaten Schlüssels und die Datei des privaten Clientschlüssels erstellen.

b. Richten Sie beim ersten HA-Knoten die SSL-Zertifikate und Schlüsseldateien für MySQL Server und Clients unter Windows mithilfe des openssl-Befehls ein.

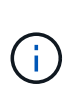

Der allgemeine Namenswert, der für das Serverzertifikat, das Clientzertifikat und die Schlüsseldateien verwendet wird, muss sich von dem allgemeinen Namenswert unterscheiden, der für das CA-Zertifikat verwendet wird. Wenn die allgemeinen Namenswerte identisch sind, schlagen das Zertifikat und die Schlüsseldateien bei Servern fehl, die mit OpenSSL kompiliert werden.

Es wird empfohlen, den Server-FQDN als gemeinsamen Namen für das Serverzertifikat zu verwenden.

- c. Kopieren Sie die SSL-Zertifikate und Schlüsseldateien in den Ordner MySQL Data.
- d. Aktualisieren Sie das CA-Zertifikat, das öffentliche Serverzertifikat, das öffentliche Clientzertifikat, den privaten Serverschlüssel und die Pfade des privaten Clientschlüssels in der MySQL-Serverkonfigurationsdatei (my.ini).

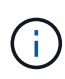

Sie müssen das CA-Zertifikat, das öffentliche Serverzertifikat und die privaten Server-Schlüsselpfade im Abschnitt [mysqld] der MySQL-Serverkonfigurationsdatei (my.ini) angeben.

Sie müssen im Abschnitt [Client] der MySQL-Serverkonfigurationsdatei (my.ini) das CA-Zertifikat, das öffentliche Clientzertifikat und die privaten Schlüsselpfade des Clients angeben.

Im folgenden Beispiel werden die Zertifikate und Schlüsseldateien im Abschnitt [mysqld] der Datei my.ini im Standardordner C:/ProgramData/NetApp/SnapCenter/MySQL Data/Data kopiert.

ssl-ca="C:/ProgramData/NetApp/SnapCenter/MySQL Data/Data/ca.pem"

ssl-cert="C:/ProgramData/NetApp/SnapCenter/MySQL Data/Data/servercert.pem"

ssl-key="C:/ProgramData/NetApp/SnapCenter/MySQL Data/Data/serverkey.pem"

Das folgende Beispiel zeigt die im Abschnitt [Client] der Datei my.ini aktualisierten Pfade.

ssl-ca="C:/ProgramData/NetApp/SnapCenter/MySQL Data/Data/ca.pem"

+

```
ssl-cert="C:/ProgramData/NetApp/SnapCenter/MySQL Data/Data/server-
cert.pem"
```
+

```
ssl-key="C:/ProgramData/NetApp/SnapCenter/MySQL Data/Data/server-
key.pem"
```
- 5. Beenden Sie die Webanwendung des SnapCenter-Servers im Internet Information Server (IIS) auf beiden HA-Knoten.
- 6. Starten Sie den MySQL Service auf beiden HA-Nodes neu.
- 7. Den Wert des MySQLProtocol-Schlüssels in der Datei Web.config für beide HA-Knoten aktualisieren.

Das folgende Beispiel zeigt den Wert des in der Datei Web.config aktualisierten MySQLProtocol-Schlüssels.

```
<add key="MySQLProtocol" value="SSL" />
```
8. Aktualisieren Sie die Datei Web.config mit den Pfaden, die Sie im Abschnitt [Client] der Datei my.ini für beide HA-Knoten angegeben haben.

Das folgende Beispiel zeigt die im Abschnitt [Client] der my.ini Dateien aktualisierten Pfade.

```
<add key="ssl-client-cert" value="C:/ProgramData/NetApp/SnapCenter/MySQL
Data/Data/client-cert.pem" />
```

```
<add key="ssl-client-key" value="C:/ProgramData/NetApp/SnapCenter/MySQL
Data/Data/client-key.pem" />
```

```
<add key="ssl-ca" value="C:/ProgramData/NetApp/SnapCenter/MySQL
Data/Data/ca.pem" />
```
- 9. Starten Sie die Webanwendung des SnapCenter Servers im IIS auf beiden HA-Knoten.
- 10. Verwenden Sie das Cmdlet Set-SmReposityConfig -RebuildSlave -Force PowerShell mit der Option -Force auf einem der HA-Knoten, um eine gesicherte MySQL-Replikation auf beiden HA-Knoten einzurichten.

Selbst wenn der Replikationsstatus ordnungsgemäß ist, können Sie mit der Option -Force das Slave-Repository wiederherstellen.

## **Während der Installation auf Ihrem Windows-Host aktivierte Funktionen**

Das SnapCenter-Serverinstallationsprogramm aktiviert die Windows-Funktionen und -Rollen auf Ihrem Windows-Host während der Installation. Diese sind möglicherweise für die Fehlerbehebung und die Wartung des Host-Systems interessant.

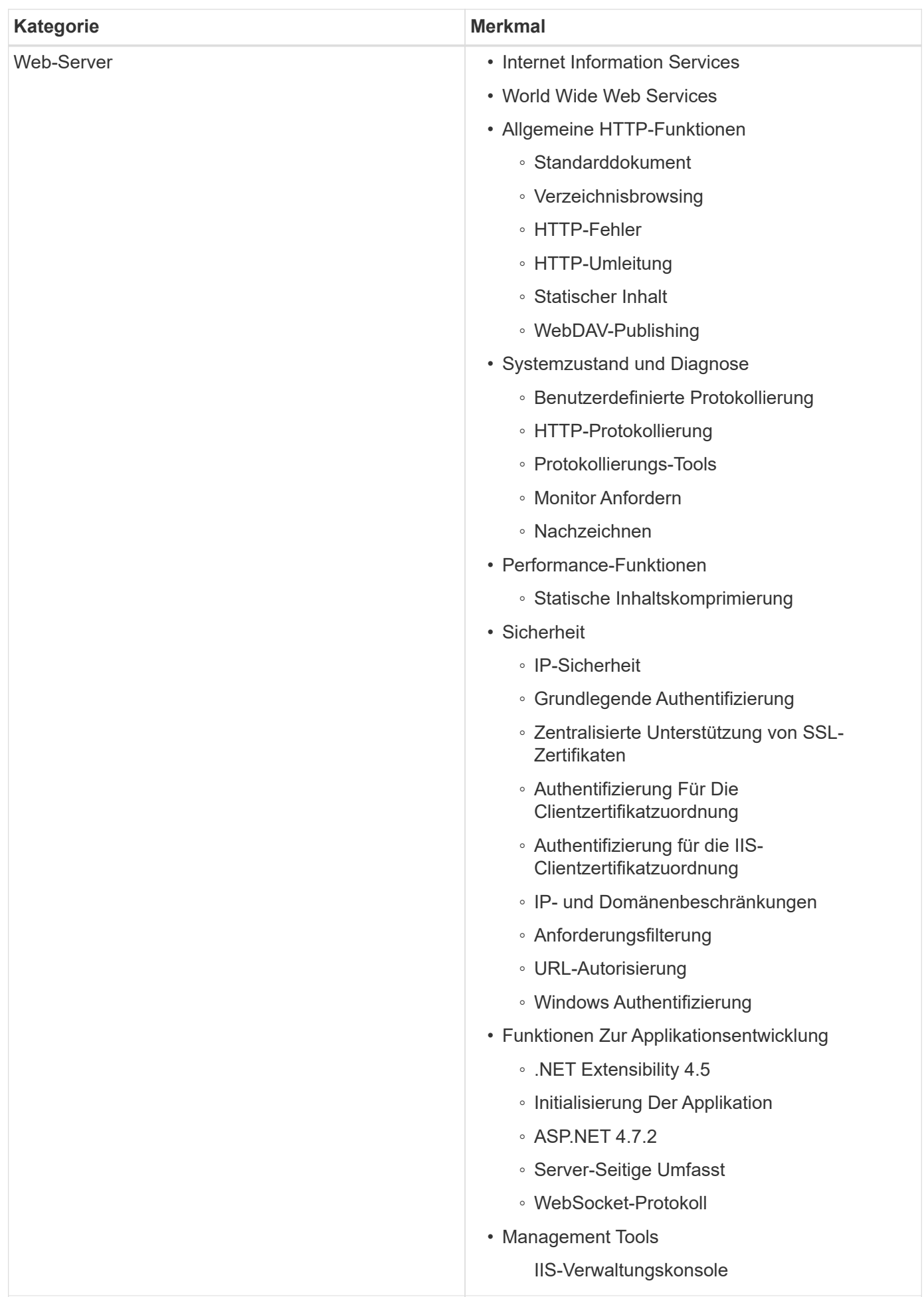

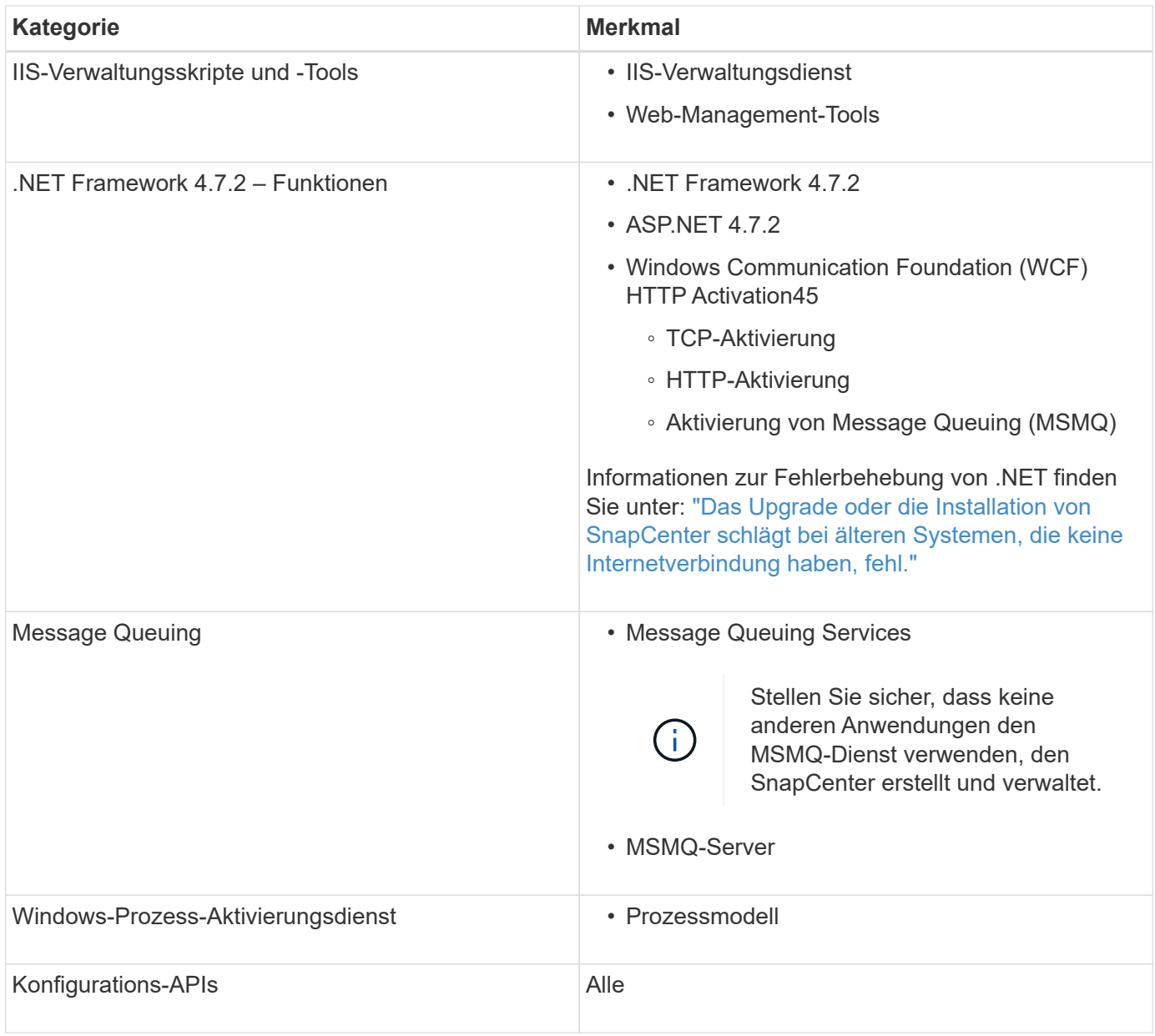

# **Microsoft SQL Server Datenbanken schützen**

# **SnapCenter Plug-in für Microsoft SQL Server**

## **SnapCenter Plug-in für Microsoft SQL Server – Übersicht**

Das SnapCenter Plug-in für Microsoft SQL Server ist eine Host-seitige Komponente der NetApp SnapCenter Software, die das Management der applikationsgerechten Datensicherung von Microsoft SQL Server Datenbanken ermöglicht. Das Plug-in für SQL Server automatisiert Backups, Verifizierungen, Restores und Klonvorgänge in Ihrer SnapCenter Umgebung.

Wenn das Plug-in für SQL Server installiert ist, können Sie mithilfe von SnapCenter mit NetApp SnapMirror Technologie gespiegelte Kopien von Backups auf einem anderen Volume erstellen. In Verbindung mit der NetApp SnapVault Technologie können Sie eine Disk-to-Disk-Backup-Replizierung zwecks Standard-Compliance oder Archivierung durchführen.

## **Welche Möglichkeiten bietet das SnapCenter Plug-in für Microsoft SQL Server**

Wenn das SnapCenter Plug-in für Microsoft SQL Server in Ihrer Umgebung installiert ist, können Sie mit SnapCenter die SQL Server Datenbanken sichern, wiederherstellen und klonen.

Sie können die folgenden Aufgaben durchführen, die Backup-Vorgänge, Restore-Vorgänge und Klonvorgänge von SQL Server-Datenbanken und Datenbankressourcen unterstützen:

• Sichern Sie SQL Server Datenbanken und zugehörige Transaktionsprotokolle

Sie können keine Protokollsicherung für Master- und msdb-Systemdatenbanken erstellen. Sie können jedoch Protokoll-Backups für Modell-System-Datenbank erstellen.

- Stellen Sie Datenbankressourcen wieder her
	- Sie können Stammsystemdatenbanken, msdb-Systemdatenbanken wiederherstellen und Systemdatenbanken modellieren.
	- Sie können nicht mehrere Datenbanken, Instanzen und Verfügbarkeitsgruppen wiederherstellen.
	- Sie können die Systemdatenbank nicht in einem anderen Pfad wiederherstellen.
- Erstellung zeitpunktgenauer Klone von Produktionsdatenbanken

Sie können keine Backup-, Wiederherstellungs-, Klon- und Klonvorgänge auf tempdb-Systemdatenbanken durchführen.

• Umgehende Überprüfung der Backup-Vorgänge oder Vermeidung von Verifizierungen bis zu einem späteren Zeitpunkt

Die Überprüfung der SQL Server Systemdatenbank wird nicht unterstützt. SnapCenter klont die Datenbanken, um einen Verifizierungsvorgang durchzuführen. SnapCenter kann SQL Server Systemdatenbanken nicht klonen. Daher wird die Überprüfung dieser Datenbanken nicht unterstützt.

• Planen von Backup-Vorgängen und Klonvorgängen

• Überwachung von Backup-Vorgängen, Restore-Vorgängen und Klonvorgängen

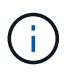

Das Plug-in für SQL Server unterstützt kein Backup und Recovery von SQL Server Datenbanken auf SMB-Freigaben.

## **SnapCenter Plug-in für Microsoft SQL Server Funktionen**

Das Plug-in für SQL Server ist in Microsoft SQL Server auf dem Windows Host und in die NetApp Snapshot Kopiertechnologie auf dem Storage-System integriert. Um mit dem Plug-in für SQL Server zu arbeiten, verwenden Sie die Schnittstelle SnapCenter.

Das Plug-in für SQL Server umfasst folgende Hauptfunktionen:

#### • **Einheitliche grafische Benutzeroberfläche powered by SnapCenter**

Die SnapCenter-Schnittstelle bietet Standardisierung und Konsistenz über Plug-ins und Umgebungen hinweg. Die Schnittstelle von SnapCenter ermöglicht die vollständige konsistente Backup- und Restore-Prozesse über Plug-ins hinweg, die zentrale Berichterstellung, die auf einen Blick basierende Dashboard-Ansichten verwenden, die rollenbasierte Zugriffssteuerung (Role Based Access Control, RBAC) einrichten und Jobs in allen Plug-ins überwachen. SnapCenter bietet außerdem eine zentralisierte Planung und ein Richtlinienmanagement zur Unterstützung von Backup- und Klonvorgängen.

#### • **Automatisierte zentrale Verwaltung**

Sie können routinemäßige SQL Server Backups planen, eine richtlinienbasierte Backup-Aufbewahrung konfigurieren und zeitpunktgenaue und minutengenaue Restore-Vorgänge einrichten. Zudem lässt sich die SQL Server Umgebung proaktiv überwachen, indem SnapCenter zum Senden von E-Mail-Warnmeldungen konfiguriert wird.

#### • **Unterbrechungsfreie NetApp Snapshot Kopie-Technologie**

Das Plug-in für SQL Server verwendet NetApp Snapshot Kopiertechnologie mit dem NetApp SnapCenter Plug-in für Microsoft Windows. So können Sie Datenbanken in Sekundenschnelle sichern und schnell wiederherstellen, ohne SQL Server offline schalten zu müssen. Snapshot Kopien belegen nur minimalen Speicherplatz.

Zusätzlich zu diesen wichtigen Funktionen bietet das Plug-in für SQL Server folgende Vorteile:

- Unterstützung für Workflows für Backup, Wiederherstellung, Klonen und Verifizierung
- RBAC-unterstützte Sicherheit und zentralisierte Rollendelegation
- Erstellung platzsparender und zeitpunktgenauer Kopien von Produktionsdatenbanken für Test- oder Datenextraktion mit der NetApp FlexClone Technologie

Es ist eine FlexClone Lizenz auf dem Storage-System erforderlich, auf dem der Klon gespeichert ist.

- Unterbrechungsfreie und automatisierte Backup-Verifizierung
- Die Möglichkeit, mehrere Backups gleichzeitig über mehrere Server hinweg auszuführen
- PowerShell cmdlets zur Skripte von Backup-, Verifizierungs-, Wiederherstellungs- und Klonvorgängen
- Unterstützung von AlwaysOn Availability Groups (AGs) in SQL Server, um die Einrichtung, Backups und Restores von AGs zu beschleunigen
- In-Memory-Datenbank und Buffer Pool Extension (BPE) als Teil von SQL Server 2014
- Unterstützung von Backups von LUNs und Virtual Machine Disks (VMDKs)
- Unterstützung physischer und virtualisierter Infrastrukturen
- Unterstützung für iSCSI, Fibre Channel, FCoE, Raw Device Mapping (RDM) und VMDK über NFS und VMFS

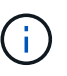

NAS Volumes sollten eine standardmäßige Exportrichtlinie in Storage Virtual Machine (SVM) verwenden.

• Unterstützung von FileStream und Dateigruppen in Standalone-Datenbanken von SQL Server

## **Unterstützung für asymmetrische LUN-Zuordnung in Windows Clustern**

Das SnapCenter Plug-in für Microsoft SQL Server unterstützt die Erkennung in SQL Server 2012 und höher sowie ALM-Konfigurationen (Asymmetric LUN Mapping) für Hochverfügbarkeit und Verfügbarkeitsgruppen für Disaster Recovery. Bei der Ermittlung von Ressourcen erkennt SnapCenter Datenbanken auf lokalen Hosts und Remote-Hosts in ALM-Konfigurationen.

Eine ALM-Konfiguration ist ein einzelnes Windows Server Failover Cluster, das einen oder mehrere Nodes in einem primären Datacenter und einen oder mehrere Nodes in einem Disaster Recovery Center enthält.

Nachfolgend ein Beispiel für eine ALM-Konfiguration:

- Zwei Failover-Cluster-Instanzen (FCI) in einem Datacenter mit mehreren Standorten
- FCI für lokale Hochverfügbarkeit (HA) und Availability Group (AG) für Disaster Recovery mit Standalone-Instanz am Disaster-Recovery-Standort

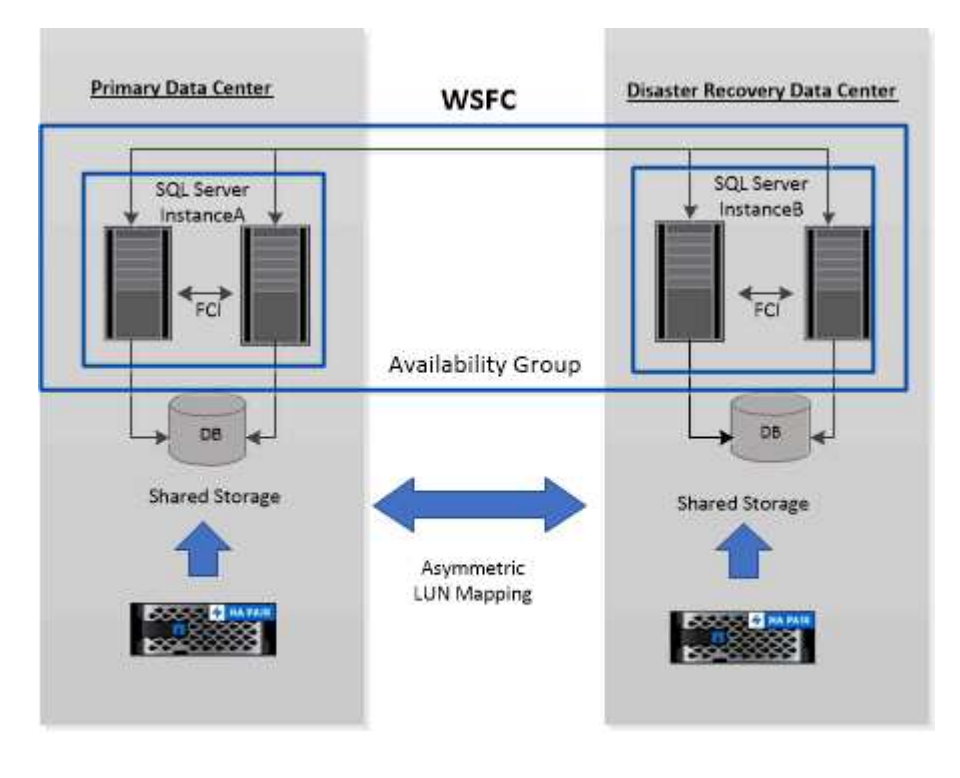

**WSFC---- Windows Server Failover Cluster** 

Der Storage im primären Datacenter wird von den FCI-Nodes gemeinsam genutzt, die sich im primären Datacenter befinden. Der Storage im Disaster-Recovery-Datacenter wird von den FCI-Nodes geteilt, die sich im Disaster-Recovery-Datacenter befinden.

Der Storage im primären Datacenter ist für die Nodes im Disaster Recovery-Datacenter nicht sichtbar und umgekehrt.

ALM-Architektur kombiniert zwei von FCI verwendete Shared Storage-Lösungen mit einer nicht gemeinsam genutzten oder dedizierten Storage-Lösung, die von der SQL AG verwendet wird. Die AG Lösung verwendet identische Laufwerksbuchstaben für gemeinsam genutzte Festplattenressourcen über alle Datacenter hinweg. Diese Anordnung des Storage, bei der ein Cluster-Laufwerk von einem Teil der Nodes innerhalb eines WSFC gemeinsam genutzt wird, wird als ALM bezeichnet.

## **Storage-Typen, die von SnapCenter Plug-ins für Microsoft Windows und Microsoft SQL Server unterstützt werden**

SnapCenter unterstützt eine Vielzahl von Storage-Typen sowohl auf physischen Computern als auch auf Virtual Machines. Sie müssen überprüfen, ob Ihr Speichertyp unterstützt wird, bevor Sie das Paket für Ihren Host installieren.

SnapCenter Provisioning und Datensicherung werden unter Windows Server unterstützt. Aktuelle Informationen zu unterstützten Versionen finden Sie im ["NetApp Interoperabilitäts-Matrix-Tool".](https://imt.netapp.com/matrix/imt.jsp?components=105963;&solution=1258&isHWU&src=IMT)

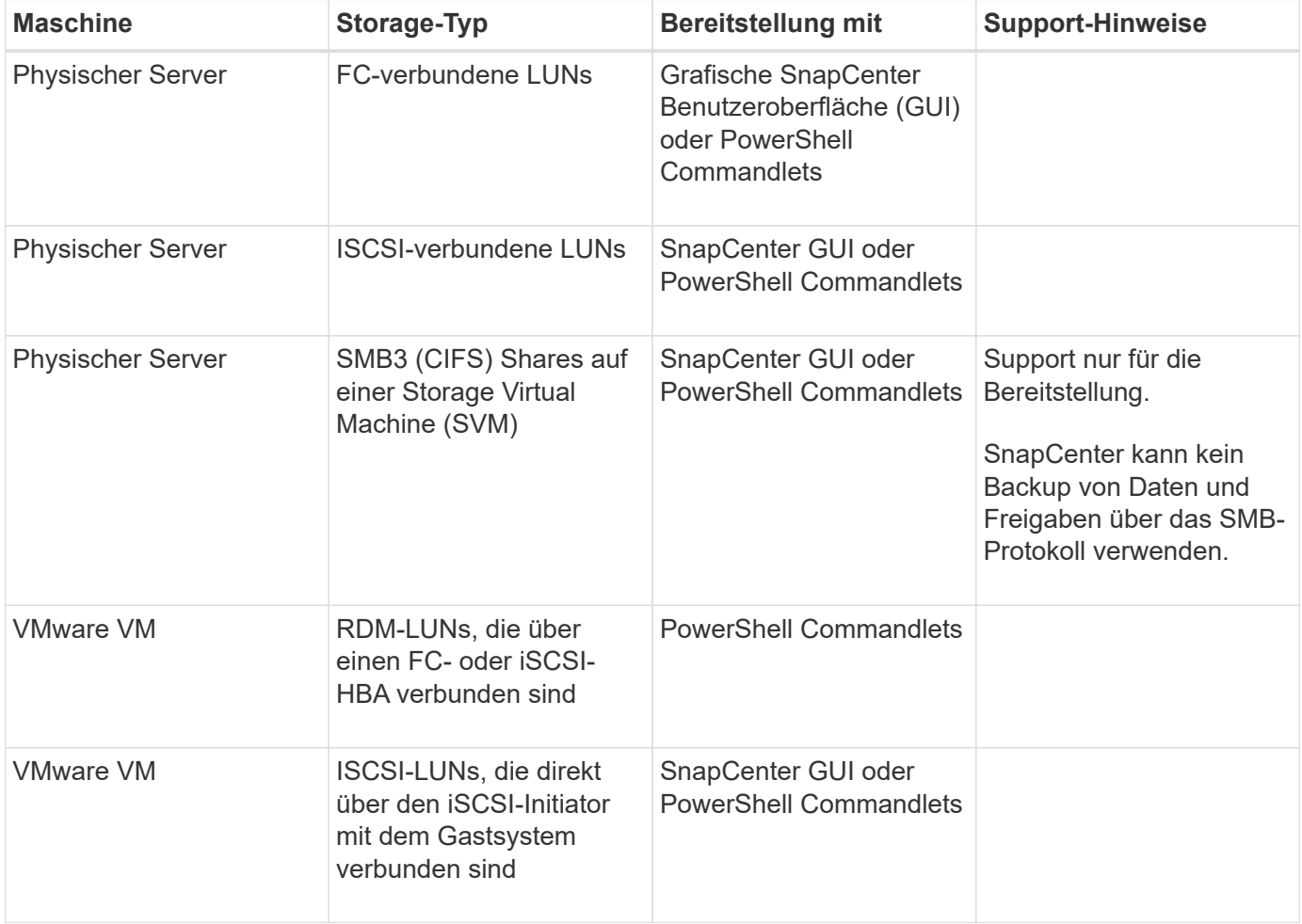

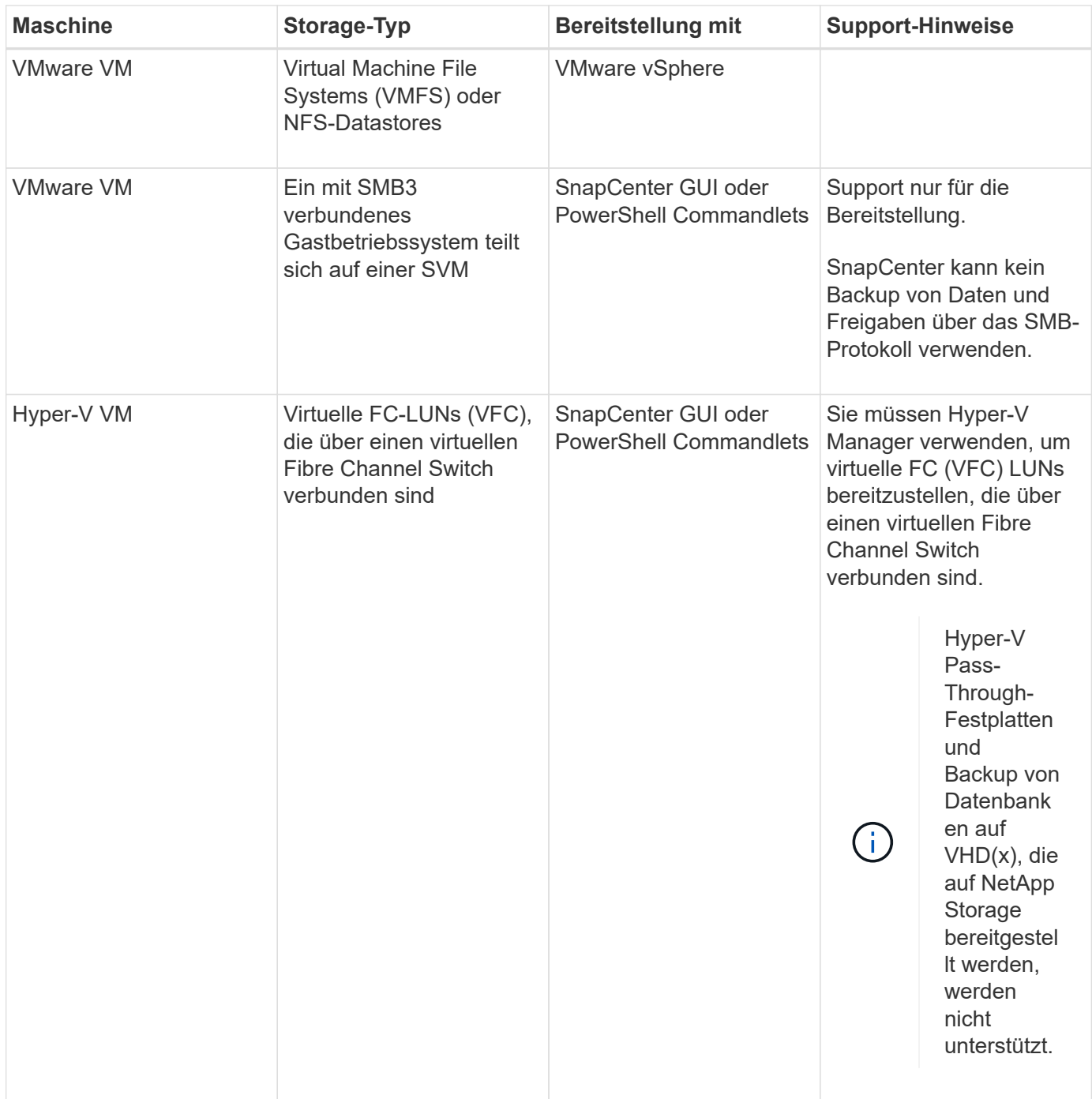

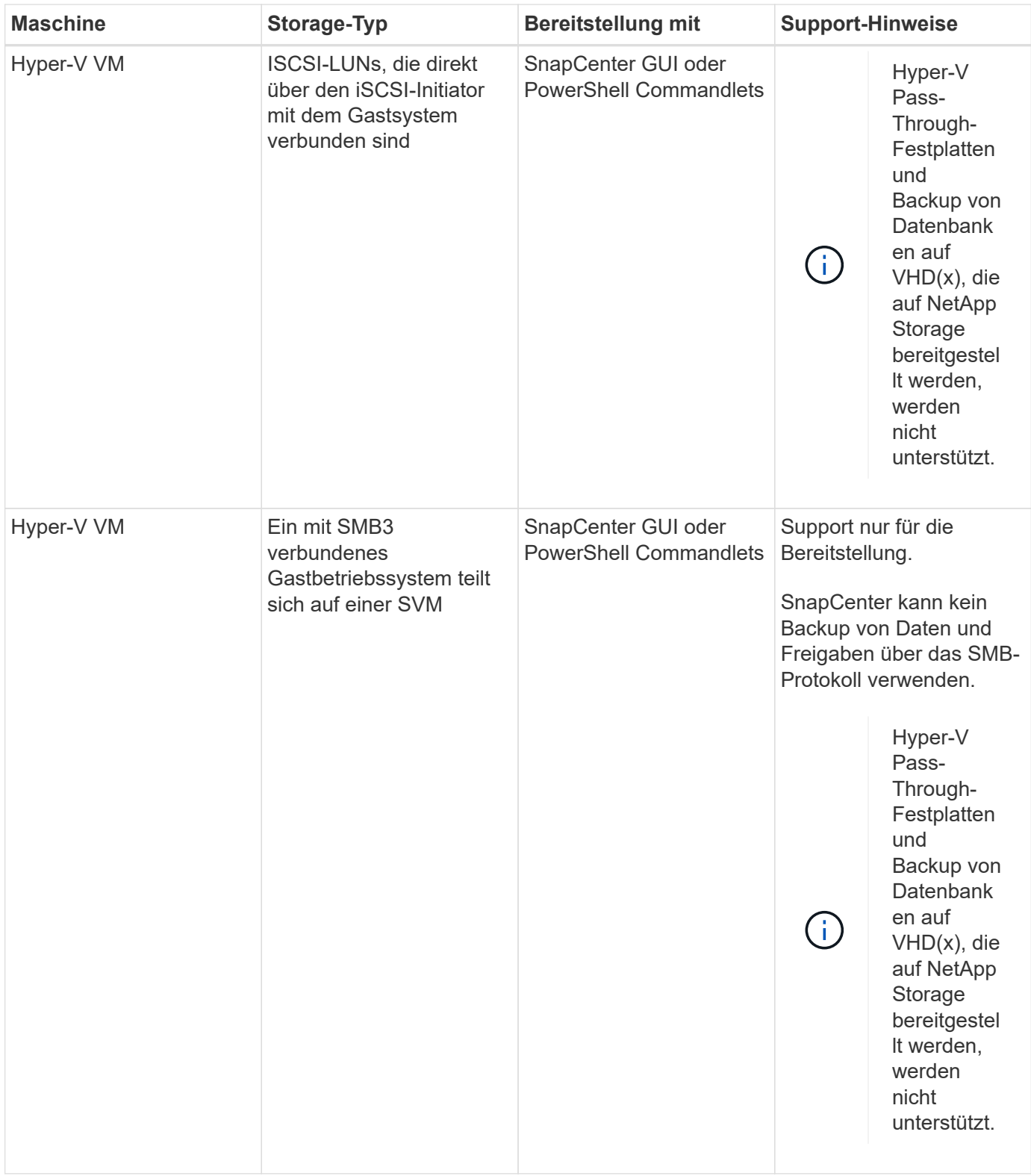

## **Empfehlungen für das Storage-Layout für das SnapCenter Plug-in für Microsoft SQL Server**

Mit dem gut durchdachten Storage-Layout kann SnapCenter Server Ihre Datenbanken entsprechend den Recovery-Vorgaben sichern. Bei der Definition des Storage-Layouts sollten Sie mehrere Faktoren berücksichtigen, darunter die Größe der Datenbank, die Änderungsrate der Datenbank und die Häufigkeit, mit der Sie Backups durchführen.

In den folgenden Abschnitten werden die Empfehlungen und Einschränkungen des Storage-Layouts für LUNs und Virtual Machine Disks (VMDKs) mit dem SnapCenter Plug-in für Microsoft SQL Server in Ihrer Umgebung definiert.

In diesem Fall können LUNs VMware RDM-Festplatten und die dem Gast zugeordneten iSCSI-Direct-Attached LUNs enthalten.

#### **LUN- und VMDK-Anforderungen**

Sie können optional dedizierte LUNs oder VMDKs für eine optimale Performance und ein optimales Management für die folgenden Datenbanken verwenden:

- Master- und Modellsystemdatenbanken
- Tempdb
- Benutzerdatenbankdateien (.mdf und .ndf)
- Log-Dateien der Benutzerdatenbank-Transaktionen (.ldf)
- Protokollverzeichnis

Zur Wiederherstellung großer Datenbanken empfiehlt es sich, dedizierte LUNs oder VMDKs zu verwenden. Die zur Wiederherstellung einer vollständigen LUN oder VMDK benötigte Zeit beträgt weniger als die Zeit zur Wiederherstellung der in der LUN oder VMDK gespeicherten einzelnen Dateien.

Für das Log-Verzeichnis sollten Sie eine separate LUN oder VMDK erstellen, damit genügend freier Speicherplatz in den Daten- oder Log-Datei-Disks vorhanden ist.

#### **Beispiellayouts für LUN und VMDK**

Die folgende Grafik zeigt, wie Sie das Storage-Layout für große Datenbanken auf LUNs konfigurieren können:

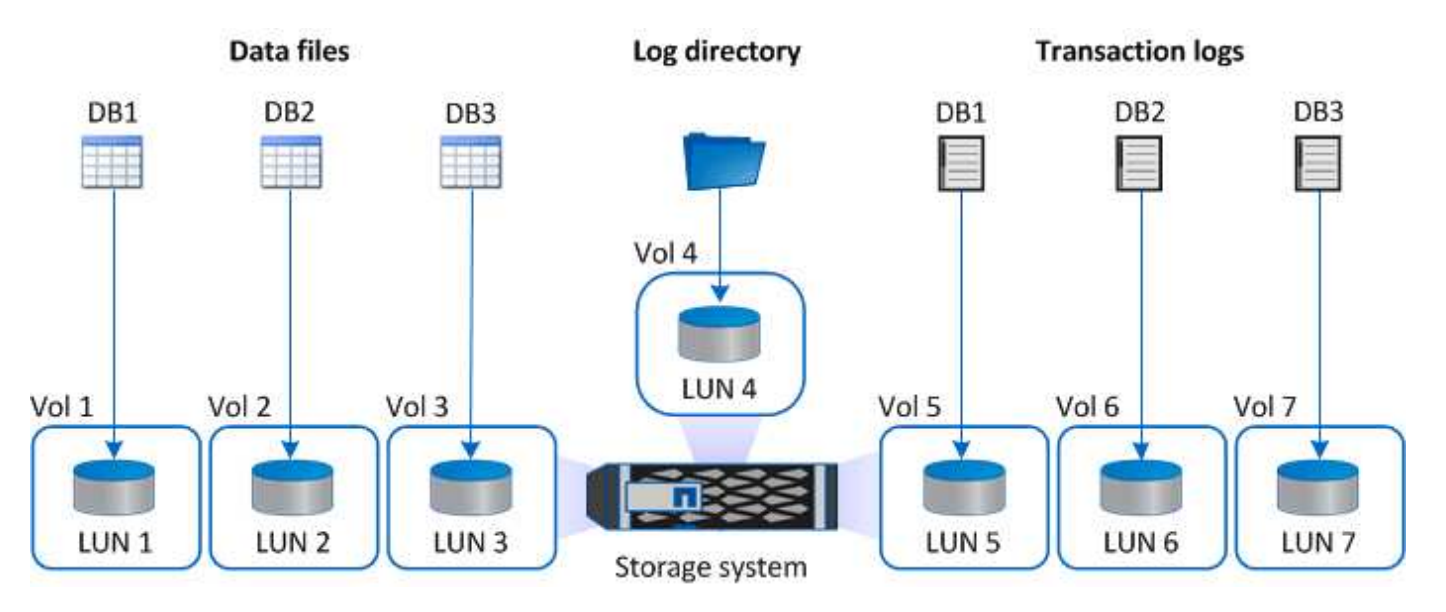

Die folgende Grafik zeigt, wie Sie das Storage-Layout für mittelgroße oder kleine Datenbanken auf LUNs konfigurieren können:

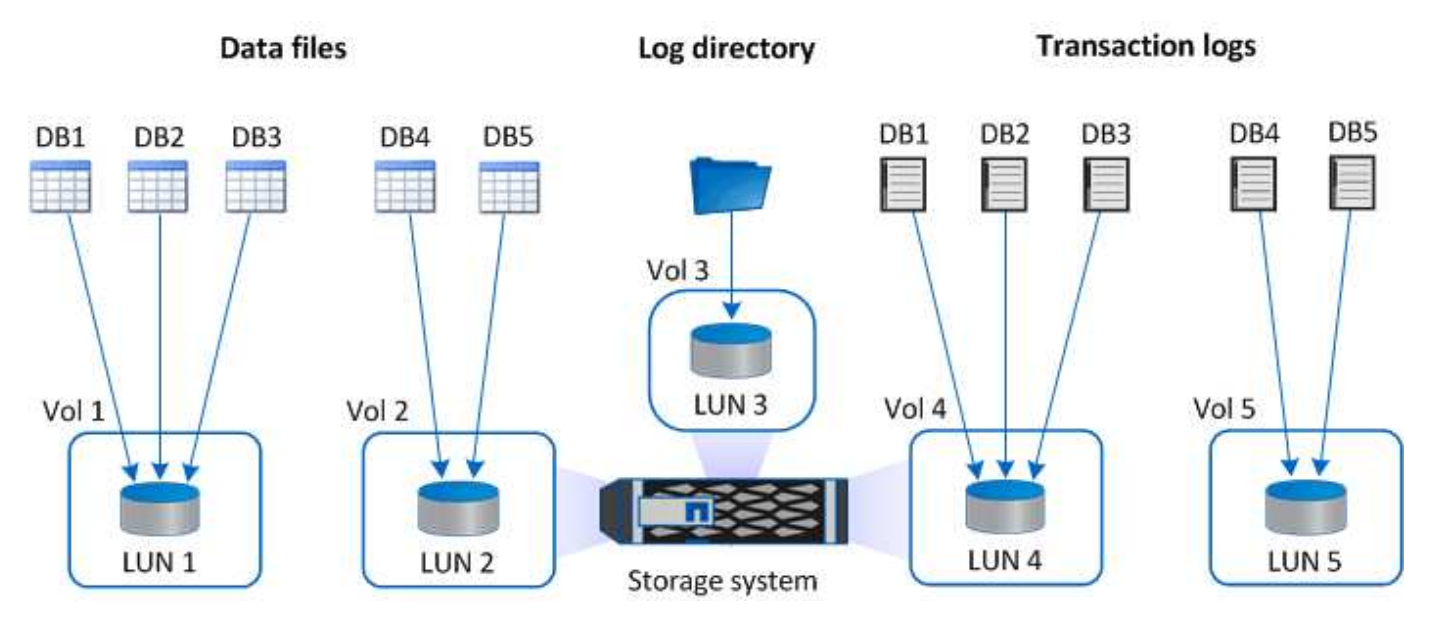

Die folgende Grafik zeigt, wie Sie das Storage-Layout für große Datenbanken auf VMDKs konfigurieren können:

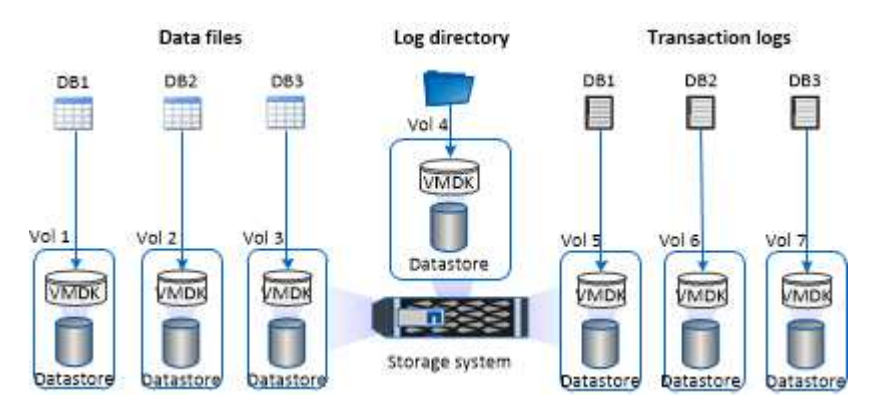

Die folgende Grafik zeigt, wie Sie das Storage-Layout für mittelgroße oder kleine Datenbanken auf VMDKs konfigurieren können:

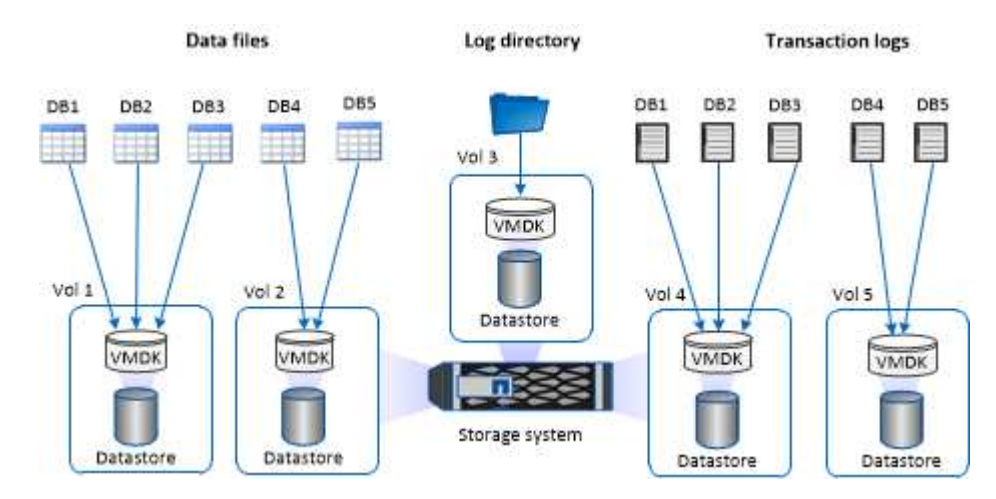

## **Minimale ONTAP-Berechtigungen für SQL Plug-in erforderlich**

Die erforderlichen Mindestberechtigungen für ONTAP variieren je nach SnapCenter Plugins, die Sie zur Datensicherung verwenden.

# **Befehle für All-Access: Mindestberechtigungen erforderlich für ONTAP 8.3.0 und höher** Event Generate-AutoSupport-log Job-Verlauf wird angezeigt Job beenden lun lun erstellen lun löschen lun Initiatorgruppe hinzufügen lun-Initiatorgruppe wird erstellt lun-Initiatorgruppe löschen lun igroup umbenennen lun-Initiatorgruppe wird angezeigt lun Mapping Add-Reporting-Nodes lun-Zuordnung erstellen lun-Zuordnung löschen lun Mapping remove-Reporting-Nodes lun-Zuordnung wird angezeigt lun ändern lun-Verschiebung in Volume lun ist offline lun ist online die lun-Größe wird geändert lun seriell lun anzeigen

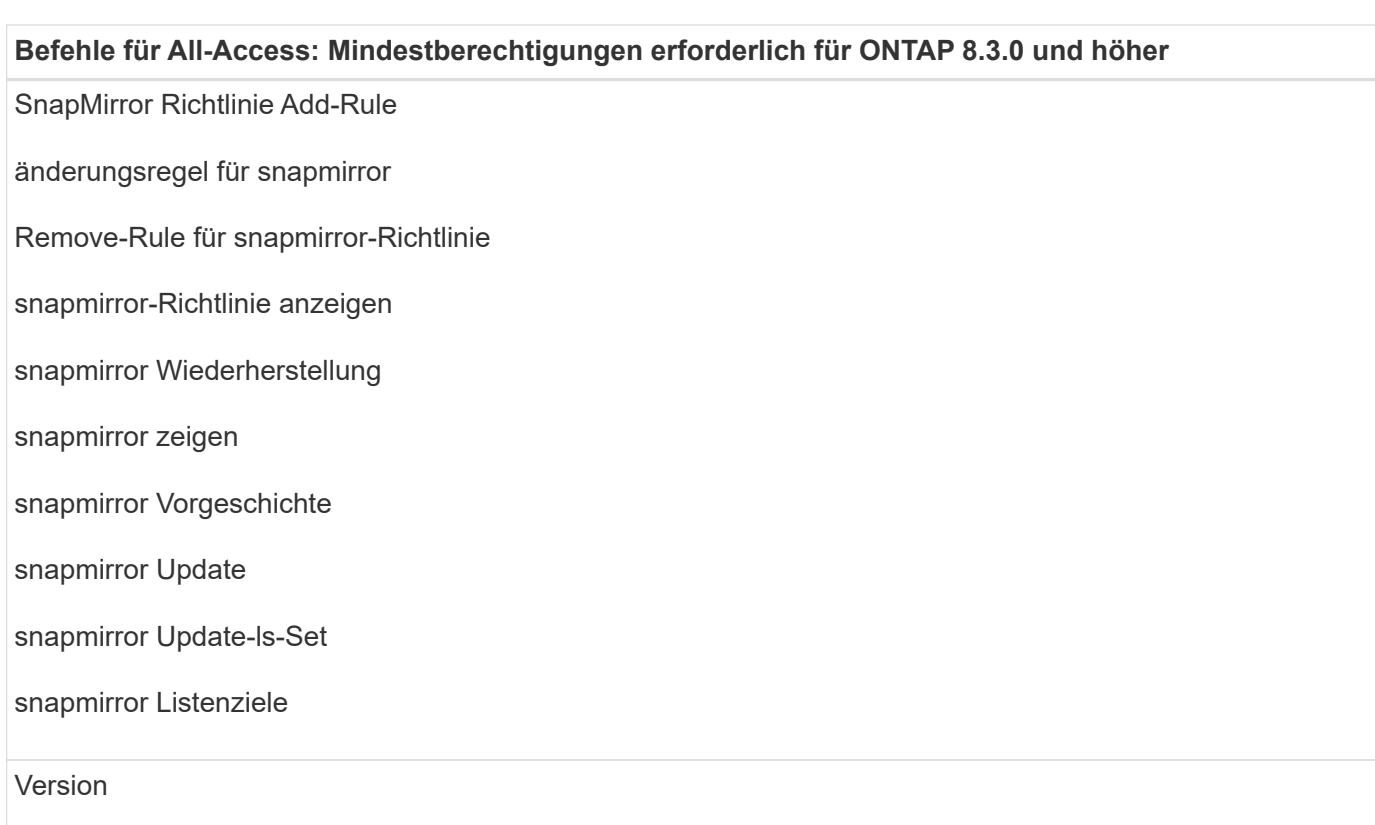

#### **Befehle für All-Access: Mindestberechtigungen erforderlich für ONTAP 8.3.0 und höher**

Erstellung von Volume-Klonen

Klon von Volume anzeigen

Split-Start des Volume-Klons

Split-Stopp für Volume-Klon

Volume erstellen

- Volume destroy
- Erstellen eines Volume-Dateiklonen

Show-Disk-Nutzung für Volume-Dateien

Volume ist offline

Das Volume ist online

Volume-Änderung

Erstellen von Volume-qtree

Volume qtree löschen

Änderung des Volume-qtree

Volume-qtree anzeigen

Volume-Einschränkung

Volumen anzeigen

Erstellen von Volume-Snapshots

Volume Snapshot löschen

Ändern des Volume-Snapshots

Umbenennung von Volume-Snapshots

Wiederherstellung von Volume Snapshots

Restore-Datei für Volume Snapshots

Volume-Snapshot werden angezeigt

Volume-Aufhängung nicht verfügbar

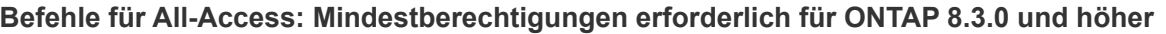

cifs von vserver

erstellung von cifs-Freigaben von vserver

cifs-Freigabe von vserver: Löschen

vserver cifs shadowcopy anzeigen

cifs-Freigabe von vserver wird angezeigt

vserver cifs zeigen

vserver Exportrichtlinie

Erstellung von vserver Exportrichtlinien

vserver: Löschen der Exportrichtlinie

Erstellung von vserver Export-Policy-Regel

vserver: Export-Policy-Regel anzeigen

vserver Export-Policy wird angezeigt

vserver iscsi

vserver iscsi-Verbindung wird angezeigt

vserver zeigen

Netzwerkschnittstelle

Netzwerkschnittstelle wird angezeigt

vserver

MetroCluster zeigen

## **Storage-Systeme für SnapMirror und SnapVault Replizierung für Plug-in für SQL Server vorbereiten**

Mithilfe eines SnapCenter Plug-ins mit ONTAP SnapMirror Technologie lassen sich Spiegelkopien von Backup-Sets auf einem anderen Volume erstellen. Dank der ONTAP SnapVault Technologie kann eine Disk-to-Disk-Backup-Replizierung zwecks Standards Compliance und anderen Governance-Zwecken durchgeführt werden. Bevor Sie diese Aufgaben durchführen, müssen Sie eine Datensicherungsbeziehung zwischen den Quell- und Ziel-Volumes konfigurieren und die Beziehung initialisieren.

SnapCenter führt die Updates an SnapMirror und SnapVault durch, nachdem der Vorgang der Snapshot Kopie abgeschlossen wurde. SnapMirror und SnapVault Updates werden als Teil des SnapCenter Jobs ausgeführt. Erstellen Sie keinen separaten ONTAP Zeitplan.

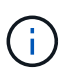

Wenn Sie von einem NetApp SnapManager Produkt zu SnapCenter kommen und mit Ihren konfigurierten Datensicherungsbeziehungen zufrieden sind, können Sie diesen Abschnitt überspringen.

Eine Datensicherungsbeziehung repliziert Daten auf dem Primärspeicher (das Quell-Volume) auf den sekundären Storage (das Ziel-Volume). Bei der Initialisierung der Beziehung überträgt ONTAP die Datenblöcke, auf die auf dem Quell-Volume verwiesen wird, auf das Ziel-Volume.

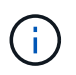

SnapCenter unterstützt keine Kaskadenbeziehungen zwischen SnapMirror und SnapVault Volumes (**Primary** > **Mirror** > **Vault**). Sie sollten Fanout-Beziehungen verwenden.

SnapCenter unterstützt das Management von versionsflexiblen SnapMirror Beziehungen. Informationen zu Beziehungen zwischen Versionen und SnapMirror sowie deren Einrichtung finden Sie im ["ONTAP-](http://docs.netapp.com/ontap-9/index.jsp?topic=%2Fcom.netapp.doc.ic-base%2Fresources%2Fhome.html)[Dokumentation".](http://docs.netapp.com/ontap-9/index.jsp?topic=%2Fcom.netapp.doc.ic-base%2Fresources%2Fhome.html)

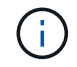

SnapCenter unterstützt keine **Sync\_mirror** Replikation.

## **Backup-Strategie für SQL Server-Ressourcen**

#### **Backup-Strategie für SQL Server-Ressourcen definieren**

Wenn Sie eine Backup-Strategie definieren, bevor Sie Ihre Backup-Jobs erstellen, können Sie sicherstellen, dass Sie über die Backups verfügen, die Sie benötigen, um Ihre Datenbanken erfolgreich wiederherzustellen oder zu klonen. Ihre Backup-Strategie wird durch Ihre Service Level Agreement (SLA), Recovery Time Objective (RTO) und Recovery Point Objective (RPO) weitgehend bestimmt.

Ein SLA definiert das erwartete Service-Level und löst zahlreiche Service-bezogene Probleme, einschließlich Verfügbarkeit und Performance des Service. Die RTO ist der Zeitpunkt, zu dem ein Geschäftsprozess nach einer Service-Unterbrechung wiederhergestellt werden muss. Ein RPO definiert die Strategie für das Alter der Dateien, die aus dem Backup-Storage wiederhergestellt werden müssen, damit die normalen Vorgänge nach einem Ausfall fortgesetzt werden können. SLA, RTO und RPO tragen zur Backup-Strategie bei.

#### **Art der unterstützten Backups**

Für das Sichern des SQL Server-Systems und der Benutzerdatenbanken mit SnapCenter müssen Sie den Ressourcentyp auswählen, z. B. Datenbanken, SQL Server-Instanzen und Verfügbarkeitsgruppen (AG). Mithilfe der Snapshot Kopiertechnologie lassen sich online schreibgeschützte Kopien der Volumes erstellen, auf denen sich die Ressourcen befinden.

Sie können die Option nur kopieren auswählen, um anzugeben, dass der SQL-Server die Transaktionsprotokolle nicht schneidet. Sie sollten diese Option verwenden, wenn Sie auch SQL Server mit anderen Backup-Anwendungen verwalten. Wenn die Transaktionsprotokolle intakt bleiben, kann jede Backup-Anwendung die Systemdatenbanken wiederherstellen. Backups, bei denen nur Kopien erstellt werden, sind unabhängig von der Sequenz geplanter Backups und haben keine Auswirkungen auf die Backup- und Restore-Vorgänge der Datenbank.

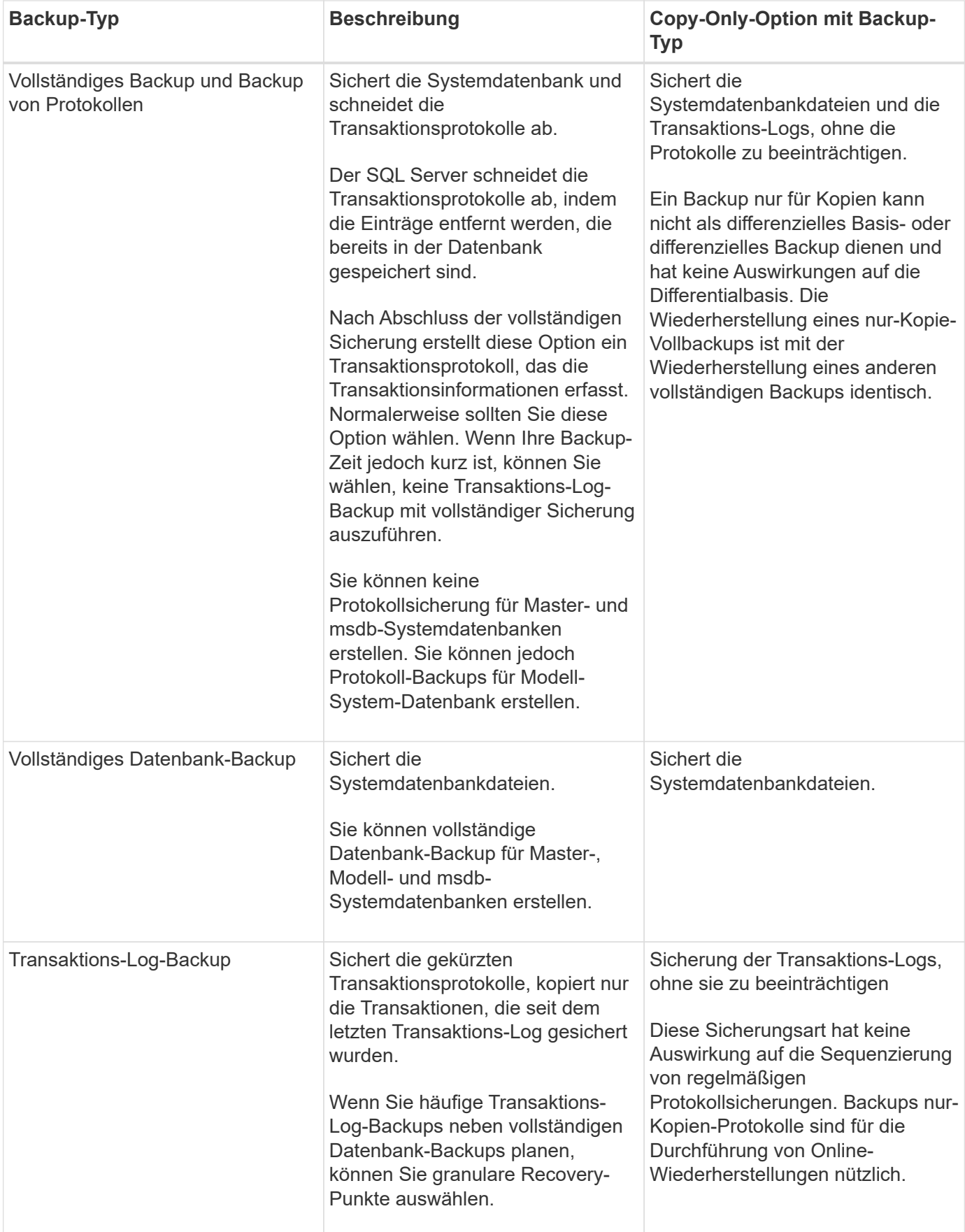

#### **Backup-Pläne für Plug-in für SQL Server**

Die Sicherungshäufigkeit (Planungstyp) wird in den Richtlinien angegeben. In der Konfiguration der Ressourcengruppe wird ein Backup-Zeitplan angegeben. Der wichtigste Faktor bei der Ermittlung der Backup-Häufigkeit oder des Zeitplans ist die Änderungsrate für die Ressource und die Bedeutung der Daten. Sie können eine stark genutzte Ressource unter Umständen jede Stunde sichern, während Sie selten genutzte Ressourcen einmal am Tag sichern können. Weitere Faktoren sind die Bedeutung der Ressource für Ihr Unternehmen, das Service Level Agreement (SLA) und das Recovery Point Objective (RPO).

Ein SLA definiert das erwartete Service-Level und löst zahlreiche Service-bezogene Probleme, einschließlich Verfügbarkeit und Performance des Service. Ein RPO definiert die Strategie für das Alter der Dateien, die aus dem Backup-Storage wiederhergestellt werden müssen, damit die normalen Vorgänge nach einem Ausfall fortgesetzt werden können. SLA und RPO tragen zur Datensicherungsstrategie bei.

Selbst bei einer stark ausgelasteten Ressource ist es nicht mehr als ein oder zwei Mal pro Tag erforderlich, ein komplettes Backup auszuführen. So könnten beispielsweise regelmäßige Transaktions-Log-Backups ausreichen, um sicherzustellen, dass Sie die Backups haben, die Sie benötigen. Je öfter Sie Ihre Datenbanken sichern, desto weniger Transaktions-Logs benötigt SnapCenter zum Zeitpunkt der Wiederherstellung, was zu schnelleren Restore-Vorgängen führen kann.

Backup-Zeitpläne haben zwei Teile:

• Sicherungshäufigkeit

Die Backup-Häufigkeit (wie oft Backups durchgeführt werden sollen), die für einige Plug-ins als *Schedule Type* bezeichnet wird, ist Teil einer Richtlinienkonfiguration. Sie können stündlich, täglich, wöchentlich oder monatlich als Sicherungshäufigkeit für die Richtlinie auswählen. Wenn Sie keine dieser Frequenzen auswählen, ist die erstellte Richtlinie eine reine On-Demand-Richtlinie. Sie können auf Richtlinien zugreifen, indem Sie auf **Einstellungen** > **Richtlinien** klicken.

• Backup-Pläne

Backup-Zeitpläne (genau, wann Backups durchgeführt werden sollen) sind Teil der Konfiguration einer Ressourcengruppe. Wenn Sie beispielsweise eine Ressourcengruppe haben, die eine Richtlinie für wöchentliche Backups konfiguriert hat, können Sie den Zeitplan so konfigurieren, dass er jeden Donnerstag um 10:00 Uhr gesichert wird. Sie können auf Ressourcengruppenpläne zugreifen, indem Sie auf **Ressourcen** > **Ressourcengruppen** klicken.

#### **Anzahl der für Datenbanken erforderlichen Backup-Jobs**

Zu den Faktoren, die die Anzahl der erforderlichen Backup-Jobs bestimmen, zählen die Größe der Datenbank, die Anzahl der verwendeten Volumes, die Änderungsrate der Datenbank und Ihr Service Level Agreement (SLA).

Die Anzahl der von Ihnen gewählten Backup-Aufgaben hängt bei Datenbank-Backups in der Regel von der Anzahl der Volumes ab, auf denen Sie Ihre Datenbanken platziert haben. Wenn Sie beispielsweise eine Gruppe kleiner Datenbanken auf einem Volume und einer großen Datenbank auf einem anderen Volume platziert haben, können Sie einen Backup-Job für die kleinen Datenbanken und einen Backup-Job für die große Datenbank erstellen.

#### **Backup-Namenskonventionen für SQL Server**

Sie können entweder die standardmäßige Namenskonvention für Snapshot Kopien verwenden oder eine individuelle Namenskonvention verwenden. Die standardmäßige Backup-Namenskonvention fügt einen

Zeitstempel zu den Namen von Snapshot Kopien hinzu, der Ihnen hilft, zu identifizieren, wann die Kopien erstellt wurden.

Die Snapshot Kopie verwendet die folgende standardmäßige Namenskonvention:

resourcegroupname\_hostname\_timestamp

Sie sollten Ihre Backup-Ressourcengruppen logisch benennen, wie im folgenden Beispiel:

dts1 mach1x88 03-12-2015 23.17.26

In diesem Beispiel haben die Syntaxelemente folgende Bedeutungen:

- *Dts1* ist der Name der Ressourcengruppe.
- *Mach1x88* ist der Hostname.
- *03-12-2015\_23.17.26* ist das Datum und der Zeitstempel.

Alternativ können Sie das Namensformat für die Snapshot-Kopie angeben und Ressourcen oder Ressourcengruppen schützen, indem Sie **Verwenden Sie benutzerdefiniertes Namensformat für die Snapshot-Kopie** wählen. Beispiel: Custtext resourcegruppe Policy hostname oder resourcegruppe hostname. Standardmäßig wird dem Namen der Snapshot Kopie das Suffix mit dem Zeitstempel hinzugefügt.

#### **Optionen zur Backup-Aufbewahrung für Plug-in für SQL Server**

Sie können entweder die Anzahl der Tage festlegen, für die Backup-Kopien aufbewahrt werden sollen, oder die Anzahl der Backup-Kopien angeben, die aufbewahrt werden sollen, bis zu einem ONTAP von maximal 255 Kopien. Beispielsweise muss Ihr Unternehmen unter Umständen Backup-Kopien von 10 Tagen oder 130 Backup-Kopien aufbewahren.

Beim Erstellen einer Richtlinie können Sie die Aufbewahrungsoptionen für den Backup-Typ und den Zeitplantyp angeben.

Wenn Sie die SnapMirror Replizierung einrichten, wird die Aufbewahrungsrichtlinie auf dem Ziel-Volume gespiegelt.

SnapCenter löscht die zurückbehaltenen Backups mit Beschriftungen, die dem Zeitplantyp entsprechen. Wenn der Zeitplantyp für die Ressource oder Ressourcengruppe geändert wurde, verbleiben Backups mit dem alten Etikett des Zeitplantyps möglicherweise weiterhin im System.

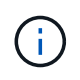

Für die langfristige Aufbewahrung von Backup-Kopien sollten Sie SnapVault-Backup verwenden.

#### **Wie lange werden Transaktions-Log-Backups auf dem Quell-Storage-System aufbewahrt**

Das SnapCenter Plug-in für Microsoft SQL Server benötigt Transaktions-Log-Backups, um minutengenaue Restore-Vorgänge durchzuführen, bei denen Ihre Datenbank zwischen zwei vollständigen Backups wiederhergestellt wird.

Wenn z. B. ein Plug-in für SQL Server um 8:00 Uhr ein komplettes Backup erstellt hat Zusammen mit einem weiteren vollständigen Backup um 5:00 Uhr konnte die Datenbank jederzeit zwischen 8:00 Uhr und nach dem letzten Transaktions-Log-Backup wiederhergestellt werden Und um 5:00 Uhr Wenn keine Transaktionsprotokolle verfügbar sind, kann das Plug-in für SQL Server nur zeitpunktgenaue Restore-Vorgänge durchführen, die eine Datenbank so lange wiederherstellen, wie das Plug-in für SQL Server ein komplettes Backup abgeschlossen hat.

In der Regel erfordern Sie minutengenaue Restore-Vorgänge nur für einen oder zwei Tage. SnapCenter speichert standardmäßig mindestens zwei Tage.

#### **Mehrere Datenbanken auf demselben Volume**

Sie können alle Datenbanken auf demselben Volume ablegen, da die Backup-Richtlinie die Möglichkeit hat, die maximale Datenbank pro Backup festzulegen (Standardwert ist 100).

Wenn Sie beispielsweise 200 Datenbanken auf demselben Volume haben, werden zwei Snapshot Kopien mit je 100 Datenbanken in beiden Snapshot Kopien erstellt.

#### **Verifizierung von Backup-Kopien für SQL Server mithilfe des primären oder sekundären Storage Volumes**

Sie können Backup-Kopien auf dem primären Storage Volume oder auf dem sekundären SnapMirror oder SnapVault Storage Volume überprüfen. Bei der Überprüfung und Verwendung eines sekundären Storage-Volumes wird die Last für das primäre Storage Volume verringert.

Wenn Sie ein Backup auf dem primären oder sekundären Storage Volume überprüfen, werden alle primären und sekundären Snapshot Kopien als überprüft markiert.

Zur Überprüfung von Backup-Kopien auf dem sekundären SnapVault Storage Volume ist eine SnapRestore Lizenz erforderlich.

#### **Wann werden Überprüfungsaufträge geplant**

SnapCenter kann Backups zwar sofort nach der Erstellung überprüfen, kann aber die zum Abschließen des Backup-Jobs erforderliche Zeit erheblich verlängern und ist ressourcenintensiv. Daher ist es fast immer am besten, die Verifizierung in einem separaten Job für ein späteres Mal zu planen. Wenn Sie beispielsweise eine Datenbank um 5:00 Uhr sichern Sie können jeden Tag eine Verifizierung planen, und zwar eine Stunde später um 6:00 Uhr

Aus dem gleichen Grund ist es in der Regel nicht erforderlich, die Backup-Verifizierung jedes Mal, wenn Sie ein Backup ausführen. Eine Überprüfung in regelmäßigen, aber weniger häufigen Abständen durchzuführen, reicht normalerweise aus, um die Integrität des Backups zu gewährleisten. Ein einziger Verifizierungsauftrag kann mehrere Backups gleichzeitig überprüfen.

## **Wiederherstellungsstrategie für SQL Server**

## **Definieren einer Wiederherstellungsstrategie für SQL Server**

Durch die Definition einer Wiederherstellungsstrategie für SQL Server können Sie Ihre Datenbank erfolgreich wiederherstellen.

#### **Quellen und Ziele für einen Wiederherstellungsvorgang**

Sie können eine SQL Server Datenbank aus einer Backup-Kopie auf einem primären oder sekundären Storage wiederherstellen. Sie können die Datenbank zusätzlich zum ursprünglichen Speicherort auch an verschiedenen Zielen wiederherstellen, sodass Sie das Ziel auswählen können, das Ihre Anforderungen unterstützt.

#### **Quellen für einen Wiederherstellungsvorgang**

Sie können Datenbanken aus primärem oder sekundärem Storage wiederherstellen.

#### **Ziele für einen Wiederherstellungsvorgang**

Sie können Datenbanken an verschiedenen Zielen wiederherstellen:

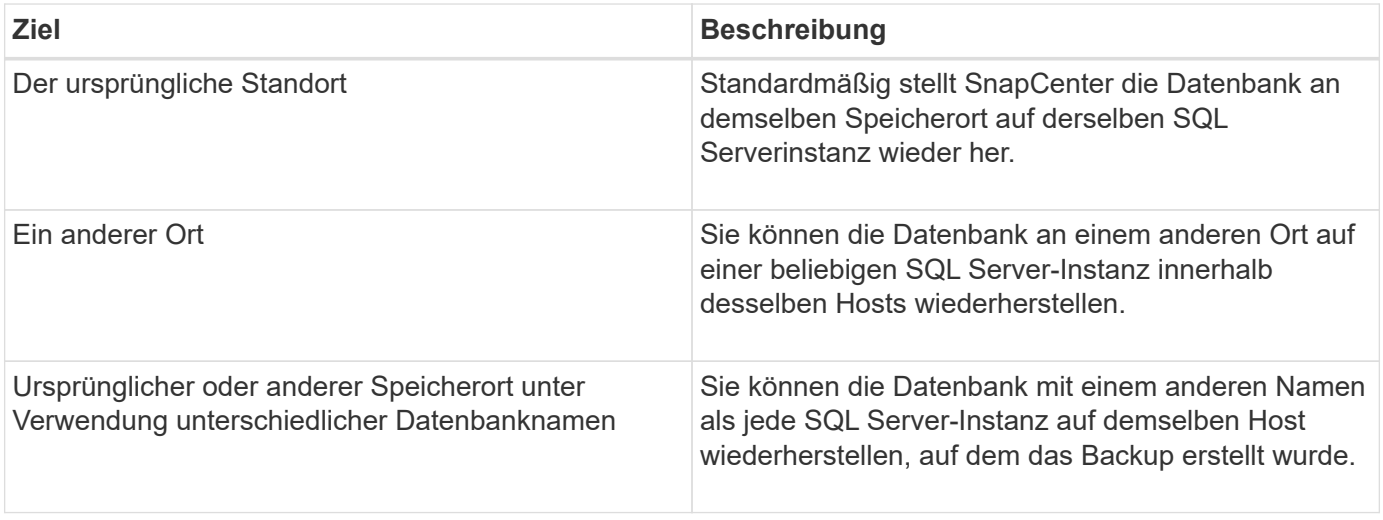

 $\left(\begin{smallmatrix} 1\ 1\end{smallmatrix}\right)$ 

Wiederherstellung eines alternativen Hosts über ESX Server für SQL-Datenbanken auf VMDKs (NFS- und VMFS-Datastores) wird nicht unterstützt.

#### **Von SnapCenter unterstützte SQL Server Recovery-Modelle**

Jedem Datenbanktyp werden standardmäßig spezifische Recovery-Modelle zugewiesen. Der SQL Server Datenbankadministrator kann jede Datenbank einem anderen Recovery-Modell zuweisen.

SnapCenter unterstützt drei Arten von SQL Server Recovery-Modellen:

• Einfaches Recovery-Modell

Wenn Sie das einfache Wiederherstellungsmodell verwenden, können Sie keine Backups der Transaktions-Logs erstellen.

• Vollständiges Recovery-Modell

Wenn Sie das vollständige Recovery-Modell verwenden, können Sie eine Datenbank vom Zeitpunkt eines Ausfalls auf ihren vorherigen Zustand wiederherstellen.

• Recovery-Modell mit Massenprotokollierter

Wenn Sie das Recovery-Modell mit der Massenprotokollierfunktion verwenden, müssen Sie den protokollierten Massenvorgang manuell erneut ausführen. Sie müssen den protokollierten Massenvorgang durchführen, wenn das Transaktionsprotokoll, das den Verschiebdatensatz des Vorgangs enthält, vor der Wiederherstellung nicht gesichert wurde. Wenn der Bulk Logged-Vorgang 10 Millionen Zeilen in eine Datenbank einfügt und die Datenbank vor dem Backup des Transaktionsprotokolls ausfällt, enthält die wiederhergestellte Datenbank nicht die Zeilen, die von der protokollierten Massenoperation eingefügt wurden.

#### **Arten von Wiederherstellungsvorgängen**

Sie können SnapCenter verwenden, um verschiedene Arten von Wiederherstellungsvorgängen auf SQL Server-Ressourcen durchzuführen.

- Wiederherstellung im Minutenschnoch
- Wiederherstellung auf einen früheren Zeitpunkt

In den folgenden Situationen lassen sich Wiederherstellungen bis zur Minute durchführen oder ein Recovery auf einen früheren Zeitpunkt durchführen:

- Wiederherstellung aus sekundärem SnapMirror oder SnapVault Storage
- Wiederherstellung auf alternativem Pfad (Speicherort)

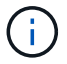

SnapCenter bietet keine Unterstützung für Volume-basierte SnapRestore.

#### **Führen Sie Wiederherstellungen minutengenau durch**

In einem up-to-the-minute-Wiederherstellungsvorgang (standardmäßig ausgewählt) werden Datenbanken bis zum Fehlerpunkt wiederhergestellt. SnapCenter erreicht dies durch folgende Sequenz:

- 1. Sichert das letzte aktive Transaktionsprotokoll vor dem Wiederherstellen der Datenbank.
- 2. Stellt die Datenbanken aus dem vollständigen Datenbank-Backup wieder her, das Sie auswählen.
- 3. Wendet alle Transaktionsprotokolle an, die nicht den Datenbanken zugeschrieben wurden (einschließlich Transaktions-Logs aus den Backups vom Zeitpunkt der Erstellung des Backups bis zum aktuellsten Zeitpunkt).

Transaktionsprotokolle werden nach vorne verschoben und auf alle ausgewählten Datenbanken angewendet.

Für eine minutengenaue Wiederherstellung ist ein zusammenhängender Satz von Transaktionsprotokollen erforderlich.

Da der SnapCenter die Transaktionsprotokolle der SQL Server-Datenbank nicht aus den Log-shipping Backup-Dateien wiederherstellen kann (durch die Protokollversand können Sie Transaktions-Log-Backups automatisch von einer primären Datenbank auf einer primären Serverinstanz an eine oder mehrere sekundäre Datenbanken auf separaten sekundären Serverinstanzen senden), Sie können keine up-to-the-minute-Wiederherstellung aus den Transaktions-Log-Backups durchführen. Aus diesem Grund sollten Sie den SnapCenter verwenden, um Ihre Transaktions-Log-Dateien für die SQL Server-Datenbank zu sichern.

Wenn Sie keine up-to-the-minute-Wiederherstellung für alle Backups benötigen, können Sie die Transaktions-Log-Backup-Aufbewahrung Ihres Systems mithilfe der Backup-Richtlinien konfigurieren.

#### **Beispiel für einen minutengenauen Restore-Vorgang**

Angenommen, Sie führen das SQL Server-Backup täglich mittags und mittwochs um 4:00 Uhr aus Sie müssen eine Wiederherstellung aus einem Backup durchführen. Aus irgendeinem Grund, die Sicherung von Mittwoch Mittag nicht überprüft, so entscheiden Sie sich für die Wiederherstellung von Dienstag Mittag Backup. Wenn das Backup wiederhergestellt wird, werden alle Transaktionsprotokolle nach vorn verschoben und auf die wiederhergestellten Datenbanken angewendet, beginnend mit denen, die nicht begangen wurden, als Sie am Dienstag das Backup erstellt haben und das letzte Transaktions-Log, das am Mittwoch um 4:00 Uhr geschrieben wurde, durchgehen (Wenn die Transaktions-Logs gesichert wurden).

#### **Wiederherstellung auf einen früheren Zeitpunkt**

In einer zeitpunktgenauen Restore-Operation werden Datenbanken nur auf eine bestimmte Zeit aus der Vergangenheit wiederhergestellt. Ein Point-in-Time-Wiederherstellungsvorgang findet in den folgenden Situationen statt:

- Die Datenbank wird zu einem bestimmten Zeitpunkt in einem gesicherten Transaktions-Log wiederhergestellt.
- Die Datenbank ist wiederhergestellt, und nur ein Teil der gesicherten Transaktions-Logs wird angewendet.

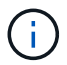

Durch das Wiederherstellen einer Datenbank zu einem bestimmten Zeitpunkt wird ein neuer Recovery-Pfad benötigt.

Die folgende Abbildung zeigt die Probleme bei der Durchführung eines Point-in-Time-Restore-Vorgangs:

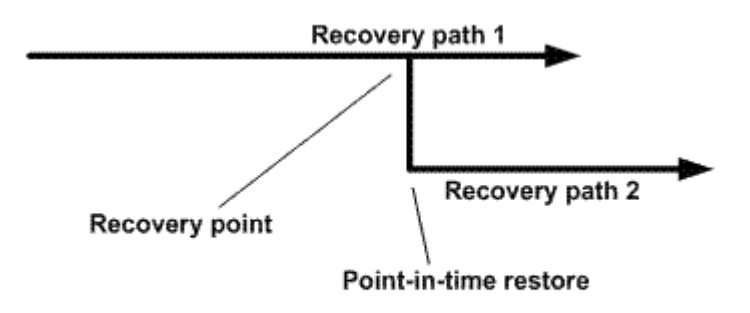

Im Image besteht der Recovery-Pfad 1 aus einem kompletten Backup gefolgt von mehreren Transaktions-Log-Backups. Sie stellen die Datenbank zu einem bestimmten Zeitpunkt wieder her. Nach dem zeitpunktgenauen Restore werden neue Transaktions-Log-Backups erstellt, was Recovery-Pfad 2 zur Folge hat. Die neuen Transaktions-Log-Backups werden ohne neue vollständige Sicherung erstellt. Aufgrund von Datenbeschädigungen oder anderen Problemen können Sie die aktuelle Datenbank nicht wiederherstellen, bis ein neues vollständiges Backup erstellt wird. Darüber hinaus ist es nicht möglich, die in Recovery-Pfad 2 erstellten Transaktionsprotokolle auf das vollständige Backup des Recovery-Pfads 1 anzuwenden.

Wenn Sie Backups des Transaktionsprotokolls anwenden, können Sie auch ein bestimmtes Datum und eine bestimmte Uhrzeit angeben, zu der Sie die Anwendung der gesicherten Transaktionen beenden möchten. Dazu geben Sie ein Datum und eine Uhrzeit innerhalb des verfügbaren Bereichs an, und der SnapCenter entfernt alle Transaktionen, die vor diesem Zeitpunkt nicht durchgeführt wurden. Mit dieser Methode können Sie Datenbanken bis zu einem Zeitpunkt vor einer Beschädigung wiederherstellen oder nach einer versehentlichen Datenbank- oder Tabellenlöschung wiederherstellen.

#### **Beispiel für einen Point-in-Time Restore-Vorgang**

Angenommen, Sie erstellen um Mitternacht volle Datenbank-Backups und ein Transaktions-Log-Backup jede Stunde. Die Datenbank stürzt um 9:45 Uhr ab, aber Sie sichern immer noch die Transaktionsprotokolle der fehlgeschlagenen Datenbank. Es stehen folgende Point-in-Time-Wiederherstellungsszenarien zur Auswahl:

- Stellen Sie das vollständige Datenbank-Backup um Mitternacht wieder her und akzeptieren Sie den Verlust der danach vorgenommenen Datenbankänderungen. (Option: Keine)
- Stellen Sie das vollständige Datenbank-Backup wieder her, und wenden Sie alle Transaktions-Log-Backups bis 9:45 Uhr an (Option: Bis protokollieren)
- Stellen Sie die vollständige Datenbank-Sicherung wieder her und wenden Sie Transaktions-Log-Backups an. Geben Sie dabei die Zeit an, die die Transaktionen von den letzten Transaktions-Log-Backups wiederherstellen sollen. (Option: Nach bestimmter Zeit)

In diesem Fall würden Sie das Datum und die Uhrzeit berechnen, zu der ein bestimmter Fehler gemeldet wurde. Alle Transaktionen, die vor dem angegebenen Datum und der angegebenen Uhrzeit nicht begangen wurden, werden entfernt.

## **Definieren Sie eine Klonstrategie für SQL Server**

Wenn Sie eine Klonstrategie definieren, können Sie Ihre Datenbank erfolgreich klonen.

- 1. Prüfen Sie die Einschränkungen hinsichtlich von Klonvorgängen.
- 2. Legen Sie den für Sie erforderlichen Klontyp fest.

#### **Einschränkungen von Klonvorgängen**

Die Einschränkungen von Klonvorgängen sollten Sie beachten, bevor Sie die Datenbanken klonen.

- Wenn Sie eine Oracle-Version von 11.2.0.4 bis 12.1.0.1 verwenden, befindet sich der Klonvorgang im Status "Hung", wenn Sie den Befehl "renamedg" ausführen. Sie können den Oracle Patch 19544733 anwenden, um dieses Problem zu beheben.
- Das Klonen von Datenbanken aus einem LUN, die direkt an einen Host angebunden ist (z. B. durch die Verwendung von Microsoft iSCSI Initiator auf einem Windows Host), wird auf demselben Windows Host oder einem anderen Windows Host oder umgekehrt nicht unterstützt.
- Das Stammverzeichnis des Volume-Bereitstellungspunkts kann kein freigegebenes Verzeichnis sein.
- Wenn Sie eine LUN verschieben, die einen Klon in ein neues Volume enthält, kann der Klon nicht gelöscht werden.

#### **Typen von Klonvorgängen**

Sie können SnapCenter verwenden, um ein Backup einer SQL Server Datenbank oder eine Produktionsdatenbank zu klonen.

• Klonen aus einem Datenbank-Backup

Die geklonte Datenbank kann als Basis für die Entwicklung neuer Applikationen dienen und Applikationsfehler isolieren, die in der Produktionsumgebung auftreten. Die geklonte Datenbank kann auch für das Recovery nach Fehlern bei Datenbanken verwendet werden.

• Lebenszyklus von Klonen

Sie können SnapCenter verwenden, um wiederkehrende Klonjobs zu planen, die auftreten, wenn die Produktionsdatenbank nicht beschäftigt ist.

# **Schnellstart zur Installation des SnapCenter-Plug-ins für SQL Server**

Enthält eine Reihe von Installationsanweisungen für die Installation des SnapCenter Servers und des SnapCenter Plug-ins für Microsoft SQL Server.

## **Installation vorbereiten**

#### **Domänen- und Workgroup-Anforderungen**

SnapCenter Server kann auf Systemen installiert werden, die sich entweder in einer Domäne oder in einer Arbeitsgruppe befinden.

Wenn Sie eine Active Directory-Domäne verwenden, sollten Sie einen Domänenbenutzer mit lokalen Administratorrechten verwenden. Der Domänenbenutzer sollte Mitglied der lokalen Administratorgruppe auf dem Windows-Host sein.

Wenn Sie Arbeitsgruppen verwenden, sollten Sie ein lokales Konto mit lokalen Administratorrechten verwenden.

#### **Lizenzanforderungen**

Die Art der Lizenzen, die Sie installieren, hängt von Ihrer Umgebung ab.

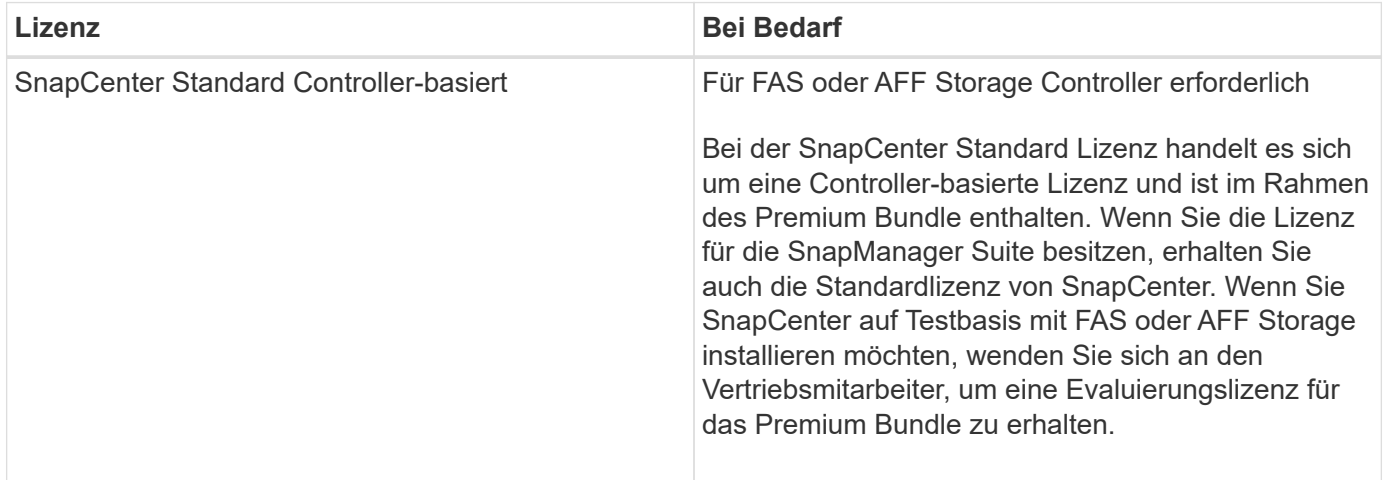

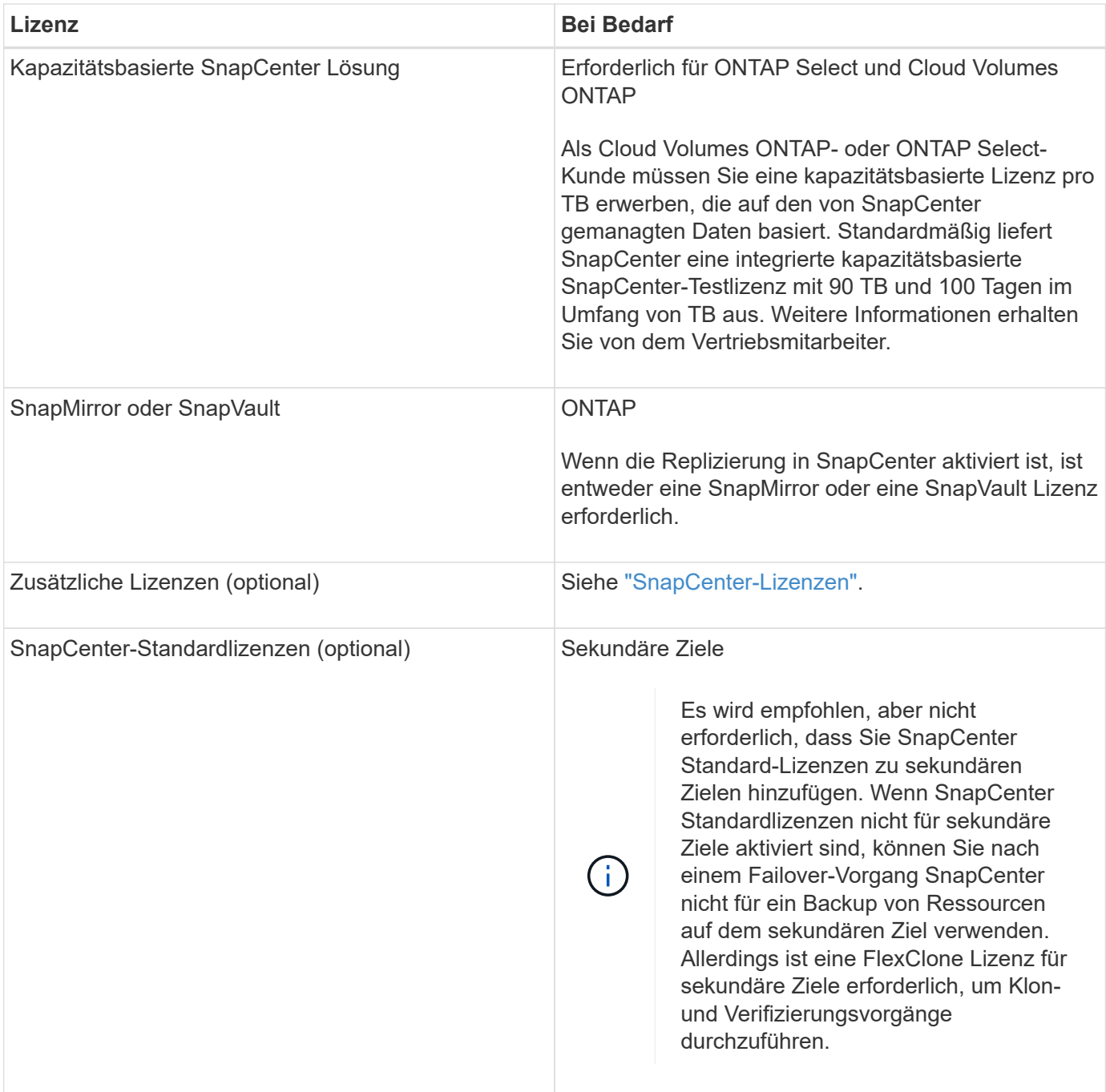

### **Zusätzliche Anforderungen**

Für die Mindestanforderungen des ONTAP und Applikations-Plug-ins siehe ["Interoperabilitäts-Matrix-Tool"](https://imt.netapp.com/matrix/imt.jsp?components=105961;&solution=1259&isHWU&src=IMT)

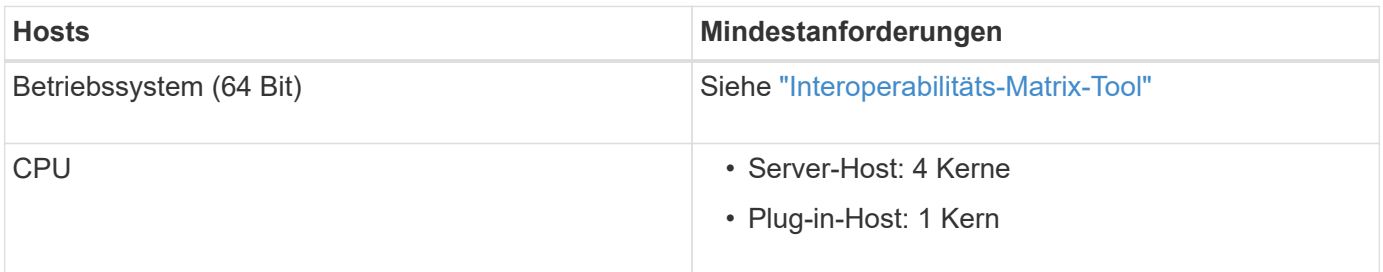

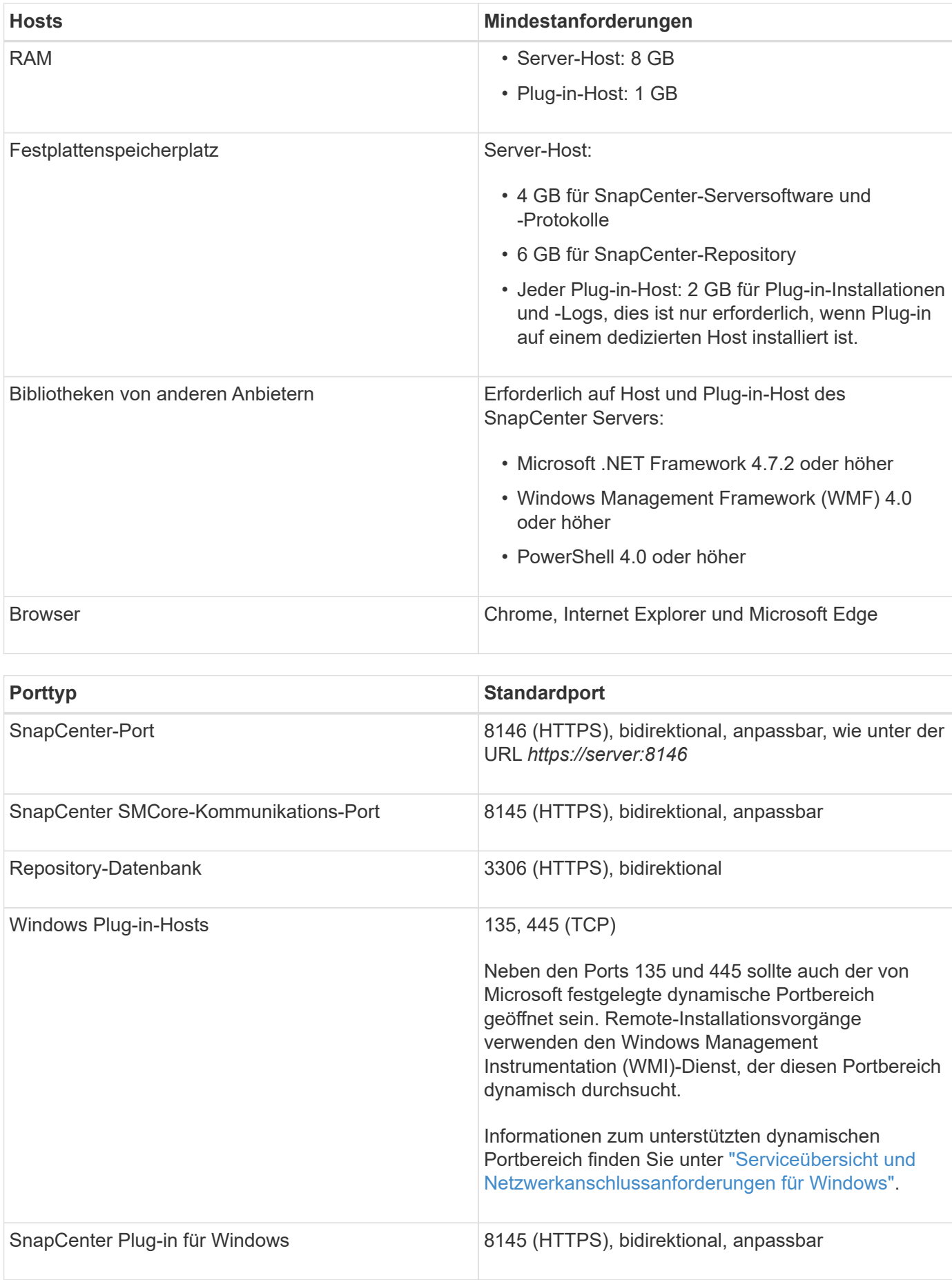

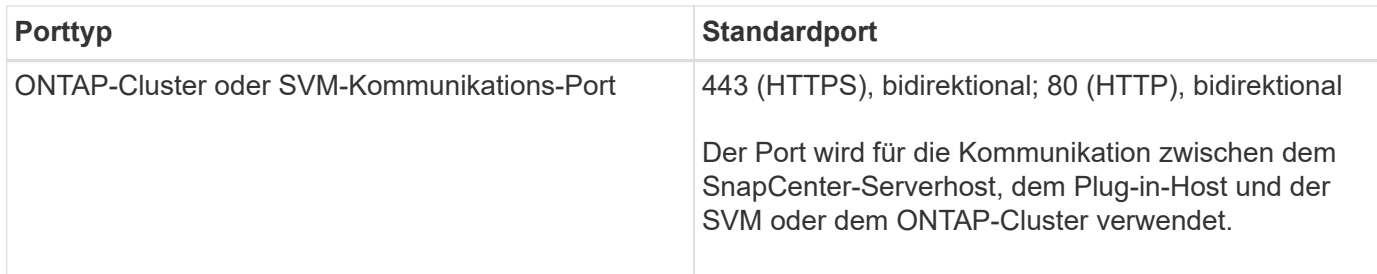

#### **SnapCenter-Plug-in für Microsoft SQL Server-Anforderungen**

Sie sollten einen Benutzer mit lokalen Administratorrechten mit lokalen Anmeldeberechtigungen auf dem Remote-Host haben. Wenn Sie Cluster-Nodes verwalten, benötigen Sie einen Benutzer mit Administratorrechten für alle Nodes im Cluster.

Sie sollten einen Benutzer mit sysadmin-Berechtigungen auf dem SQL Server haben. Das Plug-in verwendet Microsoft VDI Framework, für das ein Sysadmin-Zugriff erforderlich ist.

### **Installieren Sie den SnapCenter-Server**

#### **SnapCenter-Server herunterladen und installieren**

#### **Schritte**

1. Laden Sie das Installationspaket für den SnapCenter-Server von herunter ["NetApp Support Website"](https://mysupport.netapp.com/site/products/all/details/snapcenter/downloads-tab) Doppelklicken Sie anschließend auf die exe.

Nach Beginn der Installation werden alle Vorabprüfungen durchgeführt und wenn die Mindestanforderungen nicht erfüllt werden, werden entsprechende Fehler- oder Warnmeldungen angezeigt. Sie können die Warnmeldungen ignorieren und mit der Installation fortfahren. Fehler sollten jedoch behoben werden.

2. Überprüfen Sie die für die SnapCenter Server-Installation erforderlichen vordefinierten Werte, und ändern Sie sie, falls erforderlich.

Sie müssen das Kennwort für die MySQL Server Repository-Datenbank nicht angeben. Während der Installation des SnapCenter Servers wird das Passwort automatisch generiert.

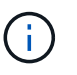

Das Sonderzeichen "%" wird im benutzerdefinierten Pfad für die Installation nicht unterstützt. Wenn Sie "%" in den Pfad aufnehmen, schlägt die Installation fehl.

3. Klicken Sie Auf **Jetzt Installieren**.

#### **Melden Sie sich bei SnapCenter** an

#### **Schritte**

- 1. Starten Sie SnapCenter über eine Verknüpfung auf dem Host-Desktop oder über die URL, die von der Installation bereitgestellt wird (*https://server:8146* für Standardport 8146, auf dem SnapCenter-Server installiert ist).
- 2. Geben Sie die Anmeldeinformationen ein.

Verwenden Sie für ein integriertes Benutzerbenutzerformat für den Domänenadministrator: *NetBIOS\<username>* oder *<username>@<Domain>* oder *<DomainFQDN>\<username>*.

Verwenden Sie für ein integriertes lokales Format für den Admin-Benutzernamen *<username>*.

3. Klicken Sie Auf **Anmelden**.

#### **Hinzufügen einer SnapCenter Standard Controller-basierten Lizenz**

#### **Schritte**

1. Loggen Sie sich über die ONTAP-Befehlszeile beim Controller ein und geben Sie Folgendes ein:

system license add -license-code <license key>

2. Überprüfen Sie die Lizenz:

license show

#### **Hinzufügen einer kapazitätsbasierten SnapCenter-Lizenz**

#### **Schritte**

- 1. Klicken Sie im linken Fensterbereich der SnapCenter-Benutzeroberfläche auf **Einstellungen > Software**, und klicken Sie dann im Abschnitt Lizenz auf **+**.
- 2. Wählen Sie eine von zwei Methoden für den Erwerb der Lizenz aus:
	- Geben Sie Ihre Anmeldedaten für die NetApp Support Site ein, um Lizenzen zu importieren.
	- Navigieren Sie zum Speicherort der NetApp Lizenzdatei und klicken Sie auf **Öffnen**.
- 3. Verwenden Sie auf der Seite Benachrichtigungen des Assistenten den standardmäßigen Kapazitätsschwellenwert von 90 Prozent.
- 4. Klicken Sie Auf **Fertig Stellen**.

#### **Speichersystemverbindungen einrichten**

#### **Schritte**

- 1. Klicken Sie im linken Fensterbereich auf **Speichersysteme > Neu**.
- 2. Führen Sie auf der Seite Add Storage System folgende Schritte aus:
	- a. Geben Sie den Namen oder die IP-Adresse des Speichersystems ein.
	- b. Geben Sie die Anmeldeinformationen ein, die für den Zugriff auf das Speichersystem verwendet werden.
	- c. Aktivieren Sie die Kontrollkästchen, um EMS (Event Management System) und AutoSupport zu aktivieren.
- 3. Klicken Sie auf **Mehr Optionen**, wenn Sie die Standardwerte ändern möchten, die Plattform, Protokoll, Port und Timeout zugewiesen sind.
- 4. Klicken Sie Auf **Absenden**.

## **Installieren Sie das Plug-in für Microsoft SQL Server**

#### **Einrichten von Run As Credentials, um das Plug-in für Microsoft SQL Server zu installieren**

#### **Schritte**

- 1. Klicken Sie im linken Fensterbereich auf **Einstellungen > Anmeldeinformationen > Neu**.
- 2. Geben Sie die Anmeldeinformationen ein.

Verwenden Sie für ein integriertes Benutzerbenutzerformat für den Domänenadministrator: *NetBIOS\<username>* oder *<username>@<Domain>* oder *<DomainFQDN>\<username>*.

Verwenden Sie für ein integriertes lokales Format für den Admin-Benutzernamen *<username>*.

#### **Fügen Sie einen Host hinzu und installieren Sie das Plug-in für Microsoft SQL Server**

#### **Schritte**

- 1. Klicken Sie im linken Fensterbereich der SnapCenter-Benutzeroberfläche auf **Hosts > verwaltete Hosts > Hinzufügen**.
- 2. Führen Sie auf der Seite Hosts des Assistenten folgende Schritte durch:
	- a. Host-Typ: Wählen Sie den Windows-Host-Typ.
	- b. Hostname: Verwenden Sie den SQL-Host oder geben Sie den FQDN eines dedizierten Windows-Hosts an.
	- c. Anmeldedaten: Wählen Sie den gültigen Namen der Anmeldeinformationen des von Ihnen erstellten Hosts aus oder erstellen Sie neue Anmeldedaten.
- 3. Wählen Sie im Abschnitt Plug-ins zum Installieren auswählen die Option **Microsoft SQL Server** aus.
- 4. Klicken Sie auf **Weitere Optionen**, um die folgenden Details anzugeben:
	- a. Port: Behalten Sie entweder die Standard-Port-Nummer bei oder geben Sie die Port-Nummer an.
	- b. Installationspfad: Der Standardpfad ist *C:\Programme\NetApp\SnapCenter*. Optional können Sie den Pfad anpassen.
	- c. Fügen Sie alle Hosts im Cluster hinzu: Aktivieren Sie dieses Kontrollkästchen, wenn Sie SQL im WSFC verwenden.
	- d. Prüfung vor der Installation überspringen: Aktivieren Sie dieses Kontrollkästchen, wenn Sie die Plugins bereits manuell installiert haben, oder Sie nicht überprüfen möchten, ob der Host die Anforderungen für die Installation des Plug-ins erfüllt.
- 5. Klicken Sie Auf **Absenden**.

## **Bereiten Sie die Installation des SnapCenter-Plug-ins für Microsoft SQL Server vor**

## **Installations-Workflow für das SnapCenter Plug-in für Microsoft SQL Server**

Sie sollten das SnapCenter Plug-in für Microsoft SQL Server installieren und einrichten, wenn Sie SQL Server-Datenbanken schützen möchten.

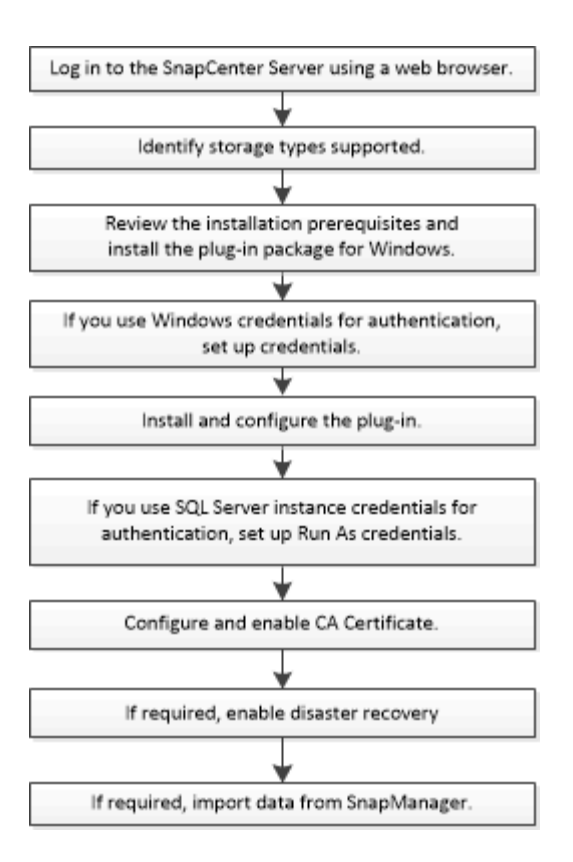

## **Voraussetzungen für das Hinzufügen von Hosts und die Installation des SnapCenter-Plug-ins für Microsoft SQL Server**

Bevor Sie einen Host hinzufügen und die Plug-ins-Pakete installieren, müssen Sie alle Anforderungen erfüllen.

- Wenn Sie iSCSI verwenden, muss der iSCSI-Dienst ausgeführt werden.
- Sie müssen über einen Benutzer mit lokalen Administratorrechten mit lokalen Anmeldeberechtigungen auf dem Remote-Host verfügen.
- Wenn Sie Cluster-Nodes in SnapCenter verwalten, müssen Sie einen Benutzer mit Administratorrechten für alle Nodes im Cluster besitzen.
- Sie müssen über einen Benutzer mit sysadmin-Berechtigungen auf dem SQL Server verfügen.

Das SnapCenter Plug-in für Microsoft SQL Server verwendet Microsoft VDI Framework, für das ein sysadmin-Zugriff erforderlich ist.

["Microsoft Support-Artikel 2926557: Für Backup- und Restore-Vorgänge für SQL Server VDI sind](http://support.microsoft.com/kb/2926557/) [Sysadmin-Berechtigungen erforderlich"](http://support.microsoft.com/kb/2926557/)

- Wenn Sie ein Plug-in auf einem Windows-Host installieren, müssen Sie UAC auf dem Host deaktivieren, wenn Sie keine Anmeldedaten angeben, die nicht integriert sind, oder wenn der Benutzer zu einem lokalen Workgroup-Benutzer gehört.
- Wenn SnapManager für Microsoft SQL Server installiert ist, müssen Sie den Service und die Zeitpläne angehalten oder deaktiviert haben.
- Der Host muss auf den vollständig qualifizierten Domänennamen (FQDN) vom Server resolable sein.

Wenn die Host-Datei geändert wird, damit sie resolable ist, und wenn sowohl der Kurzname als auch der FQDN in der Datei Hosts angegeben sind, erstellen Sie einen Eintrag in der Datei SnapCenter Hosts im

## **Hostanforderungen für die Installation des SnapCenter Plug-ins Pakets für Windows**

Bevor Sie das SnapCenter Plug-ins-Paket für Windows installieren, sollten Sie mit einigen grundlegenden Speicherplatzanforderungen und Größenanforderungen für das Host-System vertraut sein.

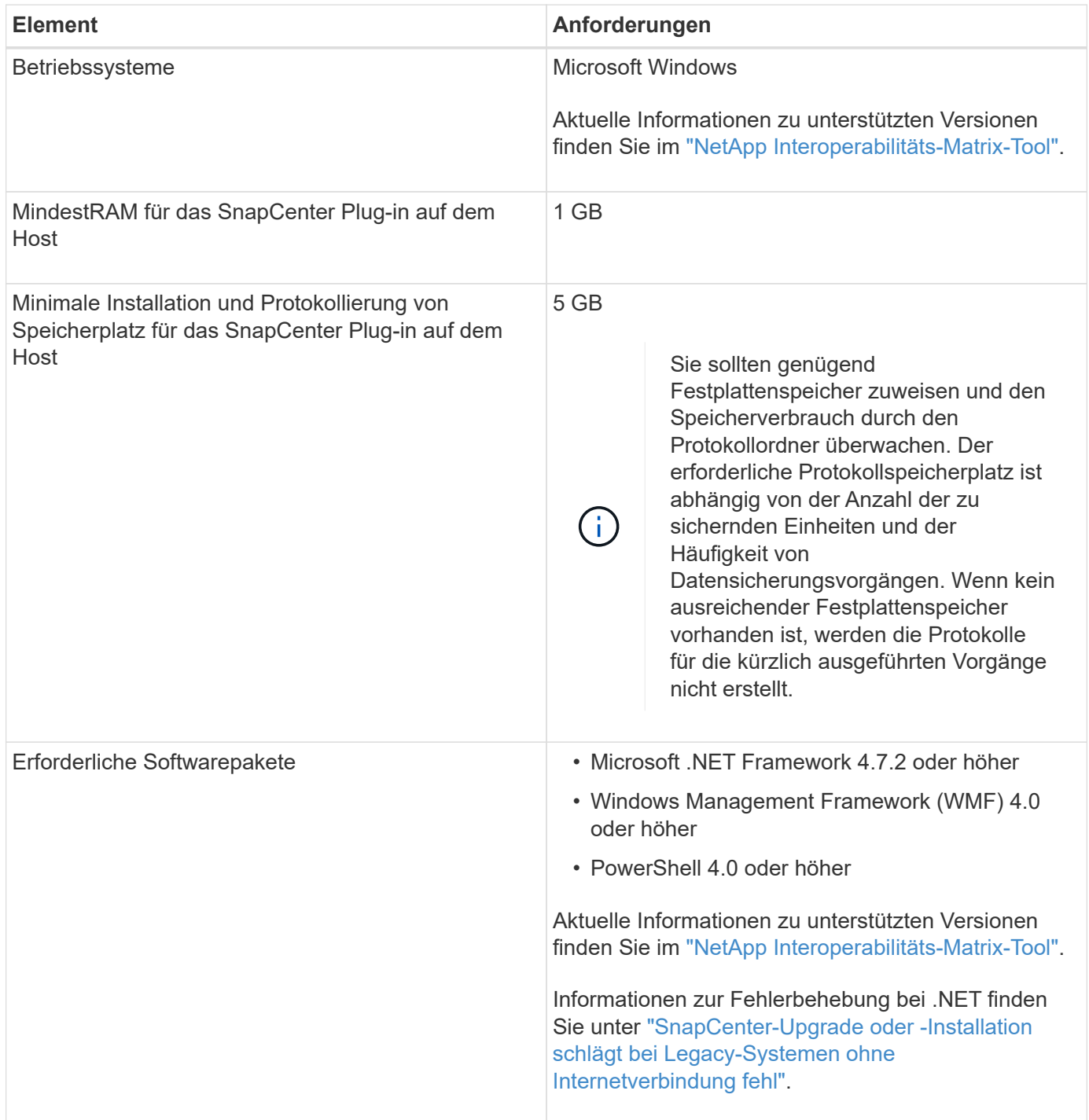

## **Richten Sie die Anmeldeinformationen für das SnapCenter-Plug-ins-Paket für Windows ein**

SnapCenter verwendet Zugangsdaten, um Benutzer für SnapCenter-Vorgänge zu authentifizieren. Sie sollten Anmeldedaten für die Installation von SnapCenter-Plug-ins und zusätzliche Anmeldedaten für die Durchführung von Datenschutzvorgängen in Datenbanken oder Windows-Dateisystemen erstellen.

#### **Was Sie brauchen**

- Sie müssen Windows-Anmeldeinformationen einrichten, bevor Sie Plug-ins installieren.
- Sie müssen die Anmeldedaten mit Administratorrechten einrichten, einschließlich Administratorrechten auf dem Remote-Host.
- SQL-Authentifizierung auf Windows Hosts

Nach der Installation von Plug-ins müssen Sie SQL-Anmeldedaten einrichten.

Wenn Sie SnapCenter-Plug-in für Microsoft SQL Server bereitstellen, müssen Sie nach der Installation von Plug-ins SQL-Anmeldedaten einrichten. Richten Sie eine Anmeldedaten für einen Benutzer mit den sysadmin-Berechtigungen von SQL Server ein.

Die SQL-Authentifizierungsmethode authentifiziert sich anhand einer SQL Server-Instanz. Das bedeutet, dass eine SQL Server-Instanz in SnapCenter erkannt werden muss. Daher müssen Sie vor dem Hinzufügen von SQL-Anmeldeinformationen einen Host hinzufügen, Plug-in-Pakete installieren und Ressourcen aktualisieren. Sie benötigen die SQL Server-Authentifizierung für Vorgänge wie Planung oder Ermittlung von Ressourcen.

#### **Schritte**

- 1. Klicken Sie im linken Navigationsbereich auf **Einstellungen**.
- 2. Klicken Sie auf der Seite Einstellungen auf **Credential**.
- 3. Klicken Sie Auf **Neu**.
- 4. Geben Sie auf der Seite Credential die Informationen an, die zum Konfigurieren von Anmeldeinformationen erforderlich sind:

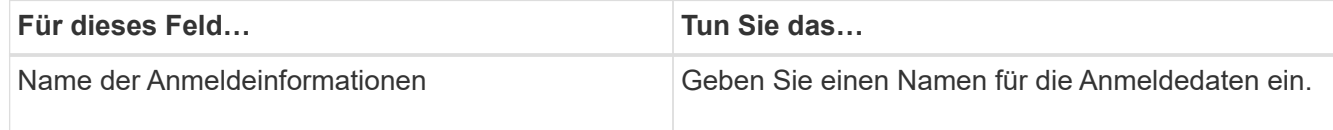
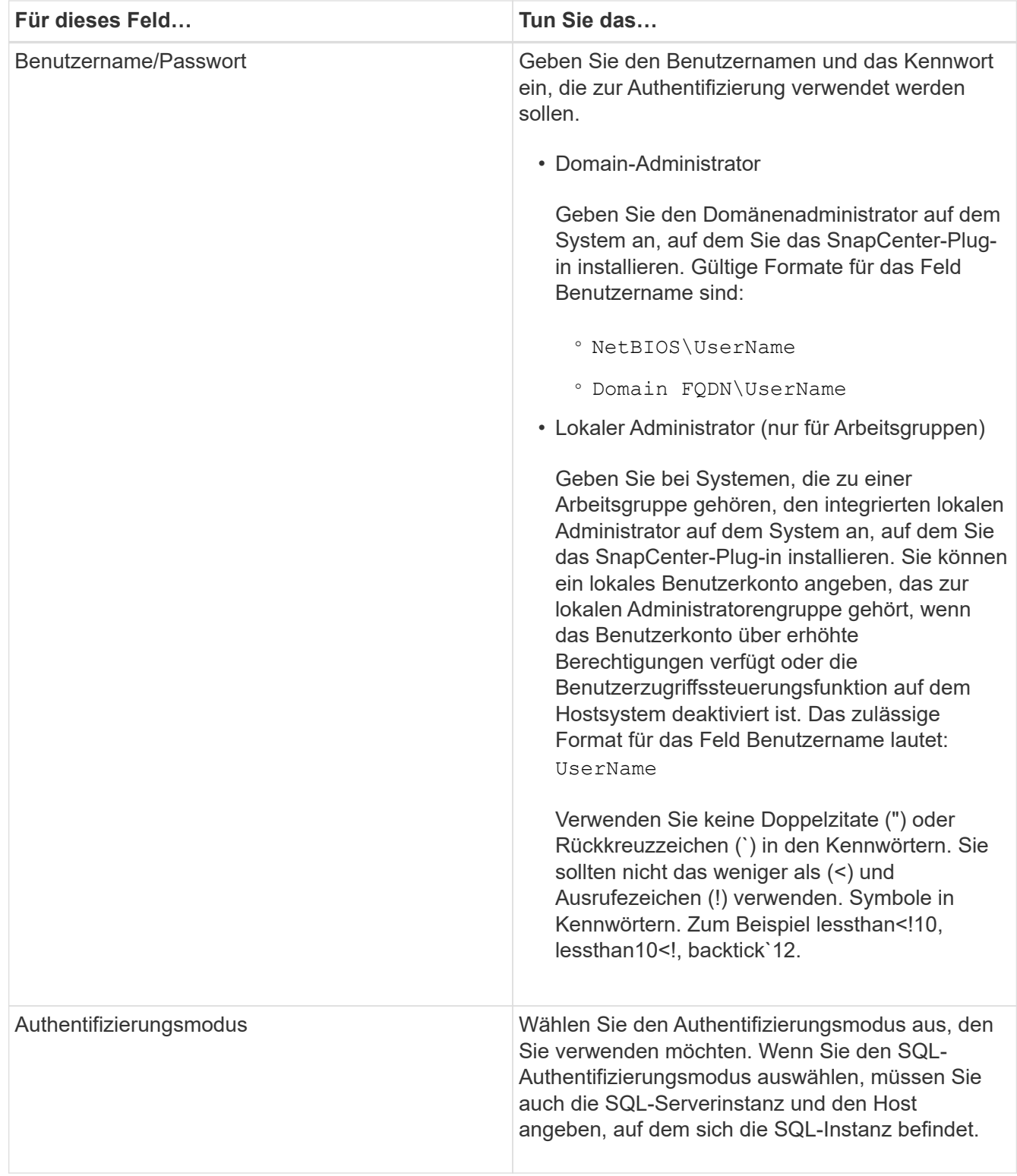

## 5. Klicken Sie auf **OK**.

Nachdem Sie die Anmeldeinformationen eingerichtet haben, möchten Sie einem Benutzer oder einer Gruppe von Benutzern auf der Seite Benutzer und Zugriff die Wartung der Anmeldeinformationen zuweisen.

# **Konfigurieren von Anmeldeinformationen für eine einzelne SQL Server-Ressource**

Sie können Anmeldedaten für die Durchführung von Datensicherungsjobs für einzelne

SQL Server-Ressourcen für jeden Benutzer konfigurieren. Sie können die Anmeldeinformationen zwar global konfigurieren, aber dies ist möglicherweise nur für eine bestimmte Ressource erforderlich.

## **Über diese Aufgabe**

• Wenn Sie Windows-Anmeldeinformationen zur Authentifizierung verwenden, müssen Sie vor der Installation von Plug-ins die Anmeldedaten einrichten.

Wenn Sie jedoch eine SQL Server-Instanz zur Authentifizierung verwenden, müssen Sie nach der Installation von Plug-ins die Anmeldeinformationen hinzufügen.

• Wenn Sie die SQL-Authentifizierung beim Einrichten der Anmeldeinformationen aktiviert haben, wird die erkannte Instanz oder Datenbank mit einem roten Farbvorhängeschloss-Symbol angezeigt.

Wenn das Vorhängeschloss-Symbol angezeigt wird, müssen Sie die Instanz oder die Datenbankanmeldeinformationen angeben, um die Instanz oder Datenbank einer Ressourcengruppe erfolgreich hinzuzufügen.

- Sie müssen die Anmeldedaten einem Benutzer mit rollenbasierter Zugriffssteuerung (Role-Based Access Control, RBAC) ohne sysadmin-Zugriff zuweisen, wenn die folgenden Bedingungen erfüllt sind:
	- Die Anmeldeinformationen werden einer SQL-Instanz zugewiesen.
	- Die SQL Instanz oder der Host wird einem RBAC-Benutzer zugewiesen.

Der Benutzer muss sowohl über die Ressourcengruppe als auch über die Sicherungsrechte verfügen

#### **Schritte**

- 1. Klicken Sie im linken Navigationsbereich auf **Einstellungen**.
- 2. Klicken Sie auf der Seite Einstellungen auf **Credential**.
- 3. Klicken Sie zum Hinzufügen einer neuen Anmeldedaten auf **Neu**.
- 4. Konfigurieren Sie auf der Seite Anmeldeinformationen:

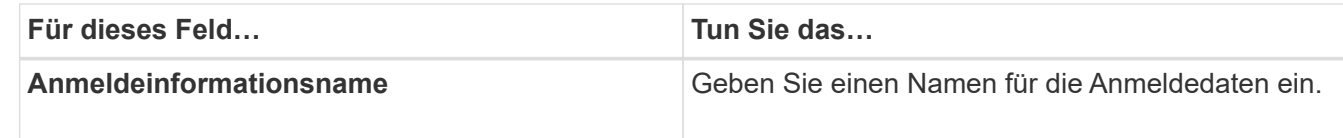

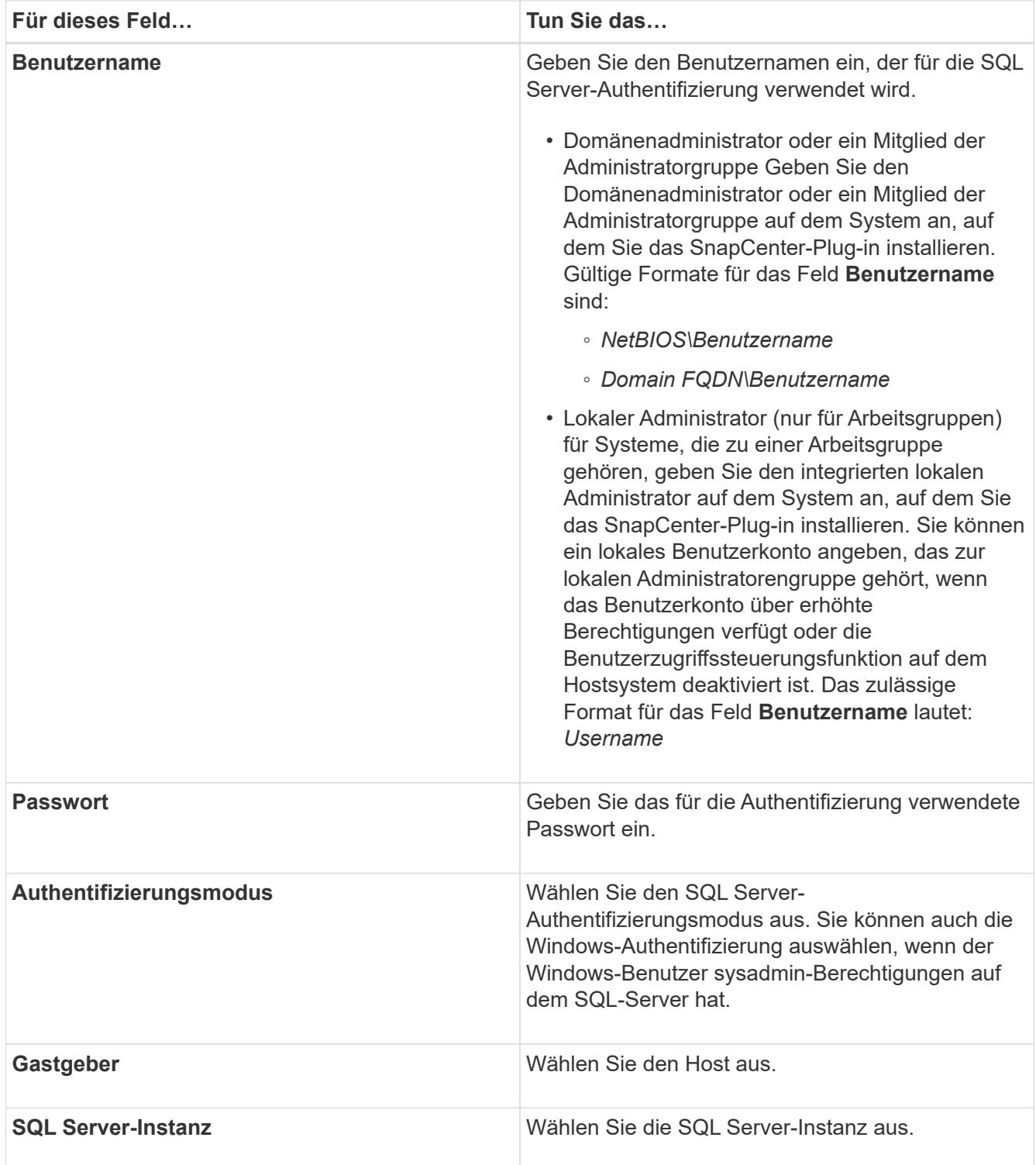

- 5. Klicken Sie auf **OK**, um die Anmeldedaten hinzuzufügen.
- 6. Klicken Sie im linken Navigationsbereich auf **Ressourcen**.
- 7. Wählen Sie auf der Seite Ressourcen in der Liste **Ansicht** die Option **Instanz** aus.
	- a. Klicken Sie Auf Und wählen Sie dann den Hostnamen aus, um die Instanzen zu filtern.
	- b. Klicken Sie Auf Um den Filterbereich zu schließen.
- 8. Schützen Sie die Instanz auf der Seite Schützen, und klicken Sie bei Bedarf auf **Anmeldeinformationen konfigurieren**.

Wenn der beim SnapCenter-Server angemeldete Benutzer keinen Zugriff auf das SnapCenter-Plugin für Microsoft SQL-Server hat, muss der Benutzer die Anmeldeinformationen konfigurieren.

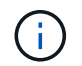

Die Anmeldeinformationsoption gilt nicht für Datenbanken und Verfügbarkeitsgruppen.

9. Klicken Sie Auf **Ressourcen Aktualisieren**.

## <span id="page-147-0"></span>**Konfigurieren Sie gMSA unter Windows Server 2012 oder höher**

Mit Windows Server 2012 oder höher können Sie ein Group Managed Service Account (gMSA) erstellen, das über ein verwaltetes Domain-Konto eine automatisierte Verwaltung von Service-Konten ermöglicht.

#### **Was Sie brauchen**

- Sie sollten einen Windows Server 2012 oder höher Domänencontroller haben.
- Sie sollten einen Windows Server 2012 oder höher-Host haben, der Mitglied der Domain ist.

#### **Schritte**

- 1. Erstellen Sie einen KDS-Stammschlüssel, um eindeutige Passwörter für jedes Objekt in Ihrem gMSA zu generieren.
- 2. Führen Sie für jede Domäne den folgenden Befehl vom Windows Domain Controller aus: Add-KDSRootKey -EffectiveImmediately
- 3. Erstellen und Konfigurieren des gMSA:
	- a. Erstellen Sie ein Benutzerkonto in folgendem Format:

```
 domainName\accountName$
.. Fügen Sie der Gruppe Computerobjekte hinzu.
```

```
.. Verwenden Sie die gerade erstellte Benutzergruppe, um das gMSA zu
erstellen.
```
Beispiel:

```
 New-ADServiceAccount -name <ServiceAccountName> -DNSHostName <fqdn>
-PrincipalsAllowedToRetrieveManagedPassword <group>
-ServicePrincipalNames <SPN1,SPN2,…>
.. Laufen `Get-ADServiceAccount` Befehl zum Überprüfen des
Dienstkontos.
```
- 4. Konfigurieren Sie das gMSA auf Ihren Hosts:
	- a. Aktivieren Sie das Active Directory-Modul für Windows PowerShell auf dem Host, auf dem Sie das gMSA-Konto verwenden möchten.

Um dies zu tun, führen Sie den folgenden Befehl aus PowerShell:

```
PS C:\> Get-WindowsFeature AD-Domain-Services
Display Name 1.1 Name 1.1 Name 1.1 Install State
------------ ---- -------------
[ ] Active Directory Domain Services AD-Domain-Services Available
PS C:\> Install-WindowsFeature AD-DOMAIN-SERVICES
Success Restart Needed Exit Code Feature Result
------- -------------- --------- --------------
True No Success {Active Directory Domain Services,
Active ...
WARNING: Windows automatic updating is not enabled. To ensure that your
newly-installed role or feature is
automatically updated, turn on Windows Update.
```
- a. Starten Sie den Host neu.
- b. Installieren Sie das gMSA auf Ihrem Host, indem Sie den folgenden Befehl über die PowerShell-Eingabeaufforderung ausführen: Install-AdServiceAccount <gMSA>
- c. Überprüfen Sie Ihr gMSA-Konto, indem Sie folgenden Befehl ausführen: Test-AdServiceAccount <gMSA>
- 5. Weisen Sie dem konfigurierten gMSA auf dem Host die Administratorrechte zu.
- 6. Fügen Sie den Windows-Host hinzu, indem Sie das konfigurierte gMSA-Konto im SnapCenter-Server angeben.

SnapCenter-Server installiert die ausgewählten Plug-ins auf dem Host, und das angegebene gMSA wird während der Plug-in-Installation als Service-Login-Konto verwendet.

## **Installieren Sie das SnapCenter Plug-in für Microsoft SQL Server**

#### **Fügen Sie Hosts hinzu, und installieren Sie das SnapCenter-Plug-ins-Paket für Windows**

Sie müssen die Seite SnapCenter **Add Host** verwenden, um Hosts hinzuzufügen und das Plug-ins-Paket zu installieren. Die Plug-ins werden automatisch auf den Remote-Hosts installiert.

#### **Was Sie brauchen**

- Sie müssen ein Benutzer sein, der einer Rolle zugewiesen ist, die über die Berechtigungen für die Plug-in-Installation und -Deinstallation verfügt, wie z. B. die Rolle "SnapCenter-Administrator".
- Wenn Sie ein Plug-in auf einem Windows-Host installieren, sollten Sie UAC auf dem Host deaktivieren, wenn Sie keine integrierten Anmeldeinformationen angeben.
- Stellen Sie sicher, dass der Nachrichtenwarteschlange in Betrieb ist.
- Wenn Sie Group Managed Service Account (gMSA) verwenden, sollten Sie gMSA mit

Administratorrechten konfigurieren.

["Konfigurieren Sie das Gruppenkonto für Managed Services unter Windows Server 2012 oder höher für](#page-147-0) [SQL"](#page-147-0)

#### **Über diese Aufgabe**

Sie können einen SnapCenter-Server nicht als Plug-in-Host zu einem anderen SnapCenter-Server hinzufügen.

Sie können einen Host hinzufügen und die Plug-in-Pakete entweder für einen einzelnen Host oder für einen Cluster installieren. Wenn Sie die Plug-ins auf einem Cluster oder Windows Server Failover Clustering (WSFC) installieren, werden die Plug-ins auf allen Knoten des Clusters installiert.

Informationen zum Verwalten von Hosts finden Sie unter ["Management von Hosts"](#page-660-0).

#### **Schritte**

- 1. Klicken Sie im linken Navigationsbereich auf **Hosts**.
- 2. Überprüfen Sie, ob die Registerkarte **verwaltete Hosts** oben ausgewählt ist.
- 3. Klicken Sie Auf **Hinzufügen**.
- 4. Gehen Sie auf der Seite Hosts wie folgt vor:

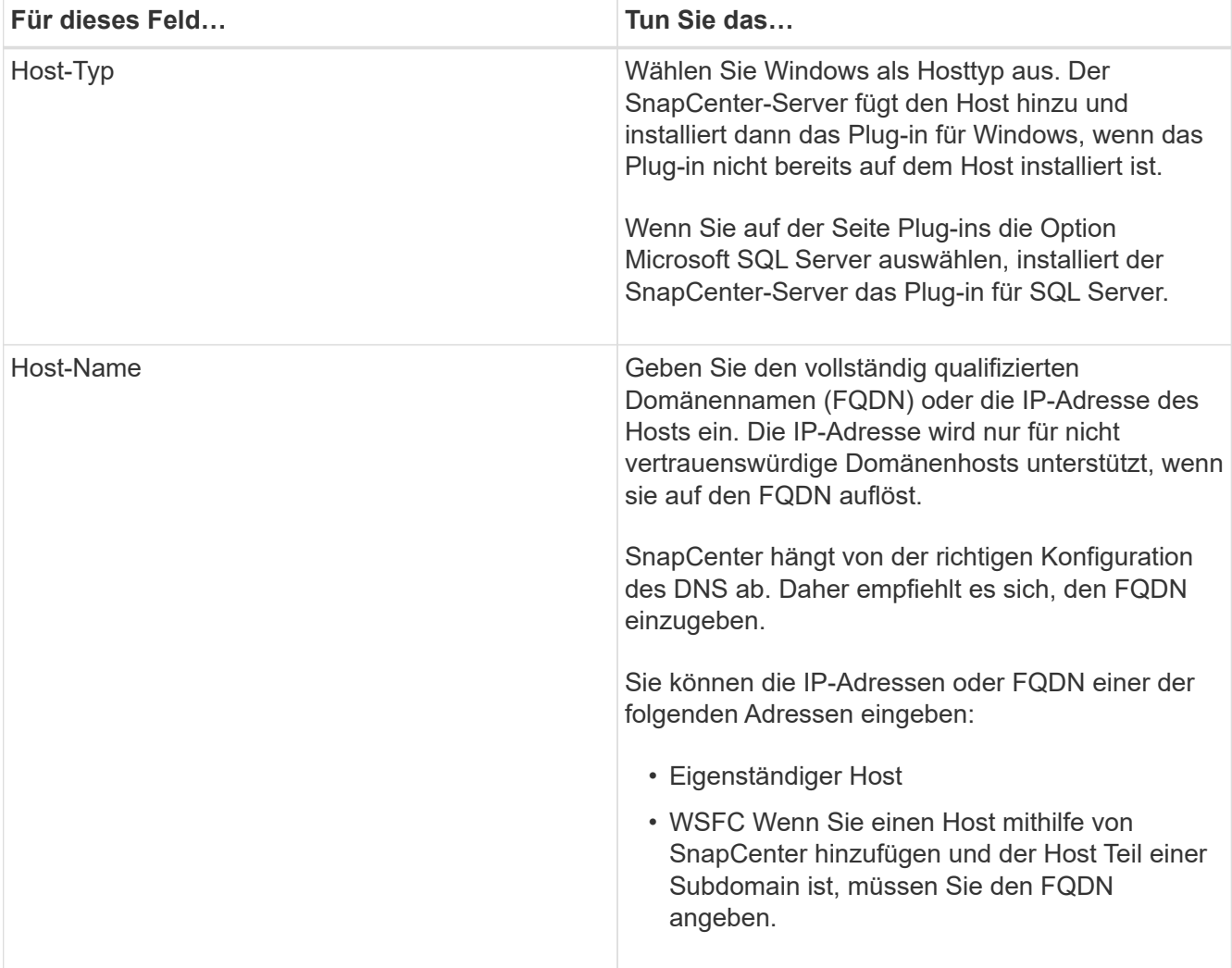

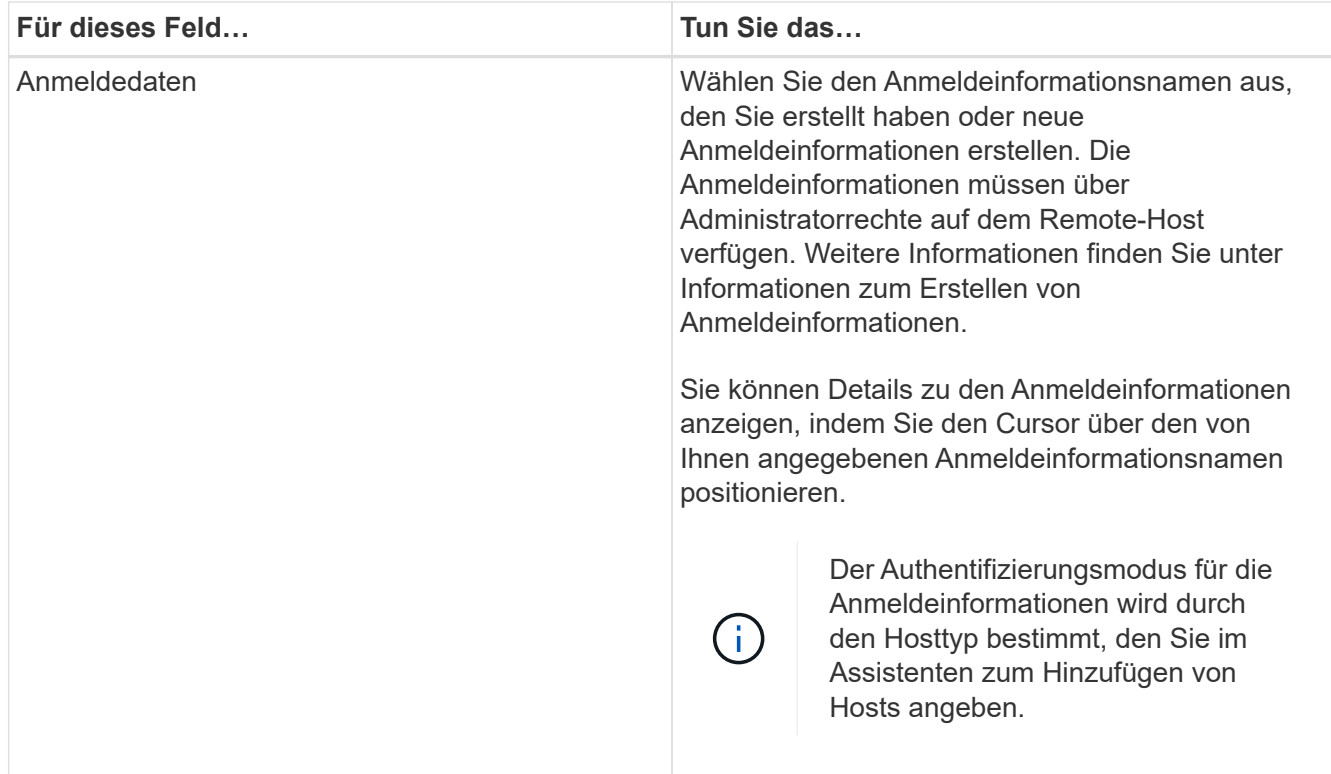

- 5. Wählen Sie im Abschnitt **Plug-ins zur Installation auswählen** die zu installierenden Plug-ins aus.
- 6. Klicken Sie Auf **Weitere Optionen**.

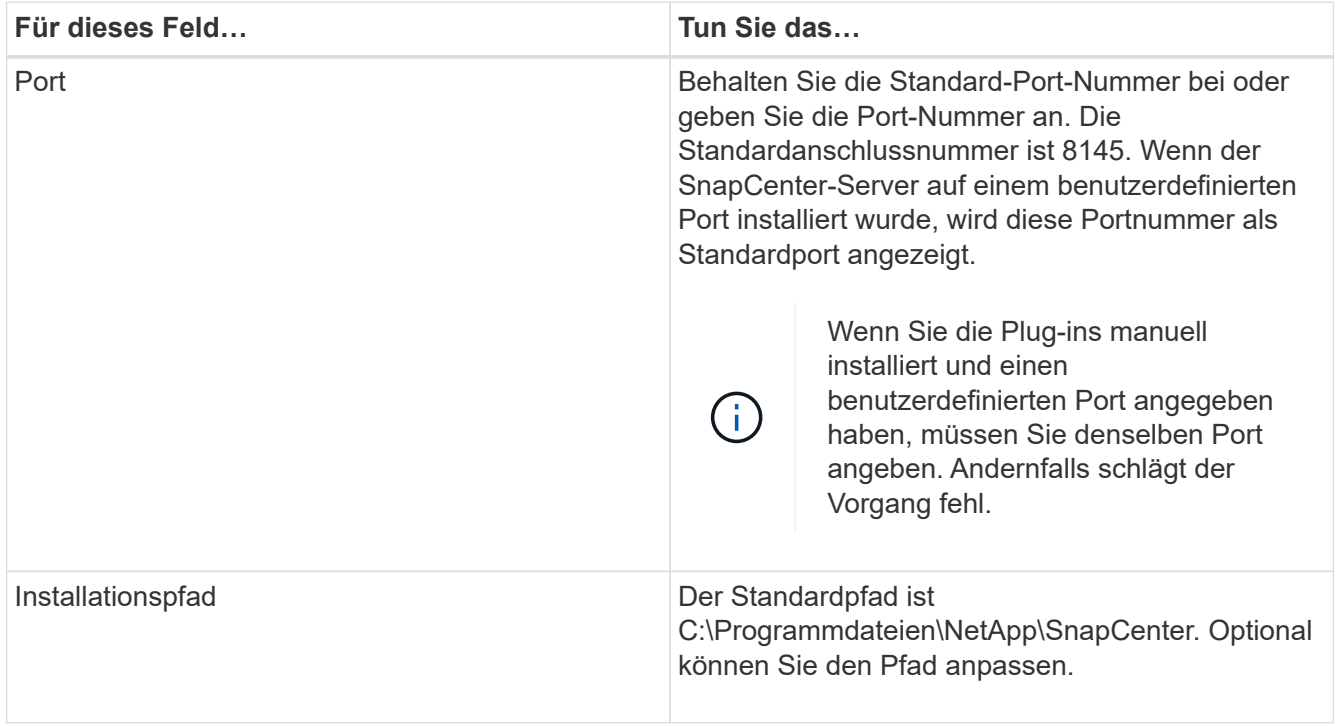

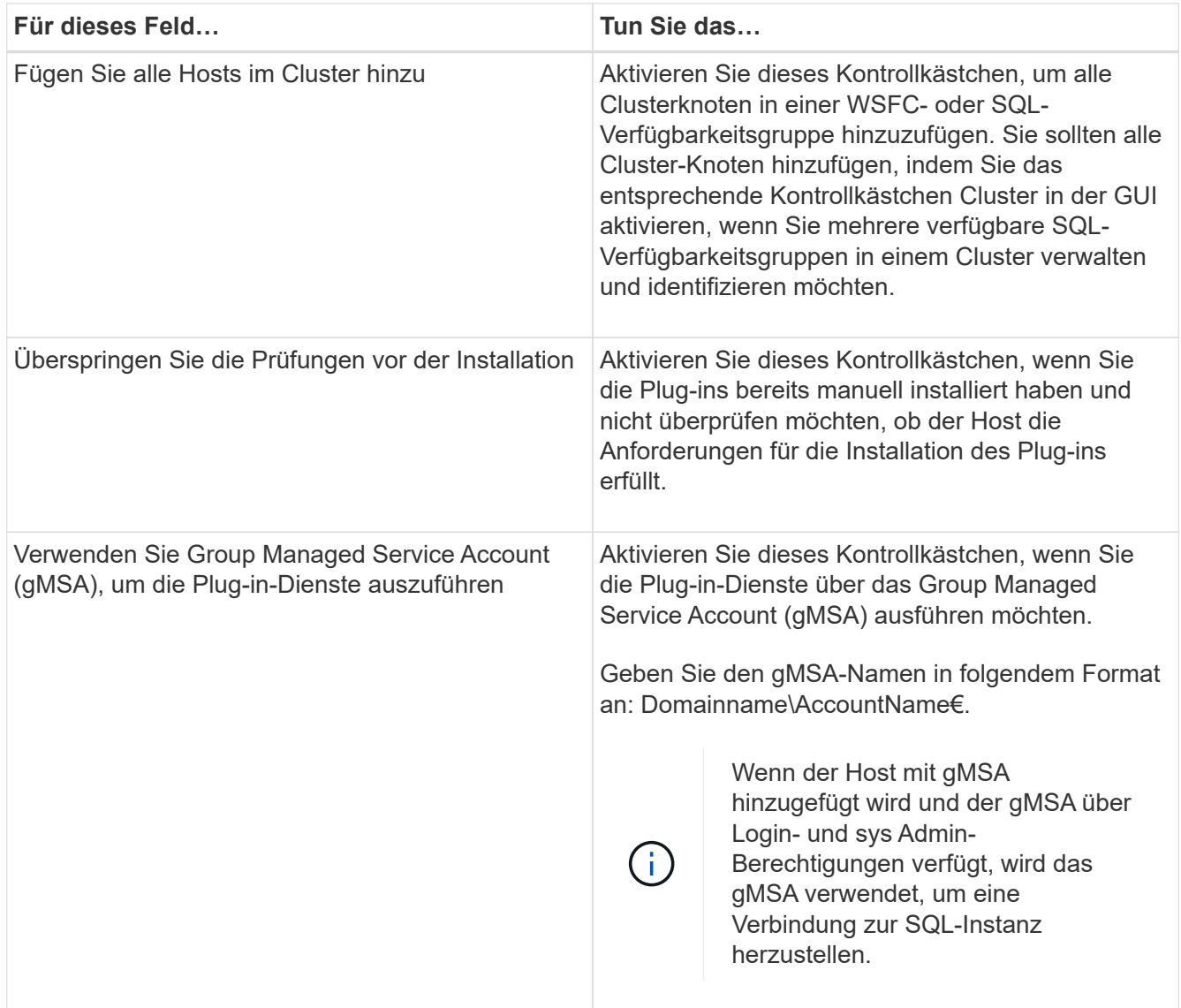

- 7. Klicken Sie Auf **Absenden**.
- 8. Wählen Sie für das SQL-Plug-in den Host aus, um das Protokollverzeichnis zu konfigurieren.
	- a. Klicken Sie auf **Logverzeichnis konfigurieren** und klicken Sie auf der Seite Hostprotokollverzeichnis konfigurieren auf **Durchsuchen** und führen Sie die folgenden Schritte aus:

Nur NetApp LUNs (Laufwerke) werden zur Auswahl aufgeführt. SnapCenter sichert und repliziert im Rahmen des Backup-Vorgangs das Host-Protokollverzeichnis.

#### Configure Plug-in for SQL Server

Configure the log backup directory for clusmigag.smsqlqa3.gdl.englab.netapp.com

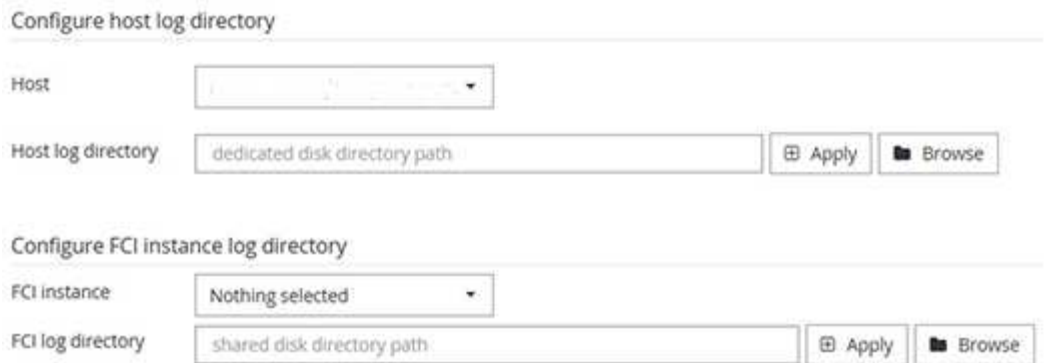

- i. Wählen Sie den Laufwerksbuchstaben oder den Bereitstellungspunkt auf dem Host aus, auf dem das Hostprotokoll gespeichert werden soll.
- ii. Wählen Sie ggf. ein Unterverzeichnis aus.
- iii. Klicken Sie Auf **Speichern**.
- 9. Klicken Sie Auf **Absenden**.

Wenn Sie das Kontrollkästchen **Vorabprüfungen** nicht aktiviert haben, wird der Host validiert, um zu überprüfen, ob er die Anforderungen für die Installation des Plug-ins erfüllt. Der Festplattenspeicher, der RAM, die PowerShell-Version, die .NET-Version, der Speicherort (für Windows-Plug-ins) und die Java-Version (für Linux-Plug-ins) werden anhand der Mindestanforderungen validiert. Wenn die Mindestanforderungen nicht erfüllt werden, werden entsprechende Fehler- oder Warnmeldungen angezeigt.

Wenn der Fehler mit dem Festplattenspeicher oder RAM zusammenhängt, können Sie die Datei Web.config unter C:\Programme\NetApp\SnapCenter WebApp aktualisieren, um die Standardwerte zu ändern. Wenn der Fehler mit anderen Parametern zusammenhängt, müssen Sie das Problem beheben.

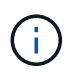

Wenn Sie in einem HA-Setup die Datei "Web.config" aktualisieren, müssen Sie die Datei auf beiden Knoten aktualisieren.

10. Überwachen Sie den Installationsfortschritt.

#### **Installieren Sie das SnapCenter Plug-in für Microsoft SQL Server mithilfe von Cmdlets auf mehreren Remote Hosts**

Sie können das SnapCenter-Plug-in für Microsoft SQL Server auf mehreren Hosts gleichzeitig installieren, indem Sie das Cmdlet "Install-SmHostPackage PowerShell" verwenden.

#### **Was Sie brauchen**

Sie müssen sich bei SnapCenter als Domänenbenutzer mit lokalen Administratorrechten auf jedem Host, auf dem Sie das Plug-in-Paket installieren möchten, angemeldet haben.

#### **Schritte**

1. Starten Sie PowerShell.

- 2. Erstellen Sie auf dem SnapCenter-Server-Host eine Sitzung mit dem Cmdlet "Open-SmConnection" und geben Sie dann Ihre Anmeldeinformationen ein.
- 3. Installieren Sie das SnapCenter-Plug-in für Microsoft SQL Server auf mehreren Remote-Hosts mit dem Cmdlet "Install-SmHostPackage" und den erforderlichen Parametern.

Die Informationen zu den Parametern, die mit dem Cmdlet und deren Beschreibungen verwendet werden können, können durch Ausführen von *get-Help Command\_Name* abgerufen werden. Alternativ können Sie auch auf die verweisen ["SnapCenter Software Cmdlet Referenzhandbuch"](https://library.netapp.com/ecm/ecm_download_file/ECMLP2883300).

Sie können die Option -skipprecheck verwenden, wenn Sie die Plug-ins bereits manuell installiert haben und nicht überprüfen möchten, ob der Host die Anforderungen für die Installation des Plug-ins erfüllt.

4. Geben Sie Ihre Anmeldeinformationen für die Remote-Installation ein.

### **Installieren Sie das SnapCenter-Plug-in für Microsoft SQL Server im Hintergrund über die Befehlszeile**

Sie sollten das SnapCenter Plug-in für Microsoft SQL Server über die Benutzeroberfläche von SnapCenter installieren. Wenn Sie jedoch aus irgendeinem Grund nicht in der Lage sind, das Installationsprogramm Plug-in für SQL Server unbeaufsichtigt im Silent-Modus von der Windows-Befehlszeile aus auszuführen.

### **Was Sie brauchen**

• Vor der Installation müssen Sie die frühere Version des SnapCenter-Plug-ins für Microsoft SQL Server löschen.

Weitere Informationen finden Sie unter ["So installieren Sie ein SnapCenter-Plug-in manuell und direkt über](https://kb.netapp.com/Advice_and_Troubleshooting/Data_Protection_and_Security/SnapCenter/How_to_Install_a_SnapCenter_Plug-In_manually_and_directly_from_thePlug-In_Host) [den Plug-in-Host"](https://kb.netapp.com/Advice_and_Troubleshooting/Data_Protection_and_Security/SnapCenter/How_to_Install_a_SnapCenter_Plug-In_manually_and_directly_from_thePlug-In_Host).

#### **Schritte**

- 1. Überprüfen Sie, ob der Ordner C:\temp auf dem Plug-in-Host vorhanden ist und der angemeldete Benutzer vollen Zugriff darauf hat.
- 2. Laden Sie das Plug-in für SQL Server unter C:\ProgramData\NetApp\SnapCenter\Package Repository herunter.

Auf diesen Pfad kann von dem Host zugegriffen werden, auf dem der SnapCenter-Server installiert ist.

- 3. Kopieren Sie die Installationsdatei auf den Host, auf dem Sie das Plug-in installieren möchten.
- 4. Navigieren Sie von einer Windows-Eingabeaufforderung auf dem lokalen Host zum Verzeichnis, in das Sie die Plug-in-Installationsdateien gespeichert haben.
- 5. Installieren Sie das Plug-in für SQL Server:

```
"snapcenter_windows_host_plugin.exe"/silent /debuglog"Debug_Log_Path"
/log"Log_Path" BI_SNAPCENTER_PORT=Num
SUITE INSTALLDIR="Install Directory Path"
BI_SERVICEACCOUNT=domain\\administrator BI_SERVICEPWD=password
ISFeatureInstall=SCW,SCSQL
```
Ersetzen Sie die Platzhalterwerte durch Ihre Daten

- Debug\_Log\_Path ist der Name und der Speicherort der Protokolldatei für das Installationsprogramm der Suite.
- Log\_Path ist der Speicherort der Installationsprotokolle der Plug-in-Komponenten (SCW, SCSCSQL und SMCore).
- Num ist der Port, an dem SnapCenter mit SMCore kommuniziert
- Install\_Directory\_Path ist das Installationsverzeichnis des Host-Plug-in-Pakets.
- Domain\Administrator ist das SnapCenter-Plug-in für Microsoft Windows-Webservice-Konto.

```
◦ Passwort ist das Passwort für das SnapCenter-Plug-in für Microsoft Windows Webservice-Konto.
 "snapcenter windows host plugin.exe"/silent
 /debuglog"C:\HPPW_SCSQL_Install.log" /log"C:\" BI_SNAPCENTER_PORT=8145
 SUITE_INSTALLDIR="C:\Program Files\NetApp\SnapCenter"
 BI_SERVICEACCOUNT=domain\administrator BI_SERVICEPWD=password
 ISFeatureInstall=SCW,SCSQL
```
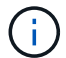

Bei der Installation von Plug-in für SQL Server müssen alle Parameter beachtet werden.

- 6. Überwachen Sie den Windows Task Scheduler, die Hauptinstallationsprotokolldatei C:\Installdebug.log und die zusätzlichen Installationsdateien in C:\Temp.
- 7. Überwachen Sie das Verzeichnis %temp%, um zu überprüfen, ob die msiexe.exe Installationsprogramme fehlerfrei installiert werden.

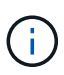

Die Installation des Plug-ins für SQL Server registriert das Plug-in auf dem Host und nicht auf dem SnapCenter-Server. Sie können das Plug-in auf dem SnapCenter Server registrieren, indem Sie den Host mithilfe der SnapCenter GUI oder PowerShell Cmdlet hinzufügen. Nach dem Hinzufügen des Hosts wird das Plug-in automatisch erkannt.

#### **Überwachen Sie den Status der Installation des Plug-ins für SQL Server**

Sie können den Fortschritt der Installation des SnapCenter-Plug-in-Pakets über die Seite Jobs überwachen. Möglicherweise möchten Sie den Installationsfortschritt prüfen, um festzustellen, wann die Installation abgeschlossen ist oder ob ein Problem vorliegt.

#### **Über diese Aufgabe**

Die folgenden Symbole werden auf der Seite Aufträge angezeigt und geben den Status der Operation an:

- **O** In Bearbeitung
- **Erfolgreich abgeschlossen**
- **\*** Fehlgeschlagen
	- Abgeschlossen mit Warnungen oder konnte aufgrund von Warnungen nicht gestartet werden
- **D** Warteschlange

#### **Schritte**

•

•

- 1. Klicken Sie im linken Navigationsbereich auf **Monitor**.
- 2. Klicken Sie auf der Seite Überwachen auf **Jobs**.
- 3. Gehen Sie auf der Seite Jobs folgendermaßen vor, um die Liste so zu filtern, dass nur Plug-in-Installationsvorgänge aufgeführt werden:
	- a. Klicken Sie Auf **Filter**.
	- b. Optional: Geben Sie das Start- und Enddatum an.
	- c. Wählen Sie im Dropdown-Menü Typ die Option **Plug-in Installation**.
	- d. Wählen Sie im Dropdown-Menü Status den Installationsstatus aus.
	- e. Klicken Sie Auf **Anwenden**.
- 4. Wählen Sie den Installationsauftrag aus und klicken Sie auf **Details**, um die Jobdetails anzuzeigen.
- 5. Klicken Sie auf der Seite Jobdetails auf **Protokolle anzeigen**.

# **Konfigurieren Sie das CA-Zertifikat**

#### **ZertifikatCSR-Datei erstellen**

Sie können eine Zertifikatsignierungsanforderung (CSR) generieren und das Zertifikat importieren, das von einer Zertifizierungsstelle (CA) mit dem generierten CSR abgerufen werden kann. Dem Zertifikat ist ein privater Schlüssel zugeordnet.

CSR ist ein Block von codiertem Text, der einem autorisierten Zertifikatanbieter zur Beschaffung des signierten CA-Zertifikats übergeben wird.

Informationen zum Generieren einer CSR finden Sie unter ["So generieren Sie eine CSR-Datei für das CA-](https://kb.netapp.com/Advice_and_Troubleshooting/Data_Protection_and_Security/SnapCenter/How_to_generate_CA_Certificate_CSR_file)[Zertifikat"](https://kb.netapp.com/Advice_and_Troubleshooting/Data_Protection_and_Security/SnapCenter/How_to_generate_CA_Certificate_CSR_file).

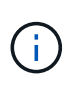

Wenn Sie das CA-Zertifikat für Ihre Domain (\*.domain.company.com) oder Ihr System (machine1.domain.company.com) besitzen, können Sie die Erstellung der CA-Zertifikat-CSR-Datei überspringen. Sie können das vorhandene CA-Zertifikat mit SnapCenter bereitstellen.

Bei Clusterkonfigurationen sollten der Clustername (virtueller Cluster-FQDN) und die entsprechenden Hostnamen im CA-Zertifikat aufgeführt werden. Das Zertifikat kann aktualisiert werden, indem Sie das Feld Alternative Name (SAN) des Studienteilnehmers ausfüllen, bevor Sie das Zertifikat beschaffen. Bei einem Platzhalter-Zertifikat (\*.domain.company.com) enthält das Zertifikat implizit alle Hostnamen der Domäne.

#### **Importieren von CA-Zertifikaten**

Sie müssen die CA-Zertifikate mithilfe der Microsoft-Verwaltungskonsole (MMC) auf den SnapCenter-Server und die Windows-Host-Plug-ins importieren.

#### **Schritte**

- 1. Gehen Sie zur Microsoft Management Console (MMC) und klicken Sie dann auf **Datei** > **Snapin hinzufügen/entfernen**.
- 2. Wählen Sie im Fenster Snap-ins hinzufügen oder entfernen die Option **Zertifikate** und klicken Sie dann auf **Hinzufügen**.
- 3. Wählen Sie im Snap-in-Fenster Zertifikate die Option **Computerkonto** aus und klicken Sie dann auf **Fertig stellen**.
- 4. Klicken Sie Auf **Konsolenwurzel** > **Zertifikate Lokaler Computer** > **Vertrauenswürdige Stammzertifizierungsbehörden** > **Zertifikate**.
- 5. Klicken Sie mit der rechten Maustaste auf den Ordner "Vertrauenswürdige Stammzertifizierungsstellen" und wählen Sie dann **Alle Aufgaben** > **Import**, um den Importassistenten zu starten.
- 6. Füllen Sie den Assistenten wie folgt aus:

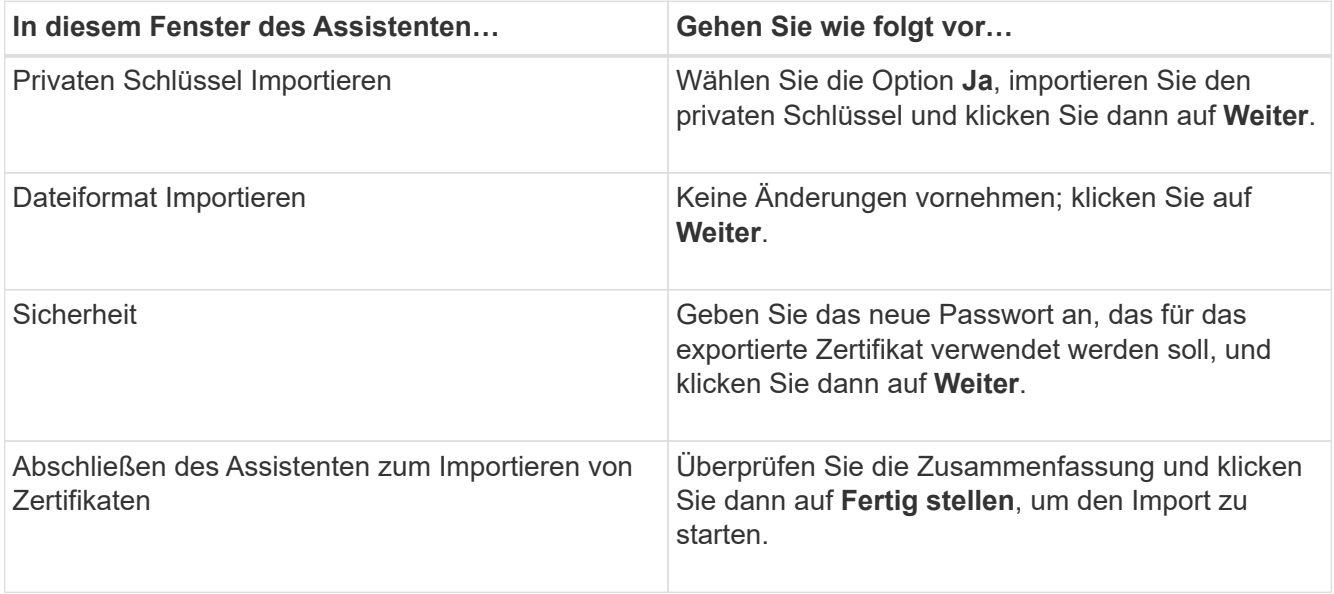

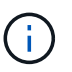

Der Import des Zertifikats sollte mit dem privaten Schlüssel gebündelt werden (unterstützte Formate sind: \*.pfx, \*.p12 und \*.p7b).

7. Wiederholen Sie Schritt 5 für den Ordner "persönlich".

## **Abrufen des Daumenabdrucks für das CA-Zertifikat**

Ein ZertifikatDaumendruck ist eine hexadezimale Zeichenfolge, die ein Zertifikat identifiziert. Ein Daumendruck wird aus dem Inhalt des Zertifikats mithilfe eines Daumendruckalgorithmus berechnet.

#### **Schritte**

- 1. Führen Sie auf der GUI folgende Schritte durch:
	- a. Doppelklicken Sie auf das Zertifikat.
	- b. Klicken Sie im Dialogfeld Zertifikat auf die Registerkarte **Details**.
	- c. Blättern Sie durch die Liste der Felder und klicken Sie auf **Miniaturdruck**.
	- d. Kopieren Sie die hexadezimalen Zeichen aus dem Feld.
	- e. Entfernen Sie die Leerzeichen zwischen den hexadezimalen Zahlen.

Wenn der Daumendruck beispielsweise lautet: "a9 09 50 2d d8 2a e4 14 33 e6 f8 38 86 b0 0d 42 77 a3 2a 7b", wird nach dem Entfernen der Leerzeichen der Text "a909502dd82ae41433e6f83886b00d4277a32a7b" lauten.

- 2. Führen Sie Folgendes aus PowerShell aus:
	- a. Führen Sie den folgenden Befehl aus, um den Daumendruck des installierten Zertifikats aufzulisten und das kürzlich installierte Zertifikat anhand des Betreff-Namens zu identifizieren.

*Get-ChildItem -Path Cert:\LocalMachine\My*

b. Kopieren Sie den Daumendruck.

## **Konfigurieren Sie das CA-Zertifikat mit den Windows-Host-Plug-in-Diensten**

Sie sollten das CA-Zertifikat mit den Windows-Host-Plug-in-Diensten konfigurieren, um das installierte digitale Zertifikat zu aktivieren.

Führen Sie die folgenden Schritte auf dem SnapCenter-Server und allen Plug-in-Hosts durch, auf denen CA-Zertifikate bereits bereitgestellt wurden.

### **Schritte**

1. Entfernen Sie die vorhandene Zertifikatbindung mit SMCore-Standardport 8145, indem Sie den folgenden Befehl ausführen:

> netsh http delete sslcert ipport=0.0.0.0: <SMCore Port>

Beispiel:

 > netsh http delete sslcert ipport=0.0.0.0:8145 . Binden Sie das neu installierte Zertifikat an die Windows Host Plugin-Dienste, indem Sie die folgenden Befehle ausführen:

```
> $cert = "<certificate thumbprint>"
```

```
> $guid = [guid]::NewGuid().ToString("B")
```

```
> netsh http add sslcert ipport=0.0.0.0: <SMCore Port> certhash=$cert
appid="$guid"
```
Beispiel:

```
> $cert = "a909502dd82ae41433e6f83886b00d4277a32a7b"
> $guid = [guid]::NewGuid().ToString("B")
> netsh http add sslcert ipport=0.0.0.0:8145 certhash=$cert
appid="$guid"
```
#### **Aktivieren Sie CA-Zertifikate für Plug-ins**

Sie sollten die CA-Zertifikate konfigurieren und die CA-Zertifikate im SnapCenter-Server und den entsprechenden Plug-in-Hosts bereitstellen. Sie sollten die CA-Zertifikatsvalidierung für die Plug-ins aktivieren.

#### **Was Sie brauchen**

- Sie können die CA-Zertifikate mit dem Cmdlet "Run\_set-SmCertificateSettings\_" aktivieren oder deaktivieren.
- Sie können den Zertifikatsstatus für die Plug-ins mithilfe der *get-SmCertificateSettings* anzeigen.

Die Informationen zu den Parametern, die mit dem Cmdlet und deren Beschreibungen verwendet werden

können, können durch Ausführen von *get-Help Command\_Name* abgerufen werden. Alternativ können Sie auch auf die verweisen ["SnapCenter Software Cmdlet Referenzhandbuch"](https://library.netapp.com/ecm/ecm_download_file/ECMLP2883300).

### **Schritte**

- 1. Klicken Sie im linken Navigationsbereich auf **Hosts**.
- 2. Klicken Sie auf der Host-Seite auf **verwaltete Hosts**.
- 3. Wählen Sie ein- oder mehrere Plug-in-Hosts aus.
- 4. Klicken Sie auf **Weitere Optionen**.
- 5. Wählen Sie **Zertifikatvalidierung Aktivieren**.

#### **Nach Ihrer Beendigung**

Auf dem Reiter Managed Hosts wird ein Schloss angezeigt, und die Farbe des Vorhängeschlosses zeigt den Status der Verbindung zwischen SnapCenter Server und dem Plug-in-Host an.

- $\bullet$  Zeigt an, dass das CA-Zertifikat weder aktiviert noch dem Plug-in-Host zugewiesen ist.
- **D** Zeigt an, dass das CA-Zertifikat erfolgreich validiert wurde.
- **A** Zeigt an, dass das CA-Zertifikat nicht validiert werden konnte.
- **A** Zeigt an, dass die Verbindungsinformationen nicht abgerufen werden konnten.

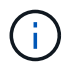

Wenn der Status gelb oder grün lautet, werden die Datensicherungsvorgänge erfolgreich abgeschlossen.

## **Konfiguration der Disaster Recovery**

#### **Disaster Recovery eines SnapCenter Plug-ins für SQL Server**

Wenn das SnapCenter-Plug-in für SQL Server ausfällt, wechseln Sie zu einem anderen SQL-Host und stellen Sie die Daten mit wenigen Schritten wieder her.

#### **Was Sie brauchen**

- Der sekundäre Host sollte das gleiche Betriebssystem, die gleiche Anwendung und den gleichen Hostnamen wie der primäre Host haben.
- Schieben Sie das SnapCenter-Plug-in für SQL Server auf einen anderen Host, indem Sie die Seite **Add Host** oder **Modify Host** verwenden.

#### ["Management von Hosts"](https://docs.netapp.com/us-en/snapcenter/admin/concept_manage_hosts.html)

#### **Schritte**

- 1. Wählen Sie den Host auf der Seite **Hosts** aus, um das SnapCenter-Plug-in für SQL Server zu ändern und zu installieren.
- 2. (Optional) Ersetzen Sie das SnapCenter-Plug-in für SQL Server-Konfigurationsdateien vom Disaster Recovery-Backup (DR) auf die neue Maschine.
- 3. Importieren Sie Windows- und SQL-Zeitpläne aus dem SnapCenter-Plug-in für SQL Server-Ordner aus dem DR-Backup.

## **Storage Disaster Recovery (DR) für SnapCenter Plug-in für SQL Server**

Sie können das SnapCenter Plug-in für SQL Server Storage wiederherstellen, indem Sie den DR-Modus für Storage auf der Seite Globale Einstellungen aktivieren.

#### **Was Sie brauchen**

- Stellen Sie sicher, dass sich die Plug-ins im Wartungsmodus befinden.
- SnapMirror/SnapVault Beziehung aufheben["SnapMirror Beziehungen unterbrechen"](https://docs.netapp.com/ontap-9/topic/com.netapp.doc.onc-sm-help-950/GUID-8A3F828F-CD3D-48E8-A171-393581FEB2ED.html)
- Verbinden Sie die LUN aus dem sekundären Server mit dem gleichen Laufwerksbuchstaben.
- Stellen Sie sicher, dass alle Laufwerke mit denselben Laufwerksbuchstaben verbunden sind, die vor der DR verwendet wurden.
- MSSQL-Serverdienst neu starten.
- Stellen Sie sicher, dass die SQL-Ressourcen wieder online sind.

#### **Über diese Aufgabe**

Disaster Recovery (DR) wird auf VMDK- und RDM-Konfigurationen nicht unterstützt.

#### **Schritte**

- 1. Navigieren Sie auf der Seite Einstellungen zu **Einstellungen** > **Globale Einstellungen** > **Disaster Recovery**.
- 2. Wählen Sie **Disaster Recovery Aktivieren**.
- 3. Klicken Sie Auf **Anwenden**.
- 4. Überprüfen Sie, ob der DR-Job aktiviert ist oder nicht, indem Sie auf **Monitor** > **Jobs** klicken.

#### **Nach Ihrer Beendigung**

• Falls neue Datenbanken nach dem Failover erstellt werden, befinden sich die Datenbanken außerhalb des DR-Modus.

Die neuen Datenbanken laufen weiterhin so wie vor dem Failover.

• Die neuen Backups, die im DR-Modus erstellt wurden, werden auf der Topologieseite unter SnapMirror oder SnapVault (sekundär) aufgeführt.

Neben den neuen Backups wird ein "i"-Symbol angezeigt, das angibt, dass diese Backups während des DR-Modus erstellt wurden.

- Sie können das SnapCenter-Plug-in für SQL Server Backups löschen, die während des Failovers erstellt wurden, entweder mit der UI oder mit dem folgenden Cmdlet: Remove-SmBackup
- Wenn sich nach dem Failover einige der Ressourcen nicht im DR-Modus befinden sollen, verwenden Sie das folgende Cmdlet: Remove-SmResourceDRMode

Weitere Informationen finden Sie im ["SnapCenter Software Cmdlet Referenzhandbuch"](https://library.netapp.com/ecm/ecm_download_file/ECMLP2883300).

• SnapCenter Server verwaltet die einzelnen Storage-Ressourcen (SQL-Datenbanken) im DR- oder nicht-

DR-Modus, jedoch nicht die Ressourcengruppe mit Storage-Ressourcen, die sich im DR-Modus oder nicht im DR-Modus befinden.

### **Failback von sekundärem SnapCenter Plug-in für SQL Server Storage auf den Primärspeicher**

Nachdem das SnapCenter Plug-in für den primären SQL Server Storage wieder online ist, sollten Sie ein Failback auf den primären Storage durchführen.

#### **Was Sie brauchen**

- Setzen Sie das SnapCenter-Plug-in für SQL Server auf der Seite Managed Hosts in den **Maintenance** -Modus.
- Trennen Sie den sekundären Speicher vom Host, und stellen Sie eine Verbindung zum primären Speicher her.
- Für ein Failback auf den primären Storage stellen Sie sicher, dass die Beziehungsrichtung vor dem Failover unverändert bleibt, indem Sie den umgekehrten Resync-Vorgang durchführen.

Um die Rollen des primären und sekundären Storage nach der umgekehrten Resync-Operation beizubehalten, führen Sie die erneute Umkehr-Resynchronisierung erneut durch.

Weitere Informationen finden Sie unter ["Spiegelbeziehungen neu synchronisieren"](https://docs.netapp.com/us-en/ontap-sm-classic/online-help-96-97/task_reverse_resynchronizing_snapmirror_relationships.html)

- MSSQL-Serverdienst neu starten.
- Stellen Sie sicher, dass die SQL-Ressourcen wieder online sind.

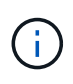

Beim Failover oder Failback des Plug-ins wird der Gesamtstatus des Plug-ins nicht sofort aktualisiert. Der Gesamtstatus von Host und Plug-in wird während der nachfolgenden Aktualisierung des Hosts aktualisiert.

#### **Schritte**

- 1. Navigieren Sie auf der Seite Einstellungen zu **Einstellungen** > **Globale Einstellungen** > **Disaster Recovery**.
- 2. Deaktivieren Sie Die Option \* Disaster Recovery Aktivieren\*.
- 3. Klicken Sie Auf **Anwenden**.
- 4. Überprüfen Sie, ob der DR-Job aktiviert ist oder nicht, indem Sie auf **Monitor** > **Jobs** klicken.

#### **Nach Ihrer Beendigung**

• Sie können das SnapCenter-Plug-in für SQL Server Backups löschen, die während des Failovers erstellt wurden, entweder mit der UI oder mit dem folgenden Cmdlet: Remove-SmDRFailoverBackups

# **Installieren Sie das SnapCenter Plug-in für VMware vSphere**

Wenn Ihre Datenbanken auf Virtual Machines (VMs) gespeichert sind oder VMs und Datastores geschützt werden sollen, müssen Sie das SnapCenter Plug-in für die virtuelle Appliance VMware vSphere implementieren.

Informationen zur Bereitstellung finden Sie unter ["Implementierungsübersicht"](https://docs.netapp.com/us-en/sc-plugin-vmware-vsphere/scpivs44_get_started_overview.html).

## **Bereitstellen eines CA-Zertifikats**

Informationen zur Konfiguration des CA-Zertifikats mit dem SnapCenter-Plug-in für VMware vSphere finden Sie unter ["Erstellen oder importieren Sie ein SSL-Zertifikat"](https://kb.netapp.com/Advice_and_Troubleshooting/Data_Protection_and_Security/SnapCenter/How_to_create_and_or_import_an_SSL_certificate_to_SnapCenter_Plug-in_for_VMware_vSphere_(SCV)).

## **Konfigurieren Sie die CRL-Datei**

Das SnapCenter Plug-in für VMware vSphere sucht die CRL-Dateien in einem vorkonfigurierten Verzeichnis. Das Standardverzeichnis der CRL-Dateien für das SnapCenter Plug-in für VMware vSphere ist */opt/netapp/config/crl*.

Sie können mehrere CRL-Dateien in diesem Verzeichnis platzieren. Die eingehenden Zertifikate werden gegen jede CRL überprüft.

# **Bereiten Sie sich auf die Datensicherung vor**

## **Voraussetzungen für die Verwendung des SnapCenter-Plug-ins für Microsoft SQL Server**

Bevor Sie mit der Verwendung des Plug-ins für SQL Server beginnen, muss der SnapCenter-Administrator SnapCenter Server installieren und konfigurieren und die erforderlichen Aufgaben ausführen.

- Installation und Konfiguration von SnapCenter Server
- Melden Sie sich bei SnapCenter an.
- Konfigurieren Sie die SnapCenter Umgebung, indem Sie Storage-Systemverbindungen hinzufügen oder zuweisen und Anmeldedaten erstellen.

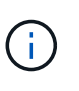

SnapCenter unterstützt nicht mehrere SVMs mit demselben Namen auf verschiedenen Clustern. Jede von SnapCenter unterstützte SVM muss über einen eindeutigen Namen verfügen.

- Fügen Sie Hosts hinzu, installieren Sie die Plug-ins, ermitteln Sie die Ressourcen und konfigurieren Sie die Plug-ins.
- Verschieben Sie eine vorhandene Microsoft SQL Server-Datenbank von einer lokalen Festplatte auf eine NetApp LUN oder umgekehrt mit Invoke-SmConfigureResources.

Informationen zum Ausführen des Cmdlet finden Sie im ["SnapCenter Software Cmdlet Referenzhandbuch"](https://library.netapp.com/ecm/ecm_download_file/ECMLP2883300)

• Wenn Sie SnapCenter Server zum Schutz von SQL Datenbanken nutzen, die sich auf VMware RDM LUNs oder VMDKs befinden, müssen Sie das SnapCenter Plug-in für VMware vSphere implementieren und das Plug-in mit SnapCenter registrieren. Die Dokumentation zum SnapCenter Plug-in für VMware vSphere enthält weitere Informationen.

["Dokumentation zum SnapCenter Plug-in für VMware vSphere"](https://docs.netapp.com/us-en/sc-plugin-vmware-vsphere/)

- Führen Sie die Host-seitige Storage-Bereitstellung mit dem SnapCenter Plug-in für Microsoft Windows durch.
- Richten Sie SnapMirror- und SnapVault-Beziehungen ein, falls Sie eine Backup-Replizierung möchten.

Weitere Informationen finden Sie unter SnapCenter Installationsinformationen.

Für Nutzer von SnapCenter 4.1.1 enthält die Dokumentation zum SnapCenter Plug-in für VMware vSphere 4.1.1 Informationen zum Schutz von virtualisierten Datenbanken und Dateisystemen. Für Nutzer von SnapCenter 4.2.x, die NetApp Data Broker 1.0 und 1.0.1, enthält Dokumentation Informationen zum Schutz von virtualisierten Datenbanken und Dateisystemen mithilfe des SnapCenter Plug-ins für VMware vSphere, das durch die Linux-basierte NetApp Data Broker Virtual Appliance (Open Virtual Appliance Format) bereitgestellt wird. Für SnapCenter 4.3.x-Anwender enthält die Dokumentation zum SnapCenter Plug-in für VMware vSphere 4.3 Informationen zum Schutz virtualisierter Datenbanken und Filesysteme mithilfe des Linux-basierten SnapCenter Plug-ins für VMware vSphere Virtual Appliance (Open Virtual Appliance Format).

#### ["Dokumentation zum SnapCenter Plug-in für VMware vSphere"](https://docs.netapp.com/us-en/sc-plugin-vmware-vsphere/)

## **Wie Ressourcen, Ressourcengruppen und Richtlinien zum Schutz von SQL Server verwendet werden**

Bevor Sie SnapCenter verwenden, ist es hilfreich, grundlegende Konzepte im Zusammenhang mit Backup-, Klon- und Restore-Vorgängen zu verstehen, die durchgeführt werden sollen. Sie interagieren mit Ressourcen, Ressourcengruppen und Richtlinien für verschiedene Vorgänge.

- Ressourcen sind typischerweise Datenbanken, Datenbankinstanzen oder Microsoft SQL Server Verfügbarkeitsgruppen, die Sie mit SnapCenter sichern oder klonen.
- Eine SnapCenter Ressourcengruppe ist eine Sammlung von Ressourcen auf einem Host oder Cluster.

Wenn Sie einen Vorgang für eine Ressourcengruppe ausführen, führen Sie diesen Vorgang für die in der Ressourcengruppe definierten Ressourcen gemäß dem von Ihnen für die Ressourcengruppe festgelegten Zeitplan aus.

Sie können nach Bedarf eine einzelne Ressource oder eine Ressourcengruppe sichern. Sie können auch geplante Backups für einzelne Ressourcen und Ressourcengruppen durchführen.

• Die Richtlinien legen die Backup-Häufigkeit, die Aufbewahrung von Kopien, die Replizierung, Skripte und andere Merkmale von Datensicherungsvorgängen fest.

Wenn Sie eine Ressourcengruppe erstellen, wählen Sie eine oder mehrere Richtlinien für diese Gruppe aus. Sie können auch eine Richtlinie auswählen, wenn Sie ein Backup nach Bedarf für eine einzelne Ressource durchführen.

Denken Sie an eine Ressourcengruppe, die definiert *was* Sie schützen möchten und wann Sie sie in Bezug auf Tag und Zeit schützen möchten. Denken Sie an eine Politik, die definiert *wie* Sie sie schützen möchten. Wenn Sie beispielsweise alle Datenbanken sichern oder alle Dateisysteme eines Hosts sichern, können Sie eine Ressourcengruppe erstellen, die alle Datenbanken oder alle Dateisysteme des Hosts enthält. Sie können dann zwei Richtlinien an die Ressourcengruppe anhängen: Eine Tagesrichtlinie und eine Stundenpolitik. Wenn Sie die Ressourcengruppe erstellen und die Richtlinien anhängen, können Sie die Ressourcengruppe so konfigurieren, dass sie täglich ein vollständiges Backup durchführt, und einen anderen Zeitplan, der stündlich Protokoll-Backups durchführt.

Das folgende Bild veranschaulicht die Beziehung zwischen Ressourcen, Ressourcengruppen und Richtlinien für Datenbanken:

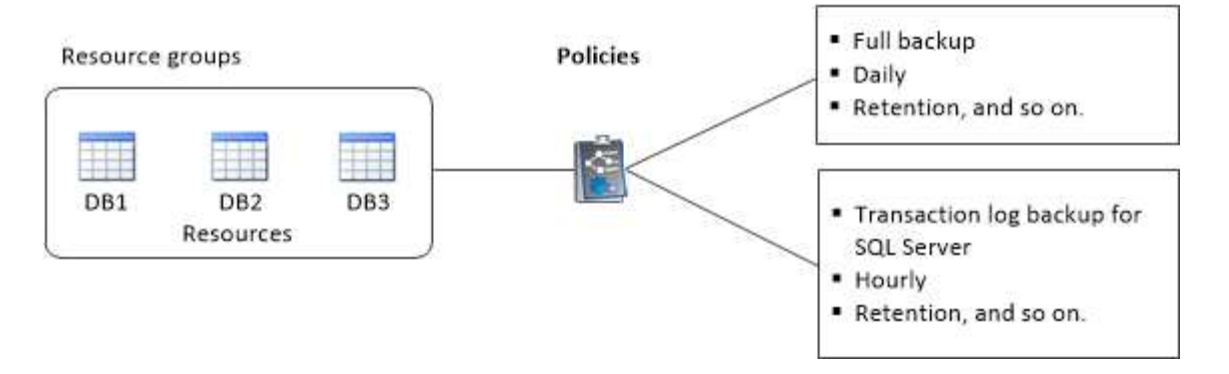

# **Sichern Sie die SQL Server-Datenbank, -Instanz oder -Verfügbarkeitsgruppe**

## **Backup-Workflow**

Wenn Sie das SnapCenter Plug-in für Microsoft SQL Server in Ihrer Umgebung installieren, können Sie mit SnapCenter die SQL Server Ressourcen sichern.

Sie können mehrere Backups so planen, dass sie gleichzeitig über mehrere Server ausgeführt werden.

Backup- und Restore-Vorgänge können nicht gleichzeitig auf derselben Ressource durchgeführt werden.

Der folgende Workflow zeigt die Reihenfolge, in der Sie die Backup-Vorgänge durchführen müssen:

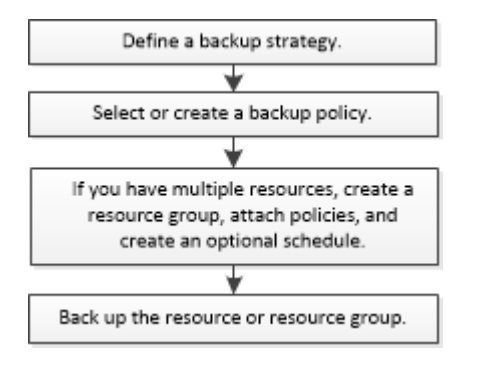

Die Optionen "Jetzt sichern", "Wiederherstellen", "Backups verwalten" und "Klonen" auf der Seite "Ressourcen" werden deaktiviert, wenn Sie eine nicht von NetApp stammende LUN, eine beschädigte Datenbank oder eine wiederhergestellte Datenbank auswählen.

Außerdem können Sie PowerShell Cmdlets manuell oder in Skripten verwenden, um Backup, Wiederherstellung, Wiederherstellung, Verifizierung und Klonvorgänge durchzuführen. Ausführliche Informationen zu PowerShell Cmdlets finden Sie in der Hilfe zu SnapCenter Cmdlet oder in der ["SnapCenter](https://library.netapp.com/ecm/ecm_download_file/ECMLP2883300) [Software Cmdlet Referenzhandbuch"](https://library.netapp.com/ecm/ecm_download_file/ECMLP2883300)

#### **Wie SnapCenter Datenbanken sichert**

SnapCenter nutzt Snapshot-Kopiertechnologie für das Backup der SQL Server Datenbanken, die sich auf LUNs oder VMDKs befinden. SnapCenter erstellt das Backup, indem Snapshot Kopien der Datenbanken erstellt werden.

Wenn Sie auf der Seite Ressourcen eine Datenbank für ein vollständiges Datenbank-Backup auswählen, wählt

d.

SnapCenter automatisch alle anderen Datenbanken aus, die sich auf demselben Storage Volume befinden. Wenn die LUN oder VMDK nur eine einzige Datenbank speichert, können Sie die Datenbank einzeln löschen oder erneut auswählen. Wenn die LUN oder VMDK mehrere Datenbanken enthält, müssen Sie die Datenbanken als Gruppe löschen oder neu auswählen.

Alle Datenbanken, die sich auf einem einzelnen Volume befinden, werden mithilfe von Snapshot-Kopien gleichzeitig gesichert. Wenn die maximale Anzahl gleichzeitiger Backup-Datenbanken 35 beträgt und mehr als 35 Datenbanken in einem Storage Volume residieren, entspricht die Gesamtzahl der erstellten Snapshot-Kopien der Anzahl der Datenbanken, die durch 35 geteilt werden.

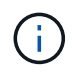

Sie können die maximale Anzahl von Datenbanken für jede Snapshot-Kopie in der Backup-Richtlinie konfigurieren.

Wenn SnapCenter eine Snapshot Kopie erstellt, wird das gesamte Storage-System-Volume in der Snapshot Kopie erfasst. Das Backup ist jedoch nur für den SQL-Hostserver gültig, für den das Backup erstellt wurde.

Wenn sich Daten von anderen SQL Host Servern auf demselben Volume befinden, können diese Daten nicht aus der Snapshot Kopie wiederhergestellt werden.

## **Weitere Informationen**

["Sichern Sie Ressourcen mit PowerShell cmdlets"](#page-186-0)

["Fehler beim Quiesce oder Gruppieren von Ressourcen"](https://kb.netapp.com/Advice_and_Troubleshooting/Data_Protection_and_Security/SnapCenter/Quiesce_or_grouping_resources_operations_fail)

## **Bestimmen Sie, ob Ressourcen für ein Backup verfügbar sind**

Ressourcen sind die Datenbanken, Applikationsinstanzen, Verfügbarkeitsgruppen und ähnliche Komponenten, die von den installierten Plug-ins gewartet werden. Sie können diese Ressourcen zu Ressourcengruppen hinzufügen, sodass Sie Datensicherungsjobs ausführen können. Zunächst müssen Sie jedoch ermitteln, welche Ressourcen Sie zur Verfügung haben. Das ermitteln der verfügbaren Ressourcen überprüft außerdem, ob die Plug-in-Installation erfolgreich abgeschlossen wurde.

#### **Was Sie brauchen**

- Sie müssen bereits Aufgaben abgeschlossen haben, wie z. B. das Installieren von SnapCenter-Servern, das Hinzufügen von Hosts, das Erstellen von Speichersystemverbindungen und das Hinzufügen von Anmeldeinformationen.
- Um die Microsoft SQL-Datenbanken zu ermitteln, sollte eine der folgenden Bedingungen erfüllt sein.
	- Der Benutzer, der zum Hinzufügen des Plug-in-Hosts zum SnapCenter Server verwendet wurde, sollte über die erforderlichen Berechtigungen (Sysadmin) auf dem Microsoft SQL Server verfügen.
	- Wenn die oben genannte Bedingung nicht erfüllt ist, sollten Sie im SnapCenter-Server den Benutzer konfigurieren, der über die erforderlichen Berechtigungen (sysadmin) auf dem Microsoft SQL-Server verfügt. Der Benutzer sollte auf der Ebene der Microsoft SQL Server-Instanz konfiguriert werden und der Benutzer kann ein SQL- oder Windows-Benutzer sein.
- Um die Microsoft SQL-Datenbanken in einem Windows-Cluster zu ermitteln, müssen Sie den TCP/IP-Port (Failover Cluster Instance) für die Failover-Cluster-Instanz (FCI) freigeben.
- Wenn Datenbanken auf VMware RDM-LUNs oder VMDKs vorhanden sind, müssen Sie das SnapCenter Plug-in für VMware vSphere implementieren und das Plug-in mit SnapCenter registrieren.

Weitere Informationen finden Sie unter ["Implementieren Sie das SnapCenter Plug-in für VMware vSphere"](https://docs.netapp.com/us-en/sc-plugin-vmware-vsphere/scpivs44_deploy_snapcenter_plug-in_for_vmware_vsphere.html)

• Wenn der Host mit gMSA hinzugefügt wird und der gMSA über Login- und System Admin-Berechtigungen verfügt, wird das gMSA verwendet, um eine Verbindung zur SQL-Instanz herzustellen.

#### **Über diese Aufgabe**

Datenbanken können nicht gesichert werden, wenn die Option **Gesamtstatus** auf der Seite Details auf nicht verfügbar für Backups eingestellt ist. Die Option **Gesamtstatus** ist für die Sicherung auf nicht verfügbar eingestellt, wenn eine der folgenden Optionen zutrifft:

- Datenbanken sind nicht auf einer NetApp LUN.
- Datenbanken befinden sich nicht im normalen Zustand.

Datenbanken befinden sich nicht im normalen Zustand, wenn sie offline sind, sie wiederherstellen, ausstehende Wiederherstellung, Verdacht usw.

• Datenbanken verfügen über unzureichende Berechtigungen.

Wenn ein Benutzer beispielsweise nur Zugriff auf die Datenbank hat, können Dateien und Eigenschaften der Datenbank nicht identifiziert werden und können daher nicht gesichert werden.

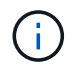

SnapCenter kann nur die primäre Datenbank sichern, wenn Sie eine Verfügbarkeitsgruppe auf der SQL Server Standard Edition haben.

#### **Schritte**

- 1. Klicken Sie im linken Navigationsbereich auf **Ressourcen** und wählen Sie dann das entsprechende Plugin aus der Liste aus.
- 2. Wählen Sie auf der Seite Ressourcen in der Dropdown-Liste **Ansicht** \* oder **Instanz** oder **Verfügbarkeitsgruppe** aus.

Klicken Sie Auf Mund wählen Sie den Hostnamen und die SQL Server-Instanz aus, um die Ressourcen zu filtern. Sie können dann auf klicken Um den Filterbereich zu schließen.

3. Klicken Sie Auf **Ressourcen Aktualisieren**.

Die neu hinzugefügten, umbenannten oder gelöschten Ressourcen werden in den SnapCenter-Serverbestand aktualisiert.

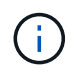

Sie müssen die Ressourcen aktualisieren, wenn die Datenbanken außerhalb von SnapCenter umbenannt werden.

Die Ressourcen werden zusammen mit Informationen wie Ressourcentyp, Host- oder Cluster-Name, zugeordnete Ressourcengruppen, Backup-Typ, Richtlinien und Gesamtstatus angezeigt.

◦ Wenn die Datenbank auf Storage anderer Anbieter liegt, Not available for backup Wird in der Spalte **Gesamtstatus** angezeigt.

Sie können keine Datensicherungsvorgänge für eine Datenbank ausführen, die sich auf einem Storage-System anderer Anbieter befindet.

◦ Wenn sich die Datenbank auf einem NetApp Storage befindet und nicht geschützt ist, Not

protected Wird in der Spalte **Gesamtstatus** angezeigt.

- Wenn sich die Datenbank auf einem NetApp Storage-System befindet und geschützt ist, wird auf der Benutzeroberfläche angezeigt Backup not run Meldung in der Spalte **Gesamtstatus**.
- Wenn sich die Datenbank auf einem NetApp Storage-System befindet und geschützt ist, und wenn das Backup für die Datenbank ausgelöst wird, wird die Benutzeroberfläche angezeigt Backup succeeded Meldung in der Spalte **Gesamtstatus**.

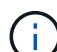

Wenn Sie beim Einrichten der Anmeldeinformationen eine SQL-Authentifizierung aktiviert haben, wird die erkannte Instanz oder Datenbank mit einem roten Vorhängeschloss-Symbol angezeigt. Wenn das Vorhängeschloss-Symbol angezeigt wird, müssen Sie die Instanz oder die Datenbankanmeldeinformationen angeben, damit die Instanz oder Datenbank einer Ressourcengruppe erfolgreich hinzugefügt werden kann.

Nachdem der SnapCenter-Administrator einem RBAC-Benutzer die Ressourcen zuweist, muss sich der RBAC-Benutzer anmelden und auf **Ressourcen aktualisieren** klicken, um die neuesten **Gesamtstatus** der Ressourcen anzuzeigen.

## **Migrieren von Ressourcen auf ein NetApp Storage-System**

Nachdem Sie Ihr NetApp Storage-System mit dem SnapCenter Plug-in für Microsoft Windows bereitgestellt haben, können Sie Ihre Ressourcen auf das NetApp Storage-System oder von einer NetApp LUN zu einer anderen NetApp LUN migrieren. Hierzu stehen entweder die SnapCenter Graphical User Interface (GUI) oder die PowerShell Commandlets zur Verfügung.

#### **Was Sie brauchen**

- Sie müssen dem SnapCenter-Server Storage-Systeme hinzugefügt haben.
- Sie müssen die SQL Server-Ressourcen aktualisiert (erkannt) haben.

Die meisten Felder auf diesen Assistentenseiten sind selbsterklärend. In den folgenden Informationen werden einige der Felder beschrieben, für die Sie möglicherweise eine Anleitung benötigen.

#### **Schritte**

- 1. Klicken Sie im linken Navigationsbereich auf **Ressourcen** und wählen Sie dann das entsprechende Plugin aus der Liste aus.
- 2. Wählen Sie auf der Seite Ressourcen in der Dropdown-Liste **Ansicht** die Option **Datenbank** oder **Instanz** aus.
- 3. Wählen Sie entweder die Datenbank oder die Instanz aus der Liste aus und klicken Sie auf **Migrieren**.
- 4. Führen Sie auf der Seite Ressourcen die folgenden Aktionen durch:

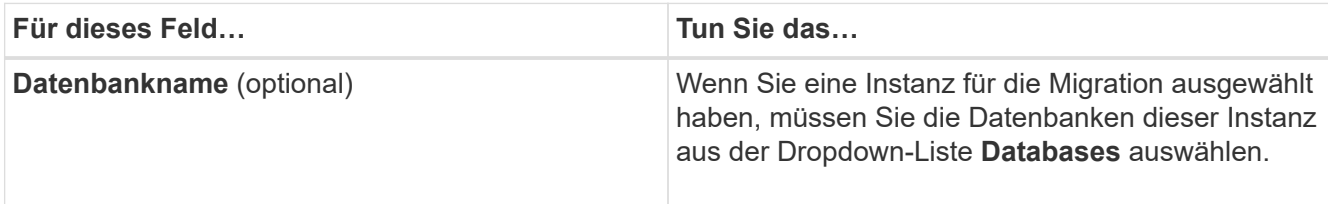

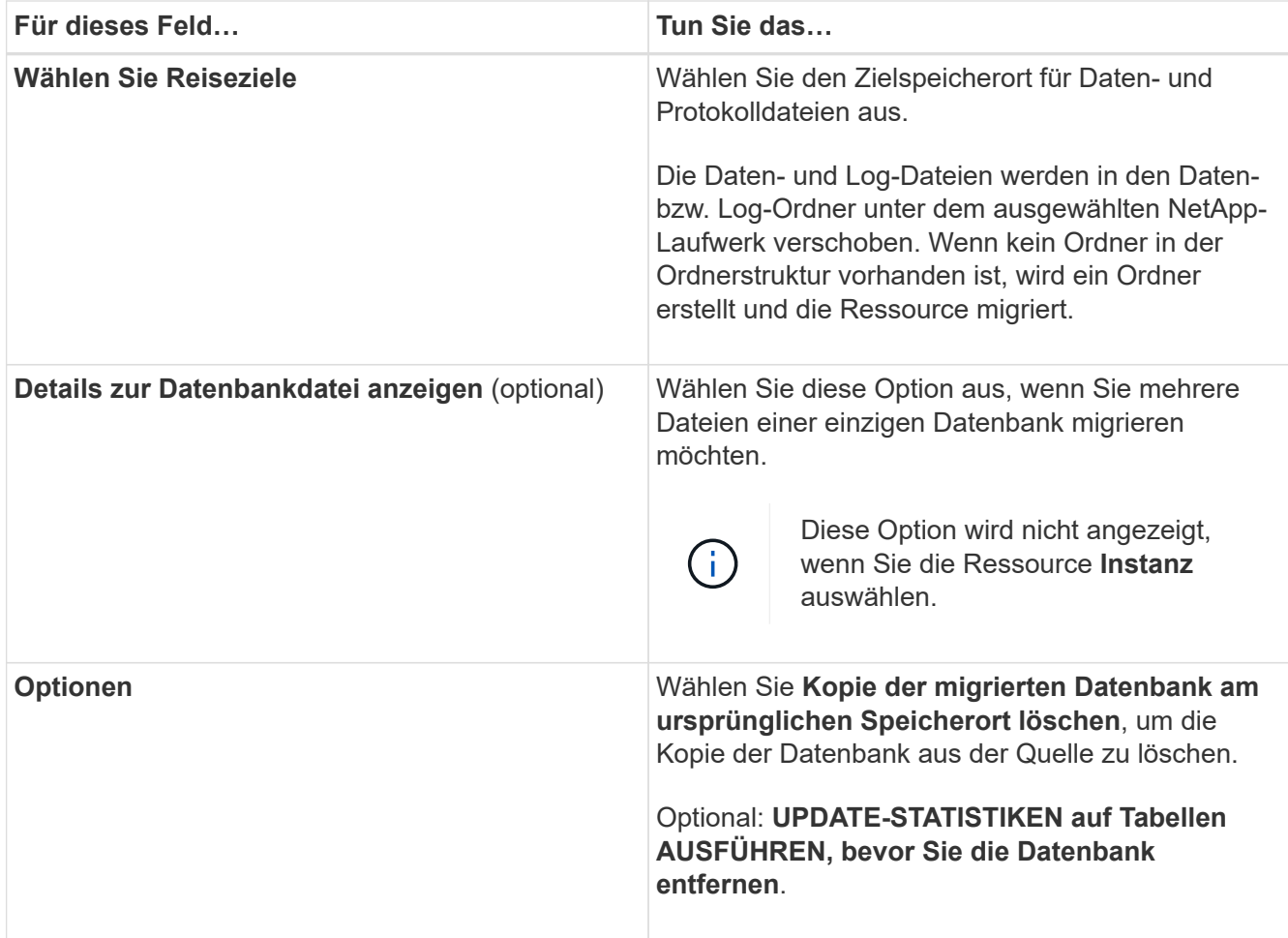

5. Führen Sie auf der Seite Verifizieren die folgenden Aktionen durch:

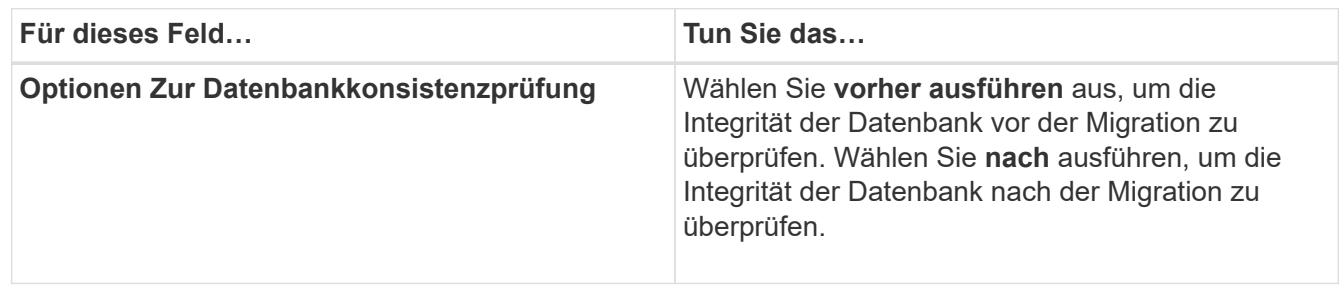

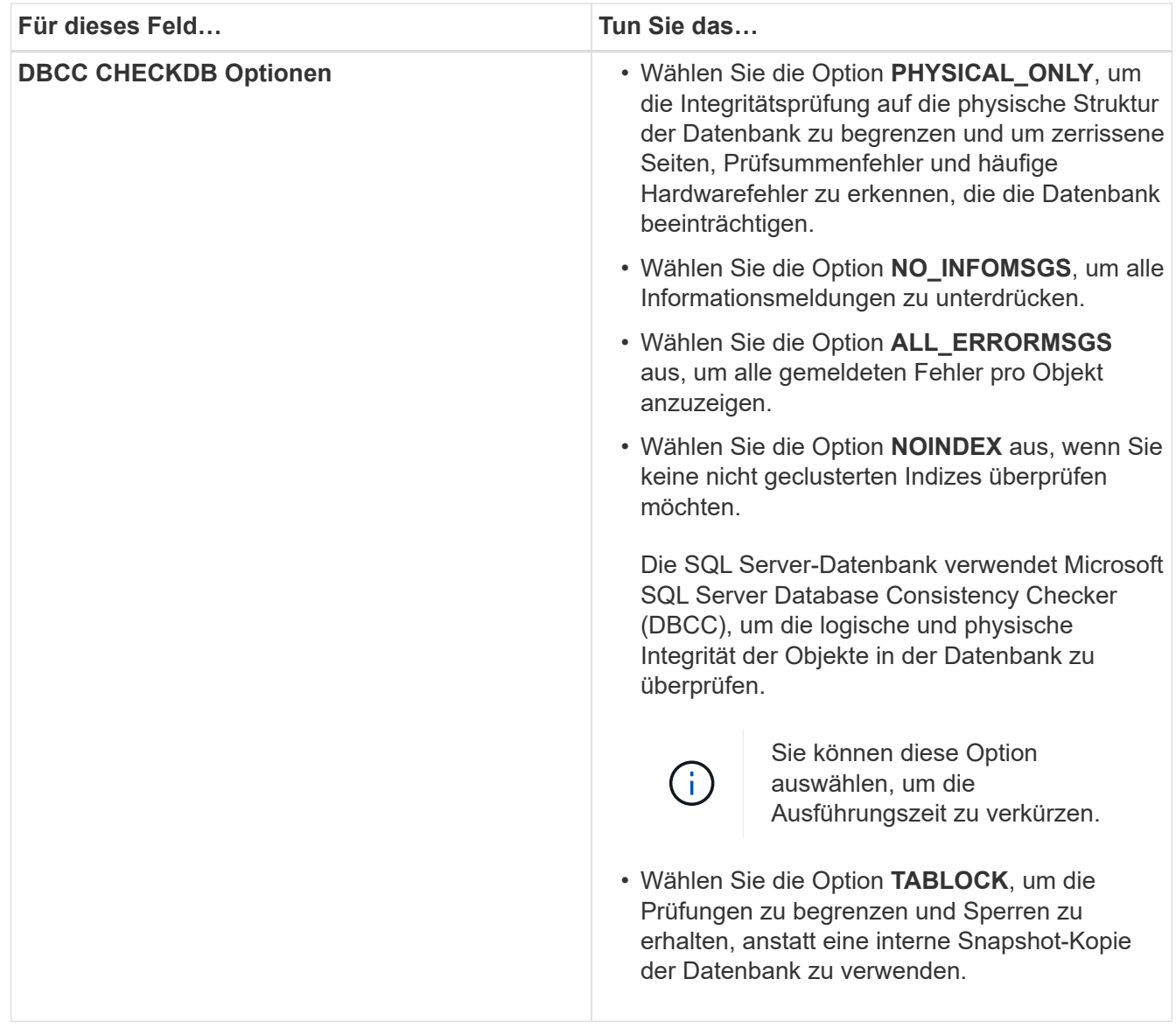

6. Überprüfen Sie die Zusammenfassung, und klicken Sie dann auf **Fertig stellen**.

## <span id="page-168-0"></span>**Erstellen von Backup-Richtlinien für SQL Server-Datenbanken**

Sie können eine Sicherungsrichtlinie für die Ressource oder die Ressourcengruppe erstellen, bevor Sie SnapCenter zum Sichern von SQL Server-Ressourcen verwenden. Alternativ können Sie beim Erstellen einer Ressourcengruppen oder beim Sichern einer einzelnen Ressource eine Backup-Richtlinie erstellen.

## **Was Sie brauchen**

- Sie müssen Ihre Datensicherungsstrategie definiert haben.
- Sie müssen auf die Datensicherung vorbereitet sein, indem Sie Aufgaben wie das Installieren von SnapCenter, das Hinzufügen von Hosts, die Identifizierung von Ressourcen und das Erstellen von Verbindungen zum Storage-System abschließen.
- Sie müssen das Host-Protokollverzeichnis für die Protokollsicherung konfiguriert haben.
- Sie müssen die SQL Server-Ressourcen aktualisiert (erkannt) haben.

• Wenn Sie Snapshot Kopien in eine Spiegelung oder einen Vault replizieren, muss der SnapCenter Administrator Ihnen die Storage Virtual Machines (SVMs) sowohl für die Quell-Volumes als auch die Ziel-Volumes zugewiesen haben.

Informationen darüber, wie Administratoren Benutzern Ressourcen zuweisen, finden Sie in den SnapCenter Installationsinformationen.

• Wenn Sie die PowerShell-Skripte in Prescripts und Postscripts ausführen möchten, sollten Sie den Wert des Parameters usePowershellProcessforScripts in der Datei Web.config auf true setzen.

Der Standardwert ist false

#### **Über diese Aufgabe**

- Eine Backup-Richtlinie ist eine Reihe von Regeln, die festlegen, wie Backups gemanagt und aufbewahrt werden und wie oft die Ressourcen- oder Ressourcengruppe gesichert wird. Außerdem können Sie Replizierungs- und Skript-Einstellungen festlegen. Durch das Festlegen von Optionen in einer Richtlinie wird Zeit eingespart, wenn die Richtlinie für eine andere Ressourcengruppe wiederverwendet werden soll.
- DER SCRIPTS PATH wird mit dem PredefinedWindowsScriptDirectory-Schlüssel definiert, der sich in der SMCoreServiceHost.exe.Config-Datei des Plug-in-Hosts befindet.

Bei Bedarf können Sie diesen Pfad ändern und den SMCore Service neu starten. Es wird empfohlen, den Standardpfad für die Sicherheit zu verwenden.

Der Wert des Schlüssels kann von Swagger über die API angezeigt werden: API /4.7/configsettings

Sie können die GET API verwenden, um den Wert der Taste anzuzeigen. SET-API wird nicht unterstützt.

• Die meisten Felder auf diesen Assistentenseiten sind selbsterklärend. In den folgenden Informationen werden einige der Felder beschrieben, für die Sie möglicherweise eine Anleitung benötigen.

#### **Schritte**

- 1. Klicken Sie im linken Navigationsbereich auf **Einstellungen**.
- 2. Klicken Sie auf der Seite Einstellungen auf **Richtlinien**.
- 3. Klicken Sie Auf **Neu**.
- 4. Geben Sie auf der Seite Name den Namen und die Beschreibung der Richtlinie ein.
- 5. Führen Sie auf der Seite Sicherungstyp die folgenden Schritte durch:
	- a. Wählen Sie den Sicherungstyp:

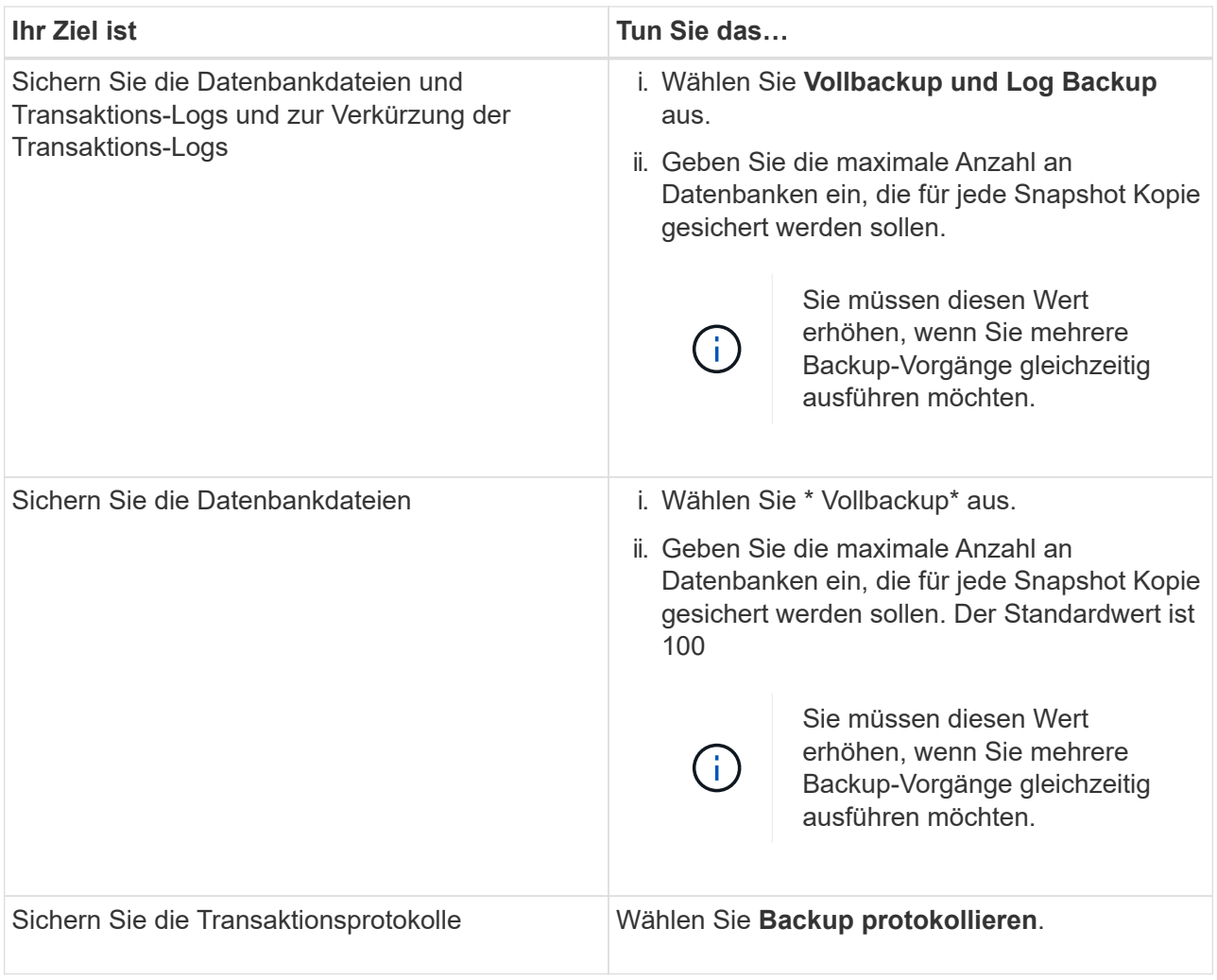

b. Wenn Sie Ihre Ressourcen mithilfe einer anderen Backup-Anwendung sichern, wählen Sie **nur Backup kopieren**.

Wenn die Transaktionsprotokolle intakt bleiben, kann jede Backup-Anwendung die Datenbanken wiederherstellen. In der Regel sollten Sie die Option nur kopieren unter anderen Umständen nicht verwenden.

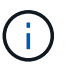

Microsoft SQL unterstützt nicht die Option **nur kopieren Backup** zusammen mit der Option **Vollbackup und Log Backup** für sekundären Speicher.

c. Führen Sie im Abschnitt Einstellungen für Verfügbarkeitsgruppen die folgenden Aktionen durch:

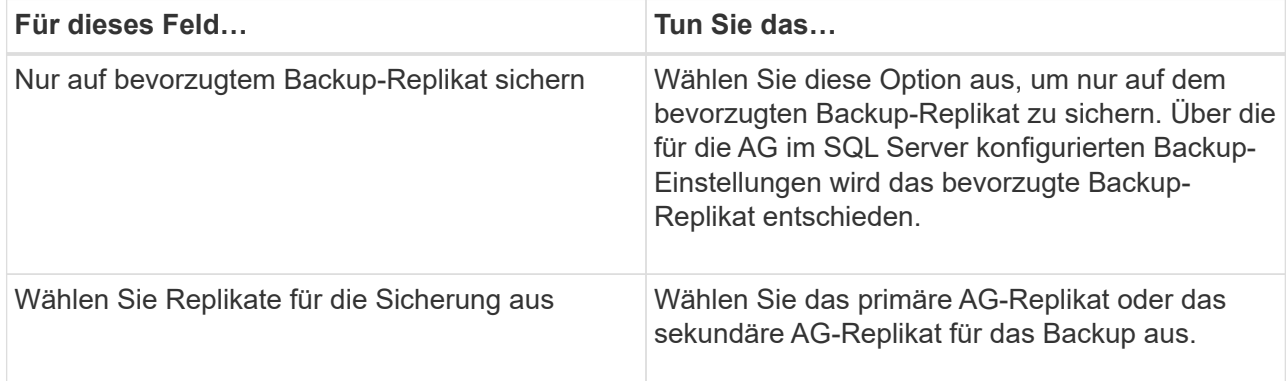

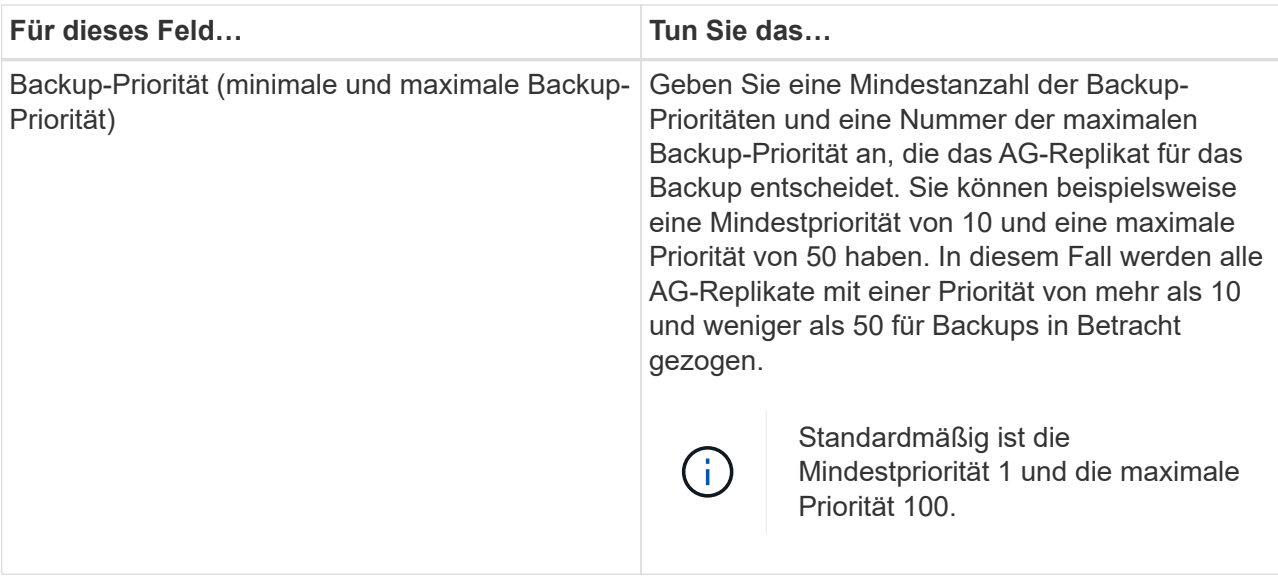

 $\mathbf{f}$ 

Bei Cluster-Konfigurationen werden die Backups entsprechend den in der Richtlinie festgelegten Aufbewahrungseinstellungen auf jedem Node des Clusters aufbewahrt. Wenn sich der Owner-Knoten der AG ändert, werden die Backups gemäß den Aufbewahrungseinstellungen erstellt und die Backups des vorherigen Owner-Knotens beibehalten. Die Aufbewahrung für AG ist nur auf Node-Ebene anwendbar.

d. Wenn Sie das Backup planen möchten, das Sie mit dieser Richtlinie erstellen möchten, geben Sie den Terminplantyp an, indem Sie entweder **on Demand**, **hourly**, **Daily**, **Weekly** oder **Monthly** auswählen.

Sie können einen Terminplantyp für eine Richtlinie auswählen.

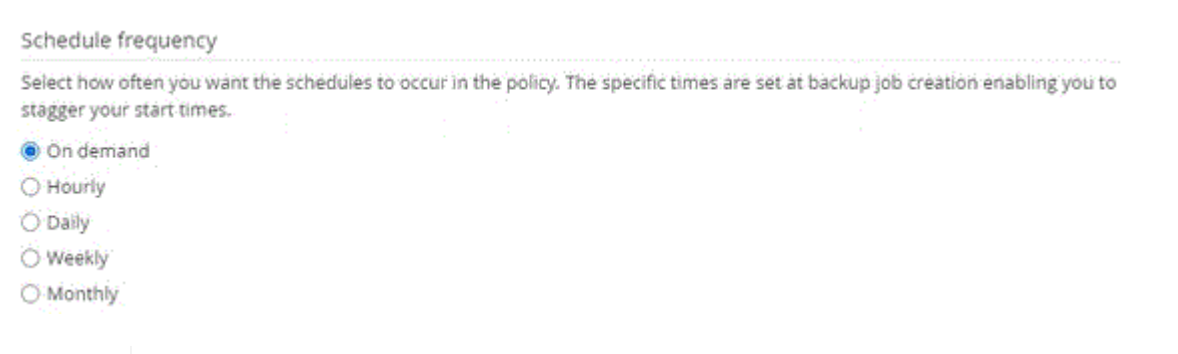

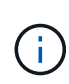

Sie können den Zeitplan (Startdatum, Enddatum und Häufigkeit) für den Backup-Vorgang festlegen, während Sie eine Ressourcengruppe erstellen. So können Sie Ressourcengruppen erstellen, die dieselben Richtlinien- und Backup-Häufigkeit verwenden, aber Sie können jeder Richtlinie verschiedene Backup-Zeitpläne zuweisen.

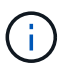

Wenn Sie für 2:00 Uhr geplant sind, wird der Zeitplan während der Sommerzeit (DST) nicht ausgelöst.

- 6. Führen Sie auf der Seite Aufbewahrung je nach dem auf der Seite Backup-Typ ausgewählten Backup-Typ eine oder mehrere der folgenden Aktionen durch:
	- a. Führen Sie in den Aufbewahrungseinstellungen für den Abschnitt "minutengenaue Wiederherstellung" eine der folgenden Aktionen aus:

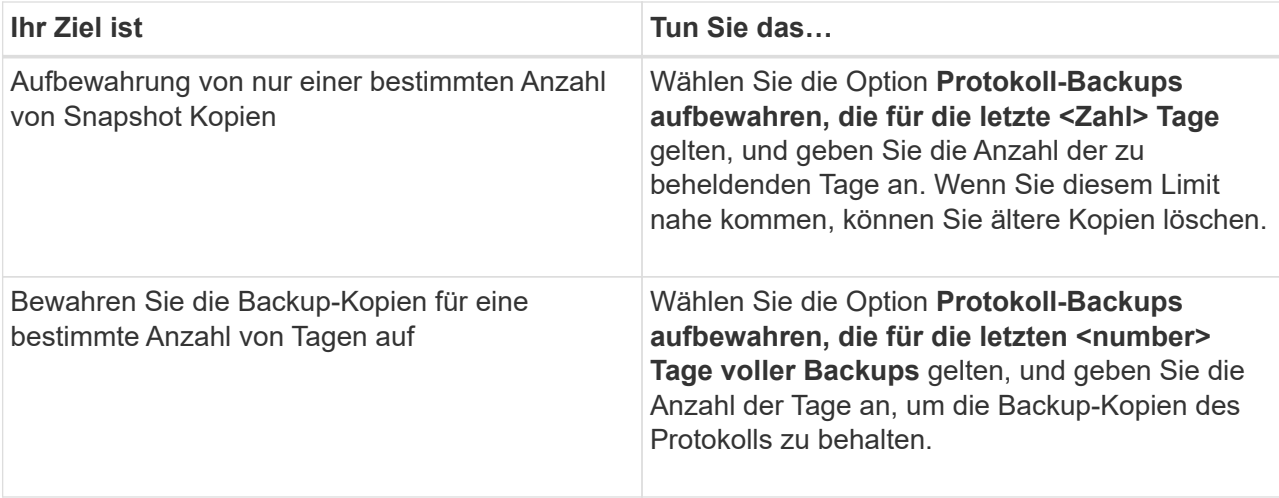

b. Führen Sie im Abschnitt **vollständige Backup-Aufbewahrungs-Einstellungen** für die Einstellungen für On Demand-Aufbewahrung die folgenden Aktionen aus:

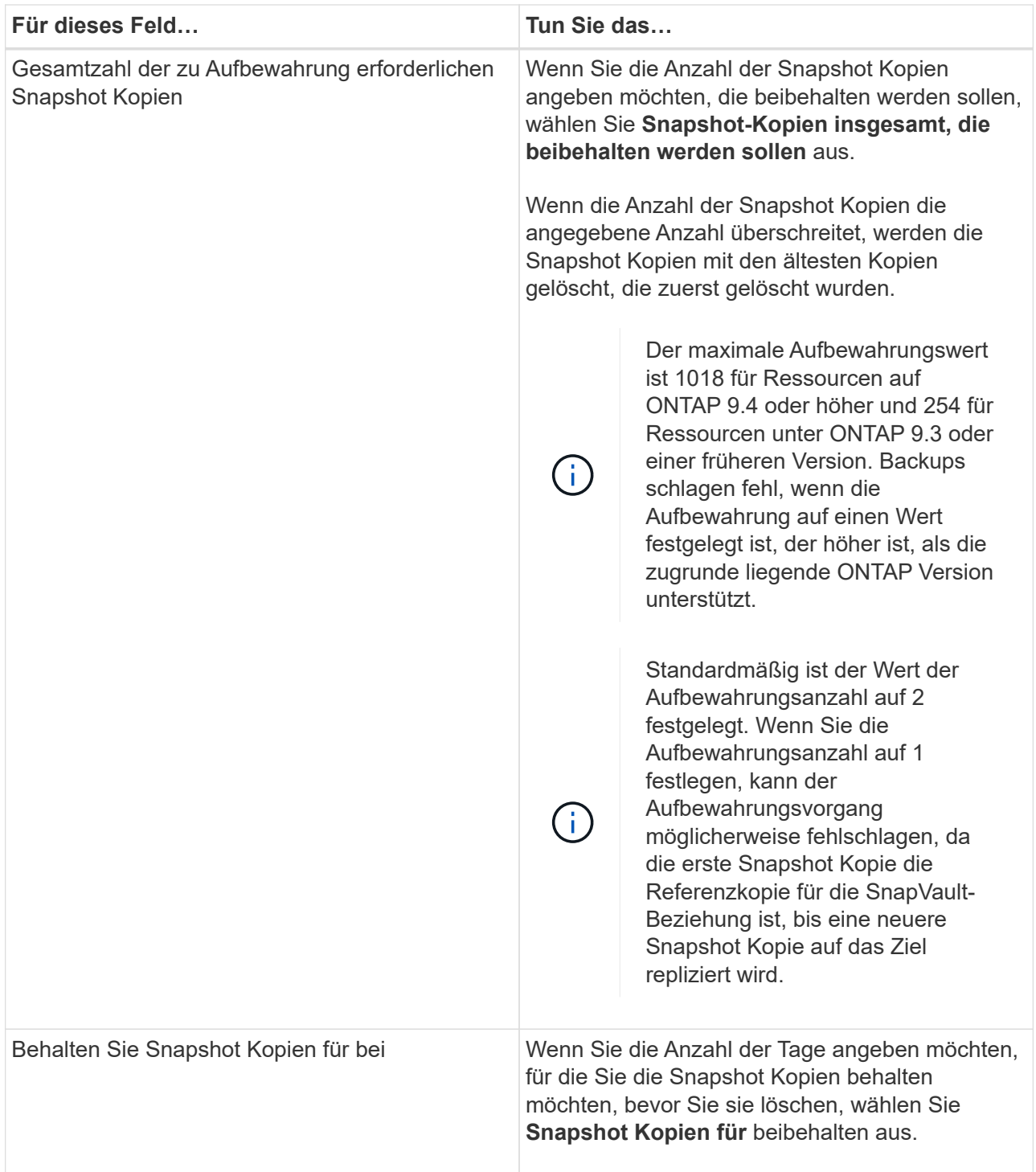

c. Geben Sie im Abschnitt **vollständige Backup-Aufbewahrungseinstellungen** für die Einstellungen für die stündliche, tägliche, wöchentliche und monatliche Aufbewahrung die Aufbewahrungseinstellungen für den Terminplantyp an, der auf der Seite Backup-Typ ausgewählt wurde.

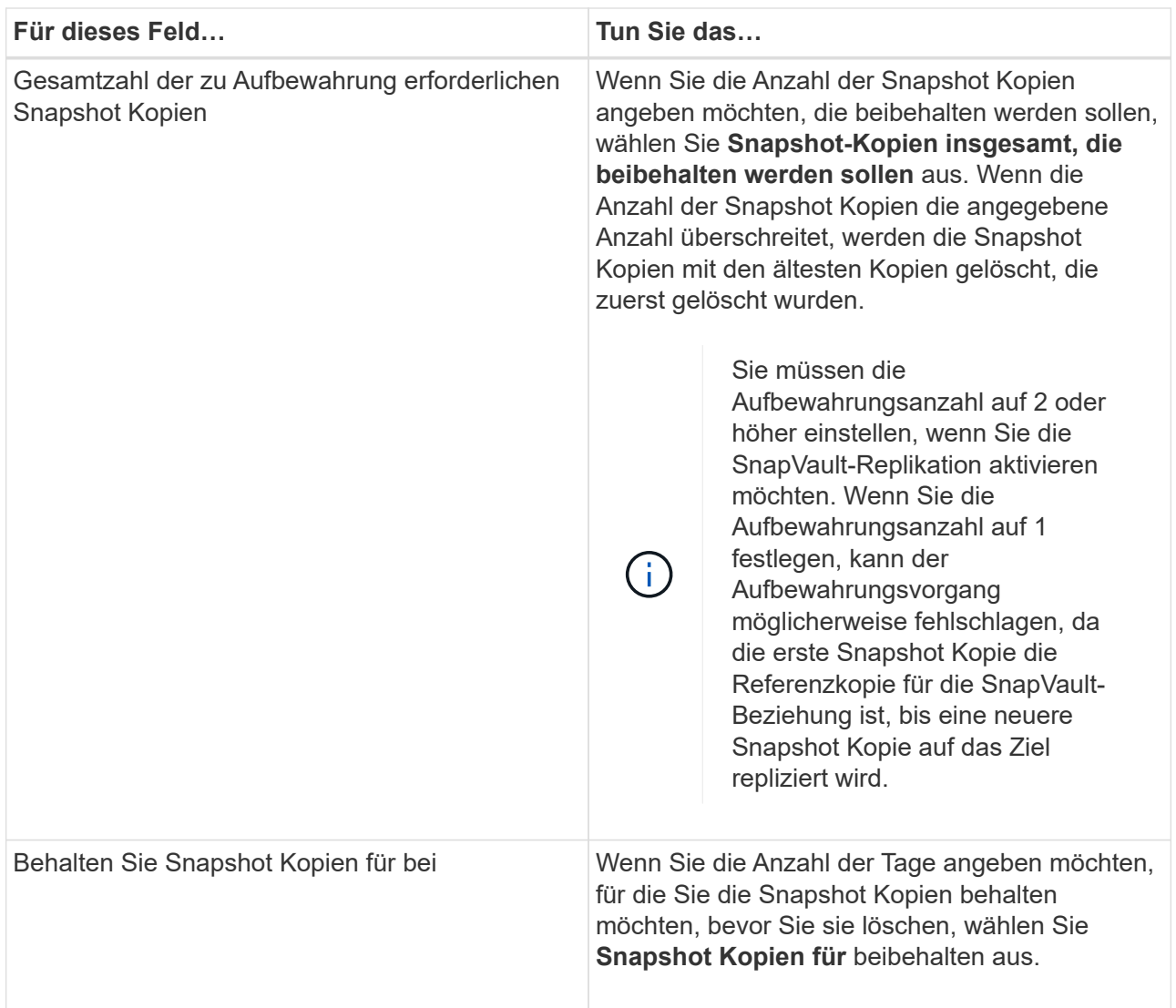

Die Aufbewahrung der Snapshot Kopie für dieses Protokoll ist standardmäßig auf 7 Tage festgelegt. Verwenden Sie Set-SmPolicy Cmdlet, um die Aufbewahrung von Snapshot-Protokollkopien zu ändern.

In diesem Beispiel wird die Aufbewahrung von Snapshot-Kopien für das Protokoll auf 2 festgelegt:

```
Set-SmPolicy -PolicyName 'newpol' -PolicyType 'Backup' -PluginPolicyType
'SCSQL' -sqlbackuptype 'FullBackupAndLogBackup' -RetentionSettings
@{BackupType='DATA';ScheduleType='Hourly';RetentionCount=2},@{BackupType
='LOG_SNAPSHOT';ScheduleType='None';RetentionCount=2},@{BackupType='LOG'
;ScheduleType='Hourly';RetentionCount=2} -scheduletype 'Hourly'
```
+

["SnapCenter behält Snapshot Kopien der Datenbank bei"](https://kb.netapp.com/Advice_and_Troubleshooting/Data_Protection_and_Security/SnapCenter/SnapCenter_retains_Snapshot_copies_of_the_database)

7. Geben Sie auf der Seite "Replikation" die Replikation auf das sekundäre Speichersystem an:

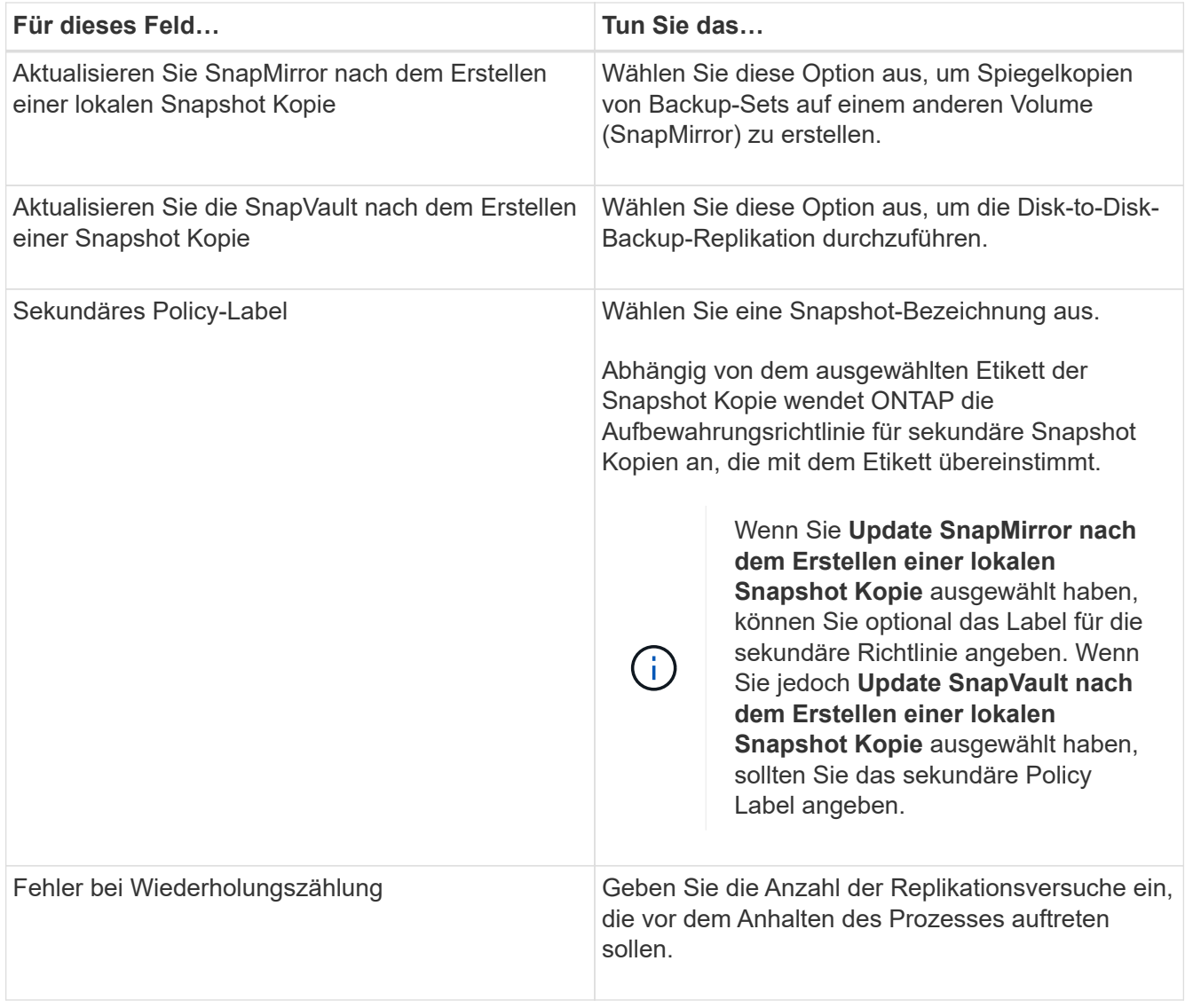

8. Geben Sie auf der Seite Skript den Pfad und die Argumente des Vorskripts bzw. des Postskripts ein, die vor bzw. nach dem Backup ausgeführt werden sollen.

Sie können beispielsweise ein Skript ausführen, um SNMP-Traps zu aktualisieren, Warnmeldungen zu automatisieren und Protokolle zu senden.

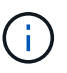

Der Pfad für Prescripts oder Postscripts darf keine Laufwerke oder Shares enthalten. Der Pfad sollte relativ zum SCRIPTS\_PATH sein.

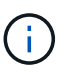

Sie müssen die SnapMirror Aufbewahrungsrichtlinie in ONTAP konfigurieren, damit der sekundäre Storage die maximale Anzahl an Snapshot Kopien nicht erreicht.

- 9. Führen Sie auf der Seite Überprüfung die folgenden Schritte aus:
	- a. Wählen Sie im Abschnitt Überprüfung ausführen für folgende Backup-Pläne die Zeitplanhäufigkeit aus.
	- b. Führen Sie im Abschnitt Optionen für die Datenbankkonsistenzprüfung die folgenden Aktionen durch:

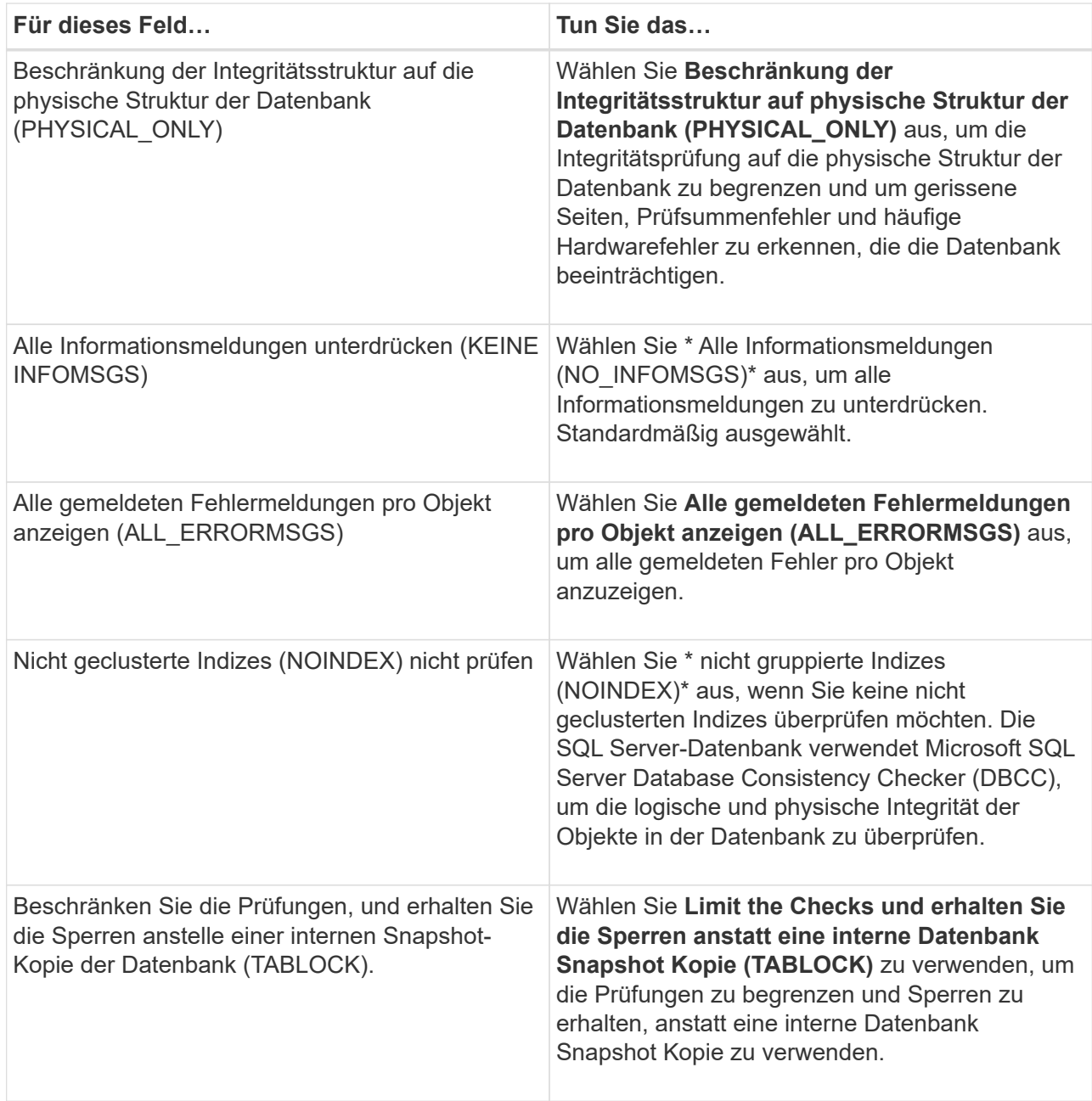

- c. Wählen Sie im Abschnitt **Protokollsicherung** die Option **Protokollsicherung nach Abschluss bestätigen** aus, um die Protokollsicherung nach Abschluss zu überprüfen.
- d. Geben Sie im Abschnitt **Verification Script settings** den Pfad und die Argumente des Vorskripts bzw. Postscript ein, die vor oder nach dem Verifizierungsvorgang ausgeführt werden sollen.

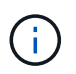

Der Pfad für Prescripts oder Postscripts darf keine Laufwerke oder Shares enthalten. Der Pfad sollte relativ zum SCRIPTS\_PATH sein.

10. Überprüfen Sie die Zusammenfassung und klicken Sie dann auf **Fertig stellen**.

## **Erstellen von Ressourcengruppen und Anhängen von Richtlinien für SQL Server**

Eine Ressourcengruppe ist ein Container, dem Sie Ressourcen hinzufügen, die Sie gemeinsam sichern und schützen möchten. Mit einer Ressourcengruppen können Sie alle Daten sichern, die einer bestimmten Anwendung zugeordnet sind. Für jeden Datenschutzauftrag ist eine Ressourcengruppen erforderlich. Sie müssen der Ressourcengruppe auch eine oder mehrere Richtlinien zuordnen, um den Typ des Datensicherungsauftrags zu definieren, den Sie ausführen möchten.

Sie können Ressourcen einzeln schützen, ohne eine neue Ressourcengruppe zu erstellen. Sie können Backups auf der geschützten Ressource erstellen.

#### **Schritte**

- 1. Klicken Sie im linken Navigationsbereich auf **Ressourcen** und wählen Sie dann das entsprechende Plugin aus der Liste aus.
- 2. Wählen Sie auf der Seite Ressourcen in der Liste **Ansicht** die Option **Datenbank** aus.

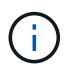

Wenn Sie kürzlich eine Ressource zu SnapCenter hinzugefügt haben, klicken Sie auf **Ressourcen aktualisieren**, um die neu hinzugefügte Ressource anzuzeigen.

- 3. Klicken Sie Auf **Neue Ressourcengruppe**.
- 4. Führen Sie auf der Seite Name die folgenden Aktionen durch:

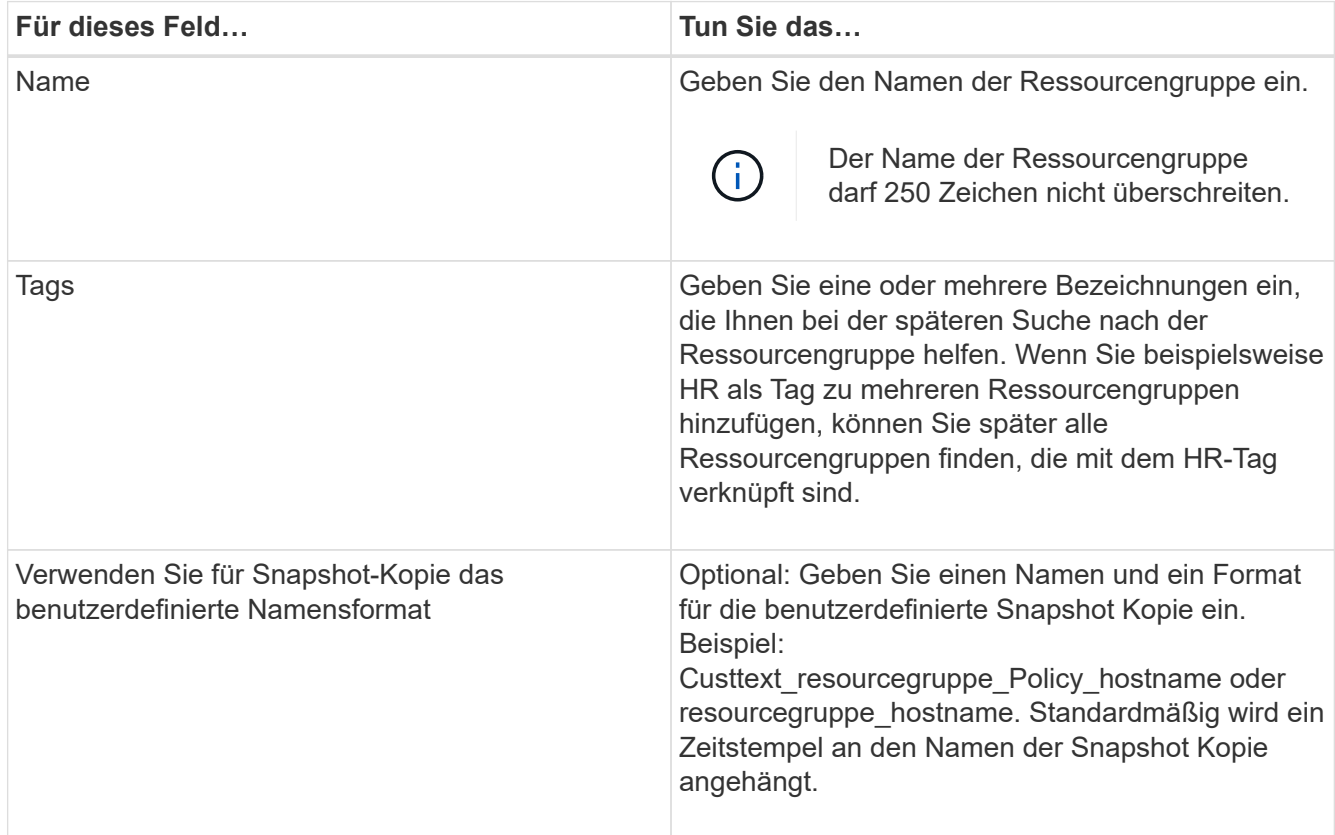

- 5. Führen Sie auf der Seite Ressourcen die folgenden Schritte aus:
	- a. Wählen Sie den Hostnamen, den Ressourcentyp und die SQL Server-Instanz aus Dropdown-Listen aus, um die Liste der Ressourcen zu filtern.

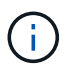

Wenn Sie vor Kurzem Ressourcen hinzugefügt haben, werden diese erst nach einer Aktualisierung der Ressourcenliste in der Liste der verfügbaren Ressourcen angezeigt.

- b. So verschieben Sie Ressourcen aus dem Abschnitt **Verfügbare Ressourcen** in den Abschnitt Ausgewählte Ressourcen:
	- Wählen Sie **Automatische Auswahl aller Ressourcen auf demselben Speichervolumen**, um alle Ressourcen auf demselben Volume in den Abschnitt "Ausgewählte Ressourcen" zu verschieben.
	- Wählen Sie die Ressourcen aus dem Abschnitt **Verfügbare Ressourcen** aus und klicken Sie dann auf den Pfeil nach rechts, um sie in den Abschnitt **Ausgewählte Ressourcen** zu verschieben.
- 6. Führen Sie auf der Seite Richtlinien die folgenden Schritte aus:
	- a. Wählen Sie eine oder mehrere Richtlinien aus der Dropdown-Liste aus.

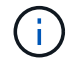

Sie können eine Richtlinie auch erstellen, indem Sie auf \* klicken  $\vert$  \*.

Im Abschnitt "Zeitpläne für ausgewählte Richtlinien konfigurieren" werden die ausgewählten Richtlinien aufgelistet.

b.

Klicken Sie im Abschnitt Zeitpläne für ausgewählte Richtlinien konfigurieren auf <sup>1</sup> In der Spalte Zeitplan konfigurieren für die Richtlinie, für die Sie den Zeitplan konfigurieren möchten.

c. Konfigurieren Sie den Zeitplan im Dialogfeld Add Schedules for Policy\_Name\_, indem Sie das Startdatum, das Ablaufdatum und die Häufigkeit angeben und dann auf **OK** klicken.

Sie müssen dies für jede in der Richtlinie angegebene Frequenz tun. Die konfigurierten Zeitpläne werden in der Spalte angewendete Zeitpläne im Abschnitt **Zeitpläne für ausgewählte Richtlinien konfigurieren** aufgelistet.

d. Wählen Sie den Microsoft SQL Server Scheduler aus.

Sie müssen auch eine Planer-Instanz auswählen, die der Planungsrichtlinie zugeordnet werden soll.

Wenn Sie den Microsoft SQL Server Scheduler nicht auswählen, ist der Standard Microsoft Windows Scheduler.

Backup-Zeitpläne von Drittanbietern werden nicht unterstützt, wenn sie sich mit SnapCenter Backup-Zeitplänen überschneiden. Sie sollten die Zeitpläne nicht ändern und den Backupjob umbenennen, der in Windows Scheduler oder SQL Server Agent erstellt wurde.

- 7. Führen Sie auf der Seite Überprüfung die folgenden Schritte aus:
	- a. Wählen Sie den Verifikationsserver aus der Dropdown-Liste **Überprüfungsserver** aus.

Die Liste enthält alle SQL Server, die in SnapCenter hinzugefügt wurden. Sie können mehrere Verifizierungsserver auswählen (lokaler Host oder Remote-Host).

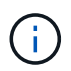

Die Version des Verifizierungsservers sollte mit der Version und Edition des SQL-Servers übereinstimmen, der die primäre Datenbank hostet.

- a. Klicken Sie auf **Lokatoren laden**, um die SnapMirror und SnapVault Volumes zu laden, um eine Überprüfung auf dem sekundären Speicher durchzuführen.
- b. Wählen Sie die Richtlinie aus, für die Sie Ihren Verifizierungszeitplan konfigurieren möchten, und

klicken Sie dann auf  $\vert$  +

c. Führen Sie im Dialogfeld Add Verification Schedules Policy\_Name die folgenden Aktionen durch:

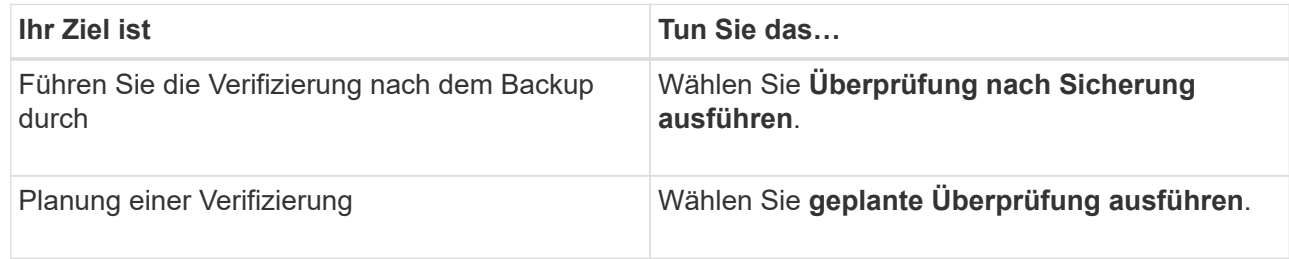

d. Klicken Sie auf **OK**.

Die konfigurierten Zeitpläne sind in der Spalte angewendete Zeitpläne aufgeführt. Sie können die

Daten überprüfen und dann bearbeiten, indem Sie auf \* klicken \* National ischen Sie sie, indem Sie auf  $*$  klicken  $*$ .

8. Wählen Sie auf der Benachrichtigungsseite aus der Dropdown-Liste **E-Mail-Präferenz** die Szenarien aus, in denen Sie die E-Mails versenden möchten.

Außerdem müssen Sie die E-Mail-Adressen für Absender und Empfänger sowie den Betreff der E-Mail angeben. Wenn Sie den Bericht des Vorgangs anhängen möchten, der in der Ressourcengruppe ausgeführt wird, wählen Sie **Job-Bericht anhängen**.

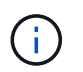

Für eine E-Mail-Benachrichtigung müssen Sie die SMTP-Serverdetails entweder mit der GUI oder mit dem PowerShell-Befehlssatz Set-SmtpServer angegeben haben.

9. Überprüfen Sie die Zusammenfassung und klicken Sie dann auf **Fertig stellen**.

#### **Weitere Informationen**

["Erstellen von Backup-Richtlinien für SQL Server-Datenbanken"](#page-168-0)

## **Anforderungen für das Backup von SQL Ressourcen**

Bevor Sie eine SQL-Ressource sichern, müssen Sie sicherstellen, dass mehrere Anforderungen erfüllt sind.

- Sie müssen eine Ressource von einem nicht-NetApp Storage-System in ein NetApp Storage-System migriert haben.
- Sie müssen eine Sicherungsrichtlinie erstellt haben.
- Wenn Sie eine Ressource mit einer SnapMirror Beziehung zu einem sekundären Storage sichern möchten, sollte die dem Storage-Benutzer zugewiesene ONTAP-Rolle die Berechtigung "snapmirror all" enthalten. Wenn Sie jedoch die Rolle "vsadmin" verwenden, ist die Berechtigung "snapmirror all" nicht erforderlich.
- Der von einem Active Directory (AD)-Benutzer initiierte Backup-Vorgang schlägt fehl, wenn die SQL-Instanz-Anmeldeinformationen nicht dem AD-Benutzer oder der AD-Gruppe zugewiesen sind. Sie müssen die SQL-Instanz-Anmeldeinformationen AD-Benutzer oder -Gruppe über die Seite **Einstellungen** > **Benutzerzugriff** zuweisen.
- Sie müssen eine Ressourcengruppe mit einer angehängten Richtlinie erstellt haben.
- Wenn eine Ressourcengruppe mehrere Datenbanken von verschiedenen Hosts enthält, kann der Backup-Vorgang auf einigen Hosts aufgrund von Netzwerkproblemen spät ausgelöst werden. Sie sollten den Wert von FMaxRetryForUninitializedHosts in Web.config mit dem Cmdlet Set-SmConfigSettings PS konfigurieren.

# **Backup von SQL-Ressourcen**

Wenn eine Ressource noch nicht zu einer Ressourcengruppe gehört, können Sie die Ressource auf der Seite Ressourcen sichern.

## **Über diese Aufgabe**

- Für die Authentifizierung von Windows-Anmeldeinformationen müssen Sie die Anmeldeinformationen einrichten, bevor Sie die Plug-ins installieren.
- Für die Authentifizierung der SQL Server-Instanz müssen Sie die Anmeldeinformationen nach der Installation der Plug-ins hinzufügen.
- Für die gMSA-Authentifizierung müssen Sie gMSA beim Registrieren des Hosts mit SnapCenter auf der Seite **Add Host** oder **Modify Host** einrichten, um den gMSA zu aktivieren und zu verwenden.
- Wenn der Host mit gMSA hinzugefügt wird und der gMSA über Login- und System Admin-Berechtigungen verfügt, wird das gMSA verwendet, um eine Verbindung zur SQL-Instanz herzustellen.

## **Schritte**

- 1. Klicken Sie im linken Navigationsbereich auf **Ressourcen** und wählen Sie dann das entsprechende Plugin aus der Liste aus.
- 2. Wählen Sie auf der Seite Ressourcen \* Datenbank\* oder **Instanz** oder **Verfügbarkeitsgruppe** aus der Dropdown-Liste **Ansicht** aus.
	- a. Wählen Sie die Datenbank, die Instanz oder die Verfügbarkeitsgruppe aus, die Sie sichern möchten.

Wenn Sie eine Sicherungskopie einer Instanz erstellen, sind die Informationen zum letzten Sicherungsstatus oder zum Zeitstempel dieser Instanz auf der Seite Ressourcen nicht verfügbar.

In der Topologieansicht lässt sich nicht unterscheiden, ob der Backup-Status, der Zeitstempel oder das Backup für eine Instanz oder eine Datenbank gilt.

3. Aktivieren Sie auf der Seite Ressourcen das Kontrollkästchen **Custom Name Format for Snapshot copy** und geben Sie dann ein benutzerdefiniertes Namensformat ein, das Sie für den Namen der Snapshot Kopie verwenden möchten.

Beispiel: Custtext Policy hostname oder Resource hostname. Standardmäßig wird ein Zeitstempel an den Namen der Snapshot Kopie angehängt.

- 4. Führen Sie auf der Seite Richtlinien die folgenden Aufgaben aus:
	- a. Wählen Sie im Abschnitt Richtlinien eine oder mehrere Richtlinien aus der Dropdown-Liste aus.

Sie können eine Richtlinie erstellen, indem Sie auf \* klicken \* Um den Policy Wizard zu starten.

Im Abschnitt \* Zeitpläne für ausgewählte Richtlinien konfigurieren\* werden die ausgewählten

Richtlinien aufgelistet.

b.

Klicken Sie Auf  $\vert$ <sup>+</sup> In der Spalte Zeitplan konfigurieren für die Richtlinie, für die Sie einen Zeitplan konfigurieren möchten.

c. In der Option \* Pläne für Police hinzufügen\* policy name Konfigurieren Sie den Zeitplan, und klicken Sie dann auf **OK**.

Hier policy name Ist der Name der Richtlinie, die Sie ausgewählt haben.

Die konfigurierten Zeitpläne sind in der Spalte **angewendete Zeitpläne** aufgeführt.

- a. Wählen Sie den Microsoft SQL Server Scheduler verwenden\* aus, und wählen Sie dann die Planerinstanz aus der Dropdown-Liste **Scheduler Instance** aus, die mit der Planungsrichtlinie verknüpft ist.
- 5. Führen Sie auf der Seite Überprüfung die folgenden Schritte aus:
	- a. Wählen Sie den Verifikationsserver aus der Dropdown-Liste **Überprüfungsserver** aus.

Sie können mehrere Verifizierungsserver auswählen (lokaler Host oder Remote-Host).

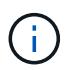

Die Version des Verifizierungsservers sollte gleich oder höher sein als die Version der Edition des SQL-Servers, der die primäre Datenbank hostet.

- a. Wählen Sie **sekundäre Lokatoren laden, um Backups auf dem sekundären Speichersystem zu überprüfen**, um Ihre Backups auf dem sekundären Speichersystem zu überprüfen.
- b. Wählen Sie die Richtlinie aus, für die Sie Ihren Verifizierungszeitplan konfigurieren möchten, und

klicken Sie dann auf  $\vert$   $\vert$ .

c. Führen Sie im Dialogfeld Add Verification Schedules Policy Name die folgenden Aktionen durch:

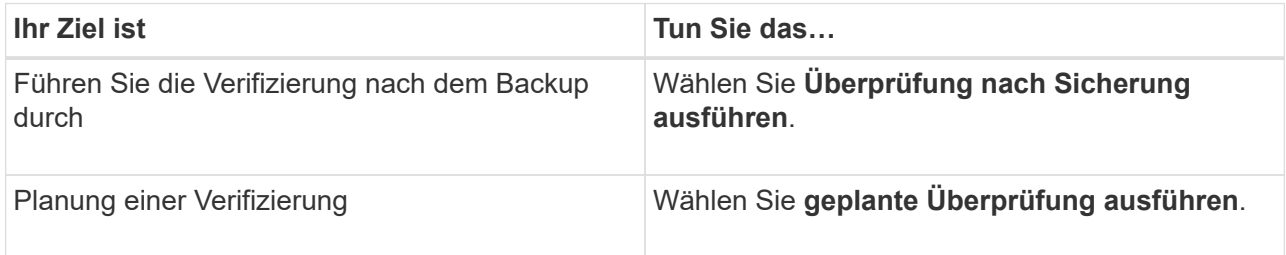

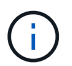

Wenn der Verifikationsserver keine Speicherverbindung hat, schlägt der Verifizierungsvorgang mit Fehler fehl: Datenträger konnte nicht bereitgestellt werden.

d. Klicken Sie auf **OK**.

Die konfigurierten Zeitpläne sind in der Spalte angewendete Zeitpläne aufgeführt.

6. Wählen Sie auf der Benachrichtigungsseite aus der Dropdown-Liste **E-Mail-Präferenz** die Szenarien aus, in denen Sie die E-Mails versenden möchten.

Außerdem müssen Sie die E-Mail-Adressen für Absender und Empfänger sowie den Betreff der E-Mail angeben. Wenn Sie den Bericht des Vorgangs anhängen möchten, der in der Ressourcengruppe ausgeführt wird, wählen Sie **Job-Bericht anhängen**.

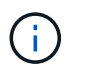

Für eine E-Mail-Benachrichtigung müssen Sie die SMTP-Serverdetails entweder mit der GUI oder mit dem PowerShell-Befehlssatz Set-SmtpServer angegeben haben.

7. Überprüfen Sie die Zusammenfassung und klicken Sie dann auf **Fertig stellen**.

Die Seite der Datenbanktopologie wird angezeigt.

- 8. Klicken Sie auf **Jetzt sichern**.
- 9. Führen Sie auf der Seite Backup die folgenden Schritte aus:
	- a. Wenn Sie mehrere Richtlinien auf die Ressource angewendet haben, wählen Sie aus der Dropdown-Liste **Richtlinie** die Richtlinie aus, die Sie für das Backup verwenden möchten.

Wenn die für das On-Demand-Backup ausgewählte Richtlinie einem Backup-Zeitplan zugeordnet ist, werden die On-Demand-Backups auf Basis der für den Zeitplantyp festgelegten Aufbewahrungseinstellungen beibehalten.

- b. Wählen Sie zur Überprüfung Ihres Backups **nach dem Backup**.
- c. Klicken Sie Auf **Backup**.

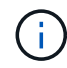

Sie sollten den im Windows Scheduler oder SQL Server Agent erstellten Sicherungsauftrag nicht umbenennen.

Wenn die für das On-Demand-Backup ausgewählte Richtlinie einem Backup-Zeitplan zugeordnet ist, werden die On-Demand-Backups auf Basis der für den Zeitplantyp festgelegten Aufbewahrungseinstellungen beibehalten.

Es wird eine implizite Ressourcengruppe erstellt. Sie können dies anzeigen, indem Sie auf der Seite "Benutzerzugriff" den jeweiligen Benutzer oder die jeweilige Gruppe auswählen. Der implizite Gruppentyp lautet "Ressource".

10. Überwachen Sie den Fortschritt des Vorgangs, indem Sie auf **Monitor** > **Jobs** klicken.

#### **Nach Ihrer Beendigung**

• In MetroCluster-Konfigurationen kann SnapCenter nach einem Failover möglicherweise keine Sicherungsbeziehung erkennen.

["SnapMirror oder SnapVault-Beziehung kann nach MetroCluster Failover nicht erkannt werden"](https://kb.netapp.com/Advice_and_Troubleshooting/Data_Protection_and_Security/SnapCenter/Unable_to_detect_SnapMirror_or_SnapVault_relationship_after_MetroCluster_failover)

• Wenn Sie Anwendungsdaten auf VMDKs sichern und die Java Heap-Größe für das SnapCenter-Plug-in für VMware vSphere nicht groß genug ist, kann die Sicherung fehlschlagen. Um die Java-Heap-Größe zu erhöhen, suchen Sie nach der Skriptdatei /opt/netapp/init\_scvservice. In diesem Skript, das do\_start method Befehl startet den SnapCenter-VMware-Plug-in-Service. Aktualisieren Sie diesen Befehl auf Folgendes: Java -jar -Xmx8192M -Xms4096M.

#### **Weitere Informationen**

["Erstellen von Backup-Richtlinien für SQL Server-Datenbanken"](#page-168-0)

["Sichern Sie Ressourcen mit PowerShell cmdlets"](#page-186-0)

["Backup-Vorgänge schlagen wegen der Verzögerung im TCP\\_TIMEOUT bei MySQL-Verbindungsfehler fehl"](https://kb.netapp.com/Advice_and_Troubleshooting/Data_Protection_and_Security/SnapCenter/Clone_operation_might_fail_or_take_longer_time_to_complete_with_default_TCP_TIMEOUT_value)

["Fehler beim Quiesce oder Gruppieren von Ressourcen"](https://kb.netapp.com/Advice_and_Troubleshooting/Data_Protection_and_Security/SnapCenter/Quiesce_or_grouping_resources_operations_fail)

# **Sichern Sie SQL Server-Ressourcengruppen**

Auf der Seite "Ressourcen" können Sie ein Backup einer Ressourcengruppe nach Bedarf erstellen. Wenn eine Ressourcengruppe über eine Richtlinie und einen konfigurierten Zeitplan verfügt, werden die Backups automatisch gemäß dem Zeitplan durchgeführt.

## **Schritte**

- 1. Klicken Sie im linken Navigationsbereich auf **Ressourcen** und wählen Sie dann das entsprechende Plugin aus der Liste aus.
- 2. Wählen Sie auf der Seite Ressourcen in der Liste **Ansicht** die Option **Ressourcengruppe** aus.

Sie können die Ressourcengruppe entweder durch Eingabe des Ressourcengruppennamens in das Suchfeld oder durch Klicken auf \* durchsuchen \* Und dann das Tag auswählen. Sie können dann auf \* klicken \* Zum Schließen des Filterfensters.

- 3. Wählen Sie auf der Seite Ressourcengruppen die Ressourcengruppe aus, die Sie sichern möchten, und klicken Sie dann auf **Jetzt sichern**.
- 4. Führen Sie auf der Seite Backup die folgenden Schritte aus:
	- a. Wenn Sie der Ressourcengruppe mehrere Richtlinien zugeordnet haben, wählen Sie aus der Dropdown-Liste **Richtlinie** die Richtlinie aus, die Sie zum Sichern verwenden möchten.

Wenn die für das On-Demand-Backup ausgewählte Richtlinie einem Backup-Zeitplan zugeordnet ist, werden die On-Demand-Backups auf Basis der für den Zeitplantyp festgelegten Aufbewahrungseinstellungen beibehalten.

b. Wählen Sie nach dem Backup **Verify** aus, um das On-Demand-Backup zu überprüfen.

Die Option **Verify** in der Richtlinie gilt nur für geplante Jobs.

- c. Klicken Sie Auf **Backup**.
- 5. Überwachen Sie den Fortschritt des Vorgangs, indem Sie auf **Monitor** > **Jobs** klicken.

## **Weitere Informationen**

["Erstellen von Backup-Richtlinien für SQL Server-Datenbanken"](#page-168-0)

["Erstellen von Ressourcengruppen und Anhängen von Richtlinien für SQL Server"](#page-176-0)

["Sichern Sie Ressourcen mit PowerShell cmdlets"](#page-186-0)

["Backup-Vorgänge schlagen wegen der Verzögerung im TCP\\_TIMEOUT bei MySQL-Verbindungsfehler fehl"](https://kb.netapp.com/Advice_and_Troubleshooting/Data_Protection_and_Security/SnapCenter/Clone_operation_might_fail_or_take_longer_time_to_complete_with_default_TCP_TIMEOUT_value)

["Das Backup schlägt mit dem Windows Scheduler-Fehler fehl"](https://kb.netapp.com/Advice_and_Troubleshooting/Data_Protection_and_Security/SnapCenter/Backup_fails_with_Windows_scheduler_error)

# **Monitoring von Backup-Vorgängen**

## **Überwachen Sie die Backup-Vorgänge für SQL-Ressourcen auf der Seite SnapCenter-Jobs**

Sie können den Fortschritt verschiedener Backup-Vorgänge über die Seite SnapCenterJobs überwachen. Sie können den Fortschritt überprüfen, um festzustellen, wann er abgeschlossen ist oder ob ein Problem vorliegt.

## **Über diese Aufgabe**

Die folgenden Symbole werden auf der Seite Jobs angezeigt und zeigen den entsprechenden Status der Vorgänge an:

- **O** In Bearbeitung
- **Frfolgreich abgeschlossen**
- **\*** Fehlgeschlagen
- Abgeschlossen mit Warnungen oder konnte aufgrund von Warnungen nicht gestartet werden
- **D** Warteschlange
- Ø Storniert

## **Schritte**

- 1. Klicken Sie im linken Navigationsbereich auf **Monitor**.
- 2. Klicken Sie auf der Seite Überwachen auf **Jobs**.
- 3. Führen Sie auf der Seite Jobs die folgenden Schritte aus:
	- a. Klicken Sie Auf Filtern der Liste, sodass nur Backup-Vorgänge aufgeführt werden.
	- b. Geben Sie das Start- und Enddatum an.
	- c. Wählen Sie aus der Dropdown-Liste **Typ** die Option **Backup** aus.
	- d. Wählen Sie im Dropdown-Menü **Status** den Sicherungsstatus aus.
	- e. Klicken Sie auf **Anwenden**, um die abgeschlossenen Vorgänge anzuzeigen.
- 4. Wählen Sie einen Sicherungsauftrag aus, und klicken Sie dann auf **Details**, um die Jobdetails anzuzeigen.

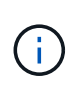

Der Status des Backupjobs wird zwar angezeigt Wenn Sie auf die Jobdetails klicken, wird möglicherweise angezeigt, dass einige der untergeordneten Aufgaben des Backup-Vorgangs noch ausgeführt oder mit Warnzeichen markiert sind.

5. Klicken Sie auf der Seite Jobdetails auf **Protokolle anzeigen**.

Die Schaltfläche **Protokolle anzeigen** zeigt die detaillierten Protokolle für den ausgewählten Vorgang an.

## Überwachen Sie Datenschutzvorgänge für SQL-Ressourcen im Bereich "Aktivität"

Im Aktivitätsbereich werden die fünf zuletzt durchgeführten Operationen angezeigt. Der Bereich "Aktivität" wird auch angezeigt, wenn der Vorgang initiiert wurde und der Status des Vorgangs.

Im Fensterbereich Aktivität werden Informationen zu Backup-, Wiederherstellungs-, Klon- und geplanten Backup-Vorgängen angezeigt. Wenn Sie Plug-in für SQL Server oder Plug-in für Exchange Server verwenden, werden im Aktivitätsbereich auch Informationen über den erneuten Seeding angezeigt.

## **Schritte**

- 1. Klicken Sie im linken Navigationsbereich auf **Ressourcen** und wählen Sie dann das entsprechende Plugin aus der Liste aus.
- 2. Klicken Sie Auf Im Aktivitätsbereich werden die fünf letzten Vorgänge angezeigt.

Wenn Sie auf einen der Vorgänge klicken, werden die Arbeitsdetails auf der Seite Jobdetails aufgeführt.

# **Erstellen Sie eine Storage-Systemverbindung und eine Zugangsdaten mit PowerShell Cmdlets**

Sie müssen eine SVM-Verbindung (Storage Virtual Machine) und Zugangsdaten erstellen, bevor Sie PowerShell cmdlets verwenden können, um Datensicherungsvorgänge durchzuführen.

#### **Was Sie brauchen**

- Sie sollten die PowerShell Umgebung auf die Ausführung der PowerShell Commandlets vorbereitet haben.
- Sie sollten die erforderlichen Berechtigungen in der Rolle "Infrastrukturadministrator" besitzen, um Speicherverbindungen zu erstellen.
- Sie sollten sicherstellen, dass die Plug-in-Installationen nicht ausgeführt werden.

Die Host-Plug-in-Installationen dürfen beim Hinzufügen einer Speichersystemverbindung nicht ausgeführt werden, da der Host-Cache möglicherweise nicht aktualisiert wird und der Datenbank-Status in der SnapCenter GUI unter "not available for Backup" oder "not on NetApp Storage" angezeigt werden kann.

• Speichersystemnamen sollten eindeutig sein.

SnapCenter unterstützt nicht mehrere Storage-Systeme mit demselben Namen auf verschiedenen Clustern. Jedes von SnapCenter unterstützte Storage-System sollte über einen eindeutigen Namen und eine eindeutige Management-LIF-IP-Adresse verfügen.

## **Schritte**

1. Initiieren Sie eine PowerShell-Verbindungssitzung mit dem Cmdlet Open-SmConnection.

In diesem Beispiel wird eine PowerShell Sitzung geöffnet:

PS C:\> Open-SmConnection

2. Erstellen Sie mit dem Cmdlet "Add-SmStorageConnection" eine neue Verbindung zum Storage-System.

In diesem Beispiel wird eine neue Speichersystemverbindung erstellt:

```
PS C:\> Add-SmStorageConnection -Storage test vs1 -Protocol Https
-Timeout 60
```
3. Erstellen Sie mit dem Cmdlet "Add-SmCredential" eine neue Anmeldeinformation.

In diesem Beispiel werden neue Anmeldeinformationen mit dem Namen FinanceAdmin mit Windows-Anmeldeinformationen erstellt:

```
PS C:> Add-SmCredential -Name FinanceAdmin -AuthMode Windows
-Credential sddev\administrator
```
Die Informationen zu den Parametern, die mit dem Cmdlet und deren Beschreibungen verwendet werden können, können durch Ausführen von *get-Help Command\_Name* abgerufen werden. Alternativ können Sie auch auf die verweisen ["SnapCenter Software Cmdlet Referenzhandbuch"](https://library.netapp.com/ecm/ecm_download_file/ECMLP2883300).

# <span id="page-186-0"></span>**Sichern Sie Ressourcen mit PowerShell cmdlets**

Sie können die PowerShell Commandlets zum Sichern von SQL Server-Datenbanken oder Windows-Dateisystemen verwenden. Dazu gehört die Sicherung einer SQL Server-Datenbank oder eines Windows-Dateisystems, einschließlich der Herstellung einer Verbindung mit dem SnapCenter-Server, der Ermittlung der SQL Server-Datenbankinstanzen oder Windows-Dateisysteme, das Hinzufügen einer Richtlinie, das Erstellen einer Backup-Ressourcengruppe, das Sichern und das Überprüfen des Backups.

#### **Was Sie brauchen**

- Sie müssen die PowerShell Umgebung vorbereitet haben, um die PowerShell Cmdlets auszuführen.
- Sie müssen die Speichersystemverbindung hinzugefügt und Anmeldedaten erstellt haben.
- Sie müssen Hosts hinzugefügt und Ressourcen erkannt haben.

#### **Schritte**

1. Starten Sie eine Verbindungssitzung mit dem SnapCenter-Server für einen bestimmten Benutzer, indem Sie das Cmdlet "Open-SmConnection" verwenden.

Open-smconnection -SMSbaseurl https://snapctr.demo.netapp.com:8146

Die Eingabeaufforderung für Benutzername und Passwort wird angezeigt.

2. Erstellen Sie mithilfe des Cmdlet "Add-SmPolicy" eine Backup-Richtlinie.

Dieses Beispiel erstellt eine neue Backup-Richtlinie mit einem SQL Backup-Typ von FullBackup:

```
PS C:\> Add-SmPolicy -PolicyName TESTPolicy
-PluginPolicyType SCSQL -PolicyType Backup
-SqlBackupType FullBackup -Verbose
```
In diesem Beispiel wird eine neue Backup-Richtlinie mit einem Backup-Typ von CrashConsistent für Windows File-Systeme erstellt:

```
PS C:\> Add-SmPolicy -PolicyName FileSystemBackupPolicy
-PluginPolicyType SCW -PolicyType Backup
-ScwBackupType CrashConsistent -Verbose
```
3. Ermitteln Sie Host-Ressourcen mit dem Cmdlet "Get-SmResources".

Dieses Beispiel ermittelt die Ressourcen für das Microsoft SQL Plug-in auf dem angegebenen Host:

```
C:\PS>PS C:\> Get-SmResources -HostName vise-f6.sddev.mycompany.com
-PluginCode SCSQL
```
In diesem Beispiel werden Ressourcen für Windows File-Systeme auf dem angegebenen Host ermittelt:

```
C:\PS>PS C:\> Get-SmResources -HostName vise2-f6.sddev.mycompany.com
-PluginCode SCW
```
4. Fügen Sie mit dem Cmdlet "Add-SmResourceGroup" eine neue Ressourcengruppe zu SnapCenter hinzu.

In diesem Beispiel wird eine neue Ressourcengruppe für die Sicherung von SQL-Datenbanken mit der angegebenen Richtlinie und den angegebenen Ressourcen erstellt:

```
PS C:\> Add-SmResourceGroup -ResourceGroupName AccountingResource
-Resources @{"Host"="visef6.org.com";
"Type"="SQL Database";"Names"="vise-f6\PayrollDatabase"}
-Policies "BackupPolicy"
```
Dieses Beispiel erstellt eine neue Windows Dateisystem-Backup-Ressourcengruppe mit der angegebenen Richtlinie und Ressourcen:

```
PS C:\> Add-SmResourceGroup -ResourceGroupName EngineeringResource
-PluginCode SCW -Resources @{"Host"="WIN-VOK20IKID5I";
"Type"="Windows Filesystem"; "Names"="E:\"}
-Policies "EngineeringBackupPolicy"
```
5. Initiieren Sie einen neuen Sicherungsauftrag mit dem Cmdlet "New-SmBackup".

```
PS C:> New-SmBackup -ResourceGroupName PayrollDataset -Policy
FinancePolicy
```
6. Zeigen Sie den Status des Backup-Jobs mit dem Cmdlet "Get-SmBackupReport" an.

In diesem Beispiel wird ein Job-Summary-Bericht aller Jobs angezeigt, die am angegebenen Datum ausgeführt wurden:

PS C:\> Get-SmJobSummaryReport -Date '1/27/2016'

Die Informationen zu den Parametern, die mit dem Cmdlet und deren Beschreibungen verwendet werden können, können durch Ausführen von *get-Help Command\_Name* abgerufen werden. Alternativ können Sie auch auf die verweisen ["SnapCenter Software Cmdlet Referenzhandbuch"](https://library.netapp.com/ecm/ecm_download_file/ECMLP2883300).

# **Abbrechen des SnapCenter-Plug-ins für Microsoft SQL Server-Backup-Vorgänge**

Sie können laufende, in die Warteschlange eingereihte oder nicht reaktionsfähige Backup-Vorgänge abbrechen. Wenn Sie einen Backup-Vorgang abbrechen, stoppt der SnapCenter-Server den Vorgang und entfernt alle Snapshot-Kopien aus dem Storage, falls das erstellte Backup nicht beim SnapCenter Server registriert ist. Wenn das Backup bereits beim SnapCenter Server registriert ist, wird die bereits erstellte Snapshot-Kopie nicht wieder zurückgeführt, auch wenn der Vorgang ausgelöst wird.

## **Was Sie brauchen**

- Sie müssen als SnapCenter-Administrator oder -Auftragseigentümer angemeldet sein, um Wiederherstellungsvorgänge abzubrechen.
- Sie können nur das Protokoll oder die vollständigen Backup-Vorgänge abbrechen, die in die Warteschlange gestellt werden oder ausgeführt werden.
- Sie können den Vorgang nicht abbrechen, nachdem die Überprüfung gestartet wurde.

Wenn Sie den Vorgang vor der Überprüfung abbrechen, wird der Vorgang abgebrochen und der Verifizierungsvorgang wird nicht durchgeführt.

- Sie können einen Sicherungsvorgang entweder über die Seite Überwachen oder über den Aktivitätsbereich abbrechen.
- Zusätzlich zur Verwendung der SnapCenter GUI können Sie PowerShell cmdlets verwenden, um Vorgänge abzubrechen.
- Die Schaltfläche **Job abbrechen** ist für Vorgänge deaktiviert, die nicht abgebrochen werden können.
- Wenn Sie **Alle Mitglieder dieser Rolle sehen und auf anderen Mitgliedsobjekten** auf der Seite Benutzer\Gruppen arbeiten können, während Sie eine Rolle erstellen, können Sie die in der Warteschlange befindlichen Backup-Vorgänge anderer Mitglieder abbrechen, während Sie diese Rolle verwenden.

## **Schritt**

Führen Sie eine der folgenden Aktionen aus:

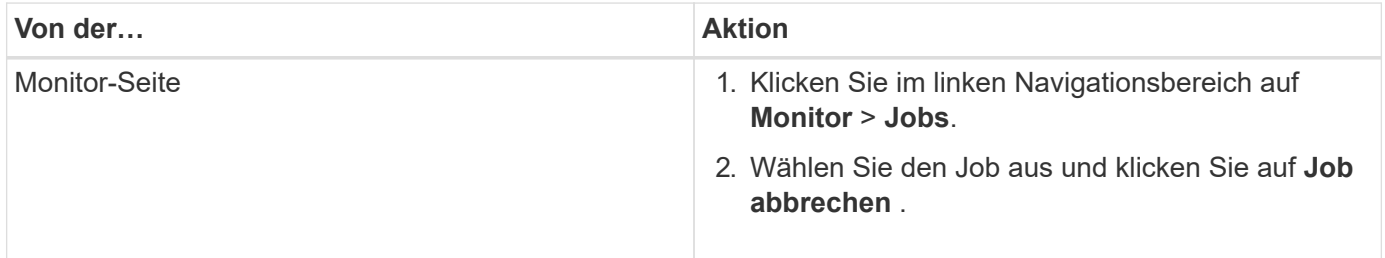

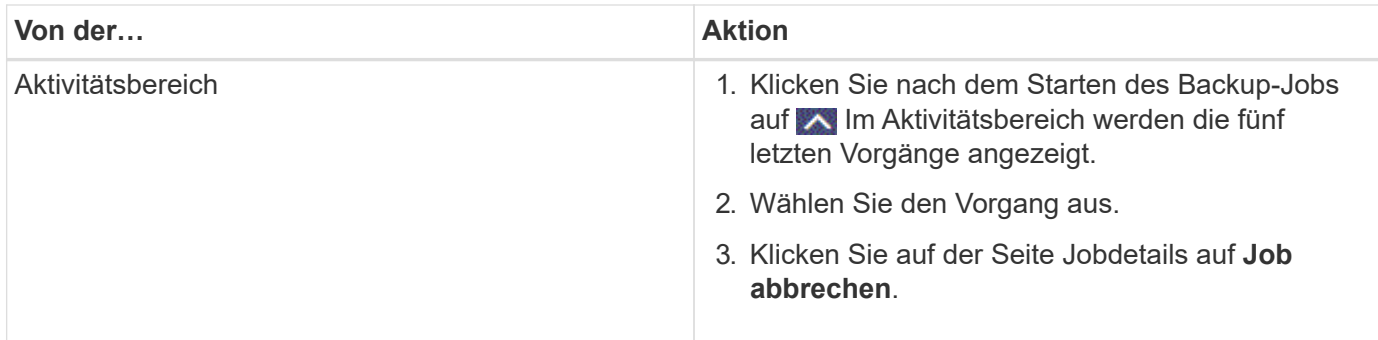

## **Ergebnis**

Der Vorgang wird abgebrochen und die Ressource wird in den vorherigen Status zurückgesetzt. Wenn der Vorgang, den Sie abgebrochen haben, im Status "Abbrechen" oder "Ausführen" nicht reagiert, sollten Sie den ausführen Cancel-SmJob -JobID <int> -Force Cmdlet zum gewaltsamen Beenden des Backup-Vorgangs.

# **Sehen Sie sich SQL Server Backups und Klone auf der Seite Topologie an**

Bei der Vorbereitung von Backups und Klonen einer Ressource ist es unter Umständen hilfreich, eine grafische Darstellung aller Backups und Klone auf dem primären und sekundären Storage anzuzeigen.

# **Über diese Aufgabe**

Auf der Seite Topology sehen Sie alle Backups und Klone, die für die ausgewählte Ressource oder Ressourcengruppe zur Verfügung stehen. Sie können die Details zu diesen Backups und Klonen anzeigen und diese dann zur Durchführung von Datensicherungsvorgängen auswählen.

Sie können die folgenden Symbole in der Ansicht **Kopien verwalten** anzeigen, um festzustellen, ob die Backups und Klone auf dem primären oder sekundären Speicher verfügbar sind (Spiegelkopien oder Vault-Kopien).

Zeigt die Anzahl der Backups und Klone an, die auf dem primären Speicher verfügbar sind.

•

•

•

 Zeigt die Anzahl der Backups und Klone an, die mithilfe der SnapMirror Technologie auf dem sekundären Storage gespiegelt werden.

 Zeigt die Anzahl der Backups und Klone an, die mithilfe der SnapVault Technologie auf dem sekundären Storage repliziert werden.

◦ Die Anzahl der angezeigten Backups umfasst die Backups, die aus dem sekundären Speicher gelöscht wurden.

Wenn Sie beispielsweise 6 Backups mit einer Richtlinie für die Aufbewahrung von nur 4 Backups erstellt haben, wird die Anzahl der angezeigten Backups 6 angezeigt.

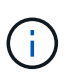

Klone eines Backups einer versionsflexiblen Spiegelung auf einem Volume vom Typ Mirror werden in der Topologieansicht angezeigt, aber die Anzahl der gespiegelten Backups in der Topologieansicht umfasst nicht das versionsflexible Backup.

## **Schritte**

- 1. Klicken Sie im linken Navigationsbereich auf **Ressourcen** und wählen Sie dann das entsprechende Plugin aus der Liste aus.
- 2. Wählen Sie auf der Seite Ressourcen entweder die Ressource oder Ressourcengruppe aus der Dropdown-Liste **Ansicht** aus.
- 3. Wählen Sie die Ressource entweder in der Ansicht "Ressourcendetails" oder in der Ansicht "Ressourcengruppendetails" aus.

Wenn die ausgewählte Ressource eine geklonte Datenbank ist, schützen Sie die geklonte Datenbank, wird die Quelle des Klons auf der Seite Topologie angezeigt. Klicken Sie auf **Details**, um das zum Klonen verwendete Backup anzuzeigen.

Wenn die Ressource geschützt ist, wird die Topologieseite der ausgewählten Ressource angezeigt.

4. Prüfen Sie die Übersichtskarte, um eine Zusammenfassung der Anzahl der Backups und Klone anzuzeigen, die auf dem primären und sekundären Storage verfügbar sind.

Im Abschnitt **Übersichtskarte** wird die Gesamtzahl der Backups und Klone angezeigt.

Durch Klicken auf die Schaltfläche **Aktualisieren** wird eine Abfrage des Speichers gestartet, um eine genaue Anzahl anzuzeigen.

5. Klicken Sie in der Ansicht **Kopien verwalten** auf **Backups** oder **Klone** auf dem primären oder sekundären Speicher, um Details zu einem Backup oder Klon anzuzeigen.

Die Details zu Backups und Klonen werden in einem Tabellenformat angezeigt.

6. Wählen Sie das Backup aus der Tabelle aus, und klicken Sie dann auf die Datensicherungssymbole, um Vorgänge zum Wiederherstellen, Klonen, Umbenennen und Löschen durchzuführen.

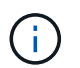

Sie können Backups, die sich im sekundären Speicher befinden, nicht umbenennen oder löschen.

- 7. Wählen Sie einen Klon aus der Tabelle aus und klicken Sie auf **Clone Split**.
- 8. Wenn Sie einen Klon löschen möchten, wählen Sie den Klon aus der Tabelle aus, und klicken Sie anschließend auf  $\frac{1}{\ln}$ .

# **Entfernen Sie Backups mithilfe von PowerShell Cmdlets**

Mit dem Cmdlet "Remove-SmBackup" können Sie Backups löschen, wenn Sie diese nicht mehr für andere Datenschutzvorgänge benötigen.

Sie müssen die PowerShell Umgebung vorbereitet haben, um die PowerShell Cmdlets auszuführen.

Die Informationen zu den Parametern, die mit dem Cmdlet und deren Beschreibungen verwendet werden können, können durch Ausführen von *get-Help Command\_Name* abgerufen werden. Alternativ können Sie auch auf die verweisen ["SnapCenter Software Cmdlet Referenzhandbuch"](https://library.netapp.com/ecm/ecm_download_file/ECMLP2883300).

#### **Schritte**

1. Starten Sie eine Verbindungssitzung mit dem SnapCenter-Server für einen bestimmten Benutzer, indem Sie das Cmdlet "Open-SmConnection" verwenden.

```
Open-SmConnection -SMSbaseurl https:\\snapctr.demo.netapp.com:8146/
```
2. Löschen Sie ein oder mehrere Backups mit dem Cmdlet "Remove-SmBackup".

In diesem Beispiel werden zwei Backups mithilfe der Backup-IDs gelöscht:

```
Remove-SmBackup -BackupIds 3,4
Remove-SmBackup
Are you sure want to remove the backup(s).
[Y] Yes [A] Yes to All [N] No [L] No to All [S] Suspend [?] Help
(default is "Y"):
```
## **Reinigen Sie die Anzahl der sekundären Backups mit PowerShell cmdlets**

Sie können das Cmdlet "Remove-SmBackup" verwenden, um die Anzahl der Backups für sekundäre Backups zu bereinigen, die keine Snapshot-Kopien haben. Sie möchten dieses Cmdlet vielleicht verwenden, wenn die gesamten Snapshot Kopien, die in der Topologie zum Managen von Kopien angezeigt werden, nicht mit der Einstellung zum Speichern von sekundären Storage Snapshot Kopien übereinstimmen.

Sie müssen die PowerShell Umgebung vorbereitet haben, um die PowerShell Cmdlets auszuführen.

Die Informationen zu den Parametern, die mit dem Cmdlet und deren Beschreibungen verwendet werden können, können durch Ausführen von *get-Help Command\_Name* abgerufen werden. Alternativ können Sie auch auf die verweisen ["SnapCenter Software Cmdlet Referenzhandbuch"](https://library.netapp.com/ecm/ecm_download_file/ECMLP2883300).

#### **Schritte**

1. Starten Sie eine Verbindungssitzung mit dem SnapCenter-Server für einen bestimmten Benutzer, indem Sie das Cmdlet "Open-SmConnection" verwenden.

Open-SmConnection -SMSbaseurl https:\\snapctr.demo.netapp.com:8146/

2. Bereinigen Sie die Anzahl der sekundären Backups mit dem Parameter -CleanupSecondaryBackups.

Dieses Beispiel bereinigt die Anzahl der Backups für sekundäre Backups ohne Snapshot-Kopien:

```
Remove-SmBackup -CleanupSecondaryBackups
Remove-SmBackup
Are you sure want to remove the backup(s).
[Y] Yes [A] Yes to All [N] No [L] No to All [S] Suspend [?] Help
(default is "Y"):
```
# **Stellen Sie SQL Server-Ressourcen wieder her**

# **Wiederherstellung des Workflows**

Sie können SnapCenter verwenden, um SQL Server Datenbanken wiederherzustellen, indem Sie die Daten von einem oder mehreren Backups auf Ihr aktives File-System wiederherstellen und dann die Datenbank wiederherstellen. Sie können auch Datenbanken wiederherstellen, die sich in Verfügbarkeitsgruppen befinden, und dann die wiederhergestellten Datenbanken der Verfügbarkeitsgruppe hinzufügen. Vor dem Wiederherstellen einer SQL Server-Datenbank müssen Sie mehrere vorbereitende Aufgaben ausführen.

Im folgenden Workflow wird die Reihenfolge angezeigt, in der Sie die Datenbankwiederherstellungen durchführen müssen:

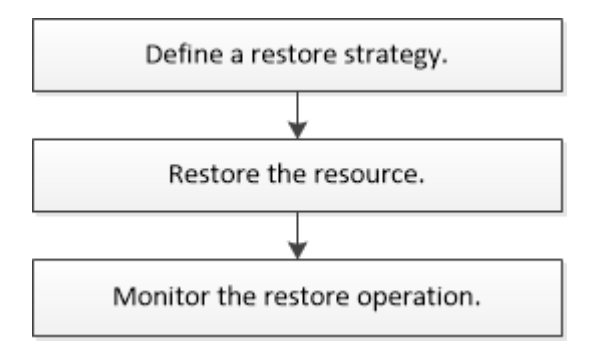

Außerdem können Sie PowerShell Cmdlets manuell oder in Skripten verwenden, um Backup, Wiederherstellung, Wiederherstellung, Verifizierung und Klonvorgänge durchzuführen. Ausführliche Informationen zu PowerShell Cmdlets finden Sie in der Hilfe zu SnapCenter Cmdlet oder in der ["SnapCenter](https://library.netapp.com/ecm/ecm_download_file/ECMLP2874310) [Software 4.4 Cmdlet Referenzhandbuch"](https://library.netapp.com/ecm/ecm_download_file/ECMLP2874310)

## **Weitere Informationen**

["Wiederherstellung einer SQL Server-Datenbank aus dem sekundären Storage"](#page-198-0)

["Stellen Sie Ressourcen mithilfe von PowerShell cmdlets wieder her"](#page-199-0)

["Der Wiederherstellungsvorgang kann unter Windows 2008 R2 fehlschlagen"](https://kb.netapp.com/Advice_and_Troubleshooting/Data_Protection_and_Security/SnapCenter/Restore_operation_might_fail_on_Windows_2008_R2)

# **Anforderungen für das Wiederherstellen einer Datenbank**

Bevor Sie eine SQL Server-Datenbank aus einem SnapCenter Plug-in für Microsoft SQL Server-Backup wiederherstellen, müssen Sie sicherstellen, dass mehrere Anforderungen erfüllt sind.

• Die Ziel-SQL Server-Instanz muss online sein und ausgeführt werden, bevor Sie eine Datenbank wiederherstellen können.

Dies gilt sowohl für Restore-Vorgänge bei der Benutzerdatenbank als auch für die Wiederherstellung von Systemdatenbanken.

• SnapCenter Vorgänge, die für die wiederherzustellende SQL Server Daten ausgeführt werden, müssen

deaktiviert werden, einschließlich sämtlicher Jobs, die auf Remote Management- oder Remote Verifizierungs-Servern geplant sind.

- Wenn Systemdatenbanken nicht funktionsfähig sind, müssen Sie zuerst die Systemdatenbanken mithilfe eines SQL Server-Dienstprogramms neu erstellen.
- Wenn Sie das Plug-in installieren, stellen Sie sicher, dass Sie Berechtigungen für andere Rollen erteilen, um die Backups der Verfügbarkeitsgruppe (AG) wiederherzustellen.

Die Wiederherstellung der AG schlägt fehl, wenn eine der folgenden Bedingungen erfüllt ist:

- Wenn das Plug-in durch RBAC-Benutzer installiert wird und ein Administrator versucht, ein AG-Backup wiederherzustellen
- Wenn das Plug-in von einem Administrator installiert wird und ein RBAC-Benutzer versucht, ein AG-Backup wiederherzustellen
- Wenn Sie benutzerdefinierte Protokollverzeichnis-Backups auf einen alternativen Host wiederherstellen, müssen der SnapCenter Server und der Plug-in-Host dieselbe SnapCenter-Version installiert haben.
- Sie müssen Microsoft Hotfix, KB2887595, installiert haben. Die Microsoft Support Site enthält weitere Informationen über KB2887595.

["Microsoft Support-Artikel 2887595: Windows RT 8.1, Windows 8.1 und Windows Server 2012 R2 Update](https://support.microsoft.com/kb/2887595) [Rollup: November 2013"](https://support.microsoft.com/kb/2887595)

- Sie müssen die Ressourcengruppen oder die Datenbank gesichert haben.
- Wenn Sie Snapshot Kopien in einen Spiegel oder Vault replizieren, muss dem SnapCenter Administrator die Storage Virtual Machines (SVMs) sowohl für die Quell-Volumes als auch die Ziel-Volumes zugewiesen haben.

Informationen darüber, wie Administratoren Benutzern Ressourcen zuweisen, finden Sie in den SnapCenter Installationsinformationen.

- Alle Backup- und Klonjobs müssen vor der Wiederherstellung der Datenbank angehalten werden.
- Wenn sich die Datenbankgröße in Terabyte (TB) befindet, kann der Restore-Vorgang einen Timeout durchführen.

Sie müssen den Wert des RESTTimeout-Parameters von SnapCenter Server auf 20000000 ms erhöhen, indem Sie den folgenden Befehl ausführen: Set-SmConfigSettings -Agent -configSettings @{"RESTTimeout" = "20000000"}. Je nach Größe der Datenbank kann der Zeitüberschreitungswert geändert werden, und der Maximalwert, den Sie einstellen können, beträgt 86400000 ms.

Wenn Sie wiederherstellen möchten, während die Datenbanken online sind, sollte die Option Online-Wiederherstellung auf der Seite Wiederherstellen aktiviert sein.

# **Stellen Sie Backups von SQL Server Datenbanken wieder her**

Sie können SnapCenter verwenden, um gesicherte SQL Server-Datenbanken wiederherzustellen. Die Wiederherstellung der Datenbank ist ein mehrphasiger Prozess, der alle Daten- und Protokollseiten von einem bestimmten SQL Server-Backup in eine angegebene Datenbank kopiert.

## **Über diese Aufgabe**

• Sie können die gesicherten SQL Server Datenbanken auf einer anderen SQL Server-Instanz auf demselben Host wiederherstellen, auf dem das Backup erstellt wurde.

Sie können SnapCenter verwenden, um die gesicherten SQL Server Datenbanken auf einem anderen Pfad wiederherzustellen, sodass Sie keine Produktionsversion ersetzen.

- SnapCenter kann Datenbanken in einem Windows Cluster wiederherstellen, ohne die SQL Server Cluster-Gruppe offline zu schalten.
- Wenn ein Cluster ausfällt (ein Vorgang zum Verschieben der Cluster-Gruppe) während eines Wiederherstellungsvorgangs auftritt (z. B. wenn der Node, der die Ressourcen besitzt, ausfällt), müssen Sie die Verbindung zur SQL Server Instanz wiederherstellen und dann den Wiederherstellungsvorgang neu starten.
- Sie können die Datenbank nicht wiederherstellen, wenn die Benutzer oder die SQL Server Agent-Jobs auf die Datenbank zugreifen.
- Systemdatenbanken können nicht auf einem alternativen Pfad wiederhergestellt werden.
- DER SCRIPTS PATH wird mit dem PredefinedWindowsScriptDirectory-Schlüssel definiert, der sich in der SMCoreServiceHost.exe.Config-Datei des Plug-in-Hosts befindet.

Bei Bedarf können Sie diesen Pfad ändern und den SMCore Service neu starten. Es wird empfohlen, den Standardpfad für die Sicherheit zu verwenden.

Der Wert des Schlüssels kann von Swagger über die API angezeigt werden: API /4.7/configsettings

Sie können die GET API verwenden, um den Wert der Taste anzuzeigen. SET-API wird nicht unterstützt.

• Die meisten Felder auf den Seiten des Assistenten Wiederherstellen sind selbsterklärend. In den folgenden Informationen werden die Felder beschrieben, für die Sie möglicherweise eine Anleitung benötigen.

#### **Schritte**

- 1. Klicken Sie im linken Navigationsbereich auf **Ressourcen** und wählen Sie dann das entsprechende Plugin aus der Liste aus.
- 2. Wählen Sie auf der Seite Ressourcen die Option **Datenbank** oder **Ressourcengruppe** aus der Liste **Ansicht** aus.
- 3. Wählen Sie die Datenbank oder die Ressourcengruppe aus der Liste aus.

Die Topologieseite wird angezeigt.

- 4. Wählen Sie aus der Ansicht Kopien verwalten im Speichersystem **Backups** aus.
- 5.

Wählen Sie das Backup aus der Tabelle aus, und klicken Sie dann auf das **Symbol.** 

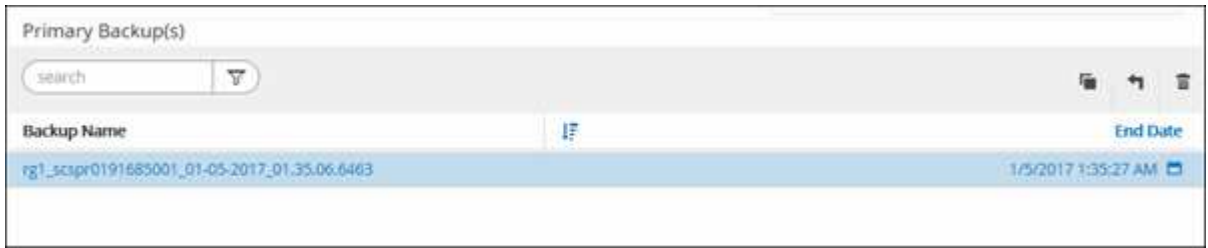

6. Wählen Sie auf der Seite "Bereich wiederherstellen" eine der folgenden Optionen aus:

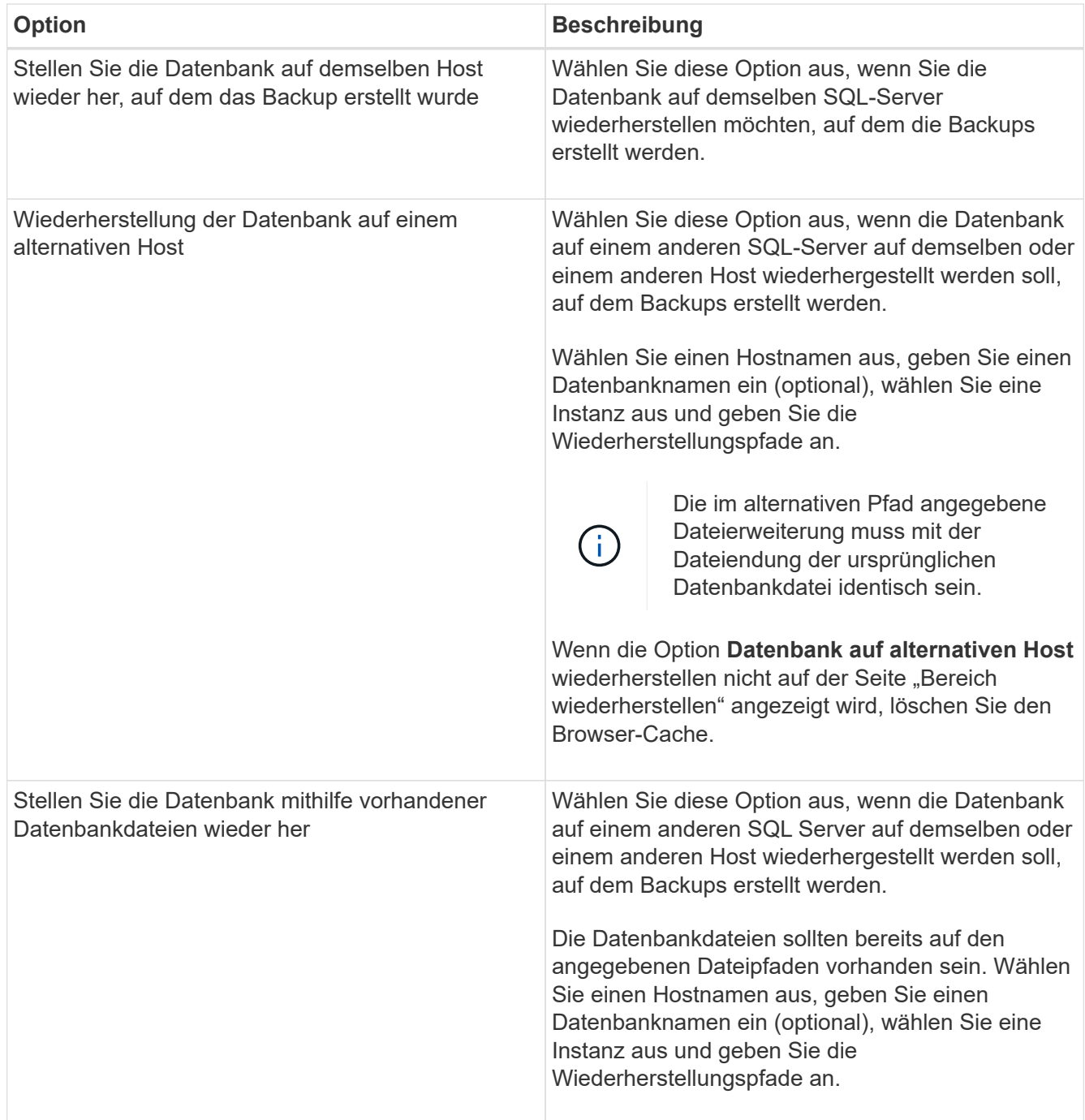

7. Wählen Sie auf der Seite "Recovery Scope" eine der folgenden Optionen aus:

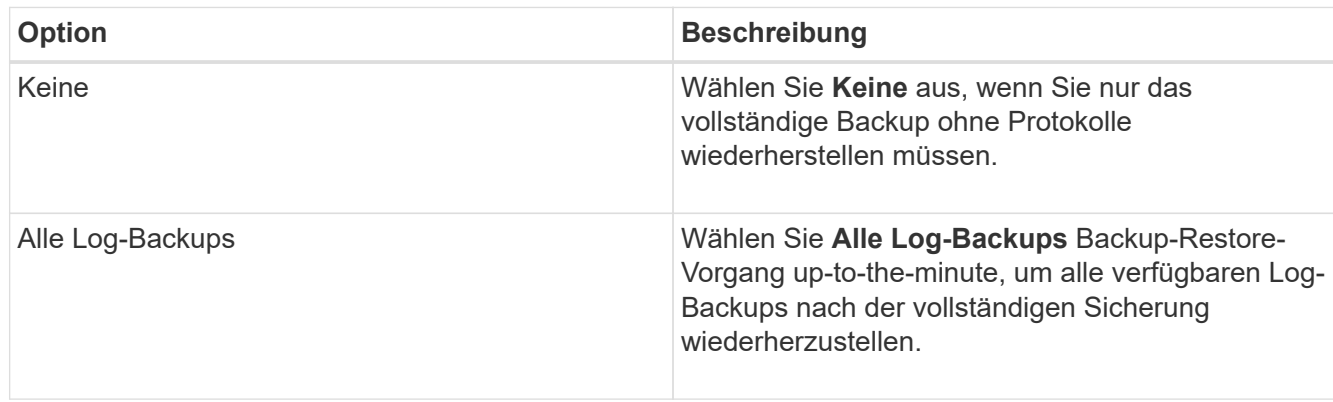

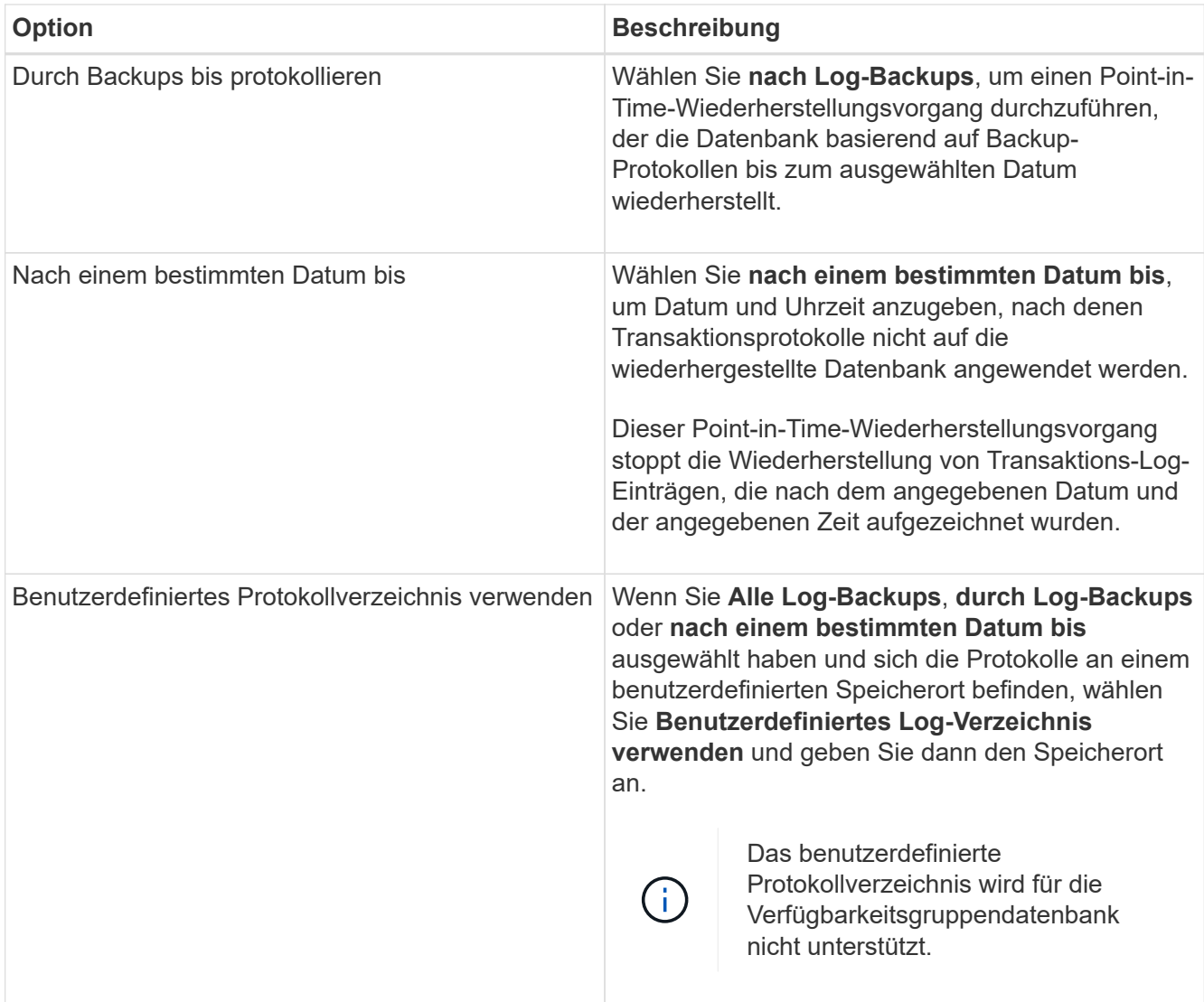

- 8. Führen Sie auf der Seite Pre Ops die folgenden Schritte aus:
	- a. Wählen Sie auf der Seite Optionen vor der Wiederherstellung eine der folgenden Optionen aus:
		- Wählen Sie **Überschreiben Sie die Datenbank mit demselben Namen während der Wiederherstellung** aus, um die Datenbank mit dem gleichen Namen wiederherzustellen.
		- Wählen Sie **SQL-Datenbankreplikationseinstellungen beibehalten** aus, um die Datenbank wiederherzustellen und die vorhandenen Replikationseinstellungen beizubehalten.
		- Wählen Sie **Sicherung des Transaktionsprotokolls vor der Wiederherstellung** aus, um ein Transaktionsprotokoll zu erstellen, bevor der Wiederherstellungsvorgang beginnt.
		- Wählen Sie **Wiederherstellen, wenn die Sicherung des Transaktionsprotokolls vor der Wiederherstellung fehlschlägt** aus, um den Wiederherstellungsvorgang abzubrechen, wenn die Sicherung des Transaktionsprotokolls fehlschlägt.
	- b. Geben Sie optionale Skripte an, die ausgeführt werden sollen, bevor Sie einen Wiederherstellungsauftrag ausführen.

Beispielsweise können Sie ein Skript ausführen, um SNMP-Traps zu aktualisieren, Warnmeldungen zu automatisieren, Protokolle zu senden usw.

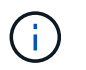

Der Pfad für Prescripts oder Postscripts darf keine Laufwerke oder Shares enthalten. Der Pfad sollte relativ zum SCRIPTS\_PATH sein.

- 9. Führen Sie auf der Seite "Post Ops" die folgenden Schritte aus:
	- a. Wählen Sie im Abschnitt Datenbank nach Abschluss der Wiederherstellung auswählen eine der folgenden Optionen aus:
		- Wählen Sie **Operational, aber nicht verfügbar für die Wiederherstellung weiterer Transaktionsprotokolle**, wenn Sie jetzt alle notwendigen Backups wiederherstellen.

Dies ist das Standardverhalten, das die Datenbank durch ein Rollback der nicht gesicherten Transaktionen einsatzbereit macht. Sie können erst dann weitere Transaktionsprotokolle wiederherstellen, wenn Sie ein Backup erstellen.

▪ Wählen Sie **nicht betriebsbereit, aber verfügbar für die Wiederherstellung weiterer Transaktionsprotokolle**, um die Datenbank nicht betriebsbereit zu lassen, ohne die nicht gesicherten Transaktionen zurückzurollen.

Zusätzliche Transaktions-Logs können wiederhergestellt werden. Sie können die Datenbank erst verwenden, wenn sie wiederhergestellt ist.

▪ Wählen Sie **schreibgeschützter Modus, der zur Wiederherstellung weiterer Transaktionsprotokolle** verfügbar ist, um die Datenbank im schreibgeschützten Modus zu belassen.

Mit dieser Option werden nicht gesicherte Transaktionen rückgängig gemacht, die nicht rückgängig gemachte Aktionen werden jedoch in einer Standby-Datei gespeichert, sodass Recovery-Effekte rückgängig gemacht werden können.

Wenn die Option "Verzeichnis aufheben" aktiviert ist, werden mehr Transaktionsprotokolle wiederhergestellt. Wenn der Wiederherstellungsvorgang für das Transaktionsprotokoll nicht erfolgreich ist, können die Änderungen zurückgesetzt werden. Die SQL Server-Dokumentation enthält weitere Informationen.

b. Geben Sie optionale Skripts an, die ausgeführt werden sollen, nachdem ein Wiederherstellungsauftrag ausgeführt wurde.

Beispielsweise können Sie ein Skript ausführen, um SNMP-Traps zu aktualisieren, Warnmeldungen zu automatisieren, Protokolle zu senden usw.

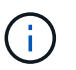

Der Pfad für Prescripts oder Postscripts darf keine Laufwerke oder Shares enthalten. Der Pfad sollte relativ zum SCRIPTS\_PATH sein.

10. Wählen Sie auf der Benachrichtigungsseite aus der Dropdown-Liste **E-Mail-Präferenz** die Szenarien aus, in denen Sie die E-Mails versenden möchten.

Außerdem müssen Sie die E-Mail-Adressen für Absender und Empfänger sowie den Betreff der E-Mail angeben.

- 11. Überprüfen Sie die Zusammenfassung und klicken Sie dann auf **Fertig stellen**.
- 12. Überwachen Sie den Wiederherstellungsprozess mithilfe der Seite **Monitor** > **Jobs**.

#### **Weitere Informationen**

["Wiederherstellung einer SQL Server-Datenbank aus dem sekundären Storage"](#page-198-0)

# <span id="page-198-0"></span>**Wiederherstellung einer SQL Server-Datenbank aus dem sekundären Storage**

Sie können die gesicherten SQL Server Datenbanken von den physischen LUNs (RDM, iSCSI oder FCP) auf einem sekundären Speichersystem wiederherstellen. Die Funktion "Restore" ist ein mehrphasiger Prozess, bei dem alle Daten und Protokollseiten von einem bestimmten SQL Server Backup im sekundären Storage-System in eine angegebene Datenbank kopiert werden.

## **Was Sie brauchen**

- Sie müssen die Snapshot Kopien vom primären zum sekundären Storage-System replizieren.
- Sie müssen sicherstellen, dass der SnapCenter-Server und der Plug-in-Host eine Verbindung zum sekundären Speichersystem herstellen können.
- Die meisten Felder auf den Seiten des Assistenten Wiederherstellen werden im grundlegenden Wiederherstellungsprozess erläutert. In den folgenden Informationen werden einige der Felder beschrieben, für die Sie möglicherweise eine Anleitung benötigen.

## **Schritte**

- 1. Klicken Sie im linken Navigationsbereich auf **Ressourcen** und wählen Sie dann **SnapCenter-Plug-in für SQL Server** aus der Liste aus.
- 2. Wählen Sie auf der Seite Ressourcen in der Dropdown-Liste **Ansicht** die Option **Datenbank** oder **Ressourcengruppe** aus.
- 3. Wählen Sie die Datenbank oder Ressourcengruppe aus.

Die Topologieseite für die Datenbank- oder Ressourcengruppe wird angezeigt.

- 4. Wählen Sie im Abschnitt Kopien verwalten aus dem sekundären Speichersystem (gespiegelt oder Tresor) **Backups** aus.
- 5.

Wählen Sie das Backup aus der Liste aus, und klicken Sie dann auf **1** 

- 6. Wählen Sie auf der Seite Standort das Zielvolume für die Wiederherstellung der ausgewählten Ressource aus.
- 7. Schließen Sie den Wiederherstellungs-Assistenten ab, überprüfen Sie die Zusammenfassung und klicken Sie dann auf **Fertig stellen**.

Wenn Sie eine Datenbank auf einem anderen Pfad wiederherstellen, der von anderen Datenbanken gemeinsam genutzt wird, sollten Sie eine vollständige Backup- und Backup-Verifizierung durchführen, um zu bestätigen, dass Ihre wiederhergestellte Datenbank frei von Beschädigungen auf physischer Ebene ist.

# **Datenbanken der Verfügbarkeitsgruppe erneut erstellen**

Erneutes Seeding ist eine Option zur Wiederherstellung von Datenbanken der Availability Group (AG). Sollte die Synchronisierung einer sekundären Datenbank mit der primären Datenbank in einer AG nicht mehr synchronisiert werden, können Sie die sekundäre

Datenbank erneut speichern.

## **Was Sie brauchen**

- Sie müssen ein Backup der sekundären AG-Datenbank erstellt haben, die Sie wiederherstellen möchten.
- Der SnapCenter-Server und der Plug-in-Host müssen dieselbe SnapCenter-Version installiert haben.

## **Über diese Aufgabe**

- Ein erneutes Seeding von primären Datenbanken kann nicht durchgeführt werden.
- Ein erneutes Seeding kann nicht ausgeführt werden, wenn die Datenbank des Replikats aus der Verfügbarkeitsgruppe entfernt wird. Wenn das Replikat entfernt wird, schlägt der erneute Seeding fehl.
- Während Sie den Vorgang für erneutes Seeding in der Datenbank der SQL Availability Group ausführen, sollten Sie keine Protokoll-Backups auf den Replikatdatenbanken dieser Availability Group-Datenbank auslösen. Wenn Sie während des erneuten Seeding-Vorgangs Protokollsicherungen auslösen, schlägt der Vorgang des erneuten Seeding mit der Spiegeldatenbank fehl. "Database\_Name" verfügt über unzureichende Transaktions-Log-Daten, um die Backup-Kette der Hauptdatenbank-Fehlermeldung zu erhalten.

## **Schritte**

- 1. Klicken Sie im linken Navigationsbereich auf **Ressourcen** und wählen Sie dann **SnapCenter-Plug-in für SQL Server** aus der Liste aus.
- 2. Wählen Sie auf der Seite Ressourcen in der Liste **Ansicht** die Option **Datenbank** aus.
- 3. Wählen Sie die sekundäre AG-Datenbank aus der Liste aus.
- 4. Klicken Sie Auf **Erneut**.
- 5. Überwachen Sie den Fortschritt des Vorgangs, indem Sie auf **Monitor** > **Jobs** klicken.

# <span id="page-199-0"></span>**Stellen Sie Ressourcen mithilfe von PowerShell Cmdlets wieder her**

Zur Wiederherstellung eines Ressourcen-Backups gehört die Initiierung einer Verbindungssitzung mit dem SnapCenter-Server, die Auflistung der Backups und das Abrufen von Backup-Informationen sowie die Wiederherstellung eines Backups.

Sie müssen die PowerShell Umgebung vorbereitet haben, um die PowerShell Cmdlets auszuführen.

## **Schritte**

1. Starten Sie eine Verbindungssitzung mit dem SnapCenter-Server für einen bestimmten Benutzer, indem Sie das Cmdlet "Open-SmConnection" verwenden.

Open-smconnection -SMSbaseurl https:\\snapctr.demo.netapp.com:8146/

2. Rufen Sie die Informationen zu einem oder mehreren Backups ab, die Sie wiederherstellen möchten, indem Sie die Cmdlets Get-SmBackup und Get-SmBackupReport verwenden.

In diesem Beispiel werden Informationen zu allen verfügbaren Backups angezeigt:

C:\PS>PS C:\> Get-SmBackup

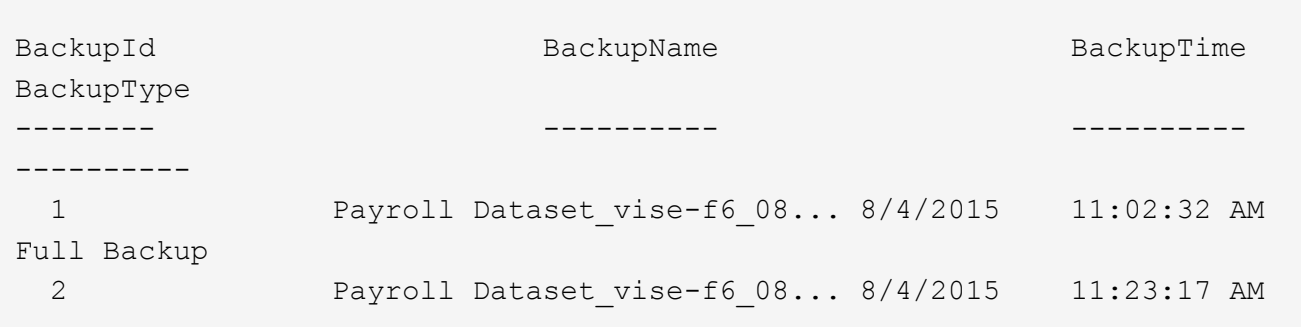

Dieses Beispiel zeigt detaillierte Informationen zum Backup vom 29. Januar 2015 bis 3. Februar 2015 an:

```
PS C:\> Get-SmBackupReport -FromDateTime "1/29/2015" -ToDateTime
"2/3/2015"
  SmBackupId : 113
  SmJobId : 2032
  StartDateTime : 2/2/2015 6:57:03 AM
  EndDateTime : 2/2/2015 6:57:11 AM
Duration : 00:00:07.3060000
    CreatedDateTime : 2/2/2015 6:57:23 AM
  Status : Completed
    ProtectionGroupName : Clone
    SmProtectionGroupId : 34
  PolicyName : Vault
  SmPolicyId : 18
  BackupName : Clone_SCSPR0019366001_02-02-2015_06.57.08
  VerificationStatus : NotVerified
  SmBackupId : 114
    SmJobId : 2183
    StartDateTime : 2/2/2015 1:02:41 PM
  EndDateTime : 2/2/2015 1:02:38 PM
  Duration : -00:00:03.2300000
    CreatedDateTime : 2/2/2015 1:02:53 PM
    Status : Completed
    ProtectionGroupName : Clone
    SmProtectionGroupId : 34
  PolicyName : Vault
  SmPolicyId : 18
    BackupName : Clone_SCSPR0019366001_02-02-2015_13.02.45
    VerificationStatus : NotVerified
```
3. Stellen Sie Daten aus dem Backup mit dem Cmdlet "Restore-SmBackup" wieder her.

```
Restore-SmBackup -PluginCode 'DummyPlugin' -AppObjectId
'scc54.sccore.test.com\DummyPlugin\NTP\DB1' -BackupId 269
-Confirm:$false
output:
Name : Restore
'scc54.sccore.test.com\DummyPlugin\NTP\DB1'
Id : 2368
StartTime : 10/4/2016 11:22:02 PM
EndTime :
IsCancellable : False
IsRestartable : False
IsCompleted : False
IsVisible : True
IsScheduled : False
PercentageCompleted : 0
Description :
Status : Queued
Owner :
Error :
Priority : None
Tasks : {}
ParentJobID : 0
EventId : 0
JobTypeId :
ApisJobKey :
ObjectId : 0
PluginCode : NONE
PluginName :
```
Die Informationen zu den Parametern, die mit dem Cmdlet und deren Beschreibungen verwendet werden können, können durch Ausführen von *get-Help Command\_Name* abgerufen werden. Alternativ können Sie auch auf die verweisen ["SnapCenter Software Cmdlet Referenzhandbuch"](https://library.netapp.com/ecm/ecm_download_file/ECMLP2883300).

# **Überwachung von Restore-Vorgängen bei SQL-Ressourcen**

Sie können den Fortschritt der verschiedenen SnapCenter-Wiederherstellungen über die Seite Jobs überwachen. Sie können den Fortschritt eines Vorgangs überprüfen, um zu bestimmen, wann dieser abgeschlossen ist oder ob ein Problem vorliegt.

## **Über diese Aufgabe**

Status nach der Wiederherstellung beschreiben die Bedingungen der Ressource nach einem Wiederherstellungsvorgang und alle weiteren Wiederherstellungsmaßnahmen, die Sie ergreifen können.

Die folgenden Symbole werden auf der Seite Aufträge angezeigt und geben den Status der Operation an:

**In Bearbeitung** 

•

- Erfolgreich abgeschlossen
- **\*** Fehlgeschlagen
	- Abgeschlossen mit Warnungen oder konnte aufgrund von Warnungen nicht gestartet werden
- 9 Warteschlange
- **Ø** Storniert

## **Schritte**

•

- 1. Klicken Sie im linken Navigationsbereich auf **Monitor**.
- 2. Klicken Sie auf der Seite Überwachen auf **Jobs**.
- 3. Führen Sie auf der Seite Jobs die folgenden Schritte aus:
	- a. Klicken Sie Auf So filtern Sie die Liste, damit nur Wiederherstellungsvorgänge aufgeführt werden.
	- b. Geben Sie das Start- und Enddatum an.
	- c. Wählen Sie aus der Dropdown-Liste **Typ** die Option **Restore** aus.
	- d. Wählen Sie aus der Dropdown-Liste **Status** den Wiederherstellungsstatus aus.
	- e. Klicken Sie auf **Anwenden**, um die Vorgänge anzuzeigen, die erfolgreich abgeschlossen wurden.
- 4. Wählen Sie den Wiederherstellungsauftrag aus, und klicken Sie dann auf **Details**, um die Jobdetails anzuzeigen.
- 5. Klicken Sie auf der Seite Jobdetails auf **Protokolle anzeigen**.

Die Schaltfläche **Protokolle anzeigen** zeigt die detaillierten Protokolle für den ausgewählten Vorgang an.

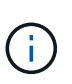

Nach der Volume-basierten Wiederherstellung werden die Backup-Metadaten aus dem SnapCenter-Repository gelöscht, die Backup-Katalogeinträge bleiben aber im SAP HANA-Katalog. Der Status des Wiederherstellungsjobs wird angezeigt v, Sie sollten auf Jobdetails klicken, um das Warnzeichen einiger der untergeordneten Aufgaben anzuzeigen. Klicken Sie auf das Warnschild und löschen Sie die angezeigten Backup-Katalog-Einträge.

# **Wiederherstellungsvorgänge für SQL-Ressourcen abbrechen**

Sie können Wiederherstellungsaufträge abbrechen, die in die Warteschlange gestellt werden.

Sie sollten als SnapCenter-Administrator oder -Auftragseigentümer angemeldet sein, um Wiederherstellungsvorgänge abzubrechen.

## **Über diese Aufgabe**

- Sie können einen Wiederherstellungsvorgang in der Warteschlange entweder über die Seite **Monitor** oder über den Bereich **Aktivität** abbrechen.
- Sie können einen laufenden Wiederherstellungsvorgang nicht abbrechen.
- Sie können die SnapCenter GUI, PowerShell Commandlets oder CLI-Befehle verwenden, um die in der Warteschlange befindlichen Wiederherstellungsvorgänge abzubrechen.
- Die Schaltfläche **Job abbrechen** ist für Wiederherstellungsvorgänge deaktiviert, die nicht abgebrochen werden können.
- Wenn Sie **Alle Mitglieder dieser Rolle sehen und auf anderen Mitgliedsobjekten** auf der Seite

Benutzer\Gruppen arbeiten können, während Sie eine Rolle erstellen, können Sie die in der Warteschlange befindlichen Wiederherstellungsvorgänge anderer Mitglieder abbrechen, während Sie diese Rolle verwenden.

## **Schritt**

Führen Sie eine der folgenden Aktionen aus:

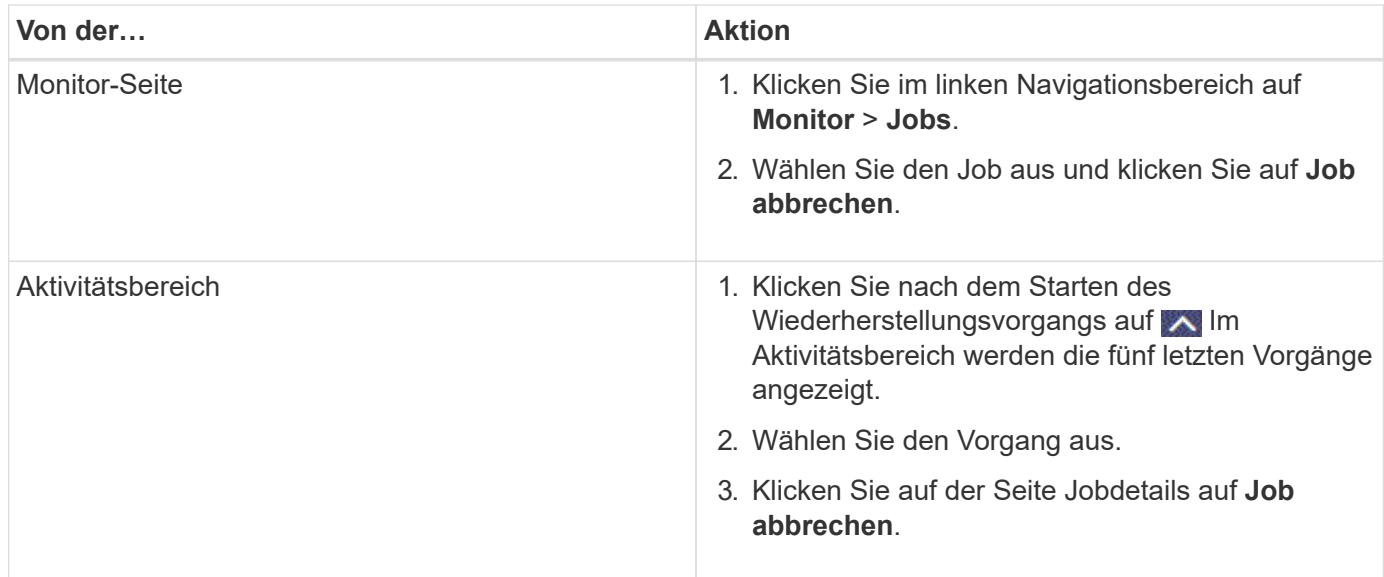

# **Klonen von SQL Server Datenbankressourcen**

# **Klon-Workflow**

Vor dem Klonen von Datenbankressourcen aus einem Backup müssen Sie mehrere Aufgaben mit SnapCenter Server ausführen. Beim Datenbankklonen wird eine zeitpunktgenaue Kopie einer Produktionsdatenbank oder des zugehörigen Backup-Satzes erstellt. Sie können Datenbanken klonen, um Funktionen zu testen, die mit der aktuellen Datenbankstruktur und dem Inhalt während der

Anwendungsentwicklungszyklen implementiert werden müssen, um die Werkzeuge zur Datenextraktion und -Bearbeitung beim Befüllen von Data Warehouses zu verwenden oder Daten, die versehentlich gelöscht oder geändert wurden, wiederherzustellen.

Bei einem Datenbankklonen werden Berichte auf Basis der Job-IDs erstellt.

Im folgenden Workflow ist die Reihenfolge aufgeführt, in der Sie die Klonvorgänge ausführen müssen:

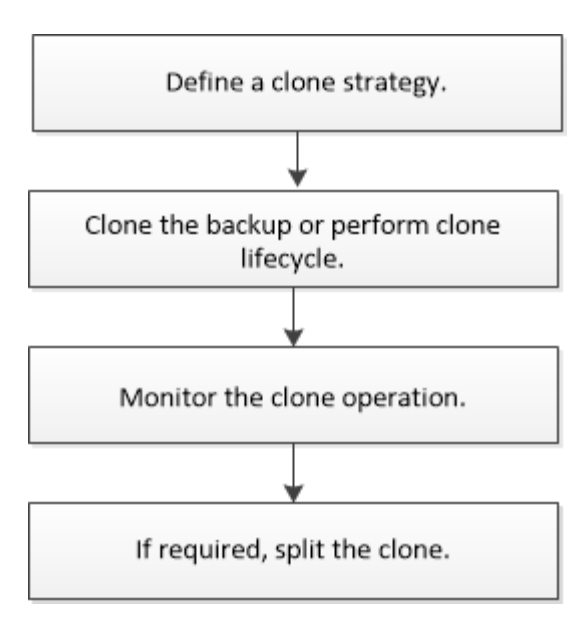

Außerdem können Sie PowerShell Cmdlets manuell oder in Skripten verwenden, um Backup, Wiederherstellung, Wiederherstellung, Verifizierung und Klonvorgänge durchzuführen. Ausführliche Informationen zu PowerShell Cmdlets finden Sie in der Hilfe zu SnapCenter Cmdlet oder in der ["SnapCenter](https://library.netapp.com/ecm/ecm_download_file/ECMLP2883300) [Software Cmdlet Referenzhandbuch"](https://library.netapp.com/ecm/ecm_download_file/ECMLP2883300)

#### **Weitere Informationen**

["Klonen aus einem Backup der SQL Server Datenbank"](#page-204-0)

["Führen Sie Den Klon-Lebenszyklus Durch"](#page-212-0)

["Der Klonvorgang kann fehlschlagen oder längere Zeit zum Abschließen mit dem Standardwert für](https://kb.netapp.com/Advice_and_Troubleshooting/Data_Protection_and_Security/SnapCenter/Clone_operation_might_fail_or_take_longer_time_to_complete_with_default_TCP_TIMEOUT_value) [TCP\\_TIMEOUT benötigen"](https://kb.netapp.com/Advice_and_Troubleshooting/Data_Protection_and_Security/SnapCenter/Clone_operation_might_fail_or_take_longer_time_to_complete_with_default_TCP_TIMEOUT_value)

## <span id="page-204-0"></span>**Klonen aus einem Backup der SQL Server Datenbank**

Sie können das Backup einer SQL Server Datenbank mit SnapCenter klonen. Wenn Sie auf eine ältere Version der Daten zugreifen oder diese wiederherstellen möchten, können Sie Datenbank-Backups nach Bedarf klonen.

#### **Was Sie brauchen**

- Sie sollten sich auf den Datenschutz vorbereiten, indem Sie Aufgaben wie das Hinzufügen von Hosts, die Identifizierung von Ressourcen und das Erstellen von Verbindungen zum Speichersystem abschließen.
- Sie sollten Datenbanken oder Ressourcengruppen gesichert haben.
- Der Sicherungstyp wie Mirror, Vault oder Mirror-Vault für Daten-LUN und Protokoll-LUN sollte dieselben sein, um sekundäre Lokatoren beim Klonen zu einem alternativen Host mithilfe von Protokoll-Backups zu erkennen.
- Wenn das gemountete Klonlaufwerk während eines SnapCenter Klonvorgangs nicht gefunden werden kann, sollten Sie den Parameter CloneRetryTimeout von SnapCenter Server in 300 ändern.
- Sie sollten sicherstellen, dass die Aggregate, die die Volumes hosten, sich in der Liste der zugewiesenen Aggregate der Storage Virtual Machine (SVM) befinden.

#### **Über diese Aufgabe**

- Stellen Sie beim Klonen auf eine eigenständige Datenbankinstanz sicher, dass der Mount-Point-Pfad vorhanden ist und dass es sich um eine dedizierte Festplatte handelt.
- Beim Klonen in eine Failover Cluster-Instanz (FCI) stellen Sie sicher, dass die Mount-Punkte vorhanden sind, dass es sich um eine freigegebene Festplatte handelt, und der Pfad und die FCI sollten zur gleichen SQL-Ressourcengruppe gehören.
- Stellen Sie sicher, dass nur ein VFC- oder FC-Initiator mit jedem Host verbunden ist. Der Grund dafür ist, dass SnapCenter nur einen Initiator pro Host unterstützt.
- Wenn sich die Quelldatenbank oder die Zielinstanz auf einem gemeinsam genutzten Cluster-Volume (csv) befindet, befindet sich die geklonte Datenbank auf dem csv.
- DER SCRIPTS PATH wird mit dem PredefinedWindowsScriptDirectory-Schlüssel definiert, der sich in der SMCoreServiceHost.exe.Config-Datei des Plug-in-Hosts befindet.

Bei Bedarf können Sie diesen Pfad ändern und den SMCore Service neu starten. Es wird empfohlen, den Standardpfad für die Sicherheit zu verwenden.

Der Wert des Schlüssels kann von Swagger über die API angezeigt werden: API /4.7/configsettings

Sie können die GET API verwenden, um den Wert der Taste anzuzeigen. SET-API wird nicht unterstützt.

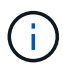

Stellen Sie für virtuelle Umgebungen (VMDK/RDM) sicher, dass der Bereitstellungspunkt eine dedizierte Festplatte ist.

#### **Schritte**

- 1. Klicken Sie im linken Navigationsbereich auf **Ressourcen** und wählen Sie dann **SnapCenter-Plug-in für SQL Server** aus der Liste aus.
- 2. Wählen Sie auf der Seite Ressourcen die Option **Datenbank** oder **Ressourcengruppe** aus der Liste **Ansicht** aus.

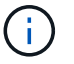

Das Klonen eines Backups einer Instanz wird nicht unterstützt.

#### **Schritte**

- 1. Wählen Sie die Datenbank oder Ressourcengruppe aus.
- 2. Wählen Sie auf der Ansicht "Kopien verwalten" das Backup entweder aus dem primären oder sekundären (gespiegelten oder ausgelagerten) Storage-System aus.
- 3.

Wählen Sie das Backup aus, und klicken Sie dann auf  $\blacksquare$ .

4. Führen Sie auf der Seite "Klonoptionen" die folgenden Aktionen durch:

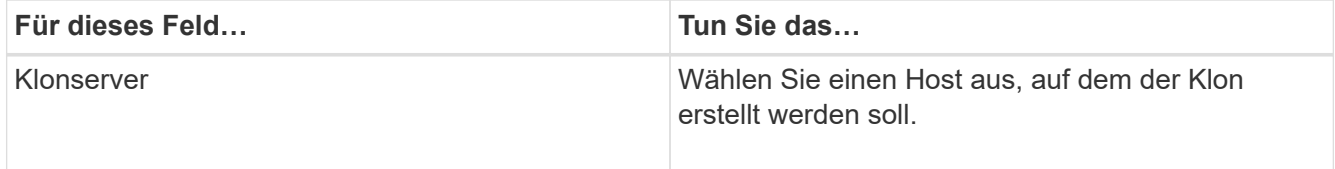

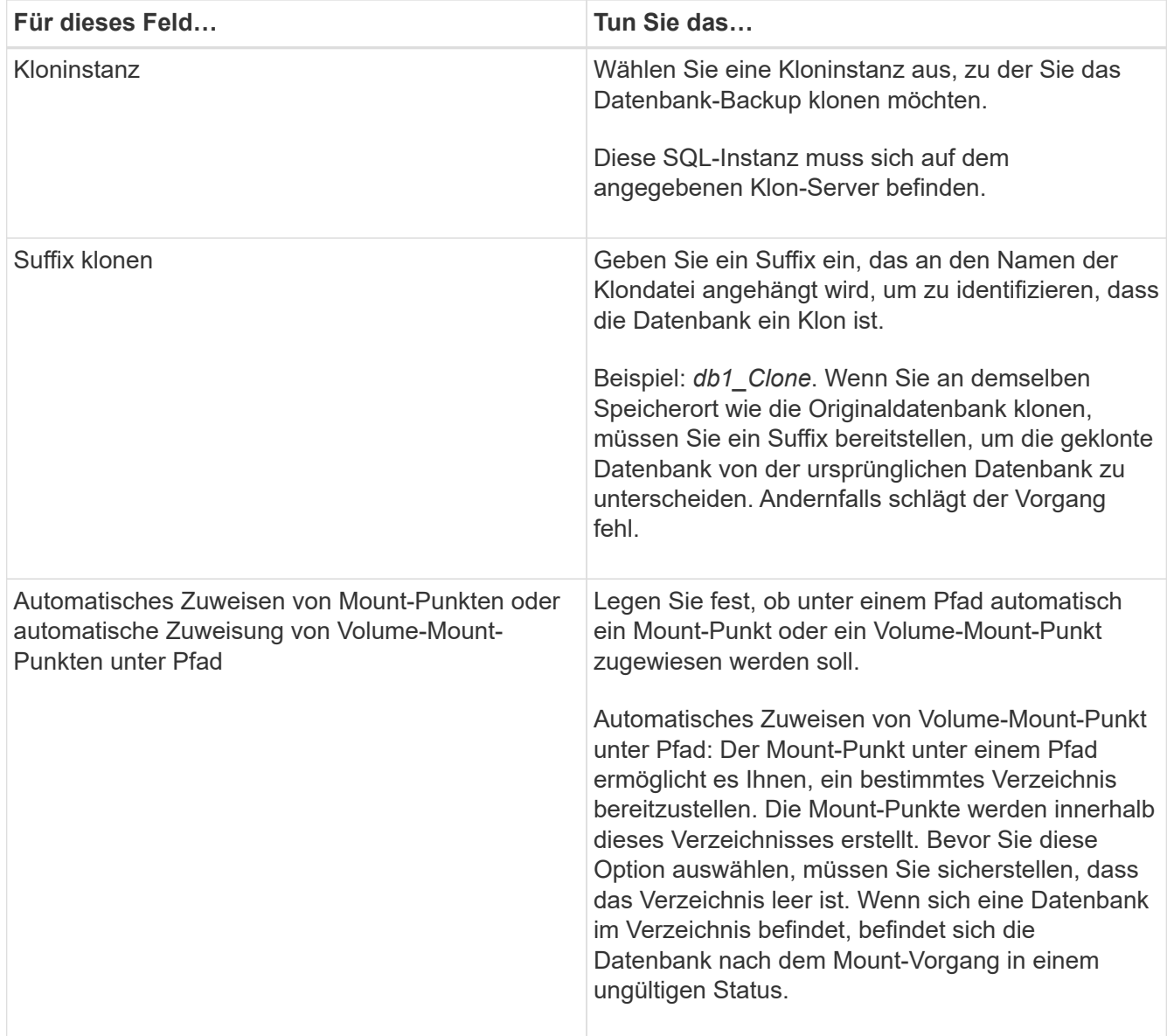

5. Wählen Sie auf der Seite Protokolle eine der folgenden Optionen aus:

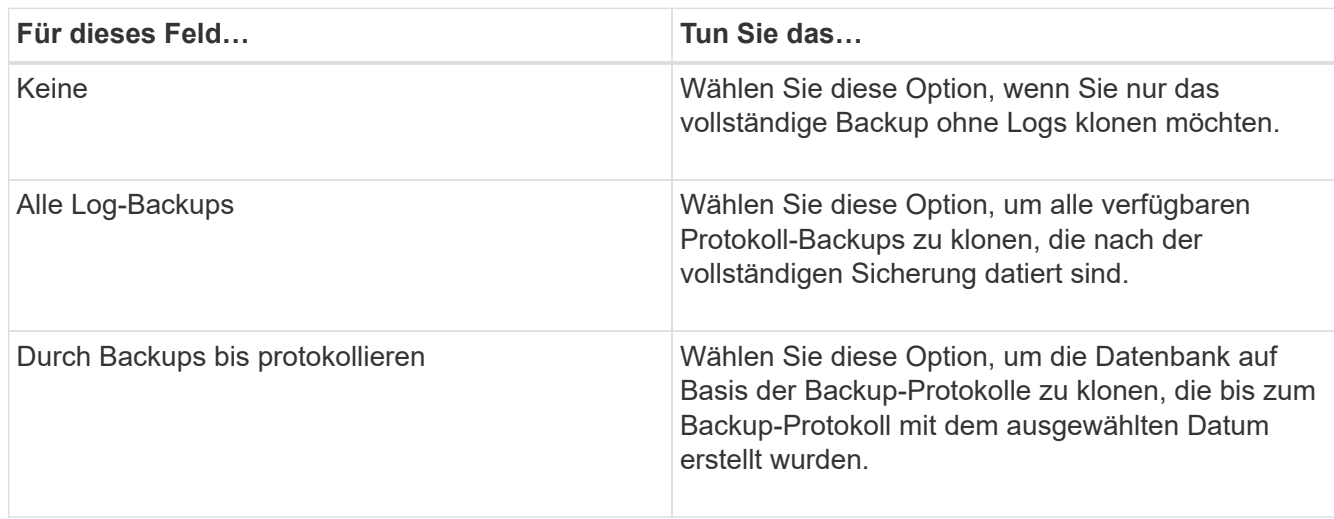

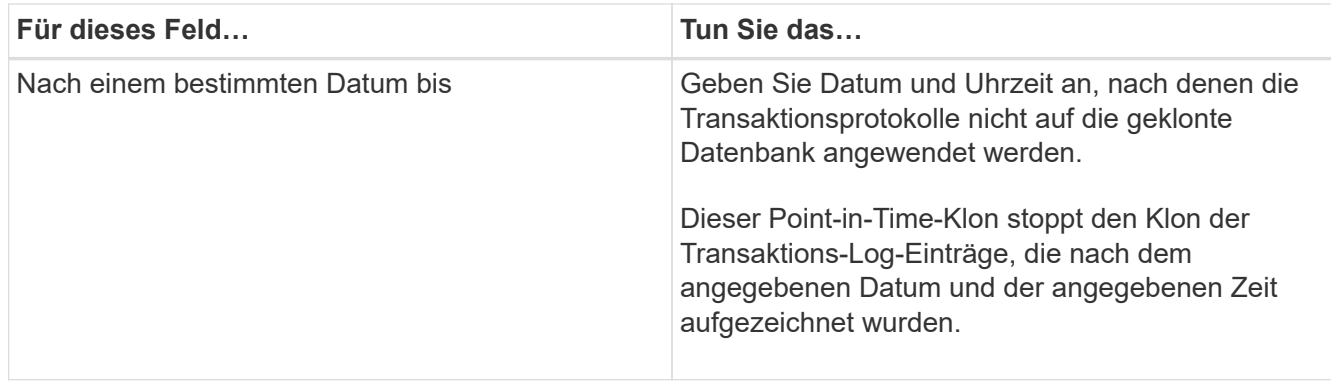

6. Geben Sie auf der Seite Skript das Skript-Timeout, den Pfad und die Argumente für das Prescript oder das Postscript ein, das vor bzw. nach dem Klonvorgang ausgeführt werden soll.

Beispielsweise können Sie ein Skript ausführen, um SNMP-Traps zu aktualisieren, Warnmeldungen zu automatisieren, Protokolle zu senden usw.

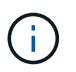

Der Pfad für Prescripts oder Postscripts darf keine Laufwerke oder Shares enthalten. Der Pfad sollte relativ zum SCRIPTS\_PATH sein.

Das Standard-Skript-Timeout beträgt 60 Sekunden.

7. Wählen Sie auf der Benachrichtigungsseite aus der Dropdown-Liste **E-Mail-Präferenz** die Szenarien aus, in denen Sie die E-Mails versenden möchten.

Außerdem müssen Sie die E-Mail-Adressen für Absender und Empfänger sowie den Betreff der E-Mail angeben. Wenn Sie den Bericht über den ausgeführten Klonvorgang anhängen möchten, wählen Sie **Job-Bericht anhängen** aus.

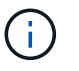

Für eine E-Mail-Benachrichtigung müssen Sie die SMTP-Serverdetails entweder mit der GUI oder mit dem PowerShell-Befehlssatz Set-SmtpServer angegeben haben.

Informationen zu EMS finden Sie unter ["EMS-Datenerfassung managen"](https://docs.netapp.com/us-en/snapcenter/admin/concept_manage_ems_data_collection.html)

- 8. Überprüfen Sie die Zusammenfassung und klicken Sie dann auf **Fertig stellen**.
- 9. Überwachen Sie den Fortschritt des Vorgangs, indem Sie auf **Monitor** > **Jobs** klicken.

#### **Nach Ihrer Beendigung**

Nach dem Erstellen des Klons sollten Sie ihn nicht mehr umbenennen.

#### **Weitere Informationen**

["Sichern Sie die SQL Server-Datenbank, -Instanz oder -Verfügbarkeitsgruppe"](#page-163-0)

["Klonen von Backups mit PowerShell Cmdlets"](#page-208-0)

["Der Klonvorgang kann fehlschlagen oder längere Zeit zum Abschließen mit dem Standardwert für](https://kb.netapp.com/Advice_and_Troubleshooting/Data_Protection_and_Security/SnapCenter/Clone_operation_might_fail_or_take_longer_time_to_complete_with_default_TCP_TIMEOUT_value) [TCP\\_TIMEOUT benötigen"](https://kb.netapp.com/Advice_and_Troubleshooting/Data_Protection_and_Security/SnapCenter/Clone_operation_might_fail_or_take_longer_time_to_complete_with_default_TCP_TIMEOUT_value)

["Der Datenbankklon für die Failover-Cluster-Instanz ist fehlgeschlagen"](https://kb.netapp.com/Advice_and_Troubleshooting/Data_Protection_and_Security/SnapCenter/The_failover_cluster_instance_database_clone_fails)

# <span id="page-208-0"></span>**Klonen von Backups mit PowerShell Cmdlets**

Der Klon-Workflow umfasst die Planung, die Durchführung des Klonvorgangs und die Überwachung des Vorgangs.

Sie müssen die PowerShell Umgebung vorbereitet haben, um die PowerShell Cmdlets auszuführen.

#### **Schritte**

1. Starten Sie eine Verbindungssitzung mit dem SnapCenter-Server für einen bestimmten Benutzer, indem Sie das Cmdlet "Open-SmConnection" verwenden.

```
Open-SmConnection -SMSbaseurl https://snapctr.demo.netapp.com:8146
```
2. Listen Sie die Backups auf, die mit dem Cmdlet "Get-SmBackup" oder "Get-SmResourceGroup" geklont werden können.

In diesem Beispiel werden Informationen zu allen verfügbaren Backups angezeigt:

```
C:\PS>PS C:\> Get-SmBackup
BackupId BackupName BackupTime BackupType
         -------- ---------- ---------- ----------
1 Payroll Dataset vise-f6 08... 8/4/2015 Full Backup
                                    11:02:32 AM
2 Payroll Dataset_vise-f6_08... 8/4/2015
                                    11:23:17 AM
```
In diesem Beispiel werden Informationen über eine bestimmte Ressourcengruppe, ihre Ressourcen und zugehörige Richtlinien angezeigt:

```
PS C:\> Get-SmResourceGroup -ListResources –ListPolicies
Description :
CreationTime : 8/4/2015 3:44:05 PM
ModificationTime : 8/4/2015 3:44:05 PM
EnableEmail : False
EmailSMTPServer :
EmailFrom :
EmailTo :
EmailSubject :
EnableSysLog : False
ProtectionGroupType : Backup
EnableAsupOnFailure : False
Policies : {FinancePolicy}
```

```
HostResourceMaping : {}
Configuration : SMCoreContracts.SmCloneConfiguration
LastBackupStatus :
VerificationServer :
EmailBody :
EmailNotificationPreference : Never
VerificationServerInfo : SMCoreContracts.SmVerificationServerInfo
SchedulerSQLInstance :
CustomText :
CustomSnapshotFormat :
SearchResources : False
ByPassCredential : False
IsCustomSnapshot :
MaintenanceStatus : Production
PluginProtectionGroupTypes : {SMSQL}
Name : Payrolldataset
Type : Group
Id : 1
Host :
UserName :
Passphrase :
Deleted : False
Auth : SMCoreContracts.SmAuth
IsClone : False
CloneLevel : 0
ApplySnapvaultUpdate : False
ApplyRetention : False
RetentionCount : 0
RetentionDays : 0
ApplySnapMirrorUpdate : False
SnapVaultLabel :
MirrorVaultUpdateRetryCount : 7
AppPolicies : {}
Description : FinancePolicy
PreScriptPath :
PreScriptArguments :
PostScriptPath :
PostScriptArguments :
ScriptTimeOut : 60000
DateModified : 8/4/2015 3:43:30 PM
DateCreated : 8/4/2015 3:43:30 PM
Schedule : SMCoreContracts.SmSchedule
PolicyType : Backup
PluginPolicyType : SMSQL
Name : FinancePolicy
Type :
```

```
Id : 1
Host :
UserName :
Passphrase :
Deleted : False
Auth : SMCoreContracts.SmAuth
IsClone : False
CloneLevel : 0
clab-a13-13.sddev.lab.netapp.com
DatabaseGUID :
SQLInstance : clab-a13-13
DbStatus : AutoClosed
DbAccess : eUndefined
IsSystemDb : False
IsSimpleRecoveryMode : False
IsSelectable : True
SqlDbFileGroups : {}
SqlDbLogFiles : {}
AppFileStorageGroups : {}
LogDirectory :
AgName :
Version :
VolumeGroupIndex : -1
IsSecondary : False
Name : TEST
Type : SQL Database
Id : clab-a13-13\TEST
Host : clab-a13-13.sddev.mycompany.com
UserName :
Passphrase :
Deleted : False
Auth : SMCoreContracts.SmAuth
IsClone : False
```
3. Initiieren Sie einen Klonvorgang aus einem vorhandenen Backup mit dem Cmdlet "New-SmClone".

Dieses Beispiel erstellt einen Klon aus einem angegebenen Backup mit allen Protokollen:

```
PS C:\> New-SmClone
-BackupName payroll dataset vise-f3 08-05-2015 15.28.28.9774
-Resources @{"Host"="vise-f3.sddev.mycompany.com";
"Type"="SQL Database";"Names"="vise-f3\SQLExpress\payroll"}
-CloneToInstance vise-f3\sqlexpress -AutoAssignMountPoint
-Suffix clonefrombackup
-LogRestoreType All -Policy clonefromprimary ondemand
PS C:> New-SmBackup -ResourceGroupName PayrollDataset -Policy
FinancePolicy
```
In diesem Beispiel wird ein Klon für eine angegebene Microsoft SQL Server-Instanz erstellt:

```
PS C:\> New-SmClone
-BackupName "BackupDS1_NY-VM-SC-SQL_12-08-2015_09.00.24.8367"
-Resources @{"host"="ny-vm-sc-sql";"Type"="SQL Database";
"Names"="ny-vm-sc-sql\AdventureWorks2012_data"}
-AppPluginCode SMSQL -CloneToInstance "ny-vm-sc-sql"
-Suffix CLPOSH -AssignMountPointUnderPath "C:\SCMounts"
```
4. Zeigen Sie den Status des Clone-Jobs mit dem Cmdlet Get-SmCloneReport an.

In diesem Beispiel wird ein Klonbericht für die angegebene Job-ID angezeigt:

```
PS C:\> Get-SmCloneReport -JobId 186
SmCloneId : 1
SmJobId : 186
StartDateTime : 8/3/2015 2:43:02 PM
EndDateTime : 8/3/2015 2:44:08 PM
Duration : 00:01:06.6760000
Status : Completed
ProtectionGroupName : Draper
SmProtectionGroupId : 4
PolicyName : OnDemand_Clone
SmPolicyId : 4
BackupPolicyName : OnDemand_Full_Log
SmBackupPolicyId : 1
CloneHostName : SCSPR0054212005.mycompany.com
CloneHostId : 4
CloneName : Draper__clone__08-03-2015_14.43.53
SourceResources : {Don, Betty, Bobby, Sally}
ClonedResources : {Don_DRAPER, Betty_DRAPER, Bobby_DRAPER,
                   Sally DRAPER}
```
Die Informationen zu den Parametern, die mit dem Cmdlet und deren Beschreibungen verwendet werden können, können durch Ausführen von *get-Help Command\_Name* abgerufen werden. Alternativ können Sie auch auf die verweisen ["SnapCenter Software Cmdlet Referenzhandbuch"](https://library.netapp.com/ecm/ecm_download_file/ECMLP2883300).

# <span id="page-212-0"></span>**Führen Sie Den Klon-Lebenszyklus Durch**

Mit SnapCenter können Sie Klone aus einer Ressourcengruppe oder Datenbank erstellen. Sie können entweder einen On-Demand-Klon durchführen oder wiederkehrende Klonvorgänge einer Ressourcengruppe oder Datenbank planen. Wenn Sie ein Backup regelmäßig klonen, können Sie mit dem Klon Applikationen entwickeln, Daten ausfüllen oder Daten wiederherstellen.

SnapCenter ermöglicht die Planung mehrerer Klonvorgänge zur gleichzeitigen Ausführung über mehrere Server hinweg.

## **Was Sie brauchen**

- Stellen Sie beim Klonen auf eine eigenständige Datenbankinstanz sicher, dass der Mount-Point-Pfad vorhanden ist und dass es sich um eine dedizierte Festplatte handelt.
- Beim Klonen in eine Failover Cluster-Instanz (FCI) stellen Sie sicher, dass die Mount-Punkte vorhanden sind, dass es sich um eine freigegebene Festplatte handelt, und der Pfad und die FCI sollten zur gleichen SQL-Ressourcengruppe gehören.
- Wenn sich die Quelldatenbank oder die Zielinstanz auf einem gemeinsam genutzten Cluster-Volume (csv) befindet, befindet sich die geklonte Datenbank auf dem csv.

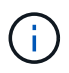

Stellen Sie für virtuelle Umgebungen (VMDK/RDM) sicher, dass der Bereitstellungspunkt eine dedizierte Festplatte ist.

#### **Über diese Aufgabe**

• DER SCRIPTS PATH wird mit dem PredefinedWindowsScriptDirectory-Schlüssel definiert, der sich in der SMCoreServiceHost.exe.Config-Datei des Plug-in-Hosts befindet.

Bei Bedarf können Sie diesen Pfad ändern und den SMCore Service neu starten. Es wird empfohlen, den Standardpfad für die Sicherheit zu verwenden.

Der Wert des Schlüssels kann von Swagger über die API angezeigt werden: API /4.7/configsettings

Sie können die GET API verwenden, um den Wert der Taste anzuzeigen. SET-API wird nicht unterstützt.

• Die meisten Felder auf den Seiten des Clone Lifecycle Wizard sind selbsterklärend. In den folgenden Informationen werden die Felder beschrieben, für die Sie möglicherweise eine Anleitung benötigen.

#### **Schritte**

- 1. Klicken Sie im linken Navigationsbereich auf **Ressourcen** und wählen Sie dann das entsprechende Plugin aus der Liste aus.
- 2. Wählen Sie auf der Seite Ressourcen die Option **Datenbank** oder **Ressourcengruppe** aus der Liste **Ansicht** aus.
- 3. Wählen Sie die Ressourcengruppe oder -Datenbank aus, und klicken Sie dann auf **Lebenszyklus klonen**.
- 4. Führen Sie auf der Seite Optionen die folgenden Aktionen durch:

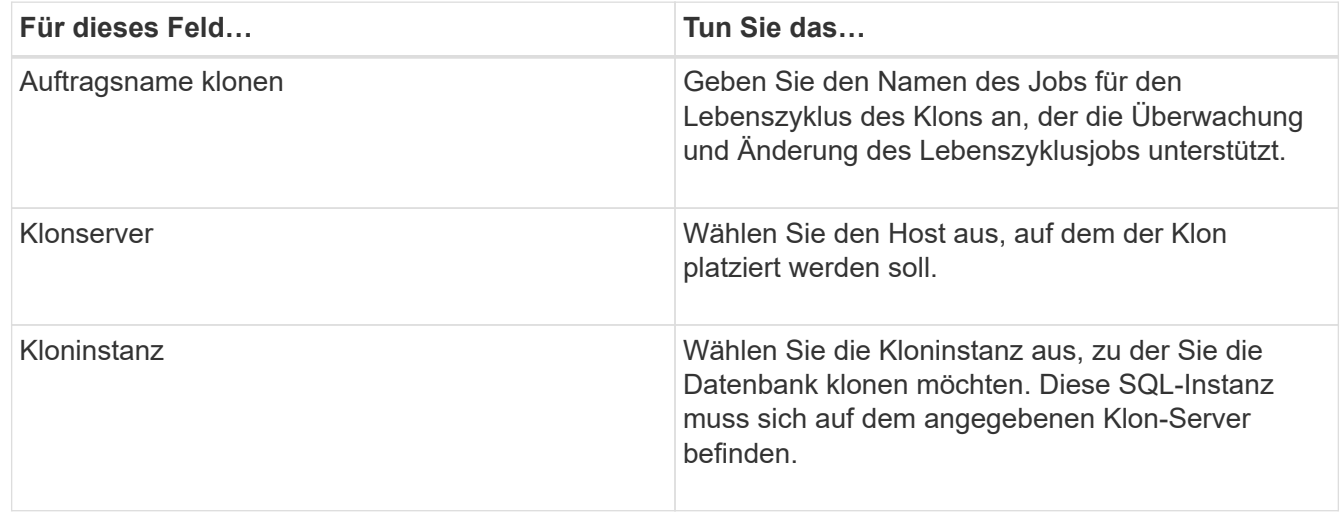

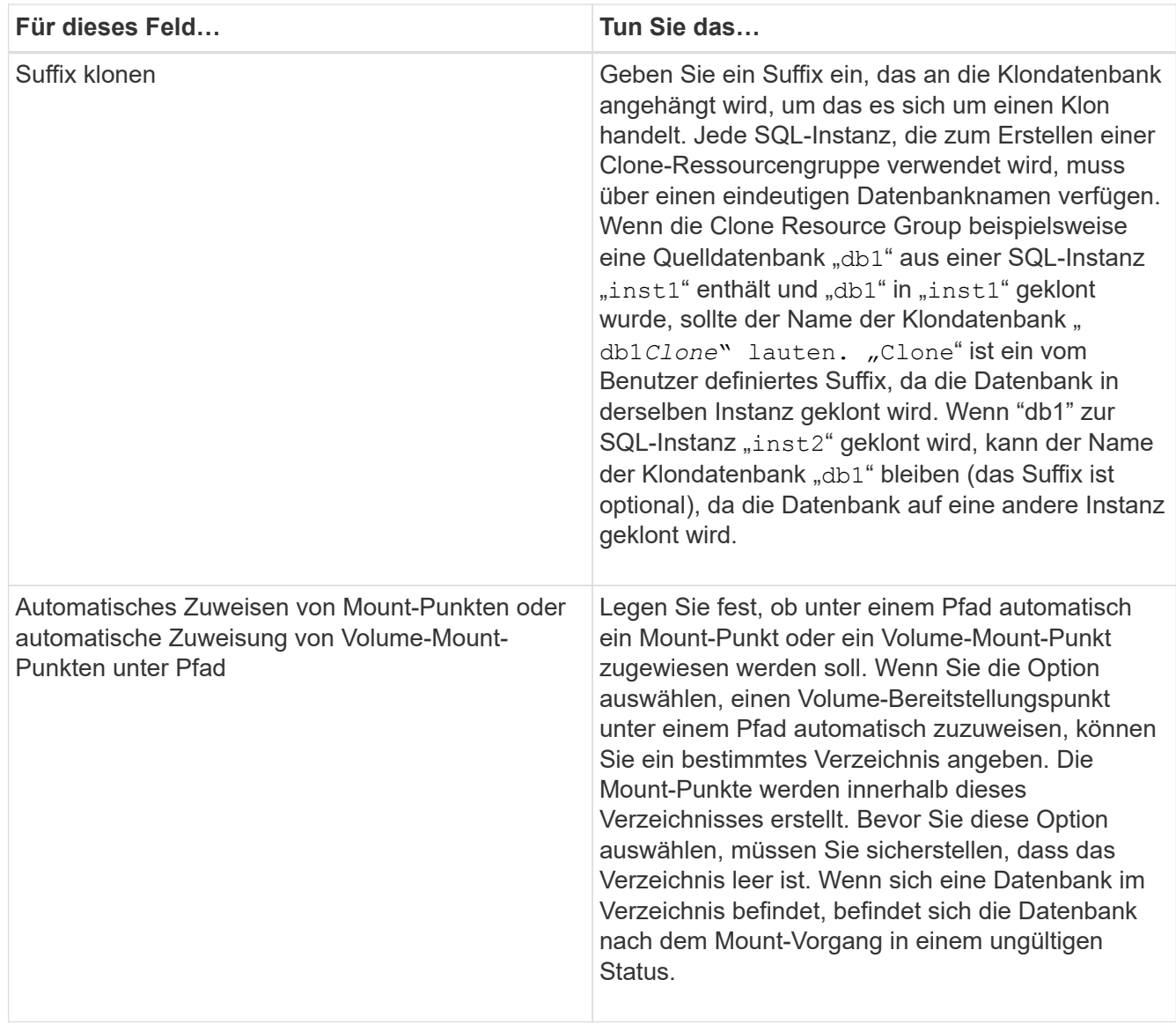

- 5. Wählen Sie auf der Seite Speicherort einen Speicherort aus, um einen Klon zu erstellen.
- 6. Geben Sie auf der Seite Skript den Pfad und die Argumente des Vorskripts bzw. des Postskripts ein, die vor bzw. nach dem Klonvorgang ausgeführt werden sollen.

Beispielsweise können Sie ein Skript ausführen, um SNMP-Traps zu aktualisieren, Warnmeldungen zu automatisieren, Protokolle zu senden usw.

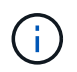

Der Pfad für Prescripts oder Postscripts darf keine Laufwerke oder Shares enthalten. Der Pfad sollte relativ zum SCRIPTS\_PATH sein.

Das Standard-Skript-Timeout beträgt 60 Sekunden.

- 7. Führen Sie auf der Seite Zeitplan eine der folgenden Aktionen durch:
	- Wählen Sie **Jetzt ausführen** aus, wenn Sie den Klon-Job sofort ausführen möchten.
	- Wählen Sie **Configure Schedule** aus, wenn Sie bestimmen möchten, wie häufig der Klonvorgang stattfinden soll, wann der Klonzeitplan beginnen soll, an welchem Tag der Klonvorgang stattfinden soll, wann der Zeitplan abläuft und ob die Klone nach Ablauf des Zeitplans gelöscht werden müssen.

8. Wählen Sie auf der Benachrichtigungsseite aus der Dropdown-Liste **E-Mail-Präferenz** die Szenarien aus, in denen Sie die E-Mails versenden möchten.

Außerdem müssen Sie die E-Mail-Adressen für Absender und Empfänger sowie den Betreff der E-Mail angeben. Wenn Sie den Bericht über den ausgeführten Klonvorgang anhängen möchten, wählen Sie **Job-Bericht anhängen** aus.

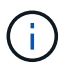

Für eine E-Mail-Benachrichtigung müssen Sie die SMTP-Serverdetails entweder mit der GUI oder mit dem PowerShell-Befehlssatz Set-SmtpServer angegeben haben.

Informationen zu EMS finden Sie unter ["EMS-Datenerfassung managen"](https://docs.netapp.com/us-en/snapcenter/admin/concept_manage_ems_data_collection.html)

9. Überprüfen Sie die Zusammenfassung und klicken Sie dann auf **Fertig stellen**.

Sie sollten den Klonprozess über die Seite **Monitor** > **Jobs** überwachen.

# **Überwachen Sie die Klonvorgänge von SQL Datenbanken**

Sie können den Status von SnapCenter-Klonvorgängen mithilfe der Seite Jobs überwachen. Sie können den Fortschritt eines Vorgangs überprüfen, um zu bestimmen, wann dieser abgeschlossen ist oder ob ein Problem vorliegt.

## **Über diese Aufgabe**

Die folgenden Symbole werden auf der Seite Aufträge angezeigt und geben den Status der Operation an:

- $\circ$ In Bearbeitung
- **Erfolgreich abgeschlossen**
- **\*** Fehlgeschlagen
- A Abgeschlossen mit Warnungen oder konnte aufgrund von Warnungen nicht gestartet werden
- **D** Warteschlange
- **Ø** Storniert

#### **Schritte**

- 1. Klicken Sie im linken Navigationsbereich auf **Monitor**.
- 2. Klicken Sie auf der Seite Überwachen auf **Jobs**.
- 3. Führen Sie auf der Seite Jobs die folgenden Schritte aus:
	- a. Klicken Sie Auf Filtern der Liste, sodass nur Klonvorgänge aufgeführt werden.
	- b. Geben Sie das Start- und Enddatum an.
	- c. Wählen Sie aus der Dropdown-Liste **Typ** die Option **Clone** aus.
	- d. Wählen Sie aus der Dropdown-Liste **Status** den Klonstatus aus.
	- e. Klicken Sie auf **Anwenden**, um die Vorgänge anzuzeigen, die erfolgreich abgeschlossen wurden.
- 4. Wählen Sie den Klon-Job aus, und klicken Sie dann auf **Details**, um die Job-Details anzuzeigen.
- 5. Klicken Sie auf der Seite Jobdetails auf **Protokolle anzeigen**.
# **Klonvorgänge für SQL-Ressourcen abbrechen**

Sie können Klonvorgänge in die Warteschlange abbrechen.

Sie sollten als SnapCenter-Administrator oder -Auftragseigentümer angemeldet sein, um Klonvorgänge abzubrechen.

# **Über diese Aufgabe**

- Sie können einen Klonvorgang in der Warteschlange entweder über die Seite **Monitor** oder über den Bereich **Aktivität** abbrechen.
- Sie können einen ausgeführten Klonvorgang nicht abbrechen.
- Sie können die SnapCenter GUI, PowerShell Commandlets oder CLI-Befehle verwenden, um die in der Warteschlange befindlichen Klonvorgänge abzubrechen.
- Wenn Sie **Alle Mitglieder dieser Rolle sehen und auf anderen Mitgliedsobjekten** auf der Seite Benutzer\Gruppen arbeiten können, während Sie eine Rolle erstellen, können Sie die in der Warteschlange befindlichen Klonvorgänge anderer Mitglieder abbrechen, während Sie diese Rolle verwenden.

# **Schritt**

Führen Sie eine der folgenden Aktionen aus:

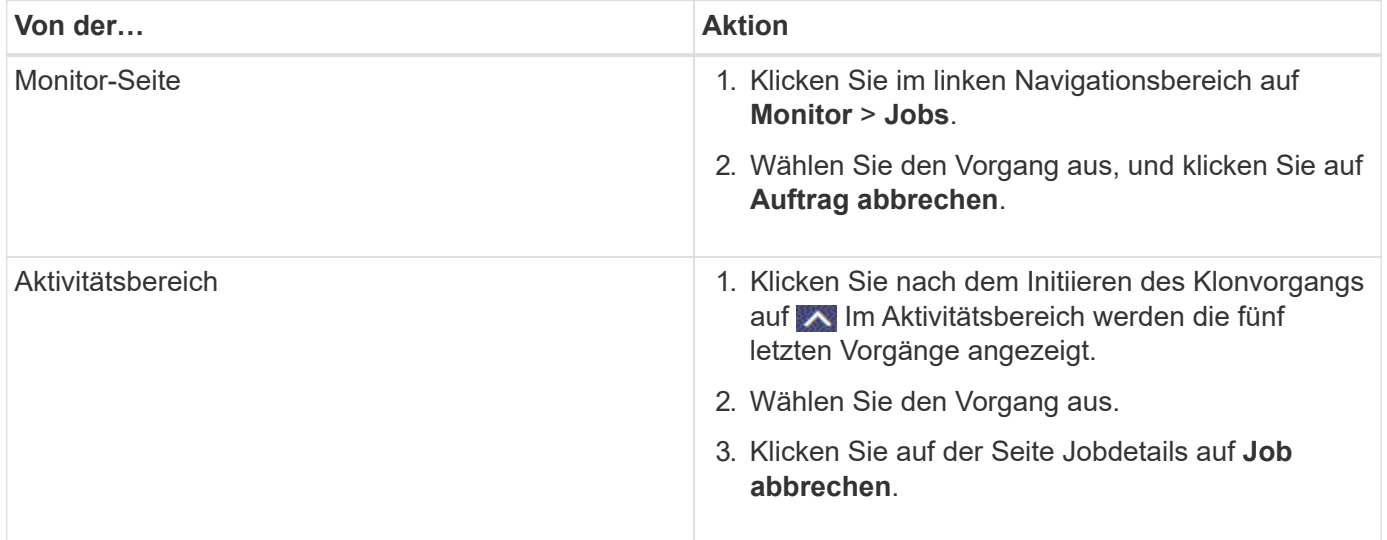

# **Teilen Sie einen Klon auf**

Sie können SnapCenter verwenden, um eine geklonte Ressource von der übergeordneten Ressource zu trennen. Der geteilte Klon ist unabhängig von der übergeordneten Ressource.

## **Über diese Aufgabe**

• Sie können den Clone-Split-Vorgang nicht für einen Zwischenkon ausführen.

Wenn Sie beispielsweise Klon1 aus einem Datenbank-Backup erstellen, können Sie eine Sicherung von Klon1 erstellen und dann dieses Backup klonen (Klon2). Nach dem Erstellen von Klon2 ist Klon1 ein Zwischenkon, und Sie können den Klonteilvorgang auf Klon1 nicht ausführen. Sie können jedoch den Vorgang zum Aufteilen von Klonen auf Klon2 durchführen.

Nach dem Aufteilen von Klon2 können Sie den Clone Split-Vorgang auf Klon1 durchführen, da Klon1 nicht

mehr der Zwischenklon ist.

- Wenn Sie einen Klon aufteilen, werden die Backup-Kopien und Klonjobs des Klons gelöscht.
- Informationen zu Einschränkungen für den Klon-Split-Vorgang finden Sie unter ["ONTAP 9 Leitfaden für das](http://docs.netapp.com/ontap-9/topic/com.netapp.doc.dot-cm-vsmg/home.html) [Management von logischem Storage".](http://docs.netapp.com/ontap-9/topic/com.netapp.doc.dot-cm-vsmg/home.html)
- Stellen Sie sicher, dass das Volume oder Aggregat auf dem Storage-System online ist.

#### **Schritte**

- 1. Klicken Sie im linken Navigationsbereich auf **Ressourcen** und wählen Sie dann das entsprechende Plugin aus der Liste aus.
- 2. Wählen Sie auf der Seite Ressourcen die entsprechende Option aus der Liste Ansicht aus:

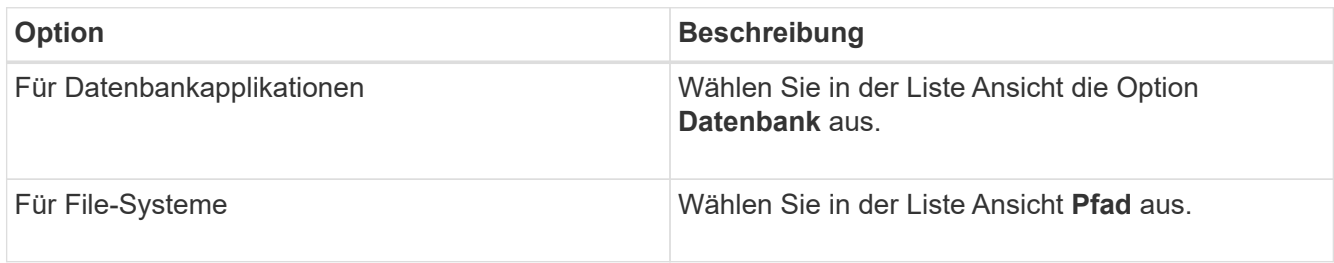

3. Wählen Sie die entsprechende Ressource aus der Liste aus.

Die Seite "Ressourcentopologie" wird angezeigt.

- 4. Wählen Sie in der Ansicht Kopien managen die geklonte Ressource aus (z. B. die Datenbank oder LUN), und klicken Sie dann auf ...
- 5. Überprüfen Sie die geschätzte Größe des zu teilenden Klons und den benötigten Speicherplatz auf dem Aggregat, und klicken Sie dann auf **Start**.
- 6. Überwachen Sie den Fortschritt des Vorgangs, indem Sie auf **Monitor** > **Jobs** klicken.

Der Clone-Splitvorgang reagiert nicht mehr, wenn der SMCore-Dienst neu gestartet wird. Sie sollten das Cmdlet "Stop-SmJob" ausführen, um den Clone-Split-Vorgang zu beenden, und dann den Clone-Split-Vorgang wiederholen.

Wenn Sie eine längere Abfragzeit oder kürzere Abfragzeit benötigen, um zu prüfen, ob der Klon geteilt ist oder nicht, können Sie den Wert von *CloneSplitStatusCheckPollTime* Parameter in der Datei *SMCoreServiceHost.exe.config* ändern, um das Zeitintervall für SMCore so einzustellen, dass der Status des Clone Split-Vorgangs angezeigt wird. Der Wert liegt in Millisekunden, und der Standardwert ist 5 Minuten.

Beispiel:

```
<add key="CloneSplitStatusCheckPollTime" value="300000" />
```
Der Startvorgang für die Klontrennung schlägt fehl, wenn gerade Backup-, Wiederherstellungs- oder andere Klonsplitonen durchgeführt werden. Sie sollten den Clone Split-Vorgang erst nach Abschluss der laufenden Vorgänge neu starten.

#### **Weitere Informationen**

["Der SnapCenter Klon oder die Überprüfung schlägt fehl, wenn das Aggregat nicht vorhanden ist"](https://kb.netapp.com/Advice_and_Troubleshooting/Data_Protection_and_Security/SnapCenter/SnapCenter_clone_or_verfication_fails_with_aggregate_does_not_exist)

# **Schutz von SAP HANA Datenbanken**

# **SnapCenter Plug-in für SAP HANA Datenbanken**

# **SnapCenter-Plug-in für SAP HANA-Datenbank – Überblick**

Das SnapCenter Plug-in für SAP HANA Database ist eine Host-seitige Komponente der NetApp SnapCenter Software, die ein applikationsgerechtes Datensicherungsmanagement für SAP HANA Datenbanken ermöglicht. Das Plug-in für SAP HANA Database automatisiert das Backup, Restore und Klonen von SAP HANA Datenbanken in der SnapCenter Umgebung.

SnapCenter unterstützt einzelne Container und mandantenfähige Datenbank-Container (MDC). Sie können das Plug-in für SAP HANA Datenbanken sowohl in Windows- als auch in Linux-Umgebungen verwenden. Das Plug-in, das nicht auf dem HANA-Datenbank-Host installiert ist, wird als zentrales Host-Plug-in bezeichnet. Das zentralisierte Host Plug-in kann mehrere HANA-Datenbanken über verschiedene Hosts hinweg managen.

Wenn das Plug-in für SAP HANA Datenbank installiert ist, kann SnapCenter mit NetApp SnapMirror Technologie verwendet werden, um Spiegelkopien von Backup-Sets auf einem anderen Volume zu erstellen. Mithilfe des Plug-ins in mit NetApp SnapVault Technologie lässt sich darüber hinaus eine Disk-to-Disk-Backup-Replizierung zur Einhaltung von Standards durchführen.

# **Was Sie mit dem SnapCenter Plug-in für SAP HANA Database tun können**

Wenn Sie das Plug-in für SAP HANA Datenbank in Ihrer Umgebung installieren, können Sie mit SnapCenter SAP HANA Datenbanken und deren Ressourcen sichern, wiederherstellen und klonen. Sie können auch Aufgaben zur Unterstützung dieser Operationen ausführen.

- Hinzufügen von Datenbanken:
- Backups erstellen.
- Restore aus Backups:
- Backups klonen.
- Planen von Backup-Vorgängen
- Monitoring von Backup-, Restore- und Klonvorgängen
- Berichte für Backup-, Wiederherstellungs- und Klonvorgänge anzeigen

# **SnapCenter Plug-in für SAP HANA Database Funktionen**

SnapCenter lässt sich in die Plug-in-Applikation und mit NetApp Technologien auf dem Storage-System integrieren. Zur Nutzung mit dem Plug-in für SAP HANA-Datenbank verwenden Sie die grafische Benutzeroberfläche von SnapCenter.

# • **Einheitliche grafische Benutzeroberfläche**

Die SnapCenter-Schnittstelle bietet Standardisierung und Konsistenz über Plug-ins und Umgebungen hinweg. Die SnapCenter Schnittstelle ermöglicht konsistente Backup-, Restore- und Klonvorgänge über alle Plug-ins hinweg, die zentralisierte Berichterstellung, die Schnellübersicht über Dashboard-Ansichten, die Einrichtung rollenbasierter Zugriffssteuerung (Role Based Access Control, RBAC) und das Monitoring von Jobs in allen Plug-ins.

# • **Automatisierte zentrale Verwaltung**

Sie können Backup-Vorgänge planen, richtlinienbasierte Backup-Aufbewahrung konfigurieren und Restore-Vorgänge durchführen. Zudem lässt sich die Umgebung proaktiv überwachen, indem SnapCenter für das Senden von E-Mail-Warnmeldungen konfiguriert wird.

# • **Unterbrechungsfreie NetApp Snapshot Kopie-Technologie**

SnapCenter nutzt die NetApp Snapshot-Kopiertechnologie mit dem Plug-in für SAP HANA Datenbanken, um Ressourcen zu sichern.

Die Nutzung des Plug-ins für SAP HANA Database bietet darüber hinaus folgende Vorteile:

- Unterstützung für Backup-, Restore- und Klon-Workflows
- RBAC-unterstützte Sicherheit und zentralisierte Rollendelegation

Sie können die Anmeldeinformationen auch so festlegen, dass die autorisierten SnapCenter-Benutzer über Berechtigungen auf Anwendungsebene verfügen.

• Erstellung platzsparender und zeitpunktgenauer Kopien von Ressourcen für Tests oder Datenextraktion mit der NetApp FlexClone Technologie

Auf dem Storage-System, auf dem Sie den Klon erstellen möchten, ist eine FlexClone Lizenz erforderlich.

- Unterstützung der Snapshot-Kopie der Konsistenzgruppe (CG) von ONTAP im Rahmen der Erstellung von **Backups**
- Fähigkeit, mehrere Backups gleichzeitig über mehrere Ressourcen-Hosts auszuführen

In einem einzigen Vorgang werden Snapshot Kopien konsolidiert, wenn Ressourcen eines einzelnen Hosts dasselbe Volume gemeinsam nutzen.

- Funktion zum Erstellen von Snapshot Kopien mithilfe externer Befehle.
- Unterstützung für dateibasierte Backups.
- Unterstützung für Linux LVM auf XFS-Dateisystem.

# **Storage-Typen, die vom SnapCenter Plug-in für SAP HANA Database unterstützt werden**

SnapCenter unterstützt eine Vielzahl von Storage-Typen sowohl auf physischen Computern als auch auf Virtual Machines (VMs). Sie müssen die Unterstützung Ihres Speichertyps überprüfen, bevor Sie das SnapCenter-Plug-in für SAP HANA Database installieren.

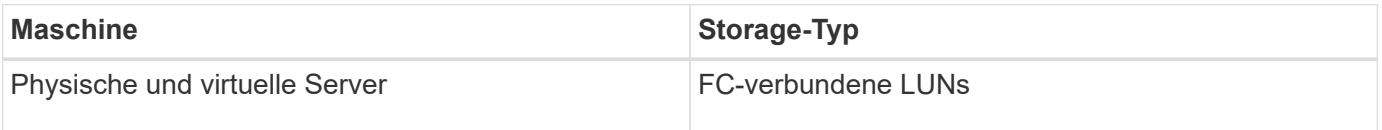

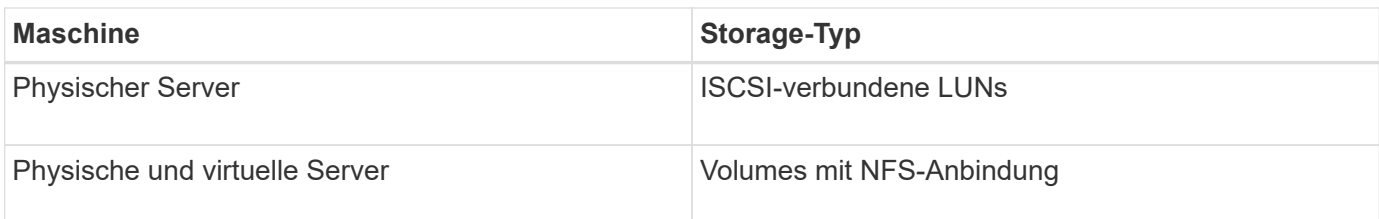

# **Minimale ONTAP-Berechtigungen für SAP HANA-Plug-in erforderlich**

Die erforderlichen Mindestberechtigungen für ONTAP variieren je nach SnapCenter Plug-ins, die Sie zur Datensicherung verwenden.

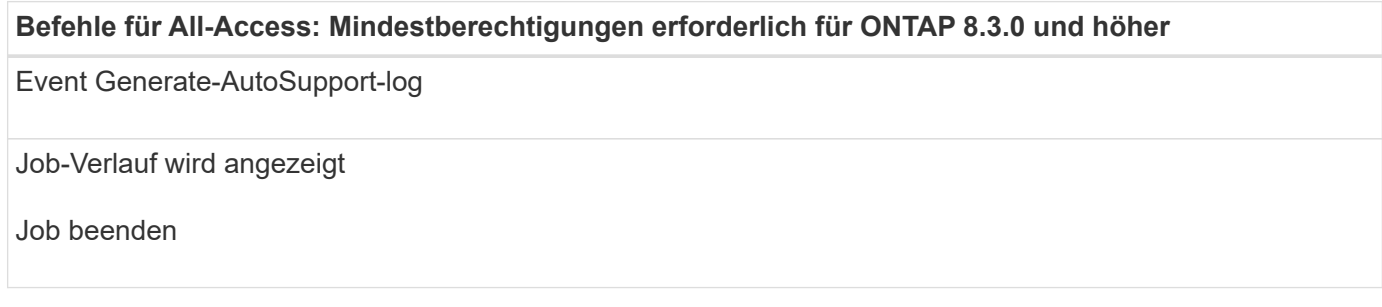

# **Befehle für All-Access: Mindestberechtigungen erforderlich für ONTAP 8.3.0 und höher**

#### lun

lun erstellen

lun löschen

lun Initiatorgruppe hinzufügen

lun-Initiatorgruppe wird erstellt

lun-Initiatorgruppe löschen

lun igroup umbenennen

lun-Initiatorgruppe wird angezeigt

lun Mapping Add-Reporting-Nodes

lun-Zuordnung erstellen

lun-Zuordnung löschen

lun Mapping remove-Reporting-Nodes

lun-Zuordnung wird angezeigt

lun ändern

lun-Verschiebung in Volume

lun ist offline

lun ist online

lun Persistent-Reservierung löschen

die lun-Größe wird geändert

lun seriell

lun anzeigen

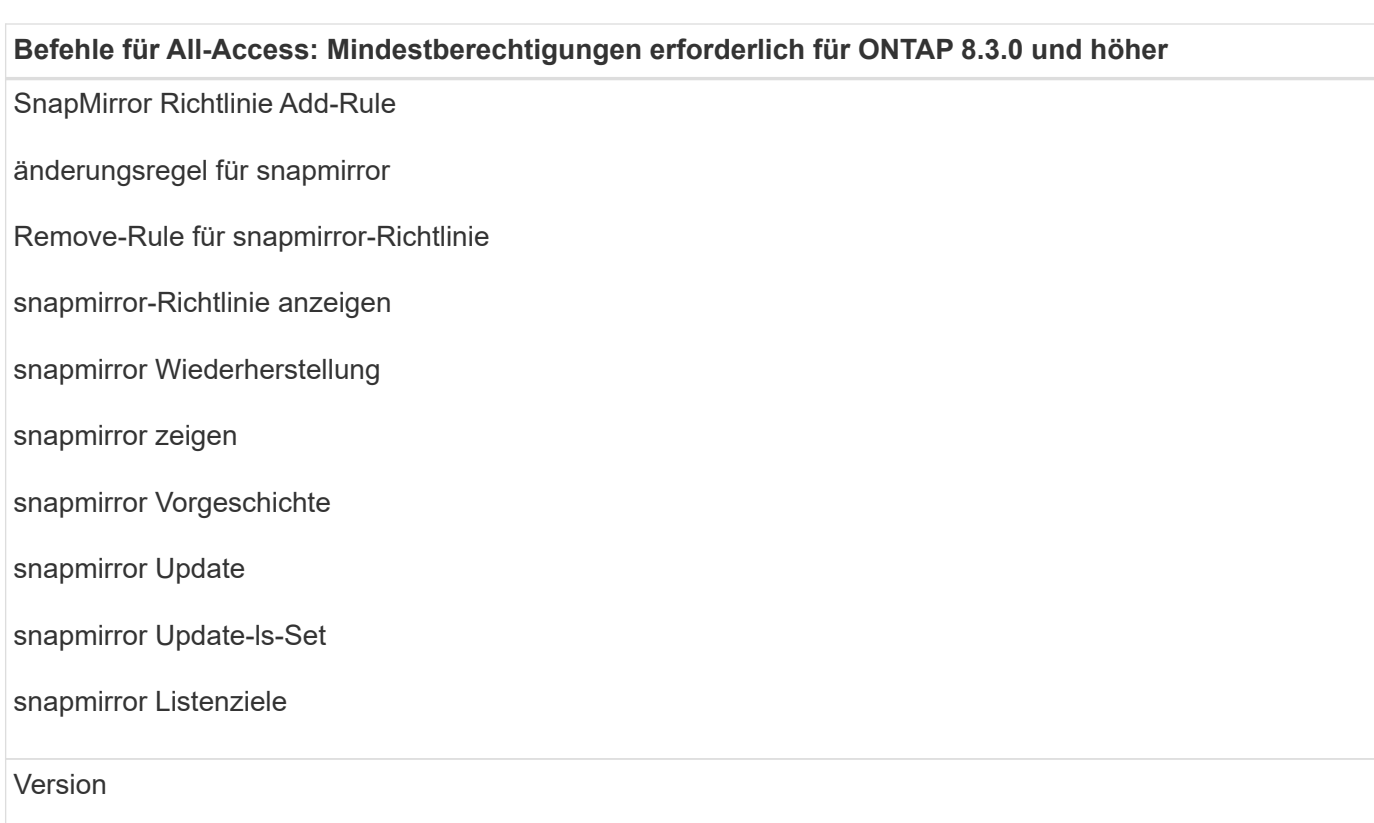

#### **Befehle für All-Access: Mindestberechtigungen erforderlich für ONTAP 8.3.0 und höher**

Erstellung von Volume-Klonen

Klon von Volume anzeigen

Split-Start des Volume-Klons

Split-Stopp für Volume-Klon

Volume erstellen

- Volume destroy
- Erstellen eines Volume-Dateiklonen

Show-Disk-Nutzung für Volume-Dateien

Volume ist offline

Das Volume ist online

Volume-Änderung

Erstellen von Volume-qtree

Volume qtree löschen

Änderung des Volume-qtree

Volume-qtree anzeigen

Volume-Einschränkung

Volumen anzeigen

Erstellen von Volume-Snapshots

Volume Snapshot löschen

Ändern des Volume-Snapshots

Umbenennung von Volume-Snapshots

Wiederherstellung von Volume Snapshots

Restore-Datei für Volume Snapshots

Volume-Snapshot werden angezeigt

Volume-Aufhängung nicht verfügbar

#### **Befehle für All-Access: Mindestberechtigungen erforderlich für ONTAP 8.3.0 und höher**

cifs von vserver

erstellung von cifs-Freigaben von vserver

cifs-Freigabe von vserver: Löschen

vserver cifs shadowcopy anzeigen

cifs-Freigabe von vserver wird angezeigt

vserver cifs zeigen

vserver Exportrichtlinie

Erstellung von vserver Exportrichtlinien

vserver: Löschen der Exportrichtlinie

Erstellung von vserver Export-Policy-Regel

vserver: Export-Policy-Regel anzeigen

vserver Export-Policy wird angezeigt

vserver iscsi

vserver iscsi-Verbindung wird angezeigt

vserver zeigen

#### **Schreibgeschützter Befehl: Mindestberechtigungen für ONTAP 8.3.0 und höher erforderlich**

Netzwerkschnittstelle

Netzwerkschnittstelle wird angezeigt

vserver

# **Vorbereiten der Storage-Systeme für SnapMirror und SnapVault Replizierung für SAP HANA Datenbanken**

Mithilfe eines SnapCenter Plug-ins mit ONTAP SnapMirror Technologie lassen sich Spiegelkopien von Backup-Sets auf einem anderen Volume erstellen. Dank der ONTAP SnapVault Technologie kann eine Disk-to-Disk-Backup-Replizierung zwecks Standards Compliance und anderen Governance-Zwecken durchgeführt werden. Bevor Sie diese Aufgaben durchführen, müssen Sie eine Datensicherungsbeziehung zwischen den Quell- und Ziel-Volumes konfigurieren und die Beziehung initialisieren.

SnapCenter führt die Updates an SnapMirror und SnapVault durch, nachdem der Vorgang der Snapshot Kopie abgeschlossen wurde. SnapMirror und SnapVault Updates werden als Teil des SnapCenter Jobs ausgeführt. Erstellen Sie keinen separaten ONTAP Zeitplan.

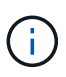

Wenn Sie von einem NetApp SnapManager Produkt zu SnapCenter kommen und mit Ihren konfigurierten Datensicherungsbeziehungen zufrieden sind, können Sie diesen Abschnitt überspringen.

Eine Datensicherungsbeziehung repliziert Daten auf dem Primärspeicher (das Quell-Volume) auf den sekundären Storage (das Ziel-Volume). Bei der Initialisierung der Beziehung überträgt ONTAP die Datenblöcke, auf die auf dem Quell-Volume verwiesen wird, auf das Ziel-Volume.

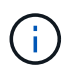

SnapCenter unterstützt keine Kaskadenbeziehungen zwischen SnapMirror und SnapVault Volumes (**Primary** > **Mirror** > **Vault**). Sie sollten Fanout-Beziehungen verwenden.

SnapCenter unterstützt das Management von versionsflexiblen SnapMirror Beziehungen. Informationen zu Beziehungen zwischen Versionen und SnapMirror sowie deren Einrichtung finden Sie im ["ONTAP-](http://docs.netapp.com/ontap-9/index.jsp?topic=%2Fcom.netapp.doc.ic-base%2Fresources%2Fhome.html)[Dokumentation".](http://docs.netapp.com/ontap-9/index.jsp?topic=%2Fcom.netapp.doc.ic-base%2Fresources%2Fhome.html)

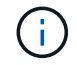

SnapCenter unterstützt keine **Sync\_mirror** Replikation.

# **Backup-Strategie für SAP HANA Datenbanken**

# **Backup-Strategie für SAP HANA Datenbanken definieren**

Wenn Sie eine Backup-Strategie definieren, bevor Sie Ihre Backup-Jobs erstellen, erhalten Sie die Backups, die Sie benötigen, um Ihre Ressourcen erfolgreich wiederherzustellen oder zu klonen. Ihr Service Level Agreement (SLA), Recovery Time Objective (RTO) und Recovery Point Objective (RPO) bestimmen Ihre Backup-Strategie weitestgehend.

# **Über diese Aufgabe**

Ein SLA definiert das erwartete Service-Level und behandelt viele Service-bezogene Probleme, einschließlich Verfügbarkeit und Performance des Service. Bei der RTO handelt es sich um die Zeit, die ein Geschäftsprozess nach einer Serviceunterbrechung wiederhergestellt werden muss. Der Recovery-Zeitpunkt definiert die Strategie für das Alter der Dateien, die aus dem Backup-Storage wiederhergestellt werden müssen, damit regelmäßige Betriebsabläufe nach einem Ausfall fortgesetzt werden können. SLA, RTO und RPO tragen zur Datensicherungsstrategie bei.

# **Schritte**

- 1. Bestimmen Sie, wann die Ressourcen gesichert werden sollen.
- 2. Legen Sie fest, wie viele Backup-Jobs Sie benötigen.
- 3. Geben Sie an, wie Sie Ihre Backups benennen.
- 4. Entscheiden Sie, ob Sie eine Richtlinie auf Basis von Snapshot Kopien erstellen möchten, um applikationskonsistente Snapshot Kopien der Datenbank zu sichern.
- 5. Entscheiden Sie, ob Sie die Integrität der Datenbank überprüfen möchten.
- 6. Entscheiden Sie, ob Sie NetApp SnapMirror Technologie zur Replizierung oder NetApp SnapVault Technologie zur langfristigen Aufbewahrung verwenden möchten.
- 7. Legen Sie die Aufbewahrungsdauer für die Snapshot Kopien auf dem Quell-Storage-System und dem SnapMirror Ziel fest.

8. Bestimmen Sie, ob Sie vor oder nach dem Backup Befehle ausführen möchten, und geben Sie ein Prescript oder ein Postscript an.

# **Automatische Ermittlung von Ressourcen auf Linux-Host**

Ressourcen sind SAP HANA Datenbanken und nicht-Daten-Volumes auf dem Linux-Host, die von SnapCenter gemanagt werden. Nach der Installation des SnapCenter-Plugins für SAP HANA-Datenbank werden die SAP HANA-Datenbanken auf diesem Linux-Host automatisch erkannt und auf der Seite Ressourcen angezeigt.

Die automatische Erkennung wird für die folgenden SAP HANA-Ressourcen unterstützt:

• Einzelne Container

Nach der Installation oder dem Upgrade des Plug-ins werden die einzelnen Container-Ressourcen in einem zentralen Host-Plug-in als manuell zusätzliche Ressourcen fortgesetzt.

Nach der Installation oder dem Upgrade des Plug-ins werden die SAP HANA Datenbanken automatisch nur auf den SAP HANA Linux-Hosts erkannt, die direkt bei SnapCenter registriert sind.

• Mandantenfähiger Datenbank-Container (MDC)

Nach der Installation oder dem Upgrade des Plug-ins werden die MDC-Ressourcen auf einem zentralen Host-Plug-in als manuell hinzugefügte Ressource fortgesetzt.

Nach dem Upgrade auf SnapCenter 4.3 müssen Sie weiterhin die MDC-Ressourcen auf dem zentralen Host-Plug-in manuell hinzufügen.

Bei direkt in SnapCenter registrierten SAP HANA Linux-Hosts wird durch die Installation oder ein Upgrade des Plug-ins eine automatische Ermittlung der Ressourcen auf dem Host ausgelöst. Nach dem Upgrade des Plug-ins wird für jede MDC-Ressource, die sich auf dem Plug-in-Host befand, automatisch eine andere MDC-Ressource mit einem anderen GUID-Format ermittelt und in SnapCenter registriert. Die neue Ressource befindet sich im Status gesperrt.

Wenn sich beispielsweise in SnapCenter 4.2 die E90-MDC-Ressource auf dem Plug-in-Host befand und manuell registriert wurde, wird nach dem Upgrade auf SnapCenter 4.3 eine weitere E90-MDC-Ressource mit einer anderen GUID erkannt und in SnapCenter registriert.

Die automatische Erkennung wird für die folgenden Konfigurationen nicht unterstützt:

• RDM- und VMDK-Layouts

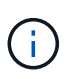

Falls die oben genannten Ressourcen ermittelt werden, werden die Datensicherungsvorgänge von diesen Ressourcen nicht unterstützt.

- HANA Konfiguration für mehrere Hosts
- Mehrere Instanzen auf demselben Host
- Mehrschichtige Scale-out HANA System Replication
- Kaskadierte Replikationsumgebung im System Replication-Modus

# **Art der unterstützten Backups**

Der Sicherungstyp gibt den Sicherungstyp an, den Sie erstellen möchten. SnapCenter unterstützt dateibasierte Backups und auf Snapshot Kopien basierende Backup-Typen für SAP HANA Datenbanken.

# **Dateibasiertes Backup**

Dateibasierte Backups bestätigen die Integrität der Datenbank. Sie können den dateibasierten Backup-Vorgang in bestimmten Intervallen planen. Es werden nur aktive Mandanten gesichert. Sie können dateibasierte Backups nicht aus SnapCenter wiederherstellen und klonen.

# **Backup auf Basis von Snapshot Kopien**

Auf Snapshot Kopien basierende Backups nutzen NetApp Snapshot Kopiertechnologie, um schreibgeschützte Online-Kopien der Volumes zu erstellen, auf denen sich die SAP HANA Datenbanken befinden.

# **Das SnapCenter Plug-in für SAP HANA Database verwendet Snapshot Kopien von Konsistenzgruppen**

Sie können das Plug-in verwenden, um Snapshot Kopien von Konsistenzgruppen für Ressourcengruppen zu erstellen. Eine Konsistenzgruppe ist ein Container, der mehrere Volumes beherbergen kann, sodass Sie sie als eine Einheit verwalten können. Eine Konsistenzgruppe sind gleichzeitige Snapshot Kopien mehrerer Volumes und liefert konsistente Kopien einer Volume-Gruppe.

Sie können auch die Wartezeit für den Storage Controller angeben, um Snapshot Kopien konsistent zu gruppieren. Die verfügbaren Optionen für Wartezeiten sind **dringend**, **Medium** und **entspannt**. Sie können die Synchronisierung des Write Anywhere File Layout (WAFL) auch während eines konsistenten Snapshot Kopiervorgangs aktivieren oder deaktivieren. WAFL Sync verbessert die Performance von Snapshot Kopien von Konsistenzgruppen.

# **SnapCenter managt die allgemeine Ordnung und Sauberkeit von Protokoll- und Daten-Backups**

SnapCenter managt die allgemeine Ordnung und Sauberkeit der Protokoll- und Daten-Backups auf den Ebenen des Storage-Systems und des Filesystems und innerhalb des SAP HANA Backup-Katalogs.

Die Snapshot-Kopien auf dem primären oder sekundären Storage und ihre entsprechenden Einträge im SAP HANA Katalog werden auf Grundlage der Aufbewahrungseinstellungen gelöscht. Die SAP HANA-Katalogeinträge werden auch beim Backup und beim Löschen von Ressourcengruppen gelöscht.

# **Überlegungen bei der Ermittlung von Backup-Zeitplänen für die SAP HANA Datenbank**

Der wichtigste Faktor beim Bestimmen eines Backup-Zeitplans ist die Änderungsrate für die Ressource. Sie können eine stark genutzte Ressource unter Umständen jede Stunde sichern, während Sie selten genutzte Ressourcen einmal am Tag sichern können. Weitere Faktoren sind die Bedeutung der Ressource für Ihr Unternehmen, die Service Level Agreement (SLA) und den Recovery Point Objective (RPO).

Backup-Zeitpläne haben zwei Teile:

• Backup-Häufigkeit (Häufigkeit der Durchführung von Backups)

Die Backup-Häufigkeit, die auch als Zeitplantyp für einige Plug-ins bezeichnet wird, ist Teil einer Richtlinienkonfiguration. Sie können z. B. die Backup-Häufigkeit als stündlich, täglich, wöchentlich oder monatlich konfigurieren.

• Backup-Zeitpläne (genau dann, wenn Backups durchgeführt werden sollen

Backup-Zeitpläne sind Teil einer Ressourcen- oder Ressourcengruppenkonfiguration. Wenn Sie beispielsweise eine Ressourcengruppe haben, die eine Richtlinie für wöchentliche Backups konfiguriert hat, können Sie den Zeitplan so konfigurieren, dass er jeden Donnerstag um 10:00 Uhr gesichert wird

## **Anzahl der für SAP HANA-Datenbanken erforderlichen Backup-Jobs**

Zu den Faktoren, die die Anzahl der erforderlichen Backup-Jobs bestimmen, zählen die Größe der Ressource, die Anzahl der verwendeten Volumes, die Änderungsrate der Ressource und Ihr Service Level Agreement (SLA).

#### **Backup-Namenskonventionen für SAP HANA Datenbanken**

Sie können entweder die standardmäßige Namenskonvention für Snapshot Kopien verwenden oder eine individuelle Namenskonvention verwenden. Die standardmäßige Backup-Namenskonvention fügt einen Zeitstempel zu den Namen von Snapshot Kopien hinzu, der Ihnen hilft, zu identifizieren, wann die Kopien erstellt wurden.

Die Snapshot Kopie verwendet die folgende standardmäßige Namenskonvention:

```
resourcegroupname_hostname_timestamp
```
Sie sollten Ihre Backup-Ressourcengruppen logisch benennen, wie im folgenden Beispiel:

```
dts1 mach1x88 03-12-2015 23.17.26
```
In diesem Beispiel haben die Syntaxelemente folgende Bedeutungen:

- *Dts1* ist der Name der Ressourcengruppe.
- *Mach1x88* ist der Hostname.
- *03-12-2015\_23.17.26* ist das Datum und der Zeitstempel.

Alternativ können Sie das Namensformat für die Snapshot-Kopie angeben und Ressourcen oder Ressourcengruppen schützen, indem Sie **Verwenden Sie benutzerdefiniertes Namensformat für die Snapshot-Kopie** wählen. Beispiel: Custtext resourcegruppe Policy hostname oder resourcegruppe\_hostname. Standardmäßig wird dem Namen der Snapshot Kopie das Suffix mit dem Zeitstempel hinzugefügt.

# **Restore- und Recovery-Strategie für SAP HANA Datenbanken**

## **Restore- und Recovery-Strategie für SAP HANA-Ressourcen definieren**

Sie müssen eine Strategie definieren, bevor Sie Ihre Datenbank wiederherstellen und

wiederherstellen, damit Restore- und Recovery-Vorgänge erfolgreich durchgeführt werden können.

# **Schritte**

- 1. Legen Sie die Wiederherstellungsstrategien fest, die für manuell hinzugefügte SAP HANA-Ressourcen unterstützt werden
- 2. Legen Sie die Wiederherstellungsstrategien fest, die für automatisch erkannte SAP HANA-Datenbanken unterstützt werden
- 3. Geben Sie die Art der Recovery-Vorgänge an, die Sie ausführen möchten.

# **Arten von Wiederherstellungsstrategien werden für manuell hinzugefügte SAP HANA-Ressourcen unterstützt**

Sie müssen eine Strategie definieren, bevor Sie die Restore-Vorgänge mit SnapCenter erfolgreich durchführen können. Es gibt zwei Arten von Wiederherstellungsstrategien für manuell hinzugefügte SAP HANA-Ressourcen. Manuell hinzugefügte SAP HANA-Ressourcen können nicht wiederhergestellt werden.

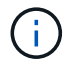

Manuell hinzugefügte SAP HANA-Ressourcen können nicht wiederhergestellt werden.

#### **Komplette Ressourcenwiederherstellung**

• Stellt alle Volumes, qtrees und LUNs einer Ressource wieder her

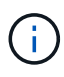

Wenn die Ressource Volumes oder qtrees enthält, werden die Snapshot Kopien, die nach der zum Wiederherstellen ausgewählten Snapshot Kopie auf solchen Volumes oder qtrees erstellt wurden, gelöscht und können nicht wiederhergestellt werden. Wenn auch eine andere Ressource auf den gleichen Volumes oder qtrees gehostet wird, wird diese Ressource auch gelöscht.

#### **Wiederherstellung auf Dateiebene**

- Wiederherstellung von Dateien aus Volumes, qtrees oder Verzeichnissen
- Stellt nur die ausgewählten LUNs wieder her

## **Arten von Wiederherstellungsstrategien werden für automatisch erkannte SAP HANA-Datenbanken unterstützt**

Sie müssen eine Strategie definieren, bevor Sie die Restore-Vorgänge mit SnapCenter erfolgreich durchführen können. Es gibt zwei Arten von Wiederherstellungsstrategien für automatisch erkannte SAP HANA Datenbanken.

## **Komplette Ressourcenwiederherstellung**

- Stellt alle Volumes, qtrees und LUNs einer Ressource wieder her
	- Die Option **Volume revert** sollte ausgewählt werden, um das gesamte Volume wiederherzustellen.

Wenn die Ressource Volumes oder qtrees enthält, werden die Snapshot Kopien, die nach der zum Wiederherstellen ausgewählten Snapshot Kopie auf solchen Volumes oder qtrees erstellt wurden, gelöscht und können nicht wiederhergestellt werden. Wenn auch eine andere Ressource auf den gleichen Volumes oder qtrees gehostet wird, wird diese Ressource auch gelöscht.

#### **Mandanten-Datenbank**

• Stellt die Mandantendatenbank wieder her

Wenn die Option **Tenant Database** ausgewählt ist, müssen HANA Studio oder HANA Recovery Scripts außerhalb von SnapCenter verwendet werden, um den Recovery-Vorgang durchzuführen.

# **Arten von Wiederherstellungsvorgängen für automatisch erkannte SAP HANA-Datenbanken**

SnapCenter unterstützt Volume-basierte SnapRestore (VBSR), Single File SnapRestore und Connect-and-Copy Restore-Typen für automatisch erkannte SAP HANA Datenbanken.

#### **Volume-basiertes SnapRestore (VBSR) wird in NFS-Umgebungen für die folgenden Szenarien ausgeführt:**

- Wenn das für die Wiederherstellung ausgewählte Backup auf Versionen vor SnapCenter 4.3 durchgeführt wird, und nur, wenn die Option **Complete Resource**ausgewählt ist
- Wenn die für die Wiederherstellung ausgewählte Sicherung in SnapCenter 4.3 erstellt wird und wenn die Option **Volume revert** ausgewählt ist

#### **Single File SnapRestore wird in NFS-Umgebungen für die folgenden Szenarien durchgeführt:**

- Wenn die für die Wiederherstellung ausgewählte Sicherung in SnapCenter 4.3 erstellt wird und nur die Option **vollständige Ressource** ausgewählt ist
- Für mandantenfähige Datenbank-Container (MDC), wenn das für die Wiederherstellung ausgewählte Backup auf SnapCenter 4.3 übernommen wird, und die Option **Tenant Database** ausgewählt ist
- Wenn der ausgewählte Backup von einem sekundären Standort SnapMirror oder SnapVault stammt und die Option **Complete Resource** ausgewählt ist

#### **Single File SnapRestore wird in SAN-Umgebungen für die folgenden Szenarien durchgeführt:**

- Wenn Backups auf Versionen vor SnapCenter 4.3 erstellt werden und nur dann, wenn die Option **Complete Resource** ausgewählt ist
- Wenn Backups in SnapCenter 4.3 erstellt werden und nur dann, wenn die Option **Complete Resource** ausgewählt ist
- Wenn das Backup von einem sekundären Standort SnapMirror oder SnapVault ausgewählt wird und die Option **Complete Resource** ausgewählt ist

#### **Connect-and-Copy-Based Restore wird in SAN-Umgebungen für das folgende Szenario durchgeführt:**

• Für MDC, wenn die für die Wiederherstellung ausgewählte Sicherung in SnapCenter 4.3 erstellt wird, und die Option **Tenant Database** ausgewählt ist

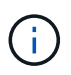

**Complete Resource**, **Volume Revert** und **Tenant Database** Optionen sind auf der Seite "Bereich wiederherstellen" verfügbar.

# **Arten von Recovery-Vorgängen unterstützt für SAP HANA-Datenbanken**

SnapCenter ermöglicht Ihnen die Durchführung verschiedener Recovery-Vorgänge für SAP HANA Datenbanken.

- Wiederherstellung der Datenbank im aktuellsten Zustand
- Wiederherstellung der Datenbank zu einem bestimmten Zeitpunkt

Sie müssen Datum und Uhrzeit für die Wiederherstellung angeben.

• Wiederherstellung der Datenbank in einem bestimmten Daten-Backup

SnapCenter bietet auch die Option "kein Recovery" für SAP HANA Datenbanken.

# **Bereiten Sie sich auf die Installation des SnapCenter-Plugins für die SAP HANA-Datenbank vor**

# **Installationsworkflow des SnapCenter Plug-ins für SAP HANA Database**

Sie sollten das SnapCenter Plug-in für SAP HANA Database installieren und einrichten, wenn Sie SAP HANA Datenbanken schützen möchten.

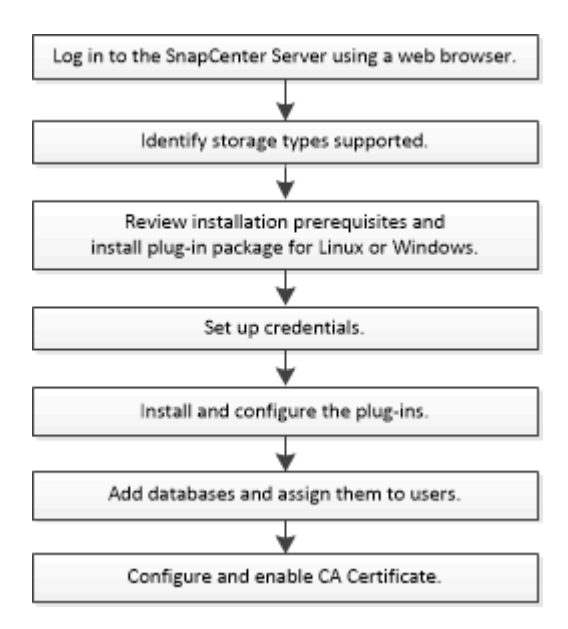

# **Voraussetzungen für das Hinzufügen von Hosts und die Installation des SnapCenter Plug-ins für SAP HANA Database**

Bevor Sie einen Host hinzufügen und die Plug-in-Pakete installieren, müssen Sie alle Anforderungen erfüllen. Das SnapCenter Plug-in für SAP HANA Database ist sowohl in Windows als auch in Linux Umgebungen verfügbar.

• Sie müssen Java 1.8 64-bit auf Ihrem Host installiert haben.

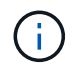

IBM Java wird nicht unterstützt.

- Sie müssen das interaktive Terminal (HDBSQL-Client) der SAP HANA-Datenbank auf dem Host installiert haben.
- Für Windows sollte der Plug-in Creator Service mit dem Windows-Benutzer "LocalSystem" ausgeführt werden. Dies ist das Standardverhalten, wenn Plug-in für SAP HANA Database als Domänenadministrator installiert wird.
- Unter Windows sollten Benutzer-Speicherschlüssel als SYSTEMBENUTZER erstellt werden.
- Wenn Sie ein Plug-in auf einem Windows-Host installieren, müssen Sie UAC auf dem Host deaktivieren, wenn Sie keine Anmeldedaten angeben, die nicht integriert sind, oder wenn der Benutzer zu einem lokalen Workgroup-Benutzer gehört. Das SnapCenter Plug-in für Microsoft Windows wird standardmäßig mit dem SAP HANA Plug-in auf Windows Hosts implementiert.
- Für Linux-Host werden HDB Secure User Store-Schlüssel als HDBSQL OS-Benutzer aufgerufen.
- Der SnapCenter-Server sollte Zugriff auf den 8145-Port oder den benutzerdefinierten Port des Plug-ins für SAP HANA-Datenbank-Host haben.

#### **Windows Hosts**

- Sie müssen über einen Domänenbenutzer mit lokalen Administratorrechten mit lokalen Anmeldeberechtigungen auf dem Remote-Host verfügen.
- Bei der Installation von Plug-in für SAP HANA-Datenbank auf einem Windows-Host wird das SnapCenter Plug-in für Microsoft Windows automatisch installiert.
- Sie müssen die passwortbasierte SSH-Verbindung für den Root- oder nicht-Root-Benutzer aktiviert haben.
- Sie müssen Java 1.8 64-bit auf Ihrem Windows-Host installiert haben.

["Java-Downloads für alle Betriebssysteme"](http://www.java.com/en/download/manual.jsp)

["NetApp Interoperabilitäts-Matrix-Tool"](https://imt.netapp.com/matrix/imt.jsp?components=105284;&solution=1259&isHWU&src=IMT)

#### **Linux-Hosts**

- Sie müssen die passwortbasierte SSH-Verbindung für den Root- oder nicht-Root-Benutzer aktiviert haben.
- Sie müssen Java 1.8 64-bit auf Ihrem Linux-Host installiert haben.

["Java-Downloads für alle Betriebssysteme"](http://www.java.com/en/download/manual.jsp)

["NetApp Interoperabilitäts-Matrix-Tool"](https://imt.netapp.com/matrix/imt.jsp?components=105284;&solution=1259&isHWU&src=IMT)

• Für SAP HANA-Datenbanken, die auf einem Linux-Host ausgeführt werden und das Plug-in für SAP HANA Database installieren, wird das SnapCenter-Plug-in für UNIX automatisch installiert.

# **Hostanforderungen für die Installation des SnapCenter Plug-ins Pakets für Windows**

Bevor Sie das SnapCenter Plug-ins-Paket für Windows installieren, sollten Sie mit einigen grundlegenden Speicherplatzanforderungen und Größenanforderungen für das Host-System vertraut sein.

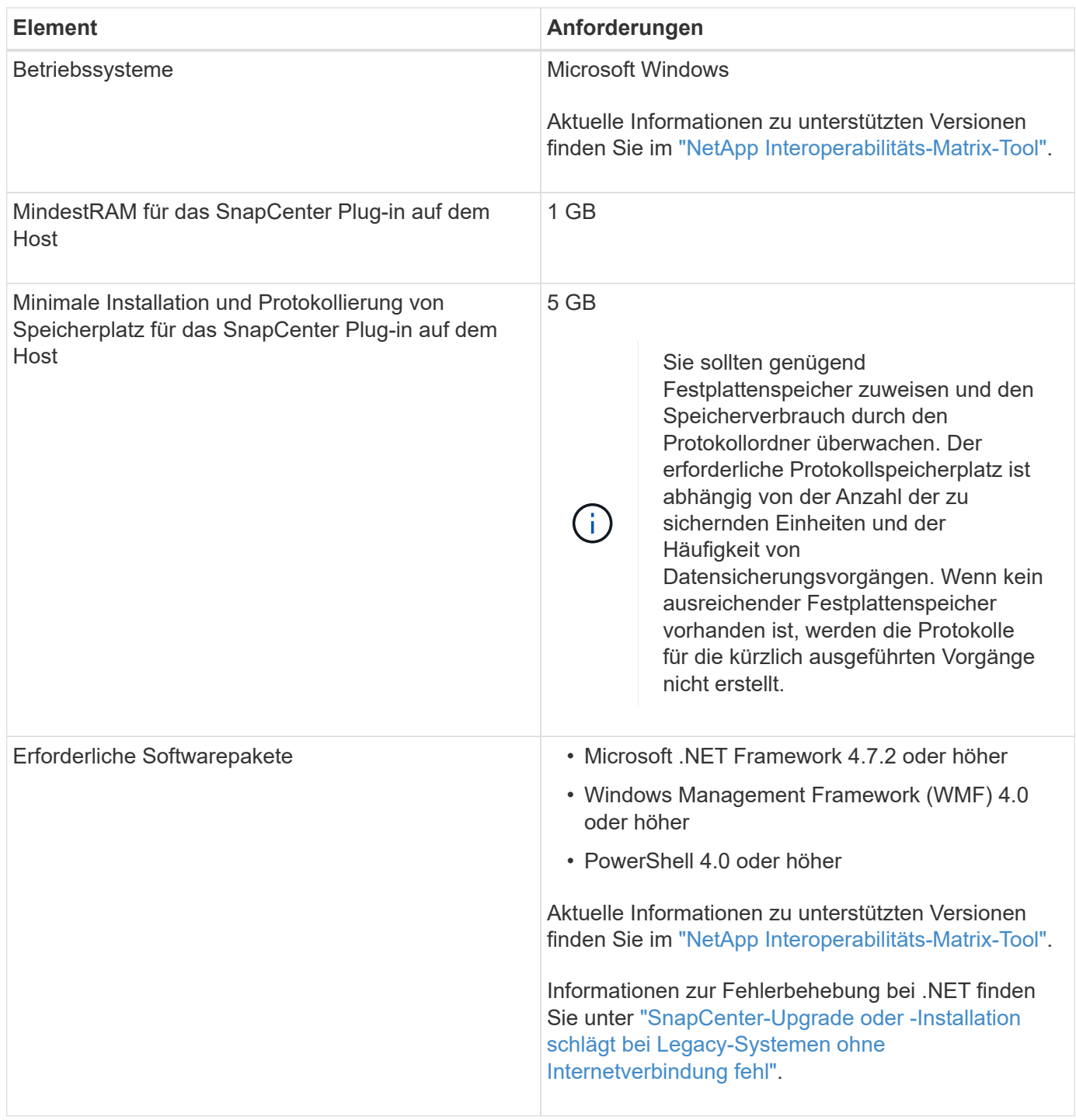

# **Host-Anforderungen für die Installation des SnapCenter Plug-ins Pakets für Linux**

Bevor Sie das SnapCenter Plug-ins-Paket für Linux installieren, sollten Sie mit einigen grundlegenden Speicherplatz- und Größenanforderungen des Host-Systems vertraut sein.

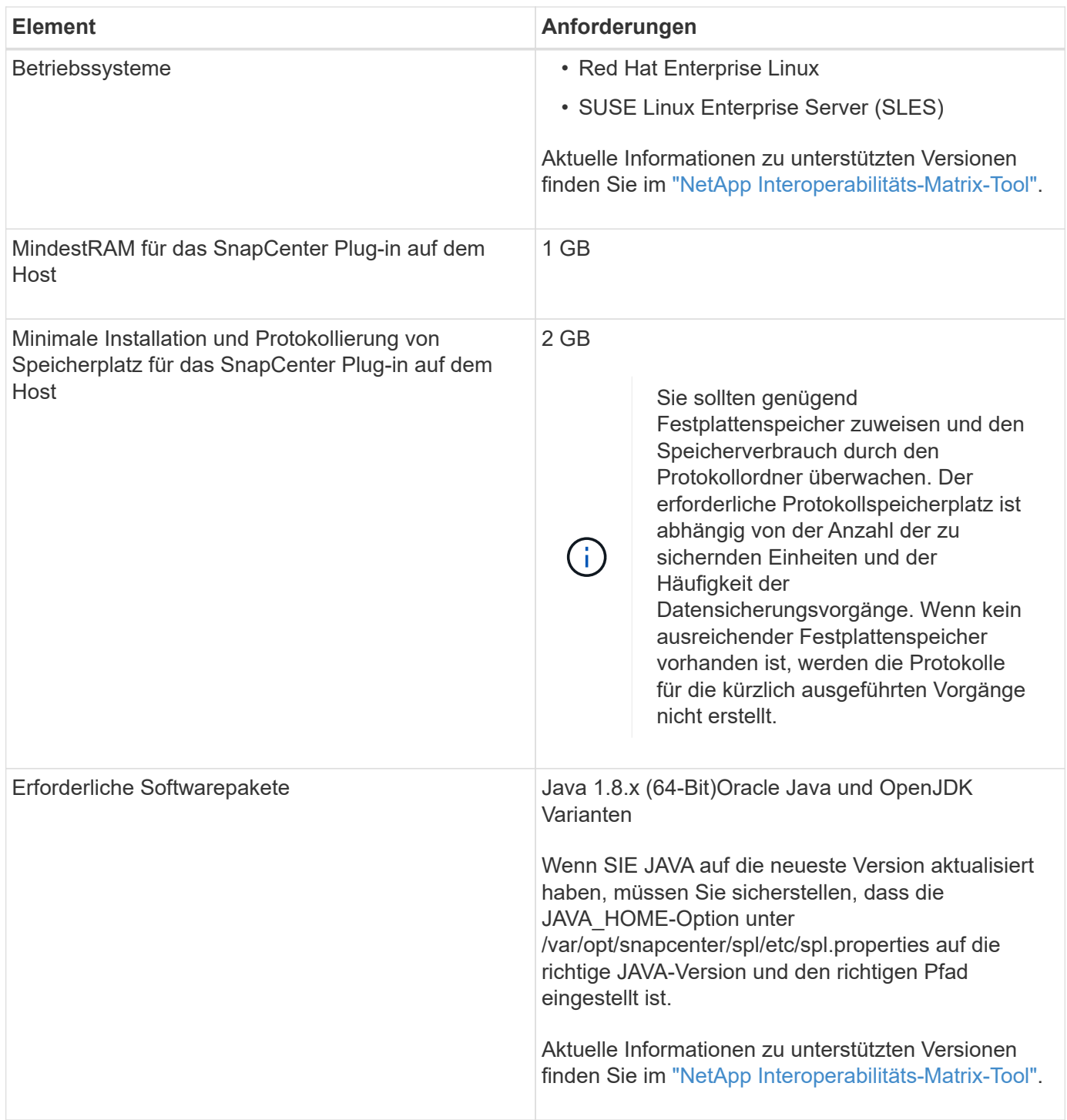

# **Anmeldedaten für das SnapCenter-Plug-in für SAP HANA-Datenbank einrichten**

SnapCenter verwendet Zugangsdaten, um Benutzer für SnapCenter-Vorgänge zu authentifizieren. Sie sollten Anmeldedaten für die Installation von SnapCenter-Plug-ins und zusätzliche Anmeldedaten für die Durchführung von Datenschutzvorgängen in Datenbanken oder Windows-Dateisystemen erstellen.

# **Über diese Aufgabe**

• Linux-Hosts

Sie müssen Anmeldedaten für die Installation von Plug-ins auf Linux-Hosts einrichten.

Sie müssen die Anmeldedaten für den Root-Benutzer oder für einen Benutzer ohne Root einrichten, der über sudo-Berechtigungen verfügt, um das Plug-in zu installieren und zu starten.

**Best Practice:** Obwohl Sie nach der Bereitstellung von Hosts und der Installation von Plug-ins Anmeldedaten für Linux erstellen dürfen, empfiehlt es sich, nach dem Hinzufügen von SVMs Anmeldeinformationen zu erstellen, bevor Sie Hosts bereitstellen und Plug-ins installieren.

• Windows Hosts

Sie müssen Windows-Anmeldeinformationen einrichten, bevor Sie Plug-ins installieren.

Sie müssen die Anmeldedaten mit Administratorrechten einrichten, einschließlich Administratorrechten auf dem Remote-Host.

Wenn Sie Anmeldedaten für einzelne Ressourcengruppen einrichten und der Benutzername nicht über vollständige Administratorrechte verfügt, müssen Sie dem Benutzernamen mindestens die Ressourcengruppe und die Sicherungsberechtigungen zuweisen.

## **Schritte**

- 1. Klicken Sie im linken Navigationsbereich auf **Einstellungen**.
- 2. Klicken Sie auf der Seite Einstellungen auf **Credential**.
- 3. Klicken Sie Auf **Neu**.

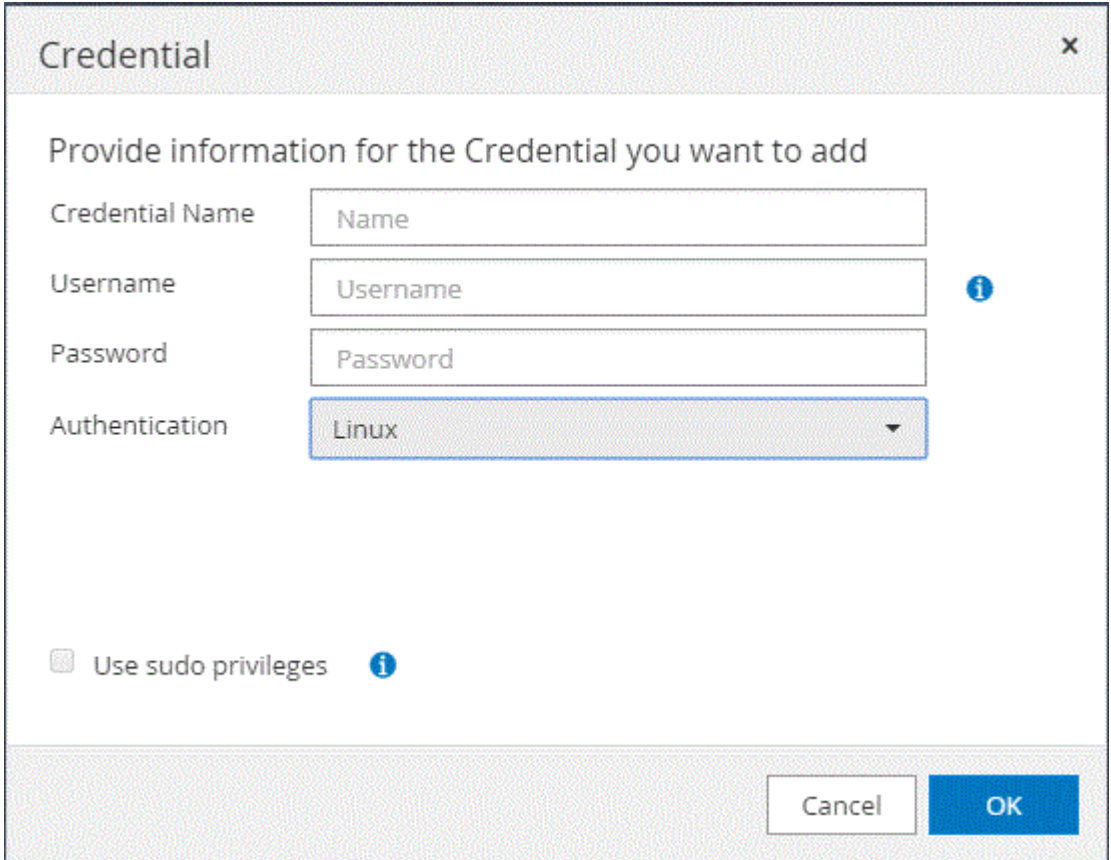

4. Geben Sie auf der Seite Credential die Informationen an, die zum Konfigurieren von Anmeldeinformationen

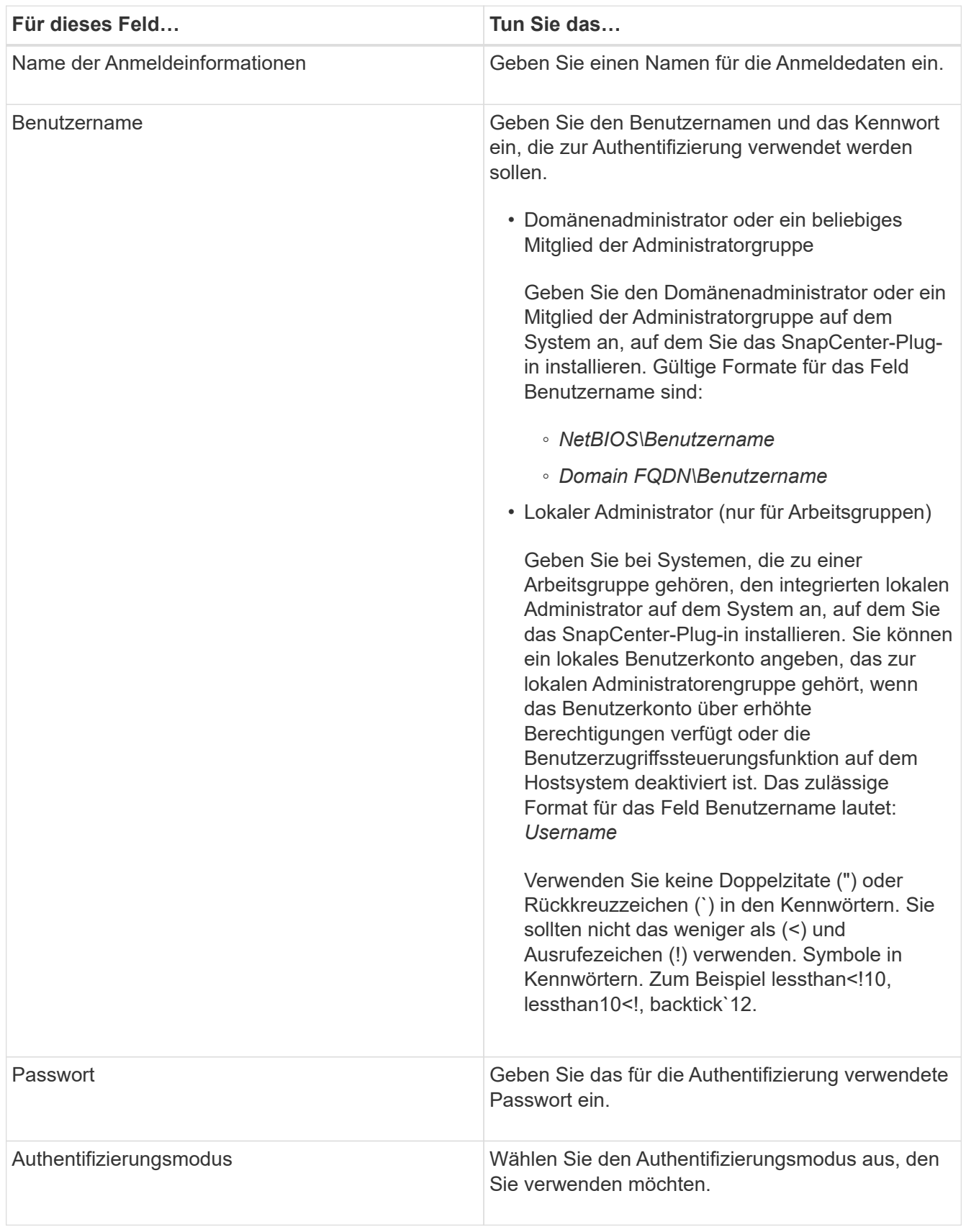

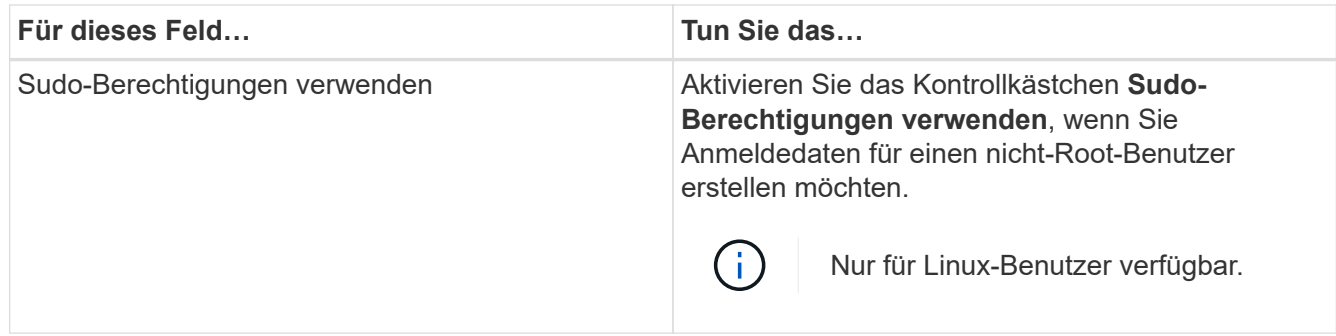

5. Klicken Sie auf **OK**.

Nachdem Sie die Anmeldeinformationen eingerichtet haben, möchten Sie einem Benutzer oder einer Gruppe von Benutzern auf der Seite Benutzer und Zugriff die Wartung der Anmeldeinformationen zuweisen.

# <span id="page-238-0"></span>**Konfigurieren Sie gMSA unter Windows Server 2012 oder höher**

Mit Windows Server 2012 oder höher können Sie ein Group Managed Service Account (gMSA) erstellen, das über ein verwaltetes Domain-Konto eine automatisierte Verwaltung von Service-Konten ermöglicht.

## **Was Sie brauchen**

- Sie sollten einen Windows Server 2012 oder höher Domänencontroller haben.
- Sie sollten einen Windows Server 2012 oder höher-Host haben, der Mitglied der Domain ist.

#### **Schritte**

- 1. Erstellen Sie einen KDS-Stammschlüssel, um eindeutige Passwörter für jedes Objekt in Ihrem gMSA zu generieren.
- 2. Führen Sie für jede Domäne den folgenden Befehl vom Windows Domain Controller aus: Add-KDSRootKey -EffectiveImmediately
- 3. Erstellen und Konfigurieren des gMSA:
	- a. Erstellen Sie ein Benutzerkonto in folgendem Format:

```
 domainName\accountName$
.. Fügen Sie der Gruppe Computerobjekte hinzu.
.. Verwenden Sie die gerade erstellte Benutzergruppe, um das gMSA zu
erstellen.
```
Beispiel:

```
 New-ADServiceAccount -name <ServiceAccountName> -DNSHostName <fqdn>
-PrincipalsAllowedToRetrieveManagedPassword <group>
-ServicePrincipalNames <SPN1,SPN2,…>
.. Laufen `Get-ADServiceAccount` Befehl zum Überprüfen des
Dienstkontos.
```
- 4. Konfigurieren Sie das gMSA auf Ihren Hosts:
	- a. Aktivieren Sie das Active Directory-Modul für Windows PowerShell auf dem Host, auf dem Sie das gMSA-Konto verwenden möchten.

Um dies zu tun, führen Sie den folgenden Befehl aus PowerShell:

```
PS C:\> Get-WindowsFeature AD-Domain-Services
Display Name Name Name Install State
------------ ---- -------------
[ ] Active Directory Domain Services AD-Domain-Services Available
PS C:\> Install-WindowsFeature AD-DOMAIN-SERVICES
Success Restart Needed Exit Code Feature Result
------- -------------- --------- --------------
True No Success {Active Directory Domain Services,
Active ...
WARNING: Windows automatic updating is not enabled. To ensure that your
newly-installed role or feature is
automatically updated, turn on Windows Update.
```
- a. Starten Sie den Host neu.
- b. Installieren Sie das gMSA auf Ihrem Host, indem Sie den folgenden Befehl über die PowerShell-Eingabeaufforderung ausführen: Install-AdServiceAccount <gMSA>
- c. Überprüfen Sie Ihr gMSA-Konto, indem Sie folgenden Befehl ausführen: Test-AdServiceAccount <gMSA>
- 5. Weisen Sie dem konfigurierten gMSA auf dem Host die Administratorrechte zu.
- 6. Fügen Sie den Windows-Host hinzu, indem Sie das konfigurierte gMSA-Konto im SnapCenter-Server angeben.

SnapCenter-Server installiert die ausgewählten Plug-ins auf dem Host, und das angegebene gMSA wird während der Plug-in-Installation als Service-Login-Konto verwendet.

# **Das SnapCenter-Plug-in für SAP HANA Datenbanken installieren**

## **Fügen Sie Hosts hinzu und installieren Sie Plug-in-Pakete auf Remote-Hosts**

Sie müssen Hosts über die Seite SnapCenter Add Host hinzufügen hinzufügen und dann die Plug-ins-Pakete installieren. Die Plug-ins werden automatisch auf den Remote-Hosts installiert. Sie können einen Host hinzufügen und Plug-in-Pakete für einen einzelnen Host oder für ein Cluster installieren.

## **Was Sie brauchen**

- Sie müssen ein Benutzer sein, der einer Rolle zugewiesen ist, die über die Berechtigungen für die Plug-in-Installation und -Deinstallation verfügt, wie z. B. die Rolle "SnapCenter-Administrator".
- Wenn Sie ein Plug-in auf einem Windows-Host installieren, wenn Sie keine Anmeldedaten angeben oder der Benutzer zu einem lokalen Workgroup-Benutzer gehört, müssen Sie UAC auf dem Host deaktivieren.
- Stellen Sie sicher, dass der Nachrichtenwarteschlange ausgeführt wird.
- Die Administrationsdokumentation enthält Informationen zum Verwalten von Hosts.
- Wenn Sie Group Managed Service Account (gMSA) verwenden, sollten Sie gMSA mit Administratorrechten konfigurieren.

["Konfiguration des Gruppenverwaltungsservice-Kontos unter Windows Server 2012 oder höher für SAP](#page-238-0) [HANA"](#page-238-0)

# **Über diese Aufgabe**

- Sie können einen SnapCenter-Server nicht als Plug-in-Host zu einem anderen SnapCenter-Server hinzufügen.
- Für SAP HANA System Replication zur Ermittlung von Ressourcen auf primären und sekundären Systemen wird empfohlen, sowohl das primäre als auch das sekundäre System mit Root- oder Sudo-Benutzer hinzuzufügen.

## **Schritte**

- 1. Klicken Sie im linken Navigationsbereich auf **Hosts**.
- 2. Überprüfen Sie, ob die Registerkarte **verwaltete Hosts** oben ausgewählt ist.
- 3. Klicken Sie Auf **Hinzufügen**.
- 4. Führen Sie auf der Seite Hosts die folgenden Aktionen durch:

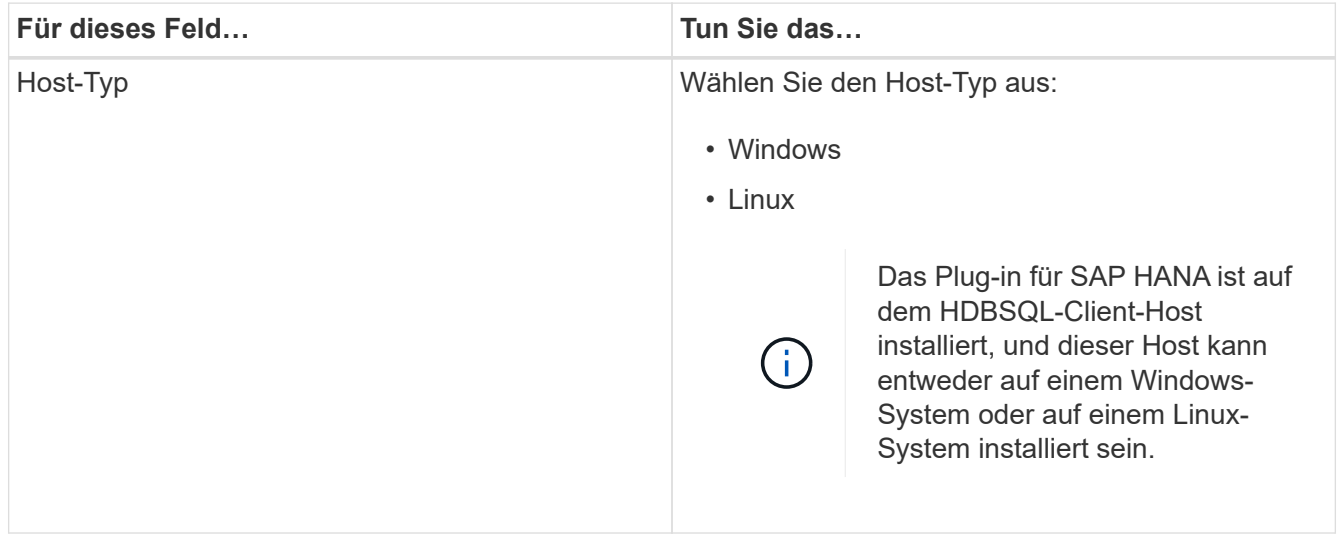

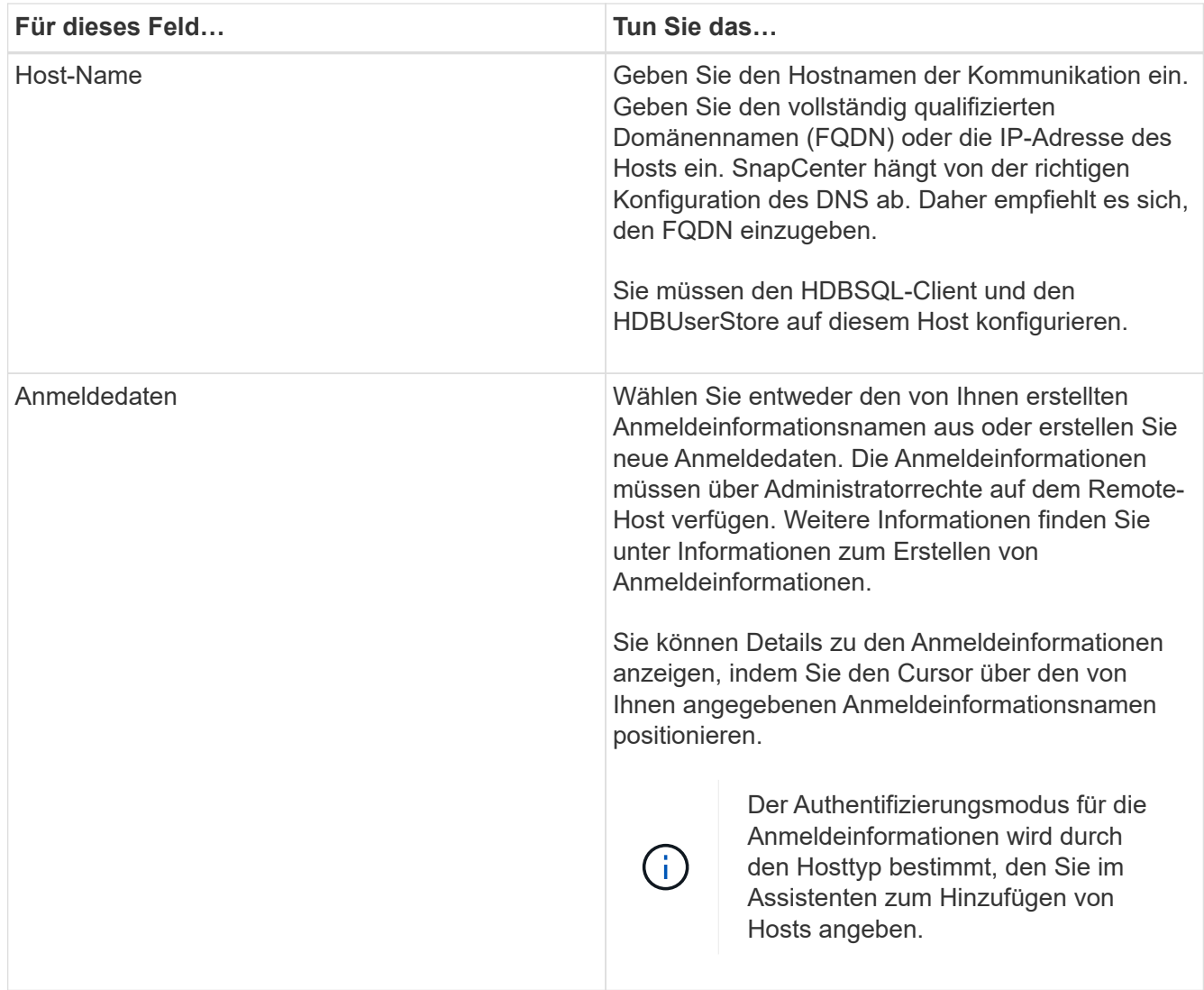

- 5. Wählen Sie im Abschnitt Plug-ins zum Installieren auswählen die zu installierenden Plug-ins aus.
- 6. (Optional) Klicken Sie Auf **Weitere Optionen**.

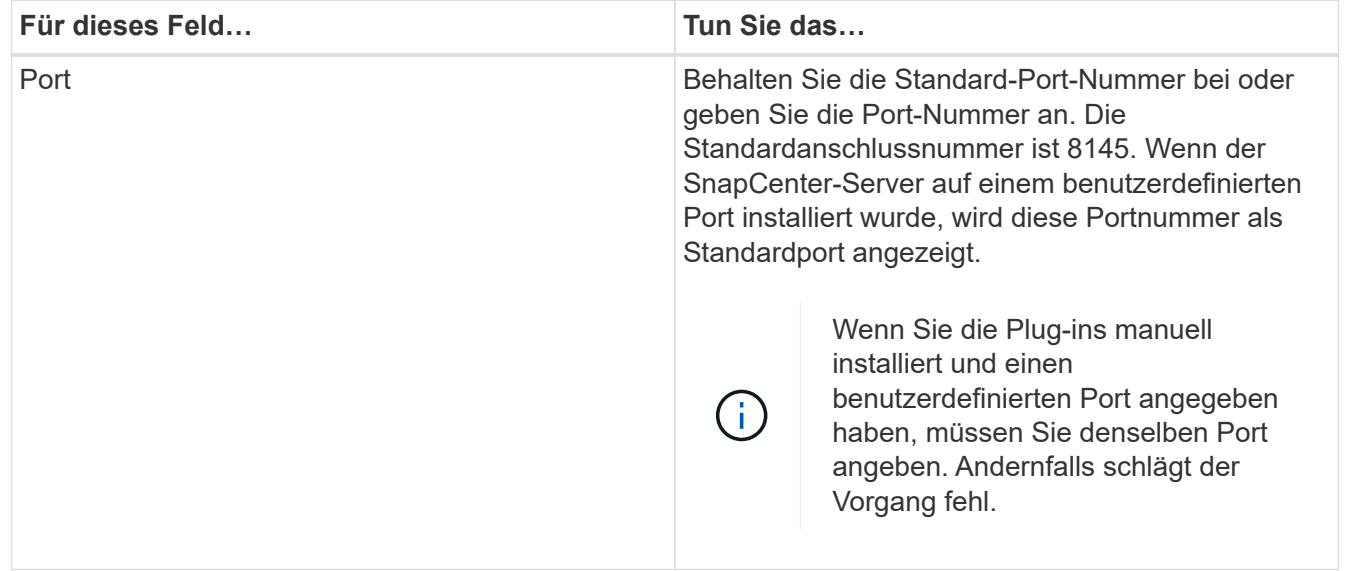

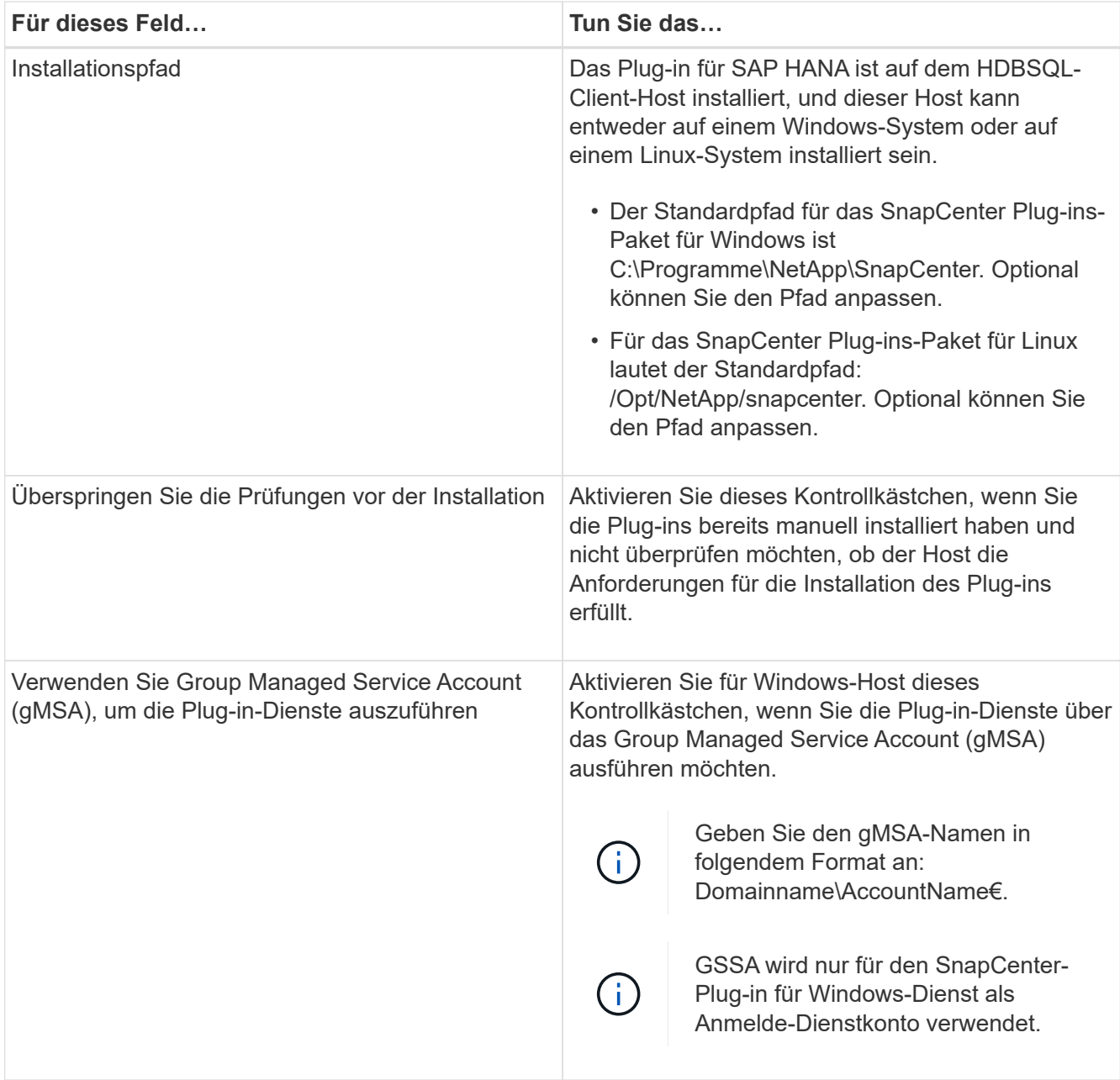

## 7. Klicken Sie Auf **Absenden**.

Wenn Sie das Kontrollkästchen Vorabprüfungen nicht aktiviert haben, wird der Host validiert, um zu überprüfen, ob der Host die Anforderungen für die Installation des Plug-ins erfüllt. Der Festplattenspeicher, der RAM, die PowerShell-Version, die .NET-Version, der Speicherort (für Windows-Plug-ins) und die Java-Version (für Linux-Plug-ins) werden anhand der Mindestanforderungen validiert. Wenn die Mindestanforderungen nicht erfüllt werden, werden entsprechende Fehler- oder Warnmeldungen angezeigt.

Wenn der Fehler mit dem Festplattenspeicher oder RAM zusammenhängt, können Sie die Datei Web.config unter C:\Programme\NetApp\SnapCenter WebApp aktualisieren, um die Standardwerte zu ändern. Wenn der Fehler mit anderen Parametern zusammenhängt, müssen Sie das Problem beheben.

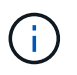

Wenn Sie in einem HA-Setup die Datei "Web.config" aktualisieren, müssen Sie die Datei auf beiden Knoten aktualisieren.

8. Wenn der Hosttyp Linux ist, überprüfen Sie den Fingerabdruck und klicken Sie dann auf **Bestätigen und Senden**.

In einer Cluster-Einrichtung sollten Sie den Fingerabdruck aller Nodes im Cluster überprüfen.

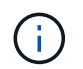

Eine Fingerabdruck-Verifizierung ist erforderlich, auch wenn zuvor derselbe Host zu SnapCenter hinzugefügt wurde und der Fingerabdruck bestätigt wurde.

9. Überwachen Sie den Installationsfortschritt.

Die installationsspezifischen Log-Dateien befinden sich unter /Custom\_Location/snapcenter/logs.

#### **Installieren Sie SnapCenter Plug-in-Pakete für Linux oder Windows auf mehreren Remote Hosts mithilfe von Cmdlets**

Sie können die SnapCenter-Plug-in-Pakete für Linux oder Windows gleichzeitig auf mehreren Hosts installieren, indem Sie das Cmdlet "Install-SmHostPackage PowerShell" verwenden.

#### **Was Sie brauchen**

Sie müssen sich bei SnapCenter als Domänenbenutzer mit lokalen Administratorrechten auf jedem Host, auf dem Sie das Plug-in-Paket installieren möchten, angemeldet haben.

#### **Schritte**

- 1. Starten Sie PowerShell.
- 2. Erstellen Sie auf dem SnapCenter-Server-Host eine Sitzung mit dem Cmdlet "Open-SmConnection" und geben Sie dann Ihre Anmeldeinformationen ein.
- 3. Installieren Sie das Plug-in auf mehreren Hosts mit dem Cmdlet "Install-SmHostPackage" und den erforderlichen Parametern.

Die Informationen zu den Parametern, die mit dem Cmdlet und deren Beschreibungen verwendet werden können, können durch Ausführen von *get-Help Command\_Name* abgerufen werden. Alternativ können Sie auch auf die verweisen ["SnapCenter Software Cmdlet Referenzhandbuch"](https://library.netapp.com/ecm/ecm_download_file/ECMLP2883300).

Sie können die Option -skipprecheck verwenden, wenn Sie die Plug-ins manuell installiert haben und nicht überprüfen möchten, ob der Host die Anforderungen erfüllt, um das Plug-in zu installieren.

4. Geben Sie Ihre Anmeldeinformationen für die Remote-Installation ein.

#### **Installieren Sie das SnapCenter-Plug-in für SAP HANA-Datenbanken auf Linux-Hosts über die Befehlszeilenschnittstelle**

Sie sollten das SnapCenter-Plug-in für SAP HANA-Datenbank über die SnapCenter-Benutzeroberfläche installieren. Wenn Ihre Umgebung die Remote-Installation des Plugins über die SnapCenter-Benutzeroberfläche nicht zulässt, können Sie das Plug-in für SAP HANA-Datenbank entweder im Konsolenmodus oder im Silent-Modus installieren, indem Sie die Befehlszeilenschnittstelle (CLI) verwenden.

## **Was Sie brauchen**

- Sie sollten das Plug-in für die SAP HANA-Datenbank auf jedem Linux-Host installieren, auf dem sich der HDBSQL-Client befindet.
- Der Linux-Host, auf dem Sie das SnapCenter-Plug-in für SAP HANA Database installieren, muss die Anforderungen der abhängigen Software, der Datenbank und des Betriebssystems erfüllen.

Das Interoperabilitäts-Matrix-Tool (IMT) enthält aktuelle Informationen zu unterstützten Konfigurationen.

["NetApp Interoperabilitäts-Matrix-Tool"](https://imt.netapp.com/matrix/imt.jsp?components=105284;&solution=1259&isHWU&src=IMT)

• Das SnapCenter-Plug-in für SAP HANA-Datenbank ist Teil des SnapCenter Plug-ins-Pakets für Linux. Bevor Sie das SnapCenter Plug-ins Paket für Linux installieren, sollten Sie bereits SnapCenter auf einem Windows-Host installiert haben.

#### **Schritte**

1. Kopieren Sie das SnapCenter Plug-ins-Paket für die Linux-Installationsdatei (snapcenter\_linux\_Host\_Plugin.bin) aus C:\ProgramData\NetApp\SnapCenter\Paket-Repository auf den Host, auf dem Sie das Plug-in für SAP HANA-Datenbank installieren möchten.

Sie können von dem Host, auf dem der SnapCenter-Server installiert ist, auf diesen Pfad zugreifen.

- 2. Navigieren Sie in der Eingabeaufforderung zum Verzeichnis, in dem Sie die Installationsdatei kopiert haben.
- 3. Installieren Sie das Plug-in:

```
path to installation bin file/snapcenter linux host plugin.bin -i silent
-DPORT=port_number_for_host_-DSERVER_IP=server_name_or_ip_address
-DSERVER HTTPS PORT=port number for server
```
- -DPORT gibt den HTTPS-Kommunikationsport SMCore an.
- -DSERVER\_IP gibt die IP-Adresse des SnapCenter-Servers an.
- -DSERVER\_HTTPS\_PORT gibt den HTTPS-Port des SnapCenter-Servers an.
- -DUSER\_INSTALL\_dir gibt das Verzeichnis an, in dem das SnapCenter-Plug-ins-Paket für Linux installiert werden soll.
- DINSTALL\_LOG\_NAME gibt den Namen der Protokolldatei an.

```
/tmp/sc-plugin-installer/snapcenter_linux_host_plugin.bin -i silent
-DPORT=8145 -DSERVER_IP=scserver.domain.com -DSERVER_HTTPS_PORT=8146
-DUSER_INSTALL_DIR=/opt
-DINSTALL LOG NAME=SnapCenter Linux Host Plugin Install 2.log
-DCHOSEN_FEATURE_LIST=CUSTOM
```
4. Bearbeiten Sie die Datei

/<Installationsverzeichnis>/NetApp/snapcenter/scc/etc/SC\_SMS\_Services.properties und fügen SIE dann DEN Parameter PLUGINS\_ENABLED = hana:3.0 hinzu.

5. Fügen Sie den Host mit dem Cmdlet "Add-Smhost" und den erforderlichen Parametern zum SnapCenter-Server hinzu.

Die Informationen zu den Parametern, die mit dem Befehl und deren Beschreibungen verwendet werden können, können durch Ausführen von *get-Help Command\_Name* abgerufen werden. Alternativ können Sie auch auf die verweisen ["SnapCenter Software Cmdlet Referenzhandbuch"](https://library.netapp.com/ecm/ecm_download_file/ECMLP2883300).

# **Überwachen Sie den Status der Installation des Plug-ins für SAP HANA**

Sie können den Fortschritt der Installation des SnapCenter-Plug-in-Pakets über die Seite Jobs überwachen. Möglicherweise möchten Sie den Installationsfortschritt prüfen, um festzustellen, wann die Installation abgeschlossen ist oder ob ein Problem vorliegt.

# **Über diese Aufgabe**

Die folgenden Symbole werden auf der Seite Aufträge angezeigt und geben den Status der Operation an:

- $\circ$ In Bearbeitung
- **Frfolgreich abgeschlossen**
- **\*** Fehlgeschlagen
- Abgeschlossen mit Warnungen oder konnte aufgrund von Warnungen nicht gestartet werden
- **D** Warteschlange

## **Schritte**

- 1. Klicken Sie im linken Navigationsbereich auf **Monitor**.
- 2. Klicken Sie auf der Seite Überwachen auf **Jobs**.
- 3. Gehen Sie auf der Seite Jobs folgendermaßen vor, um die Liste so zu filtern, dass nur Plug-in-Installationsvorgänge aufgeführt werden:
	- a. Klicken Sie Auf **Filter**.
	- b. Optional: Geben Sie das Start- und Enddatum an.
	- c. Wählen Sie im Dropdown-Menü Typ die Option **Plug-in Installation**.
	- d. Wählen Sie im Dropdown-Menü Status den Installationsstatus aus.
	- e. Klicken Sie Auf **Anwenden**.
- 4. Wählen Sie den Installationsauftrag aus und klicken Sie auf **Details**, um die Jobdetails anzuzeigen.
- 5. Klicken Sie auf der Seite Jobdetails auf **Protokolle anzeigen**.

# **Konfigurieren Sie das CA-Zertifikat**

## **ZertifikatCSR-Datei erstellen**

Sie können eine Zertifikatsignierungsanforderung (CSR) generieren und das Zertifikat importieren, das von einer Zertifizierungsstelle (CA) mit dem generierten CSR abgerufen werden kann. Dem Zertifikat ist ein privater Schlüssel zugeordnet.

CSR ist ein Block von codiertem Text, der einem autorisierten Zertifikatanbieter zur Beschaffung des signierten CA-Zertifikats übergeben wird.

Informationen zum Generieren einer CSR finden Sie unter ["So generieren Sie eine CSR-Datei für das CA-](https://kb.netapp.com/Advice_and_Troubleshooting/Data_Protection_and_Security/SnapCenter/How_to_generate_CA_Certificate_CSR_file)[Zertifikat"](https://kb.netapp.com/Advice_and_Troubleshooting/Data_Protection_and_Security/SnapCenter/How_to_generate_CA_Certificate_CSR_file).

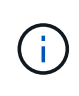

Wenn Sie das CA-Zertifikat für Ihre Domain (\*.domain.company.com) oder Ihr System (machine1.domain.company.com) besitzen, können Sie die Erstellung der CA-Zertifikat-CSR-Datei überspringen. Sie können das vorhandene CA-Zertifikat mit SnapCenter bereitstellen.

Bei Clusterkonfigurationen sollten der Clustername (virtueller Cluster-FQDN) und die entsprechenden Hostnamen im CA-Zertifikat aufgeführt werden. Das Zertifikat kann aktualisiert werden, indem Sie das Feld Alternative Name (SAN) des Studienteilnehmers ausfüllen, bevor Sie das Zertifikat beschaffen. Bei einem Platzhalter-Zertifikat (\*.domain.company.com) enthält das Zertifikat implizit alle Hostnamen der Domäne.

# **Importieren von CA-Zertifikaten**

Sie müssen die CA-Zertifikate mithilfe der Microsoft-Verwaltungskonsole (MMC) auf den SnapCenter-Server und die Windows-Host-Plug-ins importieren.

# **Schritte**

- 1. Gehen Sie zur Microsoft Management Console (MMC) und klicken Sie dann auf **Datei** > **Snapin hinzufügen/entfernen**.
- 2. Wählen Sie im Fenster Snap-ins hinzufügen oder entfernen die Option **Zertifikate** und klicken Sie dann auf **Hinzufügen**.
- 3. Wählen Sie im Snap-in-Fenster Zertifikate die Option **Computerkonto** aus und klicken Sie dann auf **Fertig stellen**.
- 4. Klicken Sie Auf **Konsolenwurzel** > **Zertifikate Lokaler Computer** > **Vertrauenswürdige Stammzertifizierungsbehörden** > **Zertifikate**.
- 5. Klicken Sie mit der rechten Maustaste auf den Ordner "Vertrauenswürdige Stammzertifizierungsstellen" und wählen Sie dann **Alle Aufgaben** > **Import**, um den Importassistenten zu starten.
- 6. Füllen Sie den Assistenten wie folgt aus:

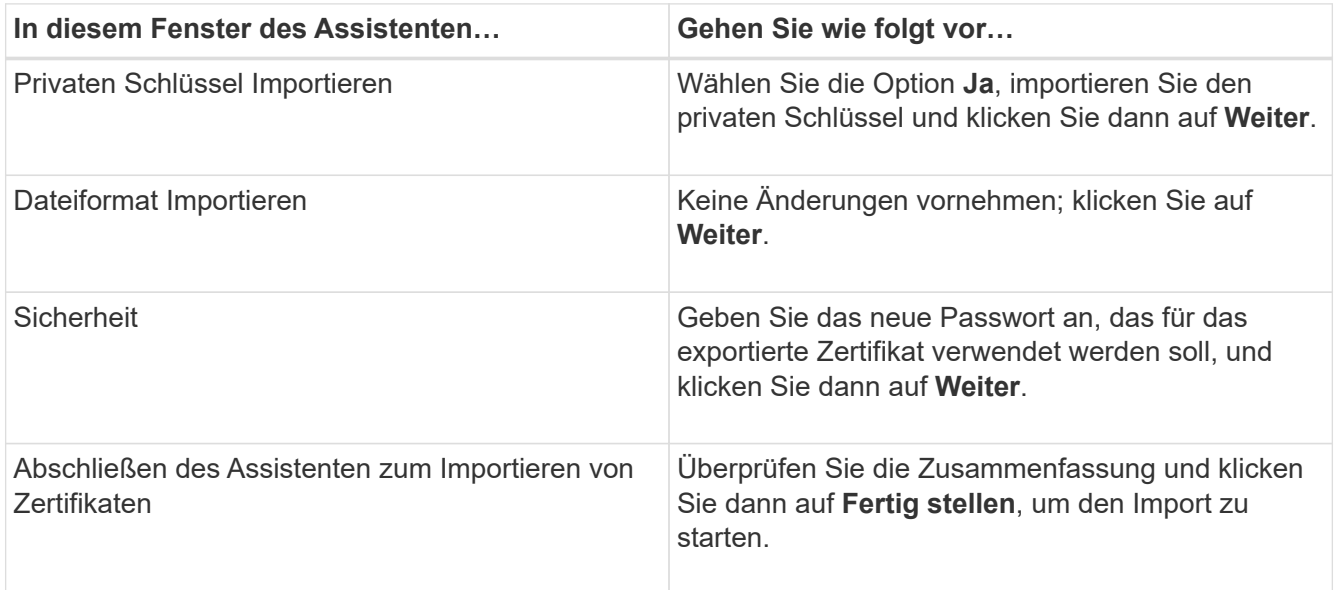

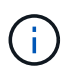

Der Import des Zertifikats sollte mit dem privaten Schlüssel gebündelt werden (unterstützte Formate sind: \*.pfx, \*.p12 und \*.p7b).

7. Wiederholen Sie Schritt 5 für den Ordner "persönlich".

## **Abrufen des Daumenabdrucks für das CA-Zertifikat**

Ein ZertifikatDaumendruck ist eine hexadezimale Zeichenfolge, die ein Zertifikat identifiziert. Ein Daumendruck wird aus dem Inhalt des Zertifikats mithilfe eines Daumendruckalgorithmus berechnet.

#### **Schritte**

- 1. Führen Sie auf der GUI folgende Schritte durch:
	- a. Doppelklicken Sie auf das Zertifikat.
	- b. Klicken Sie im Dialogfeld Zertifikat auf die Registerkarte **Details**.
	- c. Blättern Sie durch die Liste der Felder und klicken Sie auf **Miniaturdruck**.
	- d. Kopieren Sie die hexadezimalen Zeichen aus dem Feld.
	- e. Entfernen Sie die Leerzeichen zwischen den hexadezimalen Zahlen.

Wenn der Daumendruck beispielsweise lautet: "a9 09 50 2d d8 2a e4 14 33 e6 f8 38 86 b0 0d 42 77 a3 2a 7b", wird nach dem Entfernen der Leerzeichen der Text "a909502dd82ae41433e6f83886b00d4277a32a7b" lauten.

- 2. Führen Sie Folgendes aus PowerShell aus:
	- a. Führen Sie den folgenden Befehl aus, um den Daumendruck des installierten Zertifikats aufzulisten und das kürzlich installierte Zertifikat anhand des Betreff-Namens zu identifizieren.

*Get-ChildItem -Path Cert:\LocalMachine\My*

b. Kopieren Sie den Daumendruck.

#### **Konfigurieren Sie das CA-Zertifikat mit den Windows-Host-Plug-in-Diensten**

Sie sollten das CA-Zertifikat mit den Windows-Host-Plug-in-Diensten konfigurieren, um das installierte digitale Zertifikat zu aktivieren.

Führen Sie die folgenden Schritte auf dem SnapCenter-Server und allen Plug-in-Hosts durch, auf denen CA-Zertifikate bereits bereitgestellt wurden.

#### **Schritte**

1. Entfernen Sie die vorhandene Zertifikatbindung mit SMCore-Standardport 8145, indem Sie den folgenden Befehl ausführen:

> netsh http delete sslcert ipport=0.0.0.0: <SMCore Port>

Beispiel:

```
 > netsh http delete sslcert ipport=0.0.0.0:8145
. Binden Sie das neu installierte Zertifikat an die Windows Host Plug-
in-Dienste, indem Sie die folgenden Befehle ausführen:
```

```
> $cert = "<certificate thumbprint>"
```

```
> $guid = [guid]::NewGuid().ToString("B")
```

```
> netsh http add sslcert ipport=0.0.0.0: <SMCore Port> certhash=$cert
appid="$guid"
```
Beispiel:

```
> $cert = "a909502dd82ae41433e6f83886b00d4277a32a7b"
> $guid = [guid]::NewGuid().ToString("B")
> netsh http add sslcert ipport=0.0.0.0:8145 certhash=$cert
appid="$guid"
```
#### **Konfigurieren des CA-Zertifikats für den SnapCenter-SAP HANA-Plug-ins-Service auf dem Linux-Host**

Sie sollten das Passwort des benutzerdefinierten Plug-ins Keystore und dessen Zertifikat verwalten, das CA-Zertifikat konfigurieren, Root- oder Zwischenzertifikate für den benutzerdefinierten Plug-ins Trust-Store konfigurieren und das CA-signierte Schlüsselpaar auf benutzerdefinierte Plug-ins Trust-Store mit SnapCenter Custom Plug-ins Service konfigurieren, um das installierte digitale Zertifikat zu aktivieren.

Benutzerdefinierte Plug-ins verwenden die Datei 'keystore.jks', die sich unter */opt/NetApp/snapcenter/scc/etc* sowohl als Vertrauensspeicher als auch als Schlüsselspeicher befindet.

#### **Passwort für benutzerdefinierten Plug-in-Schlüsselspeicher und Alias des verwendeten CA-signierten Schlüsselpaares verwalten**

#### **Schritte**

1. Sie können benutzerdefinierte Plug-in Schlüsselspeicher Standardpasswort aus benutzerdefinierten Plugin Agent Eigenschaftsdatei abrufen.

Es ist der Wert, der dem Schlüssel 'KEYSTORE\_PASS' entspricht.

2. Ändern Sie das Schlüsselspeicher-Passwort:

```
 keytool -storepasswd -keystore keystore.jks
. Ändern Sie das Kennwort für alle Aliase privater Schlüsseleinträge im
Schlüsselspeicher auf dasselbe Kennwort, das für den Schlüsselspeicher
verwendet wird:
```
keytool -keypasswd -alias "alias name in cert" -keystore keystore.jks

Aktualisieren Sie das gleiche für den Schlüssel KEYSTORE\_PASS in *agent.properties* Datei.

3. Starten Sie den Dienst neu, nachdem Sie das Passwort geändert haben.

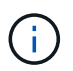

Das Kennwort für den benutzerdefinierten Plug-in-Schlüsselspeicher und für alle zugeordneten Alias-Passwörter des privaten Schlüssels sollte gleich sein.

#### **Konfigurieren Sie Root- oder Zwischenzertifikate in einem benutzerdefinierten Plug-in Trust-Store**

Sie sollten die Stammzertifikate oder Zwischenzertifikate ohne privaten Schlüssel als benutzerdefinierten Plugin-Vertrauensspeicher konfigurieren.

# **Schritte**

- 1. Navigieren Sie zum Ordner mit dem benutzerdefinierten Plug-in keystore: /Opt/NetApp/snapcenter/scc/etc.
- 2. Suchen Sie die Datei 'keystore.jks'.
- 3. Liste der hinzugefügten Zertifikate im Schlüsselspeicher:

keytool -list -v -keystore keystore.jks

4. Fügen Sie ein Stammzertifikat oder ein Zwischenzertifikat hinzu:

```
 keytool -import -trustcacerts -alias myRootCA -file
/root/USERTrustRSA_Root.cer -keystore keystore.jks
. Starten Sie den Dienst neu, nachdem Sie die Stammzertifikate oder
Zwischenzertifikate in einen benutzerdefinierten Plug-in Trust-Store
konfiguriert haben.
```
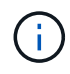

Sie sollten das Root-CA-Zertifikat und anschließend die Zwischenzertifizierungszertifikate hinzufügen.

#### **Konfigurieren Sie das CA-signierte Schlüsselpaar in einem benutzerdefinierten Plug-in-Vertrauensspeicher**

Sie sollten das CA-signierte Schlüsselpaar für den benutzerdefinierten Plug-in Trust-Store konfigurieren.

#### **Schritte**

- 1. Navigieren Sie zum Ordner mit dem benutzerdefinierten Plug-in keystore /opt/NetApp/snapcenter/scc/etc.
- 2. Suchen Sie die Datei 'keystore.jks'.
- 3. Liste der hinzugefügten Zertifikate im Schlüsselspeicher:

keytool -list -v -keystore keystore.jks

4. Fügen Sie das CA-Zertifikat mit einem privaten und einem öffentlichen Schlüssel hinzu.

```
keytool -importkeystore -srckeystore /root/snapcenter.ssl.test.netapp.com.pfx
-srcstoretype pkcs12 -destkeystore keystore.jks -deststoretype JKS
```
5. Listen Sie die hinzugefügten Zertifikate im Schlüsselspeicher auf.

keytool -list -v -keystore keystore.jks

- 6. Vergewissern Sie sich, dass der Schlüsselspeicher den Alias enthält, der dem neuen CA-Zertifikat entspricht, das dem Schlüsselspeicher hinzugefügt wurde.
- 7. Ändern Sie das hinzugefügte Passwort für den privaten Schlüssel für das CA-Zertifikat in das Schlüsselspeicher-Passwort.

Das benutzerdefinierte Standard-Plug-in-Schlüsselspeicher-Passwort ist der Wert der SCHLÜSSELDATEI KEYSTORE PASS in agent.properties.

```
keytool -keypasswd -alias "alias name in CA cert" -keystore
keystore.jks
. Wenn der Alias-Name im CA-Zertifikat lang ist und Leerzeichen oder
Sonderzeichen enthält ("*",","), ändern Sie den Alias-Namen in einen
einfachen Namen:
```

```
 keytool -changealias -alias "long_alias_name" -destalias "simple_alias"
-keystore keystore.jks
. Konfigurieren Sie den Alias-Namen aus dem CA-Zertifikat in der Datei
agent.properties.
```
Diesen Wert mit dem Schlüssel SCC\_CERTIFICATE\_ALIAS aktualisieren.

8. Starten Sie den Dienst neu, nachdem Sie das CA-signierte Schlüsselpaar in einen benutzerdefinierten Plug-in Trust-Store konfiguriert haben.

#### **Konfigurieren der Zertifikatsperrliste (CRL) für benutzerdefinierte SnapCenter-Plug-ins**

#### **Über diese Aufgabe**

- Benutzerdefinierte SnapCenter-Plug-ins suchen in einem vorkonfigurierten Verzeichnis nach den CRL-Dateien.
- Das Standardverzeichnis für die CRL-Dateien für SnapCenter Custom Plug-ins ist ' opt/NetApp/snapcenter/scc/etc/crl'.

#### **Schritte**

1. Sie können das Standardverzeichnis in der Datei agent.properties mit dem Schlüssel CRL\_PATH ändern und aktualisieren.

Sie können mehrere CRL-Dateien in diesem Verzeichnis platzieren. Die eingehenden Zertifikate werden gegen jede CRL überprüft.

#### **Konfigurieren des CA-Zertifikats für den SnapCenter-SAP HANA-Plug-ins-Service auf dem Windows-Host**

Sie sollten das Passwort des benutzerdefinierten Plug-ins Keystore und dessen Zertifikat verwalten, das CA-Zertifikat konfigurieren, Root- oder Zwischenzertifikate für den benutzerdefinierten Plug-ins Trust-Store konfigurieren und das CA-signierte Schlüsselpaar auf benutzerdefinierte Plug-ins Trust-Store mit SnapCenter Custom Plug-ins Service konfigurieren, um das installierte digitale Zertifikat zu aktivieren.

Benutzerdefinierte Plug-ins verwenden die Datei *keystore.jks*, die sich unter *C:\Program Files\NetApp\SnapCenter\SnapCenter Plug-in Creator\etc* befindet, sowohl als Vertrauensspeicher als auch als Schlüsselspeicher.

**Passwort für benutzerdefinierten Plug-in-Schlüsselspeicher und Alias des verwendeten CA-signierten Schlüsselpaares verwalten**

#### **Schritte**

1. Sie können benutzerdefinierte Plug-in Schlüsselspeicher Standardpasswort aus benutzerdefinierten Plugin Agent Eigenschaftsdatei abrufen.

Es ist der Wert, der dem Schlüssel *KEYSTORE\_PASS* entspricht.

2. Ändern Sie das Schlüsselspeicher-Passwort:

*Keytool -storepasswd -keystore keystore.jks*

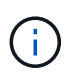

Wenn der Befehl "keytool" in der Windows-Eingabeaufforderung nicht erkannt wird, ersetzen Sie den Befehl keytool mit seinem vollständigen Pfad.

*C:\Programme\Java\<jdk\_Version>\bin\keytool.exe" -storepasswd -keystore keystore.jks*

3. Ändern Sie das Kennwort für alle Aliase privater Schlüsseleinträge im Schlüsselspeicher auf dasselbe Kennwort, das für den Schlüsselspeicher verwendet wird:

*Keytool -keypasswd -alias "alias\_Name\_in\_cert" -keystore keystore.jks*

Aktualisieren Sie das gleiche für den Schlüssel KEYSTORE\_PASS in *agent.properties* Datei.

4. Starten Sie den Dienst neu, nachdem Sie das Passwort geändert haben.

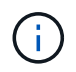

Das Kennwort für den benutzerdefinierten Plug-in-Schlüsselspeicher und für alle zugeordneten Alias-Passwörter des privaten Schlüssels sollte gleich sein.

#### **Konfigurieren Sie Root- oder Zwischenzertifikate in einem benutzerdefinierten Plug-in Trust-Store**

Sie sollten die Stammzertifikate oder Zwischenzertifikate ohne privaten Schlüssel als benutzerdefinierten Plugin-Vertrauensspeicher konfigurieren.

#### **Schritte**

- 1. Navigieren Sie zum Ordner mit dem benutzerdefinierten Plug-in Schlüsselspeicher *C:\Programme\NetApp\SnapCenter\SnapCenter Plug-in Creator\etc*
- 2. Suchen Sie die Datei 'keystore.jks'.
- 3. Liste der hinzugefügten Zertifikate im Schlüsselspeicher:

*Keytool -list -V -keystore keystore.jks*

4. Fügen Sie ein Stammzertifikat oder ein Zwischenzertifikat hinzu:

*Keytool -Import -trustcacerts -alias myRootCA -file /root/USERTrustRSA\_Root.cer -keystore keystore.jks*

5. Starten Sie den Dienst neu, nachdem Sie die Stammzertifikate oder Zwischenzertifikate in einen benutzerdefinierten Plug-in Trust-Store konfiguriert haben.

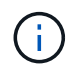

Sie sollten das Root-CA-Zertifikat und anschließend die Zwischenzertifizierungszertifikate hinzufügen.
#### **Konfigurieren Sie das CA-signierte Schlüsselpaar in einem benutzerdefinierten Plug-in-Vertrauensspeicher**

Sie sollten das CA-signierte Schlüsselpaar für den benutzerdefinierten Plug-in Trust-Store konfigurieren.

#### **Schritte**

- 1. Navigieren Sie zum Ordner mit dem benutzerdefinierten Plug-in Schlüsselspeicher *C:\Programme\NetApp\SnapCenter\SnapCenter Plug-in Creator\etc*
- 2. Suchen Sie die Datei *keystore.jks*.
- 3. Liste der hinzugefügten Zertifikate im Schlüsselspeicher:

*Keytool -list -V -keystore keystore.jks*

4. Fügen Sie das CA-Zertifikat mit einem privaten und einem öffentlichen Schlüssel hinzu.

*Keytool -importkeystore -srckeystore /root/snapcenter.ssl.test.netapp.com.pfx -srcstoretype pkcs12 -destkeystore keystore.jks -deststoretype JKS*

5. Listen Sie die hinzugefügten Zertifikate im Schlüsselspeicher auf.

*Keytool -list -V -keystore keystore.jks*

- 6. Vergewissern Sie sich, dass der Schlüsselspeicher den Alias enthält, der dem neuen CA-Zertifikat entspricht, das dem Schlüsselspeicher hinzugefügt wurde.
- 7. Ändern Sie das hinzugefügte Passwort für den privaten Schlüssel für das CA-Zertifikat in das Schlüsselspeicher-Passwort.

Das benutzerdefinierte Standard-Plug-in-Schlüsselspeicher-Passwort ist der Wert der SCHLÜSSELDATEI KEYSTORE PASS in agent.properties.

*Keytool -keypasswd -alias "alias\_Name\_in\_CA\_cert" -keystore keystore.jks*

8. Konfigurieren Sie den Alias-Namen aus dem CA-Zertifikat in der Datei *agent.properties*.

Diesen Wert mit dem Schlüssel SCC\_CERTIFICATE\_ALIAS aktualisieren.

9. Starten Sie den Dienst neu, nachdem Sie das CA-signierte Schlüsselpaar in einen benutzerdefinierten Plug-in Trust-Store konfiguriert haben.

#### **Konfigurieren der Zertifikatsperrliste (CRL) für benutzerdefinierte SnapCenter-Plug-ins**

#### **Über diese Aufgabe**

- Informationen zum Herunterladen der neuesten CRL-Datei für das zugehörige CA-Zertifikat finden Sie unter ["Aktualisieren der Listendatei für Zertifikatsperrlisten im SnapCenter CA-Zertifikat"](https://kb.netapp.com/Advice_and_Troubleshooting/Data_Protection_and_Security/SnapCenter/How_to_update_certificate_revocation_list_file_in_SnapCenter_CA_Certificate).
- Benutzerdefinierte SnapCenter-Plug-ins suchen in einem vorkonfigurierten Verzeichnis nach den CRL-Dateien.
- Das Standardverzeichnis für die CRL-Dateien für benutzerdefinierte SnapCenter Plug-ins ist *'C:\Programme\NetApp\SnapCenter\SnapCenter Plug-in Creator\ etc\crl'*.

#### **Schritte**

1. Sie können das Standardverzeichnis in der Datei *agent.properties* mit dem Schlüssel CRL\_PATH ändern und aktualisieren.

2. Sie können mehrere CRL-Dateien in diesem Verzeichnis platzieren.

Die eingehenden Zertifikate werden gegen jede CRL überprüft.

#### **Aktivieren Sie CA-Zertifikate für Plug-ins**

Sie sollten die CA-Zertifikate konfigurieren und die CA-Zertifikate im SnapCenter-Server und den entsprechenden Plug-in-Hosts bereitstellen. Sie sollten die CA-Zertifikatsvalidierung für die Plug-ins aktivieren.

#### **Was Sie brauchen**

- Sie können die CA-Zertifikate mit dem Cmdlet "Run\_set-SmCertificateSettings\_" aktivieren oder deaktivieren.
- Sie können den Zertifikatsstatus für die Plug-ins mithilfe der *get-SmCertificateSettings* anzeigen.

Die Informationen zu den Parametern, die mit dem Cmdlet und deren Beschreibungen verwendet werden können, können durch Ausführen von *get-Help Command\_Name* abgerufen werden. Alternativ können Sie auch auf die verweisen ["SnapCenter Software Cmdlet Referenzhandbuch"](https://library.netapp.com/ecm/ecm_download_file/ECMLP2883300).

#### **Schritte**

- 1. Klicken Sie im linken Navigationsbereich auf **Hosts**.
- 2. Klicken Sie auf der Host-Seite auf **verwaltete Hosts**.
- 3. Wählen Sie ein- oder mehrere Plug-in-Hosts aus.
- 4. Klicken Sie auf **Weitere Optionen**.
- 5. Wählen Sie **Zertifikatvalidierung Aktivieren**.

#### **Nach Ihrer Beendigung**

Auf dem Reiter Managed Hosts wird ein Schloss angezeigt, und die Farbe des Vorhängeschlosses zeigt den Status der Verbindung zwischen SnapCenter Server und dem Plug-in-Host an.

- **2** Zeigt an, dass das CA-Zertifikat weder aktiviert noch dem Plug-in-Host zugewiesen ist.
- **D** Zeigt an, dass das CA-Zertifikat erfolgreich validiert wurde.
- **Q** Zeigt an, dass das CA-Zertifikat nicht validiert werden konnte.
- **A** Zeigt an, dass die Verbindungsinformationen nicht abgerufen werden konnten.

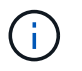

Wenn der Status gelb oder grün lautet, werden die Datensicherungsvorgänge erfolgreich abgeschlossen.

## **Installieren Sie das SnapCenter Plug-in für VMware vSphere**

Wenn Ihre Datenbanken auf Virtual Machines (VMs) gespeichert sind oder VMs und Datastores geschützt werden sollen, müssen Sie das SnapCenter Plug-in für die virtuelle Appliance VMware vSphere implementieren.

Informationen zur Bereitstellung finden Sie unter ["Implementierungsübersicht"](https://docs.netapp.com/us-en/sc-plugin-vmware-vsphere/scpivs44_get_started_overview.html).

## **Bereitstellen eines CA-Zertifikats**

Informationen zur Konfiguration des CA-Zertifikats mit dem SnapCenter-Plug-in für VMware vSphere finden Sie unter ["Erstellen oder importieren Sie ein SSL-Zertifikat"](https://kb.netapp.com/Advice_and_Troubleshooting/Data_Protection_and_Security/SnapCenter/How_to_create_and_or_import_an_SSL_certificate_to_SnapCenter_Plug-in_for_VMware_vSphere_(SCV)).

## **Konfigurieren Sie die CRL-Datei**

Das SnapCenter Plug-in für VMware vSphere sucht die CRL-Dateien in einem vorkonfigurierten Verzeichnis. Das Standardverzeichnis der CRL-Dateien für das SnapCenter Plug-in für VMware vSphere ist */opt/netapp/config/crl*.

Sie können mehrere CRL-Dateien in diesem Verzeichnis platzieren. Die eingehenden Zertifikate werden gegen jede CRL überprüft.

## **Bereiten Sie sich auf die Datensicherung vor**

## **Voraussetzungen für die Verwendung des SnapCenter-Plug-ins für SAP HANA-Datenbanken**

Bevor Sie das SnapCenter-Plug-in für die SAP HANA-Datenbank verwenden, muss der SnapCenter-Administrator den SnapCenter-Server installieren und konfigurieren und die erforderlichen Aufgaben ausführen.

- Installation und Konfiguration von SnapCenter Server
- Melden Sie sich beim SnapCenter-Server an.
- Konfigurieren Sie die SnapCenter Umgebung, indem Sie Storage-Systemverbindungen hinzufügen und ggf. Anmeldedaten erstellen.
- Installieren Sie Java 1.7 oder Java 1.8 auf Ihrem Linux- oder Windows-Host.

Sie müssen den Java-Pfad in der Umgebungspfadvariable des Host-Rechners festlegen.

- Richten Sie SnapMirror und SnapVault ein, sofern Sie eine Backup-Replizierung möchten.
- Installieren Sie den HDBSQL-Client auf dem Host, auf dem Sie das Plug-in für SAP HANA-Datenbank installieren.

Konfigurieren Sie die Benutzerspeicherschlüssel für die SAP HANA-Knoten, die Sie über diesen Host verwalten möchten.

- Wenn Sie ein SAP HANA-Datenbankbenutzerkonto verwenden, stellen Sie für die SAP HANA-Datenbank 2.0SPS05 sicher, dass Sie über die folgenden Berechtigungen zum Durchführen von Backup-, Wiederherstellungs- und Klonvorgängen im SnapCenter-Server verfügen:
	- Backup-Admin
	- Katalog gelesen
	- Datenbank-Backup-Administrator
	- Operator für Datenbank-Wiederherstellung

## **Verwendung von Ressourcen, Ressourcengruppen und Richtlinien zum Schutz von SAP HANA Datenbanken**

Bevor Sie SnapCenter verwenden, ist es hilfreich, grundlegende Konzepte im Zusammenhang mit Backup-, Klon- und Restore-Vorgängen zu verstehen, die durchgeführt werden sollen. Sie interagieren mit Ressourcen, Ressourcengruppen und Richtlinien für verschiedene Vorgänge.

- Ressourcen sind typischerweise SAP HANA Datenbanken, die Sie mit SnapCenter sichern oder klonen.
- Eine SnapCenter-Ressourcengruppe ist eine Sammlung von Ressourcen auf einem Host.

Wenn Sie einen Vorgang für eine Ressourcengruppe ausführen, führen Sie diesen Vorgang für die in der Ressourcengruppe definierten Ressourcen gemäß dem von Ihnen für die Ressourcengruppe festgelegten Zeitplan aus.

Sie können nach Bedarf eine einzelne Ressource oder eine Ressourcengruppe sichern. Sie können auch geplante Backups für einzelne Ressourcen und Ressourcengruppen durchführen.

• Die Richtlinien legen die Backup-Häufigkeit, Replizierung, Skripte und andere Eigenschaften von Datensicherungsvorgängen fest.

Wenn Sie eine Ressourcengruppe erstellen, wählen Sie eine oder mehrere Richtlinien für diese Gruppe aus. Sie können auch eine Richtlinie auswählen, wenn Sie ein Backup nach Bedarf für eine einzelne Ressource durchführen.

Stellen Sie sich eine Ressourcengruppe vor, die definiert, was Sie schützen möchten und wann Sie sie in Bezug auf Tag und Zeit schützen möchten. Denken Sie an eine Richtlinie, die definiert, wie Sie sie schützen möchten. Wenn Sie beispielsweise alle Datenbanken sichern, können Sie eine Ressourcengruppe erstellen, die alle Datenbanken des Hosts umfasst. Sie können dann zwei Richtlinien an die Ressourcengruppe anhängen: Eine Tagesrichtlinie und eine Stundenpolitik. Wenn Sie die Ressourcengruppe erstellen und die Richtlinien anhängen, können Sie die Ressourcengruppen so konfigurieren, dass sie täglich ein vollständiges Backup durchführen.

# **SAP HANA-Ressourcen sichern**

## **SAP HANA-Ressourcen sichern**

Sie können entweder ein Backup einer Ressource (Datenbank) oder einer Ressourcengruppe erstellen. Der Backup-Workflow umfasst die Planung, Identifizierung der Backup-Datenbanken, das Management von Backup-Richtlinien, das Erstellen von Ressourcengruppen und das Anhängen von Richtlinien, das Erstellen von Backups und das Monitoring der Betriebsprozesse.

Der folgende Workflow zeigt die Reihenfolge, in der Sie den Sicherungsvorgang durchführen müssen:

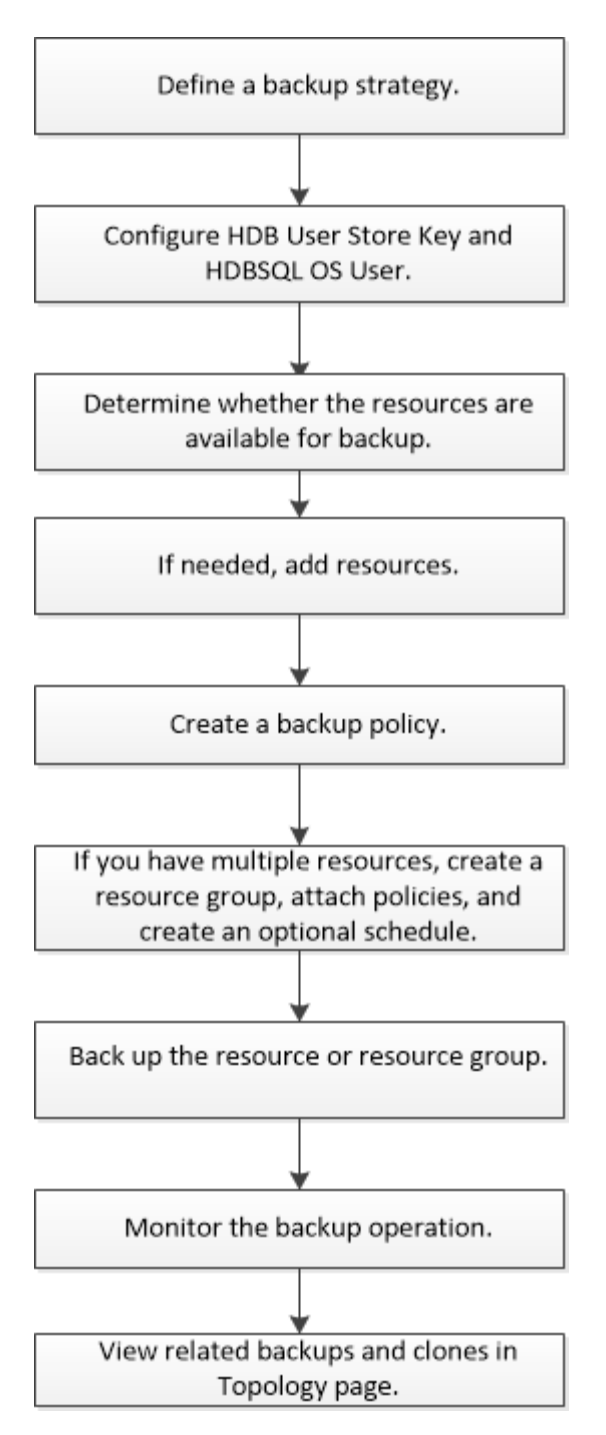

Außerdem können Sie PowerShell Cmdlets manuell oder in Skripten verwenden, um Backup-, Wiederherstellungs- und Klonvorgänge durchzuführen. Die SnapCenter Cmdlet Hilfe und die Cmdlet Referenzinformationen enthalten weitere Informationen zu PowerShell

Cmdlets.https://library.netapp.com/ecm/ecm\_download\_file/ECMLP2883300["SnapCenter Software Cmdlet Referenzhandbuch"^].

## <span id="page-256-0"></span>**Konfiguration des HDB-Benutzerspeicherschlüssels und des HDBSQL OS-Benutzers für die SAP HANA-Datenbank**

Sie müssen den HDB-Benutzerspeicherschlüssel und den HDBSQL OS-Benutzer konfigurieren, um Datenschutzvorgänge in SAP HANA-Datenbanken durchzuführen.

## **Was Sie brauchen**

- Wenn in der SAP HANA-Datenbank nicht der HDB Secure User Store Key und der HDB SQL OS User konfiguriert sind, wird nur für die automatisch erkannten Ressourcen ein rotes Vorhängeschloss-Symbol angezeigt. Wenn sich während einer anschließenden Ermittlung der konfigurierte HDB Secure User Store Key als falsch herausstellte oder keinen Zugriff auf die Datenbank selbst bot, wird das rote Vorhängeschloss-Symbol erneut angezeigt.
- Sie müssen den HDB Secure User Store Key und den HDB SQL OS Benutzer so konfigurieren, dass sie die Datenbank schützen oder einer Ressourcengruppe hinzufügen können, um Datenschutzvorgänge durchzuführen.
- Sie müssen HDB SQL OS User konfigurieren, um auf die Systemdatenbank zugreifen zu können. Wenn HDB SQL OS User für den Zugriff auf nur die Mandantendatenbank konfiguriert ist, schlägt der Erkennungsvorgang fehl.

#### **Schritte**

- 1. Klicken Sie im linken Navigationsbereich auf **Ressourcen** und wählen Sie dann SnapCenter-Plug-in für SAP HANA-Datenbank aus der Liste aus.
- 2. Wählen Sie auf der Seite Ressourcen den Ressourcentyp aus der Liste **Ansicht** aus.
- 3. (Optional) Klicken Sie Auf Vund wählen Sie den Hostnamen aus.

Sie können dann auf klicken Um den Filterbereich zu schließen.

- 4. Wählen Sie die Datenbank aus, und klicken Sie dann auf **Datenbank konfigurieren**.
- 5. Geben Sie im Abschnitt Datenbankeinstellungen konfigurieren den HDB-Schlüssel für sicheren Benutzerspeicher ein.

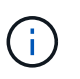

Der Plug-in-Hostname wird angezeigt und HDB SQL OS User wird automatisch in <sid>ADM eingetragen.

6. Klicken Sie auf **OK**.

Sie können die Datenbankkonfiguration auf der Seite Topology ändern.

## **Entdecken Sie Ressourcen und bereiten Sie mandantenfähige Datenbank-Container zur Datensicherung vor**

#### **Automatische Erkennung von Datenbanken**

Ressourcen sind SAP HANA Datenbanken und nicht-Daten-Volumes auf dem Linux-Host, die von SnapCenter gemanagt werden. Diese Ressourcen können Ressourcengruppen hinzugefügt werden, um Datensicherungsvorgänge durchzuführen, nachdem die verfügbaren SAP HANA Datenbanken ermittelt wurden.

#### **Was Sie brauchen**

- Sie müssen bereits Aufgaben abgeschlossen haben, wie z. B. die Installation des SnapCenter-Servers, das Hinzufügen des HDB-Benutzerspeicherschlüssels, das Hinzufügen von Hosts und das Einrichten der Speichersystemverbindungen.
- Sie müssen den HDB Secure User Store Key und den HDB SQL OS-Benutzer auf dem Linux-Host konfiguriert haben.
- Sie müssen den HDB-Benutzerspeicherschlüssel mit dem SID-Adm-Benutzer konfigurieren. Für HANA-Systeme mit A22 als SID muss beispielsweise der HDB User Store Key mit a22adm konfiguriert werden.
- Das SnapCenter Plug-in für SAP HANA Database unterstützt nicht das automatische Auffinden der Ressourcen in virtuellen RDM/VMDK-Umgebungen. Sie müssen Storage-Informationen für virtuelle Umgebungen bereitstellen und gleichzeitig Datenbanken manuell hinzufügen.

#### **Über diese Aufgabe**

Nach der Installation des Plug-ins werden alle Ressourcen auf diesem Linux-Host automatisch erkannt und auf der Seite Ressourcen angezeigt.

Die automatisch ermittelten Ressourcen können nicht geändert oder gelöscht werden.

#### **Schritte**

- 1. Klicken Sie im linken Navigationsbereich auf **Ressourcen** und wählen Sie dann das Plug-in für SAP HANA aus der Liste aus.
- 2. Wählen Sie auf der Seite Ressourcen den Ressourcentyp aus der Liste Ansicht aus.
- 3. (Optional) Klicken Sie Auf , und wählen Sie dann den Hostnamen aus.

Sie können dann auf \* klicken \* Zum Schließen des Filterfensters.

4. Klicken Sie auf **Ressourcen aktualisieren**, um die auf dem Host verfügbaren Ressourcen zu ermitteln.

Die Ressourcen werden zusammen mit Informationen wie Ressourcentyp, Hostname, zugeordnete Ressourcengruppen, Backup-Typ, Richtlinien und Gesamtstatus angezeigt.

- Wenn sich die Datenbank auf einem NetApp Storage befindet und nicht geschützt ist, wird in der Spalte Status insgesamt nicht geschützt angezeigt.
- Wenn sich die Datenbank auf einem NetApp Storage-System befindet und geschützt ist, und wenn kein Backup-Vorgang durchgeführt wird, wird in der Spalte Gesamtstatus der Eintrag Backup Not Run angezeigt. Der Status ändert sich ansonsten auf "Sicherung fehlgeschlagen" oder "Sicherung erfolgreich", basierend auf dem letzten Backup-Status.

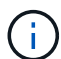

Wenn in der SAP HANA-Datenbank kein HDB-sicherer Benutzerspeicherschlüssel konfiguriert ist, wird neben der Ressource ein rotes Vorhängeschloss-Symbol angezeigt. Wenn sich während einer anschließenden Ermittlung der konfigurierte HDB Secure User Store Key als falsch herausstellte oder keinen Zugriff auf die Datenbank selbst bot, wird das rote Vorhängeschloss-Symbol erneut angezeigt.

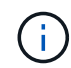

Sie müssen die Ressourcen aktualisieren, wenn die Datenbanken außerhalb von SnapCenter umbenannt werden.

#### **Nach Ihrer Beendigung**

Sie müssen den HDB Secure User Store Key und den HDBSQL OS User so konfigurieren, dass sie die Datenbank schützen oder zur Ressourcengruppe hinzufügen können, um Datenschutzvorgänge durchzuführen.

["Konfiguration des HDB-Benutzerspeicherschlüssels und des HDBSQL OS-Benutzers für die SAP HANA-](#page-256-0)[Datenbank"](#page-256-0)

#### **Mandantenfähige Datenbank-Container werden für die Datensicherung vorbereitet**

Bei direkt in SnapCenter registrierten SAP HANA Hosts wird das Installieren oder Upgrade des SnapCenter Plug-ins für SAP HANA Database eine automatische Ermittlung der Ressourcen auf dem Host auslösen. Nach der Installation oder dem Upgrade des Plug-ins werden für alle MDC-Ressourcen (Multi-Tenant-Datenbank-Container), die sich auf dem Plug-in-Host befand, automatisch eine andere MDC-Ressource mit einem anderen GUID-Format erkannt und in SnapCenter registriert. Die neue Ressource befindet sich im Status "gesperrt".

#### **Über diese Aufgabe**

Wenn sich beispielsweise in SnapCenter 4.2 die E90-MDC-Ressource auf dem Plug-in-Host befand und manuell registriert wurde, wird nach dem Upgrade auf SnapCenter 4.3 eine weitere E90-MDC-Ressource mit einer anderen GUID erkannt und in SnapCenter registriert.

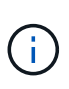

Die Backups, die mit der Ressource von SnapCenter 4.2 und älteren Versionen verbunden sind, müssen bis zum Ablauf der Aufbewahrungsfrist aufbewahrt werden. Nach Ablauf des Aufbewahrungszeitraums können Sie die alte MDC-Ressource löschen und die neue automatisch erkannte MDC-Ressource weiterhin verwalten.

Old MDC resource Ist die MDC-Ressource für einen Plug-in-Host, der manuell in SnapCenter 4.2 oder früheren Versionen hinzugefügt wurde.

Führen Sie die folgenden Schritte durch, um die in SnapCenter 4.3 entdeckte neue Ressource für Datensicherungsvorgänge zu verwenden:

#### **Schritte**

1. Wählen Sie auf der Seite "Ressourcen" die alte MDC-Ressource mit Backups aus, die der früheren SnapCenter-Version hinzugefügt wurden, und legen Sie sie auf der Topologieseite in den "maintBuße-Modus".

Wenn die Ressource Teil einer Ressourcengruppe ist, legen Sie die Ressourcengruppe in den "mBetriebszustand".

2. Konfigurieren Sie die neue MDC-Ressource, die nach dem Upgrade auf SnapCenter 4.3 erkannt wurde, indem Sie die neue Ressource auf der Seite Ressourcen auswählen.

"Neue MDC-Ressource" ist die neu entdeckte MDC-Ressource, die erkannt wurde, nachdem der SnapCenter-Server und der Plug-in-Host auf 4.3 aktualisiert wurden. Die neue MDC-Ressource kann als Ressource mit demselben SID wie die alte MDC-Ressource, für einen bestimmten Host und mit einem roten Vorhängeschloss-Symbol daneben auf der Seite Ressourcen identifiziert werden.

- 3. Schützen Sie die neue MDC-Ressource, die nach dem Upgrade auf SnapCenter 4.3 erkannt wurde, indem Sie Schutzrichtlinien, Zeitpläne und Benachrichtigungseinstellungen auswählen.
- 4. Löschen Sie die Backups, die in SnapCenter 4.2 oder früheren Versionen basierend auf den Aufbewahrungseinstellungen erstellt wurden.
- 5. Löschen Sie die Ressourcengruppe auf der Seite Topologie.
- 6. Löschen Sie die alte MDC-Ressource von der Seite Ressourcen.

Beispiel: Wenn die Aufbewahrungsdauer der primären Snapshot Kopien 7 Tage beträgt und die Aufbewahrung von sekundären Snapshot Kopien 45 Tage beträgt, nach 45 Tagen abgeschlossen sind und nachdem alle Backups gelöscht wurden, müssen Sie die Ressourcengruppe und die alte MDC-Ressource löschen.

#### **Weitere Informationen**

["Konfiguration des HDB-Benutzerspeicherschlüssels und des HDBSQL OS-Benutzers für die SAP HANA-](#page-256-0)[Datenbank"](#page-256-0)

["Sehen Sie sich SAP HANA Datenbank-Backups und -Klone auf der Seite Topologie an"](#page-282-0)

## **Fügen Sie dem Plug-in-Host manuell Ressourcen hinzu**

Automatische Erkennung wird für bestimmte HANA-Instanzen nicht unterstützt. Sie müssen diese Ressourcen manuell hinzufügen.

#### **Was Sie brauchen**

- Sie müssen Aufgaben wie die Installation des SnapCenter-Servers, das Hinzufügen von Hosts, das Einrichten von Speichersystemverbindungen und das Hinzufügen des HDB-Benutzerspeicherschlüssels abgeschlossen haben.
- Für die SAP HANA Systemreplizierung wird empfohlen, alle Ressourcen dieses HANA-Systems in eine Ressourcengruppe hinzuzufügen und ein Ressourcengruppenbackup durchzuführen. So wird für ein nahtloses Backup im Takeover-Failback-Modus gesorgt.

#### ["Erstellen von Ressourcengruppen und Anhängen von Richtlinien".](#page-267-0)

#### **Über diese Aufgabe**

Die automatische Erkennung wird für die folgenden Konfigurationen nicht unterstützt:

• RDM- und VMDK-Layouts

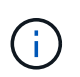

Falls die oben genannten Ressourcen ermittelt werden, werden die Datensicherungsvorgänge von diesen Ressourcen nicht unterstützt.

- HANA Konfiguration für mehrere Hosts
- Mehrere Instanzen auf demselben Host
- Mehrschichtige Scale-out HANA System Replication
- Kaskadierte Replikationsumgebung im System Replication-Modus

#### **Schritte**

- 1. Wählen Sie im linken Navigationsbereich das SnapCenter-Plug-in für SAP HANA-Datenbank aus der Dropdown-Liste aus und klicken Sie dann auf **Ressourcen**.
- 2. Klicken Sie auf der Seite Ressourcen auf **SAP HANA-Datenbank hinzufügen**.
- 3. Führen Sie auf der Seite "Ressourcendetails bereitstellen" die folgenden Aktionen durch:

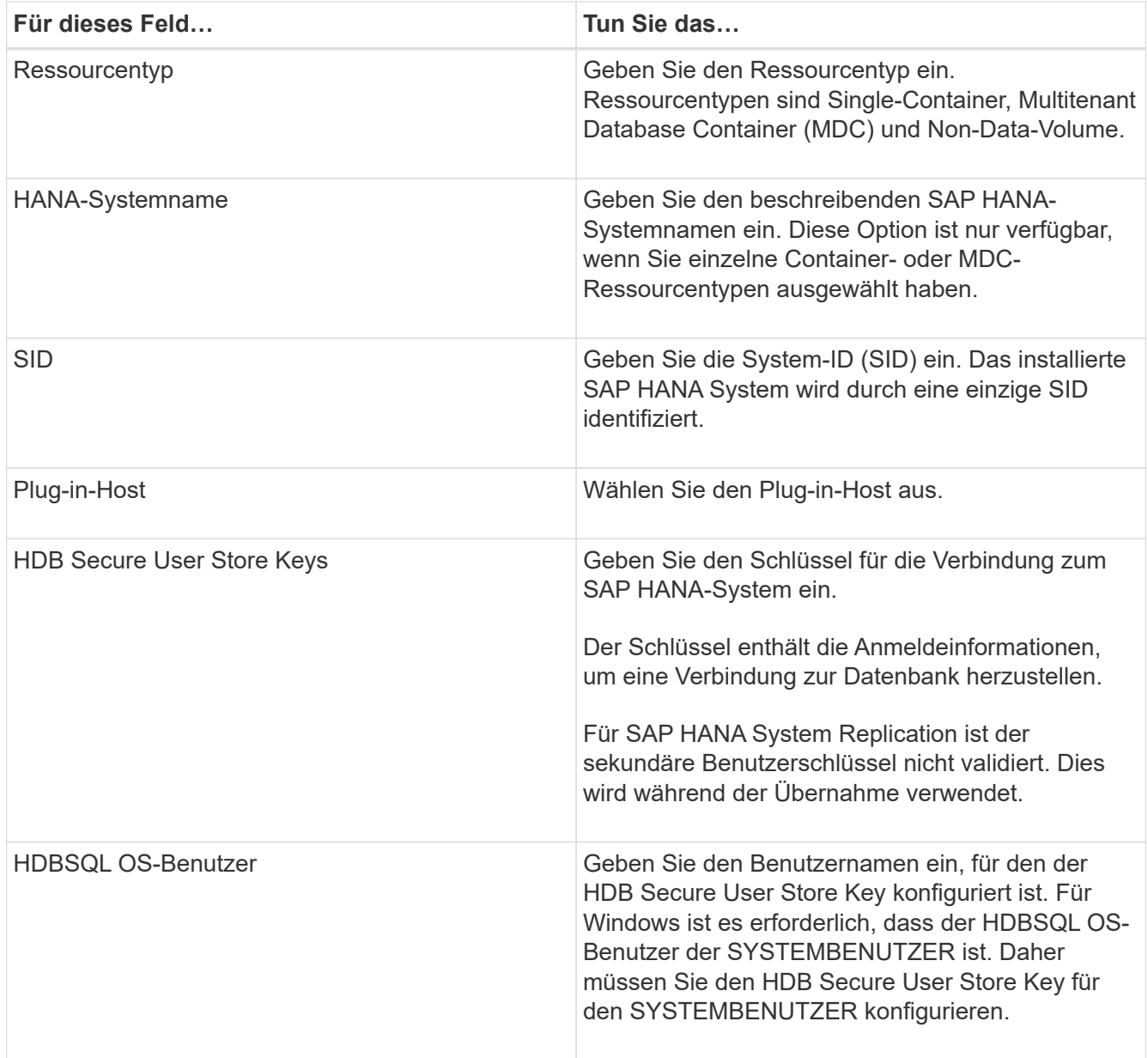

4. Wählen Sie auf der Seite Speicher-Footprint angeben ein Speichersystem aus und wählen Sie ein oder mehrere Volumes, LUNs und qtrees aus, und klicken Sie dann auf **Speichern**.

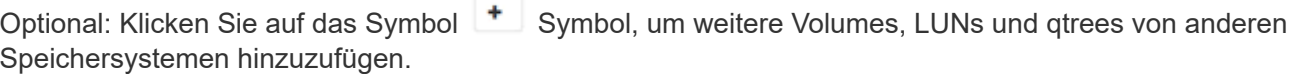

5. Überprüfen Sie die Zusammenfassung und klicken Sie dann auf **Fertig stellen**.

Die Datenbanken werden zusammen mit Informationen wie SID, Plug-in-Host, zugehörigen Ressourcengruppen und Richtlinien sowie dem Gesamtstatus angezeigt

Wenn Sie Benutzern Zugriff auf Ressourcen gewähren möchten, müssen Sie den Benutzern die Ressourcen zuweisen. Auf diese Weise können Benutzer die Aktionen ausführen, für die sie über Berechtigungen für die ihnen zugewiesenen Assets verfügen.

["Fügen Sie einen Benutzer oder eine Gruppe hinzu und weisen Sie Rollen und Assets zu"](https://docs.netapp.com/us-en/snapcenter/install/task_add_a_user_or_group_and_assign_role_and_assets.html)

Nach dem Hinzufügen der Datenbanken können Sie die Details der SAP HANA-Datenbank ändern.

Folgendes kann nicht geändert werden, wenn mit der SAP HANA-Ressource Backups verknüpft sind:

- Mandantenfähige Datenbank-Container (MDC): SID- oder HDBSQL Client (Plug-in)-Host
- Einzelner Container: SID- oder HDBSQL-Client (Plug-in)-Host
- Kein Datenvolumen: Ressourcenname, zugehöriger SID oder Plug-in-Host

### **Backup-Richtlinien für SAP HANA Datenbanken**

Bevor Sie SnapCenter zum Sichern von SAP HANA-Datenbankressourcen verwenden, müssen Sie eine Backup-Richtlinie für die Ressource oder Ressourcengruppe erstellen, die Sie sichern möchten. Eine Backup-Richtlinie ist eine Reihe von Regeln, die das Managen, Planen und Aufbewahren von Backups regeln.

#### **Was Sie brauchen**

• Sie müssen Ihre Backup-Strategie definiert haben.

Weitere Informationen zur Definition einer Datensicherungsstrategie für SAP HANA Datenbanken finden Sie in den Informationen.

- Sie müssen auf die Datensicherung vorbereitet sein, indem Sie Aufgaben wie das Installieren von SnapCenter, das Hinzufügen von Hosts, das Einrichten von Verbindungen zu Storage-Systemen und das Hinzufügen von Ressourcen ausführen.
- Der SnapCenter Administrator muss Ihnen die SVMs für die Quell- und Ziel-Volumes zuweisen, falls Sie Snapshot Kopien in eine Spiegelung oder einen Vault replizieren.

Außerdem können Sie in der Richtlinie Replizierungs-, Skript- und Applikationseinstellungen festlegen. Diese Optionen sparen Zeit, wenn Sie die Richtlinie für eine andere Ressourcengruppe wiederverwenden möchten.

#### **Über diese Aufgabe**

- SAP HANA System Replication
	- Das primäre SAP HANA System ist gesichert, und alle Datensicherungsvorgänge können durchgeführt werden.
	- Sie können das sekundäre SAP HANA System schützen, aber die Backups können nicht erstellt werden.

Nach dem Failover kann der gesamte Datensicherungsvorgang durchgeführt werden, wenn das sekundäre SAP HANA System zum primären SAP HANA System wird.

Sie können kein Backup für SAP HANA Daten-Volume erstellen, aber SnapCenter schützt weiterhin die nicht-Daten-Volumes (NDV).

#### **Schritte**

- 1. Klicken Sie im linken Navigationsbereich auf **Einstellungen**.
- 2. Klicken Sie auf der Seite Einstellungen auf **Richtlinien**.
- 3. Klicken Sie Auf **Neu**.
- 4. Geben Sie auf der Seite Name den Namen und die Beschreibung der Richtlinie ein.
- 5. Führen Sie auf der Seite Einstellungen die folgenden Schritte aus:
	- Wählen Sie den Sicherungstyp:

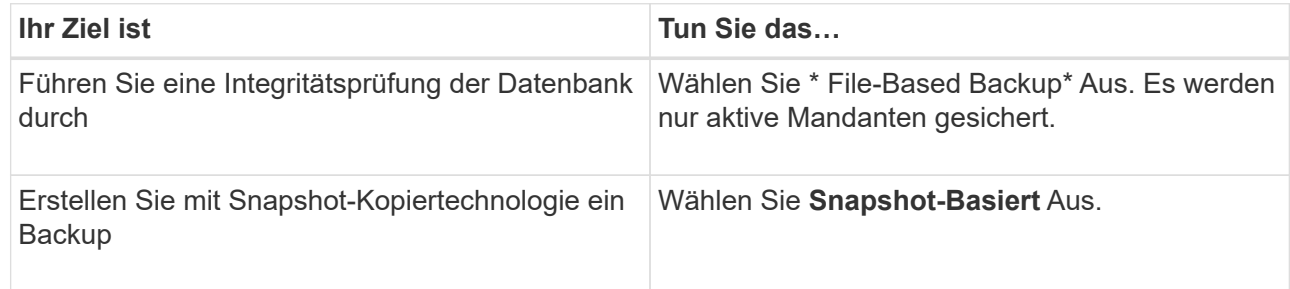

◦ Geben Sie den Terminplantyp an, indem Sie **on Demand**, **hourly**, **Daily**, **Weekly** oder **Monthly** auswählen.

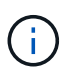

Sie können den Zeitplan (Startdatum, Enddatum und Häufigkeit) für den Backup-Vorgang beim Erstellen einer Ressourcengruppe angeben. So können Sie Ressourcengruppen erstellen, die dieselben Richtlinien und Backup-Häufigkeit verwenden, aber auch die Möglichkeit haben, den einzelnen Richtlinien unterschiedliche Backup-Zeitpläne zuzuweisen.

```
Schedule frequency
```

```
Select how often you want the schedules to occur in the policy. The specific times are set at backup job creation enabling you to
stägger your start times.
On demand
```
- O Hourly O Daily
- O Weekly
- O Monthly

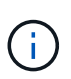

Wenn Sie für 2:00 Uhr geplant sind, wird der Zeitplan während der Sommerzeit (DST) nicht ausgelöst.

◦ Geben Sie im Abschnitt **Benutzerdefinierte Backup-Einstellungen** alle spezifischen Backup-Einstellungen an, die an das Plug-in Key-Value-Format übergeben werden müssen.

Sie können mehrere wichtige Werte angeben, die an das Plug-in übergeben werden.

6. Geben Sie auf der Seite Aufbewahrung die Aufbewahrungseinstellungen für den Sicherungstyp und den auf der Seite Sicherungstyp ausgewählten Terminplantyp an:

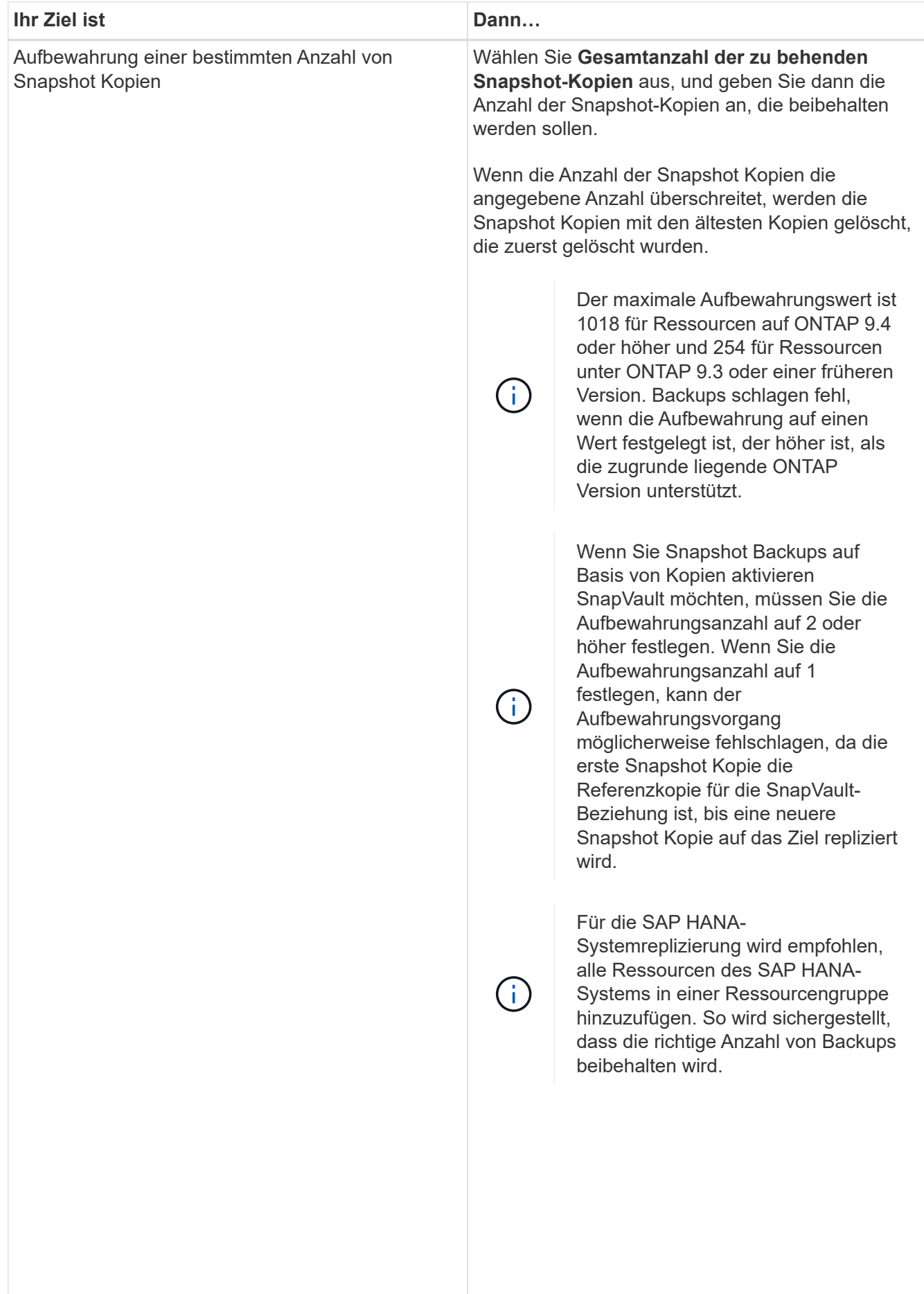

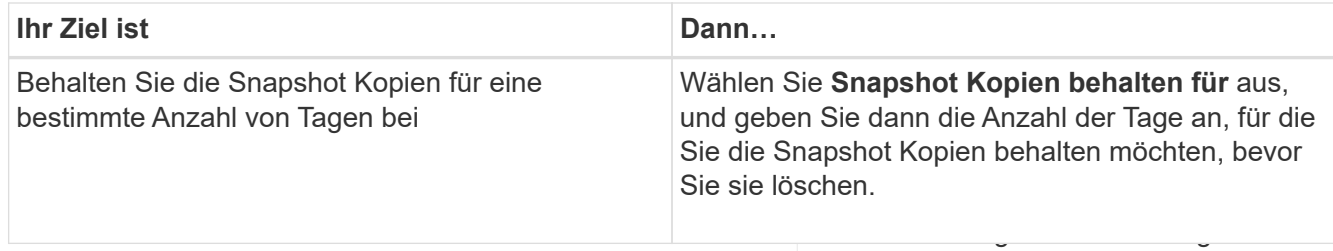

ältesten Snapshot Kopie basiert auf 7. Geben Sie für Snapshot-Copy-basierte Backups die Replikationsei**nstellunge**n auf den Seite Replikation Snapshot Kopie befindet. Die an:

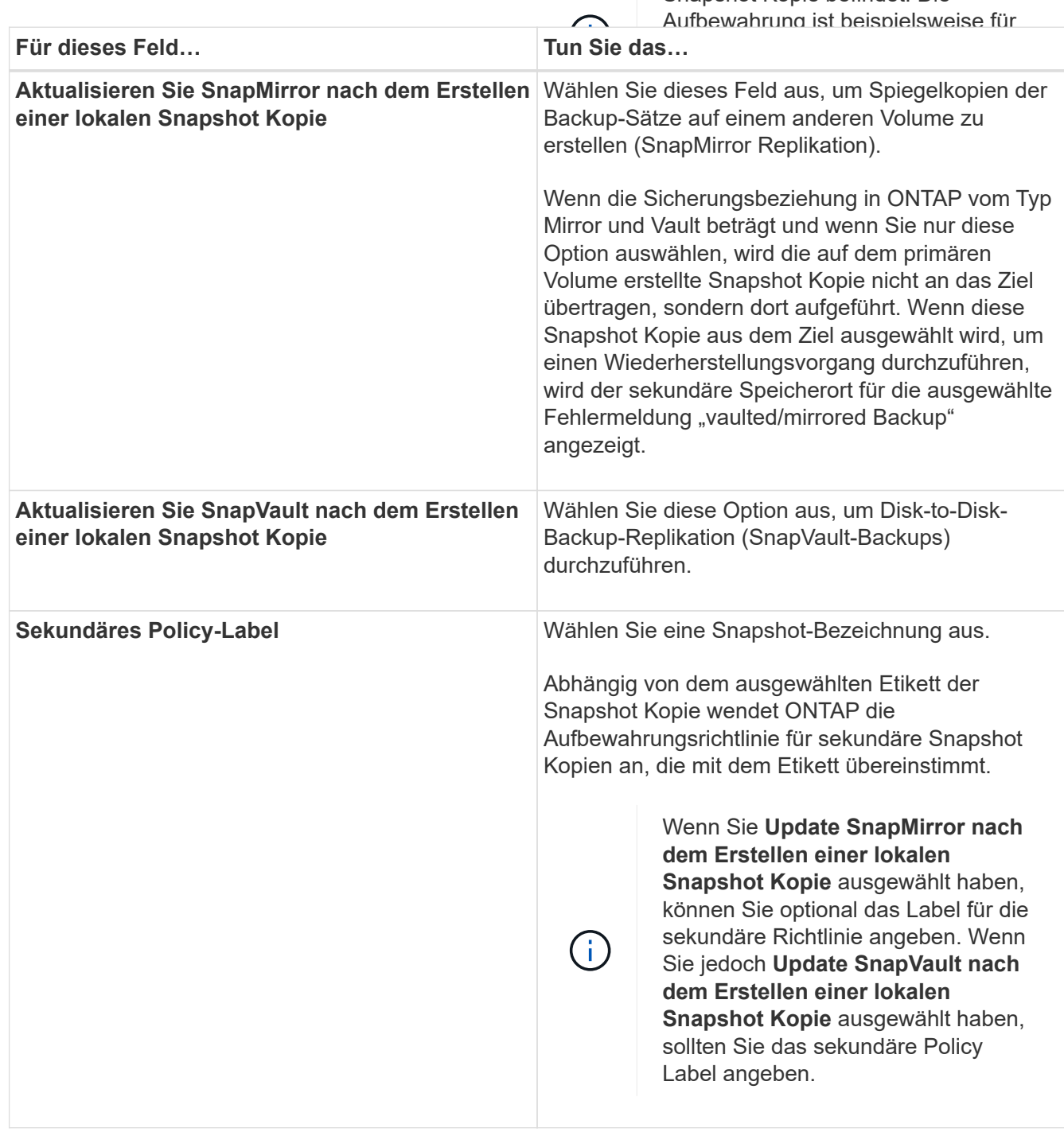

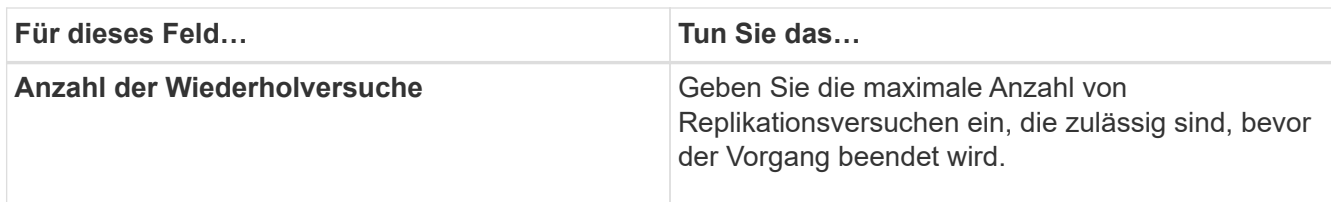

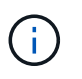

Sie sollten die SnapMirror Aufbewahrungsrichtlinie in ONTAP für den sekundären Storage konfigurieren, um zu vermeiden, dass die maximale Anzahl an Snapshot Kopien auf dem sekundären Storage erreicht wird.

8. Überprüfen Sie die Zusammenfassung und klicken Sie dann auf **Fertig stellen**.

## <span id="page-267-0"></span>**Erstellen von Ressourcengruppen und Anhängen von Richtlinien**

Eine Ressourcengruppe ist der Container, dem Sie Ressourcen hinzufügen müssen, die Sie sichern und schützen möchten. Mit einer Ressourcengruppen können Sie alle Daten sichern, die einer bestimmten Anwendung zugeordnet sind. Für jeden Datenschutzauftrag ist eine Ressourcengruppen erforderlich. Sie müssen der Ressourcengruppe auch eine oder mehrere Richtlinien zuordnen, um den Typ des Datensicherungsauftrags zu definieren, den Sie ausführen möchten.

#### **Über diese Aufgabe**

Zur Erstellung von SAP HANA System-Replikations-Backups wird empfohlen, alle Ressourcen des SAP HANA-Systems zu einer Ressourcengruppe hinzuzufügen. So wird für ein nahtloses Backup im Takeover-Failback-Modus gesorgt.

#### **Schritte**

- 1. Klicken Sie im linken Navigationsbereich auf **Ressourcen** und wählen Sie dann das entsprechende Plugin aus der Liste aus.
- 2. Klicken Sie auf der Seite Ressourcen auf **Neue Ressourcengruppe**.
- 3. Führen Sie auf der Seite Name die folgenden Aktionen durch:

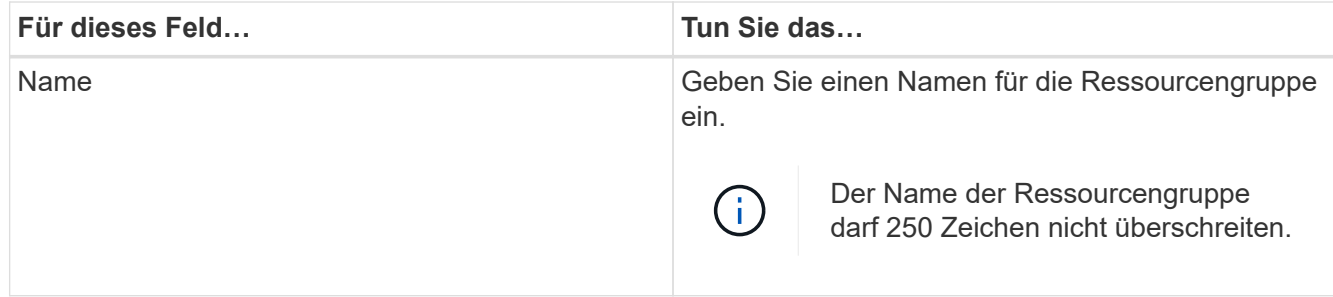

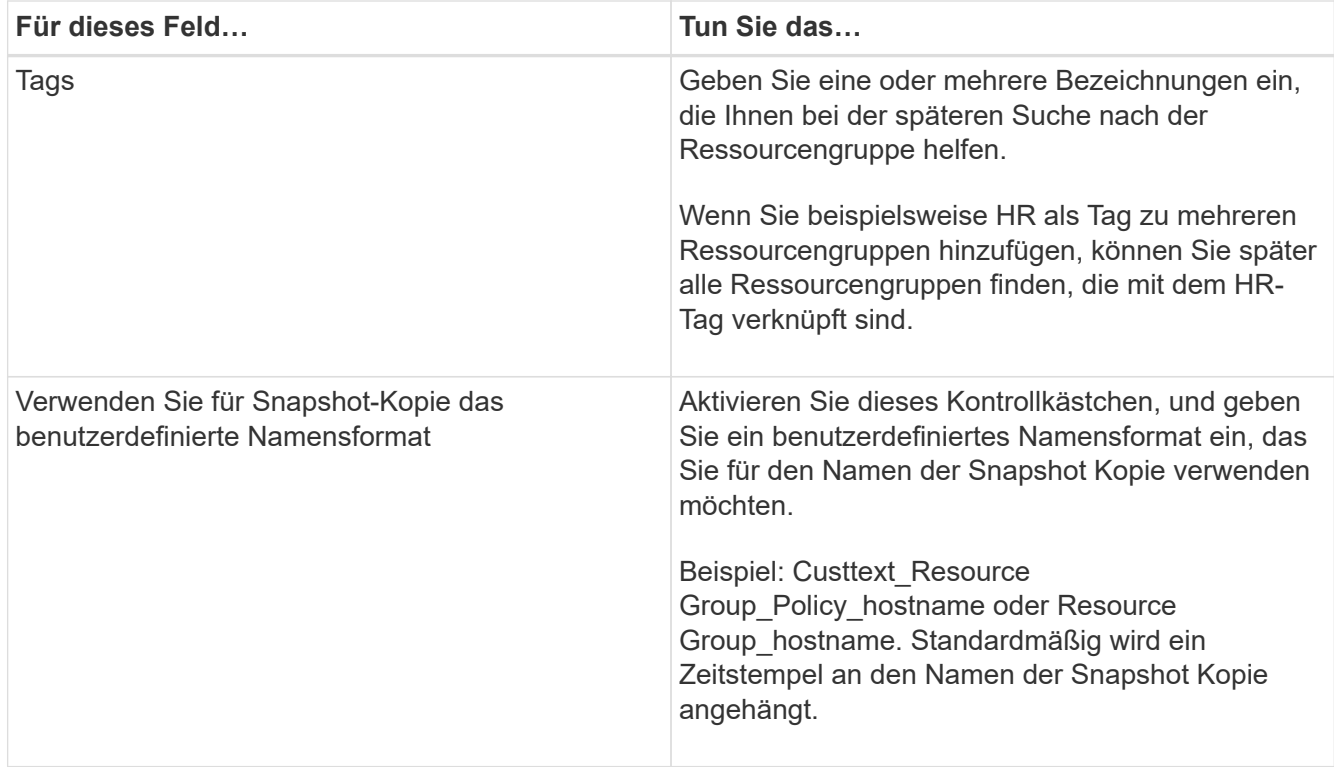

4. Wählen Sie auf der Seite Ressourcen einen Hostnamen aus der Dropdown-Liste **Host** und Ressourcentyp aus der Dropdown-Liste **Ressourcentyp** aus.

Dadurch können Informationen auf dem Bildschirm gefiltert werden.

- 5. Wählen Sie die Ressourcen im Abschnitt **Verfügbare Ressourcen** aus und klicken Sie dann auf den rechten Pfeil, um sie in den Abschnitt **Ausgewählte Ressourcen** zu verschieben.
- 6. Gehen Sie auf der Seite Anwendungseinstellungen wie folgt vor:
	- a. Klicken Sie auf den Pfeil **Backups**, um zusätzliche Backup-Optionen festzulegen:

Aktivieren Sie das Backup von Konsistenzgruppen und führen Sie die folgenden Aufgaben aus:

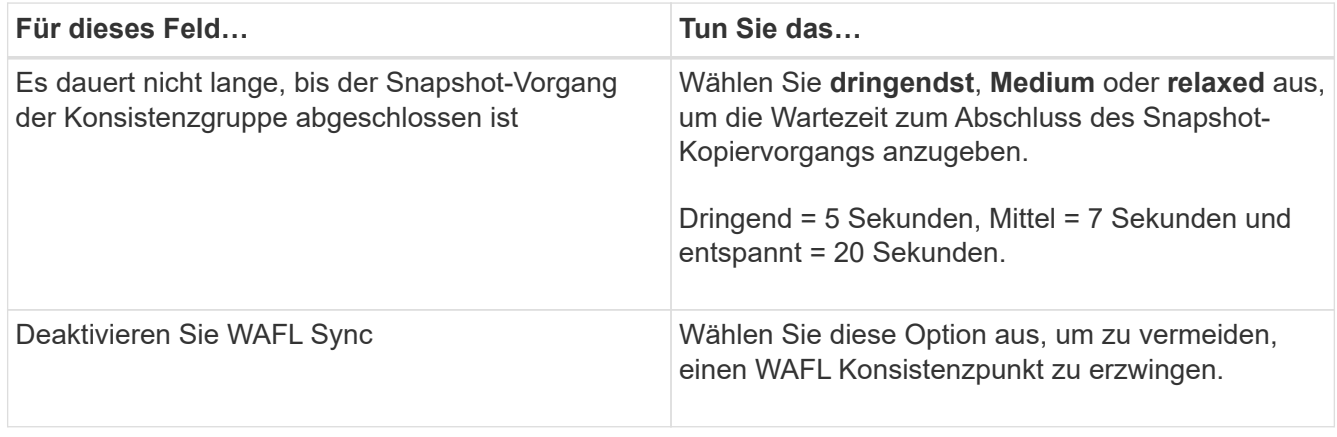

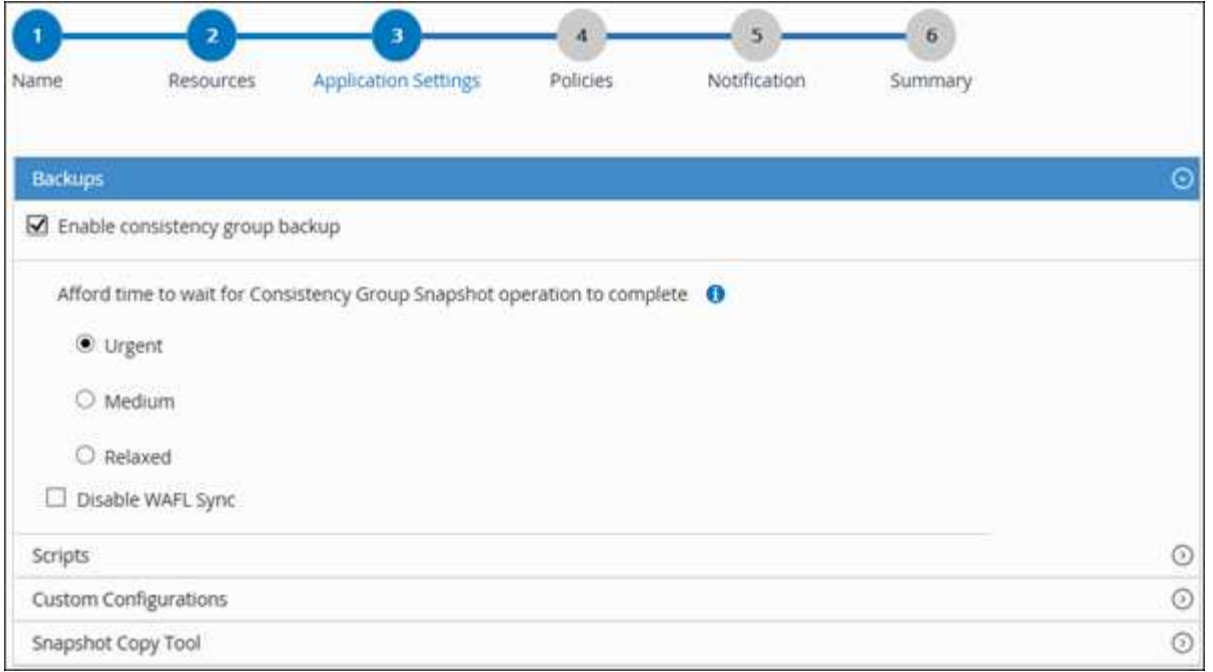

- a. Klicken Sie auf den Pfeil **Scripts** und geben Sie die vor- und Post-Befehle für quiesce, Snapshot copy und unquiesce Operations ein. Sie können auch die vor dem Beenden auszuführenden Vorbefehle im Falle eines Fehlers eingeben.
- b. Klicken Sie auf den Pfeil **Benutzerdefinierte Konfigurationen** und geben Sie die für alle Datenschutzvorgänge erforderlichen benutzerdefinierten Schlüsselwert-Paare mit dieser Ressource ein.

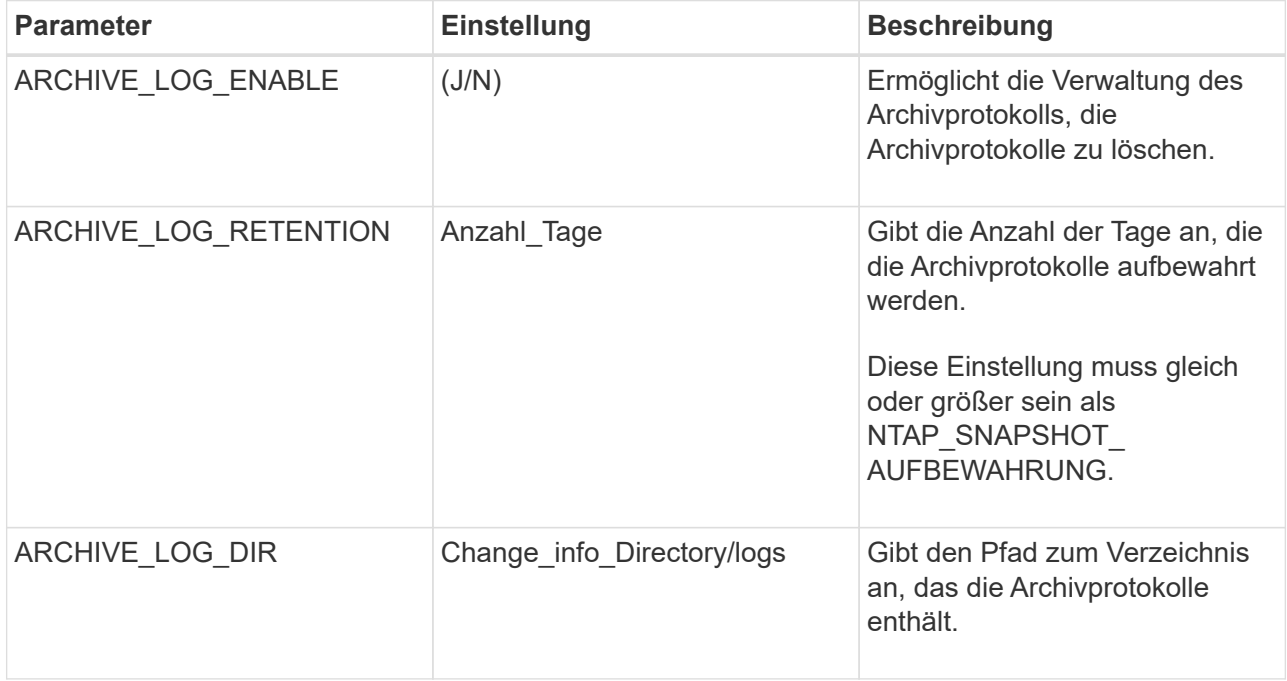

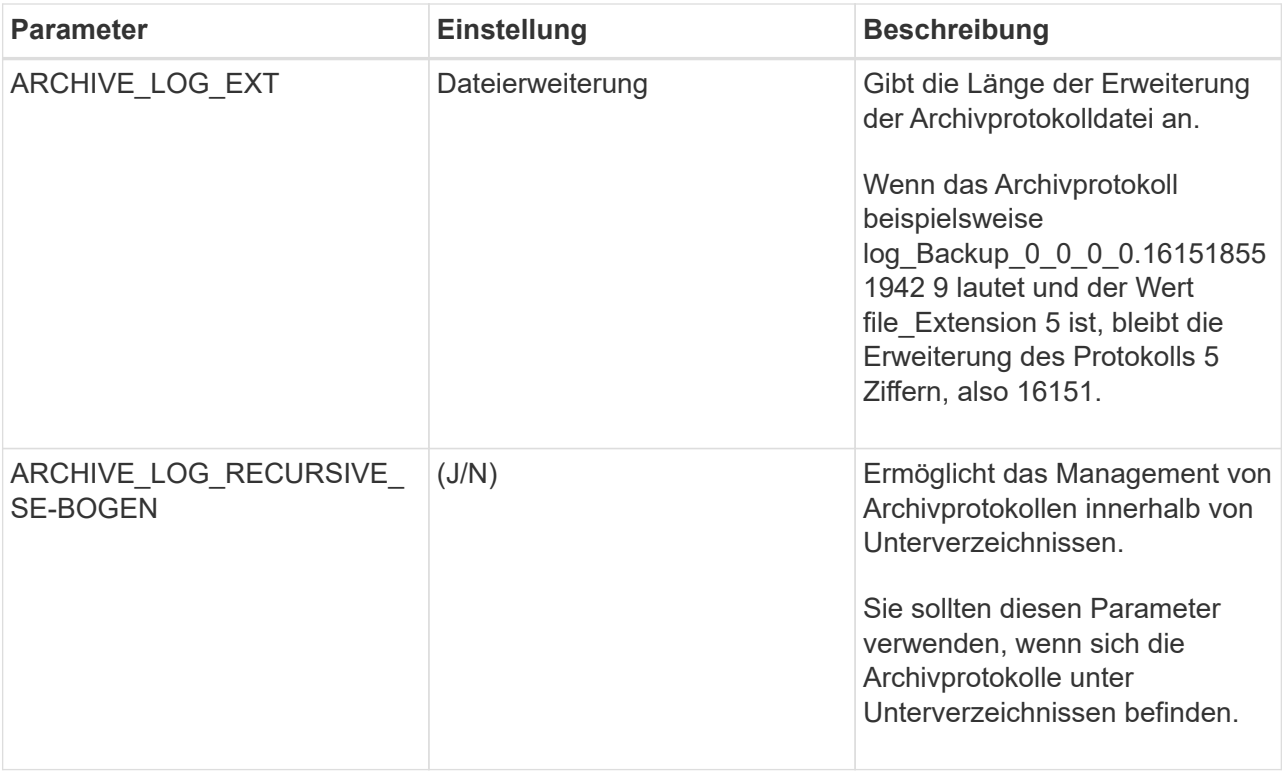

 $(i)$ 

Die benutzerdefinierten Schlüsselwerterpaare werden für SAP HANA Linux-Plug-in-Systeme unterstützt und nicht für SAP HANA-Datenbanken unterstützt, die als zentrales Windows-Plug-in registriert sind.

c. Klicken Sie auf den Pfeil **Snapshot-Kopie-Tool**, um das Tool zum Erstellen von Snapshot-Kopien auszuwählen:

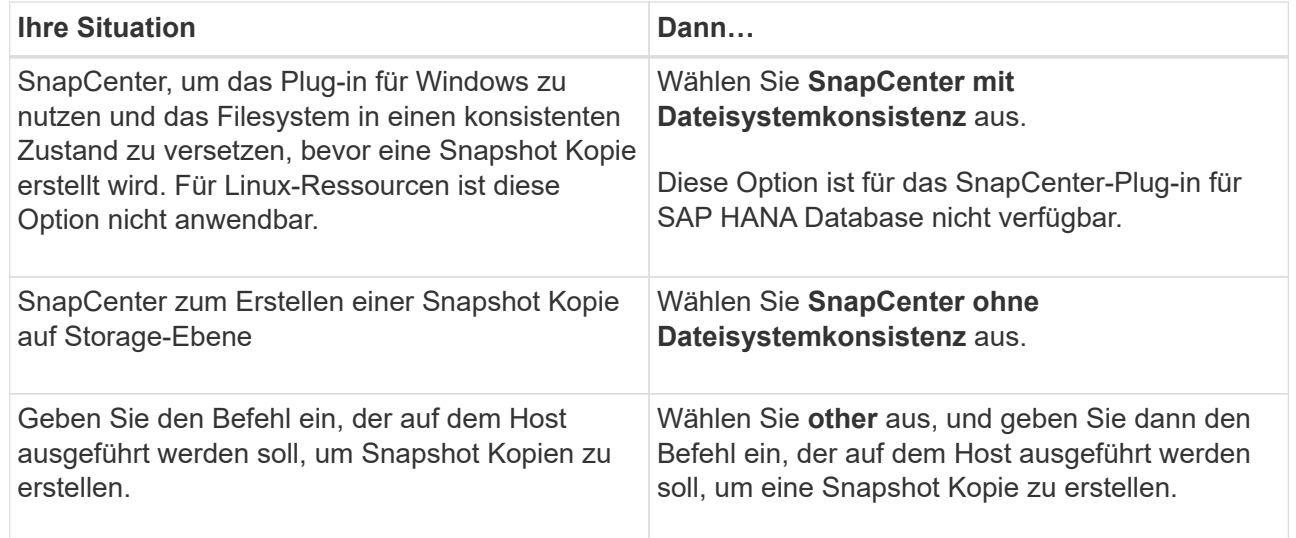

- 7. Führen Sie auf der Seite Richtlinien die folgenden Schritte aus:
	- a. Wählen Sie eine oder mehrere Richtlinien aus der Dropdown-Liste aus.
		- $\left(\frac{1}{2}\right)$

Sie können eine Richtlinie auch erstellen, indem Sie auf \* klicken \*.

Die Richtlinien sind im Abschnitt "Zeitpläne für ausgewählte Richtlinien konfigurieren" aufgeführt.

- b.
- Klicken Sie in der Spalte Zeitplan konfigurieren auf Für die Richtlinie, die Sie konfigurieren möchten.
- c. Konfigurieren Sie im Dialogfeld Add Schedules for Policy\_Policy\_Name\_ den Zeitplan, und klicken Sie dann auf **OK**.

Hier ist Policy\_Name der Name der von Ihnen ausgewählten Richtlinie.

Die konfigurierten Zeitpläne sind in der Spalte **angewendete Zeitpläne** aufgeführt.

Backup-Zeitpläne von Drittanbietern werden nicht unterstützt, wenn sie sich mit SnapCenter Backup-Zeitplänen überschneiden.

8. Wählen Sie auf der Benachrichtigungsseite aus der Dropdown-Liste **E-Mail-Präferenz** die Szenarien aus, in denen Sie die E-Mails versenden möchten.

Außerdem müssen Sie die E-Mail-Adressen für Absender und Empfänger sowie den Betreff der E-Mail angeben. Der SMTP-Server muss unter **Einstellungen** > **Globale Einstellungen** konfiguriert sein.

9. Überprüfen Sie die Zusammenfassung und klicken Sie dann auf **Fertig stellen**.

## **SAP HANA Datenbanken sichern**

Wenn eine Ressource noch nicht zu einer Ressourcengruppe gehört, können Sie die Ressource auf der Seite Ressourcen sichern.

#### **Was Sie brauchen**

- Sie müssen eine Sicherungsrichtlinie erstellt haben.
- Wenn Sie eine Ressource mit einer SnapMirror Beziehung mit einem sekundären Storage sichern möchten, sollte die dem Storage-Benutzer zugewiesene ONTAP-Rolle die Berechtigung "snapmirror all" enthalten. Wenn Sie jedoch die Rolle "vsadmin" verwenden, ist die Berechtigung "snapmirror all" nicht erforderlich.
- Stellen Sie beim Backup-Vorgang auf Basis von Snapshot Kopien sicher, dass alle Mandantendatenbanken gültig und aktiv sind.
- Zur Erstellung von SAP HANA System-Replikations-Backups wird empfohlen, alle Ressourcen des SAP HANA-Systems zu einer Ressourcengruppe hinzuzufügen. So wird für ein nahtloses Backup im Takeover-Failback-Modus gesorgt.

["Erstellen von Ressourcengruppen und Anhängen von Richtlinien".](#page-267-0)

#### ["Sichern von Ressourcengruppen"](#page-274-0)

• Wenn Sie ein dateibasiertes Backup erstellen möchten, wenn eine oder mehrere Mandanten-Datenbanken nicht verfügbar sind, setzen Sie DEN PARAMETER ALLOW\_FILE\_BASED\_BACKUP\_IFINACTIVE\_TENANTS\_PRESENT in der HANA-Eigenschaftendatei mit AUF **JA** Set-SmConfigSettings Cmdlet:

Die Informationen zu den Parametern, die mit dem Cmdlet verwendet werden können, und deren Beschreibungen können durch Ausführen von Get-Help *Command\_Name* abgerufen werden. Alternativ können Sie auch auf die verweisen ["SnapCenter Software Cmdlet Referenzhandbuch"](https://library.netapp.com/ecm/ecm_download_file/ECMLP2883300)

• Um Befehle vor und nach quiesce, Snapshot Kopie und unquiesce Vorgängen auszuführen, sollten Sie überprüfen, ob die Befehle in der Befehlsliste vorhanden sind, die auf dem Plug-in Host verfügbar ist, aus den folgenden Pfaden:

Für Windows: *C:\Programmdateien\NetApp\SnapCenter\SnapCenter Plug-in Creator\etc\allowed\_befiehlt\_list.txt*

Für Linux: /var/opt/snapcenter/scc/allowed\_befiehlt\_list.txt

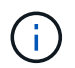

Wenn die Befehle in der Befehlsliste nicht vorhanden sind, schlägt der Vorgang fehl.

#### **Schritte**

- 1. Klicken Sie im linken Navigationsbereich auf **Ressourcen** und wählen Sie dann das entsprechende Plugin aus der Liste aus.
- 2. Filtern Sie auf der Seite Ressourcen die Ressourcen aus der Dropdown-Liste **Ansicht** nach Ressourcentyp.

Klicken Sie Auf **Matten Wählen Sie dann den Host-Namen und den Ressourcentyp**, um die Ressourcen zu filtern. Sie können dann auf klicken Um den Filterbereich zu schließen.

- 3. Klicken Sie auf die Ressource, die Sie sichern möchten.
- 4. Wählen Sie auf der Seite "Ressource" Benutzerdefiniertes Namensformat für Snapshot-Kopie **verwenden** aus, und geben Sie dann ein benutzerdefiniertes Namensformat ein, das Sie für den Namen der Snapshot-Kopie verwenden möchten.

Beispiel: *Custext\_Policy\_hostname* oder *Resource\_hostname*. Standardmäßig wird ein Zeitstempel an den Namen der Snapshot Kopie angehängt.

- 5. Gehen Sie auf der Seite Anwendungseinstellungen wie folgt vor:
	- Klicken Sie auf den Pfeil **Backups**, um zusätzliche Backup-Optionen festzulegen:

Aktivieren Sie bei Bedarf das Backup der Konsistenzgruppe, und führen Sie die folgenden Aufgaben aus:

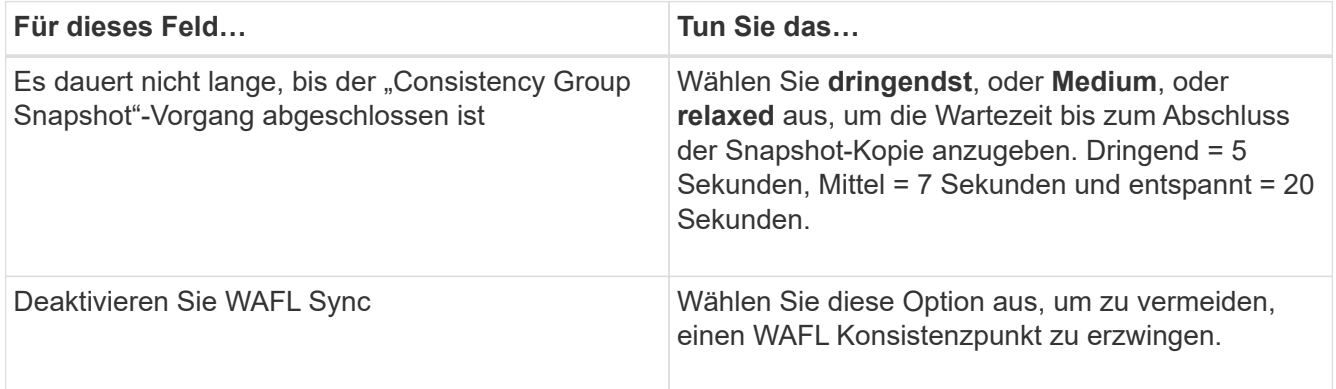

◦ Klicken Sie auf den Pfeil **Scripts**, um vor- und Post-Befehle für quiesce, Snapshot copy und unquiesce-Vorgänge auszuführen.

Sie können auch vor dem Beenden des Sicherungsvorgangs Vorbefehle ausführen. Prescripts und Postscripts werden auf dem SnapCenter Server ausgeführt.

- Klicken Sie auf den Pfeil **Custom Configurations**und geben Sie dann die für alle Jobs mit dieser Ressource erforderlichen benutzerdefinierten Wertpaare ein.
- Klicken Sie auf den Pfeil **Snapshot-Kopie-Tool**, um das Tool zum Erstellen von Snapshot-Kopien auszuwählen:

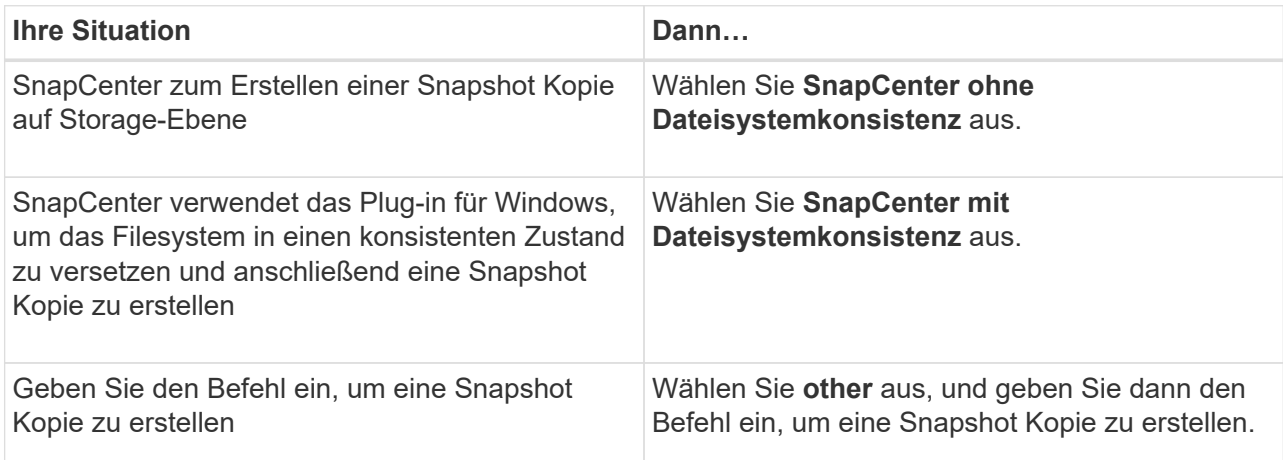

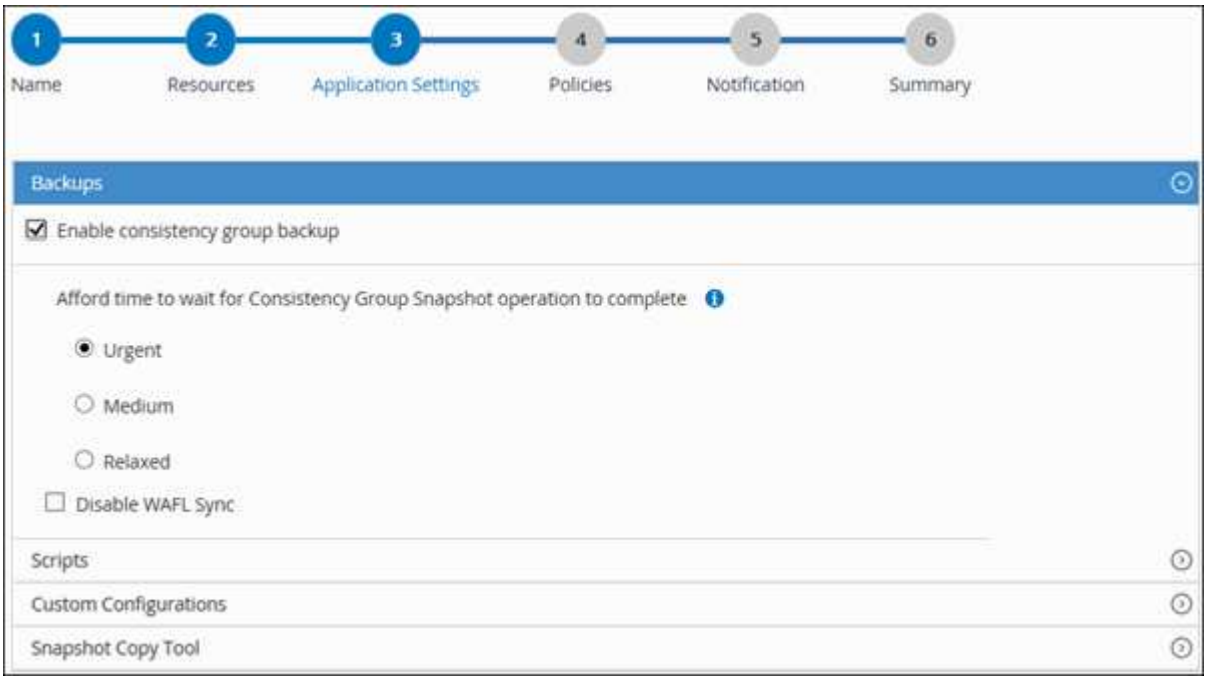

- 6. Führen Sie auf der Seite Richtlinien die folgenden Schritte aus:
	- a. Wählen Sie eine oder mehrere Richtlinien aus der Dropdown-Liste aus.

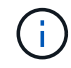

Sie können eine Richtlinie auch erstellen, indem Sie auf \* klicken  $+$  \*.

Im Abschnitt "Zeitpläne für ausgewählte Richtlinien konfigurieren" werden die ausgewählten Richtlinien aufgelistet.

b.

Klicken Sie Auf <sup>| + |</sup> In der Spalte Zeitplan konfigurieren für die Richtlinie, für die Sie einen Zeitplan konfigurieren möchten.

c. Konfigurieren Sie im Dialogfeld Add Schedules for Policy\_Policy\_Name\_ den Zeitplan, und klicken Sie dann auf **OK**.

*Policy\_Name* ist der Name der von Ihnen ausgewählten Richtlinie.

Die konfigurierten Zeitpläne sind in der Spalte angewendete Zeitpläne aufgeführt.

7. Wählen Sie auf der Benachrichtigungsseite aus der Dropdown-Liste **E-Mail-Präferenz** die Szenarien aus, in denen Sie die E-Mails versenden möchten.

Außerdem müssen Sie die E-Mail-Adressen für Absender und Empfänger sowie den Betreff der E-Mail angeben. SMTP muss auch unter **Einstellungen** > **Globale Einstellungen** konfiguriert werden.

8. Überprüfen Sie die Zusammenfassung und klicken Sie dann auf **Fertig stellen**.

Die Seite "Ressourcen-Topologie" wird angezeigt.

- 9. Klicken Sie auf **Jetzt sichern**.
- 10. Führen Sie auf der Seite Backup die folgenden Schritte aus:
	- a. Wenn Sie mehrere Richtlinien auf die Ressource angewendet haben, wählen Sie aus der Dropdown-Liste **Richtlinie** die Richtlinie aus, die Sie für das Backup verwenden möchten.

Wenn die für das On-Demand-Backup ausgewählte Richtlinie einem Backup-Zeitplan zugeordnet ist, werden die On-Demand-Backups auf Basis der für den Zeitplantyp festgelegten Aufbewahrungseinstellungen beibehalten.

- b. Klicken Sie Auf **Backup**.
- 11. Überwachen Sie den Fortschritt des Vorgangs, indem Sie auf **Monitor** > **Jobs** klicken.
	- In MetroCluster-Konfigurationen kann SnapCenter nach einem Failover möglicherweise keine Sicherungsbeziehung erkennen.

Weitere Informationen finden Sie unter: ["SnapMirror oder SnapVault-Beziehung kann nach](https://kb.netapp.com/Advice_and_Troubleshooting/Data_Protection_and_Security/SnapCenter/Unable_to_detect_SnapMirror_or_SnapVault_relationship_after_MetroCluster_failover) [MetroCluster Failover nicht erkannt werden"](https://kb.netapp.com/Advice_and_Troubleshooting/Data_Protection_and_Security/SnapCenter/Unable_to_detect_SnapMirror_or_SnapVault_relationship_after_MetroCluster_failover)

◦ Wenn Sie Anwendungsdaten auf VMDKs sichern und die Java Heap-Größe für das SnapCenter-Plugin für VMware vSphere nicht groß genug ist, kann die Sicherung fehlschlagen.

Um die Java-Heap-Größe zu erhöhen, suchen Sie nach der Skriptdatei */opt/netapp/init\_scripts/scvservice*. In diesem Skript startet der Befehl *do\_Start method* den SnapCenter VMware Plug-in-Dienst. Aktualisieren Sie diesen Befehl auf Folgendes: *Java -jar -Xmx8192M -Xms4096M*

## <span id="page-274-0"></span>**Sichern von Ressourcengruppen**

Eine Ressourcengruppe ist eine Sammlung von Ressourcen auf einem Host. Für alle in der Ressourcengruppe definierten Ressourcen wird ein Sicherungsvorgang in der Ressourcengruppe durchgeführt.

#### **Was Sie brauchen**

• Sie müssen eine Ressourcengruppe mit einer angehängten Richtlinie erstellt haben.

• Wenn Sie eine Ressource mit einer SnapMirror Beziehung mit einem sekundären Storage sichern möchten, sollte die dem Storage-Benutzer zugewiesene ONTAP-Rolle die Berechtigung "snapmirror all" enthalten. Wenn Sie jedoch die Rolle "vsadmin" verwenden, ist die Berechtigung "snapmirror all" nicht erforderlich.

#### **Über diese Aufgabe**

Auf der Seite "Ressourcen" können Sie ein Backup einer Ressourcengruppe nach Bedarf erstellen. Wenn eine Ressourcengruppe über eine Richtlinie und einen konfigurierten Zeitplan verfügt, werden die Backups automatisch gemäß dem Zeitplan durchgeführt.

#### **Schritte**

- 1. Klicken Sie im linken Navigationsbereich auf **Ressourcen** und wählen Sie dann das entsprechende Plugin aus der Liste aus.
- 2. Wählen Sie auf der Seite Ressourcen in der Liste **Ansicht** die Option **Ressourcengruppe** aus.

Sie können die Ressourcengruppe entweder durch Eingabe des Ressourcengruppennamens in das Suchfeld oder durch Klicken durchsuchen , Und dann das Tag auswählen. Sie können dann auf klicken Um den Filterbereich zu schließen.

- 3. Wählen Sie auf der Seite Ressourcengruppen die Ressourcengruppe aus, die Sie sichern möchten, und klicken Sie dann auf **Jetzt sichern**.
- 4. Führen Sie auf der Seite Backup die folgenden Schritte aus:
	- a. Wenn Sie der Ressourcengruppe mehrere Richtlinien zugeordnet haben, wählen Sie aus der Dropdown-Liste **Richtlinie** die Richtlinie aus, die Sie zum Sichern verwenden möchten.

Wenn die für das On-Demand-Backup ausgewählte Richtlinie einem Backup-Zeitplan zugeordnet ist, werden die On-Demand-Backups auf Basis der für den Zeitplantyp festgelegten Aufbewahrungseinstellungen beibehalten.

- b. Klicken Sie Auf **Backup**.
- 5. Überwachen Sie den Fortschritt des Vorgangs, indem Sie auf **Monitor** > **Jobs** klicken.

## **Erstellen einer Storage-Systemverbindung und einer Zertifizierung mit PowerShell cmdlets für SAP HANA Datenbank**

Sie müssen eine SVM-Verbindung (Storage Virtual Machine) und Zugangsdaten erstellen, bevor Sie PowerShell cmdlets verwenden können, um SAP HANA Datenbanken zu sichern, wiederherzustellen oder zu klonen.

#### **Was Sie brauchen**

- Sie sollten die PowerShell Umgebung auf die Ausführung der PowerShell Commandlets vorbereitet haben.
- Sie sollten die erforderlichen Berechtigungen in der Rolle "Infrastrukturadministrator" besitzen, um Speicherverbindungen zu erstellen.
- Sie sollten sicherstellen, dass die Plug-in-Installationen nicht ausgeführt werden.

Die Host-Plug-in-Installationen dürfen beim Hinzufügen einer Speichersystemverbindung nicht ausgeführt werden, da der Host-Cache möglicherweise nicht aktualisiert wird und der Datenbank-Status in der SnapCenter GUI unter "not available for Backup" oder "not on NetApp Storage" angezeigt

werden kann.

• Speichersystemnamen sollten eindeutig sein.

SnapCenter unterstützt nicht mehrere Storage-Systeme mit demselben Namen auf verschiedenen Clustern. Jedes von SnapCenter unterstützte Storage-System sollte über einen eindeutigen Namen und eine eindeutige LIF-IP-Adresse für Daten verfügen.

#### **Schritte**

1. Initiieren Sie eine PowerShell-Verbindungssitzung mit dem Cmdlet Open-SmConnection.

```
PS C:\> Open-SmStorageConnection
```
2. Erstellen Sie mit dem Cmdlet "Add-SmStorageConnection" eine neue Verbindung zum Storage-System.

```
PS C:\> Add-SmStorageConnection -Storage test vs1 -Protocol Https
-Timeout 60
```
3. Erstellen Sie mit dem Cmdlet "Add-SmCredential" eine neue Anmeldeinformation.

In diesem Beispiel wird das Erstellen einer neuen Anmeldeinformationen namens FinanceAdmin mit Windows-Anmeldeinformationen angezeigt:

PS C:> Add-SmCredential -Name FinanceAdmin -AuthMode Windows -Credential sddev\administrator

4. Fügen Sie den SAP HANA-Kommunikationshost dem SnapCenter-Server hinzu.

```
PS C:> Add-SmHost -HostName 10.232.204.61 -OSType Windows -RunAsName
FinanceAdmin -PluginCode hana
```
5. Installieren Sie das Paket und das SnapCenter-Plug-in für SAP HANA-Datenbank auf dem Host.

Für Linux:

```
PS C:> Install-SmHostPackage -HostNames 10.232.204.61 -ApplicationCode
hana
```
Für Windows:

```
Install-SmHostPackage -HostNames 10.232.204.61 -ApplicationCode hana
-FilesystemCode scw -RunAsName FinanceAdmin
```
6. Legen Sie den Pfad zum HDBSQL-Client fest.

Für Windows:

```
PS C:> Set-SmConfigSettings -Plugin -HostName 10.232.204.61 -PluginCode
hana -configSettings @{"HANA HDBSQL CMD" = "C:\Program
Files\sap\hdbclient\hdbsql.exe"}
```
Für Linux:

```
Set-SmConfigSettings -Plugin -HostName scs-hana.gdl.englab.netapp.com
-PluginCode hana -configSettings
@{"HANA_HDBSQL_CMD"="/usr/sap/hdbclient/hdbsql"}
```
Die Informationen zu den Parametern, die mit dem Cmdlet und deren Beschreibungen verwendet werden können, können durch Ausführen von *get-Help Command\_Name* abgerufen werden. Alternativ können Sie auch auf die verweisen ["SnapCenter Software Cmdlet Referenzhandbuch"](https://library.netapp.com/ecm/ecm_download_file/ECMLP2883300).

### **Sichern Sie Datenbanken mit PowerShell Cmdlets**

Das Sichern einer Datenbank umfasst die Einrichtung einer Verbindung mit dem SnapCenter-Server, das Hinzufügen von Ressourcen, das Hinzufügen einer Richtlinie, das Erstellen einer Backup-Ressourcengruppen und das Sichern von Ressourcen.

#### **Was Sie brauchen**

- Sie müssen die PowerShell Umgebung vorbereitet haben, um die PowerShell Cmdlets auszuführen.
- Sie müssen die Speichersystemverbindung hinzugefügt und Anmeldedaten erstellt haben.

#### **Schritte**

1. Starten Sie eine Verbindungssitzung mit dem SnapCenter-Server für einen bestimmten Benutzer, indem Sie das Cmdlet "Open-SmConnection" verwenden.

Open-smconnection -SMSbaseurl https:\\snapctr.demo.netapp.com:8146\

Die Eingabeaufforderung für Benutzername und Passwort wird angezeigt.

2. Mit dem Cmdlet "Add-SmResources" können Sie Ressourcen hinzufügen.

Dieses Beispiel zeigt, wie eine SAP HANA-Datenbank des SingleContainer-Typs hinzugefügt wird:

```
C:\PS> Add-SmResource -HostName '10.232.204.42' -PluginCode 'HANA'
-DatabaseName H10 -ResourceType SingleContainer -StorageFootPrint
(@{"VolumeName"="HanaData10";"StorageSystem"="vserver_scauto_primary"})
-SID 'H10' -filebackuppath '/tmp/HanaFileLog' -userstorekeys 'HS10'
-osdbuser 'h10adm' -filebackupprefix 'H10_'
```
In diesem Beispiel wird das Hinzufügen einer SAP HANA-Datenbank mit MultipleContainers-Typ beschrieben:

```
C:\PS> Add-SmResource -HostName 'vp-hana2.gdl.englab.netapp.com'
-PluginCode 'HANA' -DatabaseName MDC MT -ResourceType MultipleContainers
-StorageFootPrint
(@{"VolumeName"="VP_HANA2_data";"StorageSystem"="buck.gdl.englab.netapp.
com"}) -sid 'A12' -userstorekeys 'A12KEY' -TenantType 'MultiTenant'
```
Dieses Beispiel zeigt, wie Sie eine Ressource erstellen, die nicht auf dem Datenvolumen ist:

```
C:\PS> Add-SmResource -HostName 'SNAPCENTERN42.sccore.test.com'
-PluginCode 'hana' -ResourceName NonDataVolume -ResourceType
NonDataVolume -StorageFootPrint
(@{"VolumeName"="ng_pvol";"StorageSystem"="vserver_scauto_primary"})
-sid 'S10'
```
3. Erstellen Sie mithilfe des Cmdlet "Add-SmPolicy" eine Backup-Richtlinie.

In diesem Beispiel wird eine Backup-Richtlinie für ein auf Snapshot Kopien basierendes Backup erstellt:

```
C:\PS> Add-SmPolicy -PolicyName hana_snapshotbased -PolicyType Backup
-PluginPolicyType hana -BackupType SnapShotBasedBackup
```
In diesem Beispiel wird eine Backup-Richtlinie für ein dateibasiertes Backup erstellt:

C:\PS> Add-SmPolicy -PolicyName hana\_Filebased -PolicyType Backup -PluginPolicyType hana -BackupType FileBasedBackup

4. Schützen Sie die Ressource oder fügen Sie eine neue Ressourcengruppe zu SnapCenter mit dem Cmdlet "Add-SmResourceGroup" hinzu.

Dieses Beispiel schützt eine einzelne Container-Ressource:

```
C:\PS> Add-SmProtectResource -PluginCode HANA -Policies
hana snapshotbased, hana Filebased
  -Resources @{"Host"="host.example.com";"UID"="SID"} -Description test
-usesnapcenterwithoutfilesystemconsistency
```
Dieses Beispiel schützt eine Ressource mit mehreren Containern:

```
C:\PS> Add-SmProtectResource -PluginCode HANA -Policies
hana snapshotbased, hana Filebased
  -Resources @{"Host"="host.example.com";"UID"="MDC\SID"} -Description
test -usesnapcenterwithoutfilesystemconsistency
```
In diesem Beispiel wird eine neue Ressourcengruppe mit der angegebenen Richtlinie und den angegebenen Ressourcen erstellt:

```
C:\PS> Add-SmResourceGroup -ResourceGroupName
'ResourceGroup_with_SingleContainer_MultipleContainers_Resources'
-Resources
@(@{"Host"="sccorelinux61.sccore.test.com";"Uid"="SID"},@{"Host"="sccore
linux62.sccore.test.com";"Uid"="MDC\SID"})
  -Policies hana snapshotbased, hana Filebased
-usesnapcenterwithoutfilesystemconsistency -plugincode 'HANA'
```
Dieses Beispiel erstellt eine Ressourcengruppe ohne Daten-Volume:

```
C:\PS> Add-SmResourceGroup -ResourceGroupName
'Mixed RG backup when Remove Backup throguh BackupName windows'
-Resources
@(@{"Host"="SNAPCENTERN42.sccore.test.com";"Uid"="H11";"PluginName"="han
a"}, @{"Host"="SNAPCENTERN42.sccore.test.com"; "Uid"="MDC\H31"; "PluginName
"="hana"},@{"Host"="SNAPCENTERN42.sccore.test.com";"Uid"="NonDataVolume\
S10\NonDataVolume";"PluginName"="hana"}) -Policies hanaprimary
```
5. Initiieren Sie einen neuen Sicherungsauftrag mit dem Cmdlet "New-SmBackup".

Dieses Beispiel zeigt, wie eine Ressourcengruppe gesichert werden kann:

```
C:\PS> New-SMBackup -ResourceGroupName
'ResourceGroup with SingleContainer MultipleContainers Resources'
-Policy hana snapshotbased
```
Dieses Beispiel sichert eine geschützte Ressource:

```
C:\PS> New-SMBackup -Resources
@{"Host"="10.232.204.42";"Uid"="MDC\SID";"PluginName"="hana"} -Policy
hana_Filebased
```
6. Überwachen Sie den Job-Status (ausgeführt, abgeschlossen oder fehlgeschlagen) mit dem Cmdlet "GetsmJobSummaryReport".

```
PS C:\> Get-smJobSummaryReport -JobID 123
```
7. Überwachen Sie die Details zu Backup-Jobs wie Backup-ID, Backup-Name zum Wiederherstellen oder Klonen mit dem Cmdlet "Get-SmBackupReport".

```
PS C: \> Get-SmBackupReport -JobId 351
Output:
BackedUpObjects : {DB1}
FailedObjects : {}
IsScheduled : False
HasMetadata : False
SmBackupId : 269
SmJobId : 2361
StartDateTime : 10/4/2016 11:20:45 PM
EndDateTime : 10/4/2016 11:21:32 PM
Duration : 00:00:46.2536470
CreatedDateTime : 10/4/2016 11:21:09 PM
Status : Completed
ProtectionGroupName : Verify ASUP Message windows
SmProtectionGroupId : 211
PolicyName : test2
SmPolicyId : 20
BackupName : Verify ASUP Message windows scc54 10-04-
2016_23.20.46.2758
VerificationStatus : NotVerified
VerificationStatuses :
SmJobError :
BackupType : SCC_BACKUP
CatalogingStatus : NotApplicable
CatalogingStatuses :
ReportDataCreatedDateTime :
```
Die Informationen zu den Parametern, die mit dem Cmdlet und deren Beschreibungen verwendet werden können, können durch Ausführen von *get-Help Command\_Name* abgerufen werden. Alternativ können Sie auch auf die verweisen ["SnapCenter Software Cmdlet Referenzhandbuch"](https://library.netapp.com/ecm/ecm_download_file/ECMLP2883300).

## **Monitoring von Backup-Vorgängen**

#### **Monitoring von Backup-Vorgängen bei SAP HANA Datenbanken**

Sie können den Fortschritt verschiedener Backup-Vorgänge über die Seite SnapCenterJobs überwachen. Sie können den Fortschritt überprüfen, um festzustellen, wann er abgeschlossen ist oder ob ein Problem vorliegt.

#### **Über diese Aufgabe**

Die folgenden Symbole werden auf der Seite Jobs angezeigt und zeigen den entsprechenden Status der Vorgänge an:

- **O** In Bearbeitung
- **Erfolgreich abgeschlossen**
- **\*** Fehlgeschlagen
	- Abgeschlossen mit Warnungen oder konnte aufgrund von Warnungen nicht gestartet werden
- **D** Warteschlange
- **Ø** Storniert

#### **Schritte**

•

•

- 1. Klicken Sie im linken Navigationsbereich auf **Monitor**.
- 2. Klicken Sie auf der Seite Überwachen auf **Jobs**.
- 3. Führen Sie auf der Seite Jobs die folgenden Schritte aus:
	- a. Klicken Sie Auf Filtern der Liste, sodass nur Backup-Vorgänge aufgeführt werden.
	- b. Geben Sie das Start- und Enddatum an.
	- c. Wählen Sie aus der Dropdown-Liste **Typ** die Option **Backup** aus.
	- d. Wählen Sie im Dropdown-Menü **Status** den Sicherungsstatus aus.
	- e. Klicken Sie auf **Anwenden**, um die abgeschlossenen Vorgänge anzuzeigen.
- 4. Wählen Sie einen Sicherungsauftrag aus, und klicken Sie dann auf **Details**, um die Jobdetails anzuzeigen.

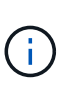

Der Status des Backupjobs wird zwar angezeigt Wenn Sie auf die Jobdetails klicken, wird möglicherweise angezeigt, dass einige der untergeordneten Aufgaben des Backup-Vorgangs noch ausgeführt oder mit Warnzeichen markiert sind.

5. Klicken Sie auf der Seite Jobdetails auf **Protokolle anzeigen**.

Die Schaltfläche **Protokolle anzeigen** zeigt die detaillierten Protokolle für den ausgewählten Vorgang an.

#### **Überwachen von Datensicherungsvorgängen in SAP HANA-Datenbanken im Bereich "Activity"**

Im Aktivitätsbereich werden die fünf zuletzt durchgeführten Operationen angezeigt. Der Bereich "Aktivität" wird auch angezeigt, wenn der Vorgang initiiert wurde und der Status des Vorgangs.

Im Fensterbereich Aktivität werden Informationen zu Backup-, Wiederherstellungs-, Klon- und geplanten Backup-Vorgängen angezeigt. Wenn Sie Plug-in für SQL Server oder Plug-in für Exchange Server verwenden, werden im Aktivitätsbereich auch Informationen über den erneuten Seeding angezeigt.

#### **Schritte**

- 1. Klicken Sie im linken Navigationsbereich auf **Ressourcen** und wählen Sie dann das entsprechende Plugin aus der Liste aus.
- 2. Klicken Sie Auf XI Im Aktivitätsbereich werden die fünf letzten Vorgänge angezeigt.

Wenn Sie auf einen der Vorgänge klicken, werden die Arbeitsdetails auf der Seite Jobdetails aufgeführt.

## <span id="page-282-0"></span>**Sehen Sie sich SAP HANA Datenbank-Backups und -Klone auf der Seite Topologie an**

Bei der Vorbereitung von Backups und Klonen einer Ressource ist es unter Umständen hilfreich, eine grafische Darstellung aller Backups und Klone auf dem primären und sekundären Storage anzuzeigen.

#### **Über diese Aufgabe**

•

•

•

In der Ansicht Kopien managen können Sie die folgenden Symbole überprüfen, um festzustellen, ob die Backups und Klone auf dem primären oder sekundären Storage (Mirror-Kopien oder Vault-Kopien) verfügbar sind.

Zeigt die Anzahl der Backups und Klone an, die auf dem primären Speicher verfügbar sind.

 Zeigt die Anzahl der Backups und Klone an, die mithilfe der SnapMirror Technologie auf dem sekundären Storage gespiegelt werden.

 Zeigt die Anzahl der Backups und Klone an, die mithilfe der SnapVault Technologie auf dem sekundären Storage repliziert werden.

 $\mathbf{d}$ 

Die Anzahl der angezeigten Backups umfasst die Backups, die aus dem sekundären Speicher gelöscht wurden. Wenn Sie beispielsweise 6 Backups mit einer Richtlinie für die Aufbewahrung von nur 4 Backups erstellt haben, wird die Anzahl der angezeigten Backups 6 angezeigt.

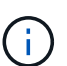

 $\mathbf{f}$ 

Klone eines Backups einer versionsflexiblen Spiegelung auf einem Volume vom Typ Mirror werden in der Topologieansicht angezeigt, aber die Anzahl der gespiegelten Backups in der Topologieansicht umfasst nicht das versionsflexible Backup.

Bei der SAP HANA Systemreplizierung werden die Restore- und Löschvorgänge unterstützt und für sekundäre Ressourcen wird der Klonvorgang unterstützt.

Auf der Seite Topology sehen Sie alle Backups und Klone, die für die ausgewählte Ressource oder Ressourcengruppe zur Verfügung stehen. Sie können die Details zu diesen Backups und Klonen anzeigen und diese dann zur Durchführung von Datensicherungsvorgängen auswählen.

#### **Schritte**

- 1. Klicken Sie im linken Navigationsbereich auf **Ressourcen** und wählen Sie dann das entsprechende Plugin aus der Liste aus.
- 2. Wählen Sie auf der Seite Ressourcen entweder die Ressource oder Ressourcengruppe aus der Dropdown-Liste **Ansicht** aus.
- 3. Wählen Sie die Ressource entweder in der Ansicht "Ressourcendetails" oder in der Ansicht "Ressourcengruppendetails" aus.

Wenn die Ressource geschützt ist, wird die Topologieseite der ausgewählten Ressource angezeigt.

4. Lesen Sie die **Übersichtskarte** durch, um eine Zusammenfassung der Anzahl der Backups und Klone anzuzeigen, die auf dem primären und sekundären Speicher verfügbar sind.

Im Abschnitt **Summary Card** wird die Gesamtzahl der dateibasierten Backups, Snapshot-Kopien-Backups und Klone angezeigt.

Durch Klicken auf die Schaltfläche **Aktualisieren** wird eine Abfrage des Speichers gestartet, um eine genaue Anzahl anzuzeigen.

5. Klicken Sie in der Ansicht Kopien verwalten auf **Backups** oder **Klone** auf dem primären oder sekundären Speicher, um Details zu einem Backup oder Klon anzuzeigen.

Die Details zu Backups und Klonen werden in einem Tabellenformat angezeigt.

6. Wählen Sie das Backup aus der Tabelle aus und klicken Sie dann auf die Datensicherungssymbole, um Restore-, Klon- und Löschvorgänge durchzuführen.

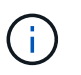

Sie können Backups, die sich im sekundären Speicher befinden, nicht umbenennen oder löschen.

- 7. Wenn Sie einen Klon löschen möchten, wählen Sie den Klon aus der Tabelle aus, und klicken Sie anschließend auf  $\blacksquare$ .
- 8. Wenn Sie einen Klon aufteilen möchten, wählen Sie den Klon aus der Tabelle aus, und klicken Sie dann  $\overline{\phantom{aa}}$  .

# **Wiederherstellung von SAP HANA Datenbanken**

## **Wiederherstellung des Workflows**

Der Restore- und Recovery-Workflow umfasst Planung, Durchführung von Restore-Vorgängen und Monitoring von Vorgängen.

Der folgende Workflow zeigt die Reihenfolge, in der Sie den Wiederherstellungsvorgang durchführen müssen:

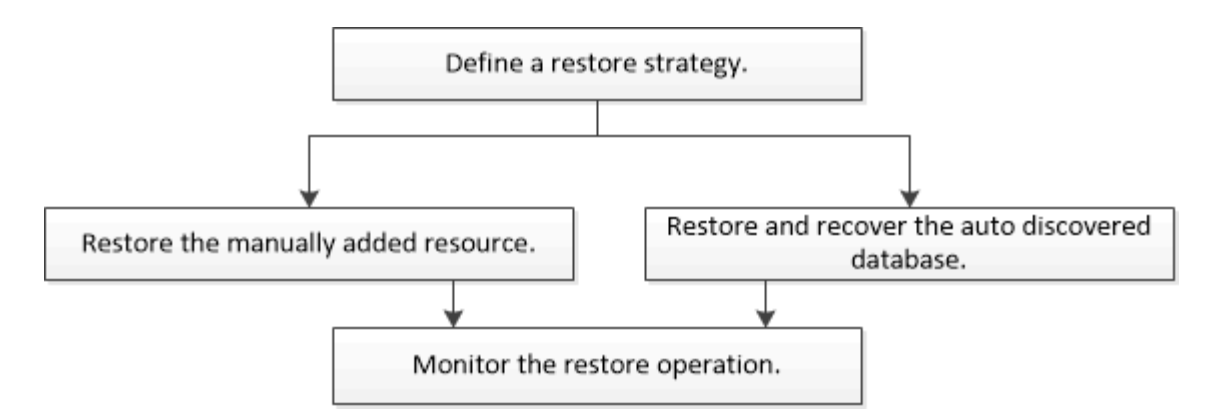

Außerdem können Sie PowerShell Cmdlets manuell oder in Skripten verwenden, um Backup-, Wiederherstellungs- und Klonvorgänge durchzuführen. Die SnapCenter Cmdlet Hilfe und die Cmdlet Referenzinformationen enthalten detaillierte Informationen zu PowerShell Cmdlets.

["SnapCenter Software Cmdlet Referenzhandbuch".](https://library.netapp.com/ecm/ecm_download_file/ECMLP2883300)

## **Wiederherstellen eines manuell hinzugefügten Ressourcen-Backups**

Mit SnapCenter können Daten von einem oder mehreren Backups wiederhergestellt werden.

#### **Was Sie brauchen**

- Sie müssen die Ressource oder Ressourcengruppen gesichert haben.
- Sie müssen einen Backup-Vorgang abgebrochen haben, der derzeit für die Ressource oder Ressourcengruppe ausgeführt wird, die Sie wiederherstellen möchten.
- Für Befehle vor der Wiederherstellung, nach der Wiederherstellung, nach dem Einhängen und vor dem unmounten sollten Sie überprüfen, ob die Befehle in der Befehlsliste auf dem Plug-in-Host aus den folgenden Pfaden vorhanden sind:

Für Windows: *C:\Programmdateien\NetApp\SnapCenter\SnapCenter Plug-in Creator\etc\allowed\_befiehlt\_list.txt*

Für Linux: */var/opt/snapcenter/scc/allowed\_befiehlt\_list.txt*

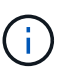

Wenn die Befehle in der Befehlsliste nicht vorhanden sind, schlägt der Vorgang fehl.

#### **Über diese Aufgabe**

- Dateibasierte Backup-Kopien können nicht aus SnapCenter wiederhergestellt werden.
- Nach einem Upgrade auf SnapCenter 4.3 können die in SnapCenter 4.2 erstellten Backups wiederhergestellt werden, können aber nicht wiederhergestellt werden. Zur Wiederherstellung der in SnapCenter 4.2 erstellten Backups muss HANA Studio oder HANA-Recovery-Skripte außerhalb von SnapCenter verwendet werden.

#### **Schritte**

1. Klicken Sie im linken Navigationsbereich auf **Ressourcen** und wählen Sie dann das entsprechende Plugin aus der Liste aus.

2. Filtern Sie auf der Seite Ressourcen die Ressourcen aus der Dropdown-Liste **Ansicht** nach Ressourcentyp.

Die Ressourcen werden zusammen mit Typ, Host, zugehörigen Ressourcengruppen und -Richtlinien sowie dem Status angezeigt.

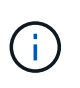

Obwohl sich ein Backup möglicherweise für eine Ressourcengruppe befindet, müssen Sie bei der Wiederherstellung die einzelnen Ressourcen auswählen, die wiederhergestellt werden sollen.

Wenn die Ressource nicht geschützt ist, wird "not protected" in der Spalte Gesamtstatus angezeigt. Dies kann entweder bedeuten, dass die Ressource nicht geschützt ist oder dass die Ressource durch einen anderen Benutzer gesichert wurde.

3. Wählen Sie die Ressource aus, oder wählen Sie eine Ressourcengruppe aus, und wählen Sie dann eine Ressource in dieser Gruppe aus.

Die Seite "Ressourcentopologie" wird angezeigt.

- 4. Wählen Sie in der Ansicht "Kopien verwalten" die Option **Backups** aus den primären oder sekundären (gespiegelten oder ausgelagerten) Speichersystemen aus.
- 5. Wählen Sie in der Tabelle primäre(n) Backups das Backup aus, von dem Sie wiederherstellen möchten,

und klicken Sie dann auf  $\blacksquare$ .

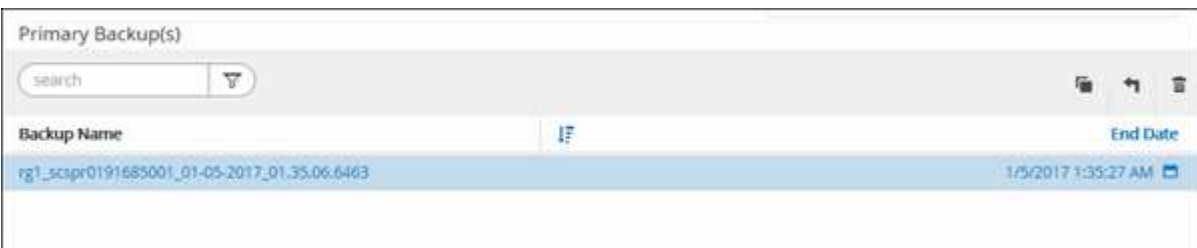

- 6. Wählen Sie auf der Seite "Bereich wiederherstellen" die Option **vollständige Ressource** oder **Dateiebene** aus.
	- a. Wenn Sie **Complete Resource** auswählen, werden alle konfigurierten Datenvolumen der SAP HANA Datenbank wiederhergestellt.

Wenn die Ressource Volumes oder qtrees enthält, werden die Snapshot Kopien, die nach der zum Wiederherstellen ausgewählten Snapshot Kopie auf solchen Volumes oder qtrees erstellt wurden, gelöscht und können nicht wiederhergestellt werden. Wenn auch eine andere Ressource auf denselben Volumes oder qtrees gehostet wird, wird diese Ressource ebenfalls gelöscht.

- b. Wenn Sie **File Level** auswählen, können Sie entweder **Alle** auswählen oder die spezifischen Volumes oder qtrees auswählen und dann den Pfad eingeben, der mit diesen Volumes oder qtrees verbunden ist, getrennt durch Kommas
	- Sie können mehrere Volumes und qtrees auswählen.
	- Wenn der Ressourcentyp LUN ist, wird die gesamte LUN wiederhergestellt.

Sie können mehrere LUNs auswählen.

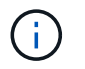

Wenn Sie **Alle** auswählen, werden alle Dateien auf den Volumes, qtrees oder LUNs wiederhergestellt.

7. Geben Sie auf der Seite Pre OPS die Befehle vor dem Wiederherstellen ein und heben Sie sie ab, bevor Sie einen Wiederherstellungsauftrag ausführen.

Unmount-Befehle sind für automatisch erkannte Ressourcen nicht verfügbar.

8. Geben Sie auf der Seite Post OPS Mount- und Post-Restore-Befehle ein, die ausgeführt werden sollen, nachdem eine Wiederherstellung durchgeführt wurde.

Mount-Befehle sind für automatisch erkannte Ressourcen nicht verfügbar.

9. Wählen Sie auf der Benachrichtigungsseite aus der Dropdown-Liste **E-Mail-Präferenz** die Szenarien aus, in denen Sie die E-Mails versenden möchten.

Außerdem müssen Sie die E-Mail-Adressen für Absender und Empfänger sowie den Betreff der E-Mail angeben. SMTP muss auch auf der Seite **Einstellungen** > **Globale Einstellungen** konfiguriert werden.

- 10. Überprüfen Sie die Zusammenfassung und klicken Sie dann auf **Fertig stellen**.
- 11. Überwachen Sie den Fortschritt des Vorgangs, indem Sie auf **Monitor** > **Jobs** klicken.

## **Stellen Sie ein automatisch ermittelte Datenbank-Backup wieder her**

Mit SnapCenter können Daten von einem oder mehreren Backups wiederhergestellt werden.

#### **Was Sie brauchen**

- Sie müssen die Ressource oder Ressourcengruppen gesichert haben.
- Sie müssen einen Backup-Vorgang abgebrochen haben, der derzeit für die Ressource oder Ressourcengruppe ausgeführt wird, die Sie wiederherstellen möchten.
- Für Befehle vor der Wiederherstellung, nach der Wiederherstellung, nach dem Einhängen und vor dem unmounten sollten Sie überprüfen, ob die Befehle in der Befehlsliste auf dem Plug-in-Host aus den folgenden Pfaden vorhanden sind:

Für Windows: *C:\Programmdateien\NetApp\SnapCenter\SnapCenter Plug-in Creator\etc\allowed\_befiehlt\_list.txt*

Für Linux: */var/opt/snapcenter/scc/allowed\_befiehlt\_list.txt*

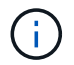

Wenn die Befehle in der Befehlsliste nicht vorhanden sind, schlägt der Vorgang fehl.

#### **Über diese Aufgabe**

- Dateibasierte Backup-Kopien können nicht aus SnapCenter wiederhergestellt werden.
- Nach einem Upgrade auf SnapCenter 4.3 können die in SnapCenter 4.2 erstellten Backups wiederhergestellt werden, können aber nicht wiederhergestellt werden. Zur Wiederherstellung der in SnapCenter 4.2 erstellten Backups muss HANA Studio oder HANA-Recovery-Skripte außerhalb von SnapCenter verwendet werden.

#### **Schritte**

- 1. Klicken Sie im linken Navigationsbereich auf **Ressourcen** und wählen Sie dann das entsprechende Plugin aus der Liste aus.
- 2. Filtern Sie auf der Seite Ressourcen die Ressourcen aus der Dropdown-Liste **Ansicht** nach Ressourcentyp.

Die Ressourcen werden zusammen mit Typ, Host, zugehörigen Ressourcengruppen und -Richtlinien sowie dem Status angezeigt.

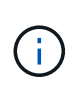

Obwohl sich ein Backup möglicherweise für eine Ressourcengruppe befindet, müssen Sie bei der Wiederherstellung die einzelnen Ressourcen auswählen, die wiederhergestellt werden sollen.

Wenn die Ressource nicht geschützt ist, wird "not protected" in der Spalte Gesamtstatus angezeigt. Dies kann entweder bedeuten, dass die Ressource nicht geschützt ist oder dass die Ressource durch einen anderen Benutzer gesichert wurde.

3. Wählen Sie die Ressource aus, oder wählen Sie eine Ressourcengruppe aus, und wählen Sie dann eine Ressource in dieser Gruppe aus.

Die Seite "Ressourcentopologie" wird angezeigt.

- 4. Wählen Sie in der Ansicht "Kopien verwalten" die Option **Backups** aus den primären oder sekundären (gespiegelten oder ausgelagerten) Speichersystemen aus.
- 5. Wählen Sie in der Tabelle primäre(n) Backups das Backup aus, von dem Sie wiederherstellen möchten,

und klicken Sie dann auf **1** 

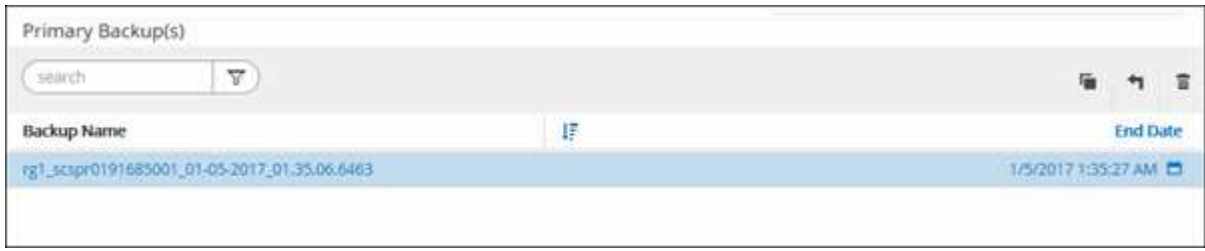

6. Wählen Sie auf der Seite Restore Scope die Option **Complete Resource** aus, um die konfigurierten Datenvolumen der SAP HANA-Datenbank wiederherzustellen.

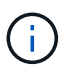

Sie können entweder **Complete Resource** (mit oder ohne **Volume revert**) oder **Tenant Database** auswählen.

Der Wiederherstellungsvorgang wird von SnapCenter Server für mehrere Mandanten nicht unterstützt, wenn der Benutzer entweder die Option **Tenant Database** oder **Complete Restore** wählt. Sie müssen HANA Studio oder HANA Python Script verwenden, um die Wiederherstellung durchzuführen.

a. Wählen Sie **Volume revert** aus, wenn Sie das gesamte Volume wiederherstellen möchten.

Diese Option steht für Backups zur Verfügung, die in SnapCenter 4.3 in NFS-Umgebungen erstellt wurden.

Wenn die Ressource Volumes oder qtrees enthält, werden die Snapshot Kopien, die nach der zum
Wiederherstellen ausgewählten Snapshot Kopie auf solchen Volumes oder qtrees erstellt wurden, gelöscht und können nicht wiederhergestellt werden. Wenn auch eine andere Ressource auf den gleichen Volumes oder qtrees gehostet wird, wird diese Ressource auch gelöscht. Dies gilt, wenn die Option **Complete Resource** mit **Volume revert** zur Wiederherstellung ausgewählt ist.

b. Wählen Sie **Tenant Database**.

Diese Option ist nur für MDC-Ressourcen verfügbar.

Stellen Sie sicher, dass die Mandantendatenbank angehalten wird, bevor Sie den Wiederherstellungsvorgang ausführen.

Wenn Sie die Option **Tenant Database** wählen, müssen Sie HANA Studio verwenden oder HANA Recovery Scripts außerhalb von SnapCenter verwenden, um den Recovery-Vorgang durchzuführen.

7. Wählen Sie auf der Seite Recovery Scope eine der folgenden Optionen aus:

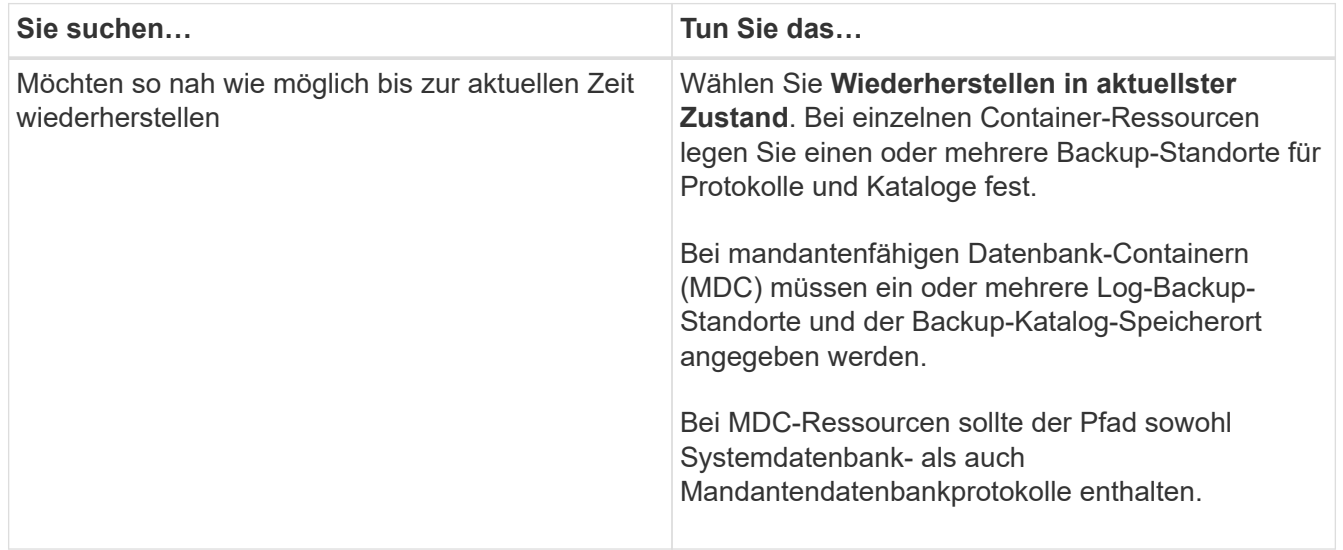

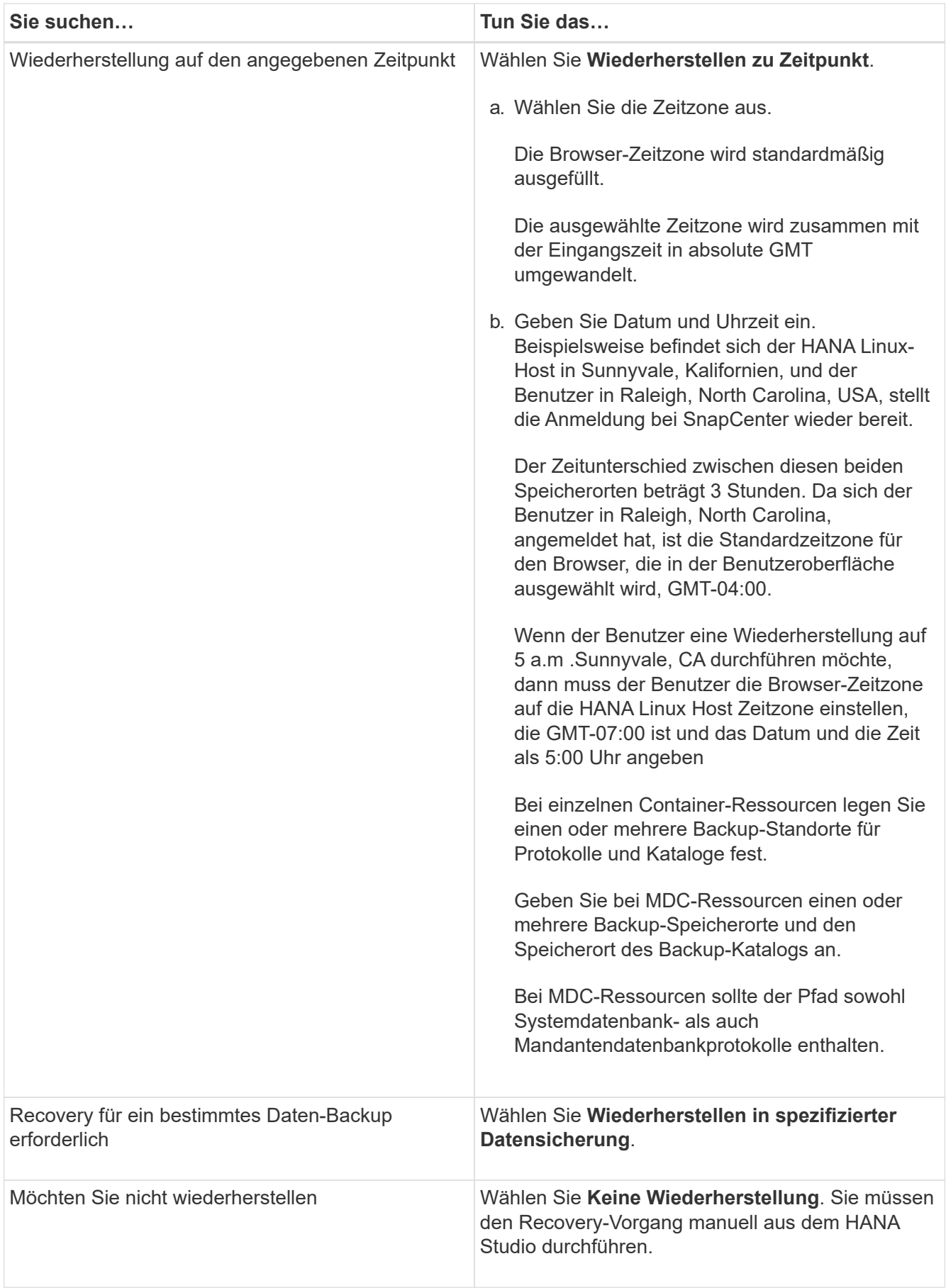

Sie können nur die Backups wiederherstellen, die nach einem Upgrade auf SnapCenter 4.3 erstellt

wurden, sofern sowohl der Host als auch das Plug-in auf SnapCenter 4.3 aktualisiert werden. Die für die Wiederherstellung ausgewählten Backups werden nach der Konvertierung der Ressource oder der Entdeckung als automatisch erkannte Ressource erstellt.

8. Geben Sie auf der Seite Pre OPS die Befehle vor dem Wiederherstellen ein und heben Sie sie ab, bevor Sie einen Wiederherstellungsauftrag ausführen.

Unmount-Befehle sind für automatisch erkannte Ressourcen nicht verfügbar.

9. Geben Sie auf der Seite Post OPS Mount- und Post-Restore-Befehle ein, die ausgeführt werden sollen, nachdem eine Wiederherstellung durchgeführt wurde.

Mount-Befehle sind für automatisch erkannte Ressourcen nicht verfügbar.

10. Wählen Sie auf der Benachrichtigungsseite aus der Dropdown-Liste **E-Mail-Präferenz** die Szenarien aus, in denen Sie die E-Mails versenden möchten.

Außerdem müssen Sie die E-Mail-Adressen für Absender und Empfänger sowie den Betreff der E-Mail angeben. SMTP muss auch auf der Seite **Einstellungen** > **Globale Einstellungen** konfiguriert werden.

- 11. Überprüfen Sie die Zusammenfassung und klicken Sie dann auf **Fertig stellen**.
- 12. Überwachen Sie den Fortschritt des Vorgangs, indem Sie auf **Monitor** > **Jobs** klicken.

# **Wiederherstellung von SAP HANA Datenbanken mit PowerShell cmdlets**

Im Rahmen des Restore eines SAP HANA Datenbank-Backups wird eine Verbindungssitzung mit dem SnapCenter Server initiiert, die Backups aufgeführt, Backup-Informationen abgerufen und ein Backup wiederhergestellt.

### **Was Sie brauchen**

Sie müssen die PowerShell Umgebung vorbereitet haben, um die PowerShell Cmdlets auszuführen.

### **Schritte**

1. Starten Sie eine Verbindungssitzung mit dem SnapCenter-Server für einen bestimmten Benutzer, indem Sie das Cmdlet "Open-SmConnection" verwenden.

Open-smconnection -SMSbaseurl https:\\snapctr.demo.netapp.com:8146/

2. Identifizieren Sie das wiederherzustellende Backup mit den Cmdlets Get-SmBackup und Get-SmBackupReport.

Dieses Beispiel zeigt, dass zwei Backups für die Wiederherstellung verfügbar sind:

```
 PS C:\> Get-SmBackup
      BackupId BackupName BackupTime
BackupType
        -------- ---------- ----------
----------
        1 Payroll Dataset_vise-f6_08... 8/4/2015 11:02:32 AM
Full Backup
         2 Payroll Dataset_vise-f6_08... 8/4/2015 11:23:17 AM
```
Dieses Beispiel zeigt detaillierte Informationen zum Backup vom 29. Januar 2015 bis 3. Februar 2015 an:

```
PS C:\> Get-SmBackupReport -FromDateTime "1/29/2015" -ToDateTime
"2/3/2015"
SmBackupId : 113
  SmJobId : 2032
  StartDateTime : 2/2/2015 6:57:03 AM
  EndDateTime : 2/2/2015 6:57:11 AM
Duration : 00:00:07.3060000
  CreatedDateTime : 2/2/2015 6:57:23 AM
Status : Completed
    ProtectionGroupName : Clone
    SmProtectionGroupId : 34
  PolicyName : Vault
  smPolicyId : 18
    BackupName : Clone_SCSPR0019366001_02-02-2015_06.57.08
    VerificationStatus : NotVerified
  SmBackupId : 114
    SmJobId : 2183
    StartDateTime : 2/2/2015 1:02:41 PM
  EndDateTime : 2/2/2015 1:02:38 PM
  Duration : -00:00:03.2300000
  CreatedDateTime : 2/2/2015 1:02:53 PM
Status : Completed
    ProtectionGroupName : Clone
    SmProtectionGroupId : 34
  PolicyName : Vault
  SmPolicyId : 18
    BackupName : Clone_SCSPR0019366001_02-02-2015_13.02.45
    VerificationStatus : NotVerified
```
3. Starten Sie den Recovery-Prozess im HANA-Studio.

Die Datenbank wird heruntergefahren.

4. Stellen Sie Daten aus dem Backup mit dem Cmdlet "Restore-SmBackup" wieder her.

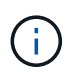

AppObjectId ist "Host\Plugin\UID", wobei UID = SID für Ressource des einzelnen Containertyps und UID = MDC\SID für mehrere Container ist. Sie erhalten die ResourceID aus dem Cmdlet "Get-smResources".

```
Get-smResources -HostName cn24.sccore.test.com -PluginCode HANA
```
Dieses Beispiel zeigt, wie die Datenbank aus dem primären Speicher wiederhergestellt wird:

```
Restore-SmBackup -PluginCode HANA -AppObjectId
cn24.sccore.test.com\hana\H10 -BackupId 3
```
In diesem Beispiel wird gezeigt, wie die Datenbank aus dem sekundären Speicher wiederhergestellt wird:

```
Restore-SmBackup -PluginCode 'HANA' -AppObjectId
cn24.sccore.test.com\hana\H10 -BackupId 399 -Confirm:$false -Archive @(
@{"Primary"="<Primary Vserver>:<PrimaryVolume>";"Secondary"="<Secondary
Vserver>:<SecondaryVolume>"})
```
Die Backups werden im HANA Studio für die Recovery verfügbar sein.

Die Informationen zu den Parametern, die mit dem Cmdlet und deren Beschreibungen verwendet werden können, können durch Ausführen von *get-Help Command\_Name* abgerufen werden. Alternativ können Sie auch auf die verweisen ["SnapCenter Software Cmdlet Referenzhandbuch"](https://library.netapp.com/ecm/ecm_download_file/ECMLP2883300).

## **Stellen Sie Ressourcen mithilfe von PowerShell Cmdlets wieder her**

Zur Wiederherstellung eines Ressourcen-Backups gehört die Initiierung einer Verbindungssitzung mit dem SnapCenter-Server, die Auflistung der Backups und das Abrufen von Backup-Informationen sowie die Wiederherstellung eines Backups.

Sie müssen die PowerShell Umgebung vorbereitet haben, um die PowerShell Cmdlets auszuführen.

#### **Schritte**

1. Starten Sie eine Verbindungssitzung mit dem SnapCenter-Server für einen bestimmten Benutzer, indem Sie das Cmdlet "Open-SmConnection" verwenden.

Open-smconnection -SMSbaseurl https:\\snapctr.demo.netapp.com:8146/

2. Rufen Sie die Informationen zu einem oder mehreren Backups ab, die Sie wiederherstellen möchten, indem Sie die Cmdlets Get-SmBackup und Get-SmBackupReport verwenden.

In diesem Beispiel werden Informationen zu allen verfügbaren Backups angezeigt:

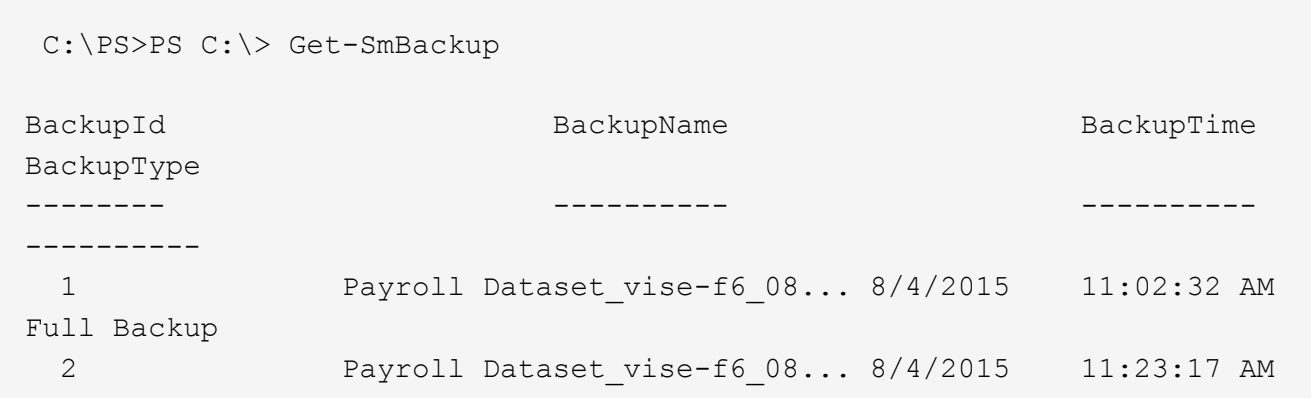

Dieses Beispiel zeigt detaillierte Informationen zum Backup vom 29. Januar 2015 bis 3. Februar 2015 an:

```
PS C:\> Get-SmBackupReport -FromDateTime "1/29/2015" -ToDateTime
"2/3/2015"
  SmBackupId : 113
  SmJobId : 2032
    StartDateTime : 2/2/2015 6:57:03 AM
    EndDateTime : 2/2/2015 6:57:11 AM
Duration : 00:00:07.3060000
  CreatedDateTime : 2/2/2015 6:57:23 AM
Status : Completed
    ProtectionGroupName : Clone
    SmProtectionGroupId : 34
  PolicyName : Vault
  SmPolicyId : 18
  BackupName : Clone SCSPR0019366001 02-02-2015 06.57.08
    VerificationStatus : NotVerified
  SmBackupId : 114
    SmJobId : 2183
  StartDateTime : 2/2/2015 1:02:41 PM
EndDateTime : 2/2/2015 1:02:38 PM
  Duration : -00:00:03.2300000
    CreatedDateTime : 2/2/2015 1:02:53 PM
  Status : Completed
    ProtectionGroupName : Clone
    SmProtectionGroupId : 34
  PolicyName : Vault
  SmPolicyId : 18
  BackupName : Clone SCSPR0019366001 02-02-2015 13.02.45
    VerificationStatus : NotVerified
```
3. Stellen Sie Daten aus dem Backup mit dem Cmdlet "Restore-SmBackup" wieder her.

```
Restore-SmBackup -PluginCode 'DummyPlugin' -AppObjectId
'scc54.sccore.test.com\DummyPlugin\NTP\DB1' -BackupId 269
-Confirm:$false
output:
Name : Restore
'scc54.sccore.test.com\DummyPlugin\NTP\DB1'
Id : 2368
StartTime : 10/4/2016 11:22:02 PM
EndTime :
IsCancellable : False
IsRestartable : False
IsCompleted : False
IsVisible : True
IsScheduled : False
PercentageCompleted : 0
Description :
Status : Queued
Owner :
Error :
Priority : None
Tasks : {}
ParentJobID : 0
EventId : 0
JobTypeId :
ApisJobKey :
ObjectId : 0
PluginCode : NONE
PluginName :
```
Die Informationen zu den Parametern, die mit dem Cmdlet und deren Beschreibungen verwendet werden können, können durch Ausführen von *get-Help Command\_Name* abgerufen werden. Alternativ können Sie auch auf die verweisen ["SnapCenter Software Cmdlet Referenzhandbuch"](https://library.netapp.com/ecm/ecm_download_file/ECMLP2883300).

# **Überwachen von Restore-Vorgängen bei SAP HANA Datenbanken**

Sie können den Fortschritt der verschiedenen SnapCenter-Wiederherstellungen über die Seite Jobs überwachen. Sie können den Fortschritt eines Vorgangs überprüfen, um zu bestimmen, wann dieser abgeschlossen ist oder ob ein Problem vorliegt.

### **Über diese Aufgabe**

Status nach der Wiederherstellung beschreiben die Bedingungen der Ressource nach einem Wiederherstellungsvorgang und alle weiteren Wiederherstellungsmaßnahmen, die Sie ergreifen können.

Die folgenden Symbole werden auf der Seite Aufträge angezeigt und geben den Status der Operation an:

- **O** In Bearbeitung
- Erfolgreich abgeschlossen
- **\*** Fehlgeschlagen
- Abgeschlossen mit Warnungen oder konnte aufgrund von Warnungen nicht gestartet werden
- 9 Warteschlange
- Storniert

### **Schritte**

•

•

- 1. Klicken Sie im linken Navigationsbereich auf **Monitor**.
- 2. Klicken Sie auf der Seite Überwachen auf **Jobs**.
- 3. Führen Sie auf der Seite Jobs die folgenden Schritte aus:
	- a. Klicken Sie Auf So filtern Sie die Liste, damit nur Wiederherstellungsvorgänge aufgeführt werden.
	- b. Geben Sie das Start- und Enddatum an.
	- c. Wählen Sie aus der Dropdown-Liste **Typ** die Option **Restore** aus.
	- d. Wählen Sie aus der Dropdown-Liste **Status** den Wiederherstellungsstatus aus.
	- e. Klicken Sie auf **Anwenden**, um die Vorgänge anzuzeigen, die erfolgreich abgeschlossen wurden.
- 4. Wählen Sie den Wiederherstellungsauftrag aus, und klicken Sie dann auf **Details**, um die Jobdetails anzuzeigen.
- 5. Klicken Sie auf der Seite Jobdetails auf **Protokolle anzeigen**.

Die Schaltfläche **Protokolle anzeigen** zeigt die detaillierten Protokolle für den ausgewählten Vorgang an.

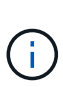

Nach der Volume-basierten Wiederherstellung werden die Backup-Metadaten aus dem SnapCenter-Repository gelöscht, die Backup-Katalogeinträge bleiben aber im SAP HANA-Katalog. Der Status des Wiederherstellungsjobs wird angezeigt v, Sie sollten auf Jobdetails klicken, um das Warnzeichen einiger der untergeordneten Aufgaben anzuzeigen. Klicken Sie auf das Warnschild und löschen Sie die angezeigten Backup-Katalog-Einträge.

# **Backups von SAP HANA Ressourcen klonen**

# **Klon-Workflow**

Der Klon-Workflow umfasst die Durchführung des Klonvorgangs und die Überwachung des Vorgangs.

# **Über diese Aufgabe**

- Sie können auf dem SAP HANA-Quellserver klonen.
- Sie können Ressourcen-Backups aus den folgenden Gründen klonen:
	- Zum Testen von Funktionen, die während der Applikationsentwicklungszyklen mit der aktuellen Ressourcenstruktur und dem aktuellen Inhalt implementiert werden müssen
	- Zur Datenextraktion und -Manipulation beim Befüllen von Data Warehouses

◦ Zum Wiederherstellen von Daten, die versehentlich gelöscht oder geändert wurden

Im folgenden Workflow wird die Sequenz angezeigt, in der Sie den Klonvorgang durchführen müssen:

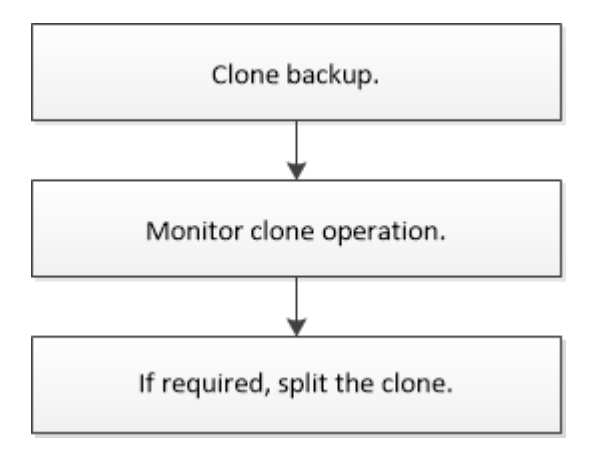

Außerdem können Sie PowerShell Cmdlets manuell oder in Skripten verwenden, um Backup-, Wiederherstellungs- und Klonvorgänge durchzuführen. Die SnapCenter Cmdlet Hilfe und die Cmdlet Referenzinformationen enthalten detaillierte Informationen zu PowerShell Cmdlets.

### **Klonen eines Backups einer SAP HANA Datenbank**

Sie können SnapCenter zum Klonen einer Backup verwenden. Sie können von primärem oder sekundärem Backup klonen.

### **Was Sie brauchen**

- Sie sollten die Ressourcen oder Ressourcengruppe gesichert haben.
- Sie sollten sicherstellen, dass die Aggregate, die die Volumes hosten, sich in der Liste der zugewiesenen Aggregate der Storage Virtual Machine (SVM) befinden.
- Sie können keine dateibasierten Backups klonen.
- Der Ziel-Klon-Server sollte dieselbe SAP HANA-Instanz-SID haben, die im Feld Ziel-Klon-SID bereitgestellt wird.
- Wenn Sie Befehle vor dem Klonen oder nach dem Klonen ausführen, sollten Sie überprüfen, ob die Befehle in der Befehlsliste auf dem Plug-in-Host über folgende Pfade vorhanden sind:

Für Windows: *C:\Programmdateien\NetApp\SnapCenter\SnapCenter Plug-in Creator\etc\allowed\_befiehlt\_list.txt*

Für Linux: */var/opt/snapcenter/scc/allowed\_befiehlt\_list.txt*

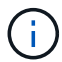

Wenn die Befehle in der Befehlsliste nicht vorhanden sind, schlägt der Vorgang fehl.

#### **Über diese Aufgabe**

Informationen zu Einschränkungen für den Klon-Split-Vorgang finden Sie unter ["ONTAP 9 Leitfaden für das](http://docs.netapp.com/ontap-9/topic/com.netapp.doc.dot-cm-vsmg/home.html) [Management von logischem Storage".](http://docs.netapp.com/ontap-9/topic/com.netapp.doc.dot-cm-vsmg/home.html)

### **Schritte**

- 1. Klicken Sie im linken Navigationsbereich auf **Ressourcen** und wählen Sie dann das entsprechende Plugin aus der Liste aus.
- 2. Filtern Sie auf der Seite Ressourcen die Ressourcen aus der Dropdown-Liste **Ansicht** nach Ressourcentyp.

Die Ressourcen werden zusammen mit Informationen wie Typ, Host, zugeordnete Ressourcengruppen und -Richtlinien sowie Status angezeigt.

3. Wählen Sie die Ressource oder Ressourcengruppe aus.

Sie müssen eine Ressource auswählen, wenn Sie eine Ressourcengruppe auswählen.

Die Seite "Topologie der Ressourcen- oder Ressourcengruppe" wird angezeigt.

- 4. Wählen Sie in der Ansicht "Kopien verwalten" die Option **Backups** aus den primären oder sekundären (gespiegelten oder ausgelagerten) Speichersystemen aus.
- 5.

Wählen Sie die Datensicherung aus der Tabelle aus, und klicken Sie dann auf <sup>Fu</sup>.

6. Führen Sie auf der Seite Standort die folgenden Aktionen durch:

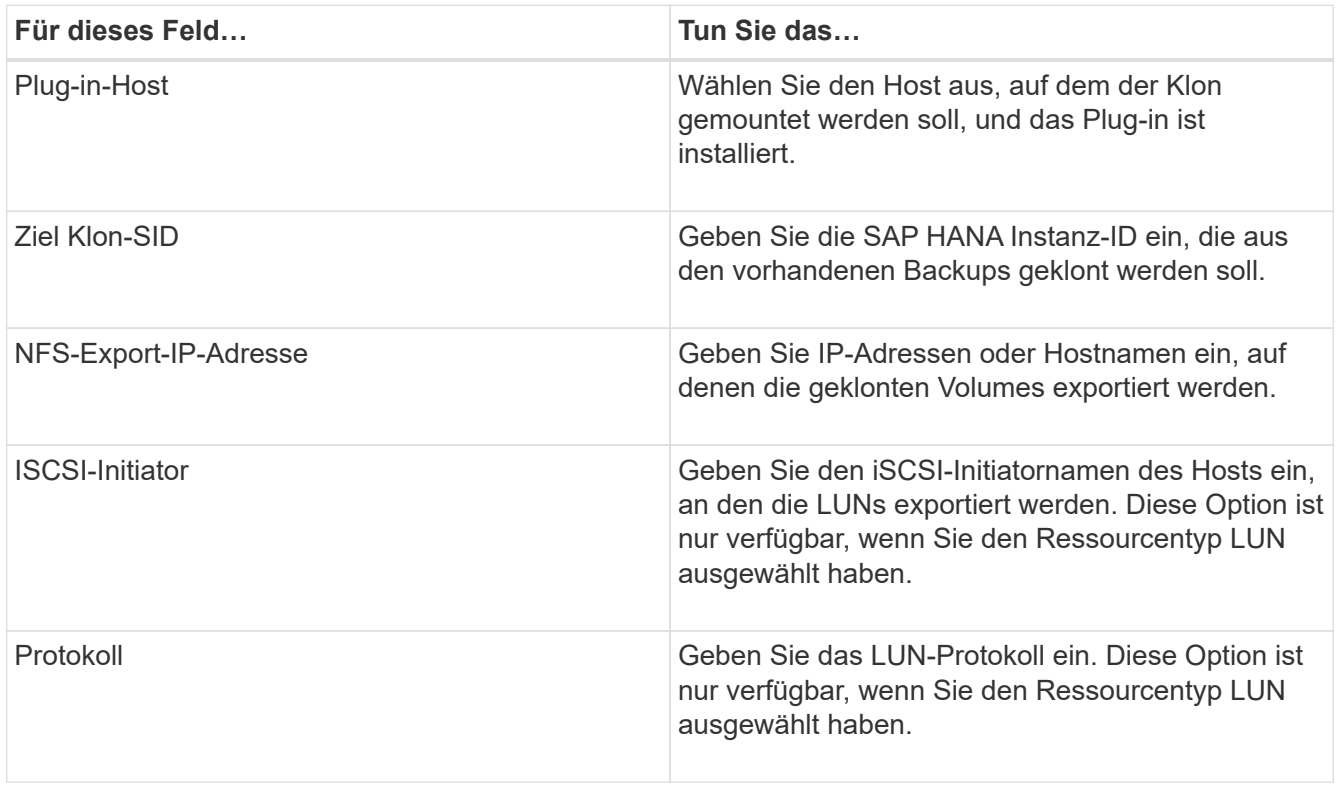

Wenn die ausgewählte Ressource eine LUN ist und Sie aus einem sekundären Backup klonen, werden die Ziel-Volumes aufgelistet. Es können mehrere Ziel-Volumes an einer einzigen Quelle vorhanden sein.

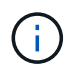

Vor dem Klonen müssen Sie sicherstellen, dass der iSCSI-Initiator oder das FCP vorhanden ist und bei alternativen Hosts konfiguriert und angemeldet sind.

7. Führen Sie auf der Seite Skripts die folgenden Schritte aus:

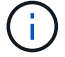

Die Skripte werden auf dem Plug-in-Host ausgeführt.

- a. Geben Sie die Befehle für den vor- oder Nachklon ein, die vor oder nach dem Klonvorgang ausgeführt werden sollen.
	- Befehl Pre Clone: Löschen Sie vorhandene Datenbanken mit demselben Namen
	- Befehl nach Clone: Überprüfen Sie eine Datenbank oder starten Sie eine Datenbank.
- b. Geben Sie den Mount-Befehl ein, um ein Dateisystem auf einen Host zu mounten.

Mount-Befehl für ein Volume oder qtree auf einem Linux-Rechner:

Beispiel für NFS:

mount VSERVER\_DATA\_IP:%VOLUME\_NAME\_Clone /mnt

8. Wählen Sie auf der Benachrichtigungsseite aus der Dropdown-Liste **E-Mail-Präferenz** die Szenarien aus, in denen Sie die E-Mails versenden möchten.

Außerdem müssen Sie die E-Mail-Adressen für Absender und Empfänger sowie den Betreff der E-Mail angeben.

- 9. Überprüfen Sie die Zusammenfassung und klicken Sie dann auf **Fertig stellen**.
- 10. Überwachen Sie den Fortschritt des Vorgangs, indem Sie auf **Monitor** > **Jobs** klicken.

### **Klonen von Backups von SAP HANA Datenbanken mit PowerShell Cmdlets**

Der Klon-Workflow umfasst die Planung, die Durchführung des Klonvorgangs und die Überwachung des Vorgangs.

Sie müssen die PowerShell Umgebung vorbereitet haben, um die PowerShell Cmdlets auszuführen.

Die Informationen zu den Parametern, die mit dem Cmdlet und deren Beschreibungen verwendet werden können, können durch Ausführen von *get-Help Command\_Name* abgerufen werden. Alternativ können Sie auch auf die verweisen ["SnapCenter Software Cmdlet Referenzhandbuch"](https://library.netapp.com/ecm/ecm_download_file/ECMLP2883300).

#### **Schritte**

1. Starten Sie eine Verbindungssitzung mit dem SnapCenter-Server für einen bestimmten Benutzer, indem Sie das Cmdlet "Open-SmConnection" verwenden.

Open-SmConnection -SMSbaseurl https:\\snapctr.demo.netapp.com:8146/

2. Rufen Sie die Backups für den Klonvorgang mit dem Cmdlet Get-SmBackup ab.

Dieses Beispiel zeigt, dass zwei Backups zum Klonen verfügbar sind:

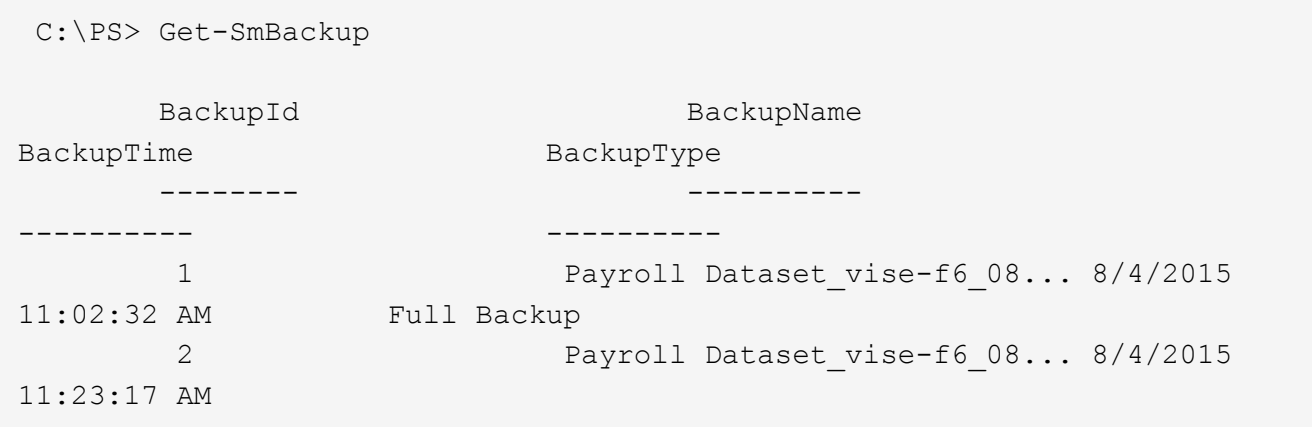

3. Initiieren Sie einen Klonvorgang aus einem vorhandenen Backup und geben Sie die NFS-Export-IP-Adressen an, auf die die geklonten Volumes exportiert werden.

Dieses Beispiel zeigt, dass für das zu klonendes Backup eine NFSExportIPs-Adresse von 10.232.206.169 vorhanden ist:

```
New-SmClone -AppPluginCode hana -BackupName
scsccore1 sccore test com hana H73 scsccore1 06-07-2017 02.54.29.3817
-Resources @{"Host"="scsccore1.sccore.test.com";"Uid"="H73"}
-CloneToInstance shivscc4.sccore.test.com -mountcommand 'mount
10.232.206.169:%hana73data_Clone /hana83data' -preclonecreatecommands
'/home/scripts/scpre_clone.sh' -postclonecreatecommands
'/home/scripts/scpost_clone.sh'
```
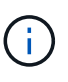

Wenn NFSExportIPs nicht angegeben sind, wird der Standardwert auf den Klon-Zielhost exportiert.

4. Überprüfen Sie, ob die Backups erfolgreich geklont wurden, indem Sie das Cmdlet "Get-SmCloneReport" verwenden, um die Details zu den Klonjobs anzuzeigen.

Sie können Details wie Klon-ID, Startdatum und -Zeit, Enddatum und -Zeit anzeigen.

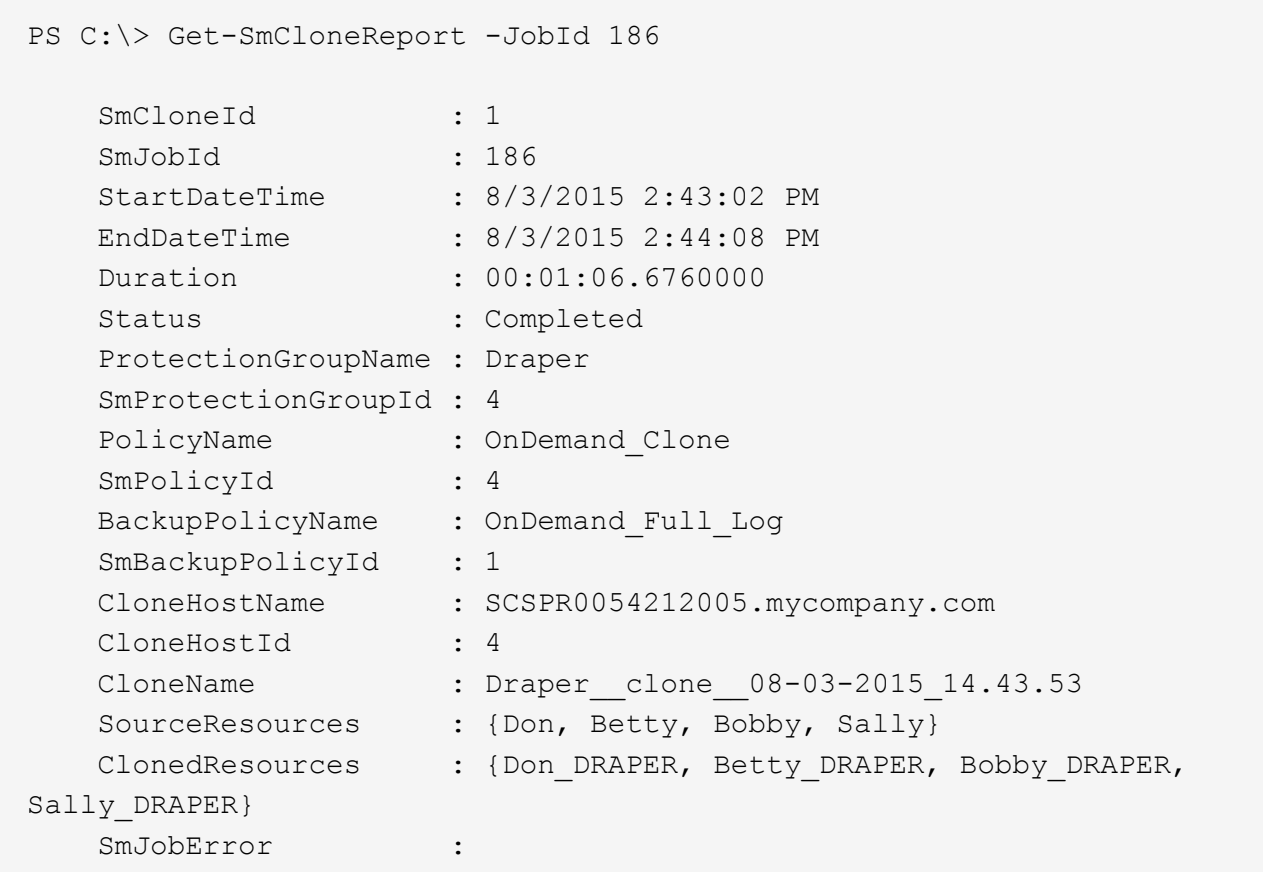

# **Überwachung von Klonvorgängen für SAP HANA Datenbanken**

Sie können den Status von SnapCenter-Klonvorgängen mithilfe der Seite Jobs überwachen. Sie können den Fortschritt eines Vorgangs überprüfen, um zu bestimmen, wann dieser abgeschlossen ist oder ob ein Problem vorliegt.

### **Über diese Aufgabe**

Die folgenden Symbole werden auf der Seite Aufträge angezeigt und geben den Status der Operation an:

- o In Bearbeitung
- **Erfolgreich abgeschlossen**
- **\*** Fehlgeschlagen
- Abgeschlossen mit Warnungen oder konnte aufgrund von Warnungen nicht gestartet werden
- Warteschlange
- Storniert

### **Schritte**

- 1. Klicken Sie im linken Navigationsbereich auf **Monitor**.
- 2. Klicken Sie auf der Seite Überwachen auf **Jobs**.
- 3. Führen Sie auf der Seite Jobs die folgenden Schritte aus:
- a. Klicken Sie Auf Filtern der Liste, sodass nur Klonvorgänge aufgeführt werden.
- b. Geben Sie das Start- und Enddatum an.
- c. Wählen Sie aus der Dropdown-Liste **Typ** die Option **Clone** aus.
- d. Wählen Sie aus der Dropdown-Liste **Status** den Klonstatus aus.
- e. Klicken Sie auf **Anwenden**, um die Vorgänge anzuzeigen, die erfolgreich abgeschlossen wurden.
- 4. Wählen Sie den Klon-Job aus, und klicken Sie dann auf **Details**, um die Job-Details anzuzeigen.
- 5. Klicken Sie auf der Seite Jobdetails auf **Protokolle anzeigen**.

# **Teilen Sie einen Klon auf**

Sie können SnapCenter verwenden, um eine geklonte Ressource von der übergeordneten Ressource zu trennen. Der geteilte Klon ist unabhängig von der übergeordneten Ressource.

### **Über diese Aufgabe**

• Sie können den Clone-Split-Vorgang nicht für einen Zwischenkon ausführen.

Wenn Sie beispielsweise Klon1 aus einem Datenbank-Backup erstellen, können Sie eine Sicherung von Klon1 erstellen und dann dieses Backup klonen (Klon2). Nach dem Erstellen von Klon2 ist Klon1 ein Zwischenkon, und Sie können den Klonteilvorgang auf Klon1 nicht ausführen. Sie können jedoch den Vorgang zum Aufteilen von Klonen auf Klon2 durchführen.

Nach dem Aufteilen von Klon2 können Sie den Clone Split-Vorgang auf Klon1 durchführen, da Klon1 nicht mehr der Zwischenklon ist.

- Wenn Sie einen Klon aufteilen, werden die Backup-Kopien und Klonjobs des Klons gelöscht.
- Informationen zu Einschränkungen für den Klon-Split-Vorgang finden Sie unter ["ONTAP 9 Leitfaden für das](http://docs.netapp.com/ontap-9/topic/com.netapp.doc.dot-cm-vsmg/home.html) [Management von logischem Storage".](http://docs.netapp.com/ontap-9/topic/com.netapp.doc.dot-cm-vsmg/home.html)
- Stellen Sie sicher, dass das Volume oder Aggregat auf dem Storage-System online ist.

#### **Schritte**

- 1. Klicken Sie im linken Navigationsbereich auf **Ressourcen** und wählen Sie dann das entsprechende Plugin aus der Liste aus.
- 2. Wählen Sie auf der Seite Ressourcen die entsprechende Option aus der Liste Ansicht aus:

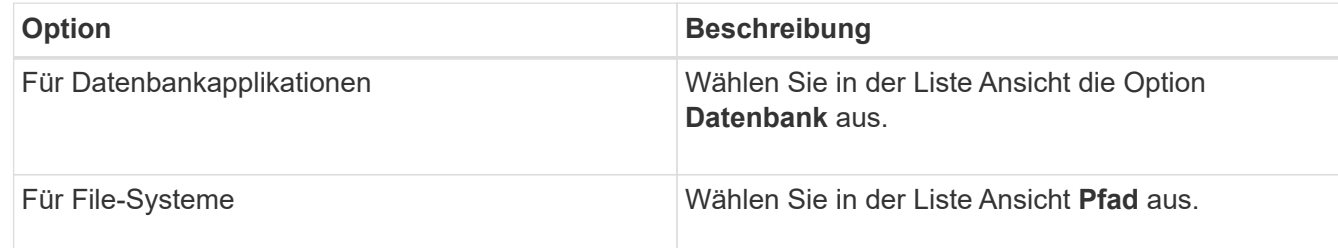

3. Wählen Sie die entsprechende Ressource aus der Liste aus.

Die Seite "Ressourcentopologie" wird angezeigt.

4. Wählen Sie in der Ansicht Kopien managen die geklonte Ressource aus (z. B. die Datenbank oder LUN), und klicken Sie dann auf ...

- 5. Überprüfen Sie die geschätzte Größe des zu teilenden Klons und den benötigten Speicherplatz auf dem Aggregat, und klicken Sie dann auf **Start**.
- 6. Überwachen Sie den Fortschritt des Vorgangs, indem Sie auf **Monitor** > **Jobs** klicken.

Der Clone-Splitvorgang reagiert nicht mehr, wenn der SMCore-Dienst neu gestartet wird. Sie sollten das Cmdlet "Stop-SmJob" ausführen, um den Clone-Split-Vorgang zu beenden, und dann den Clone-Split-Vorgang wiederholen.

Wenn Sie eine längere Abfragzeit oder kürzere Abfragzeit benötigen, um zu prüfen, ob der Klon geteilt ist oder nicht, können Sie den Wert von *CloneSplitStatusCheckPollTime* Parameter in der Datei *SMCoreServiceHost.exe.config* ändern, um das Zeitintervall für SMCore so einzustellen, dass der Status des Clone Split-Vorgangs angezeigt wird. Der Wert liegt in Millisekunden, und der Standardwert ist 5 Minuten.

Beispiel:

```
<add key="CloneSplitStatusCheckPollTime" value="300000" />
```
Der Startvorgang für die Klontrennung schlägt fehl, wenn gerade Backup-, Wiederherstellungs- oder andere Klonsplitonen durchgeführt werden. Sie sollten den Clone Split-Vorgang erst nach Abschluss der laufenden Vorgänge neu starten.

### **Weitere Informationen**

["Der SnapCenter Klon oder die Überprüfung schlägt fehl, wenn das Aggregat nicht vorhanden ist"](https://kb.netapp.com/Advice_and_Troubleshooting/Data_Protection_and_Security/SnapCenter/SnapCenter_clone_or_verfication_fails_with_aggregate_does_not_exist)

### **Löschen oder teilen Sie SAP HANA Datenbankklone nach dem Upgrade der SnapCenter**

Nach einem Upgrade auf SnapCenter 4.3 werden die Klone nicht mehr angezeigt. Sie können den Klon löschen oder die Klone auf der Topologieseite der Ressource, aus der die Klone erstellt wurden, aufteilen.

### **Über diese Aufgabe**

Um den Platzbedarf für die versteckten Klone zu ermitteln, führen Sie den folgenden Befehl aus: Get-SmClone -ListStorageFootprint

### **Schritte**

- 1. Löschen Sie die Backups der geklonten Ressourcen mit dem Cmdlet "remove-smbackup".
- 2. Löschen Sie die Ressourcengruppe der geklonten Ressourcen mit dem Cmdlet "remove-sresourcgruppe".
- 3. Entfernen Sie den Schutz der geklonten Ressource mit dem Cmdlet "remove-smprotectResource".
- 4. Wählen Sie auf der Seite Ressourcen die übergeordnete Ressource aus.

Die Seite "Ressourcentopologie" wird angezeigt.

5. Wählen Sie in der Ansicht Kopien managen die Klone entweder auf den primären oder sekundären (gespiegelten oder replizierten) Storage-Systemen aus.

- 6. Wählen Sie die Klone aus, und klicken Sie dann auf Tun Zum Löschen von Klonen oder Klicken auf Um die Klone aufzuteilen.
- 7. Klicken Sie auf **OK**.

# **Schutz von Oracle Datenbanken**

# **Überblick über das SnapCenter Plug-in für Oracle Database**

# **Welche Möglichkeiten bietet das Plug-in für Oracle Database**

Das SnapCenter Plug-in für Oracle Database ist eine Host-seitige Komponente der NetApp SnapCenter Software, die das applikationsspezifische Datensicherungsmanagement von Oracle Datenbanken ermöglicht.

Das Plug-in für Oracle Database automatisiert das Backup, die Katalogisierung und die Katalogisierung mit Oracle Recovery Manager (RMAN), Überprüfung, Mounten, Unmounten, Restore, Recovery und Klonen von Oracle Datenbanken in Ihrer SnapCenter Umgebung. Das Plug-in für Oracle Database installiert das SnapCenter Plug-in für UNIX, um alle Datensicherungsvorgänge auszuführen.

Sie können mit dem Plug-in für Oracle Database Backups von Oracle Datenbanken, auf denen SAP Applikationen ausgeführt werden, verwalten. Die Integration von SAP BR\*Tools wird jedoch nicht unterstützt.

• Sichern Sie Datendateien, Kontrolldateien und Archivprotokolldateien.

Backup wird nur auf CDB-Ebene (Container-Datenbank) unterstützt.

• Wiederherstellung und Recovery von Datenbanken, Datenbanken und Plug-in-Datenbanken (PDBs).

Unvollständige Wiederherstellung von PDBs wird nicht unterstützt.

• Erstellung von Klonen von Produktionsdatenbanken bis zu einem bestimmten Zeitpunkt

Das Klonen wird nur auf CDB-Ebene unterstützt.

- Sofortige Überprüfung der Backups.
- Mounten und Aufheben von Daten und Protokollierung von Backups für den Wiederherstellungsvorgang.
- Planung von Backup- und Verifizierungsvorgängen
- Monitoring aller Vorgänge
- Berichte für Backup-, Wiederherstellungs- und Klonvorgänge anzeigen

## **Funktionen von Plug-in für Oracle Database**

Das Plug-in für Oracle Database ist in die Oracle Datenbank auf dem Linux oder AIX Host und in NetApp Technologien auf dem Storage-System integriert.

• Einheitliche grafische Benutzeroberfläche

Die SnapCenter-Schnittstelle bietet Standardisierung und Konsistenz über Plug-ins und Umgebungen hinweg. Die SnapCenter Schnittstelle ermöglicht konsistente Backup-, Restore-, Recovery- und Klonvorgänge über alle Plug-ins hinweg, zentralisierte Berichterstellung, Dashboard-Ansichten auf einen Blick, rollenbasierte Zugriffssteuerung (Role Based Access Control, RBAC) und das Monitoring von Aufgaben über alle Plug-ins hinweg.

• Automatisierte, zentrale Administration

Sie können Backup- und Klonvorgänge planen, richtlinienbasierte Backup-Aufbewahrung konfigurieren und Restore-Vorgänge durchführen. Zudem lässt sich die Umgebung proaktiv überwachen, indem SnapCenter für das Senden von E-Mail-Warnmeldungen konfiguriert wird.

• Unterbrechungsfreie Technologie zur NetApp Snapshot Kopie

SnapCenter nutzt die NetApp Snapshot-Kopiertechnologie mit dem Plug-in für Oracle Database und Plugin für UNIX, um Datenbanken zu sichern. Snapshot Kopien belegen nur minimalen Speicherplatz.

Das Plug-in für Oracle Database bietet darüber hinaus folgende Vorteile:

- Unterstützung für Backup, Restore, Klonen, Mounten, Unmounten, Und Verifizierungs-Workflows
- Automatische Erkennung von auf dem Host konfigurierten Oracle-Datenbanken
- Unterstützung von Katalogisierung und Katalogisierung mit Oracle Recovery Manager (RMAN)
- RBAC-unterstützte Sicherheit und zentralisierte Rollendelegation

Sie können die Anmeldeinformationen auch so festlegen, dass die autorisierten SnapCenter-Benutzer über Berechtigungen auf Anwendungsebene verfügen.

- Unterstützung von Archive Log Management (ALM) für Restore- und Klonvorgänge
- Erstellung platzsparender und zeitpunktgenauer Kopien von Produktionsdatenbanken für Test- oder Datenextraktion mit der NetApp FlexClone Technologie

Auf dem Storage-System, auf dem Sie den Klon erstellen möchten, ist eine FlexClone Lizenz erforderlich.

- Die Unterstützung der Konsistenzgruppendaten (CG) von ONTAP im Rahmen der Erstellung von Backups in SAN- und ASM-Umgebungen
- Unterbrechungsfreie und automatisierte Backup-Verifizierung
- Fähigkeit, mehrere Backups gleichzeitig über mehrere Datenbank-Hosts auszuführen

In einem einzigen Vorgang werden Snapshot Kopien konsolidiert, wenn Datenbanken in einem einzelnen Host dasselbe Volume gemeinsam nutzen.

- Unterstützung physischer und virtualisierter Infrastrukturen
- Unterstützung von NFS, iSCSI, Fibre Channel (FC), RDM, VMDK über NFS und VMFS sowie ASM over NFS, SAN, RDM und VMDK
- Unterstützung für die Selective LUN Map (SLM)-Funktion von ONTAP

Standardmäßig erkennt die SLM-Funktion regelmäßig die LUNs, die keine optimierten Pfade haben, und behebt sie. Sie können SLM konfigurieren, indem Sie die Parameter in der Datei scu.properties unter /var/opt/snapcenter/scu/etc. Ändern

- Sie können dies deaktivieren, indem Sie den Wert FÜR DEN PARAMETER ENABLE\_LUNPATH\_MONITORING auf false setzen.
- Sie können die Häufigkeit angeben, in der die LUN-Pfade automatisch korrigiert werden, indem Sie den Wert (in Stunden) dem Parameter "LUNPATH\_MONITORING\_INTERVAL" zuweisen. Informationen zu SLM finden Sie im ["ONTAP 9 – Systemadministrationshandbuch"](http://docs.netapp.com/ontap-9/topic/com.netapp.doc.dot-cm-sanag/home.html).
- Unterstützung für Non-Volatile Memory Express (NVMe) unter Linux
	- NVMe util sollte auf dem Host installiert werden.

Sie müssen NVMe util installieren, um auf einem alternativen Host zu klonen oder einzubinden.

◦ Backup, Restore, Klonen, mounten, unmounten, Katalog-, Katalog- und Verifizierungsvorgänge werden auf der NVMe Hardware unterstützt, außer in virtualisierten Umgebungen wie VMDK und RDM.

Die oben genannten Operationen werden auf Geräten ohne Partitionen oder mit einer einzigen Partition unterstützt.

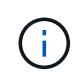

Sie können Multipathing-Lösung für NVMe-Geräte konfigurieren, indem Sie die native Multipathing-Option im Kernel einstellen. Multipathing von Device Mapper (DM) wird nicht unterstützt.

+ Aktuelle Informationen zu unterstützten Versionen finden Sie im ["NetApp Interoperabilitäts-Matrix-Tool"](https://imt.netapp.com/matrix/imt.jsp?components=103047;&solution=1257&isHWU&src=IMT).

# **Von Plug-in für Oracle Database unterstützte Storage-Typen**

SnapCenter unterstützt zahlreiche Storage-Typen sowohl auf physischen als auch auf Virtual Machines. Sie müssen die Unterstützung Ihres Speichertyps überprüfen, bevor Sie das SnapCenter Plug-ins Paket für Linux oder SnapCenter Plug-ins Package für AIX installieren.

SnapCenter unterstützt Storage-Bereitstellung für Linux und AIX nicht.

### **Storage-Typen unterstützt auf Linux**

In der folgenden Tabelle sind die unter Linux unterstützten Speichertypen aufgeführt.

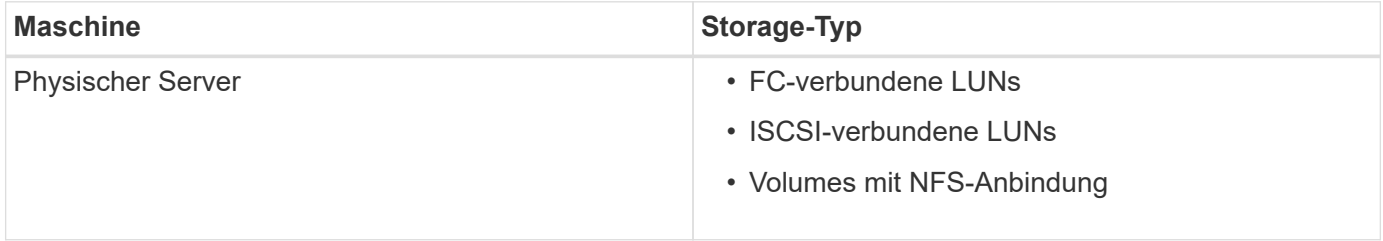

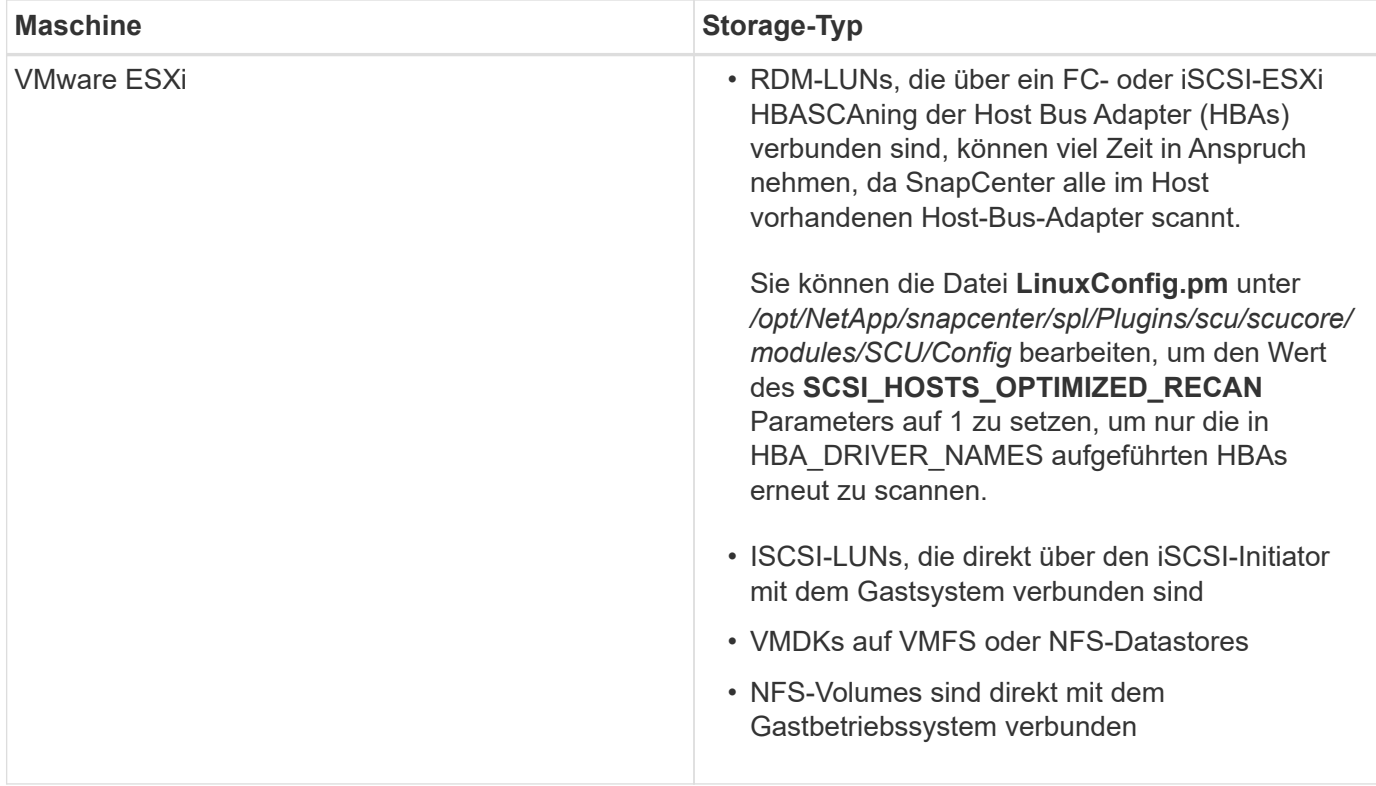

### **Storage Types supported auf AIX**

In der folgenden Tabelle sind die auf AIX unterstützten Storage-Typen aufgeführt.

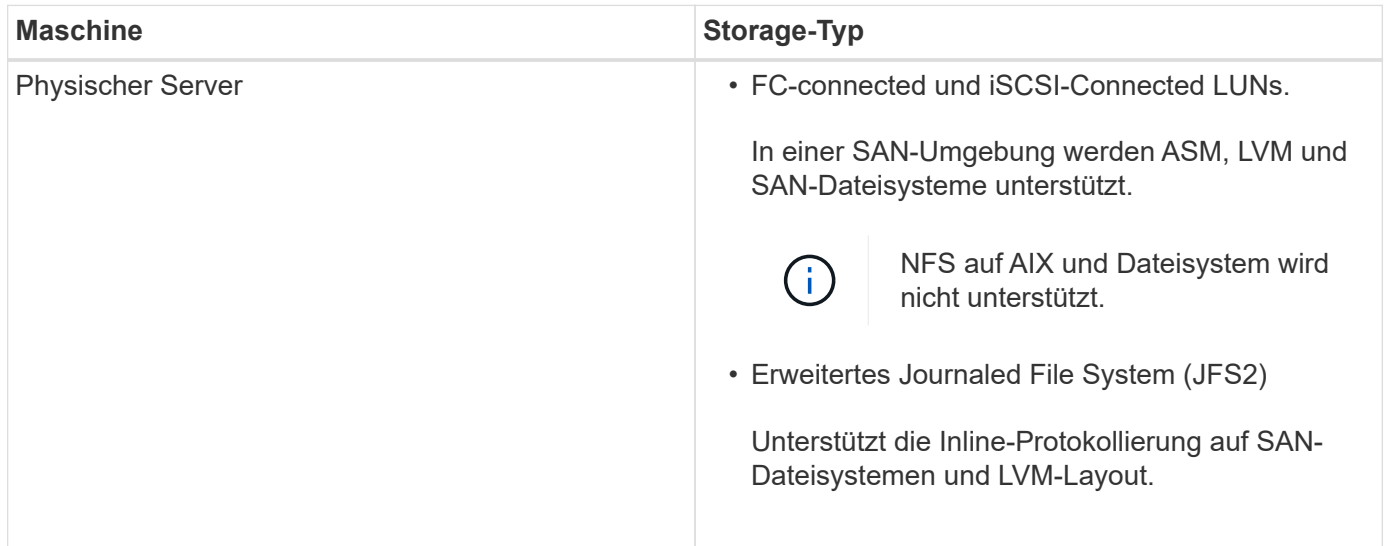

Der ["NetApp Interoperabilitäts-Matrix-Tool"](https://imt.netapp.com/matrix/imt.jsp?components=105283;&solution=1259&isHWU&src=IMT) Enthält die neuesten Informationen zu den gewünschten Versionen.

# **Storage-Systeme für SnapMirror und SnapVault Replizierung für Plug-in für Oracle vorbereiten**

Mithilfe eines SnapCenter Plug-ins mit ONTAP SnapMirror Technologie lassen sich Spiegelkopien von Backup-Sets auf einem anderen Volume erstellen. Dank der ONTAP SnapVault Technologie kann eine Disk-to-Disk-Backup-Replizierung zwecks Standards Compliance und anderen Governance-Zwecken durchgeführt werden. Bevor Sie diese

Aufgaben durchführen, müssen Sie eine Datensicherungsbeziehung zwischen den Quellund Ziel-Volumes konfigurieren und die Beziehung initialisieren.

SnapCenter führt die Updates an SnapMirror und SnapVault durch, nachdem der Vorgang der Snapshot Kopie abgeschlossen wurde. SnapMirror und SnapVault Updates werden als Teil des SnapCenter Jobs ausgeführt. Erstellen Sie keinen separaten ONTAP Zeitplan.

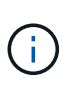

Wenn Sie von einem NetApp SnapManager Produkt zu SnapCenter kommen und mit Ihren konfigurierten Datensicherungsbeziehungen zufrieden sind, können Sie diesen Abschnitt überspringen.

Eine Datensicherungsbeziehung repliziert Daten auf dem Primärspeicher (das Quell-Volume) auf den sekundären Storage (das Ziel-Volume). Bei der Initialisierung der Beziehung überträgt ONTAP die Datenblöcke, auf die auf dem Quell-Volume verwiesen wird, auf das Ziel-Volume.

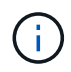

SnapCenter unterstützt keine Kaskadenbeziehungen zwischen SnapMirror und SnapVault Volumes (**Primary** > **Mirror** > **Vault**). Sie sollten Fanout-Beziehungen verwenden.

SnapCenter unterstützt das Management von versionsflexiblen SnapMirror Beziehungen. Informationen zu Beziehungen zwischen Versionen und SnapMirror sowie deren Einrichtung finden Sie im ["ONTAP-](http://docs.netapp.com/ontap-9/index.jsp?topic=%2Fcom.netapp.doc.ic-base%2Fresources%2Fhome.html)[Dokumentation".](http://docs.netapp.com/ontap-9/index.jsp?topic=%2Fcom.netapp.doc.ic-base%2Fresources%2Fhome.html)

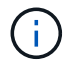

SnapCenter unterstützt keine **Sync\_mirror** Replikation.

# **Minimale ONTAP-Berechtigungen, die für das Plug-in für Oracle erforderlich sind**

Die erforderlichen Mindestberechtigungen für ONTAP variieren je nach SnapCenter Plugins, die Sie zur Datensicherung verwenden.

### **Befehle für All-Access: Mindestberechtigungen erforderlich für ONTAP 8.3.0 und höher**

- Event Generate-AutoSupport-log
- Job-Verlauf wird angezeigt
- Job beenden

#### **Befehle für All-Access: Mindestberechtigungen erforderlich für ONTAP 8.3.0 und höher**

- lun
- lun-Attribut anzeigen
- lun erstellen
- lun löschen
- lun-Geometrie
- lun Initiatorgruppe hinzufügen
- lun-Initiatorgruppe wird erstellt
- lun-Initiatorgruppe löschen
- lun igroup umbenennen
- lun-Initiatorgruppe wird angezeigt
- lun Mapping Add-Reporting-Nodes
- lun-Zuordnung erstellen
- lun-Zuordnung löschen
- lun Mapping remove-Reporting-Nodes
- lun-Zuordnung wird angezeigt
- lun ändern
- lun-Verschiebung in Volume
- lun ist offline
- lun ist online
- lun Persistent-Reservierung löschen
- die lun-Größe wird geändert
- lun seriell
- lun anzeigen
- SnapMirror Richtlinie Add-Rule
- änderungsregel für snapmirror
- Remove-Rule für snapmirror-Richtlinie
- snapmirror-Richtlinie anzeigen
- snapmirror Wiederherstellung
- snapmirror zeigen
- snapmirror Vorgeschichte
- snapmirror Update
- snapmirror Update-ls-Set
- snapmirror Listenziele
- Version

#### **Befehle für All-Access: Mindestberechtigungen erforderlich für ONTAP 8.3.0 und höher**

- Erstellung von Volume-Klonen
- Klon von Volume anzeigen
- Split-Start des Volume-Klons
- Split-Stopp für Volume-Klon
- Volume erstellen
- Volume destroy
- Erstellen eines Volume-Dateiklonen
- Show-Disk-Nutzung für Volume-Dateien
- Volume ist offline
- Das Volume ist online
- Volume-Änderung
- Erstellen von Volume-qtree
- Volume qtree löschen
- Änderung des Volume-qtree
- Volume-qtree anzeigen
- Volume-Einschränkung
- Volumen anzeigen
- Erstellen von Volume-Snapshots
- Volume Snapshot löschen
- Ändern des Volume-Snapshots
- Umbenennung von Volume-Snapshots
- Wiederherstellung von Volume Snapshots
- Restore-Datei für Volume Snapshots
- Volume-Snapshot werden angezeigt
- Volume-Aufhängung nicht verfügbar
- vserver
- cifs von vserver
- vserver cifs shadowcopy anzeigen
- vserver zeigen
- Netzwerkschnittstelle
- Netzwerkschnittstelle wird angezeigt
- MetroCluster zeigen

# **Installieren Sie das SnapCenter Plug-in für Oracle Database**

# **Installations-Workflow des SnapCenter Plug-ins für Oracle Database**

Sie sollten das SnapCenter Plug-in für Oracle Database installieren und einrichten, wenn Sie Oracle Datenbanken schützen möchten.

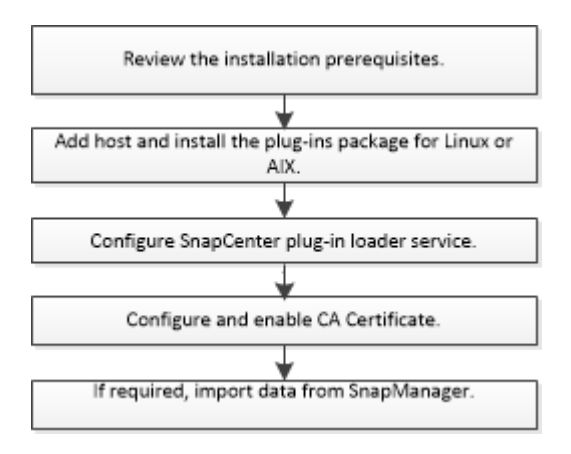

# **Voraussetzungen für das Hinzufügen von Hosts und die Installation von Plug-ins Package für Linux oder AIX**

Bevor Sie einen Host hinzufügen und die Plug-ins-Pakete installieren, müssen Sie alle Anforderungen erfüllen.

- Wenn Sie iSCSI verwenden, muss der iSCSI-Dienst ausgeführt werden.
- Sie müssen die passwortbasierte SSH-Verbindung für den Root- oder nicht-Root-Benutzer aktiviert haben.

Das SnapCenter Plug-in für Oracle Database kann von einem Benutzer ohne Root installiert werden. Sie sollten jedoch die sudo-Berechtigungen für den nicht-Root-Benutzer konfigurieren, um den Plug-in-Prozess zu installieren und zu starten. Nach der Installation des Plug-ins werden die Prozesse als effektiver Root-Benutzer ausgeführt.

• Wenn Sie das SnapCenter Plug-ins Paket für AIX auf AIX-Host installieren, sollten Sie die symbolischen Links auf Verzeichnisebene manuell aufgelöst haben.

Das SnapCenter Plug-ins Paket für AIX löst automatisch den symbolischen Link auf Dateiebene, nicht aber die symbolischen Links auf Verzeichnisebene, um den ABSOLUTEN Pfad JAVA\_HOME zu erhalten.

- Erstellen Sie Anmeldeinformationen mit dem Authentifizierungsmodus als Linux oder AIX für den Installationsbenutzer.
- Sie müssen Java 1.8.x, 64-bit, auf Ihrem Linux oder AIX Host installiert haben.

Informationen zum Herunterladen VON JAVA finden Sie unter:

- ["Java-Downloads für alle Betriebssysteme"](http://www.java.com/en/download/manual.jsp)
- ["IBM Java für AIX"](https://www.ibm.com/support/pages/java-sdk-aix)
- Für Oracle Datenbanken, die auf einem Linux oder AIX Host laufen, sollten Sie sowohl das SnapCenter Plug-in für Oracle Database als auch das SnapCenter Plug-in für UNIX installieren.

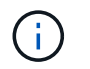

Sie können das Plug-in für Oracle Database auch zur Verwaltung von Oracle Datenbanken für SAP verwenden. Die Integration von SAP BR\*Tools wird jedoch nicht unterstützt.

• Wenn Sie Oracle Database 11.2.0.3 oder höher verwenden, müssen Sie den Oracle-Patch 13366202 installieren.

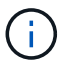

Die UUID-Zuordnung in der Datei /etc/fstab wird von SnapCenter nicht unterstützt.

### **Linux Host-Anforderungen**

Bevor Sie das SnapCenter-Plug-ins-Paket für Linux installieren, sollten Sie sicherstellen, dass der Host die Anforderungen erfüllt.

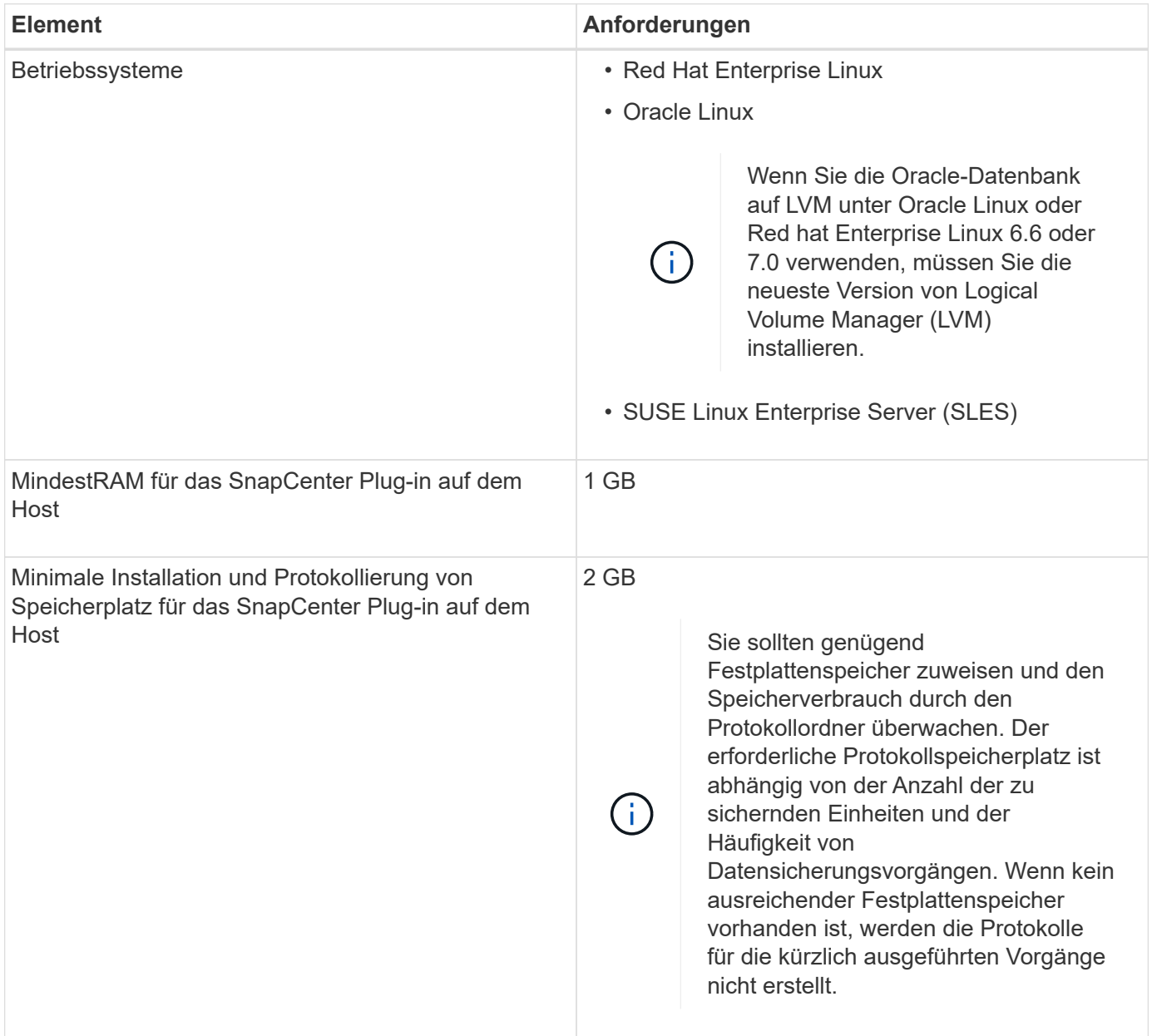

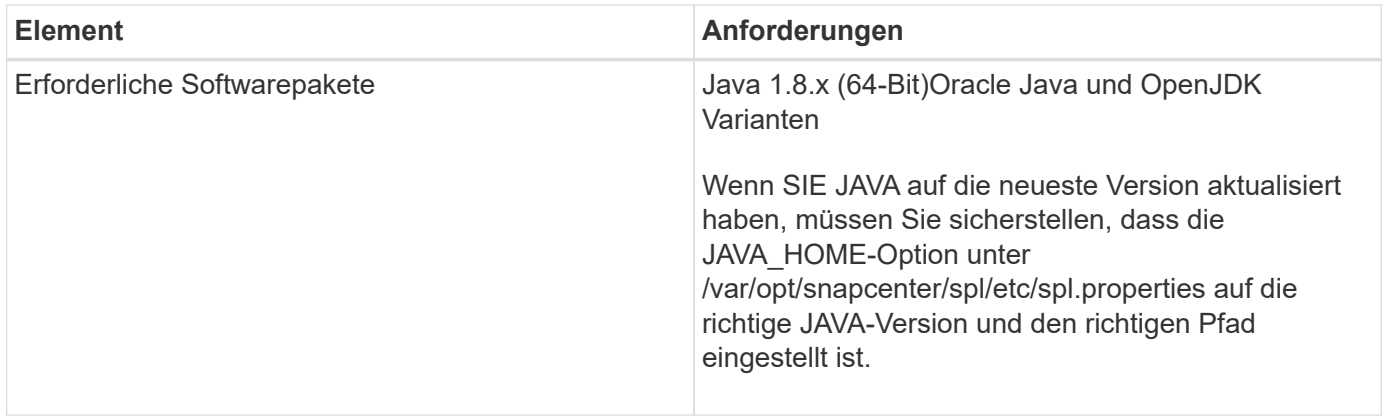

Aktuelle Informationen zu unterstützten Versionen finden Sie im ["NetApp Interoperabilitäts-Matrix-Tool".](https://imt.netapp.com/matrix/imt.jsp?components=105283;&solution=1259&isHWU&src=IMT)

#### <span id="page-313-0"></span>**Konfigurieren von Sudo-Berechtigungen für Benutzer ohne Root-Zugriff auf Linux-Hosts**

Mit SnapCenter 2.0 und höheren Versionen kann ein nicht-Root-Benutzer das SnapCenter Plug-ins-Paket für Linux installieren und das Plug-in-Verfahren starten. Sie sollten sudo-Berechtigungen für den nicht-Root-Benutzer konfigurieren, um Zugriff auf mehrere Pfade zu ermöglichen.

#### **Was Sie brauchen**

- Sudo-Version zwischen 1.8.7 und 1.8.19P2.
- Stellen Sie sicher, dass der nicht-Root-Benutzer Teil der Oracle-Installationsgruppe ist.
- Bearbeiten Sie die Datei */etc/ssh/sshd\_config*, um die Algorithmen für den Authentifizierungscode Macs hmac-sha2-256 und MACs hmac-sha2-512 zu konfigurieren.

Starten Sie den sshd-Dienst nach dem Aktualisieren der Konfigurationsdatei neu.

Beispiel:

```
#Port 22
#AddressFamily any
#ListenAddress 0.0.0.0
#ListenAddress ::
#Legacy changes
#KexAlgorithms diffie-hellman-group1-sha1
#Ciphers aes128-cbc
#The default requires explicit activation of protocol
Protocol 2
HostKey/etc/ssh/ssh_host_rsa_key
MACs hmac-sha2-256
```
#### **Über diese Aufgabe**

Sie sollten sudo-Berechtigungen für den nicht-Root-Benutzer konfigurieren, um Zugriff auf die folgenden Pfade zu ermöglichen:

• /Home/*SUDO\_USER/.sc\_netapp/snapcenter\_linux\_host\_plugin.bin* 

- /Custom\_Location/NetApp/snapcenter/spl/Installation/Plugins/Deinstallation
- /Custom\_location/NetApp/snapcenter/spl/bin/spl

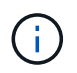

Wenn Sie ein RAC-Setup verwalten, sollte der nicht-Root-Benutzer ein Oracle-Benutzer sein und es kann nicht einfach jeder nicht-Root-OS-Benutzer sein.

### **Schritte**

- 1. Melden Sie sich beim Linux-Host an, auf dem Sie das SnapCenter-Plug-ins-Paket für Linux installieren möchten.
- 2. Fügen Sie die folgenden Zeilen zur Datei /etc/sudoers mit dem Dienstprogramm visudo Linux hinzu.

```
Cmnd Alias SCCMD = sha224:checksum value== /home/
SUDO_USER/.sc_netapp/snapcenter_linux_host_plugin.bin,
/opt/NetApp/snapcenter/spl/installation/plugins/uninstall,
/opt/NetApp/snapcenter/spl/bin/spl
Cmnd Alias PRECHECKCMD = sha224:checksum value== /home/
SUDO_USER/.sc_netapp/Linux_Prechecks.sh
SUDO_USER ALL=(ALL) NOPASSWD:SETENV: SCCMD, PRECHECKCMD
Defaults: SUDO_USER env_keep=JAVA_HOME
Defaults: SUDO_USER !visiblepw
Defaults: SUDO_USER !requiretty
```
*SUDO\_USER* ist der Name des nicht-root-Benutzers, den Sie erstellt haben.

Sie können den Prüfsummenwert aus der Datei **oracle\_cham.txt** abrufen, die sich unter *C:\ProgramData\NetApp\SnapCenter\Package Repository* befindet.

Wenn Sie einen benutzerdefinierten Speicherort angegeben haben, befindet sich der Speicherort *Custom\_Path\NetApp\SnapCenter\Package Repository*.

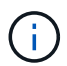

Das Beispiel sollte nur als Referenz zur Erstellung eigener Daten verwendet werden.

**Best Practice:** aus Sicherheitsgründen sollten Sie den sudo-Eintrag nach Abschluss jeder Installation oder Aktualisierung entfernen.

### **AIX Host-Anforderungen**

Bevor Sie das SnapCenter Plug-ins Package für AIX installieren, sollten Sie sicherstellen, dass der Host die Anforderungen erfüllt.

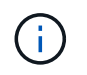

Das SnapCenter Plug-in für UNIX, das Teil des SnapCenter Plug-ins-Pakets für AIX ist, unterstützt keine gleichzeitigen Volume-Gruppen.

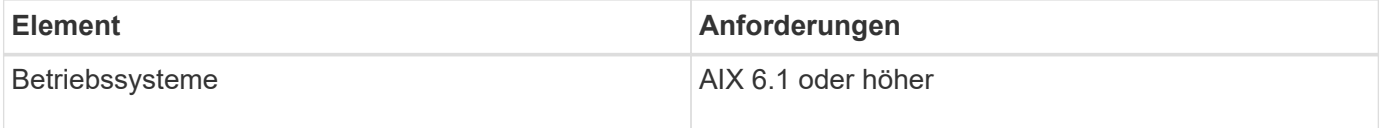

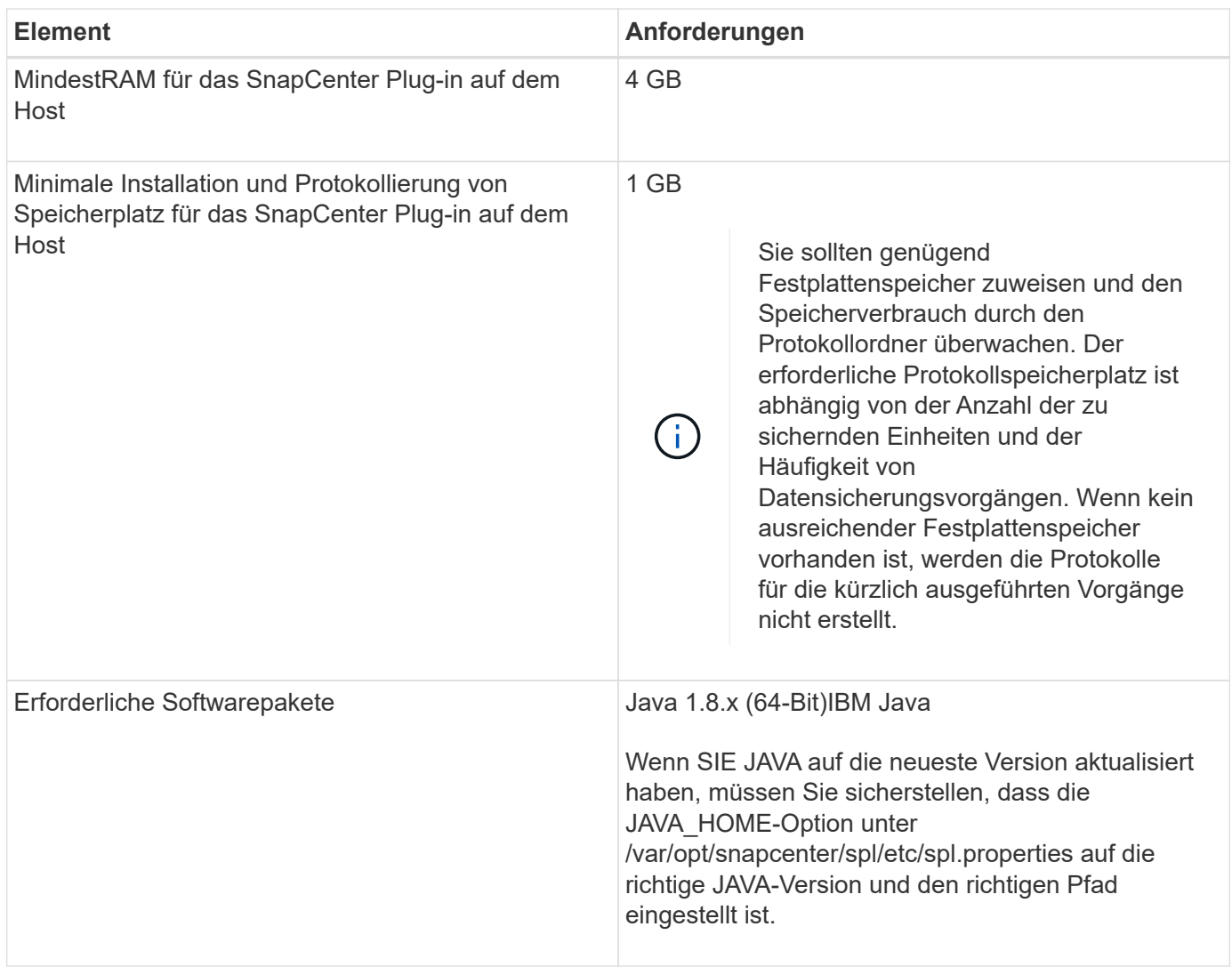

Aktuelle Informationen zu unterstützten Versionen finden Sie im ["NetApp Interoperabilitäts-Matrix-Tool".](https://imt.netapp.com/matrix/imt.jsp?components=105283;&solution=1259&isHWU&src=IMT)

### **Konfigurieren Sie sudo-Berechtigungen für Benutzer, die nicht root sind, für AIX-Host**

SnapCenter 4.4 und höher ermöglicht es einem nicht-Root-Benutzer, das SnapCenter Plug-ins Paket für AIX zu installieren und den Plug-in-Prozess zu starten. Sie sollten sudo-Berechtigungen für den nicht-Root-Benutzer konfigurieren, um Zugriff auf mehrere Pfade zu ermöglichen.

### **Was Sie brauchen**

- Sudo-Version zwischen 1.8.7 und 1.8.19P2.
- Stellen Sie sicher, dass der nicht-Root-Benutzer Teil der Oracle-Installationsgruppe ist.
- Bearbeiten Sie die Datei */etc/ssh/sshd\_config*, um die Algorithmen für den Authentifizierungscode Macs hmac-sha2-256 und MACs hmac-sha2-512 zu konfigurieren.

Starten Sie den sshd-Dienst nach dem Aktualisieren der Konfigurationsdatei neu.

Beispiel:

```
#Port 22
#AddressFamily any
#ListenAddress 0.0.0.0
#ListenAddress ::
#Legacy changes
#KexAlgorithms diffie-hellman-group1-sha1
#Ciphers aes128-cbc
#The default requires explicit activation of protocol
Protocol 2
HostKey/etc/ssh/ssh_host_rsa_key
MACs hmac-sha2-256
```
### **Über diese Aufgabe**

Sie sollten sudo-Berechtigungen für den nicht-Root-Benutzer konfigurieren, um Zugriff auf die folgenden Pfade zu ermöglichen:

- /Home/*AIX\_USER*/.sc\_netapp/snapcenter\_aix\_Host\_Plugin.bsx
- /Custom\_Location/NetApp/snapcenter/spl/Installation/Plugins/Deinstallation
- /Custom\_location/NetApp/snapcenter/spl/bin/spl

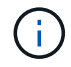

Wenn Sie ein RAC-Setup verwalten, sollte der nicht-Root-Benutzer ein Oracle-Benutzer sein und es kann nicht einfach jeder nicht-Root-OS-Benutzer sein.

### **Schritte**

- 1. Melden Sie sich beim AIX-Host an, auf dem Sie das SnapCenter Plug-ins-Paket für AIX installieren möchten.
- 2. Fügen Sie die folgenden Zeilen zur Datei /etc/sudoers mit dem Dienstprogramm visudo Linux hinzu.

```
Cmnd Alias SCCMD = sha224:checksum value== /home/
AIX USER/.sc netapp/snapcenter aix host plugin.bsx,
/opt/NetApp/snapcenter/spl/installation/plugins/uninstall,
/opt/NetApp/snapcenter/spl/bin/spl
Cmnd Alias PRECHECKCMD = sha224:checksum value== /home/
AIX_USER/.sc_netapp/AIX_Prechecks.sh
AIX_USER ALL=(ALL) NOPASSWD:SETENV: SCCMD, PRECHECKCMD
Defaults: AIX_USER !visiblepw
Defaults: AIX_USER !requiretty
```
*AIX\_USER* ist der Name des nicht-root-Benutzers, den Sie erstellt haben.

Sie können den Prüfsummenwert aus der Datei **oracle\_cham.txt** abrufen, die sich unter *C:\ProgramData\NetApp\SnapCenter\Package Repository* befindet.

Wenn Sie einen benutzerdefinierten Speicherort angegeben haben, befindet sich der Speicherort

*Custom\_Path\NetApp\SnapCenter\Package Repository*.

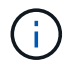

Das Beispiel sollte nur als Referenz zur Erstellung eigener Daten verwendet werden.

**Best Practice:** aus Sicherheitsgründen sollten Sie den sudo-Eintrag nach Abschluss jeder Installation oder Aktualisierung entfernen.

#### **Anmeldedaten einrichten**

SnapCenter verwendet Zugangsdaten, um Benutzer für SnapCenter-Vorgänge zu authentifizieren. Sie sollten Anmeldedaten für die Installation des Plug-in-Pakets auf Linux- oder AIX-Hosts erstellen.

#### **Über diese Aufgabe**

Die Anmeldeinformationen werden entweder für den Root-Benutzer oder für einen Benutzer ohne Root-Benutzer erstellt, der über sudo-Berechtigungen zum Installieren und Starten des Plug-in-Prozesses verfügt.

Weitere Informationen finden Sie unter: [Konfigurieren von Sudo-Berechtigungen für Benutzer ohne Root-](#page-313-0)[Zugriff auf Linux-Hosts](#page-313-0) Oder die nicht root sind, für AIX-Host

**Best Practice:** Obwohl Sie nach der Bereitstellung von Hosts und der Installation von Plug-ins Anmeldedaten erstellen dürfen, empfiehlt es sich, erst nach dem Hinzufügen von SVMs Anmeldeinformationen zu erstellen, bevor Sie Hosts implementieren und Plug-ins installieren.

#### **Schritte**

- 1. Klicken Sie im linken Navigationsbereich auf **Einstellungen**.
- 2. Klicken Sie auf der Seite Einstellungen auf **Credential**.
- 3. Klicken Sie Auf **Neu**.
- 4. Geben Sie auf der Seite Anmeldeinformationen die Anmeldeinformationen ein:

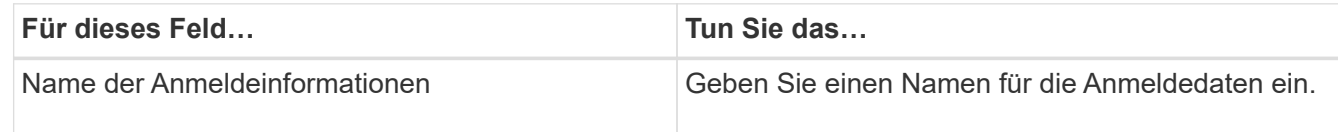

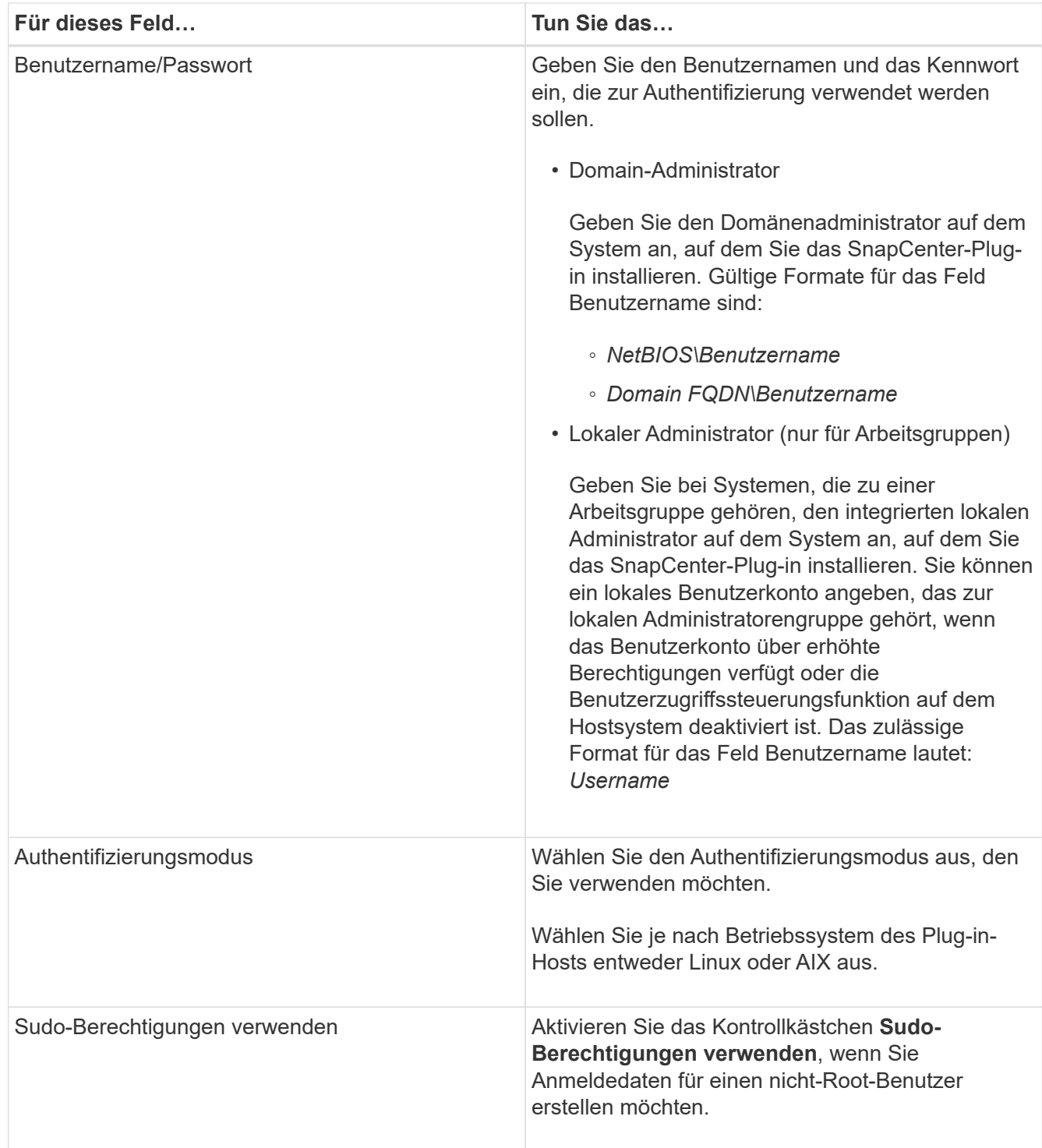

### 5. Klicken Sie auf **OK**.

Nachdem Sie die Anmeldeinformationen eingerichtet haben, möchten Sie einem Benutzer oder einer Gruppe von Benutzern auf der Seite **Benutzer und Zugriff** die Pflege von Anmeldeinformationen zuweisen.

### **Konfigurieren von Anmeldeinformationen für eine Oracle-Datenbank**

Sie müssen Anmeldedaten konfigurieren, die für Datensicherungsvorgänge in Oracle-Datenbanken verwendet werden.

# **Über diese Aufgabe**

Sie sollten die verschiedenen für die Oracle-Datenbank unterstützten Authentifizierungsmethoden überprüfen. Weitere Informationen finden Sie unter["Authentifizierungsmethoden für Ihre Anmeldedaten"](../install/concept_authentication_methods_for_your_credentials.html).

Wenn Sie Anmeldedaten für einzelne Ressourcengruppen einrichten und der Benutzername keine vollständigen Administratorrechte hat, muss der Benutzername mindestens über Ressourcengruppen- und Sicherungsrechte verfügen.

Wenn Sie die Oracle-Datenbankauthentifizierung aktiviert haben, wird in der Ansicht Ressourcen ein rotes Vorhängeschloss-Symbol angezeigt. Sie müssen Datenbankanmeldeinformationen konfigurieren, um die Datenbank schützen oder zur Ressourcengruppe hinzufügen zu können, um Datensicherungsvorgänge durchzuführen.

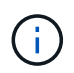

Wenn Sie beim Erstellen einer Anmeldedaten falsche Details angeben, wird eine Fehlermeldung angezeigt. Klicken Sie auf **Abbrechen** und versuchen Sie es dann erneut.

### **Schritte**

- 1. Klicken Sie im linken Navigationsbereich auf **Ressourcen** und wählen Sie dann das entsprechende Plugin aus der Liste aus.
- 2. Wählen Sie auf der Seite Ressourcen in der Liste **Ansicht** die Option **Datenbank** aus.
- 3. Klicken Sie Auf Und wählen Sie dann den Hostnamen und den Datenbanktyp aus, um die Ressourcen zu filtern.

Sie können dann auf klicken Um den Filterbereich zu schließen.

- 4. Wählen Sie die Datenbank aus, und klicken Sie dann auf **Datenbankeinstellungen** > **Datenbank konfigurieren**.
- 5. Wählen Sie im Abschnitt Datenbankeinstellungen konfigurieren in der Dropdown-Liste **vorhandene Anmeldedaten verwenden** die Anmeldeinformationen aus, die zum Ausführen von Datensicherungsjobs in der Oracle-Datenbank verwendet werden sollen.

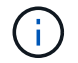

Der Oracle-Benutzer sollte über sysdba-Berechtigungen verfügen.

Sie können auch Anmeldedaten erstellen, indem Sie auf klicken +.

6. Wählen Sie im Abschnitt ASM-Einstellungen konfigurieren in der Dropdown-Liste **vorhandene Anmeldedaten verwenden** die Anmeldeinformationen aus, die für die Ausführung von Datensicherungsjobs auf der ASM-Instanz verwendet werden sollen.

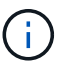

Der ASM-Benutzer sollte über syssm-Berechtigung verfügen.

Sie können auch Anmeldedaten erstellen, indem Sie auf klicken +.

7. Wählen Sie im Abschnitt Configure RMAN Catalog Settings aus der Dropdown-Liste **Use Existing Credentials** die Anmeldeinformationen aus, die für die Ausführung von Datenschutzaufträgen in der Oracle Recovery Manager (RMAN)-Katalogdatenbank verwendet werden sollen.

Sie können auch Anmeldedaten erstellen, indem Sie auf klicken +.

Geben Sie im Feld **TNSName** den Namen der TNS-Datei (Transparent Network Substrat) ein, der vom SnapCenter-Server zur Kommunikation mit der Datenbank verwendet wird.

8. Geben Sie im Feld **bevorzugte RAC-Knoten** die RAC-Knoten (Real Application Cluster) an, die für das Backup bevorzugt sind.

Die bevorzugten Knoten sind möglicherweise ein oder alle Cluster-Knoten, wo die RAC-Datenbankinstanzen vorhanden sind. Der Backup-Vorgang wird nur auf den bevorzugten Knoten in der bevorzugten Reihenfolge ausgelöst.

In RAC One Node wird nur ein Knoten in den bevorzugten Knoten aufgelistet, und dieser bevorzugte Knoten ist der Knoten, auf dem die Datenbank derzeit gehostet wird.

Nach dem Failover oder der Verschiebung der RAC One Node-Datenbank wird durch die Aktualisierung von Ressourcen auf der Seite SnapCenter-Ressourcen der Host aus der Liste **bevorzugte RAC-Knoten** entfernt, in der die Datenbank zuvor gehostet wurde. Der RAC-Knoten, in dem die Datenbank verschoben wird, wird in **RAC-Knoten** aufgelistet und muss manuell als bevorzugter RAC-Knoten konfiguriert werden.

Weitere Informationen finden Sie unter ["Bevorzugte Knoten im RAC-Setup"](#page-343-0).

9. Klicken Sie auf **OK**.

## **Fügen Sie Hosts hinzu und installieren Sie mithilfe der GUI das Plug-ins Package für Linux oder AIX**

Auf der Seite "Host hinzufügen" können Sie Hosts hinzufügen, und dann das SnapCenter Plug-ins Paket für Linux oder SnapCenter Plug-ins Package für AIX installieren. Die Plugins werden automatisch auf den Remote-Hosts installiert.

### **Über diese Aufgabe**

Sie können einen Host hinzufügen und Plug-in-Pakete für einen einzelnen Host oder für ein Cluster installieren. Wenn Sie das Plug-in auf einem Cluster installieren (Oracle RAC), wird das Plug-in auf allen Knoten des Clusters installiert. Für Oracle RAC One Node sollten Sie das Plug-in sowohl auf aktiven als auch auf passiven Knoten installieren.

Sie sollten einer Rolle zugewiesen werden, die über die Berechtigungen zum Installieren und Deinstallieren des Plug-ins verfügt, z. B. über die Rolle "SnapCenter Admin".

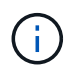

Sie können einen SnapCenter-Server nicht als Plug-in-Host zu einem anderen SnapCenter-Server hinzufügen.

### **Schritte**

- 1. Klicken Sie im linken Navigationsbereich auf **Hosts**.
- 2. Überprüfen Sie, ob die Registerkarte **verwaltete Hosts** oben ausgewählt ist.
- 3. Klicken Sie Auf **Hinzufügen**.
- 4. Führen Sie auf der Seite Hosts die folgenden Aktionen durch:

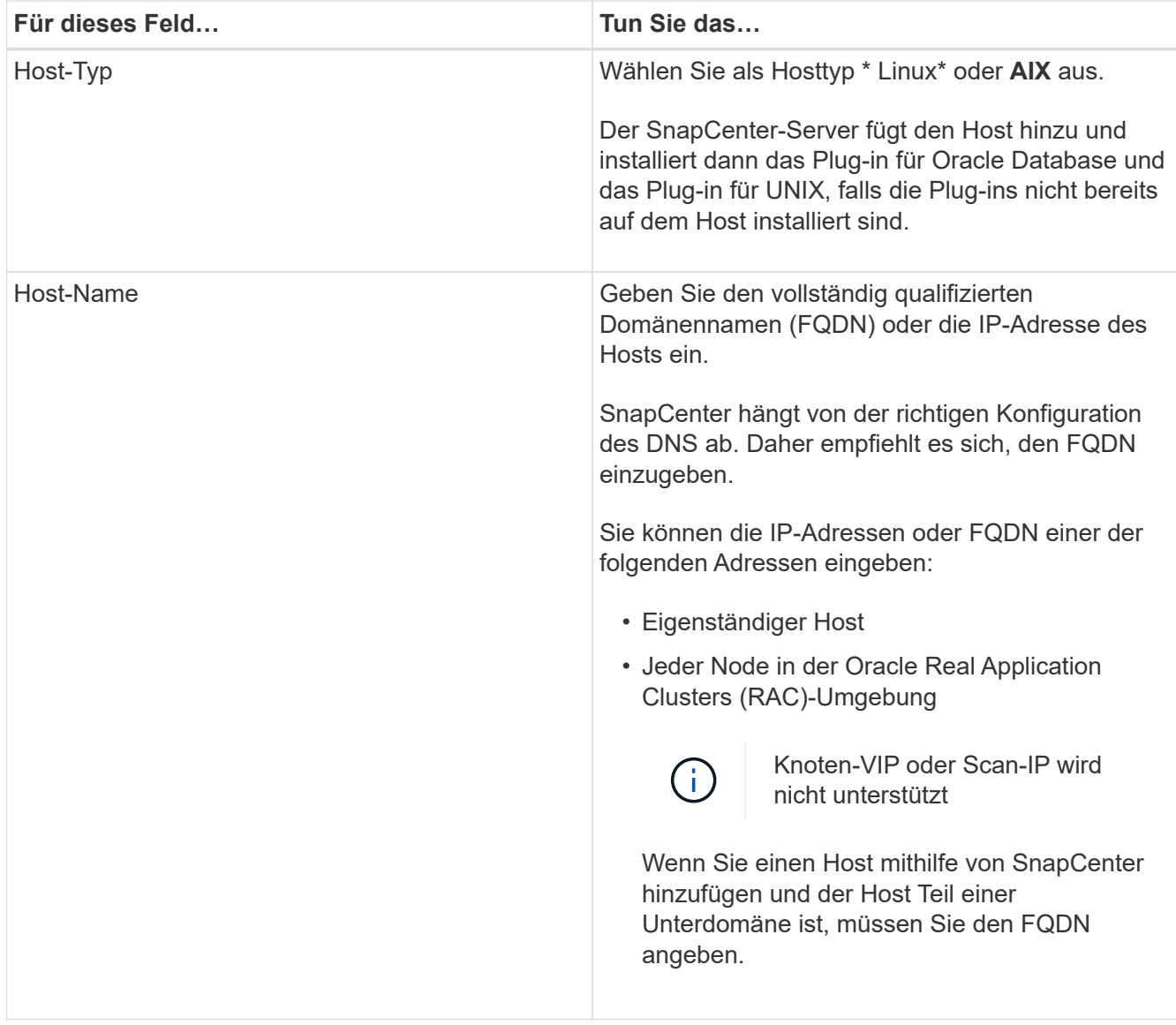

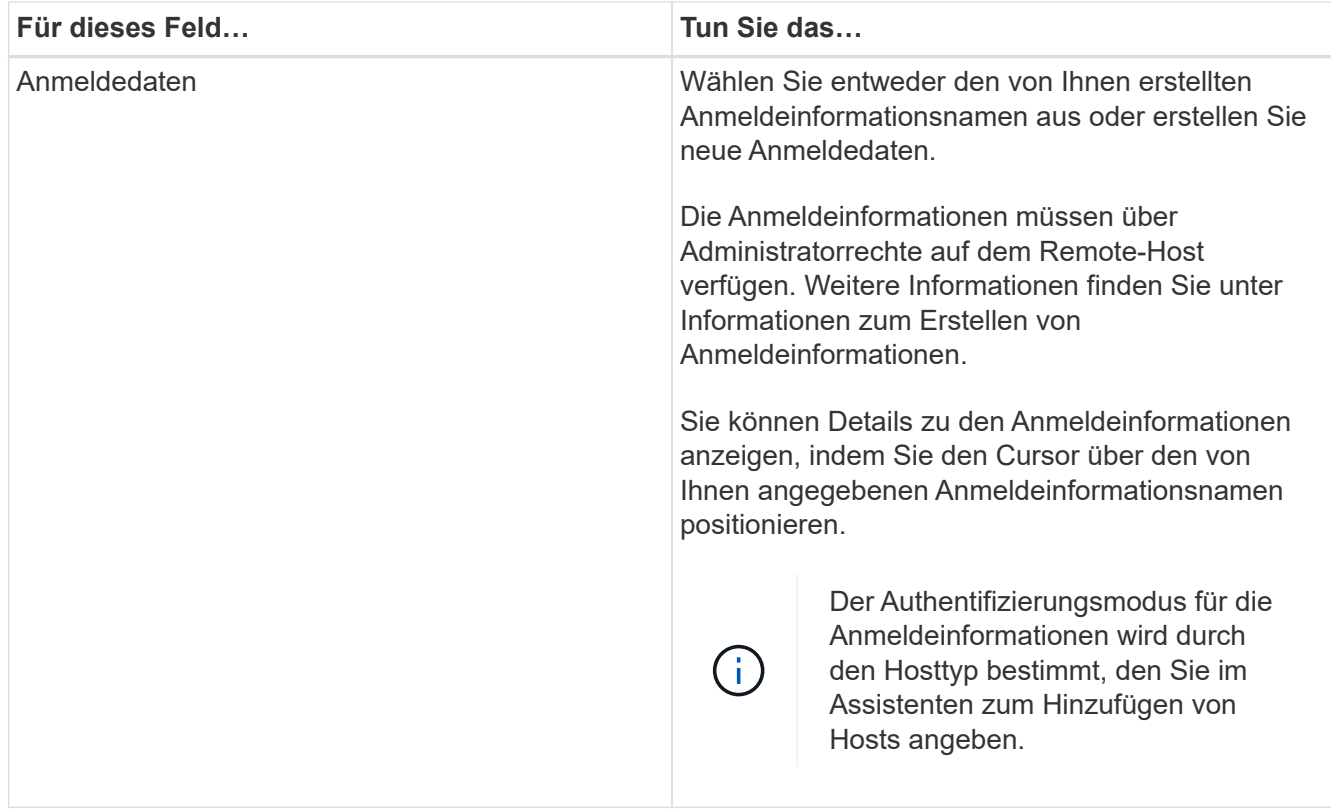

- 5. Wählen Sie im Abschnitt Plug-ins zum Installieren auswählen die zu installierenden Plug-ins aus.
- 6. (Optional) Klicken Sie Auf **Weitere Optionen**.

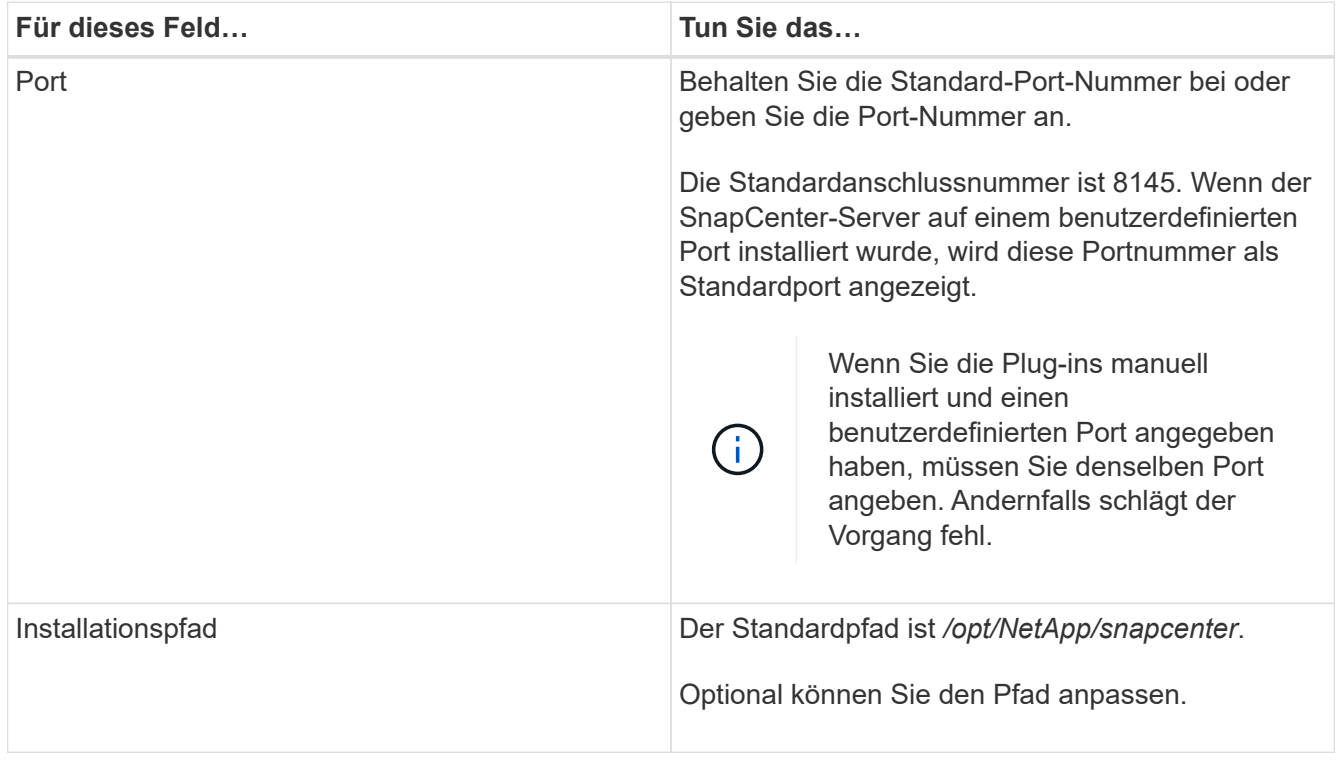

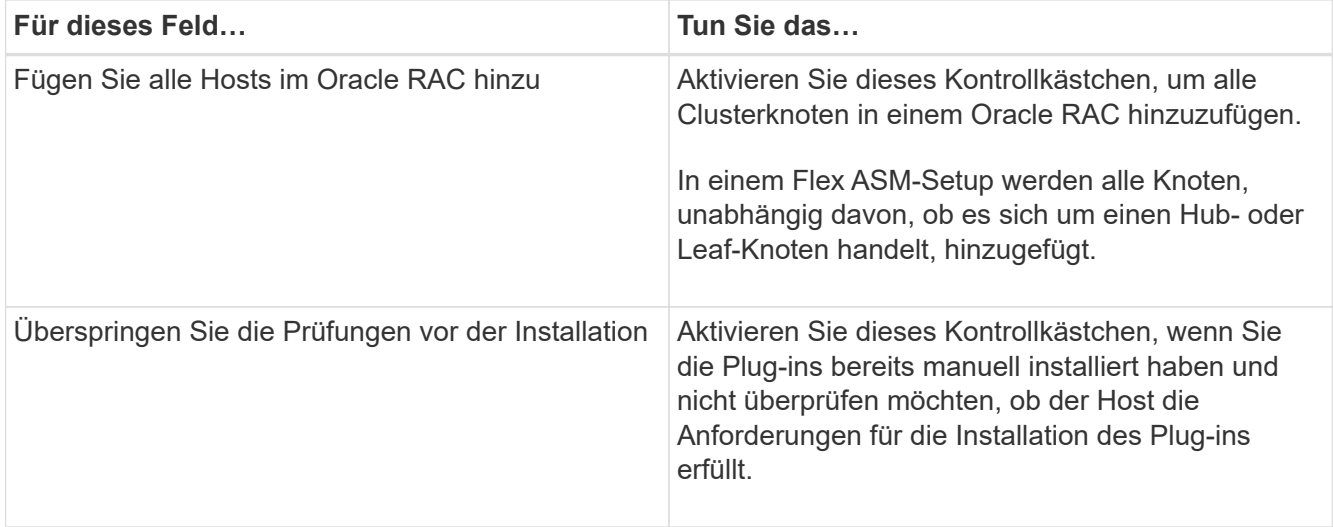

### 7. Klicken Sie Auf **Absenden**.

Wenn Sie das Kontrollkästchen Vorabprüfungen nicht aktiviert haben, wird der Host validiert, um zu überprüfen, ob der Host die Anforderungen für die Installation des Plug-ins erfüllt.

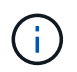

Das Precheck-Skript überprüft den Firewall-Status des Plug-in-Ports nicht, wenn er in den Regeln für die Ablehnung der Firewall angegeben ist.

Wenn die Mindestanforderungen nicht erfüllt werden, werden entsprechende Fehler- oder Warnmeldungen angezeigt. Wenn der Fehler mit dem Festplattenspeicher oder RAM zusammenhängt, können Sie die Datei Web.config unter *C:\Program Files\NetApp\SnapCenter WebApp* aktualisieren, um die Standardwerte zu ändern. Wenn der Fehler mit anderen Parametern zusammenhängt, sollten Sie das Problem beheben.

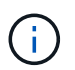

Wenn Sie in einem HA-Setup die Datei "Web.config" aktualisieren, müssen Sie die Datei auf beiden Knoten aktualisieren.

8. Überprüfen Sie den Fingerabdruck, und klicken Sie dann auf **Bestätigen und Senden**.

In einer Cluster-Einrichtung sollten Sie den Fingerabdruck aller Nodes im Cluster überprüfen.

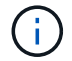

SnapCenter unterstützt keinen ECDSA-Algorithmus.

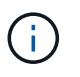

Eine Fingerabdruck-Verifizierung ist erforderlich, auch wenn zuvor derselbe Host zu SnapCenter hinzugefügt wurde und der Fingerabdruck bestätigt wurde.

9. Überwachen Sie den Installationsfortschritt.

Die installationsspezifischen Log-Dateien befinden sich unter */Custom\_Location/snapcenter/logs*.

#### **Nach Ihrer Beendigung**

Alle Datenbanken auf dem Host werden automatisch erkannt und auf der Seite Ressourcen angezeigt. Wenn nichts angezeigt wird, klicken Sie auf **Ressourcen aktualisieren**.
# **Überwachung des Installationsstatus**

Sie können den Fortschritt der Installation des SnapCenter-Plug-in-Pakets über die Seite Jobs überwachen. Möglicherweise möchten Sie den Installationsfortschritt prüfen, um festzustellen, wann die Installation abgeschlossen ist oder ob ein Problem vorliegt.

# **Über diese Aufgabe**

Die folgenden Symbole werden auf der Seite Aufträge angezeigt und geben den Status der Operation an:

- **O** In Bearbeitung
- **Frfolgreich abgeschlossen**
- **\*** Fehlgeschlagen
- Abgeschlossen mit Warnungen oder konnte aufgrund von Warnungen nicht gestartet werden
- **D** Warteschlange

# **Schritte**

- 1. Klicken Sie im linken Navigationsbereich auf **Monitor**.
- 2. Klicken Sie auf der Seite Überwachen auf **Jobs**.
- 3. Gehen Sie auf der Seite Jobs folgendermaßen vor, um die Liste so zu filtern, dass nur Plug-in-Installationsvorgänge aufgeführt werden:
	- a. Klicken Sie Auf **Filter**.
	- b. Optional: Geben Sie das Start- und Enddatum an.
	- c. Wählen Sie im Dropdown-Menü Typ die Option **Plug-in Installation**.
	- d. Wählen Sie im Dropdown-Menü Status den Installationsstatus aus.
	- e. Klicken Sie Auf **Anwenden**.
- 4. Wählen Sie den Installationsauftrag aus und klicken Sie auf **Details**, um die Jobdetails anzuzeigen.
- 5. Klicken Sie auf der Seite Jobdetails auf **Protokolle anzeigen**.

# **Alternative Möglichkeiten, Plug-ins Package für Linux oder AIX zu installieren**

# **Installieren Sie sie mithilfe von Cmdlets auf mehreren Remote Hosts**

Sie sollten das Cmdlet *Install-SmHostPackage* PowerShell verwenden, um das SnapCenter Plug-ins Paket für Linux oder das SnapCenter Plug-ins Paket für AIX auf mehreren Hosts zu installieren.

# **Was Sie brauchen**

Sie sollten bei SnapCenter als Domänenbenutzer mit lokalen Administratorrechten auf jedem Host, auf dem Sie das Plug-in-Paket installieren möchten, angemeldet sein.

# **Schritte**

- 1. Starten Sie PowerShell.
- 2. Erstellen Sie auf dem SnapCenter-Server-Host eine Sitzung mit dem Cmdlet *Open-SmConnection*, und geben Sie dann Ihre Anmeldeinformationen ein.

3. Installieren Sie das SnapCenter Plug-ins Paket für Linux oder SnapCenter Plug-ins Paket für AIX mit dem Cmdlet *Install-SmHostPackage* und den erforderlichen Parametern.

Sie können die Option *-skipprecheck* verwenden, wenn Sie die Plug-ins bereits manuell installiert haben und nicht überprüfen möchten, ob der Host die Anforderungen für die Installation des Plug-ins erfüllt.

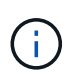

Das Precheck-Skript überprüft den Firewall-Status des Plug-in-Ports nicht, wenn er in den Regeln für die Ablehnung der Firewall angegeben ist.

4. Geben Sie Ihre Anmeldeinformationen für die Remote-Installation ein.

Die Informationen zu den Parametern, die mit dem Cmdlet und deren Beschreibungen verwendet werden können, können durch Ausführen von *get-Help Command\_Name* abgerufen werden. Alternativ können Sie auch auf die verweisen ["SnapCenter Software Cmdlet Referenzhandbuch"](https://library.netapp.com/ecm/ecm_download_file/ECMLP2883300).

## **Installation auf Cluster-Host**

Sie sollten SnapCenter Plug-ins Package für Linux oder SnapCenter Plug-ins Package für AIX auf beiden Knoten des Cluster-Hosts installieren.

Jeder der Nodes des Cluster-Hosts verfügt über zwei IPs. Eine der IPs ist die öffentliche IP der jeweiligen Knoten und die zweite IP ist die Cluster-IP, die von beiden Knoten gemeinsam genutzt wird.

## **Schritte**

- 1. Installieren Sie das SnapCenter Plug-ins Package für Linux oder das SnapCenter Plug-ins Package für AIX auf beiden Knoten des Cluster-Hosts.
- 2. Überprüfen Sie, ob die richtigen Werte für die Parameter SNAPCENTER\_SERVER\_HOST, SPL\_PORT, SNAPCENTER\_SERVER\_PORT und SPL\_ENABLED\_PLUGINS in der Datei spl.properties unter */var/opt/snapcenter/spl/etc/* angegeben sind.

Wenn SPL\_ENABLED\_PLUGINS nicht in spl.properties angegeben ist, können Sie es hinzufügen und den Wert SCO,SCU zuordnen.

- 3. Erstellen Sie auf dem SnapCenter-Server-Host eine Sitzung mit dem Cmdlet *Open-SmConnection*, und geben Sie dann Ihre Anmeldeinformationen ein.
- 4. Legen Sie in jedem Knoten die bevorzugten IPs des Knotens mithilfe des Befehls *set-PreferredHostIPsInStorageExportPolicy* scli und der erforderlichen Parameter fest.
- 5. Fügen Sie im SnapCenter-Serverhost einen Eintrag für die Cluster-IP und den entsprechenden DNS-Namen in *C:\Windows\System32\drivers\etc\Hosts* hinzu.
- 6. Fügen Sie den Knoten mithilfe des Cmdlet *Add-SmHost* zum SnapCenter-Server hinzu, indem Sie die Cluster-IP für den Hostnamen angeben.

Ermitteln Sie die Oracle-Datenbank auf Knoten 1 (vorausgesetzt, die Cluster-IP wird auf Knoten 1 gehostet) und erstellen Sie ein Backup der Datenbank. Wenn ein Failover auftritt, können Sie das auf Node 1 erstellte Backup verwenden, um die Datenbank auf Node 2 wiederherzustellen. Sie können auch das auf Node 1 erstellte Backup verwenden, um einen Klon auf Node 2 zu erstellen.

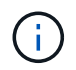

Es gibt veraltete Volumes, Verzeichnisse und Sperrdateien, wenn das Failover während der Ausführung anderer SnapCenter Vorgänge durchgeführt wird.

# **Installieren Sie das Plug-ins-Paket für Linux im Silent-Modus oder im Konsolenmodus**

Sie können das SnapCenter-Plug-ins-Paket für Linux entweder im Konsolenmodus oder im Silent-Modus installieren, indem Sie die Befehlszeilenschnittstelle (CLI) verwenden.

# **Was Sie brauchen**

- Sie sollten die Voraussetzungen für die Installation des Plug-ins-Pakets überprüfen.
- Sie sollten sicherstellen, dass die UMGEBUNGSVARIABLE DISPLAY nicht eingestellt ist.

Wenn die UMGEBUNGSVARIABLE DISPLAY eingestellt ist, sollten Sie die Anzeige Unset ausführen und anschließend versuchen, das Plug-in manuell zu installieren.

# **Über diese Aufgabe**

Bei der Installation im Konsolenmodus müssen Sie die erforderlichen Installationsinformationen bereitstellen, während Sie bei der Installation im Silent Mode keine Installationsinformationen angeben müssen.

## **Schritte**

1. Laden Sie das SnapCenter-Plug-ins-Paket für Linux vom Installationsort des SnapCenter-Servers herunter.

Der Standardinstallationspfad ist *C:\ProgramData\NetApp\SnapCenter\PackageRepository*. Auf diesen Pfad kann von dem Host zugegriffen werden, auf dem der SnapCenter-Server installiert ist.

- 2. Navigieren Sie in der Eingabeaufforderung zum Verzeichnis, in dem Sie die Installationsdatei heruntergeladen haben.
- 3. Führen Sie je nach gewünschter Installationsart einen der folgenden Schritte aus.

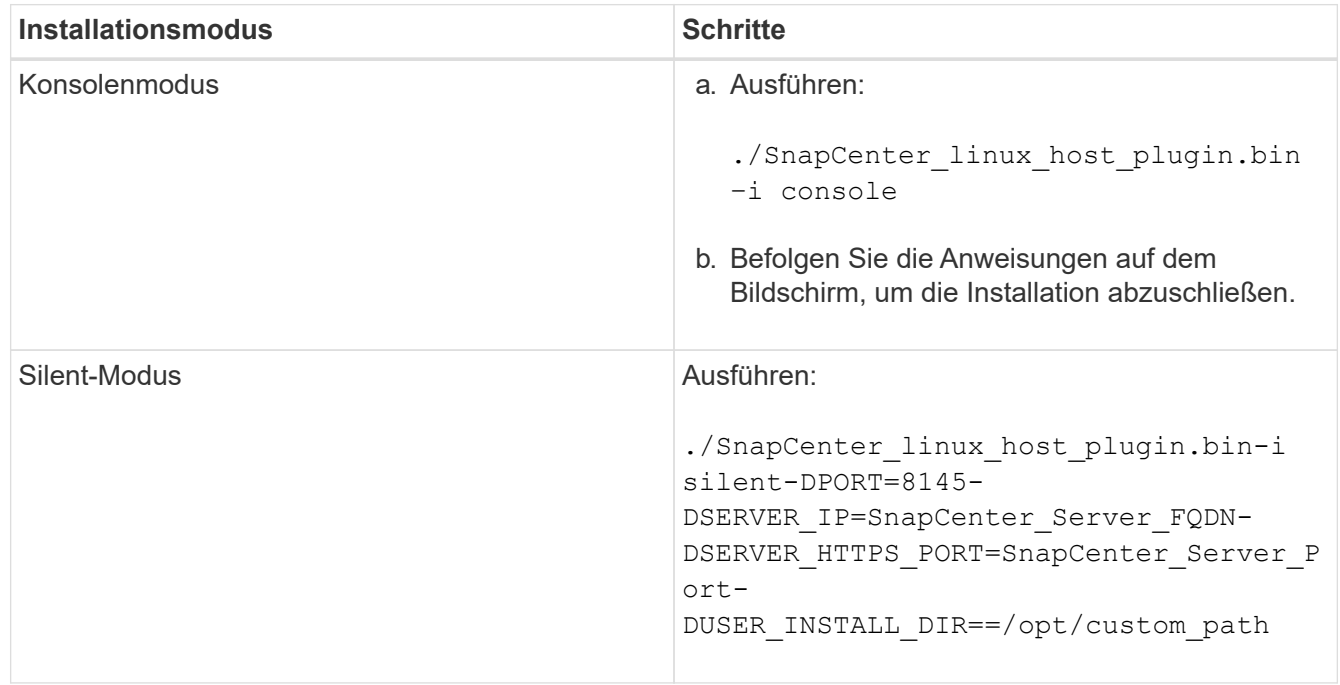

4. Bearbeiten Sie die Datei spl.properties unter */var/opt/snapcenter/spl/etc/*, um SPL\_ENABLED\_PLUGINS=SCO,SCU hinzuzufügen, und starten Sie dann den SnapCenter Plug-in Loader Service neu.

 $\left(\begin{array}{c} 1 \end{array}\right)$ 

Die Installation des Plug-ins-Pakets registriert die Plug-ins auf dem Host und nicht auf dem SnapCenter-Server. Sie sollten die Plug-ins auf dem SnapCenter Server registrieren, indem Sie den Host mithilfe der SnapCenter GUI oder PowerShell Cmdlet hinzufügen. Wählen Sie beim Hinzufügen des Hosts als Anmeldeinformationen "Keine" aus. Nach dem Hinzufügen des Hosts werden die installierten Plug-ins automatisch erkannt.

# **Installieren Sie Plug-ins Package für AIX im Silent-Modus**

Sie können das SnapCenter-Plug-ins-Paket für AIX im Silent-Modus mithilfe der Befehlszeilenschnittstelle (CLI) installieren.

## **Was Sie brauchen**

- Sie sollten die Voraussetzungen für die Installation des Plug-ins-Pakets überprüfen.
- Sie sollten sicherstellen, dass die UMGEBUNGSVARIABLE DISPLAY nicht eingestellt ist.

Wenn die UMGEBUNGSVARIABLE DISPLAY eingestellt ist, sollten Sie die Anzeige Unset ausführen und anschließend versuchen, das Plug-in manuell zu installieren.

## **Schritte**

1. Laden Sie das SnapCenter-Plug-ins-Paket für AIX vom Installationsort des SnapCenter-Servers herunter.

Der Standardinstallationspfad ist *C:\ProgramData\NetApp\SnapCenter\PackageRepository*. Auf diesen Pfad kann von dem Host zugegriffen werden, auf dem der SnapCenter-Server installiert ist.

- 2. Navigieren Sie in der Eingabeaufforderung zum Verzeichnis, in dem Sie die Installationsdatei heruntergeladen haben.
- 3. Laufen

```
./snapcenter aix host plugin.bsx-i silent-DPORT=8145-
DSERVER_IP=SnapCenter_Server_FQDN-DSERVER_HTTPS_PORT=SnapCenter_Server_Port-
DUSER_INSTALL_DIR==/opt/custom_path-
DINSTALL LOG NAME=SnapCenter AIX Host Plug-in Install MANUAL.log-
DCHOSEN_FEATURE_LIST=CUSTOMDSPL_USER=install_user
```
4. Bearbeiten Sie die Datei spl.properties unter */var/opt/snapcenter/spl/etc/*, um SPL\_ENABLED\_PLUGINS=SCO,SCU hinzuzufügen, und starten Sie dann den SnapCenter Plug-in Loader Service neu.

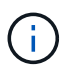

Die Installation des Plug-ins-Pakets registriert die Plug-ins auf dem Host und nicht auf dem SnapCenter-Server. Sie sollten die Plug-ins auf dem SnapCenter Server registrieren, indem Sie den Host mithilfe der SnapCenter GUI oder PowerShell Cmdlet hinzufügen. Wählen Sie beim Hinzufügen des Hosts als Anmeldeinformationen "Keine" aus. Nach dem Hinzufügen des Hosts werden die installierten Plug-ins automatisch erkannt.

# **Konfigurieren Sie den SnapCenter-Plug-in-Loader-Dienst**

Der SnapCenter-Plug-in-Loader-Dienst lädt das Plug-in-Paket für Linux oder AIX, um mit dem SnapCenter-Server zu interagieren. Der SnapCenter-Plug-in-Loader-Dienst wird installiert, wenn Sie das SnapCenter-Plug-ins-Paket für Linux oder SnapCenter Plug-ins-

# Paket für AIX installieren.

# **Über diese Aufgabe**

Nach der Installation des SnapCenter Plug-ins Pakets für Linux oder SnapCenter Plug-ins Package für AIX wird der SnapCenter Plug-in Loader Service automatisch gestartet. Wenn der SnapCenter-Plug-in-Loader-Dienst nicht automatisch gestartet wird, sollten Sie Folgendes tun:

- Stellen Sie sicher, dass das Verzeichnis, in dem das Plug-in ausgeführt wird, nicht gelöscht wird
- Erhöhen Sie den Speicherplatz, der der Java Virtual Machine zugewiesen ist

Die Datei spl.properties befindet sich unter */Custom\_Location/NetApp/snapcenter/spl/etc/* und enthält die folgenden Parameter: Diesen Parametern werden Standardwerte zugewiesen.

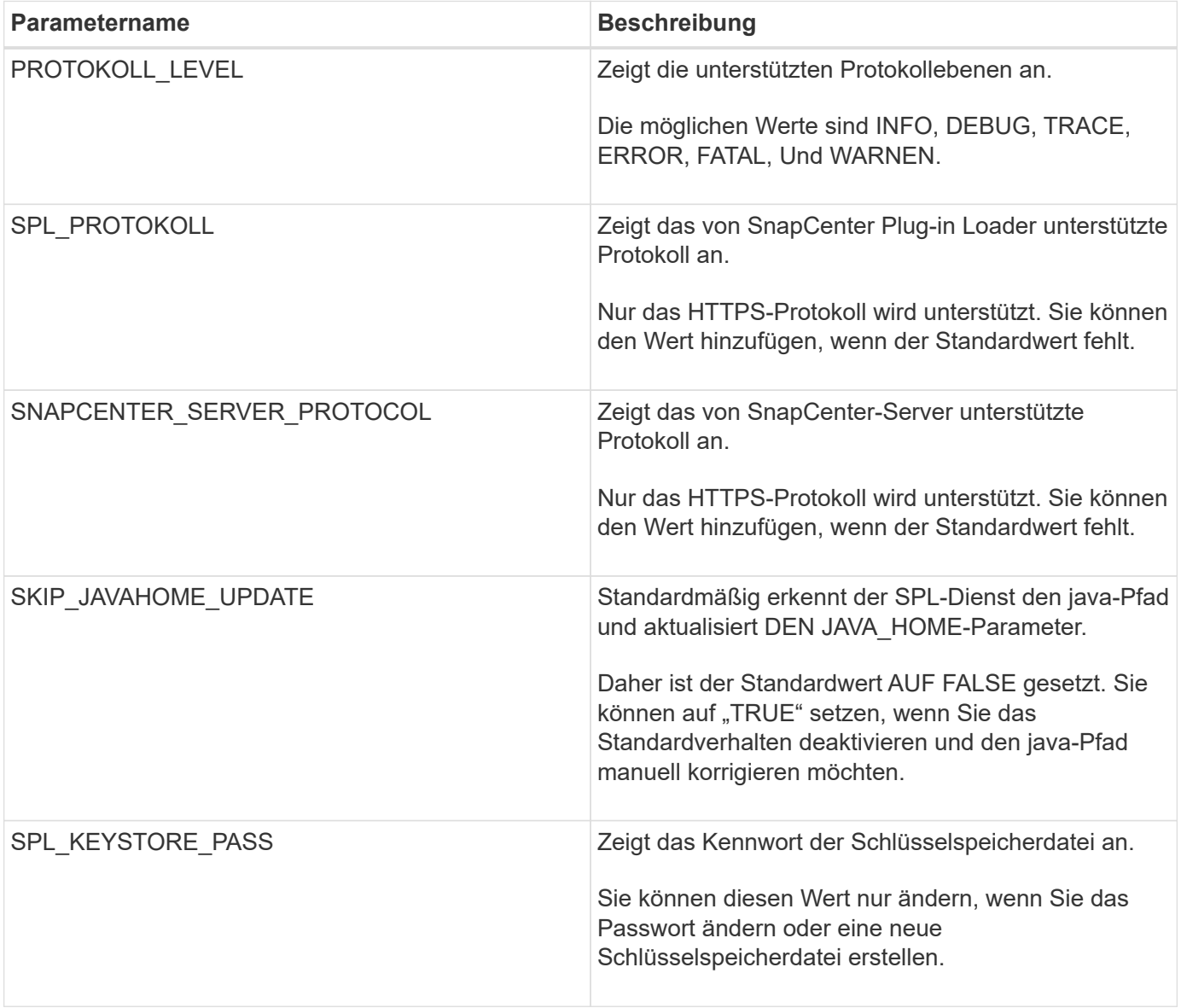

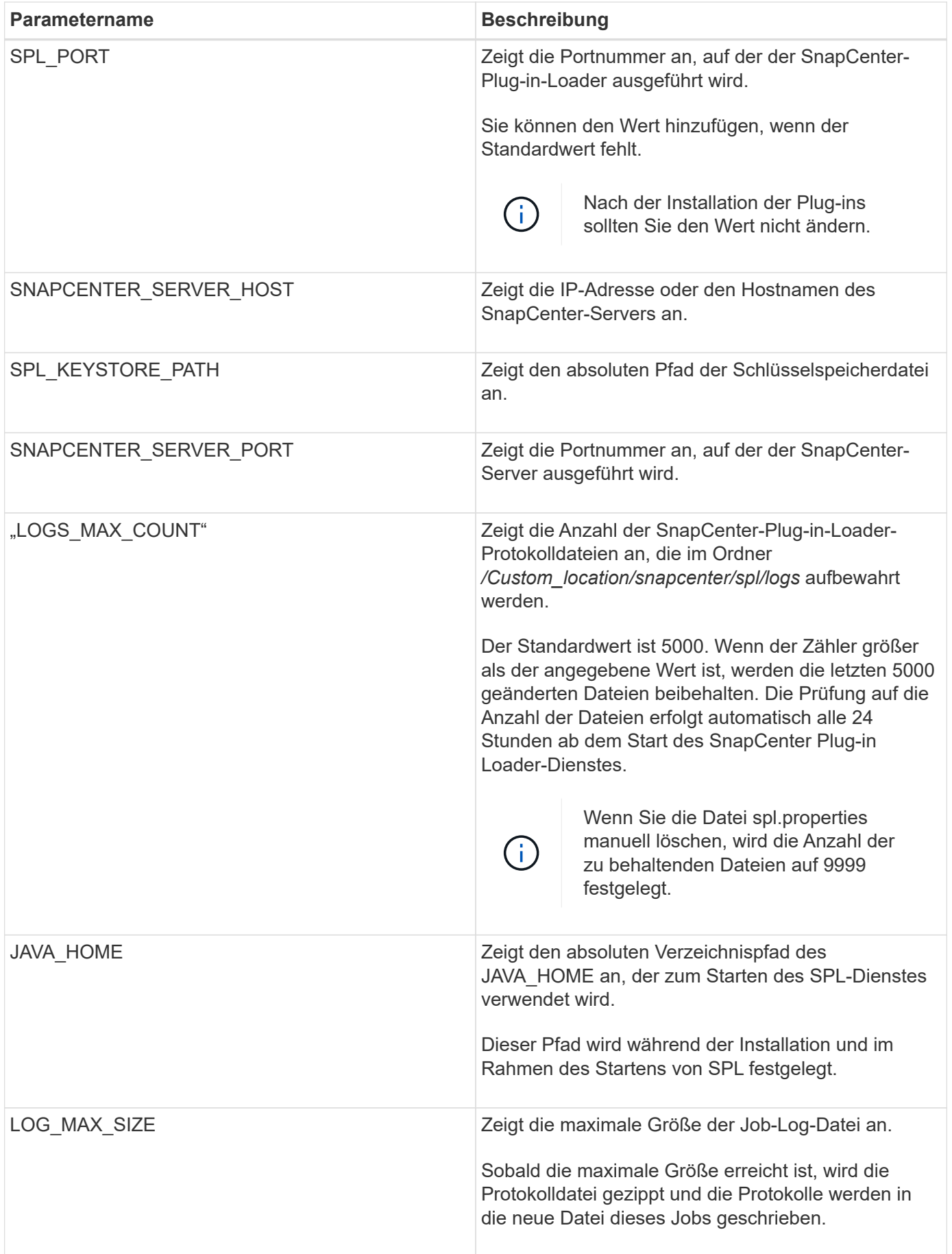

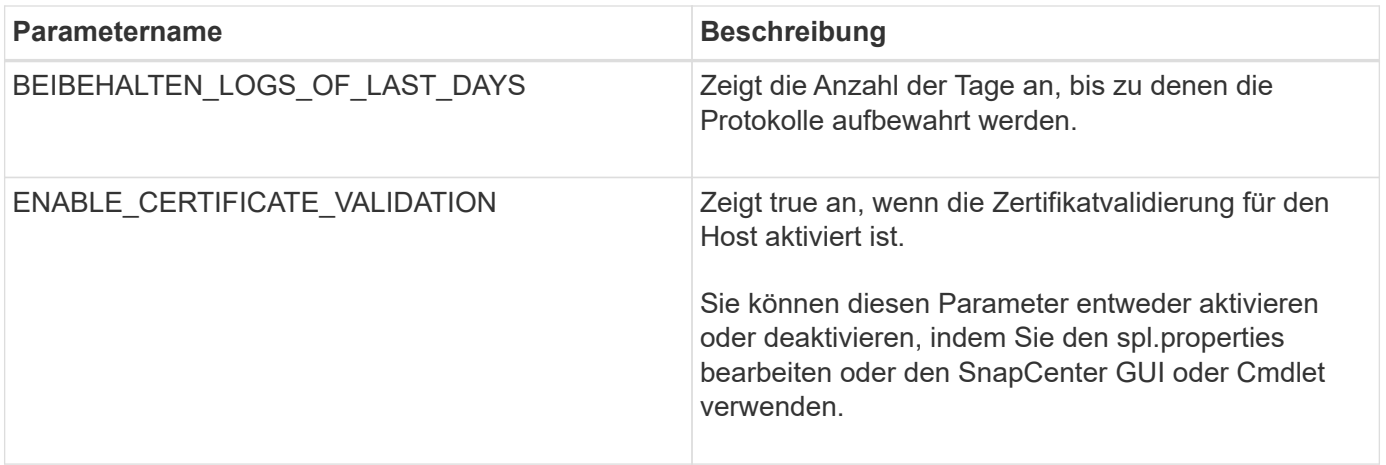

Wenn einer dieser Parameter dem Standardwert nicht zugewiesen ist oder Sie den Wert zuweisen oder ändern möchten, können Sie die Datei spl.properties ändern. Sie können auch die Datei spl.properties überprüfen und die Datei bearbeiten, um Probleme zu beheben, die mit den Werten, die den Parametern zugeordnet sind, zusammenhängen. Nachdem Sie die Datei spl.properties geändert haben, sollten Sie den SnapCenter-Plug-in-Loader-Dienst neu starten.

## **Schritte**

- 1. Führen Sie bei Bedarf eine der folgenden Aktionen aus:
	- Starten Sie den SnapCenter Plug-in Loader-Dienst als Root-Benutzer:

`/custom\_location/NetApp/snapcenter/spl/bin/spl start`

\*\* Stoppen Sie den SnapCenter-Plug-in-Loader-Dienst:

`/custom\_location/NetApp/snapcenter/spl/bin/spl stop`

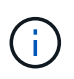

Sie können die Option -Force mit dem Befehl STOP verwenden, um den SnapCenter Plug-in Loader Dienst nachdrücklich zu stoppen. Vor diesem Verfahren sollten Sie jedoch Vorsicht walten lassen, da auch die bestehenden Vorgänge beendet werden.

◦ Starten Sie den SnapCenter-Plug-in-Loader-Dienst neu:

`/custom\_location/NetApp/snapcenter/spl/bin/spl restart`

\*\* Suchen Sie den Status des SnapCenter-Plug-in-Loader-Dienstes:

`/custom\_location/NetApp/snapcenter/spl/bin/spl status`

\*\* Finden Sie die Änderung im SnapCenter-Plug-in-Loader-Dienst:

`/custom\_location/NetApp/snapcenter/spl/bin/spl change`

# **Konfigurieren Sie das CA-Zertifikat mit dem SnapCenter Plug-in Loader (SPL)- Service auf dem Linux-Host**

Sie sollten das Passwort von SPL Keystore und dessen Zertifikat verwalten, das CA-Zertifikat konfigurieren, Root- oder Zwischenzertifikate für SPL Trust-Store konfigurieren und das CA-signierte Schlüsselpaar für SPL Trust-Store mit dem SnapCenter Plug-in Loader Service konfigurieren, um das installierte digitale Zertifikat zu aktivieren.

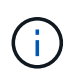

SPL verwendet die Datei 'keystore.jks', die sich bei '/var/opt/snapcenter/spl/etc' sowohl als Vertrauensspeicher als auch als Schlüsselspeicher befindet.

# **Passwort für SPL-Schlüsselspeicher und Alias des verwendeten CA-signierten Schlüsselpaares verwalten**

# **Schritte**

1. Sie können SPL Schlüsselspeicher Standardpasswort aus SPL Eigenschaftsdatei abrufen.

Dieser Wert entspricht dem Schlüssel 'SPL\_KEYSTORE\_PASS'.

2. Ändern Sie das Schlüsselspeicher-Passwort:

```
 keytool -storepasswd -keystore keystore.jks
. Ändern Sie das Kennwort für alle Aliase privater Schlüsseleinträge im
Schlüsselspeicher auf dasselbe Kennwort, das für den Schlüsselspeicher
verwendet wird:
```
keytool -keypasswd -alias "<alias name>" -keystore keystore.jks

Aktualisieren Sie das gleiche für den Schlüssel SPL\_KEYSTORE\_PASS in der Datei spl.properties.

3. Starten Sie den Dienst neu, nachdem Sie das Passwort geändert haben.

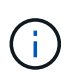

Passwort für SPL-Schlüsselspeicher und für alle zugeordneten Alias-Passwort des privaten Schlüssels sollte gleich sein.

#### **Konfigurieren Sie Root- oder Zwischenzertifikate in SPL Trust-Store**

Sie sollten die Stammzertifikate oder Zwischenzertifikate ohne privaten Schlüssel in den SPL Trust-Store konfigurieren.

# **Schritte**

- 1. Navigieren Sie zum Ordner mit dem SPL-Schlüsselspeicher: */var/opt/snapcenter/spl/etc*.
- 2. Suchen Sie die Datei 'keystore.jks'.
- 3. Liste der hinzugefügten Zertifikate im Schlüsselspeicher:

```
 keytool -list -v -keystore keystore.jks
. Fügen Sie ein Stammzertifikat oder ein Zwischenzertifikat hinzu:
```

```
 keytool -import -trustcacerts -alias
<AliasNameForCerticateToBeImported> -file /<CertificatePath> -keystore
keystore.jks
. Starten Sie den Dienst neu, nachdem Sie die Stammzertifikate oder
Zwischenzertifikate in den SPL Trust-Store konfiguriert haben.
```
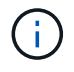

Sie sollten das Root-CA-Zertifikat und anschließend die Zwischenzertifizierungszertifikate hinzufügen.

#### **Konfigurieren Sie das CA-signierte Schlüsselpaar für SPL Trust-Store**

Sie sollten das CA-signierte Schlüsselpaar für den SPL Trust-Store konfigurieren.

## **Schritte**

- 1. Navigieren Sie zu dem Ordner, der den SPL-Schlüsselspeicher /var/opt/snapcenter/spl/etc. Enthält
- 2. Suchen Sie die Datei 'keystore.jks'.
- 3. Liste der hinzugefügten Zertifikate im Schlüsselspeicher:

```
 keytool -list -v -keystore keystore.jks
. Fügen Sie das CA-Zertifikat mit einem privaten und einem öffentlichen
Schlüssel hinzu.
```

```
 keytool -importkeystore -srckeystore <CertificatePathToImport>
-srcstoretype pkcs12 -destkeystore keystore.jks -deststoretype JKS
. Listen Sie die hinzugefügten Zertifikate im Schlüsselspeicher auf.
```

```
 keytool -list -v -keystore keystore.jks
. Vergewissern Sie sich, dass der Schlüsselspeicher den Alias enthält,
der dem neuen CA-Zertifikat entspricht, das dem Schlüsselspeicher
hinzugefügt wurde.
. Ändern Sie das hinzugefügte Passwort für den privaten Schlüssel für
das CA-Zertifikat in das Schlüsselspeicher-Passwort.
```
Das Standard-SPL-Schlüsselspeicherkennwort ist der Wert des Schlüssels SPL\_KEYSTORE\_PASS in der Datei spl.properties.

```
 keytool -keypasswd -alias "<aliasNameOfAddedCertInKeystore>" -keystore
keystore.jks
. Wenn der Alias-Name im CA-Zertifikat lang ist und Leerzeichen oder
Sonderzeichen enthält (x^*, "', ", "), ändern Sie den Alias-Namen in einen
einfachen Namen:
```

```
 keytool -changealias -alias "<OrignalAliasName>" -destalias
"<NewAliasName>" -keystore keystore.jks
. Konfigurieren Sie den Alias-Namen aus dem Schlüsselspeicher, der sich
in der Datei spl.properties befindet.
```
Diesen Wert mit dem Schlüssel SPL\_CERTIFICATE\_ALIAS aktualisieren.

4. Starten Sie den Dienst neu, nachdem Sie das CA-signierte Schlüsselpaar auf SPL Trust-Store konfiguriert haben.

#### **Konfigurieren der Zertifikatsperrliste (CRL) für SPL**

Sie sollten die CRL für SPL konfigurieren

#### **Über diese Aufgabe**

- SPL wird nach den CRL-Dateien in einem vorkonfigurierten Verzeichnis suchen.
- Das Standardverzeichnis für die CRL-Dateien für SPL lautet */var/opt/snapcenter/spl/etc/crl*.

#### **Schritte**

- 1. Sie können das Standardverzeichnis in der Datei spl.properties mit dem Schlüssel SPL\_CRL\_PATH ändern und aktualisieren.
- 2. Sie können mehrere CRL-Dateien in diesem Verzeichnis platzieren.

Die eingehenden Zertifikate werden gegen jede CRL überprüft.

# **Aktivieren Sie CA-Zertifikate für Plug-ins**

Sie sollten die CA-Zertifikate konfigurieren und die CA-Zertifikate im SnapCenter-Server und den entsprechenden Plug-in-Hosts bereitstellen. Sie sollten die CA-Zertifikatsvalidierung für die Plug-ins aktivieren.

#### **Was Sie brauchen**

- Sie können die CA-Zertifikate mit dem Cmdlet "Run\_set-SmCertificateSettings\_" aktivieren oder deaktivieren.
- Sie können den Zertifikatsstatus für die Plug-ins mithilfe der *get-SmCertificateSettings* anzeigen.

Die Informationen zu den Parametern, die mit dem Cmdlet und deren Beschreibungen verwendet werden können, können durch Ausführen von *get-Help Command\_Name* abgerufen werden. Alternativ können Sie auch auf die verweisen ["SnapCenter Software Cmdlet Referenzhandbuch"](https://library.netapp.com/ecm/ecm_download_file/ECMLP2883300).

# **Schritte**

- 1. Klicken Sie im linken Navigationsbereich auf **Hosts**.
- 2. Klicken Sie auf der Host-Seite auf **verwaltete Hosts**.
- 3. Wählen Sie ein- oder mehrere Plug-in-Hosts aus.
- 4. Klicken Sie auf **Weitere Optionen**.
- 5. Wählen Sie **Zertifikatvalidierung Aktivieren**.

## **Nach Ihrer Beendigung**

Auf dem Reiter Managed Hosts wird ein Schloss angezeigt, und die Farbe des Vorhängeschlosses zeigt den Status der Verbindung zwischen SnapCenter Server und dem Plug-in-Host an.

- **2** Zeigt an, dass das CA-Zertifikat weder aktiviert noch dem Plug-in-Host zugewiesen ist.
- **D** Zeigt an, dass das CA-Zertifikat erfolgreich validiert wurde.
- **Q** Zeigt an, dass das CA-Zertifikat nicht validiert werden konnte.
- **A** Zeigt an, dass die Verbindungsinformationen nicht abgerufen werden konnten.

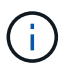

Wenn der Status gelb oder grün lautet, werden die Datensicherungsvorgänge erfolgreich abgeschlossen.

# **Import der Daten von SnapManager für Oracle und SnapManager für SAP zu SnapCenter**

Durch das Importieren von Daten aus SnapManager für Oracle und SnapManager für SAP in SnapCenter können Sie Ihre Daten aus früheren Versionen weiterhin verwenden.

Sie können Daten von SnapManager für Oracle und SnapManager für SAP in SnapCenter importieren, indem Sie das Importwerkzeug über die Befehlszeilenschnittstelle (Linux Host CLI) ausführen.

Das Importprogramm erstellt Richtlinien und Ressourcengruppen in SnapCenter. Die in SnapCenter erstellten Richtlinien und Ressourcengruppen entsprechen den Profilen und Vorgängen, die mithilfe dieser Profile in SnapManager für Oracle und SnapManager für SAP durchgeführt wurden. Das Importtool von SnapCenter arbeitet mit den Datenbanken SnapManager für Oracle und SnapManager für SAP sowie mit der zu importierenden Datenbank zusammen.

- Ruft alle Profile, Zeitpläne und Vorgänge ab, die mithilfe der Profile durchgeführt werden.
- Erstellt für jeden eindeutigen Vorgang und jeden mit einem Profil verbundenen Zeitplan eine SnapCenter-Backup-Richtlinie.
- Erstellt für jede Zieldatenbank eine Ressourcengruppe.

Sie können das Import-Tool ausführen, indem Sie das sc-Migrationsskript unter */opt/NetApp/snapcenter/spl/bin* ausführen. Wenn Sie das SnapCenter Plug-ins-Paket für Linux auf dem Datenbank-Host installieren, den Sie importieren möchten, wird das sc-Migration-Skript in */opt/NetApp/snapcenter/spl/bin* kopiert.

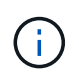

Der Datenimport wird von der grafischen SnapCenter-Benutzeroberfläche (GUI) nicht unterstützt.

SnapCenter unterstützt Data ONTAP in 7-Mode nicht. Mit dem 7-Mode Transition Tool können Sie Daten und Konfigurationen, die auf einem System mit Data ONTAP 7-Mode gespeichert sind, auf einem ONTAP System migrieren.

# **Konfigurationen für den Datenimport unterstützt**

Bevor Sie Daten von SnapManager 3.4.x für Oracle und SnapManager 3.4.x für SAP zu SnapCenter importieren, sollten Sie die Konfigurationen kennen, die vom SnapCenter Plug-in für Oracle Database unterstützt werden.

Die mit dem SnapCenter Plug-in für Oracle Database unterstützten Konfigurationen sind im aufgeführt ["NetApp](https://imt.netapp.com/matrix/imt.jsp?components=105283;&solution=1259&isHWU&src=IMT) [Interoperabilitäts-Matrix-Tool"](https://imt.netapp.com/matrix/imt.jsp?components=105283;&solution=1259&isHWU&src=IMT).

## **Was wird nach SnapCenter importiert**

Sie können mithilfe der Profile Profile Profile Profile, Zeitpläne und Vorgänge importieren.

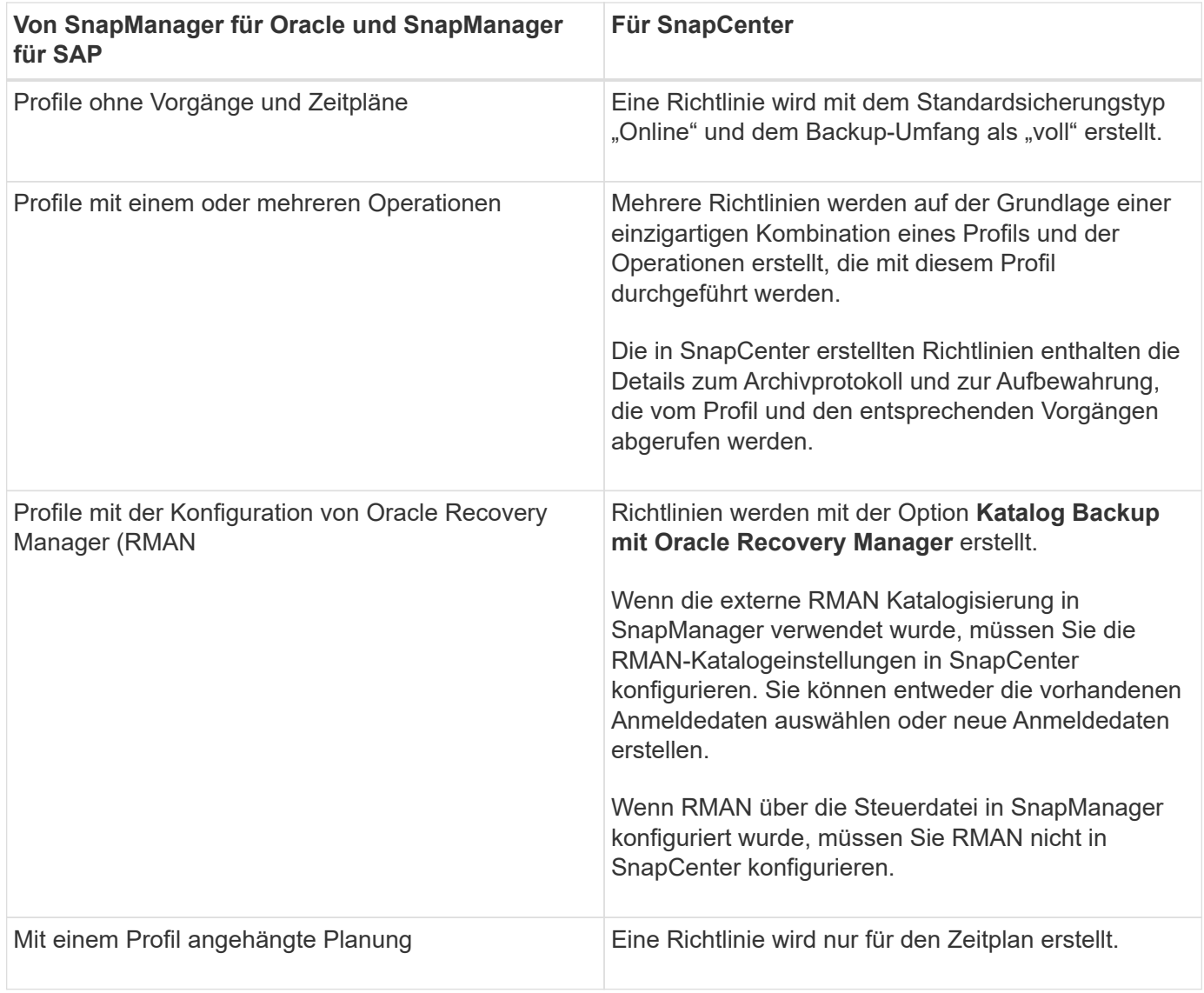

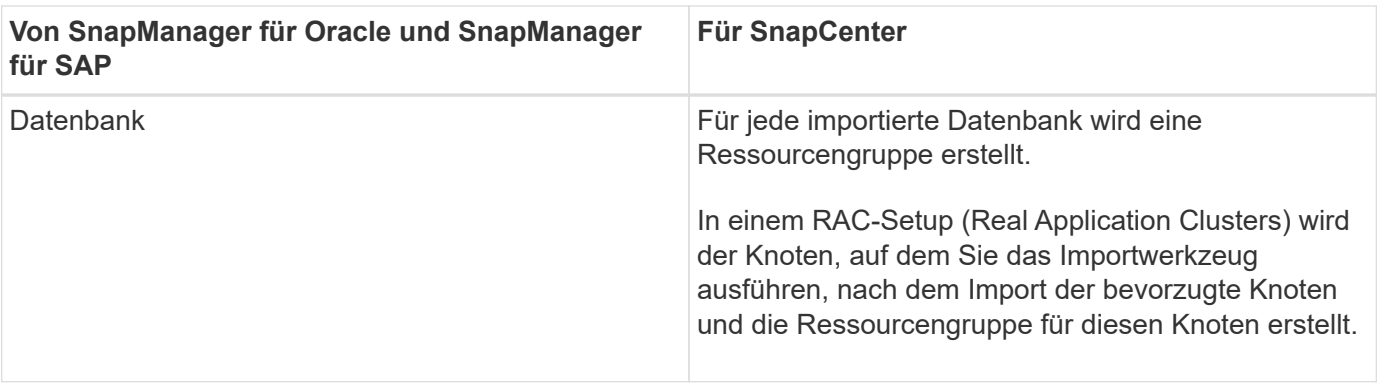

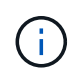

Wenn ein Profil importiert wird, wird zusammen mit der Backup-Richtlinie eine Verifizierungsrichtlinie erstellt.

Wenn SnapManager für Oracle und SnapManager für SAP Profile, Zeitpläne und Vorgänge, die mit den Profilen ausgeführt werden, in SnapCenter importiert werden, werden auch die verschiedenen Parameterwerte importiert.

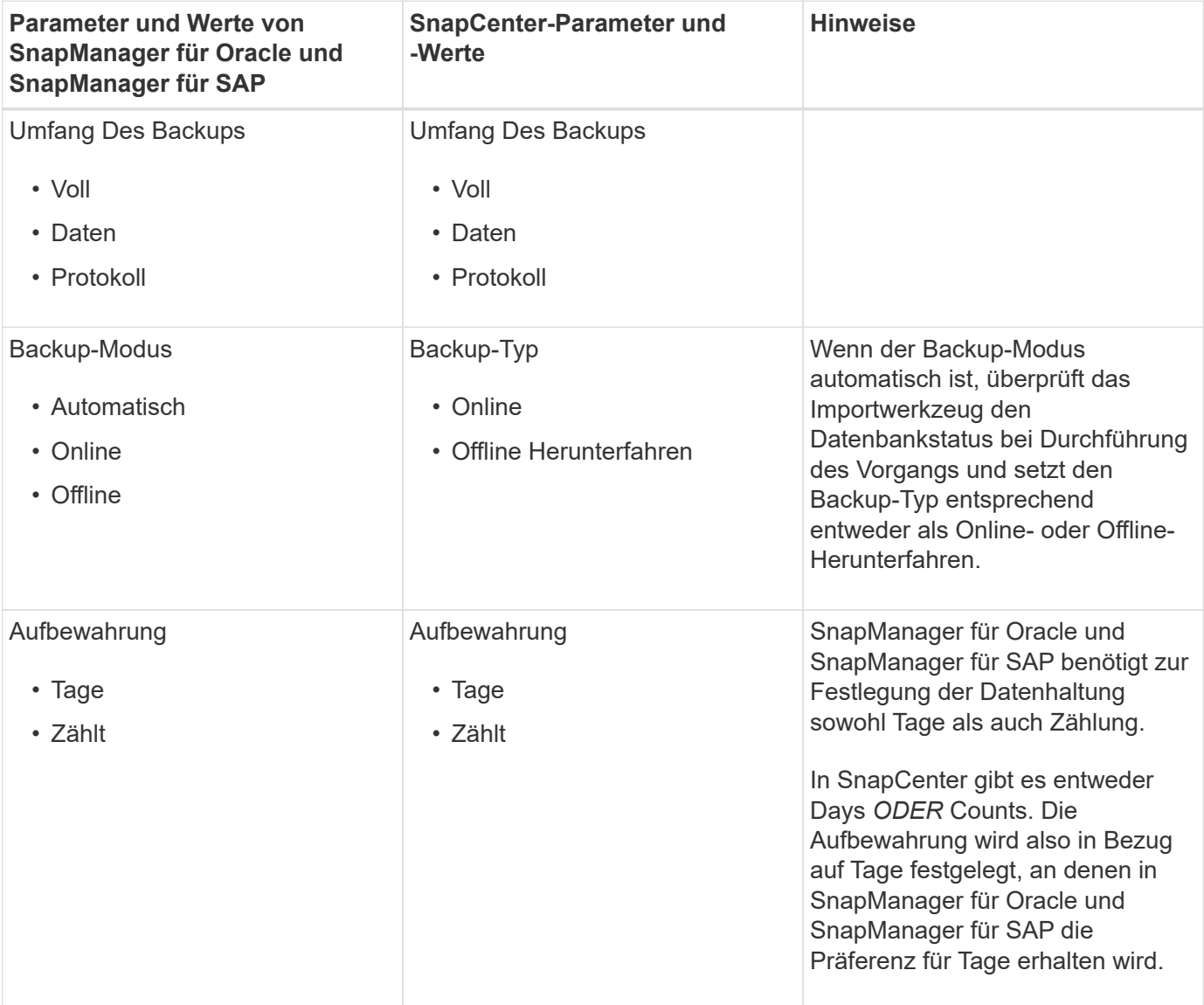

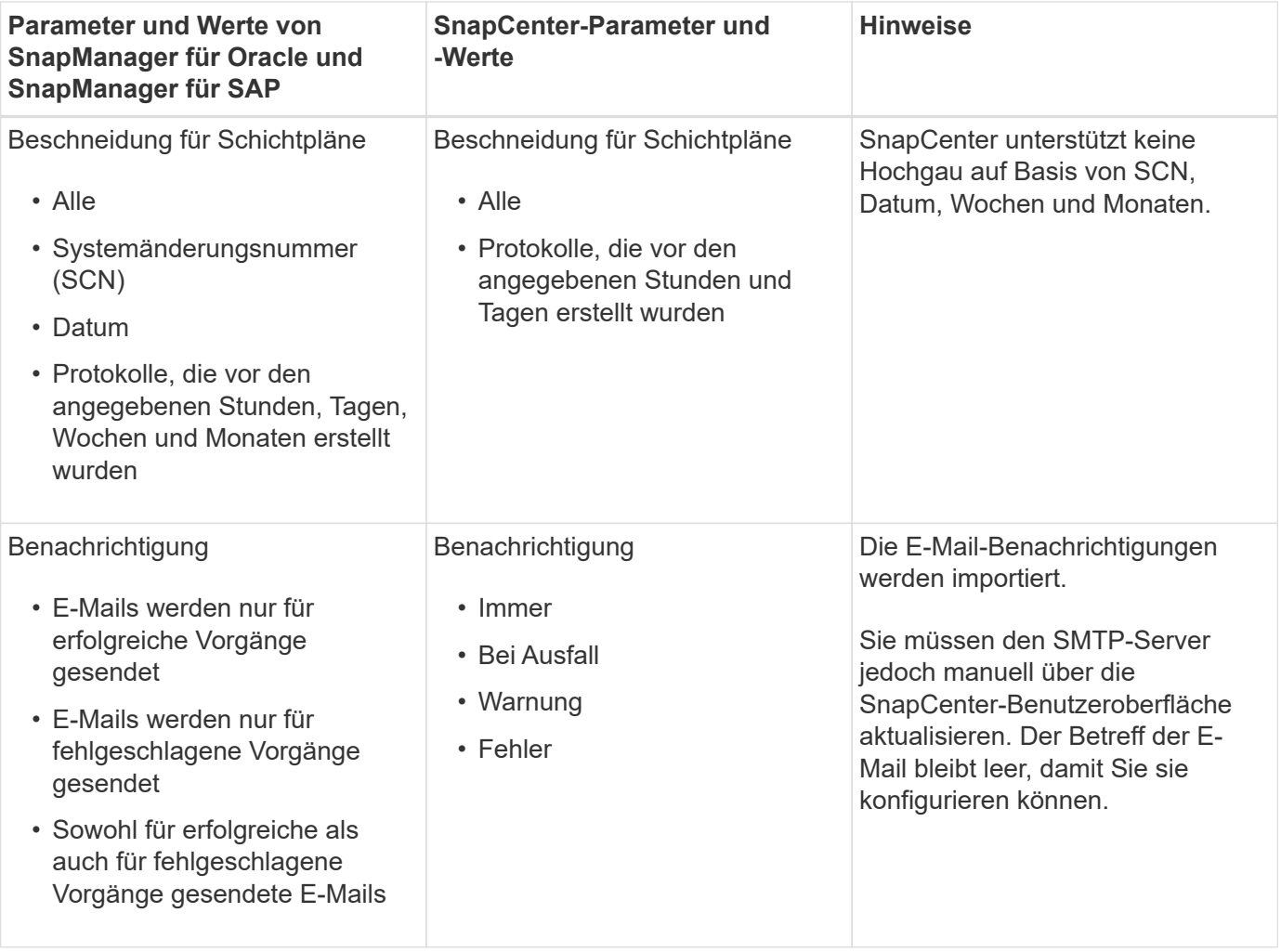

# **Was wird nicht in SnapCenter importiert**

Das Importwerkzeug importiert nicht alles nach SnapCenter.

Folgendes kann nicht in SnapCenter importiert werden:

- Backup von Metadaten
- Teilweise Backups
- RDM (Raw Device Mapping) und Virtual Storage Console (VSC)-bezogene Backups
- Rollen oder Zugangsdaten, die im Repository von SnapManager für Oracle und SnapManager für SAP verfügbar sind
- Daten zu Verifizierungs-, Restore- und Klonvorgängen
- Beschnitt für den Betrieb
- Replikationsdetails, die im Profil SnapManager für Oracle und SnapManager für SAP angegeben sind

Nach dem Import müssen Sie die entsprechende Richtlinie, die in SnapCenter erstellt wurde, manuell bearbeiten, um die Replikationsdetails einzuschließen.

• Katalogisierte Backup-Informationen

## **Vorbereitung für den Import von Daten**

Bevor Sie Daten in SnapCenter importieren, müssen Sie bestimmte Aufgaben durchführen, um den Importvorgang erfolgreich ausführen zu können.

# **Schritte**

- 1. Geben Sie die Datenbank an, die Sie importieren möchten.
- 2. Fügen Sie mithilfe von SnapCenter den Datenbank-Host hinzu und installieren Sie das SnapCenter Plugins Paket für Linux.
- 3. Richten Sie mithilfe von SnapCenter die Verbindungen zu den Storage Virtual Machines (SVMs) ein, die von den Datenbanken auf dem Host verwendet werden.
- 4. Klicken Sie im linken Navigationsbereich auf **Ressourcen** und wählen Sie dann das entsprechende Plugin aus der Liste aus.
- 5. Stellen Sie auf der Seite Ressourcen sicher, dass die zu importierende Datenbank erkannt und angezeigt wird.

Wenn Sie das Importwerkzeug ausführen möchten, muss die Datenbank zugänglich sein, sonst schlägt die Erstellung der Ressourcengruppe fehl.

Wenn die Datenbank Anmeldeinformationen konfiguriert ist, müssen Sie in SnapCenter eine entsprechende Berechtigung erstellen, die Anmeldeinformationen der Datenbank zuweisen und dann die Ermittlung der Datenbank erneut ausführen. Wenn sich die Datenbank auf Automatic Storage Management (ASM) befindet, müssen Sie Anmeldedaten für die ASM-Instanz erstellen und die Anmeldeinformationen der Datenbank zuweisen.

- 6. Stellen Sie sicher, dass der Benutzer, der das Importwerkzeug ausführt, über ausreichende Berechtigungen verfügt, um SnapManager für Oracle oder SnapManager für SAP CLI-Befehle (z. B. den Befehl zum Unterbrechen von Zeitplänen) von SnapManager für Oracle oder SnapManager für SAP-Host auszuführen.
- 7. Führen Sie die folgenden Befehle auf dem SnapManager für Oracle oder SnapManager für SAP Host aus, um die Zeitpläne zu unterbrechen:
	- a. Wenn Sie die Zeitpläne auf dem SnapManager für Oracle Host unterbrechen möchten, führen Sie folgende Schritte aus:
		- smo credential set -repository -dbname repository\_database\_name -host host name -port port number -login -username user name for repository database
		- smo profile sync -repository -dbname repository\_database\_name -host host name -port port number -login -username host user name for repository database
		- smo credential set -profile -name profile\_name

Ĥ.

Sie müssen den Befehl smo Credential Set für jedes Profil auf dem Host ausführen.

b. Wenn Sie die Zeitpläne auf dem SnapManager für SAP-Host aussetzen möchten, führen Sie folgende Schritte aus:

```
▪ smsap credential set -repository -dbname repository_database_name -host
 host name -port port number -login -username
 user name for repository database
```
- smsap profile sync -repository -dbname repository\_database\_name -host host name -port port number -login -username host user name for repository database
- smsap credential set -profile -name profile\_name

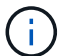

Sie müssen für jedes Profil auf dem Host den Befehl smsap Credential Set ausführen.

8. Stellen Sie sicher, dass der vollständig qualifizierte Domänenname (FQDN) des Datenbankhosts angezeigt wird, wenn Sie den Hostnamen -f ausführen.

Wenn FQDN nicht angezeigt wird, müssen Sie /etc/Hosts ändern, um den FQDN des Hosts anzugeben.

#### **Daten importieren**

Sie können Daten importieren, indem Sie das Importwerkzeug vom Datenbank-Host ausführen.

#### **Über diese Aufgabe**

Die nach dem Importieren erstellten SnapCenter Backup-Richtlinien haben unterschiedliche Benennungsformate:

• Richtlinien, die für die Profile ohne Operationen und Zeitpläne erstellt wurden, haben das SM\_PROFILNAME\_ONLINE\_FULL\_DEFAULT\_MIGRIERTE Format.

Wenn mit einem Profil kein Vorgang durchgeführt wird, wird die entsprechende Richtlinie mit dem Standard-Backup-Typ als online und im Backup-Umfang vollständig erstellt.

- Richtlinien, die für die Profile mit einem oder mehreren Operationen erstellt wurden, haben das SM\_PROFILNAME\_BACKUPMODE\_BACKUPSCOPE\_MIGRIERTE Format.
- Richtlinien, die für die an die Profile angeschlossenen Zeitpläne erstellt wurden, weisen das SM\_PROFILNAME\_SMOSCHEDULENAME\_BACKUPMODE\_BACKUPSCOPE\_MIGRIERTE Format auf.

#### **Schritte**

- 1. Melden Sie sich beim Datenbank-Host an, den Sie importieren möchten.
- 2. Führen Sie das Import-Tool aus, indem Sie das sc-Migrationsskript unter */opt/NetApp/snapcenter/spl/bin* ausführen.
- 3. Geben Sie den Benutzernamen und das Kennwort des SnapCenter-Servers ein.

Nach dem Validieren der Zugangsdaten wird eine Verbindung mit SnapCenter hergestellt.

4. Geben Sie die Datenbankdetails zu SnapManager für Oracle oder SnapManager für SAP ein.

In der Repository-Datenbank werden die auf dem Host verfügbaren Datenbanken aufgelistet.

5. Geben Sie die Details der Zieldatenbank ein.

Wenn Sie alle Datenbanken auf dem Host importieren möchten, geben Sie alle ein.

6. Wenn Sie ein Systemprotokoll generieren oder ASUP-Nachrichten für fehlgeschlagene Vorgänge senden möchten, müssen Sie diese entweder aktivieren, indem Sie den Befehl *Add-SmStorageConnection* oder *set-SmStorageConnection* ausführen.

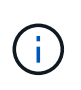

Wenn Sie einen Importvorgang abbrechen möchten, entweder während des Imports oder nach dem Import, müssen Sie die SnapCenter-Richtlinien, Anmeldedaten und Ressourcengruppen, die im Rahmen des Importvorgangs erstellt wurden, manuell löschen.

# **Ergebnisse**

Die SnapCenter Backup-Richtlinien werden für Profile, Zeitpläne und Vorgänge erstellt, die mithilfe der Profile durchgeführt werden. Ressourcengruppen werden auch für jede Zieldatenbank erstellt.

Nach dem erfolgreichen Import der Daten werden die mit der importierten Datenbank verknüpften Zeitpläne in SnapManager für Oracle und SnapManager für SAP ausgesetzt.

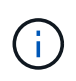

Nach dem Importieren müssen Sie die importierte Datenbank oder das Dateisystem mit SnapCenter verwalten.

Die Protokolle für jede Ausführung des Importwerkzeugs werden im Verzeichnis */var/opt/snapcenter/spl/logs* mit dem Namen spl\_Migration\_timestamp.log gespeichert. In diesem Protokoll können Sie Importfehler überprüfen und beheben.

# **Installieren Sie das SnapCenter Plug-in für VMware vSphere**

Wenn Ihre Datenbanken auf Virtual Machines (VMs) gespeichert sind oder VMs und Datastores geschützt werden sollen, müssen Sie das SnapCenter Plug-in für die virtuelle Appliance VMware vSphere implementieren.

Informationen zur Bereitstellung finden Sie unter ["Implementierungsübersicht"](https://docs.netapp.com/us-en/sc-plugin-vmware-vsphere/scpivs44_get_started_overview.html).

# **Bereitstellen eines CA-Zertifikats**

Informationen zur Konfiguration des CA-Zertifikats mit dem SnapCenter-Plug-in für VMware vSphere finden Sie unter ["Erstellen oder importieren Sie ein SSL-Zertifikat"](https://kb.netapp.com/Advice_and_Troubleshooting/Data_Protection_and_Security/SnapCenter/How_to_create_and_or_import_an_SSL_certificate_to_SnapCenter_Plug-in_for_VMware_vSphere_(SCV)).

# **Konfigurieren Sie die CRL-Datei**

Das SnapCenter Plug-in für VMware vSphere sucht die CRL-Dateien in einem vorkonfigurierten Verzeichnis. Das Standardverzeichnis der CRL-Dateien für das SnapCenter Plug-in für VMware vSphere ist */opt/netapp/config/crl*.

Sie können mehrere CRL-Dateien in diesem Verzeichnis platzieren. Die eingehenden Zertifikate werden gegen jede CRL überprüft.

# **Bereiten Sie sich auf den Schutz von Oracle Datenbanken vor**

Bevor Sie Datensicherungsvorgänge wie Backup-, Klon- oder Restore-Vorgänge durchführen, müssen Sie Ihre Strategie definieren und die Umgebung festlegen. Sie können den SnapCenter Server auch zur Verwendung von SnapMirror und SnapVault Technologie einrichten.

Um von der SnapVault und SnapMirror Technologie zu profitieren, müssen Sie eine Datensicherungsbeziehung zwischen den Quell- und Ziel-Volumes auf dem Storage-Gerät konfigurieren und initialisieren. Sie können entweder NetApp System Manager verwenden oder die Storage-Konsole verwenden, um diese Aufgaben auszuführen.

Bevor Sie das Plug-in für Oracle Database verwenden, muss der SnapCenter-Administrator den SnapCenter-Server installieren und konfigurieren und die erforderlichen Aufgaben ausführen.

- Installation und Konfiguration von SnapCenter Server ["Weitere Informationen ."](#page-41-0)
- Konfigurieren Sie die SnapCenter Umgebung durch Hinzufügen von Storage-Systemverbindungen. ["Weitere Informationen ."](#page-72-0)

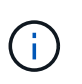

SnapCenter unterstützt nicht mehrere SVMs mit demselben Namen auf verschiedenen Clustern. Jede für SnapCenter registrierte SVM, die eine SVM-Registrierung oder eine Cluster-Registrierung verwendet, muss eindeutig sein.

- Erstellen Sie Anmeldeinformationen mit dem Authentifizierungsmodus als Linux oder AIX für den Installationsbenutzer. ["Weitere Informationen ."](#page-311-0)
- Fügen Sie Hosts hinzu, installieren Sie die Plug-ins und ermitteln Sie die Ressourcen.
- Wenn Sie SnapCenter Server zum Schutz von Oracle Datenbanken nutzen, die sich auf VMware RDM LUNs oder VMDKs befinden, müssen Sie das SnapCenter Plug-in für VMware vSphere implementieren und das Plug-in mit SnapCenter registrieren.
- Installieren Sie Java auf Ihrem Linux oder AIX Host.

Siehe ["Anforderungen an Linux-Hosts"](#page-311-0) Oder ["AIX-Host-Anforderungen"](#page-311-0) Finden Sie weitere Informationen.

- Sie sollten den Zeitwert der Anwendungs-Firewall auf 3 Stunden oder mehr einstellen.
- Wenn Sie Oracle Datenbanken in NFS-Umgebungen haben, müssen Sie mindestens eine NFS Daten-LIF für primären oder sekundären Storage konfiguriert haben, um Mount-, Klon-, Verifizierungs- und Restore-Vorgänge durchzuführen.
- Wenn Sie mehrere Datenpfade (LIFs) oder eine dNFS-Konfiguration haben, können Sie Folgendes mithilfe der SnapCenter-CLI auf dem Datenbank-Host durchführen:
	- Standardmäßig werden alle IP-Adressen des Datenbank-Hosts der Richtlinie für den NFS-Storage-Export in der Storage Virtual Machine (SVM) für die geklonten Volumes hinzugefügt. Wenn Sie eine bestimmte IP-Adresse haben oder auf eine Teilmenge der IP-Adressen beschränken möchten, führen Sie die CLI Set-PreferredHostIPsInStorageExportPolicy aus.
	- Wenn in einer SVM mehrere Datenpfade (LIFs) vorhanden sind, wählt SnapCenter den entsprechenden Datenpfad (LIF) zur Mounten des geklonten NFS-Volumes. Wenn Sie jedoch einen bestimmten Datenpfad (LIF) angeben möchten, müssen Sie die CLI Set-SvmPreferredDataPath ausführen. Das Command Reference Guide enthält weitere Informationen.
- Wenn Sie Oracle-Datenbanken in SAN-Umgebungen nutzen, stellen Sie sicher, dass die SAN-Umgebung gemäß der in den folgenden Leitfäden genannten Empfehlung konfiguriert ist:
	- ["Empfohlene Host-Einstellungen für Linux Unified Host Utilities"](https://library.netapp.com/ecm/ecm_download_file/ECMLP2547957)
	- ["Verwendung von Linux Hosts mit ONTAP Storage"](https://library.netapp.com/ecm/ecm_download_file/ECMLP2547958)
	- ["Host-Einstellungen, die von AIX Host Utilities betroffen sind"](https://library.netapp.com/ecm/ecm_download_file/ECMP1119218)
- Wenn Sie Oracle-Datenbanken auf LVM in Oracle Linux- oder RHEL-Betriebssystemen haben, installieren Sie die neueste Version von Logical Volume Management (LVM).
- Wenn Sie SnapManager für Oracle verwenden und zu SnapCenter Plug-in für Oracle Database migrieren

möchten, können Sie die Profile mithilfe des scli-Befehls sc-migrate zu Richtlinien und Ressourcengruppen von SnapCenter migrieren.

• Konfigurieren Sie SnapMirror und SnapVault auf ONTAP, falls Sie eine Backup-Replizierung möchten

Für Nutzer von SnapCenter 4.1.1 enthält die Dokumentation zum SnapCenter Plug-in für VMware vSphere 4.1.1 Informationen zum Schutz von virtualisierten Datenbanken und Dateisystemen. Für Nutzer von SnapCenter 4.2.x, die NetApp Data Broker 1.0 und 1.0.1, enthält Dokumentation Informationen zum Schutz von virtualisierten Datenbanken und Dateisystemen mithilfe des SnapCenter Plug-ins für VMware vSphere, das durch die Linux-basierte NetApp Data Broker Virtual Appliance (Open Virtual Appliance Format) bereitgestellt wird. Für SnapCenter 4.3.x-Anwender enthält die Dokumentation zum SnapCenter Plug-in für VMware vSphere 4.3 Informationen zum Schutz virtualisierter Datenbanken und Filesysteme mithilfe des Linux-basierten SnapCenter Plug-ins für VMware vSphere Virtual Appliance (Open Virtual Appliance Format).

# **Weitere Informationen**

- ["Interoperabilitäts-Matrix-Tool"](https://imt.netapp.com/matrix/imt.jsp?components=105283;&solution=1259&isHWU&src=IMT)
- ["Dokumentation zum SnapCenter Plug-in für VMware vSphere"](https://docs.netapp.com/us-en/sc-plugin-vmware-vsphere/index.html)
- ["Die Datensicherung schlägt in einer Umgebung ohne Multipath in RHEL 7 und höher fehl"](https://kb.netapp.com/Advice_and_Troubleshooting/Data_Protection_and_Security/SnapCenter/Data_protection_operation_fails_in_a_non-multipath_environment_in_RHEL_7_and_later)

# **Backup von Oracle Datenbanken**

# **Backup-Workflow**

Sie können entweder ein Backup einer Ressource (Datenbank) oder einer Ressourcengruppe erstellen. Der Backup-Workflow umfasst die Planung, die Ermittlung der Backup-Ressourcen, die Erstellung von Backup-Richtlinien, das Erstellen von Ressourcengruppen und das Anhängen von Richtlinien, das Erstellen von Backups und das Monitoring der Betriebsprozesse.

Der folgende Workflow zeigt die Reihenfolge, in der Sie den Sicherungsvorgang durchführen müssen:

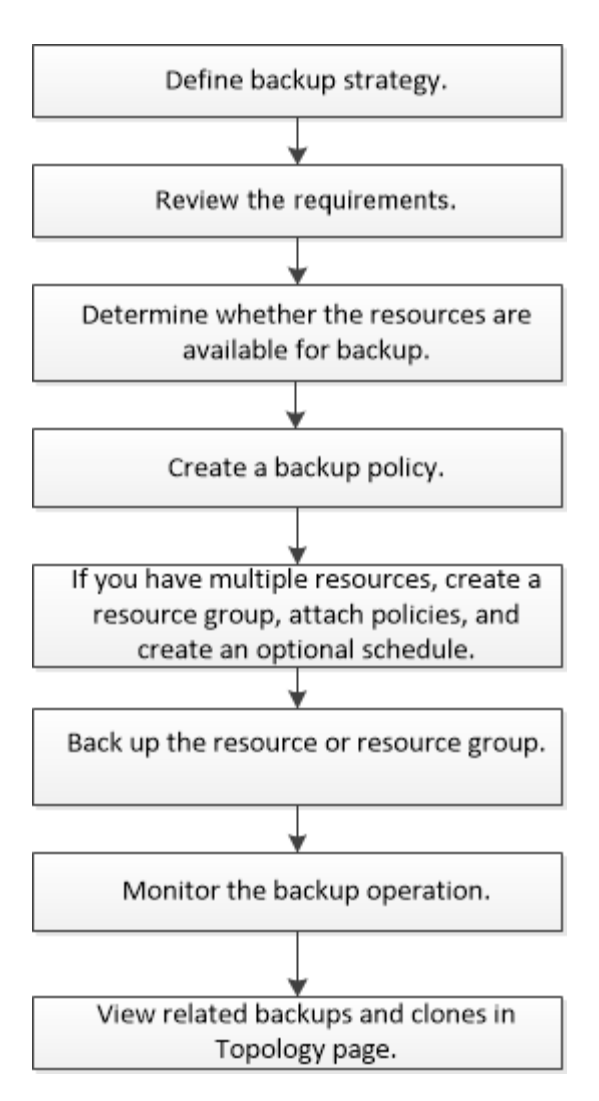

Während der Erstellung eines Backups für Oracle-Datenbanken wird auf dem Oracle-Datenbank-Host im Verzeichnis \_ € ORACLE\_HOME/dbs\_ eine operative Sperrdatei (*.sm\_Lock\_dbsid*) erstellt, um zu vermeiden, dass mehrere Operationen auf der Datenbank ausgeführt werden. Nach dem Sichern der Datenbank wird die operative Sperrdatei automatisch entfernt.

Wenn jedoch das vorherige Backup mit einer Warnung abgeschlossen wurde, wird die betriebliche Sperrdatei möglicherweise nicht gelöscht und der nächste Backup-Vorgang in die Warteschleife gelangt. Es kann schließlich abgebrochen werden, wenn die **.SM\_Lock\_dbsid**-Datei nicht gelöscht wird. In diesem Szenario müssen Sie die operative Sperrdatei manuell löschen, indem Sie die folgenden Schritte durchführen:

- 1. Navigieren Sie in der Eingabeaufforderung zu €Oracle\_HOME/dbs.
- 2. Löschen Sie die Betriebssperre:rm -rf .sm\_lock\_dbsid.

# **Backup-Strategie für Oracle Datenbanken definieren**

Wenn Sie eine Backup-Strategie definieren, bevor Sie Ihre Backup-Jobs erstellen, stellen Sie sicher, dass Sie über die Backups verfügen, die Sie benötigen, um Ihre Datenbanken erfolgreich wiederherzustellen oder zu klonen. Ihr Service Level Agreement (SLA), Recovery Time Objective (RTO) und Recovery Point Objective (RPO) bestimmen Ihre Backup-Strategie weitestgehend.

Ein SLA definiert das erwartete Service-Level und behandelt viele Service-bezogene Probleme, einschließlich

Verfügbarkeit und Performance des Service. Bei der RTO handelt es sich um die Zeit, die ein Geschäftsprozess nach einer Serviceunterbrechung wiederhergestellt werden muss. Der Recovery-Zeitpunkt definiert die Strategie für das Alter der Dateien, die aus dem Backup-Storage wiederhergestellt werden müssen, damit regelmäßige Betriebsabläufe nach einem Ausfall fortgesetzt werden können. SLA, RTO und RPO tragen zur Datensicherungsstrategie bei.

# **Unterstützte Oracle Database Konfigurationen für Backups**

SnapCenter unterstützt das Backup verschiedener Oracle Database Konfigurationen.

- Oracle Standalone
- Oracle Real Application Clusters (RAC)
- Oracle Standalone Legacy
- Oracle Standalone Container-Datenbank (CDB)
- Oracle Data Guard Standby

Sie können nur Offline-Mount-Backups von Data Guard Standby-Datenbanken erstellen. Offline-Shutdown-Backup, Backup nur für Archivprotokolle und vollständiges Backup werden nicht unterstützt.

• Oracle Active Data Guard Standby

Sie können nur Online-Backups von Active Data Guard Standby-Datenbanken erstellen. Backup nur für Archivprotokolle und vollständige Backups werden nicht unterstützt.

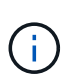

Vor dem Erstellen eines Backups von Data Guard Standby oder der Active Data Guard Standby Datenbank wird der Managed Recovery-Prozess (MRP) angehalten und nach dem Erstellen des Backups wird MRP gestartet.

- Automatisches Storage-Management (ASM)
	- ASM Standalone und ASM RAC auf Virtual Machine Disk (VMDK)

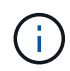

Unter allen für Oracle-Datenbanken unterstützten Wiederherstellungsmethoden können Sie nur eine Verbindung-und-Kopie-Wiederherstellung von ASM RAC-Datenbanken auf VMDK durchführen.

- ASM Standalone und ASM RAC auf Raw Device Mapping (RDM) Sie können Backup-, Restore- und Klonvorgänge auf Oracle Datenbanken auf ASM mit oder ohne ASMLib durchführen.
- Oracle ASM Filtertreiber (ASMFD)

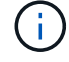

PDB-Migration und PDB-Klonvorgänge werden nicht unterstützt.

◦ Oracle Flex ASM

Aktuelle Informationen zu unterstützten Oracle-Versionen finden Sie unter ["NetApp Interoperabilitäts-Matrix-](https://imt.netapp.com/matrix/imt.jsp?components=105283;&solution=1259&isHWU&src=IMT)[Tool"](https://imt.netapp.com/matrix/imt.jsp?components=105283;&solution=1259&isHWU&src=IMT).

#### **Arten von Backups, die für Oracle-Datenbanken unterstützt werden**

Der Sicherungstyp gibt den Sicherungstyp an, den Sie erstellen möchten. SnapCenter unterstützt Online- und Offline-Backups für Oracle Datenbanken.

#### **Online-Backup**

Ein Backup, das erstellt wird, wenn sich die Datenbank im Online-Status befindet, wird als Online-Backup bezeichnet. Auch als Hot Backup bezeichnet, ermöglicht ein Online-Backup die Erstellung eines Backups der Datenbank, ohne dass es heruntergefahren werden muss.

Im Rahmen des Online-Backups können Sie eine Sicherung der folgenden Dateien erstellen:

- Nur Datendateien und Kontrolldateien
- Nur Archivprotokolldateien (in diesem Szenario wird die Datenbank nicht in den Backup-Modus versetzt)
- Vollständige Datenbank, die Datendateien, Kontrolldateien und Archivprotokolldateien umfasst

#### **Offline-Backup**

Ein Backup, das erstellt wird, wenn sich die Datenbank entweder im gemounteten oder Herunterfahrzustand befindet, wird als Offline-Backup bezeichnet. Ein Offline-Backup wird auch als Cold Backup bezeichnet. Sie können nur Datendateien und Kontrolldateien in Offline-Backups einbeziehen. Sie können entweder einen Offline-Mount- oder Offline-Shutdown-Backup erstellen.

• Wenn Sie ein Offline-Mount-Backup erstellen, müssen Sie sicherstellen, dass sich die Datenbank in einem gemounteten Zustand befindet.

Wenn sich die Datenbank in einem anderen Zustand befindet, schlägt der Backup-Vorgang fehl.

• Beim Erstellen einer Offline-Shutdown-Sicherung kann sich die Datenbank in einem beliebigen Zustand befinden.

Der Datenbankstatus wird in den erforderlichen Zustand geändert, um ein Backup zu erstellen. Nach dem Erstellen des Backups wird der Datenbankzustand in den ursprünglichen Zustand zurückgesetzt.

#### **Wie SnapCenter Oracle Datenbanken erkennt**

"Ressourcen" sind Oracle Datenbanken auf dem Host, die von SnapCenter verwaltet werden. Diese Datenbanken können Ressourcengruppen hinzugefügt werden, um Datensicherungsvorgänge auszuführen, nachdem Sie die verfügbaren Datenbanken ermittelt haben. Sie sollten den Prozess kennen, den SnapCenter befolgt, um verschiedene Typen und Versionen von Oracle Datenbanken zu ermitteln.

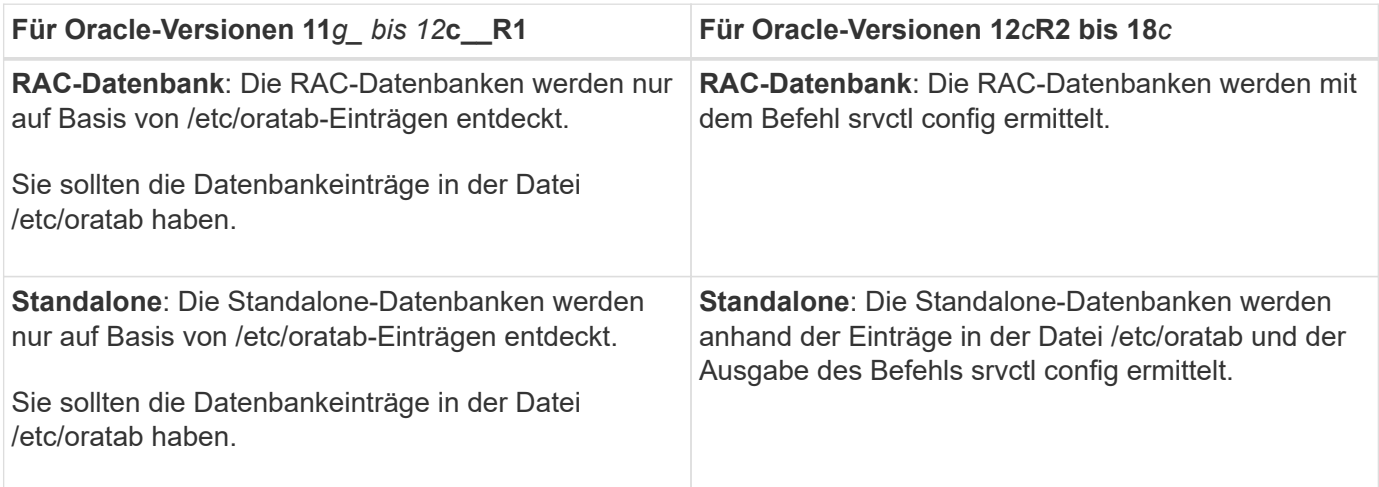

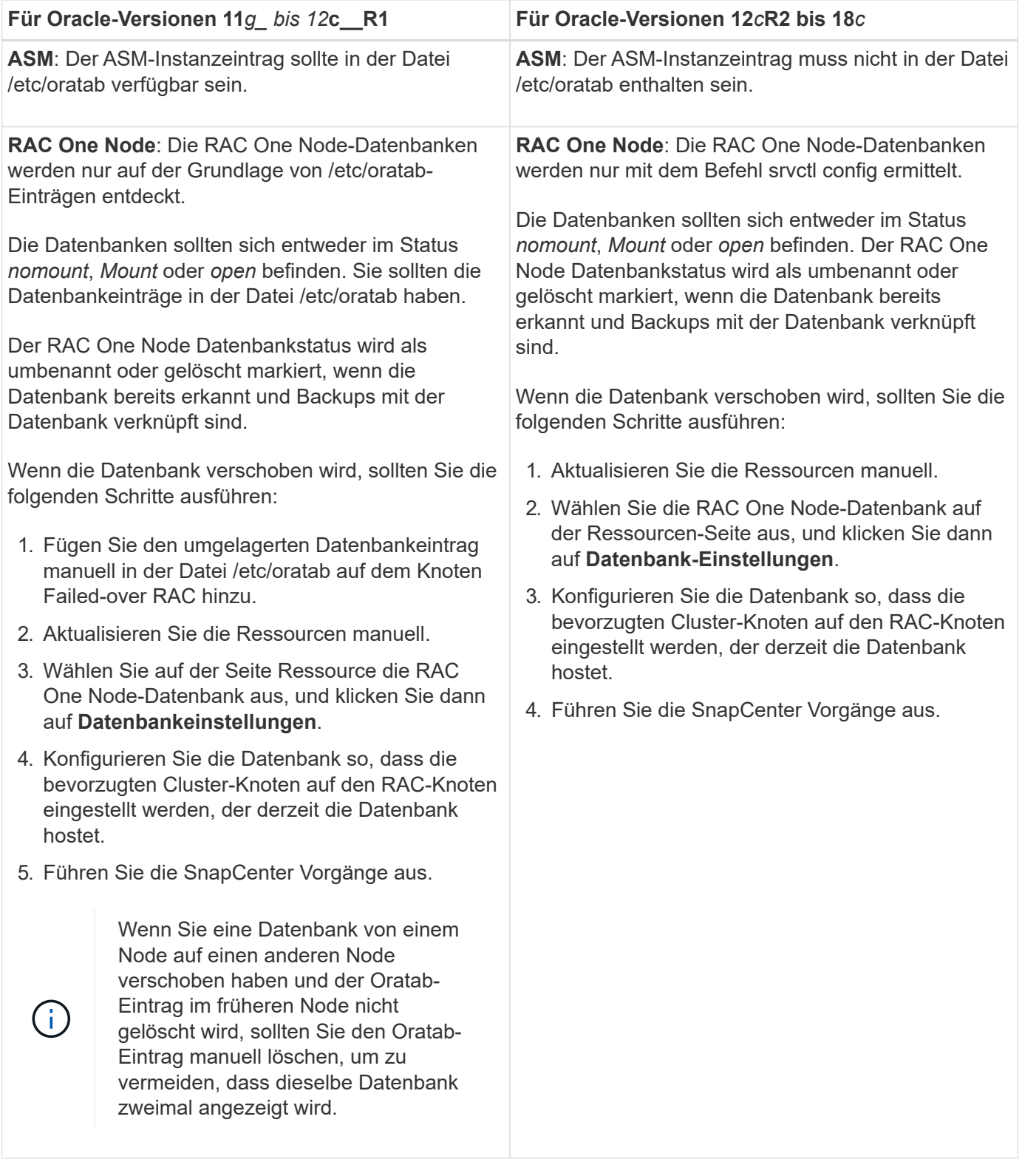

 $\bigcirc$ 

Wenn in der Datei /etc/oratab Oracle 12*c*R2 und 18*c*-Datenbankeinträge vorhanden sind und dieselbe Datenbank beim Befehl srvctl config registriert ist, beseitigt SnapCenter die doppelten Datenbankeinträge. Wenn veraltete Datenbankeinträge vorhanden sind, wird die Datenbank erkannt, die Datenbank ist jedoch nicht erreichbar und der Status ist offline.

## **Bevorzugte Knoten im RAC-Setup**

Im Oracle Real Application Clusters (RAC)-Setup können Sie die bevorzugten Knoten angeben, auf denen der Backup-Vorgang ausgeführt wird. Wenn Sie den bevorzugten Node nicht angeben, weist SnapCenter automatisch einen Node als bevorzugten Node zu und auf diesem Node wird das Backup erstellt.

Die bevorzugten Knoten können einer oder alle Cluster-Knoten sein, wo die RAC-Datenbankinstanzen vorhanden sind. Der Backup-Vorgang wird nur auf den bevorzugten Knoten in der Reihenfolge der Präferenz ausgelöst.

Beispiel: Die RAC-Datenbank cdbrac hat drei Instanzen: Cdbrac1 auf node1, cdbrac2 auf node2 und cdbrac3 auf node3. Die Instanzen node1 und node2 werden als bevorzugte Nodes konfiguriert, wobei node2 die erste Präferenz und node1 als zweite Präferenz. Wenn Sie einen Sicherungsvorgang ausführen, wird in node2 der erste Vorgang versucht, da er der erste bevorzugte Node ist. Wenn node2 nicht in dem Status zum Sichern ist, was aus mehreren Gründen, wie z. B. dem Plug-in-Agent, auf dem Host nicht ausgeführt werden kann, ist die Datenbankinstanz auf dem Host nicht im erforderlichen Zustand für den angegebenen Backup-Typ, Oder die Datenbankinstanz auf node2 in einer FlexASM-Konfiguration wird nicht von der lokalen ASM-Instanz bereitgestellt; dann wird der Vorgang auf node1 versucht. Das node3 wird nicht für das Backup verwendet, da es sich nicht auf der Liste der bevorzugten Nodes befindet.

In einem Flex ASM-Setup werden Leaf-Knoten nicht als bevorzugte Knoten aufgeführt, wenn die Kardinalität kleiner als die Anzahl der Knoten im RAC-Cluster ist. Wenn sich Änderungen an den Flex ASM-Cluster-Knotenrollen ergeben, sollten Sie manuell ermitteln, damit die bevorzugten Nodes aktualisiert werden.

#### **Erforderlicher Datenbankstatus**

Die RAC-Datenbankinstanzen auf den bevorzugten Nodes müssen den erforderlichen Status aufweisen, damit das Backup erfolgreich abgeschlossen werden kann:

- Eine der RAC-Datenbankinstanzen in den konfigurierten bevorzugten Knoten muss sich im offenen Zustand befinden, um ein Online-Backup zu erstellen.
- Eine der RAC-Datenbankinstanzen in den konfigurierten bevorzugten Knoten muss sich im Mount-Status befinden, und alle anderen Instanzen, einschließlich anderer bevorzugter Knoten, müssen sich im Mount-Status oder niedriger befinden, um ein Offline-Mount-Backup zu erstellen.
- Instanzen von RAC Datenbanken können in jedem Zustand sein. Sie müssen jedoch die bevorzugten Nodes angeben, um ein Offline-Herunterfahren-Backup zu erstellen.

#### **So katalogisieren Sie Backups mit Oracle Recovery Manager**

Die Backups von Oracle-Datenbanken können mit Oracle Recovery Manager (RMAN) katalogisiert werden, um die Backup-Informationen im Oracle RMAN-Repository zu speichern.

Die katalogisierten Backups können später für Wiederherstellungen auf Blockebene oder für zeitpunktgenaue Recovery-Vorgänge in Tablespaces verwendet werden. Wenn Sie diese katalogisierten Backups nicht benötigen, können Sie die Kataloginformationen entfernen.

Die Datenbank muss im gemounteten oder höheren Zustand für die Katalogisierung enthalten sein. Sie können Katalogisierung von Daten-Backups, Archivierungs-Log-Backups und vollständigen Backups durchführen. Wenn die Katalogisierung für ein Backup einer Ressourcengruppe mit mehreren Datenbanken aktiviert ist, wird für jede Datenbank eine Katalogisierung durchgeführt. Bei Oracle RAC-Datenbanken wird die Katalogisierung auf dem bevorzugten Knoten durchgeführt, auf dem die Datenbank mindestens gemounted ist.

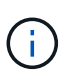

Wenn Sie Backups einer RAC-Datenbank katalogisieren möchten, stellen Sie sicher, dass für diese Datenbank kein anderer Job ausgeführt wird. Wenn ein anderer Job ausgeführt wird, schlägt der Katalogisierung fehl, anstatt sich in die Warteschlange zu stellen.

Standardmäßig wird die Kontrolldatei der Zieldatenbank zur Katalogisierung verwendet. Wenn Sie eine externe Katalogdatenbank hinzufügen möchten, können Sie diese konfigurieren, indem Sie die Anmeldeinformationen und den TNS-Namen (Transparent Network Substrat) des externen Katalogs mithilfe des Datenbankeinstellungs-Assistenten von der grafischen Benutzeroberfläche von SnapCenter (GUI) angeben. Sie können die externe Katalogdatenbank auch über die CLI konfigurieren, indem Sie den Befehl Configure-SmOracleDatabase mit den Optionen -OracleRmanCatalogCredentialName und -OracleRmanCatalogTnsName ausführen.

Wenn Sie die Katalogisierung-Option aktiviert haben und gleichzeitig eine Oracle-Backup-Richtlinie über die SnapCenter-GUI erstellen, werden die Backups über Oracle RMAN als Teil des Backup-Vorgangs katalogisiert. Sie können auch die verzögerten Katalogisierung von Backups mithilfe des Befehls Catalog-SmBackupWithOracleRMAN durchführen. Nach dem Katalogisierung der Backups können Sie den Befehl Get-SmBackupDetails ausführen, um die katalogisierten Backup-Informationen wie das Tag für katalogisierte Datendateien, den Kontroll-Dateikatalog-Pfad und die katalogisierten Archiv-Log-Speicherorte zu erhalten.

Wenn der Name der ASM-Festplattengruppe größer oder gleich 16 Zeichen ist, ab SnapCenter 3.0, lautet das für die Datensicherung verwendete Namensformat SC\_HASHCODEofDISKGROUP\_DBSID\_BACKUPID. Wenn der Name der Laufwerksgruppe jedoch weniger als 16 Zeichen beträgt, ist das für das Backup verwendete Namensformat DISKGROUPNAME\_DBSID\_BACKUPID, das gleiche Format wie in SnapCenter 2.0.

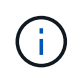

Die HASHCODEofDISKGROUP ist eine automatisch generierte Nummer (2 bis 10 Stellen), die für jede ASM-Laufwerksgruppe eindeutig ist.

Sie können crosschecks durchführen, um veraltete RMAN Repository-Informationen über Backups zu aktualisieren, deren Repository-Datensätze nicht ihrem physischen Status entsprechen. Wenn ein Benutzer zum Beispiel archivierte Protokolle mit einem Betriebssystembefehl von der Festplatte entfernt, zeigt die Steuerdatei immer noch an, dass sich die Protokolle auf der Festplatte befinden, wenn sie sich tatsächlich nicht befinden. Mit der crosscheck-Operation können Sie die Steuerdatei mit den Informationen aktualisieren. Sie können crosscheck aktivieren, indem Sie den Befehl set-SmConfigSettings ausführen und den Wert TRUE dem PARAMETER ENABLE\_CROSSCHECK zuweisen. Der Standardwert ist FALSE.

```
sccli Set-SmConfigSettings-ConfigSettingsTypePlugin-PluginCodeSCO-ConfigSettings
"KEY=ENABLE_CROSSCHECK, VALUE=TRUE"
```
Sie können die Kataloginformationen entfernen, indem Sie den Befehl Uncatalog-SmBackupWithOracleRMAN ausführen. Sie können die Kataloginformationen nicht mithilfe der SnapCenter-GUI entfernen. Die Informationen eines katalogisierten Backups werden jedoch beim Löschen des Backups oder beim Löschen der mit diesem katalogisierten Backup verknüpften Aufbewahrungs- und Ressourcengruppe entfernt.

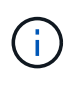

Wenn Sie eine Löschung des SnapCenter-Hosts erzwingen, werden die Informationen der mit diesem Host verbundenen katalogisierten Backups nicht entfernt. Sie müssen die Informationen aller katalogisierten Backups für diesen Host entfernen, bevor Sie die Löschung des Hosts erzwingen.

Wenn die Katalogisierung und Entkatalogisieren fehlschlägt, weil die Betriebsdauer den für DEN PARAMETER ORACLE\_PLUGIN\_RMAN\_CATALOG\_TIMEOUT angegebenen Zeitwert überschritten hat, sollten Sie den Wert des Parameters ändern, indem Sie den folgenden Befehl ausführen:

/opt/Netapp/snapcenter/spl/bin/sccli Set-SmConfigSettings-ConfigSettingsType Plugin -PluginCode SCO-ConfigSettings "KEY=ORACLE\_PLUGIN\_RMAN\_CATALOG\_TIMEOUT,VALUE=user\_defined\_value"

Nachdem Sie den Wert des Parameters geändert haben, starten Sie den SnapCenter-Plug-in-Loader-Dienst (SPL) neu, indem Sie den folgenden Befehl ausführen:

/opt/NetApp/snapcenter/spl/bin/spl restart

Die Informationen zu den Parametern, die mit dem Befehl und deren Beschreibungen verwendet werden können, können durch Ausführen von get-Help Command\_Name abgerufen werden. Alternativ können Sie auch auf die verweisen ["SnapCenter Software Command Reference Guide".](https://library.netapp.com/ecm/ecm_download_file/ECMLP2883301)

# **Backup-Pläne**

Die Sicherungshäufigkeit (Planungstyp) wird in den Richtlinien angegeben. In der Konfiguration der Ressourcengruppe wird ein Backup-Zeitplan angegeben. Der wichtigste Faktor bei der Ermittlung der Backup-Häufigkeit oder des Zeitplans ist die Änderungsrate für die Ressource und die Bedeutung der Daten. Sie können eine stark genutzte Ressource unter Umständen jede Stunde sichern, während Sie selten genutzte Ressourcen einmal am Tag sichern können. Weitere Faktoren sind die Bedeutung der Ressource für Ihr Unternehmen, das Service Level Agreement (SLA) und das Recovery Point Objective (RPO).

Ein SLA definiert das erwartete Service-Level und löst zahlreiche Service-bezogene Probleme, einschließlich Verfügbarkeit und Performance des Service. Ein RPO definiert die Strategie für das Alter der Dateien, die aus dem Backup-Storage wiederhergestellt werden müssen, damit die normalen Vorgänge nach einem Ausfall fortgesetzt werden können. SLA und RPO tragen zur Datensicherungsstrategie bei.

Selbst bei einer stark ausgelasteten Ressource ist es nicht mehr als ein oder zwei Mal pro Tag erforderlich, ein komplettes Backup auszuführen. So könnten beispielsweise regelmäßige Transaktions-Log-Backups ausreichen, um sicherzustellen, dass Sie die Backups haben, die Sie benötigen. Je öfter Sie Ihre Datenbanken sichern, desto weniger Transaktions-Logs benötigt SnapCenter zum Zeitpunkt der Wiederherstellung, was zu schnelleren Restore-Vorgängen führen kann.

Backup-Zeitpläne haben zwei Teile:

• Sicherungshäufigkeit

Die Backup-Häufigkeit (wie oft Backups durchgeführt werden sollen), die für einige Plug-ins als *Schedule Type* bezeichnet wird, ist Teil einer Richtlinienkonfiguration. Sie können stündlich, täglich, wöchentlich oder monatlich als Sicherungshäufigkeit für die Richtlinie auswählen. Wenn Sie keine dieser Frequenzen auswählen, ist die erstellte Richtlinie eine reine On-Demand-Richtlinie. Sie können auf Richtlinien zugreifen, indem Sie auf **Einstellungen** > **Richtlinien** klicken.

• Backup-Pläne

Backup-Zeitpläne (genau, wann Backups durchgeführt werden sollen) sind Teil der Konfiguration einer Ressourcengruppe. Wenn Sie beispielsweise eine Ressourcengruppe haben, die eine Richtlinie für wöchentliche Backups konfiguriert hat, können Sie den Zeitplan so konfigurieren, dass er jeden Donnerstag um 10:00 Uhr gesichert wird. Sie können auf Ressourcengruppenpläne zugreifen, indem Sie auf **Ressourcen** > **Ressourcengruppen** klicken.

#### **Konventionen bei Backup-Namen**

Sie können entweder die standardmäßige Namenskonvention für Snapshot Kopien verwenden oder eine

individuelle Namenskonvention verwenden. Die standardmäßige Backup-Namenskonvention fügt einen Zeitstempel zu den Namen von Snapshot Kopien hinzu, der Ihnen hilft, zu identifizieren, wann die Kopien erstellt wurden.

Die Snapshot Kopie verwendet die folgende standardmäßige Namenskonvention:

resourcegroupname\_hostname\_timestamp

Sie sollten Ihre Backup-Ressourcengruppen logisch benennen, wie im folgenden Beispiel:

dts1\_mach1x88\_03-12-2015\_23.17.26

In diesem Beispiel haben die Syntaxelemente folgende Bedeutungen:

- *Dts1* ist der Name der Ressourcengruppe.
- *Mach1x88* ist der Hostname.
- *03-12-2015\_23.17.26* ist das Datum und der Zeitstempel.

Alternativ können Sie das Namensformat für die Snapshot-Kopie angeben und Ressourcen oder Ressourcengruppen schützen, indem Sie **Verwenden Sie benutzerdefiniertes Namensformat für die Snapshot-Kopie** wählen. Beispiel: Custtext resourcegruppe Policy hostname oder resourcegruppe\_hostname. Standardmäßig wird dem Namen der Snapshot Kopie das Suffix mit dem Zeitstempel hinzugefügt.

## **Optionen zur Backup-Aufbewahrung**

Sie können entweder die Anzahl der Tage festlegen, für die Backup-Kopien aufbewahrt werden sollen, oder die Anzahl der Backup-Kopien angeben, die aufbewahrt werden sollen, bis zu einem ONTAP von maximal 255 Kopien. Beispielsweise muss Ihr Unternehmen unter Umständen Backup-Kopien von 10 Tagen oder 130 Backup-Kopien aufbewahren.

Beim Erstellen einer Richtlinie können Sie die Aufbewahrungsoptionen für den Backup-Typ und den Zeitplantyp angeben.

Wenn Sie die SnapMirror Replizierung einrichten, wird die Aufbewahrungsrichtlinie auf dem Ziel-Volume gespiegelt.

SnapCenter löscht die zurückbehaltenen Backups mit Beschriftungen, die dem Zeitplantyp entsprechen. Wenn der Zeitplantyp für die Ressource oder Ressourcengruppe geändert wurde, verbleiben Backups mit dem alten Etikett des Zeitplantyps möglicherweise weiterhin im System.

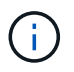

Für die langfristige Aufbewahrung von Backup-Kopien sollten Sie SnapVault-Backup verwenden.

#### **Überprüfen Sie die Backup-Kopie mithilfe des primären oder sekundären Storage Volumes**

Sie können Backup-Kopien auf dem primären Storage Volume oder auf dem sekundären SnapMirror oder SnapVault Storage Volume überprüfen. Bei der Überprüfung und Verwendung eines sekundären Storage-Volumes wird die Last für das primäre Storage Volume verringert.

Wenn Sie ein Backup auf dem primären oder sekundären Storage Volume überprüfen, werden alle primären und sekundären Snapshot Kopien als überprüft markiert.

Zur Überprüfung von Backup-Kopien auf dem sekundären SnapVault Storage Volume ist eine SnapRestore Lizenz erforderlich.

# **Vordefinierte Umgebungsvariablen für Backup-spezifische Prescript und Postscript**

Mit SnapCenter können Sie die vordefinierten Umgebungsvariablen verwenden, wenn Sie während der Erstellung von Backup-Richtlinien das Prescript und das Postscript ausführen. Diese Funktion wird mit Ausnahme von VMDK für alle Oracle-Konfigurationen unterstützt.

SnapCenter definiert die Werte der Parameter, auf die in der Umgebung, in der die Shell-Skripte ausgeführt werden, direkt zugegriffen werden kann. Bei der Ausführung der Skripte müssen Sie die Werte dieser Parameter nicht manuell angeben.

# **Unterstützte vordefinierte Umgebungsvariablen für das Erstellen von Backup-Richtlinien**

• **SC\_JOB\_ID** gibt die Job-ID des Vorgangs an.

Beispiel: 256

• **SC\_ORACLE\_SID** gibt die Systemkennung der Datenbank an.

Wenn der Vorgang mehrere Datenbanken umfasst, enthält der Parameter Datenbanknamen, die per Pipe getrennt sind.

Dieser Parameter wird für Anwendungs-Volumes ausgefüllt.

Beispiel: NFSB32 NFSB31

• **SC\_HOST** gibt den Hostnamen der Datenbank an.

Bei RAC ist der Hostname der Name des Hosts, auf dem das Backup durchgeführt wird.

Dieser Parameter wird für Anwendungs-Volumes ausgefüllt.

Beispiel: scsmohost2.gdl.englabe.netapp.com

• **SC\_OS\_USER** gibt den Betriebssystembesitzer der Datenbank an.

Die Daten werden als <db1>@<osser1><db2>@<osser2> formatiert.

Beispiel: NFSB31@oracle NFSB32@oracle

• **SC\_OS\_GROUP** gibt die Betriebssystemgruppe der Datenbank an.

Die Daten werden als <db1>@<osgroup1><db2>@<osgroerp2>formatiert.

Beispiel: NFSB31@Installation von NFSB32@oinstall

• **SC\_BACKUP\_TYPE**" gibt den Sicherungstyp an (online voll, online Daten, Online log, offline Shutdown, offline Mount)

- Für vollständige Backups: ONLINEFULL
- Backup nur Daten: OnLINEDATA
- Für nur-Protokoll-Sicherung: ONLINELOG
- **SC\_BACKUP\_NAME** gibt den Namen des Backups an.

Dieser Parameter wird für Anwendungs-Volumes ausgefüllt.

Beispiel: DATA@RG2\_scspr2417819002\_07-20-2021\_12.16.48.9267\_0 LOG@RG2\_scspr2417819002\_07-20-2021\_12.16.48.9267\_1 AV@RG2\_scspr2417819002\_07-20- 2021\_12.16.48.9267

• **SC\_BACKUP\_ID** gibt die Backup-ID an.

Dieser Parameter wird für Anwendungs-Volumes ausgefüllt.

BEISPIEL: DATEN@203 LOG@@205 V/207

• **SC\_ORACLE\_HOME** gibt den Pfad des Oracle Home-Verzeichnisses an.

Beispiel: NFSB32@/ora01/App/oracle/Produkt/18.1.0/db\_1 natürlich NFSB31@/ora01/App/oracle/Product/18.1.0/db\_1

• **SC\_BACKUP\_RETENTION** gibt den in der Richtlinie definierten Aufbewahrungszeitraum an.

Beispiele:

- Für vollständige Sicherung: Stündliche DATEN@TAGE:3 natürlich LOG@ANZAHL:4
- Nur für On-Demand-Datensicherung: OnDemand Daten@COUNT:2
- Nur für On-Demand-Log-Backup: OnDemand-LOG@COUNT:2
- **SC\_RESOURCE\_GROUP\_NAME** gibt den Namen der Ressourcengruppe an.

Beispiel: RG1

• **SC\_BACKUP\_POLICY\_NAME** gibt den Namen der Backup Policy an.

Beispiel: Backup\_Policy

• **SC\_AV\_NAME** gibt die Namen der Anwendungsvolumes an.

Beispiel: AV1 natürlich AV2

• **SC\_PRIMARY\_DATA\_VOLUME\_FULL\_PATH** gibt die Speicherzuordnung von SVM zu Volume für das Verzeichnis der Datendateien an. Er wird der Name des übergeordneten Volume für luns und qtrees sein.

Die Daten werden als <db1>@<SVM1:Volume1><db2>@<SVM2:Volume2> formatiert.

- Für 2 Datenbanken in derselben Ressourcengruppe: NFSB32@buck:/vol/scspr2417819002\_NFS\_CDB\_NFSB32\_DATA NFSB31@Buck:/vol/scspr2417819002\_NFS\_CDB\_NFSB31\_DATA
- Für eine einzelne Datenbank mit Datendateien, die über mehrere Volumes verteilt sind:

Buck:/vol/scspr2417819002\_NFS\_CDB\_NFSB31\_DATA,herculus:/vol/scspr2417819002\_NFS

• **SC\_PRIMARY\_ARCHIVELOGS\_VOLUME\_FULL\_PATH** gibt die Speicherzuordnung von SVM zu Volume für das Log-Dateiverzeichnis an. Er wird der Name des übergeordneten Volume für luns und qtrees sein.

Beispiele:

- Für einzelne Datenbankinstanz: Buck:/vol/scspr2417819002\_NFS\_CDB\_NFSB31\_REDO
- Für mehrere Datenbankinstanzen: NFSB31@Buck:/vol/scspr2417819002\_NFS\_CDB\_NFSB31\_REDO NFSB32@Buck:/vol/scspr2417819002\_NFS\_CDB\_NFSB32\_REDO
- **SC\_PRIMARY\_FULL\_SNAPSHOT\_NAME\_FOR\_TAG** gibt die Liste der Snapshots an, die den Namen des Speichersystems und den Namen des Volumes enthalten.

Beispiele:

- Für einzelne Datenbankinstanz: Buck:/vol/scspr2417819002\_NFS\_CDB\_NFSB32\_DATA/RG2\_scspr2417819002\_07-21- 2021\_02.28.26.3973\_0,Buck:/vol/scspr2417819002\_NFS\_CDB\_NFSB32\_REDO/RG2\_scspr24178190 02 07 02.28.26.3973-21-2021 1 1
- Für mehrere Datenbankinstanzen: NFSB32@@Buck:/vol/scspr2417819002\_NFS\_CDB\_NFSB32\_DATA/RG2\_scspr2417819002\_07-21- 2021\_02.28.26.3973\_0,Buck:/vol/scsprin2417819002\_NFS\_CDB\_2021\_07 02.28.26.3973 2021 21\_SB1-17002\_SB002\_SB71\_21\_SB71BG\_07 02.28.26.3973 2021\_21\_SB002\_SB71B2B2BG\_07 02.28.26.3973\_SB002\_SB002\_SB1.01\_SB1.01\_SB1.01\_SB1.01\_SB002\_SB1.01\_SB002\_SB 1.01\_SB1.01\_SB002\_SB002\_SB1.01\_SB002\_SB71.01\_SB71.01\_SB1.01\_SB002\_SB002\_SB1.01\_S B1.01\_
- **SC\_PRIMARY\_SNAPSHOT\_NAMES** gibt die Namen der primären Snapshots an, die während des Backups erstellt wurden.

Beispiele:

- Für einzelne Datenbankinstanz: RG2\_scspr2417819002\_07-21- 2021\_02.28.26.3973\_0,RG2\_scspr2417819002\_07-21-2021\_02.28.26.3973\_1
- Für mehrere Datenbankinstanzen: NFSB32@RG2\_scspr2417819002\_07-21- 2021\_02.28.26.3973\_0,RG2\_scspr2417819002\_07-21- 2021\_02.28.26.3973\_1\_NFSB31@RG2\_scspr2417819002\_07-21- 2021\_02.28.26.3973\_0,RG2\_scspr2417819002\_07-21-2021\_02.28.26.3973\_1
- Für Snapshots der Konsistenzgruppe, die 2 Volumes umfassen: cg3\_R80404CBEF5V1\_04-05- 2021\_03.08.03.4945\_0\_bfc279cc-28ad-465c-9d60-5487ac17b25d\_2021\_4\_5\_3\_8\_58\_350
- **SC\_PRIMARY\_MOUNT\_POINTS** gibt die Details des Mount-Punkts an, die Teil des Backups sind.

Zu den Details gehört das Verzeichnis, auf dem Volumes angehängt sind und nicht das unmittelbare übergeordnete Objekt der zu sicherenden Datei. Bei einer ASM-Konfiguration ist dies der Name der Laufwerksgruppe.

Die Daten werden als <db1>@<mountpoint1,mountpoint2><db2>@<mountpoint1,mountpoint2> formatiert.

- Für einzelne Datenbankinstanz: /Mnt/nfsdb3\_Data,/mnt/nfsdb3\_log,/mnt/nfsdb3\_data1
- Für mehrere Datenbankinstanzen: NFSB31@/mnt/nfsdb31\_Data,/mnt/nfsdb31\_log,/mnt/nfsdb31\_data1

NFSB32@/mnt/nfsdb32\_Data,/mnt/nfsdb32\_log,/mnt/nfsdb32\_data1

- FÜR ASM: +DATA2DG,+LOG2DG
- **SC\_PRIMARY\_SNAPSHOTS\_AND\_MOUNT\_POINTS** gibt die Namen der Snapshots an, die während der Sicherung der einzelnen Mount-Punkte erstellt wurden.

Beispiele:

- Für einzelne Datenbank-Instanz: RG2\_scspr2417819002\_07-21- 2021\_02.28.26.3973\_0:/mnt/nfb32\_Data,RG2\_scspr2417819002\_07-21- 2021\_02.28.26.3973\_1:/mnt/nfsb31\_log
- Für mehrere Datenbankinstanzen: NFSB32@RG2\_scspr2417819002\_07-21- 2021\_02.28.26.3973\_0:/mnt/nfsb32\_Data,RG2\_scspr2417819002\_07-21- 2021\_02.28.26.3973\_1:/mnt/nfsb31\_log NFSB31@RG2\_scspr2417819002\_07-21- 2021\_02.28.26.3973\_0:/mnt/nfsb31\_Data,RG2\_scspr2417819002\_07-21- 2021\_02.28.26.3973\_1:/mnt/b32\_nfslog
- **SC\_ARCHIVELOGS\_LOCATIONS** gibt den Speicherort des Archiv-Log-Verzeichnisses an.

Die Verzeichnisnamen sind das unmittelbare übergeordnete Element der Archivprotokolldateien. Wenn die Archivprotokolle an mehreren Orten abgelegt werden, werden alle Speicherorte erfasst. Dazu gehören auch die FRA-Szenarien. Wenn Softlinks für das Verzeichnis verwendet werden, wird das gleiche ausgefüllt.

Beispiele:

- Für einzelne Datenbank auf NFS: /Mnt/nfsdb2\_log
- Für mehrere Datenbanken auf NFS und für die NFSB31 Datenbank-Archiv-Logs, die in zwei verschiedenen Speicherorten platziert sind: NFSB31@/mnt/nsdb31\_log1,/mnt/nfsdb31\_log2 natürlich NFSB32@/mnt/nfsdb32\_log
- FÜR ASM: +LOG2DG/ASMDB2/ARCHIVELOG/2021\_07\_15
- **SC\_REDO\_LOGS\_LOCATIONS** gibt den Speicherort des Verzeichnisses der Wiederherstellungsprotokolle an.

Die Verzeichnisnamen sind das unmittelbare übergeordnete Element der Redo-Log-Dateien. Wenn Softlinks für das Verzeichnis verwendet werden, wird das gleiche ausgefüllt.

Beispiele:

- Für einzelne Datenbank auf NFS: /Mnt/nfsdb2\_Data/newdb1
- Für mehrere Datenbanken auf NFS: NFSB31@/mnt/nfsdb31\_Data/newdb31 NFSB32@/mnt/nfsdb32\_Data/newdb32
- FÜR ASM: +LOG2DG/ASMDB2/ONLINELOG
- **SC\_CONTROL\_FILES\_LOCATIONS** gibt den Speicherort des Steuerdateien-Verzeichnisses an.

Die Verzeichnisnamen sind das unmittelbare übergeordnete Element der Steuerdateien. Wenn Softlinks für das Verzeichnis verwendet werden, wird das gleiche ausgefüllt.

- Für einzelne Datenbank auf NFS: /Mnt/nfsdb2\_Data/Fra/newdb1,/mnt/nfsdb2\_Data/newdb1
- Für mehrere Datenbanken auf NFS:

NFSB31@/mnt/nfsdb31\_Data/Fra/newdb31,/mnt/nfsdb31\_Data/newdb31 NFSB32@/mnt/nfsdb32\_Data/Fra/newdb32,/mnt/nfsdb32\_Data/newdb32

- FÜR ASM: +LOG2DG/ASMDB2/CONTROLFILE
- **SC\_DATA\_FILES\_LOCATIONS**" gibt den Speicherort des Verzeichnisses der Datendateien an.

Die Verzeichnisnamen sind das unmittelbare übergeordnete Element der Datendateien. Wenn Softlinks für das Verzeichnis verwendet werden, wird das gleiche ausgefüllt.

Beispiele:

- Für einzelne Datenbank auf NFS: /Mnt/nfsdb3\_data1,/mnt/nfsdb3\_Data/NEWDB3/Datendatei
- Für mehrere Datenbanken auf NFS: NFSB31@/mnt/nfsdb31\_data1,/mnt/nfsdb31\_Data/NEWDB31/Datafile NFSB32@/mnt/nfsdb32\_data1,/mnt/nfsdb32\_Data/NEWDB32/Datafile
- FÜR ASM: +DATA2DG/ASMDB2/DATAFILE,+DATA2DG/ASMDB2/TEMPFILE
- **SC\_SNAPSHOT\_LABEL** gibt den Namen der sekundären Labels an.

Beispiele: Stündliche, tägliche, wöchentliche, monatliche oder benutzerdefinierte Bezeichnung.

#### **Unterstützte Trennzeichen**

• **:** wird zur Trennung von SVM-Name und Volume-Name verwendet

Beispiel: Buck:/vol/scspr2417819002\_NFS\_CDB\_NFSB32\_DATA/RG2\_scspr2417819002\_07-21- 2021\_02.28.26.3973\_0,Buck:/vol/scspr2417819002\_NFS\_CDB\_NFSB32\_REDO/RG2\_scspr2417819002\_ 07 02.28.26.3973-21-2021\_1

• **@** wird verwendet, um Daten von ihrem Datenbanknamen zu trennen und den Wert von seinem Schlüssel zu trennen.

Beispiele:

- NFSB32@@Buck:/vol/scspr2417819002\_NFS\_CDB\_NFSB32\_DATA/RG2\_scspr2417819002\_07-21 07 02.28.26.3973 2021 21- 2021\_02.28.26.3973\_0,Buck:/vol/scsprin2417819002\_NFS\_SB32\_SB00G2\_spsprod2417819002\_SB1 \_21\_SB1-1271\_2021 21 07 02.28.26.3973\_SB00DB\_SB002\_SB71\_SB002\_SB1.01\_SB1.01\_SB1.01\_SB1.01\_SB1.01\_SB1.01\_S B1.01\_SB002\_SB1.01\_SB1.01\_SB1.01\_SB1.01\_SB1.01\_SB1.01\_SB002\_SB1.01\_SB1.01\_SB002\_S B002\_SB002\_SB00BG\_07 02.28.26.3973 2021\_SB1.01\_SB1.0
- NFSB31@oracle NFSB32@oracle
- \* \* Wird verwendet, um die Daten zwischen zwei unterschiedlichen Datenbanken zu trennen und die Daten zwischen zwei verschiedenen Einheiten für SC\_BACKUP\_ID, SC\_BACKUP\_RETENTION und SC\_BACKUP\_NAME Parameter zu trennen.

- DATEN@203 PROTOKOLL@205
- STÜNDLICHE DATEN@TAGE:3 LOG@ANZAHL:4
- DATA@RG2\_scspr2417819002\_07-20-2021\_12.16.48.9267\_0 LOG@RG2\_scspr2417819002\_07-20- 2021\_12.16.48.9267\_1

• **/** dient zur Trennung des Volume-Namens von seinem Snapshot für SC\_PRIMARY\_SNAPSHOT\_NAMES und SC\_PRIMARY\_FULL\_SNAPSHOT\_NAME\_FOR\_TAG-Parameter.

Beispiel: NFSB32@Buck:/vol/scspr2417819002\_NFS\_CDB\_NFSB32\_DATA/RG2\_scspr2417819002\_07- 21- 2021\_02.28.26.3973\_0,Buck:/vol/scspr2417819002\_NFS\_CDB\_NFSB32\_REDO/RG2\_scspr2417819002\_ 07 02.28.26.3973-21-2021 1 1

• **,** wird verwendet, um einen Satz von Variablen für dieselbe DB zu trennen.

Beispiel: NFSB32@@Buck:/vol/scspr2417819002\_NFS\_CDB\_NFSB32\_DATA/RG2\_scspr2417819002\_07-21 07 02.28.26.3973 2021 21- 2021\_02.28.26.3973\_0,Buck:/vol/scsprin2417819002\_NFS\_CDB\_NF32\_REDO\_2021 21 07 02.28.26.3973\_21\_SB001.01\_SB1-172\_SB002\_SB1.01\_SB002\_SB1.02\_SB1.02\_SB1.01\_SB002\_SB1.02\_SB1.01\_SB1.01\_SB1.01\_SB002\_ SB1.01\_SB1.01\_SB1.01\_SB1.01\_SB1.01\_SB1.01\_SB1.01\_SB002\_SB1.01\_SB002\_SB002\_SB002\_SB00 BG\_SB002\_07 02.28.26.3973 2021\_SB1.01\_SB1.01

# **Ermitteln Sie, ob Oracle-Datenbanken für Backups verfügbar sind**

Ressourcen sind Oracle Datenbanken auf dem Host, die von SnapCenter gemanagt werden. Diese Datenbanken können Ressourcengruppen hinzugefügt werden, um Datensicherungsvorgänge auszuführen, nachdem Sie die verfügbaren Datenbanken ermittelt haben.

# **Was Sie brauchen**

- Sie müssen Aufgaben wie das Installieren des SnapCenter-Servers, das Hinzufügen von Hosts, das Erstellen von Speichersystemverbindungen und das Hinzufügen von Anmeldeinformationen abgeschlossen haben.
- Wenn die Datenbanken auf einer Virtual Machine Disk (VMDK) oder RDM (Raw Device Mapping) befinden, müssen Sie das SnapCenter Plug-in für VMware vSphere implementieren und das Plug-in mit SnapCenter registrieren.

Weitere Informationen finden Sie unter ["Implementieren Sie das SnapCenter Plug-in für VMware vSphere"](https://docs.netapp.com/us-en/sc-plugin-vmware-vsphere/scpivs44_deploy_snapcenter_plug-in_for_vmware_vsphere.html).

- Wenn sich Datenbanken auf einem VMDK-Dateisystem befinden, müssen Sie sich bei vCenter angemeldet und in **VM-Optionen** > **Erweitert** > **Konfiguration bearbeiten** navigiert haben, um den Wert von *Disk.enableUUID* auf true für die VM festzulegen.
- Sie müssen den Prozess überprüft haben, den SnapCenter befolgt, um verschiedene Typen und Versionen von Oracle Datenbanken zu ermitteln.

# **Über diese Aufgabe**

Nach der Installation des Plug-ins werden alle Datenbanken auf diesem Host automatisch erkannt und auf der Seite Ressourcen angezeigt.

Die Datenbanken sollten sich mindestens im angehängten Zustand oder oben befinden, damit die Datenbanken erfolgreich erkannt werden können. In einer Oracle Real Application Clusters (RAC)-Umgebung sollte sich die RAC-Datenbankinstanz auf dem Host, auf dem die Ermittlung ausgeführt wird, mindestens im gemounteten Zustand oder oben befinden, damit die Datenbankinstanz erfolgreich ermittelt werden kann. Nur die erfolgreich erkannten Datenbanken können den Ressourcengruppen hinzugefügt werden.

Wenn Sie eine Oracle-Datenbank auf dem Host gelöscht haben, ist SnapCenter-Server nicht bekannt und führt die gelöschte Datenbank auf. Sie sollten die Ressourcen manuell aktualisieren, um die Liste der SnapCenter-Ressourcen zu aktualisieren.

# **Schritte**

- 1. Klicken Sie im linken Navigationsbereich auf **Ressourcen** und wählen Sie dann das entsprechende Plugin aus der Liste aus.
- 2. Wählen Sie auf der Seite Ressourcen in der Liste **Ansicht** die Option **Datenbank** aus.

Klicken Sie Auf Und wählen Sie dann den Hostnamen und den Datenbanktyp aus, um die Ressourcen zu filtern. Anschließend können Sie auf die klicken Symbol zum Schließen des Filterfensters.

3. Klicken Sie Auf **Ressourcen Aktualisieren**.

In einem RAC-Szenario mit einem Knoten wird die Datenbank als RAC-Datenbank auf dem Knoten erkannt, auf dem sie derzeit gehostet wird.

# **Ergebnisse**

Die Datenbanken werden zusammen mit Informationen wie Datenbanktyp, Host- oder Cluster-Name, zugeordnete Ressourcengruppen und -Richtlinien sowie Status angezeigt.

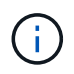

Sie müssen die Ressourcen aktualisieren, wenn die Datenbanken außerhalb von SnapCenter umbenannt werden.

• Wenn sich die Datenbank auf einem Storage-System außerhalb von NetApp befindet, zeigt die Benutzeroberfläche in der Spalte "Gesamtstatus" einen für die Backup-Meldung nicht verfügbaren Status an.

Sie können keine Datensicherungsvorgänge für die Datenbank ausführen, die sich auf einem Storage-System anderer Anbieter befindet.

- Wenn sich die Datenbank auf einem NetApp Storage-System befindet und nicht geschützt ist, wird auf der Benutzeroberfläche in der Spalte Gesamtstatus eine nicht geschützte Meldung angezeigt.
- Wenn sich die Datenbank auf einem NetApp Storage-System befindet und geschützt ist, zeigt die Benutzeroberfläche in der Spalte "Gesamtstatus" eine für die Datensicherung verfügbare Meldung an.

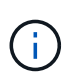

Wenn Sie eine Oracle-Datenbankauthentifizierung aktiviert haben, wird in der Ansicht Ressourcen ein rotes Vorhängeschloss-Symbol angezeigt. Sie müssen Datenbankanmeldeinformationen konfigurieren, um die Datenbank schützen oder zur Ressourcengruppe hinzufügen zu können, um Datensicherungsvorgänge durchzuführen.

# **So verhindern Sie, dass SnapCenter nicht aus Datenbanken stammende Einträge ermittelt**

Sie können verhindern, dass SnapCenter nicht-Datenbank-Einträge entdeckt, die in der oratab-Datei hinzugefügt wurden.

# **Schritte**

1. Nach der Installation des Plug-ins für Oracle sollte der Root-Benutzer die Datei **sc\_oratab.config** unter

dem Verzeichnis */var/opt/snapcenter/sco/etc/* erstellen.

Gewähren Sie dem Oracle Binäreigentümer und der Gruppe die Schreibberechtigung, damit die Datei zukünftig beibehalten werden kann.

2. Der Datenbankadministrator sollte die nicht-Datenbankeinträge in die Datei **sc\_oratab.config** hinzufügen.

Es wird empfohlen, dasselbe Format beizubehalten, das für die nicht aus Datenbanken stammenden Einträge in der */etc/oratab*-Datei definiert ist, oder der Benutzer kann einfach die Entity-Zeichenfolge hinzufügen, die nicht aus der Datenbank stammt.

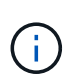

Die Groß-/Kleinschreibung des Strings wird beachtet. Jeder Text mit # am Anfang wird als Kommentar behandelt. Der Kommentar kann nach dem nicht-Datenbanknamen angehängt werden.

```
For example:
            --------------------------------------------
# Sample entries
# Each line can have only one non-database name
# These are non-database name
oratar # Added by the admin group -1
#Added by the script team
NEWSPT
DBAGNT:/ora01/app/oracle/product/agent:N
-----------------------------------------------
```
3. Entdecken Sie die Ressourcen.

Die Einträge, die nicht aus Datenbanken in der Seite **sc\_oratab.config** hinzugefügt wurden, werden auf der Seite Ressourcen nicht aufgeführt.

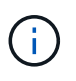

Es wird immer empfohlen, vor dem Upgrade des SnapCenter-Plug-ins eine Sicherung der sc\_oratab.config-Datei zu erstellen.

# **Erstellung von Backup-Richtlinien für Oracle Datenbanken**

Bevor Sie SnapCenter zum Backup von Oracle-Datenbankressourcen verwenden, müssen Sie eine Backup-Richtlinie für die Ressource oder die Ressourcengruppe erstellen, die Sie sichern möchten. Eine Backup-Richtlinie ist eine Reihe von Regeln, die das Managen, Planen und Aufbewahren von Backups regeln. Sie können auch die Einstellungen für Replikation, Skript und Backup-Typ festlegen. Das Erstellen einer Richtlinie spart Zeit, wenn Sie die Richtlinie für eine andere Ressource oder Ressourcengruppe wiederverwenden möchten.

# **Was Sie brauchen**

• Sie müssen Ihre Backup-Strategie definiert haben.

- Sie müssen auf die Datensicherung vorbereitet sein, indem Sie Aufgaben wie das Installieren von SnapCenter, das Hinzufügen von Hosts, das Erkennen von Datenbanken und das Erstellen von Speichersystemverbindungen ausführen.
- Wenn Sie Snapshot Kopien in einen gespiegelten oder sekundären Vault-Storage replizieren, muss der SnapCenter Administrator Ihnen die SVMs sowohl für die Quell- als auch die Ziel-Volumes zugewiesen haben.

## **Schritte**

- 1. Klicken Sie im linken Navigationsbereich auf **Einstellungen**.
- 2. Klicken Sie auf der Seite Einstellungen auf **Richtlinien**.
- 3. Wählen Sie in der Dropdown-Liste \* Oracle Database\* aus.
- 4. Klicken Sie Auf **Neu**.
- 5. Geben Sie auf der Seite Name den Namen und die Beschreibung der Richtlinie ein.
- 6. Führen Sie auf der Seite Sicherungstyp die folgenden Schritte durch:
	- Wenn Sie **ein Online-Backup erstellen** möchten, wählen Sie **Online-Backup**.

Sie müssen angeben, ob Sie alle Datendateien, Kontrolldateien und Archivprotokolldateien, nur Datendateien und Kontrolldateien oder nur Archivprotokolldateien sichern möchten.

- Wenn Sie **ein Offline-Backup** erstellen möchten, wählen Sie **Offline-Backup** aus, und wählen Sie dann eine der folgenden Optionen aus:
	- Wenn Sie eine Offline-Sicherung erstellen möchten, wenn sich die Datenbank im Bereitstellungszustand befindet, wählen Sie **Mount**.
	- Wenn Sie eine Offline-Shutdown-Sicherung erstellen möchten, indem Sie die Datenbank in den Shutdown-Status ändern, wählen Sie **Shutdown** aus.

Wenn Sie über steckbare Datenbanken (PDBs), und möchten den Zustand der PDBs vor der Erstellung des Backups speichern, müssen Sie **Save State of PDBs** wählen. Dies ermöglicht Ihnen, die PDBs in den ursprünglichen Zustand zu bringen, nachdem das Backup erstellt wurde.

◦ Geben Sie die Zeitplanhäufigkeit an, indem Sie **on Demand**, **hourly**, **Daily**, **Weekly** oder **Monthly** auswählen.

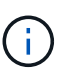

Sie können den Zeitplan (Startdatum und Enddatum) für den Backup-Vorgang festlegen, während Sie eine Ressourcengruppe erstellen. So können Sie Ressourcengruppen erstellen, die dieselben Richtlinien- und Backup-Häufigkeit verwenden, aber Sie können jeder Richtlinie verschiedene Backup-Zeitpläne zuweisen.

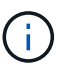

Wenn Sie für 2:00 Uhr geplant sind, wird der Zeitplan während der Sommerzeit (DST) nicht ausgelöst.

◦ Wenn Sie das Backup mit Oracle Recovery Manager (RMAN) katalogisieren möchten, wählen Sie **Katalog-Backup mit Oracle Recovery Manager (RMAN)** aus.

Sie können die Katalogisierung für ein Backup auf einmal entweder über die Benutzeroberfläche oder über den SnapCenter-CLI-Befehl Catalog-SmBackupWithOracleRMAN aufgeschobenen.
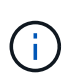

Wenn Sie Backups einer RAC-Datenbank katalogisieren möchten, stellen Sie sicher, dass für diese Datenbank kein anderer Job ausgeführt wird. Wenn ein anderer Job ausgeführt wird, schlägt der Katalogisierung fehl, anstatt sich in die Warteschlange zu stellen.

◦ Wenn Sie Archivprotokolle nach Backup beschneiden möchten, wählen Sie **Prune Archivprotokolle nach Backup** aus.

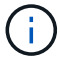

Das Beschneiden von Archivprotokollen aus dem Archiv-Protokollziel, das in der Datenbank nicht konfiguriert ist, wird übersprungen.

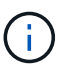

Wenn Sie Oracle Standard Edition verwenden, können Sie WÄHREND der Sicherung des Archivprotokolls DIE Parameter LOG\_ARCHIVE\_DEST und LOG\_ARCHIVE\_DUPLEX\_DEST verwenden.

◦ Sie können Archivprotokolle nur löschen, wenn Sie die Archivprotokolldateien als Teil Ihrer Sicherung ausgewählt haben.

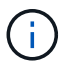

Sie müssen sicherstellen, dass alle Knoten in einer RAC-Umgebung auf alle Archivprotokolle zugreifen können, damit der Löschvorgang erfolgreich ist.

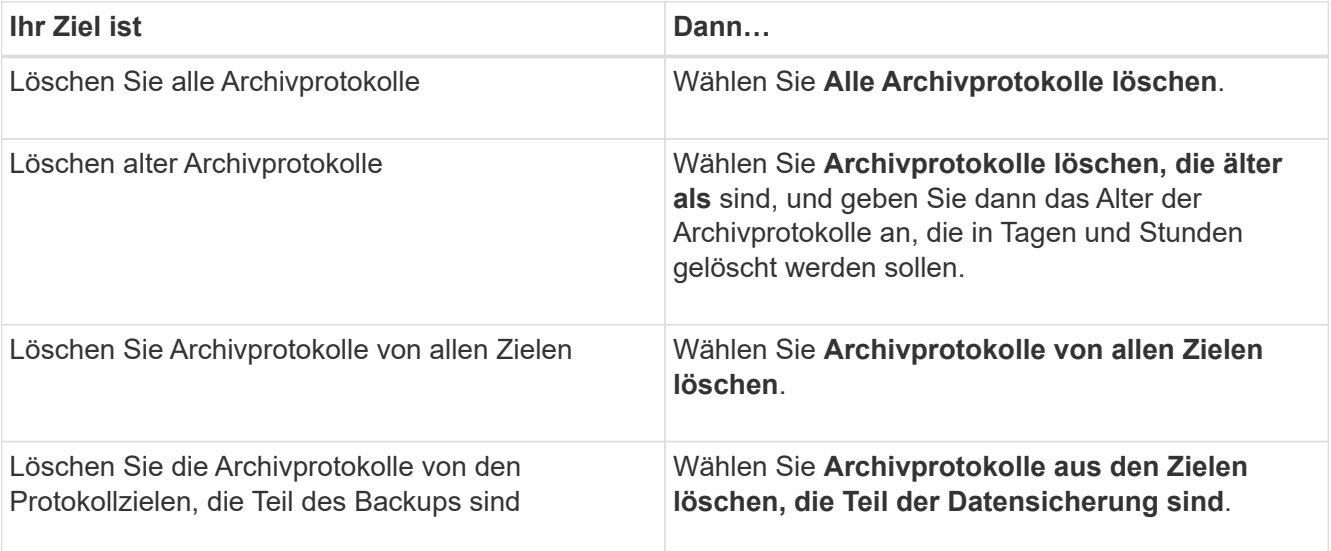

+

Prune archive logs after backup

#### Prune log retention setting

O Delete all archive logs

Delete archive logs older than

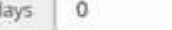

 $\vec{u}$ 

hours

#### Prune log destination setting

 $\bigcirc$  Delete archive logs from all the destinations

● Delete archive logs from the destinations which are part of backup

 $\overline{7}$ 

7. Geben Sie auf der Seite Aufbewahrung die Aufbewahrungseinstellungen für den Sicherungstyp und den

auf der Seite Sicherungstyp ausgewählten Terminplantyp an:

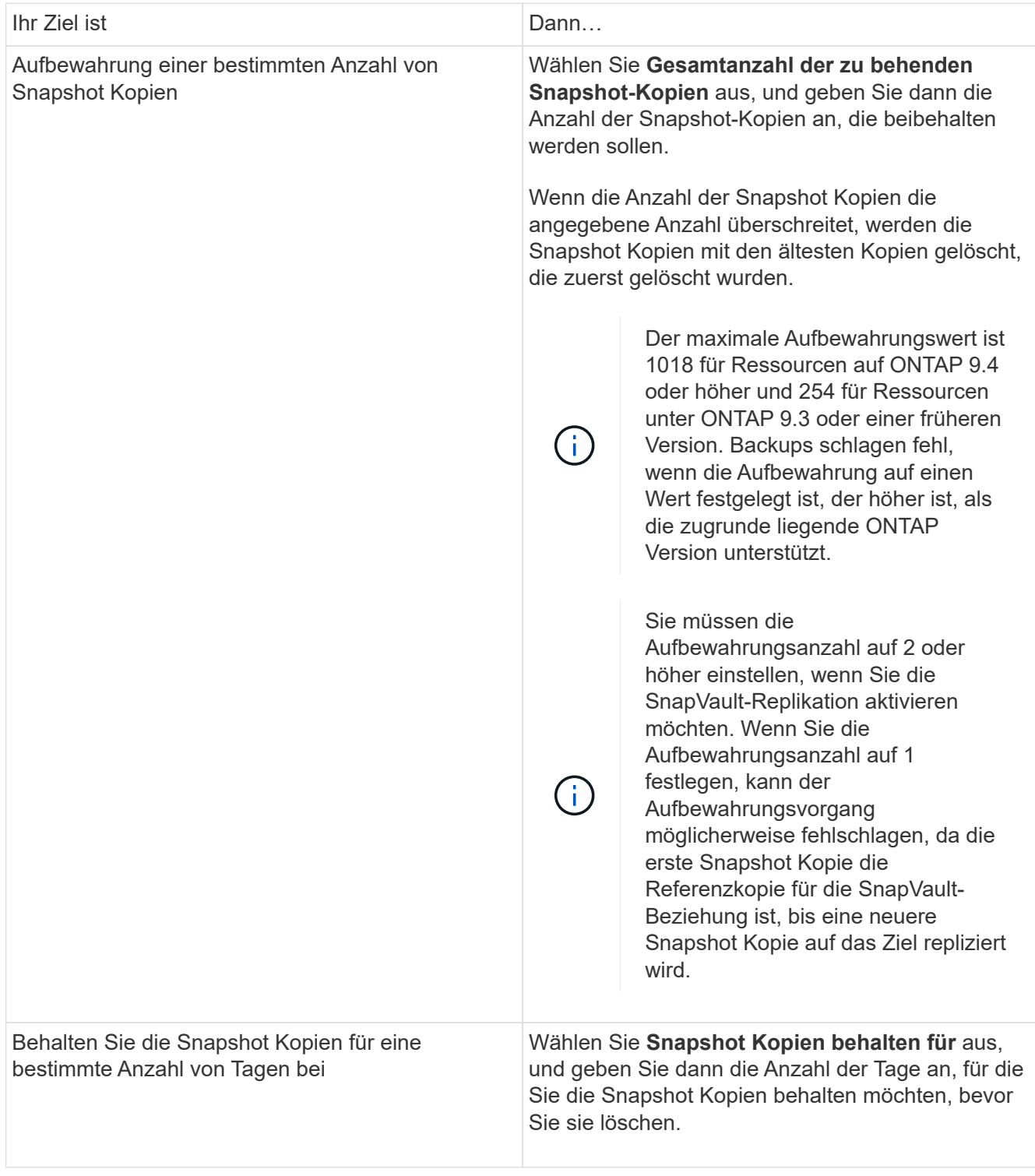

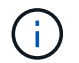

Sie können Archiv-Protokoll-Backups nur dann aufbewahren, wenn Sie die Archiv-Log-Dateien als Teil Ihrer Sicherung ausgewählt haben.

8. Geben Sie auf der Seite Replikation die Replikationseinstellungen an:

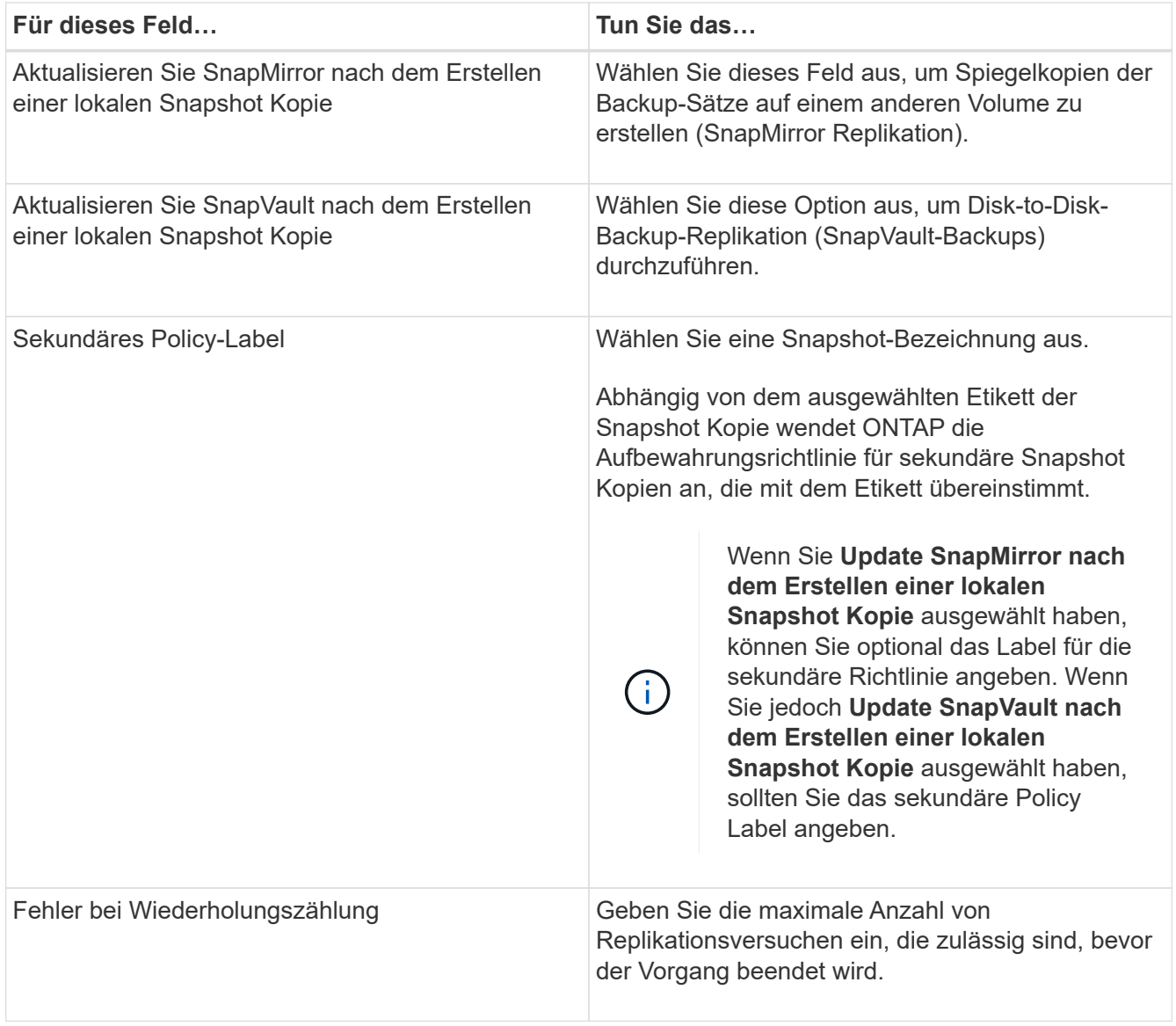

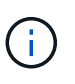

Sie sollten die SnapMirror Aufbewahrungsrichtlinie in ONTAP für den sekundären Storage konfigurieren, um zu vermeiden, dass die maximale Anzahl an Snapshot Kopien auf dem sekundären Storage erreicht wird.

9. Geben Sie auf der Seite Skript den Pfad und die Argumente des Prescript oder Postscript ein, das Sie vor oder nach dem Backup ausführen möchten.

Die Voreinstellungen und Postskripte müssen entweder in */var/opt/snapcenter/spl/scripts* oder in einem beliebigen Ordner in diesem Pfad gespeichert werden. Standardmäßig ist der Pfad */var/opt/snapcenter/spl/scripts* ausgefüllt. Wenn Sie Ordner in diesem Pfad erstellt haben, um die Skripte zu speichern, müssen Sie diese Ordner im Pfad angeben.

Sie können auch den Wert für das Skript-Timeout angeben. Der Standardwert ist 60 Sekunden.

Mit SnapCenter können Sie die vordefinierten Umgebungsvariablen verwenden, wenn Sie das Preskript und das Postscript ausführen. ["Weitere Informationen ."](#page-351-0)

10. Führen Sie auf der Seite Überprüfung die folgenden Schritte aus:

- a. Wählen Sie den Backup-Zeitplan aus, für den Sie den Verifizierungsvorgang durchführen möchten.
- b. Geben Sie im Abschnitt Skriptbefehle überprüfen den Pfad und die Argumente des Preskript oder Postscript ein, die vor bzw. nach der Verifikation ausgeführt werden sollen.

Die Voreinstellungen und Postskripte müssen entweder in */var/opt/snapcenter/spl/scripts* oder in einem beliebigen Ordner in diesem Pfad gespeichert werden. Standardmäßig ist der Pfad */var/opt/snapcenter/spl/scripts* ausgefüllt. Wenn Sie Ordner in diesem Pfad erstellt haben, um die Skripte zu speichern, müssen Sie diese Ordner im Pfad angeben.

Sie können auch den Wert für das Skript-Timeout angeben. Der Standardwert ist 60 Sekunden.

11. Überprüfen Sie die Zusammenfassung und klicken Sie dann auf **Fertig stellen**.

# **Erstellen von Ressourcengruppen und Anhängen von Richtlinien für Oracle-Datenbanken**

Eine Ressourcengruppe ist der Container, dem Sie Ressourcen hinzufügen müssen, die Sie sichern und schützen möchten. Mit einer Ressourcengruppen können Sie alle Daten sichern, die einer bestimmten Anwendung zugeordnet sind.

## **Über diese Aufgabe**

Sie sollten sicherstellen, dass die Datenbank mit Dateien auf den ASM-Laufwerksgruppen entweder im "MOUNT"- oder "OPEN"-Zustand sein sollte, um die Backups mit dem Oracle DBVERIFY-Dienstprogramm zu überprüfen.

Sie sollten eine oder mehrere Richtlinien an die Ressourcengruppe anhängen, um den Typ des Datensicherungsauftrags zu definieren, den Sie ausführen möchten.

Das folgende Bild veranschaulicht die Beziehung zwischen Ressourcen, Ressourcengruppen und Richtlinien für Datenbanken:

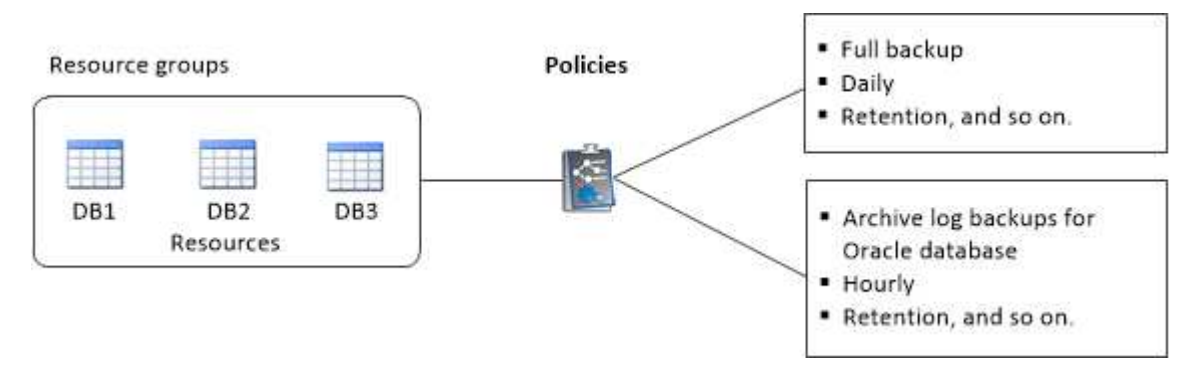

#### **Schritte**

- 1. Klicken Sie im linken Navigationsbereich auf **Ressourcen** und wählen Sie dann das entsprechende Plugin aus der Liste aus.
- 2. Klicken Sie auf der Seite Ressourcen auf **Neue Ressourcengruppe**.
- 3. Führen Sie auf der Seite Name die folgenden Aktionen durch:

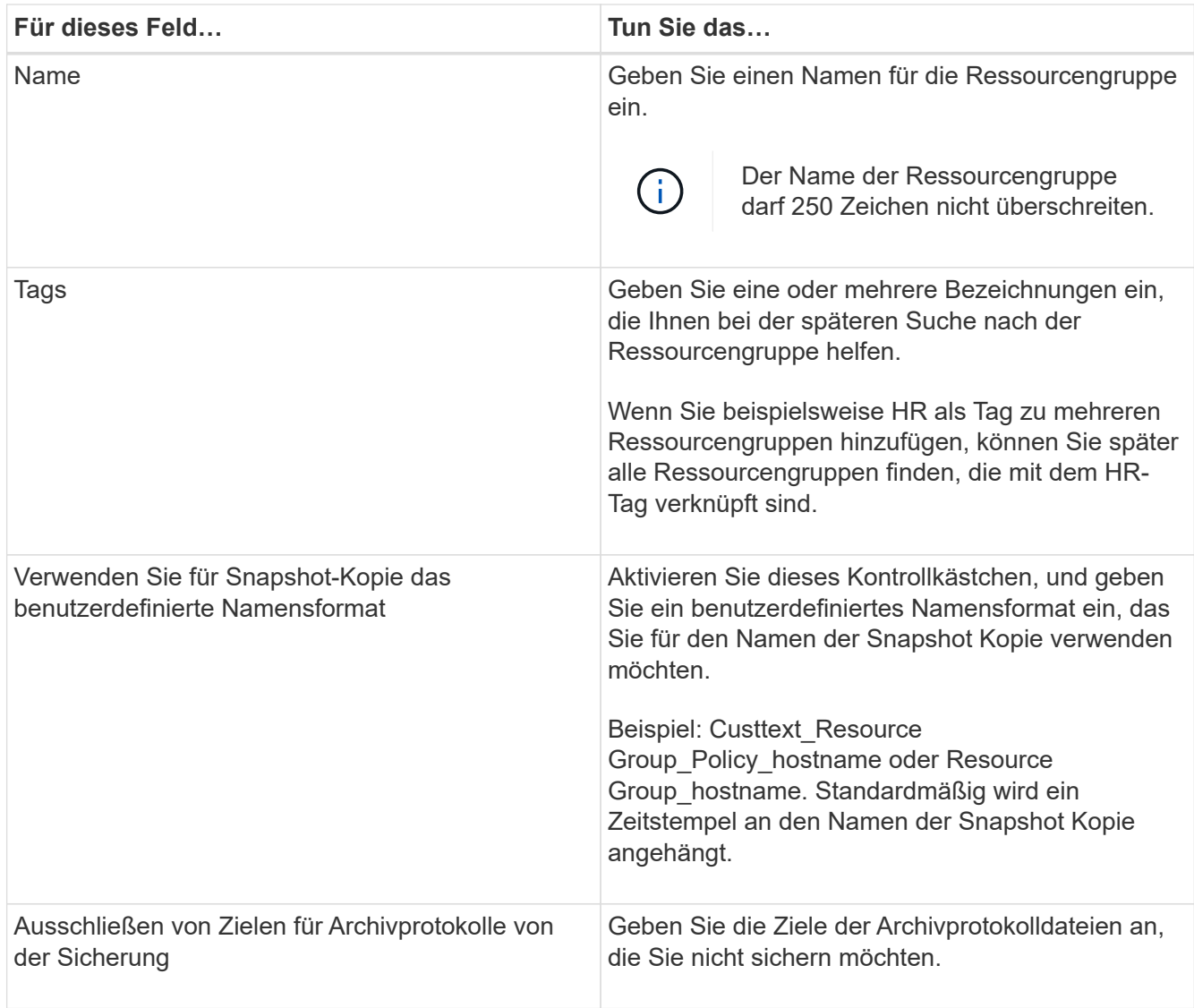

4. Wählen Sie auf der Seite Ressourcen einen Oracle-Datenbank-Hostnamen aus der Dropdown-Liste **Host** aus.

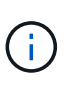

Die Ressourcen werden im Abschnitt Verfügbare Ressourcen nur dann aufgelistet, wenn die Ressource erfolgreich ermittelt wurde. Wenn Sie vor Kurzem Ressourcen hinzugefügt haben, werden diese erst nach einer Aktualisierung der Ressourcenliste in der Liste der verfügbaren Ressourcen angezeigt.

5. Wählen Sie im Abschnitt Verfügbare Ressourcen die Ressourcen aus, und verschieben Sie sie in den Abschnitt Ausgewählte Ressourcen.

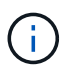

Sie können Datenbanken von Linux- und AIX-Hosts in einer einzigen Ressourcengruppe hinzufügen.

- 6. Führen Sie auf der Seite Richtlinien die folgenden Schritte aus:
	- a. Wählen Sie eine oder mehrere Richtlinien aus der Dropdown-Liste aus.

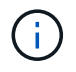

Sie können eine Richtlinie auch erstellen, indem Sie auf klicken  $\begin{array}{|c|c|} \hline \textbf{f} & \textbf{f} \end{array}$ .

Im Abschnitt "Zeitpläne für ausgewählte Richtlinien konfigurieren" werden die ausgewählten Richtlinien aufgelistet.

b.

Klicken Sie Auf  $\vert$ <sup>+</sup> In der Spalte Zeitplan konfigurieren für die Richtlinie, für die Sie einen Zeitplan konfigurieren möchten.

c. Konfigurieren Sie im Fenster Add Schedules for Policy\_Name\_ den Zeitplan, und klicken Sie dann auf **OK**.

Dabei ist *Policy\_Name* der Name der von Ihnen ausgewählten Richtlinie.

Die konfigurierten Zeitpläne sind in der Spalte angewendete Zeitpläne aufgeführt.

Backup-Zeitpläne von Drittanbietern werden nicht unterstützt, wenn sie sich mit SnapCenter Backup-Zeitplänen überschneiden.

- 7. Führen Sie auf der Seite Überprüfung die folgenden Schritte aus:
	- a. Klicken Sie auf **Lokatoren laden**, um die SnapMirror oder SnapVault Volumes zu laden, um eine Überprüfung auf dem sekundären Speicher durchzuführen.
	- b.

Klicken Sie Auf <sup>+</sup> In der Spalte Zeitplan konfigurieren, um den Überprüfungsplan für alle Zeitplantypen der Richtlinie zu konfigurieren.

c. Führen Sie im Dialogfeld Add Verification Schedules Policy\_Name die folgenden Aktionen durch:

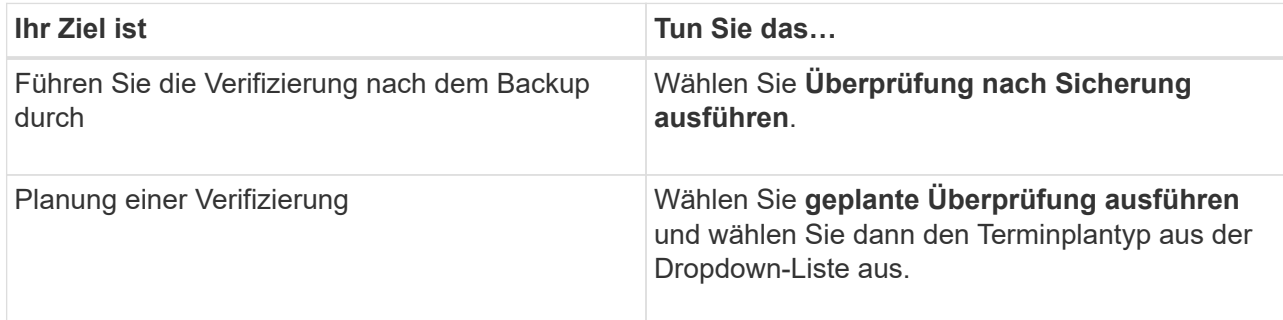

- d. Wählen Sie **am sekundären Standort überprüfen**, um Ihre Backups auf dem sekundären Speichersystem zu überprüfen.
- e. Klicken Sie auf **OK**.

Die konfigurierten Überprüfungszeitpläne sind in der Spalte "angewendete Zeitpläne" aufgeführt.

8. Wählen Sie auf der Benachrichtigungsseite aus der Dropdown-Liste **E-Mail-Präferenz** die Szenarien aus, in denen Sie die E-Mails versenden möchten.

Außerdem müssen Sie die E-Mail-Adressen für Absender und Empfänger sowie den Betreff der E-Mail angeben. Wenn Sie den Bericht des Vorgangs anhängen möchten, der in der Ressourcengruppe ausgeführt wird, wählen Sie **Job-Bericht anhängen**.

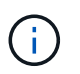

Für eine E-Mail-Benachrichtigung müssen Sie die SMTP-Serverdetails entweder mit der GUI oder mit dem PowerShell-Befehlssatz Set-SmtpServer angegeben haben.

9. Überprüfen Sie die Zusammenfassung und klicken Sie dann auf **Fertig stellen**.

# **Anforderungen für das Backup einer Oracle-Datenbank**

Bevor Sie eine Oracle-Datenbank sichern, sollten Sie sicherstellen, dass die Voraussetzungen abgeschlossen sind.

- Sie müssen eine Ressourcengruppe mit einer angehängten Richtlinie erstellt haben.
- Wenn Sie eine Ressource mit einer SnapMirror Beziehung mit einem sekundären Storage sichern möchten, sollte die dem Storage-Benutzer zugewiesene ONTAP-Rolle die Berechtigung "snapmirror all" enthalten. Wenn Sie jedoch die Rolle "vsadmin" verwenden, ist die Berechtigung "snapmirror all" nicht erforderlich.
- Sie müssen das Aggregat, das vom Backup-Vorgang verwendet wird, der von der Datenbank verwendeten Storage Virtual Machine (SVM) zugewiesen haben.
- Sie sollten überprüft haben, ob alle zu der Datenbank gehörenden Daten-Volumes und Archivprotokoll-Volumes geschützt sind, wenn für diese Datenbank ein sekundärer Schutz aktiviert ist.
- Sie sollten überprüfen, dass die Datenbank, die Dateien auf den ASM-Laufwerksgruppen enthält, entweder im Status "MOUNT" oder "OPEN" liegt, um die Backups mit dem Dienstprogramm Oracle DBVERIFY zu überprüfen.
- Sie sollten überprüfen, ob die Länge des Mount-Punkts für das Volumen 240 Zeichen nicht überschreitet.
- Der Wert von RESTTimeout sollte auf 86400000 ms erhöht werden in *C:\Programme\NetApp \SMCore\SMCoreServiceHost.exe.config* Datei auf dem SnapCenter-Server-Host, wenn die zu sichernde Datenbank groß ist (Größe in TB).

Während Sie die Werte ändern, stellen Sie sicher, dass keine laufenden Jobs vorhanden sind, und starten Sie den SnapCenter SMCore-Dienst nach Erhöhung des Werts neu.

# **Oracle-Ressourcen sichern**

Wenn eine Ressource nicht zu einer Ressourcengruppe gehört, können Sie die Ressource auf der Seite Ressourcen sichern.

# **Schritte**

- 1. Klicken Sie im linken Navigationsbereich auf **Ressourcen** und wählen Sie dann das entsprechende Plugin aus der Liste aus.
- 2. Wählen Sie auf der Seite Ressourcen in der Liste **Ansicht** die Option **Datenbank** aus.
- 3. Klicken Sie Auf **Fig.** und wählen Sie dann den Host-Namen und den Datenbanktyp, um die Ressourcen zu filtern.

Sie können dann auf \* klicken \* Zum Schließen des Filterfensters.

4. Wählen Sie die Datenbank aus, die Sie sichern möchten.

Die Seite Datenbankschutz wird angezeigt.

5. Führen Sie auf der Seite "Ressource" die folgenden Aktionen durch:

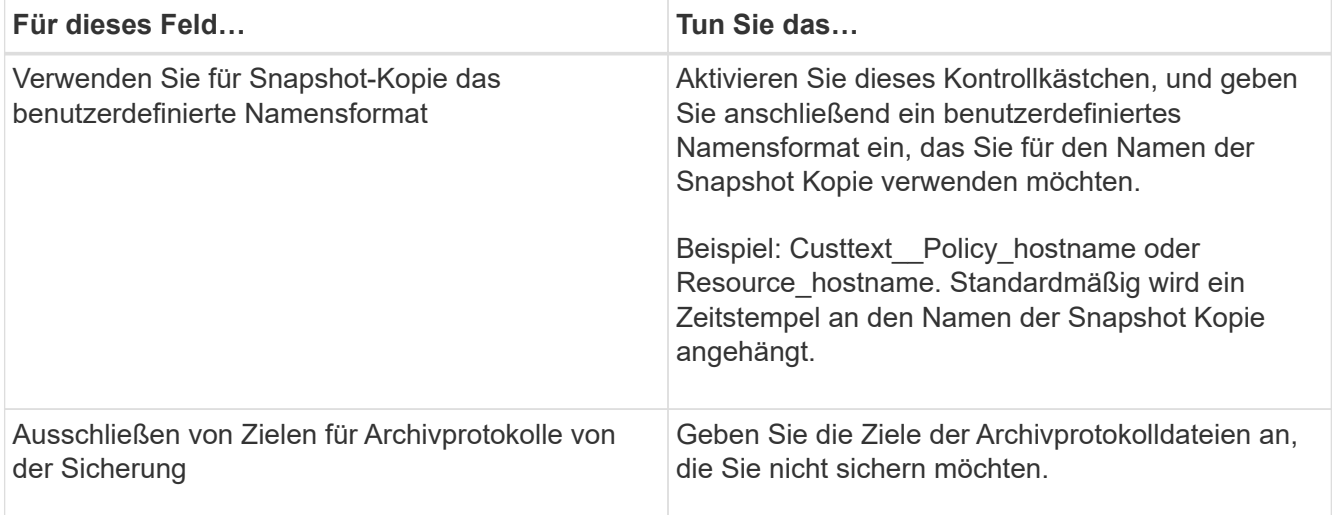

- 6. Führen Sie auf der Seite Richtlinien die folgenden Schritte aus:
	- a. Wählen Sie eine oder mehrere Richtlinien aus der Dropdown-Liste aus.

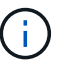

Sie können eine Richtlinie auch erstellen, indem Sie auf \* klicken  $\vert$  \*...

Im Abschnitt "Zeitpläne für ausgewählte Richtlinien konfigurieren" werden die ausgewählten Richtlinien aufgelistet.

b.

Klicken Sie Auf <sup>+</sup> In der Spalte Zeitplan konfigurieren für die Richtlinie konfigurieren, für die Sie einen Zeitplan konfigurieren möchten.

c. Konfigurieren Sie im Fenster Add Schedules for Policy\_Name\_ den Zeitplan, und klicken Sie dann auf **OK**.

*Policy\_Name* ist der Name der von Ihnen ausgewählten Richtlinie.

Die konfigurierten Zeitpläne sind in der Spalte angewendete Zeitpläne aufgeführt.

- 7. Führen Sie auf der Seite Überprüfung die folgenden Schritte aus:
	- a. Klicken Sie auf **Lokatoren laden**, um die SnapMirror oder SnapVault Volumes zu laden, um eine Überprüfung auf dem sekundären Speicher durchzuführen.
	- b.

Klicken Sie Auf  $\vert$ <sup>+</sup> In der Spalte "Zeitpläne konfigurieren" können Sie den Überprüfungsplan für alle Zeitplantypen der Richtlinie konfigurieren.

c. Führen Sie im Dialogfeld Add Verification Schedules\_Policy\_Name\_ die folgenden Aktionen durch:

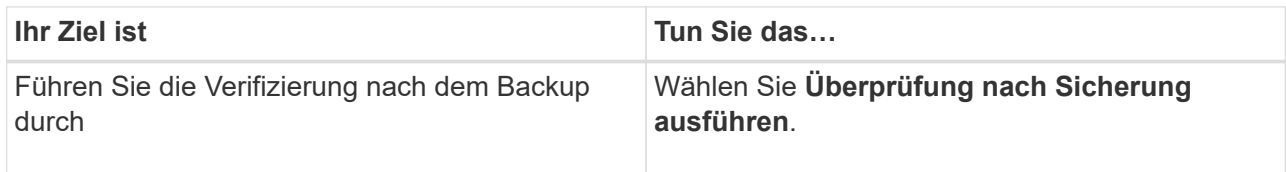

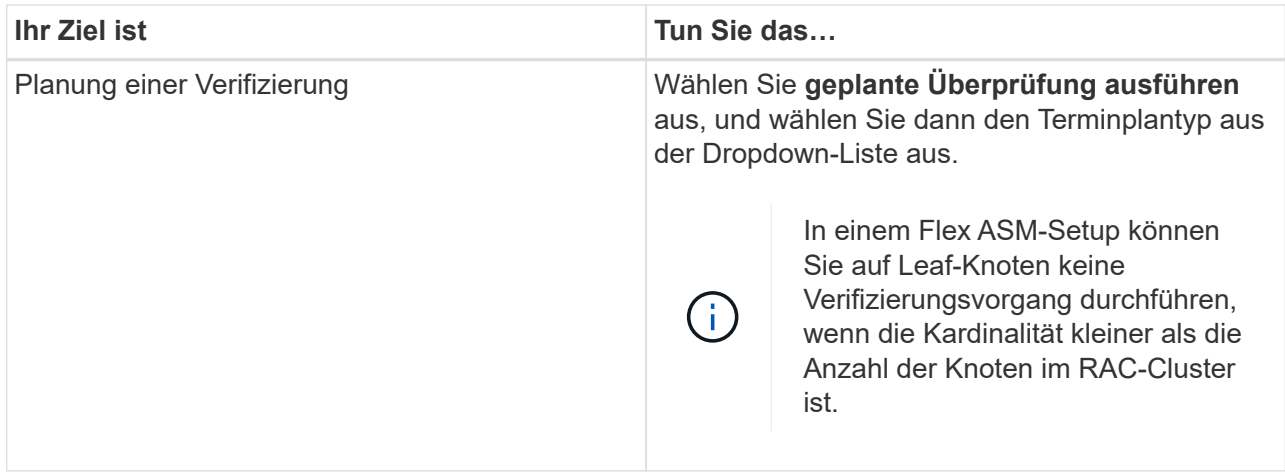

- d. Wählen Sie **am sekundären Standort überprüfen**, um Ihre Backups auf dem sekundären Speicher zu überprüfen.
- e. Klicken Sie auf **OK**.

Die konfigurierten Überprüfungszeitpläne sind in der Spalte "angewendete Zeitpläne" aufgeführt.

8. Wählen Sie auf der Benachrichtigungsseite aus der Dropdown-Liste **E-Mail-Präferenz** die Szenarien aus, in denen Sie die E-Mails versenden möchten.

Außerdem müssen Sie die E-Mail-Adressen für Absender und Empfänger sowie den Betreff der E-Mail angeben. Wenn Sie den Bericht über den Backup-Vorgang anhängen möchten, der an der Ressource durchgeführt wird, und dann wählen Sie **Job-Bericht anhängen**.

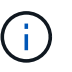

Für eine E-Mail-Benachrichtigung müssen Sie die SMTP-Serverdetails entweder mit der GUI oder mit dem PowerShell-Befehlssatz Set-SmtpServer angegeben haben.

9. Überprüfen Sie die Zusammenfassung und klicken Sie dann auf **Fertig stellen**.

Die Seite der Datenbanktopologie wird angezeigt.

- 10. Klicken Sie auf **Jetzt sichern**.
- 11. Führen Sie auf der Seite Backup die folgenden Schritte aus:
	- a. Wenn Sie mehrere Richtlinien auf die Ressource angewendet haben, wählen Sie aus der Dropdown-Liste **Richtlinie** die Richtlinie aus, die Sie für das Backup verwenden möchten.

Wenn die für das On-Demand-Backup ausgewählte Richtlinie einem Backup-Zeitplan zugeordnet ist, werden die On-Demand-Backups auf Basis der für den Zeitplantyp festgelegten Aufbewahrungseinstellungen beibehalten.

- b. Klicken Sie Auf **Backup**.
- 12. Überwachen Sie den Fortschritt des Vorgangs, indem Sie auf **Monitor** > **Jobs** klicken.

#### **Nach Ihrer Beendigung**

• In AIX Setup können Sie den Befehl lkdev zum Sperren und den Befehl rendev verwenden, um die Festplatten umzubenennen, auf denen sich die gesicherte Datenbank befand.

Das Sperren oder Umbenennen von Geräten hat keine Auswirkungen auf den Wiederherstellungsvorgang,

wenn Sie die Wiederherstellung mit diesem Backup durchführen.

• Wenn der Backup-Vorgang fehlschlägt, weil die Ausführungszeit der Datenbankabfrage den Timeout-Wert überschritten hat, sollten Sie den Wert der PARAMETER ORACLE\_SQL\_QUERY\_TIMEOUT und ORACLE\_PLUGIN\_SQL\_QUERY\_TIMEOUT ändern, indem Sie das Cmdlet Set-SmConfigSettings ausführen:

Nachdem Sie den Wert der Parameter geändert haben, starten Sie den SnapCenter-Plug-in-Loader-Dienst (SPL) neu, indem Sie den folgenden Befehl ausführen /opt/NetApp/snapcenter/spl/bin/spl restart

• Wenn die Datei nicht zugänglich ist und der Mount-Punkt während des Verifizierungsvorgangs nicht verfügbar ist, kann der Vorgang mit dem Fehlercode DBV-00100 der angegebenen Datei fehlschlagen. Sie sollten die Werte der Parameter VERIFICATION\_DELAY und VERIFICATION\_RETRY\_COUNT in sco.properties ändern.

Nachdem Sie den Wert der Parameter geändert haben, starten Sie den SnapCenter-Plug-in-Loader-Dienst (SPL) neu, indem Sie den folgenden Befehl ausführen /opt/NetApp/snapcenter/spl/bin/spl restart

- In MetroCluster-Konfigurationen kann SnapCenter nach einem Failover möglicherweise keine Sicherungsbeziehung erkennen.
- Wenn Sie Anwendungsdaten auf VMDKs sichern und die Java Heap-Größe für das SnapCenter-Plug-in für VMware vSphere nicht groß genug ist, kann die Sicherung fehlschlagen.

Um die Java-Heap-Größe zu erhöhen, suchen Sie nach der Skriptdatei */opt/netapp/init\_scripts/scvservice*. In diesem Skript, das do\_start method Befehl startet den SnapCenter-VMware-Plug-in-Service. Aktualisieren Sie diesen Befehl auf Folgendes: Java -jar -Xmx8192M -Xms4096M.

#### **Weitere Informationen**

- ["SnapMirror oder SnapVault-Beziehung kann nach MetroCluster Failover nicht erkannt werden"](https://kb.netapp.com/Advice_and_Troubleshooting/Data_Protection_and_Security/SnapCenter/Unable_to_detect_SnapMirror_or_SnapVault_relationship_after_MetroCluster_failover)
- ["Oracle RAC One-Knoten-Datenbank wird zur Durchführung von SnapCenter-Operationen übersprungen"](https://kb.netapp.com/Advice_and_Troubleshooting/Data_Protection_and_Security/SnapCenter/Oracle_RAC_One_Node_database_is_skipped_for_performing_SnapCenter_operations)
- ["Fehler beim Ändern des Status einer Oracle 12c ASM-Datenbank"](https://kb.netapp.com/Advice_and_Troubleshooting/Data_Protection_and_Security/SnapCenter/Failed_to_change_the_state_of_an_Oracle_12c_ASM_database_from_shutdown_to_mount)
- ["Anpassbare Parameter für Backup-, Wiederherstellungs- und Klonvorgänge auf AIX-Systemen"](https://kb.netapp.com/Advice_and_Troubleshooting/Data_Protection_and_Security/SnapCenter/What_are_the_customizable_parameters_for_backup_restore_and_clone_operations_on_AIX_systems)

# **Sichern Sie Oracle Database Resource Groups**

Eine Ressourcengruppe ist eine Sammlung von Ressourcen auf einem Host oder Cluster. Für alle in der Ressourcengruppe definierten Ressourcen wird ein Sicherungsvorgang in der Ressourcengruppe durchgeführt.

Auf der Seite "Ressourcen" können Sie ein Backup einer Ressourcengruppe nach Bedarf erstellen. Wenn eine Ressourcengruppe über eine Richtlinie und einen konfigurierten Zeitplan verfügt, werden die Backups automatisch gemäß dem Zeitplan durchgeführt.

#### **Schritte**

- 1. Klicken Sie im linken Navigationsbereich auf **Ressourcen** und wählen Sie dann das entsprechende Plugin aus der Liste aus.
- 2. Wählen Sie auf der Seite Ressourcen in der Liste **Ansicht** die Option **Ressourcengruppe** aus.

Sie können die Ressourcengruppe entweder durch Eingabe des Ressourcengruppennamens in das Suchfeld oder durch Klicken auf \* durchsuchen \* Und dann das Tag auswählen. Sie können dann auf \* klicken \* Zum Schließen des Filterfensters.

3. Wählen Sie auf der Seite Ressourcengruppen die Ressourcengruppe aus, die Sie sichern möchten, und klicken Sie dann auf **Jetzt sichern**.

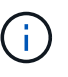

Wenn Sie eine föderierte Ressourcengruppe mit zwei Datenbanken haben und eine der Datenbanken Datendatei auf nicht-NetApp-Storage hat, wird der Backup-Vorgang abgebrochen, obwohl sich die andere Datenbank auf NetApp Storage befindet.

- 4. Führen Sie auf der Seite Backup die folgenden Schritte aus:
	- a. Wenn Sie der Ressourcengruppe mehrere Richtlinien zugeordnet haben, wählen Sie aus der Dropdown-Liste **Richtlinie** die Richtlinie aus, die Sie zum Sichern verwenden möchten.

Wenn die für das On-Demand-Backup ausgewählte Richtlinie einem Backup-Zeitplan zugeordnet ist, werden die On-Demand-Backups auf Basis der für den Zeitplantyp festgelegten Aufbewahrungseinstellungen beibehalten.

- b. Klicken Sie Auf **Backup**.
- 5. Überwachen Sie den Fortschritt des Vorgangs, indem Sie auf **Monitor** > **Jobs** klicken.

#### **Nach Ihrer Beendigung**

• In AIX Setup können Sie den Befehl lkdev zum Sperren und den Befehl rendev verwenden, um die Festplatten umzubenennen, auf denen sich die gesicherte Datenbank befand.

Das Sperren oder Umbenennen von Geräten hat keine Auswirkungen auf den Wiederherstellungsvorgang, wenn Sie die Wiederherstellung mit diesem Backup durchführen.

• Wenn der Backup-Vorgang fehlschlägt, weil die Ausführungszeit der Datenbankabfrage den Timeout-Wert überschritten hat, sollten Sie den Wert der PARAMETER ORACLE\_SQL\_QUERY\_TIMEOUT und ORACLE\_PLUGIN\_SQL\_QUERY\_TIMEOUT ändern, indem Sie das Cmdlet Set-SmConfigSettings ausführen:

Nachdem Sie den Wert der Parameter geändert haben, starten Sie den SnapCenter-Plug-in-Loader-Dienst (SPL) neu, indem Sie den folgenden Befehl ausführen /opt/NetApp/snapcenter/spl/bin/spl restart

• Wenn die Datei nicht zugänglich ist und der Mount-Punkt während des Verifizierungsvorgangs nicht verfügbar ist, kann der Vorgang mit dem Fehlercode DBV-00100 der angegebenen Datei fehlschlagen. Sie sollten die Werte der Parameter VERIFICATION\_DELAY und VERIFICATION\_RETRY\_COUNT in sco.properties ändern.

Nachdem Sie den Wert der Parameter geändert haben, starten Sie den SnapCenter-Plug-in-Loader-Dienst (SPL) neu, indem Sie den folgenden Befehl ausführen /opt/NetApp/snapcenter/spl/bin/spl restart

# **Sichern Sie Oracle Datenbanken mit UNIX Befehlen**

Der Backup-Workflow umfasst die Planung, die Ermittlung der Backup-Ressourcen, die Erstellung von Backup-Richtlinien, das Erstellen von Ressourcengruppen und das

Anhängen von Richtlinien, das Erstellen von Backups und das Monitoring der Betriebsprozesse.

#### **Was Sie brauchen**

- Sie sollten die Verbindungen zum Speichersystem hinzugefügt und die Anmeldedaten mit den Befehlen *Add-SmStorageConnection* und *Add-SmCredential* erstellt haben.
- Sie sollten die Verbindungssitzung mit dem SnapCenter-Server mit dem Befehl *Open-SmConnection* eingerichtet haben.

Sie können nur eine SnapCenter-Konto-Anmeldesitzung haben und das Token wird im Home-Verzeichnis des Benutzers gespeichert.

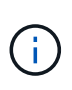

Die Verbindungssitzung ist nur 24 Stunden lang gültig. Sie können jedoch ein Token mit der Option TokenNeverExpires erstellen, um ein Token zu erstellen, das nie abläuft und die Sitzung immer gültig ist.

#### **Über diese Aufgabe**

Sie sollten die folgenden Befehle ausführen, um die Verbindung mit dem SnapCenter Server herzustellen, die Oracle-Datenbankinstanzen zu ermitteln, Richtlinien und Ressourcengruppen hinzuzufügen, die Sicherung und Überprüfung des Backups durchzuführen.

Die Informationen zu den Parametern, die mit dem Befehl und deren Beschreibungen verwendet werden können, können durch Ausführen von get-Help *Command\_Name* abgerufen werden. Alternativ können Sie auch auf die verweisen ["SnapCenter Software Command Reference Guide".](https://library.netapp.com/ecm/ecm_download_file/ECMLP2883301)

#### **Schritte**

- 1. Initiieren Sie eine Verbindungssitzung mit dem SnapCenter-Server für einen bestimmten Benutzer: *Open-SmConnection*
- 2. Führen Sie Host-Ressourcen Discovery-Vorgang durch: *Get-SmResources*
- 3. Konfigurieren Sie die Anmeldeinformationen für Oracle-Datenbanken und bevorzugte Knoten für den Backup-Betrieb einer RAC-Datenbank (Real Application Cluster): *Configure-SmOracleDatabase*
- 4. Backup-Richtlinie erstellen: *Add-SmPolicy*
- 5. Abrufen der Informationen zum sekundären Speicherort (SnapVault oder SnapMirror) : *get-SmSecondaryDetails*

Dieser Befehl ruft Details zur Zuordnung von primärem zu sekundärem Speicher einer bestimmten Ressource ab. Sie können die Zuordnungsdetails verwenden, um die sekundären Verifizierungseinstellungen beim Erstellen einer Backup-Ressourcengruppe zu konfigurieren.

- 6. Eine Ressourcengruppe zu SnapCenter hinzufügen: *Add-SmResourceGroup*
- 7. Backup erstellen: *New-SmBackup*

Sie können den Job mit der Option WaitForCompletion abfragen. Wenn diese Option angegeben ist, fragt der Befehl den Server bis zum Abschluss des Backup-Jobs ab.

8. Abrufen der Protokolle von SnapCenter: *Get-SmLogs*

# **Überwachen Sie die Backup-Vorgänge für die Oracle Datenbank**

Sie können den Fortschritt verschiedener Backup-Vorgänge über die Seite SnapCenterJobs überwachen. Sie können den Fortschritt überprüfen, um festzustellen, wann er abgeschlossen ist oder ob ein Problem vorliegt.

# **Über diese Aufgabe**

Die folgenden Symbole werden auf der Seite Jobs angezeigt und zeigen den entsprechenden Status der Vorgänge an:

- **O** In Bearbeitung
- Erfolgreich abgeschlossen
- **\*** Fehlgeschlagen
- Abgeschlossen mit Warnungen oder konnte aufgrund von Warnungen nicht gestartet werden
- Warteschlange
- Ø Storniert

# **Schritte**

•

- 1. Klicken Sie im linken Navigationsbereich auf **Monitor**.
- 2. Klicken Sie auf der Seite Überwachen auf **Jobs**.
- 3. Führen Sie auf der Seite Jobs die folgenden Schritte aus:
	- a. Klicken Sie Auf Filtern der Liste, sodass nur Backup-Vorgänge aufgeführt werden.
	- b. Geben Sie das Start- und Enddatum an.
	- c. Wählen Sie aus der Dropdown-Liste **Typ** die Option **Backup** aus.
	- d. Wählen Sie im Dropdown-Menü **Status** den Sicherungsstatus aus.
	- e. Klicken Sie auf **Anwenden**, um die abgeschlossenen Vorgänge anzuzeigen.
- 4. Wählen Sie einen Sicherungsauftrag aus, und klicken Sie dann auf **Details**, um die Jobdetails anzuzeigen.

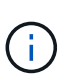

Der Status des Backupjobs wird zwar angezeigt Wenn Sie auf die Jobdetails klicken, wird möglicherweise angezeigt, dass einige der untergeordneten Aufgaben des Backup-Vorgangs noch ausgeführt oder mit Warnzeichen markiert sind.

5. Klicken Sie auf der Seite Jobdetails auf **Protokolle anzeigen**.

Die Schaltfläche **Protokolle anzeigen** zeigt die detaillierten Protokolle für den ausgewählten Vorgang an.

# **Überwachen Sie Datensicherungsvorgänge im Teilfenster "Vorgang"**

Im Aktivitätsbereich werden die fünf zuletzt durchgeführten Operationen angezeigt. Der Bereich "Aktivität" wird auch angezeigt, wenn der Vorgang initiiert wurde und der Status des Vorgangs.

Im Fensterbereich Aktivität werden Informationen zu Backup-, Wiederherstellungs-, Klon- und geplanten

Backup-Vorgängen angezeigt. Wenn Sie Plug-in für SQL Server oder Plug-in für Exchange Server verwenden, werden im Aktivitätsbereich auch Informationen über den erneuten Seeding angezeigt.

#### **Schritte**

- 1. Klicken Sie im linken Navigationsbereich auf **Ressourcen** und wählen Sie dann das entsprechende Plugin aus der Liste aus.
- 2. Klicken Sie Auf X Im Aktivitätsbereich werden die fünf letzten Vorgänge angezeigt.

Wenn Sie auf einen der Vorgänge klicken, werden die Arbeitsdetails auf der Seite Jobdetails aufgeführt.

# **Backup-Vorgänge von Oracle-Datenbanken abbrechen**

Sie können Backup-Vorgänge, die ausgeführt werden, in die Warteschlange gestellt oder nicht ansprechbar sind, abbrechen.

Sie müssen als SnapCenter-Administrator oder -Auftragseigentümer angemeldet sein, um Backup-Vorgänge abzubrechen.

#### **Über diese Aufgabe**

Wenn Sie einen Backup-Vorgang abbrechen, stoppt der SnapCenter-Server den Vorgang und entfernt alle Snapshot-Kopien aus dem Storage, falls das erstellte Backup nicht beim SnapCenter Server registriert ist. Wenn das Backup bereits beim SnapCenter Server registriert ist, wird die bereits erstellte Snapshot-Kopie nicht wieder zurückgeführt, auch wenn der Vorgang ausgelöst wird.

- Sie können nur den Protokoll- oder Vollbackup-Vorgang abbrechen, der in die Warteschlange oder in Betrieb ist.
- Sie können den Vorgang nicht abbrechen, nachdem die Überprüfung gestartet wurde.

Wenn Sie den Vorgang vor der Überprüfung abbrechen, wird der Vorgang abgebrochen und der Verifizierungsvorgang wird nicht durchgeführt.

- Sie können den Sicherungsvorgang nicht abbrechen, nachdem der Katalogvorgang gestartet wurde.
- Sie können einen Sicherungsvorgang entweder über die Seite Überwachen oder über den Aktivitätsbereich abbrechen.
- Zusätzlich zur Verwendung der SnapCenter GUI können Sie CLI-Befehle verwenden, um Vorgänge abzubrechen.
- Die Schaltfläche **Job abbrechen** ist für Vorgänge deaktiviert, die nicht abgebrochen werden können.
- Wenn Sie **Alle Mitglieder dieser Rolle sehen und auf anderen Mitgliedsobjekten** auf der Seite Benutzer\Gruppen arbeiten können, während Sie eine Rolle erstellen, können Sie die in der Warteschlange befindlichen Backup-Vorgänge anderer Mitglieder abbrechen, während Sie diese Rolle verwenden.

#### **Schritt**

Führen Sie eine der folgenden Aktionen aus:

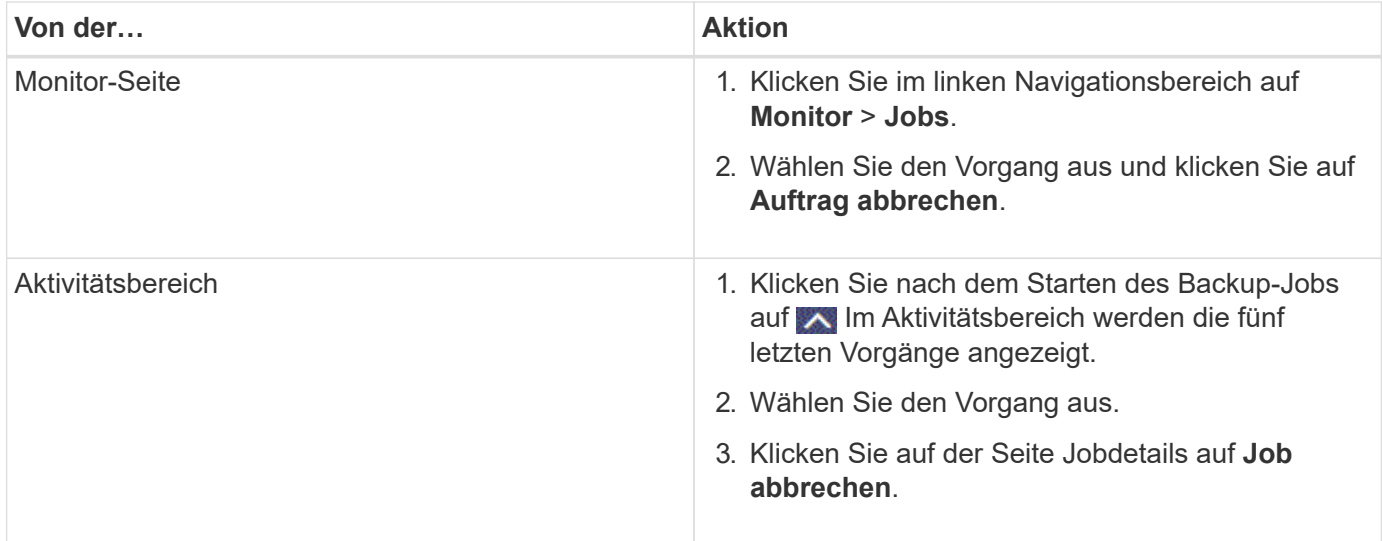

# **Ergebnisse**

Der Vorgang wird abgebrochen und die Ressource wird in den ursprünglichen Zustand zurückgesetzt.

Wenn der Vorgang, den Sie abgebrochen haben, im Status Abbrechen oder Ausführen nicht reagiert, sollten Sie Cancel-SmJob -JobID <int> -Force ausführen, um den Backup-Vorgang eindringlich zu beenden.

# **Sehen Sie sich Backups und Klone von Oracle Datenbanken auf der Seite Topologie an**

Bei der Vorbereitung von Backups und Klonen einer Ressource ist es unter Umständen hilfreich, eine grafische Darstellung aller Backups und Klone auf dem primären und sekundären Storage anzuzeigen.

# **Über diese Aufgabe**

•

•

•

Auf der Seite Topology sehen Sie alle Backups und Klone, die für die ausgewählte Ressource oder Ressourcengruppe zur Verfügung stehen. Sie können die Details zu diesen Backups und Klonen anzeigen und diese dann zur Durchführung von Datensicherungsvorgängen auswählen.

In der Ansicht Kopien managen können Sie die folgenden Symbole überprüfen, um festzustellen, ob die Backups und Klone auf dem primären oder sekundären Storage (Mirror-Kopien oder Vault-Kopien) verfügbar sind.

Zeigt die Anzahl der Backups und Klone an, die auf dem primären Speicher verfügbar sind.

 Zeigt die Anzahl der Backups und Klone an, die mithilfe der SnapMirror Technologie auf dem sekundären Storage gespiegelt werden.

 Zeigt die Anzahl der Backups und Klone an, die mithilfe der SnapVault Technologie auf dem sekundären Storage repliziert werden.

Die Anzahl der angezeigten Backups umfasst die Backups, die aus dem sekundären Speicher gelöscht wurden. Wenn Sie beispielsweise 6 Backups mit einer Richtlinie für die Aufbewahrung von nur 4 Backups erstellt haben, wird die Anzahl der angezeigten Backups 6 angezeigt.

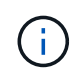

Klone eines Backups einer versionsflexiblen Spiegelung auf einem Volume vom Typ Mirror werden in der Topologieansicht angezeigt, aber die Anzahl der gespiegelten Backups in der Topologieansicht umfasst nicht das versionsflexible Backup.

#### **Schritte**

- 1. Klicken Sie im linken Navigationsbereich auf **Ressourcen** und wählen Sie dann das entsprechende Plugin aus der Liste aus.
- 2. Wählen Sie auf der Seite Ressourcen entweder die Ressource oder Ressourcengruppe aus der Dropdown-Liste **Ansicht** aus.
- 3. Wählen Sie die Ressource entweder in der Ansicht "Ressourcendetails" oder in der Ansicht "Ressourcengruppendetails" aus.

Wenn die Ressource geschützt ist, wird die Topologieseite der ausgewählten Ressource angezeigt.

4. Prüfen Sie die Übersichtskarte, um eine Zusammenfassung der Anzahl der Backups und Klone anzuzeigen, die auf dem primären und sekundären Storage verfügbar sind.

Im Abschnitt "Übersichtskarte" wird die Gesamtanzahl der Backups und Klone sowie die Gesamtanzahl der Backup-Protokolle angezeigt.

Durch Klicken auf die Schaltfläche **Aktualisieren** wird eine Abfrage des Speichers gestartet, um eine genaue Anzahl anzuzeigen.

5. Klicken Sie in der Ansicht Kopien verwalten auf **Backups** oder **Klone** auf dem primären oder sekundären Speicher, um Details zu einem Backup oder Klon anzuzeigen.

Die Details zu Backups und Klonen werden in einem Tabellenformat angezeigt.

6. Wählen Sie das Backup aus der Tabelle aus, und klicken Sie dann auf die Datensicherungssymbole, um die Wiederherstellung, den Clone, Mount, unmounten, umbenennen, Katalogisieren, Entkatalogisieren und Löschen von Vorgängen

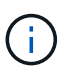

Sie können Backups, die sich im sekundären Speicher befinden, nicht umbenennen oder löschen.

- Wenn Sie eine Protokollsicherung ausgewählt haben, können Sie nur umbenennen, mounten, unmounten, Katalog, Katalog aufheben, Katalog aufheben, Und -Lösch.
- Wenn Sie das Backup mit dem Oracle Recovery Manager (RMAN) katalogisiert haben, können Sie diese katalogisierten Backups nicht umbenennen.
- 7. Wenn Sie einen Klon löschen möchten, wählen Sie den Klon aus der Tabelle aus, und klicken Sie anschließend auf  $\frac{1}{\ln}$ .

Wenn der für SnapmirrorStatusUpdateWaitTime zugewiesene Wert kleiner ist, werden die Backup-Kopien von Mirror und Vault nicht auf der Topologieseite aufgeführt, auch wenn Daten- und Protokoll-Volumes erfolgreich geschützt sind. Sie sollten den Wert erhöhen, der SnapmirrorStatusUpdateWaitTime mit dem Cmdlet *Set-SmConfigSettings* PowerShell zugewiesen wurde.

Die Informationen zu den Parametern, die mit dem Befehl und deren Beschreibungen verwendet werden können, können durch Ausführen von get-Help *Command\_Name* abgerufen werden.

Alternativ können Sie auch auf die verweisen ["SnapCenter Software Command Reference Guide"](https://library.netapp.com/ecm/ecm_download_file/ECMLP2883301) Oder ["SnapCenter Software Cmdlet Referenzhandbuch".](https://library.netapp.com/ecm/ecm_download_file/ECMLP2883300)

# **Binden Sie Datenbank-Backups ein und heben Sie sie ab**

Sie können einzelne oder mehrere Daten mounten und Backups protokollieren, wenn Sie auf die Dateien im Backup zugreifen möchten. Sie können das Backup entweder auf demselben Host, auf dem das Backup erstellt wurde, oder auf einem Remote-Host mit denselben Oracle- und Host-Konfigurationen mounten. Wenn Sie die Backups manuell gemountet haben, sollten Sie die Bereitstellung der Backups nach Abschluss des Vorgangs manuell aufheben. Bei jeder beliebigen Instanz kann ein Backup einer Datenbank auf einen beliebigen Host eingebunden werden. Während eines Vorgangs können Sie nur ein einzelnes Backup mounten.

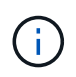

In einem Flex ASM-Setup können Sie den Mount-Vorgang auf Leaf-Knoten nicht ausführen, wenn die Kardinalität kleiner als die Anzahl der Knoten im RAC-Cluster ist.

# **Mounten Sie ein Datenbank-Backup**

Sie sollten eine Datenbanksicherung manuell mounten, wenn Sie auf die Dateien im Backup zugreifen möchten.

# **Was Sie brauchen**

- Wenn Sie in einer NFS-Umgebung über eine Instanz für Automatic Storage Management (ASM)- Datenbank verfügen und die ASM-Backups mounten möchten, sollten Sie den ASM-Festplattenpfad */var/opt/snapcenter/sco/Backup*\*/*\**/*\**/*\**/*\**/*\_\*/* in den im parameter asm\_diskstring festgelegten Pfad eingefügt haben.
- Wenn Sie über eine ASM-Datenbankinstanz in einer NFS-Umgebung verfügen und die ASM-Protokollsicherungen im Rahmen eines Wiederherstellungsvorgangs mounten möchten, sollten Sie den ASM-Festplattenpfad */var/opt/snapcenter/scu/Clones/*\**/*\* zu dem im parameter asm\_diskstring definierten Pfad hinzugefügt haben.
- Im parameter asm\_diskstring sollten Sie *AFD:\** konfigurieren, wenn Sie ASMFD verwenden oder *ORCL:\** konfigurieren, wenn Sie ASMLIB verwenden.

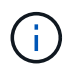

Informationen zum Bearbeiten des Parameters asm\_diskstring finden Sie unter ["So fügen Sie](https://kb.netapp.com/Advice_and_Troubleshooting/Data_Protection_and_Security/SnapCenter/Disk_paths_are_not_added_to_the_asm_diskstring_database_parameter) [Datenträgerpfade zu asm\\_diskstring hinzu".](https://kb.netapp.com/Advice_and_Troubleshooting/Data_Protection_and_Security/SnapCenter/Disk_paths_are_not_added_to_the_asm_diskstring_database_parameter)

- Sie sollten die ASM-Anmeldedaten und den ASM-Port konfigurieren, wenn er sich von der des Quelldatenbank-Hosts während des Mounten des Backups unterscheidet.
- Wenn Sie ein Mount an einen alternativen Host mounten möchten, müssen Sie überprüfen, dass der alternative Host die folgenden Anforderungen erfüllt:
	- Dieselbe UID und dieselbe GID wie beim ursprünglichen Host
	- Dieselbe Oracle Version wie die des ursprünglichen Hosts
	- Betriebssystemverteilung und -Version wie beim ursprünglichen Host
- Für NVMe sollte NVMe util installiert werden
- Sie sollten sicherstellen, dass die LUN nicht dem AIX-Host mit iGroup zugeordnet ist, die aus gemischten Protokollen iSCSI und FC besteht. Weitere Informationen finden Sie unter ["Der Vorgang schlägt fehl, da](https://kb.netapp.com/mgmt/SnapCenter/SnapCenter_Plug-in_for_Oracle_operations_fail_with_error_Unable_to_discover_the_device_for_LUN_LUN_PATH) [der Fehler nicht in der Lage ist, das Gerät für die LUN zu ermitteln".](https://kb.netapp.com/mgmt/SnapCenter/SnapCenter_Plug-in_for_Oracle_operations_fail_with_error_Unable_to_discover_the_device_for_LUN_LUN_PATH)

#### **Schritte**

- 1. Klicken Sie im linken Navigationsbereich auf **Ressourcen** und wählen Sie dann das entsprechende Plugin aus der Liste aus.
- 2. Wählen Sie auf der Seite Ressourcen die Option **Datenbank** oder **Ressourcengruppe** aus der Liste **Ansicht** aus.
- 3. Wählen Sie die Datenbank entweder in der Datenbank-Detailansicht oder in der Ansicht Ressourcengruppen-Details aus.

Die Seite der Datenbanktopologie wird angezeigt.

4. Wählen Sie in der Ansicht Kopien verwalten die Option **Backups** aus dem primären oder sekundären (gespiegelten oder replizierten) Speichersystem aus.

5.

Wählen Sie das Backup aus der Tabelle aus, und klicken Sie dann auf  $\vert$ 

6. Wählen Sie auf der Seite Mount Backups den Host aus, auf dem Sie das Backup mounten möchten, aus der Dropdown-Liste **Wählen Sie den Host aus, um die Backup**-Sicherung zu mounten.

Der Mount-Pfad */var/opt/snapcenter/sco/Backup\_Mount/Backup\_Name/Database\_Name* wird angezeigt.

Wenn Sie das Backup einer ASM-Datenbank mounten, wird der Mount Path +diskgroupname\_SID\_Backup angezeigt.

7. Klicken Sie Auf **Mount**.

#### **Nach Ihrer Beendigung**

• Sie können den folgenden Befehl ausführen, um die Informationen bezüglich des gemounteten Backups abzurufen:

./sccli Get-SmBackup -BackupName backup\_name -ListMountInfo

• Wenn Sie eine ASM-Datenbank angehängt haben, können Sie den folgenden Befehl ausführen, um die Informationen zu dem gemounteten Backup abzurufen:

./sccli Get-Smbackup -BackupNamediskgroupname\_SID\_backupid-listmountinfo

• Führen Sie zum Abrufen der Backup-ID den folgenden Befehl aus:

./sccli Get-Smbackup-BackupNamebackup name

Die Informationen zu den Parametern, die mit dem Befehl und deren Beschreibungen verwendet werden können, können durch Ausführen von get-Help *Command\_Name* abgerufen werden. Alternativ können Sie auch auf die verweisen ["SnapCenter Software Command Reference Guide".](https://library.netapp.com/ecm/ecm_download_file/ECMLP2883301)

# **Heben Sie die Bereitstellung eines Datenbank-Backups auf**

Sie können die Bereitstellung einer gemounteten Datenbanksicherung manuell aufheben, wenn Sie nicht mehr auf Dateien im Backup zugreifen möchten.

# **Schritte**

4.

- 1. Klicken Sie im linken Navigationsbereich auf **Ressourcen** und wählen Sie dann das entsprechende Plugin aus der Liste aus.
- 2. Wählen Sie auf der Seite Ressourcen die Option **Datenbank** oder **Ressourcengruppe** aus der Liste **Ansicht** aus.
- 3. Wählen Sie die Datenbank entweder in der Datenbank-Detailansicht oder in der Ansicht Ressourcengruppen-Details aus.

Die Seite der Datenbanktopologie wird angezeigt.

Wählen Sie das bereitgestellte Backup aus, und klicken Sie dann auf  $\triangleq$ .

5. Klicken Sie auf **OK**.

# **Stellen Sie Oracle Datenbanken wieder her**

# **Wiederherstellung des Workflows**

Der Restore-Workflow umfasst Planung, Durchführung von Restore-Vorgängen und Monitoring der Betriebsprozesse.

Der folgende Workflow zeigt die Reihenfolge, in der Sie den Wiederherstellungsvorgang durchführen müssen:

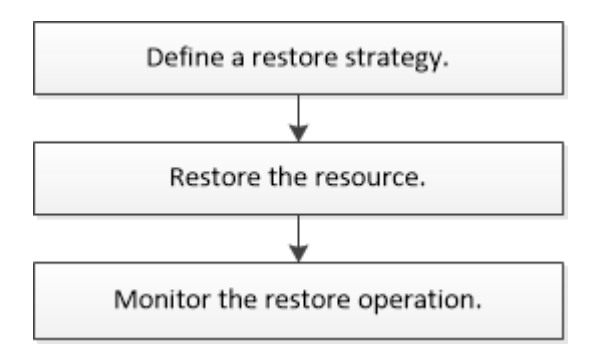

# **Definition einer Restore- und Recovery-Strategie für Oracle Datenbanken**

Sie müssen eine Strategie definieren, bevor Sie Ihre Datenbank wiederherstellen und wiederherstellen, damit Restore- und Recovery-Vorgänge erfolgreich durchgeführt werden können.

# **Arten von Backups, die für Wiederherstellungs- und Recovery-Vorgänge unterstützt werden**

SnapCenter unterstützt die Wiederherstellung und Wiederherstellung unterschiedlicher Arten von Oracle Datenbank-Backups.

• Online Daten-Backup

- Offline Herunterfahren Datensicherung
- Datensicherung für Offline-Mounten

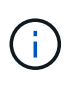

Wenn Sie eine Offline-Abschaltung oder Offline-Bereitstellung von Daten-Backups durchführen, lässt SnapCenter die Datenbank in den Offline-Zustand. Sie sollten die Datenbank manuell wiederherstellen und die Protokolle zurücksetzen.

- Vollständiges Backup
- Offline-Mount-Backups von Data Guard Standby-Datenbanken
- Reine Online-Backups von Active Data Guard Standby-Datenbanken

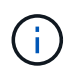

Sie können keine Wiederherstellung von Active Data Guard Standby-Datenbanken durchführen.

- Online-Daten-Backups, vollständige Online-Backups, Offline-Mount-Backups und Offline-Shutdown-Backups in einer RAC-Konfiguration (Real Application Clusters)
- Online-Daten-Backups, vollständige Online-Backups, Offline-Mount-Backups und Offline-Shutdown-Backups in einer ASM-Konfiguration (Automatic Storage Management)

#### **Arten von Wiederherstellungsmethoden, die für Oracle-Datenbanken unterstützt werden**

SnapCenter unterstützt Connect-and-Copy oder in-Place-Restore für Oracle Datenbanken. Während eines Wiederherstellungsvorgangs bestimmt SnapCenter die Wiederherstellungsmethode, die für die Wiederherstellung des Dateisystems ohne Datenverlust geeignet ist.

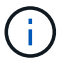

SnapCenter bietet keine Unterstützung für Volume-basierte SnapRestore.

#### **Wiederherstellung von Verbindungen und Kopien**

Unterscheidet sich das Datenbanklayout von dem Backup, oder gibt es nach dem Backup neue Dateien, so wird die Wiederherstellung der Connect-and-Copy durchgeführt. In der Methode zum Wiederherstellen von Connect-and-Copy werden die folgenden Aufgaben ausgeführt:

#### **Schritte**

- 1. Das Volume ist aus der Snapshot Kopie geklont und der Filesystem-Stack basiert auf dem Host, der die geklonten LUNs oder Volumes verwendet.
- 2. Die Dateien werden von den geklonten Dateisystemen in die ursprünglichen Dateisysteme kopiert.
- 3. Die geklonten Filesysteme werden dann vom Host abgehängt und die geklonten Volumes werden aus den ONTAP gelöscht.

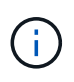

Bei einem Flex ASM-Setup (bei dem die Kardinalität kleiner ist als die Anzahl Nodes im RAC-Cluster) oder ASM RAC-Datenbanken auf VMDK oder RDM wird nur die Connect-and-Copy-Wiederherstellungsmethode unterstützt.

Auch wenn Sie die Wiederherstellung vor Ort mit Nachdruck aktiviert haben, führt SnapCenter die Wiederherstellung von Connect und Copy in den folgenden Szenarien durch:

• Wiederherstellung aus einem sekundären Storage-System und bei Data ONTAP vor 8.3

- Wiederherstellen von ASM-Laufwerksgruppen auf Knoten eines Oracle RAC-Setups, auf denen die Datenbankinstanz nicht konfiguriert ist
- Wenn in Oracle RAC-Setup auf einem der Peer-Nodes nicht die ASM-Instanz oder die Cluster-Instanz ausgeführt wird oder wenn der Peer-Node nicht verfügbar ist
- Restore von Kontrolldateien
- Stellen Sie einen Teil der Tabellen aus, die sich in einer ASM-Festplattengruppe befinden, wieder her
- Die Laufwerksgruppe wird zwischen Datendateien, sp-Datei und Kennwortdatei freigegeben
- Der SnapCenter-Plug-in-Loader-Service (SPL) ist nicht auf dem Remote-Knoten in einer RAC-Umgebung installiert oder wird nicht ausgeführt
- Dem Oracle RAC werden neue Knoten hinzugefügt, und der SnapCenter-Server kennt die neu hinzugefügten Knoten nicht

#### **In-Place-Wiederherstellung**

Wenn das Datenbank-Layout dem Backup ähnelt und keine Konfigurationsänderungen am Storage- und Datenbank-Stack durchgeführt wurden, erfolgt die Wiederherstellung direkt, wobei die Wiederherstellung von Datei oder LUN auf ONTAP durchgeführt wird. SnapCenter unterstützt als Teil der in-Place-Wiederherstellungsmethode nur Single File SnapRestore (SFSR).

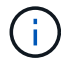

Data ONTAP 8.3 oder höher unterstützt in-Place-Restores vom sekundären Standort.

Wenn Sie die Datenbank wiederherstellen möchten, stellen Sie sicher, dass nur Datendateien auf der ASM-Festplattengruppe vorhanden sind. Sie müssen ein Backup erstellen, nachdem Änderungen an der ASM-Laufwerksgruppe oder in der physischen Struktur der Datenbank vorgenommen wurden. Nach der Durchführung der in-Place-Wiederherstellung enthält die Festplattengruppe die gleiche Anzahl von Datendateien wie zum Zeitpunkt des Backups.

Die in-Place-Wiederherstellung wird automatisch angewendet, wenn die Laufwerksgruppe oder der Mount-Punkt den folgenden Kriterien entspricht:

- Nach dem Backup werden keine neuen Datendateien hinzugefügt (Prüfung für fremde Dateien)
- Kein Zusatz, Löschen oder Freizeit von ASM-Festplatte oder LUN nach Backup (ASM-Festplattengruppenstrukturüberprüfung)
- Keine Ergänzung, Löschung oder Wiederherstellung von LUNs zu LVM Disk Group (LVM Disk Group Strukturänderprüfung)

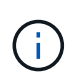

Sie können auch die Wiederherstellung an Ort und Stelle mit GUI, SnapCenter CLI oder PowerShell Cmdlet aktivieren, um die Prüfung der ausländischen Datei und die Strukturänderprüfung der LVM-Laufwerksgruppe zu überschreiben.

#### **Durchführung einer in-Place-Wiederherstellung auf ASM RAC**

In SnapCenter wird der Knoten, auf dem Sie wiederherstellen, als primärer Knoten und alle anderen Knoten des RAC bezeichnet, auf dem sich die ASM-Festplattengruppe befindet, als Peer-Nodes. SnapCenter ändert den Status der ASM-Laufwerksgruppe auf alle Nodes, in denen sich die ASM-Laufwerksgruppe im Mount-Zustand befindet, bevor sie die Speicherwiederherstellung durchführt. Nachdem die Speicherwiederherstellung abgeschlossen ist, ändert SnapCenter den Status der ASM-Laufwerksgruppe wie vor der Wiederherstellung.

In SAN-Umgebungen entfernt SnapCenter Geräte aus allen Peer-Nodes und führt LUN-Aufheben der Zuordnung durch, bevor der Storage wiederhergestellt wird. Nach der Storage-Wiederherstellung führt die SnapCenter die LUN-Zuordnung durch und stellt Geräte auf allen Peer-Knoten wieder her. Wenn sich das Oracle RAC ASM-Layout in einer SAN-Umgebung auf LUNs befindet, führt die Wiederherstellung von SnapCenter LUN-Aufheben, LUN-Wiederherstellung und LUN-Map-Operationen auf allen Nodes des RAC-Clusters, in dem sich die ASM-Festplattengruppe befindet. Vor der Wiederherstellung auch dann, wenn alle Initiatoren der RAC-Nodes nicht für die LUNs verwendet wurden, erstellt nach dem Wiederherstellen von SnapCenter eine neue iGroup mit allen Initiatoren aller RAC-Nodes.

- Falls während der Vorratsspeicher-Aktivität auf Peer-Nodes ein Fehler auftritt, gibt SnapCenter den Status der ASM-Laufwerksgruppe automatisch wieder, so wie es zuvor war, bevor die Wiederherstellung auf Peer-Nodes durchgeführt wurde, auf denen der Vorspeichervorgang erfolgreich war. Rollback wird für den primären und den Peer-Knoten, auf dem der Vorgang fehlgeschlagen ist, nicht unterstützt. Bevor Sie eine andere Wiederherstellung versuchen, müssen Sie das Problem auf dem Peer-Node manuell beheben und die ASM-Laufwerksgruppe auf dem primären Node wieder in den Mount-Status versetzen.
- Falls während der Wiederherstellungsaktivität ein Fehler auftritt, schlägt der Wiederherstellungsvorgang fehl und es wird kein Rollback durchgeführt. Bevor Sie eine weitere Wiederherstellung versuchen, müssen Sie das Problem mit der Speicherwiederherstellung manuell beheben und die ASM-Laufwerksgruppe auf dem primären Knoten wieder in den Bereitstellungsstatus versetzen.
- Falls während der Speicherung auf einem der Peer-Nodes ein Fehler auftritt, wird SnapCenter mit dem Wiederherstellungsvorgang auf den anderen Peer-Nodes fortgesetzt. Sie müssen das Problem nach der Wiederherstellung manuell auf dem Peer-Node beheben.

#### **Arten von Wiederherstellungsvorgängen, die für Oracle-Datenbanken unterstützt werden**

SnapCenter ermöglicht Ihnen die Durchführung verschiedener Arten von Restore-Vorgängen für Oracle Datenbanken.

Vor dem Wiederherstellen der Datenbank werden Backups validiert, um festzustellen, ob Dateien im Vergleich zu den tatsächlichen Datenbankdateien fehlen.

#### **Vollständige Wiederherstellung**

- Stellt nur die Datendateien wieder her
- Stellt nur die Kontrolldateien wieder her
- Stellt die Datendateien und Kontrolldateien wieder her
- Stellt Datendateien, Kontrolldateien und Wiederherstellungsprotokolle in Data Guard Standby und Active Data Guard Standby-Datenbanken wieder her

#### **Teilwiederherstellung**

- Stellt nur die ausgewählten Tabellen wieder her
- Stellt nur die ausgewählten pluggable Datenbanken (PDBs) wieder her
- Stellt nur die ausgewählten Tabellen einer PDB wieder her

#### **Arten von für Oracle-Datenbanken unterstützten Recovery-Vorgängen**

SnapCenter ermöglicht Ihnen die Durchführung verschiedener Arten von Recovery-Vorgängen für Oracle Datenbanken.

- Die Datenbank bis zur letzten Transaktion (alle Logs)
- Die Datenbank bis zu einer bestimmten Systemänderungsnummer (SCN)

• Die Datenbank auf einem bestimmten Datum und einer bestimmten Uhrzeit aktualisiert

Sie müssen Datum und Uhrzeit für die Recovery auf der Grundlage der Zeitzone des Datenbankhosts angeben.

SnapCenter bietet auch die Option "kein Recovery" für Oracle Datenbanken.

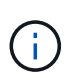

Das Plug-in für Oracle-Datenbank unterstützt kein Recovery, wenn Sie mithilfe eines Backups wiederhergestellt haben, das mit der Datenbankrolle als Standby erstellt wurde. Sie müssen für physische Standby-Datenbanken immer ein manuelles Recovery durchführen.

#### **Einschränkungen im Zusammenhang mit dem Restore und Recovery von Oracle Datenbanken**

Bevor Sie Restore- und Recovery-Vorgänge durchführen, müssen Sie die Einschränkungen beachten.

Wenn Sie eine beliebige Oracle-Version von 11.2.0.4 bis 12.1 verwenden, 0.1 befindet sich der Wiederherstellungsvorgang im Status "Hung", wenn Sie den Befehl "renamedg" ausführen. Sie können den Oracle Patch 19544733 anwenden, um dieses Problem zu beheben.

Die folgenden Wiederherstellungs- und Recovery-Vorgänge werden nicht unterstützt:

- Restore und Recovery von Tabellen der Root-Container-Datenbank (CDB)
- Wiederherstellung temporärer Tabellen und temporärer Tablespaces im Zusammenhang mit PDBs
- Wiederherstellung und Wiederherstellung von Tabellen aus mehreren PDBs gleichzeitig
- Wiederherstellung von Log-Backups
- Wiederherstellung von Backups an einem anderen Speicherort
- Wiederherstellung von Wiederherstellungsprotokolldateien in einer anderen Konfiguration als Data Guard Standby oder Active Data Guard Standby-Datenbanken
- SPFILE und Password wiederherstellen
- Wenn Sie einen Wiederherstellungsvorgang für eine Datenbank durchführen, die mit dem bestehenden Datenbanknamen auf demselben Host neu erstellt wurde, von SnapCenter verwaltet wurde und über gültige Backups verfügte, überschreibt der Wiederherstellungsvorgang die neu erstellten Datenbankdateien, obwohl die DBIDs unterschiedlich sind.

Dies kann durch die Durchführung einer der folgenden Maßnahmen vermieden werden:

- Ermitteln Sie die SnapCenter Ressourcen, nachdem die Datenbank neu erstellt wurde
- Erstellen Sie ein Backup der neu erstellten Datenbank

#### **Einschränkungen im Zusammenhang mit der zeitpunktgenauen Recovery von Tablespaces**

- Point-in-Time Recovery (PITR) von SYSTEM, SYSAUX und UNDO Tablespaces wird nicht unterstützt
- PITR der Tabellen können nicht zusammen mit anderen Arten von Restores ausgeführt werden
- Wenn ein Tablespace umbenannt wird und Sie ihn bis zu einem Punkt wiederherstellen möchten, bevor er umbenannt wurde, müssen Sie den früheren Namen des Tablespaces angeben
- Wenn die Tabellenbedingungen in einem Tablespace in einem anderen Tablespace enthalten sind, sollten Sie beide Tabellen wiederherstellen
- Wenn eine Tabelle und ihre Indizes in verschiedenen Tabellen gespeichert werden, sollten die Indizes vor

der Durchführung von PITR gelöscht werden

- PITR kann nicht verwendet werden, um den aktuellen Standardtablespaces wiederherzustellen
- PITR kann nicht verwendet werden, um Tabellen mit einem der folgenden Objekte wiederherzustellen:
	- Objekte mit zugrunde liegenden Objekten (z. B. materialisierte Ansichten) oder enthaltenen Objekten (z. B. partitionierte Tabellen), sofern sich nicht alle zugrunde liegenden oder enthaltenen Objekte im Wiederherstellungssatz befinden

Wenn außerdem die Partitionen einer partitionierten Tabelle in verschiedenen Tabellen gespeichert werden, sollten Sie die Tabelle entweder vor der Durchführung von PITR ablegen oder alle Partitionen in denselben Tablespace verschieben, bevor Sie PITR ausführen.

- Segmente rückgängig machen oder zurücksetzen
- Oracle 8 kompatible erweiterte Warteschlangen mit mehreren Empfängern
- Objekte, die dem SYS-Benutzer gehören

Beispiele für diese Objekttypen sind PL/SQL, Java-Klassen, Ausrufprogramme, Ansichten, Synonyme, Benutzer, Berechtigungen, Abmessungen, Verzeichnisse und Sequenzen.

#### **Quellen und Ziele für die Wiederherstellung von Oracle-Datenbanken**

Sie können eine Oracle Datenbank aus einer Backup-Kopie auf dem Primär- oder Sekundärspeicher wiederherstellen. Sie können Datenbanken nur an demselben Speicherort auf derselben Datenbankinstanz wiederherstellen. Im Real Application Cluster (RAC) Setup können Sie jedoch Datenbanken auf anderen Knoten wiederherstellen.

#### **Quellen für Wiederherstellungsvorgänge**

Sie können Datenbanken aus einem Backup auf dem primären oder sekundären Storage wiederherstellen. Wenn Sie in einer Konfiguration mit mehreren Spiegelungen ein Backup auf dem sekundären Storage wiederherstellen möchten, können Sie die sekundäre Storage-Spiegelung als Quelle auswählen.

#### **Ziele für Wiederherstellungen**

Sie können Datenbanken nur an demselben Speicherort auf derselben Datenbankinstanz wiederherstellen.

In einem RAC Setup können Sie RAC-Datenbanken von jedem Knoten im Cluster wiederherstellen.

# <span id="page-383-0"></span>**Vordefinierte Umgebungsvariablen zur Wiederherstellung spezifischer Vorschrift und Postscript**

Mit SnapCenter können Sie die vordefinierten Umgebungsvariablen verwenden, wenn Sie das Prescript und das Postscript beim Wiederherstellen einer Datenbank ausführen.

#### **Unterstützte vordefinierte Umgebungsvariablen für die Wiederherstellung einer Datenbank**

• **SC\_JOB\_ID** gibt die Job-ID des Vorgangs an.

Beispiel: 257

• **SC\_ORACLE\_SID** gibt die Systemkennung der Datenbank an.

Wenn der Vorgang mehrere Datenbanken umfasst, enthält dies Datenbanknamen, die durch Pipe getrennt

sind.

Beispiel: NFSB31

• **SC\_HOST** gibt den Hostnamen der Datenbank an.

Dieser Parameter wird für Anwendungs-Volumes ausgefüllt.

Beispiel: scsmohost2.gdl.englabe.netapp.com

• **SC\_OS\_USER** gibt den Betriebssystembesitzer der Datenbank an.

Beispiel: oracle

• **SC\_OS\_GROUP** gibt die Betriebssystemgruppe der Datenbank an.

Beispiel: Oinstall

• **SC\_BACKUP\_NAME** gibt den Namen des Backups an.

Dieser Parameter wird für Anwendungs-Volumes ausgefüllt.

Beispiele:

- Wenn die Datenbank nicht im ARCHIVELOG-Modus ausgeführt wird: DATA@RG2\_scspr2417819002\_07-20-2021\_12.16.48.9267\_0 natürlich LOG@RG2\_scspr2417819002\_07-20-2021\_12.16.48.9267\_1
- Wenn die Datenbank im ARCHIVELOG-Modus ausgeführt wird: DATA@RG2\_scspr2417819002\_07- 20-2021\_12.16.48.9267\_0 LOG@RG2\_scspr2417819002\_07-20- 2021\_12.16.48.9267\_1,RG2\_scspr2417819002\_07-21- 2021\_12.16.48.9267\_1,RG2\_scspr2417819002\_07-22-2021\_12.16.48.9267\_1
- **SC\_BACKUP\_ID** gibt die ID des Backups an.

Dieser Parameter wird für Anwendungs-Volumes ausgefüllt.

Beispiele:

- Wenn die Datenbank nicht im ARCHIVELOG-Modus ausgeführt wird: DATEN@203 Paillette LOG@205
- Wenn die Datenbank im ARCHIVELOG-Modus ausgeführt wird: DATEN@203. PROTOKOLL@205,206,207
- **SC\_RESOURCE\_GROUP\_NAME** gibt den Namen der Ressourcengruppe an.

Beispiel: RG1

• **SC\_ORACLE\_HOME** gibt den Pfad des Oracle Home-Verzeichnisses an.

Beispiel: /Ora01/App/oracle/Product/18.1.0/db\_1

• **SC\_RECOVERY\_TYPE** gibt die wiederhergestellten Dateien und auch den Wiederherstellungsumfang an.

Beispiel: RESTORESCOPE:usingBackupControlfile=false natürlich ECOVERYSCOPE:allLogs=true,noLogs=false,untiltime=false,untilscn=false.

# **Anforderungen für die Wiederherstellung einer Oracle-Datenbank**

Bevor Sie eine Oracle-Datenbank wiederherstellen, sollten Sie sicherstellen, dass die Voraussetzungen abgeschlossen sind.

- Sie sollten Ihre Restore- und Recovery-Strategie definiert haben.
- Der SnapCenter Administrator sollte Ihnen die Storage Virtual Machines (SVMs) sowohl für die Quell-Volumes als auch die Ziel-Volumes zugewiesen haben, wenn Sie Snapshot Kopien zu einer Spiegelung oder einem Vault replizieren.
- Wenn Archivprotokolle im Rahmen der Datensicherung beschnitten werden, sollten Sie die erforderlichen Archiv-Log-Backups manuell gemountet haben.
- Wenn Sie Oracle Datenbanken wiederherstellen möchten, die sich auf einer Virtual Machine Disk (VMDK) befinden, sollten Sie sicherstellen, dass der Gastrechner die erforderliche Anzahl an freien Steckplätzen für die Zuweisung der geklonten VMDKs bietet.
- Sie sollten sicherstellen, dass alle Daten-Volumes und Archivprotokollvolumes der Datenbank geschützt sind, wenn für diese Datenbank ein sekundärer Schutz aktiviert ist.
- Sie sollten sicherstellen, dass sich die RAC One Node-Datenbank im Status "Nomount" befindet, um die Steuerdatei oder die vollständige Datenbankwiederherstellung durchzuführen.
- Wenn Sie eine ASM-Datenbankinstanz in einer NFS-Umgebung haben, sollten Sie den ASM-Festplattenpfad */var/opt/snapcenter/scu/Clones/\*/\** in den im parameter asm\_diskstring festgelegten Pfad hinzufügen, um die ASM-Protokoll-Backups erfolgreich im Rahmen des Wiederherstellungsvorgangs zu mounten.
- Im parameter asm\_diskstring sollten Sie *AFD:\** konfigurieren, wenn Sie ASMFD verwenden oder *ORCL:\** konfigurieren, wenn Sie ASMLIB verwenden.

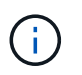

Informationen zum Bearbeiten des Parameters asm\_diskstring finden Sie unter ["So fügen](https://kb.netapp.com/Advice_and_Troubleshooting/Data_Protection_and_Security/SnapCenter/Disk_paths_are_not_added_to_the_asm_diskstring_database_parameter) [Sie Datenträgerpfade zu asm\\_diskstring hinzu"](https://kb.netapp.com/Advice_and_Troubleshooting/Data_Protection_and_Security/SnapCenter/Disk_paths_are_not_added_to_the_asm_diskstring_database_parameter)

- Sie sollten den statischen Listener in der Datei **Listener.ora** konfigurieren, die bei \_ € ORACLE\_HOME/Network/admin\_ für nicht-ASM-Datenbanken verfügbar ist, und € GRID\_HOME/Network/admin\_ für ASM-Datenbanken, wenn Sie die Betriebssystemauthentifizierung deaktiviert und die Oracle-Datenbankauthentifizierung für eine Oracle-Datenbank aktiviert haben, und die Datendateien und Kontrolldateien dieser Datenbank wiederherstellen möchten.
- Sie sollten den Wert des SCORestoreTimeout-Parameters erhöhen, indem Sie den Befehl Set-SmConfigSettings ausführen, wenn sich die Datenbankgröße in Terabyte (TB) befindet.
- Sie sollten sicherstellen, dass alle für vCenter erforderlichen Lizenzen installiert sind und auf dem neuesten Stand sind.

Wenn die Lizenzen nicht installiert oder auf dem neuesten Stand sind, wird eine Warnmeldung angezeigt. Wenn Sie die Warnung ignorieren und fortfahren, schlägt die Wiederherstellung aus RDM fehl.

• Sie sollten sicherstellen, dass die LUN nicht dem AIX-Host mit iGroup zugeordnet ist, die aus gemischten Protokollen iSCSI und FC besteht. Weitere Informationen finden Sie unter ["Der Vorgang schlägt fehl, da](https://kb.netapp.com/mgmt/SnapCenter/SnapCenter_Plug-in_for_Oracle_operations_fail_with_error_Unable_to_discover_the_device_for_LUN_LUN_PATH) [der Fehler nicht in der Lage ist, das Gerät für die LUN zu ermitteln".](https://kb.netapp.com/mgmt/SnapCenter/SnapCenter_Plug-in_for_Oracle_operations_fail_with_error_Unable_to_discover_the_device_for_LUN_LUN_PATH)

# **Stellen Sie Oracle Datenbanken wieder her**

Bei einem Datenverlust können Sie mit SnapCenter Daten von einem oder mehreren Backups auf Ihrem aktiven Dateisystem wiederherstellen und dann die Datenbank wiederherstellen.

# **Über diese Aufgabe**

Die Recovery wird anhand der Archivprotokolle durchgeführt, die am konfigurierten Speicherort für das Archivprotokoll verfügbar sind. Wenn die Datenbank im ARCHIVELOG-Modus ausgeführt wird, speichert die Oracle-Datenbank die gefüllten Gruppen von Redo-Log-Dateien an einem oder mehreren Offline-Zielen, die gemeinsam als archiviertes Redo-Protokoll bezeichnet werden. SnapCenter identifiziert und bindet die optimale Anzahl von Protokoll-Backups auf Basis der angegebenen SCN, des ausgewählten Datums und der ausgewählten Uhrzeit oder der Option "Protokolle". Wenn die für die Recovery erforderlichen Archivprotokolle nicht am konfigurierten Speicherort verfügbar sind, sollten Sie die Snapshot Kopie mit den Protokollen mounten und den Pfad als externe Archivprotokolle angeben.

Wenn Sie ASM-Datenbank von ASMLIB zu ASMFD migrieren, können die mit ASMLIB erstellten Backups nicht zur Wiederherstellung der Datenbank verwendet werden. Sie sollten Backups in der ASMFD-Konfiguration erstellen und diese Backups für die Wiederherstellung verwenden. Wenn die ASM-Datenbank von ASMFD zu ASMLIB migriert wird, sollten Sie zur Wiederherstellung auch Backups in der ASMLIB-Konfiguration erstellen.

Wenn Sie eine Datenbank wiederherstellen, wird eine operative Sperrdatei (.SM\_Lock\_dbsid) auf dem Oracle-Datenbank-Host im Verzeichnis Dollar ORACLE\_HOME/dbs erstellt, um zu vermeiden, dass mehrere Operationen auf der Datenbank ausgeführt werden. Nach dem Wiederherstellen der Datenbank wird die operative Sperrdatei automatisch entfernt.

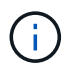

Die Wiederherstellung der SPFILE- und Password-Datei wird nicht unterstützt.

# **Schritte**

- 1. Klicken Sie im linken Navigationsbereich auf **Ressourcen** und wählen Sie dann das entsprechende Plugin aus der Liste aus.
- 2. Wählen Sie auf der Seite Ressourcen die Option **Datenbank** oder **Ressourcengruppe** aus der Liste **Ansicht** aus.
- 3. Wählen Sie die Datenbank entweder in der Datenbank-Detailansicht oder in der Ansicht Ressourcengruppen-Details aus.

Die Seite der Datenbanktopologie wird angezeigt.

- 4. Wählen Sie in der Ansicht Kopien verwalten die Option **Backups** aus den primären oder sekundären (gespiegelten oder replizierten) Speichersystemen aus.
- 5.

Wählen Sie das Backup aus der Tabelle aus, und klicken Sie dann auf  $\blacksquare$ 

- 6. Führen Sie auf der Seite "Wiederherstellungsumfang" die folgenden Aufgaben durch:
	- a. Wenn Sie in einer RAC-Umgebung (Real Application Clusters) eine Sicherung einer Datenbank ausgewählt haben, wählen Sie den RAC-Knoten aus.
	- b. Wenn Sie eine gespiegelte oder Vault-Daten auswählen:
		- Wenn keine Protokollsicherung bei Spiegel oder Tresor vorhanden ist, wird nichts ausgewählt und

die Lokatoren leer sind.

▪ Wenn Protokollsicherungen in Mirror oder Vault vorhanden sind, wird die neueste Protokollsicherung ausgewählt und der entsprechende Locator angezeigt.

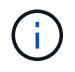

Wenn die ausgewählte Protokollsicherung sowohl im Spiegelungs- als auch im Tresorverzeichnis vorhanden ist, werden beide Lokatoren angezeigt.

## c. Führen Sie folgende Aktionen durch:

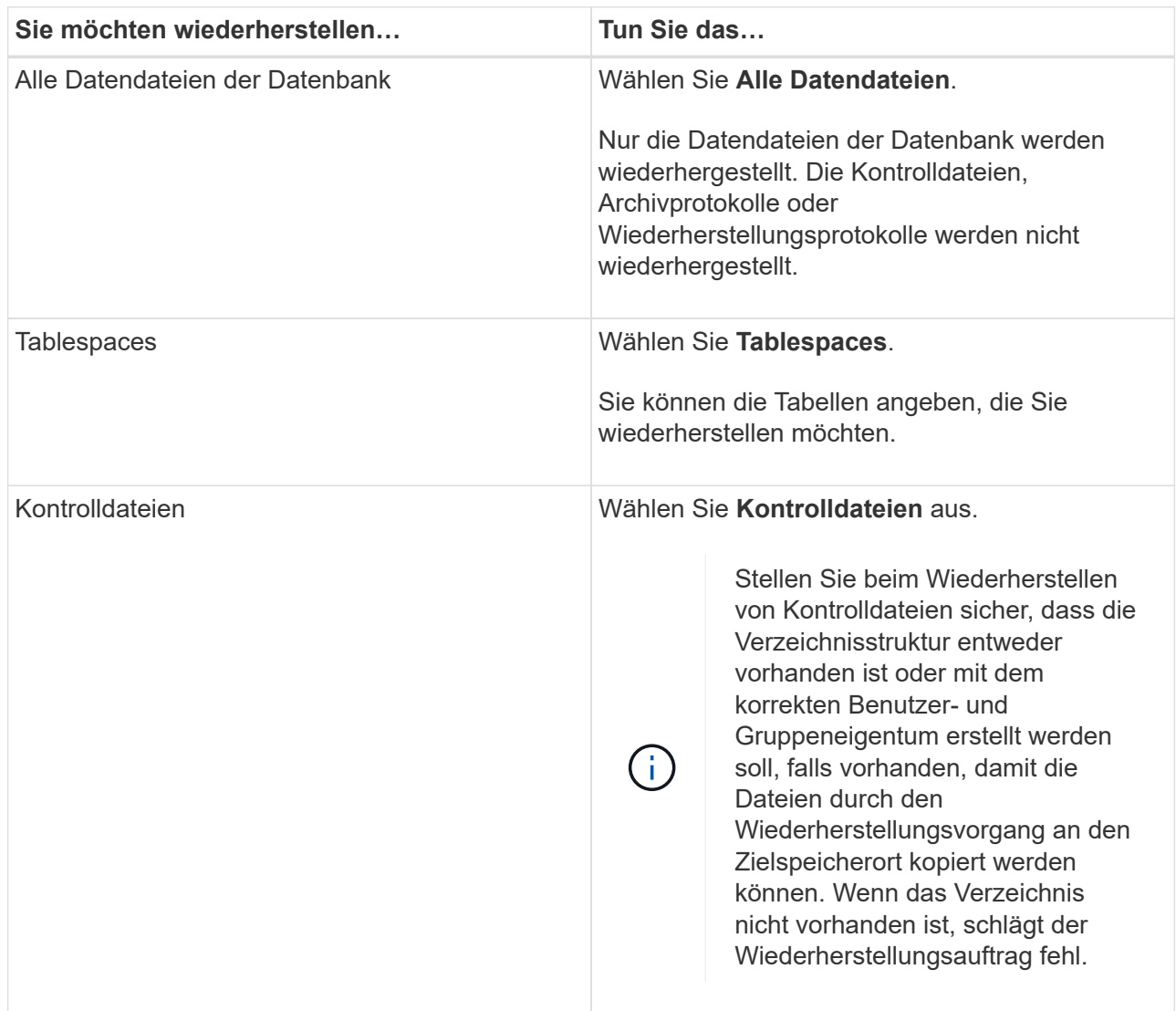

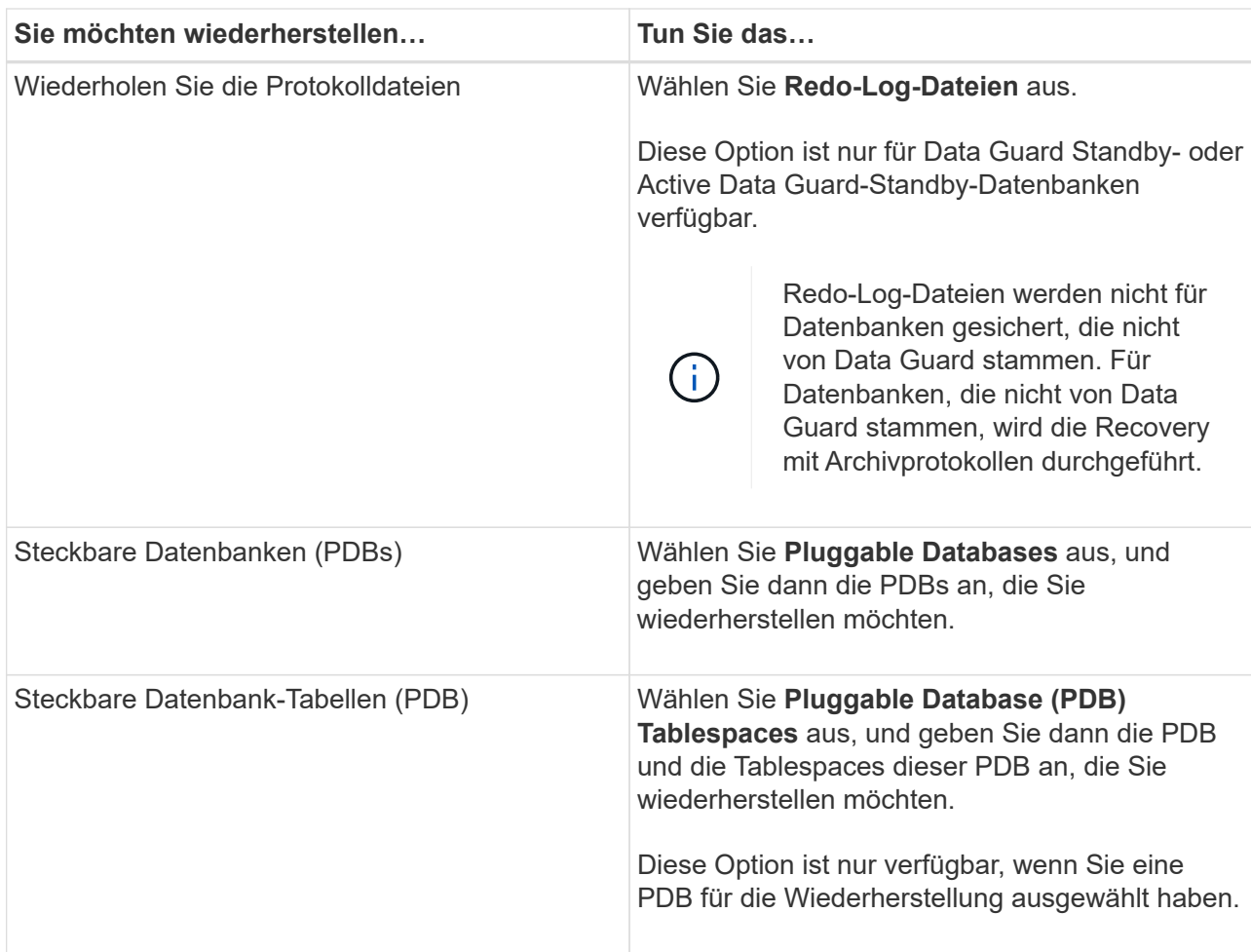

d. Wählen Sie **Datenbankstatus ändern, falls erforderlich für Wiederherstellung und Wiederherstellung**, um den Status der Datenbank in den Zustand zu ändern, der für die Wiederherstellung und Wiederherstellung erforderlich ist.

Die verschiedenen Status einer Datenbank von höher bis niedriger sind offen, montiert, gestartet und heruntergefahren. Sie müssen dieses Kontrollkästchen aktivieren, wenn sich die Datenbank in einem höheren Zustand befindet, der Status jedoch in einen niedrigeren Zustand geändert werden muss, um einen Wiederherstellungsvorgang durchzuführen. Wenn sich die Datenbank in einem niedrigeren Zustand befindet, aber der Status in einen höheren Zustand geändert werden muss, um den Wiederherstellungsvorgang auszuführen, wird der Datenbankstatus automatisch geändert, auch wenn Sie das Kontrollkästchen nicht aktivieren.

Wenn sich eine Datenbank im Status "offen" befindet und die Datenbank für die Wiederherstellung im Status "angehängt" befinden muss, wird der Datenbankzustand nur geändert, wenn Sie dieses Kontrollkästchen aktivieren.

- a. Wählen Sie **erzwingen in place Restore** aus, wenn Sie in den Szenarien, in denen neue Datendateien nach dem Backup hinzugefügt werden, oder wenn LUNs zu einer LVM-Laufwerksgruppe hinzugefügt, gelöscht oder neu erstellt werden sollen, in-place-Wiederherstellung durchführen möchten.
- 7. Führen Sie auf der Seite "Recovery Scope" die folgenden Aktionen durch:

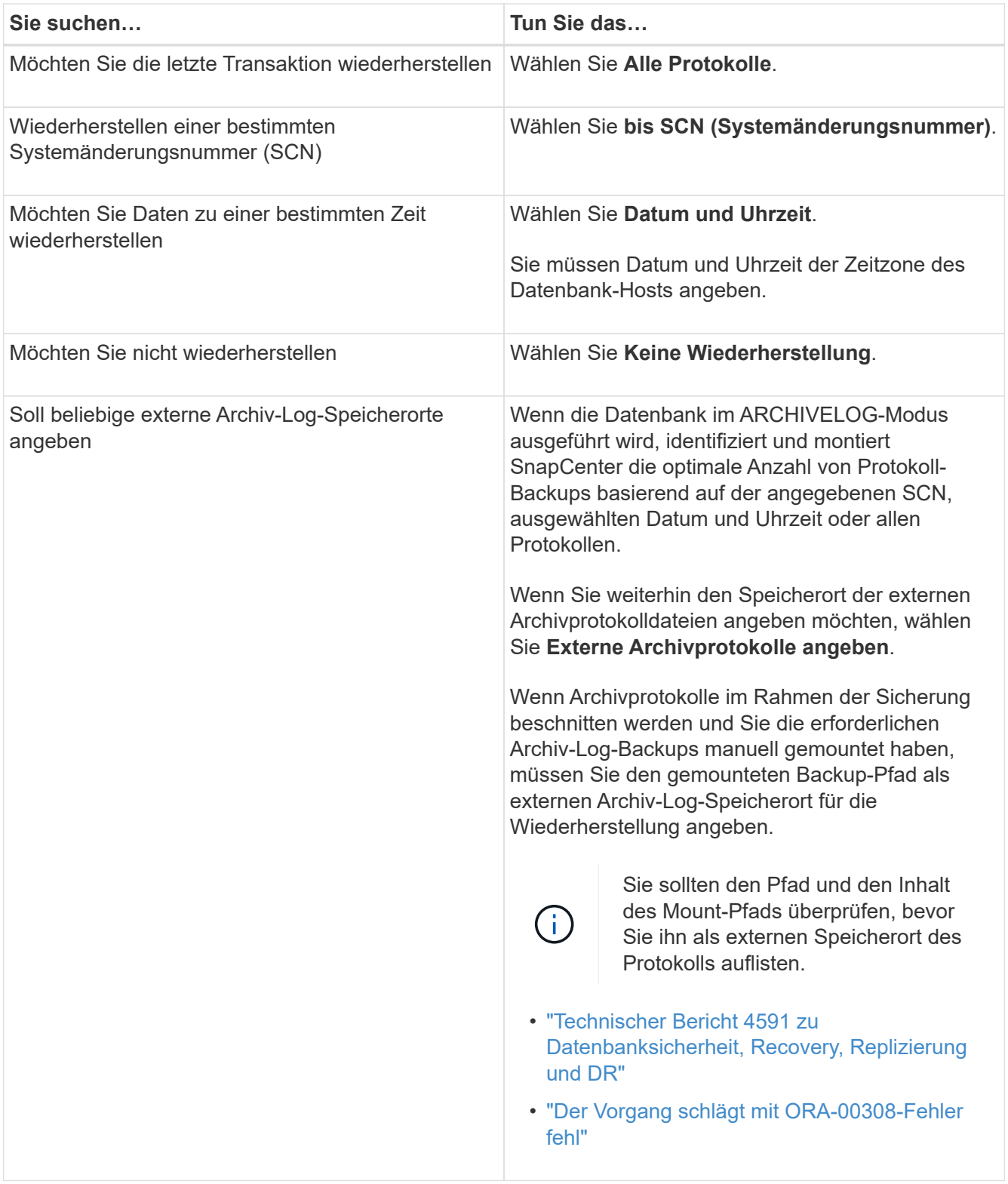

Eine Wiederherstellung mit einer Recovery von sekundären Backups ist nicht möglich, wenn Archiv-Protokoll-Volumes nicht geschützt sind, aber Daten-Volumes gesichert sind. Sie können nur wiederherstellen, indem Sie **Keine Wiederherstellung**.

Wenn Sie eine RAC-Datenbank wiederherstellen, bei der die Option Open Database ausgewählt ist, wird nur die RAC-Instanz, in der der Wiederherstellungsvorgang initiiert wurde, wieder in den Status Open zurückgebracht.

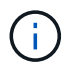

Die Recovery wird nicht für Data Guard Standby- und Active Data Guard-Standby-Datenbanken unterstützt.

8. Geben Sie auf der Seite PreOps den Pfad und die Argumente des Preskript ein, das Sie vor der Wiederherstellung ausführen möchten.

Sie müssen die Voreinstellungen entweder im Pfad */var/opt/snapcenter/spl/scripts* oder in einem beliebigen Ordner in diesem Pfad speichern. Standardmäßig ist der Pfad */var/opt/snapcenter/spl/scripts* ausgefüllt. Wenn Sie Ordner in diesem Pfad erstellt haben, um die Skripte zu speichern, müssen Sie diese Ordner im Pfad angeben.

Sie können auch den Wert für das Skript-Timeout angeben. Der Standardwert ist 60 Sekunden.

Mit SnapCenter können Sie die vordefinierten Umgebungsvariablen verwenden, wenn Sie das Preskript und das Postscript ausführen. ["Weitere Informationen ."](#page-383-0)

- 9. Führen Sie auf der Seite PostOps die folgenden Schritte aus:
	- a. Geben Sie den Pfad und die Argumente des Postscript ein, das Sie nach der Wiederherstellung ausführen möchten.

Sie müssen die Postskripte entweder in */var/opt/snapcenter/spl/scripts* oder in einem beliebigen Ordner in diesem Pfad speichern. Standardmäßig ist der Pfad */var/opt/snapcenter/spl/scripts* ausgefüllt. Wenn Sie Ordner in diesem Pfad erstellt haben, um die Skripte zu speichern, müssen Sie diese Ordner im Pfad angeben.

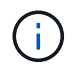

Wenn der Wiederherstellungsvorgang fehlschlägt, werden Postscripts nicht ausgeführt und Bereinigungstätigkeiten werden direkt ausgelöst.

b. Aktivieren Sie das Kontrollkästchen, wenn Sie die Datenbank nach der Wiederherstellung öffnen möchten.

Nach dem Wiederherstellen einer Container-Datenbank (CDB) mit oder ohne Kontrolldateien oder nach dem Wiederherstellen nur CDB-Kontrolldateien, wenn Sie angeben, die Datenbank nach der Wiederherstellung zu öffnen, dann wird nur die CDB geöffnet und nicht die steckbaren Datenbanken (PDB) in dieser CDB.

In einem RAC-Setup wird nach der Wiederherstellung nur die RAC-Instanz geöffnet, die für die Wiederherstellung verwendet wird.

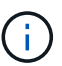

Nach dem Wiederherstellen eines Benutzertablespaces mit Steuerdateien, eines Systemtablespaces mit oder ohne Steuerdateien oder einer PDB mit oder ohne Steuerdateien wird nur der Status der PDB, die mit dem Wiederherstellungsvorgang in Verbindung steht, in den ursprünglichen Zustand geändert. Der Zustand der anderen PDBs, die nicht für die Wiederherstellung verwendet wurden, wird nicht in den ursprünglichen Zustand geändert, weil der Zustand dieser PDBs nicht gespeichert wurden. Sie müssen manuell den Status der PDBs ändern, die nicht für die Wiederherstellung verwendet wurden.

10. Wählen Sie auf der Seite Benachrichtigung aus der Dropdown-Liste **E-Mail-Präferenz** die Szenarien aus, in denen Sie die E-Mail-Benachrichtigungen senden möchten.

Außerdem müssen Sie die E-Mail-Adressen für Absender und Empfänger sowie den Betreff der E-Mail angeben. Wenn Sie den Bericht über den ausgeführten Wiederherstellungsvorgang anhängen möchten, müssen Sie **Job-Bericht anhängen** auswählen.

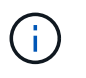

Für eine E-Mail-Benachrichtigung müssen Sie die SMTP-Serverdetails entweder mit der GUI oder mit dem PowerShell-Befehlssatz Set-SmtpServer angegeben haben.

- 11. Überprüfen Sie die Zusammenfassung und klicken Sie dann auf **Fertig stellen**.
- 12. Überwachen Sie den Fortschritt des Vorgangs, indem Sie auf **Monitor** > **Jobs** klicken.

#### **Für weitere Informationen**

- ["Oracle RAC One-Knoten-Datenbank wird zur Durchführung von SnapCenter-Operationen übersprungen"](https://kb.netapp.com/Advice_and_Troubleshooting/Data_Protection_and_Security/SnapCenter/Oracle_RAC_One_Node_database_is_skipped_for_performing_SnapCenter_operations)
- ["Fehler beim Wiederherstellen von einem sekundären SnapMirror- oder SnapVault-Standort"](https://kb.netapp.com/Advice_and_Troubleshooting/Data_Protection_and_Security/SnapCenter/Failed_to_restore_from_a_secondary_SnapMirror_or_SnapVault_location)
- ["Wiederherstellung aus einem Backup einer verwaisten Inkarnation fehlgeschlagen"](https://kb.netapp.com/Advice_and_Troubleshooting/Data_Protection_and_Security/SnapCenter/Failed_to_restore_when_a_backup_of_an_orphan_incarnation_is_selected)
- ["Anpassbare Parameter für Backup-, Wiederherstellungs- und Klonvorgänge auf AIX-Systemen"](https://kb.netapp.com/Advice_and_Troubleshooting/Data_Protection_and_Security/SnapCenter/What_are_the_customizable_parameters_for_backup_restore_and_clone_operations_on_AIX_systems)

# **Wiederherstellen von Tabellen mit Point-in-Time Recovery**

Sie können einen bestimmten Satz von Tablespaces wiederherstellen, die beschädigt oder verworfen wurden, ohne dass die anderen Tabellen der Datenbank beeinträchtigt werden. SnapCenter verwendet RMAN für die Durchführung des Point-in-Time Recovery (PITR) der Tabellen.

#### **Was Sie brauchen**

Die Backups, die zur Durchführung von PITR von Tabellen erforderlich sind, sollten katalogisiert und gemountet werden.

# **Über diese Aufgabe**

Während des PITR-Betriebs erstellt RMAN eine Zusatzinstanz am angegebenen Hilfsziel. Das Hilfeziel kann ein Bereitstellungspunkt oder eine ASM-Laufwerksgruppe sein. Wenn genügend Speicherplatz am Einbauort vorhanden ist, können Sie eine der montierten Positionen anstelle eines dedizierten Mount-Punkts wiederverwenden.

Geben Sie Datum und Uhrzeit oder SCN an, und der Tablespace wird in der Quelldatenbank wiederhergestellt.

Sie können mehrere Tabellen mit ASM, NFS und SAN-Umgebungen auswählen und wiederherstellen. Wenn sich beispielsweise Tablespaces TS2 und TS3 auf NFS und TS4 im SAN befinden, können Sie alle Tabellen wiederherstellen.

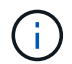

In einem RAC-Setup können Sie PITR von Tablespaces von jedem Knoten des RAC ausführen.

#### **Schritte**

- 1. Klicken Sie im linken Navigationsbereich auf **Ressourcen** und wählen Sie dann das entsprechende Plugin aus der Liste aus.
- 2. Wählen Sie auf der Seite Ressourcen die Option **Datenbank** oder **Ressourcengruppe** aus der Liste **Ansicht** aus.
- 3. Wählen Sie die Datenbank des Typs Single Instance (mandantenfähig) aus der Detailansicht der Datenbank oder in der Detailansicht der Ressourcengruppen aus.

Die Seite der Datenbanktopologie wird angezeigt.

4. Wählen Sie in der Ansicht Kopien verwalten die Option **Backups** aus den primären oder sekundären (gespiegelten oder replizierten) Speichersystemen aus.

Wenn die Sicherung nicht katalogisiert ist, sollten Sie die Sicherung auswählen und auf **Katalog** klicken.

5.

Wählen Sie die katalogisierte Sicherung aus, und klicken Sie dann auf **1** 

- 6. Führen Sie auf der Seite "Wiederherstellungsumfang" die folgenden Aufgaben durch:
	- a. Wenn Sie in einer RAC-Umgebung (Real Application Clusters) eine Sicherung einer Datenbank ausgewählt haben, wählen Sie den RAC-Knoten aus.
	- b. Wählen Sie **Tablespaces** aus, und legen Sie dann die Tablespaces fest, die Sie wiederherstellen möchten.

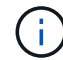

PITR kann auf SYSAUX, SYSTEM und TABLESPACES nicht ausgeführt werden.

- c. Wählen Sie **Datenbankstatus ändern, falls erforderlich für Wiederherstellung und Wiederherstellung**, um den Status der Datenbank in den Zustand zu ändern, der für die Wiederherstellung und Wiederherstellung erforderlich ist.
- 7. Führen Sie auf der Seite "Wiederherstellungsumfang" eine der folgenden Aktionen durch:
	- Wenn Sie eine bestimmte Systemänderungsnummer (SCN) wiederherstellen möchten, wählen Sie **bis SCN** und geben Sie das SCN und das Hilfeziel an.
	- Wenn Sie ein bestimmtes Datum und eine bestimmte Uhrzeit wiederherstellen möchten, wählen Sie **Datum und Uhrzeit** und geben Sie Datum und Uhrzeit sowie das Hilfsziel an.

SnapCenter identifiziert und katalogisiert die optimale Anzahl von Daten- und Protokollierungs-Backups, die für die Durchführung von PITR auf der Grundlage des angegebenen SCN oder des ausgewählten Datums und der ausgewählten Zeit erforderlich sind.

8. Geben Sie auf der Seite PreOps den Pfad und die Argumente des Preskript ein, das Sie vor der Wiederherstellung ausführen möchten.

Sie sollten die Voreinstellungen entweder im Pfad /var/opt/snapcenter/spl/scripts oder in einem beliebigen Ordner in diesem Pfad speichern. Standardmäßig wird der Pfad /var/opt/snapcenter/spl/scripts ausgefüllt. Wenn Sie Ordner in diesem Pfad erstellt haben, um die Skripte zu speichern, müssen Sie diese Ordner im Pfad angeben.

Sie können auch den Wert für das Skript-Timeout angeben. Der Standardwert ist 60 Sekunden.

Mit SnapCenter können Sie die vordefinierten Umgebungsvariablen verwenden, wenn Sie das Preskript und das Postscript ausführen. ["Weitere Informationen ."](#page-383-0)

- 9. Führen Sie auf der Seite PostOps die folgenden Schritte aus:
	- a. Geben Sie den Pfad und die Argumente des Postscript ein, das Sie nach der Wiederherstellung ausführen möchten.

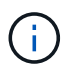

Wenn der Wiederherstellungsvorgang fehlschlägt, werden Postscripts nicht ausgeführt und Bereinigungstätigkeiten werden direkt ausgelöst.

b. Aktivieren Sie das Kontrollkästchen, wenn Sie die Datenbank nach der Wiederherstellung öffnen

möchten.

- 10. Wählen Sie auf der Seite Benachrichtigung aus der Dropdown-Liste **E-Mail-Präferenz** die Szenarien aus, in denen Sie die E-Mail-Benachrichtigungen senden möchten.
- 11. Überprüfen Sie die Zusammenfassung und klicken Sie dann auf **Fertig stellen**.
- 12. Überwachen Sie den Fortschritt des Vorgangs, indem Sie auf **Monitor** > **Jobs** klicken.

# **Wiederherstellen steckbarer Datenbanken über zeitpunktgenaues Recovery**

Sie können eine steckbare Datenbank (PDB) wiederherstellen, die beschädigt oder verworfen wurde, ohne die andere DBs in der Container-Datenbank (CDB) zu belasten. SnapCenter nutzt RMAN für die Durchführung von Point-in-Time Recoverys (PITR) der PDB.

## **Was Sie brauchen**

Die Backups, die für die PITR einer PDB benötigt werden, sollten katalogisiert und gemountet werden.

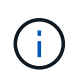

In einem RAC-Setup sollten Sie die PDB manuell schließen (ändern des Status in "MOUNT") auf allen Knoten des RAC-Setups.

## **Über diese Aufgabe**

Während des PITR-Betriebs erstellt RMAN eine Zusatzinstanz am angegebenen Hilfsziel. Das Hilfeziel kann ein Bereitstellungspunkt oder eine ASM-Laufwerksgruppe sein. Wenn genügend Speicherplatz am Einbauort vorhanden ist, können Sie eine der montierten Positionen anstelle eines dedizierten Mount-Punkts wiederverwenden.

Sie sollten das Datum und die Uhrzeit oder das SCN angeben, um PITR der PDB durchzuführen. RMAN kann LESE-, SCHREIBSCHUTZ- ODER abfallende PDBs einschließlich Datendateien wiederherstellen.

Sie können nur Folgendes wiederherstellen:

- Jeweils eine PDB
- Ein Tablespace in einer PDB
- Mehrere Tabellen derselben PDB

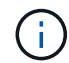

In einem RAC-Setup können Sie PITR von Tablespaces von jedem Knoten des RAC ausführen.

#### **Schritte**

- 1. Klicken Sie im linken Navigationsbereich auf **Ressourcen** und wählen Sie dann das entsprechende Plugin aus der Liste aus.
- 2. Wählen Sie auf der Seite Ressourcen die Option **Datenbank** oder **Ressourcengruppe** aus der Liste **Ansicht** aus.
- 3. Wählen Sie die Datenbank des Typs Single Instance (mandantenfähig) aus der Detailansicht der Datenbank oder in der Detailansicht der Ressourcengruppen aus.

Die Seite der Datenbanktopologie wird angezeigt.

4. Wählen Sie in der Ansicht Kopien verwalten die Option **Backups** aus den primären oder sekundären

(gespiegelten oder replizierten) Speichersystemen aus.

Wenn die Sicherung nicht katalogisiert ist, sollten Sie die Sicherung auswählen und auf **Katalog** klicken.

5. Wählen Sie die katalogisierte Sicherung aus, und klicken Sie dann auf  $\blacktriangleleft$ .

- 6. Führen Sie auf der Seite "Wiederherstellungsumfang" die folgenden Aufgaben durch:
	- a. Wenn Sie in einer RAC-Umgebung (Real Application Clusters) eine Sicherung einer Datenbank ausgewählt haben, wählen Sie den RAC-Knoten aus.
	- b. Je nachdem, ob Sie die PDB oder Tablespaces in einer PDB wiederherstellen möchten, führen Sie eine der folgenden Aktionen aus:

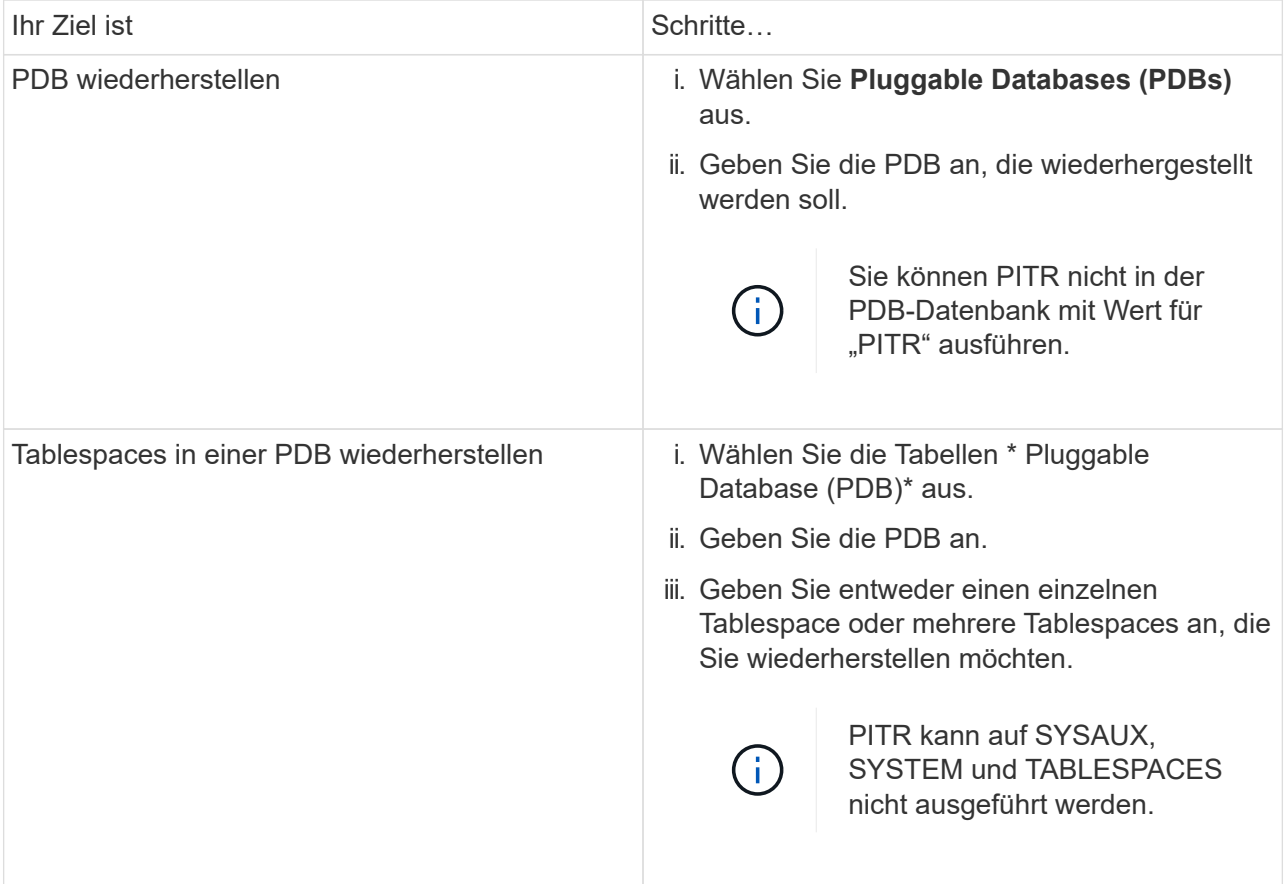

- c. Wählen Sie **Datenbankstatus ändern, falls erforderlich für Wiederherstellung und Wiederherstellung**, um den Status der Datenbank in den Zustand zu ändern, der für die Wiederherstellung und Wiederherstellung erforderlich ist.
- 7. Führen Sie auf der Seite "Wiederherstellungsumfang" eine der folgenden Aktionen durch:
	- Wenn Sie eine bestimmte Systemänderungsnummer (SCN) wiederherstellen möchten, wählen Sie **bis SCN** und geben Sie das SCN und das Hilfeziel an.
	- Wenn Sie ein bestimmtes Datum und eine bestimmte Uhrzeit wiederherstellen möchten, wählen Sie **Datum und Uhrzeit** und geben Sie Datum und Uhrzeit sowie das Hilfsziel an.

SnapCenter identifiziert und katalogisiert die optimale Anzahl von Daten- und Protokollierungs-Backups, die für die Durchführung von PITR auf der Grundlage des angegebenen SCN oder des ausgewählten Datums und der ausgewählten Zeit erforderlich sind.

8. Geben Sie auf der Seite PreOps den Pfad und die Argumente des Preskript ein, das Sie vor der Wiederherstellung ausführen möchten.

Sie sollten die Voreinstellungen entweder im Pfad /var/opt/snapcenter/spl/scripts oder in einem beliebigen Ordner in diesem Pfad speichern. Standardmäßig wird der Pfad /var/opt/snapcenter/spl/scripts ausgefüllt. Wenn Sie Ordner in diesem Pfad erstellt haben, um die Skripte zu speichern, müssen Sie diese Ordner im Pfad angeben.

Sie können auch den Wert für das Skript-Timeout angeben. Der Standardwert ist 60 Sekunden.

Mit SnapCenter können Sie die vordefinierten Umgebungsvariablen verwenden, wenn Sie das Preskript und das Postscript ausführen. ["Weitere Informationen ."](#page-383-0)

- 9. Führen Sie auf der Seite PostOps die folgenden Schritte aus:
	- a. Geben Sie den Pfad und die Argumente des Postscript ein, das Sie nach der Wiederherstellung ausführen möchten.

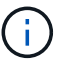

Wenn der Wiederherstellungsvorgang fehlschlägt, werden Postscripts nicht ausgeführt und Bereinigungstätigkeiten werden direkt ausgelöst.

b. Aktivieren Sie das Kontrollkästchen, wenn Sie die Datenbank nach der Wiederherstellung öffnen möchten.

In einem RAC-Setup wird die PDB nur auf dem Knoten geöffnet, auf dem die Datenbank wiederhergestellt wurde. Sie sollten die wiederhergestellte PDB manuell auf allen anderen Knoten des RAC-Setups öffnen.

- 10. Wählen Sie auf der Benachrichtigungsseite aus der Dropdown-Liste **E-Mail-Präferenz** die Szenarien aus, in denen Sie die E-Mail-Benachrichtigungen senden möchten.
- 11. Überprüfen Sie die Zusammenfassung und klicken Sie dann auf **Fertig stellen**.
- 12. Überwachen Sie den Fortschritt des Vorgangs, indem Sie auf **Monitor** > **Jobs** klicken.

# **Stellen Sie Oracle Datenbanken mithilfe von UNIX-Befehlen wieder her**

Der Restore- und Recovery-Workflow umfasst Planung, Durchführung von Restore- und Recovery-Vorgängen und Monitoring der betrieblichen Vorgänge.

#### **Über diese Aufgabe**

Sie sollten die folgenden Befehle ausführen, um die Verbindung zum SnapCenter-Server herzustellen, die Backups aufzulisten, seine Informationen abzurufen und die Sicherung wiederherzustellen.

Die Informationen zu den Parametern, die mit dem Befehl und deren Beschreibungen verwendet werden können, können durch Ausführen von get-Help *Command\_Name* abgerufen werden. Alternativ können Sie auch auf die verweisen ["SnapCenter Software Command Reference Guide".](https://library.netapp.com/ecm/ecm_download_file/ECMLP2883301)

#### **Schritte**

- 1. Initiieren Sie eine Verbindungssitzung mit dem SnapCenter-Server für einen bestimmten Benutzer: *Open-SmConnection*
- 2. Rufen Sie die Informationen über die Backups ab, die Sie wiederherstellen möchten: *Get-SmBackup*
3. Rufen Sie die detaillierten Informationen zum angegebenen Backup ab: *Get-SmBackupDetails*

Dieser Befehl ruft die detaillierten Informationen zum Backup einer bestimmten Ressource mit einer bestimmten Backup-ID ab. Die Informationen umfassen Datenbanknamen, Version, Home, SCN starten und beenden, Tabellen, steckbare Datenbanken und deren Tabellen.

4. Stellen Sie Daten aus dem Backup wieder her: *Restore-SmBackup*

### **Überwachen Sie die Restore-Vorgänge für Oracle Datenbanken**

Sie können den Fortschritt der verschiedenen SnapCenter-Wiederherstellungen über die Seite Jobs überwachen. Sie können den Fortschritt eines Vorgangs überprüfen, um zu bestimmen, wann dieser abgeschlossen ist oder ob ein Problem vorliegt.

### **Über diese Aufgabe**

Status nach der Wiederherstellung beschreiben die Bedingungen der Ressource nach einem Wiederherstellungsvorgang und alle weiteren Wiederherstellungsmaßnahmen, die Sie ergreifen können.

Die folgenden Symbole werden auf der Seite Aufträge angezeigt und geben den Status der Operation an:

- **O** In Bearbeitung
- **Erfolgreich abgeschlossen**
- **\*** Fehlgeschlagen
	- Abgeschlossen mit Warnungen oder konnte aufgrund von Warnungen nicht gestartet werden
- Warteschlange
- **Ø** Storniert

### **Schritte**

•

•

- 1. Klicken Sie im linken Navigationsbereich auf **Monitor**.
- 2. Klicken Sie auf der Seite Überwachen auf **Jobs**.
- 3. Führen Sie auf der Seite Jobs die folgenden Schritte aus:
	- a. Klicken Sie Auf So filtern Sie die Liste, damit nur Wiederherstellungsvorgänge aufgeführt werden.
	- b. Geben Sie das Start- und Enddatum an.
	- c. Wählen Sie aus der Dropdown-Liste **Typ** die Option **Restore** aus.
	- d. Wählen Sie aus der Dropdown-Liste **Status** den Wiederherstellungsstatus aus.
	- e. Klicken Sie auf **Anwenden**, um die Vorgänge anzuzeigen, die erfolgreich abgeschlossen wurden.
- 4. Wählen Sie den Wiederherstellungsauftrag aus, und klicken Sie dann auf **Details**, um die Jobdetails anzuzeigen.
- 5. Klicken Sie auf der Seite Jobdetails auf **Protokolle anzeigen**.

Die Schaltfläche **Protokolle anzeigen** zeigt die detaillierten Protokolle für den ausgewählten Vorgang an.

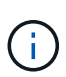

Nach der Volume-basierten Wiederherstellung werden die Backup-Metadaten aus dem SnapCenter-Repository gelöscht, die Backup-Katalogeinträge bleiben aber im SAP HANA-Katalog. Der Status des Wiederherstellungsjobs wird angezeigt v, Sie sollten auf Jobdetails klicken, um das Warnzeichen einiger der untergeordneten Aufgaben anzuzeigen. Klicken Sie auf das Warnschild und löschen Sie die angezeigten Backup-Katalog-Einträge.

### **Wiederherstellungsvorgänge für Oracle-Datenbank abbrechen**

Sie können Wiederherstellungsaufträge abbrechen, die in die Warteschlange gestellt werden.

Sie sollten als SnapCenter-Administrator oder -Auftragseigentümer angemeldet sein, um Wiederherstellungsvorgänge abzubrechen.

### **Über diese Aufgabe**

- Sie können einen Wiederherstellungsvorgang in der Warteschlange entweder über die Seite **Monitor** oder über den Bereich **Aktivität** abbrechen.
- Sie können einen laufenden Wiederherstellungsvorgang nicht abbrechen.
- Sie können die SnapCenter GUI, PowerShell Commandlets oder CLI-Befehle verwenden, um die in der Warteschlange befindlichen Wiederherstellungsvorgänge abzubrechen.
- Die Schaltfläche **Job abbrechen** ist für Wiederherstellungsvorgänge deaktiviert, die nicht abgebrochen werden können.
- Wenn Sie **Alle Mitglieder dieser Rolle sehen und auf anderen Mitgliedsobjekten** auf der Seite Benutzer\Gruppen arbeiten können, während Sie eine Rolle erstellen, können Sie die in der Warteschlange befindlichen Wiederherstellungsvorgänge anderer Mitglieder abbrechen, während Sie diese Rolle verwenden.

### **Schritt**

Führen Sie eine der folgenden Aktionen aus:

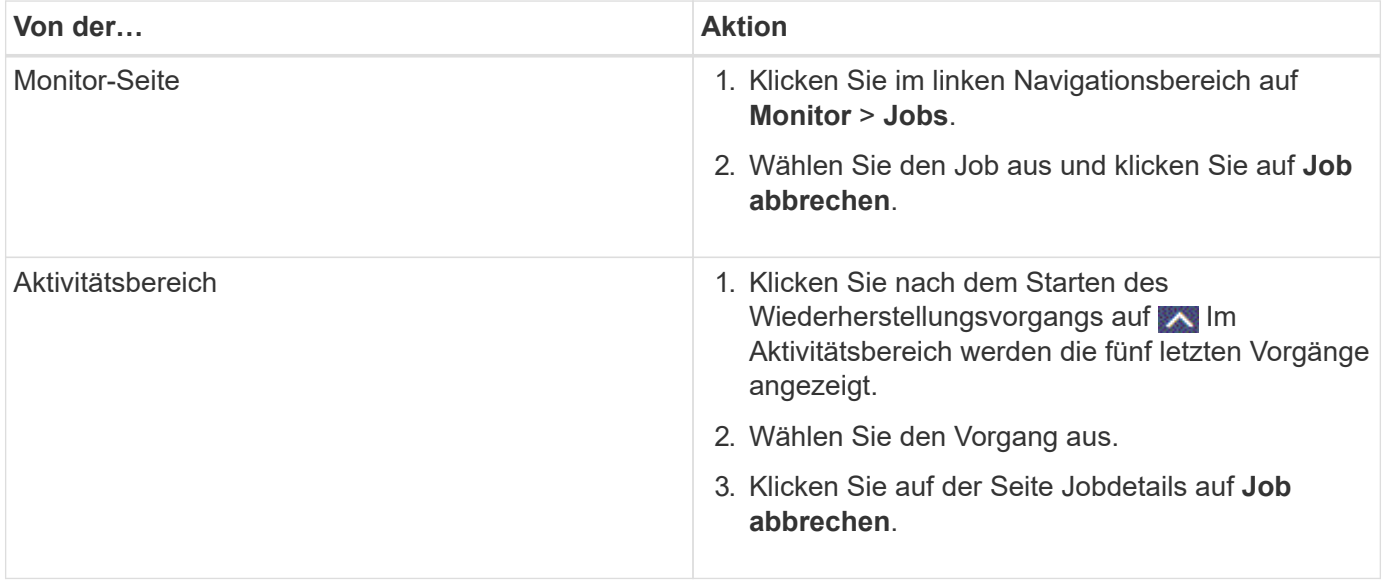

# **Oracle Datenbank klonen**

### **Klon-Workflow**

Der Klon-Workflow umfasst die Planung, die Durchführung des Klonvorgangs und die Überwachung des Vorgangs.

Sie können Datenbanken aus den folgenden Gründen klonen:

- Funktionen zu testen, die während der Applikationsentwicklungszyklen mit der aktuellen Datenbankstruktur und Inhalten implementiert werden müssen.
- Um Data Warehouses mit Tools zur Datenextraktion und -Bearbeitung zu befüllen.
- Zum Wiederherstellen von Daten, die versehentlich gelöscht oder geändert wurden.

Im folgenden Workflow wird die Sequenz angezeigt, in der Sie den Klonvorgang durchführen müssen:

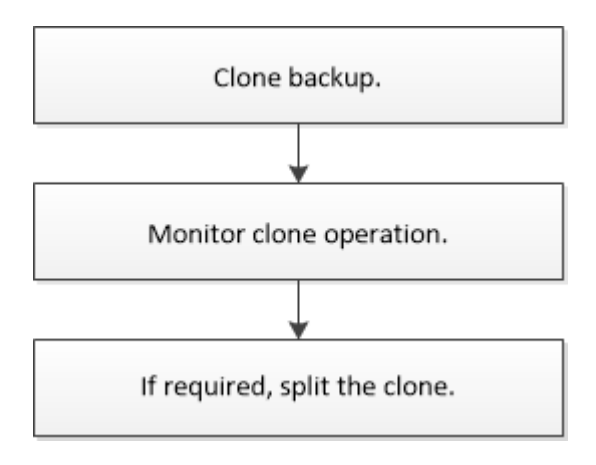

### **Klonstrategie für Oracle Datenbanken definieren**

Eine Strategie vor dem Klonen Ihrer Datenbank definieren, um sicherzustellen, dass der Klonvorgang erfolgreich ist.

### **Arten von Backups, die zum Klonen unterstützt werden**

SnapCenter unterstützt das Klonen verschiedener Backup-Typen von Oracle Datenbanken.

- Online Daten-Backup
- Online-Vollbackup
- Backup für Offline-Mounten
- Offline-Herunterfahren-Backup
- Backups von Data Guard Standby-Datenbanken und Active Data Guard Standby-Datenbanken
- Online-Daten-Backups, vollständige Online-Backups, Offline-Mount-Backups und Offline-Shutdown-Backups in einer RAC-Konfiguration (Real Application Clusters)
- Online-Daten-Backups, vollständige Online-Backups, Offline-Mount-Backups und Offline-Shutdown-Backups in einer ASM-Konfiguration (Automatic Storage Management)

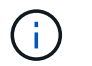

SAN-Konfigurationen werden nicht unterstützt, wenn die Option "user friendly Names" in der Multipath-Konfigurationsdatei auf "yes" gesetzt ist.

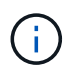

Das Klonen von Backups für Archivprotokolle wird nicht unterstützt.

### **Arten von unterstützten Klonen für Oracle-Datenbanken**

In einer Oracle Datenbankumgebung unterstützt SnapCenter das Klonen eines Datenbank-Backups. Sie können das Backup aus primären und sekundären Storage-Systemen klonen.

Der SnapCenter Server klont mit NetApp FlexClone Technologie Backups.

Sie können einen Klon aktualisieren, indem Sie den Befehl "Refresh-SmClone" ausführen. Mit diesem Befehl wird ein Backup der Datenbank erstellt, der vorhandene Klon gelöscht und ein Klon mit demselben Namen erstellt.

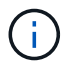

Die Klonaktualisierung kann nur mit den UNIX Befehlen ausgeführt werden.

### **Namenskonventionen für Klone für Oracle Datenbanken**

Von SnapCenter 3.0 unterscheidet sich die Namenskonvention für Klone von Dateisystemen von den Klonen von ASM-Festplattengruppen.

- Die Namenskonvention für SAN oder NFS-File-Systeme ist FileSystemNamesourceDatabase\_CLONESID.
- Die Namenskonvention für ASM-Festplattengruppen ist SC\_HASHCODEofDISKGROUP\_CLONESID.

HASHCODEofDISKGROUP ist eine automatisch generierte Nummer (2 bis 10 Ziffern), die für jede ASM-Laufwerksgruppe eindeutig ist.

### **Einschränkungen beim Klonen von Oracle Datenbanken**

Die Einschränkungen von Klonvorgängen sollten Sie beachten, bevor Sie die Datenbanken klonen.

- Wenn Sie eine Oracle-Version von 11.2.0.4 bis 12.1.0.1 verwenden, befindet sich der Klonvorgang im Status "Hung", wenn Sie den Befehl "*renamedg*" ausführen. Sie können den Oracle Patch 19544733 anwenden, um dieses Problem zu beheben.
- Das Klonen von Datenbanken aus einem LUN, die direkt an einen Host angebunden ist (z. B. durch die Verwendung von Microsoft iSCSI Initiator auf einem Windows Host), wird auf demselben Windows Host oder einem anderen Windows Host oder umgekehrt nicht unterstützt.
- Das Stammverzeichnis des Volume-Bereitstellungspunkts kann kein freigegebenes Verzeichnis sein.
- Wenn Sie eine LUN verschieben, die einen Klon in ein neues Volume enthält, kann der Klon nicht gelöscht werden.

### <span id="page-399-0"></span>**Vordefinierte Umgebungsvariablen für das Klonen spezifischer Prescript und Postscript**

Mit SnapCenter können Sie die vordefinierten Umgebungsvariablen verwenden, wenn Sie das Prescript und das Postscript beim Klonen einer Datenbank ausführen.

#### **Unterstützte vordefinierte Umgebungsvariablen zum Klonen einer Datenbank**

• **SC\_ORIGINAL\_SID** gibt die SID der Quelldatenbank an.

Dieser Parameter wird für Anwendungs-Volumes ausgefüllt.

Beispiel: NFSB32

• **SC\_ORIGINAL\_HOST** gibt den Namen des Quellhosts an.

Dieser Parameter wird für Anwendungs-Volumes ausgefüllt.

Beispiel: asmrac1.gdl.englab.netapp.com

• **SC\_ORACLE\_HOME** gibt den Pfad des Oracle Home-Verzeichnisses der Zieldatenbank an.

Beispiel: /Ora01/App/oracle/Product/18.1.0/db\_1

• **SC\_BACKUP\_NAME**" gibt den Namen des Backups an.

Dieser Parameter wird für Anwendungs-Volumes ausgefüllt.

Beispiele:

- Wenn die Datenbank nicht im ARCHIVELOG-Modus ausgeführt wird: DATA@RG2\_scspr2417819002\_07-20-2021\_12.16.48.9267\_0 natürlich LOG@RG2\_scspr2417819002\_07-20-2021\_12.16.48.9267\_1
- Wenn die Datenbank im ARCHIVELOG-Modus ausgeführt wird: DATA@RG2\_scspr2417819002\_07- 20-2021\_12.16.48.9267\_0 LOGBUCH:RG2\_scspr2417819002\_07-20- 2021\_12.16.48.9267\_1,RG2\_scspr2417819002\_07-21- 2021\_12.16.48.9267\_1,RG2\_scspr2417819002\_07-22-2021\_12.16.48.9267\_1
- **SC\_AV\_NAME** gibt die Namen der Anwendungsvolumes an.

Beispiel: AV1 natürlich AV2

• **SC\_ORIGINAL\_OS\_USER** gibt den Betriebssystembesitzer der Quelldatenbank an.

Beispiel: oracle

• **SC\_ORIGINAL\_OS\_GROUP** gibt die Betriebssystemgruppe der Quelldatenbank an.

Beispiel: Oinstall

• **SC\_TARGET\_SID**" gibt die SID der geklonten Datenbank an.

Bei PDB-Klon-Workflow ist der Wert dieses Parameters nicht vordefiniert.

Dieser Parameter wird für Anwendungs-Volumes ausgefüllt.

Beispiel: Clonedb

• **SC\_TARGET\_HOST** gibt den Namen des Hosts an, auf dem die Datenbank geklont wird.

Dieser Parameter wird für Anwendungs-Volumes ausgefüllt.

Beispiel: asmrac1.gdl.englab.netapp.com

• **SC\_TARGET\_OS\_USER** gibt den Betriebssystembesitzer der geklonten Datenbank an.

Bei PDB-Klon-Workflow ist der Wert dieses Parameters nicht vordefiniert.

Beispiel: oracle

• **SC\_TARGET\_OS\_GROUP** gibt die Betriebssystemgruppe der geklonten Datenbank an.

Bei PDB-Klon-Workflow ist der Wert dieses Parameters nicht vordefiniert.

Beispiel: Oinstall

• **SC\_TARGET\_DB\_PORT** gibt den Datenbank-Port der geklonten Datenbank an.

Bei PDB-Klon-Workflow ist der Wert dieses Parameters nicht vordefiniert.

Beispiel: 1521

Informationen zu Trennzeichen finden Sie unter ["Unterstützte Trennzeichen".](#page-351-0)

### **Anforderungen für das Klonen einer Oracle Datenbank**

Bevor Sie eine Oracle-Datenbank klonen, sollten Sie sicherstellen, dass die Voraussetzungen erfüllt sind.

• Sie sollten eine Sicherung der Datenbank mit SnapCenter erstellt haben.

Sie sollten erfolgreich Online-Daten erstellen und Backups oder Offline-Backups (Mounten oder Herunterfahren) protokollieren, damit der Klonvorgang erfolgreich abgeschlossen wurde.

• Wenn Sie die Steuerdatei oder die Pfade für die Wiederherstellungsprotokolle anpassen möchten, sollten Sie die erforderliche Dateisystemgruppe oder die automatische Speicherverwaltung (ASM) vorbereitgestellt haben.

Standardmäßig werden Wiederherstellungsprotokolle und Kontrolldateien der geklonten Datenbank auf der ASM-Festplattengruppe oder auf dem von SnapCenter bereitgestellten Dateisystem für die Datendateien der Klondatenbank erstellt.

- Wenn Sie ASM über NFS verwenden, sollten Sie */var/opt/snapcenter/scu/Clones/\*/\** zum vorhandenen Pfad hinzufügen, der im Parameter asm\_diskstring definiert ist.
- Im parameter asm\_diskstring sollten Sie *AFD:\** konfigurieren, wenn Sie ASMFD verwenden oder *ORCL:\** konfigurieren, wenn Sie ASMLIB verwenden.

Informationen zum Bearbeiten des Parameters asm\_diskstring finden Sie unter ["So fügen Sie](https://kb.netapp.com/Advice_and_Troubleshooting/Data_Protection_and_Security/SnapCenter/Disk_paths_are_not_added_to_the_asm_diskstring_database_parameter) [Datenträgerpfade zu asm\\_diskstring hinzu".](https://kb.netapp.com/Advice_and_Troubleshooting/Data_Protection_and_Security/SnapCenter/Disk_paths_are_not_added_to_the_asm_diskstring_database_parameter)

- Wenn Sie den Klon auf einem alternativen Host erstellen, sollte der alternative Host folgende Anforderungen erfüllen:
	- Das SnapCenter Plug-in für Oracle Database sollte auf dem alternativen Host installiert sein.
	- Der Klon-Host sollte LUNs vom primären oder sekundären Storage erkennen können.
- Wenn Sie vom primären Storage oder sekundären Storage (Vault oder Mirror) in einem alternativen Host klonen, stellen Sie sicher, dass eine iSCSI-Sitzung zwischen dem sekundären Storage und dem alternativen Host aufgebaut ist oder richtig für FC abgegrenzt wird.
- Wenn Sie von Vault oder Mirror Storage auf demselben Host klonen, stellen Sie sicher, dass eine iSCSI-Sitzung zwischen dem Vault- oder Mirror-Storage und dem Host eingerichtet oder richtig für FC abgegrenzt wird.
- Wenn Sie in einer virtualisierten Umgebung klonen, stellen Sie sicher, dass entweder eine iSCSI-Sitzung zwischen dem primären oder sekundären Storage und dem ESX-Server, der den alternativen Host hostet, eingerichtet oder ordnungsgemäß für FC.

Weitere Informationen finden Sie unter ["Dokumentation zu Host Utilities".](https://docs.netapp.com/us-en/ontap-sanhost/)

- Wenn die Quelldatenbank eine ASM-Datenbank ist:
	- Die ASM-Instanz sollte auf dem Host ausgeführt werden, auf dem der Klon ausgeführt wird.
	- Die ASM-Laufwerksgruppe sollte vor dem Klonvorgang bereitgestellt werden, wenn Sie Archivprotokolldateien der geklonten Datenbank in eine dedizierte ASM-Laufwerksgruppe platzieren möchten.
	- Der Name der Datendisk-Gruppe kann konfiguriert werden, aber stellen Sie sicher, dass der Name nicht von einer anderen ASM-Laufwerksgruppe auf dem Host verwendet wird, auf dem der Klon ausgeführt wird.

Datendateien auf der ASM-Festplattengruppe werden als Teil des SnapCenter-Klon-Workflows bereitgestellt.

- Für NVMe sollte NVMe util installiert werden
- Der Schutztyp für die Daten-LUN und die Protokoll-LUN, wie Spiegel, Vault oder Mirror-Vault, sollte der gleiche sein, um beim Klonen zu einem alternativen Host mithilfe von Protokoll-Backups sekundäre Lokatoren zu erkennen.
- Sie sollten den Wert exclude Seed cdb view in der Parameterdatei der Quelldatenbank auf FALSE setzen, um Informationen zum Klonen einer Sicherung von 12\_c\_-Datenbank abzurufen.

Die SEED-PDB ist eine vom System bereitgestellte Vorlage, mit der die CDB PDBs erstellen kann. Die Samen-PDB wird PDB als Samen bezeichnet. Informationen zu PDB-Dollar finden Sie im Oracle Doc ID 1940806.1.

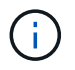

Sie sollten den Wert festlegen, bevor Sie die 12\_c\_-Datenbank sichern.

• SnapCenter unterstützt die Sicherung von Dateisystemen, die vom Autofs-Subsystem verwaltet werden. Wenn Sie die Datenbank klonen, stellen Sie sicher, dass die Mount-Punkte der Daten nicht unter der Wurzel des Mount-Punkts von Autofs liegen, da der Root-Benutzer des Plug-in-Hosts keine Berechtigung hat, Verzeichnisse unter dem Stammverzeichnis des Autofs Mount-Punkts zu erstellen.

Wenn sich Kontroll- und Wiederherstellungsprotokolle unter dem Dateneinhängungspunkt befinden, sollten Sie den Pfad der Kontrolldatei ändern und anschließend den Dateipfad wiederholen.

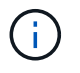

Sie können die neuen geklonten Mount-Punkte manuell mit dem Autofs-Subsystem registrieren. Die neuen geklonten Mount-Punkte werden nicht automatisch registriert.

• Wenn Sie ein TDE (Auto Login) haben und die Datenbank auf demselben oder einem anderen Host klonen möchten, sollten Sie Wallet (Schlüsseldateien) unter */etc/ORACLE/WALLET/ €ORACLE\_SID* von der Quelldatenbank in die geklonte Datenbank kopieren.

- Sie sollten den Wert von use lvmetad = 0 in /etc/lvm/lvm.conf setzen und den lvm2-lvmetad-Service beenden, um erfolgreich ein Klonen in SAN-Umgebungen (Storage Area Network) unter Oracle Linux 7 oder höher oder Red hat Enterprise Linux (RHEL) 7 oder höher durchzuführen.
- Sie sollten den Oracle-Patch 13366202 installieren, wenn Sie die Oracle-Datenbank 11.2.0.3 oder höher verwenden und die Datenbank-ID für die Hilfsinstanz mit einem NID-Skript geändert wird.
- Sie sollten sicherstellen, dass die Aggregate, die die Volumes hosten, sich in der Liste der zugewiesenen Aggregate der Storage Virtual Machine (SVM) befinden.
- Wenn bei NVMe ein Zielport von der Verbindung ausgeschlossen werden muss, sollten Sie den Zielknotennamen und den Portnamen in der Datei /var/opt/snapcenter/scu/etc/nvme.conf hinzufügen.

Wenn die Datei nicht vorhanden ist, sollten Sie die Datei wie im folgenden Beispiel gezeigt erstellen:

```
blacklist {
nn-0x<target_node_name_1>:pn-0x<target_port_name_1>
nn-0x<target_node_name_2>:pn-0x<target_port_name_2>
}
```
• Sie sollten sicherstellen, dass die LUN nicht dem AIX-Host mit iGroup zugeordnet ist, die aus gemischten Protokollen iSCSI und FC besteht. Weitere Informationen finden Sie unter ["Der Vorgang schlägt fehl, da](https://kb.netapp.com/mgmt/SnapCenter/SnapCenter_Plug-in_for_Oracle_operations_fail_with_error_Unable_to_discover_the_device_for_LUN_LUN_PATH) [der Fehler nicht in der Lage ist, das Gerät für die LUN zu ermitteln".](https://kb.netapp.com/mgmt/SnapCenter/SnapCenter_Plug-in_for_Oracle_operations_fail_with_error_Unable_to_discover_the_device_for_LUN_LUN_PATH)

### **Klonen eines Backups einer Oracle Datenbank**

Sie können SnapCenter verwenden, um eine Oracle Datenbank mithilfe des Backups der Datenbank zu klonen.

### **Über diese Aufgabe**

Der Klonvorgang erstellt eine Kopie der Datenbankdatendateien und erstellt neue Online-Protokolldateien für die Wiederherstellung sowie Kontrolldateien. Die Datenbank kann auf Basis der angegebenen Wiederherstellungsoptionen optional bis zu einem bestimmten Zeitpunkt wiederhergestellt werden.

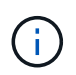

Das Klonen schlägt fehl, wenn Sie versuchen, ein Backup zu klonen, das auf einem Linux Host auf einem AIX Host erstellt wurde, oder umgekehrt.

SnapCenter erstellt eine Standalone-Datenbank, wenn sie aus einem Backup einer Oracle RAC Datenbank geklont wird. SnapCenter unterstützt die Erstellung von Klonen aus der Backup von Data Guard Standby und Active Data Guard Standby Datenbanken.

Während des Klonens montierte SnapCenter die optimale Anzahl von Protokoll-Backups auf Basis von SCN oder dat und die Zeit für Recovery-Vorgänge. Nach der Wiederherstellung wird die Protokollsicherung abgehängt. Alle diese Klone sind unter */var/opt/snapcenter/scu/Clones/* eingebunden. Wenn Sie ASM über NFS verwenden, sollten Sie */var/opt/snapcenter/scu/Clones/\*/\** zum vorhandenen Pfad hinzufügen, der im Parameter asm\_diskstring definiert ist.

Beim Klonen eines Backups einer ASM-Datenbank in einer SAN-Umgebung werden udev-Regeln für die geklonten Host-Geräte unter */etc/udev/rules.d/999-scu-netapp.rules* erstellt. Diese udev-Regeln, die den geklonten Host-Geräten zugeordnet sind, werden beim Löschen des Klons gelöscht.

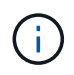

In einem Flex ASM-Setup können Sie keinen Klonvorgang auf Leaf-Knoten ausführen, wenn die Kardinalität kleiner als die Anzahl der Knoten im RAC-Cluster ist.

#### **Schritte**

- 1. Klicken Sie im linken Navigationsbereich auf **Ressourcen** und wählen Sie dann das entsprechende Plugin aus der Liste aus.
- 2. Wählen Sie auf der Seite Ressourcen die Option **Datenbank** oder **Ressourcengruppe** aus der Liste **Ansicht** aus.
- 3. Wählen Sie die Datenbank entweder in der Datenbank-Detailansicht oder in der Ansicht Ressourcengruppen-Details aus.

Die Seite der Datenbanktopologie wird angezeigt.

- 4. Wählen Sie in der Ansicht Kopien managen die Backups entweder aus lokalen Kopien (primär), Spiegelkopien (sekundär) oder Vault Kopien (sekundär) aus.
- 5.
	- Wählen Sie die Datensicherung aus der Tabelle aus, und klicken Sie dann auf  $\blacksquare$ .
- 6. Führen Sie auf der Seite Name eine der folgenden Aktionen durch:

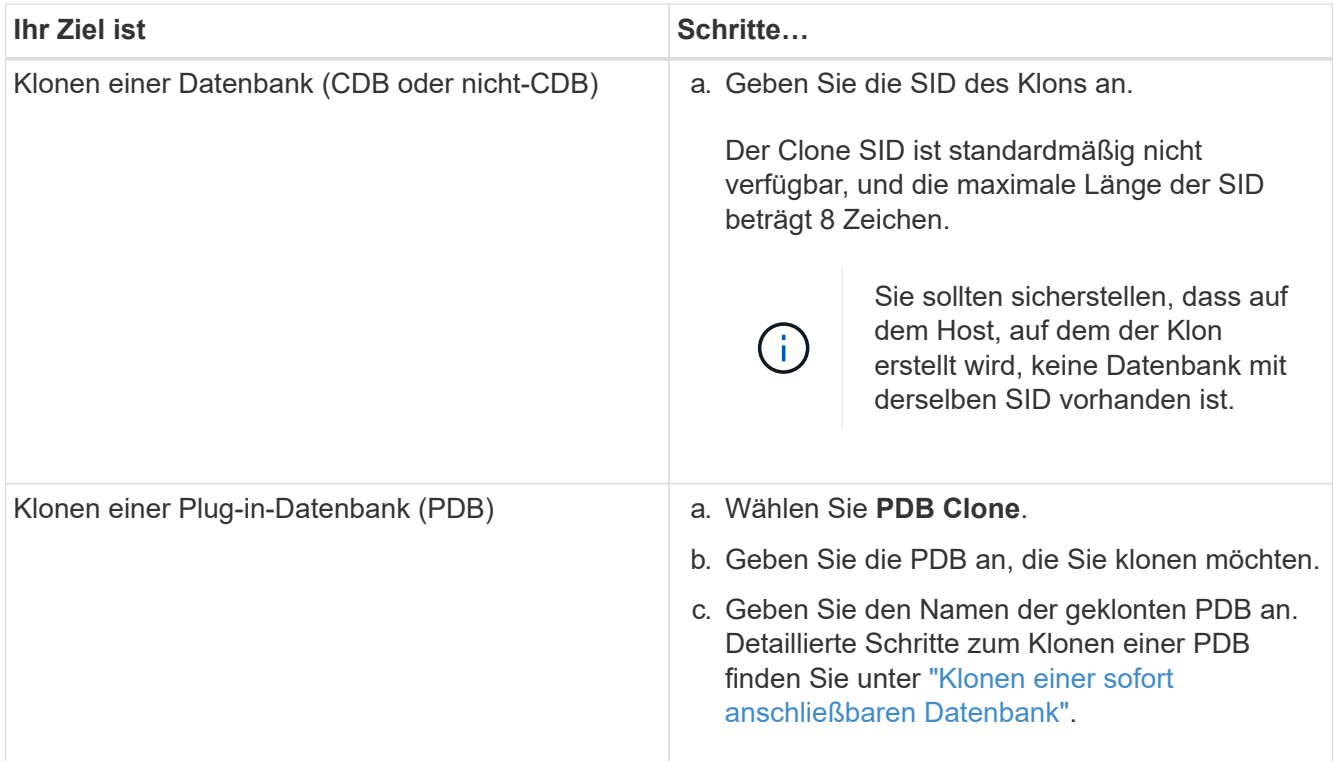

Wenn Sie eine gespiegelte oder Vault-Daten auswählen:

- Wenn keine Protokollsicherung bei Spiegel oder Tresor vorhanden ist, wird nichts ausgewählt und die Lokatoren leer sind.
- Wenn Protokollsicherungen in Mirror oder Vault vorhanden sind, wird die neueste Protokollsicherung ausgewählt und der entsprechende Locator angezeigt.

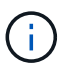

Wenn die ausgewählte Protokollsicherung sowohl im Spiegelungs- als auch im Tresorverzeichnis vorhanden ist, werden beide Lokatoren angezeigt.

7. Führen Sie auf der Seite Speicherorte die folgenden Aktionen durch:

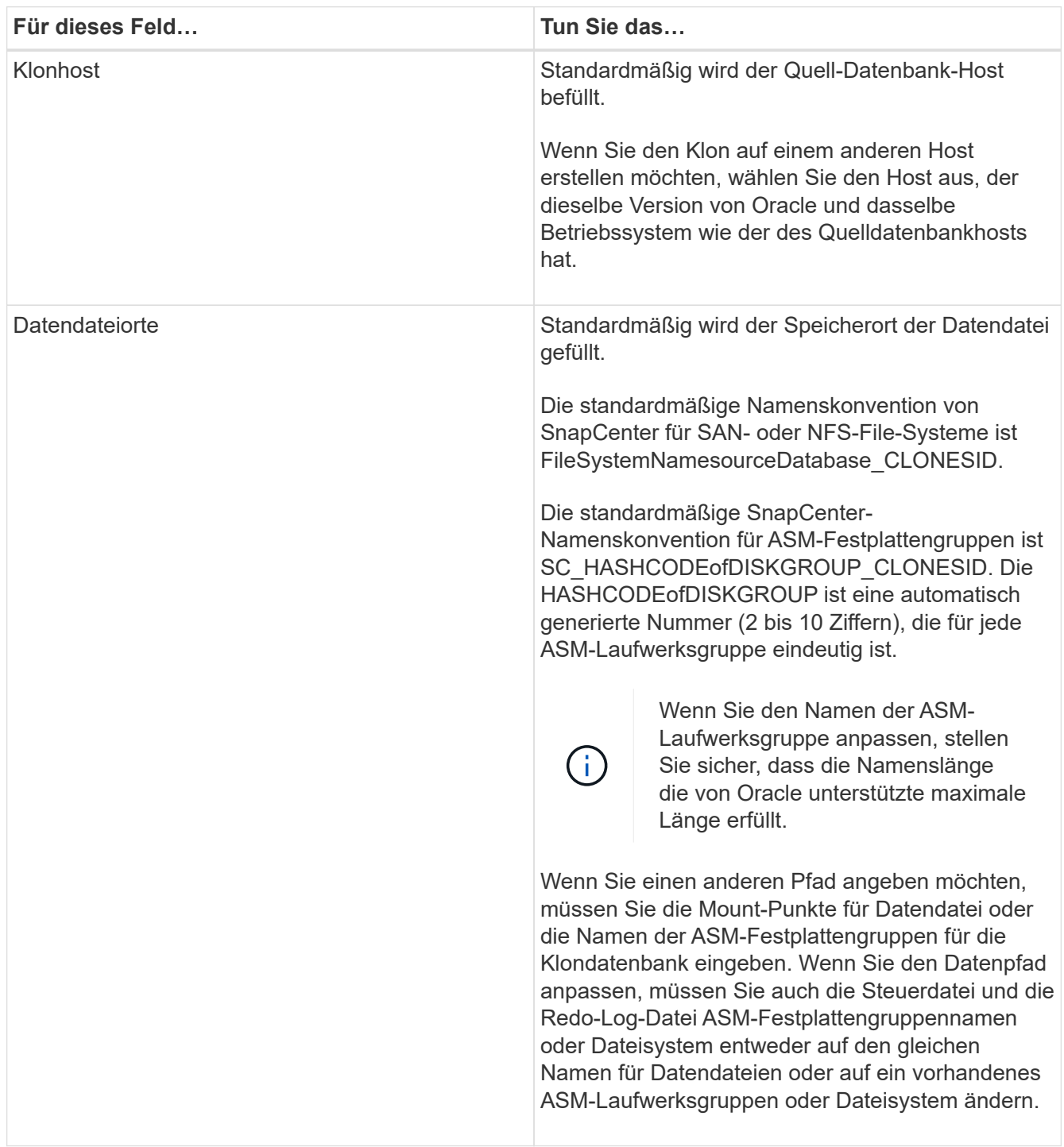

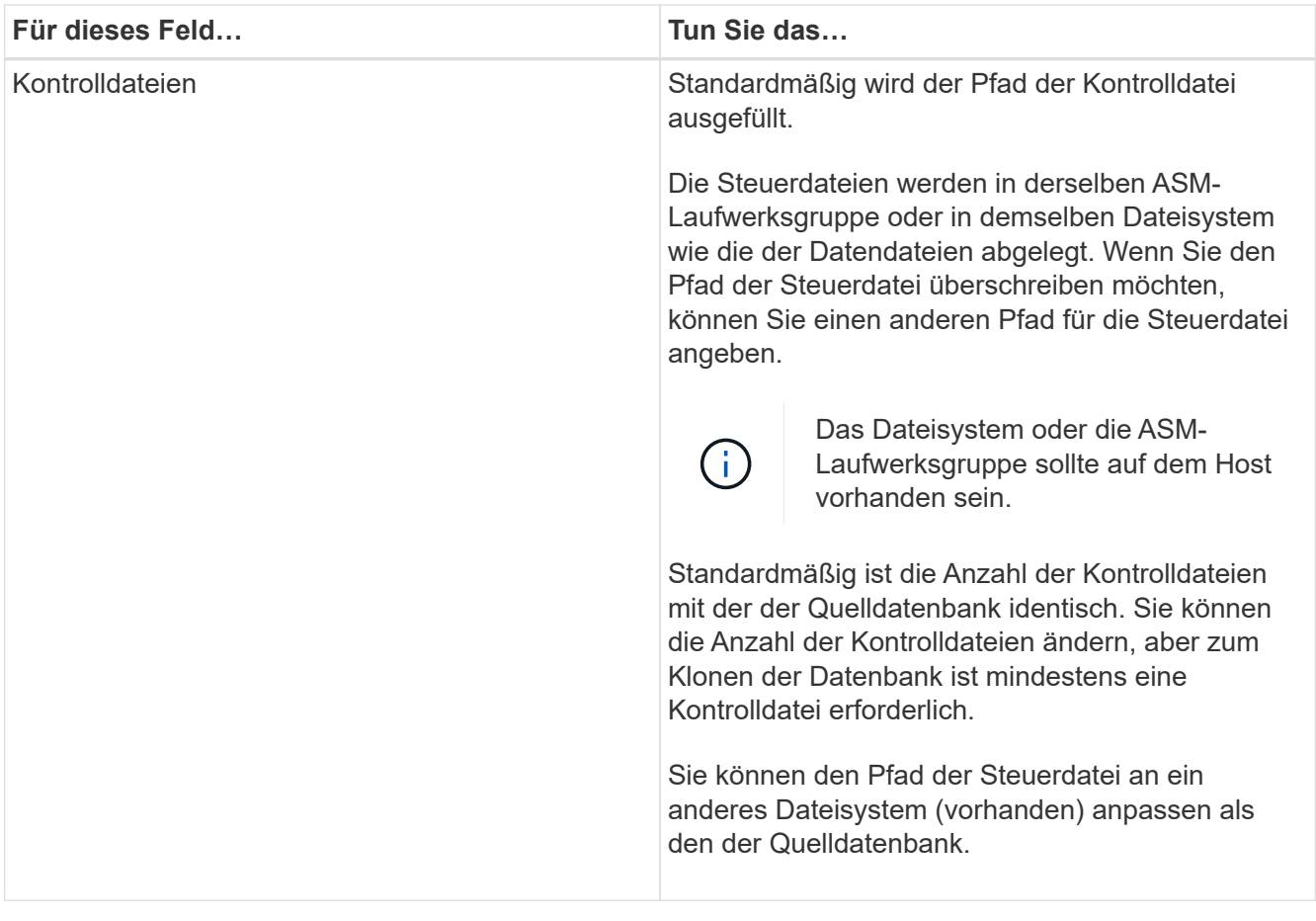

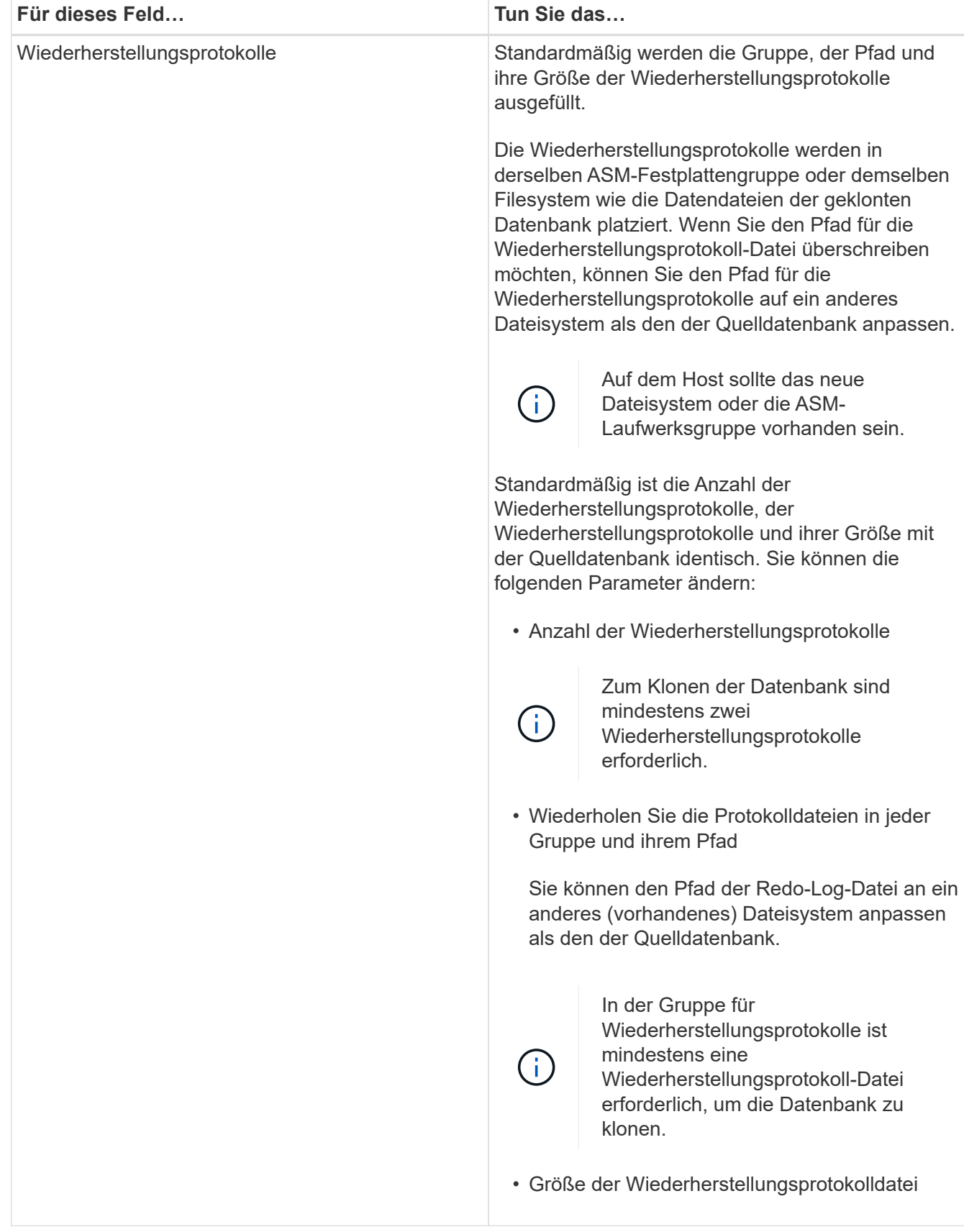

8. Führen Sie auf der Seite Anmeldeinformationen die folgenden Aktionen durch:

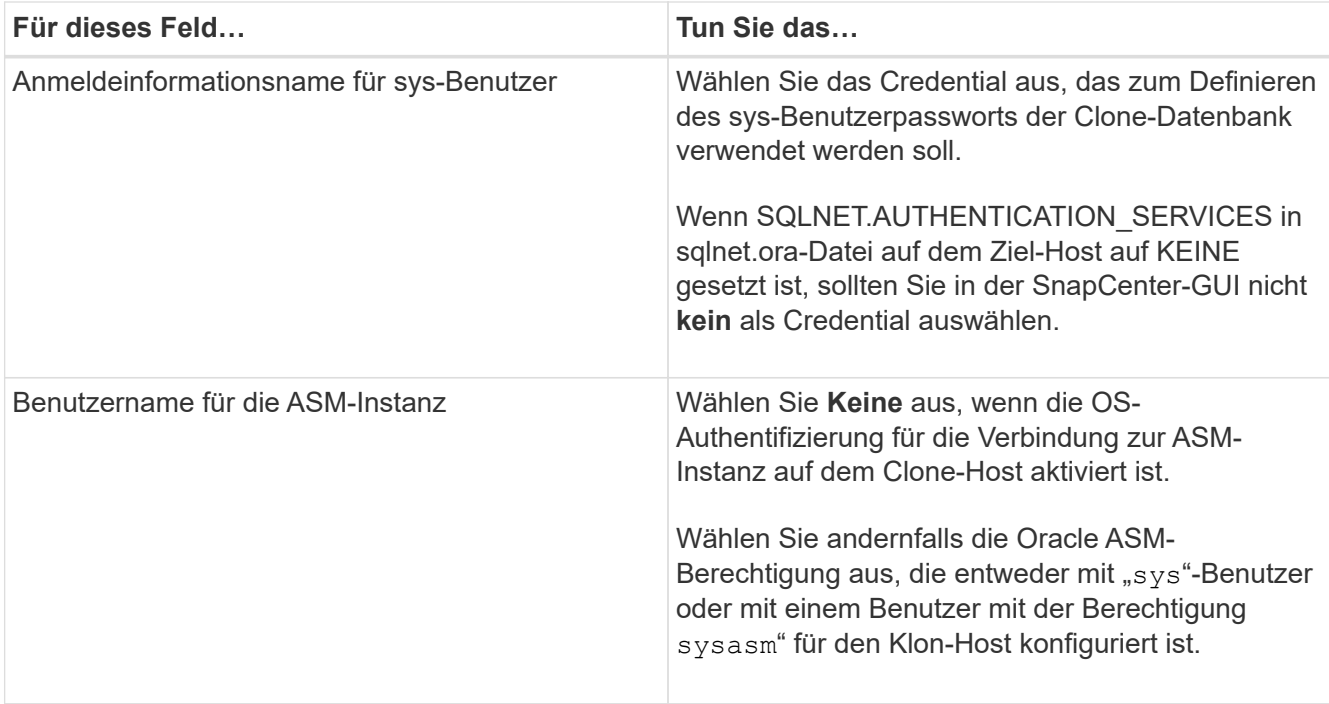

Die Oracle-Startseite, der Benutzername und die Gruppendetails werden automatisch aus der Quelldatenbank ausgefüllt. Sie können die Werte basierend auf der Oracle-Umgebung des Hosts ändern, auf dem der Klon erstellt wird.

- 9. Führen Sie auf der Seite PreOps die folgenden Schritte aus:
	- a. Geben Sie den Pfad und die Argumente für das Prescript ein, das Sie vor dem Klonvorgang ausführen möchten.

Sie müssen das Prescript entweder in */var/opt/snapcenter/spl/scripts* oder in einem Ordner in diesem Pfad speichern. Standardmäßig ist der Pfad */var/opt/snapcenter/spl/scripts* ausgefüllt. Wenn Sie das Skript in einem beliebigen Ordner innerhalb dieses Pfads platziert haben, müssen Sie den vollständigen Pfad zum Ordner angeben, in dem das Skript abgelegt wird.

Mit SnapCenter können Sie die vordefinierten Umgebungsvariablen verwenden, wenn Sie das Preskript und das Postscript ausführen. ["Weitere Informationen ."](#page-399-0)

b. Ändern Sie im Abschnitt Datenbankparameter-Einstellungen die Werte vorausgefüllter Datenbankparameter, die zum Initialisieren der Datenbank verwendet werden.

Sie können weitere Parameter hinzufügen, indem Sie auf \* klicken \*...

Wenn Sie Oracle Standard Edition verwenden und die Datenbank im Archiv-Log-Modus ausgeführt wird oder Sie eine Datenbank aus dem Wiederherstellungsprotokoll wiederherstellen möchten, fügen Sie die Parameter hinzu und geben den Pfad an.

- **. LOG\_ARCHIVE\_DEST**
- **. LOG\_ARCHIVE\_DUPLEX\_DEST**

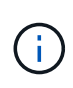

Der fast Recovery Area (FRA) ist in den vorausgefüllten Datenbankparametern nicht definiert. Sie können FRA konfigurieren, indem Sie die zugehörigen Parameter hinzufügen.

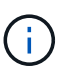

Der Standardwert von log Archive dest 1 liegt bei "€ORACLE\_HOME/Clone\_sid" und an diesem Ort werden die Archivprotokolle der geklonten Datenbank erstellt. Wenn Sie den Parameter log Archive dest 1 gelöscht haben, wird der Speicherort des Archivprotokolls von Oracle bestimmt. Sie können einen neuen Speicherort für das Archivprotokoll definieren, indem Sie log\_Archive\_dest\_1 bearbeiten. Stellen Sie jedoch sicher, dass das Dateisystem oder die Laufwerksgruppe vorhanden sein und auf dem Host verfügbar gemacht werden soll.

- a. Klicken Sie auf **Zurücksetzen**, um die Standardeinstellungen für die Datenbankparameter anzuzeigen.
- 10. Auf der PostOps Seite werden **Recover Database** und **Until Cancel** standardmäßig ausgewählt, um die Wiederherstellung der geklonten Datenbank durchzuführen.

SnapCenter führt eine Recovery durch, indem das letzte Protokoll-Backup montiert wird, bei dem die nicht unterbrochene Sequenz von Archivprotokollen nach dem Daten-Backup zum Klonen ausgewählt wurde. Das Protokoll und das Daten-Backup sollten sich auf dem Primärspeicher befinden, um den Klon im Primärspeicher durchzuführen und Protokoll- und Daten-Backups auf dem Sekundärspeicher zu erstellen, um den Klon im Sekundärspeicher durchzuführen.

Die Optionen **Recover Database** und **bis Abbrechen** sind nicht ausgewählt, wenn SnapCenter die entsprechenden Log-Backups nicht findet. Sie können den externen Archiv-Log-Speicherort angeben, wenn die Protokollsicherung in **externen Archiv-Log-Speicherorten angeben** nicht verfügbar ist. Sie können mehrere Protokollpositionen angeben.

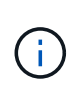

Wenn Sie eine Quelldatenbank klonen möchten, die für die Unterstützung von Flash Recovery Area (FRA) und Oracle Managed Files (OMF) konfiguriert ist, muss das Protokollziel für die Wiederherstellung auch der OMF-Verzeichnisstruktur entsprechen.

Die Seite PostOps wird nicht angezeigt, wenn die Quelldatenbank Data Guard Standby oder eine Active Data Guard Standby-Datenbank ist. Für Data Guard Standby oder eine Active Data Guard Standby-Datenbank bietet SnapCenter keine Option, um den Typ der Wiederherstellung in der SnapCenter GUI auszuwählen, aber die Datenbank wird mit bis Abbrechen Recovery-Typ wiederhergestellt, ohne Protokolle anzuwenden.

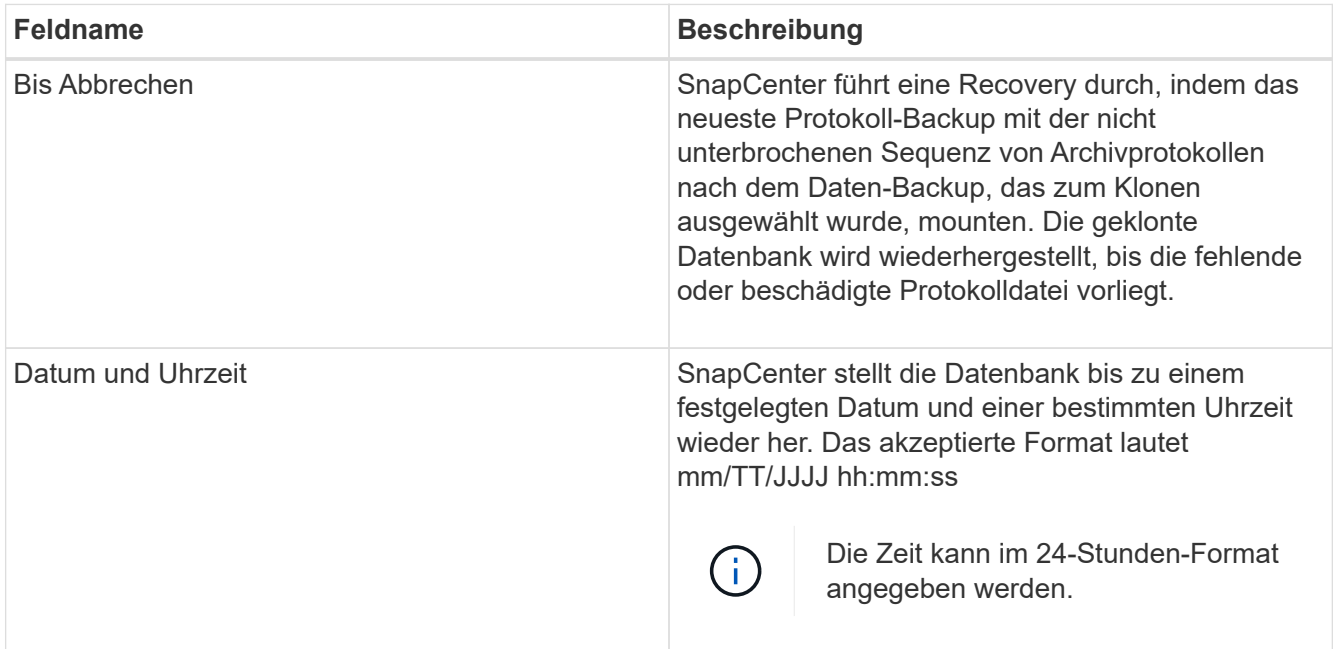

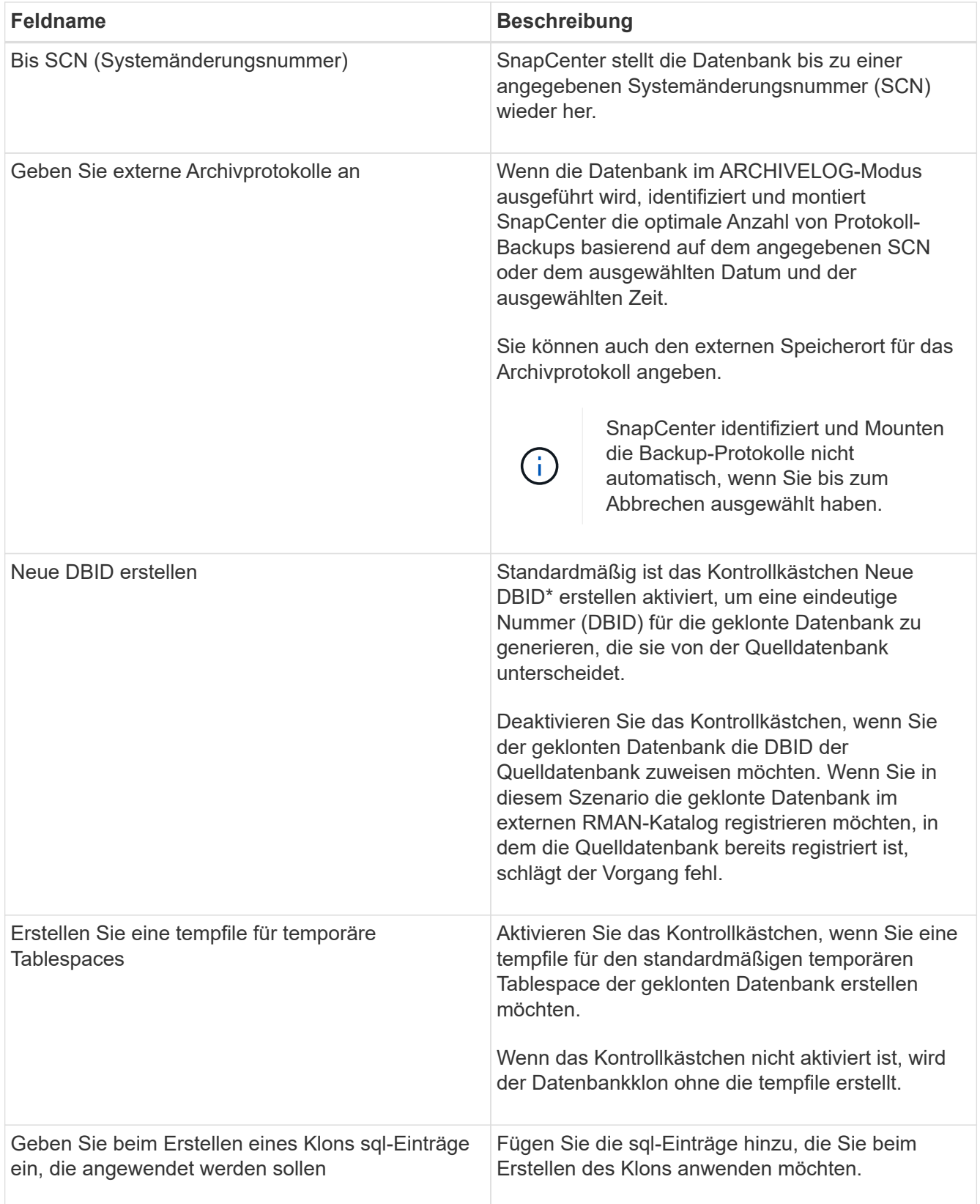

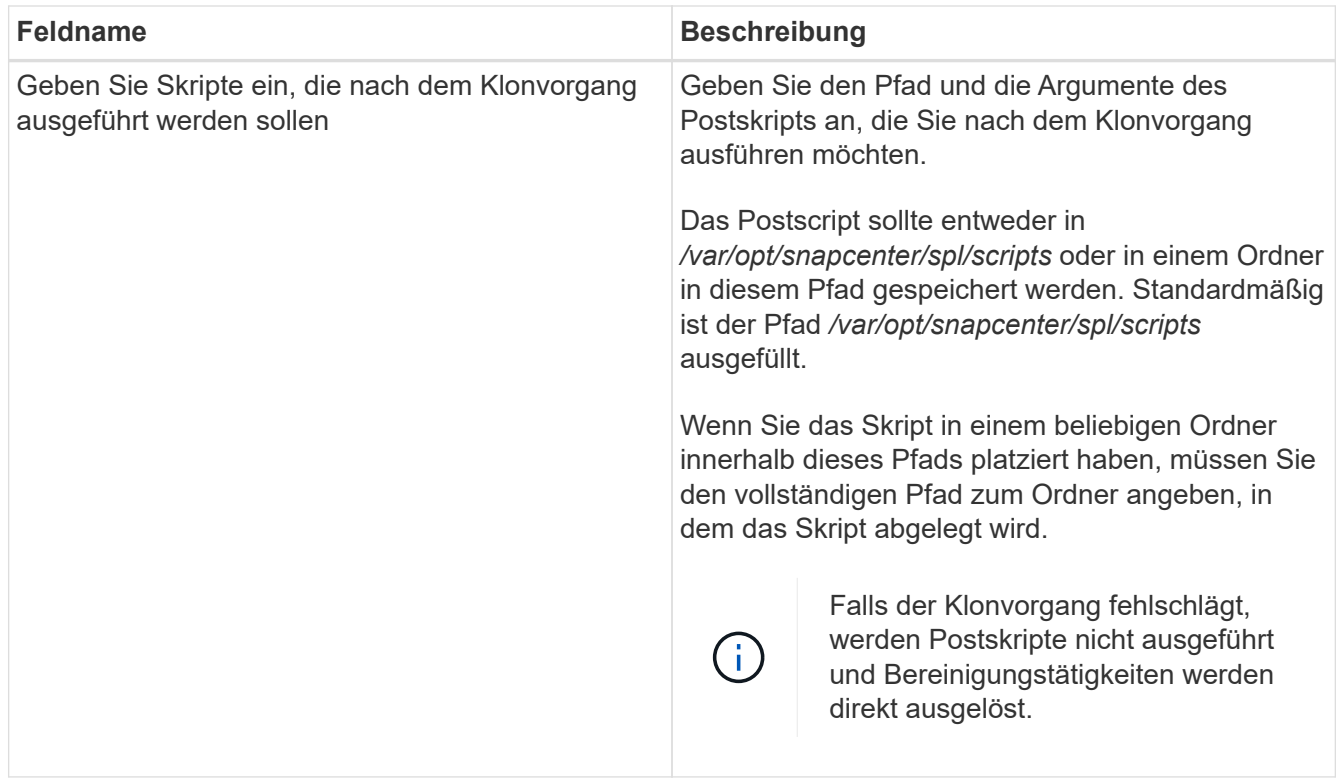

11. Wählen Sie auf der Benachrichtigungsseite aus der Dropdown-Liste **E-Mail-Präferenz** die Szenarien aus, in denen Sie die E-Mails versenden möchten.

Außerdem müssen Sie die E-Mail-Adressen für Absender und Empfänger sowie den Betreff der E-Mail angeben. Wenn Sie den Bericht über den ausgeführten Klonvorgang anhängen möchten, wählen Sie **Job-Bericht anhängen** aus.

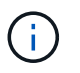

Für eine E-Mail-Benachrichtigung müssen Sie die SMTP-Serverdetails entweder mit der GUI oder mit dem PowerShell-Befehlssatz Set-SmtpServer angegeben haben.

12. Überprüfen Sie die Zusammenfassung und klicken Sie dann auf **Fertig stellen**.

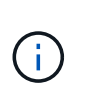

Während des Recovery im Rahmen des Klonens wird der Klon mit einer Warnung erstellt, auch wenn das Recovery fehlschlägt. Sie können für diesen Klon ein manuelles Recovery durchführen, um die Klondatenbank konsistent zu machen.

13. Überwachen Sie den Fortschritt des Vorgangs, indem Sie auf **Monitor** > **Jobs** klicken.

### **Ergebnis**

Nach dem Klonen der Datenbank können Sie die Seite "Ressourcen" aktualisieren, um die geklonte Datenbank als eine der für Backups verfügbaren Ressourcen aufzulisten. Die geklonte Datenbank kann mithilfe des Standard-Backup-Workflows wie jede andere Datenbank gesichert oder in eine Ressourcengruppe (entweder neu erstellt oder bereits vorhanden) aufgenommen werden. Die geklonte Datenbank kann weiter geklont werden (Klon von Klonen).

Nach dem Klonen sollten Sie die geklonte Datenbank niemals umbenennen.

 $\left( \begin{array}{c} 1 \end{array} \right)$ 

Falls Sie das Recovery während des Klonens nicht durchgeführt haben, kann das Backup der geklonten Datenbank fehlschlagen, da ein unsachgemäßes Recovery erforderlich ist und Sie möglicherweise manuelles Recovery durchführen müssen. Das Protokoll-Backup kann auch fehlschlagen, wenn der Standardspeicherort, der für Archivprotokolle erfasst wurde, auf einem Storage anderer Anbieter liegt oder wenn das Storage-System nicht mit SnapCenter konfiguriert ist.

In AIX Setup können Sie den Befehl lkdev zum Sperren und den Befehl rendev verwenden, um die Festplatten umzubenennen, auf denen sich die geklonte Datenbank residierte.

Das Sperren oder Umbenennen von Geräten hat keine Auswirkungen auf den Löschvorgang. Bei AIX LVM-Layouts, die auf SAN-Geräten aufgebaut sind, werden die Umbenennung von Geräten für die geklonten SAN-Geräte nicht unterstützt.

### **Weitere Informationen**

- ["Die Wiederherstellung oder das Klonen schlägt mit der ORA-00308-Fehlermeldung fehl"](https://kb.netapp.com/Advice_and_Troubleshooting/Data_Protection_and_Security/SnapCenter/ORA-00308%3A_cannot_open_archived_log_ORA_LOG_arch1_123_456789012.arc)
- ["Fehler beim Wiederherstellen einer geklonten Datenbank"](https://kb.netapp.com/Advice_and_Troubleshooting/Data_Protection_and_Security/SnapCenter/Failed_to_recover_a_cloned_database)
- ["Anpassbare Parameter für Backup-, Wiederherstellungs- und Klonvorgänge auf AIX-Systemen"](https://kb.netapp.com/Advice_and_Troubleshooting/Data_Protection_and_Security/SnapCenter/What_are_the_customizable_parameters_for_backup_restore_and_clone_operations_on_AIX_systems)

### <span id="page-412-0"></span>**Klonen einer sofort anschließbaren Datenbank**

Sie können eine steckbare Datenbank (PDB) auf einem anderen oder demselben Ziel-CDB auf demselben Host oder einem anderen Host klonen. Sie können die geklonte PDB auch auf einem gewünschten SCN oder Datum und Uhrzeit wiederherstellen.

### **Schritte**

- 1. Klicken Sie im linken Navigationsbereich auf **Ressourcen** und wählen Sie dann das entsprechende Plugin aus der Liste aus.
- 2. Wählen Sie auf der Seite Ressourcen die Option **Datenbank** oder **Ressourcengruppe** aus der Liste **Ansicht** aus.
- 3. Wählen Sie die Datenbank des Typs Single Instance (mandantenfähig) aus der Detailansicht der Datenbank oder in der Detailansicht der Ressourcengruppen aus.

Die Seite der Datenbanktopologie wird angezeigt.

- 4. Wählen Sie in der Ansicht Kopien managen die Backups entweder aus lokalen Kopien (primär), Spiegelkopien (sekundär) oder Vault Kopien (sekundär) aus.
- 5.

Wählen Sie das Backup aus der Tabelle aus, und klicken Sie dann auf **Full** 

- 6. Führen Sie auf der Seite Name die folgenden Aktionen durch:
	- a. Wählen Sie **PDB Clone**.
	- b. Geben Sie die PDB an, die Sie klonen möchten.

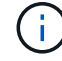

Sie können jeweils nur eine PDB klonen.

- c. Geben Sie den Namen der Klon-PDB an.
- 7. Führen Sie auf der Seite Speicherorte die folgenden Aktionen durch:

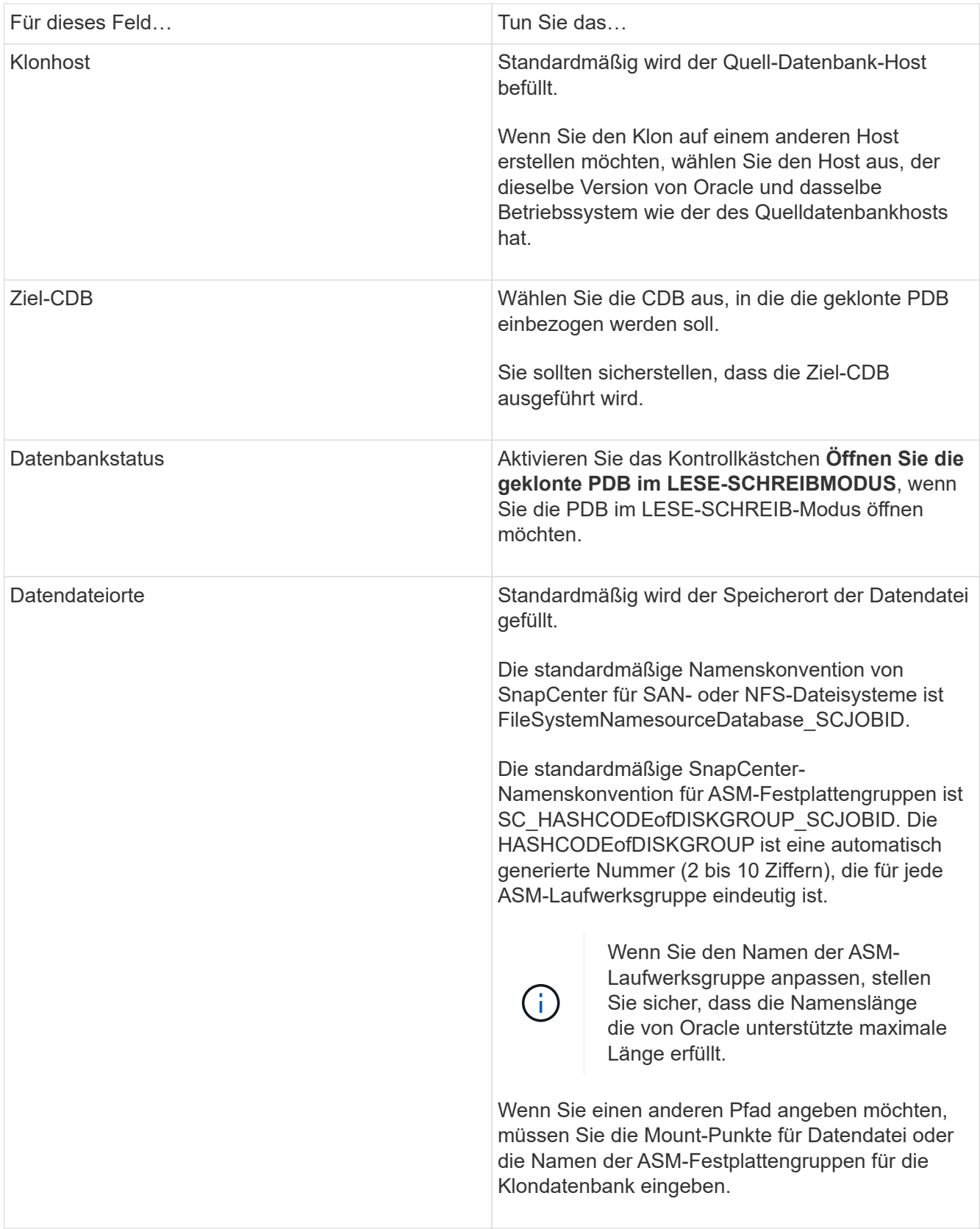

Die Oracle-Startseite, der Benutzername und die Gruppendetails werden automatisch aus der Quelldatenbank ausgefüllt. Sie können die Werte basierend auf der Oracle-Umgebung des Hosts ändern, auf dem der Klon erstellt wird.

8. Führen Sie auf der Seite PreOps die folgenden Schritte aus:

a. Geben Sie den Pfad und die Argumente für das Prescript ein, das Sie vor dem Klonvorgang ausführen möchten.

Sie sollten das Prescript entweder in /var/opt/snapcenter/spl/scripts oder in einem Ordner in diesem Pfad speichern. Standardmäßig wird der Pfad /var/opt/snapcenter/spl/scripts ausgefüllt. Wenn Sie das Skript in einem beliebigen Ordner innerhalb dieses Pfads platziert haben, müssen Sie den vollständigen Pfad zum Ordner angeben, in dem das Skript abgelegt wird.

Mit SnapCenter können Sie die vordefinierten Umgebungsvariablen verwenden, wenn Sie das Preskript und das Postscript ausführen. ["Weitere Informationen ."](#page-399-0)

- a. Ändern Sie im Abschnitt Parametereinstellungen der Zusatzdatenbank CDB Clone die Werte vorbefüllter Datenbankparameter, die zum Initialisieren der Datenbank verwendet werden.
- 9. Klicken Sie auf **Zurücksetzen**, um die Standardeinstellungen für die Datenbankparameter anzuzeigen.
- 10. Auf der PostOps-Seite ist **bis Abbrechen** standardmäßig ausgewählt, um die Wiederherstellung der geklonten Datenbank durchzuführen.

Die Option **bis Abbrechen** wird nicht ausgewählt, wenn SnapCenter die entsprechenden Log-Backups nicht findet. Sie können den externen Archiv-Log-Speicherort angeben, wenn die Protokollsicherung in **externen Archiv-Log-Speicherorten angeben** nicht verfügbar ist. Sie können mehrere Protokollpositionen angeben.

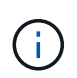

Wenn Sie eine Quelldatenbank klonen möchten, die für die Unterstützung von Flash Recovery Area (FRA) und Oracle Managed Files (OMF) konfiguriert ist, muss das Protokollziel für die Wiederherstellung auch der OMF-Verzeichnisstruktur entsprechen.

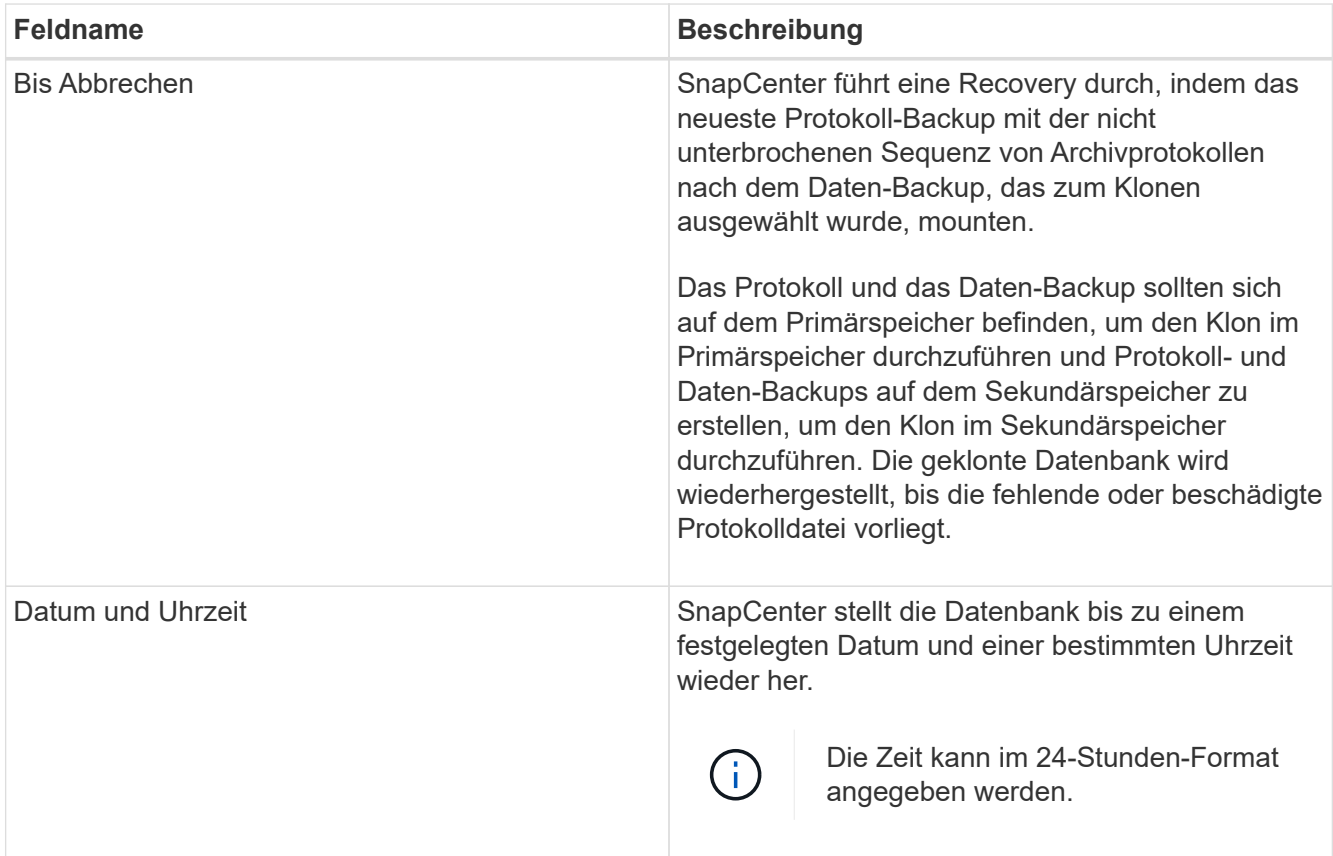

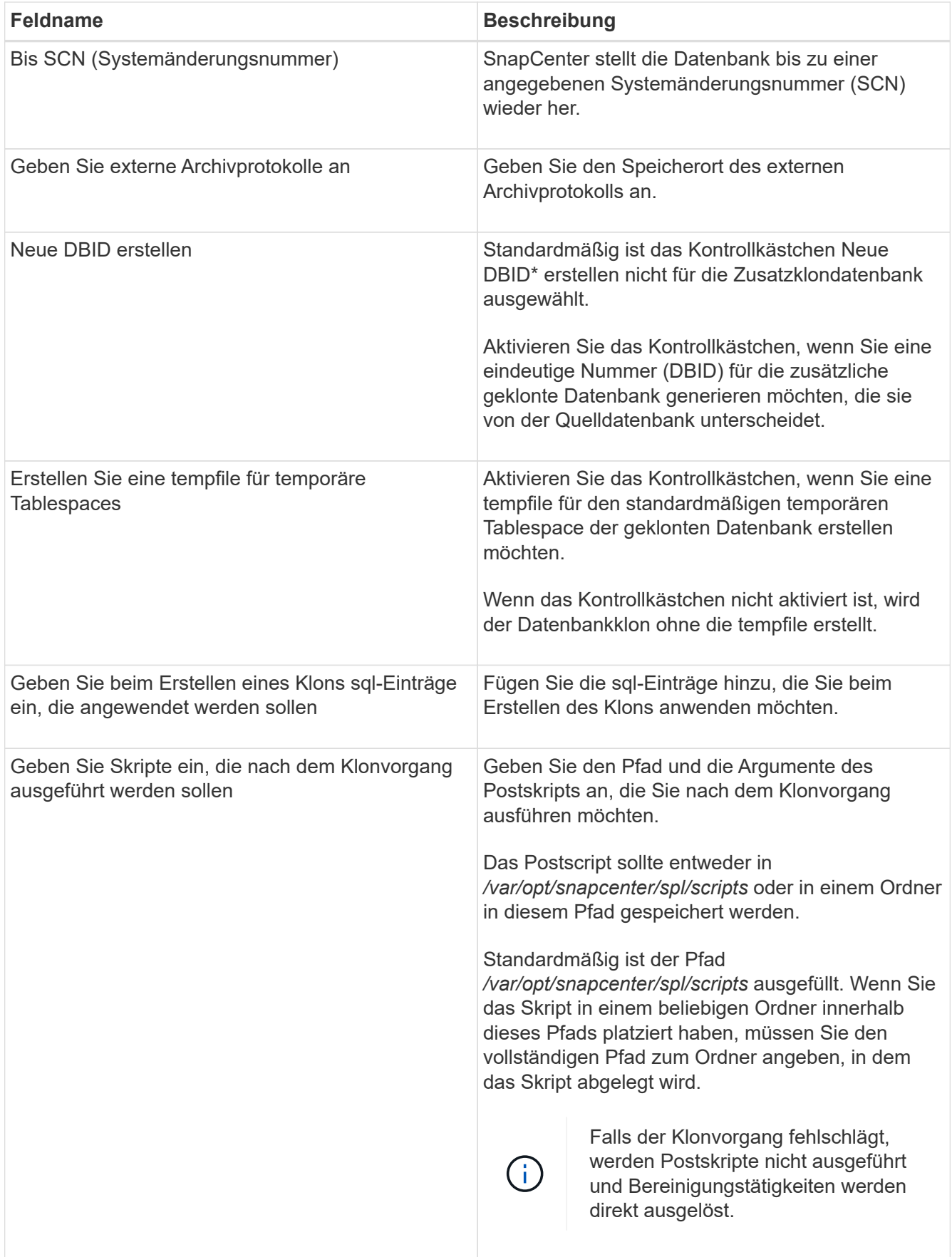

11. Wählen Sie auf der Benachrichtigungsseite aus der Dropdown-Liste **E-Mail-Präferenz** die Szenarien aus, in denen Sie die E-Mails versenden möchten.

Außerdem müssen Sie die E-Mail-Adressen für Absender und Empfänger sowie den Betreff der E-Mail angeben. Wenn Sie den Bericht über den ausgeführten Klonvorgang anhängen möchten, wählen Sie **Job-Bericht anhängen** aus.

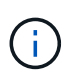

Für eine E-Mail-Benachrichtigung müssen Sie die SMTP-Serverdetails entweder mit der GUI oder mit dem PowerShell-Befehlssatz Set-SmtpServer angegeben haben.

- 12. Überprüfen Sie die Zusammenfassung und klicken Sie dann auf **Fertig stellen**.
- 13. Überwachen Sie den Fortschritt des Vorgangs, indem Sie auf **Monitor** > **Jobs** klicken.

#### **Nach Ihrer Beendigung**

Wenn Sie eine Sicherung der geklonten PDB erstellen möchten, sollten Sie die Ziel-CDB dort sichern, wo die PDB geklont wird, da eine Sicherung nur der geklonten PDB nicht möglich ist. Sie sollten eine sekundäre Beziehung für das Ziel-CDB erstellen, wenn Sie die Sicherung mit einer sekundären Beziehung erstellen möchten.

In einem RAC-Setup ist der Speicher für geklonte PDB nur mit dem Knoten verbunden, auf dem der PDB-Klon ausgeführt wurde. Die PDBs auf den anderen Knoten des RAC befinden sich im MOUNT-Status. Wenn Sie möchten, dass die geklonte PDB von den anderen Nodes aus zugänglich ist, sollten Sie den Storage manuell den anderen Nodes zuweisen.

#### **Weitere Informationen**

- ["Die Wiederherstellung oder das Klonen schlägt mit der ORA-00308-Fehlermeldung fehl"](https://kb.netapp.com/Advice_and_Troubleshooting/Data_Protection_and_Security/SnapCenter/ORA-00308%3A_cannot_open_archived_log_ORA_LOG_arch1_123_456789012.arc)
- ["Anpassbare Parameter für Backup-, Wiederherstellungs- und Klonvorgänge auf AIX-Systemen"](https://kb.netapp.com/Advice_and_Troubleshooting/Data_Protection_and_Security/SnapCenter/What_are_the_customizable_parameters_for_backup_restore_and_clone_operations_on_AIX_systems)

### **Backups der Oracle Datenbank mit UNIX Befehlen klonen**

Der Klon-Workflow umfasst die Planung, die Durchführung des Klonvorgangs und die Überwachung des Vorgangs.

### **Über diese Aufgabe**

Sie sollten die folgenden Befehle ausführen, um die Oracle Database Clone Specification File zu erstellen und den Klonvorgang zu starten.

Die Informationen zu den Parametern, die mit dem Befehl und deren Beschreibungen verwendet werden können, können durch Ausführen von get-Help *Command\_Name* abgerufen werden. Alternativ können Sie auch auf die verweisen ["SnapCenter Software Command Reference Guide".](https://library.netapp.com/ecm/ecm_download_file/ECMLP2883301)

### **Schritte**

1. Erstellen Sie eine Oracle-Datenbankklonspezifikation aus einem angegebenen Backup: *New-SmOracleCloneSpecification*

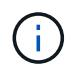

Wenn die sekundäre Datenschutzrichtlinie ein einheitliches Mirror-Vault ist, geben Sie nur -IncludeSecond Details an. Sie müssen nicht -SecondaryStorageType angeben.

Mit diesem Befehl wird automatisch eine Oracle-Datenbankklonspezifikationsdatei für die angegebene Quelldatenbank und ihr Backup erstellt. Außerdem müssen Sie eine Klon-Datenbank-SID angeben, damit die erstellte Spezifikationsdatei die automatisch generierten Werte für die von Ihnen erstellte

Klondatenbank enthält.

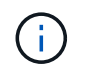

Die Klon-Spezifikations-Datei wird unter */var/opt/snapcenter/sco/Clone\_specs* erstellt.

2. Initiieren einer Klonoperation aus einer Clone Resource Group oder einem vorhandenen Backup: *New-SmClone*

Dieser Befehl initiiert einen Klonvorgang. Für den Klonvorgang müssen Sie außerdem einen Pfad für die Oracle-Klonspezifikation angeben. Zudem können Sie die Recovery-Optionen festlegen, auf denen der Klonvorgang ausgeführt werden soll, sowie Vorskripte, Postskripte und andere Details.

Standardmäßig wird die Zieldatei des Archivprotokolls für die Klondatenbank automatisch mit einer Zieldatei von  $\epsilon$  ORACLE\_HOME/CLONE\_SIDs\_gefüllt.

### **Oracle Database klonen**

Sie können SnapCenter verwenden, um eine geklonte Ressource von der übergeordneten Ressource zu trennen. Der geteilte Klon ist unabhängig von der übergeordneten Ressource.

### **Über diese Aufgabe**

• Sie können den Clone-Split-Vorgang nicht für einen Zwischenkon ausführen.

Wenn Sie beispielsweise Klon1 aus einem Datenbank-Backup erstellen, können Sie eine Sicherung von Klon1 erstellen und dann dieses Backup klonen (Klon2). Nach dem Erstellen von Klon2 ist Klon1 ein Zwischenkon, und Sie können den Klonteilvorgang auf Klon1 nicht ausführen. Sie können jedoch den Vorgang zum Aufteilen von Klonen auf Klon2 durchführen.

Nach dem Aufteilen von Klon2 können Sie den Clone Split-Vorgang auf Klon1 durchführen, da Klon1 nicht mehr der Zwischenklon ist.

- Wenn Sie einen Klon aufteilen, werden die Backup-Kopien des Klons gelöscht.
- Informationen zu den Einschränkungen für den Klon-Split-Vorgang finden Sie im ["ONTAP 9 Leitfaden für](http://docs.netapp.com/ontap-9/topic/com.netapp.doc.dot-cm-vsmg/home.html) [das Management von logischem Storage".](http://docs.netapp.com/ontap-9/topic/com.netapp.doc.dot-cm-vsmg/home.html)
- Stellen Sie sicher, dass das Volume oder Aggregat auf dem Storage-System online ist.

### **Schritte**

- 1. Klicken Sie im linken Navigationsbereich auf **Ressourcen** und wählen Sie dann das entsprechende Plugin aus der Liste aus.
- 2. Wählen Sie auf der Seite Ressourcen in der Liste **Ansicht** die Option **Datenbank** aus.
- 3. Wählen Sie die geklonte Ressource aus (z. B. die Datenbank oder die LUN), und klicken Sie dann auf u . ٠
- 4. Überprüfen Sie die geschätzte Größe des zu teilenden Klons und den benötigten Speicherplatz auf dem Aggregat, und klicken Sie dann auf **Start**.
- 5. Überwachen Sie den Fortschritt des Vorgangs, indem Sie auf **Monitor** > **Jobs** klicken.

Der Klonabteilvorgang reagiert nicht mehr, wenn der SMCore-Service neu gestartet wird und die Datenbanken, auf denen der Klonabteilvorgang ausgeführt wurde, als Klone auf der Seite Ressourcen aufgeführt werden. Sie sollten das Cmdlet *Stop-SmJob* ausführen, um den Clone-Split-Vorgang zu

beenden, und dann den Clone-Split-Vorgang wiederholen.

Wenn Sie eine längere Abfragzeit oder kürzere Abfragezeit benötigen, um zu prüfen, ob der Klon aufgeteilt ist oder nicht, können Sie den Wert von CloneSplitStatusCheckPollTime in der Datei SMCoreServiceHost.exe.config ändern, um das Zeitintervall für SMCore so einzustellen, dass der Status des Klonabteilvorgangs abgefragt wird. Der Wert liegt in Millisekunden, und der Standardwert ist 5 Minuten.

Beispiel:

```
<add key="CloneSplitStatusCheckPollTime" value="300000" />
```
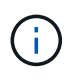

Der Startvorgang für die Klontrennung schlägt fehl, wenn derzeit eine Sicherung, Wiederherstellung oder eine andere Klonverteilung durchgeführt wird. Sie sollten den Clone Split-Vorgang erst nach Abschluss der laufenden Vorgänge neu starten.

### **Split-Klon einer steckbaren Datenbank**

Sie können eine geklonte Plug-in-Datenbank (PDB) mit SnapCenter teilen.

### **Über diese Aufgabe**

Wenn Sie eine Sicherung der Ziel-CDB erstellt haben, in der die PDB geklont wird, wird die geklonte PDB bei der Aufteilung des PDB-Klons auch aus allen Backups der Ziel-CDB entfernt, die die geklonte PDB enthalten.

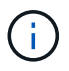

Die PDB-Klone werden in der Ansicht "Inventar" oder "Ressourcen" nicht angezeigt.

### **Schritte**

- 1. Klicken Sie im linken Navigationsbereich auf **Ressourcen** und wählen Sie dann das entsprechende Plugin aus der Liste aus.
- 2. Wählen Sie die Quellcontainer-Datenbank (CDB) aus der Ressourcen- oder Ressourcengruppenansicht aus.
- 3. Wählen Sie in der Ansicht Kopien managen die Option **Klone** aus den primären oder sekundären (gespiegelten oder replizierten) Storage-Systemen aus.
- 4. Wählen Sie den PDB-Klon (targetCDB:PDBClone) aus, und klicken Sie dann auf .
- 5. Überprüfen Sie die geschätzte Größe des zu teilenden Klons und den benötigten Speicherplatz auf dem Aggregat, und klicken Sie dann auf **Start**.
- 6. Überwachen Sie den Fortschritt des Vorgangs, indem Sie auf **Monitor** > **Jobs** klicken.

### **Überwachen Sie die Klonvorgänge von Oracle Datenbanken**

Sie können den Status von SnapCenter-Klonvorgängen mithilfe der Seite Jobs überwachen. Sie können den Fortschritt eines Vorgangs überprüfen, um zu bestimmen, wann dieser abgeschlossen ist oder ob ein Problem vorliegt.

### **Über diese Aufgabe**

Die folgenden Symbole werden auf der Seite Aufträge angezeigt und geben den Status der Operation an:

- $\bullet$ In Bearbeitung
- **Erfolgreich abgeschlossen**
- **\*** Fehlgeschlagen
- Abgeschlossen mit Warnungen oder konnte aufgrund von Warnungen nicht gestartet werden
- **D** Warteschlange
- **Ø** Storniert

### **Schritte**

- 1. Klicken Sie im linken Navigationsbereich auf **Monitor**.
- 2. Klicken Sie auf der Seite Überwachen auf **Jobs**.
- 3. Führen Sie auf der Seite Jobs die folgenden Schritte aus:
	- a. Klicken Sie Auf Filtern der Liste, sodass nur Klonvorgänge aufgeführt werden.
	- b. Geben Sie das Start- und Enddatum an.
	- c. Wählen Sie aus der Dropdown-Liste **Typ** die Option **Clone** aus.
	- d. Wählen Sie aus der Dropdown-Liste **Status** den Klonstatus aus.
	- e. Klicken Sie auf **Anwenden**, um die Vorgänge anzuzeigen, die erfolgreich abgeschlossen wurden.
- 4. Wählen Sie den Klon-Job aus, und klicken Sie dann auf **Details**, um die Job-Details anzuzeigen.
- 5. Klicken Sie auf der Seite Jobdetails auf **Protokolle anzeigen**.

### **Aktualisieren Sie einen Klon**

Sie können den Klon aktualisieren, indem Sie den Befehl *Refresh-SmClone* ausführen. Mit diesem Befehl wird ein Backup der Datenbank erstellt, der vorhandene Klon gelöscht und ein Klon mit demselben Namen erstellt.

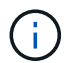

Ein PDB-Klon kann nicht aktualisiert werden.

### **Was Sie brauchen**

- Erstellen Sie ein komplettes Online-Backup oder eine Offline Daten-Backup-Richtlinie, ohne dass geplante Backups aktiviert sind.
- Konfigurieren Sie die E-Mail-Benachrichtigung in der Richtlinie nur für Backup-Fehler.
- Definieren Sie die Aufbewahrungszahl für die On-Demand-Backups entsprechend, um sicherzustellen, dass keine unerwünschten Backups vorhanden sind.
- Stellen Sie sicher, dass nur ein vollständiges Online-Backup oder eine Richtlinie für Offline-Daten-Backups der Ressourcengruppe zugeordnet ist, die für den Klon-Aktualisierungsvorgang ermittelt wird.
- Erstellen Sie eine Ressourcengruppe mit nur einer Datenbank.
- Wenn ein Cron-Job für den Befehl "Clone Refresh" erstellt wird, stellen Sie sicher, dass sich die SnapCenter-Zeitpläne und cron-Zeitpläne nicht mit der Datenbankressourcengruppe überschneiden.

Stellen Sie für einen Cron-Job, der für den Befehl "Clone refresh" erstellt wurde, sicher, dass Sie Open-SmConnection nach allen 24 Stunden ausführen.

• Stellen Sie sicher, dass die Klon-SID für einen Host eindeutig ist.

Wenn mehrere Aktualisierungsklonvorgänge dieselbe Klon-Spezifikationsdatei verwenden oder die Klon-Spezifikationsdatei mit derselben Clone-SID verwenden, wird der vorhandene Klon mit der SID auf dem Host gelöscht und dann der Klon erstellt.

- Stellen Sie sicher, dass die Backup-Richtlinie mit sekundärem Schutz aktiviert ist und dass die Klon-Spezifikations-Datei mit "-IncludeSecondaryDetails" erstellt wird, um die Klone mit sekundären Backups zu erstellen.
	- Wenn die Spezifikationsdatei für den primären Klon angegeben ist, die Richtlinie jedoch die Option für das sekundäre Update ausgewählt hat, wird das Backup erstellt und das Update wird auf den sekundären Server übertragen. Der Klon wird jedoch aus dem primären Backup erstellt.
	- Wenn die Spezifikations-Datei für den primären Klon angegeben ist und für die Richtlinie keine Option für das sekundäre Update ausgewählt ist, wird das Backup auf dem primären erstellt und der Klon aus dem primären erstellt.

### **Schritte**

- 1. Initiieren Sie eine Verbindungssitzung mit dem SnapCenter-Server für einen bestimmten Benutzer: *Open-SmConnection*
- 2. Erstellen Sie eine Oracle-Datenbankklonspezifikation aus einem angegebenen Backup: *New-SmOracleCloneSpecification*

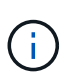

Wenn die sekundäre Datenschutzrichtlinie ein einheitliches Mirror-Vault ist, geben Sie nur -IncludeSecond Details an. Sie müssen nicht -SecondaryStorageType angeben.

Mit diesem Befehl wird automatisch eine Oracle-Datenbankklonspezifikationsdatei für die angegebene Quelldatenbank und ihr Backup erstellt. Außerdem müssen Sie eine Klon-Datenbank-SID angeben, damit die erstellte Spezifikationsdatei die automatisch generierten Werte für die von Ihnen erstellte Klondatenbank enthält.

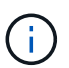

Die Klon-Spezifikations-Datei wird unter */var/opt/snapcenter/sco/Clone\_specs* erstellt.

3. Führen Sie *Refresh-SmClone* aus.

Falls der Vorgang mit der Fehlermeldung "PL-SCO-20032: CanExecute fehlgeschlagen mit Fehler: PL-SCO-30031: Redo Log file +SC\_2959770772\_clmdb/clmdb/redolog/redo01\_01.log exists", geben Sie einen höheren Wert für die Fehlermeldungen *-WaitToTriggerClone* an.

Ausführliche Informationen zu UNIX-Befehlen finden Sie im ["SnapCenter Software Command Reference](https://library.netapp.com/ecm/ecm_download_file/ECMLP2883301) [Guide".](https://library.netapp.com/ecm/ecm_download_file/ECMLP2883301)

### **Löschen des Klons einer steckbaren Datenbank**

Sie können den Klon einer steckbaren Datenbank (PDB) löschen, wenn Sie nicht mehr benötigen.

Wenn Sie eine Sicherung der Ziel-CDB erstellt haben, wo die PDB geklont wird, wird beim Löschen des PDB-Klons auch die geklonte PDB aus der Sicherung der Ziel-CDB entfernt.

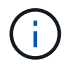

Die PDB-Klone werden in der Ansicht "Inventar" oder "Ressourcen" nicht angezeigt.

#### **Schritte**

- 1. Klicken Sie im linken Navigationsbereich auf **Ressourcen** und wählen Sie dann das entsprechende Plugin aus der Liste aus.
- 2. Wählen Sie die Quellcontainer-Datenbank (CDB) aus der Ressourcen- oder Ressourcengruppenansicht aus.
- 3. Wählen Sie in der Ansicht Kopien managen die Option **Klone** aus den primären oder sekundären (gespiegelten oder replizierten) Storage-Systemen aus.
- 4. Wählen Sie den PDB-Klon (targetCDB:PDBClone) aus, und klicken Sie dann auf  $\blacksquare$ .
- 5. Klicken Sie auf **OK**.

## **Management von Applikations-Volumes**

### **Hinzufügen von Applikations-Volumes**

SnapCenter unterstützt das Backup und Klonen von Applikations-Volumes einer Oracle Datenbank. Sie sollten die Anwendungsvolumes manuell hinzufügen. Die automatische Erkennung von Applikations-Volumes wird nicht unterstützt.

#### **Schritte**

- 1. Klicken Sie im linken Navigationsbereich auf **Ressourcen** und wählen Sie dann das Oracle Datenbank-Plug-in aus der Liste aus.
- 2. Klicken Sie Auf **Anwendungsvolumen Hinzufügen**.
- 3. Führen Sie auf der Seite Name die folgenden Aktionen durch:
	- Geben Sie im Feld Name den Namen des Anwendungsvolumes ein.
	- Geben Sie im Feld Hostname den Namen des Hosts ein.
- 4. Geben Sie auf der Seite Speicherabdruck den Namen des Speichersystems ein, wählen Sie ein oder mehrere Volumes aus und geben Sie die zugehörigen LUNs oder qtrees an.

Sie können mehrere Storage-Systeme hinzufügen.

- 5. Überprüfen Sie die Zusammenfassung und klicken Sie dann auf **Fertig stellen**.
- 6. Wählen Sie auf der Seite Ressourcen in der Liste **Ansicht** die Option **Anwendungsvolumen** aus, um alle Anwendungsvolumes anzuzeigen, die Sie hinzugefügt haben.

#### **Anwendungsvolumen ändern**

Wenn keine Backups erstellt werden, können Sie alle Werte ändern, die Sie beim Hinzufügen des Anwendungs-Volumes angegeben haben. Wenn das Backup erstellt wird, können Sie nur die Details des Speichersystems ändern.

### **Schritte**

1. Klicken Sie im linken Navigationsbereich auf **Ressourcen** und wählen Sie dann das Oracle Datenbank-Plug-in aus der Liste aus.

- 2. Wählen Sie auf der Seite Ressourcen in der Liste **Ansicht** die Option **Anwendungsvolumen** aus.
- 3.

Klicken Sie Auf **Zum Ändern der Werte.** 

### **Anwendungsvolumen löschen**

Wenn Sie ein Applikations-Volume löschen, werden im Falle von Backups, die mit dem Applikations-Volume verbunden sind, das Applikations-Volume in den Wartungsmodus versetzt, ohne dass neue Backups erstellt werden und keine früheren Backups erhalten werden. Wenn keine Backups zugeordnet sind, werden alle Metadaten gelöscht.

Falls erforderlich, können Sie mit SnapCenter den Löschvorgang rückgängig machen.

### **Schritte**

- 1. Klicken Sie im linken Navigationsbereich auf **Ressourcen** und wählen Sie dann das Oracle Datenbank-Plug-in aus der Liste aus.
- 2. Wählen Sie auf der Seite Ressourcen in der Liste **Ansicht** die Option **Anwendungsvolumen** aus.
- 3. Klicken Sie Auf **III** Zum Ändern der Werte.

### **Backup-Anwendungsvolumes**

### **Backup des Anwendungsvolumes**

Wenn das Anwendungs-Volume nicht Teil einer Ressourcengruppe ist, können Sie das Anwendungs-Volume von der Seite Ressourcen sichern.

### **Über diese Aufgabe**

Standardmäßig werden Backups von Konsistenzgruppen (CG) erstellt. Wenn Sie Volume-basierte Backups erstellen möchten, sollten Sie den Wert von **EnableOracleNdvVolumeBasedBackup** in der Datei *Web.config* auf true setzen.

### **Schritte**

- 1. Klicken Sie im linken Navigationsbereich auf **Ressourcen** und wählen Sie dann das Oracle Datenbank-Plug-in aus der Liste aus.
- 2. Wählen Sie auf der Seite Ressourcen in der Liste **Ansicht** die Option **Anwendungsvolumen** aus.
- 3. Klicken Sie Auf , und wählen Sie dann den Host-Namen und den Datenbanktyp, um die Ressourcen zu filtern.

Sie können dann auf \* klicken \* Zum Schließen des Filterfensters.

4. Wählen Sie das Anwendungsvolumen aus, das Sie sichern möchten.

Die Seite Volume-Protect der Anwendung wird angezeigt.

5. Führen Sie auf der Seite "Ressource" die folgenden Aktionen durch:

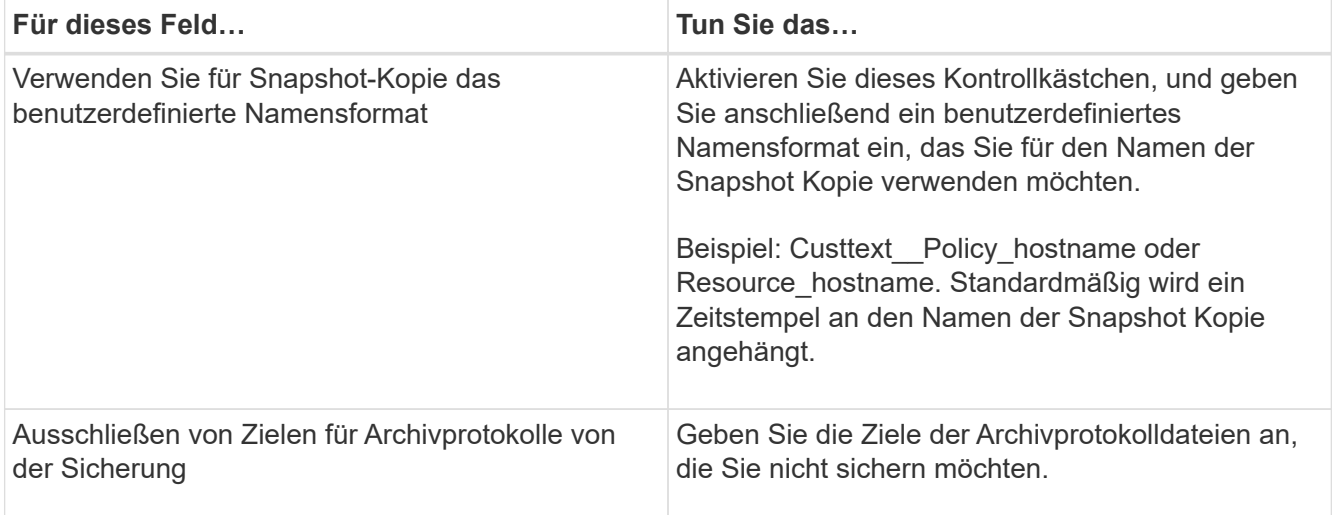

- 6. Führen Sie auf der Seite Richtlinien die folgenden Schritte aus:
	- a. Wählen Sie eine oder mehrere Richtlinien aus der Dropdown-Liste aus.

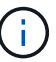

Sie können eine Richtlinie auch erstellen, indem Sie auf \* klicken  $\vert$  \*...

Im Abschnitt "Zeitpläne für ausgewählte Richtlinien konfigurieren" werden die ausgewählten Richtlinien aufgelistet.

b.

Klicken Sie Auf <sup>+</sup> In der Spalte Zeitplan konfigurieren für die Richtlinie konfigurieren, für die Sie einen Zeitplan konfigurieren möchten.

c. Konfigurieren Sie im Fenster Add Schedules for Policy\_Name\_ den Zeitplan, und klicken Sie dann auf **OK**.

*Policy\_Name* ist der Name der von Ihnen ausgewählten Richtlinie.

Die konfigurierten Zeitpläne sind in der Spalte angewendete Zeitpläne aufgeführt.

7. Wählen Sie auf der Benachrichtigungsseite aus der Dropdown-Liste **E-Mail-Präferenz** die Szenarien aus, in denen Sie die E-Mails versenden möchten.

Außerdem müssen Sie die E-Mail-Adressen für Absender und Empfänger sowie den Betreff der E-Mail angeben. Wenn Sie den Bericht über den Backup-Vorgang anhängen möchten, der an der Ressource durchgeführt wird, und dann wählen Sie **Job-Bericht anhängen**.

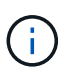

Für eine E-Mail-Benachrichtigung müssen Sie die SMTP-Serverdetails entweder mit der GUI oder mit dem PowerShell-Befehlssatz Set-SmtpServer angegeben haben.

8. Überprüfen Sie die Zusammenfassung und klicken Sie dann auf **Fertig stellen**.

Die Topologieseite des Anwendungs-Volumes wird angezeigt.

- 9. Klicken Sie auf **Jetzt sichern**.
- 10. Führen Sie auf der Seite Backup die folgenden Schritte aus:
- a. Wenn Sie mehrere Richtlinien auf die Ressource angewendet haben, wählen Sie aus der Dropdown-Liste **Richtlinie** die Richtlinie aus, die Sie für das Backup verwenden möchten.
- b. Klicken Sie Auf **Backup**.
- 11. Überwachen Sie den Fortschritt des Vorgangs, indem Sie auf **Monitor** > **Jobs** klicken.

### **Sichern Sie die Ressourcengruppe Anwendungsvolumes**

Sie können ein Backup der Ressourcengruppe erstellen, die nur Applikations-Volumes oder eine Mischung aus Applikations-Volumes und Datenbank enthält. Für alle in der Ressourcengruppe definierten Ressourcen wird ein Sicherungsvorgang in der Ressourcengruppe durchgeführt.

Wenn die Ressourcengruppe mehrere Anwendungs-Volumes hat, sollten alle Anwendungs-Volumes entweder über SnapMirror oder SnapVault-Replizierungsrichtlinie verfügen.

### **Über diese Aufgabe**

Standardmäßig werden Backups von Konsistenzgruppen (CG) erstellt. Wenn Sie Volume-basierte Backups erstellen möchten, sollten Sie den Wert von **EnableOracleNdvVolumeBasedBackup** in der Datei *Web.config* auf true setzen.

### **Schritte**

- 1. Klicken Sie im linken Navigationsbereich auf **Ressourcen** und wählen Sie dann das Oracle Datenbank-Plug-in aus der Liste aus.
- 2. Wählen Sie auf der Seite Ressourcen in der Liste **Ansicht** die Option **Ressourcengruppe** aus.

Sie können die Ressourcengruppe entweder durch Eingabe des Ressourcengruppennamens in das Suchfeld oder durch Klicken auf \* durchsuchen \* Und dann das Tag auswählen. Sie können dann auf \* klicken \* Zum Schließen des Filterfensters.

- 3. Wählen Sie auf der Seite Ressourcengruppen die Ressourcengruppe aus, die Sie sichern möchten, und klicken Sie dann auf **Jetzt sichern**.
- 4. Führen Sie auf der Seite Backup die folgenden Schritte aus:
	- a. Wenn Sie der Ressourcengruppe mehrere Richtlinien zugeordnet haben, wählen Sie aus der Dropdown-Liste **Richtlinie** die Richtlinie aus, die Sie zum Sichern verwenden möchten.

Wenn die für das On-Demand-Backup ausgewählte Richtlinie einem Backup-Zeitplan zugeordnet ist, werden die On-Demand-Backups auf Basis der für den Zeitplantyp festgelegten Aufbewahrungseinstellungen beibehalten.

- b. Klicken Sie Auf **Backup**.
- 5. Überwachen Sie den Fortschritt des Vorgangs, indem Sie auf **Monitor** > **Jobs** klicken.

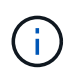

Der Verifizierungsvorgang wird nur für die Datenbanken und nicht für die Applikations-Volumes durchgeführt.

### **Backup von Klon-Applikations-Volumes**

Sie können SnapCenter zum Klonen der Backups des Applikations-Volumes verwenden.

### **Schritte**

- 1. Klicken Sie im linken Navigationsbereich auf **Ressourcen** und wählen Sie dann das Oracle Datenbank-Plug-in aus der Liste aus.
- 2. Wählen Sie auf der Seite Ressourcen in der Liste **Ansicht** die Option **Anwendungsvolumen** aus.
- 3. Wählen Sie das Anwendungs-Volume entweder in der Detailansicht des Anwendungs-Volumes oder in der Detailansicht Ressourcengruppen aus.

Die Topologieseite des Anwendungs-Volumes wird angezeigt.

- 4. Wählen Sie in der Ansicht Kopien managen die Backups entweder aus lokalen Kopien (primär), Spiegelkopien (sekundär) oder Vault Kopien (sekundär) aus.
- 5.

Wählen Sie das Backup aus der Tabelle aus, und klicken Sie dann auf  $\blacksquare$ .

6. Führen Sie auf der Seite Standort die folgenden Aktionen durch:

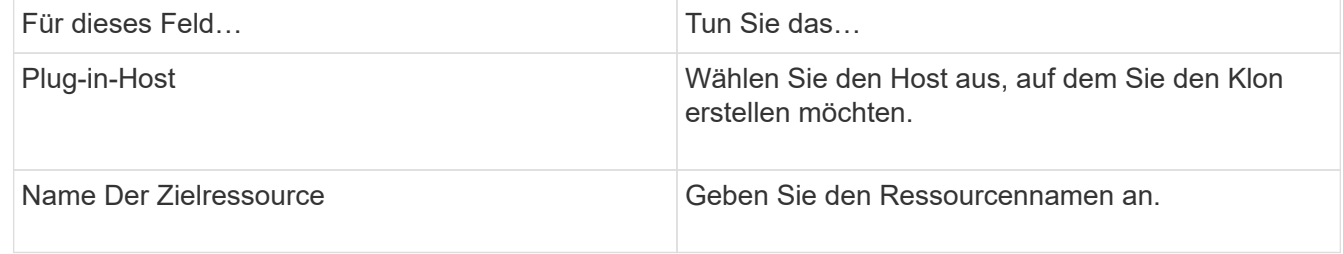

- 7. Geben Sie auf der Seite Skripts die Namen der vor dem Klonen auszuführenden Skripte, Befehle zum Mounten eines Dateisystems und Namen der nach dem Klonen auszuführenden Skripte an.
- 8. Wählen Sie auf der Benachrichtigungsseite aus der Dropdown-Liste **E-Mail-Präferenz** die Szenarien aus, in denen Sie die E-Mails versenden möchten.

Außerdem müssen Sie die E-Mail-Adressen für Absender und Empfänger sowie den Betreff der E-Mail angeben. Wenn Sie den Bericht über den ausgeführten Klonvorgang anhängen möchten, wählen Sie **Job-Bericht anhängen** aus.

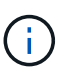

Für eine E-Mail-Benachrichtigung müssen Sie die SMTP-Serverdetails entweder mit der GUI oder mit dem PowerShell-Befehlssatz Set-SmtpServer angegeben haben.

9. Überprüfen Sie die Zusammenfassung und klicken Sie dann auf **Fertig stellen**.

### **Einen Applikations-Volume-Klon aufteilen**

Sie können SnapCenter verwenden, um eine geklonte Ressource von der übergeordneten Ressource zu trennen. Der geteilte Klon ist unabhängig von der übergeordneten Ressource.

### **Schritte**

- 1. Klicken Sie im linken Navigationsbereich auf **Ressourcen** und wählen Sie dann das Oracle Datenbank-Plug-in aus der Liste aus.
- 2. Wählen Sie auf der Seite Ressourcen in der Liste **Ansicht** die Option **Anwendungsvolumen** aus.
- 3. Wählen Sie die geklonte Ressource aus, und klicken Sie auf .
- 4. Überprüfen Sie die geschätzte Größe des zu teilenden Klons und den benötigten Speicherplatz auf dem Aggregat, und klicken Sie dann auf **Start**.

5. Überwachen Sie den Fortschritt des Vorgangs, indem Sie auf **Monitor** > **Jobs** klicken.

#### **Löschen eines Applikations-Volume-Klons**

Klone können gelöscht werden, wenn Sie sie nicht mehr benötigen. Klone, die sich als Quelle für andere Klone fungieren, können nicht gelöscht werden.

### **Schritte**

- 1. Klicken Sie im linken Navigationsbereich auf **Ressourcen** und wählen Sie dann das Oracle Datenbank-Plug-in aus der Liste aus.
- 2. Wählen Sie auf der Seite Ressourcen in der Liste **Ansicht** die Option **Anwendungsvolumen** aus.
- 3. Wählen Sie die Ressource oder Ressourcengruppe aus der Liste aus.

Die Seite "Ressource" oder "Topologie der Ressourcengruppe" wird angezeigt.

- 4. Wählen Sie in der Ansicht Kopien managen die Option **Klone** aus den primären oder sekundären (gespiegelten oder replizierten) Storage-Systemen aus.
- 5. Wählen Sie den Klon aus, und klicken Sie dann auf  $\blacksquare$ .
- 6. Führen Sie auf der Seite Klonen löschen die folgenden Aktionen durch:
	- a. Geben Sie im Feld **Pre Clone delete** die Namen der zu ausführenden Skripte ein, bevor Sie den Klon löschen.
	- b. Geben Sie im Feld **Unmount** die Befehle ein, um die Bereitstellung des Klons zu deaktivieren, bevor Sie den Klon löschen.
- 7. Klicken Sie auf **OK**.

# **Sichern Sie Windows Filesysteme**

# **SnapCenter Plug-in für Microsoft Windows-Konzepte**

### **SnapCenter Plug-in für Microsoft Windows – Übersicht**

Das SnapCenter Plug-in für Microsoft Windows ist eine Host-seitige Komponente der NetApp SnapCenter Software, die das applikationsgerechte

Datensicherungsmanagement von Microsoft Filesystem-Ressourcen ermöglicht. Darüber hinaus bietet die Software Storage-Bereitstellung, Konsistenz von Snapshot Kopien und die Speicherplatzrückgewinnung für Windows File-Systeme. Das Plug-in für Windows automatisiert Backup, Wiederherstellung und Klonvorgänge in File-Systemen in Ihrer SnapCenter Umgebung.

Wenn das Plug-in für Windows installiert ist, können Sie SnapCenter mit NetApp SnapMirror Technologie verwenden, um Spiegelkopien von Backup-Sets auf einem anderen Volume zu erstellen. Zusammen mit der NetApp SnapVault Technologie können Sie eine Disk-to-Disk-Backup-Replizierung für Archivierung oder Standards durchführen.

### **Was Sie mit dem SnapCenter Plug-in für Microsoft Windows tun können**

Wenn das Plug-in für Windows in Ihrer Umgebung installiert ist, können Sie mithilfe von SnapCenter Windows File-Systeme sichern, wiederherstellen und klonen. Sie können auch Aufgaben zur Unterstützung dieser Operationen ausführen.

- Und entdecken Sie Ressourcen
- Sichern Sie Windows File-Systeme
- Planen von Backup-Vorgängen
- Wiederherstellung von Dateisystemsicherungen
- Backups von Dateisystemen klonen
- Monitoring von Backup-, Restore- und Klonvorgängen

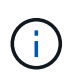

Das Plug-in für Windows unterstützt keine Backups und Restores von Filesystemen auf SMB-Freigaben.

### **SnapCenter Plug-in für Windows Funktionen**

Das Plug-in für Windows lässt sich in NetApp Snapshot-Kopien auf dem Storage-System integrieren. Um mit dem Plug-in für Windows zu arbeiten, verwenden Sie die SnapCenter-Schnittstelle.

Das Plug-in für Windows umfasst folgende Hauptfunktionen:

### • **Einheitliche grafische Benutzeroberfläche powered by SnapCenter**

Die SnapCenter-Schnittstelle bietet Standardisierung und Konsistenz über Plug-ins und Umgebungen hinweg. Die Schnittstelle von SnapCenter ermöglicht die vollständige konsistente Backup- und Restore-

Prozesse über Plug-ins hinweg, die zentrale Berichterstellung, die auf einen Blick basierende Dashboard-Ansichten verwenden, die rollenbasierte Zugriffssteuerung (Role Based Access Control, RBAC) einrichten und Jobs in allen Plug-ins überwachen. SnapCenter bietet außerdem eine zentralisierte Planung und ein Richtlinienmanagement zur Unterstützung von Backup- und Klonvorgängen.

### • **Automatisierte zentrale Verwaltung**

Sie können routinemäßige File-System-Backups planen, die Backup-Aufbewahrung richtlinienbasiert konfigurieren und Restore-Vorgänge einrichten. Zudem lässt sich die File-System-Umgebung proaktiv überwachen, indem SnapCenter so konfiguriert wird, dass E-Mail-Warnmeldungen gesendet werden.

### • **Unterbrechungsfreie NetApp Snapshot Kopie-Technologie**

Das Plug-in für Windows verwendet die NetApp Snapshot Kopiertechnologie. So können Sie File-Systeme in Sekundenschnelle sichern und schnell wiederherstellen, ohne das Host offline zu schalten. Snapshot Kopien belegen nur minimalen Speicherplatz.

Zusätzlich zu diesen wichtigen Funktionen bietet das Plug-in für Windows folgende Vorteile:

- Unterstützung für Backup-, Restore- und Klon-Workflows
- RBAC-unterstützte Sicherheit und zentralisierte Rollendelegation
- Erstellung platzsparender Kopien von Produktionsdateisystemen für Tests oder Datenextraktion mit der NetApp FlexClone Technologie

Informationen zur FlexClone Lizenzierung finden Sie unter ["SnapCenter-Lizenzen".](#page-33-0)

- Die Möglichkeit, mehrere Backups gleichzeitig über mehrere Server hinweg auszuführen
- PowerShell cmdlets zur Skripte von Backup-, Wiederherstellungs- und Klonvorgängen
- Unterstützung von Backups von Dateisystemen und Virtual Machine Disks (VMDKs)
- Unterstützung physischer und virtualisierter Infrastrukturen
- Unterstützung für iSCSI, Fibre Channel, FCoE, Raw Device Mapping (RDM), Asymmetric LUN Mapping (ALM), VMDK über NFS und VMFS und Virtual FC

### **Wie SnapCenter Windows File-Systeme sichert**

SnapCenter verwendet die Snapshot Technologie zum Backup von Windows File-System-Ressourcen auf LUNs, CSVs (Cluster Shared Volumes), RDM (Raw Device Mapping) Volumes, ALM (asymmetrische LUN-Zuordnung) in Windows Clustern und VMDKs basierend auf VMFS/NFS (VMware Virtual Machine File System mit NFS).

SnapCenter erstellt Backups, indem Snapshot Kopien der Filesysteme erstellt werden. Gebündelte Backups, bei denen ein Volume LUNs mehrerer Hosts enthält, sind schneller und effizienter als Backups jeder einzelnen LUN, da nur eine Snapshot Kopie des Volumes erstellt wird, im Vergleich mit den einzelnen Snapshots jedes Filesystems.

Wenn SnapCenter eine Snapshot Kopie erstellt, wird das gesamte Storage-System-Volume in der Snapshot Kopie erfasst. Die Sicherung ist jedoch nur für den Host-Server gültig, für den das Backup erstellt wurde.

Wenn sich Daten von anderen Host-Servern auf demselben Volume befinden, können diese Daten nicht aus der Snapshot Kopie wiederhergestellt werden.

Wenn ein Windows-Dateisystem eine Datenbank enthält, ist das Sichern des Dateisystems nicht dasselbe wie das Sichern der Datenbank. Um eine Datenbank zu sichern, müssen Sie eines der Datenbank-Plug-ins verwenden.

### **Storage-Typen unterstützt von SnapCenter Plug-ins für Microsoft Windows**

SnapCenter unterstützt eine Vielzahl von Storage-Typen sowohl auf physischen Computern als auch auf Virtual Machines. Sie müssen überprüfen, ob Ihr Speichertyp unterstützt wird, bevor Sie das Paket für Ihren Host installieren.

SnapCenter Provisioning und Datensicherung werden unter Windows Server unterstützt. Aktuelle Informationen zu unterstützten Versionen finden Sie im ["NetApp Interoperabilitäts-Matrix-Tool".](https://imt.netapp.com/matrix/imt.jsp?components=105963;&solution=1258&isHWU&src=IMT)

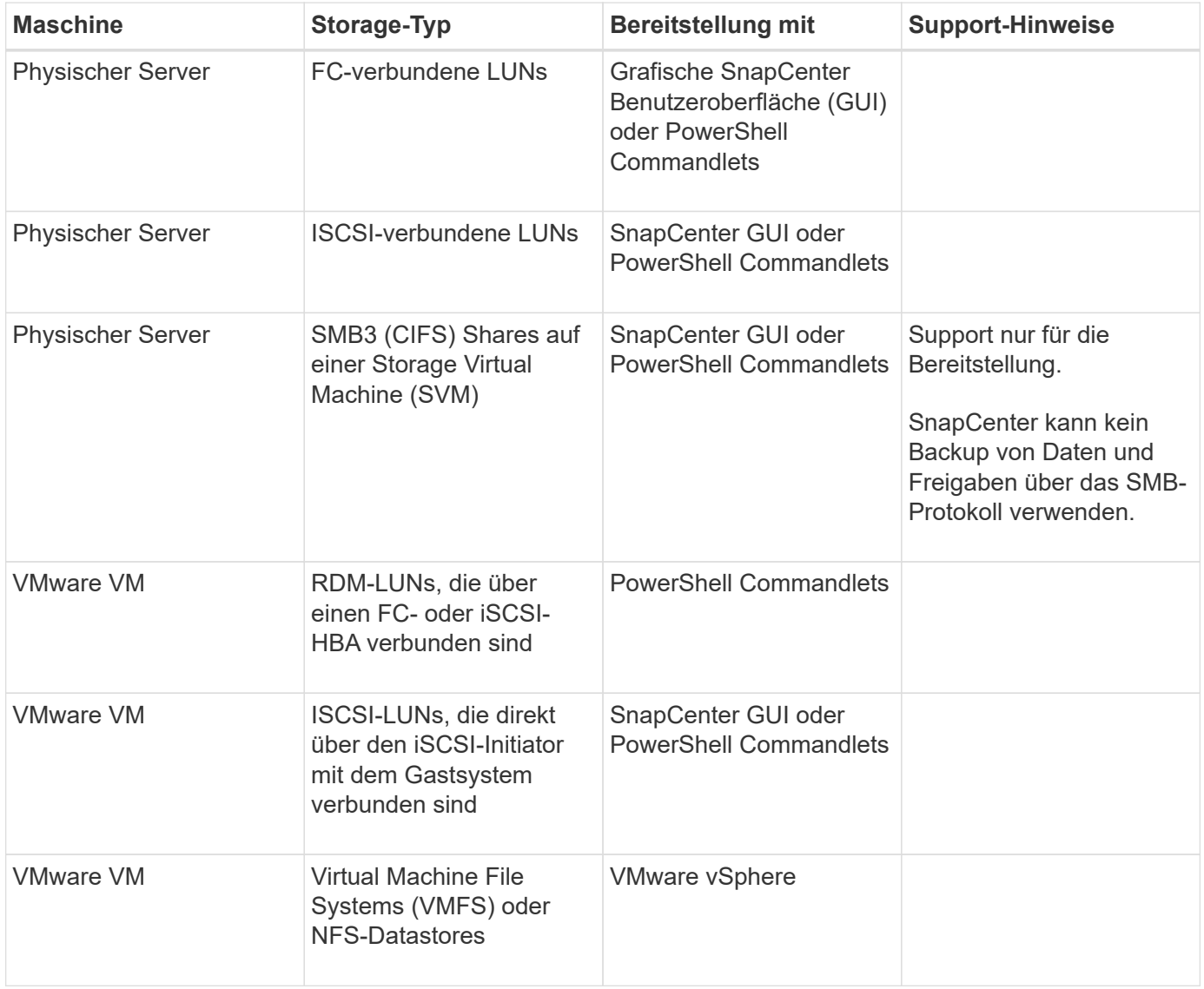

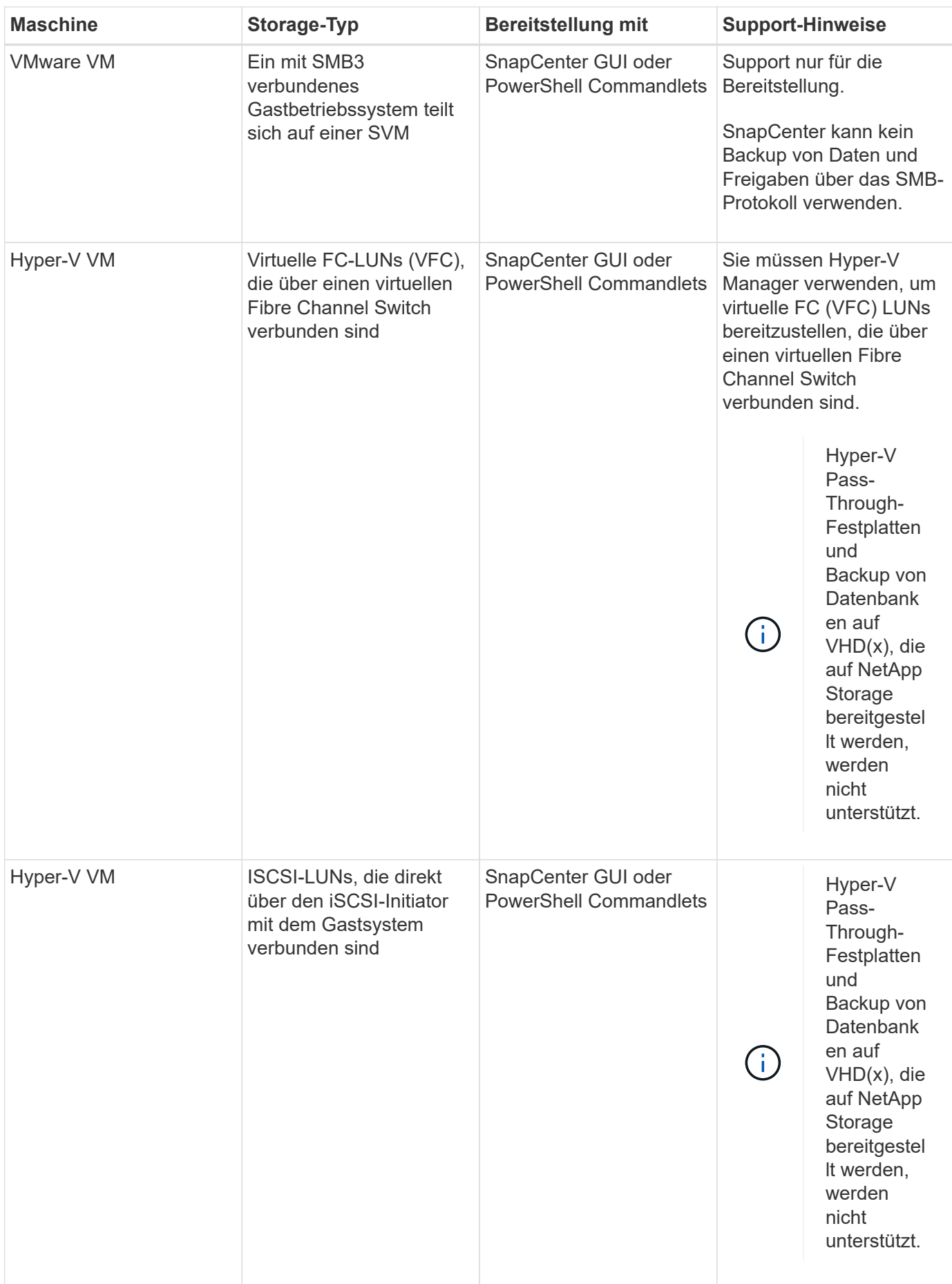

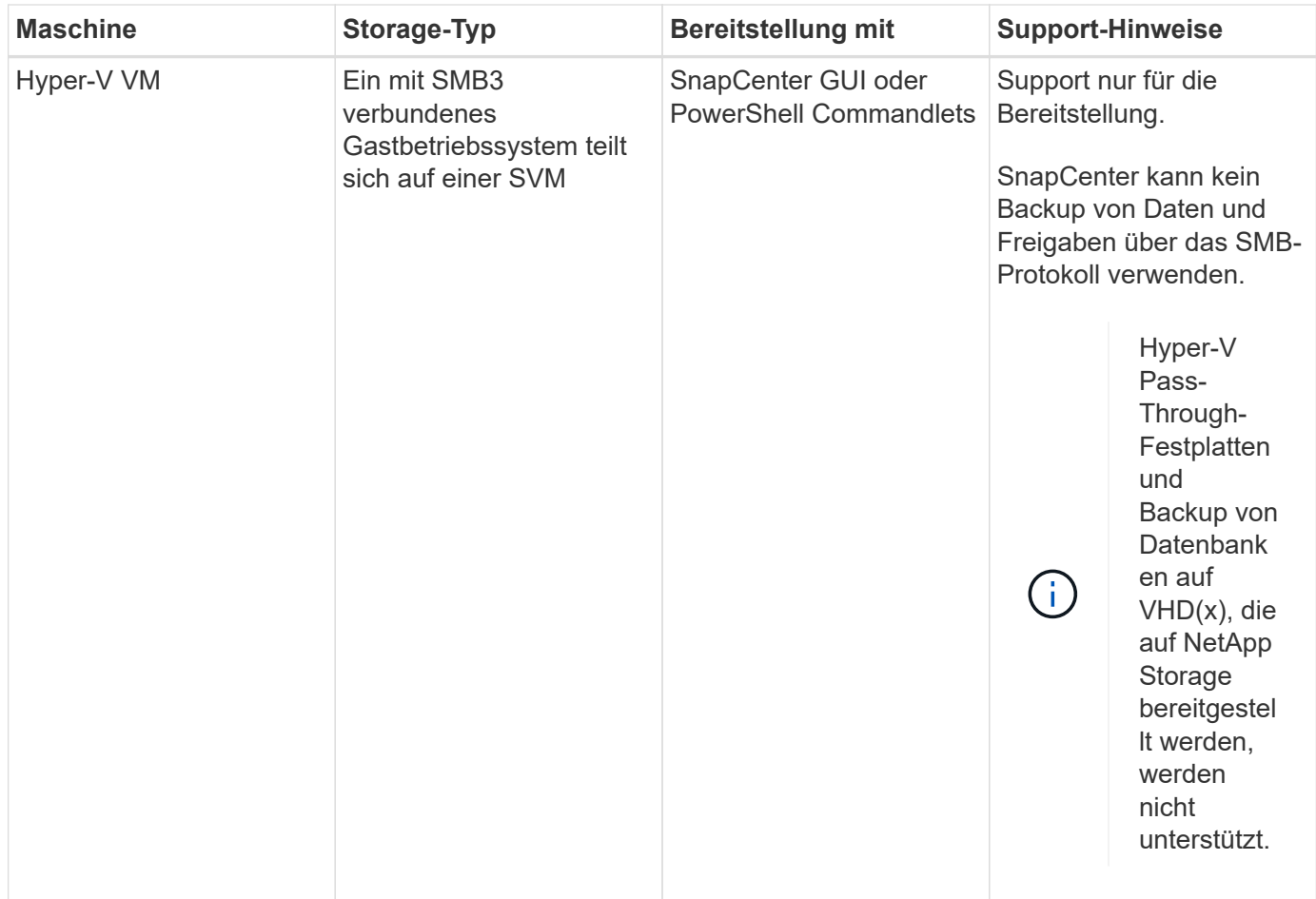

### **Minimale ONTAP-Berechtigungen für Windows Plug-in erforderlich**

Die erforderlichen Mindestberechtigungen für ONTAP variieren je nach SnapCenter Plugins, die Sie zur Datensicherung verwenden.

### **Befehle für All-Access: Mindestberechtigungen erforderlich für ONTAP 8.3.0 und höher**

Event Generate-AutoSupport-log

Job-Verlauf wird angezeigt

Job beenden
## **Befehle für All-Access: Mindestberechtigungen erforderlich für ONTAP 8.3.0 und höher**

#### lun

lun erstellen

lun löschen

lun Initiatorgruppe hinzufügen

lun-Initiatorgruppe wird erstellt

lun-Initiatorgruppe löschen

lun igroup umbenennen

lun-Initiatorgruppe wird angezeigt

lun Mapping Add-Reporting-Nodes

lun-Zuordnung erstellen

lun-Zuordnung löschen

lun Mapping remove-Reporting-Nodes

lun-Zuordnung wird angezeigt

lun ändern

lun-Verschiebung in Volume

lun ist offline

lun ist online

die lun-Größe wird geändert

lun seriell

lun anzeigen

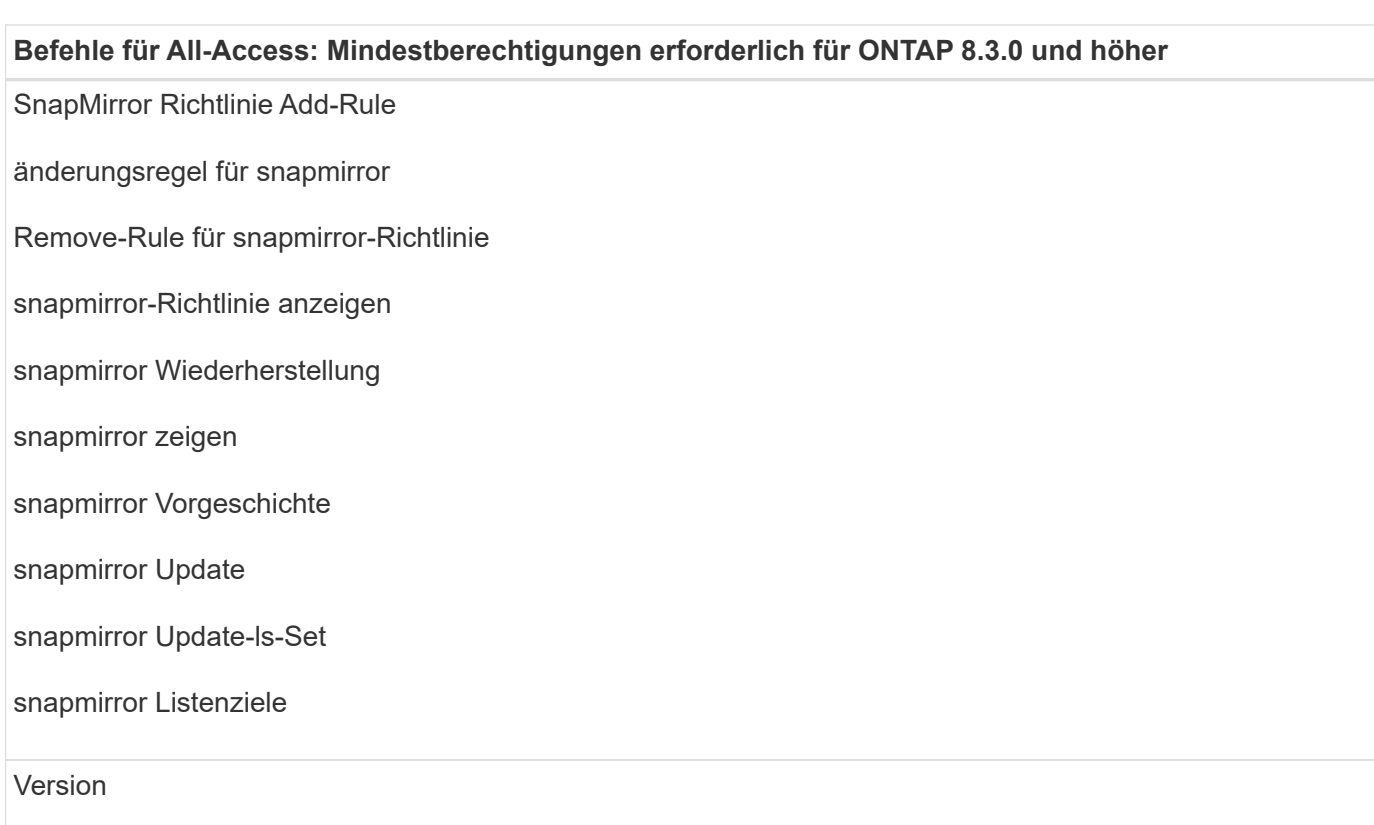

#### **Befehle für All-Access: Mindestberechtigungen erforderlich für ONTAP 8.3.0 und höher**

Erstellung von Volume-Klonen

Klon von Volume anzeigen

Split-Start des Volume-Klons

Split-Stopp für Volume-Klon

Volume erstellen

- Volume destroy
- Erstellen eines Volume-Dateiklonen

Show-Disk-Nutzung für Volume-Dateien

Volume ist offline

Das Volume ist online

Volume-Änderung

Erstellen von Volume-qtree

Volume qtree löschen

Änderung des Volume-qtree

Volume-qtree anzeigen

Volume-Einschränkung

Volumen anzeigen

Erstellen von Volume-Snapshots

Volume Snapshot löschen

Ändern des Volume-Snapshots

Umbenennung von Volume-Snapshots

Wiederherstellung von Volume Snapshots

Restore-Datei für Volume Snapshots

Volume-Snapshot werden angezeigt

Volume-Aufhängung nicht verfügbar

#### **Befehle für All-Access: Mindestberechtigungen erforderlich für ONTAP 8.3.0 und höher**

cifs von vserver

erstellung von cifs-Freigaben von vserver

cifs-Freigabe von vserver: Löschen

vserver cifs shadowcopy anzeigen

cifs-Freigabe von vserver wird angezeigt

vserver cifs zeigen

vserver Exportrichtlinie

Erstellung von vserver Exportrichtlinien

vserver: Löschen der Exportrichtlinie

Erstellung von vserver Export-Policy-Regel

vserver: Export-Policy-Regel anzeigen

vserver Export-Policy wird angezeigt

vserver iscsi

vserver iscsi-Verbindung wird angezeigt

vserver zeigen

#### **Schreibgeschützter Befehl: Mindestberechtigungen für ONTAP 8.3.0 und höher erforderlich**

Netzwerkschnittstelle

Netzwerkschnittstelle wird angezeigt

vserver

# **Storage-Systeme für SnapMirror und SnapVault Replizierung vorbereiten**

Mithilfe eines SnapCenter Plug-ins mit ONTAP SnapMirror Technologie lassen sich Spiegelkopien von Backup-Sets auf einem anderen Volume erstellen. Dank der ONTAP SnapVault Technologie kann eine Disk-to-Disk-Backup-Replizierung zwecks Standards Compliance und anderen Governance-Zwecken durchgeführt werden. Bevor Sie diese Aufgaben durchführen, müssen Sie eine Datensicherungsbeziehung zwischen den Quell- und Ziel-Volumes konfigurieren und die Beziehung initialisieren.

SnapCenter führt die Updates an SnapMirror und SnapVault durch, nachdem der Vorgang der Snapshot Kopie abgeschlossen wurde. SnapMirror und SnapVault Updates werden als Teil des SnapCenter Jobs ausgeführt. Erstellen Sie keinen separaten ONTAP Zeitplan.

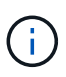

Wenn Sie von einem NetApp SnapManager Produkt zu SnapCenter kommen und mit Ihren konfigurierten Datensicherungsbeziehungen zufrieden sind, können Sie diesen Abschnitt überspringen.

Eine Datensicherungsbeziehung repliziert Daten auf dem Primärspeicher (das Quell-Volume) auf den sekundären Storage (das Ziel-Volume). Bei der Initialisierung der Beziehung überträgt ONTAP die Datenblöcke, auf die auf dem Quell-Volume verwiesen wird, auf das Ziel-Volume.

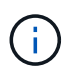

SnapCenter unterstützt keine Kaskadenbeziehungen zwischen SnapMirror und SnapVault Volumes (**Primary** > **Mirror** > **Vault**). Sie sollten Fanout-Beziehungen verwenden.

SnapCenter unterstützt das Management von versionsflexiblen SnapMirror Beziehungen. Informationen zu Beziehungen zwischen Versionen und SnapMirror sowie deren Einrichtung finden Sie im ["ONTAP-](http://docs.netapp.com/ontap-9/index.jsp?topic=%2Fcom.netapp.doc.ic-base%2Fresources%2Fhome.html)[Dokumentation".](http://docs.netapp.com/ontap-9/index.jsp?topic=%2Fcom.netapp.doc.ic-base%2Fresources%2Fhome.html)

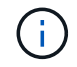

SnapCenter unterstützt keine **Sync\_mirror** Replikation.

# <span id="page-436-0"></span>**Definieren einer Backup-Strategie für Windows File-Systeme**

Wenn Sie eine Backup-Strategie definieren, bevor Sie Ihre Backups erstellen, erhalten Sie die Backups, die Sie benötigen, um Ihre File-Systeme erfolgreich wiederherzustellen oder zu klonen. Ihr Service Level Agreement (SLA), Recovery Time Objective (RTO) und Recovery Point Objective (RPO) bestimmen Ihre Backup-Strategie weitestgehend.

Ein SLA definiert das erwartete Service-Level und behandelt viele Service-bezogene Probleme, einschließlich Verfügbarkeit und Performance des Service. Bei der RTO handelt es sich um die Zeit, die ein Geschäftsprozess nach einer Serviceunterbrechung wiederhergestellt werden muss. Der Recovery-Zeitpunkt definiert die Strategie für das Alter der Dateien, die aus dem Backup-Storage wiederhergestellt werden müssen, damit regelmäßige Betriebsabläufe nach einem Ausfall fortgesetzt werden können. SLA, RTO und RPO tragen zur Datensicherungsstrategie bei.

## **Backup-Pläne für Windows File-Systeme**

Die Sicherungshäufigkeit wird in den Richtlinien angegeben. Ein Backup-Zeitplan wird in der Konfiguration der Ressourcengruppe angegeben. Der wichtigste Faktor bei der Ermittlung der Backup-Häufigkeit oder des Zeitplans ist die Änderungsrate für die Ressource und die Bedeutung der Daten. Sie können eine stark genutzte Ressource unter Umständen jede Stunde sichern, während Sie selten genutzte Ressourcen einmal am Tag sichern können. Weitere Faktoren sind die Bedeutung der Ressource für Ihr Unternehmen, das Service Level Agreement (SLA) und das Recovery Point Objective (RPO).

Ein SLA definiert das erwartete Service-Level und löst zahlreiche Service-bezogene Probleme, einschließlich Verfügbarkeit und Performance des Service. Ein RPO definiert die Strategie für das Alter der Dateien, die aus dem Backup-Storage wiederhergestellt werden müssen, damit die normalen Vorgänge nach einem Ausfall fortgesetzt werden können. SLA und RPO tragen zur Datensicherungsstrategie bei.

Selbst bei einer stark ausgelasteten Ressource ist es nicht mehr als ein oder zwei Mal pro Tag erforderlich, ein komplettes Backup auszuführen.

Backup-Zeitpläne haben zwei Teile:

• Sicherungshäufigkeit

Die Backup-Häufigkeit (wie oft Backups durchgeführt werden sollen), die für einige Plug-ins als *Schedule Type* bezeichnet wird, ist Teil einer Richtlinienkonfiguration. Sie können beispielsweise die Sicherungshäufigkeit als stündlich, täglich, wöchentlich oder monatlich konfigurieren oder Sie können **Keine** angeben, wodurch die Richtlinie eine reine On-Demand-Richtlinie darstellt. Sie können auf Richtlinien zugreifen, indem Sie auf **Einstellungen** > **Richtlinien** klicken.

• Backup-Pläne

Backup-Zeitpläne (genau, wann Backups durchgeführt werden sollen) sind Teil der Konfiguration einer Ressourcengruppe. Wenn Sie beispielsweise eine Ressourcengruppe haben, die eine Richtlinie für wöchentliche Backups konfiguriert hat, können Sie den Zeitplan so konfigurieren, dass er jeden Donnerstag um 10:00 Uhr gesichert wird. Sie können auf Ressourcengruppenpläne zugreifen, indem Sie auf **Ressourcen** > **Ressourcengruppen** klicken.

#### **Anzahl der für Windows File-Systeme benötigten Backups**

Faktoren, die die Anzahl der erforderlichen Backups bestimmen, umfassen die Größe des Windows-Dateisystems, die Anzahl der verwendeten Volumes, die Änderungsrate des Dateisystems und die Service Level Agreement (SLA).

#### **Backup Namenskonvention für Windows File-Systeme**

Backups von Windows Dateisystemen verwenden die standardmäßige Namenskonvention für Snapshot Kopien. Die standardmäßige Backup-Namenskonvention fügt einen Zeitstempel zu den Namen von Snapshot Kopien hinzu, der Ihnen hilft, zu identifizieren, wann die Kopien erstellt wurden.

Die Snapshot Kopie verwendet die folgende standardmäßige Namenskonvention: Resourcegrovname\_hostname\_timestamp

Sie sollten Ihre Backup-Ressourcengruppen logisch benennen, wie im folgenden Beispiel:

dts1 mach1x88 03-12-2015 23.17.26

In diesem Beispiel haben die Syntaxelemente folgende Bedeutungen:

- dts1 Ist der Name der Ressourcengruppe.
- mach1x88 Ist der Host-Name.
- 03-12-2016\_23.17.26 Sind das Datum und der Zeitstempel.

Beim Erstellen eines Backups können Sie auch ein beschreibende Tag hinzufügen, um das Backup zu identifizieren. Wenn Sie hingegen eine angepasste Backup-Namenskonvention verwenden möchten, müssen Sie das Backup umbenennen, nachdem der Backup-Vorgang abgeschlossen ist.

#### **Optionen zur Backup-Aufbewahrung**

Sie können entweder die Anzahl der Tage festlegen, für die Backup-Kopien aufbewahrt werden sollen, oder die Anzahl der Backup-Kopien angeben, die aufbewahrt werden sollen, bis zu einem ONTAP von maximal 255 Kopien. Beispielsweise muss Ihr Unternehmen unter Umständen Backup-Kopien von 10 Tagen oder 130 Backup-Kopien aufbewahren.

Beim Erstellen einer Richtlinie können Sie die Aufbewahrungsoptionen für den Backup-Typ und den

Zeitplantyp angeben.

Wenn Sie die SnapMirror Replizierung einrichten, wird die Aufbewahrungsrichtlinie auf dem Ziel-Volume gespiegelt.

SnapCenter löscht die zurückbehaltenen Backups mit Beschriftungen, die dem Zeitplantyp entsprechen. Wenn der Zeitplantyp für die Ressource oder Ressourcengruppe geändert wurde, verbleiben Backups mit dem alten Etikett des Zeitplantyps möglicherweise weiterhin im System.

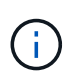

Für die langfristige Aufbewahrung von Backup-Kopien sollten Sie SnapVault-Backup verwenden.

# **Quellen und Ziele von Klonen für Windows Filesysteme**

Sie können ein File-System-Backup vom primären oder sekundären Storage klonen. Sie können auch das Ziel wählen, das Ihre Anforderungen unterstützt: Entweder den ursprünglichen Backup-Standort oder ein anderes Ziel auf demselben Host oder auf einem anderen Host. Das Ziel muss sich auf demselben Volume befinden wie das Quellbackup des Klons.

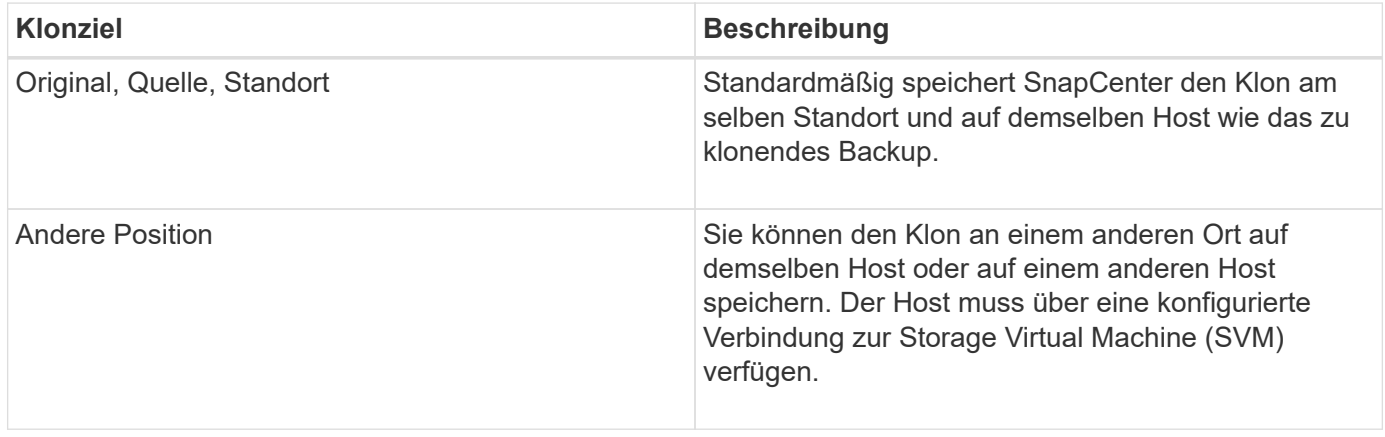

Sie können den Klon nach Abschluss des Klonvorgangs umbenennen.

# **Installieren Sie das SnapCenter Plug-in für Microsoft Windows**

# **Installationsworkflow des SnapCenter Plug-ins für Microsoft Windows**

Sie müssen SnapCenter-Plug-in für Microsoft Windows installieren und einrichten, wenn Sie Windows-Dateien, die keine Datenbankdateien sind, schützen möchten.

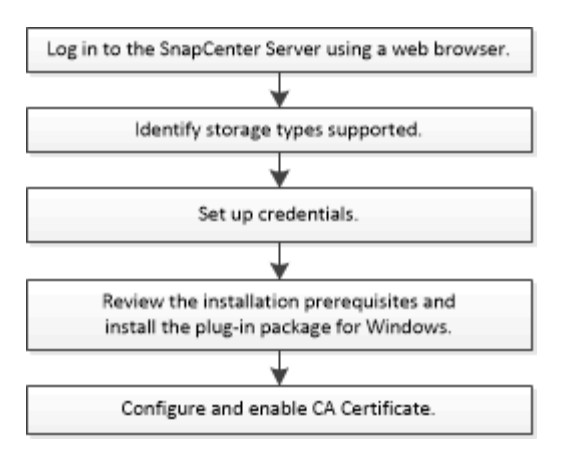

# **Installationsanforderungen für das SnapCenter Plug-in für Microsoft Windows**

Vor der Installation des Plug-ins für Windows sollten Sie sich über bestimmte Installationsanforderungen im Klaren sein.

Bevor Sie mit der Verwendung des Plug-ins für Windows beginnen, muss der SnapCenter-Administrator SnapCenter Server installieren und konfigurieren und die erforderlichen Aufgaben ausführen.

• Um das Plug-in für Windows zu installieren, müssen Sie über die Administratorrechte von SnapCenter verfügen.

Die SnapCenter-Administratorrolle muss über Administratorrechte verfügen.

- Sie müssen den SnapCenter-Server installiert und konfiguriert haben.
- Wenn Sie ein Plug-in auf einem Windows-Host installieren, müssen Sie UAC auf dem Host deaktivieren, wenn Sie keine Anmeldedaten angeben, die nicht integriert sind, oder wenn der Benutzer zu einem lokalen Workgroup-Benutzer gehört.
- Sie müssen SnapMirror und SnapVault einrichten, wenn Sie eine Backup-Replizierung möchten.

#### **Hostanforderungen für die Installation des SnapCenter Plug-ins Pakets für Windows**

Bevor Sie das SnapCenter Plug-ins-Paket für Windows installieren, sollten Sie mit einigen grundlegenden Speicherplatzanforderungen und Größenanforderungen für das Host-System vertraut sein.

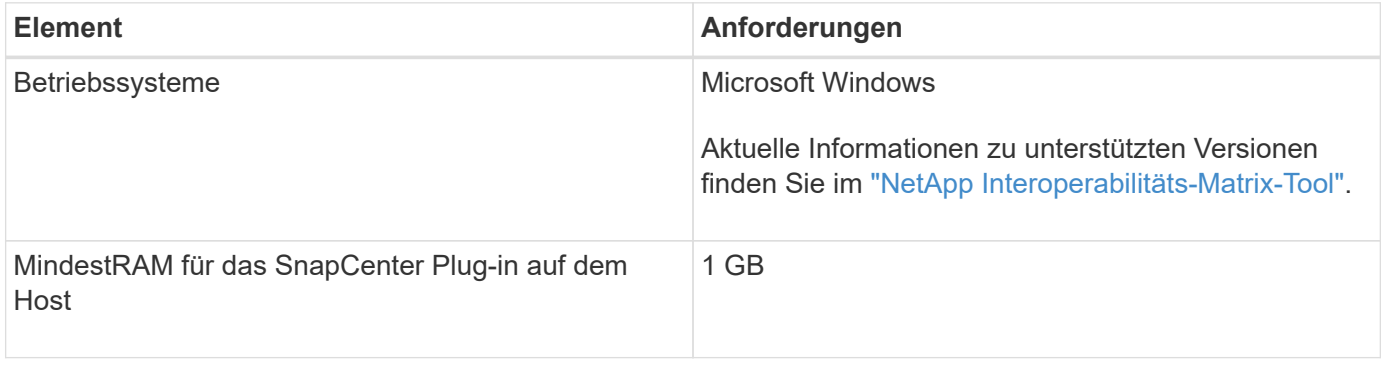

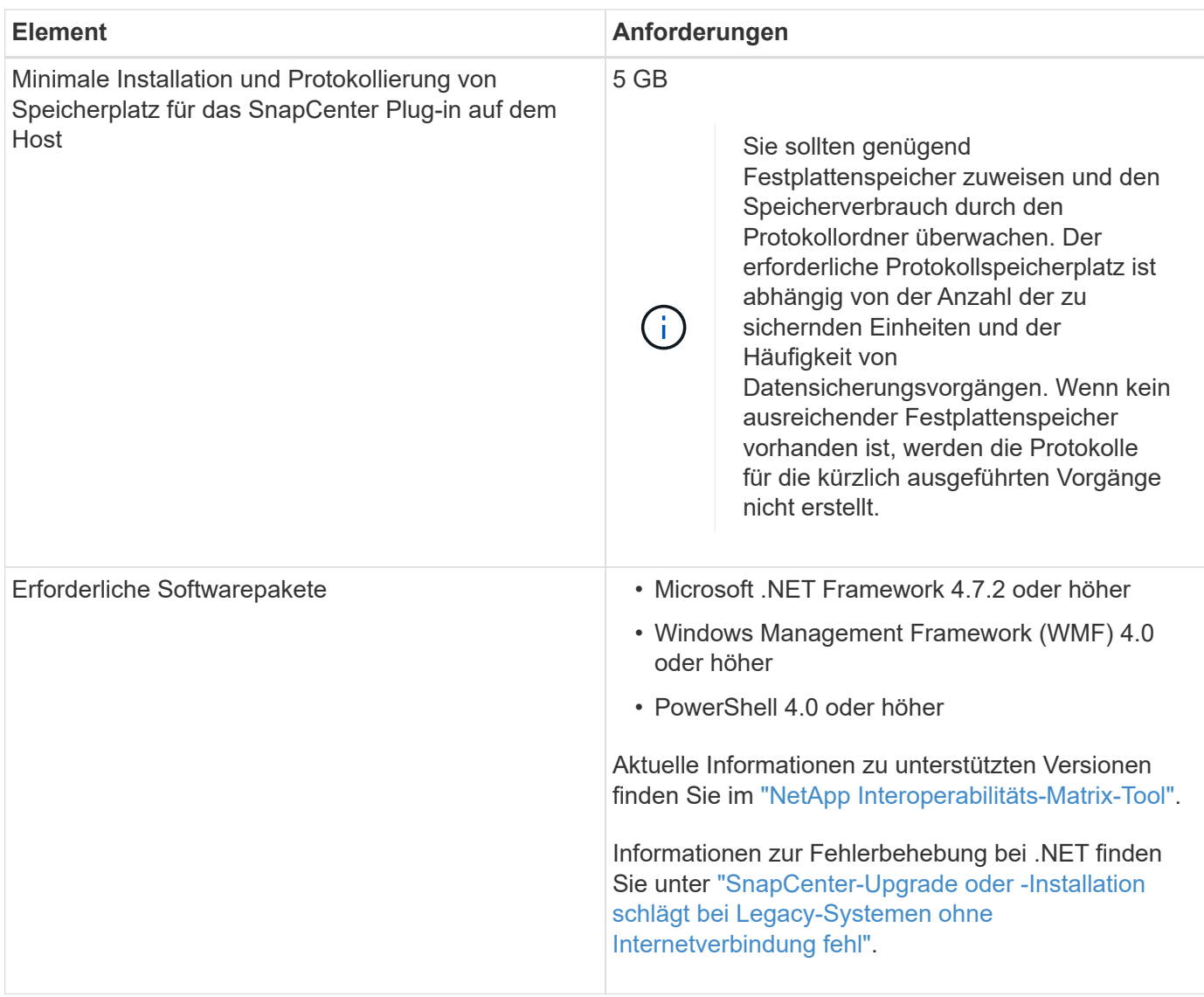

#### **Richten Sie Ihre Anmeldedaten für das Plug-in für Windows ein**

SnapCenter verwendet Zugangsdaten, um Benutzer für SnapCenter-Vorgänge zu authentifizieren. Sie sollten Anmeldedaten für die Installation von SnapCenter-Plug-ins erstellen und zusätzliche Anmeldedaten für die Durchführung von Datenschutzvorgängen auf Windows-Dateisystemen erhalten.

#### **Was Sie brauchen**

- Sie müssen Windows-Anmeldeinformationen einrichten, bevor Sie Plug-ins installieren.
- Sie müssen die Anmeldedaten auf dem Remote-Host mit Administratorrechten, einschließlich Administratorrechten, einrichten.
- Wenn Sie Anmeldedaten für einzelne Ressourcengruppen einrichten und der Benutzer keine vollständigen Administratorberechtigungen hat, müssen Sie dem Benutzer mindestens die Gruppen- und Sicherungsrechte zuweisen.

- 1. Klicken Sie im linken Navigationsbereich auf **Einstellungen**.
- 2. Klicken Sie auf der Seite Einstellungen auf **Credential**.
- 3. Klicken Sie Auf **Neu**.
- 4. Gehen Sie auf der Seite Credential wie folgt vor:

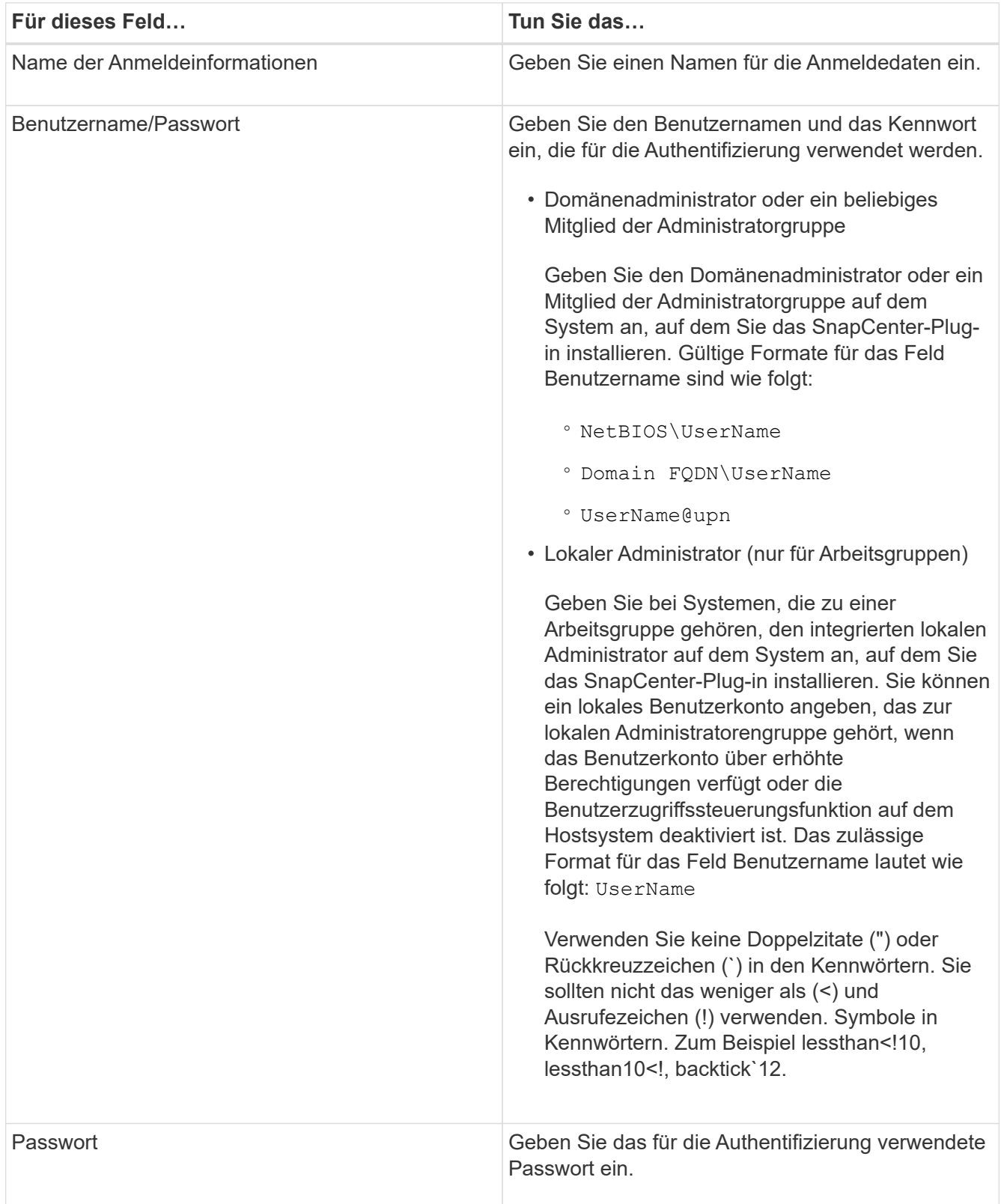

#### 5. Klicken Sie auf **OK**.

Nachdem Sie die Einrichtung von Anmeldeinformationen abgeschlossen haben, möchten Sie einem

Benutzer oder einer Gruppe von Benutzern auf der Seite Benutzer und Zugriff die Wartung von Anmeldeinformationen zuweisen.

#### **Konfigurieren Sie gMSA unter Windows Server 2012 oder höher**

Mit Windows Server 2012 oder höher können Sie ein Group Managed Service Account (gMSA) erstellen, das über ein verwaltetes Domain-Konto eine automatisierte Verwaltung von Service-Konten ermöglicht.

#### **Was Sie brauchen**

- Sie sollten einen Windows Server 2012 oder höher Domänencontroller haben.
- Sie sollten einen Windows Server 2012 oder höher-Host haben, der Mitglied der Domain ist.

#### **Schritte**

- 1. Erstellen Sie einen KDS-Stammschlüssel, um eindeutige Passwörter für jedes Objekt in Ihrem gMSA zu generieren.
- 2. Führen Sie für jede Domäne den folgenden Befehl vom Windows Domain Controller aus: Add-KDSRootKey -EffectiveImmediately
- 3. Erstellen und Konfigurieren des gMSA:
	- a. Erstellen Sie ein Benutzerkonto in folgendem Format:

domainName\accountName\$

```
.. Fügen Sie der Gruppe Computerobjekte hinzu.
```

```
.. Verwenden Sie die gerade erstellte Benutzergruppe, um das gMSA zu
erstellen.
```
Beispiel:

```
 New-ADServiceAccount -name <ServiceAccountName> -DNSHostName <fqdn>
-PrincipalsAllowedToRetrieveManagedPassword <group>
-ServicePrincipalNames <SPN1,SPN2,…>
.. Laufen `Get-ADServiceAccount` Befehl zum Überprüfen des
Dienstkontos.
```
- 4. Konfigurieren Sie das gMSA auf Ihren Hosts:
	- a. Aktivieren Sie das Active Directory-Modul für Windows PowerShell auf dem Host, auf dem Sie das gMSA-Konto verwenden möchten.

Um dies zu tun, führen Sie den folgenden Befehl aus PowerShell:

```
PS C:\> Get-WindowsFeature AD-Domain-Services
Display Name Name Install State
------------ ---- -------------
[ ] Active Directory Domain Services AD-Domain-Services Available
PS C:\> Install-WindowsFeature AD-DOMAIN-SERVICES
Success Restart Needed Exit Code Feature Result
------- -------------- --------- --------------
True No Success {Active Directory Domain Services,
Active ...
WARNING: Windows automatic updating is not enabled. To ensure that your
newly-installed role or feature is
automatically updated, turn on Windows Update.
```
- a. Starten Sie den Host neu.
- b. Installieren Sie das gMSA auf Ihrem Host, indem Sie den folgenden Befehl über die PowerShell-Eingabeaufforderung ausführen: Install-AdServiceAccount <gMSA>
- c. Überprüfen Sie Ihr gMSA-Konto, indem Sie folgenden Befehl ausführen: Test-AdServiceAccount <gMSA>
- 5. Weisen Sie dem konfigurierten gMSA auf dem Host die Administratorrechte zu.
- 6. Fügen Sie den Windows-Host hinzu, indem Sie das konfigurierte gMSA-Konto im SnapCenter-Server angeben.

SnapCenter-Server installiert die ausgewählten Plug-ins auf dem Host, und das angegebene gMSA wird während der Plug-in-Installation als Service-Login-Konto verwendet.

# <span id="page-443-0"></span>**Konfigurieren Sie gMSA unter Windows Server 2012 oder höher**

Mit Windows Server 2012 oder höher können Sie ein Group Managed Service Account (gMSA) erstellen, das über ein verwaltetes Domain-Konto eine automatisierte Verwaltung von Service-Konten ermöglicht.

#### **Was Sie brauchen**

- Sie sollten einen Windows Server 2012 oder höher Domänencontroller haben.
- Sie sollten einen Windows Server 2012 oder höher-Host haben, der Mitglied der Domain ist.

- 1. Erstellen Sie einen KDS-Stammschlüssel, um eindeutige Passwörter für jedes Objekt in Ihrem gMSA zu generieren.
- 2. Führen Sie für jede Domäne den folgenden Befehl vom Windows Domain Controller aus: Add-KDSRootKey -EffectiveImmediately
- 3. Erstellen und Konfigurieren des gMSA:

a. Erstellen Sie ein Benutzerkonto in folgendem Format:

 domainName\accountName\$ .. Fügen Sie der Gruppe Computerobjekte hinzu. .. Verwenden Sie die gerade erstellte Benutzergruppe, um das gMSA zu erstellen.

Beispiel:

 New-ADServiceAccount -name <ServiceAccountName> -DNSHostName <fqdn> -PrincipalsAllowedToRetrieveManagedPassword <group> -ServicePrincipalNames <SPN1,SPN2,…> .. Laufen `Get-ADServiceAccount` Befehl zum Überprüfen des Dienstkontos.

- 4. Konfigurieren Sie das gMSA auf Ihren Hosts:
	- a. Aktivieren Sie das Active Directory-Modul für Windows PowerShell auf dem Host, auf dem Sie das gMSA-Konto verwenden möchten.

Um dies zu tun, führen Sie den folgenden Befehl aus PowerShell:

```
PS C:\> Get-WindowsFeature AD-Domain-Services
Display Name 1. Name Name Install State
------------ ---- -------------
[ ] Active Directory Domain Services AD-Domain-Services Available
PS C:\> Install-WindowsFeature AD-DOMAIN-SERVICES
Success Restart Needed Exit Code Feature Result
------- -------------- --------- --------------
True No Success {Active Directory Domain Services,
Active ...
WARNING: Windows automatic updating is not enabled. To ensure that your
newly-installed role or feature is
automatically updated, turn on Windows Update.
```
- a. Starten Sie den Host neu.
- b. Installieren Sie das gMSA auf Ihrem Host, indem Sie den folgenden Befehl über die PowerShell-Eingabeaufforderung ausführen: Install-AdServiceAccount <gMSA>
- c. Überprüfen Sie Ihr gMSA-Konto, indem Sie folgenden Befehl ausführen: Test-AdServiceAccount <gMSA>
- 5. Weisen Sie dem konfigurierten gMSA auf dem Host die Administratorrechte zu.
- 6. Fügen Sie den Windows-Host hinzu, indem Sie das konfigurierte gMSA-Konto im SnapCenter-Server angeben.

SnapCenter-Server installiert die ausgewählten Plug-ins auf dem Host, und das angegebene gMSA wird während der Plug-in-Installation als Service-Login-Konto verwendet.

# **Fügen Sie Hosts hinzu und installieren Sie das SnapCenter Plug-in für Microsoft Windows**

Sie können die Seite SnapCenter Add Host verwenden, um Windows Hosts hinzuzufügen. Das SnapCenter-Plug-in für Microsoft Windows wird automatisch auf dem angegebenen Host installiert. Dies ist die empfohlene Methode zum Installieren von Plugins. Sie können einen Host hinzufügen und ein Plug-in entweder für einen einzelnen Host oder ein Cluster installieren.

## **Was Sie brauchen**

- Sie müssen ein Benutzer sein, der einer Rolle zugewiesen ist, die über die Berechtigungen für die Plug-in-Installation und -Deinstallation verfügt, wie z. B. die Rolle "SnapCenter-Administrator".
- Wenn Sie ein Plug-in auf einem Windows-Host installieren, müssen Sie UAC auf dem Host deaktivieren, wenn Sie keine Anmeldedaten angeben, die nicht integriert sind, oder wenn der Benutzer zu einem lokalen Workgroup-Benutzer gehört.
- Der SnapCenter-Benutzer sollte der Rolle "Anmelden als Dienst" des Windows-Servers hinzugefügt werden.
- Stellen Sie sicher, dass der Nachrichtenwarteschlange in Betrieb ist.
- Wenn Sie Group Managed Service Account (gMSA) verwenden, sollten Sie gMSA mit Administratorrechten konfigurieren.

["Konfigurieren Sie das Gruppenkonto für Managed Services unter Windows Server 2012 oder höher für](#page-443-0) [Windows File System"](#page-443-0)

#### **Über diese Aufgabe**

- Sie können einen SnapCenter-Server nicht als Plug-in-Host zu einem anderen SnapCenter-Server hinzufügen.
- Windows Plug-ins
	- Microsoft Windows
	- Microsoft Exchange Server
	- Microsoft SQL Server
	- SAP HANA
	- Benutzerdefinierte Plug-ins
- Installieren von Plug-ins auf einem Cluster

Wenn Sie Plug-ins auf einem Cluster installieren (WSFC, Oracle RAC oder Exchange DAG), sind sie auf allen Knoten des Clusters installiert.

• E-Series Storage

Sie können das Plug-in für Windows nicht auf einem mit E-Series Storage verbundenen Windows-Host installieren.

- 1. Klicken Sie im linken Navigationsbereich auf **Hosts**.
- 2. Vergewissern Sie sich, dass **verwaltete Hosts** oben ausgewählt ist.
- 3. Klicken Sie Auf **Hinzufügen**.
- 4. Gehen Sie auf der Seite Hosts wie folgt vor:

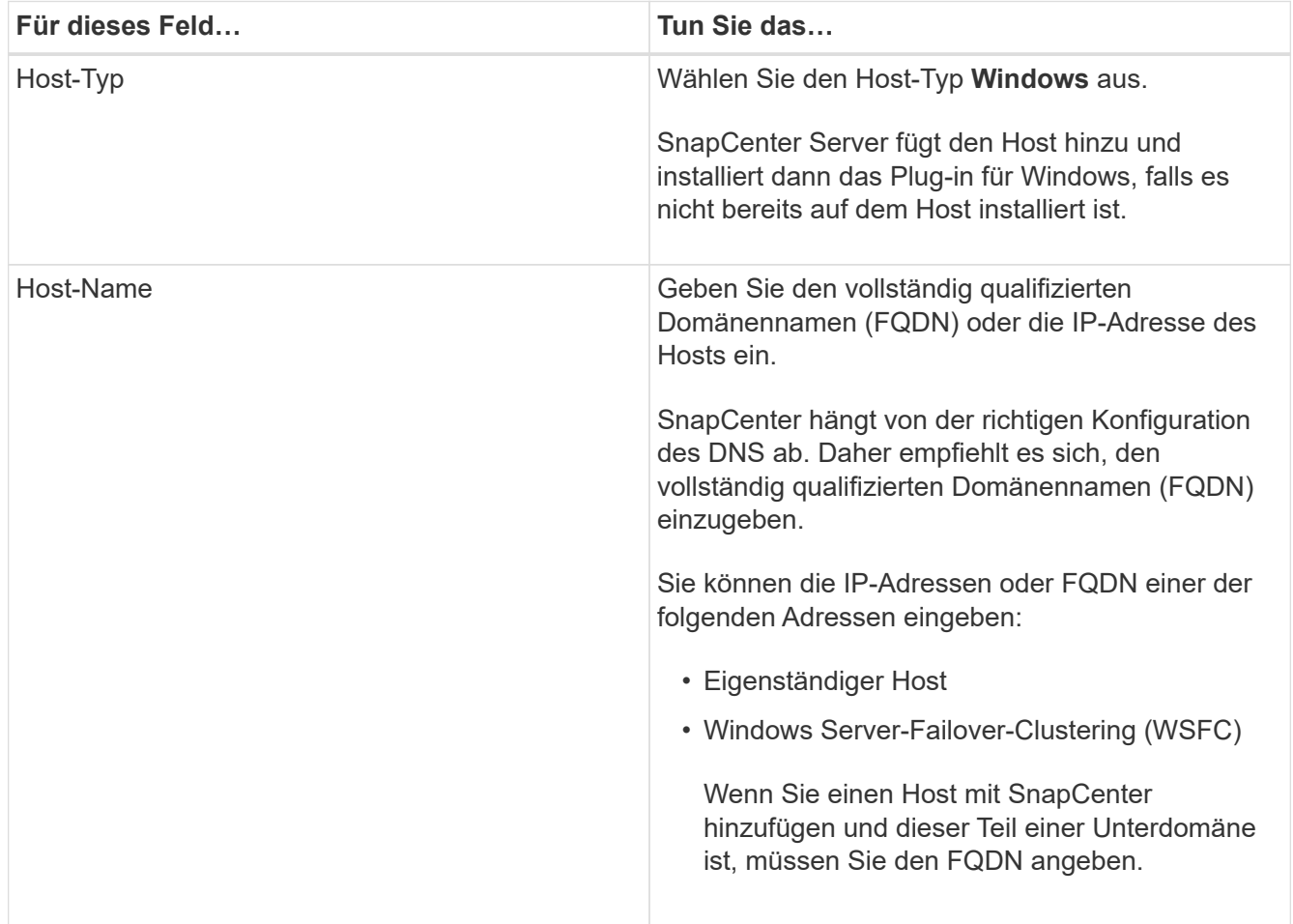

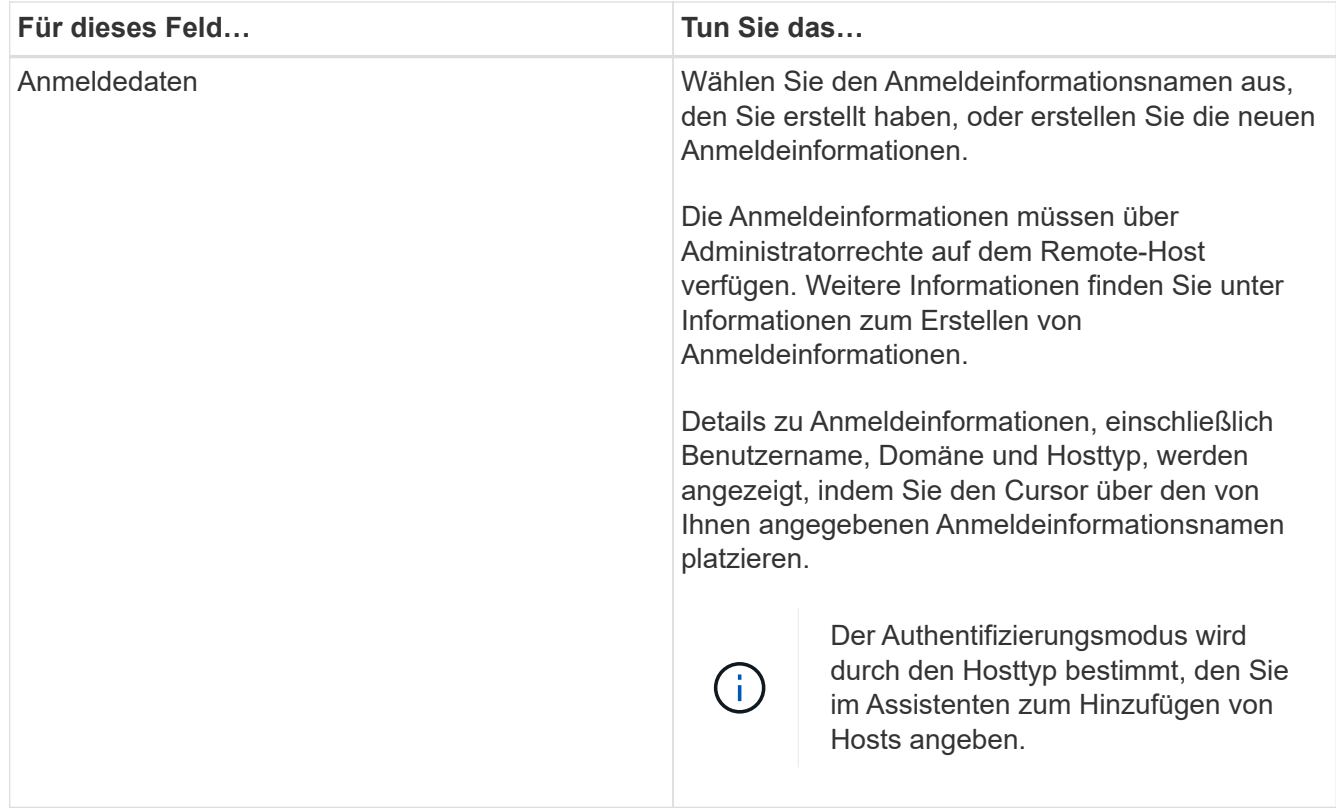

5. Wählen Sie im Abschnitt Plug-ins zum Installieren auswählen die zu installierenden Plug-ins aus.

Bei neuen Implementierungen werden keine Plug-in-Pakete aufgeführt.

6. (Optional) Klicken Sie Auf **Weitere Optionen**.

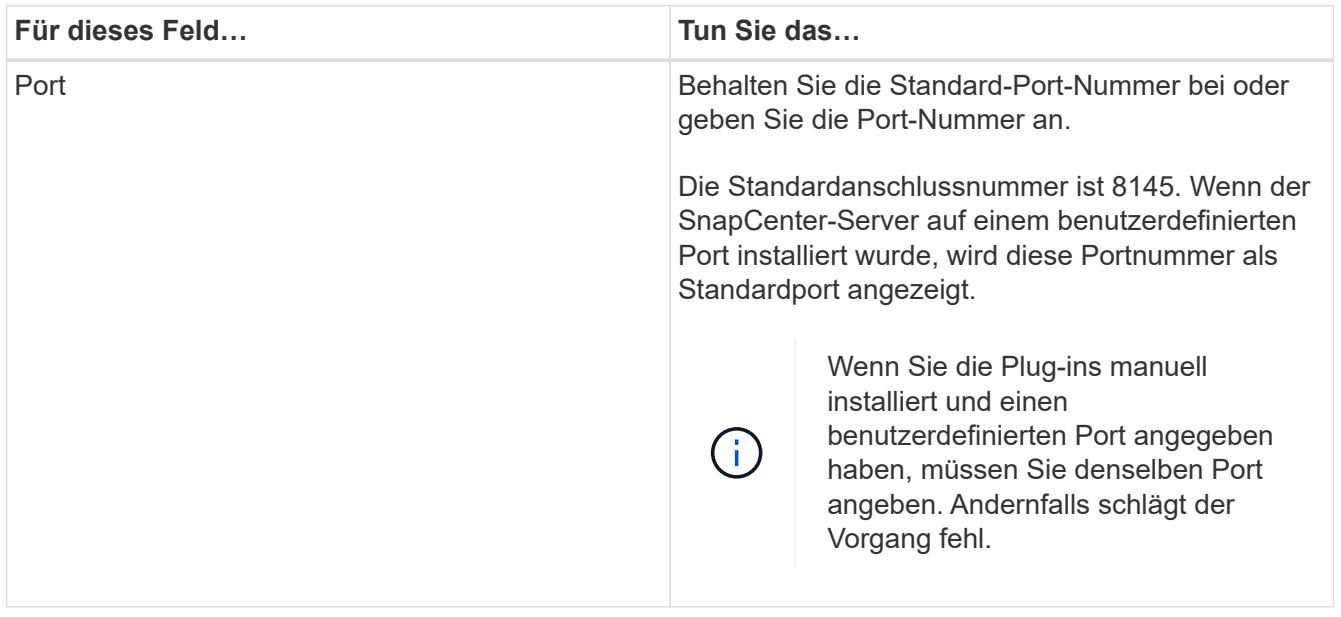

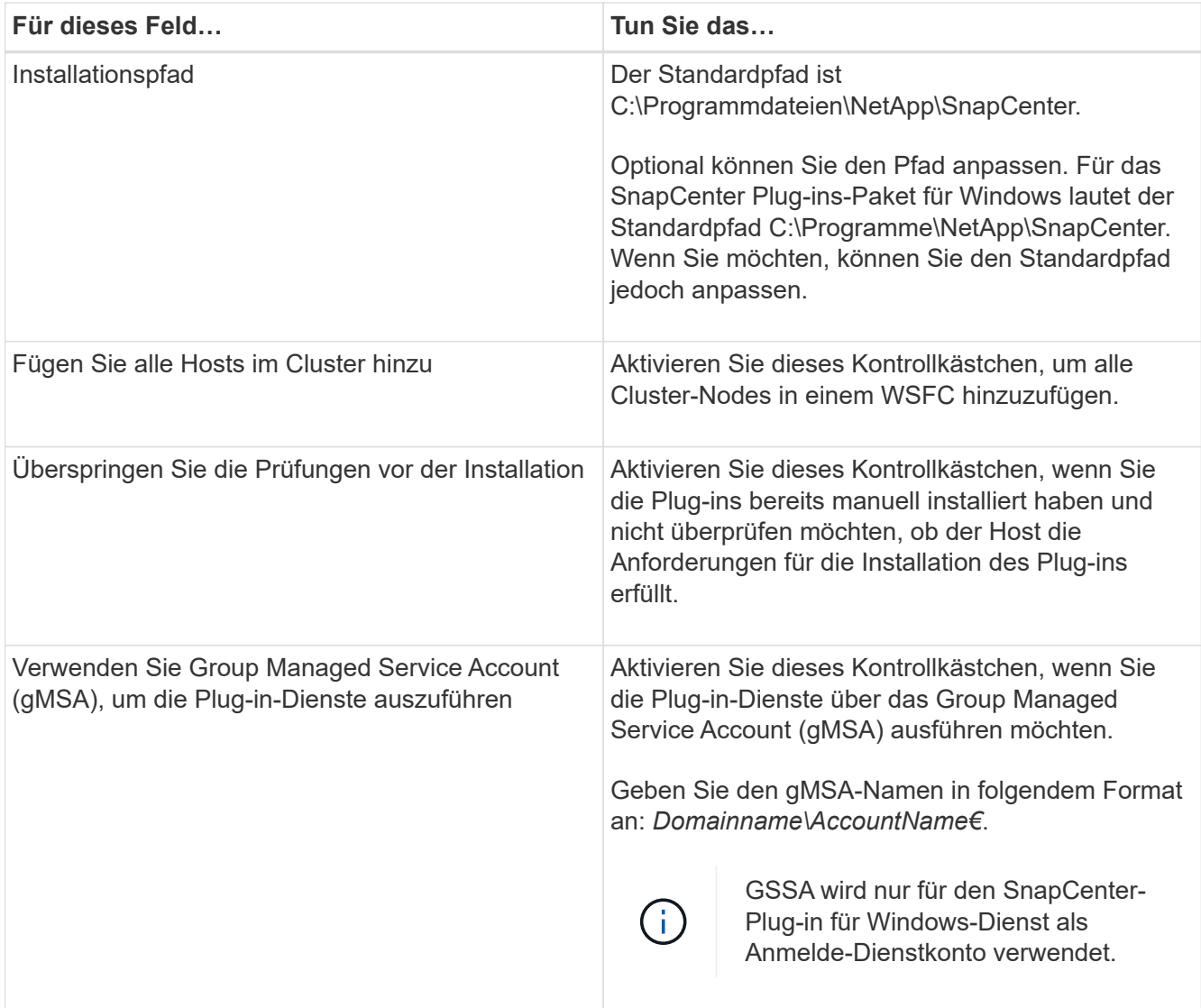

#### 7. Klicken Sie Auf **Absenden**.

Wenn Sie das Kontrollkästchen **Vorabprüfungen** nicht aktiviert haben, wird der Host überprüft, ob er die Voraussetzungen für die Installation des Plug-ins erfüllt. Der Festplattenspeicher, der RAM, die PowerShell-Version, die .NET-Version und der Speicherort werden anhand der Mindestanforderungen validiert. Wenn die Mindestanforderungen nicht erfüllt werden, werden entsprechende Fehler- oder Warnmeldungen angezeigt.

Wenn der Fehler mit dem Festplattenspeicher oder RAM zusammenhängt, können Sie die Datei Web.config unter aktualisieren C:\Program Files\NetApp\SnapCenter WebApp zum Ändern der Standardwerte. Wenn der Fehler mit anderen Parametern zusammenhängt, müssen Sie das Problem beheben.

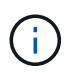

Wenn Sie in einem HA-Setup die Datei "Web.config" aktualisieren, müssen Sie die Datei auf beiden Knoten aktualisieren.

8. Überwachen Sie den Installationsfortschritt.

# **Installieren Sie das SnapCenter Plug-in für Microsoft Windows auf mehreren Remote Hosts mithilfe von PowerShell cmdlets**

Wenn Sie das SnapCenter Plug-in für Microsoft Windows auf mehreren Hosts gleichzeitig installieren möchten, verwenden Sie die Install-SmHostPackage PowerShell Cmdlet:

Sie müssen sich bei SnapCenter als Domänenbenutzer mit lokalen Administratorrechten auf jedem Host, auf dem Sie Plug-ins installieren möchten, angemeldet haben.

## **Schritte**

- 1. Starten Sie PowerShell.
- 2. Richten Sie auf dem SnapCenter-Server-Host eine Sitzung mit ein Open-SmConnection Cmdlet und geben Sie dann Ihre Zugangsdaten ein.
- 3. Fügen Sie den Standalone-Host oder das Cluster mit dem zu SnapCenter hinzu Add-SmHost Cmdlet und die erforderlichen Parameter.

Die Informationen zu den Parametern, die mit dem Cmdlet und deren Beschreibungen verwendet werden können, können durch Ausführen von *get-Help Command\_Name* abgerufen werden. Alternativ können Sie auch auf die verweisen ["SnapCenter Software Cmdlet Referenzhandbuch"](https://library.netapp.com/ecm/ecm_download_file/ECMLP2883300).

4. Installieren Sie das Plug-in mithilfe des auf mehreren Hosts Install-SmHostPackage Cmdlet und die erforderlichen Parameter.

Sie können das verwenden -skipprecheck Option Wenn Sie die Plug-ins manuell installiert haben und nicht überprüfen möchten, ob der Host die Anforderungen für die Installation des Plug-ins erfüllt.

# **Installieren Sie das SnapCenter-Plug-in für Microsoft Windows im Hintergrund über die Befehlszeile**

Sie können das SnapCenter-Plug-in für Microsoft Windows lokal auf einem Windows-Host installieren, wenn Sie das Plug-in nicht Remote über die SnapCenter-Benutzeroberfläche installieren können. Sie können das SnapCenter-Plug-in für Microsoft Windows-Installationsprogramm unbeaufsichtigt, im Silent-Modus, über die Windows-Befehlszeile ausführen.

## **Was Sie brauchen**

- Sie müssen Microsoft .Net 4.7.2 oder höher installiert haben.
- Sie müssen PowerShell 4.0 oder höher installiert haben.
- Sie müssen die Windows-Nachrichtenwarteschlange aktiviert haben.
- Sie müssen ein lokaler Administrator auf dem Host sein.

#### **Schritte**

1. Laden Sie das SnapCenter-Plug-in für Microsoft Windows von Ihrem Installationsort herunter.

Beispielsweise lautet der Standardinstallationspfad C:\ProgramData\NetApp\SnapCenter\Package Repository.

Auf diesen Pfad kann von dem Host zugegriffen werden, auf dem der SnapCenter-Server installiert ist.

- 2. Kopieren Sie die Installationsdatei auf den Host, auf dem Sie das Plug-in installieren möchten.
- 3. Navigieren Sie in der Eingabeaufforderung zum Verzeichnis, in dem Sie die Installationsdatei heruntergeladen haben.
- 4. Geben Sie den folgenden Befehl ein und ersetzen Sie Variablen durch Ihre Daten:

```
"snapcenter_windows_host_plugin.exe"/silent / debuglog"" /log""
BI_SNAPCENTER_PORT= SUITE_INSTALLDIR="" BI_SERVICEACCOUNT= BI_SERVICEPWD=
ISFeatureInstall=SCW
```
Beispiel:

```
`"C:\ProgramData\NetApp\SnapCenter\Package Repository
\snapcenter_windows_host_plugin.exe"/silent /debuglog"C:
\HPPW_SCW_Install.log" /log"C:\" BI_SNAPCENTER_PORT=8145
SUITE INSTALLDIR="C: \Program Files\NetApp\SnapCenter"
BI_SERVICEACCOUNT=domain\administrator BI_SERVICEPWD=password
ISFeatureInstall=SCW`
```
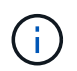

Alle Parameter, die während der Installation von Plug-in für Windows übergeben wurden, sind Groß- und Kleinschreibung.

Geben Sie die Werte für die folgenden Variablen ein:

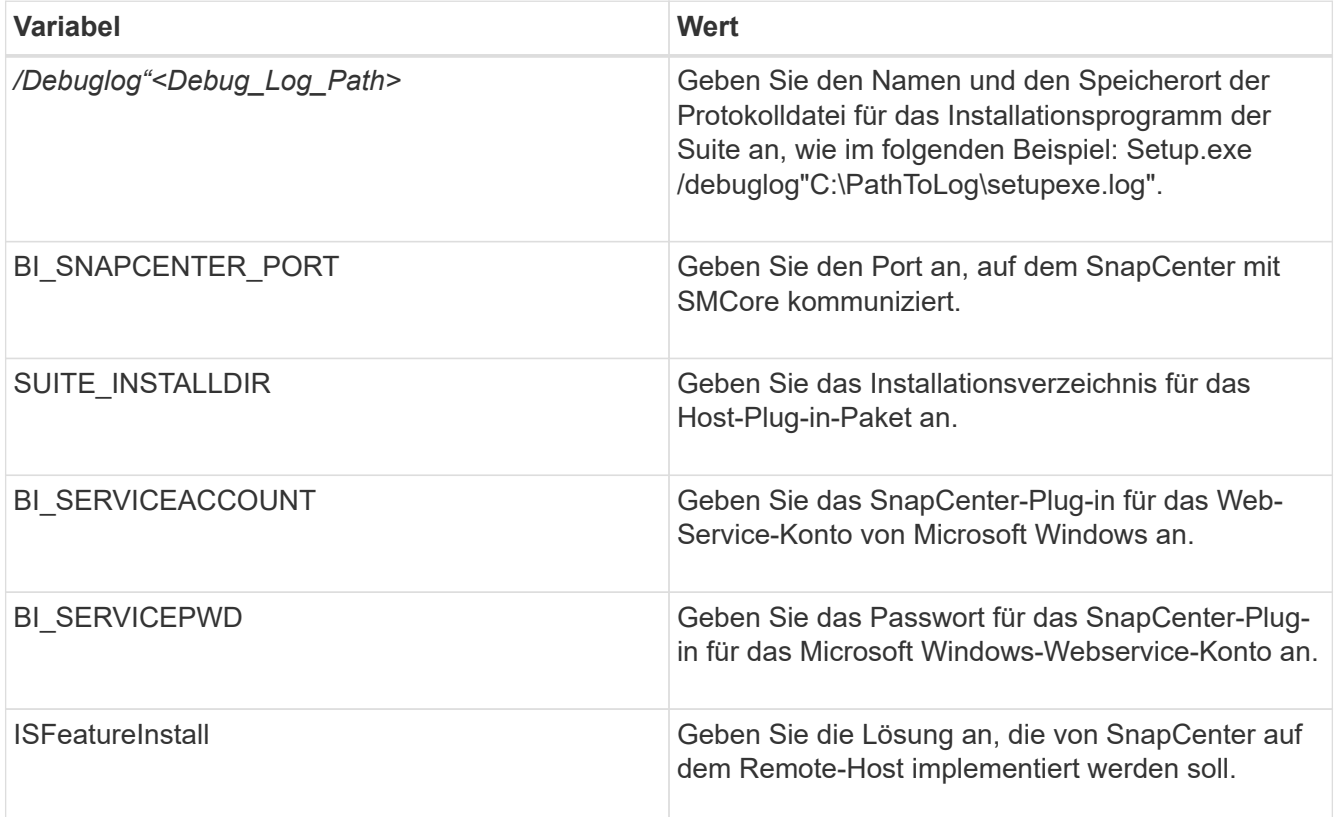

Der Parameter *debuglog* enthält den Pfad der Protokolldatei für SnapCenter. Das Schreiben in diese

Protokolldatei ist die bevorzugte Methode, um Informationen zur Fehlerbehebung zu erhalten, da die Datei die Ergebnisse von Prüfungen enthält, die die Installation für Plug-in-Voraussetzungen ausführt.

Weitere Informationen zur Fehlerbehebung finden Sie bei Bedarf in der Protokolldatei für das Paket SnapCenter für Windows. Die Protokolldateien für das Paket werden (älteste zuerst) im Ordner *%Temp%* aufgeführt, z. B. *C:\temp\*.

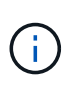

Die Installation des Plug-ins für Windows registriert das Plug-in auf dem Host und nicht auf dem SnapCenter-Server. Sie können das Plug-in auf dem SnapCenter Server registrieren, indem Sie den Host mithilfe der SnapCenter GUI oder PowerShell Cmdlet hinzufügen. Nach dem Hinzufügen des Hosts wird das Plug-in automatisch erkannt.

# **Überwachen Sie den Installationsstatus des SnapCenter Plug-in-Pakets**

Sie können den Fortschritt der Installation des SnapCenter-Plug-in-Pakets über die Seite Jobs überwachen. Möglicherweise möchten Sie den Installationsfortschritt prüfen, um festzustellen, wann die Installation abgeschlossen ist oder ob ein Problem vorliegt.

## **Über diese Aufgabe**

Die folgenden Symbole werden auf der Seite Aufträge angezeigt und geben den Status der Operation an:

- **O** In Bearbeitung
- **Frfolgreich abgeschlossen**
- **\*** Fehlgeschlagen
- Abgeschlossen mit Warnungen oder konnte aufgrund von Warnungen nicht gestartet werden
- **D** Warteschlange

#### **Schritte**

•

- 1. Klicken Sie im linken Navigationsbereich auf **Monitor**.
- 2. Klicken Sie auf der Seite Überwachen auf **Jobs**.
- 3. Gehen Sie auf der Seite Jobs folgendermaßen vor, um die Liste so zu filtern, dass nur Plug-in-Installationsvorgänge aufgeführt werden:
	- a. Klicken Sie Auf **Filter**.
	- b. Optional: Geben Sie das Start- und Enddatum an.
	- c. Wählen Sie im Dropdown-Menü Typ die Option **Plug-in Installation**.
	- d. Wählen Sie im Dropdown-Menü Status den Installationsstatus aus.
	- e. Klicken Sie Auf **Anwenden**.
- 4. Wählen Sie den Installationsauftrag aus und klicken Sie auf **Details**, um die Jobdetails anzuzeigen.
- 5. Klicken Sie auf der Seite Jobdetails auf **Protokolle anzeigen**.

# **Konfigurieren Sie das CA-Zertifikat**

#### **ZertifikatCSR-Datei erstellen**

Sie können eine Zertifikatsignierungsanforderung (CSR) generieren und das Zertifikat importieren, das von einer Zertifizierungsstelle (CA) mit dem generierten CSR abgerufen werden kann. Dem Zertifikat ist ein privater Schlüssel zugeordnet.

CSR ist ein Block von codiertem Text, der einem autorisierten Zertifikatanbieter zur Beschaffung des signierten CA-Zertifikats übergeben wird.

Informationen zum Generieren einer CSR finden Sie unter ["So generieren Sie eine CSR-Datei für das CA-](https://kb.netapp.com/Advice_and_Troubleshooting/Data_Protection_and_Security/SnapCenter/How_to_generate_CA_Certificate_CSR_file)[Zertifikat"](https://kb.netapp.com/Advice_and_Troubleshooting/Data_Protection_and_Security/SnapCenter/How_to_generate_CA_Certificate_CSR_file).

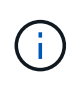

Wenn Sie das CA-Zertifikat für Ihre Domain (\*.domain.company.com) oder Ihr System (machine1.domain.company.com) besitzen, können Sie die Erstellung der CA-Zertifikat-CSR-Datei überspringen. Sie können das vorhandene CA-Zertifikat mit SnapCenter bereitstellen.

Bei Clusterkonfigurationen sollten der Clustername (virtueller Cluster-FQDN) und die entsprechenden Hostnamen im CA-Zertifikat aufgeführt werden. Das Zertifikat kann aktualisiert werden, indem Sie das Feld Alternative Name (SAN) des Studienteilnehmers ausfüllen, bevor Sie das Zertifikat beschaffen. Bei einem Platzhalter-Zertifikat (\*.domain.company.com) enthält das Zertifikat implizit alle Hostnamen der Domäne.

#### **Importieren von CA-Zertifikaten**

Sie müssen die CA-Zertifikate mithilfe der Microsoft-Verwaltungskonsole (MMC) auf den SnapCenter-Server und die Windows-Host-Plug-ins importieren.

- 1. Gehen Sie zur Microsoft Management Console (MMC) und klicken Sie dann auf **Datei** > **Snapin hinzufügen/entfernen**.
- 2. Wählen Sie im Fenster Snap-ins hinzufügen oder entfernen die Option **Zertifikate** und klicken Sie dann auf **Hinzufügen**.
- 3. Wählen Sie im Snap-in-Fenster Zertifikate die Option **Computerkonto** aus und klicken Sie dann auf **Fertig stellen**.
- 4. Klicken Sie Auf **Konsolenwurzel** > **Zertifikate Lokaler Computer** > **Vertrauenswürdige Stammzertifizierungsbehörden** > **Zertifikate**.
- 5. Klicken Sie mit der rechten Maustaste auf den Ordner "Vertrauenswürdige Stammzertifizierungsstellen" und wählen Sie dann **Alle Aufgaben** > **Import**, um den Importassistenten zu starten.
- 6. Füllen Sie den Assistenten wie folgt aus:

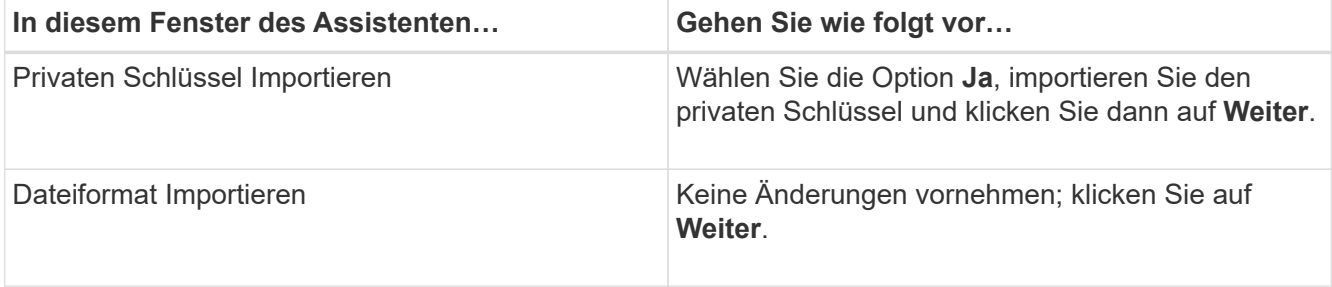

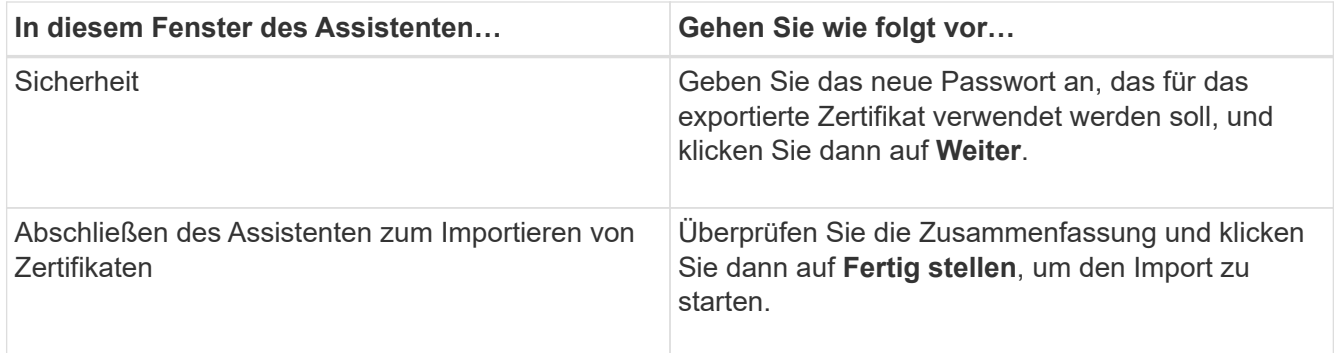

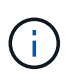

Der Import des Zertifikats sollte mit dem privaten Schlüssel gebündelt werden (unterstützte Formate sind: \*.pfx, \*.p12 und \*.p7b).

7. Wiederholen Sie Schritt 5 für den Ordner "persönlich".

#### **Abrufen des Daumenabdrucks für das CA-Zertifikat**

Ein ZertifikatDaumendruck ist eine hexadezimale Zeichenfolge, die ein Zertifikat identifiziert. Ein Daumendruck wird aus dem Inhalt des Zertifikats mithilfe eines Daumendruckalgorithmus berechnet.

#### **Schritte**

- 1. Führen Sie auf der GUI folgende Schritte durch:
	- a. Doppelklicken Sie auf das Zertifikat.
	- b. Klicken Sie im Dialogfeld Zertifikat auf die Registerkarte **Details**.
	- c. Blättern Sie durch die Liste der Felder und klicken Sie auf **Miniaturdruck**.
	- d. Kopieren Sie die hexadezimalen Zeichen aus dem Feld.
	- e. Entfernen Sie die Leerzeichen zwischen den hexadezimalen Zahlen.

Wenn der Daumendruck beispielsweise lautet: "a9 09 50 2d d8 2a e4 14 33 e6 f8 38 86 b0 0d 42 77 a3 2a 7b", wird nach dem Entfernen der Leerzeichen der Text "a909502dd82ae41433e6f83886b00d4277a32a7b" lauten.

- 2. Führen Sie Folgendes aus PowerShell aus:
	- a. Führen Sie den folgenden Befehl aus, um den Daumendruck des installierten Zertifikats aufzulisten und das kürzlich installierte Zertifikat anhand des Betreff-Namens zu identifizieren.

*Get-ChildItem -Path Cert:\LocalMachine\My*

b. Kopieren Sie den Daumendruck.

#### **Konfigurieren Sie das CA-Zertifikat mit den Windows-Host-Plug-in-Diensten**

Sie sollten das CA-Zertifikat mit den Windows-Host-Plug-in-Diensten konfigurieren, um das installierte digitale Zertifikat zu aktivieren.

Führen Sie die folgenden Schritte auf dem SnapCenter-Server und allen Plug-in-Hosts durch, auf denen CA-Zertifikate bereits bereitgestellt wurden.

1. Entfernen Sie die vorhandene Zertifikatbindung mit SMCore-Standardport 8145, indem Sie den folgenden Befehl ausführen:

> netsh http delete sslcert ipport=0.0.0.0: <SMCore Port>

Beispiel:

```
 > netsh http delete sslcert ipport=0.0.0.0:8145
. Binden Sie das neu installierte Zertifikat an die Windows Host Plug-
in-Dienste, indem Sie die folgenden Befehle ausführen:
```

```
> $cert = "<certificate thumbprint>"
```

```
> $guid = [guid]::NewGuid().ToString("B")
```

```
> netsh http add sslcert ipport=0.0.0.0: <SMCore Port> certhash=$cert
appid="$guid"
```
Beispiel:

```
> $cert = "a909502dd82ae41433e6f83886b00d4277a32a7b"
> $guid = [guid]::NewGuid().ToString("B")
> netsh http add sslcert ipport=0.0.0.0:8145 certhash=$cert
appid="$guid"
```
#### **Aktivieren Sie CA-Zertifikate für Plug-ins**

Sie sollten die CA-Zertifikate konfigurieren und die CA-Zertifikate im SnapCenter-Server und den entsprechenden Plug-in-Hosts bereitstellen. Sie sollten die CA-Zertifikatsvalidierung für die Plug-ins aktivieren.

#### **Was Sie brauchen**

- Sie können die CA-Zertifikate mit dem Cmdlet "Run\_set-SmCertificateSettings\_" aktivieren oder deaktivieren.
- Sie können den Zertifikatsstatus für die Plug-ins mithilfe der *get-SmCertificateSettings* anzeigen.

Die Informationen zu den Parametern, die mit dem Cmdlet und deren Beschreibungen verwendet werden können, können durch Ausführen von *get-Help Command\_Name* abgerufen werden. Alternativ können Sie auch auf die verweisen ["SnapCenter Software Cmdlet Referenzhandbuch"](https://library.netapp.com/ecm/ecm_download_file/ECMLP2883300).

- 1. Klicken Sie im linken Navigationsbereich auf **Hosts**.
- 2. Klicken Sie auf der Host-Seite auf **verwaltete Hosts**.
- 3. Wählen Sie ein- oder mehrere Plug-in-Hosts aus.
- 4. Klicken Sie auf **Weitere Optionen**.
- 5. Wählen Sie **Zertifikatvalidierung Aktivieren**.

## **Nach Ihrer Beendigung**

Auf dem Reiter Managed Hosts wird ein Schloss angezeigt, und die Farbe des Vorhängeschlosses zeigt den Status der Verbindung zwischen SnapCenter Server und dem Plug-in-Host an.

- **A** Zeigt an, dass das CA-Zertifikat weder aktiviert noch dem Plug-in-Host zugewiesen ist.
- **A** Zeigt an, dass das CA-Zertifikat erfolgreich validiert wurde.
- **Q** Zeigt an, dass das CA-Zertifikat nicht validiert werden konnte.
- **A** Zeigt an, dass die Verbindungsinformationen nicht abgerufen werden konnten.

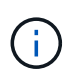

Wenn der Status gelb oder grün lautet, werden die Datensicherungsvorgänge erfolgreich abgeschlossen.

# **Installieren Sie das SnapCenter Plug-in für VMware vSphere**

Wenn Ihre Datenbanken auf Virtual Machines (VMs) gespeichert sind oder VMs und Datastores geschützt werden sollen, müssen Sie das SnapCenter Plug-in für die virtuelle Appliance VMware vSphere implementieren.

Informationen zur Bereitstellung finden Sie unter ["Implementierungsübersicht"](https://docs.netapp.com/us-en/sc-plugin-vmware-vsphere/scpivs44_get_started_overview.html).

# **Bereitstellen eines CA-Zertifikats**

Informationen zur Konfiguration des CA-Zertifikats mit dem SnapCenter-Plug-in für VMware vSphere finden Sie unter ["Erstellen oder importieren Sie ein SSL-Zertifikat"](https://kb.netapp.com/Advice_and_Troubleshooting/Data_Protection_and_Security/SnapCenter/How_to_create_and_or_import_an_SSL_certificate_to_SnapCenter_Plug-in_for_VMware_vSphere_(SCV)).

# **Konfigurieren Sie die CRL-Datei**

Das SnapCenter Plug-in für VMware vSphere sucht die CRL-Dateien in einem vorkonfigurierten Verzeichnis. Das Standardverzeichnis der CRL-Dateien für das SnapCenter Plug-in für VMware vSphere ist */opt/netapp/config/crl*.

Sie können mehrere CRL-Dateien in diesem Verzeichnis platzieren. Die eingehenden Zertifikate werden gegen jede CRL überprüft.

# **Sichern Sie Windows File-Systeme**

# **Sichern Sie Windows File-Systeme**

Wenn das SnapCenter-Plug-in für Microsoft Windows in Ihrer Umgebung installiert wird, können Sie mit SnapCenter Backups der Windows Filesysteme erstellen. Sie können ein einzelnes Dateisystem oder eine Ressourcengruppe sichern, die mehrere Dateisysteme enthält. Sie können Backups nach Bedarf oder gemäß einem definierten Schutzzeitplan erstellen.

Sie können mehrere Backups so planen, dass sie gleichzeitig über mehrere Server ausgeführt werden. Backup- und Restore-Vorgänge können nicht gleichzeitig auf derselben Ressource durchgeführt werden. Der folgende Workflow zeigt die Reihenfolge, in der Sie die Backup-Vorgänge durchführen müssen:

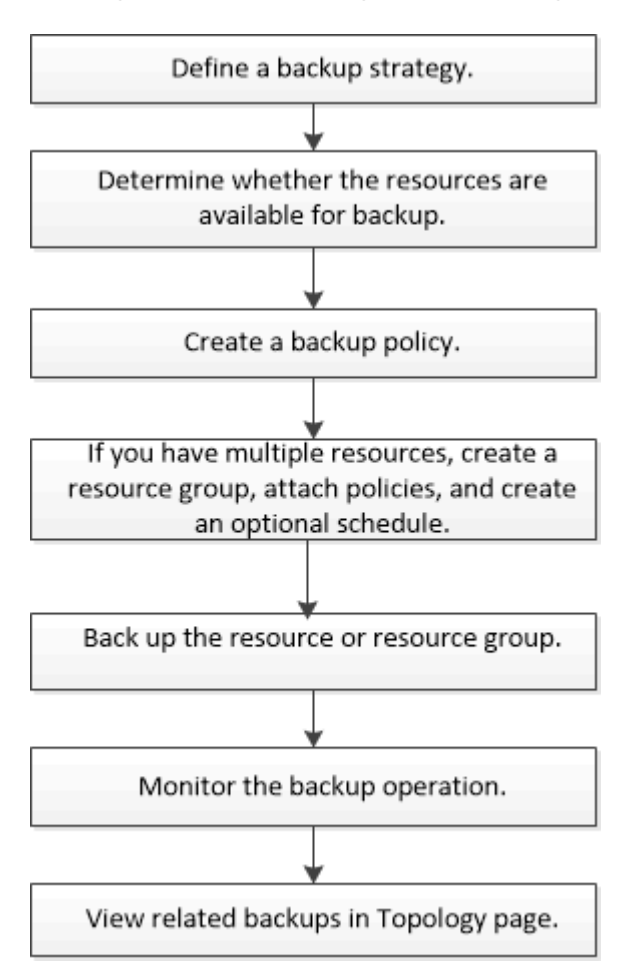

Außerdem können Sie PowerShell Cmdlets manuell oder in Skripten verwenden, um Backup-, Wiederherstellungs- und Klonvorgänge durchzuführen. Die SnapCenter Cmdlet Hilfe oder das ["SnapCenter](https://library.netapp.com/ecm/ecm_download_file/ECMLP2883300) [Software Cmdlet Referenzhandbuch"](https://library.netapp.com/ecm/ecm_download_file/ECMLP2883300) Enthält detaillierte Informationen zu PowerShell Cmdlets.

# **Bestimmen Sie die Verfügbarkeit von Ressourcen für Windows File-Systeme**

Ressourcen sind die LUNs und ähnliche Komponenten in Ihrem Dateisystem, die von Ihren installierten Plug-ins verwaltet werden. Sie können diese Ressourcen zu Ressourcengruppen hinzufügen, sodass Sie Datensicherungsaufträge auf mehreren Ressourcen ausführen können. Zunächst müssen Sie jedoch ermitteln, welche Ressourcen Sie verfügbar haben. Die Ermittlung verfügbarer Ressourcen überprüft außerdem, ob die Plug-in-Installation erfolgreich abgeschlossen wurde.

## **Was Sie brauchen**

- Sie müssen bereits Aufgaben abgeschlossen haben, z. B. das Installieren von SnapCenter-Servern, das Hinzufügen von Hosts, das Erstellen von SVM-Verbindungen (Storage Virtual Machine) und das Hinzufügen von Anmeldeinformationen.
- Wenn Dateien auf VMware RDM-LUNs oder VMDKs vorhanden sind, müssen Sie das SnapCenter Plug-in für VMware vSphere implementieren und das Plug-in mit SnapCenter registrieren. Weitere Informationen finden Sie unter ["Dokumentation zum SnapCenter Plug-in für VMware vSphere"](https://docs.netapp.com/us-en/sc-plugin-vmware-vsphere/).

- 1. Klicken Sie im linken Navigationsbereich auf **Ressourcen** und wählen Sie dann das entsprechende Plugin aus der Liste aus.
- 2. Wählen Sie auf der Seite Ressourcen die Option **Dateisysteme** aus der Liste aus.
- 3. Wählen Sie den Host aus, um die Liste der Ressourcen zu filtern, und klicken Sie dann auf **Ressourcen aktualisieren**.

Die neu hinzugefügten, umbenannten oder gelöschten Dateisysteme werden in den SnapCenter-Serverbestand aktualisiert.

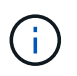

Sie müssen die Ressourcen aktualisieren, wenn die Datenbanken außerhalb von SnapCenter umbenannt werden.

# **Erstellen von Backup-Richtlinien für Windows Filesysteme**

Sie können eine neue Sicherungsrichtlinie für Ressourcen erstellen, bevor Sie SnapCenter zum Sichern von Windows-Dateisystemen verwenden, oder Sie können eine neue Backup-Richtlinie zum Zeitpunkt der Erstellung einer Ressourcengruppen oder beim Backup einer Ressource erstellen.

## **Was Sie brauchen**

- Sie müssen Ihre Backup-Strategie definiert haben. ["Weitere Informationen ."](#page-436-0)
- Sie müssen auf die Datensicherung vorbereitet sein.

Zur Vorbereitung auf die Datensicherung müssen Aufgaben wie das Installieren von SnapCenter, das Hinzufügen von Hosts, die Erkennung von Ressourcen und das Erstellen von SVM-Verbindungen (Storage Virtual Machine) durchgeführt werden.

- Wenn Sie Snapshot Kopien in einen gespiegelten oder sekundären Vault-Storage replizieren, muss der SnapCenter Administrator Ihnen die SVMs sowohl für die Quell- als auch die Ziel-Volumes zugewiesen haben.
- Wenn Sie die PowerShell-Skripte in Prescripts und Postscripts ausführen möchten, sollten Sie den Wert des Parameters usePowershellProcessforScripts in der Datei Web.config auf true setzen.

Der Standardwert ist false

#### **Über diese Aufgabe**

• DER SCRIPTS PATH wird mit dem PredefinedWindowsScriptDirectory-Schlüssel definiert, der sich in der SMCoreServiceHost.exe.Config-Datei des Plug-in-Hosts befindet.

Bei Bedarf können Sie diesen Pfad ändern und den SMCore Service neu starten. Es wird empfohlen, den Standardpfad für die Sicherheit zu verwenden.

Der Wert des Schlüssels kann von Swagger über die API angezeigt werden: API /4.7/configsettings

Sie können die GET API verwenden, um den Wert der Taste anzuzeigen. SET-API wird nicht unterstützt.

- 1. Klicken Sie im linken Navigationsbereich auf **Einstellungen**.
- 2. Klicken Sie auf der Seite Einstellungen auf **Richtlinien**.
- 3. Um zu bestimmen, ob Sie eine vorhandene Richtlinie verwenden können, wählen Sie den Richtliniennamen aus und klicken Sie dann auf **Details**.

Nach Überprüfung der vorhandenen Richtlinien können Sie eine der folgenden Aktionen durchführen:

- Vorhandene Richtlinie verwenden
- Kopieren Sie eine vorhandene Richtlinie, und ändern Sie die Richtlinienkonfiguration.
- Erstellen Sie eine neue Richtlinie.
- 4. Um eine neue Richtlinie zu erstellen, klicken Sie auf **Neu**.
- 5. Geben Sie auf der Seite Name den Richtliniennamen und eine Beschreibung ein.
- 6. Führen Sie auf der Seite Backup-Optionen die folgenden Aufgaben aus:
	- a. Wählen Sie eine Sicherungseinstellung aus.

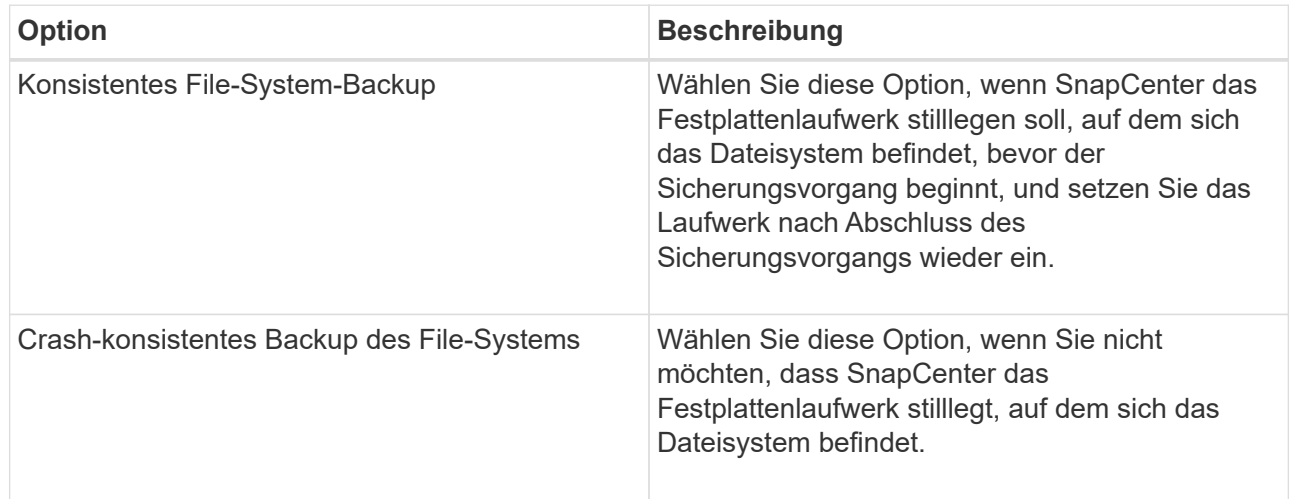

b. Wählen Sie eine Zeitplanfrequenz (auch als Richtlinientyp bezeichnet) aus.

Die Richtlinie gibt nur die Backup-Häufigkeit an. Der spezifische Schutzzeitplan für das Sichern ist in der Ressourcengruppe festgelegt. Daher können zwei oder mehr Ressourcengruppen dieselbe Richtlinien- und Backup-Häufigkeit teilen, jedoch unterschiedliche Backup-Pläne haben.

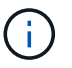

Wenn Sie für 2:00 Uhr geplant sind, wird der Zeitplan während der Sommerzeit (DST) nicht ausgelöst.

7. Legen Sie auf der Seite Aufbewahrung die Aufbewahrungseinstellungen für On-Demand-Backups und für jede ausgewählte Zeitplanfrequenz fest.

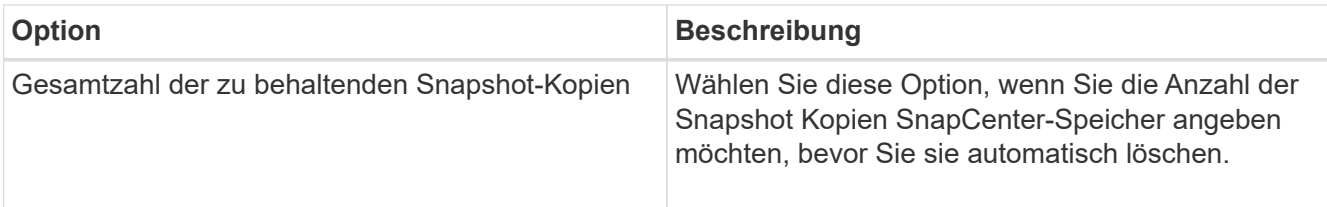

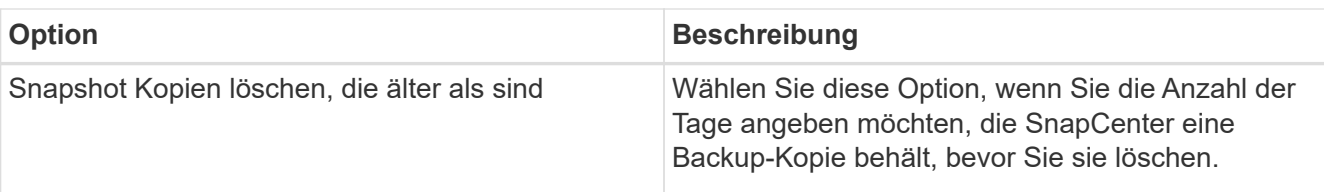

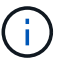

Sie sollten den Aufbewahrungswert auf 2 oder höher einstellen. Der Mindestwert für die Aufbewahrungsanzahl beträgt 2.

đ.

Der maximale Aufbewahrungswert ist 1018 für Ressourcen auf ONTAP 9.4 oder höher und 254 für Ressourcen unter ONTAP 9.3 oder einer früheren Version. Backups schlagen fehl, wenn die Aufbewahrung auf einen Wert festgelegt ist, der höher ist, als die zugrunde liegende ONTAP Version unterstützt.

8. Geben Sie auf der Seite "Replikation" die Replikation auf das sekundäre Speichersystem an:

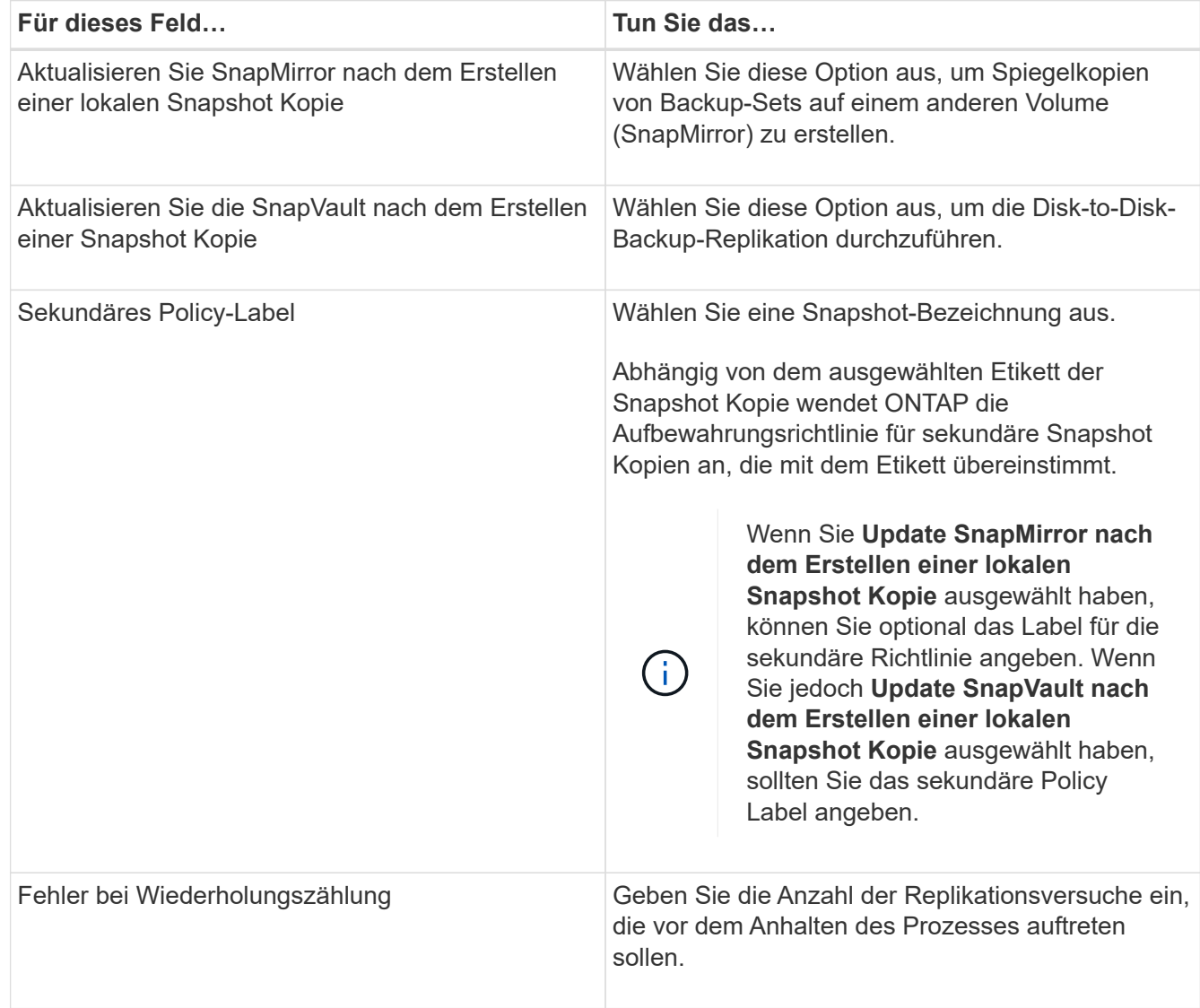

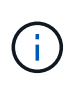

Sie sollten die SnapMirror Aufbewahrungsrichtlinie in ONTAP für den sekundären Storage konfigurieren, um zu vermeiden, dass die maximale Anzahl an Snapshot Kopien auf dem sekundären Storage erreicht wird.

9. Geben Sie auf der Seite Skript den Pfad des Prescript oder Postscript ein, den der SnapCenter-Server vor oder nach dem Backup ausführen soll, bzw. ein Zeitlimit, das SnapCenter wartet, bis das Skript ausgeführt wird, bevor das Timing out abgeschlossen wird.

Sie können beispielsweise ein Skript ausführen, um SNMP-Traps zu aktualisieren, Warnmeldungen zu automatisieren und Protokolle zu senden.

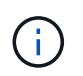

Der Pfad für Prescripts oder Postscripts darf keine Laufwerke oder Shares enthalten. Der Pfad sollte relativ zum SCRIPTS\_PATH sein.

10. Überprüfen Sie die Zusammenfassung und klicken Sie dann auf **Fertig stellen**.

# **Erstellen von Ressourcengruppen für Windows-Dateisysteme**

Eine Ressourcengruppe ist der Container, zu dem Sie mehrere Dateisysteme hinzufügen können, die Sie schützen möchten. Sie müssen auch eine oder mehrere Richtlinien an die Ressourcengruppe anhängen, um den Typ des Datensicherungsauftrags zu definieren, den Sie ausführen möchten, und dann den Backup-Zeitplan festlegen.

## **Schritte**

- 1. Klicken Sie im linken Navigationsbereich auf **Ressourcen** und wählen Sie dann das entsprechende Plugin aus der Liste aus.
- 2. Wählen Sie auf der Seite Ressourcen die Option **Dateisysteme** aus der Liste aus.

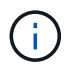

Wenn Sie vor Kurzem ein Dateisystem zu SnapCenter hinzugefügt haben, klicken Sie auf **Ressourcen aktualisieren**, um die neu hinzugefügte Ressource anzuzeigen.

- 3. Klicken Sie Auf **Neue Ressourcengruppe**.
- 4. Gehen Sie auf der Seite Name im Assistenten wie folgt vor:

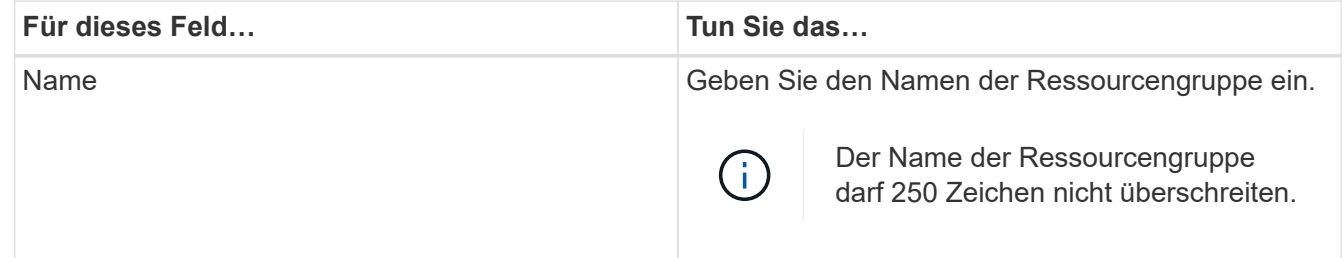

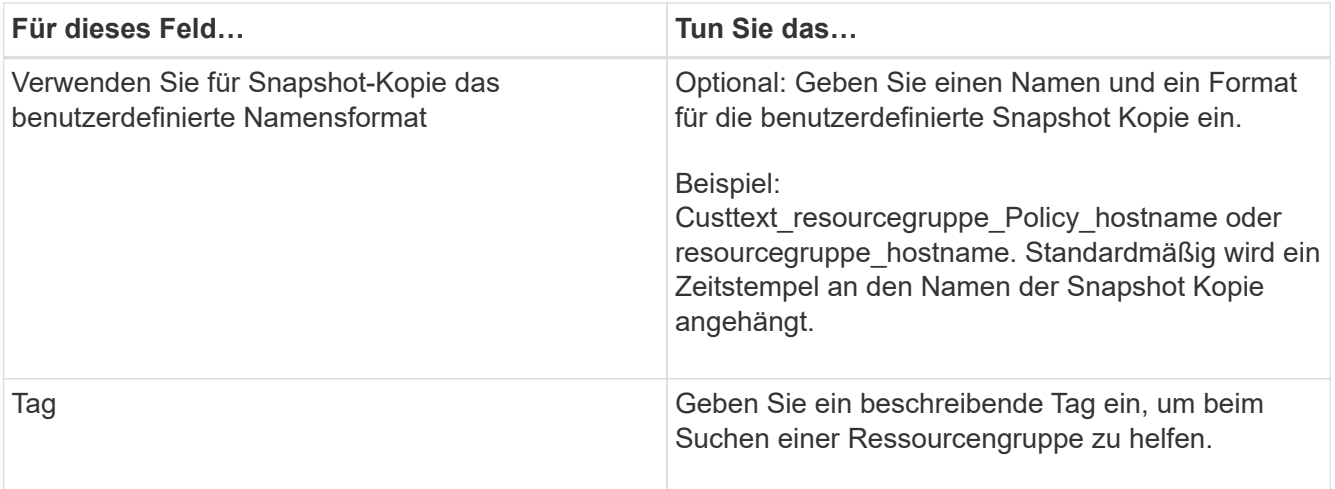

- 5. Führen Sie auf der Seite Ressourcen die folgenden Aufgaben aus:
	- a. Wählen Sie den Host aus, um die Liste der Ressourcen zu filtern.

Wenn Sie vor Kurzem Ressourcen hinzugefügt haben, werden diese erst nach einer Aktualisierung der Ressourcenliste in der Liste der verfügbaren Ressourcen angezeigt.

b. Klicken Sie im Abschnitt Verfügbare Ressourcen auf die Dateisysteme, die Sie sichern möchten, und klicken Sie dann auf den rechten Pfeil, um sie in den Abschnitt Hinzufügen zu verschieben.

Wenn Sie die Option **Autoselect alle Ressourcen auf demselben Speichervolumen** auswählen, werden alle Ressourcen auf demselben Volume ausgewählt. Wenn Sie sie in den Abschnitt "Hinzugefügt" verschieben, werden alle Ressourcen auf diesem Volume zusammen verschoben.

Um ein einzelnes Dateisystem hinzuzufügen, deaktivieren Sie die Option **Autoselect alle Ressourcen auf demselben Speichervolumen**, und wählen Sie dann die Dateisysteme aus, die Sie in den Abschnitt Hinzufügen verschieben möchten.

- 6. Führen Sie auf der Seite Richtlinien die folgenden Aufgaben aus:
	- a. Wählen Sie eine oder mehrere Richtlinien aus der Dropdown-Liste aus.

Sie können eine beliebige vorhandene Richtlinie auswählen und auf **Details** klicken, um zu bestimmen, ob Sie diese Richtlinie verwenden können.

Wenn keine vorhandene Richtlinie Ihren Anforderungen entspricht, können Sie eine neue Richtlinie

erstellen, indem Sie auf \* klicken  $\mathbf{I}^+$  \* Um den Policy Wizard zu starten.

Die ausgewählten Richtlinien werden in der Spalte Richtlinie im Abschnitt "Zeitpläne für ausgewählte Richtlinien konfigurieren" aufgeführt.

b.

Klicken Sie im Abschnitt Zeitpläne für ausgewählte Richtlinien konfigurieren auf <sup>1</sup> In der Spalte Zeitplan konfigurieren für die Richtlinie, für die Sie den Zeitplan konfigurieren möchten.

- c. Wenn die Richtlinie mit mehreren Terminplantypen (Frequenzen) verknüpft ist, wählen Sie die Frequenz aus, die Sie konfigurieren möchten.
- d. Konfigurieren Sie den Zeitplan im Dialogfeld Add Schedules for Policy\_Name\_, indem Sie das Startdatum, das Ablaufdatum und die Häufigkeit angeben und dann auf **Finish** klicken.

Die konfigurierten Zeitpläne werden in der Spalte "angewendete Zeitpläne" im Abschnitt "Zeitpläne für ausgewählte Richtlinien konfigurieren" aufgeführt.

Backup-Zeitpläne von Drittanbietern werden nicht unterstützt, wenn sie sich mit SnapCenter Backup-Zeitplänen überschneiden. Sie sollten die Zeitpläne aus dem Windows Task Scheduler und dem SQL Server Agent nicht ändern.

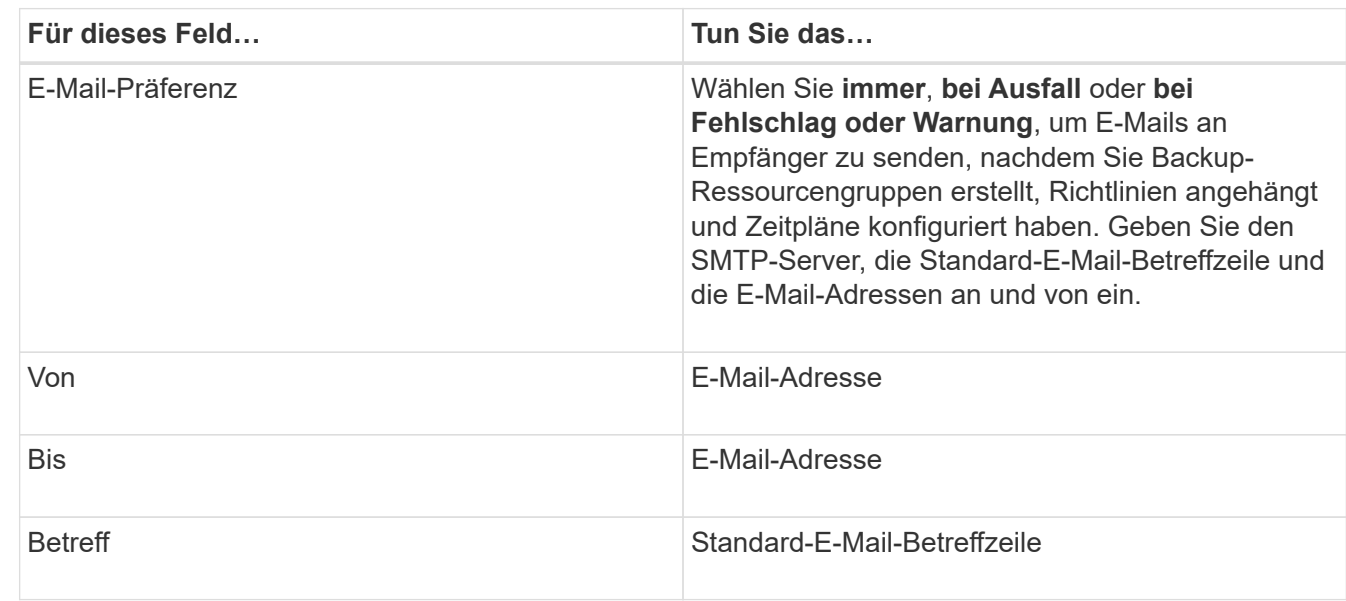

7. Geben Sie auf der Seite Benachrichtigung wie folgt Informationen an:

8. Überprüfen Sie die Zusammenfassung und klicken Sie dann auf **Fertig stellen**.

Sie können ein Backup nach Bedarf durchführen oder warten, bis das geplante Backup durchgeführt wird.

# **Bedarfsgerechtes Backup für eine einzelne Ressource für Windows File-Systeme**

Wenn sich eine Ressource nicht in einer Ressourcengruppe befindet, können Sie die Ressource On Demand auf der Seite Ressourcen sichern.

## **Über diese Aufgabe**

Wenn Sie eine Ressource mit einer SnapMirror Beziehung zum sekundären Storage sichern möchten, sollte die dem Storage-Benutzer zugewiesene Rolle die Berechtigung "snapmirror all" enthalten. Wenn Sie jedoch die Rolle "vsadmin" verwenden, ist die Berechtigung "snapmirror all" nicht erforderlich.

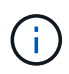

Beim Backup eines Dateisystems sichert SnapCenter keine LUNs, die auf einem Volume Mount-Punkt (VMP) in dem gesicherten Dateisystem gemountet sind.

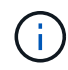

Wenn Sie in einem Windows-Dateisystemkontext arbeiten, sichern Sie keine Datenbankdateien. Dadurch entsteht ein inkonsistentes Backup und ein möglicher Datenverlust beim Restore. Zum Schutz von Datenbankdateien müssen Sie das entsprechende SnapCenter Plug-in für die Datenbank verwenden (z. B. SnapCenter Plug-in für Microsoft SQL Server, SnapCenter Plug-in für Microsoft Exchange Server oder ein benutzerdefiniertes Plug-in für Datenbankdateien).

- 1. Klicken Sie im linken Navigationsbereich auf **Ressourcen** und wählen Sie dann das entsprechende Plugin aus der Liste aus.
- 2. Wählen Sie auf der Seite Ressourcen den Ressourcentyp Dateisystem aus, und wählen Sie dann die Ressource aus, die Sie sichern möchten.
- 3. Wenn der Assistent "Dateisystem Schutz" nicht automatisch startet, klicken Sie auf **Schützen**, um den Assistenten zu starten.

Legen Sie die Schutzeinstellungen fest, wie in den Aufgaben zum Erstellen von Ressourcengruppen beschrieben.

4. Optional: Geben Sie auf der Seite "Ressource" des Assistenten ein benutzerdefiniertes Namensformat für die Snapshot Kopie ein.

Beispiel: Custtext resourcegruppe Policy hostname oder resourcegruppe hostname. Standardmäßig wird ein Zeitstempel an den Namen der Snapshot Kopie angehängt.

- 5. Führen Sie auf der Seite Richtlinien die folgenden Aufgaben aus:
	- a. Wählen Sie eine oder mehrere Richtlinien aus der Dropdown-Liste aus.

Sie können eine beliebige vorhandene Richtlinie auswählen und dann auf **Details** klicken, um zu bestimmen, ob Sie diese Richtlinie verwenden können.

Wenn keine vorhandene Richtlinie Ihren Anforderungen entspricht, können Sie eine vorhandene Richtlinie kopieren und ändern oder Sie können eine neue Richtlinie erstellen, indem Sie auf klicken

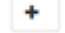

So starten Sie den Richtlinienassistenten.

Die ausgewählten Richtlinien werden in der Spalte Richtlinie im Abschnitt "Zeitpläne für ausgewählte Richtlinien konfigurieren" aufgeführt.

b.

Klicken Sie im Abschnitt Zeitpläne für ausgewählte Richtlinien konfigurieren auf <sup>1</sup> In der Spalte Zeitplan konfigurieren für die Richtlinie konfigurieren, für die Sie den Zeitplan konfigurieren möchten.

c. Konfigurieren Sie den Zeitplan im Dialogfeld Add Schedules for Policy\_Name\_, indem Sie das Startdatum, das Ablaufdatum und die Häufigkeit angeben und dann auf **Finish** klicken.

Die konfigurierten Zeitpläne werden in der Spalte "angewendete Zeitpläne" im Abschnitt "Zeitpläne für ausgewählte Richtlinien konfigurieren" aufgeführt.

#### ["Geplante Vorgänge können fehlschlagen"](https://kb.netapp.com/Advice_and_Troubleshooting/Data_Protection_and_Security/SnapCenter/Scheduled_data_protection_operations_fail_if_the_number_of_operations_running_reaches_maximum_limit)

6. Führen Sie auf der Seite Benachrichtigung die folgenden Aufgaben aus:

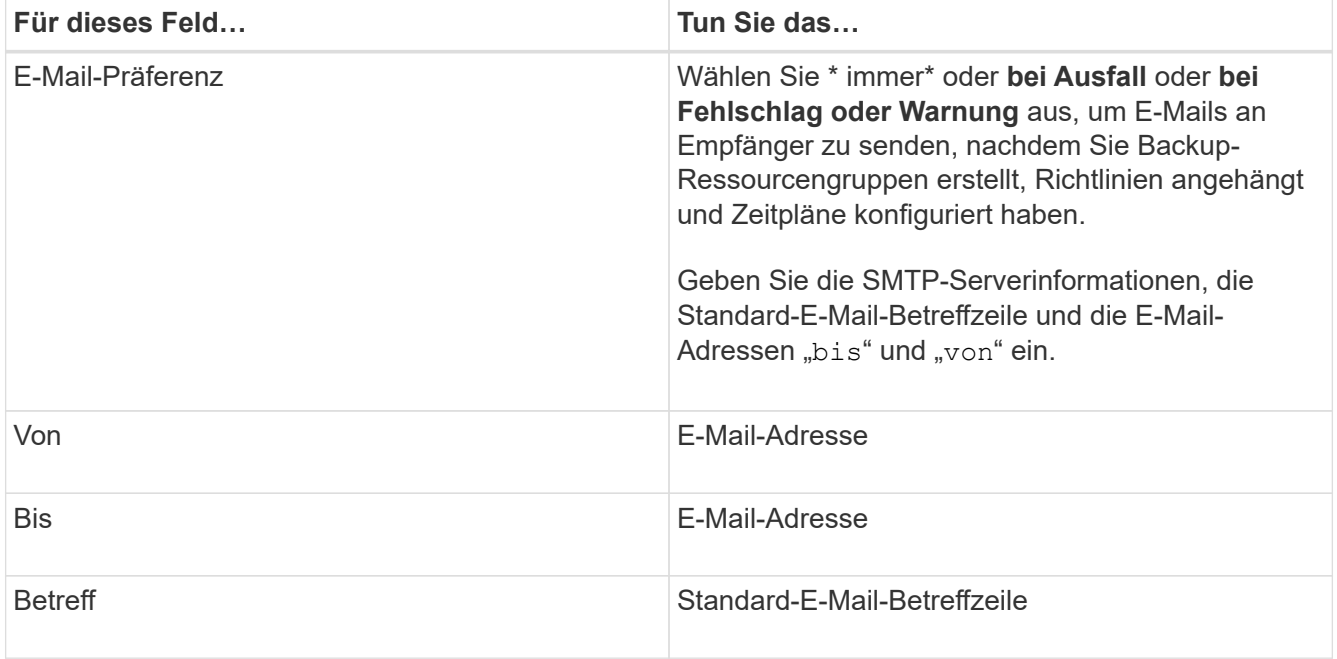

7. Überprüfen Sie die Zusammenfassung und klicken Sie dann auf **Fertig stellen**.

Die Seite der Datenbanktopologie wird angezeigt.

- 8. Klicken Sie auf **Jetzt sichern**.
- 9. Führen Sie auf der Seite Backup die folgenden Schritte aus:
	- a. Wenn Sie mehrere Richtlinien auf die Ressource angewendet haben, wählen Sie aus der Dropdown-Liste Richtlinie die Richtlinie aus, die Sie für das Backup verwenden möchten.

Wenn die für das On-Demand-Backup ausgewählte Richtlinie einem Backup-Zeitplan zugeordnet ist, werden die On-Demand-Backups auf Basis der für den Zeitplantyp festgelegten Aufbewahrungseinstellungen beibehalten.

- b. Klicken Sie Auf **Backup**.
- 10. Überwachen Sie den Fortschritt des Vorgangs, indem Sie auf **Monitor** > **Jobs** klicken.

## **Sichern Sie Ressourcengruppen für Windows File-Systeme**

Eine Ressourcengruppe ist eine Sammlung von Ressourcen auf einem Host oder Cluster. Für alle in der Ressourcengruppe definierten Ressourcen wird ein Sicherungsvorgang in der Ressourcengruppe durchgeführt. Auf der Seite "Ressourcen" können Sie ein Backup einer Ressourcengruppe nach Bedarf erstellen. Wenn eine Ressourcengruppe über eine Richtlinie und einen konfigurierten Zeitplan verfügt, werden die Backups automatisch gemäß dem Zeitplan durchgeführt.

#### **Was Sie brauchen**

- Sie müssen eine Ressourcengruppe mit einer angehängten Richtlinie erstellt haben.
- Wenn Sie eine Ressource mit einer SnapMirror Beziehung zum sekundären Storage sichern möchten, sollte die dem Storage-Benutzer zugewiesene Rolle die Berechtigung "snapmirror all" enthalten. Wenn Sie jedoch die Rolle "vsadmin" verwenden, ist die Berechtigung "snapmirror all" nicht

erforderlich.

• Wenn eine Ressourcengruppe mehrere Datenbanken von verschiedenen Hosts verwendet, kann der Backup-Vorgang bei einigen Hosts aufgrund von Netzwerkproblemen zu spät auslösen. Sie sollten den Wert von MaxRetryForUninitializedHosts in Web.config mit dem Cmdlet "Set-SmConfigSettings PowerShell" konfigurieren

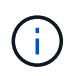

Beim Backup eines Dateisystems sichert SnapCenter keine LUNs, die auf einem Volume Mount-Punkt (VMP) in dem gesicherten Dateisystem gemountet sind.

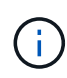

Wenn Sie in einem Windows-Dateisystemkontext arbeiten, sichern Sie keine Datenbankdateien. Dadurch entsteht ein inkonsistentes Backup und ein möglicher Datenverlust beim Restore. Zum Schutz von Datenbankdateien müssen Sie das entsprechende SnapCenter Plug-in für die Datenbank verwenden (z. B. SnapCenter Plug-in für Microsoft SQL Server, SnapCenter Plug-in für Microsoft Exchange Server oder ein benutzerdefiniertes Plug-in für Datenbankdateien).

## **Schritte**

- 1. Klicken Sie im linken Navigationsbereich auf **Ressourcen** und wählen Sie dann das entsprechende Plugin aus der Liste aus.
- 2. Wählen Sie auf der Seite Ressourcen in der Liste **Ansicht** die Option **Ressourcengruppe** aus.

Sie können die Ressourcengruppe entweder durch Eingabe des Ressourcengruppennamens in das Suchfeld oder durch Klicken durchsuchen Und das Tag auswählen. Sie können dann auf klicken Um den Filterbereich zu schließen.

3. Wählen Sie auf der Seite Ressourcengruppen die Ressourcengruppe aus, die Sie sichern möchten, und klicken Sie dann auf **Jetzt sichern**.

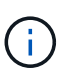

Wenn Sie für das SnapCenter Plug-in für Oracle Database eine föderierte Ressourcengruppe mit zwei Datenbanken haben und eine der Datenbanken Datendatei auf einem nicht-NetApp Storage besitzt, wird der Backup-Vorgang abgebrochen, obwohl sich die andere Datenbank auf einem NetApp Storage befindet.

- 4. Führen Sie auf der Seite Backup die folgenden Schritte aus:
	- a. Wenn Sie der Ressourcengruppe mehrere Richtlinien zugeordnet haben, wählen Sie aus der Dropdown-Liste **Richtlinie** die Richtlinie aus, die Sie zum Sichern verwenden möchten.

Wenn die für das On-Demand-Backup ausgewählte Richtlinie einem Backup-Zeitplan zugeordnet ist, werden die On-Demand-Backups auf Basis der für den Zeitplantyp festgelegten Aufbewahrungseinstellungen beibehalten.

- b. Klicken Sie Auf **Backup**.
- 5. Überwachen Sie den Fortschritt des Vorgangs, indem Sie auf **Monitor** > **Jobs** klicken.
	- In MetroCluster-Konfigurationen kann SnapCenter nach einem Failover möglicherweise keine Sicherungsbeziehung erkennen.

["SnapMirror oder SnapVault-Beziehung kann nach MetroCluster Failover nicht erkannt werden"](https://kb.netapp.com/Advice_and_Troubleshooting/Data_Protection_and_Security/SnapCenter/Unable_to_detect_SnapMirror_or_SnapVault_relationship_after_MetroCluster_failover)

◦ Wenn Sie Anwendungsdaten auf VMDKs sichern und die Java Heap-Größe für das SnapCenter-Plugin für VMware vSphere nicht groß genug ist, kann die Sicherung fehlschlagen. Um die Java-Heap-Größe zu erhöhen, suchen Sie die Skriptdatei /opt/netapp/init\_scripts/scvservice. In

# **Erstellen Sie eine Storage-Systemverbindung und eine Zugangsdaten mit PowerShell Cmdlets**

Sie müssen eine SVM-Verbindung (Storage Virtual Machine) und Zugangsdaten erstellen, bevor Sie PowerShell cmdlets verwenden können, um Datensicherungsvorgänge durchzuführen.

## **Was Sie brauchen**

- Sie sollten die PowerShell Umgebung auf die Ausführung der PowerShell Commandlets vorbereitet haben.
- Sie sollten die erforderlichen Berechtigungen in der Rolle "Infrastrukturadministrator" besitzen, um Speicherverbindungen zu erstellen.
- Sie sollten sicherstellen, dass die Plug-in-Installationen nicht ausgeführt werden.

Die Host-Plug-in-Installationen dürfen beim Hinzufügen einer Speichersystemverbindung nicht ausgeführt werden, da der Host-Cache möglicherweise nicht aktualisiert wird und der Datenbank-Status in der SnapCenter GUI unter "not available for Backup" oder "not on NetApp Storage" angezeigt werden kann.

• Speichersystemnamen sollten eindeutig sein.

SnapCenter unterstützt nicht mehrere Storage-Systeme mit demselben Namen auf verschiedenen Clustern. Jedes von SnapCenter unterstützte Storage-System sollte über einen eindeutigen Namen und eine eindeutige Management-LIF-IP-Adresse verfügen.

## **Schritte**

1. Initiieren Sie eine PowerShell-Verbindungssitzung mit dem Cmdlet Open-SmConnection.

In diesem Beispiel wird eine PowerShell Sitzung geöffnet:

PS C:\> Open-SmConnection

2. Erstellen Sie mit dem Cmdlet "Add-SmStorageConnection" eine neue Verbindung zum Storage-System.

In diesem Beispiel wird eine neue Speichersystemverbindung erstellt:

```
PS C:\> Add-SmStorageConnection -Storage test vs1 -Protocol Https
-Timeout 60
```
3. Erstellen Sie mit dem Cmdlet "Add-SmCredential" eine neue Anmeldeinformation.

In diesem Beispiel werden neue Anmeldeinformationen mit dem Namen FinanceAdmin mit Windows-Anmeldeinformationen erstellt:

```
PS C:> Add-SmCredential -Name FinanceAdmin -AuthMode Windows
-Credential sddev\administrator
```
Die Informationen zu den Parametern, die mit dem Cmdlet und deren Beschreibungen verwendet werden können, können durch Ausführen von *get-Help Command\_Name* abgerufen werden. Alternativ können Sie auch auf die verweisen ["SnapCenter Software Cmdlet Referenzhandbuch"](https://library.netapp.com/ecm/ecm_download_file/ECMLP2883300).

# **Sichern Sie Ressourcen mit PowerShell cmdlets**

Sie können die PowerShell Commandlets zum Sichern von SQL Server-Datenbanken oder Windows-Dateisystemen verwenden. Dazu gehört die Sicherung einer SQL Server-Datenbank oder eines Windows-Dateisystems, einschließlich der Herstellung einer Verbindung mit dem SnapCenter-Server, der Ermittlung der SQL Server-Datenbankinstanzen oder Windows-Dateisysteme, das Hinzufügen einer Richtlinie, das Erstellen einer Backup-Ressourcengruppe, das Sichern und das Überprüfen des Backups.

#### **Was Sie brauchen**

- Sie müssen die PowerShell Umgebung vorbereitet haben, um die PowerShell Cmdlets auszuführen.
- Sie müssen die Speichersystemverbindung hinzugefügt und Anmeldedaten erstellt haben.
- Sie müssen Hosts hinzugefügt und Ressourcen erkannt haben.

#### **Schritte**

1. Starten Sie eine Verbindungssitzung mit dem SnapCenter-Server für einen bestimmten Benutzer, indem Sie das Cmdlet "Open-SmConnection" verwenden.

Open-smconnection -SMSbaseurl https://snapctr.demo.netapp.com:8146

Die Eingabeaufforderung für Benutzername und Passwort wird angezeigt.

2. Erstellen Sie mithilfe des Cmdlet "Add-SmPolicy" eine Backup-Richtlinie.

Dieses Beispiel erstellt eine neue Backup-Richtlinie mit einem SQL Backup-Typ von FullBackup:

PS C:\> Add-SmPolicy -PolicyName TESTPolicy -PluginPolicyType SCSQL -PolicyType Backup -SqlBackupType FullBackup -Verbose

In diesem Beispiel wird eine neue Backup-Richtlinie mit einem Backup-Typ von CrashConsistent für Windows File-Systeme erstellt:

```
PS C:\> Add-SmPolicy -PolicyName FileSystemBackupPolicy
-PluginPolicyType SCW -PolicyType Backup
-ScwBackupType CrashConsistent -Verbose
```
3. Ermitteln Sie Host-Ressourcen mit dem Cmdlet "Get-SmResources".

Dieses Beispiel ermittelt die Ressourcen für das Microsoft SQL Plug-in auf dem angegebenen Host:

```
C:\PS>PS C:\> Get-SmResources -HostName vise-f6.sddev.mycompany.com
-PluginCode SCSQL
```
In diesem Beispiel werden Ressourcen für Windows File-Systeme auf dem angegebenen Host ermittelt:

```
C:\PS>PS C:\> Get-SmResources -HostName vise2-f6.sddev.mycompany.com
-PluginCode SCW
```
4. Fügen Sie mit dem Cmdlet "Add-SmResourceGroup" eine neue Ressourcengruppe zu SnapCenter hinzu.

In diesem Beispiel wird eine neue Ressourcengruppe für die Sicherung von SQL-Datenbanken mit der angegebenen Richtlinie und den angegebenen Ressourcen erstellt:

```
PS C:\> Add-SmResourceGroup -ResourceGroupName AccountingResource
-Resources @{"Host"="visef6.org.com";
"Type"="SQL Database";"Names"="vise-f6\PayrollDatabase"}
-Policies "BackupPolicy"
```
Dieses Beispiel erstellt eine neue Windows Dateisystem-Backup-Ressourcengruppe mit der angegebenen Richtlinie und Ressourcen:

```
PS C:\> Add-SmResourceGroup -ResourceGroupName EngineeringResource
-PluginCode SCW -Resources @{"Host"="WIN-VOK20IKID5I";
"Type"="Windows Filesystem"; "Names"="E:\"}
-Policies "EngineeringBackupPolicy"
```
5. Initiieren Sie einen neuen Sicherungsauftrag mit dem Cmdlet "New-SmBackup".

```
PS C:> New-SmBackup -ResourceGroupName PayrollDataset -Policy
FinancePolicy
```
6. Zeigen Sie den Status des Backup-Jobs mit dem Cmdlet "Get-SmBackupReport" an.

In diesem Beispiel wird ein Job-Summary-Bericht aller Jobs angezeigt, die am angegebenen Datum ausgeführt wurden:

PS C:\> Get-SmJobSummaryReport -Date '1/27/2016'

Die Informationen zu den Parametern, die mit dem Cmdlet und deren Beschreibungen verwendet werden können, können durch Ausführen von *get-Help Command\_Name* abgerufen werden. Alternativ können Sie auch auf die verweisen ["SnapCenter Software Cmdlet Referenzhandbuch"](https://library.netapp.com/ecm/ecm_download_file/ECMLP2883300).

## **Monitoring von Backup-Vorgängen**

Sie können den Fortschritt verschiedener Backup-Vorgänge über die Seite SnapCenterJobs überwachen. Sie können den Fortschritt überprüfen, um festzustellen, wann er abgeschlossen ist oder ob ein Problem vorliegt.

## **Über diese Aufgabe**

Die folgenden Symbole werden auf der Seite Jobs angezeigt und zeigen den entsprechenden Status der Vorgänge an:

- **O** In Bearbeitung
- **Frfolgreich abgeschlossen**
- **\*** Fehlgeschlagen
	- Abgeschlossen mit Warnungen oder konnte aufgrund von Warnungen nicht gestartet werden
- **D** Warteschlange
- **Ø** Storniert

#### **Schritte**

•

- 1. Klicken Sie im linken Navigationsbereich auf **Monitor**.
- 2. Klicken Sie auf der Seite Überwachen auf **Jobs**.
- 3. Führen Sie auf der Seite Jobs die folgenden Schritte aus:
	- a. Klicken Sie Auf Filtern der Liste, sodass nur Backup-Vorgänge aufgeführt werden.
	- b. Geben Sie das Start- und Enddatum an.
	- c. Wählen Sie aus der Dropdown-Liste **Typ** die Option **Backup** aus.
	- d. Wählen Sie im Dropdown-Menü **Status** den Sicherungsstatus aus.
	- e. Klicken Sie auf **Anwenden**, um die abgeschlossenen Vorgänge anzuzeigen.
- 4. Wählen Sie einen Sicherungsauftrag aus, und klicken Sie dann auf **Details**, um die Jobdetails anzuzeigen.

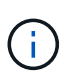

Der Status des Backupjobs wird zwar angezeigt Wenn Sie auf die Jobdetails klicken, wird möglicherweise angezeigt, dass einige der untergeordneten Aufgaben des Backup-Vorgangs noch ausgeführt oder mit Warnzeichen markiert sind.

5. Klicken Sie auf der Seite Jobdetails auf **Protokolle anzeigen**.

Die Schaltfläche **Protokolle anzeigen** zeigt die detaillierten Protokolle für den ausgewählten Vorgang an.

## **Überwachen Sie die Vorgänge im Teilfenster "Aktivität"**

Im Aktivitätsbereich werden die fünf zuletzt durchgeführten Operationen angezeigt. Der Bereich "Aktivität" wird auch angezeigt, wenn der Vorgang initiiert wurde und der Status des Vorgangs.

Im Fensterbereich Aktivität werden Informationen zu Backup-, Wiederherstellungs-, Klon- und geplanten Backup-Vorgängen angezeigt. Wenn Sie Plug-in für SQL Server oder Plug-in für Exchange Server verwenden, werden im Aktivitätsbereich auch Informationen über den erneuten Seeding angezeigt.

## **Schritte**

- 1. Klicken Sie im linken Navigationsbereich auf **Ressourcen** und wählen Sie dann das entsprechende Plugin aus der Liste aus.
- 2. Klicken Sie Auf **X Im Aktivitätsbereich werden die fünf letzten Vorgänge angezeigt.**

Wenn Sie auf einen der Vorgänge klicken, werden die Arbeitsdetails auf der Seite Jobdetails aufgeführt.

## **Abbrechen von Backup-Vorgängen**

Sie können Backup-Vorgänge in der Warteschlange abbrechen.

## **Was Sie brauchen**

- Sie müssen als SnapCenter-Administrator oder -Auftragseigentümer angemeldet sein, um Vorgänge abzubrechen.
- Sie können einen Sicherungsvorgang entweder über die Seite **Monitor** oder über den Bereich **Aktivität** abbrechen.
- Sie können einen laufenden Sicherungsvorgang nicht abbrechen.
- Sie können die SnapCenter GUI, PowerShell Commandlets oder CLI-Befehle verwenden, um die Backup-Vorgänge abzubrechen.
- Die Schaltfläche **Job abbrechen** ist für Vorgänge deaktiviert, die nicht abgebrochen werden können.
- Wenn Sie **Alle Mitglieder dieser Rolle sehen und auf anderen Mitgliedsobjekten** auf der Seite Benutzer\Gruppen arbeiten können, während Sie eine Rolle erstellen, können Sie die in der Warteschlange befindlichen Backup-Vorgänge anderer Mitglieder abbrechen, während Sie diese Rolle verwenden.

## **Schritte**

1. Führen Sie eine der folgenden Aktionen aus:

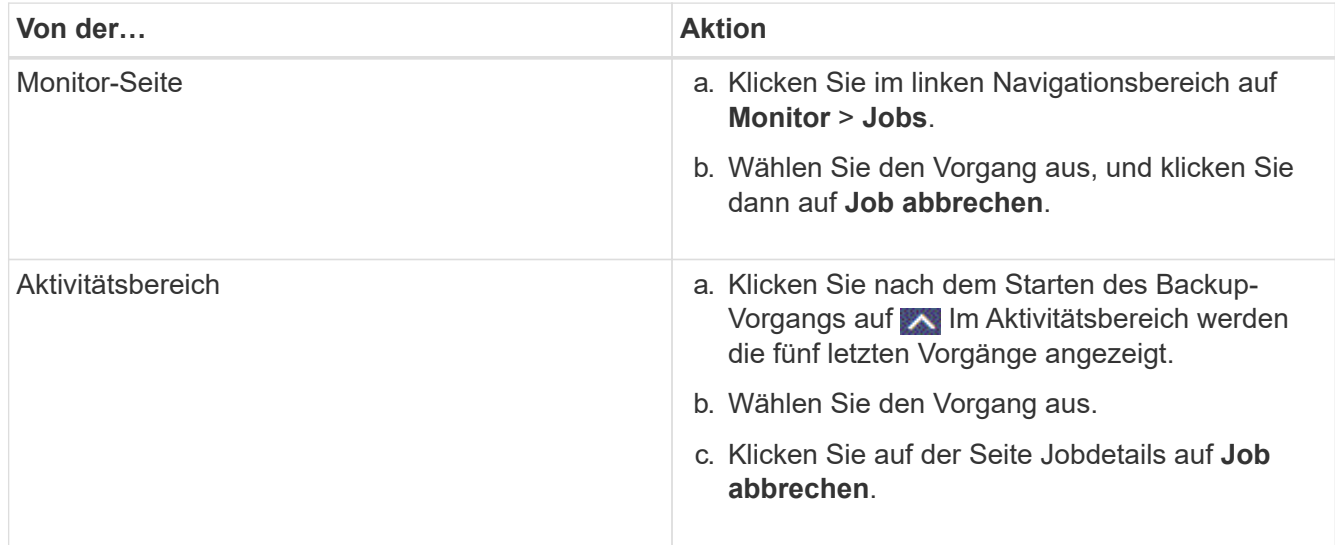

Der Vorgang wird abgebrochen und die Ressource wird in den vorherigen Status zurückgesetzt.

## **Sehen Sie sich zugehörige Backups und Klone auf der Seite Topologie an**

Wenn Sie die Erstellung von Backups oder Klonen einer Ressource vorbereiten, können Sie eine grafische Darstellung aller Backups und Klone auf dem primären und sekundären Storage anzeigen. Auf der Seite Topology sehen Sie alle Backups und Klone, die für die ausgewählte Ressource oder Ressourcengruppe zur Verfügung stehen. Sie können die Details zu diesen Backups und Klonen anzeigen und diese dann zur Durchführung von Datensicherungsvorgängen auswählen.

## **Über diese Aufgabe**

In der Ansicht Kopien managen können Sie die folgenden Symbole überprüfen, um festzustellen, ob die Backups und Klone auf dem primären oder sekundären Storage (Mirror-Kopien oder Vault-Kopien) verfügbar sind.

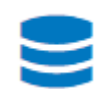

•

•

•

Zeigt die Anzahl der Backups und Klone an, die auf dem primären Speicher verfügbar sind.

 Zeigt die Anzahl der Backups und Klone an, die mithilfe der SnapMirror Technologie auf dem sekundären Storage gespiegelt werden.

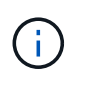

Klone eines Backups einer versionsflexiblen Spiegelung auf einem Volume vom Typ Mirror werden in der Topologieansicht angezeigt, aber die Anzahl der gespiegelten Backups in der Topologieansicht umfasst nicht das versionsflexible Backup.

 Zeigt die Anzahl der Backups und Klone an, die mithilfe der SnapVault Technologie auf dem sekundären Storage repliziert werden.

- Die Anzahl der angezeigten Backups umfasst die Backups, die aus dem sekundären Speicher gelöscht wurden. Wenn Sie beispielsweise 6 Backups mit einer Richtlinie erstellt haben, um nur 4 Backups aufzubewahren, werden die Anzahl der angezeigten Backups 6 angezeigt.
- Wenn Sie ein Upgrade von SnapCenter 1.1 durchgeführt haben, werden die Klone auf dem sekundären (Mirror oder Vault) nicht unter Mirror-Kopien oder Vault-Kopien in der Topologieseite angezeigt. Alle mit SnapCenter 1.1 erstellten Klone werden unter den lokalen Kopien in SnapCenter 3.0 angezeigt.

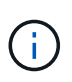

Klone eines Backups einer versionsflexiblen Spiegelung auf einem Volume vom Typ Mirror werden in der Topologieansicht angezeigt, aber die Anzahl der gespiegelten Backups in der Topologieansicht umfasst nicht das versionsflexible Backup.

## **Schritte**

- 1. Klicken Sie im linken Navigationsbereich auf **Ressourcen** und wählen Sie dann das entsprechende Plugin aus der Liste aus.
- 2. Wählen Sie auf der Seite Ressourcen entweder die Ressource oder Ressourcengruppe aus der

Dropdown-Liste **Ansicht** aus.

3. Wählen Sie die Ressource entweder in der Ansicht "Ressourcendetails" oder in der Ansicht "Ressourcengruppendetails" aus.

Wenn die Ressource geschützt ist, wird die Topologieseite der ausgewählten Ressource angezeigt.

4. Prüfen Sie die Übersichtskarte, um eine Zusammenfassung der Anzahl der Backups und Klone anzuzeigen, die auf dem primären und sekundären Storage verfügbar sind.

Im Abschnitt "Übersichtskarte" wird die Gesamtanzahl der Backups und Klone angezeigt. Nur für Oracle-Datenbanken wird im Abschnitt "Übersichtskarte" auch die Gesamtanzahl der Protokollsicherungen angezeigt.

Durch Klicken auf die Schaltfläche "Aktualisieren" wird eine Abfrage des Speichers gestartet, um eine genaue Anzahl anzuzeigen.

5. Klicken Sie in der Ansicht Kopien verwalten auf **Backups** oder **Klone** auf dem primären oder sekundären Speicher, um Details zu einem Backup oder Klon anzuzeigen.

Die Details zu Backups und Klonen werden in einem Tabellenformat angezeigt.

6. Wählen Sie das Backup aus der Tabelle aus, und klicken Sie dann auf die Datensicherungssymbole, um Vorgänge zum Wiederherstellen, Klonen, Umbenennen und Löschen durchzuführen.

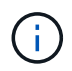

Sie können Backups, die sich auf dem sekundären Speichersystem befinden, nicht umbenennen oder löschen.

Wenn Sie benutzerdefinierte SnapCenter-Plug-ins verwenden, können Sie die Backups, die sich auf dem primären Speichersystem befinden, nicht umbenennen.

- Wenn Sie ein Backup einer Oracle-Ressource oder Ressourcengruppe auswählen, können Sie auch Mount- und Unmount-Vorgänge durchführen.
- Wenn Sie ein Protokoll-Backup einer Oracle-Ressource oder Ressourcengruppe ausgewählt haben, können Sie Vorgänge zum Umbenennen, Mounten, Aufheben und Löschen ausführen.
- Wenn Sie SnapCenter Plug-ins Package für Linux verwenden und das Backup mit Oracle Recovery Manager (RMAN) katalogisiert haben, können Sie diese katalogisierten Backups nicht umbenennen.
- 7. Wenn Sie einen Klon löschen möchten, wählen Sie den Klon aus der Tabelle aus, und klicken Sie auf **im** Um den Klon zu löschen.

## **Beispiel für Backups und Klone auf dem primären Speicher**

## Manage Copies

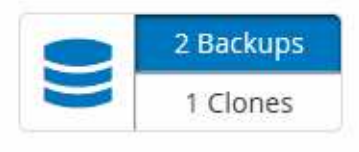

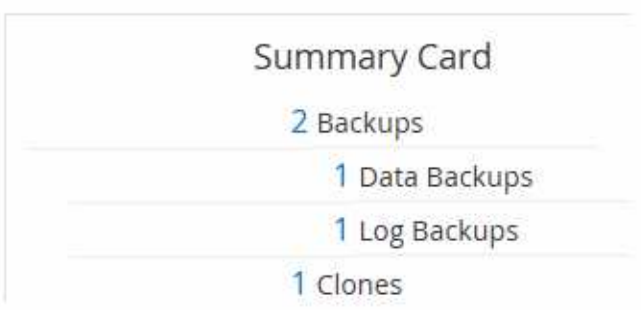

## **Entfernen Sie Backups mithilfe von PowerShell Cmdlets**

Mit dem Cmdlet "Remove-SmBackup" können Sie Backups löschen, wenn Sie diese nicht mehr für andere Datenschutzvorgänge benötigen.

Sie müssen die PowerShell Umgebung vorbereitet haben, um die PowerShell Cmdlets auszuführen.

Die Informationen zu den Parametern, die mit dem Cmdlet und deren Beschreibungen verwendet werden können, können durch Ausführen von *get-Help Command\_Name* abgerufen werden. Alternativ können Sie auch auf die verweisen ["SnapCenter Software Cmdlet Referenzhandbuch"](https://library.netapp.com/ecm/ecm_download_file/ECMLP2883300).

#### **Schritte**

1. Starten Sie eine Verbindungssitzung mit dem SnapCenter-Server für einen bestimmten Benutzer, indem Sie das Cmdlet "Open-SmConnection" verwenden.

```
Open-SmConnection -SMSbaseurl https:\\snapctr.demo.netapp.com:8146/
```
2. Löschen Sie ein oder mehrere Backups mit dem Cmdlet "Remove-SmBackup".

In diesem Beispiel werden zwei Backups mithilfe der Backup-IDs gelöscht:

```
Remove-SmBackup -BackupIds 3,4
Remove-SmBackup
Are you sure want to remove the backup(s).
[Y] Yes [A] Yes to All [N] No [L] No to All [S] Suspend [?] Help
(default is "Y"):
```
## **Reinigen Sie die Anzahl der sekundären Backups mit PowerShell cmdlets**

Sie können das Cmdlet "Remove-SmBackup" verwenden, um die Anzahl der Backups für sekundäre Backups zu bereinigen, die keine Snapshot-Kopien haben. Sie möchten dieses Cmdlet vielleicht verwenden, wenn die gesamten Snapshot Kopien, die in der Topologie zum Managen von Kopien angezeigt werden, nicht mit der Einstellung zum Speichern von sekundären Storage Snapshot Kopien übereinstimmen.

Sie müssen die PowerShell Umgebung vorbereitet haben, um die PowerShell Cmdlets auszuführen.

Die Informationen zu den Parametern, die mit dem Cmdlet und deren Beschreibungen verwendet werden können, können durch Ausführen von *get-Help Command\_Name* abgerufen werden. Alternativ können Sie auch auf die verweisen ["SnapCenter Software Cmdlet Referenzhandbuch"](https://library.netapp.com/ecm/ecm_download_file/ECMLP2883300).

#### **Schritte**

1. Starten Sie eine Verbindungssitzung mit dem SnapCenter-Server für einen bestimmten Benutzer, indem Sie das Cmdlet "Open-SmConnection" verwenden.

Open-SmConnection -SMSbaseurl https:\\snapctr.demo.netapp.com:8146/

2. Bereinigen Sie die Anzahl der sekundären Backups mit dem Parameter -CleanupSecondaryBackups.

Dieses Beispiel bereinigt die Anzahl der Backups für sekundäre Backups ohne Snapshot-Kopien:

```
Remove-SmBackup -CleanupSecondaryBackups
Remove-SmBackup
Are you sure want to remove the backup(s).
[Y] Yes [A] Yes to All [N] No [L] No to All [S] Suspend [?] Help
(default is "Y"):
```
## **Stellen Sie Windows-Dateisysteme wieder her**

## **Windows Dateisystemsicherungen wiederherstellen**

Sie können SnapCenter verwenden, um Backups von Dateisystemen wiederherzustellen. Die Wiederherstellung des Dateisystems ist ein mehrphasiger Prozess, bei dem alle Daten von einem angegebenen Backup an den ursprünglichen Speicherort des Filesystems kopiert werden.

## **Was Sie brauchen**

- Sie müssen das Dateisystem gesichert haben.
- Wenn ein geplanter Vorgang, z. B. ein Backup-Vorgang, derzeit für ein Dateisystem ausgeführt wird, muss dieser Vorgang abgebrochen werden, bevor Sie einen Wiederherstellungsvorgang starten können.
- Sie können ein Dateisystem-Backup nur am ursprünglichen Speicherort, nicht in einem alternativen Pfad wiederherstellen.

Sie können keine einzelne Datei aus einem Backup wiederherstellen, da das wiederhergestellte Dateisystem alle Daten überschreibt, die sich am ursprünglichen Speicherort des Dateisystems befinden. Zum Wiederherstellen einer einzelnen Datei aus einem Dateisystem-Backup müssen Sie das Backup klonen und auf die Datei im Klon zugreifen.

- Sie können ein System oder ein Startvolume nicht wiederherstellen.
- SnapCenter kann Filesysteme in einem Windows Cluster wiederherstellen, ohne die Cluster-Gruppe offline zu schalten.

## **Über diese Aufgabe**

• DER SCRIPTS PATH wird mit dem PredefinedWindowsScriptDirectory-Schlüssel definiert, der sich in der SMCoreServiceHost.exe.Config-Datei des Plug-in-Hosts befindet.

Bei Bedarf können Sie diesen Pfad ändern und den SMCore Service neu starten. Es wird empfohlen, den Standardpfad für die Sicherheit zu verwenden.

Der Wert des Schlüssels kann von Swagger über die API angezeigt werden: API /4.7/configsettings

Sie können die GET API verwenden, um den Wert der Taste anzuzeigen. SET-API wird nicht unterstützt.

## **Schritte**

- 1. Klicken Sie im linken Navigationsbereich auf **Ressourcen** und wählen Sie dann das entsprechende Plugin aus der Liste aus.
- 2. Um die Liste der Ressourcen zu filtern, wählen Sie die Optionen Dateisystem und Ressourcengruppen aus.
- 3. Wählen Sie eine Ressourcengruppe aus der Liste aus, und klicken Sie dann auf **Wiederherstellen**.
- 4. Wählen Sie auf der Seite Backups aus, ob Sie Daten aus primären oder sekundären Speichersystemen wiederherstellen möchten, und wählen Sie dann ein Backup aus, das wiederhergestellt werden soll.
- 5. Wählen Sie im Assistenten Wiederherstellen Ihre Optionen aus.
- 6. Sie können den Pfad und die Argumente des Prescript oder Postscript eingeben, die SnapCenter vor bzw. nach der Wiederherstellung ausführen soll.

Beispielsweise können Sie ein Skript ausführen, um SNMP-Traps zu aktualisieren, Warnmeldungen zu automatisieren, Protokolle zu senden usw.

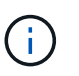

Der Pfad für Prescripts oder Postscripts darf keine Laufwerke oder Shares enthalten. Der Pfad sollte relativ zum SCRIPTS\_PATH sein.

7. Wählen Sie auf der Seite Benachrichtigung eine der folgenden Optionen aus:

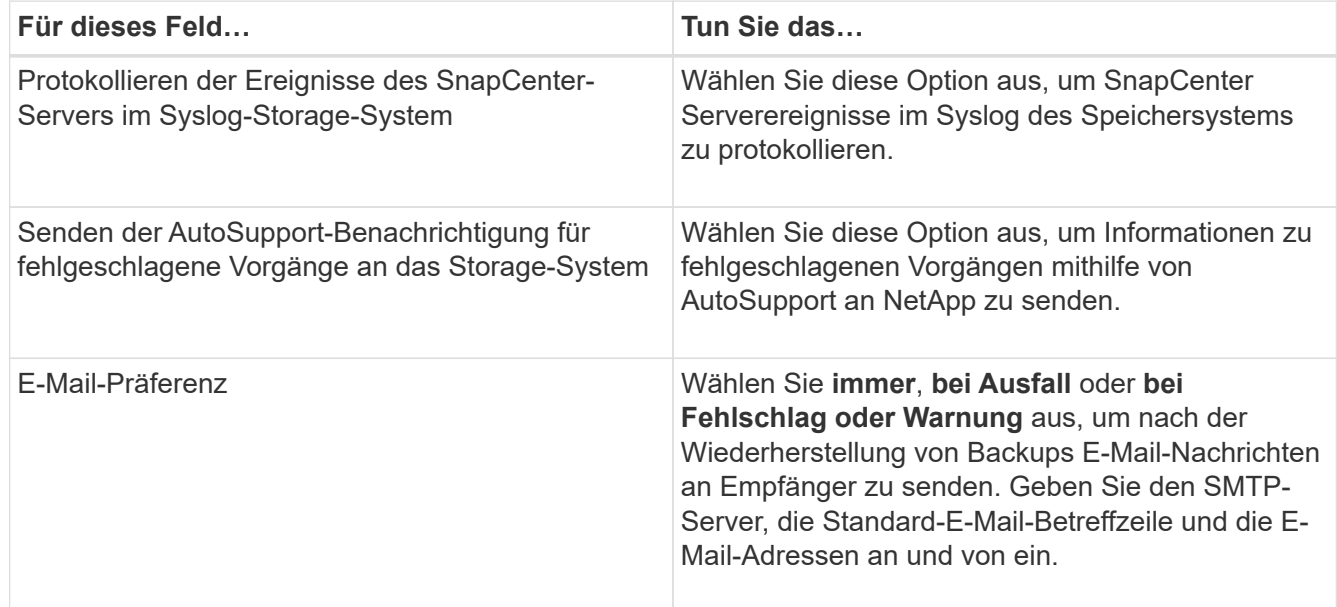

- 8. Überprüfen Sie die Zusammenfassung und klicken Sie dann auf **Fertig stellen**.
- 9. Überwachen Sie den Fortschritt des Vorgangs, indem Sie auf **Monitor** > **Jobs** klicken.

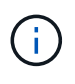

Wenn das wiederhergestellte Dateisystem eine Datenbank enthält, müssen Sie auch die Datenbank wiederherstellen. Wenn Sie die Datenbank nicht wiederherstellen, ist Ihre Datenbank möglicherweise ungültig. Informationen zum Wiederherstellen von Datenbanken finden Sie im Data Protection Guide für diese Datenbank.

## **Stellen Sie Ressourcen mithilfe von PowerShell Cmdlets wieder her**

Zur Wiederherstellung eines Ressourcen-Backups gehört die Initiierung einer Verbindungssitzung mit dem

SnapCenter-Server, die Auflistung der Backups und das Abrufen von Backup-Informationen sowie die Wiederherstellung eines Backups.

Sie müssen die PowerShell Umgebung vorbereitet haben, um die PowerShell Cmdlets auszuführen.

#### **Schritte**

1. Starten Sie eine Verbindungssitzung mit dem SnapCenter-Server für einen bestimmten Benutzer, indem Sie das Cmdlet "Open-SmConnection" verwenden.

Open-smconnection -SMSbaseurl https:\\snapctr.demo.netapp.com:8146/

2. Rufen Sie die Informationen zu einem oder mehreren Backups ab, die Sie wiederherstellen möchten, indem Sie die Cmdlets Get-SmBackup und Get-SmBackupReport verwenden.

In diesem Beispiel werden Informationen zu allen verfügbaren Backups angezeigt:

```
 C:\PS>PS C:\> Get-SmBackup
BackupId BackupName BackupName BackupTime
BackupType
-------- ---------- ----------
----------
   1 Payroll Dataset_vise-f6_08... 8/4/2015 11:02:32 AM
Full Backup
   2 Payroll Dataset_vise-f6_08... 8/4/2015 11:23:17 AM
```
Dieses Beispiel zeigt detaillierte Informationen zum Backup vom 29. Januar 2015 bis 3. Februar 2015 an:

PS C:\> Get-SmBackupReport -FromDateTime "1/29/2015" -ToDateTime "2/3/2015"

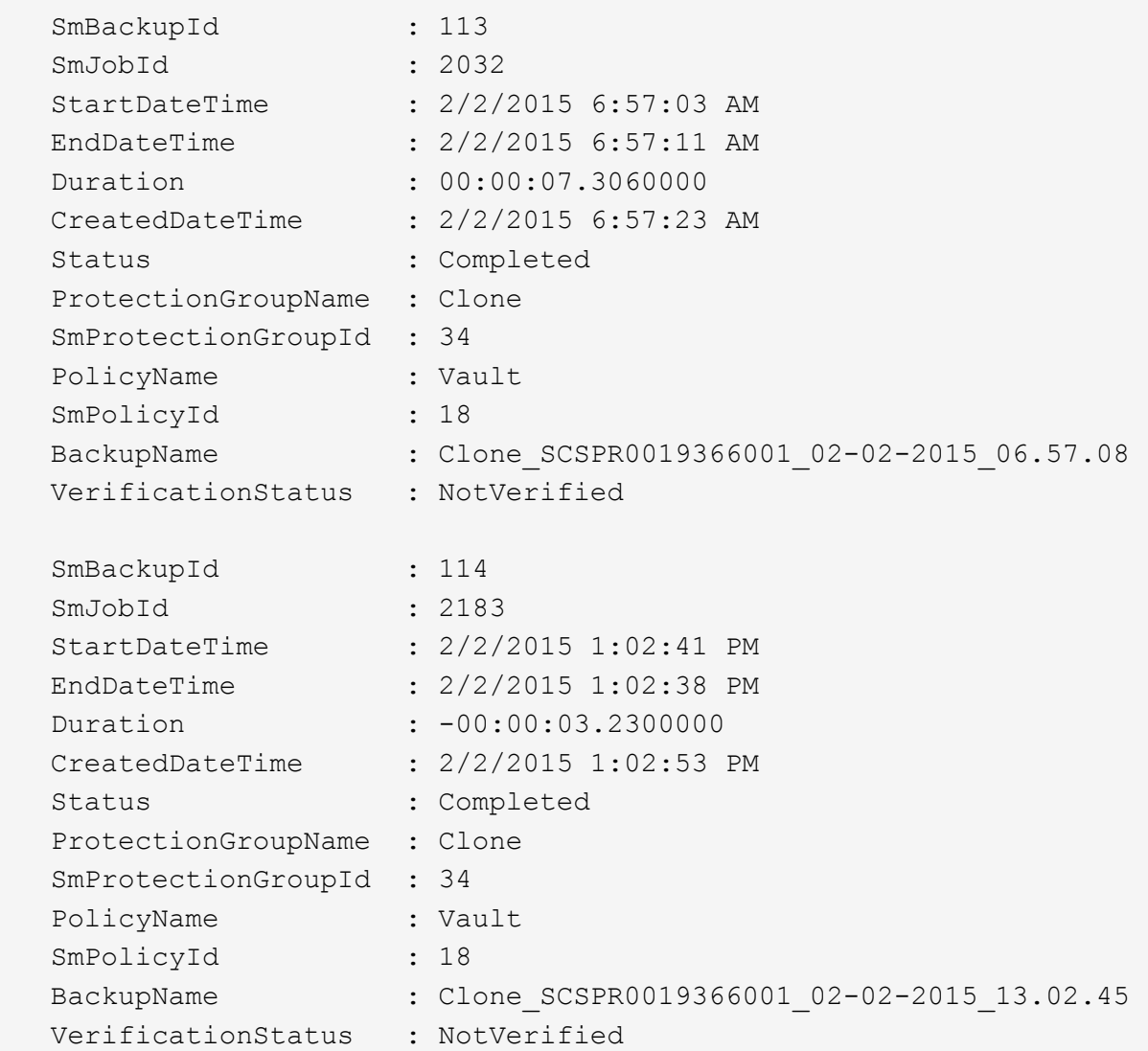

3. Stellen Sie Daten aus dem Backup mit dem Cmdlet "Restore-SmBackup" wieder her.

```
Restore-SmBackup -PluginCode 'DummyPlugin' -AppObjectId
'scc54.sccore.test.com\DummyPlugin\NTP\DB1' -BackupId 269
-Confirm:$false
output:
Name : Restore
'scc54.sccore.test.com\DummyPlugin\NTP\DB1'
Id : 2368
StartTime : 10/4/2016 11:22:02 PM
EndTime :
IsCancellable : False
IsRestartable : False
IsCompleted : False
IsVisible : True
IsScheduled : False
PercentageCompleted : 0
Description :
Status : Queued
Owner :
Error :
Priority : None
Tasks : {}
ParentJobID : 0
EventId : 0
JobTypeId :
ApisJobKey :
ObjectId : 0
PluginCode : NONE
PluginName :
```
Die Informationen zu den Parametern, die mit dem Cmdlet und deren Beschreibungen verwendet werden können, können durch Ausführen von *get-Help Command\_Name* abgerufen werden. Alternativ können Sie auch auf die verweisen ["SnapCenter Software Cmdlet Referenzhandbuch"](https://library.netapp.com/ecm/ecm_download_file/ECMLP2883300).

## **Überwachen von Restore-Vorgängen**

Sie können den Fortschritt der verschiedenen SnapCenter-Wiederherstellungen über die Seite Jobs überwachen. Sie können den Fortschritt eines Vorgangs überprüfen, um zu bestimmen, wann dieser abgeschlossen ist oder ob ein Problem vorliegt.

## **Über diese Aufgabe**

•

Status nach der Wiederherstellung beschreiben die Bedingungen der Ressource nach einem Wiederherstellungsvorgang und alle weiteren Wiederherstellungsmaßnahmen, die Sie ergreifen können.

Die folgenden Symbole werden auf der Seite Aufträge angezeigt und geben den Status der Operation an:

**O** In Bearbeitung

- Erfolgreich abgeschlossen
- **\*** Fehlgeschlagen
	- Abgeschlossen mit Warnungen oder konnte aufgrund von Warnungen nicht gestartet werden
- 9 Warteschlange
- Storniert

#### **Schritte**

•

- 1. Klicken Sie im linken Navigationsbereich auf **Monitor**.
- 2. Klicken Sie auf der Seite Überwachen auf **Jobs**.
- 3. Führen Sie auf der Seite Jobs die folgenden Schritte aus:
	- a. Klicken Sie Auf So filtern Sie die Liste, damit nur Wiederherstellungsvorgänge aufgeführt werden.
	- b. Geben Sie das Start- und Enddatum an.
	- c. Wählen Sie aus der Dropdown-Liste **Typ** die Option **Restore** aus.
	- d. Wählen Sie aus der Dropdown-Liste **Status** den Wiederherstellungsstatus aus.
	- e. Klicken Sie auf **Anwenden**, um die Vorgänge anzuzeigen, die erfolgreich abgeschlossen wurden.
- 4. Wählen Sie den Wiederherstellungsauftrag aus, und klicken Sie dann auf **Details**, um die Jobdetails anzuzeigen.
- 5. Klicken Sie auf der Seite Jobdetails auf **Protokolle anzeigen**.

Die Schaltfläche **Protokolle anzeigen** zeigt die detaillierten Protokolle für den ausgewählten Vorgang an.

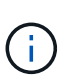

Nach der Volume-basierten Wiederherstellung werden die Backup-Metadaten aus dem SnapCenter-Repository gelöscht, die Backup-Katalogeinträge bleiben aber im SAP HANA-Katalog. Der Status des Wiederherstellungsjobs wird angezeigt v, Sie sollten auf Jobdetails klicken, um das Warnzeichen einiger der untergeordneten Aufgaben anzuzeigen. Klicken Sie auf das Warnschild und löschen Sie die angezeigten Backup-Katalog-Einträge.

## **Wiederherstellungsvorgänge abbrechen**

Sie können Wiederherstellungsaufträge abbrechen, die in die Warteschlange gestellt werden.

Sie sollten als SnapCenter-Administrator oder -Auftragseigentümer angemeldet sein, um Wiederherstellungsvorgänge abzubrechen.

## **Über diese Aufgabe**

- Sie können einen Wiederherstellungsvorgang in der Warteschlange entweder über die Seite **Monitor** oder über den Bereich **Aktivität** abbrechen.
- Sie können einen laufenden Wiederherstellungsvorgang nicht abbrechen.
- Sie können die SnapCenter GUI, PowerShell Commandlets oder CLI-Befehle verwenden, um die in der Warteschlange befindlichen Wiederherstellungsvorgänge abzubrechen.
- Die Schaltfläche **Job abbrechen** ist für Wiederherstellungsvorgänge deaktiviert, die nicht abgebrochen werden können.
- Wenn Sie **Alle Mitglieder dieser Rolle sehen und auf anderen Mitgliedsobjekten** auf der Seite

Benutzer\Gruppen arbeiten können, während Sie eine Rolle erstellen, können Sie die in der Warteschlange befindlichen Wiederherstellungsvorgänge anderer Mitglieder abbrechen, während Sie diese Rolle verwenden.

## **Schritt**

Führen Sie eine der folgenden Aktionen aus:

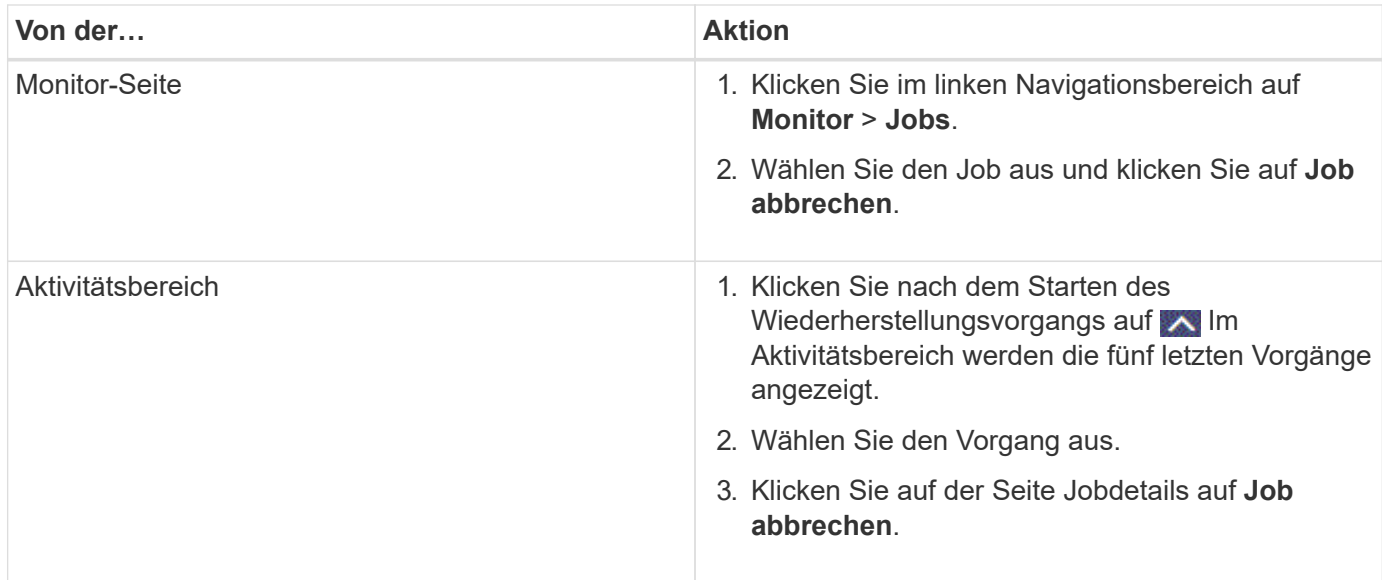

## **Klonen von Windows Filesystemen**

## **Klonen aus einem Windows File-System-Backup**

Sie können SnapCenter zum Klonen eines Windows Filesystem-Backups verwenden. Wenn Sie eine Kopie einer einzelnen Datei wünschen, die versehentlich gelöscht oder geändert wurde, können Sie ein Backup klonen und auf diese Datei im Klon zugreifen.

## **Was Sie brauchen**

- Sie sollten auf die Datensicherung vorbereitet sein, indem Sie Aufgaben wie das Hinzufügen von Hosts, die Identifizierung von Ressourcen und das Erstellen von SVM-Verbindungen (Storage Virtual Machine) abschließen.
- Sie sollten eine Sicherung des Dateisystems haben.
- Sie sollten sicherstellen, dass die Aggregate, die die Volumes hosten, sich in der Liste der zugewiesenen Aggregate der Storage Virtual Machine (SVM) befinden.
- Sie können keine Ressourcengruppe klonen. Sie können nur individuelle File-System-Backups klonen.
- Wenn sich ein Backup auf einer virtuellen Maschine mit VMDK-Laufwerk befindet, kann SnapCenter das Backup nicht auf einem physischen Server klonen.
- Wenn Sie ein Windows Cluster klonen (z. B. eine gemeinsame LUN oder ein gemeinsam genutztes Cluster-Volume (CSV)-LUN), wird der Klon als dedizierte LUN auf dem von Ihnen angegebenen Host gespeichert.
- Für einen Klonvorgang kann das Stammverzeichnis des Volume-Bereitstellungspunkts kein freigegebenes Verzeichnis sein.
- Auf einem Node, der nicht der Home-Node für das Aggregat ist, können Sie keinen Klon erstellen.
- Sie können keine wiederkehrenden Vorgänge des Klons (Lebenszyklus von Klonen) für Windows Filesysteme planen, sondern nur Backups nach Bedarf klonen.
- Wenn Sie eine LUN verschieben, die einen Klon enthält, auf ein neues Volume, kann SnapCenter den Klon nicht mehr unterstützen. Beispielsweise können Sie diesen Klon nicht mit SnapCenter löschen.
- Sie können nicht über mehrere Umgebungen hinweg klonen. Zum Beispiel Klonen von einer physischen Festplatte auf eine virtuelle Festplatte oder umgekehrt.

#### **Über diese Aufgabe**

• DER SCRIPTS PATH wird mit dem PredefinedWindowsScriptDirectory-Schlüssel definiert, der sich in der SMCoreServiceHost.exe.Config-Datei des Plug-in-Hosts befindet.

Bei Bedarf können Sie diesen Pfad ändern und den SMCore Service neu starten. Es wird empfohlen, den Standardpfad für die Sicherheit zu verwenden.

Der Wert des Schlüssels kann von Swagger über die API angezeigt werden: API /4.7/configsettings

Sie können die GET API verwenden, um den Wert der Taste anzuzeigen. SET-API wird nicht unterstützt.

#### **Schritte**

- 1. Klicken Sie im linken Navigationsbereich auf **Ressourcen** und wählen Sie dann das entsprechende Plugin aus der Liste aus.
- 2. Wählen Sie auf der Seite Ressourcen die Option **Dateisysteme** aus der Liste aus.
- 3. Wählen Sie den Host aus.

Die Topologieansicht wird automatisch angezeigt, wenn die Ressource geschützt ist.

- 4. Wählen Sie in der Liste Ressourcen das zu klonenden Backup aus, und klicken Sie dann auf das Klon-Symbol.
- 5. Gehen Sie auf der Seite Optionen wie folgt vor:

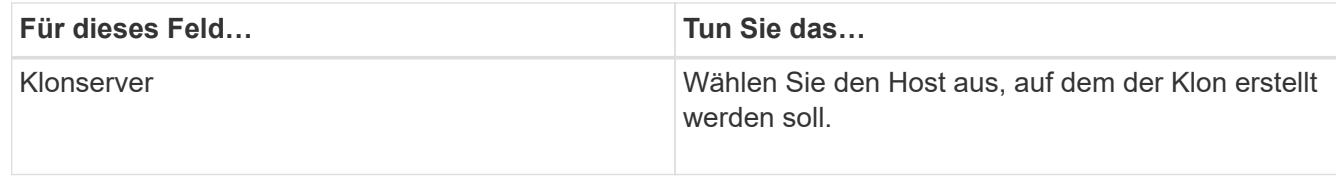

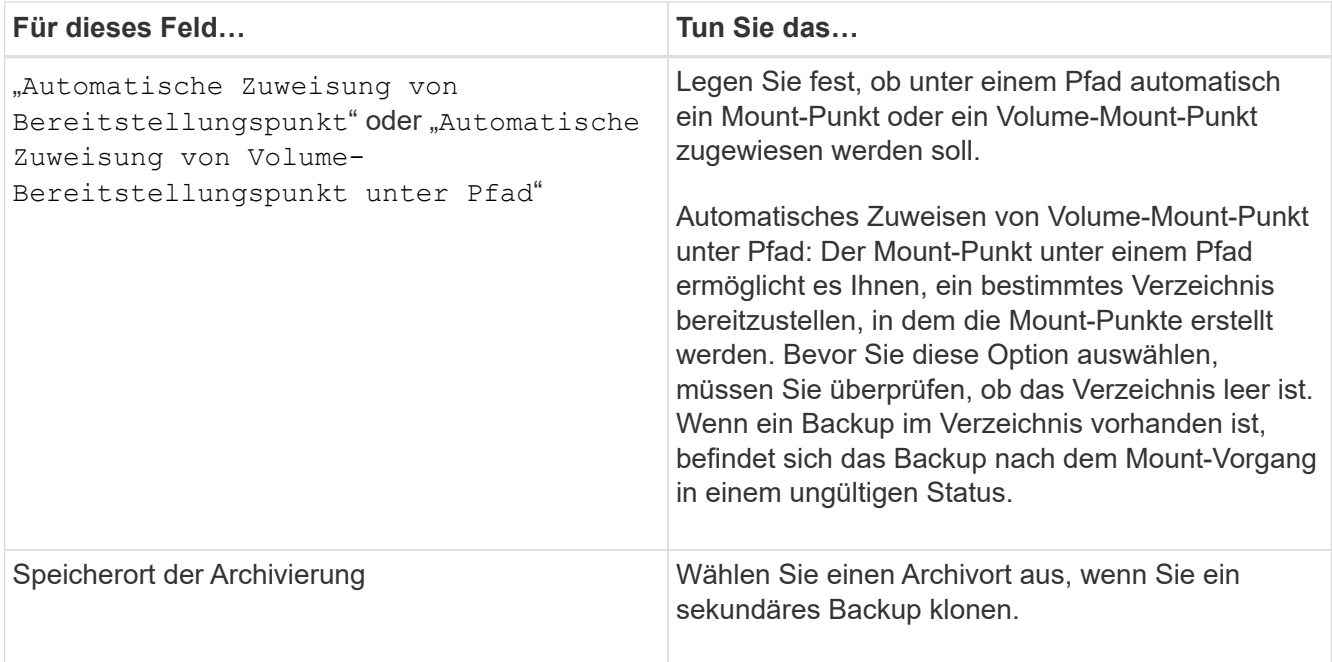

6. Geben Sie auf der Seite Skript alle Druckschriften oder Postskripte an, die Sie ausführen möchten.

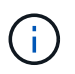

Der Pfad für Prescripts oder Postscripts darf keine Laufwerke oder Shares enthalten. Der Pfad sollte relativ zum SCRIPTS\_PATH sein.

- 7. Überprüfen Sie die Zusammenfassung und klicken Sie dann auf **Fertig stellen**.
- 8. Überwachen Sie den Fortschritt des Vorgangs, indem Sie auf **Monitor** > **Jobs** klicken.

## **Klonen von Backups mit PowerShell Cmdlets**

Der Klon-Workflow umfasst die Planung, die Durchführung des Klonvorgangs und die Überwachung des Vorgangs.

Sie müssen die PowerShell Umgebung vorbereitet haben, um die PowerShell Cmdlets auszuführen.

#### **Schritte**

1. Starten Sie eine Verbindungssitzung mit dem SnapCenter-Server für einen bestimmten Benutzer, indem Sie das Cmdlet "Open-SmConnection" verwenden.

Open-SmConnection -SMSbaseurl https://snapctr.demo.netapp.com:8146

2. Listen Sie die Backups auf, die mit dem Cmdlet "Get-SmBackup" oder "Get-SmResourceGroup" geklont werden können.

In diesem Beispiel werden Informationen zu allen verfügbaren Backups angezeigt:

```
C:\PS>PS C:\> Get-SmBackup
BackupId BackupName BackupTime BackupType
-------- ---------- ---------- ----------
1 Payroll Dataset vise-f6 08... 8/4/2015 Full Backup
                                  11:02:32 AM
2 Payroll Dataset vise-f6 08... 8/4/2015
                                  11:23:17 AM
```
In diesem Beispiel werden Informationen über eine bestimmte Ressourcengruppe, ihre Ressourcen und zugehörige Richtlinien angezeigt:

```
PS C:\> Get-SmResourceGroup -ListResources –ListPolicies
Description :
CreationTime : 8/4/2015 3:44:05 PM
ModificationTime : 8/4/2015 3:44:05 PM
EnableEmail : False
EmailSMTPServer :
EmailFrom :
EmailTo :
EmailSubject :
EnableSysLog : False
ProtectionGroupType : Backup
EnableAsupOnFailure : False
Policies : {FinancePolicy}
HostResourceMaping : {}
Configuration : SMCoreContracts.SmCloneConfiguration
LastBackupStatus :
VerificationServer :
EmailBody :
EmailNotificationPreference : Never
VerificationServerInfo : SMCoreContracts.SmVerificationServerInfo
SchedulerSQLInstance :
CustomText :
CustomSnapshotFormat :
SearchResources : False
ByPassCredential : False
IsCustomSnapshot :
MaintenanceStatus : Production
PluginProtectionGroupTypes : {SMSQL}
Name : Payrolldataset
Type : Group
Id : 1
```
Host : UserName : Passphrase : Deleted : False Auth : SMCoreContracts.SmAuth IsClone : False CloneLevel : 0 ApplySnapvaultUpdate : False ApplyRetention : False RetentionCount : 0 RetentionDays : 0 ApplySnapMirrorUpdate : False SnapVaultLabel : MirrorVaultUpdateRetryCount : 7 AppPolicies : {} Description : FinancePolicy PreScriptPath : PreScriptArguments : PostScriptPath : PostScriptArguments : ScriptTimeOut : 60000 DateModified : 8/4/2015 3:43:30 PM DateCreated : 8/4/2015 3:43:30 PM Schedule : SMCoreContracts.SmSchedule PolicyType : Backup PluginPolicyType : SMSQL Name : FinancePolicy Type : Id : 1 Host : UserName : Passphrase : Deleted : False Auth : SMCoreContracts.SmAuth IsClone : False CloneLevel : 0 clab-a13-13.sddev.lab.netapp.com DatabaseGUID : SQLInstance : clab-a13-13 DbStatus : AutoClosed DbAccess : eUndefined IsSystemDb : False IsSimpleRecoveryMode : False IsSelectable : True SqlDbFileGroups : {} SqlDbLogFiles : {}

```
AppFileStorageGroups : {}
LogDirectory :
AgName :
Version :
VolumeGroupIndex : -1
IsSecondary : False
Name : TEST
Type : SQL Database
Id : clab-a13-13\TEST
Host : clab-a13-13.sddev.mycompany.com
UserName :
Passphrase :
Deleted : False
Auth : SMCoreContracts.SmAuth
IsClone : False
```
3. Initiieren Sie einen Klonvorgang aus einem vorhandenen Backup mit dem Cmdlet "New-SmClone".

Dieses Beispiel erstellt einen Klon aus einem angegebenen Backup mit allen Protokollen:

```
PS C:\> New-SmClone
-BackupName payroll dataset vise-f3 08-05-2015 15.28.28.9774
-Resources @{"Host"="vise-f3.sddev.mycompany.com";
"Type"="SQL Database";"Names"="vise-f3\SQLExpress\payroll"}
-CloneToInstance vise-f3\sqlexpress -AutoAssignMountPoint
-Suffix clonefrombackup
-LogRestoreType All -Policy clonefromprimary ondemand
PS C:> New-SmBackup -ResourceGroupName PayrollDataset -Policy
FinancePolicy
```
In diesem Beispiel wird ein Klon für eine angegebene Microsoft SQL Server-Instanz erstellt:

```
PS C:\> New-SmClone
-BackupName "BackupDS1_NY-VM-SC-SQL_12-08-2015_09.00.24.8367"
-Resources @{"host"="ny-vm-sc-sql";"Type"="SQL Database";
"Names"="ny-vm-sc-sql\AdventureWorks2012_data"}
-AppPluginCode SMSQL -CloneToInstance "ny-vm-sc-sql"
-Suffix CLPOSH -AssignMountPointUnderPath "C:\SCMounts"
```
4. Zeigen Sie den Status des Clone-Jobs mit dem Cmdlet Get-SmCloneReport an.

In diesem Beispiel wird ein Klonbericht für die angegebene Job-ID angezeigt:

```
PS C:\> Get-SmCloneReport -JobId 186
SmCloneId : 1
SmJobId : 186
StartDateTime : 8/3/2015 2:43:02 PM
EndDateTime : 8/3/2015 2:44:08 PM
Duration : 00:01:06.6760000
Status : Completed
ProtectionGroupName : Draper
SmProtectionGroupId : 4
PolicyName : OnDemand_Clone
SmPolicyId : 4
BackupPolicyName : OnDemand_Full_Log
SmBackupPolicyId : 1
CloneHostName : SCSPR0054212005.mycompany.com
CloneHostId : 4
CloneName : Draper__clone__08-03-2015_14.43.53
SourceResources : {Don, Betty, Bobby, Sally}
ClonedResources : {Don_DRAPER, Betty_DRAPER, Bobby_DRAPER,
                   Sally DRAPER}
```
Die Informationen zu den Parametern, die mit dem Cmdlet und deren Beschreibungen verwendet werden können, können durch Ausführen von *get-Help Command\_Name* abgerufen werden. Alternativ können Sie auch auf die verweisen ["SnapCenter Software Cmdlet Referenzhandbuch"](https://library.netapp.com/ecm/ecm_download_file/ECMLP2883300).

## **Monitoring von Klonvorgängen**

Sie können den Status von SnapCenter-Klonvorgängen mithilfe der Seite Jobs überwachen. Sie können den Fortschritt eines Vorgangs überprüfen, um zu bestimmen, wann dieser abgeschlossen ist oder ob ein Problem vorliegt.

## **Über diese Aufgabe**

Die folgenden Symbole werden auf der Seite Aufträge angezeigt und geben den Status der Operation an:

- **O** In Bearbeitung
- Erfolgreich abgeschlossen
- **\*** Fehlgeschlagen
	- Abgeschlossen mit Warnungen oder konnte aufgrund von Warnungen nicht gestartet werden
- 9 Warteschlange
- Storniert

#### **Schritte**

•

•

1. Klicken Sie im linken Navigationsbereich auf **Monitor**.

- 2. Klicken Sie auf der Seite Überwachen auf **Jobs**.
- 3. Führen Sie auf der Seite Jobs die folgenden Schritte aus:
	- a. Klicken Sie Auf Filtern der Liste, sodass nur Klonvorgänge aufgeführt werden.
	- b. Geben Sie das Start- und Enddatum an.
	- c. Wählen Sie aus der Dropdown-Liste **Typ** die Option **Clone** aus.
	- d. Wählen Sie aus der Dropdown-Liste **Status** den Klonstatus aus.
	- e. Klicken Sie auf **Anwenden**, um die Vorgänge anzuzeigen, die erfolgreich abgeschlossen wurden.
- 4. Wählen Sie den Klon-Job aus, und klicken Sie dann auf **Details**, um die Job-Details anzuzeigen.
- 5. Klicken Sie auf der Seite Jobdetails auf **Protokolle anzeigen**.

## **Klonvorgänge abbrechen**

Sie können Klonvorgänge in die Warteschlange abbrechen.

Sie sollten als SnapCenter-Administrator oder -Auftragseigentümer angemeldet sein, um Klonvorgänge abzubrechen.

## **Über diese Aufgabe**

- Sie können einen Klonvorgang in der Warteschlange entweder über die Seite **Monitor** oder über den Bereich **Aktivität** abbrechen.
- Sie können einen ausgeführten Klonvorgang nicht abbrechen.
- Sie können die SnapCenter GUI, PowerShell Commandlets oder CLI-Befehle verwenden, um die in der Warteschlange befindlichen Klonvorgänge abzubrechen.
- Wenn Sie **Alle Mitglieder dieser Rolle sehen und auf anderen Mitgliedsobjekten** auf der Seite Benutzer\Gruppen arbeiten können, während Sie eine Rolle erstellen, können Sie die in der Warteschlange befindlichen Klonvorgänge anderer Mitglieder abbrechen, während Sie diese Rolle verwenden.

## **Schritt**

Führen Sie eine der folgenden Aktionen aus:

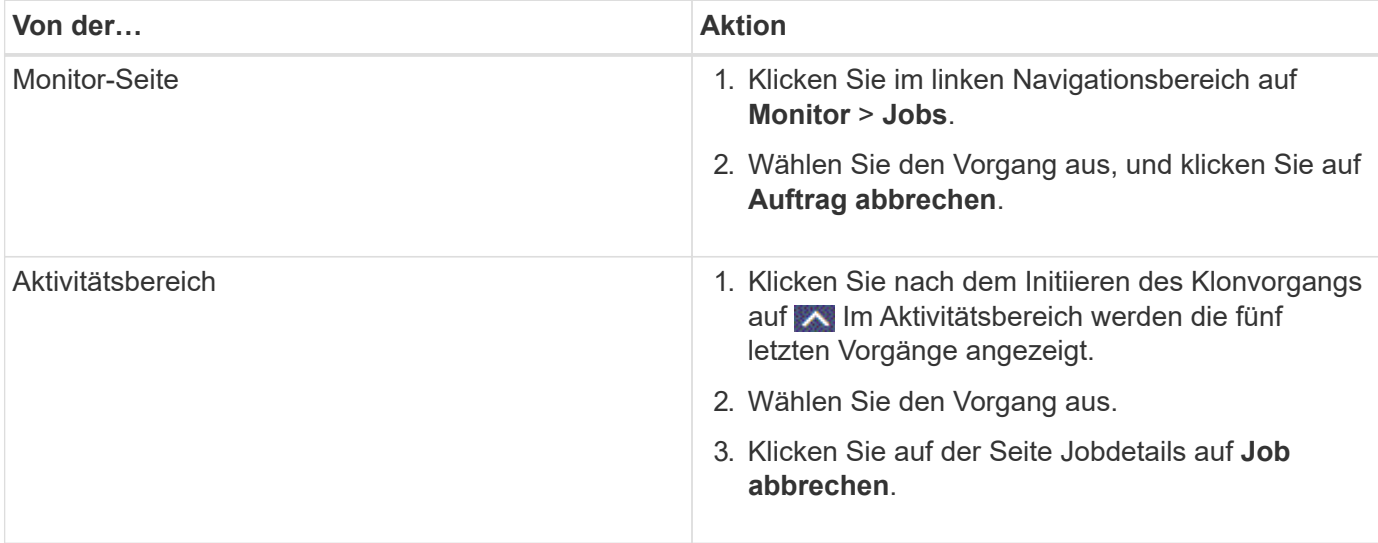

## **Teilen Sie einen Klon auf**

Sie können SnapCenter verwenden, um eine geklonte Ressource von der übergeordneten Ressource zu trennen. Der geteilte Klon ist unabhängig von der übergeordneten Ressource.

## **Über diese Aufgabe**

• Sie können den Clone-Split-Vorgang nicht für einen Zwischenkon ausführen.

Wenn Sie beispielsweise Klon1 aus einem Datenbank-Backup erstellen, können Sie eine Sicherung von Klon1 erstellen und dann dieses Backup klonen (Klon2). Nach dem Erstellen von Klon2 ist Klon1 ein Zwischenkon, und Sie können den Klonteilvorgang auf Klon1 nicht ausführen. Sie können jedoch den Vorgang zum Aufteilen von Klonen auf Klon2 durchführen.

Nach dem Aufteilen von Klon2 können Sie den Clone Split-Vorgang auf Klon1 durchführen, da Klon1 nicht mehr der Zwischenklon ist.

- Wenn Sie einen Klon aufteilen, werden die Backup-Kopien und Klonjobs des Klons gelöscht.
- Informationen zu Einschränkungen für den Klon-Split-Vorgang finden Sie unter ["ONTAP 9 Leitfaden für das](http://docs.netapp.com/ontap-9/topic/com.netapp.doc.dot-cm-vsmg/home.html) [Management von logischem Storage".](http://docs.netapp.com/ontap-9/topic/com.netapp.doc.dot-cm-vsmg/home.html)
- Stellen Sie sicher, dass das Volume oder Aggregat auf dem Storage-System online ist.

#### **Schritte**

- 1. Klicken Sie im linken Navigationsbereich auf **Ressourcen** und wählen Sie dann das entsprechende Plugin aus der Liste aus.
- 2. Wählen Sie auf der Seite Ressourcen die entsprechende Option aus der Liste Ansicht aus:

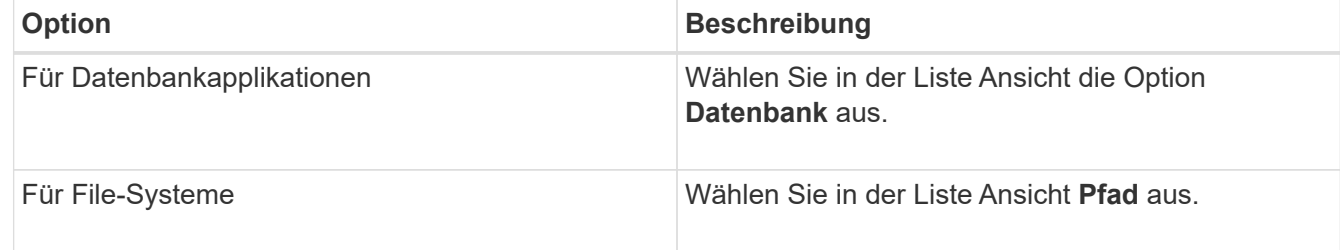

3. Wählen Sie die entsprechende Ressource aus der Liste aus.

Die Seite "Ressourcentopologie" wird angezeigt.

- 4. Wählen Sie in der Ansicht Kopien managen die geklonte Ressource aus (z. B. die Datenbank oder LUN), und klicken Sie dann auf ...
- 5. Überprüfen Sie die geschätzte Größe des zu teilenden Klons und den benötigten Speicherplatz auf dem Aggregat, und klicken Sie dann auf **Start**.
- 6. Überwachen Sie den Fortschritt des Vorgangs, indem Sie auf **Monitor** > **Jobs** klicken.

Der Clone-Splitvorgang reagiert nicht mehr, wenn der SMCore-Dienst neu gestartet wird. Sie sollten das Cmdlet "Stop-SmJob" ausführen, um den Clone-Split-Vorgang zu beenden, und dann den Clone-Split-Vorgang wiederholen.

Wenn Sie eine längere Abfragzeit oder kürzere Abfragzeit benötigen, um zu prüfen, ob der Klon geteilt ist oder nicht, können Sie den Wert von *CloneSplitStatusCheckPollTime* Parameter in der Datei *SMCoreServiceHost.exe.config* ändern, um das Zeitintervall für SMCore so einzustellen, dass der Status

des Clone Split-Vorgangs angezeigt wird. Der Wert liegt in Millisekunden, und der Standardwert ist 5 Minuten.

Beispiel:

```
<add key="CloneSplitStatusCheckPollTime" value="300000" />
```
Der Startvorgang für die Klontrennung schlägt fehl, wenn gerade Backup-, Wiederherstellungs- oder andere Klonsplitonen durchgeführt werden. Sie sollten den Clone Split-Vorgang erst nach Abschluss der laufenden Vorgänge neu starten.

## **Weitere Informationen**

["Der SnapCenter Klon oder die Überprüfung schlägt fehl, wenn das Aggregat nicht vorhanden ist"](https://kb.netapp.com/Advice_and_Troubleshooting/Data_Protection_and_Security/SnapCenter/SnapCenter_clone_or_verfication_fails_with_aggregate_does_not_exist)

# **Schutz von Microsoft Exchange Server Datenbanken**

## **SnapCenter Plug-in für Microsoft Exchange Server-Konzepte**

## **Übersicht über das SnapCenter Plug-in für Microsoft Exchange Server**

Das SnapCenter Plug-in für Microsoft Exchange Server ist eine Host-seitige Komponente der NetApp SnapCenter Software, die das Management der applikationsspezifischen Datensicherung von Exchange Datenbanken ermöglicht. Das Plug-in für Exchange automatisiert Backup und Restore von Exchange Datenbanken in Ihrer SnapCenter Umgebung.

Wenn das Plug-in für Exchange installiert ist, können Sie mithilfe von SnapCenter mit NetApp SnapMirror Technologie gespiegelte Kopien von Backups auf einem anderen Volume erstellen. In diesem Fall ermöglicht NetApp SnapVault Technologie eine Disk-to-Disk-Backup-Replizierung, um Standard-Compliance- oder Archivierungszwecke zu erfüllen.

Wenn Sie E-Mails oder Mailboxen statt der gesamten Exchange Datenbank wiederherstellen möchten, können Sie die Single Mailbox Recovery (SMBR) Software verwenden. Die Einstellung der Verfügbarkeit für NetApp Single Mailbox Recovery (EOA) steht am 12. Mai 2023 fest. NetApp unterstützt Kunden, die für den Zeitraum der Support-Berechtigung Mailbox-Kapazität, Wartung und Support erworben haben, weiterhin über die am 24. Juni 2020 eingeführten Marketing-Teilenummern.

NetApp Single Mailbox Recovery ist ein Partnerprodukt von Ontrack. OnTrack PowerControls bietet ähnliche Funktionen wie NetApp Single Mailbox Recovery. Kunden können von Ontrack (bis [licensingteam@ontrack.com](mailto:licensingteam@ontrack.com)) neue Ontrack PowerControls Softwarelizenzen und Ontrack PowerControls Wartungs- und Supportverlängerungen für eine granulare Mailbox-Recovery erwerben.

## **Ihre Möglichkeiten mit dem SnapCenter Plug-in für Microsoft Exchange Server**

Mit dem Plug-in für Exchange können Sie Exchange Server Datenbanken sichern und wiederherstellen.

- Überwachen und managen Sie aktive Bestände an Exchange Database Availability Groups (DAGs), Datenbanken und Replikatsets
- Definition von Richtlinien mit den Sicherungseinstellungen für die Backup-Automatisierung
- Weisen Sie den Ressourcengruppen Richtlinien zu
- Sicherung einzelner DAGs und Datenbanken
- Backup von primären und sekundären Exchange Mailbox-Datenbanken
- Wiederherstellung von Datenbanken aus primären und sekundären Backups

## **Storage-Typen, die von SnapCenter Plug-in für Microsoft Windows und für Microsoft Exchange Server unterstützt werden**

SnapCenter unterstützt eine Vielzahl von Storage-Typen sowohl auf physischen

Computern als auch auf Virtual Machines. Sie müssen überprüfen, ob Ihr Speichertyp unterstützt wird, bevor Sie das Paket für Ihren Host installieren.

SnapCenter Provisioning und Datensicherung werden unter Windows Server unterstützt. Aktuelle Informationen zu unterstützten Versionen finden Sie im ["NetApp Interoperabilitäts-Matrix-Tool".](https://imt.netapp.com/matrix/imt.jsp?components=103047;&solution=1257&isHWU&src=IMT)

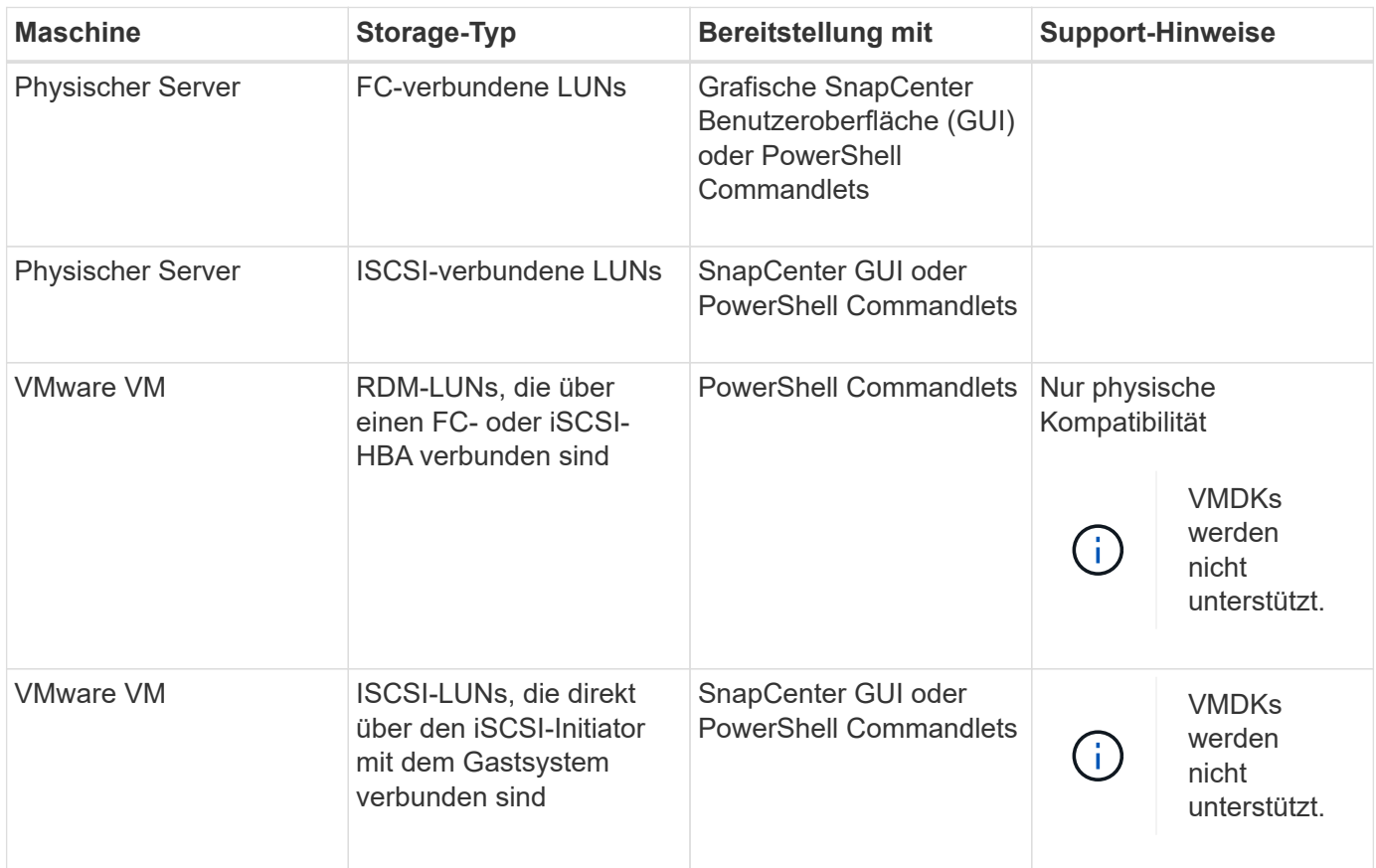

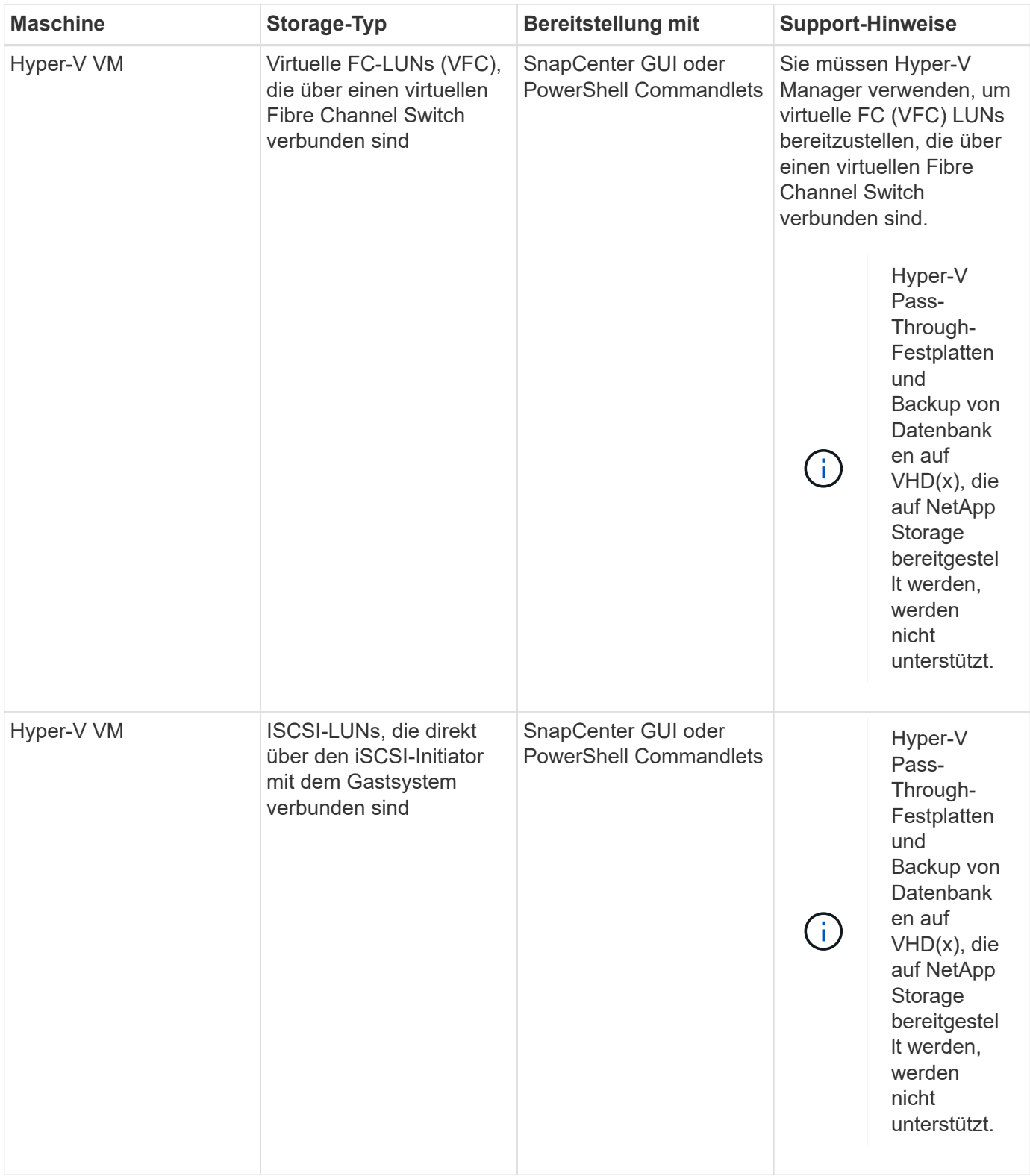

## **Minimale ONTAP-Berechtigungen, die für das Exchange Plug-in erforderlich sind**

Die erforderlichen Mindestberechtigungen für ONTAP variieren je nach SnapCenter Plug-ins, die Sie zur Datensicherung verwenden.

# **Befehle für All-Access: Mindestberechtigungen erforderlich für ONTAP 8.3.0 und höher** Event Generate-AutoSupport-log Job-Verlauf wird angezeigt Job beenden lun lun erstellen lun löschen lun Initiatorgruppe hinzufügen lun-Initiatorgruppe wird erstellt lun-Initiatorgruppe löschen lun igroup umbenennen lun-Initiatorgruppe wird angezeigt lun Mapping Add-Reporting-Nodes lun-Zuordnung erstellen lun-Zuordnung löschen lun Mapping remove-Reporting-Nodes lun-Zuordnung wird angezeigt lun ändern lun-Verschiebung in Volume lun ist offline lun ist online lun Persistent-Reservierung löschen die lun-Größe wird geändert lun seriell lun anzeigen

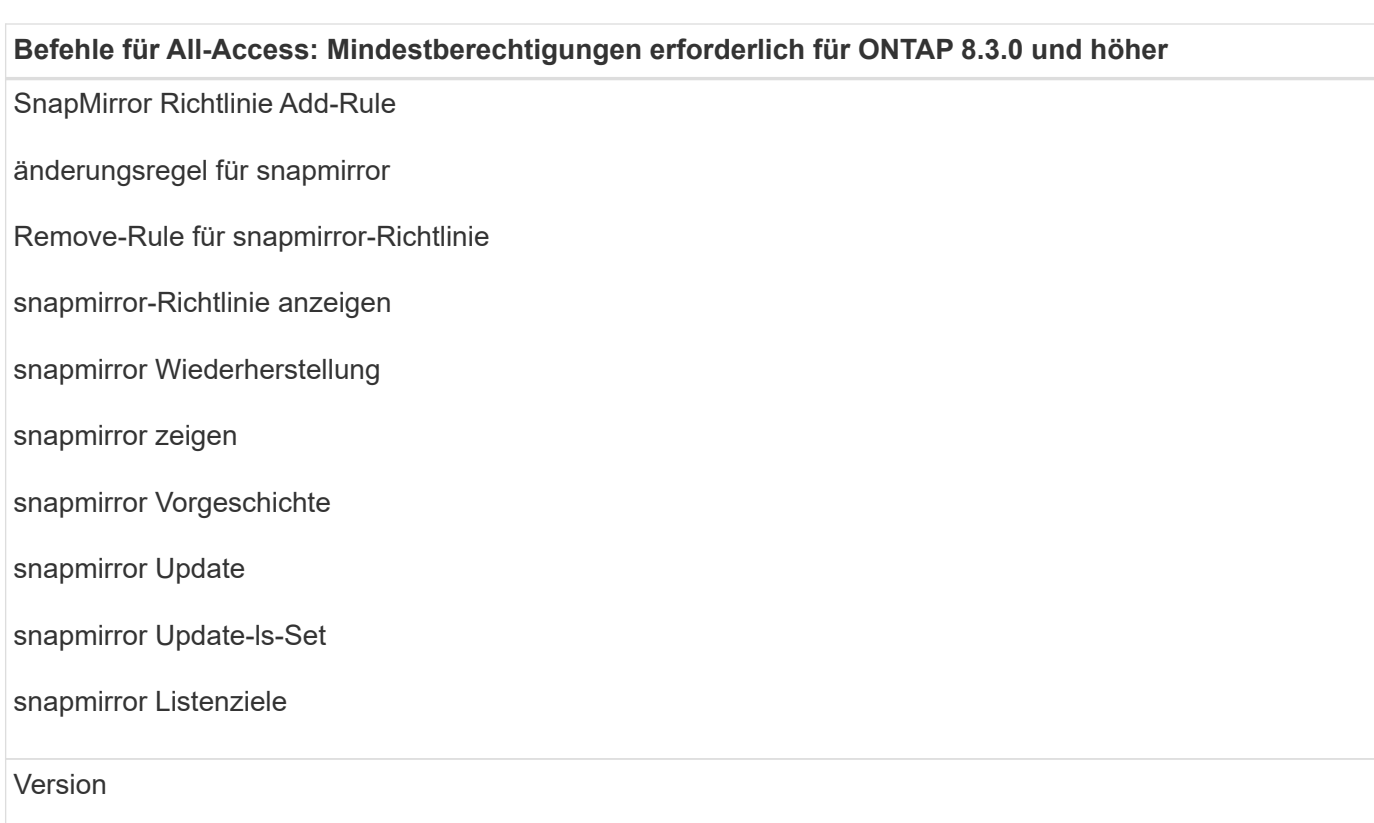

#### **Befehle für All-Access: Mindestberechtigungen erforderlich für ONTAP 8.3.0 und höher**

Erstellung von Volume-Klonen

Klon von Volume anzeigen

Split-Start des Volume-Klons

Split-Stopp für Volume-Klon

Volume erstellen

- Volume destroy
- Erstellen eines Volume-Dateiklonen

Show-Disk-Nutzung für Volume-Dateien

Volume ist offline

Das Volume ist online

Volume-Änderung

Erstellen von Volume-qtree

Volume qtree löschen

Änderung des Volume-qtree

Volume-qtree anzeigen

Volume-Einschränkung

Volumen anzeigen

Erstellen von Volume-Snapshots

Volume Snapshot löschen

Ändern des Volume-Snapshots

Umbenennung von Volume-Snapshots

Wiederherstellung von Volume Snapshots

Restore-Datei für Volume Snapshots

Volume-Snapshot werden angezeigt

Volume-Aufhängung nicht verfügbar

#### **Befehle für All-Access: Mindestberechtigungen erforderlich für ONTAP 8.3.0 und höher**

cifs von vserver

erstellung von cifs-Freigaben von vserver

cifs-Freigabe von vserver: Löschen

vserver cifs shadowcopy anzeigen

cifs-Freigabe von vserver wird angezeigt

vserver cifs zeigen

vserver Exportrichtlinie

Erstellung von vserver Exportrichtlinien

vserver: Löschen der Exportrichtlinie

Erstellung von vserver Export-Policy-Regel

vserver: Export-Policy-Regel anzeigen

vserver Export-Policy wird angezeigt

vserver iscsi

vserver iscsi-Verbindung wird angezeigt

vserver zeigen

#### **Schreibgeschützter Befehl: Mindestberechtigungen für ONTAP 8.3.0 und höher erforderlich**

Netzwerkschnittstelle

Netzwerkschnittstelle wird angezeigt

vserver

## **Storage-Systeme für SnapMirror und SnapVault Replizierung vorbereiten**

Mithilfe eines SnapCenter Plug-ins mit ONTAP SnapMirror Technologie lassen sich Spiegelkopien von Backup-Sets auf einem anderen Volume erstellen. Dank der ONTAP SnapVault Technologie kann eine Disk-to-Disk-Backup-Replizierung zwecks Standards Compliance und anderen Governance-Zwecken durchgeführt werden. Bevor Sie diese Aufgaben durchführen, müssen Sie eine Datensicherungsbeziehung zwischen den Quell- und Ziel-Volumes konfigurieren und die Beziehung initialisieren.

SnapCenter führt die Updates an SnapMirror und SnapVault durch, nachdem der Vorgang der Snapshot Kopie abgeschlossen wurde. SnapMirror und SnapVault Updates werden als Teil des SnapCenter Jobs ausgeführt. Erstellen Sie keinen separaten ONTAP Zeitplan.

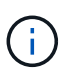

Wenn Sie von einem NetApp SnapManager Produkt zu SnapCenter kommen und mit Ihren konfigurierten Datensicherungsbeziehungen zufrieden sind, können Sie diesen Abschnitt überspringen.

Eine Datensicherungsbeziehung repliziert Daten auf dem Primärspeicher (das Quell-Volume) auf den sekundären Storage (das Ziel-Volume). Bei der Initialisierung der Beziehung überträgt ONTAP die Datenblöcke, auf die auf dem Quell-Volume verwiesen wird, auf das Ziel-Volume.

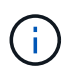

SnapCenter unterstützt keine Kaskadenbeziehungen zwischen SnapMirror und SnapVault Volumes (**Primary** > **Mirror** > **Vault**). Sie sollten Fanout-Beziehungen verwenden.

SnapCenter unterstützt das Management von versionsflexiblen SnapMirror Beziehungen. Informationen zu Beziehungen zwischen Versionen und SnapMirror sowie deren Einrichtung finden Sie im ["ONTAP-](http://docs.netapp.com/ontap-9/index.jsp?topic=%2Fcom.netapp.doc.ic-base%2Fresources%2Fhome.html)[Dokumentation".](http://docs.netapp.com/ontap-9/index.jsp?topic=%2Fcom.netapp.doc.ic-base%2Fresources%2Fhome.html)

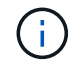

SnapCenter unterstützt keine **Sync\_mirror** Replikation.

## **Backup-Strategie für Exchange Server-Ressourcen definieren**

Wenn Sie eine Backup-Strategie definieren, bevor Sie Ihre Backup-Jobs erstellen, können Sie sicherstellen, dass Sie über die Backups verfügen, die Sie benötigen, um Ihre Datenbanken erfolgreich wiederherzustellen. Ihre Backup-Strategie wird durch Ihre Service Level Agreement (SLA), Recovery Time Objective (RTO) und Recovery Point Objective (RPO) weitgehend bestimmt.

Ein SLA definiert das erwartete Service-Level und löst zahlreiche Service-bezogene Probleme, einschließlich Verfügbarkeit und Performance des Service. Die RTO ist der Zeitpunkt, zu dem ein Geschäftsprozess nach einer Service-Unterbrechung wiederhergestellt werden muss. Ein RPO definiert die Strategie für das Alter der Dateien, die aus dem Backup-Storage wiederhergestellt werden müssen, damit die normalen Vorgänge nach einem Ausfall fortgesetzt werden können. SLA, RTO und RPO tragen zur Backup-Strategie bei.

## **Arten von Backups, die für Exchange-Datenbank unterstützt werden**

Für das Backup von Exchange Mailboxen mit SnapCenter müssen Sie den Ressourcentyp auswählen, beispielsweise Datenbanken und Datenbankverfügbarkeitsgruppen (Database Availability Groups, DAG). Mithilfe der Snapshot Kopiertechnologie lassen sich online schreibgeschützte Kopien der Volumes erstellen, auf denen sich die Ressourcen befinden.

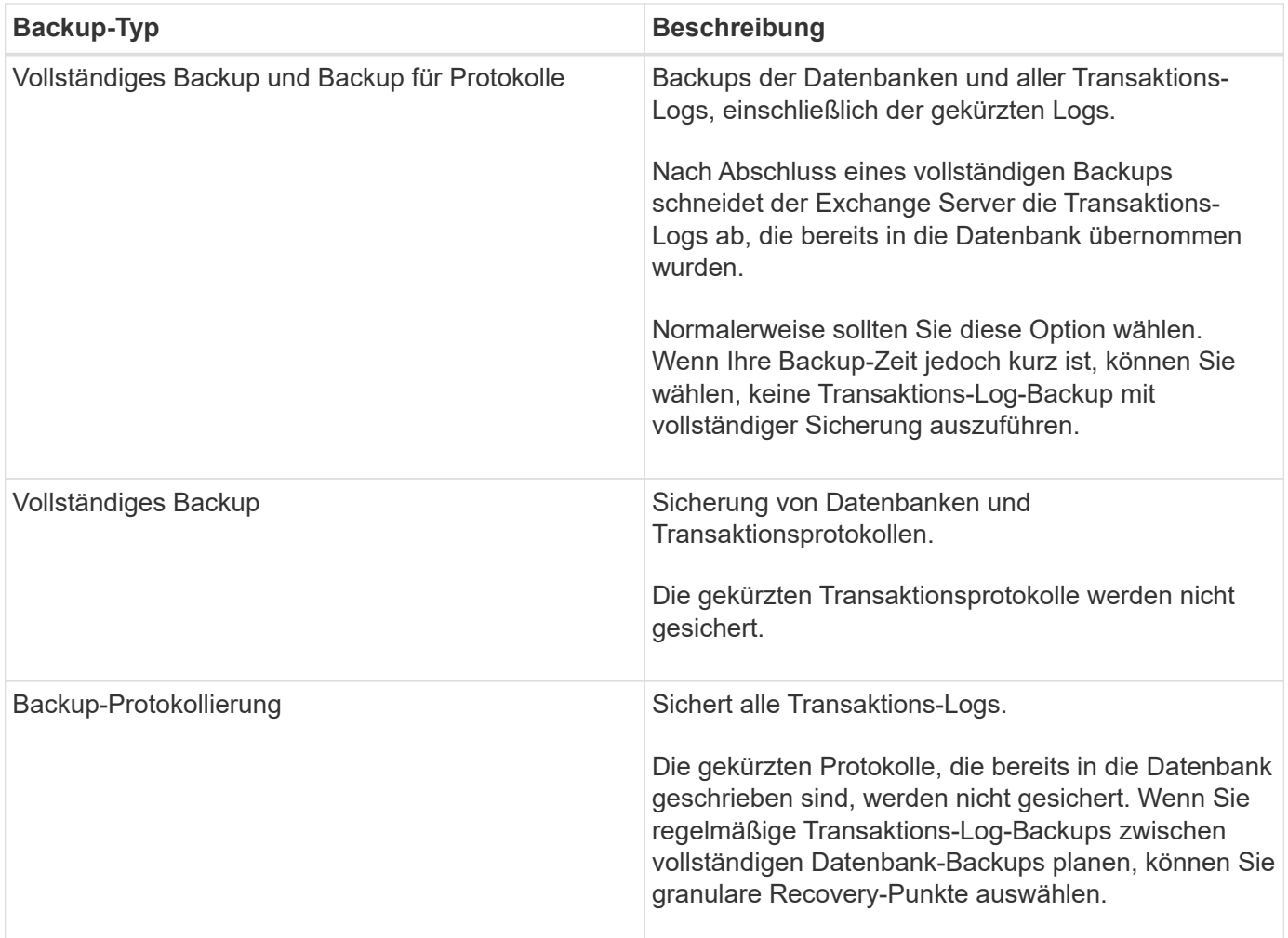

## **Backup-Pläne für Datenbank-Plug-ins**

Die Sicherungshäufigkeit (Planungstyp) wird in den Richtlinien angegeben. In der Konfiguration der Ressourcengruppe wird ein Backup-Zeitplan angegeben. Der wichtigste Faktor bei der Ermittlung der Backup-Häufigkeit oder des Zeitplans ist die Änderungsrate für die Ressource und die Bedeutung der Daten. Sie können eine stark genutzte Ressource unter Umständen jede Stunde sichern, während Sie selten genutzte Ressourcen einmal am Tag sichern können. Weitere Faktoren sind die Bedeutung der Ressource für Ihr Unternehmen, das Service Level Agreement (SLA) und das Recovery Point Objective (RPO).

Ein SLA definiert das erwartete Service-Level und löst zahlreiche Service-bezogene Probleme, einschließlich Verfügbarkeit und Performance des Service. Ein RPO definiert die Strategie für das Alter der Dateien, die aus dem Backup-Storage wiederhergestellt werden müssen, damit die normalen Vorgänge nach einem Ausfall fortgesetzt werden können. SLA und RPO tragen zur Datensicherungsstrategie bei.

Selbst bei einer stark ausgelasteten Ressource ist es nicht mehr als ein oder zwei Mal pro Tag erforderlich, ein komplettes Backup auszuführen. So könnten beispielsweise regelmäßige Transaktions-Log-Backups ausreichen, um sicherzustellen, dass Sie die Backups haben, die Sie benötigen. Je öfter Sie Ihre Datenbanken sichern, desto weniger Transaktions-Logs benötigt SnapCenter zum Zeitpunkt der Wiederherstellung, was zu schnelleren Restore-Vorgängen führen kann.

Backup-Zeitpläne haben zwei Teile:

• Sicherungshäufigkeit

Die Backup-Häufigkeit (wie oft Backups durchgeführt werden sollen), die für einige Plug-ins als *Schedule Type* bezeichnet wird, ist Teil einer Richtlinienkonfiguration. Sie können stündlich, täglich, wöchentlich oder monatlich als Sicherungshäufigkeit für die Richtlinie auswählen. Wenn Sie keine dieser Frequenzen auswählen, ist die erstellte Richtlinie eine reine On-Demand-Richtlinie. Sie können auf Richtlinien zugreifen, indem Sie auf **Einstellungen** > **Richtlinien** klicken.

• Backup-Pläne

Backup-Zeitpläne (genau, wann Backups durchgeführt werden sollen) sind Teil der Konfiguration einer Ressourcengruppe. Wenn Sie beispielsweise eine Ressourcengruppe haben, die eine Richtlinie für wöchentliche Backups konfiguriert hat, können Sie den Zeitplan so konfigurieren, dass er jeden Donnerstag um 10:00 Uhr gesichert wird. Sie können auf Ressourcengruppenpläne zugreifen, indem Sie auf **Ressourcen** > **Ressourcengruppen** klicken.

## **Anzahl der für Datenbanken erforderlichen Backup-Jobs**

Zu den Faktoren, die die Anzahl der erforderlichen Backup-Jobs bestimmen, zählen die Größe der Ressource, die Anzahl der verwendeten Volumes, die Änderungsrate der Ressource und Ihr Service Level Agreement (SLA).

#### **Konventionen bei Backup-Namen**

Sie können entweder die standardmäßige Namenskonvention für Snapshot Kopien verwenden oder eine individuelle Namenskonvention verwenden. Die standardmäßige Backup-Namenskonvention fügt einen Zeitstempel zu den Namen von Snapshot Kopien hinzu, der Ihnen hilft, zu identifizieren, wann die Kopien erstellt wurden.

Die Snapshot Kopie verwendet die folgende standardmäßige Namenskonvention:

```
resourcegroupname_hostname_timestamp
```
Sie sollten Ihre Backup-Ressourcengruppen logisch benennen, wie im folgenden Beispiel:

```
dts1 mach1x88 03-12-2015 23.17.26
```
In diesem Beispiel haben die Syntaxelemente folgende Bedeutungen:

- *Dts1* ist der Name der Ressourcengruppe.
- *Mach1x88* ist der Hostname.
- *03-12-2015\_23.17.26* ist das Datum und der Zeitstempel.

Alternativ können Sie das Namensformat für die Snapshot-Kopie angeben und Ressourcen oder Ressourcengruppen schützen, indem Sie **Verwenden Sie benutzerdefiniertes Namensformat für die Snapshot-Kopie** wählen. Beispiel: Custtext resourcegruppe Policy hostname oder resourcegruppe hostname. Standardmäßig wird dem Namen der Snapshot Kopie das Suffix mit dem Zeitstempel hinzugefügt.

#### **Optionen zur Backup-Aufbewahrung**

Sie können entweder die Anzahl der Tage festlegen, für die Backup-Kopien aufbewahrt werden sollen, oder die Anzahl der Backup-Kopien angeben, die aufbewahrt werden sollen, bis zu einem ONTAP von maximal 255 Kopien. Beispielsweise muss Ihr Unternehmen unter Umständen Backup-Kopien von 10 Tagen oder 130

Backup-Kopien aufbewahren.

Beim Erstellen einer Richtlinie können Sie die Aufbewahrungsoptionen für den Backup-Typ und den Zeitplantyp angeben.

Wenn Sie die SnapMirror Replizierung einrichten, wird die Aufbewahrungsrichtlinie auf dem Ziel-Volume gespiegelt.

SnapCenter löscht die zurückbehaltenen Backups mit Beschriftungen, die dem Zeitplantyp entsprechen. Wenn der Zeitplantyp für die Ressource oder Ressourcengruppe geändert wurde, verbleiben Backups mit dem alten Etikett des Zeitplantyps möglicherweise weiterhin im System.

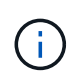

Für die langfristige Aufbewahrung von Backup-Kopien sollten Sie SnapVault-Backup verwenden.

#### **Wie lange dauert die Speicherung von Transaktions-Log-Backups auf dem Quell-Storage Volume für Exchange Server**

Das SnapCenter Plug-in für Microsoft Exchange Server benötigt Transaktions-Log-Backups, um minutengenaue Restore-Vorgänge durchzuführen, bei denen Ihre Datenbank zwischen zwei vollständigen Backups wiederhergestellt wird.

Beispiel: Wenn das Plug-in für Exchange um 8:00 Uhr ein vollständiges Backup mit Transaktionsprotokoll erstellt hat Zusätzlich noch um 5:00 Uhr ein vollständiges und Plus an Transaktions-Log-Backup, kann die Datenbank jederzeit zwischen 8:00 Uhr wiederhergestellt werden Und um 5:00 Uhr Falls keine Transaktionsprotokolle verfügbar sind, kann das Plug-in für Exchange nur zeitpunktgenaue Restore-Vorgänge durchführen, die eine Datenbank so lange wiederherstellen, wie das Plug-in für Exchange ein komplettes Backup durchgeführt hat.

In der Regel erfordern Sie minutengenaue Restore-Vorgänge nur für einen oder zwei Tage. SnapCenter speichert standardmäßig mindestens zwei Tage.

## **Festlegen einer Restore-Strategie für Exchange-Datenbanken**

Durch die Definition einer Wiederherstellungsstrategie für Exchange Server können Sie Ihre Datenbank erfolgreich wiederherstellen.

## **Quellen für eine Wiederherstellung in Exchange Server**

Sie können eine Exchange Server Datenbank aus einer Backup-Kopie im Primärspeicher wiederherstellen.

Sie können Datenbanken nur aus dem Primärspeicher wiederherstellen.

## **Arten von Wiederherstellungsvorgängen, die für Exchange Server unterstützt werden**

Mit SnapCenter können Sie verschiedene Arten von Restore-Vorgängen für Exchange Ressourcen ausführen.

- Wiederherstellung im Minutenschnoch
- Wiederherstellung auf einen früheren Zeitpunkt

#### **Führen Sie Wiederherstellungen minutengenau durch**

In einem up-to-the-minute-Wiederherstellungsvorgang werden Datenbanken bis zu dem Punkt des Ausfalls

wiederhergestellt. SnapCenter erreicht dies durch folgende Sequenz:

- 1. Stellt die Datenbanken aus dem vollständigen Datenbank-Backup wieder her, das Sie auswählen.
- 2. Wendet alle gesicherten Transaktionsprotokolle sowie alle neuen Protokolle an, die seit dem letzten Backup erstellt wurden.

Transaktionsprotokolle werden nach vorne verschoben und auf alle ausgewählten Datenbanken angewendet.

Exchange erstellt nach Abschluss einer Wiederherstellung eine neue Protokollkette.

**Best Practice:** Es wird empfohlen, nach Abschluss einer Wiederherstellung ein neues vollständiges Backup durchzuführen und zu protokollieren.

Für eine minutengenaue Wiederherstellung ist ein zusammenhängender Satz von Transaktionsprotokollen erforderlich.

Nach der Durchführung eines up-to-the-minute-Restores ist das Backup, das Sie für die Wiederherstellung verwendet haben, nur für zeitpunktgenaue Restore-Vorgänge verfügbar.

Wenn Sie keine up-to-the-minute-Wiederherstellung für alle Backups benötigen, können Sie die Transaktions-Log-Backup-Aufbewahrung Ihres Systems mithilfe der Backup-Richtlinien konfigurieren.

#### **Wiederherstellung auf einen früheren Zeitpunkt**

In einer zeitpunktgenauen Restore-Operation werden Datenbanken nur auf eine bestimmte Zeit aus der Vergangenheit wiederhergestellt. Ein Point-in-Time-Wiederherstellungsvorgang findet in den folgenden Situationen statt:

- Die Datenbank wird zu einem bestimmten Zeitpunkt in einem gesicherten Transaktions-Log wiederhergestellt.
- Die Datenbank ist wiederhergestellt, und nur ein Teil der gesicherten Transaktions-Logs wird angewendet.

## **Installieren Sie das SnapCenter Plug-in für Microsoft Exchange Server**

## **Installations-Workflow des SnapCenter Plug-ins für Microsoft Exchange Server**

Sie sollten das SnapCenter Plug-in für Microsoft Exchange Server installieren und einrichten, wenn Sie Exchange-Datenbanken schützen möchten.

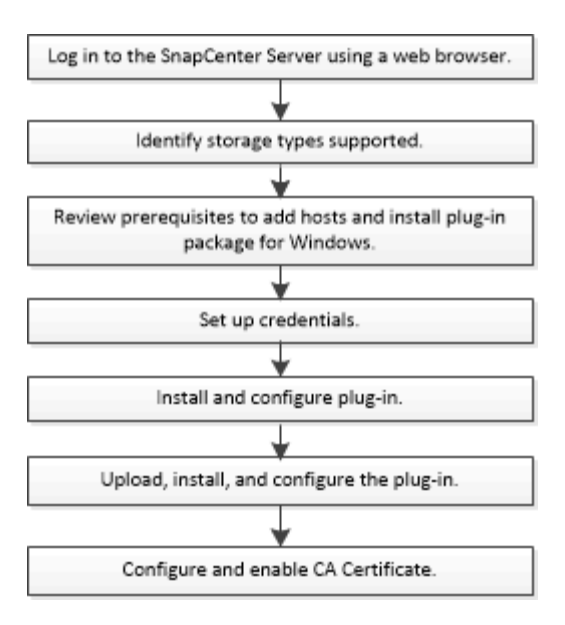

## **Voraussetzungen für das Hinzufügen von Hosts und die Installation des SnapCenter Plug-ins für Microsoft Exchange Server**

Bevor Sie einen Host hinzufügen und die Plug-in-Pakete installieren, müssen Sie alle Anforderungen erfüllen.

- Wenn Sie iSCSI verwenden, muss der iSCSI-Dienst ausgeführt werden.
- Sie müssen über einen Domänenbenutzer mit lokalen Administratorrechten mit lokalen Anmeldeberechtigungen auf dem Remote-Host verfügen.
- Sie müssen Microsoft Exchange Server 2013, 2016 oder 2019 für Standalone- und Database Availability Group-Konfigurationen verwenden.
- Wenn Sie ein Plug-in auf einem Windows-Host installieren, müssen Sie UAC auf dem Host deaktivieren, wenn Sie keine Anmeldedaten angeben, die nicht integriert sind, oder wenn der Benutzer zu einem lokalen Workgroup-Benutzer gehört.
- Wenn Sie Cluster-Nodes in SnapCenter verwalten, müssen Sie einen Benutzer mit Administratorrechten für alle Nodes im Cluster besitzen.
- Sie müssen über einen Benutzer mit Administratorrechten auf dem Exchange Server verfügen.
- Wenn SnapManager für Microsoft Exchange Server und SnapDrive für Windows bereits installiert sind, müssen Sie den von SnapDrive für Windows verwendeten VSS Hardware Provider deinstallieren, bevor Sie Plug-in für Exchange auf demselben Exchange-Server installieren, um den erfolgreichen Datenschutz mit SnapCenter zu gewährleisten.
- Wenn SnapManager für Microsoft Exchange Server und das Plug-in für Exchange auf demselben Server installiert sind, müssen Sie alle vom SnapManager für Microsoft Exchange Server erstellten Zeitpläne aussetzen oder löschen.
- Der Host muss auf den vollständig qualifizierten Domänennamen (FQDN) vom Server resolable sein. Wenn die Hosts-Datei geändert wird, damit sie resolable ist und wenn sowohl der Kurzname als auch der FQDN in der Datei Hosts angegeben sind, erstellen Sie einen Eintrag in der Datei SnapCenter Hosts im folgenden Format: *<ip\_Address> <Host\_fqdn> <Host\_Name>*.
- Stellen Sie sicher, dass die folgenden Ports in der Firewall nicht blockiert sind, da sonst der Vorgang zum Hinzufügen eines Hosts fehlschlägt. Um dieses Problem zu lösen, müssen Sie den dynamischen Portbereich konfigurieren. Weitere Informationen finden Sie unter ["Microsoft-Dokumentation".](https://docs.microsoft.com/en-us/troubleshoot/windows-server/networking/configure-rpc-dynamic-port-allocation-with-firewalls)
- Port-Bereich 50000 51000 für Windows 2016 und Exchange 2016
- Port-Bereich 6000 6500 für Windows 2012 R2 und Exchange 2013
- Portbereich 49152 65536 für Windows 2019

Führen Sie die folgenden Befehle aus, um den Port-Bereich zu identifizieren:

- Netsh int ipv4 zeigen Dynamit tcp
- Netsh int ipv4 zeigen Dynamit udp

 $(i)$ 

- Netsh int ipv6 zeigen Dynamit tcp
- Netsh int ipv6 zeigen Dynamit udp

#### **Hostanforderungen für die Installation des SnapCenter Plug-ins Pakets für Windows**

Bevor Sie das SnapCenter Plug-ins-Paket für Windows installieren, sollten Sie mit einigen grundlegenden Speicherplatzanforderungen und Größenanforderungen für das Host-System vertraut sein.

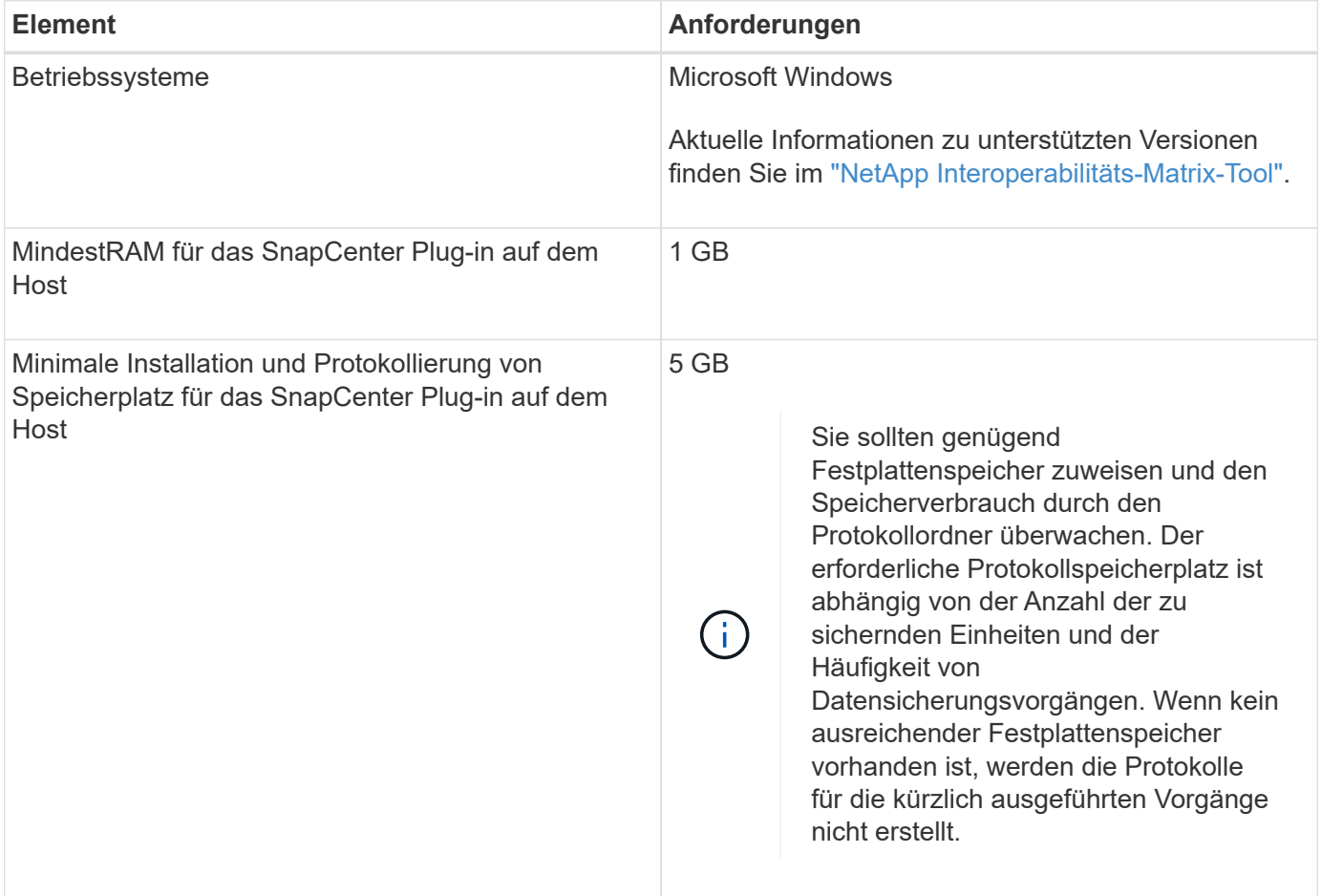
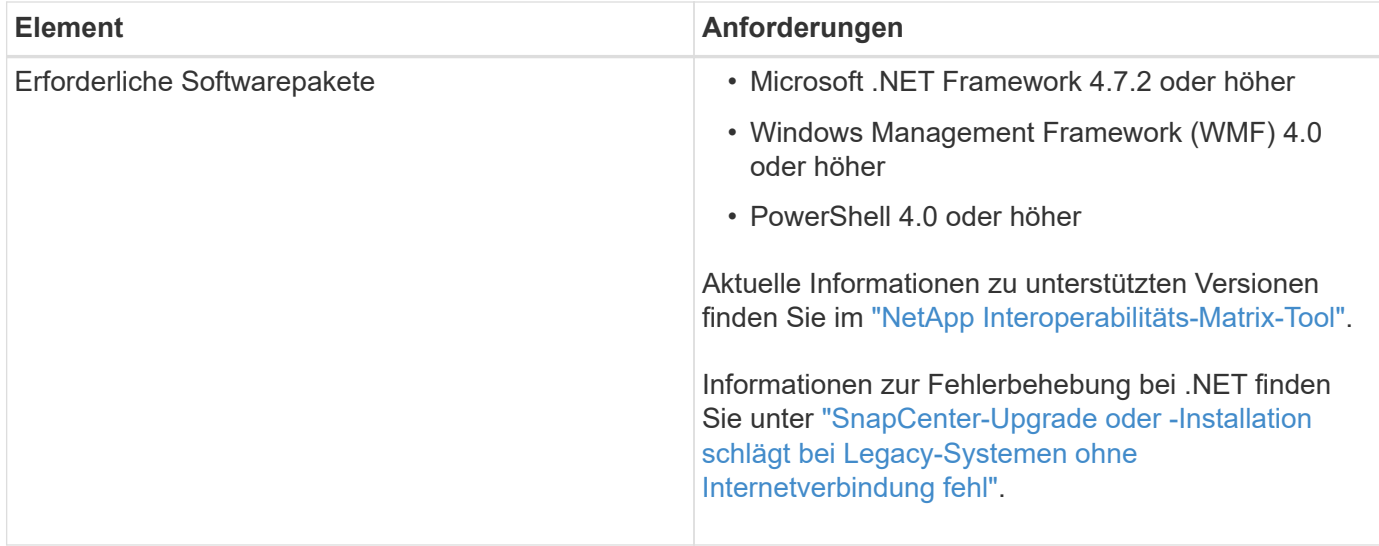

#### **Berechtigungen für Exchange Server erforderlich**

Damit SnapCenter das Hinzufügen von Exchange Server oder DAG sowie die Installation des SnapCenter Plug-ins für Microsoft Exchange Server auf einem Host oder einer DAG aktivieren kann, müssen Sie SnapCenter mit Anmeldedaten für einen Benutzer mit einem Minimum an Berechtigungen und Berechtigungen konfigurieren.

Sie müssen über einen Domänenbenutzer mit lokalen Administratorrechten verfügen, und über lokale Anmeldeberechtigungen auf dem entfernten Exchange-Host sowie über Administratorberechtigungen auf allen Knoten in der DAG. Der Domänenbenutzer benötigt die folgenden Mindestberechtigungen:

- Add-MailboxDatabaseCopy
- Datenbank Entmounten
- Get-AdServerSettings
- Get-DatabaseVerfügbarkeitGroup
- Get-ExchangeServer
- Get-Mailboxdatenbank
- Get-MailboxDatabaseCopyStatus
- Get-MailboxServer
- Get-MailboxStatistik
- Get-PublicFolderDatabase
- Move-ActiveMailboxDatenbank
- Move-DatabasePath KonfigurationNur: €true
- Mount-Datenbank
- Neue Postboxdatenbank
- New-PublicFolderDatabase
- Mailboxdatenbank entfernen
- Entfernen Sie-MailboxDatabaseCopy
- Entfernen Sie die-PublicFolderDatabase
- Resume-MailboxDatabaseCopy
- Set-AdServerSettings
- Set-mailboxdatenbank -allowfilerestore: €true
- Set-MailboxDatabaseCopy
- Set-PublicFolderDatabase
- Suspend-MailboxDatabaseCopy
- Update-MailboxDatabaseCopy

#### **Konfigurieren Sie gMSA unter Windows Server 2012 oder höher**

Bevor Sie das SnapCenter Plug-ins-Paket für Windows installieren, sollten Sie mit einigen grundlegenden Speicherplatzanforderungen und Größenanforderungen für das Host-System vertraut sein.

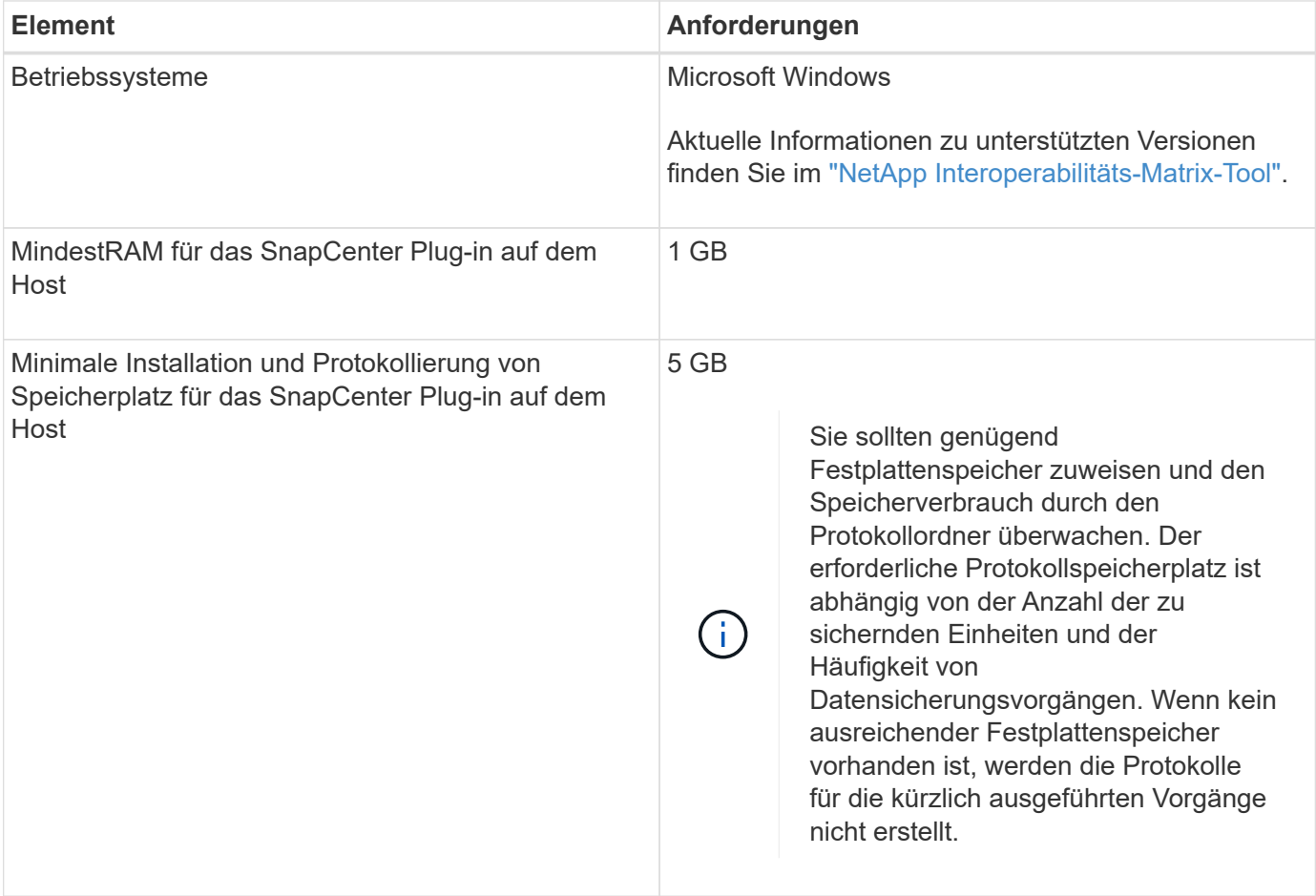

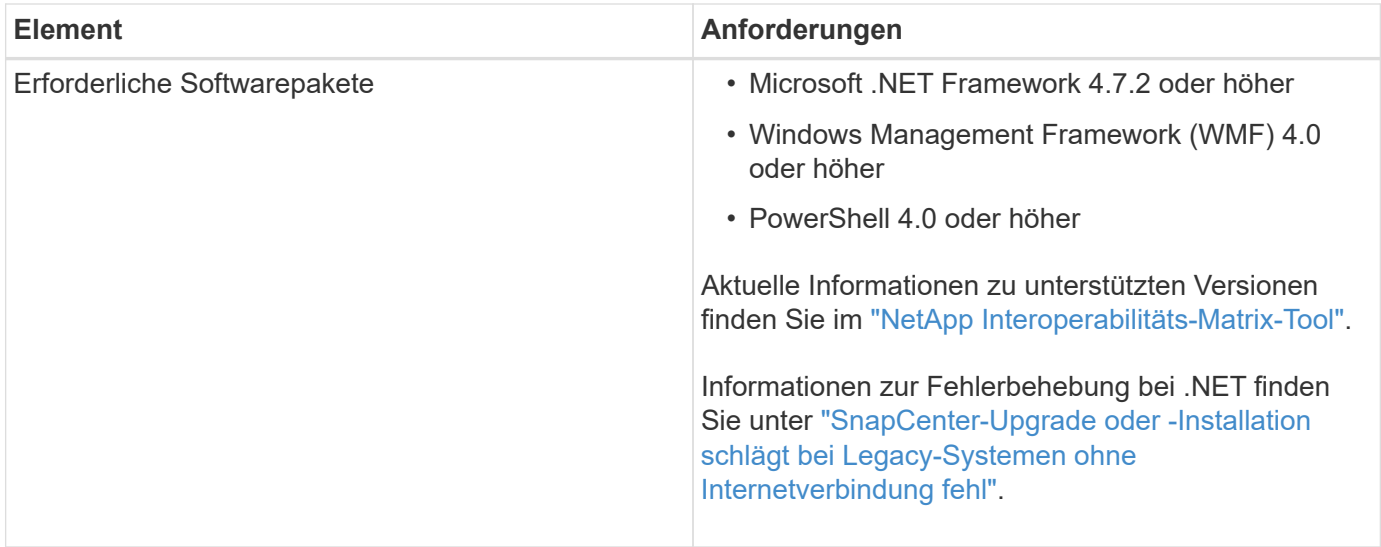

# **Richten Sie die Anmeldeinformationen für das SnapCenter-Plug-in für Windows ein**

SnapCenter verwendet Zugangsdaten, um Benutzer für SnapCenter-Vorgänge zu authentifizieren. Sie sollten Anmeldedaten für die Installation des Plug-in-Pakets und zusätzliche Anmeldedaten für die Durchführung von Datenschutzvorgängen in Datenbanken erstellen.

#### **Über diese Aufgabe**

Sie müssen Anmeldedaten für die Installation von Plug-ins auf Windows-Hosts einrichten. Obwohl Sie nach der Implementierung von Hosts und der Installation von Plug-ins Anmeldedaten für Windows erstellen können, sollten Sie vor der Implementierung von Hosts und Plug-ins zunächst die Anmeldedaten nach dem Hinzufügen von SVMs erstellen.

Richten Sie die Anmeldedaten mit Administratorrechten ein, einschließlich Administratorrechten auf dem Remote-Host.

Wenn Sie Anmeldedaten für einzelne Ressourcengruppen einrichten und der Benutzername nicht über vollständige Administratorrechte verfügt, müssen Sie dem Benutzernamen mindestens die Ressourcengruppe und die Sicherungsberechtigungen zuweisen.

#### **Schritte**

- 1. Klicken Sie im linken Navigationsbereich auf **Einstellungen**.
- 2. Klicken Sie auf der Seite Einstellungen auf **Credential**.
- 3. Klicken Sie Auf **Neu**.

Das Fenster Credential wird angezeigt.

4. Gehen Sie auf der Seite Credential wie folgt vor:

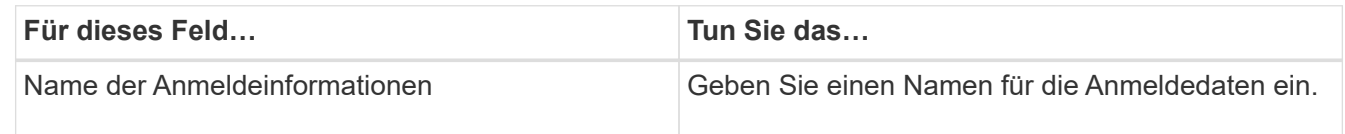

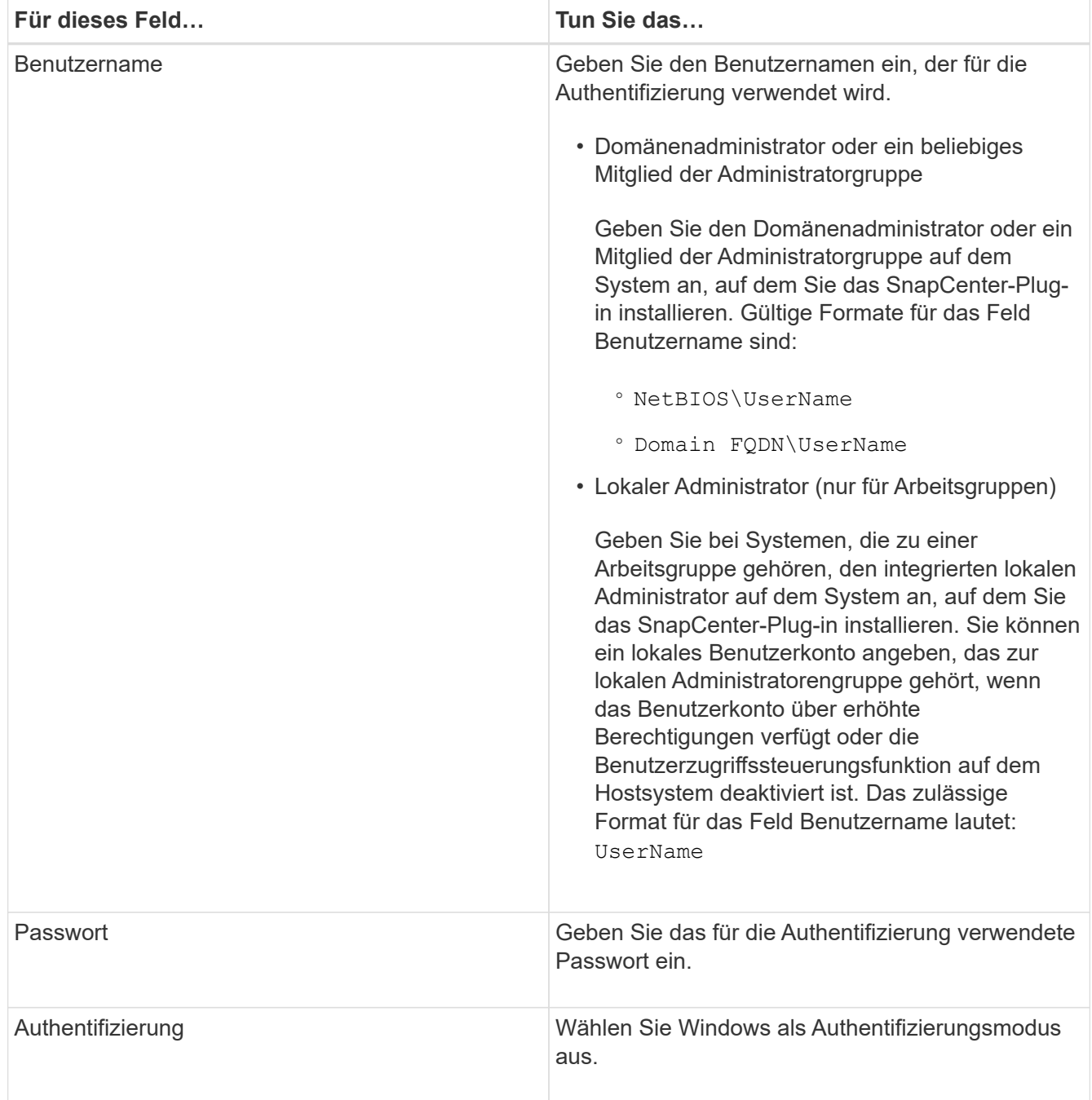

#### 5. Klicken Sie auf **OK**.

# **Konfigurieren Sie gMSA unter Windows Server 2012 oder höher**

Mit Windows Server 2012 oder höher können Sie ein Group Managed Service Account (gMSA) erstellen, das über ein verwaltetes Domain-Konto eine automatisierte Verwaltung von Service-Konten ermöglicht.

## **Was Sie brauchen**

- Sie sollten einen Windows Server 2012 oder höher Domänencontroller haben.
- Sie sollten einen Windows Server 2012 oder höher-Host haben, der Mitglied der Domain ist.

## **Schritte**

- 1. Erstellen Sie einen KDS-Stammschlüssel, um eindeutige Passwörter für jedes Objekt in Ihrem gMSA zu generieren.
- 2. Führen Sie für jede Domäne den folgenden Befehl vom Windows Domain Controller aus: Add-KDSRootKey -EffectiveImmediately
- 3. Erstellen und Konfigurieren des gMSA:
	- a. Erstellen Sie ein Benutzerkonto in folgendem Format:

```
 domainName\accountName$
.. Fügen Sie der Gruppe Computerobjekte hinzu.
.. Verwenden Sie die gerade erstellte Benutzergruppe, um das gMSA zu
erstellen.
```
Beispiel:

```
 New-ADServiceAccount -name <ServiceAccountName> -DNSHostName <fqdn>
-PrincipalsAllowedToRetrieveManagedPassword <group>
-ServicePrincipalNames <SPN1,SPN2,…>
.. Laufen `Get-ADServiceAccount` Befehl zum Überprüfen des
Dienstkontos.
```
- 4. Konfigurieren Sie das gMSA auf Ihren Hosts:
	- a. Aktivieren Sie das Active Directory-Modul für Windows PowerShell auf dem Host, auf dem Sie das gMSA-Konto verwenden möchten.

Um dies zu tun, führen Sie den folgenden Befehl aus PowerShell:

```
PS C:\> Get-WindowsFeature AD-Domain-Services
Display Name 1. Name Name Install State
------------ ---- -------------
[ ] Active Directory Domain Services AD-Domain-Services Available
PS C:\> Install-WindowsFeature AD-DOMAIN-SERVICES
Success Restart Needed Exit Code Feature Result
------- -------------- --------- --------------
True No Success {Active Directory Domain Services,
Active ...
WARNING: Windows automatic updating is not enabled. To ensure that your
newly-installed role or feature is
automatically updated, turn on Windows Update.
```
- a. Starten Sie den Host neu.
- b. Installieren Sie das gMSA auf Ihrem Host, indem Sie den folgenden Befehl über die PowerShell-Eingabeaufforderung ausführen: Install-AdServiceAccount <gMSA>
- c. Überprüfen Sie Ihr gMSA-Konto, indem Sie folgenden Befehl ausführen: Test-AdServiceAccount <gMSA>
- 5. Weisen Sie dem konfigurierten gMSA auf dem Host die Administratorrechte zu.
- 6. Fügen Sie den Windows-Host hinzu, indem Sie das konfigurierte gMSA-Konto im SnapCenter-Server angeben.

SnapCenter-Server installiert die ausgewählten Plug-ins auf dem Host, und das angegebene gMSA wird während der Plug-in-Installation als Service-Login-Konto verwendet.

# **Fügen Sie Hosts hinzu und installieren Sie das Plug-in für Exchange**

Sie können die Seite SnapCenter Add Host verwenden, um Windows Hosts hinzuzufügen. Das Plug-in für Exchange wird automatisch auf dem angegebenen Host installiert. Dies ist die empfohlene Methode zum Installieren von Plug-ins. Sie können einen Host hinzufügen und ein Plug-in entweder für einen einzelnen Host oder ein Cluster installieren.

#### **Was Sie brauchen**

- Sie müssen ein Benutzer sein, der einer Rolle zugewiesen ist, die über die Plug-in-Installations- und Deinstallationsberechtigungen verfügt, wie z. B. die SnapCenter-Admin
- Wenn Sie ein Plug-in auf einem Windows-Host installieren, wenn Sie keine Anmeldedaten angeben oder der Benutzer zu einem lokalen Workgroup-Benutzer gehört, müssen Sie UAC auf dem Host deaktivieren.
- Der Nachrichtenwarteschlange-Service muss ausgeführt werden.
- Wenn Sie Group Managed Service Account (gMSA) verwenden, sollten Sie gMSA mit Administratorrechten konfigurieren. Weitere Informationen finden Sie unter["Konfigurieren Sie das](task_configure_gMSA_on_windows_server_2012_or_later.html) [Gruppenkonto für Managed Services unter Windows Server 2012 oder höher für Microsoft Exchange](task_configure_gMSA_on_windows_server_2012_or_later.html) [Server".](task_configure_gMSA_on_windows_server_2012_or_later.html)

#### **Über diese Aufgabe**

- Sie können einen SnapCenter-Server nicht als Plug-in-Host zu einem anderen SnapCenter-Server hinzufügen.
- Sie können einen Host hinzufügen und Plug-in-Pakete für einen einzelnen Host oder Cluster installieren.
- Ist ein Exchange-Knoten Teil einer DAG, kann der SnapCenter-Server nicht nur einen Knoten hinzufügen.
- Wenn Sie Plug-ins auf einem Cluster (Exchange DAG) installieren, werden sie auf allen Knoten des Clusters installiert, selbst wenn einige Knoten keine Datenbanken auf NetApp LUNs haben.

Ab SnapCenter 4.6 unterstützt SCE die Mandantenfähigkeit und Sie können einen Host über die folgenden Methoden hinzufügen:

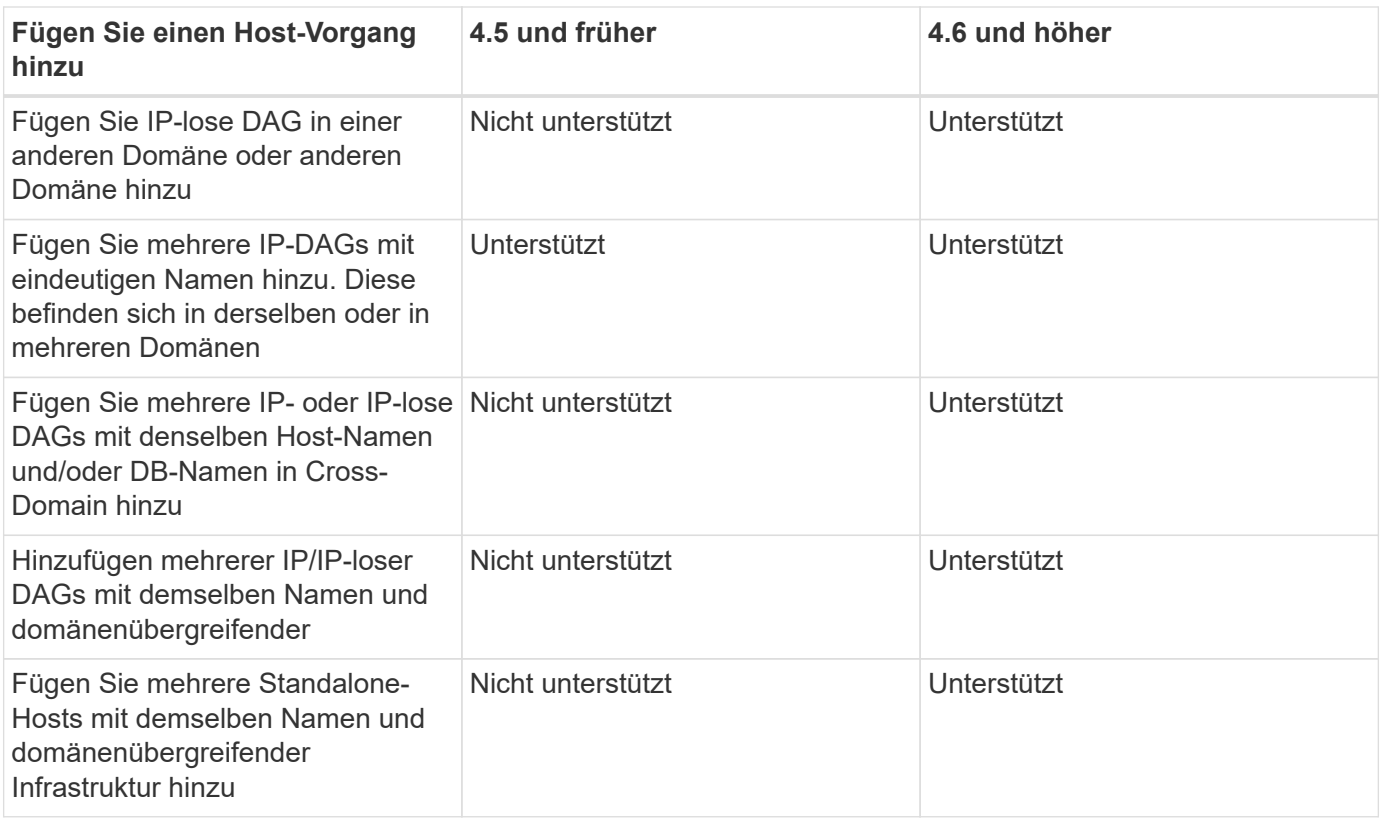

Plug-in für Exchange hängt vom SnapCenter Plug-ins-Paket für Windows ab, die Versionen müssen identisch sein. Während der Installation von Plug-in für Exchange wird das SnapCenter Plug-ins Paket für Windows standardmäßig ausgewählt und zusammen mit dem VSS-Hardwareanbieter installiert.

Falls SnapManager für Microsoft Exchange Server und SnapDrive für Windows bereits installiert sind, Und Sie möchten Plug-in für Exchange auf demselben Exchange-Server installieren, müssen Sie den von SnapDrive für Windows verwendeten VSS Hardware-Anbieter deaktivieren, da er mit dem VSS Hardware Provider, der mit Plug-in für Exchange und SnapCenter Plug-ins Package für Windows installiert ist, nicht kompatibel ist. Weitere Informationen finden Sie unter ["So registrieren Sie den Data ONTAP VSS Hardware Provider](https://kb.netapp.com/Advice_and_Troubleshooting/Data_Protection_and_Security/SnapCenter/How_to_manually_register_the_Data_ONTAP_VSS_Hardware_Provider) [manuell".](https://kb.netapp.com/Advice_and_Troubleshooting/Data_Protection_and_Security/SnapCenter/How_to_manually_register_the_Data_ONTAP_VSS_Hardware_Provider)

#### **Schritte**

- 1. Klicken Sie im linken Navigationsbereich auf **Hosts**.
- 2. Vergewissern Sie sich, dass **verwaltete Hosts** oben ausgewählt ist.
- 3. Klicken Sie Auf **Hinzufügen**.
- 4. Gehen Sie auf der Seite Hosts wie folgt vor:

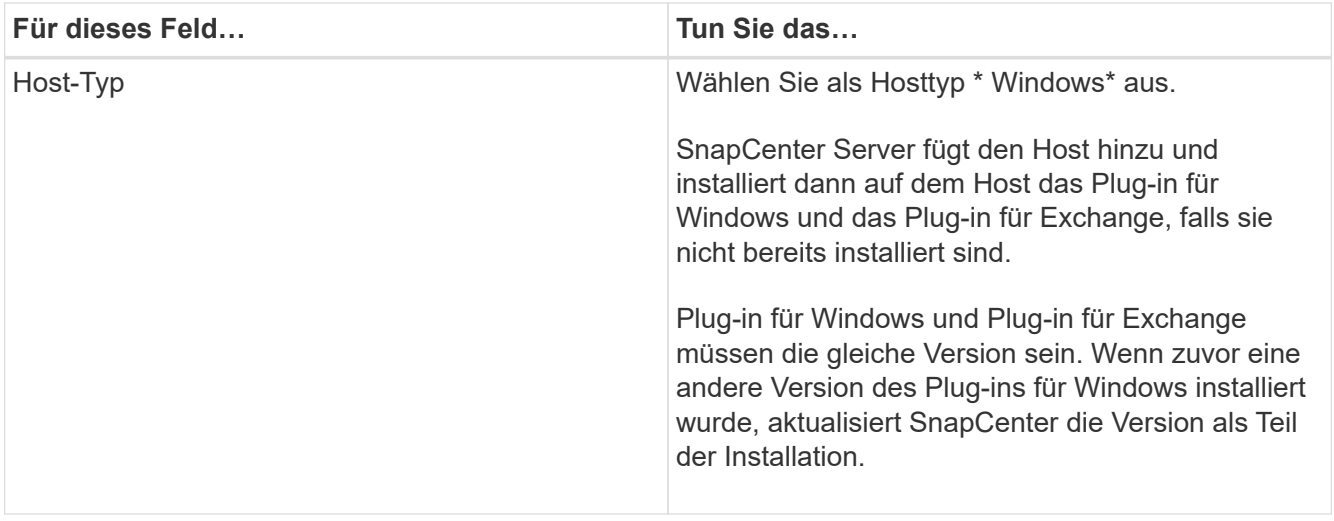

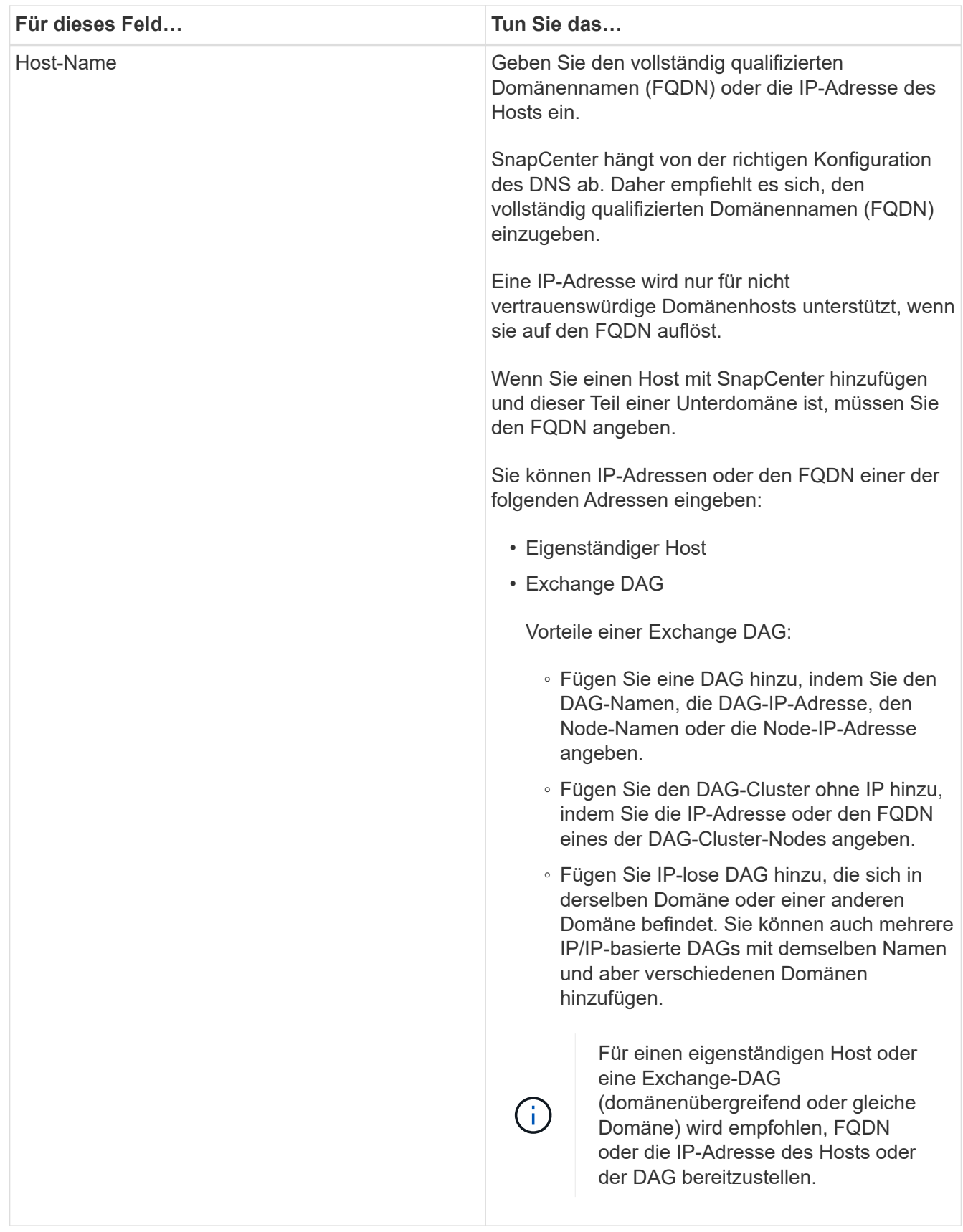

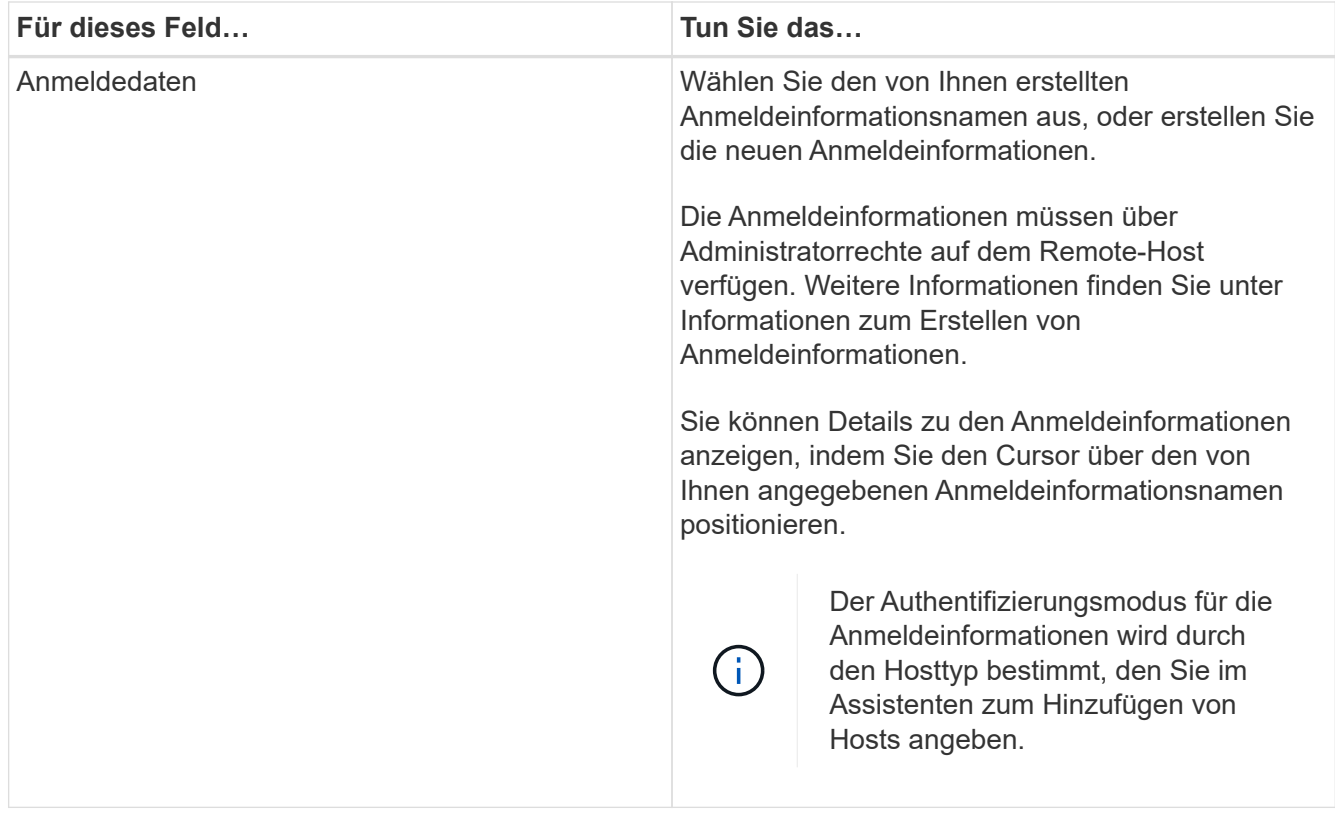

5. Wählen Sie im Abschnitt Plug-ins zum Installieren auswählen die zu installierenden Plug-ins aus.

Wenn Sie Plug-in für Exchange auswählen, wird das SnapCenter-Plug-in für Microsoft SQL Server automatisch deaktiviert. Microsoft empfiehlt, dass SQL Server und Exchange-Server aufgrund der verwendeten Speichermenge und anderer von Exchange benötigten Ressourcen nicht auf demselben System installiert werden.

6. (Optional) Klicken Sie Auf **Weitere Optionen**.

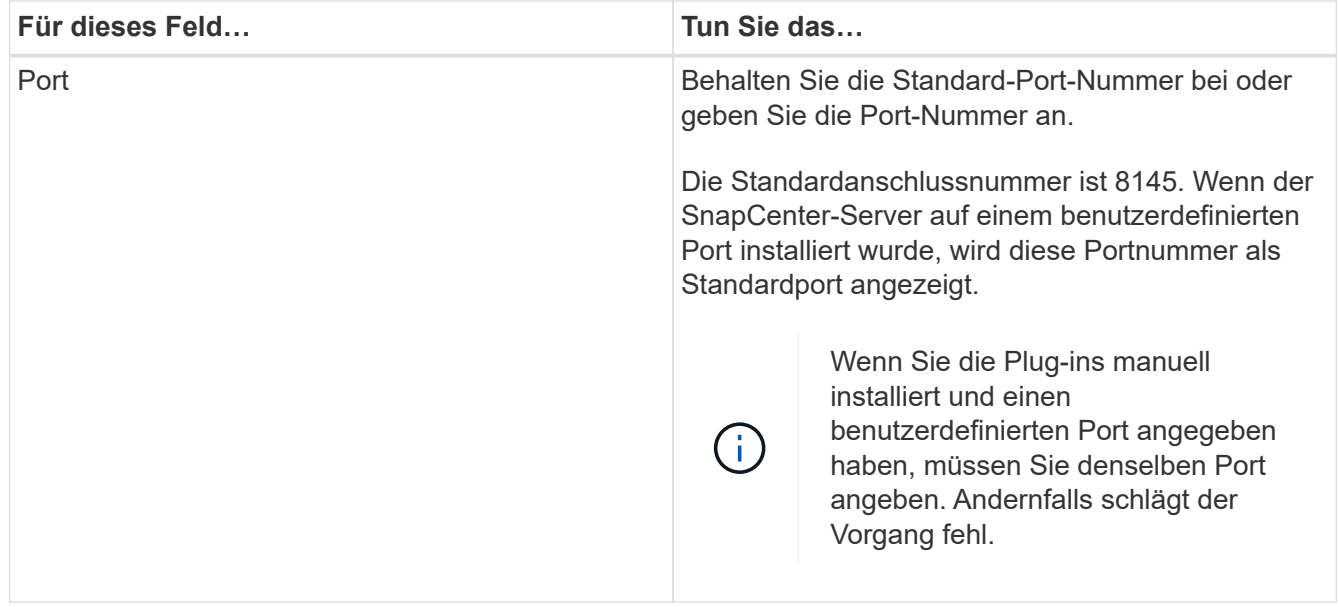

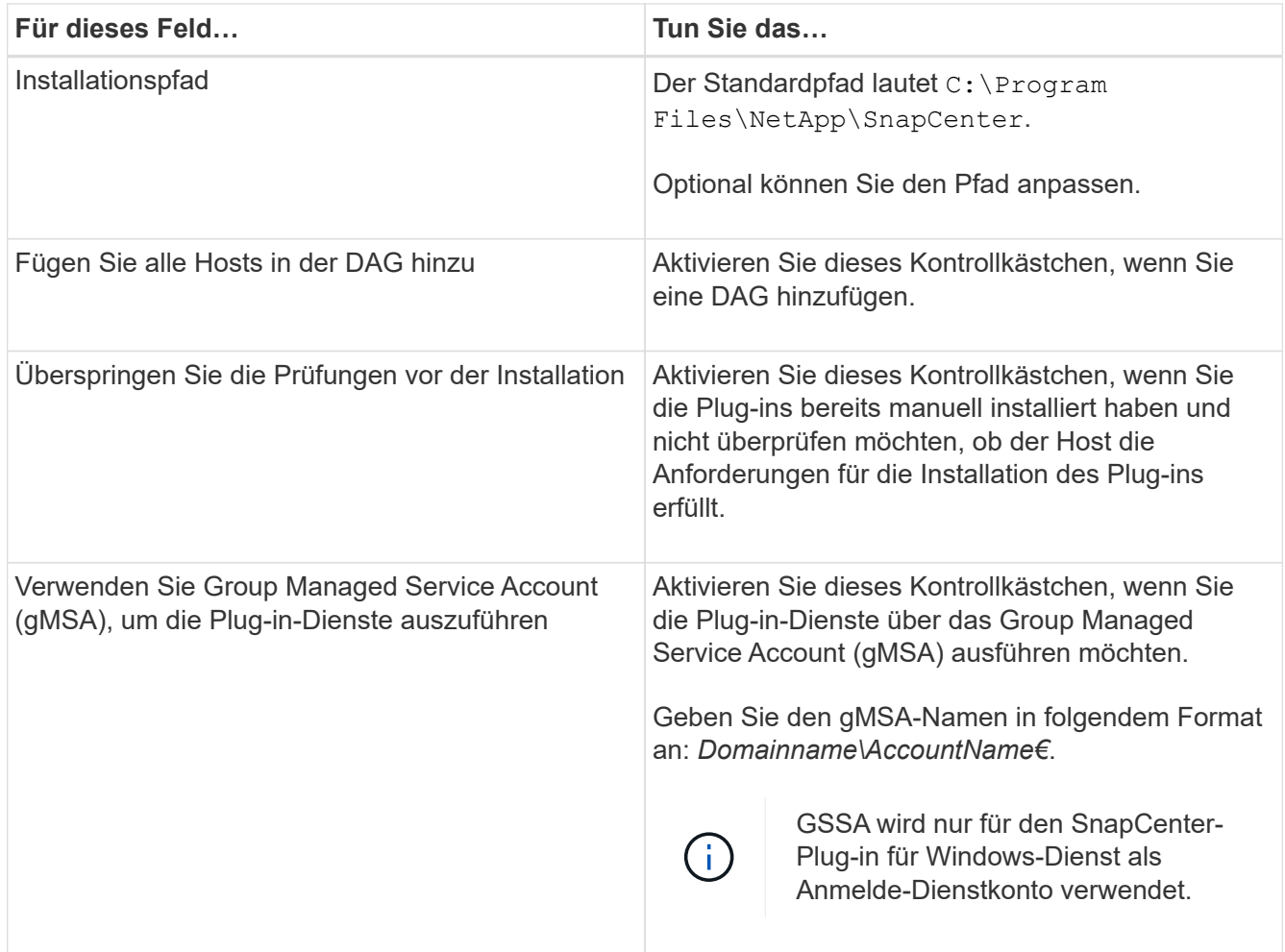

#### 7. Klicken Sie Auf **Absenden**.

Wenn Sie das Kontrollkästchen Vorabprüfungen nicht aktiviert haben, wird der Host validiert, um festzustellen, ob es die Anforderungen für die Installation des Plug-ins erfüllt. Wenn die Mindestanforderungen nicht erfüllt werden, werden die entsprechenden Fehler- oder Warnmeldungen angezeigt.

Wenn der Fehler mit dem Festplattenspeicher oder RAM zusammenhängt, können Sie die Datei Web.config unter aktualisieren C:\Program Files\NetApp\SnapCenter WebApp zum Ändern der Standardwerte. Wenn der Fehler mit anderen Parametern zusammenhängt, müssen Sie das Problem beheben.

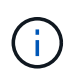

Wenn Sie in einem HA-Setup die Datei "Web.config" aktualisieren, müssen Sie die Datei auf beiden Knoten aktualisieren.

8. Überwachen Sie den Installationsfortschritt.

# **Installieren Sie das Plug-in für Exchange über den SnapCenter Server Host mithilfe von PowerShell Cmdlets**

Sie sollten das Plug-in für Exchange über die SnapCenter-Benutzeroberfläche installieren. Wenn Sie die GUI nicht verwenden möchten, können Sie PowerShell Cmdlets auf dem SnapCenter Server Host oder auf einem Remote Host verwenden.

#### **Was Sie brauchen**

- SnapCenter-Server muss installiert und konfiguriert worden sein.
- Sie müssen ein lokaler Administrator auf dem Host oder ein Benutzer mit Administratorrechten sein.
- Sie müssen ein Benutzer sein, der einer Rolle zugewiesen ist, die über die Berechtigungen Plug-in, Installation und Deinstallation verfügt, wie z. B. SnapCenter Admin
- Vor der Installation des Plug-ins für Exchange müssen Sie die Installationsanforderungen und die Typen der unterstützten Konfigurationen geprüft haben.
- Der Host, auf dem das Plug-in für Exchange installiert werden soll, muss ein Windows-Host sein.

#### **Schritte**

- 1. Erstellen Sie auf dem SnapCenter-Server-Host eine Sitzung mit dem Cmdlet *Open-SmConnection*, und geben Sie dann Ihre Anmeldeinformationen ein.
- 2. Fügen Sie den Host hinzu, auf dem Sie das Plug-in für Exchange installieren möchten, mit dem Cmdlet *Add-SmHost* mit den erforderlichen Parametern.

Die Informationen zu den Parametern, die mit dem Cmdlet und deren Beschreibungen verwendet werden können, können durch Ausführen von *get-Help Command\_Name* abgerufen werden. Alternativ können Sie auch auf die verweisen ["SnapCenter Software Cmdlet Referenzhandbuch"](https://library.netapp.com/ecm/ecm_download_file/ECMLP2883300).

Es kann sich dabei um einen Standalone-Host oder eine DAG handeln. Wenn Sie eine DAG angeben, ist der Parameter *-IsDAG* erforderlich.

3. Installieren Sie das Plug-in für Exchange mit dem Cmdlet *Install-SmHostPackage* mit den erforderlichen Parametern.

Dieser Befehl installiert das Plug-in für Exchange auf dem angegebenen Host und registriert dann das Plug-in mit SnapCenter.

## **Installieren Sie das SnapCenter Plug-in für Exchange im Hintergrund über die Befehlszeile**

Sie sollten Plug-in für Exchange über die Benutzeroberfläche von SnapCenter installieren. Wenn Sie jedoch aus irgendeinem Grund nicht in der Lage sind, das Installationsprogramm Plug-in for Exchange unbeaufsichtigt im Silent-Modus von der Windows-Befehlszeile aus auszuführen.

#### **Was Sie brauchen**

- Sie müssen Ihre Microsoft Exchange Server-Ressourcen gesichert haben.
- Sie müssen die SnapCenter-Plug-in-Pakete installiert haben.
- Vor der Installation müssen Sie die frühere Version des SnapCenter-Plug-ins für Microsoft SQL Server löschen.

Weitere Informationen finden Sie unter ["So installieren Sie ein SnapCenter-Plug-in manuell und direkt über](https://kb.netapp.com/Advice_and_Troubleshooting/Data_Protection_and_Security/SnapCenter/How_to_Install_a_SnapCenter_Plug-In_manually_and_directly_from_thePlug-In_Host) [den Plug-in-Host"](https://kb.netapp.com/Advice_and_Troubleshooting/Data_Protection_and_Security/SnapCenter/How_to_Install_a_SnapCenter_Plug-In_manually_and_directly_from_thePlug-In_Host).

#### **Schritte**

- 1. Überprüfen Sie, ob der Ordner *C:\temp* auf dem Plug-in-Host vorhanden ist und der angemeldete Benutzer vollständigen Zugriff darauf hat.
- 2. Laden Sie das SnapCenter Plug-in für Microsoft Windows von *C:\ProgramData\NetApp\SnapCenter\Paket* Repository herunter.

Auf diesen Pfad kann von dem Host zugegriffen werden, auf dem der SnapCenter-Server installiert ist.

- 3. Kopieren Sie die Installationsdatei auf den Host, auf dem Sie das Plug-in installieren möchten.
- 4. Navigieren Sie von einer Windows-Eingabeaufforderung auf dem lokalen Host zum Verzeichnis, in das Sie die Plug-in-Installationsdateien gespeichert haben.
- 5. Geben Sie den folgenden Befehl ein, um die Variablen durch Ihre Daten zu ersetzen:

Snapcenter\_Windows\_Host\_Plugin.exe"/silent /debuglog"<Debug\_Log\_Path>" /log"<Log\_Path>" BI\_SNAPCENTER\_PORT=<Num> SUITE\_INSTALLDIR="<Install\_Directory\_Path>" BI\_SERVICEACCOUNT=<Domain\<Administrator> BI\_SERVICECEPWD= SCHEICE= SCHEINSW

#### Beispiel:

C:\ProgramData\NetApp\SnapCenter\Package Repository\snapcenter\_Windows\_Host\_Plugin.exe"/silent /debuglog. C:\HPPW\_SCSQL\_Install.log" /log. C:\temp" BI\_SNAPCENTER\_PORT=8145 SUITE\_INSTALLDIR="C:\Programme\NetApp\\BI\_SERVICECOUNT,SPERW\_Administrator,SPEICEICE DER\_DER\_SPREN,SnapCenter,SCEICEICEICHTE\_DER\_DER\_DER\_DER\_Administrator\_SPREN,SPRE N

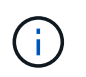

Alle während der Installation von Plug-in für Exchange übergebenen Parameter gelten bei der Groß-/Kleinschreibung.

a. /silent /debuglog.C:\Installdebug.log" /log.C:\temp" BI\_SNAPCENTER\_PORT=8145 *SUITE\_INSTALLDIR="C:\Programme" BI\_SERVICEACCOUNT=Demo\Administrator BI\_SERVICEPWD=Netapp1! ISFeatureInstall=HPW, SCW*

Geben Sie die folgenden Werte für die Variablen ein:

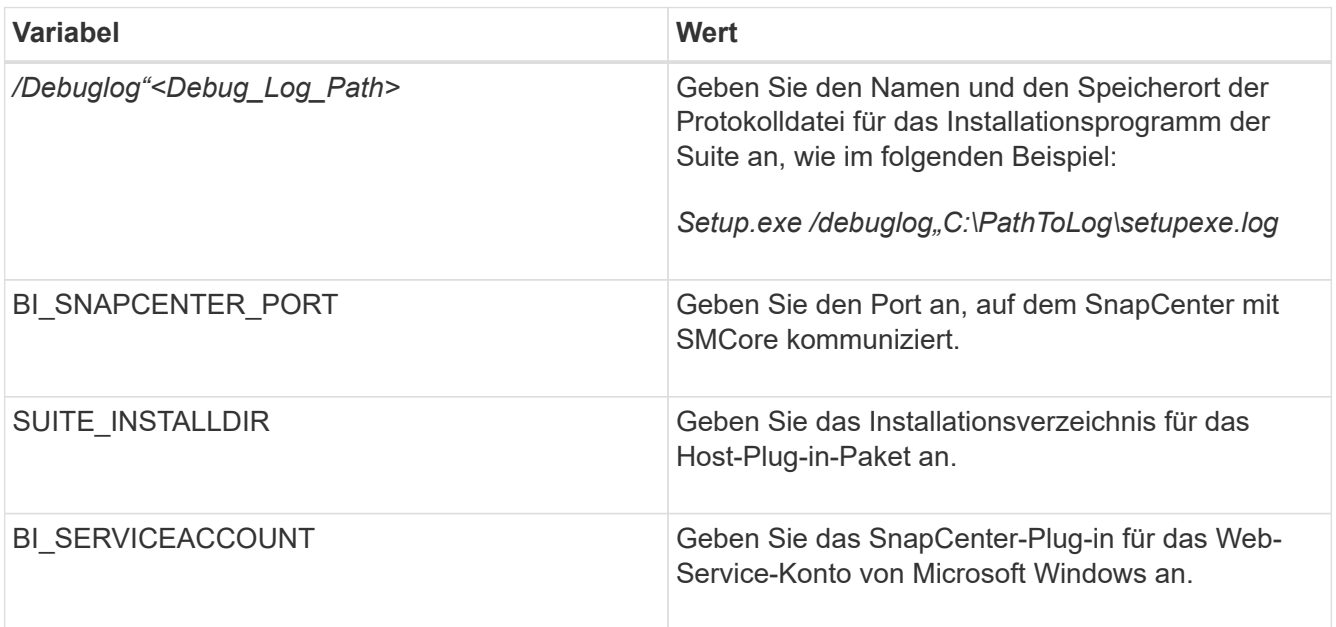

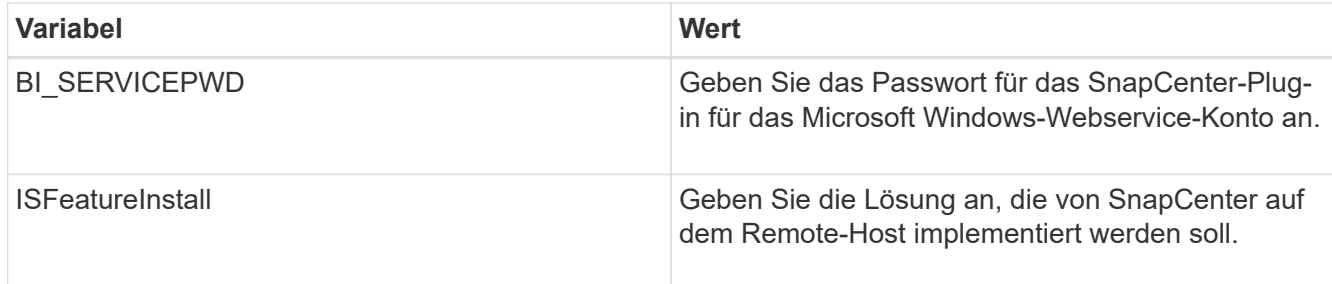

- 6. Überwachen Sie den Windows Task Scheduler, die Hauptinstallationsprotokolldatei *C:\Installdebug.log* und die zusätzlichen Installationsdateien in *C:\Temp*.
- 7. Überwachen Sie das Verzeichnis *%temp%*, um zu überprüfen, ob die Installer *msiexe.exe* die Software fehlerfrei installieren.

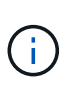

Die Installation des Plug-ins für Exchange registriert das Plug-in auf dem Host und nicht auf dem SnapCenter-Server. Sie können das Plug-in auf dem SnapCenter Server registrieren, indem Sie den Host mithilfe der SnapCenter GUI oder PowerShell Cmdlet hinzufügen. Nach dem Hinzufügen des Hosts wird das Plug-in automatisch erkannt.

# **Überwachen Sie den Installationsstatus des SnapCenter Plug-in-Pakets**

Sie können den Fortschritt der Installation des SnapCenter-Plug-in-Pakets über die Seite Jobs überwachen. Möglicherweise möchten Sie den Installationsfortschritt prüfen, um festzustellen, wann die Installation abgeschlossen ist oder ob ein Problem vorliegt.

#### **Über diese Aufgabe**

Die folgenden Symbole werden auf der Seite Aufträge angezeigt und geben den Status der Operation an:

- **O** In Bearbeitung
- **Frfolgreich abgeschlossen**
- **\*** Fehlgeschlagen
	- Abgeschlossen mit Warnungen oder konnte aufgrund von Warnungen nicht gestartet werden
- **D** Warteschlange

#### **Schritte**

•

•

- 1. Klicken Sie im linken Navigationsbereich auf **Monitor**.
- 2. Klicken Sie auf der Seite Überwachen auf **Jobs**.
- 3. Gehen Sie auf der Seite Jobs folgendermaßen vor, um die Liste so zu filtern, dass nur Plug-in-Installationsvorgänge aufgeführt werden:
	- a. Klicken Sie Auf **Filter**.
	- b. Optional: Geben Sie das Start- und Enddatum an.
	- c. Wählen Sie im Dropdown-Menü Typ die Option **Plug-in Installation**.
	- d. Wählen Sie im Dropdown-Menü Status den Installationsstatus aus.
	- e. Klicken Sie Auf **Anwenden**.
- 4. Wählen Sie den Installationsauftrag aus und klicken Sie auf **Details**, um die Jobdetails anzuzeigen.
- 5. Klicken Sie auf der Seite Jobdetails auf **Protokolle anzeigen**.

# **Konfigurieren Sie das CA-Zertifikat**

#### **ZertifikatCSR-Datei erstellen**

Sie können eine Zertifikatsignierungsanforderung (CSR) generieren und das Zertifikat importieren, das von einer Zertifizierungsstelle (CA) mit dem generierten CSR abgerufen werden kann. Dem Zertifikat ist ein privater Schlüssel zugeordnet.

CSR ist ein Block von codiertem Text, der einem autorisierten Zertifikatanbieter zur Beschaffung des signierten CA-Zertifikats übergeben wird.

Informationen zum Generieren einer CSR finden Sie unter ["So generieren Sie eine CSR-Datei für das CA-](https://kb.netapp.com/Advice_and_Troubleshooting/Data_Protection_and_Security/SnapCenter/How_to_generate_CA_Certificate_CSR_file)[Zertifikat"](https://kb.netapp.com/Advice_and_Troubleshooting/Data_Protection_and_Security/SnapCenter/How_to_generate_CA_Certificate_CSR_file).

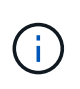

Wenn Sie das CA-Zertifikat für Ihre Domain (\*.domain.company.com) oder Ihr System (machine1.domain.company.com) besitzen, können Sie die Erstellung der CA-Zertifikat-CSR-Datei überspringen. Sie können das vorhandene CA-Zertifikat mit SnapCenter bereitstellen.

Bei Clusterkonfigurationen sollten der Clustername (virtueller Cluster-FQDN) und die entsprechenden Hostnamen im CA-Zertifikat aufgeführt werden. Das Zertifikat kann aktualisiert werden, indem Sie das Feld Alternative Name (SAN) des Studienteilnehmers ausfüllen, bevor Sie das Zertifikat beschaffen. Bei einem Platzhalter-Zertifikat (\*.domain.company.com) enthält das Zertifikat implizit alle Hostnamen der Domäne.

#### **Importieren von CA-Zertifikaten**

Sie müssen die CA-Zertifikate mithilfe der Microsoft-Verwaltungskonsole (MMC) auf den SnapCenter-Server und die Windows-Host-Plug-ins importieren.

#### **Schritte**

- 1. Gehen Sie zur Microsoft Management Console (MMC) und klicken Sie dann auf **Datei** > **Snapin hinzufügen/entfernen**.
- 2. Wählen Sie im Fenster Snap-ins hinzufügen oder entfernen die Option **Zertifikate** und klicken Sie dann auf **Hinzufügen**.
- 3. Wählen Sie im Snap-in-Fenster Zertifikate die Option **Computerkonto** aus und klicken Sie dann auf **Fertig stellen**.
- 4. Klicken Sie Auf **Konsolenwurzel** > **Zertifikate Lokaler Computer** > **Vertrauenswürdige Stammzertifizierungsbehörden** > **Zertifikate**.
- 5. Klicken Sie mit der rechten Maustaste auf den Ordner "Vertrauenswürdige Stammzertifizierungsstellen" und wählen Sie dann **Alle Aufgaben** > **Import**, um den Importassistenten zu starten.
- 6. Füllen Sie den Assistenten wie folgt aus:

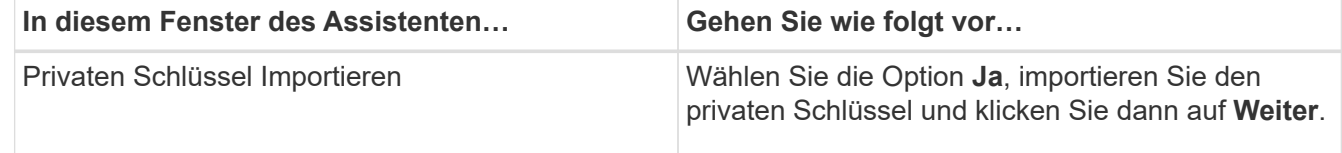

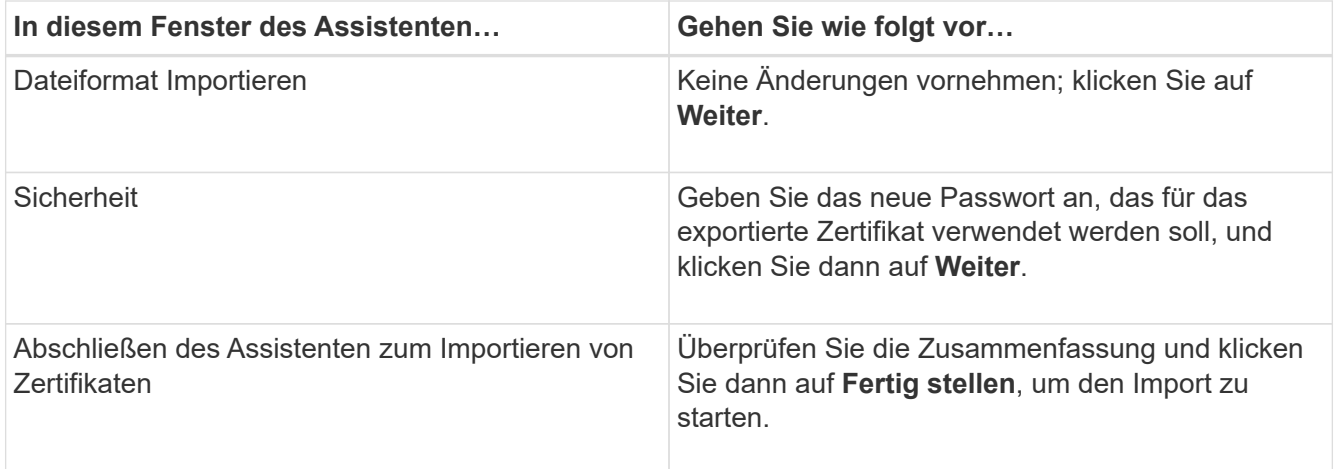

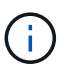

Der Import des Zertifikats sollte mit dem privaten Schlüssel gebündelt werden (unterstützte Formate sind: \*.pfx, \*.p12 und \*.p7b).

7. Wiederholen Sie Schritt 5 für den Ordner "persönlich".

#### **Abrufen des Daumenabdrucks für das CA-Zertifikat**

Ein ZertifikatDaumendruck ist eine hexadezimale Zeichenfolge, die ein Zertifikat identifiziert. Ein Daumendruck wird aus dem Inhalt des Zertifikats mithilfe eines Daumendruckalgorithmus berechnet.

#### **Schritte**

- 1. Führen Sie auf der GUI folgende Schritte durch:
	- a. Doppelklicken Sie auf das Zertifikat.
	- b. Klicken Sie im Dialogfeld Zertifikat auf die Registerkarte **Details**.
	- c. Blättern Sie durch die Liste der Felder und klicken Sie auf **Miniaturdruck**.
	- d. Kopieren Sie die hexadezimalen Zeichen aus dem Feld.
	- e. Entfernen Sie die Leerzeichen zwischen den hexadezimalen Zahlen.

Wenn der Daumendruck beispielsweise lautet: "a9 09 50 2d d8 2a e4 14 33 e6 f8 38 86 b0 0d 42 77 a3 2a 7b", wird nach dem Entfernen der Leerzeichen der Text "a909502dd82ae41433e6f83886b00d4277a32a7b" lauten.

- 2. Führen Sie Folgendes aus PowerShell aus:
	- a. Führen Sie den folgenden Befehl aus, um den Daumendruck des installierten Zertifikats aufzulisten und das kürzlich installierte Zertifikat anhand des Betreff-Namens zu identifizieren.

#### *Get-ChildItem -Path Cert:\LocalMachine\My*

b. Kopieren Sie den Daumendruck.

#### **Konfigurieren Sie das CA-Zertifikat mit den Windows-Host-Plug-in-Diensten**

Sie sollten das CA-Zertifikat mit den Windows-Host-Plug-in-Diensten konfigurieren, um das installierte digitale Zertifikat zu aktivieren.

Führen Sie die folgenden Schritte auf dem SnapCenter-Server und allen Plug-in-Hosts durch, auf denen CA-

Zertifikate bereits bereitgestellt wurden.

#### **Schritte**

1. Entfernen Sie die vorhandene Zertifikatbindung mit SMCore-Standardport 8145, indem Sie den folgenden Befehl ausführen:

> netsh http delete sslcert ipport=0.0.0.0: <SMCore Port>

Beispiel:

```
 > netsh http delete sslcert ipport=0.0.0.0:8145
. Binden Sie das neu installierte Zertifikat an die Windows Host Plug-
in-Dienste, indem Sie die folgenden Befehle ausführen:
```

```
> $cert = "<certificate thumbprint>"
```

```
> $guid = [guid]::NewGuid().ToString("B")
```

```
> netsh http add sslcert ipport=0.0.0.0: <SMCore Port> certhash=$cert
appid="$guid"
```
Beispiel:

```
> $cert = "a909502dd82ae41433e6f83886b00d4277a32a7b"
> $guid = [guid]::NewGuid().ToString("B")
> netsh http add sslcert ipport=0.0.0.0:8145 certhash=$cert
appid="$guid"
```
#### **Aktivieren Sie CA-Zertifikate für Plug-ins**

Sie sollten die CA-Zertifikate konfigurieren und die CA-Zertifikate im SnapCenter-Server und den entsprechenden Plug-in-Hosts bereitstellen. Sie sollten die CA-Zertifikatsvalidierung für die Plug-ins aktivieren.

#### **Was Sie brauchen**

- Sie können die CA-Zertifikate mit dem Cmdlet "Run\_set-SmCertificateSettings\_" aktivieren oder deaktivieren.
- Sie können den Zertifikatsstatus für die Plug-ins mithilfe der *get-SmCertificateSettings* anzeigen.

Die Informationen zu den Parametern, die mit dem Cmdlet und deren Beschreibungen verwendet werden können, können durch Ausführen von *get-Help Command\_Name* abgerufen werden. Alternativ können Sie auch auf die verweisen ["SnapCenter Software Cmdlet Referenzhandbuch"](https://library.netapp.com/ecm/ecm_download_file/ECMLP2883300).

#### **Schritte**

- 1. Klicken Sie im linken Navigationsbereich auf **Hosts**.
- 2. Klicken Sie auf der Host-Seite auf **verwaltete Hosts**.
- 3. Wählen Sie ein- oder mehrere Plug-in-Hosts aus.
- 4. Klicken Sie auf **Weitere Optionen**.
- 5. Wählen Sie **Zertifikatvalidierung Aktivieren**.

#### **Nach Ihrer Beendigung**

Auf dem Reiter Managed Hosts wird ein Schloss angezeigt, und die Farbe des Vorhängeschlosses zeigt den Status der Verbindung zwischen SnapCenter Server und dem Plug-in-Host an.

- $\bullet$  Zeigt an, dass das CA-Zertifikat weder aktiviert noch dem Plug-in-Host zugewiesen ist.
- **D** Zeigt an, dass das CA-Zertifikat erfolgreich validiert wurde.
- **Q** Zeigt an, dass das CA-Zertifikat nicht validiert werden konnte.
- **A** Zeigt an, dass die Verbindungsinformationen nicht abgerufen werden konnten.

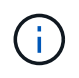

Wenn der Status gelb oder grün lautet, werden die Datensicherungsvorgänge erfolgreich abgeschlossen.

# **Konfigurieren Sie SnapManager 7.x für Exchange und SnapCenter, um koexistieren zu können**

Damit das SnapCenter Plug-in für Microsoft Exchange Server gemeinsam mit SnapManager für Microsoft Exchange Server eingesetzt werden kann, müssen Sie das SnapCenter Plug-in für Microsoft Exchange Server auf demselben Exchange Server installieren, auf dem SnapManager für Microsoft Exchange Server installiert ist, indem Sie die Zeitpläne für SnapManager für Exchange deaktivieren. Und neue Zeitpläne und Backups mit dem SnapCenter Plug-in für Microsoft Exchange Server konfigurieren.

#### **Was Sie brauchen**

- SnapManager für Microsoft Exchange Server und SnapDrive für Windows sind bereits installiert und Backups von SnapManager für Microsoft Exchange Server sind im System und im SnapInfo Verzeichnis vorhanden.
- Sie sollten die von SnapManager für Microsoft Exchange Server erstellten Backups gelöscht oder zurückgewonnen haben, die Sie nicht mehr benötigen.
- Sie sollten alle Zeitpläne ausgesetzt oder gelöscht haben, die von SnapManager für Microsoft Exchange Server aus dem Windows-Scheduler erstellt wurden.
- Das SnapCenter Plug-in für Microsoft Exchange Server und SnapManager für Microsoft Exchange Server können parallel auf demselben Exchange Server eingesetzt werden. Sie können jedoch kein Upgrade von bestehenden SnapManager für Microsoft Exchange Server Installationen auf SnapCenter durchführen.

SnapCenter bietet keine Upgrade-Option.

• SnapCenter unterstützt nicht die Wiederherstellung von Exchange Datenbanken aus SnapManager für Microsoft Exchange Server Backups.

Wenn Sie SnapManager für Microsoft Exchange Server nach der Installation des SnapCenter Plug-ins für Microsoft Exchange Server nicht deinstallieren und später ein Backup von SnapManager für Microsoft Exchange Server wiederherstellen möchten, müssen Sie weitere Schritte durchführen.

#### **Schritte**

1. Bestimmen Sie mithilfe von PowerShell auf allen DAG-Knoten, ob der SnapDrive für Windows VSS Hardware Provider registriert ist: *Vssadmin list Providers*

```
C:\Program Files\NetApp\SnapDrive>vssadmin list providers
vssadmin 1.1 - Volume Shadow Copy Service administrative command-line
tool
(C) Copyright 2001-2013 Microsoft Corp.
Provider name: 'Data ONTAP VSS Hardware Provider'
     Provider type: Hardware
     Provider Id: {ddd3d232-a96f-4ac5-8f7b-250fd91fd102}
     Version: 7. 1. 4. 6845
```
- 2. Aus dem SnapDrive-Verzeichnis den VSS Hardware Provider von SnapDrive für Windows: *navssprv.exe -r Service -U*
- 3. Überprüfen Sie, ob der VSS Hardware Provider entfernt wurde: *Vssadmin list Providers*
- 4. Fügen Sie den Exchange Host zu SnapCenter hinzu, und installieren Sie dann das SnapCenter Plug-in für Microsoft Windows und das SnapCenter Plug-in für Microsoft Exchange Server.
- 5. Überprüfen Sie im SnapCenter-Plug-in für Microsoft Windows-Verzeichnis auf allen DAG-Knoten, ob der VSS-Hardwareanbieter registriert ist: *Vssadmin list Providers*

```
[PS] C:\Windows\system32>vssadmin list providers
vssadmin 1.1 - Volume Shadow Copy Service administrative command-line
tool
(C) Copyright 2001-2013 Microsoft Corp.
Provider name: 'Data ONTAP VSS Hardware Provider'
     Provider type: Hardware
     Provider Id: {31fca584-72be-45b6-9419-53a3277301d1}
     Version: 7. 0. 0. 5561
```
- 6. Beenden Sie die Backup-Zeitpläne für SnapManager für Microsoft Exchange Server.
- 7. Erstellen Sie über die GUI von SnapCenter On-Demand-Backups, konfigurieren Sie geplante Backups und konfigurieren Sie Aufbewahrungseinstellungen.
- 8. Deinstallieren Sie SnapManager für Microsoft Exchange Server.

Wenn Sie SnapManager für Microsoft Exchange Server nicht jetzt deinstallieren und später ein Backup von SnapManager für Microsoft Exchange Server wiederherstellen möchten:

a. Heben Sie das SnapCenter Plug-in für Microsoft Exchange Server von allen DAG-Knoten auf: *navssprv.exe -r Service -U*

```
C:\Program Files\NetApp\SnapCenter\SnapCenter Plug-in for Microsoft
Windows>navssprv.exe -r service -u
```
b. Aus dem Verzeichnis *C:\Programme\NetApp\SnapDrive\* registrieren Sie SnapDrive für Windows auf allen DAG Knoten: *navssprv.exe -r Service -a hostname\\username -p password*

# **Installieren Sie das SnapCenter Plug-in für VMware vSphere**

Wenn Ihre Datenbanken auf Virtual Machines (VMs) gespeichert sind oder VMs und Datastores geschützt werden sollen, müssen Sie das SnapCenter Plug-in für die virtuelle Appliance VMware vSphere implementieren.

Informationen zur Bereitstellung finden Sie unter ["Implementierungsübersicht"](https://docs.netapp.com/us-en/sc-plugin-vmware-vsphere/scpivs44_get_started_overview.html).

#### **Bereitstellen eines CA-Zertifikats**

Informationen zur Konfiguration des CA-Zertifikats mit dem SnapCenter-Plug-in für VMware vSphere finden Sie unter ["Erstellen oder importieren Sie ein SSL-Zertifikat"](https://kb.netapp.com/Advice_and_Troubleshooting/Data_Protection_and_Security/SnapCenter/How_to_create_and_or_import_an_SSL_certificate_to_SnapCenter_Plug-in_for_VMware_vSphere_(SCV)).

# **Konfigurieren Sie die CRL-Datei**

Das SnapCenter Plug-in für VMware vSphere sucht die CRL-Dateien in einem vorkonfigurierten Verzeichnis. Das Standardverzeichnis der CRL-Dateien für das SnapCenter Plug-in für VMware vSphere ist */opt/netapp/config/crl*.

Sie können mehrere CRL-Dateien in diesem Verzeichnis platzieren. Die eingehenden Zertifikate werden gegen jede CRL überprüft.

# **Bereiten Sie sich auf die Datensicherung vor**

Bevor Sie Datensicherungsvorgänge wie Backup-, Klon- oder Restore-Vorgänge durchführen, müssen Sie Ihre Strategie definieren und die Umgebung festlegen. Sie können den SnapCenter Server auch zur Verwendung von SnapMirror und SnapVault Technologie einrichten.

Um von der SnapVault und SnapMirror Technologie zu profitieren, müssen Sie eine Datensicherungsbeziehung zwischen den Quell- und Ziel-Volumes auf dem Storage-Gerät konfigurieren und initialisieren. Sie können entweder NetApp System Manager verwenden oder die Storage-Konsole verwenden, um diese Aufgaben auszuführen.

#### **Weitere Informationen**

["Erste Schritte mit DER REST API"](https://docs.netapp.com/us-en/ontap-automation/getting_started_with_the_rest_api.html)

#### **Voraussetzungen für die Verwendung des SnapCenter-Plug-ins für Microsoft Exchange Server**

Bevor Sie das Plug-in für Exchange verwenden, muss der SnapCenter-Administrator den SnapCenter-Server installieren und konfigurieren und die erforderlichen Aufgaben ausführen.

• Installation und Konfiguration von SnapCenter Server

- Melden Sie sich bei SnapCenter an.
- Konfigurieren Sie die SnapCenter-Umgebung, indem Sie Storage-Systemverbindungen hinzufügen oder zuweisen und Anmeldedaten erstellen.

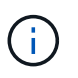

SnapCenter unterstützt nicht mehrere SVMs mit demselben Namen auf verschiedenen Clustern. Jede von SnapCenter unterstützte SVM muss über einen eindeutigen Namen verfügen.

- Fügen Sie Hosts hinzu, installieren Sie das SnapCenter Plug-in für Microsoft Windows und das SnapCenter Plug-in für Microsoft Exchange Server und ermitteln Sie die Ressourcen (aktualisieren).
- Führen Sie die Host-seitige Storage-Bereitstellung mit dem SnapCenter Plug-in für Microsoft Windows durch.
- Wenn Sie SnapCenter Server zum Schutz von Exchange Datenbanken verwenden, die sich auf VMware RDM LUNs befinden, müssen Sie das SnapCenter Plug-in für VMware vSphere implementieren und das Plug-in mit SnapCenter registrieren. Die Dokumentation zum SnapCenter Plug-in für VMware vSphere enthält weitere Informationen.

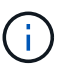

VMDKs werden nicht unterstützt.

- Verschieben Sie eine vorhandene Microsoft Exchange Server-Datenbank von einem lokalen Laufwerk auf unterstützten Speicher mithilfe von Microsoft Exchange-Tools.
- Richten Sie SnapMirror- und SnapVault-Beziehungen ein, falls Sie eine Backup-Replizierung möchten.

Für Nutzer von SnapCenter 4.1.1 enthält die Dokumentation zum SnapCenter Plug-in für VMware vSphere 4.1.1 Informationen zum Schutz von virtualisierten Datenbanken und Dateisystemen. Für Nutzer von SnapCenter 4.2.x, die NetApp Data Broker 1.0 und 1.0.1, enthält Dokumentation Informationen zum Schutz von virtualisierten Datenbanken und Dateisystemen mithilfe des SnapCenter Plug-ins für VMware vSphere, das durch die Linux-basierte NetApp Data Broker Virtual Appliance (Open Virtual Appliance Format) bereitgestellt wird. Für SnapCenter 4.3.x-Anwender enthält die Dokumentation zum SnapCenter Plug-in für VMware vSphere 4.3 Informationen zum Schutz virtualisierter Datenbanken und Filesysteme mithilfe des Linux-basierten SnapCenter Plug-ins für VMware vSphere Virtual Appliance (Open Virtual Appliance Format).

#### ["Dokumentation zum SnapCenter Plug-in für VMware vSphere"](https://docs.netapp.com/us-en/sc-plugin-vmware-vsphere/)

#### **Wie Ressourcen, Ressourcengruppen und Richtlinien zum Schutz von Exchange Server verwendet werden**

Bevor Sie SnapCenter verwenden, ist es hilfreich, grundlegende Konzepte im Zusammenhang mit den durchzustellenden Backup-, Restore- und erneuten Seeding-Operationen zu verstehen. Sie interagieren mit Ressourcen, Ressourcengruppen und Richtlinien für verschiedene Vorgänge.

- Ressourcen sind typischerweise Mailbox-Datenbanken oder Microsoft Exchange Database Availability Group (DAG), die Sie mit SnapCenter sichern.
- Eine SnapCenter Ressourcengruppe ist eine Ansammlung von Ressourcen auf einem Host oder einer Exchange DAG, und die Ressourcengruppe kann entweder eine ganze DAG oder einzelne Datenbanken enthalten.

Wenn Sie einen Vorgang für eine Ressourcengruppe ausführen, führen Sie diesen Vorgang für die in der Ressourcengruppe definierten Ressourcen gemäß dem von Ihnen für die Ressourcengruppe festgelegten Zeitplan aus.

Sie können nach Bedarf eine einzelne Ressource oder eine Ressourcengruppe sichern. Sie können auch geplante Backups für einzelne Ressourcen und Ressourcengruppen durchführen.

Die Ressourcengruppen wurden früher als Datensätze bezeichnet.

• Die Richtlinien legen die Backup-Häufigkeit, die Aufbewahrung von Kopien, Skripte und andere Eigenschaften von Datensicherungsvorgängen fest.

Wenn Sie eine Ressourcengruppe erstellen, wählen Sie eine oder mehrere Richtlinien für diese Gruppe aus. Sie können auch eine oder mehrere Richtlinien auswählen, wenn Sie ein Backup nach Bedarf für eine einzelne Ressource durchführen.

Denken Sie an eine Ressourcengruppe, die definiert *was* Sie schützen möchten und wann Sie sie in Bezug auf Tag und Zeit schützen möchten. Denken Sie an eine Politik, die definiert *wie* Sie sie schützen möchten. Wenn Sie beispielsweise alle Datenbanken eines Hosts sichern, können Sie eine Ressourcengruppe erstellen, die alle Datenbanken des Hosts enthält. Sie können dann zwei Richtlinien an die Ressourcengruppe anhängen: Eine Tagesrichtlinie und eine Stundenpolitik. Wenn Sie die Ressourcengruppe erstellen und die Richtlinien anhängen, können Sie die Ressourcengruppe so konfigurieren, dass sie täglich ein vollständiges Backup durchführt, und einen anderen Zeitplan, der stündlich Protokoll-Backups durchführt. Das folgende Bild veranschaulicht die Beziehung zwischen Ressourcen, Ressourcengruppen und Richtlinien für Datenbanken:

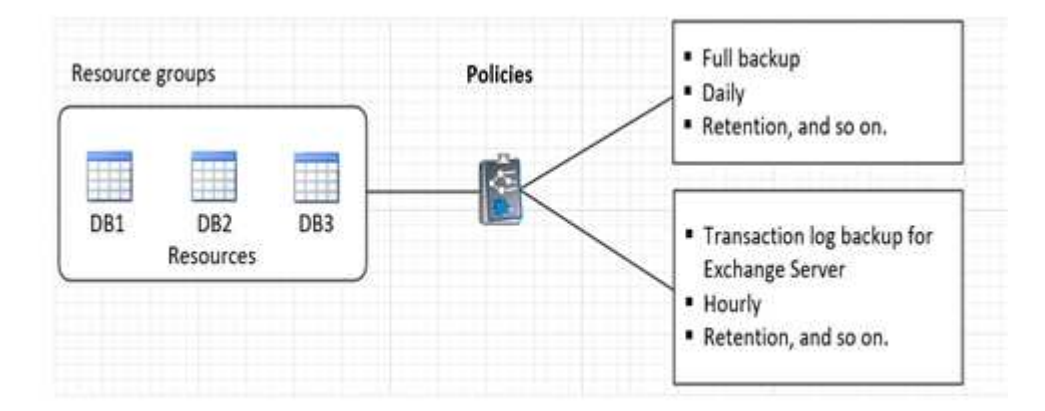

# **Exchange-Ressourcen sichern**

# **Backup-Workflow**

Wenn Sie das SnapCenter Plug-in für Microsoft Exchange Server in Ihrer Umgebung installieren, können Sie mit SnapCenter Exchange-Ressourcen sichern.

Sie können mehrere Backups so planen, dass sie gleichzeitig über mehrere Server ausgeführt werden. Backup- und Restore-Vorgänge können nicht gleichzeitig auf derselben Ressource durchgeführt werden. Aktive und passive Backup-Kopien auf demselben Volume werden nicht unterstützt.

Der folgende Workflow zeigt die Reihenfolge, in der Sie den Sicherungsvorgang durchführen müssen:

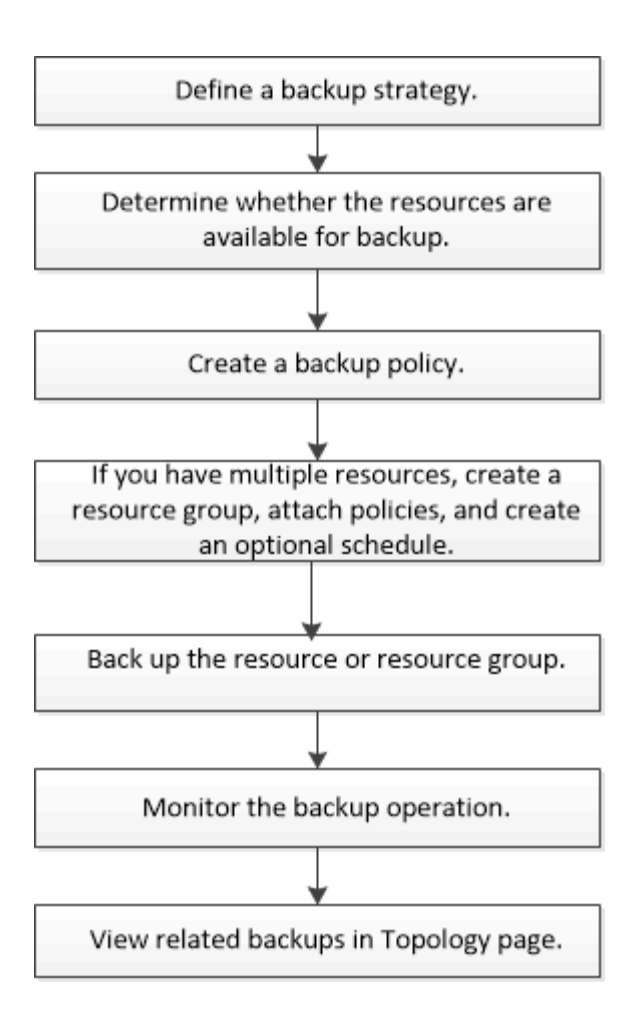

# **Exchange Datenbank und Backup-Verifizierung**

Das SnapCenter Plug-in für Microsoft Exchange Server bietet keine Backup-Überprüfung. Sie können jedoch das mit Exchange zur Verfügung gestellte Eseutil Tool verwenden, um Exchange-Datenbanken und Backups zu überprüfen.

Das Microsoft Exchange Eseutil Tool ist ein Befehlszeilen-Dienstprogramm, das in Ihrem Exchange Server enthalten ist. Das Dienstprogramm ermöglicht die Durchführung von Konsistenzprüfungen zur Überprüfung der Integrität von Exchange-Datenbanken und Backups.

**Best Practice:** Es ist nicht erforderlich, Konsistenzprüfungen auf Datenbanken durchzuführen, die Teil einer Database Availability Group (DAG) Konfiguration mit mindestens zwei Replikaten sind.

Weitere Informationen finden Sie unter ["Microsoft Exchange Server-Dokumentation"](https://docs.microsoft.com/en-us/exchange/exchange-server?view=exchserver-2019).

# **Bestimmen Sie, ob Exchange Ressourcen für Backups verfügbar sind**

Ressourcen sind die Datenbanken, Exchange Database Availability Groups, die von den von Ihnen installierten Plug-ins verwaltet werden. Sie können diese Ressourcen zu Ressourcengruppen hinzufügen, sodass Sie Datensicherungsjobs ausführen können. Zunächst müssen Sie jedoch ermitteln, welche Ressourcen Sie zur Verfügung haben. Das ermitteln der verfügbaren Ressourcen überprüft außerdem, ob die Plug-in-Installation erfolgreich abgeschlossen wurde.

#### **Was Sie brauchen**

- Sie müssen bereits Aufgaben abgeschlossen haben, wie z. B. das Installieren von SnapCenter-Servern, das Hinzufügen von Hosts, das Erstellen von Speichersystemverbindungen, das Hinzufügen von Anmeldeinformationen und das Installieren des Plug-ins für Exchange.
- Um die Funktionen der Single Mailbox Recovery Software nutzen zu können, müssen Sie Ihre aktive Datenbank auf dem Exchange Server befinden, wo die Single Mailbox Recovery Software installiert ist.
- Wenn Datenbanken auf VMware RDM LUNs vorhanden sind, müssen Sie das SnapCenter Plug-in für VMware vSphere implementieren und das Plug-in bei SnapCenter registrieren. Der ["Dokumentation zum](https://docs.netapp.com/us-en/sc-plugin-vmware-vsphere/scpivs44_get_started_overview.html) [SnapCenter Plug-in für VMware vSphere"](https://docs.netapp.com/us-en/sc-plugin-vmware-vsphere/scpivs44_get_started_overview.html) Bietet weitere Informationen.

#### **Über diese Aufgabe**

- Datenbanken können nicht gesichert werden, wenn die Option **Gesamtstatus** auf der Seite Details auf nicht verfügbar für Backups eingestellt ist. Die Option **Gesamtstatus** ist für die Sicherung auf nicht verfügbar eingestellt, wenn eine der folgenden Optionen zutrifft:
	- Datenbanken sind nicht auf einer NetApp LUN.
	- Datenbanken befinden sich nicht im normalen Zustand.

Datenbanken befinden sich nicht im normalen Zustand, wenn sie sich im Mount-, Unmount-, erneutes Seeding oder Recovery-Wartezustand befinden.

• Wenn Sie über eine Datenbankverfügbarkeitsgruppe (DAG) verfügen, können Sie alle Datenbanken in der Gruppe sichern, indem Sie den Sicherungsauftrag von der DAG ausführen.

#### **Schritte**

- 1. Klicken Sie im linken Navigationsbereich auf **Ressourcen** und wählen Sie dann in der Dropdown-Liste Plug-ins in der oberen linken Ecke der Seite Ressourcen \* Microsoft Exchange Server\* aus.
- 2. Wählen Sie auf der Seite Ressourcen in der Dropdown-Liste **Ansicht** die Option **Datenbank**, oder **Database Availability Group** oder **Ressourcengruppe** aus.

Alle Datenbanken und DAGs werden mit ihren DAG- oder Hostnamen im FQDN-Format angezeigt, sodass Sie zwischen mehreren Datenbanken unterscheiden können.

Klicken Sie Auf Vullen wählen Sie den Hostnamen und den Exchange Server aus, um die Ressourcen zu filtern. Sie können dann auf klicken Um den Filterbereich zu schließen.

3. Klicken Sie Auf **Ressourcen Aktualisieren**.

Die neu hinzugefügten, umbenannten oder gelöschten Ressourcen werden in den SnapCenter-Serverbestand aktualisiert.

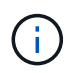

Sie müssen die Ressourcen aktualisieren, wenn die Datenbanken außerhalb von SnapCenter umbenannt werden.

Die Ressourcen werden zusammen mit Informationen wie Ressourcenname, Name der Datenbankverfügbarkeitsgruppe, Server, auf dem sich die Datenbank zurzeit befindet, Server mit Kopien, Zeitpunkt des letzten Backups und Gesamtstatus angezeigt.

◦ Wenn sich die Datenbank auf einem Speicher außerhalb von NetApp befindet, wird in der Spalte Status insgesamt kein Backup verfügbar angezeigt.

Wenn sich in einer DAG die aktive Datenbankkopie auf einem Storage anderer Anbieter befindet und mindestens eine passive Datenbankkopie auf NetApp Storage ist, wird in der Spalte **Gesamtstatus** nicht geschützt angezeigt.

Sie können keine Datensicherungsvorgänge für eine Datenbank ausführen, die sich auf einem Storage-Typ außerhalb von NetApp befindet.

- Wenn sich die Datenbank auf NetApp Storage befindet und nicht geschützt ist, wird sie in der Spalte **Gesamtstatus** nicht geschützt angezeigt.
- Wenn sich die Datenbank auf einem NetApp Storage System befindet und geschützt ist, zeigt die Benutzeroberfläche die Meldung Backup not run in der Spalte **Gesamtstatus** an.
- Wenn sich die Datenbank auf einem NetApp Speichersystem befindet und geschützt ist und das Backup für die Datenbank ausgelöst wird, zeigt die Benutzeroberfläche die Meldung Sicherung erfolgreich in der Spalte **Gesamtstatus** an.

# **Erstellen von Backup-Richtlinien für Exchange Server-Datenbanken**

Sie können eine Backup-Richtlinie für die Exchange-Ressourcen oder für die Ressourcengruppen erstellen, bevor Sie SnapCenter zum Sichern von Microsoft Exchange Server-Ressourcen verwenden. Alternativ können Sie beim Erstellen einer Ressourcengruppen oder beim Backup einer einzelnen Ressource eine Backup-Richtlinie erstellen.

#### **Was Sie brauchen**

• Sie müssen Ihre Datensicherungsstrategie definiert haben.

Weitere Informationen finden Sie in den Informationen zur Definition einer Datensicherungsstrategie für Exchange Datenbanken.

- Sie müssen auf die Datensicherung vorbereitet sein, indem Sie Aufgaben wie das Installieren von SnapCenter, das Hinzufügen von Hosts, die Identifizierung von Ressourcen und das Erstellen von Verbindungen zum Storage-System abschließen.
- Sie müssen die Exchange Server-Ressourcen aktualisiert (erkannt) haben.
- Wenn Sie Snapshot Kopien in eine Spiegelung oder einen Vault replizieren, muss der SnapCenter Administrator Ihnen die Storage Virtual Machines (SVMs) sowohl für die Quell-Volumes als auch die Ziel-Volumes zugewiesen haben.
- Wenn Sie die PowerShell Skripte in Prescripts und Postscripts ausführen möchten, sollten Sie den Wert der Datei einstellen usePowershellProcessforScripts Parameter auf "true" im anzeigen web.config Datei:

Der Standardwert ist false

#### **Über diese Aufgabe**

- Eine Backup-Richtlinie ist eine Reihe von Regeln, die festlegen, wie Backups gemanagt und aufbewahrt werden und wie oft die Ressourcen- oder Ressourcengruppe gesichert wird. Außerdem können Sie Skripteinstellungen festlegen. Durch das Festlegen von Optionen in einer Richtlinie wird Zeit eingespart, wenn die Richtlinie für eine andere Ressourcengruppe wiederverwendet werden soll.
- Eine vollständige Backup-Aufbewahrung ist spezifisch für eine bestimmte Richtlinie. Eine Datenbank oder

Ressource, die Richtlinien A mit einer vollständigen Backup-Aufbewahrung von 4 verwendet, behält 4 volle Backups bei und hat keine Auswirkungen auf Richtlinie B für die gleiche Datenbank oder Ressource, die möglicherweise eine Aufbewahrung von 3 haben, um 3 vollständige Backups aufzubewahren.

- Die Backup-Aufbewahrung von Protokollen ist über alle Richtlinien hinweg wirksam und wird für alle Backup-Protokollierung einer Datenbank oder Ressource angewendet. Wenn ein vollständiges Backup mit Richtlinie B durchgeführt wird, wirkt sich die Einstellung für die Protokollaufbewahrung auf die von Richtlinie A erstellten Protokoll-Backups in derselben Datenbank oder Ressource aus. Ebenso wirkt sich die Einstellung für die Protokollaufbewahrung für Policy A auf die von Richtlinie B erstellten Protokoll-Backups in derselben Datenbank aus.
- DER SCRIPTS PATH wird mit dem PredefinedWindowsScriptDirectory-Schlüssel definiert, der sich in der SMCoreServiceHost.exe.Config-Datei des Plug-in-Hosts befindet.

Bei Bedarf können Sie diesen Pfad ändern und den SMCore Service neu starten. Es wird empfohlen, den Standardpfad für die Sicherheit zu verwenden.

Der Wert des Schlüssels kann von Swagger über die API angezeigt werden: API /4.7/configsettings

Sie können die GET API verwenden, um den Wert der Taste anzuzeigen. SET-API wird nicht unterstützt.

**Best Practice:** Es ist am besten, dass Sie die sekundäre Aufbewahrungsrichtlinie auf der Grundlage der Anzahl der vollständigen und Log-Backups insgesamt konfigurieren, die Sie behalten möchten. Wenn Sie sekundäre Aufbewahrungsrichtlinien konfigurieren, sollten Sie bedenken, dass bei Datenbanken und Protokollen, die in verschiedenen Volumes vorhanden sind, jedes Backup drei Snapshot Kopien haben kann. Wenn sich Datenbanken und Protokolle in demselben Volume befinden, kann jedes Backup zwei Snapshot Kopien haben.

#### **Schritte**

- 1. Klicken Sie im linken Navigationsbereich auf **Einstellungen**.
- 2. Klicken Sie auf der Seite Einstellungen auf **Richtlinien**.
- 3. Klicken Sie Auf **Neu**.
- 4. Geben Sie auf der Seite Name den Namen und die Beschreibung der Richtlinie ein.
- 5. Führen Sie auf der Seite Sicherungstyp die folgenden Schritte durch:
	- a. Wählen Sie den Sicherungstyp:

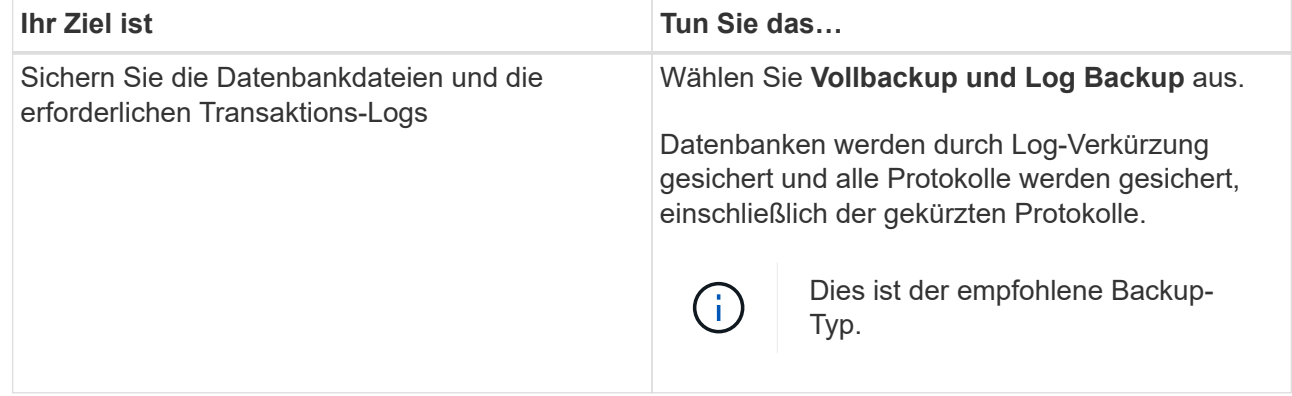

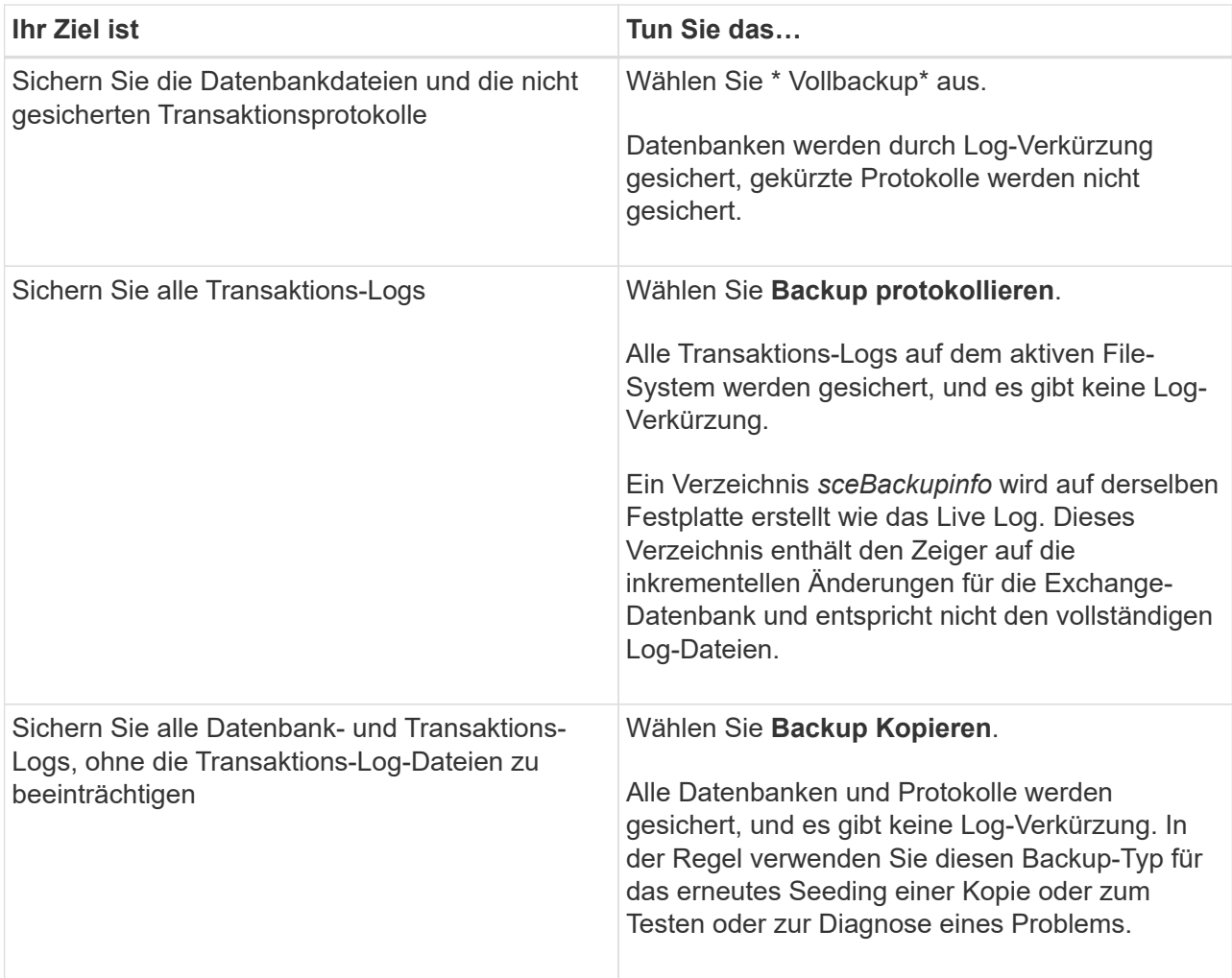

Sie sollten den für die Protokoll-Backups benötigten Speicherplatz basierend auf der vollständigen Backup-Aufbewahrung definieren, nicht auf der Grundlage einer up-to-theminute-Aufbewahrung (UTM).

Erstellen Sie beim Umgang mit Exchange Volumes (LUNs) separate Vault-Richtlinien für Protokolle und Datenbanken, und setzen Sie die Keep (Retention) für die Protokollrichtlinie auf die doppelte Anzahl für jedes Label wie die Datenbankrichtlinie unter Verwendung derselben Labels. Weitere Informationen finden Sie unter: ["Bei](https://kb.netapp.com/Advice_and_Troubleshooting/Data_Protection_and_Security/SnapCenter/SnapCenter_for_Exchange_Backups_only_keep_half_the_Snapshots_on_the_Vault_destination_log_volume) [Backups mit SnapCenter für Exchange wird nur die Hälfte der Snapshots auf dem Ziel-](https://kb.netapp.com/Advice_and_Troubleshooting/Data_Protection_and_Security/SnapCenter/SnapCenter_for_Exchange_Backups_only_keep_half_the_Snapshots_on_the_Vault_destination_log_volume)[Log-Volume von Vault gespeichert"](https://kb.netapp.com/Advice_and_Troubleshooting/Data_Protection_and_Security/SnapCenter/SnapCenter_for_Exchange_Backups_only_keep_half_the_Snapshots_on_the_Vault_destination_log_volume).

b. Wählen Sie im Abschnitt Einstellungen für Datenbankverfügbarkeitsgruppen eine Aktion aus:

G)

 $\bigcap$ 

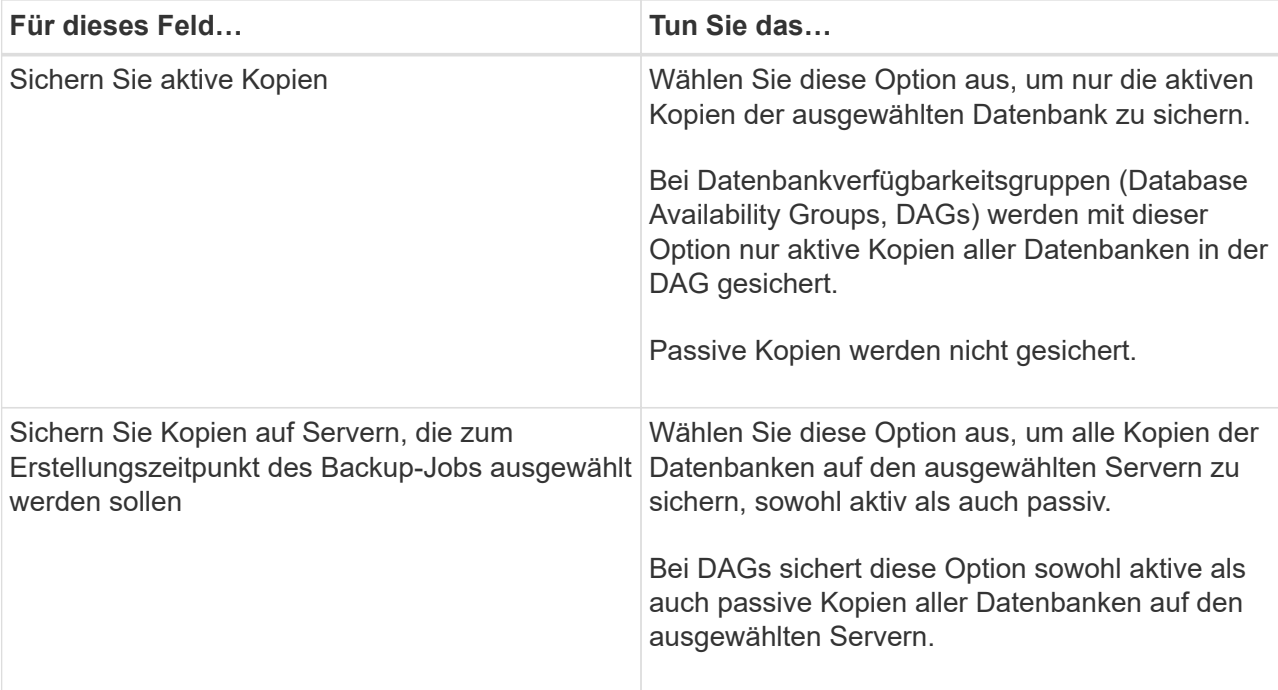

Bei Cluster-Konfigurationen werden die Backups entsprechend den in der Richtlinie festgelegten Aufbewahrungseinstellungen auf jedem Node des Clusters aufbewahrt. Wenn sich der Owner-Node des Clusters ändert, werden die Backups des vorherigen Owner-Node beibehalten. Die Aufbewahrung gilt nur auf Node-Ebene.

c. Wählen Sie im Abschnitt Terminfrequenz einen oder mehrere der Frequenztypen aus: **On Demand**, **hourly**, **Daily**, **Weekly** und **Monthly**.

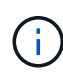

÷.

Sie können den Zeitplan (Startdatum, Enddatum) für Sicherungsvorgänge beim Erstellen einer Ressourcengruppe angeben. So können Sie Ressourcengruppen erstellen, die dieselben Richtlinien- und Backup-Häufigkeit verwenden, aber Sie können jeder Richtlinie verschiedene Backup-Zeitpläne zuweisen.

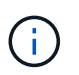

Wenn Sie für 2:00 Uhr geplant sind, wird der Zeitplan während der Sommerzeit (DST) nicht ausgelöst.

6. Konfigurieren Sie auf der Seite Aufbewahrung die Aufbewahrungseinstellungen.

Die angezeigten Optionen hängen vom Backup-Typ und vom Frequenztyp ab, den Sie zuvor ausgewählt haben.

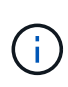

Der maximale Aufbewahrungswert ist 1018 für Ressourcen auf ONTAP 9.4 oder höher und 254 für Ressourcen unter ONTAP 9.3 oder einer früheren Version. Backups schlagen fehl, wenn die Aufbewahrung auf einen Wert festgelegt ist, der höher ist, als die zugrunde liegende ONTAP Version unterstützt.

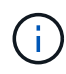

Sie müssen die Aufbewahrungsanzahl auf 2 oder höher einstellen, wenn Sie die SnapVault-Replikation aktivieren möchten. Wenn Sie die Aufbewahrungsanzahl auf 1 festlegen, kann der Aufbewahrungsvorgang möglicherweise fehlschlagen, da die erste Snapshot Kopie die Referenzkopie für die SnapVault-Beziehung ist, bis eine neuere Snapshot Kopie auf das Ziel repliziert wird.

a. Wählen Sie im Abschnitt Einstellungen für die Aufbewahrung von Protokollsicherungen eine der folgenden Optionen aus:

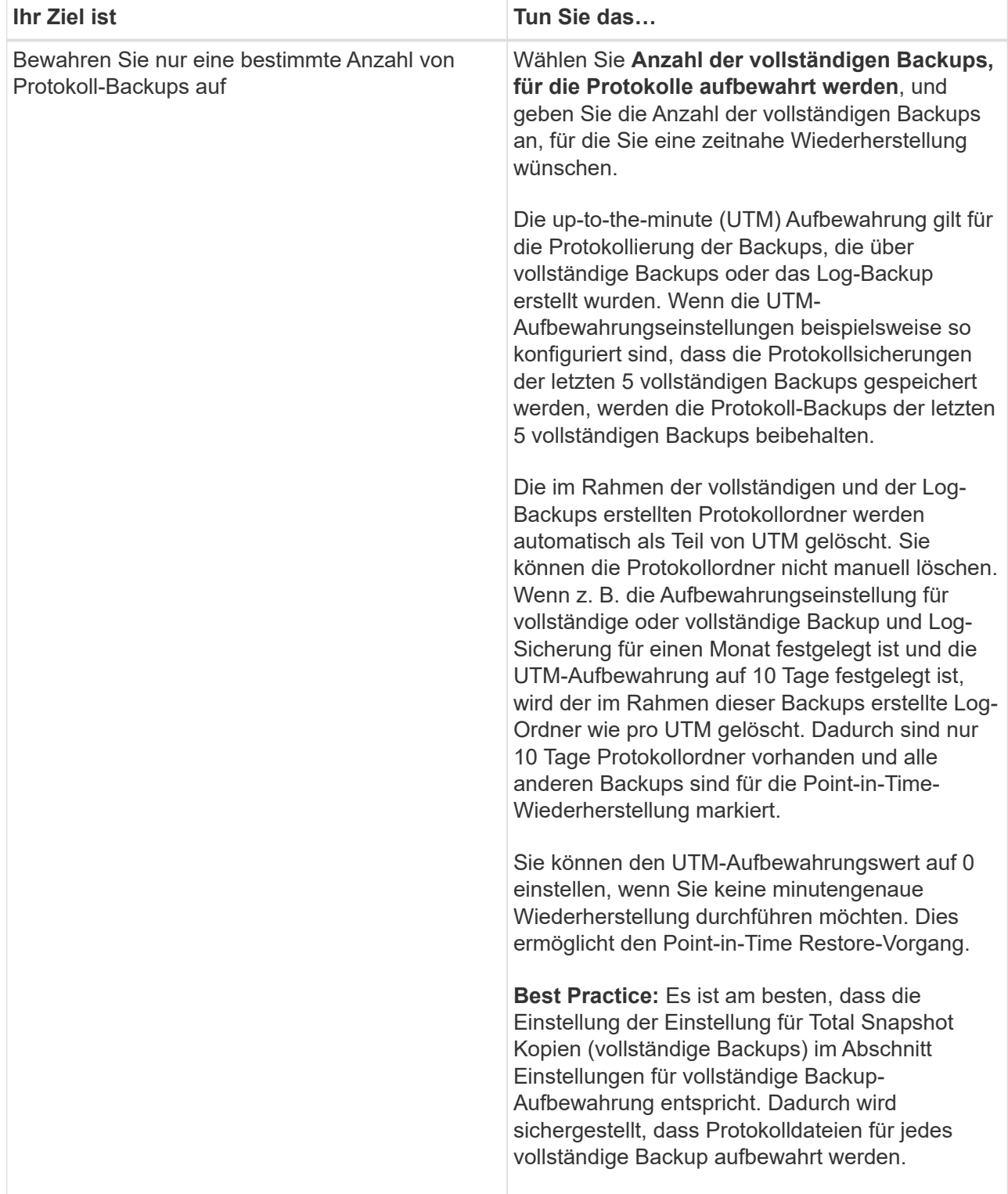

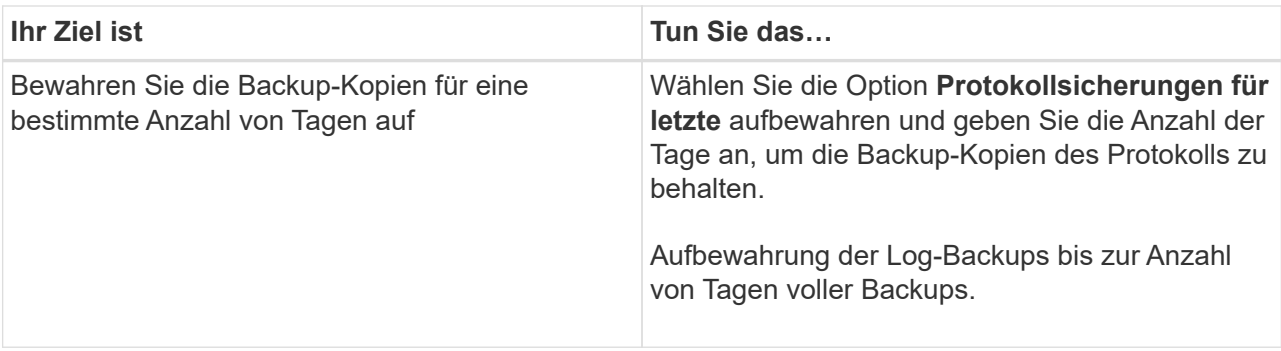

Wenn Sie als Backup-Typ **Log Backup** ausgewählt haben, werden Log-Backups als Teil der up-to-theminute-Aufbewahrungseinstellungen für vollständige Backups beibehalten.

b. Wählen Sie im Abschnitt Einstellungen für vollständige Backups eine der folgenden Optionen für On-Demand-Backups aus, und wählen Sie dann eine für vollständige Backups aus:

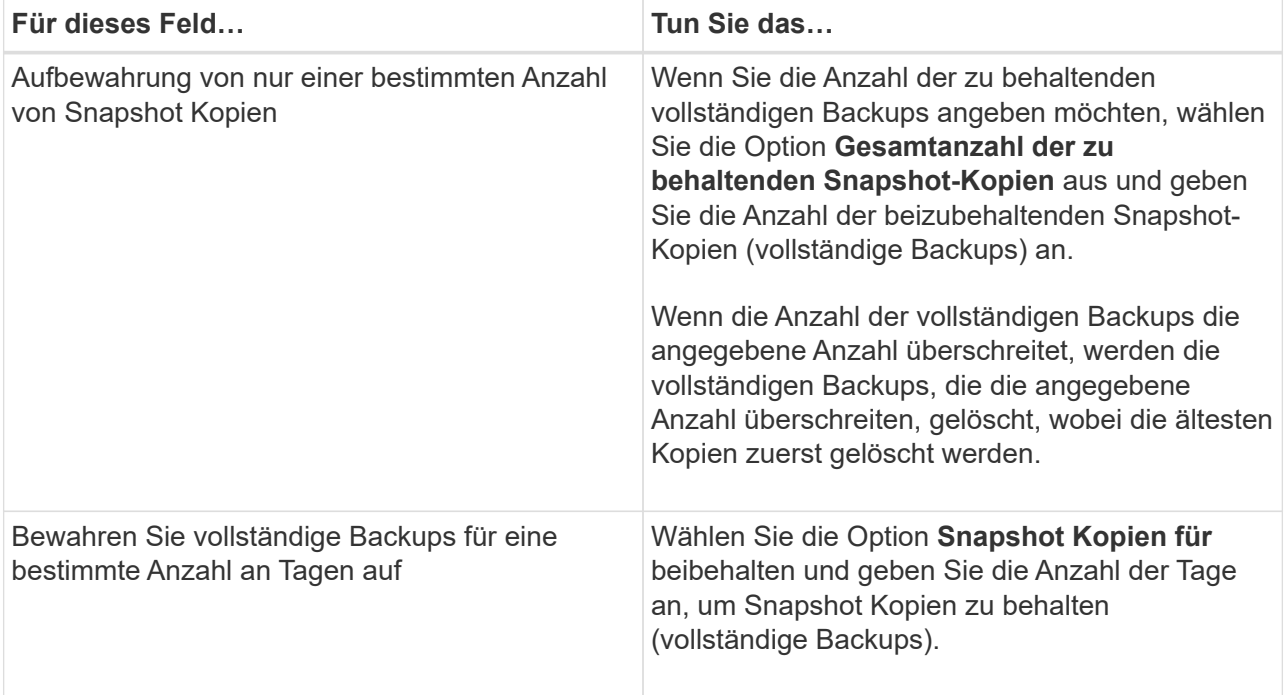

 $(i)$ 

Wenn Sie eine Datenbank mit nur Protokollsicherungen und keinen vollständigen Backups auf einem Host in einer DAG-Konfiguration haben, werden die Protokoll-Backups auf folgende Weise beibehalten:

- Standardmäßig findet SnapCenter auf allen anderen Hosts in der DAG das älteste volle Backup dieser Datenbank und löscht alle Log-Backups auf diesem Host, die vor dem vollständigen Backup erstellt wurden.
- Sie können das oben genannte Standard-Aufbewahrungsverhalten für eine Datenbank auf einem Host in einer DAG mit nur Protokoll-Backups überschreiben, indem Sie den Schlüssel **MaxLogBackupOnlyCountWithfullBackup** in der Datei *C:\Programme\NetApp\SnapCenter WebApp\Web.config* hinzufügen.

<add key="MaxLogBackupOnlyCountWithoutFullBackup" value="10">

7. Wählen Sie auf der Seite Replikation eine oder beide der folgenden sekundären Replikationsoptionen aus:

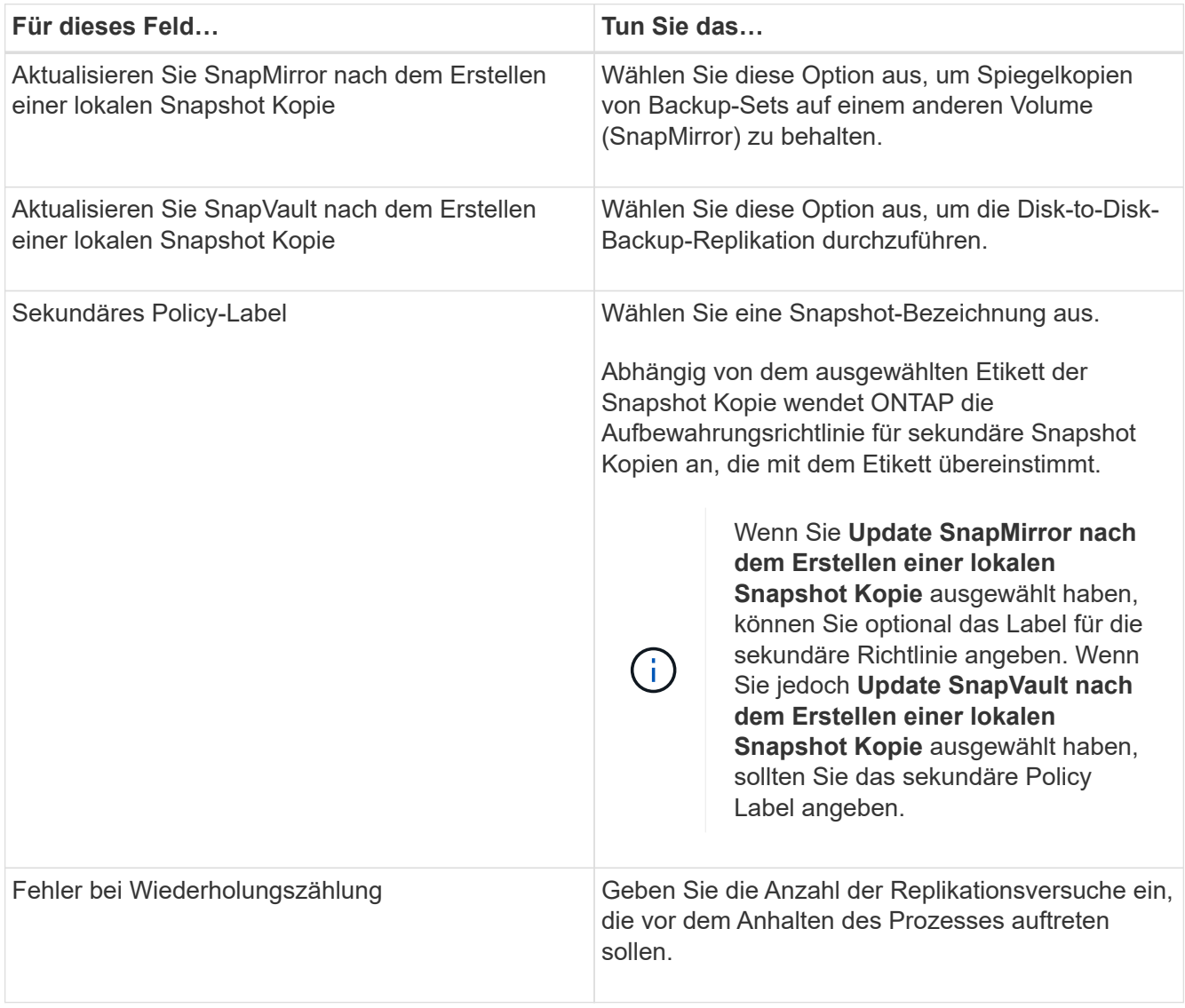

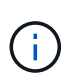

Sie sollten die SnapMirror Aufbewahrungsrichtlinie in ONTAP für den sekundären Storage konfigurieren, um zu vermeiden, dass die maximale Anzahl an Snapshot Kopien auf dem sekundären Storage erreicht wird.

- 8. Geben Sie auf der Seite Skript den Pfad und die Argumente des Vorskripts bzw. des Postskripts ein, die vor bzw. nach dem Backup ausgeführt werden sollen.
	- Zu den vorkript-Backup-Argumenten gehören "` USD Datenbank`" und "` USD ServerInstance`".
	- Zu den PostScript-Backup-Argumenten gehören "` USD Datenbank`", "` USD ServerInstance`", "` USD BackupName`", "` USD LogDirectory`" und "` USD LogSnapshot`".

Sie können ein Skript ausführen, um SNMP-Traps zu aktualisieren, Warnmeldungen zu automatisieren, Protokolle zu senden usw.

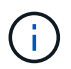

Der Pfad für Prescripts oder Postscripts darf keine Laufwerke oder Shares enthalten. Der Pfad sollte relativ zum SCRIPTS\_PATH sein.

9. Überprüfen Sie die Zusammenfassung und klicken Sie dann auf **Fertig stellen**.

# **Erstellen von Ressourcengruppen und Anhängen von Richtlinien für Exchange-Server**

Für jeden Datenschutzauftrag ist eine Ressourcengruppen erforderlich. Sie müssen der Ressourcengruppe auch eine oder mehrere Richtlinien zuordnen, um den Typ des zu erfütienden Datenschutzauftrags und den Schutzzeitplan zu definieren.

#### **Über diese Aufgabe**

• DER SCRIPTS PATH wird mit dem PredefinedWindowsScriptDirectory-Schlüssel definiert, der sich in der SMCoreServiceHost.exe.Config-Datei des Plug-in-Hosts befindet.

Bei Bedarf können Sie diesen Pfad ändern und den SMCore Service neu starten. Es wird empfohlen, den Standardpfad für die Sicherheit zu verwenden.

Der Wert des Schlüssels kann von Swagger über die API angezeigt werden: API /4.7/configsettings

Sie können die GET API verwenden, um den Wert der Taste anzuzeigen. SET-API wird nicht unterstützt.

#### **Schritte**

- 1. Klicken Sie im linken Navigationsbereich auf **Ressourcen** und wählen Sie dann das Microsoft Exchange Server-Plug-in aus der Liste aus.
- 2. Wählen Sie auf der Seite Ressourcen in der Liste **Ansicht** die Option **Datenbank** aus.

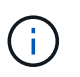

Wenn Sie kürzlich eine Ressource zu SnapCenter hinzugefügt haben, klicken Sie auf **Ressourcen aktualisieren**, um die neu hinzugefügte Ressource anzuzeigen.

- 3. Klicken Sie Auf **Neue Ressourcengruppe**.
- 4. Führen Sie auf der Seite Name die folgenden Aktionen durch:

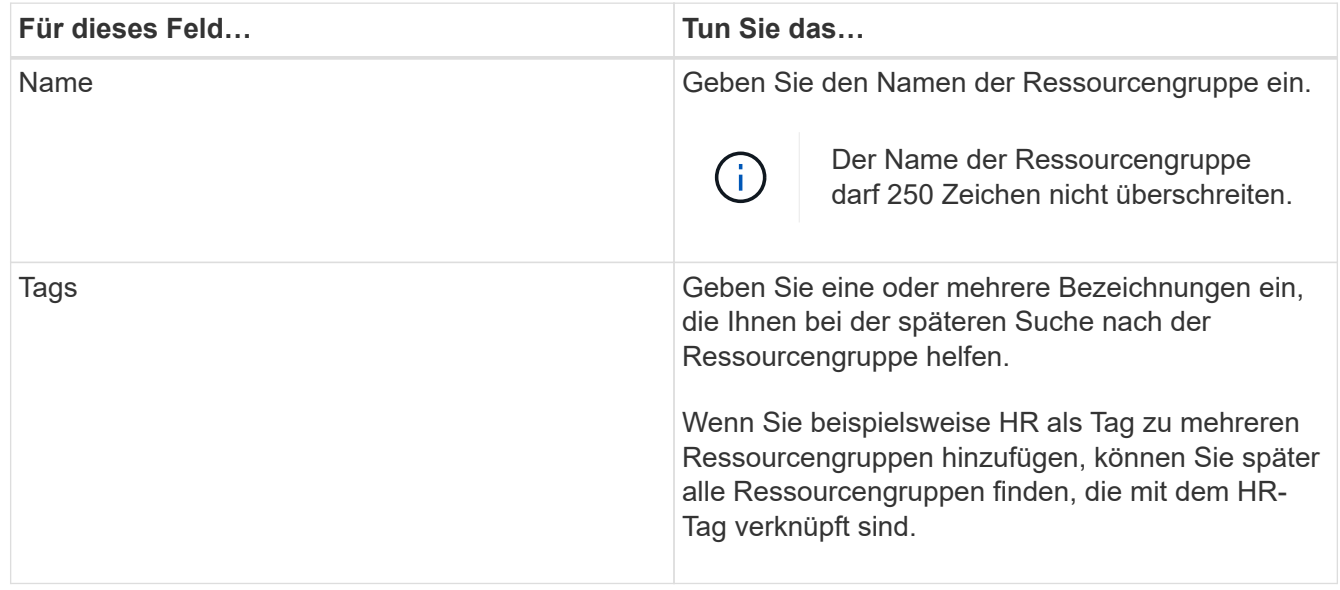

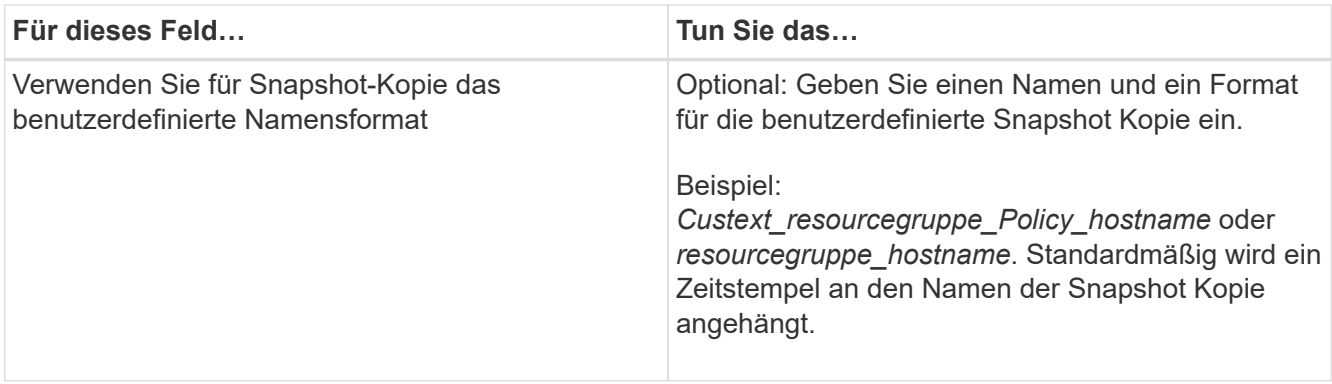

- 5. Führen Sie auf der Seite Ressourcen die folgenden Schritte aus:
	- a. Wählen Sie in den Dropdown-Listen den Ressourcentyp und die Datenbankverfügbarkeitsgruppe aus, um die Liste der verfügbaren Ressourcen zu filtern.

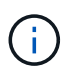

Wenn Sie vor Kurzem Ressourcen hinzugefügt haben, werden diese erst nach einer Aktualisierung der Ressourcenliste in der Liste der verfügbaren Ressourcen angezeigt.

In den Abschnitten Verfügbare Ressourcen und ausgewählte Ressourcen wird der Datenbankname mit dem FQDN des Hosts angezeigt. Dieser FQDN gibt nur an, dass die Datenbank auf diesem spezifischen Host aktiv ist und möglicherweise keine Sicherungskopie auf diesem Host erstellt. Wählen Sie einen oder mehrere Backup-Server aus der Serverauswahl aus, wo Sie eine Sicherung erstellen möchten, falls Sie in der Richtlinie die Option **Sicherungskopien auf Servern ausgewählt haben, die bei der Erstellung von Sicherungsjobs** ausgewählt werden sollen.

- b. Geben Sie den Namen der Ressource in das Suchfeld ein, oder scrollen Sie, um nach einer Ressource zu suchen.
- c. Führen Sie einen der folgenden Schritte aus, um Ressourcen aus dem Abschnitt Verfügbare Ressourcen in den Abschnitt Ausgewählte Ressourcen zu verschieben:
	- Wählen Sie **Automatische Auswahl aller Ressourcen auf demselben Speichervolumen**, um alle Ressourcen auf demselben Volume in den Abschnitt "Ausgewählte Ressourcen" zu verschieben.
	- Wählen Sie im Abschnitt "Verfügbare Ressourcen" die Ressourcen aus, und klicken Sie dann auf den Pfeil nach rechts, um sie in den Abschnitt "Ausgewählte Ressourcen" zu verschieben.

Ressourcengruppen von SnapCenter für Microsoft Exchange Server können nicht mehr als 30 Datenbanken pro Snapshot-Kopie nutzen. Wenn mehr als 30 Datenbanken in einer Ressourcengruppe vorhanden sind, wird für die zusätzlichen Datenbanken eine zweite Snapshot Kopie erstellt. Deshalb werden 2 Unterjobs unter dem Hauptsicherungsjob erzeugt. Für Backups mit sekundärer Replikation, während SnapMirror oder SnapVault Update läuft, kann es Szenarien geben, in denen sich das Update für die beiden Unterjobs überlappen. Der wichtigste Backup-Job läuft dauerhaft, auch wenn die Protokolle darauf hindeuten, dass der Job abgeschlossen ist.

- 6. Führen Sie auf der Seite Richtlinien die folgenden Schritte aus:
	- a. Wählen Sie eine oder mehrere Richtlinien aus der Dropdown-Liste aus.

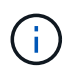

Sie können eine Richtlinie auch erstellen, indem Sie auf \* klicken  $\mathbf{F}$  \*.

# Ŧ

Wenn eine Richtlinie die Option **Sicherungskopien auf Servern enthält, die bei der Erstellung von Sicherungsjobs** ausgewählt werden sollen, wird eine Serverauswahloption angezeigt, die einen oder mehrere Server auswählt. Die Serverauswahl-Option listet nur den Server auf, auf dem sich die ausgewählte Datenbank auf dem NetApp Storage befindet.

Im Abschnitt "Zeitpläne für ausgewählte Richtlinien konfigurieren" werden die ausgewählten Richtlinien aufgelistet.

b.

Klicken Sie im Abschnitt Zeitpläne für ausgewählte Richtlinien konfigurieren auf <sup>1</sup> In der Spalte **Zeitplan konfigurieren** für die Richtlinie, für die Sie den Zeitplan konfigurieren möchten.

c. Konfigurieren Sie den Zeitplan im Dialogfeld Add Schedules for Policy\_Name\_, indem Sie das Startdatum, das Ablaufdatum und die Häufigkeit angeben und dann auf **OK** klicken.

Sie müssen dies für jede in der Richtlinie angegebene Frequenz tun. Die konfigurierten Zeitpläne werden in der Spalte **angewendete Zeitpläne** im Abschnitt Zeitpläne für ausgewählte Richtlinien konfigurieren aufgelistet.

Backup-Zeitpläne von Drittanbietern werden nicht unterstützt, wenn sie sich mit SnapCenter Backup-Zeitplänen überschneiden.

7. Wählen Sie auf der Benachrichtigungsseite aus der Dropdown-Liste **E-Mail-Präferenz** die Szenarien aus, in denen Sie die E-Mails versenden möchten.

Außerdem müssen Sie die E-Mail-Adressen für Absender und Empfänger sowie den Betreff der E-Mail angeben. Wenn Sie den Bericht des Vorgangs anhängen möchten, der in der Ressourcengruppe ausgeführt wird, wählen Sie **Job-Bericht anhängen**.

Für eine E-Mail-Benachrichtigung müssen Sie die SMTP-Serverdetails entweder mithilfe des GUI- oder PowerShell-Befehls angegeben haben Set-SmSmtpServer.

Die Informationen zu den Parametern, die mit dem Cmdlet und deren Beschreibungen verwendet werden können, können durch Ausführen von *get-Help Command\_Name* abgerufen werden. Alternativ können Sie auch auf die verweisen ["SnapCenter Software Cmdlet Referenzhandbuch"](https://library.netapp.com/ecm/ecm_download_file/ECMLP2883300).

8. Überprüfen Sie die Zusammenfassung und klicken Sie dann auf **Fertig stellen**.

## **Backup von Exchange Datenbanken**

Wenn eine Datenbank nicht Teil einer Ressourcengruppe ist, können Sie die Datenbank oder die Datenbankverfügbarkeitsgruppe auf der Seite Ressourcen sichern.

#### **Was Sie brauchen**

- Sie müssen eine Sicherungsrichtlinie erstellt haben.
- Sie müssen das Aggregat, das vom Backup-Vorgang verwendet wird, der SVM zugewiesen haben, die von der Datenbank verwendet wird.
- Wenn Sie eine Ressource mit einer SnapMirror Beziehung mit einem sekundären Storage sichern möchten, sollte die dem Storage-Benutzer zugewiesene Rolle die Berechtigung "snapmirror all" enthalten. Wenn Sie jedoch die Rolle "vsadmin" verwenden, ist die Berechtigung "snapmirror all" nicht erforderlich.

• Wenn Sie ein Backup einer Datenbank oder einer Database Availability Group durchführen möchten, die über eine aktiv/Passiv-Datenbankkopie auf NetApp Storage und Storage anderer Anbieter verfügt, Und Sie haben **aktive Kopien sichern** oder **Sicherungskopien auf Servern ausgewählt, die während der Erstellung von Sicherungsaufträgen ausgewählt werden sollen** Option in der Richtlinie wird der Sicherungsauftrag in den Warnstatus versetzt. Das Backup führt erfolgreich eine aktive/passive Datenbankkopie auf NetApp Storage durch und ein Backup schlägt fehl bei der aktiv/passiven Datenbankkopie auf Storage anderer Anbieter.

**Best Practice:** führen Sie keine Backups aktiver und passiver Datenbanken gleichzeitig aus. Es kann zu einem Wettlauf kommen, und eine der Sicherungen schlägt möglicherweise fehl.

#### **Schritte**

- 1. Klicken Sie im linken Navigationsbereich auf **Ressourcen** und wählen Sie dann das **Microsoft Exchange Server Plug-in** aus der Liste aus.
- 2. Wählen Sie auf der Seite Ressourcen entweder **Datenbank** oder **Datenbank-Verfügbarkeitsgruppe** aus der Liste **Ansicht** aus.

Auf der Seite "Ressourcen" werden die angezeigt Das Symbol gibt an, dass sich die Datenbank auf Storage anderer Anbieter befindet.

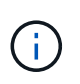

Wenn sich in einer DAG eine aktive Datenbankkopie auf einem Storage anderer Anbieter befindet und mindestens eine passive Datenbankkopie auf einem NetApp Storage gespeichert ist, können Sie die Datenbank schützen.

Klicken Sie Auf , ind wählen Sie dann den Host-Namen und den Datenbanktyp, um die Ressourcen zu filtern. Sie können dann auf \* klicken \* Zum Schließen des Filterfensters.

- Wenn Sie eine Datenbank sichern möchten, klicken Sie auf den Datenbanknamen.
	- i. Wenn die Topologieansicht angezeigt wird, klicken Sie auf **schützen**.
	- ii. Wenn der Assistent "Datenbank Ressourcen schützen" angezeigt wird, fahren Sie mit Schritt 3 fort.
- Wenn Sie eine Datenbankverfügbarkeitsgruppe sichern möchten, klicken Sie auf den Namen der Datenbankverfügbarkeitsgruppe.
- 3. Wenn Sie einen Namen für eine benutzerdefinierte Snapshot Kopie angeben möchten, aktivieren Sie auf der Seite Ressourcen das Kontrollkästchen **Custom Name Format for Snapshot copy** verwenden und geben Sie dann ein benutzerdefiniertes Namensformat ein, das Sie für den Namen der Snapshot Kopie verwenden möchten.

Beispiel: *Custext\_Policy\_hostname* oder *Resource\_hostname*. Standardmäßig wird ein Zeitstempel an den Namen der Snapshot Kopie angehängt.

- 4. Führen Sie auf der Seite Richtlinien die folgenden Schritte aus:
	- a. Wählen Sie eine oder mehrere Richtlinien aus der Dropdown-Liste aus.

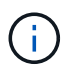

Sie können eine Richtlinie auch erstellen, indem Sie auf \* klicken \*...

# Ŧ

Wenn eine Richtlinie die Option **Sicherungskopien auf Servern enthält, die bei der Erstellung von Sicherungsjobs** ausgewählt werden sollen, wird eine Serverauswahloption angezeigt, die einen oder mehrere Server auswählt. Die Serverauswahl-Option listet nur den Server auf, auf dem sich die ausgewählte Datenbank auf einem NetApp Storage befindet.

Im Abschnitt "Zeitpläne für ausgewählte Richtlinien konfigurieren" werden die ausgewählten Richtlinien aufgelistet.

b.

Klicken Sie Auf | + | In der Spalte Zeitplan konfigurieren für die Richtlinie, für die Sie einen Zeitplan konfigurieren möchten.

c. Konfigurieren Sie im Fenster Add Schedules for Policy\_Name\_ den Zeitplan, und klicken Sie dann auf **OK**.

Dabei ist *Policy\_Name* der Name der von Ihnen ausgewählten Richtlinie.

Die konfigurierten Zeitpläne sind in der Spalte angewendete Zeitpläne aufgeführt.

5. Wählen Sie auf der Benachrichtigungsseite aus der Dropdown-Liste **E-Mail-Präferenz** die Szenarien aus, in denen Sie die E-Mails versenden möchten.

Außerdem müssen Sie die E-Mail-Adressen für Absender und Empfänger sowie den Betreff der E-Mail angeben. Wenn Sie den Bericht des auf der Ressource durchgeführten Sicherungsvorgangs anhängen möchten, wählen Sie **Job-Bericht anhängen**.

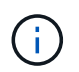

Für eine E-Mail-Benachrichtigung müssen Sie die SMTP-Serverdetails entweder mit der GUI oder mit dem PowerShell-Befehlssatz Set-SmtpServer angegeben haben.

6. Überprüfen Sie die Zusammenfassung und klicken Sie dann auf **Fertig stellen**.

Die Seite der Datenbanktopologie wird angezeigt.

- 7. Klicken Sie auf **Jetzt sichern**.
- 8. Führen Sie auf der Seite Backup die folgenden Schritte aus:
	- a. Wenn Sie mehrere Richtlinien auf die Ressource angewendet haben, wählen Sie aus der Dropdown-Liste **Richtlinie** die Richtlinie aus, die Sie für das Backup verwenden möchten.

Wenn die für das On-Demand-Backup ausgewählte Richtlinie einem Backup-Zeitplan zugeordnet ist, werden die On-Demand-Backups auf Basis der für den Zeitplantyp festgelegten Aufbewahrungseinstellungen beibehalten.

- b. Klicken Sie Auf **Backup**.
- 9. Überwachen Sie den Fortschritt des Backups, indem Sie im Aktivitätsbereich unten auf der Seite auf den Job doppelklicken, um die Seite "Jobdetails" anzuzeigen.
	- In MetroCluster-Konfigurationen kann SnapCenter nach einem Failover möglicherweise keine Sicherungsbeziehung erkennen.

Weitere Informationen finden Sie unter: ["SnapMirror oder SnapVault-Beziehung kann nach](https://kb.netapp.com/Advice_and_Troubleshooting/Data_Protection_and_Security/SnapCenter/Unable_to_detect_SnapMirror_or_SnapVault_relationship_after_MetroCluster_failover) [MetroCluster Failover nicht erkannt werden"](https://kb.netapp.com/Advice_and_Troubleshooting/Data_Protection_and_Security/SnapCenter/Unable_to_detect_SnapMirror_or_SnapVault_relationship_after_MetroCluster_failover)

◦ Wenn Sie Anwendungsdaten auf VMDKs sichern und die Java Heap-Größe für das SnapCenter-Plug-
in für VMware vSphere nicht groß genug ist, kann die Sicherung fehlschlagen.

Um die Java-Heap-Größe zu erhöhen, suchen Sie nach der Skriptdatei */opt/netapp/init\_scripts/scvservice*. In diesem Skript startet der Befehl *do\_Start method* den SnapCenter VMware Plug-in-Dienst. Aktualisieren Sie diesen Befehl auf Folgendes: *Java -jar -Xmx8192M -Xms4096M*

# **Sichern von Exchange-Ressourcengruppen**

Eine Ressourcengruppe ist eine Sammlung von Ressourcen auf einem Host oder Exchange DAG, und die Ressourcengruppe kann entweder eine vollständige DAG oder individuelle Datenbanken enthalten. Sie können die Ressourcengruppen auf der Seite Ressourcen sichern.

#### **Was Sie brauchen**

- Sie müssen eine Ressourcengruppe mit einer angehängten Richtlinie erstellt haben.
- Sie müssen das Aggregat, das vom Backup-Vorgang verwendet wird, der von der Datenbank verwendeten Storage Virtual Machine (SVM) zugewiesen haben.
- Wenn Sie eine Ressource mit einer SnapMirror Beziehung mit einem sekundären Storage sichern möchten, sollte die dem Storage-Benutzer zugewiesene Rolle die Berechtigung "snapmirror all" enthalten. Wenn Sie jedoch die Rolle "vsadmin" verwenden, ist die Berechtigung "snapmirror all" nicht erforderlich.
- Wenn eine Ressourcengruppe mehrere Datenbanken von verschiedenen Hosts enthält, kann der Backup-Vorgang bei einigen Hosts aufgrund von Netzwerkproblemen zu spät beginnen. Sie sollten den Wert von konfigurieren MaxRetryForUninitializedHosts In web.config Durch Verwendung des Set-SmConfigSettings PowerShell Cmdlet:
- Wenn Sie in einer Ressourcengruppe eine Datenbank- oder Database Availability Group mit aktiver/passiver Datenbankkopie auf einem NetApp Storage und nicht-NetApp Storage einschließen, und Sie haben **aktive Kopien sichern** oder **Sichern von Kopien auf Servern ausgewählt, die während der Erstellung von Sicherungsjobs ausgewählt werden sollen**-Option in der Richtlinie, Dann werden die Sicherungsjobs in den Warnstatus gehen.

Das Backup führt erfolgreich eine aktive/passive Datenbankkopie auf NetApp Storage durch und ein Backup schlägt fehl bei der aktiv/passiven Datenbankkopie auf Storage anderer Anbieter.

# **Über diese Aufgabe**

Auf der Seite "Ressourcen" können Sie ein Backup einer Ressourcengruppe nach Bedarf erstellen. Wenn eine Ressourcengruppe über eine Richtlinie und einen konfigurierten Zeitplan verfügt, werden die Backups automatisch gemäß dem Zeitplan durchgeführt.

# **Schritte**

- 1. Klicken Sie im linken Navigationsbereich auf **Ressourcen** und wählen Sie dann das **Microsoft Exchange Server Plug-in** aus der Liste aus.
- 2. Wählen Sie auf der Seite Ressourcen in der Liste **Ansicht** die Option **Ressourcengruppe** aus.

Sie können die Ressourcengruppe entweder durch Eingabe des Ressourcengruppennamens in das Suchfeld oder durch Klicken auf \* durchsuchen \* Und dann das Tag auswählen. Sie können dann auf \* klicken \* Zum Schließen des Filterfensters.

- 3. Wählen Sie auf der Seite Ressourcengruppen die Ressourcengruppe aus, die Sie sichern möchten, und klicken Sie dann auf **Jetzt sichern**.
- 4. Führen Sie auf der Seite Backup die folgenden Schritte aus:
	- a. Wenn Sie der Ressourcengruppe mehrere Richtlinien zugeordnet haben, wählen Sie aus der Dropdown-Liste **Richtlinie** die Richtlinie aus, die Sie zum Sichern verwenden möchten.

Wenn die für das On-Demand-Backup ausgewählte Richtlinie einem Backup-Zeitplan zugeordnet ist, werden die On-Demand-Backups auf Basis der für den Zeitplantyp festgelegten Aufbewahrungseinstellungen beibehalten.

- b. Klicken Sie Auf **Backup**.
- 5. Überwachen Sie den Fortschritt des Backups, indem Sie im Aktivitätsbereich unten auf der Seite auf den Job doppelklicken, um die Seite "Jobdetails" anzuzeigen.

# **Erstellen Sie eine Storage-Systemverbindung und Zugangsdaten mit PowerShell cmdlets für Exchange Server**

Bevor Sie PowerShell cmdlets verwenden können, müssen Sie eine SVM-Verbindung (Storage Virtual Machine) und Zugangsdaten erstellen, um ein Backup und eine Wiederherstellung durchzuführen.

# **Was Sie brauchen**

- Sie sollten die PowerShell Umgebung auf die Ausführung der PowerShell Commandlets vorbereitet haben.
- Sie sollten die erforderlichen Berechtigungen in der Rolle "Infrastrukturadministrator" besitzen, um Speicherverbindungen zu erstellen.
- Sie sollten sicherstellen, dass die Plug-in-Installationen nicht ausgeführt werden.

Die Host-Plug-in-Installationen dürfen beim Hinzufügen einer Speichersystemverbindung nicht ausgeführt werden, da der Host-Cache möglicherweise nicht aktualisiert wird und der Datenbank-Status in der SnapCenter GUI unter "not available for Backup" oder "not on NetApp Storage" angezeigt werden kann.

• Speichersystemnamen sollten eindeutig sein.

SnapCenter unterstützt nicht mehrere Storage-Systeme mit demselben Namen auf verschiedenen Clustern. Jedes von SnapCenter unterstützte Storage-System sollte über einen eindeutigen Namen und eine eindeutige LIF-IP-Adresse für Daten verfügen.

# **Schritte**

1. Initiieren Sie eine PowerShell Verbindungssitzung mithilfe von Open-SmConnection Cmdlet:

In diesem Beispiel wird eine PowerShell Sitzung geöffnet:

PS C:\> Open-SmConnection

2. Erstellen Sie mit den eine neue Verbindung zum Storage-System Add-SmStorageConnection Cmdlet:

In diesem Beispiel wird eine neue Speichersystemverbindung erstellt:

```
PS C:\> Add-SmStorageConnection -SVM test vs1 -Protocol Https
-Timeout 60
```
3. Erstellen Sie mithilfe des einen neuen Run as-Account Add-Credential Cmdlet:

In diesem Beispiel wird ein neuer Lauf als Konto mit dem Namen ExchangeAdmin mit Windows-Anmeldeinformationen erstellt:

```
PS C:> Add-SmCredential -Name ExchangeAdmin -AuthMode Windows
-Credential sddev\administrator
```
Die Informationen zu den Parametern, die mit dem Cmdlet und deren Beschreibungen verwendet werden können, können durch Ausführen von *get-Help Command\_Name* abgerufen werden. Alternativ können Sie auch auf die verweisen ["SnapCenter Software Cmdlet Referenzhandbuch"](https://library.netapp.com/ecm/ecm_download_file/ECMLP2883300).

# **Sichern Sie Exchange Ressourcen mit PowerShell Cmdlets**

Das Sichern einer Exchange Server-Datenbank umfasst die Einrichtung einer Verbindung mit dem SnapCenter-Server, die Ermittlung der Exchange Server-Datenbank, das Hinzufügen einer Richtlinie, das Erstellen einer Backup-Ressourcengruppe, das Sichern und das Anzeigen des Backup-Status.

#### **Was Sie brauchen**

- Sie müssen die PowerShell Umgebung vorbereitet haben, um die PowerShell Cmdlets auszuführen.
- Sie müssen die Speichersystemverbindung hinzugefügt und Anmeldedaten erstellt haben.
- Sie müssen Hosts hinzugefügt und Ressourcen erkannt haben.

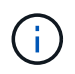

Das Plug-in für Exchange unterstützt keine Klonvorgänge. Daher wird der CloneType-Parameter für das Cmdlet "Add-SmPolicy" für Plug-in für Exchange nicht unterstützt

#### **Schritte**

1. Starten Sie eine Verbindungssitzung mit dem SnapCenter-Server für einen bestimmten Benutzer, indem Sie das Cmdlet "Open-SmConnection" verwenden.

Open-smconnection -SMSbaseurl https://snapctr.demo.netapp.com:8146/

Die Eingabeaufforderung für Benutzername und Passwort wird angezeigt.

2. Erstellen Sie mithilfe des Cmdlet "Add-SmPolicy" eine Backup-Richtlinie.

In diesem Beispiel wird eine neue Backup-Richtlinie mit einem vollständigen Exchange Backup-Typ für Backups und Protokollierung erstellt:

```
C:\PS> Add-SmPolicy -PolicyName SCE_w2k12_Full_Log_bkp_Policy
-PolicyType Backup -PluginPolicytype SCE -SceBackupType
FullBackupAndLogBackup -BackupActiveCopies
```
Dieses Beispiel erstellt eine neue Backup-Richtlinie mit einem stündlichen vollständigen Backup und Log Backup-Typ für Exchange Backup:

```
C:\PS> Add-SmPolicy -PolicyName SCE w2k12 Hourly Full Log bkp Policy
-PolicyType Backup -PluginPolicytype SCE -SceBackupType
FullBackupAndLogBackup -BackupActiveCopies -ScheduleType Hourly
-RetentionSettings
@{'BackupType'='DATA';'ScheduleType'='Hourly';'RetentionCount'='10'}
```
In diesem Beispiel wird eine neue Backup-Richtlinie erstellt, in der nur Exchange-Protokolle gesichert werden:

```
Add-SmPolicy -PolicyName SCE_w2k12_Log_bkp_Policy -PolicyType Backup
-PluginPolicytype SCE -SceBackupType LogBackup -BackupActiveCopies
```
3. Ermitteln Sie Host-Ressourcen mit dem Cmdlet "Get-SmResources".

Dieses Beispiel ermittelt die Ressourcen für das Microsoft Exchange Server Plug-in auf dem angegebenen Host:

```
C:\PS> Get-SmResources -HostName vise-f6.sddev.mycompany.com -PluginCode
SCE
```
4. Fügen Sie mit dem Cmdlet "Add-SmResourceGroup" eine neue Ressourcengruppe zu SnapCenter hinzu.

In diesem Beispiel wird eine neue Backup-Ressourcengruppe für die Exchange Server-Datenbank mit der angegebenen Richtlinie und den angegebenen Ressourcen erstellt:

```
C:\PS> Add-SmResourceGroup -ResourceGroupName SCE_w2k12_bkp_RG
-Description 'Backup ResourceGroup with Full and Log backup policy'
-PluginCode SCE -Policies
SCE_w2k12_Full_bkp_Policy,SCE_w2k12_Full_Log_bkp_Policy,SCE_w2k12_Log_bk
p_Policy -Resources @{'Host'='sce-w2k12-exch';'Type'='Exchange
Database';'Names'='sce-w2k12-exch.sceqa.com\sce-w2k12-exch_DB_1,sce-
w2k12-exch.sceqa.com\sce-w2k12-exch_DB_2'}
```
Dieses Beispiel erstellt eine neue Exchange Database Availability Group (DAG) Backup-Ressourcengruppe mit der angegebenen Richtlinie und Ressourcen:

```
Add-SmResourceGroup -ResourceGroupName SCE_w2k12_bkp_RG -Description
'Backup ResourceGroup with Full and Log backup policy' -PluginCode SCE
-Policies
SCE w2k12 Full bkp Policy, SCE w2k12 Full Log bkp Policy, SCE w2k12 Log bk
p_Policy -Resources @{"Host"="DAGSCE0102";"Type"="Database Availability
Group";"Names"="DAGSCE0102"}
```
5. Initiieren Sie einen neuen Sicherungsauftrag mit dem Cmdlet "New-SmBackup".

```
C:\PS> New-SmBackup -ResourceGroupName SCE_w2k12_bkp_RG -Policy
SCE w2k12 Full Log bkp Policy
```
Dieses Beispiel erstellt ein neues Backup im Sekundärspeicher:

```
New-SMBackup -DatasetName ResourceGroup1 -Policy
Secondary_Backup_Policy4
```
6. Zeigen Sie den Status des Backup-Jobs mit dem Cmdlet "Get-SmBackupReport" an.

In diesem Beispiel wird ein Job-Summary-Bericht aller Jobs angezeigt, die am angegebenen Datum ausgeführt wurden:

C:\PS> Get-SmJobSummaryReport -Date ?1/27/2018?

Dieses Beispiel zeigt einen Job-Übersichtsbericht für eine bestimmte Job-ID an:

C:\PS> Get-SmJobSummaryReport -JobId 168

Die Informationen zu den Parametern, die mit dem Cmdlet und deren Beschreibungen verwendet werden können, können durch Ausführen von *get-Help Command\_Name* abgerufen werden. Alternativ siehe ["SnapCenter Software Cmdlet Referenzhandbuch".](https://library.netapp.com/ecm/ecm_download_file/ECMLP2883300)

# **Monitoring von Backup-Vorgängen**

Sie können den Fortschritt verschiedener Backup-Vorgänge über die Seite SnapCenterJobs überwachen. Sie können den Fortschritt überprüfen, um festzustellen, wann er abgeschlossen ist oder ob ein Problem vorliegt.

#### **Über diese Aufgabe**

•

Die folgenden Symbole werden auf der Seite Jobs angezeigt und zeigen den entsprechenden Status der Vorgänge an:

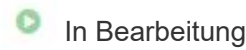

- Erfolgreich abgeschlossen
- **\*** Fehlgeschlagen
	- Abgeschlossen mit Warnungen oder konnte aufgrund von Warnungen nicht gestartet werden
- 9 Warteschlange
- Ø Storniert

#### **Schritte**

•

- 1. Klicken Sie im linken Navigationsbereich auf **Monitor**.
- 2. Klicken Sie auf der Seite Überwachen auf **Jobs**.
- 3. Führen Sie auf der Seite Jobs die folgenden Schritte aus:
	- a. Klicken Sie Auf Filtern der Liste, sodass nur Backup-Vorgänge aufgeführt werden.
	- b. Geben Sie das Start- und Enddatum an.
	- c. Wählen Sie aus der Dropdown-Liste **Typ** die Option **Backup** aus.
	- d. Wählen Sie im Dropdown-Menü **Status** den Sicherungsstatus aus.
	- e. Klicken Sie auf **Anwenden**, um die abgeschlossenen Vorgänge anzuzeigen.
- 4. Wählen Sie einen Sicherungsauftrag aus, und klicken Sie dann auf **Details**, um die Jobdetails anzuzeigen.

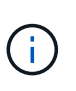

Der Status des Backupjobs wird zwar angezeigt Wenn Sie auf die Jobdetails klicken, wird möglicherweise angezeigt, dass einige der untergeordneten Aufgaben des Backup-Vorgangs noch ausgeführt oder mit Warnzeichen markiert sind.

5. Klicken Sie auf der Seite Jobdetails auf **Protokolle anzeigen**.

Die Schaltfläche **Protokolle anzeigen** zeigt die detaillierten Protokolle für den ausgewählten Vorgang an.

#### **Überwachen Sie die Vorgänge im Teilfenster "Aktivität"**

Im Aktivitätsbereich werden die fünf zuletzt durchgeführten Operationen angezeigt. Der Bereich "Aktivität" wird auch angezeigt, wenn der Vorgang initiiert wurde und der Status des Vorgangs.

Im Fensterbereich Aktivität werden Informationen zu Backup-, Wiederherstellungs-, Klon- und geplanten Backup-Vorgängen angezeigt. Wenn Sie Plug-in für SQL Server oder Plug-in für Exchange Server verwenden, werden im Aktivitätsbereich auch Informationen über den erneuten Seeding angezeigt.

#### **Schritte**

- 1. Klicken Sie im linken Navigationsbereich auf **Ressourcen** und wählen Sie dann das entsprechende Plugin aus der Liste aus.
- 2. Klicken Sie Auf **X Im Aktivitätsbereich werden die fünf letzten Vorgänge angezeigt.**

Wenn Sie auf einen der Vorgänge klicken, werden die Arbeitsdetails auf der Seite Jobdetails aufgeführt.

# **Abbrechen der Backup-Vorgänge für die Exchange-Datenbank**

Sie können Backup-Vorgänge in der Warteschlange abbrechen.

#### **Was Sie brauchen**

- Sie müssen als SnapCenter-Administrator oder -Auftragseigentümer angemeldet sein, um Vorgänge abzubrechen.
- Sie können einen Sicherungsvorgang entweder über die Seite **Monitor** oder über den Bereich **Aktivität** abbrechen.
- Sie können einen laufenden Sicherungsvorgang nicht abbrechen.
- Sie können die SnapCenter GUI, PowerShell Commandlets oder CLI-Befehle verwenden, um die Backup-Vorgänge abzubrechen.
- Die Schaltfläche **Job abbrechen** ist für Vorgänge deaktiviert, die nicht abgebrochen werden können.
- Wenn Sie **Alle Mitglieder dieser Rolle sehen und auf anderen Mitgliedsobjekten** auf der Seite Benutzer\Gruppen arbeiten können, während Sie eine Rolle erstellen, können Sie die in der Warteschlange befindlichen Backup-Vorgänge anderer Mitglieder abbrechen, während Sie diese Rolle verwenden.

#### **Schritte**

1. Führen Sie eine der folgenden Aktionen aus:

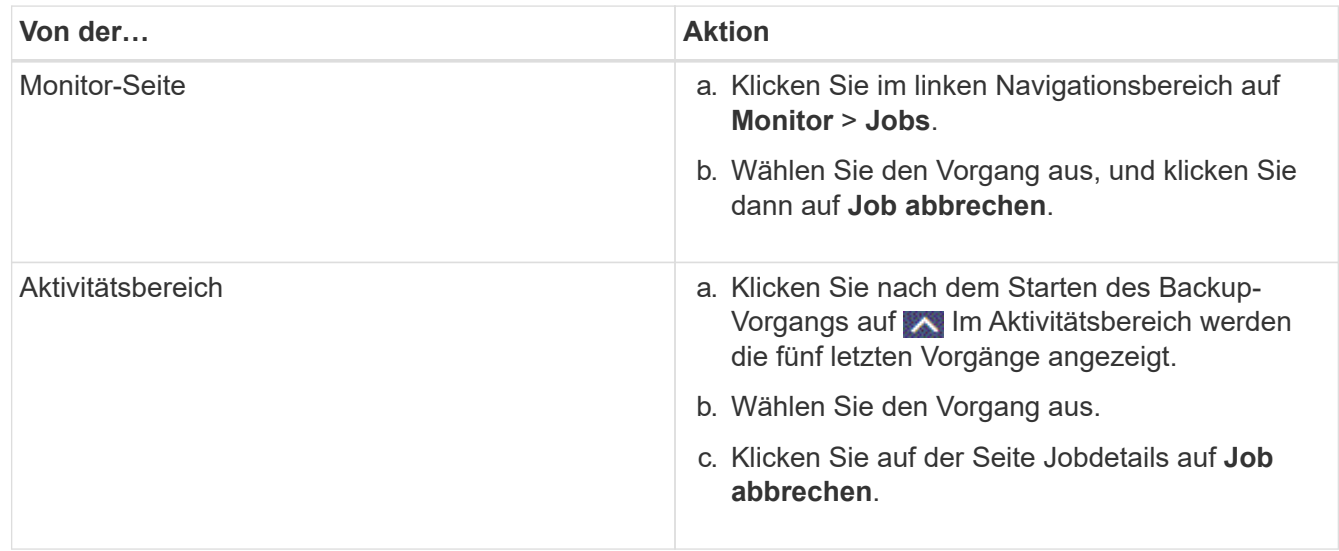

Der Vorgang wird abgebrochen und die Ressource wird in den vorherigen Status zurückgesetzt.

# **Entfernen Sie Exchange Backups mithilfe von PowerShell Cmdlets**

Mit dem Cmdlet "Remove-SmBackup" können Sie Exchange-Backups löschen, wenn Sie diese nicht mehr für andere Datenschutzvorgänge benötigen.

Sie müssen die PowerShell Umgebung vorbereitet haben, um die PowerShell Cmdlets auszuführen.

Die Informationen zu den Parametern, die mit dem Cmdlet und deren Beschreibungen verwendet werden können, können durch Ausführen von *get-Help Command\_Name* abgerufen werden. Alternativ können Sie auch auf die verweisen ["SnapCenter Software Cmdlet Referenzhandbuch"](https://library.netapp.com/ecm/ecm_download_file/ECMLP2883300).

#### **Schritte**

1. Starten Sie eine Verbindungssitzung mit dem SnapCenter-Server für einen bestimmten Benutzer, indem Sie das Cmdlet "Open-SmConnection" verwenden.

2. Löschen Sie ein oder mehrere Backups mit dem Remove-SmBackup Cmdlet:

In diesem Beispiel werden zwei Backups mithilfe der Backup-IDs gelöscht:

```
Remove-SmBackup -BackupIds 3,4
Remove-SmBackup
Are you sure want to remove the backup(s).
[Y] Yes [A] Yes to All [N] No [L] No to All [S] Suspend [?] Help
(default is "Y"):
```
# **Zeigen Sie Exchange-Backups auf der Seite Topologie an**

Wenn Sie die Datensicherung vorbereiten, ist es Ihnen eventuell hilfreich, eine grafische Darstellung aller Backups auf den primären und sekundären Speichern anzuzeigen.

#### **Über diese Aufgabe**

Auf der Seite Topology sehen Sie alle Backups, die für die ausgewählte Ressource oder Ressourcengruppe verfügbar sind. Sie können die Details zu diesen Backups anzeigen und sie zur Durchführung von Datensicherungsvorgängen auswählen.

Mithilfe des folgenden Symbols in der Ansicht Kopien verwalten können Sie bestimmen, ob die Backups auf dem primären oder sekundären Speicher verfügbar sind (gespiegelte Kopien oder Vault-Kopien).

Zeigt die Anzahl der Backups an, die auf dem primären Speicher verfügbar sind.

•

•

 Zeigt die Anzahl der Backups an, die mit SnapMirror Technologie im sekundären Storage gespiegelt werden.

•

 Zeigt die Anzahl der Backups an, die mithilfe von SnapVault Technologie auf dem sekundären Storage repliziert werden.

◦ Die Anzahl der angezeigten Backups umfasst die Backups, die aus dem sekundären Speicher gelöscht wurden.

Wenn Sie beispielsweise 6 Backups mit einer Richtlinie für die Aufbewahrung von nur 4 Backups erstellt haben, wird die Anzahl der angezeigten Backups 6 angezeigt.

**Best Practice:** um sicherzustellen, dass die korrekte Anzahl replizierter Backups angezeigt wird, empfehlen wir, die Topologie zu aktualisieren.

#### **Schritte**

- 1. Klicken Sie im linken Navigationsbereich auf **Ressourcen** und wählen Sie dann das entsprechende Plugin aus der Liste aus.
- 2. Wählen Sie auf der Seite Ressourcen die Datenbank, die Ressource oder die Ressourcengruppe aus der Dropdown-Liste **Ansicht** aus.
- 3. Wählen Sie die Ressource entweder in der Datenbank-Detailansicht oder in der Ansicht Ressourcengruppen-Details aus.

Wenn die Ressource geschützt ist, wird die Topologieseite der ausgewählten Ressource angezeigt.

4. Lesen Sie den Abschnitt "Übersichtskarte", um eine Zusammenfassung der Anzahl der Backups anzuzeigen, die auf dem primären und sekundären Speicher verfügbar sind.

Im Abschnitt "Übersichtskarte" wird die Gesamtanzahl der Backups und die Gesamtanzahl der Protokollsicherungen angezeigt.

Durch Klicken auf die Schaltfläche **Aktualisieren** wird eine Abfrage des Speichers gestartet, um eine genaue Anzahl anzuzeigen.

5. Klicken Sie in der Ansicht Kopien verwalten auf **Backups** auf dem primären oder sekundären Speicher, um Details zu einem Backup anzuzeigen.

Die Details der Backups werden in einem Tabellenformat angezeigt.

6. Wählen Sie das Backup aus der Tabelle aus, und klicken Sie dann auf die Datensicherungssymbole, um Vorgänge zum Wiederherstellen, Umbenennen und Löschen durchzuführen.

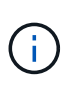

Sie können Backups, die sich im sekundären Speicher befinden, nicht umbenennen oder löschen. Das Löschen von Snapshot Kopien wird durch die ONTAP Aufbewahrungseinstellungen gehandhabt.

# **Stellen Sie Exchange Ressourcen wieder her**

# **Wiederherstellung des Workflows**

Mit SnapCenter können Exchange-Datenbanken wiederhergestellt werden, indem ein oder mehrere Backups auf dem aktiven File-System wiederhergestellt werden.

Im folgenden Workflow wird die Reihenfolge angezeigt, in der Sie die Wiederherstellungsvorgänge der Exchange-Datenbank durchführen müssen:

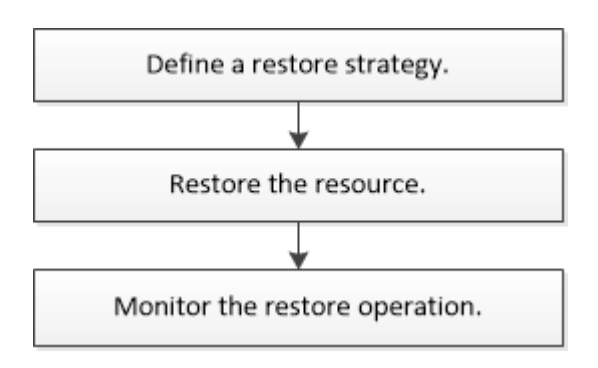

Außerdem können Sie PowerShell Cmdlets manuell oder in Skripten verwenden, um Backup- und Restore-Vorgänge durchzuführen. Ausführliche Informationen zu PowerShell Cmdlets finden Sie in der Hilfe zu SnapCenter Cmdlet oder unter ["SnapCenter Software Cmdlet Referenzhandbuch".](https://library.netapp.com/ecm/ecm_download_file/ECMLP2883300)

# **Anforderungen für die Wiederherstellung einer Exchange-Datenbank**

Bevor Sie eine Exchange Server-Datenbank aus einem SnapCenter Plug-in für Microsoft Exchange Server-Backup wiederherstellen, müssen Sie sicherstellen, dass mehrere Anforderungen erfüllt sind.

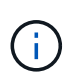

Um die Wiederherstellungsfunktion vollständig nutzen zu können, müssen Sie sowohl SnapCenter Server als auch das SnapCenter Plug-in für die Exchange-Datenbank auf 4.6 aktualisieren.

- Der Exchange Server muss online sein und ausgeführt werden, bevor Sie eine Datenbank wiederherstellen können.
- Die Datenbanken müssen auf dem Exchange Server vorhanden sein.

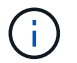

Die Wiederherstellung gelöschter Datenbanken wird nicht unterstützt.

- SnapCenter-Zeitpläne für die Datenbank müssen ausgesetzt werden.
- Der SnapCenter Server und das SnapCenter Plug-in für Microsoft Exchange Server Host müssen mit dem primären und sekundären Storage verbunden sein, der die wiederherzustellenden Backups enthält.

# **Exchange Datenbanken wiederherstellen**

Mit SnapCenter können Sie gesicherte Exchange Datenbanken wiederherstellen.

#### **Was Sie brauchen**

- Sie müssen die Ressourcengruppen, die Datenbank oder die Datenbankverfügbarkeitsgruppen (Database Availability Groups, DAGs) gesichert haben.
- Wenn die Exchange-Datenbank zu einem anderen Speicherort migriert wird, funktioniert der Wiederherstellungsvorgang nicht für alte Backups.
- Wenn Sie Snapshot Kopien in eine Spiegelung oder einen Vault replizieren, muss der SnapCenter Administrator Ihnen die SVMs sowohl für die Quell-Volumes als auch die Ziel-Volumes zugewiesen haben.
- Wenn sich in einer DAG eine aktive Datenbankkopie auf einem Storage anderer Anbieter befindet und Sie die passive Datenbankkopie eines Backups in einem NetApp Storage wiederherstellen möchten, erstellen Sie in einer DAG die passive Kopie (NetApp Storage) als aktive Kopie, aktualisieren Sie die Ressourcen und führen Sie den Wiederherstellungsvorgang aus.

Führen Sie die aus Move-ActiveMailboxDatabase Befehl, um die passive Datenbankkopie als aktive Datenbankkopie zu erstellen.

Der ["Microsoft-Dokumentation"](https://docs.microsoft.com/en-us/powershell/module/exchange/move-activemailboxdatabase?view=exchange-ps) Enthält Informationen zu diesem Befehl.

#### **Über diese Aufgabe**

• Wenn ein Restore-Vorgang für eine Datenbank durchgeführt wird, wird die Datenbank wieder auf demselben Host gemountet und es wird kein neues Volume erstellt.

- DAG-Backups müssen aus einzelnen Datenbanken wiederhergestellt werden.
- Die vollständige Wiederherstellung der Festplatte wird nicht unterstützt, wenn andere Dateien als die Exchange-Datenbank (.edb)-Datei vorhanden sind.

Plug-in für Exchange führt keine vollständige Wiederherstellung auf einer Festplatte durch, wenn das Laufwerk Exchange-Dateien wie die zur Replizierung verwendeten enthält. Wenn eine vollständige Wiederherstellung möglicherweise die Exchange-Funktionalität beeinträchtigt, führt das Plug-in für Exchange einen Wiederherstellungsvorgang für eine einzelne Datei durch.

- Das Plug-in für Exchange kann BitLocker-verschlüsselte Laufwerke nicht wiederherstellen.
- DER SCRIPTS PATH wird mit dem PredefinedWindowsScriptDirectory-Schlüssel definiert, der sich in der SMCoreServiceHost.exe.Config-Datei des Plug-in-Hosts befindet.

Bei Bedarf können Sie diesen Pfad ändern und den SMCore Service neu starten. Es wird empfohlen, den Standardpfad für die Sicherheit zu verwenden.

Der Wert des Schlüssels kann von Swagger über die API angezeigt werden: API /4.7/configsettings

Sie können die GET API verwenden, um den Wert der Taste anzuzeigen. SET-API wird nicht unterstützt.

#### **Schritte**

- 1. Klicken Sie im linken Navigationsbereich oben links auf der Seite Ressource auf **Ressourcen**.
- 2. Wählen Sie das Exchange Server-Plug-in aus der Dropdown-Liste aus.
- 3. Wählen Sie auf der Seite Ressourcen in der Liste Ansicht die Option **Datenbank** aus.
- 4. Wählen Sie die Datenbank aus der Liste aus.
- 5. Wählen Sie in der Ansicht Kopien verwalten die Option **Backups** aus der Tabelle primäre Backups aus,

und klicken Sie dann auf  $\blacksquare$ .

6. Wählen Sie auf der Seite Optionen eine der folgenden Backup-Optionen für Protokolle aus:

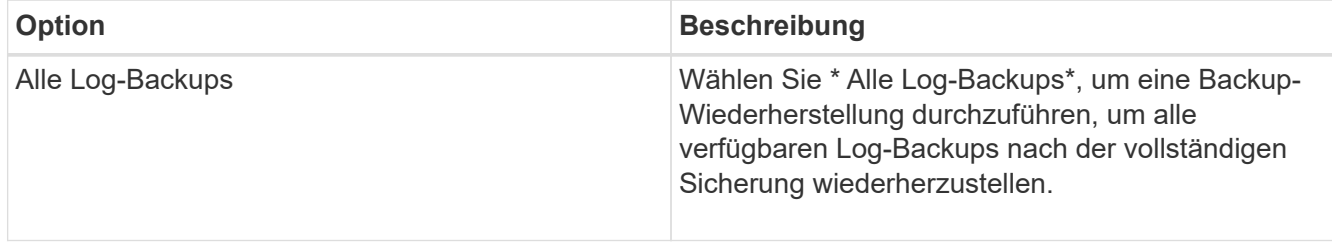

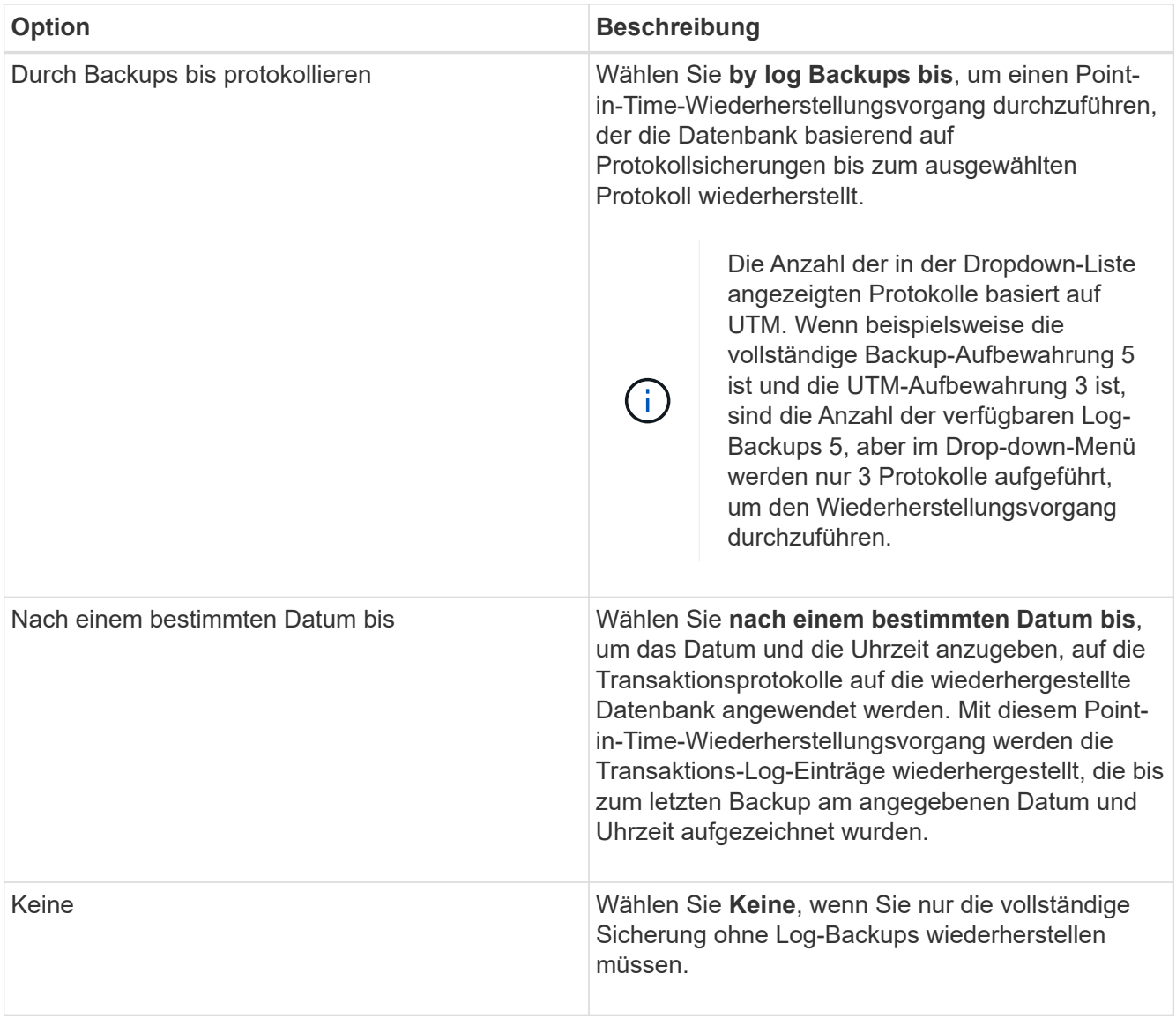

Sie können eine der folgenden Aktionen durchführen:

- **Datenbank wiederherstellen und mounten nach der Wiederherstellung** Diese Option ist standardmäßig ausgewählt.
- **Die Integrität der Transaktionsprotokolle im Backup vor der Wiederherstellung nicht überprüfen** - standardmäßig überprüft SnapCenter die Integrität der Transaktionsprotokolle in einem Backup, bevor ein Restore durchgeführt wird.

**Best Practice:** Du solltest diese Option nicht wählen.

7. Geben Sie auf der Seite Skript den Pfad und die Argumente des Vorskripts bzw. des Postskripts ein, die vor bzw. nach dem Wiederherstellungsvorgang ausgeführt werden sollen.

Prescript-Argumente für die Wiederherstellung umfassen Datenbanken in US-Dollar und ServerInstance in US-Dollar.

Zu den Argumenten für die Wiederherstellung nach dem Skript gehören Datenbanken in US-Dollar, ServerInstance, Backup-Name in US-Dollar, LogDirectory und TargetServerInstance in US-Dollar.

Sie können ein Skript ausführen, um SNMP-Traps zu aktualisieren, Warnmeldungen zu automatisieren, Protokolle zu senden usw.

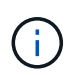

Der Pfad für Prescripts oder Postscripts darf keine Laufwerke oder Shares enthalten. Der Pfad sollte relativ zum SCRIPTS\_PATH sein.

8. Wählen Sie auf der Benachrichtigungsseite aus der Dropdown-Liste **E-Mail-Präferenz** die Szenarien aus, in denen Sie die E-Mails versenden möchten.

Außerdem müssen Sie die E-Mail-Adressen für Absender und Empfänger sowie den Betreff der E-Mail angeben.

- 9. Überprüfen Sie die Zusammenfassung und klicken Sie dann auf **Fertig stellen**.
- 10. Sie können den Status des Wiederherstellungsjobs anzeigen, indem Sie unten auf der Seite das Feld "Aktivität" erweitern.

Sie sollten den Wiederherstellungsprozess mithilfe der Seite **Monitor** > **Jobs** überwachen.

Wenn Sie eine aktive Datenbank aus einem Backup wiederherstellen, weist die passive Datenbank möglicherweise einen Status "ausgesetzt" oder "ausgefallen" auf, wenn eine Verzögerung zwischen dem Replikat und der aktiven Datenbank vorhanden ist.

Die Statusänderung kann auftreten, wenn die Protokollkette der aktiven Datenbank sich gabelt und einen neuen Zweig startet, der die Replikation unterbrochen. Exchange Server versucht, das Replikat zu reparieren. Wenn es jedoch nicht möglich ist, sollten Sie nach der Wiederherstellung ein neues Backup erstellen und dann das Replikat erneut übertragen.

# **Granulares Recovery von Mails und Mailboxen**

Die Single Mailbox Recovery Software (SMBR) ermöglicht es Ihnen, Mails oder Postfächer anstelle der gesamten Exchange Datenbank wiederherzustellen.

Das Wiederherstellen einer vollständigen Datenbank für die Wiederherstellung einer einzelnen Mail benötigt viel Zeit und Ressourcen. SMBR hilft bei der schnellen Wiederherstellung der Mails durch die Erstellung von Klonkopien des Snapshots und dann mit Microsoft APIs, um die Mailbox in SMBR zu mounten. Weitere Informationen zur Verwendung von SMBR finden Sie unter ["SMBR – Administratorhandbuch"](https://library.netapp.com/ecm/ecm_download_file/ECMLP2871407).

Weitere Informationen zu SMBR finden Sie nachfolgend:

- ["Anleitung zur manuellen Wiederherstellung eines einzelnen Elements mit SMBR \(gilt auch für](https://kb.netapp.com/Legacy/SMBR/How_to_manually_restore_a_single_item_with_SMBR) [Wiederherstellungen bei Ontrack Power Control\)"](https://kb.netapp.com/Legacy/SMBR/How_to_manually_restore_a_single_item_with_SMBR)
- ["Wiederherstellung aus dem sekundären Storage in SMBR mit SnapCenter"](https://kb.netapp.com/Advice_and_Troubleshooting/Data_Storage_Software/Single_Mailbox_Recovery_(SMBR)/How_to_restore_from_secondary_storage_in_SMBR_with_SnapCenter)
- ["Wiederherstellung von Microsoft Exchange Mail über SnapVault mit SMBR"](https://www.youtube.com/watch?v=fOMuaaXrreI&list=PLdXI3bZJEw7nofM6lN44eOe4aOSoryckg&index=3)

# **Wiederherstellung einer Exchange Server-Datenbank aus dem sekundären Storage**

Sie können eine gesicherte Exchange Server Datenbank aus dem sekundären Storage (Spiegel oder Vault) wiederherstellen.

Sie müssen die Snapshot Kopien vom primären Storage in einen sekundären Storage replizieren.

#### **Schritte**

- 1. Klicken Sie im linken Navigationsbereich auf **Ressourcen** und wählen Sie dann **Microsoft Exchange Server Plug-in** aus der Liste aus.
- 2. Wählen Sie auf der Seite Ressourcen in der Dropdown-Liste **Ansicht** die Option **Datenbank** oder **Ressourcengruppe** aus.
- 3. Wählen Sie die Datenbank oder die Ressourcengruppe aus.

Die Topologieseite für die Datenbank- oder Ressourcengruppe wird angezeigt.

- 4. Wählen Sie im Abschnitt Kopien verwalten aus dem sekundären Speichersystem (Spiegel oder Tresor) **Backups** aus.
- 5.

Wählen Sie das Backup aus der Liste aus, und klicken Sie dann auf **1.** 

- 6. Wählen Sie auf der Seite Standort das Zielvolume für die Wiederherstellung der ausgewählten Ressource aus.
- 7. Schließen Sie den Wiederherstellungs-Assistenten ab, überprüfen Sie die Zusammenfassung und klicken Sie dann auf **Fertig stellen**.

# **Stellen Sie Exchange Ressourcen mithilfe von PowerShell cmdlets wieder her**

Beim Wiederherstellen einer Exchange-Datenbank wird eine Verbindungssitzung mit dem SnapCenter-Server initiiert, die Backups aufgeführt, Backup-Informationen abgerufen und ein Backup wiederhergestellt.

Sie müssen die PowerShell Umgebung vorbereitet haben, um die PowerShell Cmdlets auszuführen.

#### **Schritte**

1. Starten Sie eine Verbindungssitzung mit dem SnapCenter-Server für einen bestimmten Benutzer, indem Sie den verwenden Open-SmConnection Cmdlet:

Open-smconnection -SMSbaseurl https://snapctr.demo.netapp.com:8146/

2. Rufen Sie die Informationen zu einem oder mehreren Backups ab, die Sie mit dem wiederherstellen möchten Get-SmBackup Cmdlet:

In diesem Beispiel werden Informationen zu allen verfügbaren Backups angezeigt:

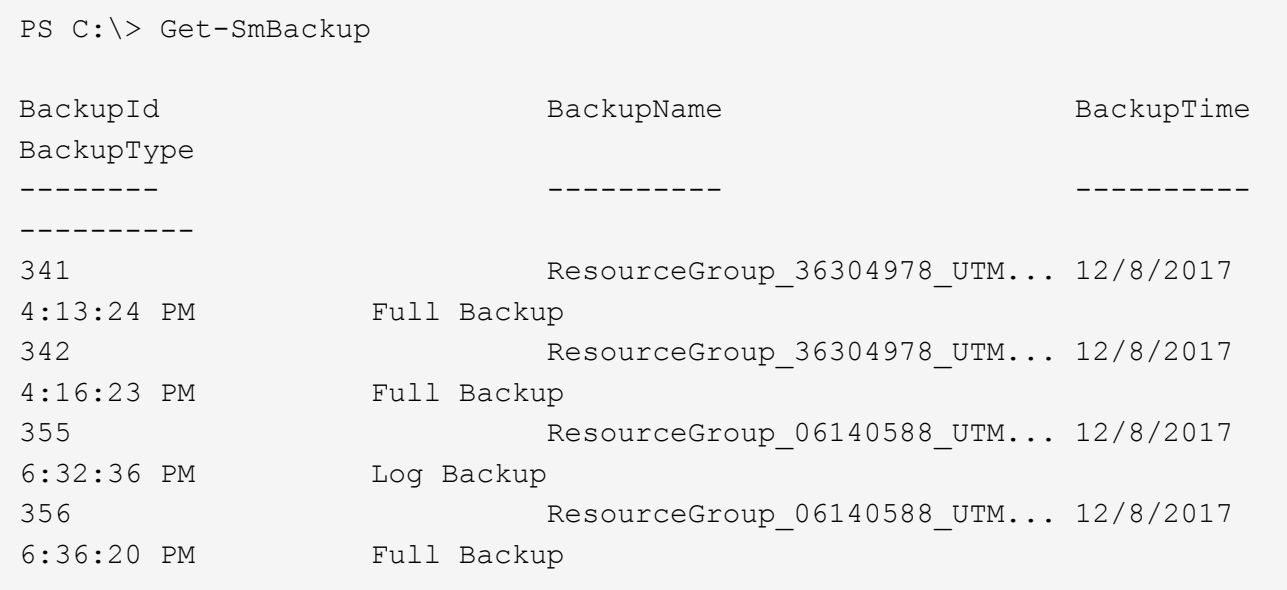

3. Stellen Sie mit dem Daten aus dem Backup wieder her Restore-SmBackup Cmdlet:

In diesem Beispiel wird ein minutengenaue Backup wiederhergestellt:

```
C:\PS> Restore-SmBackup -PluginCode SCE -AppObjectId 'sce-w2k12-
exch.sceqa.com\sce-w2k12-exch DB 2' -BackupId 341 -IsRecoverMount:$true
```
In diesem Beispiel wird ein zeitpunktgenaues Backup wiederhergestellt:

```
C:\ PS> Restore-SmBackup -PluginCode SCE -AppObjectId 'sce-w2k12-
exch.sceqa.com\sce-w2k12-exch DB 2' -BackupId 341 -IsRecoverMount:$true
-LogRestoreType ByTransactionLogs -LogCount 2
```
In diesem Beispiel wird ein Backup auf sekundärem Storage auf einen primären Erfahrungsbericht wiederhergestellt:

```
C:\ PS> Restore-SmBackup -PluginCode 'SCE' -AppObjectId 'DB2' -BackupId
81 -IsRecoverMount:$true -Confirm:$false
-archive @{Primary="paw_vs:vol1";Secondary="paw_vs:vol1_mirror"}
-logrestoretype All
```
Der -archive Mit dem Parameter können Sie die primären und sekundären Volumes angeben, die Sie für die Wiederherstellung verwenden möchten.

Der -IsRecoverMount:\$true Mit Parameter können Sie die Datenbank nach der Wiederherstellung mounten.

Die Informationen zu den Parametern, die mit dem Cmdlet und deren Beschreibungen verwendet werden

können, können durch Ausführen von *get-Help Command\_Name* abgerufen werden. Alternativ können Sie auch auf die verweisen ["SnapCenter Software Cmdlet Referenzhandbuch"](https://library.netapp.com/ecm/ecm_download_file/ECMLP2883300).

# **Erneutes Seeding eines passiven Exchange Node-Replikats**

Wenn Sie eine Replikatkopie erneut übertragen müssen, beispielsweise wenn eine Kopie beschädigt ist, können Sie sie mithilfe der Funktion zum erneuten Seeding in SnapCenter erneut in das neueste Backup übertragen.

#### **Was Sie brauchen**

• Sie müssen SnapCenter Server 4.1 oder höher und Plug-in für Exchange 4.1 oder höher verwenden.

Erneutes Seeding eines Replikats wird in SnapCenter-Versionen vor 4.1 nicht unterstützt.

• Sie müssen eine Sicherung der Datenbank erstellt haben, die Sie erneut senden möchten.

**Best Practice:** um einen Rückgang zwischen den Knoten zu vermeiden, empfehlen wir Ihnen, entweder ein neues Backup zu erstellen, bevor Sie einen erneuten Vorgang durchführen, oder den Host mit dem neuesten Backup auszuwählen.

#### **Schritte**

- 1. Klicken Sie im linken Navigationsbereich auf **Ressourcen** und wählen Sie dann **Microsoft Exchange Server Plug-in** aus der Liste aus.
- 2. Wählen Sie auf der Seite Ressourcen die entsprechende Option aus der Liste Ansicht aus:

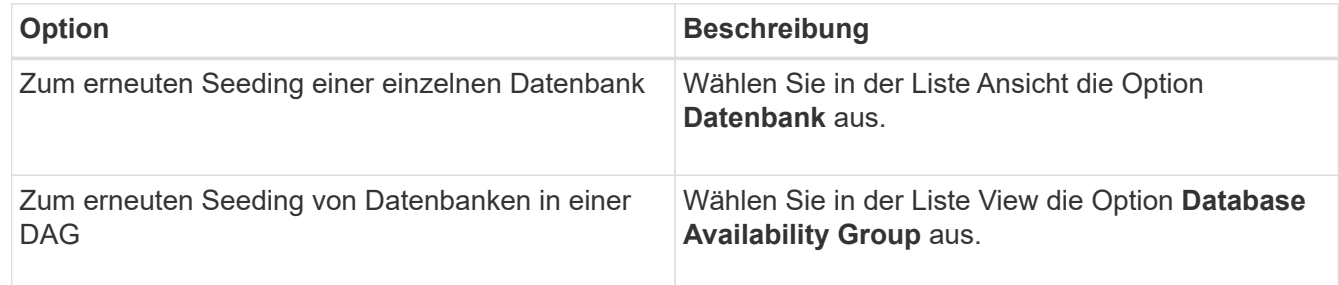

- 3. Wählen Sie die Ressource aus, die erneut gesendet werden soll.
- 4. Klicken Sie auf der Seite Kopien verwalten auf **erneut**.
- 5. Wählen Sie aus der Liste der ungesunden Datenbankkopien im Assistenten zum erneuten Seeding den aus, den Sie erneut speichern möchten, und klicken Sie dann auf **Weiter**.
- 6. Wählen Sie im Host-Fenster den Host mit dem Backup aus, von dem Sie erneut starten möchten, und klicken Sie dann auf **Weiter**.
- 7. Wählen Sie auf der Benachrichtigungsseite aus der Dropdown-Liste **E-Mail-Präferenz** die Szenarien aus, in denen Sie die E-Mails versenden möchten.

Außerdem müssen Sie die E-Mail-Adressen für Absender und Empfänger sowie den Betreff der E-Mail angeben.

- 8. Überprüfen Sie die Zusammenfassung und klicken Sie dann auf **Fertig stellen**.
- 9. Sie können den Status des Jobs anzeigen, indem Sie das Aktivitätsfenster unten auf der Seite erweitern.

Ein erneutes Seeding wird nicht unterstützt, wenn die passive Datenbankkopie auf Storage anderer Anbieter liegt.

# **Erneutes Seeding mit PowerShell cmdlets für Exchange Datenbank**

Sie können PowerShell Cmdlets verwenden, um eine fehlerhafte Kopie wiederherzustellen, indem Sie entweder die aktuellste Kopie auf demselben Host oder die aktuellste Kopie von einem alternativen Host verwenden.

Die Informationen zu den Parametern, die mit dem Cmdlet und deren Beschreibungen verwendet werden können, können durch Ausführen von *get-Help Command\_Name* abgerufen werden. Alternativ können Sie auch auf die verweisen ["SnapCenter Software Cmdlet Referenzhandbuch"](https://library.netapp.com/ecm/ecm_download_file/ECMLP2883300).

# **Schritte**

1. Starten Sie eine Verbindungssitzung mit dem SnapCenter-Server für einen bestimmten Benutzer, indem Sie den verwenden Open-SmConnection Cmdlet:

Open-smconnection -SMSbaseurl https:\\snapctr.demo.netapp.com:8146/

2. Erneutes Seeding der Datenbank mithilfe des reseed-SmDagReplicaCopy Cmdlet:

In diesem Beispiel wird die fehlgeschlagene Kopie der Datenbank namens execdb auf dem Host "mvarx200.netapp.com" unter Verwendung des neuesten Backups auf diesem Host erneut bereitgestellt.

```
reseed-SmDagReplicaCopy -ReplicaHost "mva-rx200.netapp.com" -Database
execdb
```
In diesem Beispiel wird die fehlgeschlagene Kopie der Datenbank namens execdb erneut mit dem neuesten Backup der Datenbank (Produktion/Kopie) auf einem alternativen Host "mva-rx201.netapp.com."" neu definiert

```
reseed-SmDagReplicaCopy -ReplicaHost "mva-rx200.netapp.com" -Database
execdb -BackupHost "mva-rx201.netapp.com"
```
# **Überwachen von Restore-Vorgängen**

Sie können den Fortschritt der verschiedenen SnapCenter-Wiederherstellungen über die Seite Jobs überwachen. Sie können den Fortschritt eines Vorgangs überprüfen, um zu bestimmen, wann dieser abgeschlossen ist oder ob ein Problem vorliegt.

# **Über diese Aufgabe**

Status nach der Wiederherstellung beschreiben die Bedingungen der Ressource nach einem Wiederherstellungsvorgang und alle weiteren Wiederherstellungsmaßnahmen, die Sie ergreifen können. Die folgenden Symbole werden auf der Seite Aufträge angezeigt und geben den Status der Operation an:

- **O** In Bearbeitung
- Erfolgreich abgeschlossen
- **\*** Fehlgeschlagen
- Abgeschlossen mit Warnungen oder konnte aufgrund von Warnungen nicht gestartet werden
- 9 Warteschlange
- **Ø** Storniert

#### **Schritte**

- 1. Klicken Sie im linken Navigationsbereich auf **Monitor**.
- 2. Klicken Sie auf der Seite Überwachen auf **Jobs**.
- 3. Führen Sie auf der Seite Jobs die folgenden Schritte aus:
	- a. Klicken Sie Auf So filtern Sie die Liste, damit nur Wiederherstellungsvorgänge aufgeführt werden.
	- b. Geben Sie das Start- und Enddatum an.
	- c. Wählen Sie aus der Dropdown-Liste **Typ** die Option **Restore** aus.
	- d. Wählen Sie aus der Dropdown-Liste **Status** den Wiederherstellungsstatus aus.
	- e. Klicken Sie auf **Anwenden**, um die Vorgänge anzuzeigen, die erfolgreich abgeschlossen wurden.
- 4. Wählen Sie den Wiederherstellungsauftrag aus, und klicken Sie dann auf **Details**, um die Jobdetails anzuzeigen.
- 5. Klicken Sie auf der Seite Jobdetails auf **Protokolle anzeigen**.

Die Schaltfläche **Protokolle anzeigen** zeigt die detaillierten Protokolle für den ausgewählten Vorgang an.

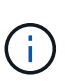

Nach der Volume-basierten Wiederherstellung werden die Backup-Metadaten aus dem SnapCenter-Repository gelöscht, die Backup-Katalogeinträge bleiben aber im SAP HANA-Katalog. Der Status des Wiederherstellungsjobs wird angezeigt v, Sie sollten auf Jobdetails klicken, um das Warnzeichen einiger der untergeordneten Aufgaben anzuzeigen. Klicken Sie auf das Warnschild und löschen Sie die angezeigten Backup-Katalog-Einträge.

# **Abbrechen von Wiederherstellungsvorgängen für Exchange-Datenbank**

Sie können Wiederherstellungsaufträge abbrechen, die in die Warteschlange gestellt werden.

Sie sollten als SnapCenter-Administrator oder -Auftragseigentümer angemeldet sein, um Wiederherstellungsvorgänge abzubrechen.

# **Über diese Aufgabe**

- Sie können einen Wiederherstellungsvorgang in der Warteschlange entweder über die Seite **Monitor** oder über den Bereich **Aktivität** abbrechen.
- Sie können einen laufenden Wiederherstellungsvorgang nicht abbrechen.
- Sie können die SnapCenter GUI, PowerShell Commandlets oder CLI-Befehle verwenden, um die in der Warteschlange befindlichen Wiederherstellungsvorgänge abzubrechen.
- Die Schaltfläche **Job abbrechen** ist für Wiederherstellungsvorgänge deaktiviert, die nicht abgebrochen werden können.
- Wenn Sie **Alle Mitglieder dieser Rolle sehen und auf anderen Mitgliedsobjekten** auf der Seite Benutzer\Gruppen arbeiten können, während Sie eine Rolle erstellen, können Sie die in der Warteschlange befindlichen Wiederherstellungsvorgänge anderer Mitglieder abbrechen, während Sie diese Rolle verwenden.

#### **Schritt**

Führen Sie eine der folgenden Aktionen aus:

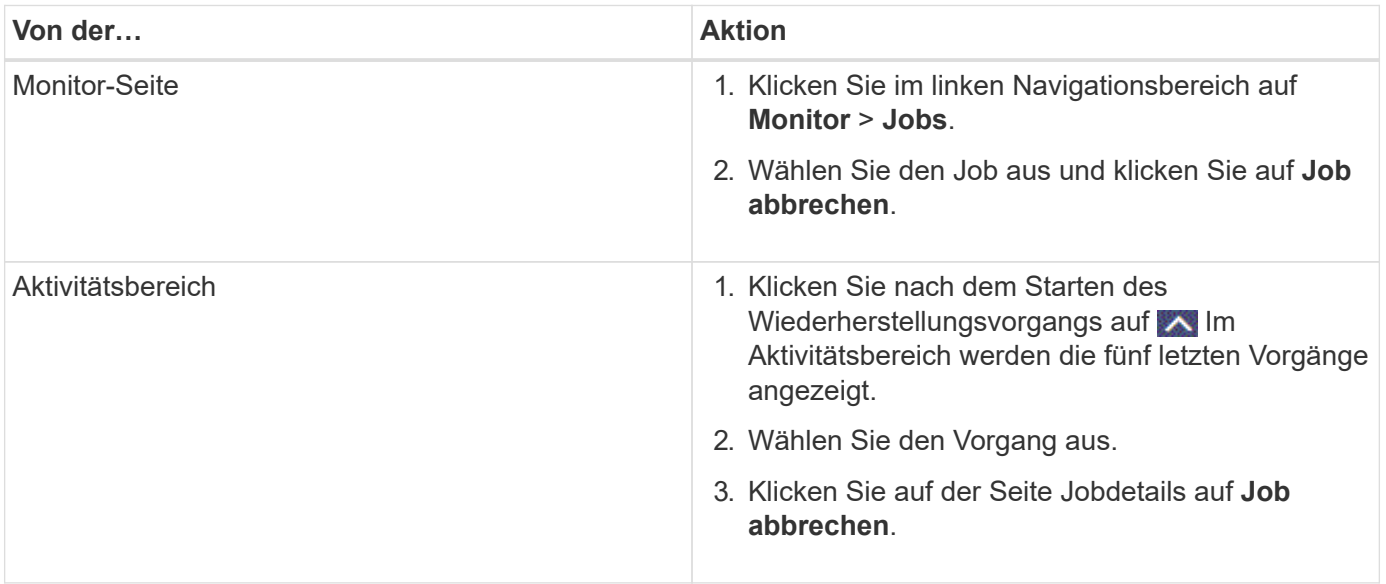

# **Schützen Sie benutzerdefinierte Anwendungen**

# **Benutzerdefinierte SnapCenter Plug-ins**

# **Überblick über benutzerdefinierte SnapCenter Plug-ins**

Sie können benutzerdefinierte Plug-ins für Applikationen entwickeln, die Sie verwenden. Anschließend können Sie diese Applikationen mit SnapCenter sichern, wiederherstellen oder klonen. Wie andere SnapCenter Plug-ins fungieren auch Ihre individuellen Plug-ins als Host-seitige Komponenten der NetApp SnapCenter Software und ermöglichen so die applikationsorientierte Datensicherung und das Management von Ressourcen.

Sobald benutzerdefinierte Plug-ins installiert sind, können Sie SnapCenter mit NetApp SnapMirror Technologie verwenden, um Spiegelkopien von Backup-Sets auf einem anderen Volume zu erstellen. Außerdem können Sie mithilfe der NetApp SnapVault Technologie eine Disk-to-Disk-Backup-Replizierung durchführen. Die benutzerdefinierten Plug-ins können sowohl in Windows- als auch in Linux-Umgebungen verwendet werden.

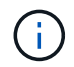

SnapCenterCLI unterstützt keine benutzerdefinierten Plug-ins-Befehle von SnapCenter.

NetApp stellt das Storage Plug-in zur Verfügung, um mithilfe des individuellen Plug-in Frameworks von SnapCenter Datensicherungsvorgänge des Daten-Volumes auf dem ONTAP Storage durchzuführen.

Sie können das benutzerdefinierte Plug-in und das Speicher-Plug-in über die Seite Host hinzufügen installieren.

["Fügen Sie Hosts hinzu und installieren Sie Plug-in-Pakete auf Remote-Hosts."](#page-602-0)

NetApp bietet darüber hinaus MySQL, MAXDB, DB2, SYBASE, DPGLUE, Benutzerdefinierte MongoDB, ORASCPM und PostgreSQL Plug-ins. Diese Plug-ins können von heruntergeladen werden ["NetApp Storage](https://automationstore.netapp.com/home.shtml) [Automation Store"](https://automationstore.netapp.com/home.shtml).

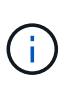

Die SnapCenter Support-Richtlinie unterstützt das individuelle SnapCenter Plug-in Framework, die Core Engine und die zugehörigen APIs. Der Plug-in-Quellcode und die zugehörigen Skripte, die auf dem benutzerdefinierten Plug-in-Framework basieren, werden nicht unterstützt.

Sie können Ihre eigenen benutzerdefinierten Plug-ins erstellen, indem Sie auf verweisen ["Entwickeln Sie ein](#page-568-0) [Plug-in für Ihre Applikation"](#page-568-0).

# **Welche Möglichkeiten bieten benutzerdefinierte SnapCenter Plug-ins und Storage Plug-ins**

Sie können die benutzerdefinierten SnapCenter Plug-ins für Datensicherungsvorgänge verwenden.

# **Benutzerdefiniertes Plug-in**

- Fügen Sie Ressourcen wie Datenbanken, Instanzen, Dokumente oder Tabellen hinzu.
- Backups erstellen.
- Restore aus Backups:
- Backups klonen.
- Planen von Backup-Vorgängen
- Monitoring von Backup-, Restore- und Klonvorgängen
- Berichte für Backup-, Wiederherstellungs- und Klonvorgänge anzeigen

#### **Storage-Plug-in**

Sie können das Storage Plug-in für Datensicherungsvorgänge verwenden.

- Erstellen Sie Snapshot Kopien der Storage Volumes über ONTAP Cluster hinweg.
- Führen Sie Backups individueller Applikationen mithilfe des integrierten Pre- und Post-Scripting Frameworks durch

Sie können ein Backup für das ONTAP Volume, die LUN oder einen qtree erstellen.

• Aktualisierung der auf dem primären Volume erstellten Snapshot Kopien auf einem sekundären ONTAP System unter Nutzung der vorhandenen Replizierungsbeziehung (SnapVault/SnapMirror/Unified Replication) mithilfe der SnapCenter Richtlinie

Als primäres und sekundäres ONTAP werden ONTAP FAS, AFF, Select oder Cloud ONTAP bezeichnet.

• Stellen Sie komplette ONTAP Volumes, LUNs oder Dateien wieder her.

Sie sollten den entsprechenden Dateipfad manuell angeben, da die Funktionen zum Durchsuchen oder zur Indizierung nicht im Produkt integriert sind.

Die Wiederherstellung von qtree oder Verzeichnissen wird nicht unterstützt, aber Sie können nur den Qtree klonen und exportieren, wenn der Backup-Umfang auf Qtree-Ebene definiert ist.

# **Benutzerdefinierte SnapCenter Plug-ins-Funktionen**

SnapCenter lässt sich in die Plug-in-Applikation und mit NetApp Technologien auf dem Storage-System integrieren. Um mit benutzerdefinierten Plug-ins zu arbeiten, verwenden Sie die grafische Benutzeroberfläche von SnapCenter.

#### • **Einheitliche grafische Benutzeroberfläche**

Die SnapCenter-Schnittstelle bietet Standardisierung und Konsistenz über Plug-ins und Umgebungen hinweg. Die SnapCenter Schnittstelle ermöglicht konsistente Backup-, Restore-, Recovery- und Klonvorgänge über alle Plug-ins hinweg, zentralisierte Berichterstellung, Dashboard-Ansichten auf einen Blick, rollenbasierte Zugriffssteuerung (Role Based Access Control, RBAC) und das Monitoring von Aufgaben über alle Plug-ins hinweg.

#### • **Automatisierte zentrale Verwaltung**

Sie können Backup-Vorgänge planen, richtlinienbasierte Backup-Aufbewahrung konfigurieren und Restore-Vorgänge durchführen. Zudem lässt sich die Umgebung proaktiv überwachen, indem SnapCenter für das Senden von E-Mail-Warnmeldungen konfiguriert wird.

#### • **Unterbrechungsfreie NetApp Snapshot Kopie-Technologie**

SnapCenter nutzt die NetApp Snapshot-Kopiertechnologie mit den benutzerdefinierten Plug-ins von

SnapCenter, um Ressourcen zu sichern. Snapshot Kopien belegen nur minimalen Speicherplatz.

Mithilfe der Funktion "Custom Plug-ins" ergeben sich darüber hinaus folgende Vorteile:

- Unterstützung für Backup-, Restore- und Klon-Workflows
- RBAC-unterstützte Sicherheit und zentralisierte Rollendelegation

Sie können die Anmeldeinformationen auch so festlegen, dass die autorisierten SnapCenter-Benutzer über Berechtigungen auf Anwendungsebene verfügen.

• Erstellung platzsparender und zeitpunktgenauer Kopien von Ressourcen für Tests oder Datenextraktion mit der NetApp FlexClone Technologie

Auf dem Storage-System, auf dem Sie den Klon erstellen möchten, ist eine FlexClone Lizenz erforderlich.

- Unterstützung der Snapshot-Kopie der Konsistenzgruppe (CG) von ONTAP im Rahmen der Erstellung von **Backups**
- Fähigkeit, mehrere Backups gleichzeitig über mehrere Ressourcen-Hosts auszuführen

In einem einzigen Vorgang werden Snapshot Kopien konsolidiert, wenn Ressourcen eines einzelnen Hosts dasselbe Volume gemeinsam nutzen.

- Funktion zum Erstellen von Snapshot Kopien mithilfe externer Befehle.
- Funktion zur Erstellung dateisystemkonsistenter Snapshot Kopien in Windows Umgebungen

# **Von benutzerdefinierten SnapCenter Plug-ins unterstützte Storage-Typen**

SnapCenter unterstützt zahlreiche Storage-Typen sowohl auf physischen als auch auf Virtual Machines. Sie müssen die Unterstützung Ihres Speichertyps überprüfen, bevor Sie benutzerdefinierte SnapCenter-Plug-ins installieren.

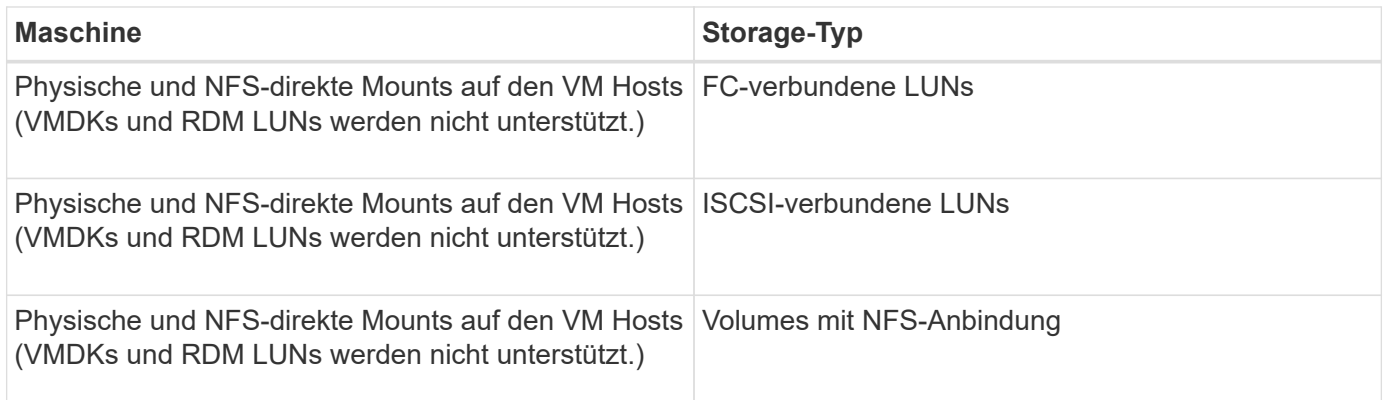

# **Minimale ONTAP-Berechtigungen, die für benutzerdefiniertes Plug-in erforderlich sind**

Die erforderlichen Mindestberechtigungen für ONTAP variieren je nach SnapCenter Plugins, die Sie zur Datensicherung verwenden.

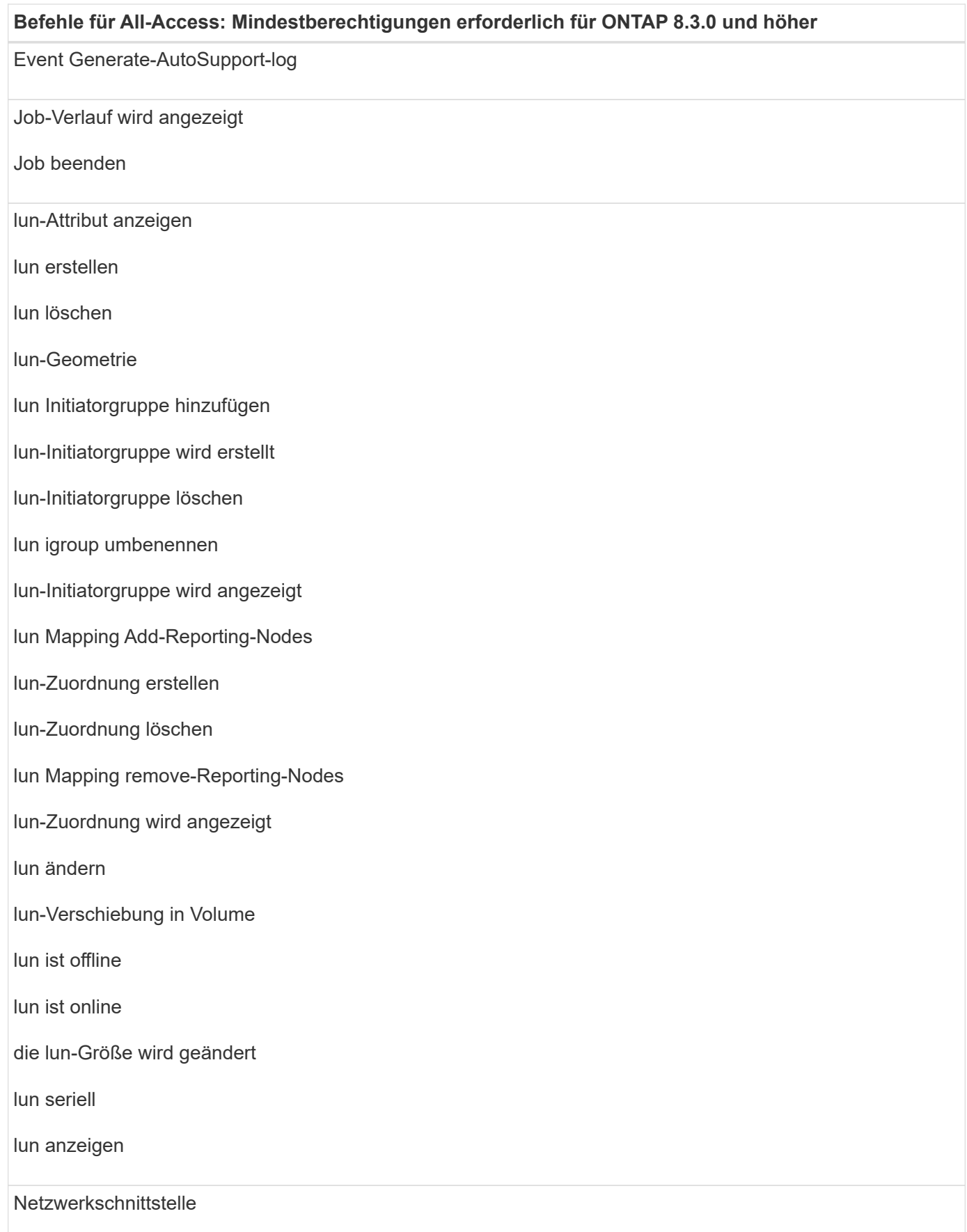

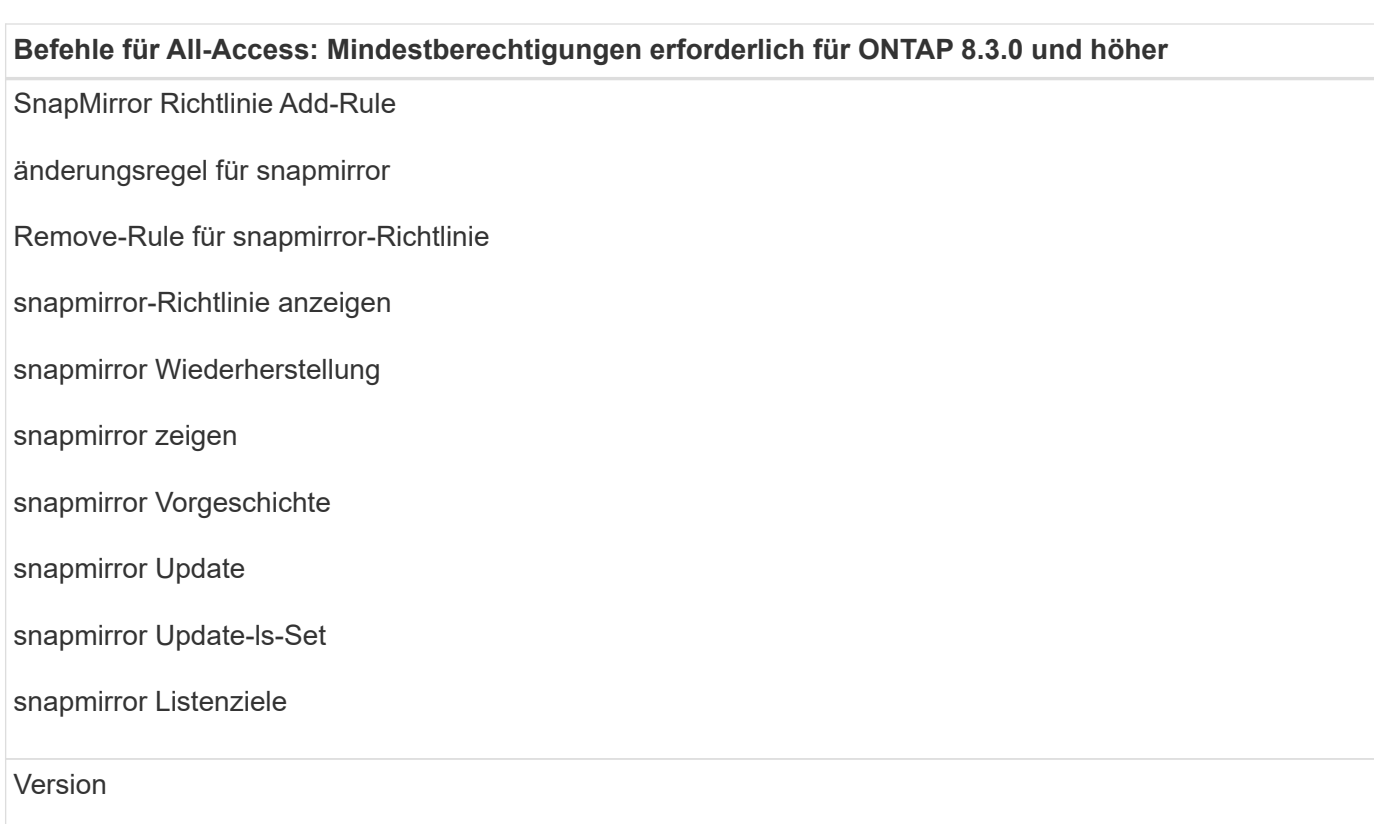

#### **Befehle für All-Access: Mindestberechtigungen erforderlich für ONTAP 8.3.0 und höher**

Erstellung von Volume-Klonen

Klon von Volume anzeigen

Split-Start des Volume-Klons

Split-Stopp für Volume-Klon

Volume erstellen

- Volume destroy
- Erstellen eines Volume-Dateiklonen

Show-Disk-Nutzung für Volume-Dateien

Volume ist offline

Das Volume ist online

Volume-Änderung

Erstellen von Volume-qtree

Volume qtree löschen

Änderung des Volume-qtree

Volume-qtree anzeigen

Volume-Einschränkung

Volumen anzeigen

Erstellen von Volume-Snapshots

Volume Snapshot löschen

Ändern des Volume-Snapshots

Umbenennung von Volume-Snapshots

Wiederherstellung von Volume Snapshots

Restore-Datei für Volume Snapshots

Volume-Snapshot werden angezeigt

Volume-Aufhängung nicht verfügbar

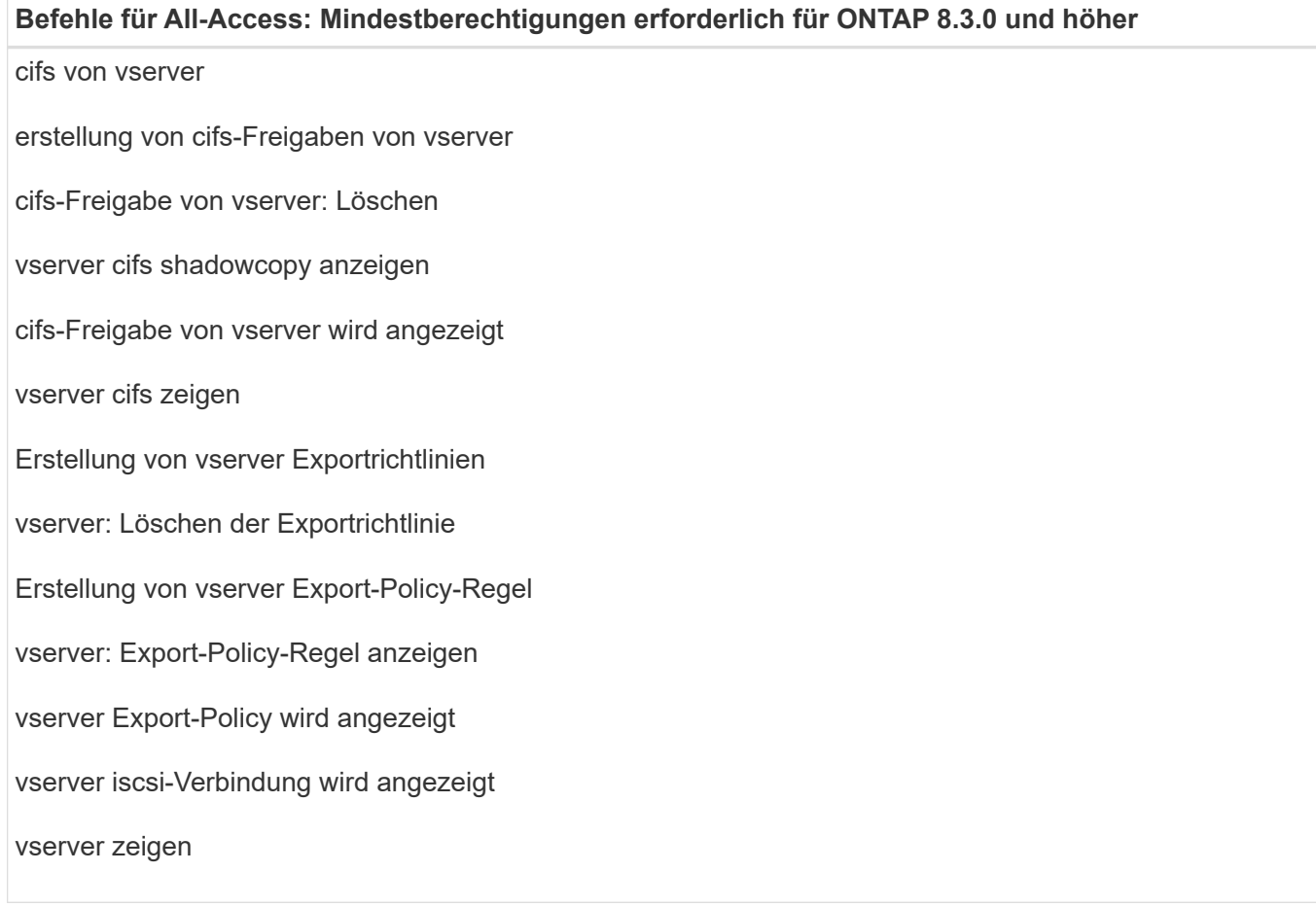

# **Schreibgeschützter Befehl: Mindestberechtigungen für ONTAP 8.3.0 und höher erforderlich**

Netzwerkschnittstelle

# **Bereiten Sie die Storage-Systeme für SnapMirror und SnapVault Replizierung auf benutzerdefinierte Plug-ins vor**

Mithilfe eines SnapCenter Plug-ins mit ONTAP SnapMirror Technologie lassen sich Spiegelkopien von Backup-Sets auf einem anderen Volume erstellen. Dank der ONTAP SnapVault Technologie kann eine Disk-to-Disk-Backup-Replizierung zwecks Standards Compliance und anderen Governance-Zwecken durchgeführt werden. Bevor Sie diese Aufgaben durchführen, müssen Sie eine Datensicherungsbeziehung zwischen den Quell- und Ziel-Volumes konfigurieren und die Beziehung initialisieren.

SnapCenter führt die Updates an SnapMirror und SnapVault durch, nachdem der Vorgang der Snapshot Kopie abgeschlossen wurde. SnapMirror und SnapVault Updates werden als Teil des SnapCenter Jobs ausgeführt. Erstellen Sie keinen separaten ONTAP Zeitplan.

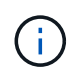

Wenn Sie von einem NetApp SnapManager Produkt zu SnapCenter kommen und mit Ihren konfigurierten Datensicherungsbeziehungen zufrieden sind, können Sie diesen Abschnitt überspringen.

Eine Datensicherungsbeziehung repliziert Daten auf dem Primärspeicher (das Quell-Volume) auf den sekundären Storage (das Ziel-Volume). Bei der Initialisierung der Beziehung überträgt ONTAP die Datenblöcke, auf die auf dem Quell-Volume verwiesen wird, auf das Ziel-Volume.

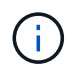

SnapCenter unterstützt keine Kaskadenbeziehungen zwischen SnapMirror und SnapVault Volumes (**Primary** > **Mirror** > **Vault**). Sie sollten Fanout-Beziehungen verwenden.

SnapCenter unterstützt das Management von versionsflexiblen SnapMirror Beziehungen. Informationen zu Beziehungen zwischen Versionen und SnapMirror sowie deren Einrichtung finden Sie im ["ONTAP-](http://docs.netapp.com/ontap-9/index.jsp?topic=%2Fcom.netapp.doc.ic-base%2Fresources%2Fhome.html)[Dokumentation".](http://docs.netapp.com/ontap-9/index.jsp?topic=%2Fcom.netapp.doc.ic-base%2Fresources%2Fhome.html)

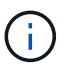

SnapCenter unterstützt keine **Sync\_mirror** Replikation.

# **Backup-Strategie definieren**

Wenn Sie eine Backup-Strategie definieren, bevor Sie Ihre Backup-Jobs erstellen, stellen Sie sicher, dass Sie über die Backups verfügen, die Sie benötigen, um Ihre Ressourcen erfolgreich wiederherzustellen oder zu klonen. Ihr Service Level Agreement (SLA), Recovery Time Objective (RTO) und Recovery Point Objective (RPO) bestimmen Ihre Backup-Strategie weitestgehend.

# **Über diese Aufgabe**

Ein SLA definiert das erwartete Service-Level und behandelt viele Service-bezogene Probleme, einschließlich Verfügbarkeit und Performance des Service. Bei der RTO handelt es sich um die Zeit, die ein Geschäftsprozess nach einer Serviceunterbrechung wiederhergestellt werden muss. Der Recovery-Zeitpunkt definiert die Strategie für das Alter der Dateien, die aus dem Backup-Storage wiederhergestellt werden müssen, damit regelmäßige Betriebsabläufe nach einem Ausfall fortgesetzt werden können. SLA, RTO und RPO tragen zur Datensicherungsstrategie bei.

# **Schritte**

- 1. Bestimmen Sie, wann die Ressourcen gesichert werden sollen.
- 2. Legen Sie fest, wie viele Backup-Jobs Sie benötigen.
- 3. Geben Sie an, wie Sie Ihre Backups benennen.
- 4. Entscheiden Sie, ob Snapshot Kopien der Konsistenzgruppe vorhanden sein sollen, und entscheiden Sie sich für geeignete Optionen zum Löschen von Snapshot Kopien der Konsistenzgruppe.
- 5. Entscheiden Sie, ob Sie NetApp SnapMirror Technologie zur Replizierung oder NetApp SnapVault Technologie zur langfristigen Aufbewahrung verwenden möchten.
- 6. Legen Sie die Aufbewahrungsdauer für die Snapshot Kopien auf dem Quell-Storage-System und dem SnapMirror Ziel fest.
- 7. Bestimmen Sie, ob Sie vor oder nach dem Backup Befehle ausführen möchten, und geben Sie ein Prescript oder ein Postscript an.

# **Backup-Strategie für benutzerdefinierte Plug-ins**

# **Backup-Pläne für benutzerdefinierte Plug-in-Ressourcen**

Der wichtigste Faktor beim Bestimmen eines Backup-Zeitplans ist die Änderungsrate für die Ressource. Je öfter Sie Ihre Ressourcen sichern, desto weniger Archivprotokolle, die SnapCenter für die Wiederherstellung verwenden muss, was zu schnelleren Restore-Vorgängen führen kann.

Sie können eine stark genutzte Ressource unter Umständen jede Stunde sichern, während Sie selten genutzte Ressourcen einmal am Tag sichern können. Weitere Faktoren sind die Bedeutung der Ressource für Ihr Unternehmen, die Service Level Agreement (SLA) und den Recovery Point Objective (RPO).

Im Rahmen des SLA wird das erwartete Service-Level definiert und es werden zahlreiche Service-bezogene Probleme behandelt, darunter Verfügbarkeit und Performance des Service. Der Recovery-Zeitpunkt definiert die Strategie für das Alter der Dateien, die aus dem Backup-Storage wiederhergestellt werden müssen, damit regelmäßige Betriebsabläufe nach einem Ausfall fortgesetzt werden können. SLA und RPO tragen zur Datensicherungsstrategie bei.

Backup-Zeitpläne haben zwei Teile:

• Sicherungshäufigkeit

Die Backup-Frequenz (wie oft Backups durchgeführt werden sollen), auch als Zeitplantyp für einige Plugins bezeichnet, ist Teil einer Richtlinienkonfiguration. Sie können z. B. die Backup-Häufigkeit als stündlich, täglich, wöchentlich oder monatlich konfigurieren. Über die SnapCenter-Benutzeroberfläche können Sie auf Richtlinien zugreifen, indem Sie auf **Einstellungen** > **Richtlinien** klicken.

• Backup-Pläne

Backup-Zeitpläne (genau, wann Backups durchgeführt werden sollen) sind Teil der Konfiguration einer Ressource oder Ressourcengruppe. Wenn Sie beispielsweise eine Ressourcengruppe haben, die eine Richtlinie für wöchentliche Backups konfiguriert hat, können Sie den Zeitplan so konfigurieren, dass er jeden Donnerstag um 10:00 Uhr gesichert wird Sie können in der SnapCenter-Benutzeroberfläche auf Ressourcengruppenpläne zugreifen, indem Sie auf **Ressourcen** klicken, das entsprechende Plug-in auswählen und auf **Ansicht** > **Ressourcengruppe** klicken.

# **Anzahl der erforderlichen Backup-Jobs**

Zu den Faktoren, die die Anzahl der erforderlichen Backup-Jobs bestimmen, zählen die Größe der Ressource, die Anzahl der verwendeten Volumes, die Änderungsrate der Ressource und Ihr Service Level Agreement (SLA).

Die Anzahl der ausgewählten Backup-Jobs hängt in der Regel von der Anzahl der Volumes ab, von denen Sie Ihre Ressourcen platziert haben. Wenn Sie beispielsweise eine Gruppe kleiner Ressourcen auf einem Volume und einer großen Ressource auf einem anderen Volume platziert haben, können Sie für die kleinen Ressourcen einen Backup-Job und für die große Ressource einen Backup-Job erstellen.

# **Arten von Wiederherstellungsstrategien werden für manuell hinzugefügte benutzerdefinierte Plug-in-Ressourcen unterstützt**

Sie müssen eine Strategie definieren, bevor Sie die Restore-Vorgänge mit SnapCenter erfolgreich durchführen können. Es gibt zwei Arten von Wiederherstellungsstrategien für manuell hinzugefügte benutzerdefinierte Plug-in-Ressourcen.

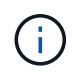

Sie können keine manuell hinzugefügten benutzerdefinierten Plug-in-Ressourcen wiederherstellen.

# **Komplette Ressourcenwiederherstellung**

• Stellt alle Volumes, qtrees und LUNs einer Ressource wieder her

 $(\dagger)$ 

Wenn die Ressource Volumes oder qtrees enthält, werden die Snapshot Kopien, die nach der zum Wiederherstellen ausgewählten Snapshot Kopie auf solchen Volumes oder qtrees erstellt wurden, gelöscht und können nicht wiederhergestellt werden. Wenn auch eine andere Ressource auf den gleichen Volumes oder qtrees gehostet wird, wird diese Ressource auch gelöscht.

#### **Wiederherstellung auf Dateiebene**

- Wiederherstellung von Dateien aus Volumes, qtrees oder Verzeichnissen
- Stellt nur die ausgewählten LUNs wieder her

# **Entwickeln Sie ein Plug-in für Ihre Applikation**

# <span id="page-568-0"></span>**Überblick**

Der SnapCenter Server ermöglicht die Implementierung und das Management von Applikationen als Plug-ins für SnapCenter. Die Applikationen Ihrer Wahl können zur Datensicherung und zu Managementfunktionen in den SnapCenter Server integriert werden.

Mit SnapCenter können Sie benutzerdefinierte Plug-ins mit unterschiedlichen Programmiersprachen entwickeln. Sie können ein benutzerdefiniertes Plug-in über Perl, Java, BATCH oder andere Skriptsprachen entwickeln.

Um benutzerdefinierte Plug-ins in SnapCenter zu verwenden, müssen Sie die folgenden Aufgaben ausführen:

- Erstellen Sie ein Plug-in für Ihre Anwendung mithilfe der Anweisungen in diesem Handbuch
- Erstellen Sie eine Beschreibungsdatei
- Exportieren Sie das benutzerdefinierte Plug-in, um es auf dem SnapCenter-Host zu installieren
- Laden Sie die Plug-in-ZIP-Datei auf den SnapCenter-Server hoch

#### **Allgemeine Plug-in-Bearbeitung bei allen API-Aufrufen**

Verwenden Sie für jeden API-Aufruf die folgenden Informationen:

- Plug-in-Parameter
- Exit-Codes
- Fehlermeldungen protokollieren
- Datenkonsistenz

#### **Verwenden Sie Plug-in-Parameter**

Bei jedem API-Aufruf wird eine Reihe von Parametern an das Plug-in übergeben. In der folgenden Tabelle sind die spezifischen Informationen für die Parameter aufgeführt.

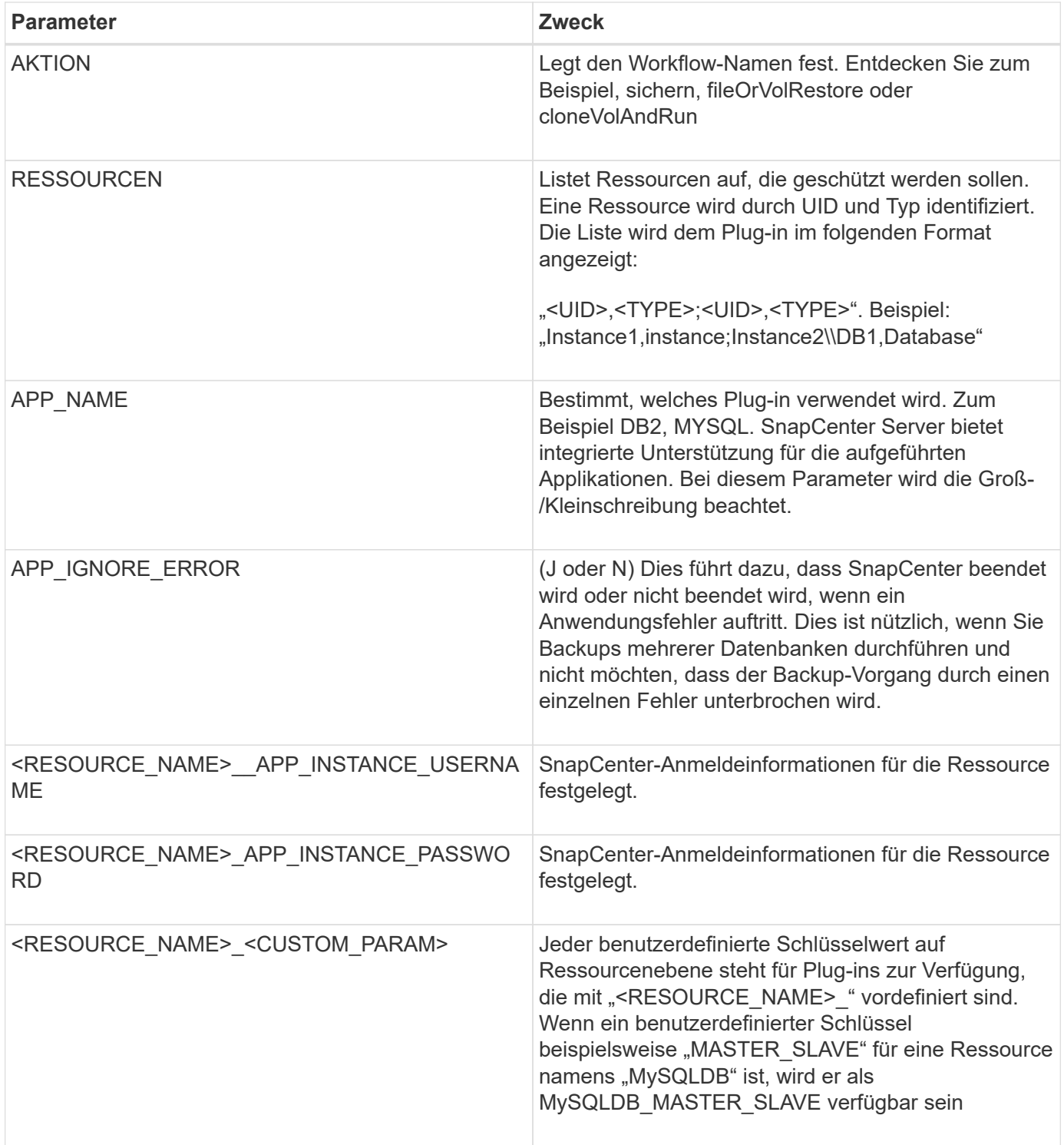

#### **Exit-Codes verwenden**

Das Plug-in gibt den Status des Vorgangs über Exit-Codes zurück an den Host. Jeder Code hat eine bestimmte Bedeutung, und das Plug-in verwendet den richtigen Exit-Code, um die gleiche anzuzeigen.

Die folgende Tabelle zeigt Fehlercodes und deren Bedeutung.

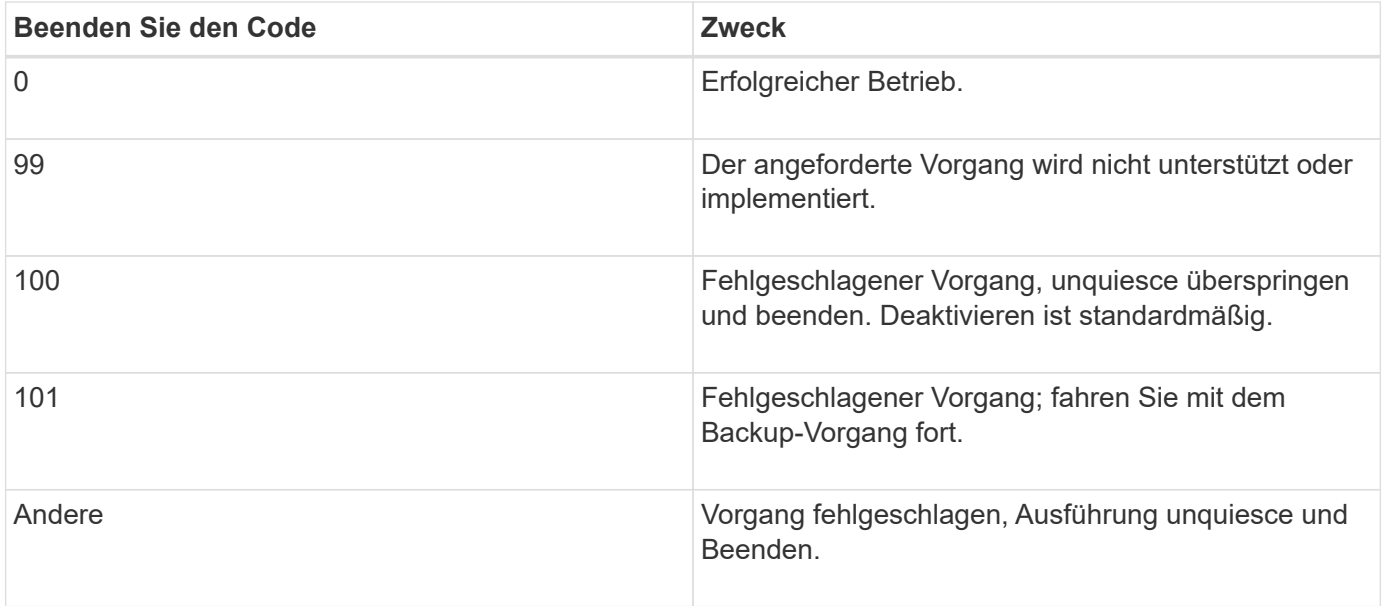

#### **Fehlermeldungen protokollieren**

Die Fehlermeldungen werden vom Plug-in an den SnapCenter-Server übergeben. Die Meldung enthält die Meldung, die Protokollebene und den Zeitstempel.

In der folgenden Tabelle sind die Ebenen und ihre Zwecke aufgeführt.

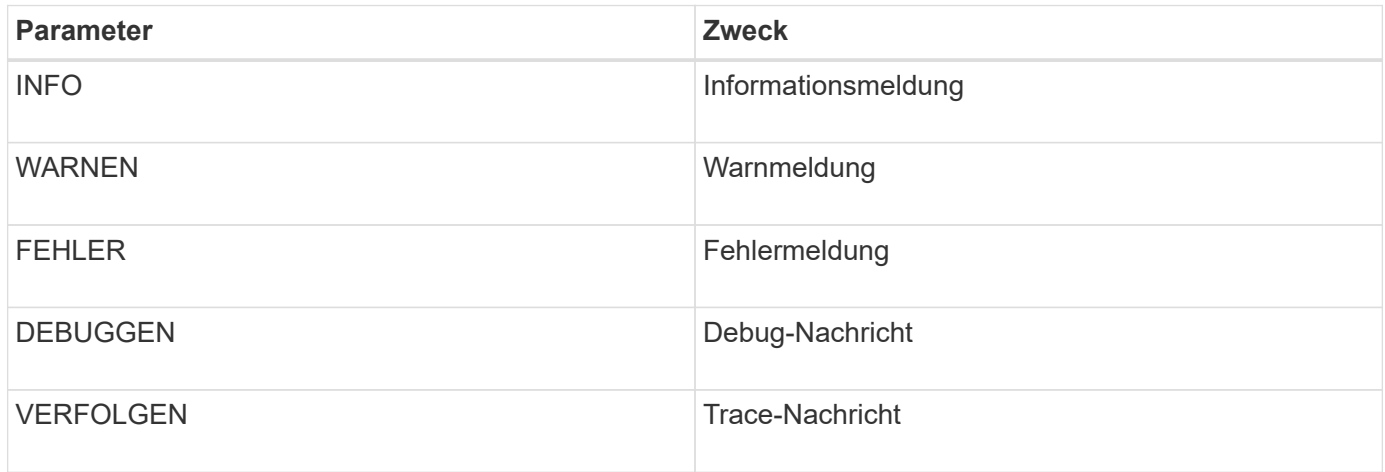

#### **Wahrung der Datenkonsistenz**

Benutzerdefinierte Plug-ins bewahren Daten zwischen Operationen derselben Workflow-Ausführung auf. Ein Plug-in kann zum Beispiel Daten am Ende der Stilllegung speichern, die auch während des Betriebs ausgeführt werden können.

Die zu haltenden Daten werden als Teil des Ergebnisobjekts durch Plug-in festgelegt. Es folgt einem bestimmten Format und wird im Detail unter jedem Stil der Plug-in-Entwicklung beschrieben.

# **PERL-basierte Entwicklung**

Bei der Entwicklung des Plug-ins mittels PERL müssen Sie bestimmte Konventionen beachten.

- Inhalte müssen lesbar sein
- Obligatorische Operationen setenv, quiesce und unquiesce implementieren müssen
- Sie müssen eine bestimmte Syntax verwenden, um die Ergebnisse an den Agenten weiterzuleiten
- Der Inhalt sollte als <PLUGIN\_NAME>.pm Datei gespeichert werden

Verfügbare Operationen sind

- Setenv
- Version
- Stilllegen
- Unquiesce
- Clone\_Pre, Clone\_Post
- Restore Pre, Restore
- Bereinigung

# **Allgemeine Plug-in-Handhabung**

#### **Verwenden des Ergebnisobjekts**

Jeder benutzerdefinierte Plug-in-Vorgang muss das Ergebnisobjekt definieren. Dieses Objekt sendet Nachrichten, Exit Code, stdout und stderr zurück an den Host-Agent.

Ergebnisobjekt:

```
my $result = {
```

```
exit code => 0,stdout \Rightarrow "",
        stderr \Rightarrow "",
};
```
Ergebnisobjekt wird zurückgegeben:

```
return $result;
```
#### **Wahrung der Datenkonsistenz**

Es ist möglich, Daten zwischen den Operationen (außer Bereinigung) als Teil der gleichen Workflow-Ausführung zu erhalten. Dies erfolgt mit Schlüsselwert-Paaren. Die Daten werden als Teil des Ergebnisobjekts festgelegt und sind in den nachfolgenden Operationen desselben Workflows erhalten und verfügbar.

Im folgenden Codebeispiel werden die zu haltenden Daten festgelegt:

```
my $result = {exit code => 0,stdout \Rightarrow "",
  stderr \Rightarrow "",
};
  $result->{env}->{'key1'} = 'value1';$result->{env}->{'key2'} = 'value2';  ….
    return $result
```
Der obige Code setzt zwei Schlüssel-Wert-Paare, die als Eingabe in der nachfolgenden Operation zur Verfügung stehen. Auf die beiden Schlüsselwertware kann über folgenden Code zugegriffen werden:

```
sub setENV {
   my (sself, $config) = @;my $first value = $config->{'key1'}};my $second value = $config->{'key2'}};  …
}
```
 === Logging error messages Jeder Vorgang kann Nachrichten an den Host-Agent senden, der den Inhalt anzeigt und speichert. Eine Nachricht enthält die Nachrichtenebene, einen Zeitstempel und einen Nachrichtentext. Mehrzeilare Nachrichten werden unterstützt.

```
Load the SnapCreator::Event Class:
my $msgObj = new SnapCreate::Event();
my @message a = ();
```
Verwenden Sie msgObj, um eine Nachricht mithilfe der Erfassungsmethode zu erfassen.

```
$msgObj->collect(\@message_a, INFO, "My INFO Message");
$msgObj->collect(\@message_a, WARN, "My WARN Message");
$msgObj->collect(\@message_a, ERROR, "My ERROR Message");
$msgObj->collect(\@message_a, DEBUG, "My DEBUG Message");
$msgObj->collect(\@message a, TRACE, "My TRACE Message");
```
Meldungen auf das Ergebnisobjekt anwenden:

#### **Verwendung von Plug-in-Stiften**

Benutzerdefinierte Plug-ins müssen Plug-in-Stiche enthalten. Dies sind Methoden, die der SnapCenter-Server auf Grundlage eines Workflows aufruft.

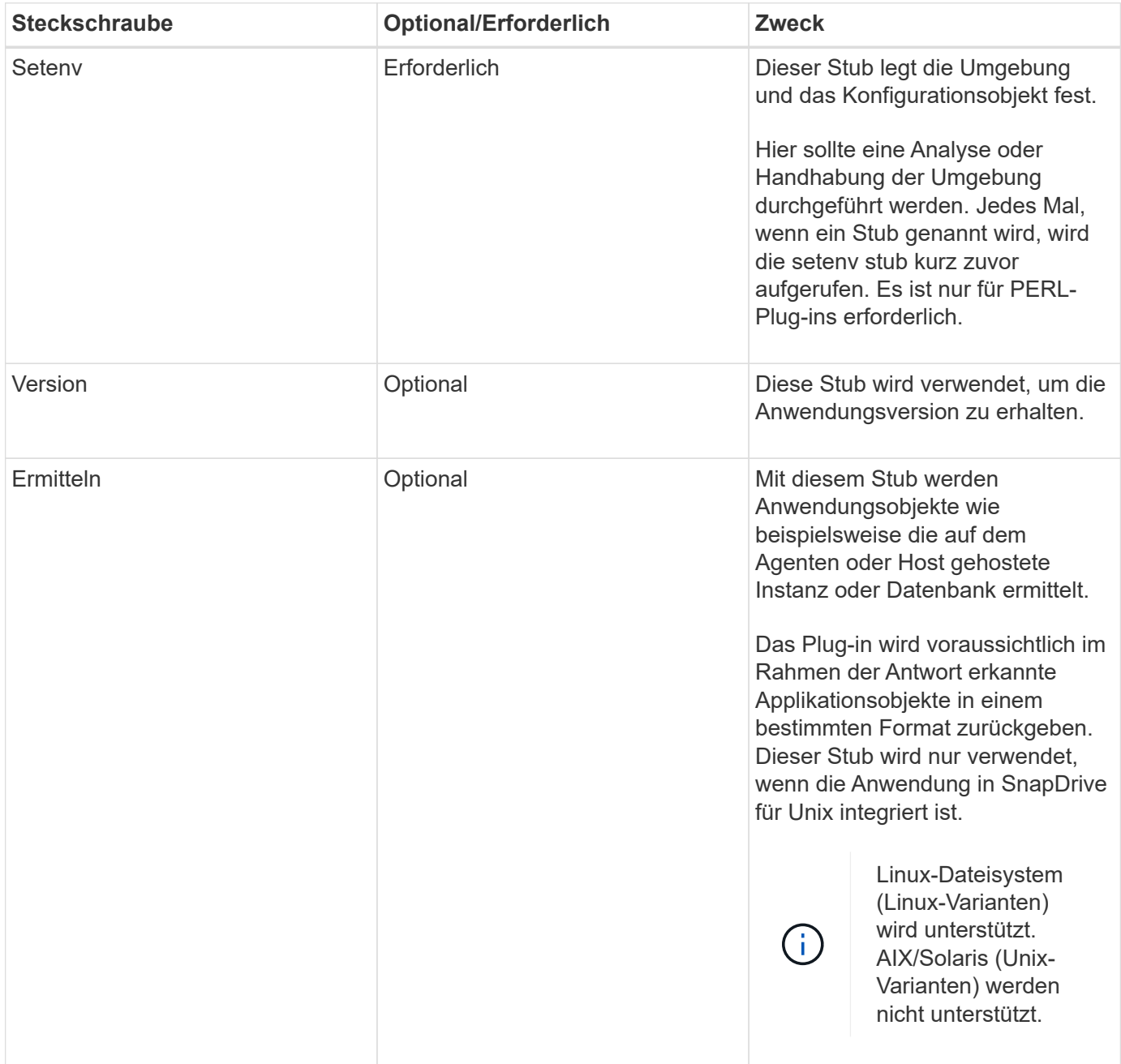

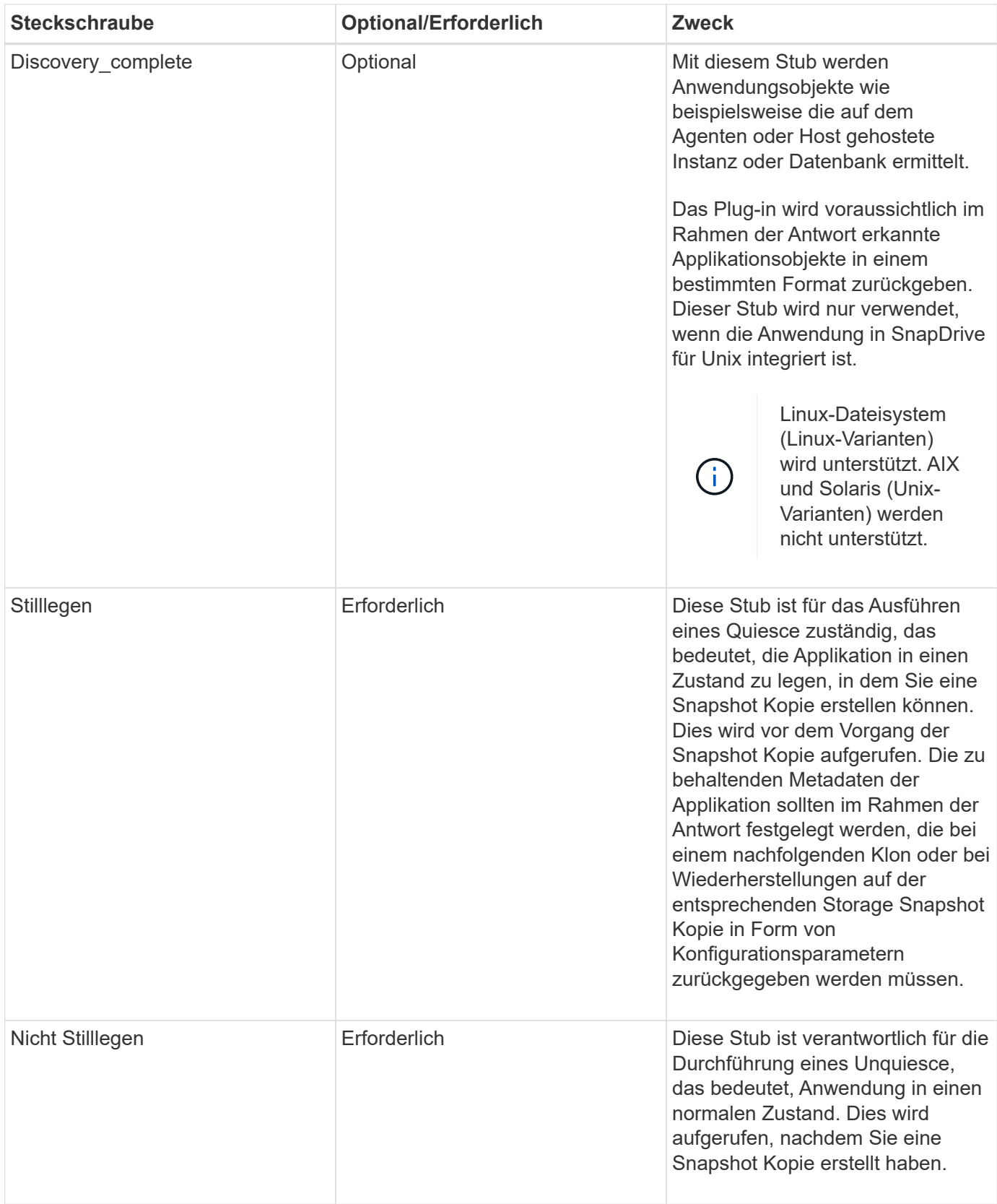

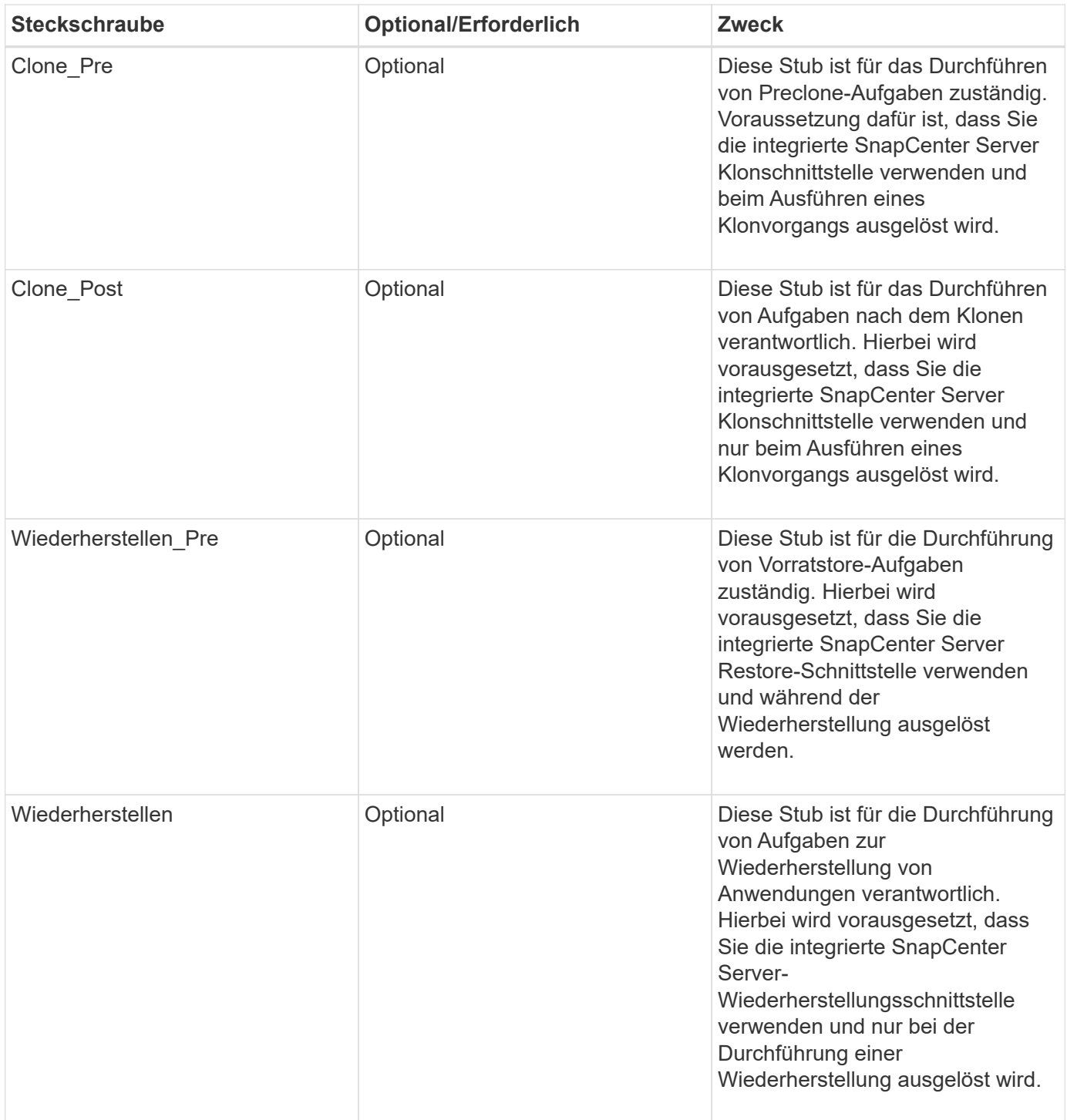
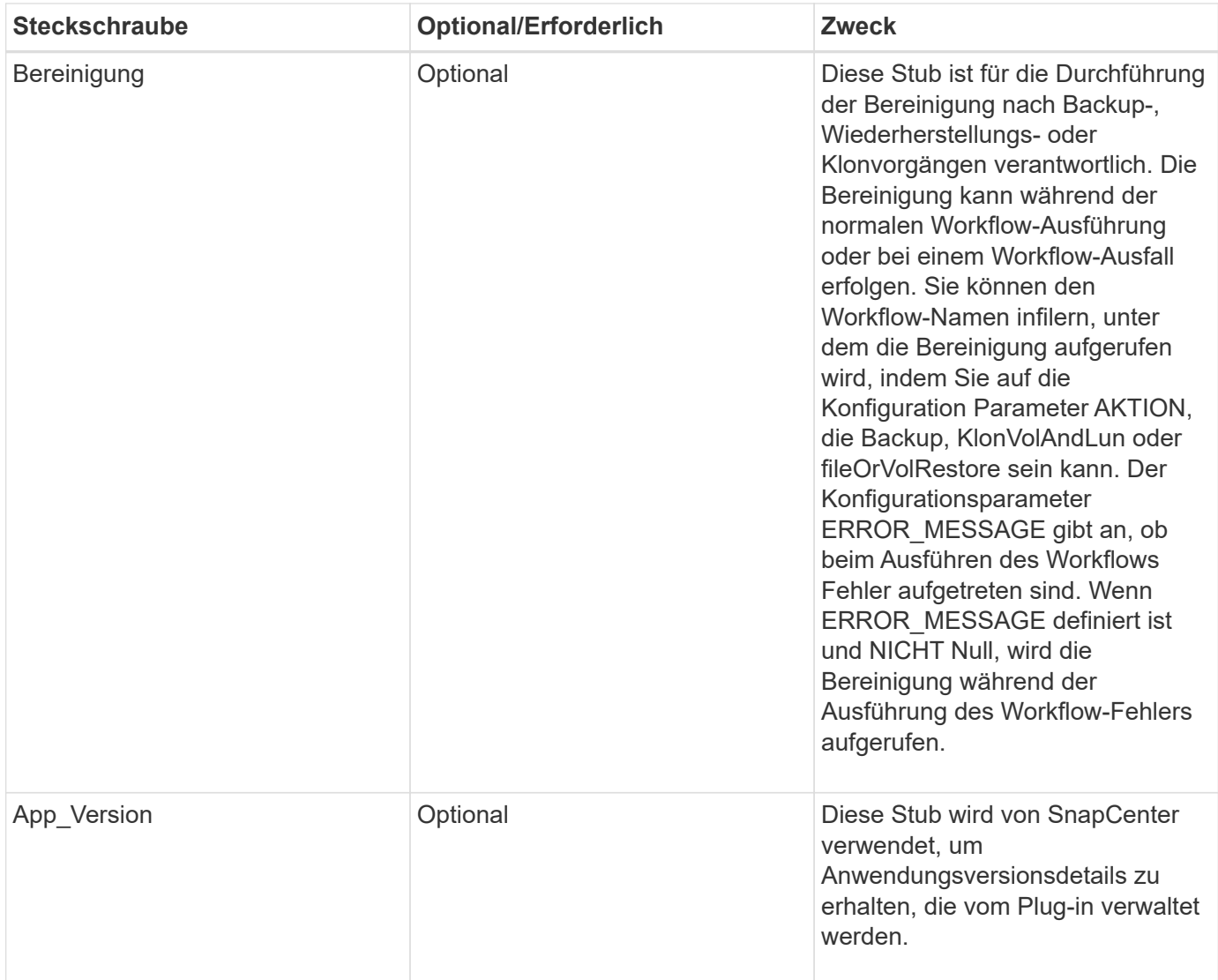

# **Informationen zum Plug-in-Paket**

Jedes Plug-in muss folgende Informationen haben:

```
package MOCK;
our @ISA = qw(SnapCreator::Mod) ;
=head1 NAME
MOCK - class which represents a MOCK module.
=cut
=head1 DESCRIPTION
MOCK implements methods which only log requests.
=cut
use strict;
use warnings;
use diagnostics;
use SnapCreator::Util::Generic qw ( trim isEmpty );
use SnapCreator::Util::OS qw ( isWindows isUnix getUid
createTmpFile );
use SnapCreator::Event qw ( INFO ERROR WARN DEBUG COMMENT ASUP
CMD DUMP );
my $msgObj = new SnapCreate:Event();
my \text{Xconfig } h = ();
```
#### **Betrieb**

Sie können verschiedene Vorgänge wie Setenv, Version, Quiesce und Unquiesce codieren, die von den benutzerdefinierten Plug-ins unterstützt werden.

#### **Vorgang setenv**

Für Plug-ins, die mit PERL erstellt wurden, ist die setenv-Operation erforderlich. Sie können die ENV einstellen und problemlos auf Plug-in-Parameter zugreifen.

```
sub setENV {
    my ($self, $obj) = @;
     %config h = $(Sobj);  my $result = {
       exit code \Rightarrow 0,
       stdout \Rightarrow "",
       stderr \Rightarrow "",
       };
       return $result;
}
```
#### **Versionsbetrieb**

Der Versionsvorgang gibt die Versionsinformationen der Anwendung zurück.

```
sub version {
  my $version result = {
    major \Rightarrow 1,
    minor \Rightarrow 2,
    patch \Rightarrow 1,
    build \Rightarrow 0
    };
  my @message a = ();
    $msgObj->collect(\@message_a, INFO, "VOLUMES
$config_h{'VOLUMES'}");
    $msgObj->collect(\@message_a, INFO,
"$config h{'APP NAME'}::quiesce");
  $version result->{message} = \@message a;  return $version_result;
}
```
# **Betrieb stilllegen**

Der Quiesce-Vorgang führt einen Quiesce-Vorgang der Anwendung für Ressourcen durch, die im PARAMETER RESSOURCEN aufgeführt sind.

```
sub quiesce {
  my $result = {exit code => 0,stdout \Rightarrow "",
      stderr \Rightarrow "",
    };
  my @message a = ();
    $msgObj->collect(\@message_a, INFO, "VOLUMES
$config_h{'VOLUMES'}");
    $msgObj->collect(\@message_a, INFO,
"$config h{'APP NAME'}::quiesce");
  $result->{message} = \@{message} a;  return $result;
}
```
#### **Vorgang nicht stilllegen**

Um die Anwendung stillzulegen, muss der Vorgang nicht stillgelegt werden. Die Liste der Ressourcen ist im PARAMETER RESSOURCEN verfügbar.

```
sub unquiesce {
 my $result = {exit code \Rightarrow 0,
      stdout \Rightarrow "",
      stderr \Rightarrow "",
    };
  my @message a = ();
    $msgObj->collect(\@message_a, INFO, "VOLUMES
$config_h{'VOLUMES'}");
    $msgObj->collect(\@message_a, INFO,
"$config h{'APP NAME'}::unquiesce");
  $result->{message} = \@{message} a;  return $result;
}
```
# **NATIVER Stil**

SnapCenter unterstützt zur Erstellung von Plug-ins nicht-PERL-Programmierung oder Skriptsprachen. Dies wird als NATIVE Stil-Programmierung bekannt, die Skript- oder BATCH-Datei sein kann.

Die Plug-ins IM NATIVEN Stil müssen den folgenden Konventionen entsprechen:

Das Plug-in muss ausführbar sein

- Bei Unix-Systemen muss der Benutzer, der den Agenten ausführt, über Ausführungsberechtigungen auf dem Plug-in verfügen
- Bei Windows-Systemen müssen PowerShell-Plug-ins das Suffix .ps1 aufweisen, andere Windows-Skripte müssen entweder über ein Suffix .cmd oder .bat verfügen und müssen vom Benutzer ausführbar sein
- Die Plug-ins müssen auf Befehlszeilenargumente wie "-quiesce", "-unquiesce" reagieren
- Die Plug-ins müssen Exit Code 99 zurückgeben, falls keine Operation oder Funktion implementiert ist
- Die Plug-ins müssen eine bestimmte Syntax verwenden, um Ergebnisse an den Server weiterzuleiten

#### **Allgemeine Plug-in-Handhabung**

#### **Protokollieren von Fehlermeldungen**

Jeder Vorgang kann Nachrichten an den Server senden, der den Inhalt anzeigt und speichert. Eine Nachricht enthält die Nachrichtenebene, einen Zeitstempel und einen Nachrichtentext. Mehrzeilare Nachrichten werden unterstützt.

Format:

```
SC_MSG#<level>#<timestamp>#<message>
SC_MESSAGE#<level>#<timestamp>#<message>
```
#### **Verwendung von Plug-in-Stiften**

SnapCenter-Plug-ins müssen Plug-in-Stiche implementieren. Hierbei handelt es sich um Methoden, die der SnapCenter-Server basierend auf einem bestimmten Workflow aufruft.

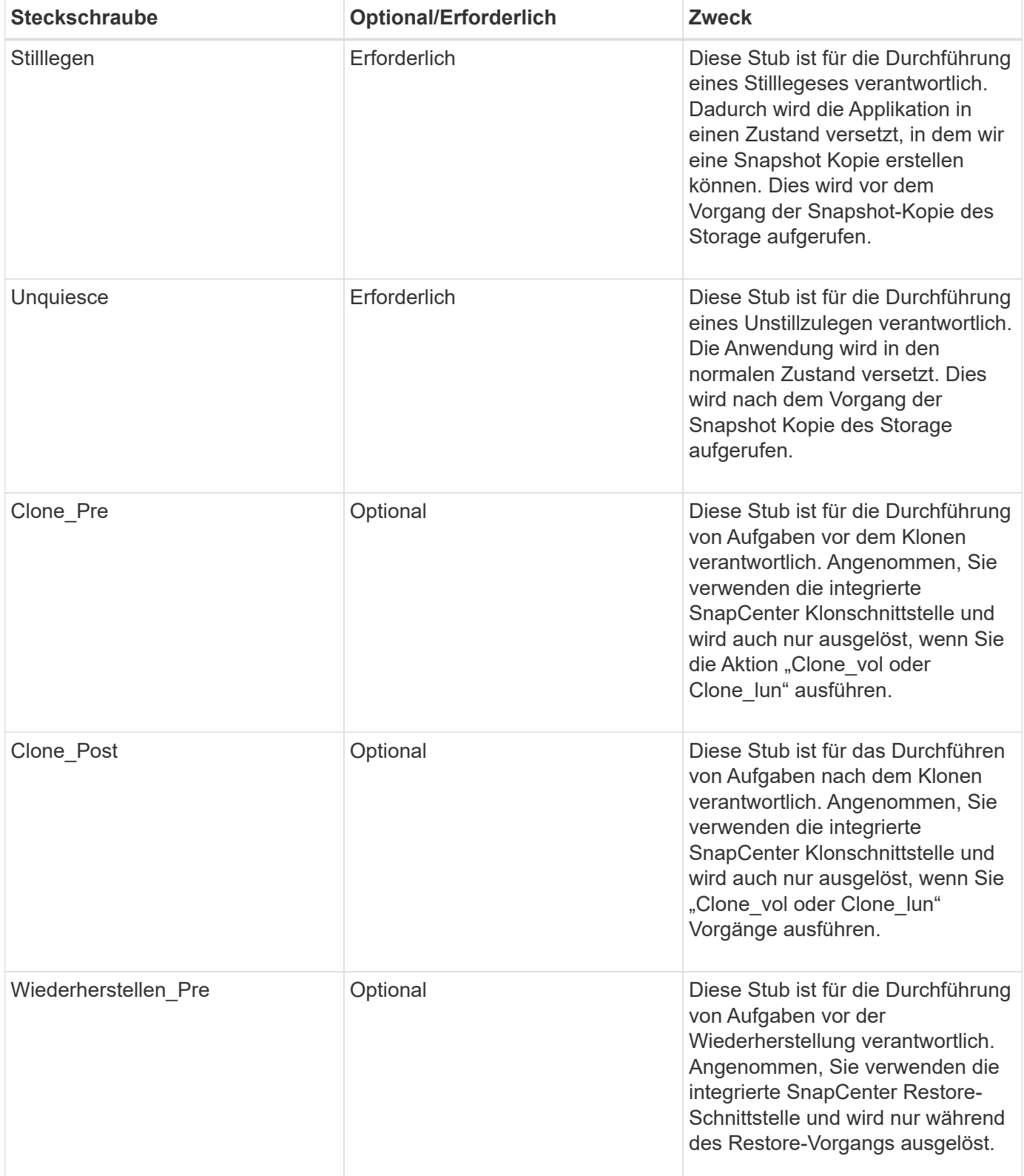

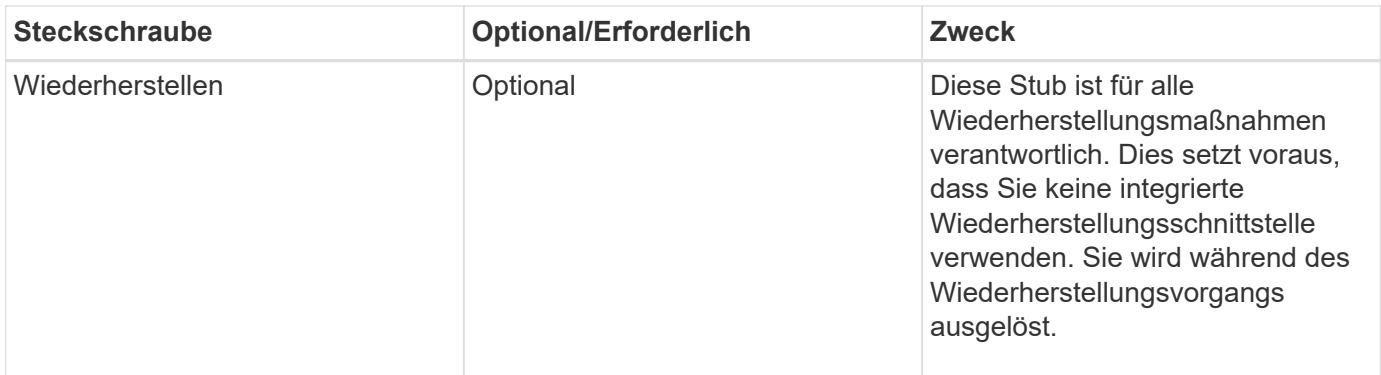

### **Beispiele**

# **Windows PowerShell**

Überprüfen Sie, ob das Skript auf Ihrem System ausgeführt werden kann. Wenn Sie das Skript nicht ausführen können, setzen Sie Set-ExecutionPolicy Bypass für das Skript ein, und wiederholen Sie den Vorgang.

```
if ($args.length -ne 1) {
   write-warning "You must specify a method";
   break;
}
function log ($level, $message) {
  \dots \theta = get-date
   echo "SC_MSG#$level#$d#$message"
}
function quiesce {
    $app_name = (get-item env:APP_NAME).value
  log "INFO" "Quiescing application using script $app_name";
    log "INFO" "Quiescing application finished successfully"
}
function unquiesce {
    $app_name = (get-item env:APP_NAME).value
 log "INFO" "Unquiescing application using script $app_name";
   log "INFO" "Unquiescing application finished successfully"
}
   switch ($args[0]) {
      "-quiesce" {
      quiesce;
}
"-unquiesce" {
      unquiesce;
}
default {
      write-error "Function $args[0] is not implemented";
      exit 99;
    }
}
exit 0;
```
# **Java-Stil**

Ein benutzerdefiniertes Java Plug-in interagiert direkt mit einer Applikation wie Datenbank, Instanz usw.

# **Einschränkungen**

Es gibt bestimmte Einschränkungen, die Sie beim entwickeln eines Plug-ins mit Java-Programmiersprache beachten sollten.

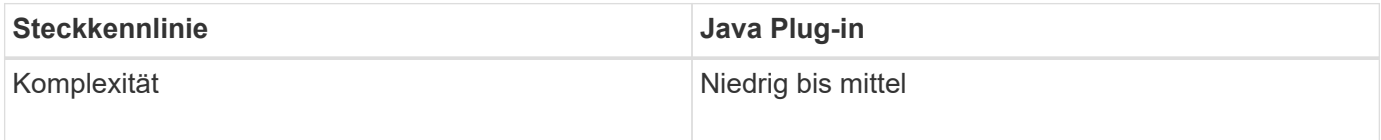

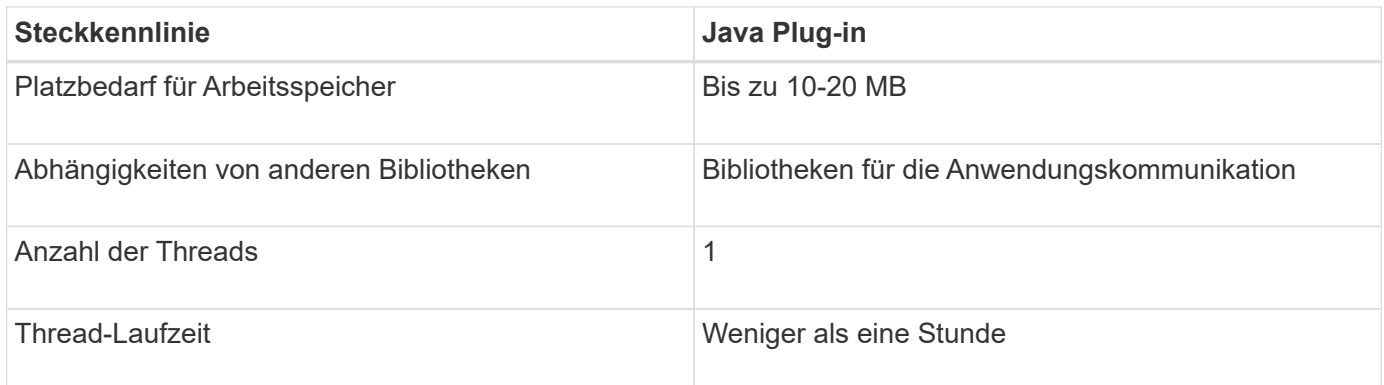

#### **Grund für Java-Einschränkungen**

Ziel des SnapCenter-Agenten ist es, eine kontinuierliche, sichere und robuste Anwendungsintegration zu gewährleisten. Durch die Unterstützung von Java-Plug-ins ist es möglich, dass Plug-ins Speicherlecks und andere unerwünschte Probleme einführen. Diese Probleme sind schwer zu bewältigen, vor allem, wenn das Ziel ist, die Dinge einfach zu bedienen. Wenn die Komplexität eines Plug-ins nicht zu komplex ist, ist es viel seltener wahrscheinlich, dass die Entwickler die Fehler verursacht hätten. Die Gefahr eines Java-Plug-ins besteht darin, dass sie in derselben JVM laufen wie der SnapCenter-Agent selbst. Wenn das Plug-in abstürzt oder Speicher leckt, kann es auch negative Auswirkungen auf den Agent haben.

# **Unterstützte Methoden**

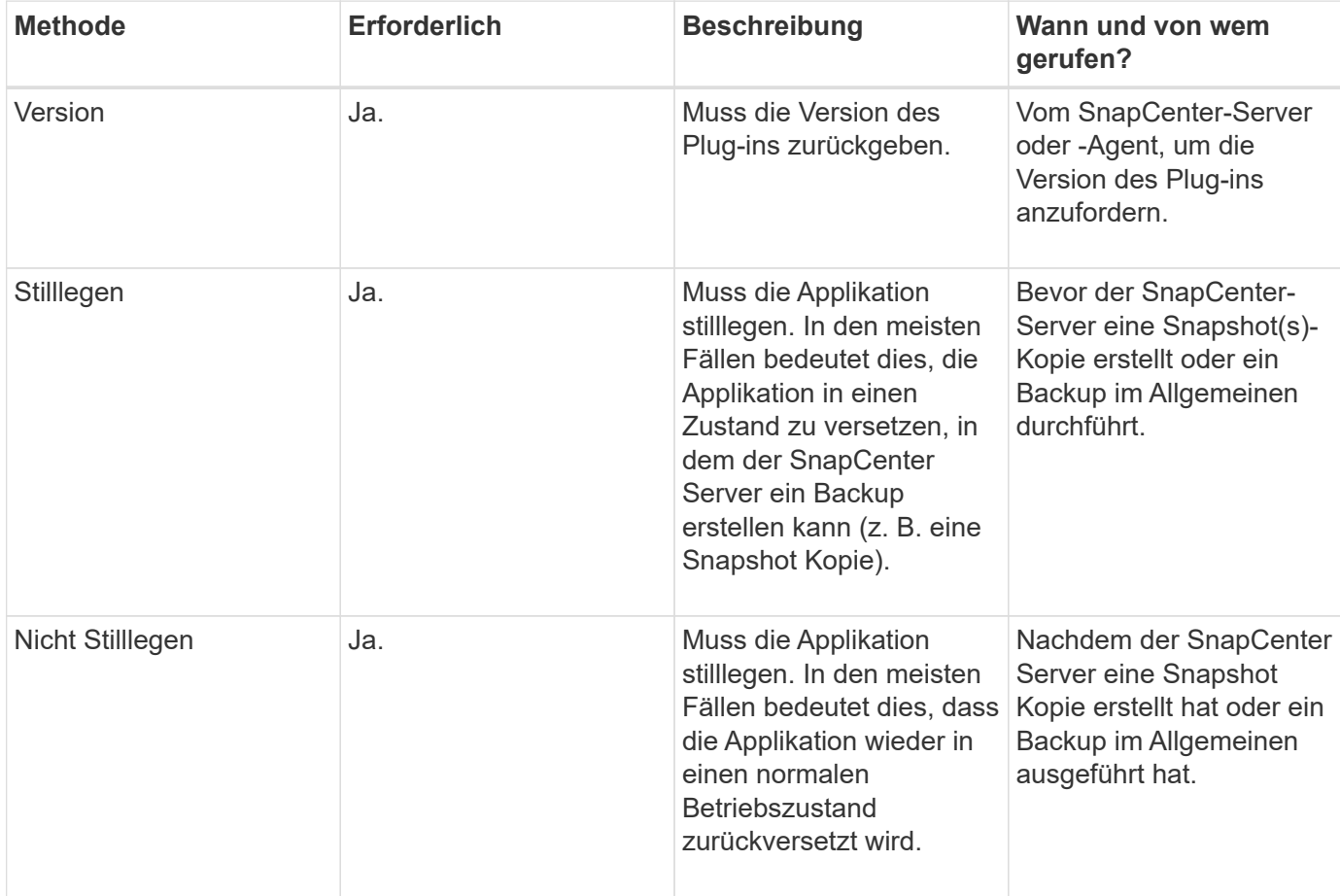

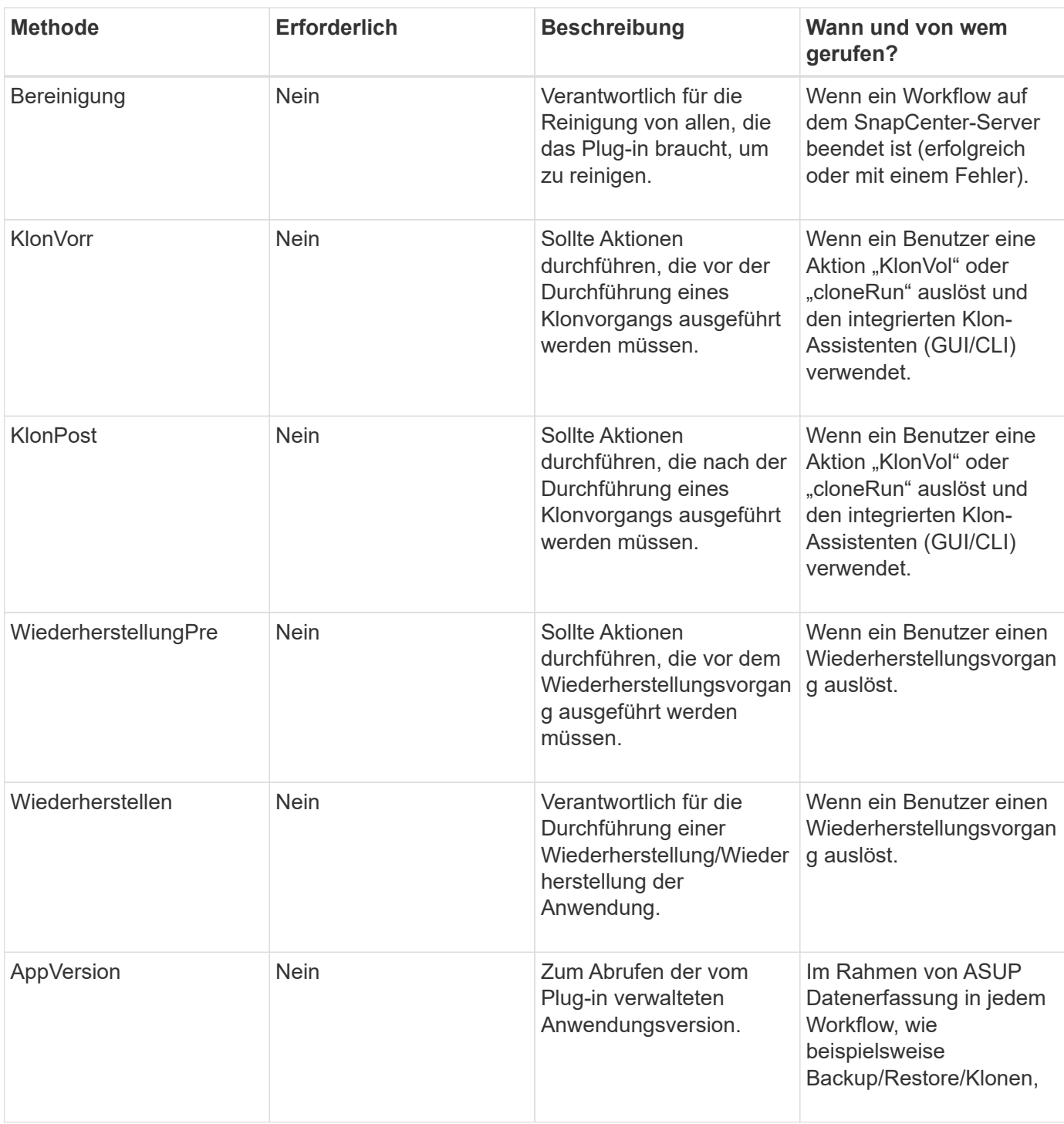

# **Lernprogramm**

In diesem Abschnitt wird beschrieben, wie Sie ein benutzerdefiniertes Plug-in mithilfe der Java-Programmiersprache erstellen.

#### **Sonnenfinsternis einrichten**

- 1. Erstellen Sie ein neues Java-Projekt "TutorialPlugin" in Eclipse
- 2. Klicken Sie Auf **Fertig Stellen**
- 3. Klicken Sie mit der rechten Maustaste auf das **neue Projekt** → **Eigenschaften** → **Java Build Path** → **Bibliotheken** → **Externe Jars hinzufügen**
- 4. Navigieren Sie zum Ordner ../lib/ des Host Agent, und wählen Sie Jars scAgent-5.0-core.jar und common-5.0.jar aus
- 5. Wählen Sie das Projekt aus und klicken Sie mit der rechten Maustaste auf den Ordner **src** → **Neu** → **Paket** und erstellen Sie ein neues Paket mit dem Namen com.netapp.snapcreator.agent.plugin.TutorialPlugin
- 6. Klicken Sie mit der rechten Maustaste auf das neue Paket, und wählen Sie Neu → Java-Klasse.
	- a. Geben Sie den Namen als TutorialPlugin ein.
	- b. Klicken Sie auf die Schaltfläche zum Durchsuchen von Superclass und suchen Sie nach "\*AbstractPlugin". Es sollte nur ein Ergebnis angezeigt werden:

```
 "AbstractPlugin - com.netapp.snapcreator.agent.nextgen.plugin".
.. Klicken Sie Auf *Fertig Stellen*.
.. Java-Klasse:
```

```
package com.netapp.snapcreator.agent.plugin.TutorialPlugin;
import
com.netapp.snapcreator.agent.nextgen.common.result.Describe
Result;
import
com.netapp.snapcreator.agent.nextgen.common.result.Result;
import
com.netapp.snapcreator.agent.nextgen.common.result.VersionR
esult;
import
com.netapp.snapcreator.agent.nextgen.context.Context;
import
com.netapp.snapcreator.agent.nextgen.plugin.AbstractPlugin;
public class TutorialPlugin extends AbstractPlugin {
    @Override
    public DescribeResult describe(Context context) {
      // TODO Auto-generated method stub
      return null;
    }
    @Override
    public Result quiesce(Context context) {
      // TODO Auto-generated method stub
      return null;
    }
    @Override
    public Result unquiesce(Context context) {
      // TODO Auto-generated method stub
      return null;
    }
    @Override
    public VersionResult version() {
      // TODO Auto-generated method stub
      return null;
    }
}
```
#### **Umsetzung der erforderlichen Methoden**

Quiesce, unquiesce und Version sind obligatorische Methoden, die jedes benutzerdefinierte Java Plug-in implementieren muss.

Die folgende Versionsmethode gibt die Version des Plug-ins zurück.

```
@Override
public VersionResult version() {
      VersionResult versionResult = VersionResult.builder()
                                                   .withMajor(1)
                                                   .withMinor(0)
                                                   .withPatch(0)
                                                   .withBuild(0)
                                                 .buid();
      return versionResult;
}
```
Below is the implementation of quiesce and unquiesce method. These will be interacting with the application, which is being protected by SnapCenter Server. As this is just a tutorial, the application part is not explained, and the focus is more on the functionality that SnapCenter Agent provides the following to the plugin developers:

```
@Override
   public Result quiesce(Context context) {
    final Logger logger = context.getLogger();
      /*
        * TODO: Add application interaction here
      */
```
logger.error("Something bad happened."); logger.info("Successfully handled application");

```
Result result = Result.builder()  .withExitCode(0)
                   .withMessages(logger.getMessages())
                 .build();
  return result;
```
Die Methode wird in einem Kontextobjekt übergeben. Dazu gehören mehrere Helfer, zum Beispiel ein Logger und ein Context Store, sowie die Informationen über den aktuellen Vorgang (Workflow-ID, Job-ID). Wir können den Logger erhalten, indem wir den endgültigen Logger Logger = context.getLogger(); anrufen. Das Logger-Objekt bietet ähnliche Methoden, die von anderen Protokollierungs-Frameworks bekannt sind, z. B. Logback. Im Ergebnisobjekt können Sie auch den Exit-Code angeben. In diesem Beispiel wird Null zurückgegeben, da kein Problem aufgetreten ist. Andere Exit-Codes können verschiedenen Fehlerszenarien zugeordnet werden.

}

#### **Ergebnisobjekt wird verwendet**

Das Ergebnisobjekt enthält die folgenden Parameter:

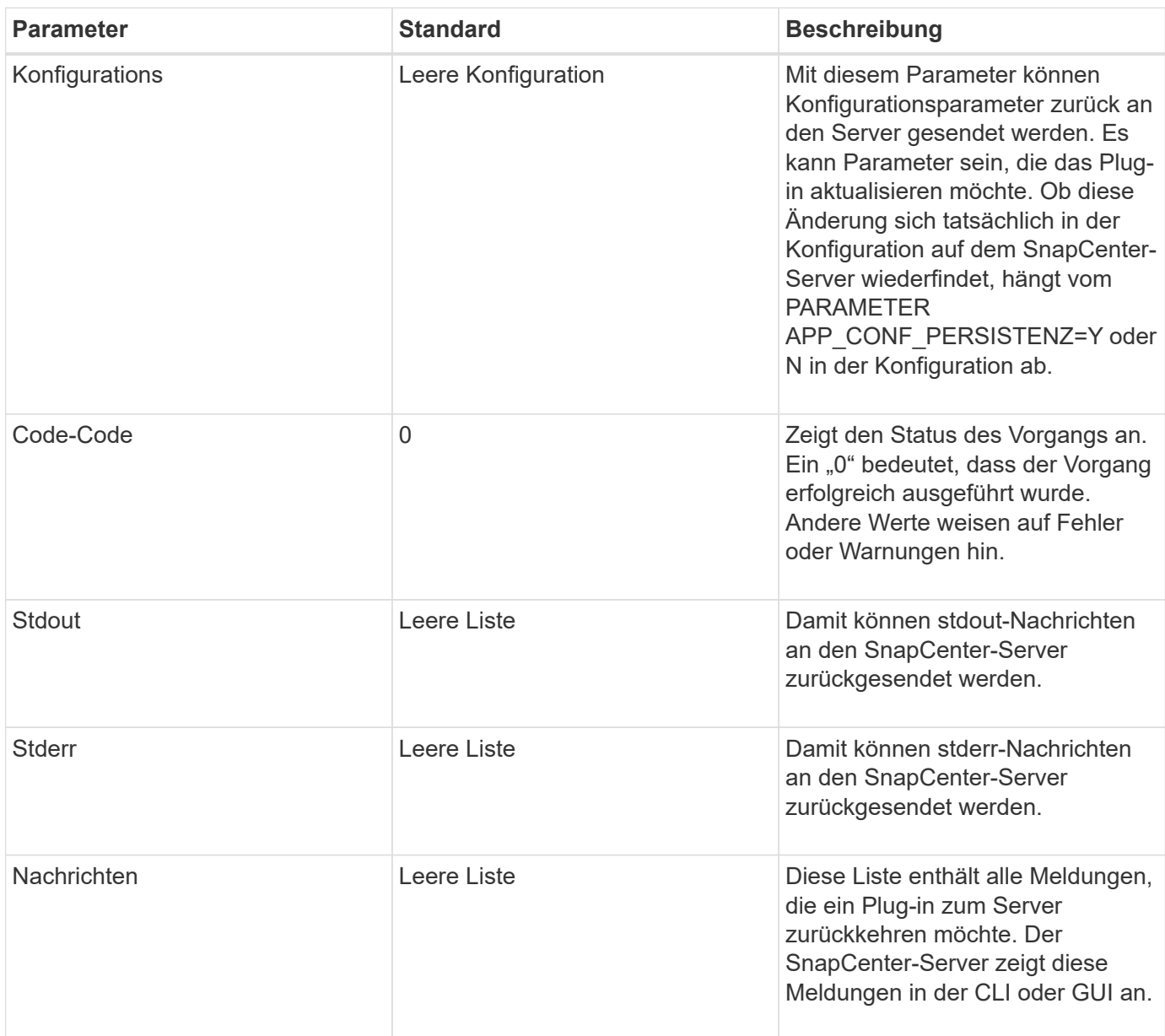

Der SnapCenter Agent stellt Builders zur Verfügung (["Baumuster"\)](https://en.wikipedia.org/wiki/Builder_pattern) Für alle seine Ergebnistypen. Daher ist es sehr einfach, sie zu verwenden:

```
Result result = Result.builder()  .withExitCode(0)
                        .withStdout(stdout)
                        .withStderr(stderr)
                        .withConfig(config)
                        .withMessages(logger.getMessages())
                        .build()
```
Setzen Sie beispielsweise den Exit-Code auf 0, legen Sie Listen für stdout und stderr fest, legen Sie die

Konfigurationsparameter fest und fügen Sie die Protokollmeldungen an, die an den Server zurückgesendet werden. Wenn Sie nicht alle Parameter benötigen, senden Sie nur die erforderlichen Parameter. Da jeder Parameter einen Standardwert hat, ist das Ergebnis unberührt, wenn Sie .withExitCode(0) aus dem unten stehenden Code entfernen:

```
Result result = Result.builder()  .withExitCode(0)
                          .withMessages(logger.getMessages())
                          .build();
```
### **VersionResult**

Der VersionResult informiert den SnapCenter-Server über die Plug-in-Version. Da es auch vom Ergebnis erbt, enthält es die Parameter config, exitCode, stdout, stderr und Nachrichten.

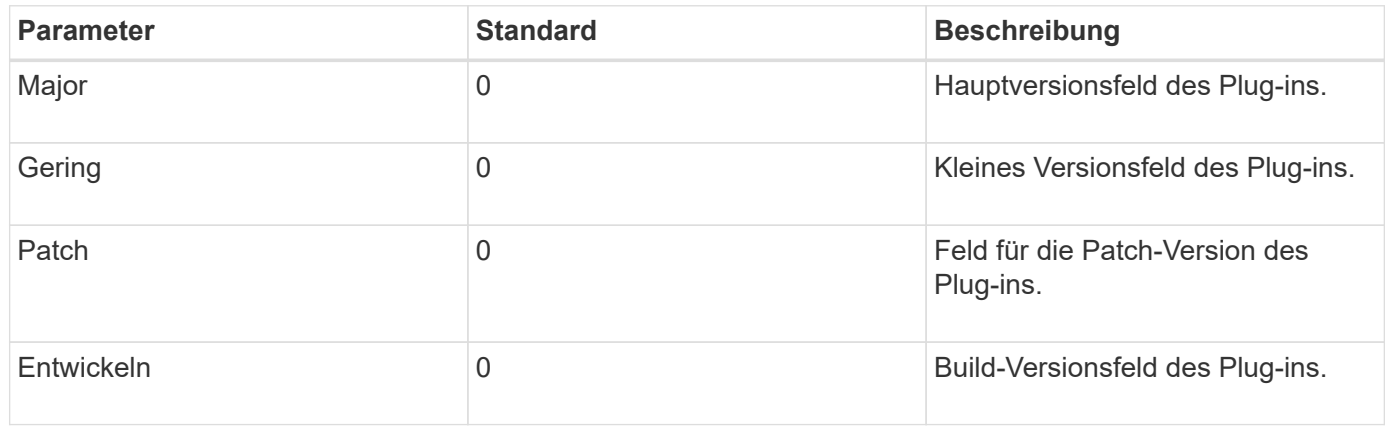

Beispiel:

```
VersionResult result = VersionResult.builder()
                                         .withMajor(1)
                                         .withMinor(0)
                                         .withPatch(0)
                                         .withBuild(0)
                                         .build();
```
#### **Verwenden des Kontextobjekts**

Das Kontextobjekt bietet folgende Methoden:

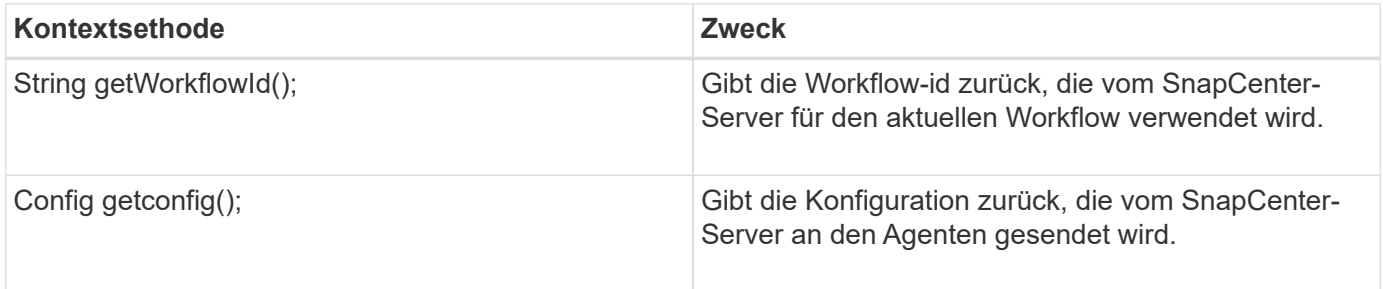

#### **Workflow-ID**

Die Workflow-ID ist die id, die der SnapCenter-Server verwendet, um auf einen bestimmten laufenden Workflow zu verweisen.

#### **Konfigurations**

Dieses Objekt enthält (die meisten) Parameter, die ein Benutzer in der Konfiguration auf dem SnapCenter-Server festlegen kann. Aus Sicherheitsgründen können jedoch einige dieser Parameter auf Server-Seite gefiltert werden. Nachfolgend ein Beispiel für den Zugriff auf die Konfiguration und den Abruf eines Parameters:

```
final Config config = context.getConfig();
String myParameter =
config.getParameter("PLUGIN_MANDATORY_PARAMETER");
```
""// myParameter" enthält jetzt den Parameter, der aus der Konfiguration auf dem SnapCenter-Server gelesen wird Wenn ein Parameterkschlüssel nicht vorhanden ist, wird ein leerer String (") zurückgegeben.

#### **Das Plug-in wird exportiert**

Sie müssen das Plug-in exportieren, um es auf dem SnapCenter-Host zu installieren.

Führen Sie in Eclipse die folgenden Aufgaben aus:

- 1. Klicken Sie mit der rechten Maustaste auf das Basispaket des Plug-ins (in unserem Beispiel com.netapp.snapcreator.agent.plugin.TutorialPlugin).
- 2. Wählen Sie **Export** → **Java** → **Jar-Datei**
- 3. Klicken Sie Auf **Weiter**.
- 4. Geben Sie im folgenden Fenster den Ziel-JAR-Dateipfad an: tutorial\_plugin.jar die Basisklasse des Plugins heißt TutorialPlugin.class, das Plug-in muss einem Ordner mit dem gleichen Namen hinzugefügt werden.

Wenn Ihr Plug-in von zusätzlichen Bibliotheken abhängt, können Sie den folgenden Ordner erstellen: Lib/

Sie können JAR-Dateien hinzufügen, von denen das Plug-in abhängig ist (z. B. ein Datenbanktreiber). Wenn SnapCenter das Plug-in lädt, ordnet es automatisch alle JAR-Dateien in diesem Ordner zu und fügt sie dem Klassenpfad hinzu.

# **Benutzerdefiniertes Plug-in in SnapCenter**

#### **Benutzerdefiniertes Plug-in in SnapCenter**

Das benutzerdefinierte Plug-in, das mit Java, PERL oder NATIVEM Stil erstellt wurde, kann über SnapCenter Server auf dem Host installiert werden, um die Datensicherung Ihrer Anwendung zu ermöglichen. Sie müssen das Plug-in exportiert haben, um es auf dem SnapCenter-Host zu installieren. Verwenden Sie dazu das in diesem Tutorial beschriebene Verfahren.

#### **Erstellen einer Plug-in-Beschreibungsdatei**

Für jedes erstellte Plug-in müssen Sie eine Beschreibungsdatei haben. Die Beschreibungsdatei beschreibt die Details des Plug-ins. Der Name der Datei muss Plugin\_descriptor.XML sein.

# **Verwenden der Attribute der Plug-in-Deskriptordatei und ihrer Bedeutung**

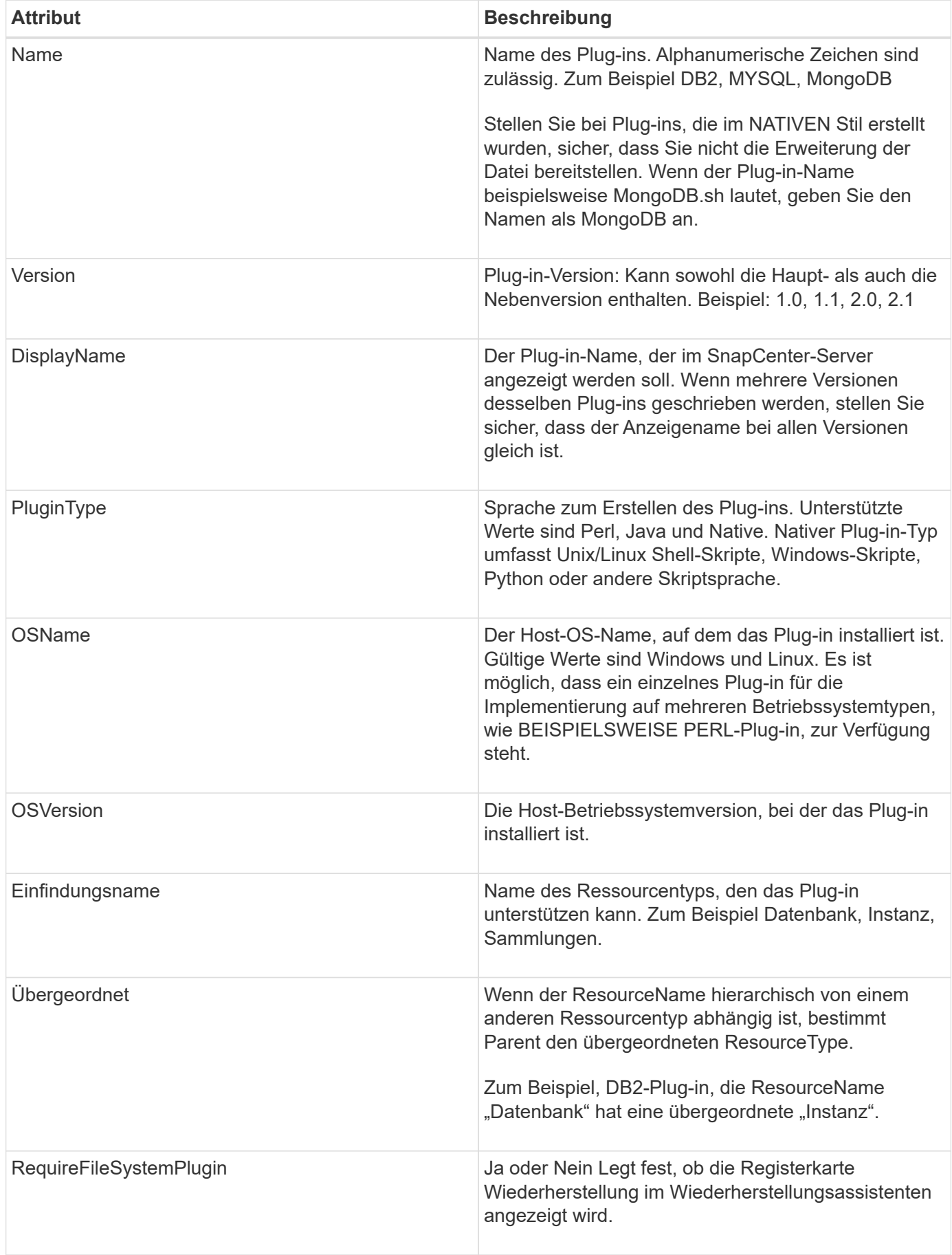

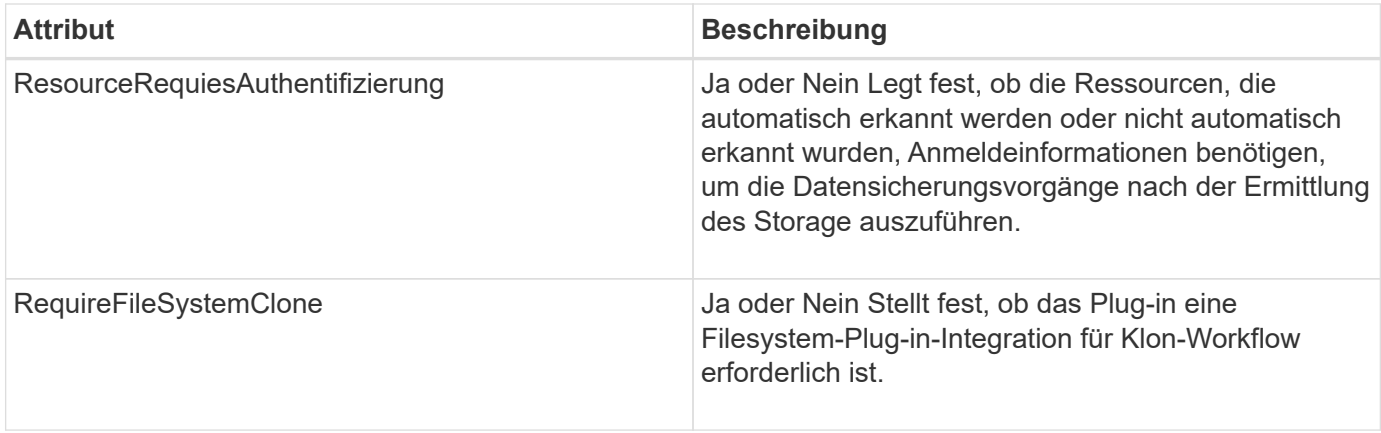

Ein Beispiel für die Datei Plugin\_descriptor.xml für benutzerdefinierte Plug-in DB2 ist wie folgt:

```
<Plugin>
<SMSServer></SMSServer>
<Name>DB2</Name>
<Version>1.0</Version>
<PluginType>Perl</PluginType>
<DisplayName>Custom DB2 Plugin</DisplayName>
<SupportedOS>
< 0S><OSName>windows</OSName>
<OSVersion>2012</OSVersion>
\langle/OS>< 0S><OSName>Linux</OSName>
<OSVersion>7</OSVersion>
\langle/OS></SupportedOS>
<ResourceTypes>
<ResourceType>
<ResourceName>Database</ResourceName>
<Parent>Instance</Parent>
</ResourceType>
<ResourceType>
<ResourceName>Instance</ResourceName>
</ResourceType>
</ResourceTypes>
<RequireFileSystemPlugin>no</RequireFileSystemPlugin>
<ResourceRequiresAuthentication>yes</ResourceRequiresAuthentication>
<SupportsApplicationRecovery>yes</SupportsApplicationRecovery>
</Plugin>
```
#### **ZIP-Datei wird erstellt**

Nachdem ein Plug-in entwickelt wurde und eine Deskriptordatei erstellt wurde, müssen Sie die Plug-in-Dateien und die Datei Plugin descriptor.xml in einen Ordner einfügen und entpacken.

Vor dem Erstellen einer ZIP-Datei müssen Sie Folgendes berücksichtigen:

- Der Skriptname muss mit dem Plug-in-Namen übereinstimmen.
- Für PERL-Plug-in muss der ZIP-Ordner einen Ordner mit der Skriptdatei enthalten und die Deskriptordatei außerhalb dieses Ordners liegen. Der Ordnername muss mit dem Plug-in-Namen identisch sein.
- Bei anderen Plug-ins als DEM PERL Plug-in muss der ZIP-Ordner den Deskriptor und die Skriptdateien enthalten.
- Die Betriebssystemversion muss eine Zahl sein.

Beispiele:

- DB2-Plugin: Fügen Sie DB2.pm und Plugin\_descriptor.xml Datei zu "DB2.zip".
- Plug-in entwickelt mit Java: Fügen Sie JAR-Dateien, abhängige JAR-Dateien und Plugin descriptor.xml-Datei in einen Ordner und ZIP es.

#### **Hochladen der ZIP-Datei für das Plug-in**

Sie müssen die Plug-in-ZIP-Datei auf den SnapCenter-Server hochladen, damit das Plug-in für die Bereitstellung auf dem gewünschten Host zur Verfügung steht.

Sie können das Plug-in über die UI oder Cmdlets hochladen.

**UI:**

- Laden Sie die Plug-in-ZIP-Datei als Teil des **Add** oder **Modify Host**-Workflow-Assistenten hoch
- Klicken Sie auf \* "Wählen Sie, um benutzerdefinierte Plug-in hochzuladen"\*

#### **PowerShell:**

• Cmdlet "Upload-SmPluginPackage"

Beispiel: PS> Upload-SmPluginPackage -AbsolutePath c:\DB2\_1.zip

Ausführliche Informationen zu PowerShell Cmdlets finden Sie in der Hilfe zu SnapCenter Cmdlet oder in den Cmdlet Referenzinformationen.

#### ["SnapCenter Software Cmdlet Referenzhandbuch".](https://library.netapp.com/ecm/ecm_download_file/ECMLP2883300)

#### **Bereitstellen benutzerdefinierter Plug-ins**

Das hochgeladene benutzerdefinierte Plug-in steht nun als Teil des Workflows **Add** und **Modify Host** für die Bereitstellung auf dem gewünschten Host zur Verfügung. Sie können mehrere Plug-ins-Versionen auf den SnapCenter-Server hochladen lassen, und Sie können die gewünschte Version für die Bereitstellung auf einem bestimmten Host auswählen.

Weitere Informationen zum Hochladen des Plug-ins finden Sie unter: ["Fügen Sie Hosts hinzu und installieren](#page-602-0) [Sie Plug-in-Pakete auf Remote-Hosts"](#page-602-0)

# **Bereiten Sie die Installation von benutzerdefinierten SnapCenter-Plug-ins vor**

# **Installationsworkflow von benutzerdefinierten SnapCenter Plug-ins**

Sie sollten benutzerdefinierte SnapCenter-Plug-ins installieren und einrichten, wenn Sie benutzerdefinierte Plug-in-Ressourcen schützen möchten.

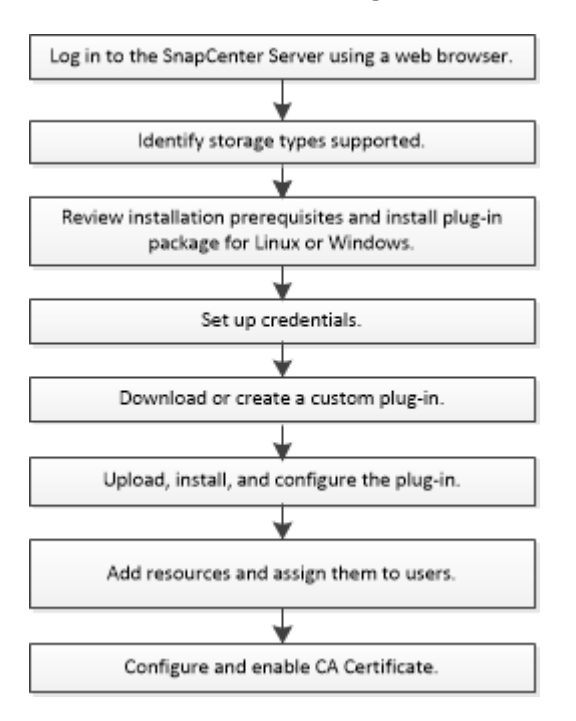

["Entwickeln Sie ein Plug-in für Ihre Applikation"](#page-568-0)

# **Voraussetzungen für das Hinzufügen von Hosts und die Installation benutzerdefinierter SnapCenter Plug-ins**

Bevor Sie einen Host hinzufügen und die Plug-ins-Pakete installieren, müssen Sie alle Anforderungen erfüllen. Die benutzerdefinierten Plug-ins können sowohl in Windows- als auch in Linux-Umgebungen verwendet werden.

• Sie müssen ein benutzerdefiniertes Plug-in erstellt haben. Weitere Informationen finden Sie in den Entwicklerinformationen.

# ["Entwickeln Sie ein Plug-in für Ihre Applikation"](#page-568-0)

- Wenn Sie MySQL oder DB2 Applikationen managen möchten, müssen Sie die benutzerdefinierten Plug-ins für MySQL und DB2 von NetApp heruntergeladen haben.
- Sie müssen Java 1.8, 64-Bit auf Ihrem Linux- oder Windows-Host installiert haben.
- Wenn Sie ein Plug-in auf einem Windows-Host installieren, wenn Sie keine Anmeldedaten angeben oder der Benutzer zu einem lokalen Workgroup-Benutzer gehört, müssen Sie UAC auf dem Host deaktivieren.
- Die benutzerdefinierten Plug-ins müssen auf dem Client-Host verfügbar sein, von dem aus der Add-Host-Vorgang ausgeführt wird.

# **Allgemein**

Wenn Sie iSCSI verwenden, sollte der iSCSI-Dienst ausgeführt werden.

### **SHA512-Hash**

- Bei von NetApp bereitgestellten benutzerdefinierten Plug-ins sollten Sie sicherstellen, dass Sie den SHA512-Hash der benutzerdefinierten Plug-in-Datei zur Datei *Custom\_Plugin\_Prüfsummen\_list* hinzugefügt haben.
	- Für den Linux-Host befindet sich der SHA512-Hash unter */var/opt/snapcenter/scc/Custom\_Plugin\_Prüfsummen\_list.txt*
	- Für Windows-Host befindet sich der SHA512-Hash unter *C:\Programme\NetApp\SnapCenter Plug-in Creator\etc\Custom\_Plugin\_Prüfsummen\_list.txt*

Der SHA512-Hash für benutzerdefinierte Installationspfade befindet sich bei \_<Custom Path>\NetApp\SnapCenter\Snapcenter Plug-in Creator\etc\Custom\_Plugin\_Prüfsummen\_list.txt

Die Custom\_Plugin\_Prüfsummenliste ist Teil der benutzerdefinierten Plug-in-Installation auf dem Host von SnapCenter.

- Für benutzerdefinierte Plug-ins, die für Ihre Anwendung erstellt wurden, sollten Sie die folgenden Schritte ausführen:
	- a. Hat den SHA512-Hash der Plug-in-ZIP-Datei erzeugt.

Sie können Online-Tools wie verwenden ["SHA512-Hash"](https://emn178.github.io/online-tools/sha512_file_hash.html).

b. Der erzeugte SHA512-Hash wurde in einer neuen Zeile der Datei Custom\_Plugin\_Checksumme\_list hinzugefügt.

Die Kommentare beginnen mit # Symbol, um das Plug-in zu identifizieren, zu dem der Hash gehört.

Nachfolgend ein Beispiel für einen Eintrag von SHA512-Hash in der Prüfsummendatei:

```
#ORASCPM
```

```
03721f567a1e4a1cb5569066b9a58af619ee12b1f8713108f81b696cfbdb81c25232fa63
d6e6777a2b2a1ec068bb0a93a59a8ade71587182f8bccbe81f7e0ba6
```
### **Windows Hosts**

- Sie müssen über einen Domänenbenutzer mit lokalen Administratorrechten mit lokalen Anmeldeberechtigungen auf dem Remote-Host verfügen.
- Wenn Sie Cluster-Nodes in SnapCenter verwalten, müssen Sie einen Benutzer mit Administratorrechten für alle Nodes im Cluster besitzen.

#### **Linux-Hosts**

- Sie müssen die passwortbasierte SSH-Verbindung für den Root- oder nicht-Root-Benutzer aktiviert haben.
- Sie müssen Java 1.8 64-bit auf Ihrem Linux-Host installiert haben.

Wenn Sie Windows 2019 oder Windows 2016 für den SnapCenter-Server-Host verwenden, müssen Sie Java 1.8, 64-Bit installieren. Das Interoperabilitäts-Matrix-Tool (IMT) enthält aktuelle Informationen zu Anforderungen.

["Java-Downloads für alle Betriebssysteme"](http://www.java.com/en/download/manual.jsp)

["NetApp Interoperabilitäts-Matrix-Tool"](https://imt.netapp.com/matrix/imt.jsp?components=105308;&solution=1259&isHWU&src=IMT)

• Sie müssen sudo-Berechtigungen für den nicht-Root-Benutzer konfigurieren, um Zugriff auf mehrere Pfade zu ermöglichen. Fügen Sie die folgenden Zeilen zur Datei /etc/sudoers mit dem Dienstprogramm visudo Linux hinzu. Beispiel:

```
Cmnd Alias SCCMD = /opt/NetApp/snapcenter/scc/bin/scc <non root user>
ALL=(ALL) NOPASSWD:SETENV: SCCMD
```
Non root user ist der Name des nicht-Root-Benutzers, den Sie erstellt haben.

# **Hostanforderungen für die Installation des SnapCenter Plug-ins Pakets für Windows**

Bevor Sie das SnapCenter Plug-ins-Paket für Windows installieren, sollten Sie mit einigen grundlegenden Speicherplatzanforderungen und Größenanforderungen für das Host-System vertraut sein.

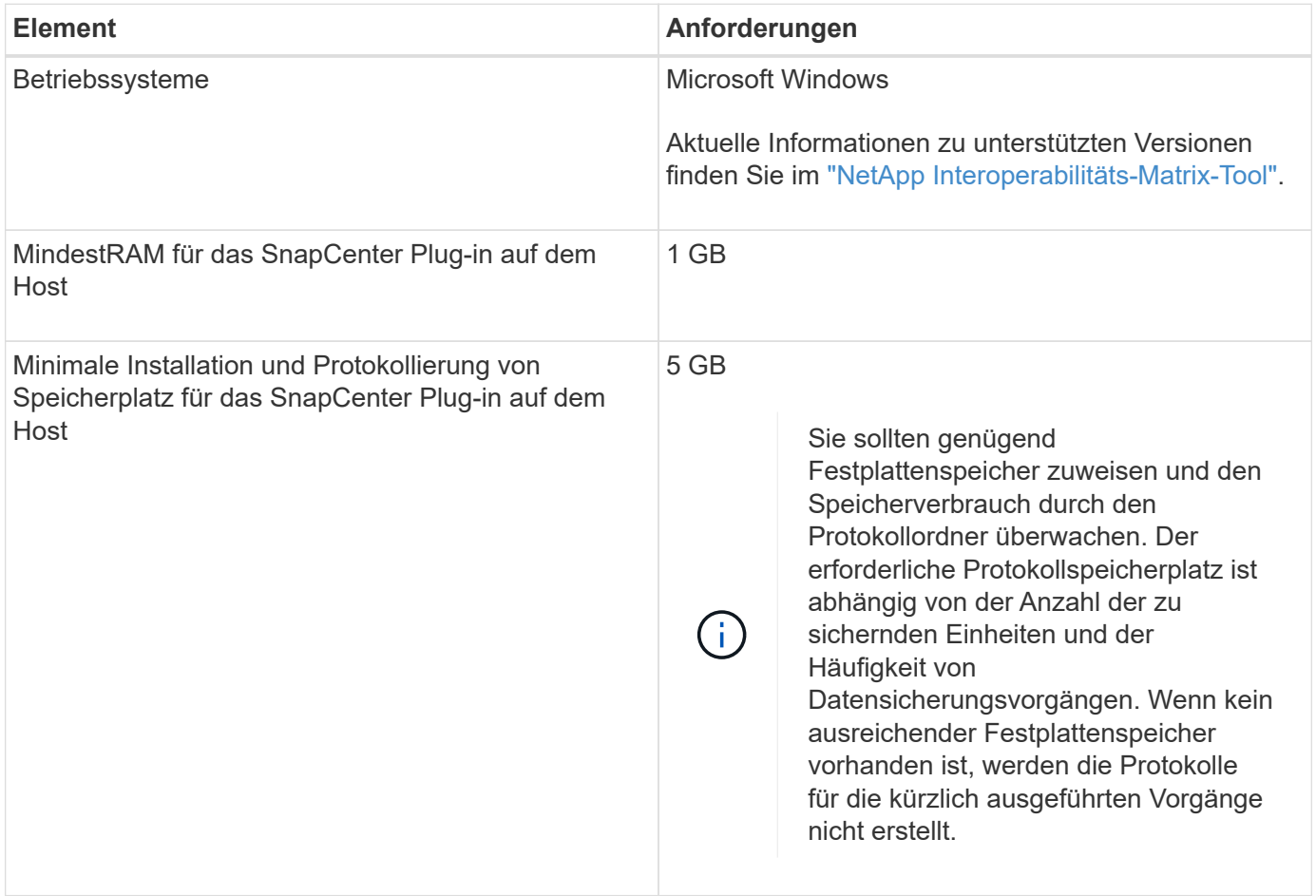

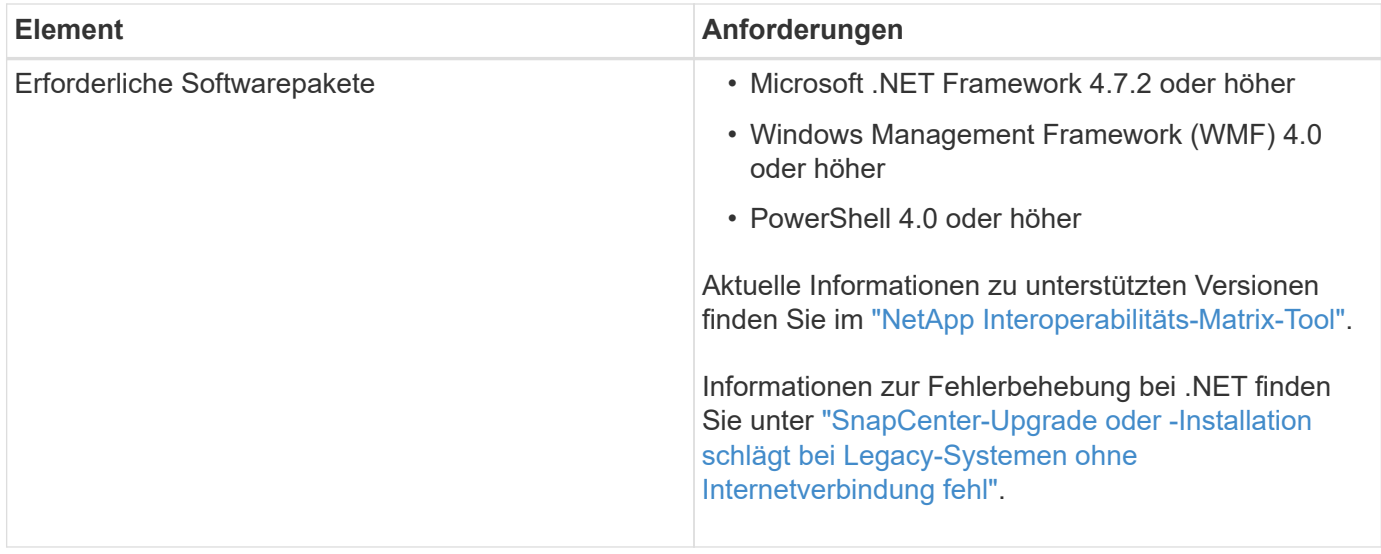

# **Host-Anforderungen für die Installation des SnapCenter Plug-ins Pakets für Linux**

Bevor Sie das SnapCenter-Plug-ins-Paket für Linux installieren, sollten Sie sicherstellen, dass der Host die Anforderungen erfüllt.

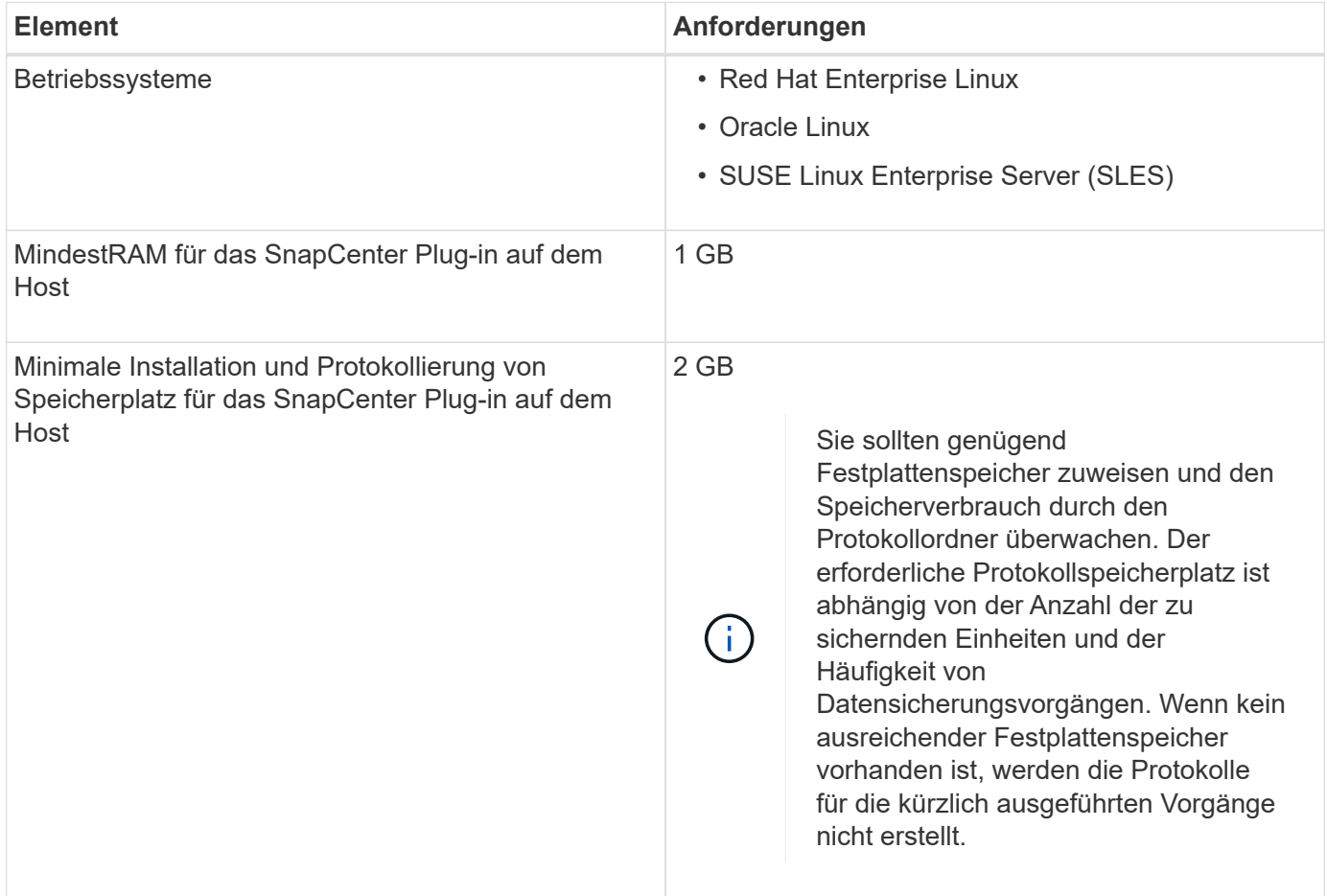

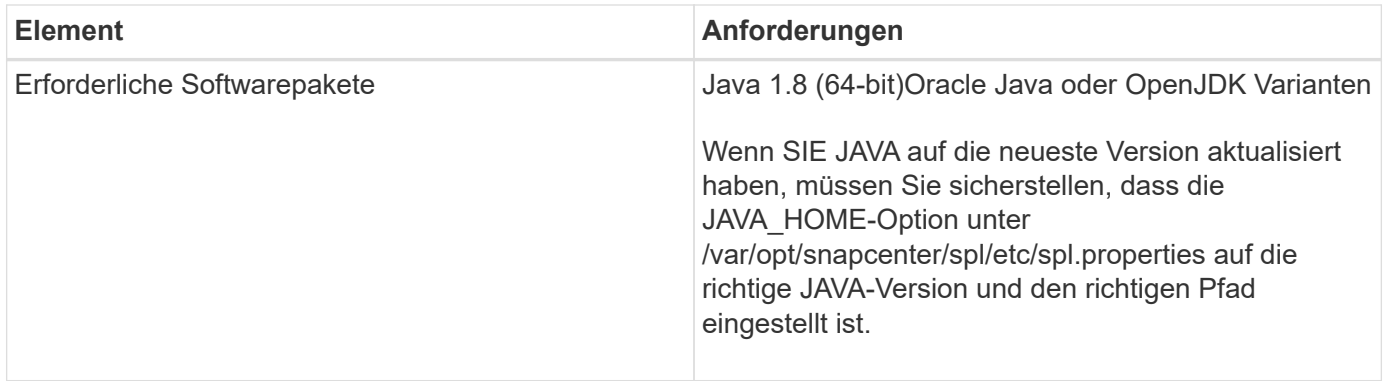

Aktuelle Informationen zu unterstützten Versionen finden Sie im ["NetApp Interoperabilitäts-Matrix-Tool"](https://imt.netapp.com/matrix/imt.jsp?components=105308;&solution=1259&isHWU&src=IMT)

# **Richten Sie Anmeldedaten für benutzerdefinierte SnapCenter-Plug-ins ein**

SnapCenter verwendet Zugangsdaten, um Benutzer für SnapCenter-Vorgänge zu authentifizieren. Sie sollten Anmeldedaten für die Installation von SnapCenter-Plug-ins und zusätzliche Anmeldedaten für die Durchführung von Datenschutzvorgängen in Datenbanken oder Windows-Dateisystemen erstellen.

# **Was Sie brauchen**

• Linux-Hosts

Sie müssen Anmeldedaten für die Installation von Plug-ins auf Linux-Hosts einrichten.

Sie müssen die Anmeldedaten für den Root-Benutzer oder für einen Benutzer ohne Root einrichten, der über sudo-Berechtigungen verfügt, um das Plug-in zu installieren und zu starten.

**Best Practice:** Obwohl Sie nach der Bereitstellung von Hosts und der Installation von Plug-ins Anmeldedaten für Linux erstellen dürfen, empfiehlt es sich, nach dem Hinzufügen von SVMs Anmeldeinformationen zu erstellen, bevor Sie Hosts bereitstellen und Plug-ins installieren.

• Windows Hosts

Sie müssen Windows-Anmeldeinformationen einrichten, bevor Sie Plug-ins installieren.

Sie müssen die Anmeldedaten mit Administratorrechten einrichten, einschließlich Administratorrechten auf dem Remote-Host.

• Benutzerdefinierte Plug-ins-Applikationen

Das Plug-in verwendet die Anmeldeinformationen, die beim Hinzufügen einer Ressource ausgewählt oder erstellt wurden. Wenn eine Ressource während des Datenschutzvorgangs keine Anmeldeinformationen benötigt, können Sie die Anmeldeinformationen auf **Keine** setzen.

# **Über diese Aufgabe**

Wenn Sie Anmeldedaten für einzelne Ressourcengruppen einrichten und der Benutzername nicht über vollständige Administratorrechte verfügt, müssen Sie dem Benutzernamen mindestens die Ressourcengruppe und die Sicherungsberechtigungen zuweisen.

# **Schritte**

- 1. Klicken Sie im linken Navigationsbereich auf **Einstellungen**.
- 2. Klicken Sie auf der Seite Einstellungen auf **Credential**.
- 3. Klicken Sie Auf **Neu**.

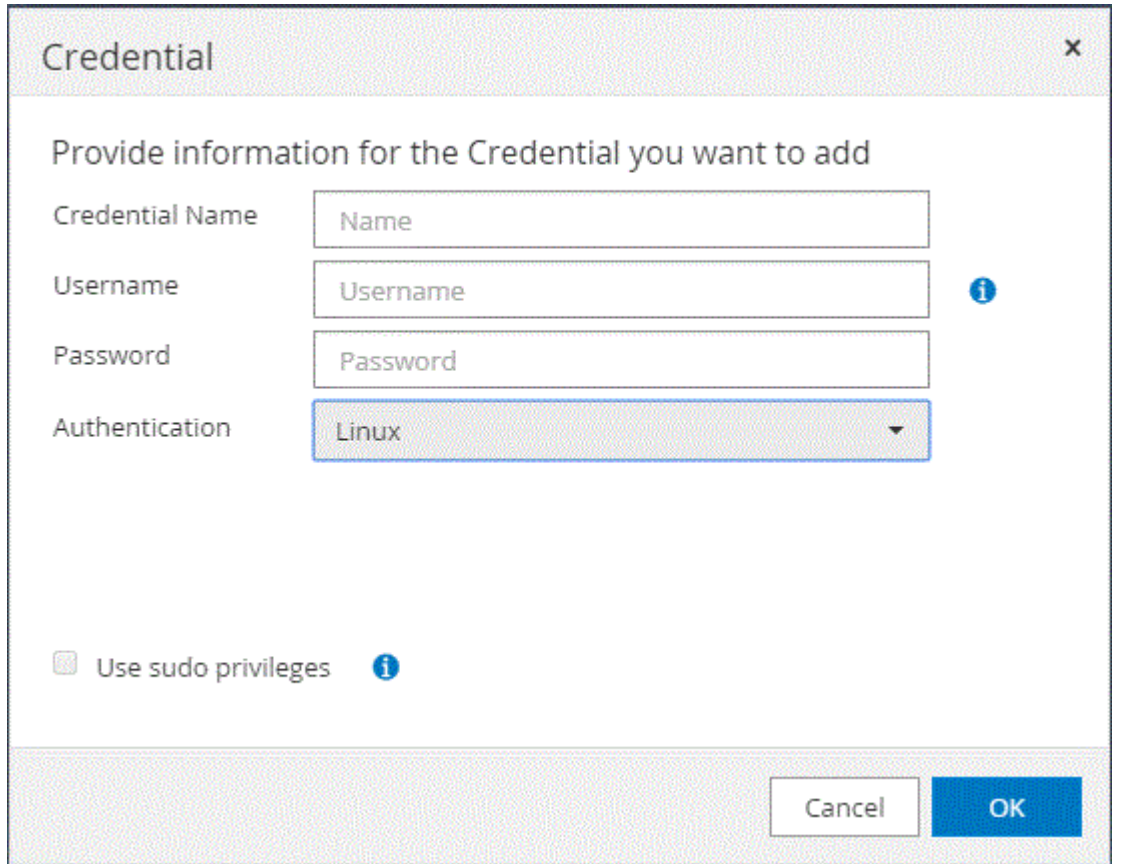

4. Geben Sie auf der Seite Credential die Informationen an, die zum Konfigurieren von Anmeldeinformationen erforderlich sind:

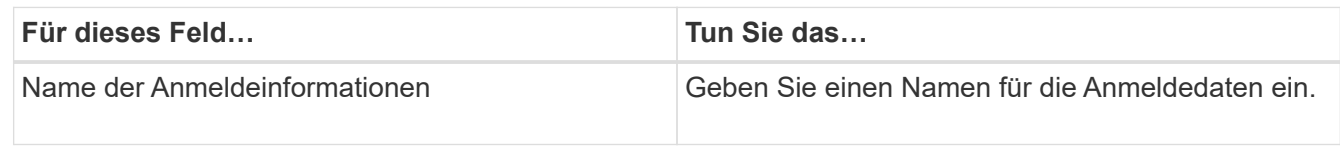

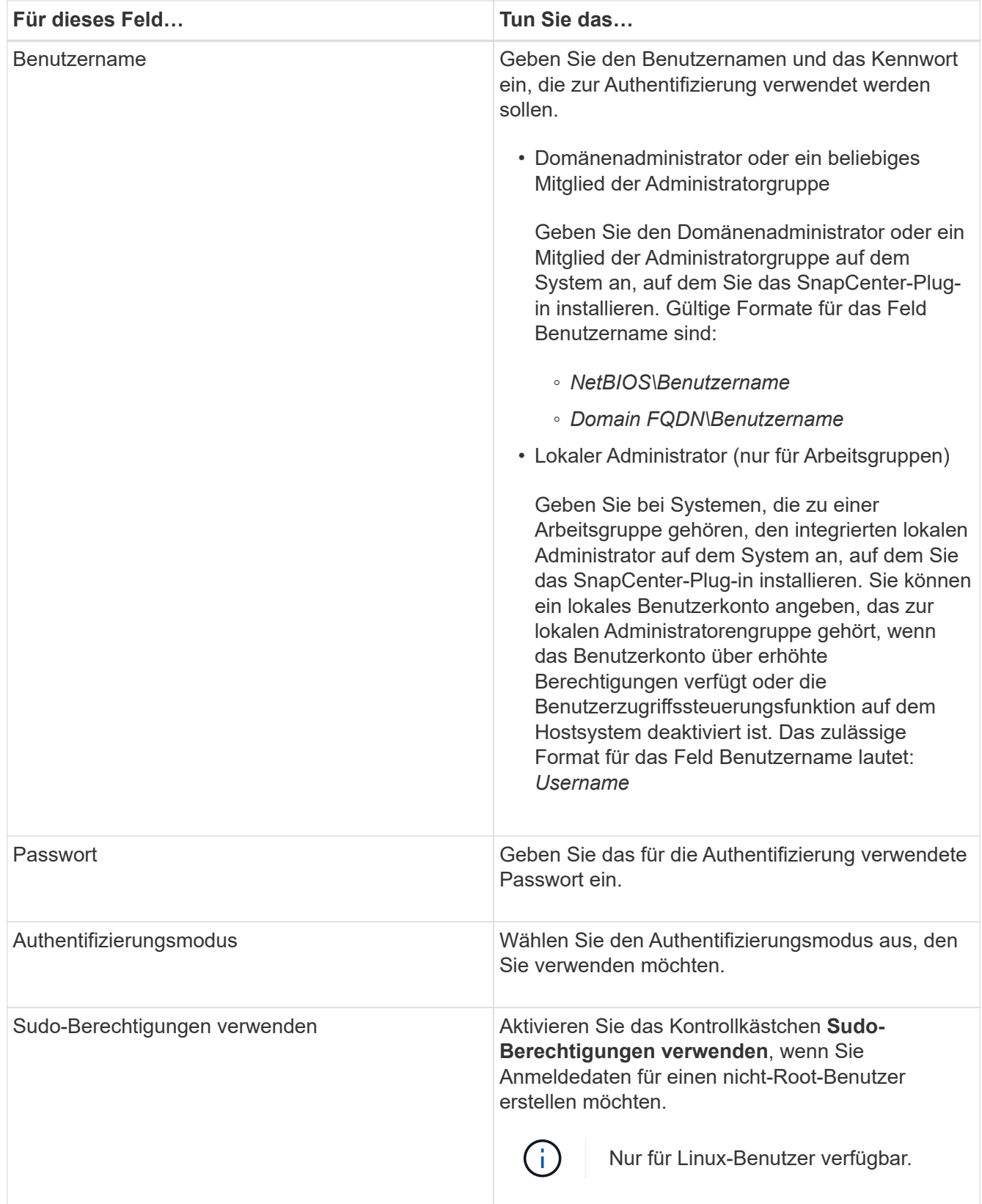

# 5. Klicken Sie auf **OK**.

Nachdem Sie die Anmeldeinformationen eingerichtet haben, möchten Sie einem Benutzer oder einer Gruppe von Benutzern auf der Seite Benutzer und Zugriff die Wartung der Anmeldeinformationen zuweisen.

# <span id="page-601-0"></span>**Konfigurieren Sie gMSA unter Windows Server 2012 oder höher**

Mit Windows Server 2012 oder höher können Sie ein Group Managed Service Account (gMSA) erstellen, das über ein verwaltetes Domain-Konto eine automatisierte Verwaltung von Service-Konten ermöglicht.

#### **Was Sie brauchen**

- Sie sollten einen Windows Server 2012 oder höher Domänencontroller haben.
- Sie sollten einen Windows Server 2012 oder höher-Host haben, der Mitglied der Domain ist.

#### **Schritte**

- 1. Erstellen Sie einen KDS-Stammschlüssel, um eindeutige Passwörter für jedes Objekt in Ihrem gMSA zu generieren.
- 2. Führen Sie für jede Domäne den folgenden Befehl vom Windows Domain Controller aus: Add-KDSRootKey -EffectiveImmediately
- 3. Erstellen und Konfigurieren des gMSA:
	- a. Erstellen Sie ein Benutzerkonto in folgendem Format:

```
 domainName\accountName$
.. Fügen Sie der Gruppe Computerobjekte hinzu.
.. Verwenden Sie die gerade erstellte Benutzergruppe, um das gMSA zu
erstellen.
```
Beispiel:

```
 New-ADServiceAccount -name <ServiceAccountName> -DNSHostName <fqdn>
-PrincipalsAllowedToRetrieveManagedPassword <group>
-ServicePrincipalNames <SPN1,SPN2,…>
.. Laufen `Get-ADServiceAccount` Befehl zum Überprüfen des
Dienstkontos.
```
- 4. Konfigurieren Sie das gMSA auf Ihren Hosts:
	- a. Aktivieren Sie das Active Directory-Modul für Windows PowerShell auf dem Host, auf dem Sie das gMSA-Konto verwenden möchten.

Um dies zu tun, führen Sie den folgenden Befehl aus PowerShell:

```
PS C:\> Get-WindowsFeature AD-Domain-Services
Display Name 1.1 Name 1.1 Name 1.1 Name 1.1 Install State
------------ ---- -------------
[ ] Active Directory Domain Services AD-Domain-Services Available
PS C:\> Install-WindowsFeature AD-DOMAIN-SERVICES
Success Restart Needed Exit Code Feature Result
------- -------------- --------- --------------
True No Success {Active Directory Domain Services,
Active ...
WARNING: Windows automatic updating is not enabled. To ensure that your
newly-installed role or feature is
automatically updated, turn on Windows Update.
```
- a. Starten Sie den Host neu.
- b. Installieren Sie das gMSA auf Ihrem Host, indem Sie den folgenden Befehl über die PowerShell-Eingabeaufforderung ausführen: Install-AdServiceAccount <gMSA>
- c. Überprüfen Sie Ihr gMSA-Konto, indem Sie folgenden Befehl ausführen: Test-AdServiceAccount <gMSA>
- 5. Weisen Sie dem konfigurierten gMSA auf dem Host die Administratorrechte zu.
- 6. Fügen Sie den Windows-Host hinzu, indem Sie das konfigurierte gMSA-Konto im SnapCenter-Server angeben.

SnapCenter-Server installiert die ausgewählten Plug-ins auf dem Host, und das angegebene gMSA wird während der Plug-in-Installation als Service-Login-Konto verwendet.

# **Installieren Sie die benutzerdefinierten SnapCenter-Plug-ins**

#### <span id="page-602-0"></span>**Fügen Sie Hosts hinzu und installieren Sie Plug-in-Pakete auf Remote-Hosts**

Sie müssen Hosts über die Seite SnapCenterAdd Host hinzufügen und dann die Plug-in-Pakete installieren. Die Plug-ins werden automatisch auf den Remote-Hosts installiert. Sie können einen Host hinzufügen und die Plug-in-Pakete entweder für einen einzelnen Host oder für einen Cluster installieren.

### **Was Sie brauchen**

- Sie sollten ein Benutzer sein, der einer Rolle zugewiesen wird, die über die Berechtigungen für die Plug-in-Installation und -Deinstallation verfügt, wie z. B. die Rolle "SnapCenter Admin".
- Stellen Sie sicher, dass der Nachrichtenwarteschlange ausgeführt wird.
- Wenn Sie Group Managed Service Account (gMSA) verwenden, sollten Sie gMSA mit Administratorrechten konfigurieren.

["Konfigurieren Sie das Gruppenkonto für Managed Services unter Windows Server 2012 oder höher für](#page-601-0) [benutzerdefinierte Anwendungen"](#page-601-0)

# **Über diese Aufgabe**

Sie können einen SnapCenter-Server nicht als Plug-in-Host zu einem anderen SnapCenter-Server hinzufügen.

Wenn Sie Plug-ins auf einem Cluster (WSFC) installieren, werden die Plug-ins auf allen Nodes des Clusters installiert.

### **Schritte**

- 1. Klicken Sie im linken Navigationsbereich auf **Hosts**.
- 2. Überprüfen Sie, ob die Registerkarte **verwaltete Hosts** oben ausgewählt ist.
- 3. Klicken Sie Auf **Hinzufügen**.
- 4. Führen Sie auf der Seite Hosts die folgenden Aktionen durch:

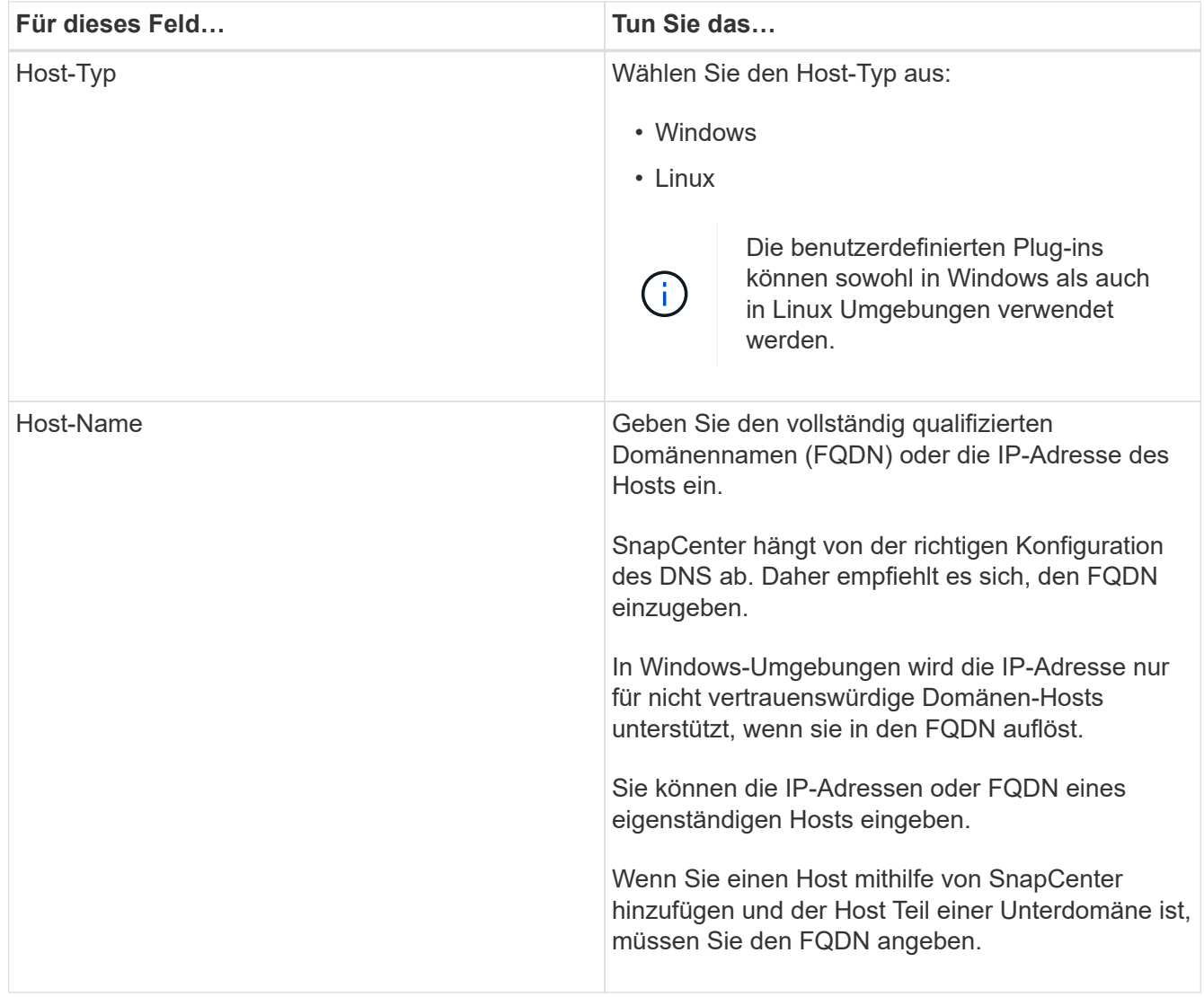

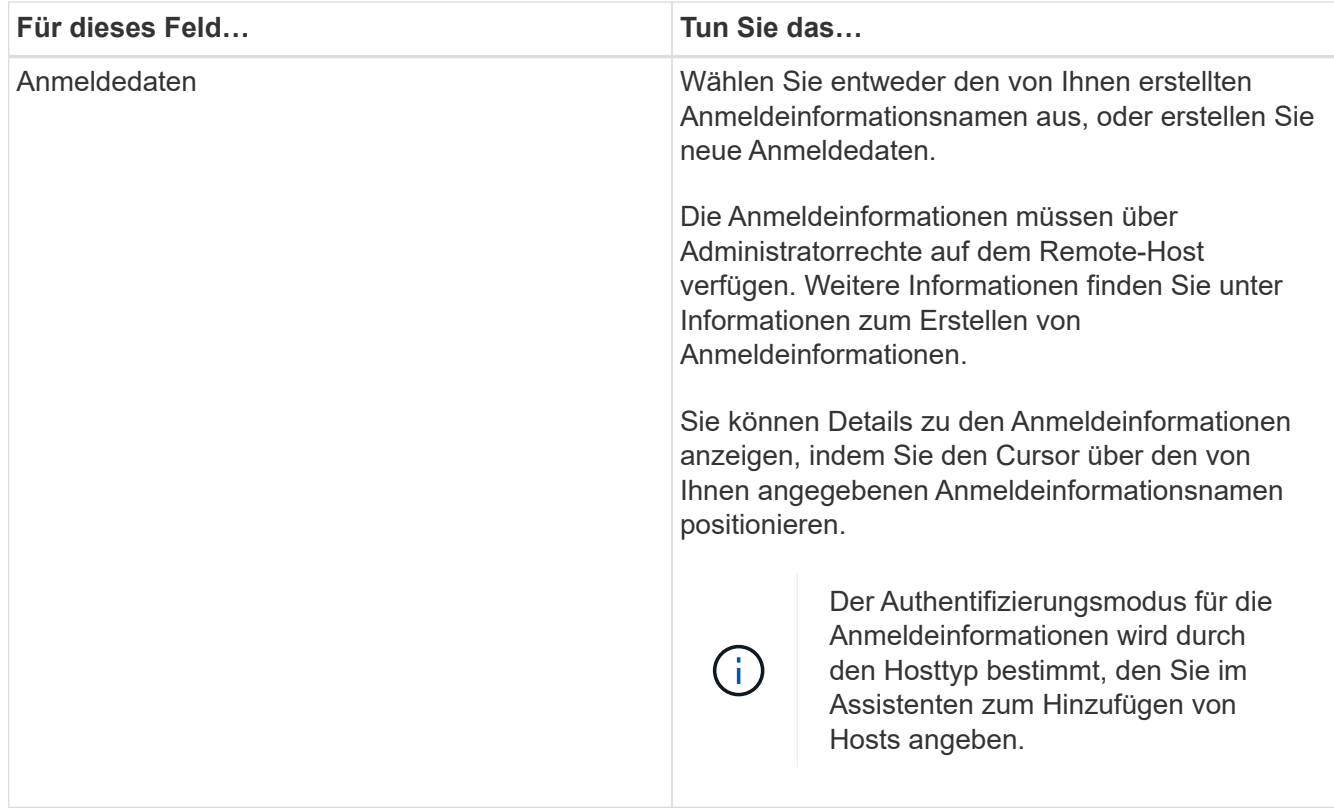

- 5. Wählen Sie im Abschnitt **Plug-ins zur Installation auswählen** die zu installierenden Plug-ins aus.
- 6. (Optional) Klicken Sie Auf **Weitere Optionen**.

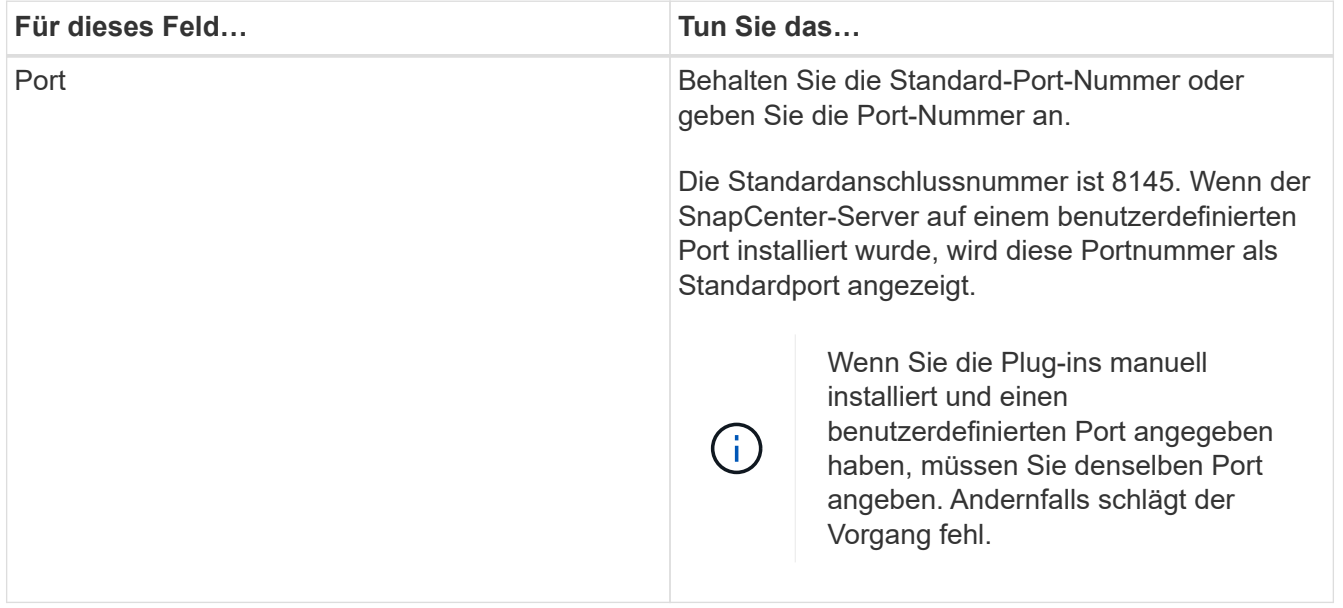

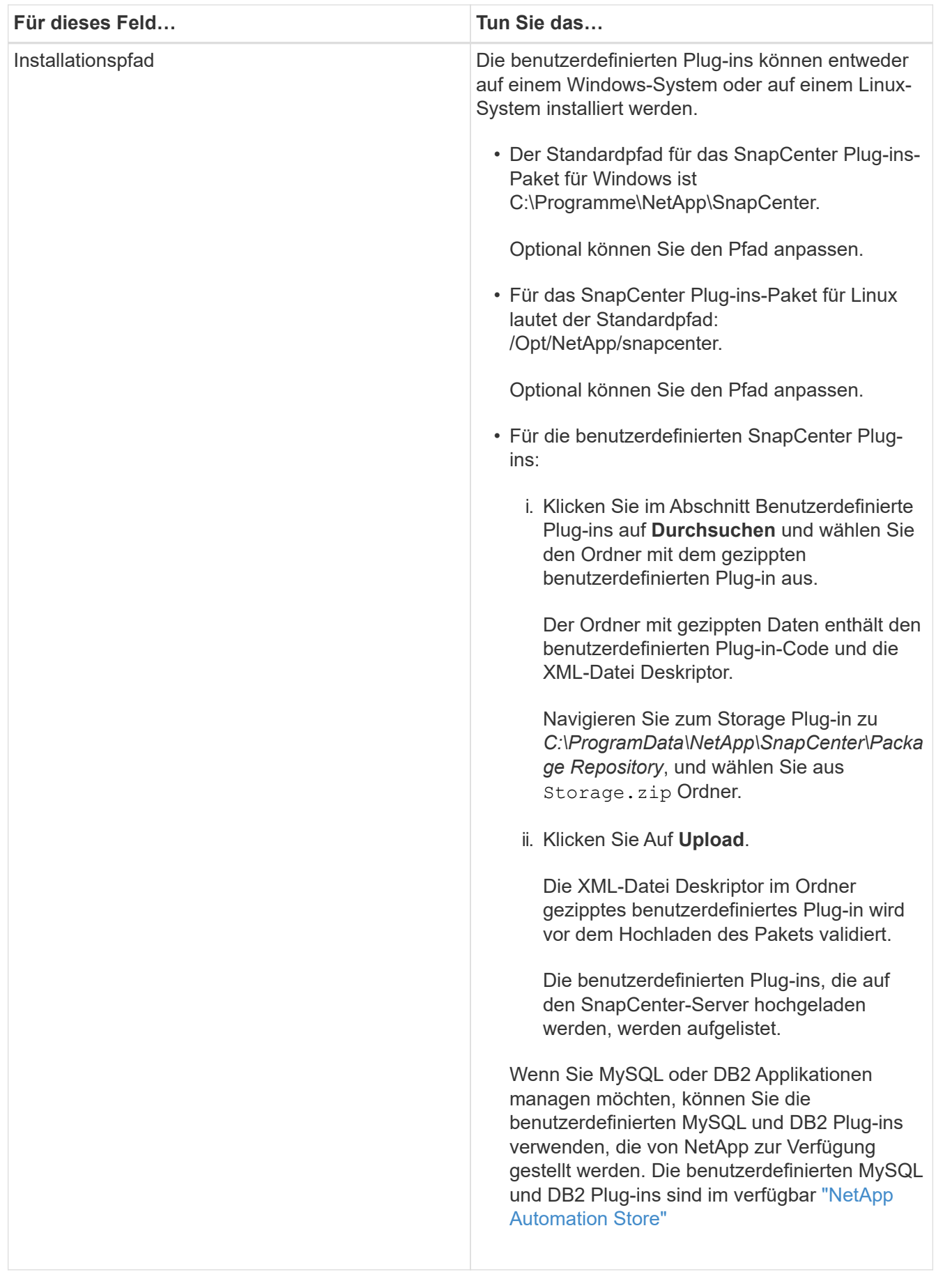

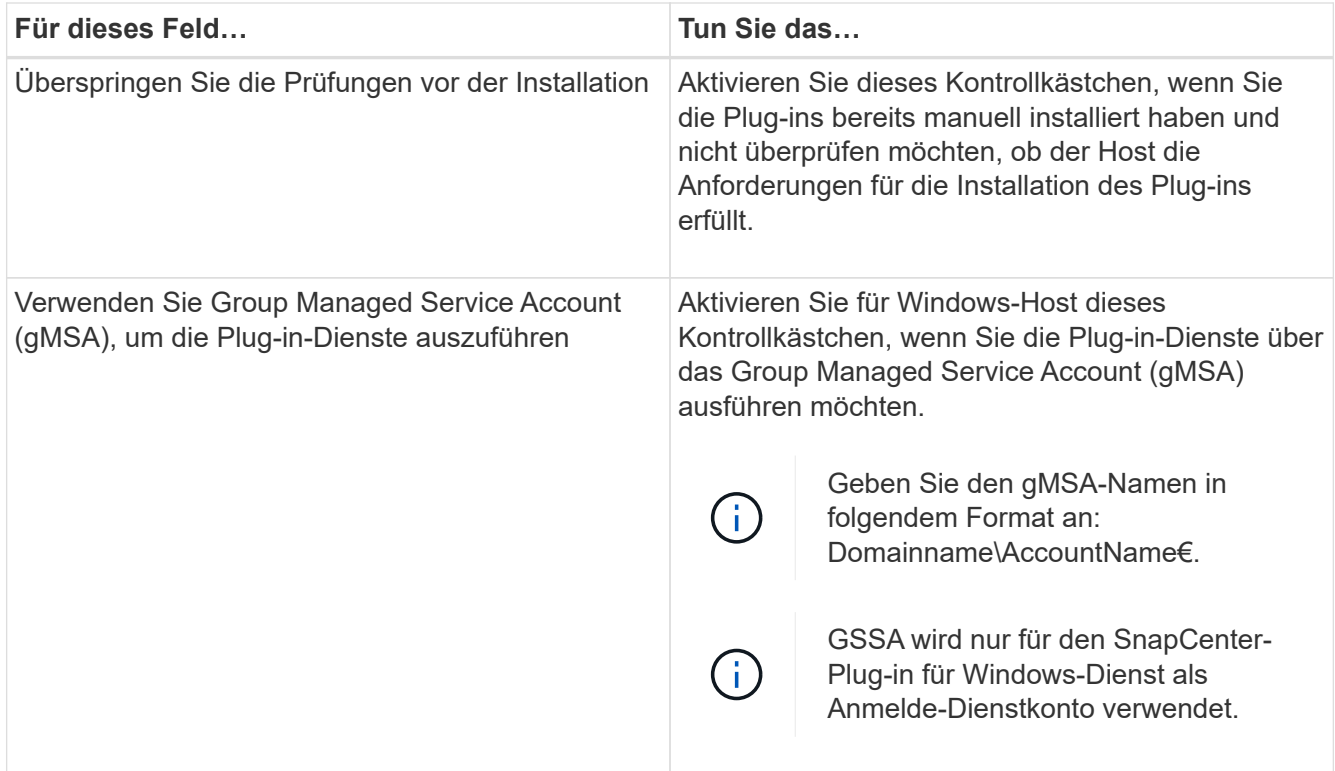

# 7. Klicken Sie Auf **Absenden**.

Wenn Sie das Kontrollkästchen **Vorabprüfungen** nicht aktiviert haben, wird der Host validiert, um zu überprüfen, ob der Host die Anforderungen für die Installation des Plug-ins erfüllt. Der Festplattenspeicher, der RAM, die PowerShell-Version, die .NET-Version, der Speicherort (für Windows-Plug-ins) und die Java-Version (für Linux-Plug-ins) werden anhand der Mindestanforderungen validiert. Wenn die Mindestanforderungen nicht erfüllt werden, werden entsprechende Fehler- oder Warnmeldungen angezeigt.

Wenn der Fehler mit dem Festplattenspeicher oder RAM zusammenhängt, können Sie die Datei Web.config unter C:\Programme\NetApp\SnapCenter WebApp aktualisieren, um die Standardwerte zu ändern. Wenn der Fehler mit anderen Parametern zusammenhängt, müssen Sie das Problem beheben.

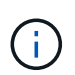

Wenn Sie in einem HA-Setup die Datei "Web.config" aktualisieren, müssen Sie die Datei auf beiden Knoten aktualisieren.

8. Wenn der Hosttyp Linux ist, überprüfen Sie den Fingerabdruck und klicken Sie dann auf **Bestätigen und Senden**.

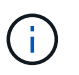

Eine Fingerabdruck-Verifizierung ist erforderlich, auch wenn zuvor derselbe Host zu SnapCenter hinzugefügt wurde und der Fingerabdruck bestätigt wurde.

9. Überwachen Sie den Installationsfortschritt.

Die installationsspezifischen Log-Dateien befinden sich unter /Custom\_Location/snapcenter/logs.

### **Installieren Sie SnapCenter Plug-in-Pakete für Linux oder Windows auf mehreren Remote Hosts mithilfe von Cmdlets**

Sie können die SnapCenter-Plug-in-Pakete für Linux oder Windows gleichzeitig auf mehreren Hosts installieren, indem Sie das Cmdlet "Install-SmHostPackage PowerShell" verwenden.

# **Was Sie brauchen**

Der Benutzer, der einen Host hinzugefügt hat, sollte über die Administratorrechte auf dem Host verfügen.

# **Schritte**

- 1. Starten Sie PowerShell.
- 2. Erstellen Sie auf dem SnapCenter-Server-Host eine Sitzung mit dem Cmdlet "Open-SmConnection" und geben Sie dann Ihre Anmeldeinformationen ein.
- 3. Installieren Sie das Plug-in auf mehreren Hosts mit dem Cmdlet "Install-SmHostPackage" und den erforderlichen Parametern.

Die Informationen zu den Parametern, die mit dem Cmdlet und deren Beschreibungen verwendet werden können, können durch Ausführen von *get-Help Command\_Name* abgerufen werden. Alternativ können Sie auch auf die verweisen ["SnapCenter Software Cmdlet Referenzhandbuch"](https://library.netapp.com/ecm/ecm_download_file/ECMLP2883300).

Sie können die Option -skipprecheck verwenden, wenn Sie die Plug-ins manuell installiert haben und nicht überprüfen möchten, ob der Host die Anforderungen erfüllt, um das Plug-in zu installieren.

4. Geben Sie Ihre Anmeldeinformationen für die Remote-Installation ein.

# **Installieren Sie die benutzerdefinierten SnapCenter-Plug-ins auf Linux-Hosts über die Befehlszeilenschnittstelle**

Sie sollten die benutzerdefinierten SnapCenter-Plug-ins über die SnapCenter-Benutzeroberfläche (UI) installieren. Wenn Ihre Umgebung die Remote-Installation des Plug-ins über die SnapCenter-Benutzeroberfläche nicht zulässt, können Sie die benutzerdefinierten Plug-ins entweder im Konsolenmodus oder im Ruhemodus mithilfe der Befehlszeilenschnittstelle (CLI) installieren.

# **Schritte**

1. Kopieren Sie das SnapCenter Plug-ins Paket für die Linux Installationsdatei (snapcenter\_linux\_Host\_Plugin.bin) von C:\ProgramData\NetApp\SnapCenter\Paket-Repository auf den Host, auf dem Sie die benutzerdefinierten Plug-ins installieren möchten.

Sie können von dem Host, auf dem der SnapCenter-Server installiert ist, auf diesen Pfad zugreifen.

- 2. Navigieren Sie in der Eingabeaufforderung zum Verzeichnis, in dem Sie die Installationsdatei kopiert haben.
- 3. Installieren Sie das Plug-in:

```
path to installation bin file/snapcenter linux host plugin.bin -i silent
-DPORT=port_number_for_host_-DSERVER_IP=server_name_or_ip_address
-DSERVER HTTPS PORT=port number for server
```
- -DPORT gibt den HTTPS-Kommunikationsport SMCore an.
- -DSERVER\_IP gibt die IP-Adresse des SnapCenter-Servers an.
- -DSERVER\_HTTPS\_PORT gibt den HTTPS-Port des SnapCenter-Servers an.
- -DUSER\_INSTALL\_dir gibt das Verzeichnis an, in dem das SnapCenter-Plug-ins-Paket für Linux installiert werden soll.
- DINSTALL\_LOG\_NAME gibt den Namen der Protokolldatei an.

```
/tmp/sc-plugin-installer/snapcenter_linux_host_plugin.bin -i silent
-DPORT=8145 -DSERVER_IP=scserver.domain.com -DSERVER_HTTPS_PORT=8146
-DUSER INSTALL DIR=/opt
-DINSTALL LOG NAME=SnapCenter Linux Host Plugin Install 2.log
-DCHOSEN_FEATURE_LIST=CUSTOM
```
4. Fügen Sie den Host mit dem Cmdlet "Add-Smhost" und den erforderlichen Parametern zum SnapCenter-Server hinzu.

Die Informationen zu den Parametern, die mit dem Befehl und deren Beschreibungen verwendet werden können, können durch Ausführen von *get-Help Command\_Name* abgerufen werden. Alternativ können Sie auch auf die verweisen ["SnapCenter Software Cmdlet Referenzhandbuch"](https://library.netapp.com/ecm/ecm_download_file/ECMLP2883300).

5. Melden Sie sich bei SnapCenter an und laden Sie das benutzerdefinierte Plug-in über die UI oder mithilfe von PowerShell Cmdlets hoch.

Sie können das benutzerdefinierte Plug-in über die Benutzeroberfläche hochladen. Verwenden Sie dazu die Verweis ["Fügen Sie Hosts hinzu und installieren Sie Plug-in-Pakete auf Remote-Hosts"](#page-602-0) Abschnitt.

Die SnapCenter Cmdlet Hilfe und die Cmdlet Referenzinformationen enthalten weitere Informationen zu PowerShell Cmdlets.

["SnapCenter Software Cmdlet Referenzhandbuch".](https://library.netapp.com/ecm/ecm_download_file/ECMLP2883300)

#### **Überwachen Sie den Status der Installation benutzerdefinierter Plug-ins**

Sie können den Fortschritt der Installation des SnapCenter-Plug-in-Pakets über die Seite Jobs überwachen. Möglicherweise möchten Sie den Installationsfortschritt prüfen, um festzustellen, wann die Installation abgeschlossen ist oder ob ein Problem vorliegt.

# **Über diese Aufgabe**

•

•

Die folgenden Symbole werden auf der Seite Aufträge angezeigt und geben den Status der Operation an:

- In Bearbeitung
- Erfolgreich abgeschlossen
- **\*** Fehlgeschlagen
- Abgeschlossen mit Warnungen oder konnte aufgrund von Warnungen nicht gestartet werden
- 9 Warteschlange

# **Schritte**

- 1. Klicken Sie im linken Navigationsbereich auf **Monitor**.
- 2. Klicken Sie auf der Seite Überwachen auf **Jobs**.
- 3. Gehen Sie auf der Seite Jobs folgendermaßen vor, um die Liste so zu filtern, dass nur Plug-in-Installationsvorgänge aufgeführt werden:
	- a. Klicken Sie Auf **Filter**.
	- b. Optional: Geben Sie das Start- und Enddatum an.
	- c. Wählen Sie im Dropdown-Menü Typ die Option **Plug-in Installation**.
	- d. Wählen Sie im Dropdown-Menü Status den Installationsstatus aus.
	- e. Klicken Sie Auf **Anwenden**.
- 4. Wählen Sie den Installationsauftrag aus und klicken Sie auf **Details**, um die Jobdetails anzuzeigen.
- 5. Klicken Sie auf der Seite Jobdetails auf **Protokolle anzeigen**.

# **Konfigurieren Sie das CA-Zertifikat**

### **ZertifikatCSR-Datei erstellen**

Sie können eine Zertifikatsignierungsanforderung (CSR) generieren und das Zertifikat importieren, das von einer Zertifizierungsstelle (CA) mit dem generierten CSR abgerufen werden kann. Dem Zertifikat ist ein privater Schlüssel zugeordnet.

CSR ist ein Block von codiertem Text, der einem autorisierten Zertifikatanbieter zur Beschaffung des signierten CA-Zertifikats übergeben wird.

Informationen zum Generieren einer CSR finden Sie unter ["So generieren Sie eine CSR-Datei für das CA-](https://kb.netapp.com/Advice_and_Troubleshooting/Data_Protection_and_Security/SnapCenter/How_to_generate_CA_Certificate_CSR_file)[Zertifikat"](https://kb.netapp.com/Advice_and_Troubleshooting/Data_Protection_and_Security/SnapCenter/How_to_generate_CA_Certificate_CSR_file).

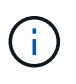

Wenn Sie das CA-Zertifikat für Ihre Domain (\*.domain.company.com) oder Ihr System (machine1.domain.company.com) besitzen, können Sie die Erstellung der CA-Zertifikat-CSR-Datei überspringen. Sie können das vorhandene CA-Zertifikat mit SnapCenter bereitstellen.

Bei Clusterkonfigurationen sollten der Clustername (virtueller Cluster-FQDN) und die entsprechenden Hostnamen im CA-Zertifikat aufgeführt werden. Das Zertifikat kann aktualisiert werden, indem Sie das Feld Alternative Name (SAN) des Studienteilnehmers ausfüllen, bevor Sie das Zertifikat beschaffen. Bei einem Platzhalter-Zertifikat (\*.domain.company.com) enthält das Zertifikat implizit alle Hostnamen der Domäne.

# **Importieren von CA-Zertifikaten**

Sie müssen die CA-Zertifikate mithilfe der Microsoft-Verwaltungskonsole (MMC) auf den SnapCenter-Server und die Windows-Host-Plug-ins importieren.

# **Schritte**

- 1. Gehen Sie zur Microsoft Management Console (MMC) und klicken Sie dann auf **Datei** > **Snapin hinzufügen/entfernen**.
- 2. Wählen Sie im Fenster Snap-ins hinzufügen oder entfernen die Option **Zertifikate** und klicken Sie dann auf **Hinzufügen**.
- 3. Wählen Sie im Snap-in-Fenster Zertifikate die Option **Computerkonto** aus und klicken Sie dann auf **Fertig**

#### **stellen**.

- 4. Klicken Sie Auf **Konsolenwurzel** > **Zertifikate Lokaler Computer** > **Vertrauenswürdige Stammzertifizierungsbehörden** > **Zertifikate**.
- 5. Klicken Sie mit der rechten Maustaste auf den Ordner "Vertrauenswürdige Stammzertifizierungsstellen" und wählen Sie dann **Alle Aufgaben** > **Import**, um den Importassistenten zu starten.
- 6. Füllen Sie den Assistenten wie folgt aus:

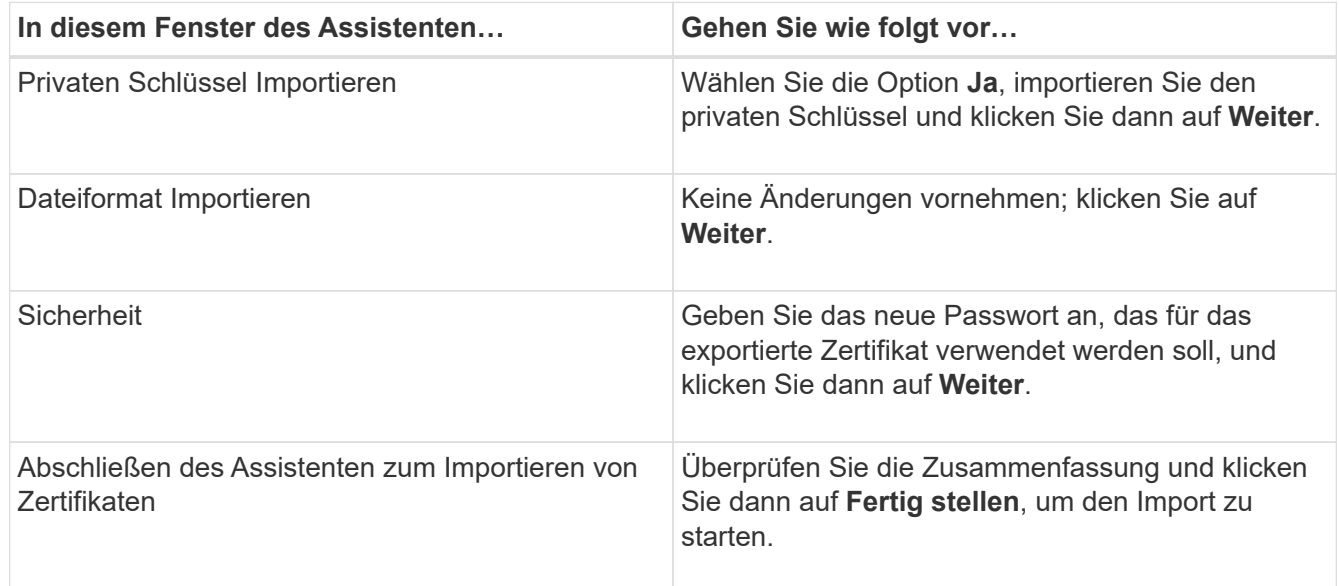

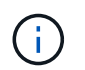

Der Import des Zertifikats sollte mit dem privaten Schlüssel gebündelt werden (unterstützte Formate sind: \*.pfx, \*.p12 und \*.p7b).

7. Wiederholen Sie Schritt 5 für den Ordner "persönlich".

# **Abrufen des Daumenabdrucks für das CA-Zertifikat**

Ein ZertifikatDaumendruck ist eine hexadezimale Zeichenfolge, die ein Zertifikat identifiziert. Ein Daumendruck wird aus dem Inhalt des Zertifikats mithilfe eines Daumendruckalgorithmus berechnet.

#### **Schritte**

- 1. Führen Sie auf der GUI folgende Schritte durch:
	- a. Doppelklicken Sie auf das Zertifikat.
	- b. Klicken Sie im Dialogfeld Zertifikat auf die Registerkarte **Details**.
	- c. Blättern Sie durch die Liste der Felder und klicken Sie auf **Miniaturdruck**.
	- d. Kopieren Sie die hexadezimalen Zeichen aus dem Feld.
	- e. Entfernen Sie die Leerzeichen zwischen den hexadezimalen Zahlen.

Wenn der Daumendruck beispielsweise lautet: "a9 09 50 2d d8 2a e4 14 33 e6 f8 38 86 b0 0d 42 77 a3 2a 7b", wird nach dem Entfernen der Leerzeichen der Text "a909502dd82ae41433e6f83886b00d4277a32a7b" lauten.

- 2. Führen Sie Folgendes aus PowerShell aus:
	- a. Führen Sie den folgenden Befehl aus, um den Daumendruck des installierten Zertifikats aufzulisten

und das kürzlich installierte Zertifikat anhand des Betreff-Namens zu identifizieren.

*Get-ChildItem -Path Cert:\LocalMachine\My*

b. Kopieren Sie den Daumendruck.

#### **Konfigurieren Sie das CA-Zertifikat mit den Windows-Host-Plug-in-Diensten**

Sie sollten das CA-Zertifikat mit den Windows-Host-Plug-in-Diensten konfigurieren, um das installierte digitale Zertifikat zu aktivieren.

Führen Sie die folgenden Schritte auf dem SnapCenter-Server und allen Plug-in-Hosts durch, auf denen CA-Zertifikate bereits bereitgestellt wurden.

#### **Schritte**

1. Entfernen Sie die vorhandene Zertifikatbindung mit SMCore-Standardport 8145, indem Sie den folgenden Befehl ausführen:

```
> netsh http delete sslcert ipport=0.0.0.0: <SMCore Port>
```
Beispiel:

 > netsh http delete sslcert ipport=0.0.0.0:8145 . Binden Sie das neu installierte Zertifikat an die Windows Host Plugin-Dienste, indem Sie die folgenden Befehle ausführen:

> \$cert = "*<certificate thumbprint>*"

```
> $guid = [guid]::NewGuid().ToString("B")
```

```
> netsh http add sslcert ipport=0.0.0.0: <SMCore Port> certhash=$cert
appid="$guid"
```
Beispiel:

```
> $cert = "a909502dd82ae41433e6f83886b00d4277a32a7b"
> $guid = [guid]::NewGuid().ToString("B")
> netsh http add sslcert ipport=0.0.0.0:8145 certhash=$cert
appid="$guid"
```
### **Konfigurieren Sie das CA-Zertifikat für den benutzerdefinierten SnapCenter-Plug-ins-Dienst auf dem Linux-Host**

Sie sollten das Passwort des benutzerdefinierten Plug-ins Keystore und dessen Zertifikat verwalten, das CA-Zertifikat konfigurieren, Root- oder Zwischenzertifikate für den benutzerdefinierten Plug-ins Trust-Store konfigurieren und das CA-signierte Schlüsselpaar auf benutzerdefinierte Plug-ins Trust-Store mit SnapCenter Custom Plug-ins Service konfigurieren, um das installierte digitale Zertifikat zu aktivieren.

Benutzerdefinierte Plug-ins verwenden die Datei 'keystore.jks', die sich unter */opt/NetApp/snapcenter/scc/etc*
sowohl als Vertrauensspeicher als auch als Schlüsselspeicher befindet.

**Passwort für benutzerdefinierten Plug-in-Schlüsselspeicher und Alias des verwendeten CA-signierten Schlüsselpaares verwalten**

#### **Schritte**

1. Sie können benutzerdefinierte Plug-in Schlüsselspeicher Standardpasswort aus benutzerdefinierten Plugin Agent Eigenschaftsdatei abrufen.

Es ist der Wert, der dem Schlüssel 'KEYSTORE\_PASS' entspricht.

2. Ändern Sie das Schlüsselspeicher-Passwort:

```
 keytool -storepasswd -keystore keystore.jks
. Ändern Sie das Kennwort für alle Aliase privater Schlüsseleinträge im
Schlüsselspeicher auf dasselbe Kennwort, das für den Schlüsselspeicher
verwendet wird:
```
keytool -keypasswd -alias "alias name in cert" -keystore keystore.jks

Aktualisieren Sie das gleiche für den Schlüssel KEYSTORE\_PASS in *agent.properties* Datei.

3. Starten Sie den Dienst neu, nachdem Sie das Passwort geändert haben.

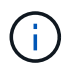

Das Kennwort für den benutzerdefinierten Plug-in-Schlüsselspeicher und für alle zugeordneten Alias-Passwörter des privaten Schlüssels sollte gleich sein.

#### **Konfigurieren Sie Root- oder Zwischenzertifikate in einem benutzerdefinierten Plug-in Trust-Store**

Sie sollten die Stammzertifikate oder Zwischenzertifikate ohne privaten Schlüssel als benutzerdefinierten Plugin-Vertrauensspeicher konfigurieren.

#### **Schritte**

- 1. Navigieren Sie zum Ordner mit dem benutzerdefinierten Plug-in keystore: /Opt/NetApp/snapcenter/scc/etc.
- 2. Suchen Sie die Datei 'keystore.jks'.
- 3. Liste der hinzugefügten Zertifikate im Schlüsselspeicher:

keytool -list -v -keystore keystore.jks

4. Fügen Sie ein Stammzertifikat oder ein Zwischenzertifikat hinzu:

 keytool -import -trustcacerts -alias myRootCA -file /root/USERTrustRSA\_Root.cer -keystore keystore.jks . Starten Sie den Dienst neu, nachdem Sie die Stammzertifikate oder Zwischenzertifikate in einen benutzerdefinierten Plug-in Trust-Store konfiguriert haben.

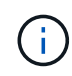

Sie sollten das Root-CA-Zertifikat und anschließend die Zwischenzertifizierungszertifikate hinzufügen.

#### **Konfigurieren Sie das CA-signierte Schlüsselpaar in einem benutzerdefinierten Plug-in-Vertrauensspeicher**

Sie sollten das CA-signierte Schlüsselpaar für den benutzerdefinierten Plug-in Trust-Store konfigurieren.

#### **Schritte**

- 1. Navigieren Sie zum Ordner mit dem benutzerdefinierten Plug-in keystore /opt/NetApp/snapcenter/scc/etc.
- 2. Suchen Sie die Datei 'keystore.jks'.
- 3. Liste der hinzugefügten Zertifikate im Schlüsselspeicher:

keytool -list -v -keystore keystore.jks

4. Fügen Sie das CA-Zertifikat mit einem privaten und einem öffentlichen Schlüssel hinzu.

keytool -importkeystore -srckeystore /root/snapcenter.ssl.test.netapp.com.pfx -srcstoretype pkcs12 -destkeystore keystore.jks -deststoretype JKS

5. Listen Sie die hinzugefügten Zertifikate im Schlüsselspeicher auf.

keytool -list -v -keystore keystore.jks

- 6. Vergewissern Sie sich, dass der Schlüsselspeicher den Alias enthält, der dem neuen CA-Zertifikat entspricht, das dem Schlüsselspeicher hinzugefügt wurde.
- 7. Ändern Sie das hinzugefügte Passwort für den privaten Schlüssel für das CA-Zertifikat in das Schlüsselspeicher-Passwort.

Das benutzerdefinierte Standard-Plug-in-Schlüsselspeicher-Passwort ist der Wert der SCHLÜSSELDATEI KEYSTORE\_PASS in agent.properties.

```
 keytool -keypasswd -alias "alias_name_in_CA_cert" -keystore
keystore.jks
. Wenn der Alias-Name im CA-Zertifikat lang ist und Leerzeichen oder
Sonderzeichen enthält ("*",","), ändern Sie den Alias-Namen in einen
einfachen Namen:
```

```
 keytool -changealias -alias "long_alias_name" -destalias "simple_alias"
-keystore keystore.jks
. Konfigurieren Sie den Alias-Namen aus dem CA-Zertifikat in der Datei
agent.properties.
```
Diesen Wert mit dem Schlüssel SCC\_CERTIFICATE\_ALIAS aktualisieren.

8. Starten Sie den Dienst neu, nachdem Sie das CA-signierte Schlüsselpaar in einen benutzerdefinierten Plug-in Trust-Store konfiguriert haben.

#### **Konfigurieren der Zertifikatsperrliste (CRL) für benutzerdefinierte SnapCenter-Plug-ins**

## **Über diese Aufgabe**

- Benutzerdefinierte SnapCenter-Plug-ins suchen in einem vorkonfigurierten Verzeichnis nach den CRL-Dateien.
- Das Standardverzeichnis für die CRL-Dateien für SnapCenter Custom Plug-ins ist ' opt/NetApp/snapcenter/scc/etc/crl'.

## **Schritte**

1. Sie können das Standardverzeichnis in der Datei agent.properties mit dem Schlüssel CRL\_PATH ändern und aktualisieren.

Sie können mehrere CRL-Dateien in diesem Verzeichnis platzieren. Die eingehenden Zertifikate werden gegen jede CRL überprüft.

#### **Konfigurieren Sie das CA-Zertifikat für den benutzerdefinierten SnapCenter-Plug-ins-Dienst auf Windows-Host**

Sie sollten das Passwort des benutzerdefinierten Plug-ins Keystore und dessen Zertifikat verwalten, das CA-Zertifikat konfigurieren, Root- oder Zwischenzertifikate für den benutzerdefinierten Plug-ins Trust-Store konfigurieren und das CA-signierte Schlüsselpaar auf benutzerdefinierte Plug-ins Trust-Store mit SnapCenter Custom Plug-ins Service konfigurieren, um das installierte digitale Zertifikat zu aktivieren.

Benutzerdefinierte Plug-ins verwenden die Datei *keystore.jks*, die sich unter *C:\Program Files\NetApp\SnapCenter\SnapCenter Plug-in Creator\etc* befindet, sowohl als Vertrauensspeicher als auch als Schlüsselspeicher.

**Passwort für benutzerdefinierten Plug-in-Schlüsselspeicher und Alias des verwendeten CA-signierten Schlüsselpaares verwalten**

#### **Schritte**

1. Sie können benutzerdefinierte Plug-in Schlüsselspeicher Standardpasswort aus benutzerdefinierten Plugin Agent Eigenschaftsdatei abrufen.

Es ist der Wert, der dem Schlüssel *KEYSTORE\_PASS* entspricht.

2. Ändern Sie das Schlüsselspeicher-Passwort:

*Keytool -storepasswd -keystore keystore.jks*

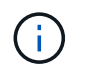

Wenn der Befehl "keytool" in der Windows-Eingabeaufforderung nicht erkannt wird, ersetzen Sie den Befehl keytool mit seinem vollständigen Pfad.

*C:\Programme\Java\<jdk\_Version>\bin\keytool.exe" -storepasswd -keystore keystore.jks*

3. Ändern Sie das Kennwort für alle Aliase privater Schlüsseleinträge im Schlüsselspeicher auf dasselbe Kennwort, das für den Schlüsselspeicher verwendet wird:

*Keytool -keypasswd -alias "alias\_Name\_in\_cert" -keystore keystore.jks*

Aktualisieren Sie das gleiche für den Schlüssel KEYSTORE\_PASS in *agent.properties* Datei.

4. Starten Sie den Dienst neu, nachdem Sie das Passwort geändert haben.

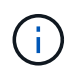

Das Kennwort für den benutzerdefinierten Plug-in-Schlüsselspeicher und für alle zugeordneten Alias-Passwörter des privaten Schlüssels sollte gleich sein.

#### **Konfigurieren Sie Root- oder Zwischenzertifikate in einem benutzerdefinierten Plug-in Trust-Store**

Sie sollten die Stammzertifikate oder Zwischenzertifikate ohne privaten Schlüssel als benutzerdefinierten Plugin-Vertrauensspeicher konfigurieren.

#### **Schritte**

- 1. Navigieren Sie zum Ordner mit dem benutzerdefinierten Plug-in Schlüsselspeicher *C:\Programme\NetApp\SnapCenter\SnapCenter Plug-in Creator\etc*
- 2. Suchen Sie die Datei 'keystore.jks'.
- 3. Liste der hinzugefügten Zertifikate im Schlüsselspeicher:

*Keytool -list -V -keystore keystore.jks*

4. Fügen Sie ein Stammzertifikat oder ein Zwischenzertifikat hinzu:

*Keytool -Import -trustcacerts -alias myRootCA -file /root/USERTrustRSA\_Root.cer -keystore keystore.jks*

5. Starten Sie den Dienst neu, nachdem Sie die Stammzertifikate oder Zwischenzertifikate in einen benutzerdefinierten Plug-in Trust-Store konfiguriert haben.

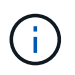

Sie sollten das Root-CA-Zertifikat und anschließend die Zwischenzertifizierungszertifikate hinzufügen.

#### **Konfigurieren Sie das CA-signierte Schlüsselpaar in einem benutzerdefinierten Plug-in-Vertrauensspeicher**

Sie sollten das CA-signierte Schlüsselpaar für den benutzerdefinierten Plug-in Trust-Store konfigurieren.

#### **Schritte**

- 1. Navigieren Sie zum Ordner mit dem benutzerdefinierten Plug-in Schlüsselspeicher *C:\Programme\NetApp\SnapCenter\SnapCenter Plug-in Creator\etc*
- 2. Suchen Sie die Datei *keystore.jks*.
- 3. Liste der hinzugefügten Zertifikate im Schlüsselspeicher:

*Keytool -list -V -keystore keystore.jks*

4. Fügen Sie das CA-Zertifikat mit einem privaten und einem öffentlichen Schlüssel hinzu.

*Keytool -importkeystore -srckeystore /root/snapcenter.ssl.test.netapp.com.pfx -srcstoretype pkcs12 -destkeystore keystore.jks -deststoretype JKS*

5. Listen Sie die hinzugefügten Zertifikate im Schlüsselspeicher auf.

*Keytool -list -V -keystore keystore.jks*

- 6. Vergewissern Sie sich, dass der Schlüsselspeicher den Alias enthält, der dem neuen CA-Zertifikat entspricht, das dem Schlüsselspeicher hinzugefügt wurde.
- 7. Ändern Sie das hinzugefügte Passwort für den privaten Schlüssel für das CA-Zertifikat in das Schlüsselspeicher-Passwort.

Das benutzerdefinierte Standard-Plug-in-Schlüsselspeicher-Passwort ist der Wert der SCHLÜSSELDATEI KEYSTORE PASS in agent.properties.

*Keytool -keypasswd -alias "alias\_Name\_in\_CA\_cert" -keystore keystore.jks*

8. Konfigurieren Sie den Alias-Namen aus dem CA-Zertifikat in der Datei *agent.properties*.

Diesen Wert mit dem Schlüssel SCC\_CERTIFICATE\_ALIAS aktualisieren.

9. Starten Sie den Dienst neu, nachdem Sie das CA-signierte Schlüsselpaar in einen benutzerdefinierten Plug-in Trust-Store konfiguriert haben.

#### **Konfigurieren der Zertifikatsperrliste (CRL) für benutzerdefinierte SnapCenter-Plug-ins**

#### **Über diese Aufgabe**

- Informationen zum Herunterladen der neuesten CRL-Datei für das zugehörige CA-Zertifikat finden Sie unter ["Aktualisieren der Listendatei für Zertifikatsperrlisten im SnapCenter CA-Zertifikat"](https://kb.netapp.com/Advice_and_Troubleshooting/Data_Protection_and_Security/SnapCenter/How_to_update_certificate_revocation_list_file_in_SnapCenter_CA_Certificate).
- Benutzerdefinierte SnapCenter-Plug-ins suchen in einem vorkonfigurierten Verzeichnis nach den CRL-Dateien.
- Das Standardverzeichnis für die CRL-Dateien für benutzerdefinierte SnapCenter Plug-ins ist *'C:\Programme\NetApp\SnapCenter\SnapCenter Plug-in Creator\ etc\crl'*.

#### **Schritte**

- 1. Sie können das Standardverzeichnis in der Datei *agent.properties* mit dem Schlüssel CRL\_PATH ändern und aktualisieren.
- 2. Sie können mehrere CRL-Dateien in diesem Verzeichnis platzieren.

Die eingehenden Zertifikate werden gegen jede CRL überprüft.

## **Aktivieren Sie CA-Zertifikate für Plug-ins**

Sie sollten die CA-Zertifikate konfigurieren und die CA-Zertifikate im SnapCenter-Server und den entsprechenden Plug-in-Hosts bereitstellen. Sie sollten die CA-Zertifikatsvalidierung für die Plug-ins aktivieren.

## **Was Sie brauchen**

- Sie können die CA-Zertifikate mit dem Cmdlet "Run\_set-SmCertificateSettings\_" aktivieren oder deaktivieren.
- Sie können den Zertifikatsstatus für die Plug-ins mithilfe der *get-SmCertificateSettings* anzeigen.

Die Informationen zu den Parametern, die mit dem Cmdlet und deren Beschreibungen verwendet werden können, können durch Ausführen von *get-Help Command\_Name* abgerufen werden. Alternativ können Sie auch auf die verweisen ["SnapCenter Software Cmdlet Referenzhandbuch"](https://library.netapp.com/ecm/ecm_download_file/ECMLP2883300).

#### **Schritte**

- 1. Klicken Sie im linken Navigationsbereich auf **Hosts**.
- 2. Klicken Sie auf der Host-Seite auf **verwaltete Hosts**.
- 3. Wählen Sie ein- oder mehrere Plug-in-Hosts aus.
- 4. Klicken Sie auf **Weitere Optionen**.
- 5. Wählen Sie **Zertifikatvalidierung Aktivieren**.

## **Nach Ihrer Beendigung**

Auf dem Reiter Managed Hosts wird ein Schloss angezeigt, und die Farbe des Vorhängeschlosses zeigt den Status der Verbindung zwischen SnapCenter Server und dem Plug-in-Host an.

- **D** Zeigt an, dass das CA-Zertifikat weder aktiviert noch dem Plug-in-Host zugewiesen ist.
- **D** Zeigt an, dass das CA-Zertifikat erfolgreich validiert wurde.
- **Q** Zeigt an, dass das CA-Zertifikat nicht validiert werden konnte.
- **A** Zeigt an, dass die Verbindungsinformationen nicht abgerufen werden konnten.

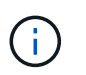

Wenn der Status gelb oder grün lautet, werden die Datensicherungsvorgänge erfolgreich abgeschlossen.

# **Bereiten Sie sich auf die Datensicherung vor**

# **Voraussetzungen für die Verwendung der benutzerdefinierten SnapCenter-Plug-ins**

Bevor Sie benutzerdefinierte SnapCenter-Plug-ins verwenden, muss der SnapCenter-Administrator den SnapCenter-Server installieren und konfigurieren und die erforderlichen Aufgaben ausführen.

- Installation und Konfiguration von SnapCenter Server
- Melden Sie sich beim SnapCenter-Server an.
- Konfigurieren Sie die SnapCenter Umgebung, indem Sie Storage-Systemverbindungen hinzufügen und ggf. Anmeldedaten erstellen.
- Fügen Sie Hosts hinzu, und installieren und laden Sie die Plug-ins hoch.
- Installieren Sie ggf. Java 1.7 oder Java 1.8 auf dem Plug-in-Host.
- Wenn Sie mehrere Datenpfade (LIFs) oder eine dNFS-Konfiguration haben, können Sie Folgendes mithilfe der SnapCenter-CLI auf dem Datenbank-Host durchführen:
- Standardmäßig werden alle IP-Adressen des Datenbank-Hosts der Richtlinie für den NFS-Storage-Export in der Storage Virtual Machine (SVM) für die geklonten Volumes hinzugefügt. Wenn Sie eine bestimmte IP-Adresse haben oder auf eine Teilmenge der IP-Adressen beschränken möchten, führen Sie die CLI Set-PreferredHostIPsInStorageExportPolicy aus.
- Wenn in SVMs mehrere Datenpfade (LIFs) vorhanden sind, wählt SnapCenter den entsprechenden Datenpfad (LIF) zur Mounten des geklonten NFS-Volumes. Wenn Sie jedoch einen bestimmten Datenpfad (LIF) angeben möchten, müssen Sie die CLI Set-SvmPreferredDataPath ausführen. Die Informationen zu den Parametern, die mit dem Befehl und deren Beschreibungen verwendet werden können, können durch Ausführen von *get-Help Command\_Name* abgerufen werden. Alternativ können Sie auch auf die verweisen ["SnapCenter Software Command Reference Guide".](https://library.netapp.com/ecm/ecm_download_file/ECMLP2883301)
- Richten Sie SnapMirror und SnapVault ein, sofern Sie eine Backup-Replizierung möchten.
- Stellen Sie sicher, dass Port 9090 von keiner anderen Anwendung auf dem Host verwendet wird.

Port 9090 muss zusätzlich zu den anderen von SnapCenter benötigten Ports für die Verwendung durch benutzerdefinierte SnapCenter-Plug-ins reserviert werden.

# **Wie Ressourcen, Ressourcengruppen und Richtlinien zum Schutz benutzerdefinierter Plug-in-Ressourcen verwendet werden**

Bevor Sie SnapCenter verwenden, ist es hilfreich, grundlegende Konzepte im Zusammenhang mit Backup-, Klon- und Restore-Vorgängen zu verstehen, die durchgeführt werden sollen. Sie interagieren mit Ressourcen, Ressourcengruppen und Richtlinien für verschiedene Vorgänge.

- Ressourcen sind normalerweise Datenbanken, Windows File-Systeme oder VMs, die Sie mit SnapCenter sichern oder klonen.
- Eine SnapCenter Ressourcengruppe ist eine Sammlung von Ressourcen auf einem Host oder Cluster.

Wenn Sie einen Vorgang für eine Ressourcengruppe ausführen, führen Sie diesen Vorgang für die in der Ressourcengruppe definierten Ressourcen gemäß dem von Ihnen für die Ressourcengruppe festgelegten Zeitplan aus.

Sie können nach Bedarf eine einzelne Ressource oder eine Ressourcengruppe sichern. Sie können auch geplante Backups für einzelne Ressourcen und Ressourcengruppen durchführen.

• Die Richtlinien legen die Backup-Häufigkeit, die Aufbewahrung von Kopien, die Replizierung, Skripte und andere Merkmale von Datensicherungsvorgängen fest.

Wenn Sie eine Ressourcengruppe erstellen, wählen Sie eine oder mehrere Richtlinien für diese Gruppe aus. Sie können auch eine Richtlinie auswählen, wenn Sie ein Backup nach Bedarf für eine einzelne Ressource durchführen.

Denken Sie an eine Ressourcengruppe, die definiert *was* Sie schützen möchten und wann Sie sie in Bezug auf Tag und Zeit schützen möchten. Denken Sie an eine Politik, die definiert *wie* Sie sie schützen möchten. Wenn Sie beispielsweise alle Datenbanken sichern oder alle Dateisysteme eines Hosts sichern, können Sie eine Ressourcengruppe erstellen, die alle Datenbanken oder alle Dateisysteme des Hosts enthält. Sie können dann zwei Richtlinien an die Ressourcengruppe anhängen: Eine Tagesrichtlinie und eine Stundenpolitik. Wenn Sie die Ressourcengruppe erstellen und die Richtlinien anhängen, können Sie die Ressourcengruppen so konfigurieren, dass sie täglich ein dateibasiertes Backup durchführen, und einen anderen Zeitplan, der stündliche Snapshot-basierte Backups durchführt.

# **Sichern Sie benutzerdefinierte Plug-in-Ressourcen**

# **Sichern Sie benutzerdefinierte Plug-in-Ressourcen**

Der Backup-Workflow umfasst die Planung, die Ermittlung der Backup-Ressourcen, das Management von Backup-Richtlinien, das Erstellen von Ressourcengruppen und das Anhängen von Richtlinien, das Erstellen von Backups und das Monitoring der Betriebsprozesse.

Der folgende Workflow zeigt die Reihenfolge, in der Sie den Sicherungsvorgang durchführen müssen:

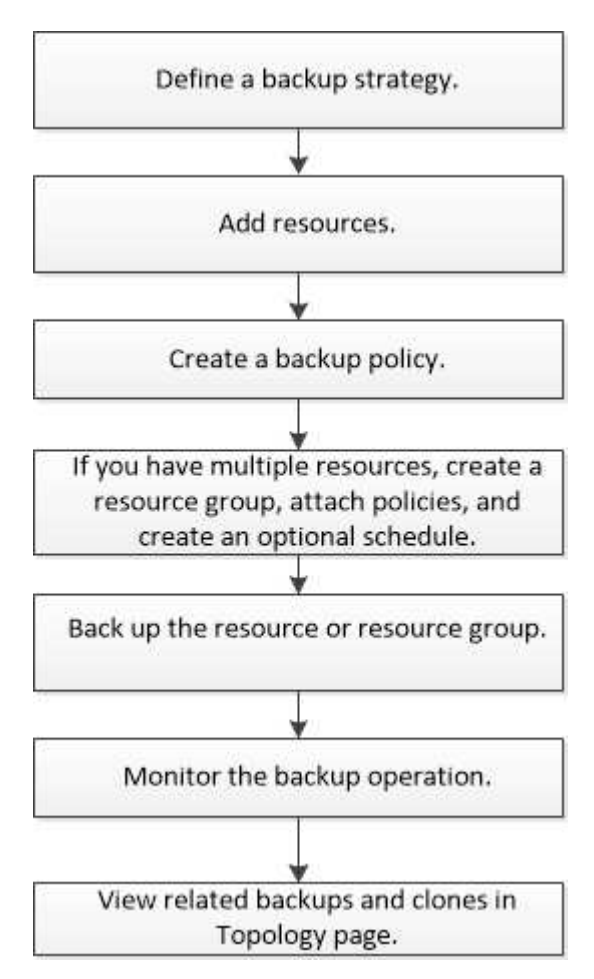

Außerdem können Sie PowerShell Cmdlets manuell oder in Skripten verwenden, um Backup-, Wiederherstellungs- und Klonvorgänge durchzuführen. Ausführliche Informationen zu PowerShell Cmdlets finden Sie in der Hilfe zu SnapCenter Cmdlet oder in der ["SnapCenter Software Cmdlet Referenzhandbuch"](https://library.netapp.com/ecm/ecm_download_file/ECMLP2883300)

# **Benutzerdefinierte SnapCenter Plug-ins mit Ressourcen ergänzen**

Sie müssen die Ressourcen hinzufügen, die Sie sichern oder klonen möchten. Je nach Umgebung können sich die Ressourcen entweder um Datenbankinstanzen oder Sammlungen handeln, die Sie sichern oder klonen möchten.

# **Was Sie brauchen**

• Sie müssen Aufgaben wie das Installieren des SnapCenter-Servers, das Hinzufügen von Hosts, das

Erstellen von Speichersystemverbindungen und das Hinzufügen von Anmeldeinformationen abgeschlossen haben.

• Sie müssen ein benutzerdefiniertes Plug-in erstellt haben.

["Entwickeln Sie ein Plug-in für Ihre Applikation"](#page-568-0)

• Sie müssen die Plug-ins auf SnapCenter Server hochgeladen haben.

#### **Über diese Aufgabe**

Sie können auch Ressourcen für MySQL- und DB2-Anwendungen hinzufügen. Diese Plug-ins können von heruntergeladen werden ["NetApp Storage Automation Store"](https://automationstore.netapp.com/home.shtml).

#### **Schritte**

- 1. Klicken Sie im linken Navigationsbereich auf **Ressourcen** und wählen Sie dann das entsprechende Plugin aus der Liste aus.
- 2. Klicken Sie auf der Seite Ressourcen auf **Ressource hinzufügen**.
- 3. Führen Sie auf der Seite "Ressourcendetails bereitstellen" die folgenden Aktionen durch:

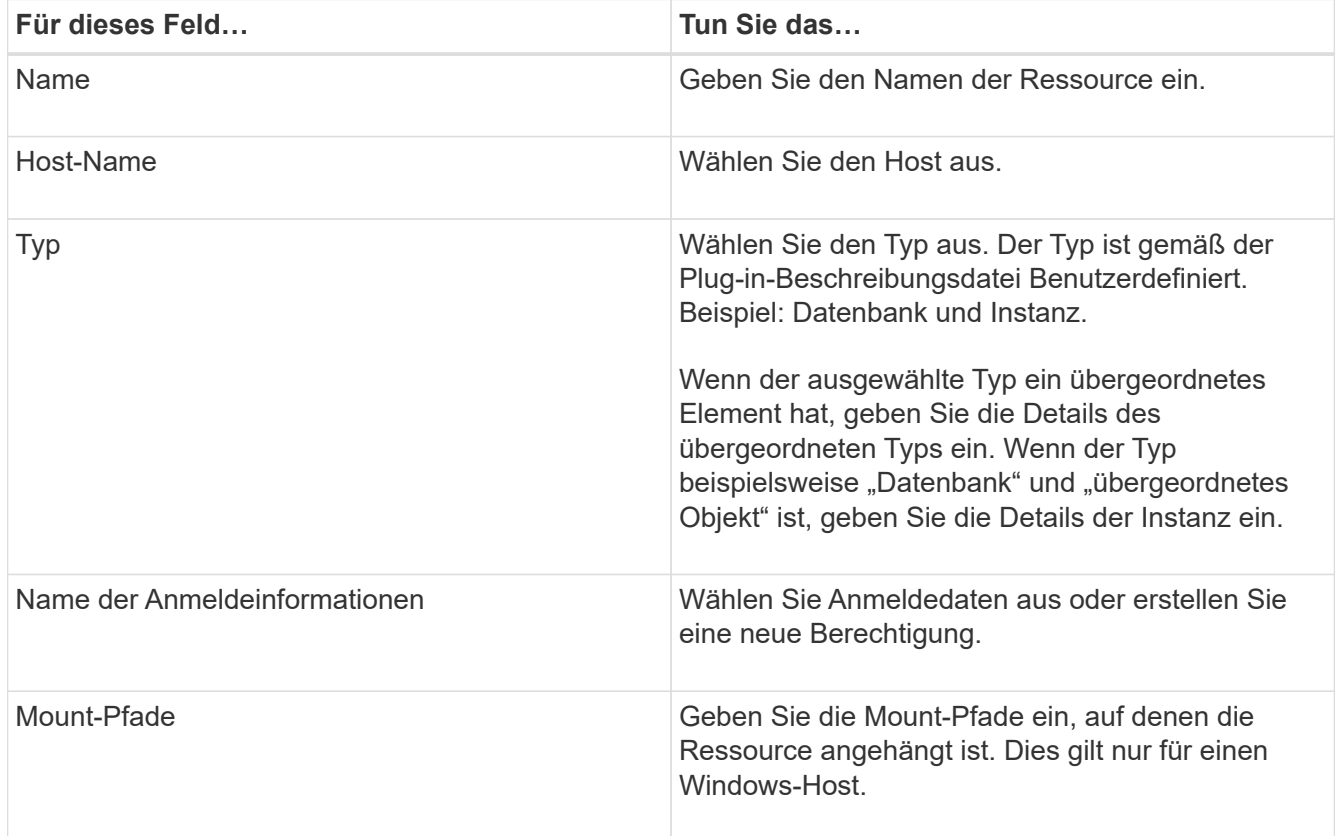

4. Wählen Sie auf der Seite Speicher-Footprint angeben ein Speichersystem aus und wählen Sie ein oder mehrere Volumes, LUNs und qtrees aus, und klicken Sie dann auf **Speichern**.

Optional: Klicken Sie auf das  $\begin{array}{c} + \\ - \end{array}$  Symbol, um weitere Volumes, LUNs und qtrees von anderen Speichersystemen hinzuzufügen.

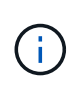

Die benutzerdefinierten Plug-ins von SnapCenter unterstützen nicht die automatische Erkennung von Ressourcen und Storage-Details für physische und virtuelle Umgebungen. Sie müssen Storage-Informationen für physische und virtuelle Umgebungen bereitstellen und gleichzeitig Ressourcen erstellen.

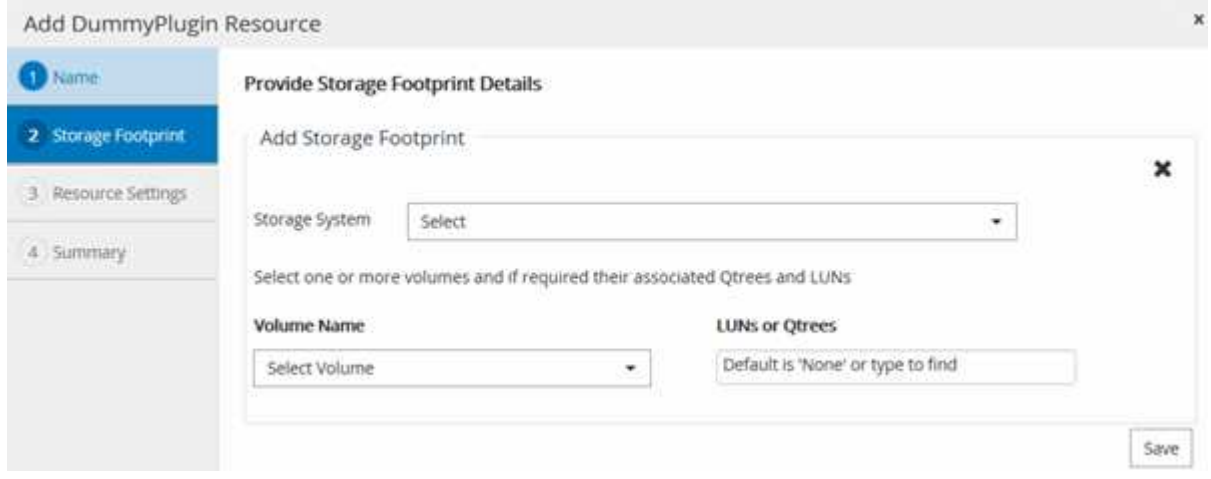

5. Stellen Sie auf der Seite "Ressourceneinstellungen" benutzerdefinierte Key-Value-Paare für die Ressource bereit.

Verwenden Sie die benutzerdefinierten Schlüssel-Wert-Paare, wenn Sie ressourcenspezifische Informationen übergeben möchten. Wenn Sie beispielsweise das MySQL-Plug-in verwenden, müssen Sie einen HOST als HOST=hostname, PORT =Port-no angeben, der für MySQL und Master-Slave-Konfiguration als MASTER\_SLAVE = "YES" oder "NO" verwendet wird (Name ist MASTER\_SLAVE und Wert ist "JA" oder "NO").

Stellen Sie sicher, dass DIE Wörter HOST und PORT in Großbuchstaben stehen.

Resource settings O

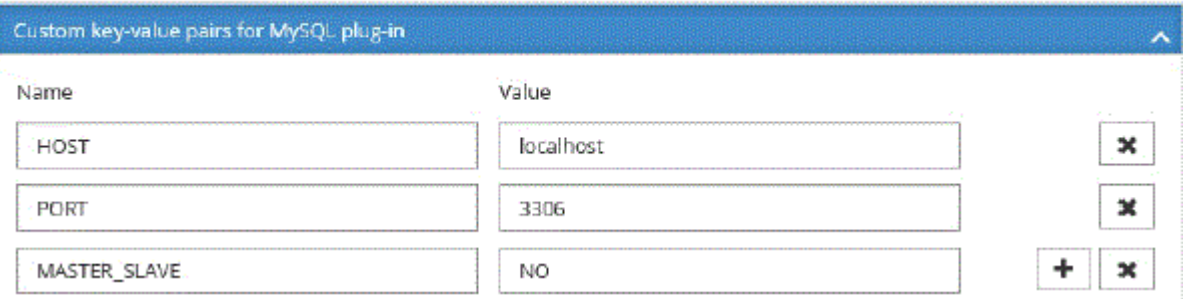

6. Überprüfen Sie die Zusammenfassung und klicken Sie dann auf **Fertig stellen**.

#### **Ergebnis**

Die Ressourcen werden zusammen mit Informationen wie Typ, Host- oder Cluster-Name, zugeordnete Ressourcengruppen und Richtlinien sowie dem Gesamtstatus angezeigt.

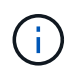

Sie müssen die Ressourcen aktualisieren, wenn die Datenbanken außerhalb von SnapCenter umbenannt werden.

## **Nach Ihrer Beendigung**

Wenn Sie anderen Benutzern Zugriff auf die Assets gewähren möchten, muss der SnapCenter-Administrator diesen Benutzern Assets zuweisen. Auf diese Weise können Benutzer die Aktionen ausführen, für die sie über Berechtigungen für die ihnen zugewiesenen Assets verfügen.

Nachdem Sie die Ressourcen hinzugefügt haben, können Sie die Ressourcendetails ändern. Wenn einer benutzerdefinierten Plug-in-Ressource Backups zugeordnet sind, können die folgenden Felder nicht geändert werden: Ressourcenname, Ressourcentyp und Hostname.

# **Erstellen von Richtlinien für benutzerdefinierte Plug-in-Ressourcen**

Bevor Sie mit SnapCenter benutzerdefinierte Plug-in-spezifische Ressourcen sichern, müssen Sie eine Backup-Richtlinie für die Ressource oder Ressourcengruppe erstellen, die Sie sichern möchten.

## **Was Sie brauchen**

• Sie sollten Ihre Backup-Strategie definiert haben.

Weitere Informationen finden Sie in den Informationen zur Definition einer Datensicherungsstrategie für benutzerdefinierte Plug-ins.

• Sie sollten sich auf die Datensicherung vorbereiten.

Die Vorbereitung auf die Datensicherung umfasst Aufgaben wie das Installieren von SnapCenter, das Hinzufügen von Hosts, das Erstellen von Verbindungen zum Storage-System und das Hinzufügen von Ressourcen.

• Die Storage Virtual Machines (SVMs) sollten Ihnen für Spiegelungs- oder Vault-Vorgänge zugewiesen werden.

Der SnapCenter Administrator muss Ihnen die SVMs für die Quell- und Ziel-Volumes zuweisen, falls Sie Snapshot Kopien in eine Spiegelung oder einen Vault replizieren.

• Sie sollten die Ressourcen, die Sie schützen möchten, manuell hinzugefügt haben.

## **Über diese Aufgabe**

- Eine Backup-Richtlinie ist eine Reihe von Regeln, die das Managen, Planen und Aufbewahren von Backups regeln. Außerdem können Sie Replizierungs-, Skript- und Applikationseinstellungen festlegen.
- Durch das Festlegen von Optionen in einer Richtlinie wird Zeit eingespart, wenn die Richtlinie für eine andere Ressourcengruppe wiederverwendet werden soll.

## **Schritte**

- 1. Klicken Sie im linken Navigationsbereich auf **Einstellungen**.
- 2. Klicken Sie auf der Seite Einstellungen auf **Richtlinien**.
- 3. Klicken Sie Auf **Neu**.
- 4. Geben Sie auf der Seite Name den Namen und die Beschreibung der Richtlinie ein.
- 5. Führen Sie auf der Seite Einstellungen die folgenden Schritte aus:
	- Geben Sie den Terminplantyp an, indem Sie **on Demand**, **hourly**, **Daily**, **Weekly** oder **Monthly** auswählen.

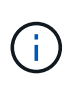

Sie können den Zeitplan (Startdatum, Enddatum und Häufigkeit) für den Backup-Vorgang beim Erstellen einer Ressourcengruppe angeben. So können Sie Ressourcengruppen erstellen, die dieselben Richtlinien- und Backup-Häufigkeit verwenden, aber Sie können jeder Richtlinie verschiedene Backup-Zeitpläne zuweisen.

#### Schedule frequency

Select how often you want the schedules to occur in the policy. The specific times are set at backup job creation enabling you to stägger your start times. On demand

- O Hourly
- **O** Daily
- O Weekly
- O Monthly

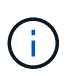

Wenn Sie für 2:00 Uhr geplant sind, wird der Zeitplan während der Sommerzeit (DST) nicht ausgelöst.

- Geben Sie im Abschnitt Benutzerdefinierte Backup-Einstellungen alle spezifischen Backup-Einstellungen an, die an das Plug-in-in-Schlüsselwert-Format übergeben werden müssen. Sie können mehrere wichtige Werte angeben, die an das Plug-in übergeben werden.
- 6. Geben Sie auf der Seite Aufbewahrung die Aufbewahrungseinstellungen für den Sicherungstyp und den auf der Seite Sicherungstyp ausgewählten Terminplantyp an:

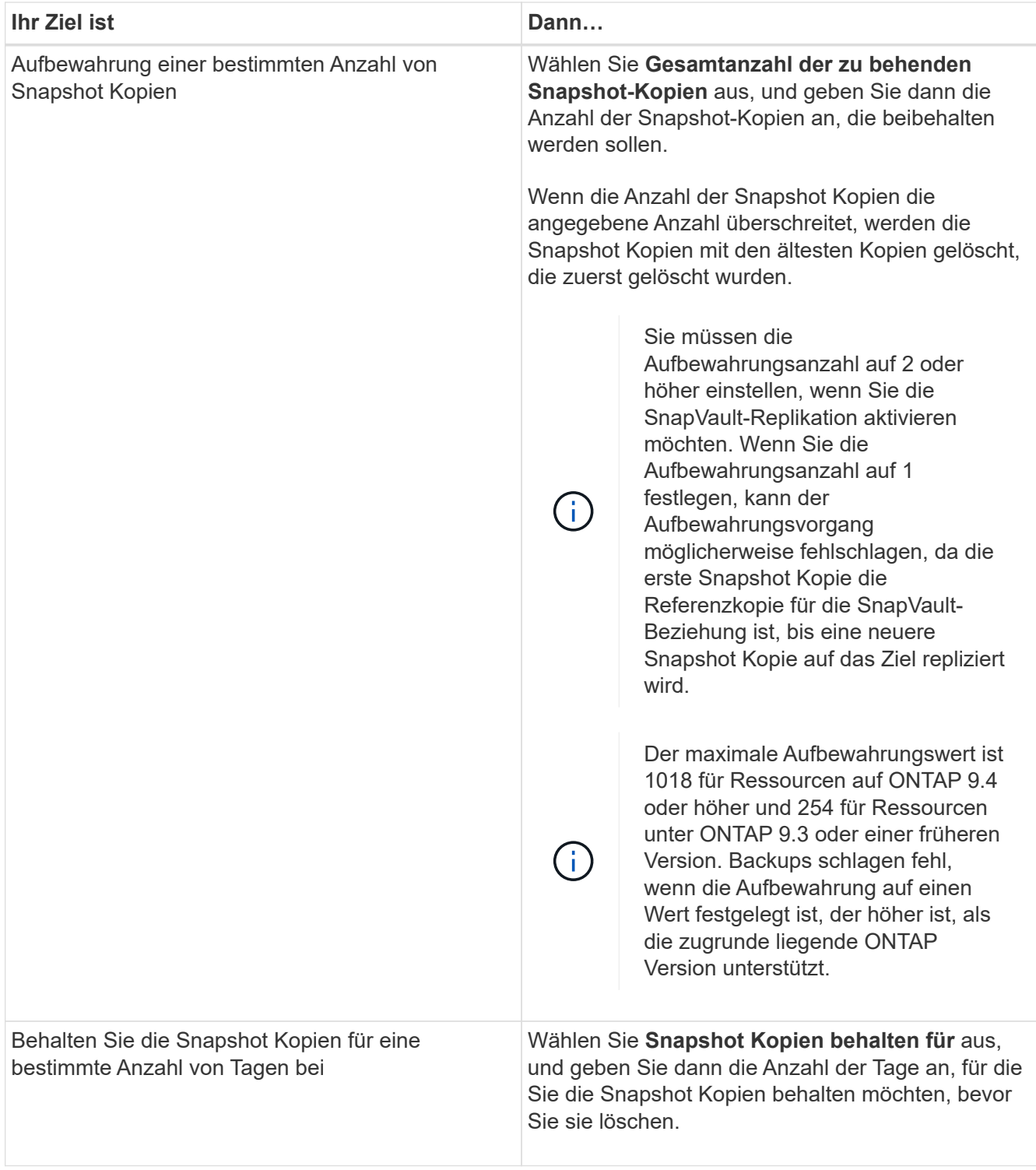

7. Geben Sie auf der Seite Replikation die Replikationseinstellungen an:

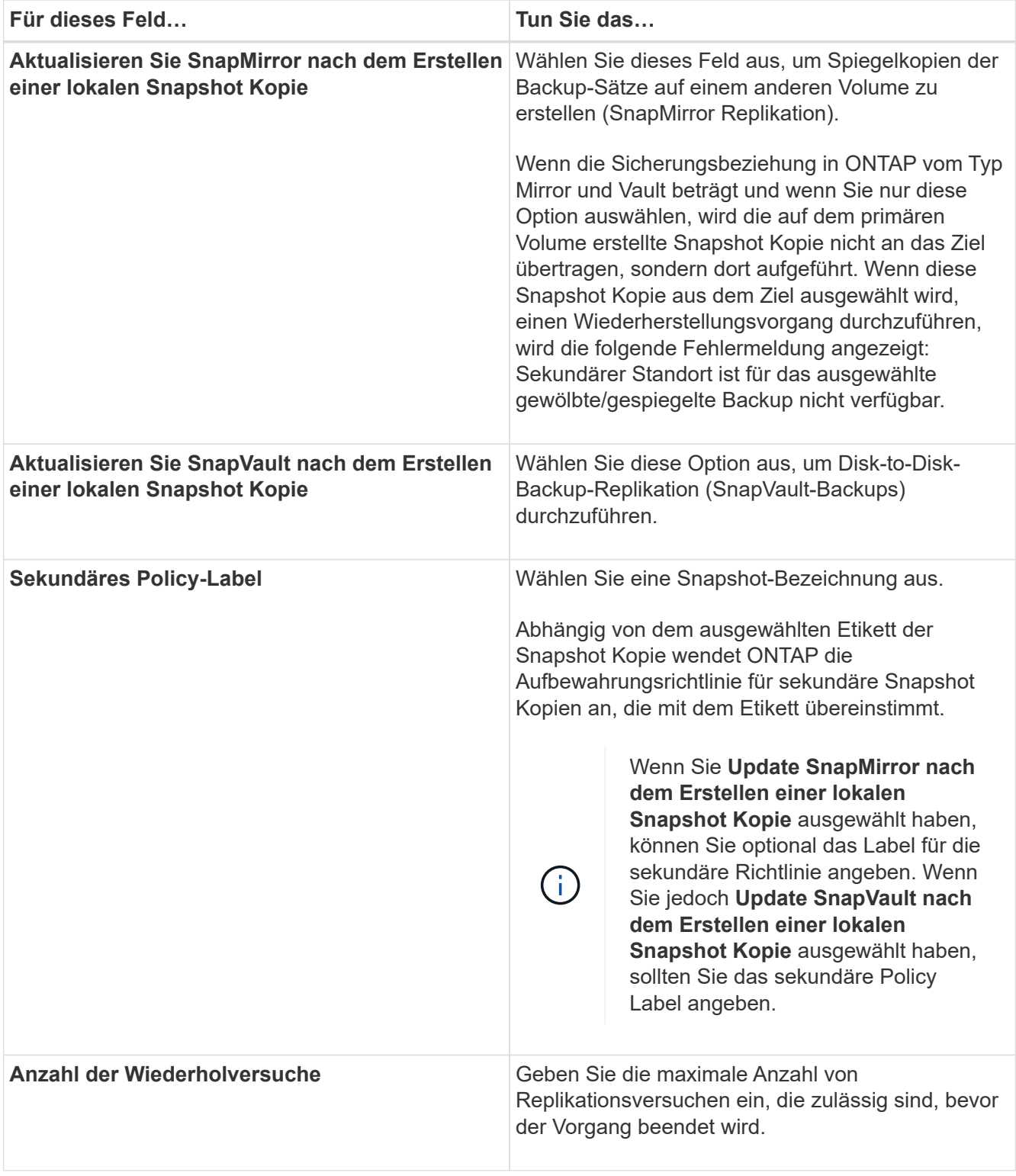

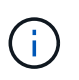

Sie sollten die SnapMirror Aufbewahrungsrichtlinie in ONTAP für den sekundären Storage konfigurieren, um zu vermeiden, dass die maximale Anzahl an Snapshot Kopien auf dem sekundären Storage erreicht wird.

8. Überprüfen Sie die Zusammenfassung und klicken Sie dann auf **Fertig stellen**.

# **Erstellen von Ressourcengruppen und Anhängen von Richtlinien**

Eine Ressourcengruppe ist der Container, dem Sie Ressourcen hinzufügen müssen, die Sie sichern und schützen möchten. Mit einer Ressourcengruppen können Sie alle Daten sichern, die einer bestimmten Anwendung zugeordnet sind. Für jeden Datenschutzauftrag ist eine Ressourcengruppen erforderlich. Sie müssen der Ressourcengruppe auch eine oder mehrere Richtlinien zuordnen, um den Typ des Datensicherungsauftrags zu definieren, den Sie ausführen möchten.

# **Schritte**

- 1. Klicken Sie im linken Navigationsbereich auf **Ressourcen** und wählen Sie dann das entsprechende Plugin aus der Liste aus.
- 2. Klicken Sie auf der Seite Ressourcen auf Neue Ressourcengruppe.
- 3. Führen Sie auf der Seite Name die folgenden Aktionen durch:

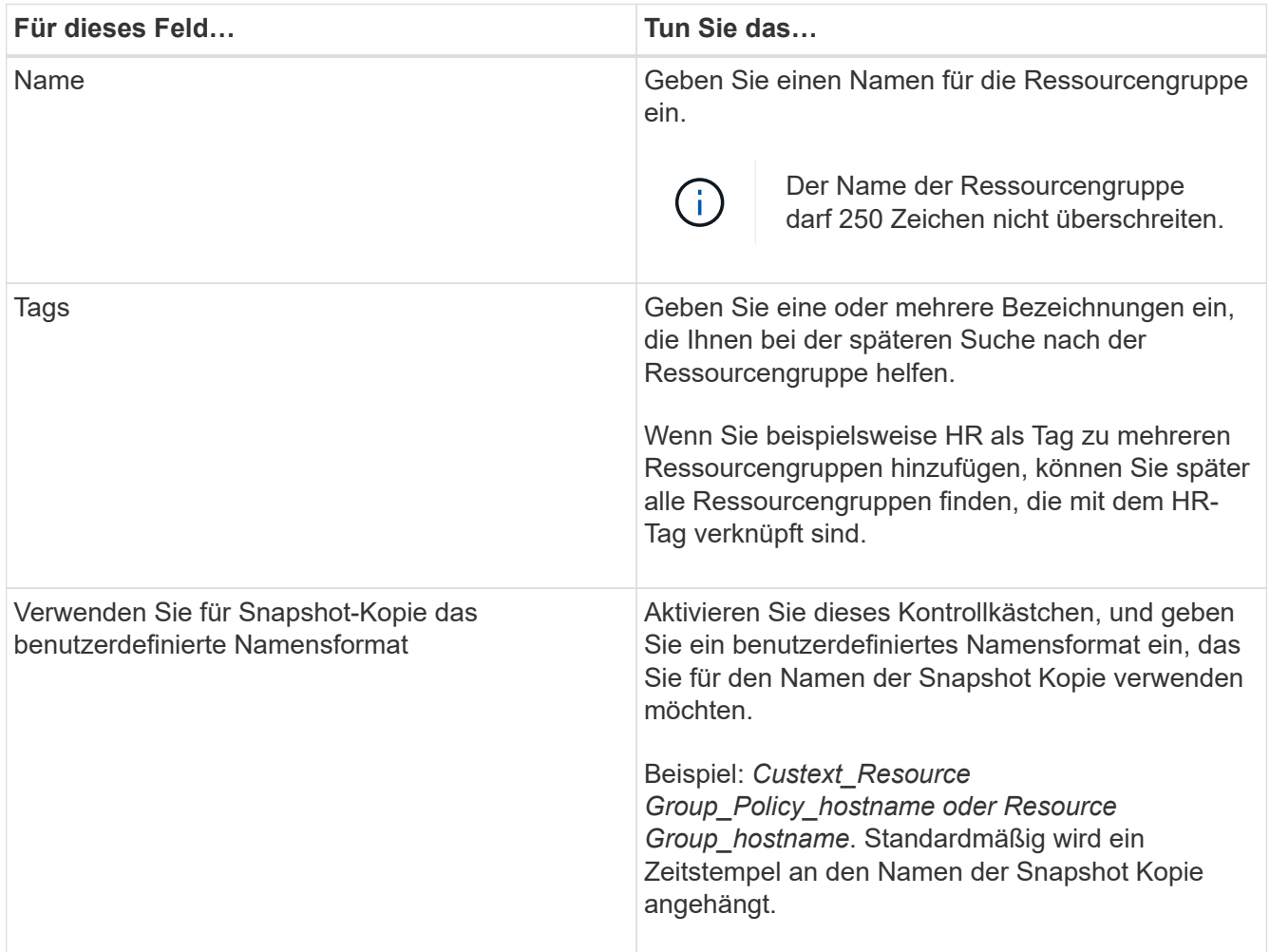

4. Optional: Wählen Sie auf der Seite Ressourcen einen Hostnamen aus der Dropdown-Liste **Host** und Ressourcentyp aus der Dropdown-Liste **Ressourcentyp** aus.

Dadurch können Informationen auf dem Bildschirm gefiltert werden.

5. Wählen Sie die Ressourcen im Abschnitt **Verfügbare Ressourcen** aus und klicken Sie dann auf den

rechten Pfeil, um sie in den Abschnitt **Ausgewählte Ressourcen** zu verschieben.

- 6. Optional: Gehen Sie auf der Seite Anwendungseinstellungen wie folgt vor:
	- a. Klicken Sie auf den Pfeil "Backups", um zusätzliche Backup-Optionen festzulegen:

Aktivieren Sie das Backup von Konsistenzgruppen und führen Sie die folgenden Aufgaben aus:

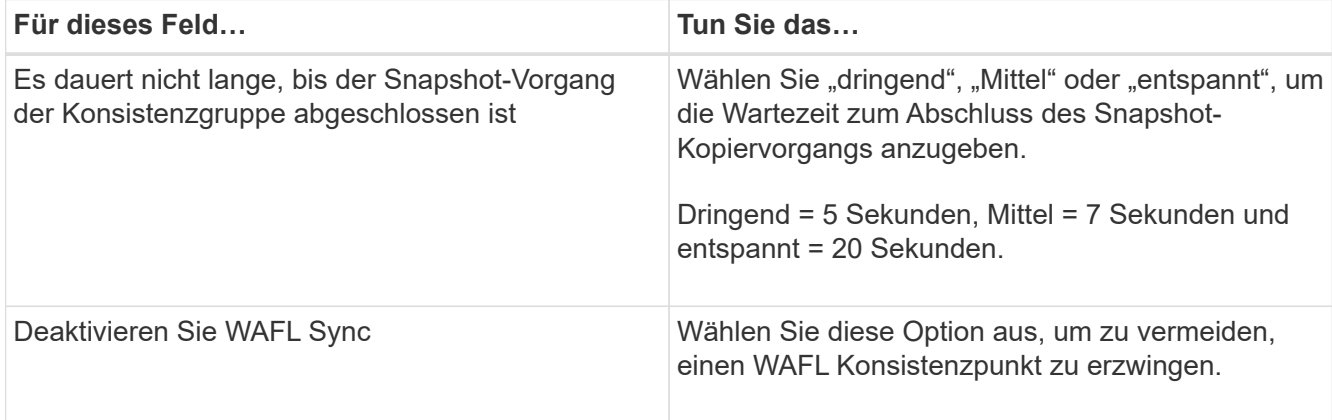

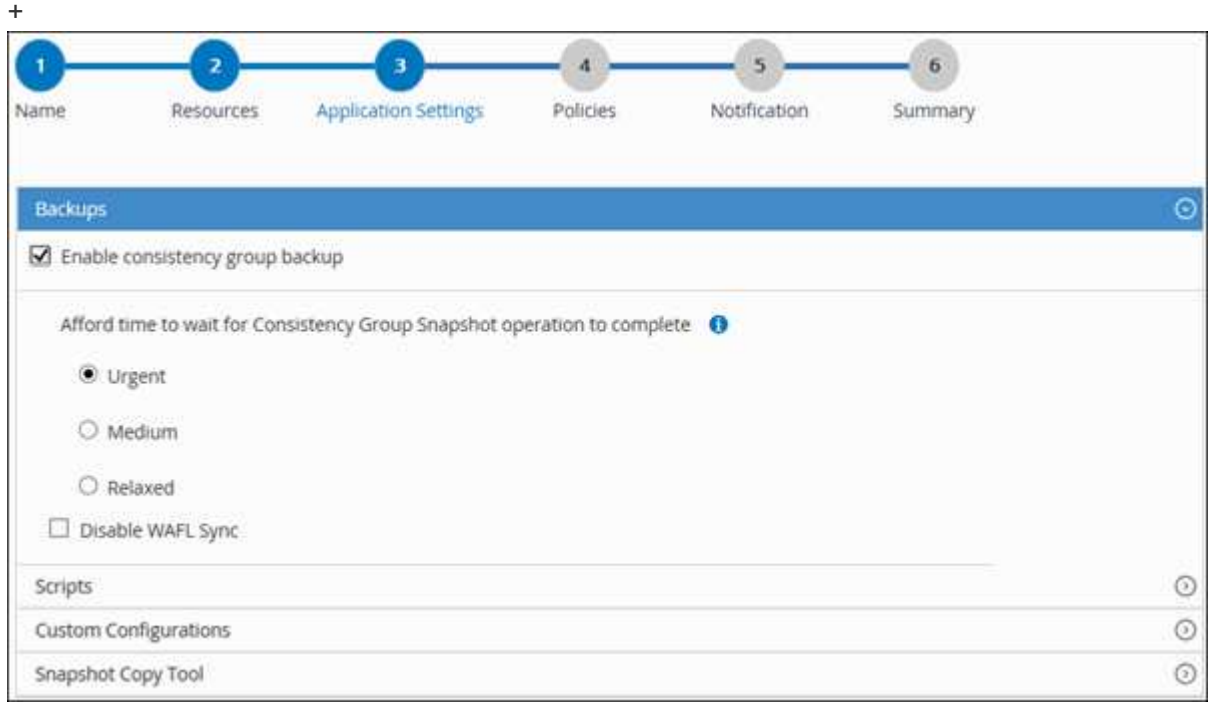

- a. Klicken Sie auf den Pfeil "Skripte" und geben Sie die vor- und Post-Befehle für quiesce, Snapshot copy und unquiesce Vorgänge ein. Sie können auch die vor dem Beenden auszuführenden Vorbefehle im Falle eines Fehlers eingeben.
- b. Klicken Sie auf den Pfeil "Benutzerdefinierte Konfigurationen", und geben Sie die für alle Datensicherungsvorgänge erforderlichen benutzerdefinierten Schlüsselwert-Paare mit dieser Ressource ein.

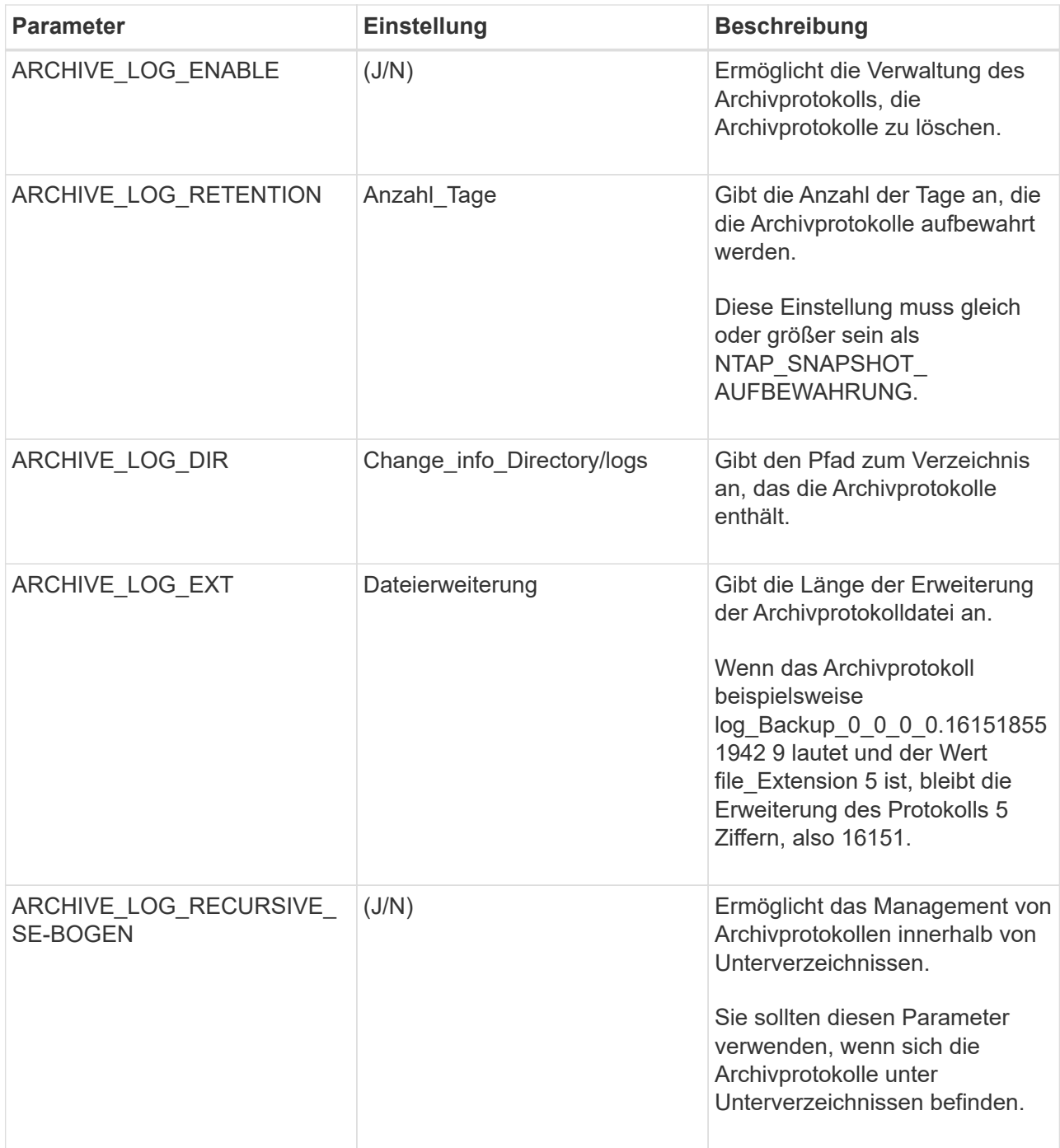

c. Klicken Sie auf den Pfeil **Snapshot-Kopie-Tool**, um das Tool zum Erstellen von Snapshot-Kopien auszuwählen:

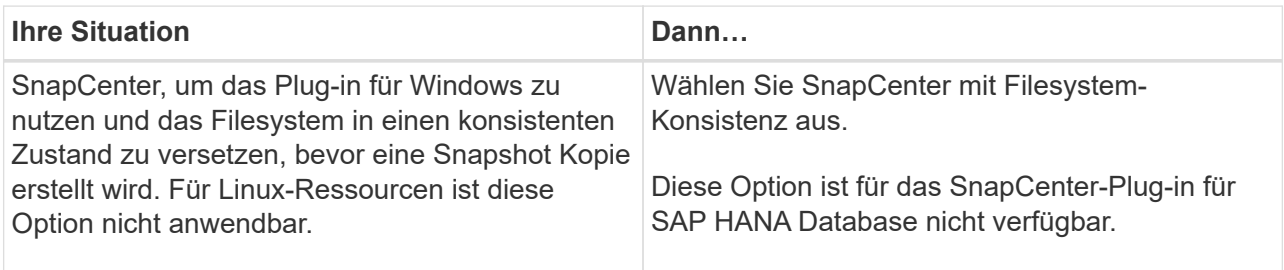

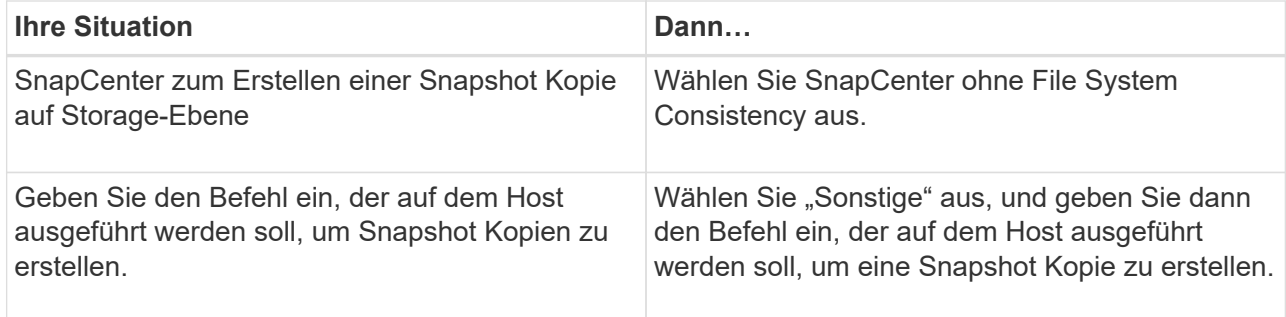

- 7. Führen Sie auf der Seite Richtlinien die folgenden Schritte aus:
	- a. Wählen Sie eine oder mehrere Richtlinien aus der Dropdown-Liste aus.

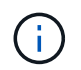

Sie können eine Richtlinie auch erstellen, indem Sie auf \* klicken  $\pm$  \*.

Die Richtlinien sind im Abschnitt \* Zeitpläne für ausgewählte Richtlinien konfigurieren\* aufgeführt.

- b. Klicken Sie in der Spalte **Zeitplan konfigurieren** auf **Für die Richtlinie**, die Sie konfigurieren möchten.
- c. Konfigurieren Sie im Dialogfeld Add Schedules for Policy\_Name\_ den Zeitplan, und klicken Sie dann auf OK.

Hier ist Policy\_Name der Name der von Ihnen ausgewählten Richtlinie.

Die konfigurierten Zeitpläne sind in der Spalte angewendete Zeitpläne aufgeführt. Backup-Zeitpläne von Drittanbietern werden nicht unterstützt, wenn sie sich mit SnapCenter Backup-Zeitplänen überschneiden.

8. Wählen Sie auf der Benachrichtigungsseite aus der Dropdown-Liste **E-Mail-Präferenz** die Szenarien aus, in denen Sie die E-Mails versenden möchten.

Außerdem müssen Sie die E-Mail-Adressen für Absender und Empfänger sowie den Betreff der E-Mail angeben. Der SMTP-Server muss unter **Einstellungen** > **Globale Einstellungen** konfiguriert sein.

9. Überprüfen Sie die Zusammenfassung und klicken Sie dann auf **Fertig stellen**.

# **Sicherung individueller Plug-in-Ressourcen**

Wenn eine einzelne benutzerdefinierte Plug-in-Ressource nicht zu einer Ressourcengruppe gehört, können Sie die Ressource über die Seite Ressourcen sichern. Sie können die Ressource nach Bedarf sichern, oder wenn die Ressource über eine Richtlinie und einen konfigurierten Zeitplan verfügt, werden die Backups automatisch gemäß dem Zeitplan durchgeführt.

# **Was Sie brauchen**

- Sie müssen eine Sicherungsrichtlinie erstellt haben.
- Wenn Sie eine Ressource mit einer SnapMirror Beziehung mit einem sekundären Storage sichern möchten, sollte die dem Storage-Benutzer zugewiesene ONTAP-Rolle die Berechtigung "snapmirror all" enthalten. Wenn Sie jedoch die Rolle "vsadmin" verwenden, ist die Berechtigung "snapmirror

all" nicht erforderlich.

#### **Schritte**

- 1. Klicken Sie im linken Navigationsbereich auf **Ressourcen** und wählen Sie dann das entsprechende Plugin aus der Liste aus.
- 2. Filtern Sie auf der Seite Ressourcen die Ressourcen aus der Dropdown-Liste **Ansicht** nach Ressourcentyp.

Klicken Sie Auf Und wählen Sie dann den Hostnamen und den Ressourcentyp aus, um die Ressourcen zu filtern. Sie können dann auf klicken Um den Filterbereich zu schließen.

- 3. Klicken Sie auf die Ressource, die Sie sichern möchten.
- 4. Wenn Sie auf der Seite "Ressource" einen benutzerdefinierten Namen verwenden möchten, aktivieren Sie das Kontrollkästchen **benutzerdefiniertes Namensformat für Snapshot-Kopie verwenden** und geben dann ein benutzerdefiniertes Namensformat für den Namen der Snapshot-Kopie ein.

Beispiel: *Custext\_Policy\_hostname* oder *Resource\_hostname*. Standardmäßig wird ein Zeitstempel an den Namen der Snapshot Kopie angehängt.

- 5. Gehen Sie auf der Seite Anwendungseinstellungen wie folgt vor:
	- a. Klicken Sie auf den Pfeil **Backups**, um zusätzliche Backup-Optionen festzulegen:

Aktivieren Sie bei Bedarf das Backup der Konsistenzgruppe, und führen Sie die folgenden Aufgaben aus:

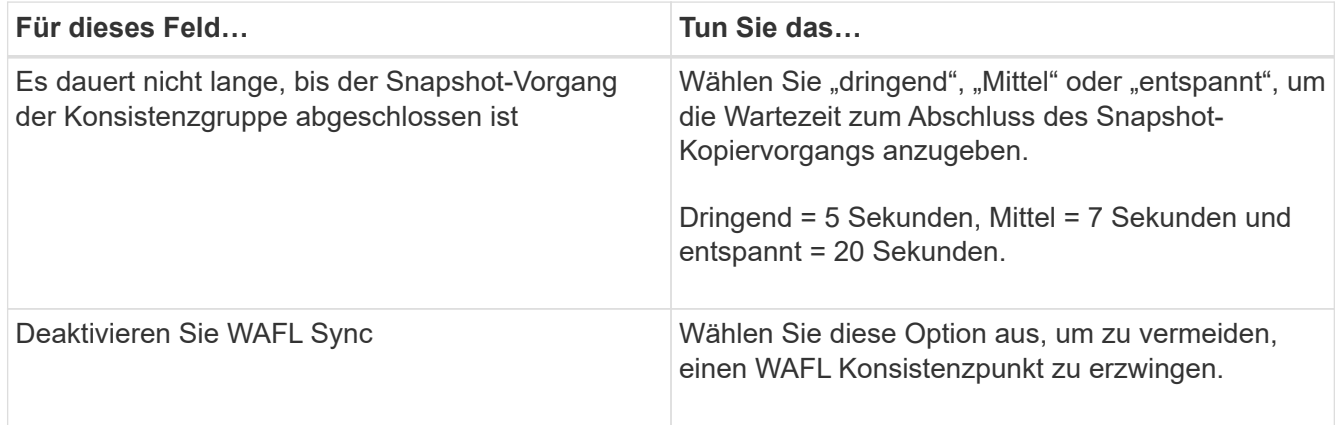

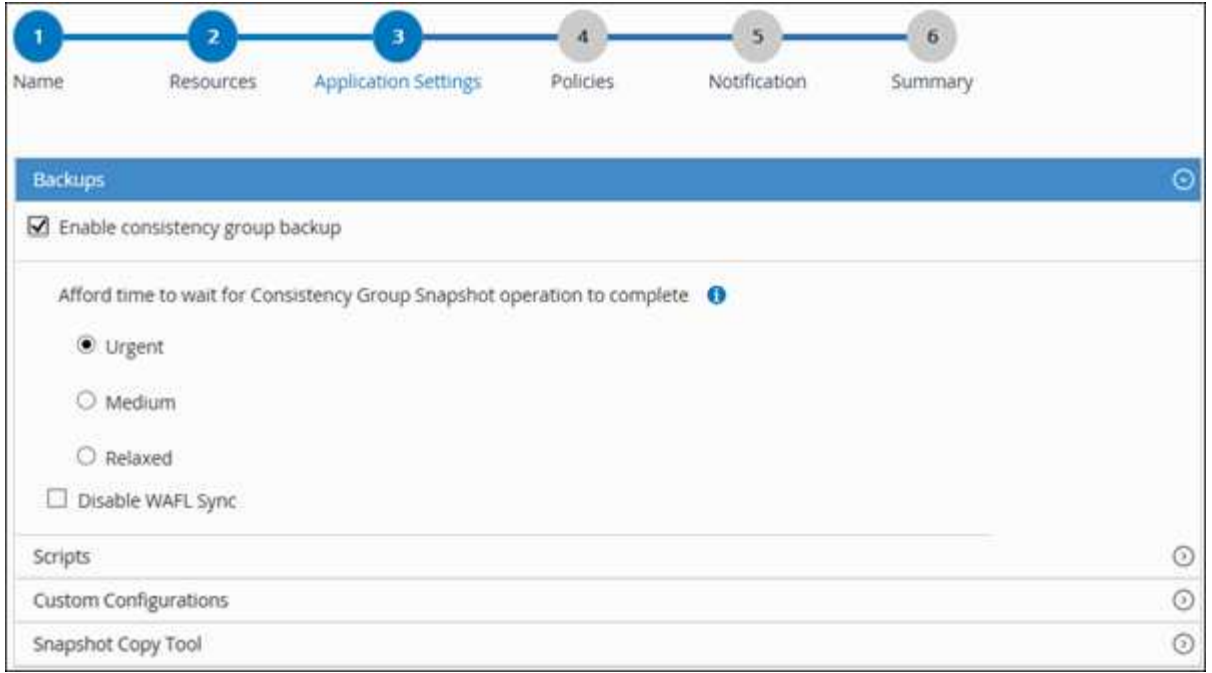

a. Klicken Sie auf den Pfeil **Scripts**, um vor- und Post-Befehle für quiesce, Snapshot copy und unquiesce-Vorgänge auszuführen. Sie können auch vor dem Beenden des Sicherungsvorgangs Vorbefehle ausführen.

Prescripts und Postscripts werden auf dem SnapCenter Server ausgeführt.

- b. Klicken Sie auf den Pfeil **Benutzerdefinierte Konfigurationen**, und geben Sie dann die für alle Aufträge, die diese Ressource verwenden, erforderlichen benutzerdefinierten Wertpaare ein.
- c. Klicken Sie auf den Pfeil **Snapshot-Kopie-Tool**, um das Tool zum Erstellen von Snapshot-Kopien auszuwählen:

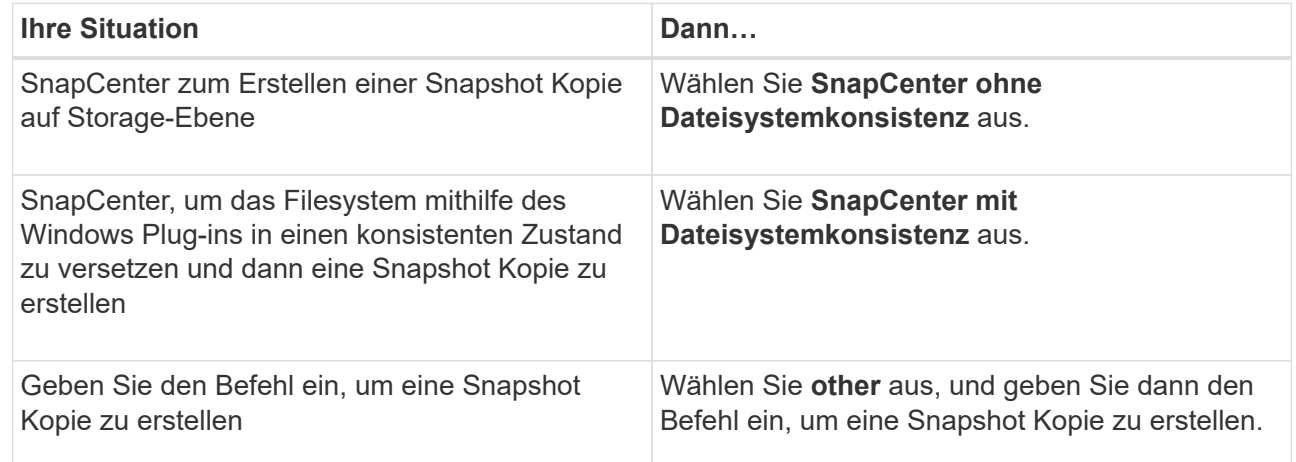

- 6. Führen Sie auf der Seite Richtlinien die folgenden Schritte aus:
	- a. Wählen Sie eine oder mehrere Richtlinien aus der Dropdown-Liste aus.

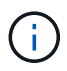

Sie können eine Richtlinie auch erstellen, indem Sie auf klicken  $\vert$  +  $\vert$ .

Im Abschnitt "Zeitpläne für ausgewählte Richtlinien konfigurieren" werden die ausgewählten Richtlinien

aufgelistet.

b.

- Klicken Sie Auf <sup>+</sup> In der Spalte Zeitplan konfigurieren für die Richtlinie konfigurieren, für die Sie einen Zeitplan konfigurieren möchten.
- c. Konfigurieren Sie im Dialogfeld Add Schedules for Policy\_Policy\_Name\_ den Zeitplan, und klicken Sie dann auf **OK**.

Dabei ist *Policy\_Name* der Name der von Ihnen ausgewählten Richtlinie.

Die konfigurierten Zeitpläne sind in der Spalte angewendete Zeitpläne aufgeführt.

7. Wählen Sie auf der Benachrichtigungsseite aus der Dropdown-Liste **E-Mail-Präferenz** die Szenarien aus, in denen Sie die E-Mails versenden möchten.

Außerdem müssen Sie die E-Mail-Adressen für Absender und Empfänger sowie den Betreff der E-Mail angeben. SMTP muss auch unter **Einstellungen** > **Globale Einstellungen** konfiguriert werden.

8. Überprüfen Sie die Zusammenfassung und klicken Sie dann auf **Fertig stellen**.

Die Seite "Ressourcen-Topologie" wird angezeigt.

- 9. Klicken Sie auf **Jetzt sichern**.
- 10. Führen Sie auf der Seite Backup die folgenden Schritte aus:
	- a. Wenn Sie mehrere Richtlinien auf die Ressource angewendet haben, wählen Sie aus der Dropdown-Liste **Richtlinie** die Richtlinie aus, die Sie für das Backup verwenden möchten.

Wenn die für das On-Demand-Backup ausgewählte Richtlinie einem Backup-Zeitplan zugeordnet ist, werden die On-Demand-Backups auf Basis der für den Zeitplantyp festgelegten Aufbewahrungseinstellungen beibehalten.

- b. Klicken Sie Auf **Backup**.
- 11. Überwachen Sie den Fortschritt des Vorgangs, indem Sie auf **Monitor** > **Jobs** klicken.

# **Sichern Sie Ressourcengruppen benutzerdefinierter Plug-in-Ressourcen**

Auf der Seite "Ressourcen" können Sie ein Backup einer Ressourcengruppe nach Bedarf erstellen. Wenn eine Ressourcengruppe über eine Richtlinie und einen konfigurierten Zeitplan verfügt, werden die Backups automatisch gemäß dem Zeitplan durchgeführt.

# **Was Sie brauchen**

- Sie müssen eine Ressourcengruppe mit einer angehängten Richtlinie erstellt haben.
- Wenn Sie eine Ressource mit einer SnapMirror Beziehung zum sekundären Storage sichern möchten, sollte die dem Storage-Benutzer zugewiesene ONTAP-Rolle die Berechtigung "snapmirror all" enthalten. Wenn Sie jedoch die Rolle "vsadmin" verwenden, ist die Berechtigung "snapmirror all" nicht erforderlich.

## **Schritte**

1. Klicken Sie im linken Navigationsbereich auf **Ressourcen** und wählen Sie dann das entsprechende Plugin aus der Liste aus.

2. Wählen Sie auf der Seite Ressourcen in der Liste **Ansicht** die Option **Ressourcengruppe** aus.

Sie können die Ressourcengruppe entweder durch Eingabe des Ressourcengruppennamens in das Suchfeld oder durch Klicken durchsuchen Und das Tag auswählen. Sie können dann auf klicken Um den Filterbereich zu schließen.

- 3. Wählen Sie auf der Seite Ressourcengruppen die Ressourcengruppe aus, die Sie sichern möchten, und klicken Sie dann auf **Jetzt sichern**.
- 4. Führen Sie auf der Seite Backup die folgenden Schritte aus:
	- a. Wenn Sie der Ressourcengruppe mehrere Richtlinien zugeordnet haben, wählen Sie aus der Dropdown-Liste **Richtlinie** die Richtlinie aus, die Sie zum Sichern verwenden möchten.

Wenn die für das On-Demand-Backup ausgewählte Richtlinie einem Backup-Zeitplan zugeordnet ist, werden die On-Demand-Backups auf Basis der für den Zeitplantyp festgelegten Aufbewahrungseinstellungen beibehalten.

- b. Klicken Sie Auf **Backup**.
- 5. Überwachen Sie den Fortschritt des Vorgangs, indem Sie auf **Monitor** > **Jobs** klicken.
	- In MetroCluster-Konfigurationen kann SnapCenter nach einem Failover möglicherweise keine Sicherungsbeziehung erkennen.

#### ["SnapMirror oder SnapVault-Beziehung kann nach MetroCluster Failover nicht erkannt werden"](https://kb.netapp.com/Advice_and_Troubleshooting/Data_Protection_and_Security/SnapCenter/Unable_to_detect_SnapMirror_or_SnapVault_relationship_after_MetroCluster_failover)

◦ Wenn Sie Anwendungsdaten auf VMDKs sichern und die Java Heap-Größe für das SnapCenter-Plugin für VMware vSphere nicht groß genug ist, kann die Sicherung fehlschlagen. Um die Java-Heap-Größe zu erhöhen, suchen Sie nach der Skriptdatei /opt/netapp/init\_scvservice. In diesem Skript, das do\_start method Befehl startet den SnapCenter-VMware-Plug-in-Service. Aktualisieren Sie diesen Befehl auf Folgendes: Java -jar -Xmx8192M -Xms4096M.

# **Erstellen Sie eine Storage-Systemverbindung und eine Zugangsdaten mit PowerShell Cmdlets**

Sie müssen eine SVM-Verbindung (Storage Virtual Machine) und Zugangsdaten erstellen, bevor Sie PowerShell cmdlets verwenden können, um Datensicherungsvorgänge durchzuführen.

#### **Was Sie brauchen**

- Sie sollten die PowerShell Umgebung auf die Ausführung der PowerShell Commandlets vorbereitet haben.
- Sie sollten die erforderlichen Berechtigungen in der Rolle "Infrastrukturadministrator" besitzen, um Speicherverbindungen zu erstellen.
- Sie sollten sicherstellen, dass die Plug-in-Installationen nicht ausgeführt werden.

Die Host-Plug-in-Installationen dürfen beim Hinzufügen einer Speichersystemverbindung nicht ausgeführt werden, da der Host-Cache möglicherweise nicht aktualisiert wird und der Datenbank-Status in der SnapCenter GUI unter "not available for Backup" oder "not on NetApp Storage" angezeigt werden kann.

• Speichersystemnamen sollten eindeutig sein.

SnapCenter unterstützt nicht mehrere Storage-Systeme mit demselben Namen auf verschiedenen Clustern. Jedes von SnapCenter unterstützte Storage-System sollte über einen eindeutigen Namen und eine eindeutige Management-LIF-IP-Adresse verfügen.

## **Schritte**

1. Initiieren Sie eine PowerShell-Verbindungssitzung mit dem Cmdlet Open-SmConnection.

In diesem Beispiel wird eine PowerShell Sitzung geöffnet:

PS C:\> Open-SmConnection

2. Erstellen Sie mit dem Cmdlet "Add-SmStorageConnection" eine neue Verbindung zum Storage-System.

In diesem Beispiel wird eine neue Speichersystemverbindung erstellt:

```
PS C:\> Add-SmStorageConnection -Storage test vs1 -Protocol Https
-Timeout 60
```
3. Erstellen Sie mit dem Cmdlet "Add-SmCredential" eine neue Anmeldeinformation.

In diesem Beispiel werden neue Anmeldeinformationen mit dem Namen FinanceAdmin mit Windows-Anmeldeinformationen erstellt:

```
PS C:> Add-SmCredential -Name FinanceAdmin -AuthMode Windows
-Credential sddev\administrator
```
Die Informationen zu den Parametern, die mit dem Cmdlet und deren Beschreibungen verwendet werden können, können durch Ausführen von *get-Help Command\_Name* abgerufen werden. Alternativ können Sie auch auf die verweisen ["SnapCenter Software Cmdlet Referenzhandbuch"](https://library.netapp.com/ecm/ecm_download_file/ECMLP2883300).

# **Sichern Sie Ressourcen mit PowerShell cmdlets**

Das Sichern einer Ressource umfasst die Einrichtung einer Verbindung mit dem SnapCenter-Server, das Hinzufügen von Ressourcen, das Hinzufügen von Richtlinien, das Erstellen einer Backup-Ressourcengruppe und das Sichern von Ressourcen.

# **Was Sie brauchen**

- Sie müssen die PowerShell Umgebung vorbereitet haben, um die PowerShell Cmdlets auszuführen.
- Sie müssen die Speichersystemverbindung hinzugefügt und Anmeldedaten erstellt haben.

## **Über diese Aufgabe**

Die Informationen zu den Parametern, die mit dem Cmdlet und deren Beschreibungen verwendet werden können, können durch Ausführen von *get-Help Command\_Name* abgerufen werden. Alternativ können Sie auch auf die verweisen ["SnapCenter Software Cmdlet Referenzhandbuch"](https://library.netapp.com/ecm/ecm_download_file/ECMLP2883300).

## **Schritte**

1. Starten Sie eine Verbindungssitzung mit dem SnapCenter-Server für einen bestimmten Benutzer, indem Sie das Cmdlet "Open-SmConnection" verwenden.

Open-smconnection -SMSbaseurl https:\\snapctr.demo.netapp.com:8146\

Die Eingabeaufforderung für Benutzername und Passwort wird angezeigt.

2. Mit dem Cmdlet "Add-SmResources" können Sie Ressourcen hinzufügen.

In diesem Beispiel werden Ressourcen hinzugefügt:

```
Add-SmResource -HostName '10.232.206.248' -PluginCode 'DB2'
-ResourceName NONREC1 -ResourceType Database -StorageFootPrint ( @
{"VolumeName"="DB2_NONREC1DB";"LunName"="DB2_NONREC1DB";"Vserver"="vserv
er scauto secondary"}) -Instance db2inst1
```
3. Erstellen Sie mithilfe des Cmdlet "Add-SmPolicy" eine Backup-Richtlinie.

Dieses Beispiel erstellt eine neue Backup-Richtlinie:

```
Add-SMPolicy -PolicyName 'db2VolumePolicy' -PolicyType 'Backup'
-PluginPolicyType DB2 -description 'VolumePolicy'
```
4. Fügen Sie mit dem Cmdlet "Add-SmResourceGroup" eine neue Ressourcengruppe zu SnapCenter hinzu.

In diesem Beispiel wird eine neue Ressourcengruppe mit der angegebenen Richtlinie und den angegebenen Ressourcen erstellt:

```
Add-SmResourceGroup -ResourceGroupName
'Verify_ManualBackup_DatabaseLevel_MultipleVolume_unix' -Resources @(@
{"Host"="10.232.206.248";"Uid"="db2inst2\NONREC"},@{"Host"="10.232.206.2
48";"Uid"="db2inst1\NONREC"}) -Policies db2ManualPolicy
```
5. Initiieren Sie einen neuen Sicherungsauftrag mit dem Cmdlet "New-SmBackup".

```
New-SMBackup -DatasetName
Verify ManualBackup DatabaseLevel MultipleVolume unix -Policy
db2ManualPolicy
```
6. Zeigen Sie den Status des Backup-Jobs mit dem Cmdlet "Get-SmBackupReport" an.

In diesem Beispiel wird ein Job-Summary-Bericht aller Jobs angezeigt, die am angegebenen Datum ausgeführt wurden:

PS C: \> Get-SmBackupReport -JobId 351 Output: BackedUpObjects : {DB1} FailedObjects : {} IsScheduled : False HasMetadata : False SmBackupId : 269 SmJobId : 2361 StartDateTime : 10/4/2016 11:20:45 PM EndDateTime : 10/4/2016 11:21:32 PM Duration : 00:00:46.2536470 CreatedDateTime : 10/4/2016 11:21:09 PM Status : Completed ProtectionGroupName : Verify ASUP Message windows SmProtectionGroupId : 211 PolicyName : test2 SmPolicyId : 20 BackupName : Verify\_ASUP\_Message\_windows\_scc54\_10-04-2016\_23.20.46.2758 VerificationStatus : NotVerified VerificationStatuses : SmJobError : BackupType : SCC\_BACKUP CatalogingStatus : NotApplicable CatalogingStatuses : ReportDataCreatedDateTime :

# **Überwachen Sie benutzerdefinierte Backup-Vorgänge für Plug-in-Ressourcen**

Sie können den Fortschritt verschiedener Backup-Vorgänge über die Seite SnapCenterJobs überwachen. Sie können den Fortschritt überprüfen, um festzustellen, wann er abgeschlossen ist oder ob ein Problem vorliegt.

## **Über diese Aufgabe**

•

•

Die folgenden Symbole werden auf der Seite Jobs angezeigt und zeigen den entsprechenden Status der Vorgänge an:

- **O** In Bearbeitung
- **W** Erfolgreich abgeschlossen
- **\*** Fehlgeschlagen
	- A Abgeschlossen mit Warnungen oder konnte aufgrund von Warnungen nicht gestartet werden
- Warteschlange
- **Ø** Storniert

#### **Schritte**

- 1. Klicken Sie im linken Navigationsbereich auf **Monitor**.
- 2. Klicken Sie auf der Seite Überwachen auf **Jobs**.
- 3. Führen Sie auf der Seite Jobs die folgenden Schritte aus:
	- a. Klicken Sie Auf Filtern der Liste, sodass nur Backup-Vorgänge aufgeführt werden.
	- b. Geben Sie das Start- und Enddatum an.
	- c. Wählen Sie aus der Dropdown-Liste **Typ** die Option **Backup** aus.
	- d. Wählen Sie im Dropdown-Menü **Status** den Sicherungsstatus aus.
	- e. Klicken Sie auf **Anwenden**, um die abgeschlossenen Vorgänge anzuzeigen.
- 4. Wählen Sie einen Sicherungsauftrag aus, und klicken Sie dann auf **Details**, um die Jobdetails anzuzeigen.

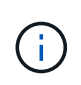

Der Status des Backupjobs wird zwar angezeigt ver Wenn Sie auf die Jobdetails klicken, wird möglicherweise angezeigt, dass einige der untergeordneten Aufgaben des Backup-Vorgangs noch ausgeführt oder mit Warnzeichen markiert sind.

5. Klicken Sie auf der Seite Jobdetails auf **Protokolle anzeigen**.

Die Schaltfläche **Protokolle anzeigen** zeigt die detaillierten Protokolle für den ausgewählten Vorgang an.

# **Abbrechen der Backup-Vorgänge für benutzerdefinierte Plug-ins**

Sie können Backup-Vorgänge in der Warteschlange abbrechen.

#### **Was Sie brauchen**

- Sie müssen als SnapCenter-Administrator oder -Auftragseigentümer angemeldet sein, um Vorgänge abzubrechen.
- Sie können einen Sicherungsvorgang entweder über die Seite **Monitor** oder über den Bereich **Aktivität** abbrechen.
- Sie können einen laufenden Sicherungsvorgang nicht abbrechen.
- Sie können die SnapCenter GUI, PowerShell Commandlets oder CLI-Befehle verwenden, um die Backup-Vorgänge abzubrechen.
- Die Schaltfläche **Job abbrechen** ist für Vorgänge deaktiviert, die nicht abgebrochen werden können.
- Wenn Sie **Alle Mitglieder dieser Rolle sehen und auf anderen Mitgliedsobjekten** auf der Seite Benutzer\Gruppen arbeiten können, während Sie eine Rolle erstellen, können Sie die in der Warteschlange befindlichen Backup-Vorgänge anderer Mitglieder abbrechen, während Sie diese Rolle verwenden.

#### **Schritte**

1. Führen Sie eine der folgenden Aktionen aus:

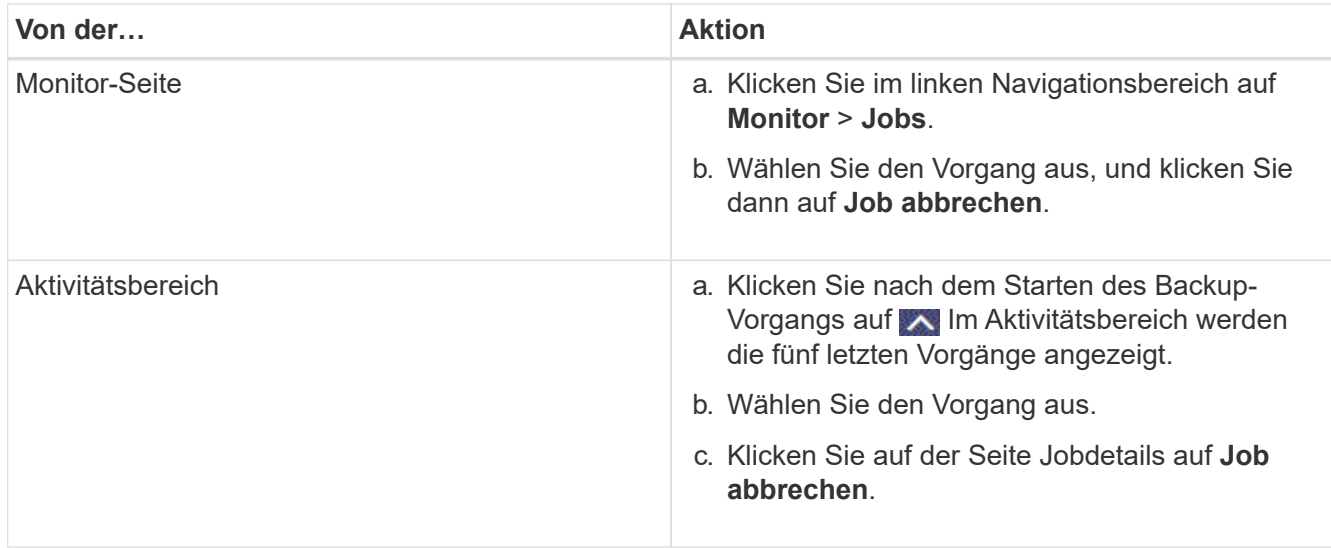

Der Vorgang wird abgebrochen und die Ressource wird in den vorherigen Status zurückgesetzt.

# **Sehen Sie sich auf der Seite Topologie benutzerdefinierte Backups und Klone zu den Plug-in-Ressourcen an**

Bei der Vorbereitung von Backups und Klonen einer Ressource ist es unter Umständen hilfreich, eine grafische Darstellung aller Backups und Klone auf dem primären und sekundären Storage anzuzeigen. Auf der Seite Topology sehen Sie alle Backups und Klone, die für die ausgewählte Ressource oder Ressourcengruppe zur Verfügung stehen. Sie können die Details zu diesen Backups und Klonen anzeigen und diese dann zur Durchführung von Datensicherungsvorgängen auswählen.

# **Über diese Aufgabe**

•

•

•

In der Ansicht Kopien managen können Sie die folgenden Symbole überprüfen, um festzustellen, ob die Backups und Klone auf dem primären oder sekundären Storage (Mirror-Kopien oder Vault-Kopien) verfügbar sind.

Zeigt die Anzahl der Backups und Klone an, die auf dem primären Speicher verfügbar sind.

 Zeigt die Anzahl der Backups und Klone an, die mithilfe der SnapMirror Technologie auf dem sekundären Storage gespiegelt werden.

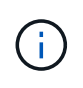

Klone eines Backups einer versionsflexiblen Spiegelung auf einem Volume vom Typ Mirror werden in der Topologieansicht angezeigt, aber die Anzahl der gespiegelten Backups in der Topologieansicht umfasst nicht das versionsflexible Backup.

 Zeigt die Anzahl der Backups und Klone an, die mithilfe der SnapVault Technologie auf dem sekundären Storage repliziert werden.

Die Anzahl der angezeigten Backups umfasst die Backups, die aus dem sekundären Speicher gelöscht wurden. Wenn Sie beispielsweise 6 Backups mit einer Richtlinie erstellt haben, um nur 4 Backups aufzubewahren, werden die Anzahl der angezeigten Backups 6 angezeigt.

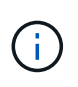

Klone eines Backups einer versionsflexiblen Spiegelung auf einem Volume vom Typ Mirror werden in der Topologieansicht angezeigt, aber die Anzahl der gespiegelten Backups in der Topologieansicht umfasst nicht das versionsflexible Backup.

## **Schritte**

- 1. Klicken Sie im linken Navigationsbereich auf **Ressourcen** und wählen Sie dann das entsprechende Plugin aus der Liste aus.
- 2. Wählen Sie auf der Seite Ressourcen entweder die Ressource oder Ressourcengruppe aus der Dropdown-Liste **Ansicht** aus.
- 3. Wählen Sie die Ressource entweder in der Ansicht "Ressourcendetails" oder in der Ansicht "Ressourcengruppendetails" aus.

Wenn die Ressource geschützt ist, wird die Topologieseite der ausgewählten Ressource angezeigt.

4. Prüfen Sie die Übersichtskarte, um eine Zusammenfassung der Anzahl der Backups und Klone anzuzeigen, die auf dem primären und sekundären Storage verfügbar sind.

Im Abschnitt "Übersichtskarte" wird die Gesamtanzahl der Backups und Klone angezeigt.

Durch Klicken auf die Schaltfläche "Aktualisieren" wird eine Abfrage des Speichers gestartet, um eine genaue Anzahl anzuzeigen.

5. Klicken Sie in der Ansicht Kopien verwalten auf **Backups** oder **Klone** auf dem primären oder sekundären Speicher, um Details zu einem Backup oder Klon anzuzeigen.

Die Details zu Backups und Klonen werden in einem Tabellenformat angezeigt.

6. Wählen Sie das Backup aus der Tabelle aus, und klicken Sie dann auf die Datensicherungssymbole, um Vorgänge zum Wiederherstellen, Klonen, Umbenennen und Löschen durchzuführen.

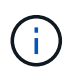

Sie können Backups, die sich auf dem sekundären Speichersystem befinden, nicht umbenennen oder löschen.

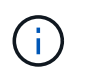

Sie können die Backups, die sich auf dem primären Speichersystem befinden, nicht umbenennen.

7. Wenn Sie einen Klon löschen möchten, wählen Sie den Klon aus der Tabelle aus, und klicken Sie auf T Um den Klon zu löschen.

# **Stellen Sie benutzerdefinierte Plug-in-Ressourcen wieder her**

# **Stellen Sie benutzerdefinierte Plug-in-Ressourcen wieder her**

Der Restore- und Recovery-Workflow umfasst Planung, Durchführung von Restore-

Vorgängen und Monitoring von Vorgängen.

# **Über diese Aufgabe**

Der folgende Workflow zeigt die Reihenfolge, in der Sie den Wiederherstellungsvorgang durchführen müssen:

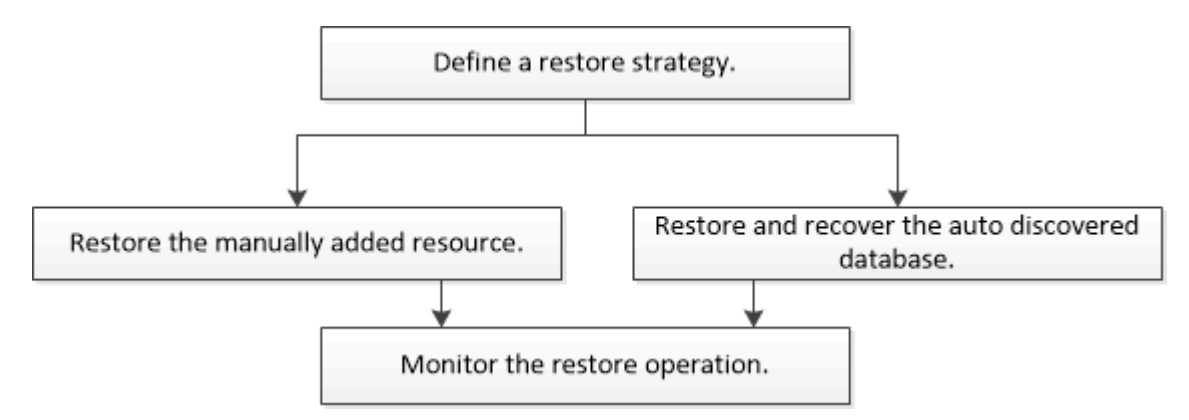

Außerdem können Sie PowerShell Cmdlets manuell oder in Skripten verwenden, um Backup-, Wiederherstellungs- und Klonvorgänge durchzuführen. Informationen zu PowerShell Cmdlets finden Sie in der Hilfe zu SnapCenter Cmdlet oder im ["SnapCenter Software Cmdlet Referenzhandbuch".](https://library.netapp.com/ecm/ecm_download_file/ECMLP2883300)

# **Wiederherstellen eines Ressourcenbackups**

Mit SnapCenter können Sie Ressourcen wiederherstellen. Die Funktionen der Restore-Vorgänge hängen vom verwendeten Plug-in ab.

# **Was Sie brauchen**

- Sie müssen die Ressource oder Ressourcengruppen gesichert haben.
- Der SnapCenter Administrator muss Ihnen die Storage Virtual Machines (SVMs) sowohl für die Quell-Volumes als auch Ziel-Volumes zugewiesen haben, wenn Sie Snapshot Kopien in einer Spiegelung oder einem Vault replizieren.
- Sie müssen einen Backup-Vorgang abgebrochen haben, der derzeit für die Ressource oder Ressourcengruppe ausgeführt wird, die wiederhergestellt werden soll.

# **Über diese Aufgabe**

Der Standardwiederherstellungsvorgang stellt nur Storage-Objekte wieder her. Restore-Vorgänge auf Applikationsebene können nur durchgeführt werden, wenn das benutzerdefinierte Plug-in diese Funktion bietet.

## **Schritte**

- 1. Klicken Sie im linken Navigationsbereich auf **Ressourcen** und wählen Sie dann das entsprechende Plugin aus der Liste aus.
- 2. Filtern Sie auf der Seite Ressourcen die Ressourcen aus der Dropdown-Liste **Ansicht** nach Ressourcentyp.

Die Ressourcen werden zusammen mit Informationen wie Typ, Host- oder Cluster-Name, zugeordnete Ressourcengruppen und -Richtlinien sowie der Status angezeigt.

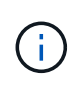

Obwohl sich ein Backup möglicherweise für eine Ressourcengruppe befindet, müssen Sie bei der Wiederherstellung die einzelnen Ressourcen auswählen, die wiederhergestellt werden sollen.

Wenn die Ressource nicht geschützt ist, wird *Not Protected* in der Spalte **Gesamtstatus** angezeigt.

Der Status *not protected* in der Spalte **Gesamtstatus** kann entweder bedeuten, dass die Ressource nicht geschützt ist oder dass die Ressource von einem anderen Benutzer gesichert wurde.

3. Wählen Sie die Ressource aus, oder wählen Sie eine Ressourcengruppe aus, und wählen Sie dann eine Ressource in dieser Gruppe aus.

Die Seite "Ressourcentopologie" wird angezeigt.

- 4. Wählen Sie in der Ansicht **Kopien verwalten** die Option **Backups** aus den primären oder sekundären (gespiegelten oder gewölbten) Speichersystemen aus.
- 5. Wählen Sie in der Tabelle primäre(n) Backups das Backup aus, von dem Sie wiederherstellen möchten,

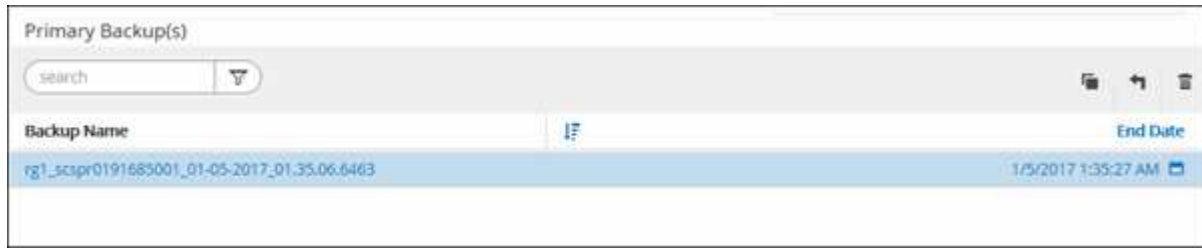

und klicken Sie dann auf  $\blacksquare$ .

- 6. Wählen Sie auf der Seite "Bereich wiederherstellen" die Option **vollständige Ressource** oder **Dateiebene** aus.
	- a. Wenn Sie **Complete Resource** ausgewählt haben, wird die Ressourcen-Sicherung wiederhergestellt.

Wenn die Ressource Volumes oder qtrees als Storage-Platzbedarf enthält, werden neuere Snapshot Kopien auf solchen Volumes oder qtrees gelöscht und können nicht wiederhergestellt werden. Wenn auch eine andere Ressource auf denselben Volumes oder qtrees gehostet wird, wird diese Ressource ebenfalls gelöscht.

- b. Wenn Sie **File Level** ausgewählt haben, können Sie entweder **Alle** auswählen oder Volumes oder qtrees auswählen und dann den Pfad eingeben, der mit den Volumes oder qtrees verbunden ist, die durch Kommas getrennt ausgewählt werden.
	- Sie können mehrere Volumes und qtrees auswählen.
	- Wenn der Ressourcentyp LUN ist, wird die gesamte LUN wiederhergestellt. Sie können mehrere LUNs auswählen. + HINWEIS: Wenn Sie **Alle** auswählen, werden alle Dateien auf den Volumes, qtrees oder LUNs wiederhergestellt.
- 7. Führen Sie auf der Seite Wiederherstellungstyp die folgenden Schritte aus: Wählen Sie Option, um Protokolle anzuwenden. Vergewissern Sie sich, dass Ihr Plugin alle Protokolle und Protokolle unterstützt, bis Sie den Typ wiederherstellen, bevor Sie ihn auswählen.

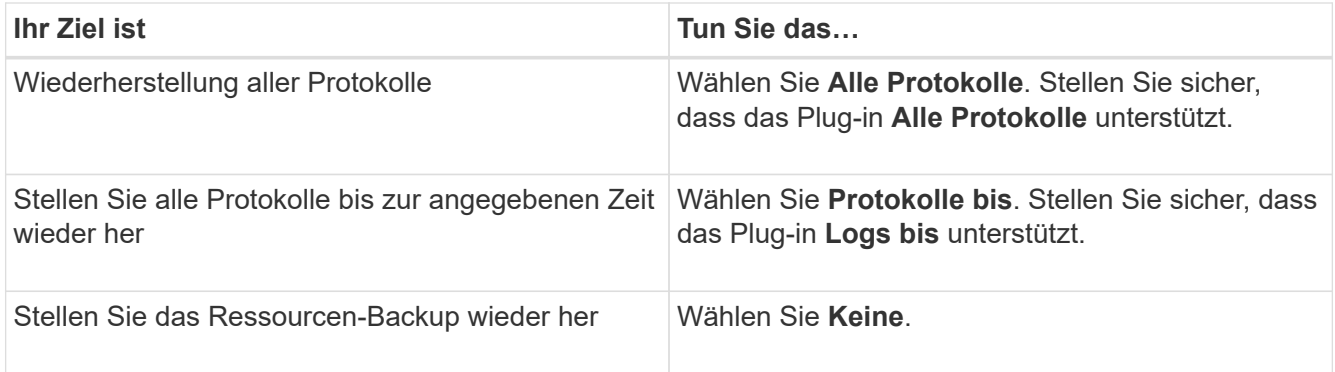

- 8. Geben Sie auf der Seite Pre OPS die Befehle vor dem Wiederherstellen ein und heben Sie sie ab, bevor Sie einen Wiederherstellungsauftrag ausführen.
- 9. Geben Sie auf der Seite Post OPS Mount- und Post-Restore-Befehle ein, die ausgeführt werden sollen, nachdem eine Wiederherstellung durchgeführt wurde.
- 10. Wählen Sie auf der Benachrichtigungsseite aus der Dropdown-Liste **E-Mail-Präferenz** die Szenarien aus, in denen Sie die E-Mails versenden möchten.

Außerdem müssen Sie die E-Mail-Adressen für Absender und Empfänger sowie den Betreff der E-Mail angeben. SMTP muss auch auf der Seite **Einstellungen** > **Globale Einstellungen** konfiguriert werden.

- 11. Überprüfen Sie die Zusammenfassung und klicken Sie dann auf **Fertig stellen**.
- 12. Überwachen Sie den Fortschritt des Vorgangs, indem Sie auf **Monitor** > **Jobs** klicken.

# **Stellen Sie Ressourcen mithilfe von PowerShell Cmdlets wieder her**

Zur Wiederherstellung eines Ressourcen-Backups gehört die Initiierung einer Verbindungssitzung mit dem SnapCenter-Server, die Auflistung der Backups und das Abrufen von Backup-Informationen sowie die Wiederherstellung eines Backups.

Sie müssen die PowerShell Umgebung vorbereitet haben, um die PowerShell Cmdlets auszuführen.

#### **Schritte**

1. Starten Sie eine Verbindungssitzung mit dem SnapCenter-Server für einen bestimmten Benutzer, indem Sie das Cmdlet "Open-SmConnection" verwenden.

Open-smconnection -SMSbaseurl https:\\snapctr.demo.netapp.com:8146/

2. Rufen Sie die Informationen zu einem oder mehreren Backups ab, die Sie wiederherstellen möchten, indem Sie die Cmdlets Get-SmBackup und Get-SmBackupReport verwenden.

In diesem Beispiel werden Informationen zu allen verfügbaren Backups angezeigt:

C:\PS>PS C:\> Get-SmBackup

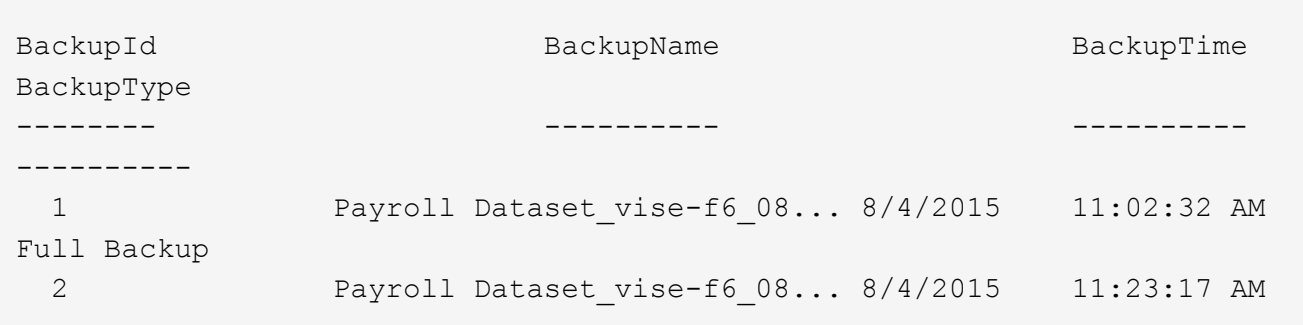

Dieses Beispiel zeigt detaillierte Informationen zum Backup vom 29. Januar 2015 bis 3. Februar 2015 an:

```
PS C:\> Get-SmBackupReport -FromDateTime "1/29/2015" -ToDateTime
"2/3/2015"
  SmBackupId : 113
  SmJobId : 2032
  StartDateTime : 2/2/2015 6:57:03 AM
  EndDateTime : 2/2/2015 6:57:11 AM
Duration : 00:00:07.3060000
  CreatedDateTime : 2/2/2015 6:57:23 AM
Status : Completed
    ProtectionGroupName : Clone
    SmProtectionGroupId : 34
  PolicyName : Vault
  SmPolicyId : 18
  BackupName : Clone_SCSPR0019366001_02-02-2015_06.57.08
    VerificationStatus : NotVerified
  SmBackupId : 114
    SmJobId : 2183
    StartDateTime : 2/2/2015 1:02:41 PM
  EndDateTime : 2/2/2015 1:02:38 PM
Duration : -00:00:03.2300000
  CreatedDateTime : 2/2/2015 1:02:53 PM
Status : Completed
    ProtectionGroupName : Clone
    SmProtectionGroupId : 34
  PolicyName : Vault
  SmPolicyId : 18
    BackupName : Clone_SCSPR0019366001_02-02-2015_13.02.45
    VerificationStatus : NotVerified
```
3. Stellen Sie Daten aus dem Backup mit dem Cmdlet "Restore-SmBackup" wieder her.

```
Restore-SmBackup -PluginCode 'DummyPlugin' -AppObjectId
'scc54.sccore.test.com\DummyPlugin\NTP\DB1' -BackupId 269
-Confirm:$false
output:
Name : Restore
'scc54.sccore.test.com\DummyPlugin\NTP\DB1'
Id : 2368
StartTime : 10/4/2016 11:22:02 PM
EndTime :
IsCancellable : False
IsRestartable : False
IsCompleted : False
IsVisible : True
IsScheduled : False
PercentageCompleted : 0
Description :
Status : Queued
Owner :
Error :
Priority : None
Tasks : {}
ParentJobID : 0
EventId : 0
JobTypeId :
ApisJobKey :
ObjectId : 0
PluginCode : NONE
PluginName :
```
Die Informationen zu den Parametern, die mit dem Cmdlet und deren Beschreibungen verwendet werden können, können durch Ausführen von *get-Help Command\_Name* abgerufen werden. Alternativ können Sie auch auf die verweisen ["SnapCenter Software Cmdlet Referenzhandbuch"](https://library.netapp.com/ecm/ecm_download_file/ECMLP2883300).

# **Überwachen Sie benutzerdefinierte Restore-Vorgänge für Plug-in-Ressourcen**

Sie können den Fortschritt der verschiedenen SnapCenter-Wiederherstellungen über die Seite Jobs überwachen. Sie können den Fortschritt eines Vorgangs überprüfen, um zu bestimmen, wann dieser abgeschlossen ist oder ob ein Problem vorliegt.

# **Über diese Aufgabe**

•

Status nach der Wiederherstellung beschreiben die Bedingungen der Ressource nach einem Wiederherstellungsvorgang und alle weiteren Wiederherstellungsmaßnahmen, die Sie ergreifen können.

Die folgenden Symbole werden auf der Seite Aufträge angezeigt und geben den Status der Operation an:

**O** In Bearbeitung

- Erfolgreich abgeschlossen
- **\*** Fehlgeschlagen
	- Abgeschlossen mit Warnungen oder konnte aufgrund von Warnungen nicht gestartet werden
- 9 Warteschlange
- Storniert

## **Schritte**

•

- 1. Klicken Sie im linken Navigationsbereich auf **Monitor**.
- 2. Klicken Sie auf der Seite Überwachen auf **Jobs**.
- 3. Führen Sie auf der Seite Jobs die folgenden Schritte aus:
	- a. Klicken Sie Auf So filtern Sie die Liste, damit nur Wiederherstellungsvorgänge aufgeführt werden.
	- b. Geben Sie das Start- und Enddatum an.
	- c. Wählen Sie aus der Dropdown-Liste **Typ** die Option **Restore** aus.
	- d. Wählen Sie aus der Dropdown-Liste **Status** den Wiederherstellungsstatus aus.
	- e. Klicken Sie auf **Anwenden**, um die Vorgänge anzuzeigen, die erfolgreich abgeschlossen wurden.
- 4. Wählen Sie den Wiederherstellungsauftrag aus, und klicken Sie dann auf **Details**, um die Jobdetails anzuzeigen.
- 5. Klicken Sie auf der Seite Jobdetails auf **Protokolle anzeigen**.

Die Schaltfläche **Protokolle anzeigen** zeigt die detaillierten Protokolle für den ausgewählten Vorgang an.

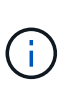

Nach der Volume-basierten Wiederherstellung werden die Backup-Metadaten aus dem SnapCenter-Repository gelöscht, die Backup-Katalogeinträge bleiben aber im SAP HANA-Katalog. Der Status des Wiederherstellungsjobs wird angezeigt v, Sie sollten auf Jobdetails klicken, um das Warnzeichen einiger der untergeordneten Aufgaben anzuzeigen. Klicken Sie auf das Warnschild und löschen Sie die angezeigten Backup-Katalog-Einträge.

# **Klonen benutzerdefinierter Plug-in-Ressourcen-Backups**

# **Klonen benutzerdefinierter Plug-in-Ressourcen-Backups**

Der Klon-Workflow umfasst die Durchführung des Klonvorgangs und die Überwachung des Vorgangs.

# **Über diese Aufgabe**

Sie können Ressourcen-Backups aus den folgenden Gründen klonen:

- Zum Testen von Funktionen, die während der Applikationsentwicklungszyklen mit der aktuellen Ressourcenstruktur und dem aktuellen Inhalt implementiert werden müssen
- Zur Datenextraktion und -Manipulation beim Befüllen von Data Warehouses
- Zum Wiederherstellen von Daten, die versehentlich gelöscht oder geändert wurden

Im folgenden Workflow wird die Sequenz angezeigt, in der Sie den Klonvorgang durchführen müssen:

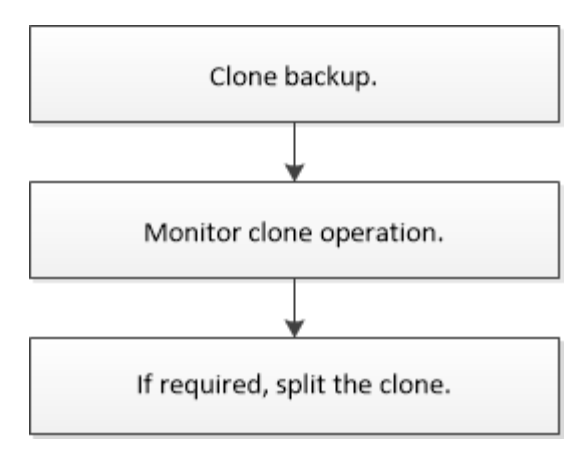

Außerdem können Sie PowerShell Cmdlets manuell oder in Skripten verwenden, um Backup-, Wiederherstellungs- und Klonvorgänge durchzuführen. Ausführliche Informationen zu PowerShell Cmdlets finden Sie in der Hilfe zu SnapCenter Cmdlet oder in der ["SnapCenter Software Cmdlet Referenzhandbuch".](https://library.netapp.com/ecm/ecm_download_file/ECMLP2883300)

# **Klonen aus einem Backup**

Sie können SnapCenter zum Klonen einer Backup verwenden. Sie können von primärem oder sekundärem Backup klonen. Die Funktionen der Klonvorgänge hängen vom verwendeten Plug-in ab.

## **Was Sie brauchen**

- Sie müssen die Ressourcen oder Ressourcengruppe gesichert haben.
- Bei dem Standardklonvorgang werden nur Storage-Objekte geklont. Klonvorgänge auf Applikationsebene können nur durchgeführt werden, wenn das benutzerdefinierte Plug-in diese Funktion bietet.
- Sie sollten sicherstellen, dass die Aggregate, die die Volumes hosten, sich in der Liste der zugewiesenen Aggregate der Storage Virtual Machine (SVM) befinden.

## **Schritte**

- 1. Klicken Sie im linken Navigationsbereich auf **Ressourcen** und wählen Sie dann das entsprechende Plugin aus der Liste aus.
- 2. Filtern Sie auf der Seite Ressourcen die Ressourcen aus der Dropdown-Liste **Ansicht** nach Ressourcentyp.

Die Ressourcen werden zusammen mit Informationen wie Typ, Host- oder Cluster-Name, zugeordnete Ressourcengruppen und -Richtlinien sowie der Status angezeigt.

3. Wählen Sie die Ressource oder Ressourcengruppe aus.

Sie müssen eine Ressource auswählen, wenn Sie eine Ressourcengruppe auswählen.

Die Seite "Topologie der Ressourcen- oder Ressourcengruppe" wird angezeigt.

- 4. Wählen Sie in der Ansicht "Kopien verwalten" die Option **Backups** aus den primären oder sekundären (gespiegelten oder ausgelagerten) Speichersystemen aus.
- 5.

Wählen Sie die Datensicherung aus der Tabelle aus, und klicken Sie dann auf **D**.

6. Führen Sie auf der Seite Standorte die folgenden Schritte aus:

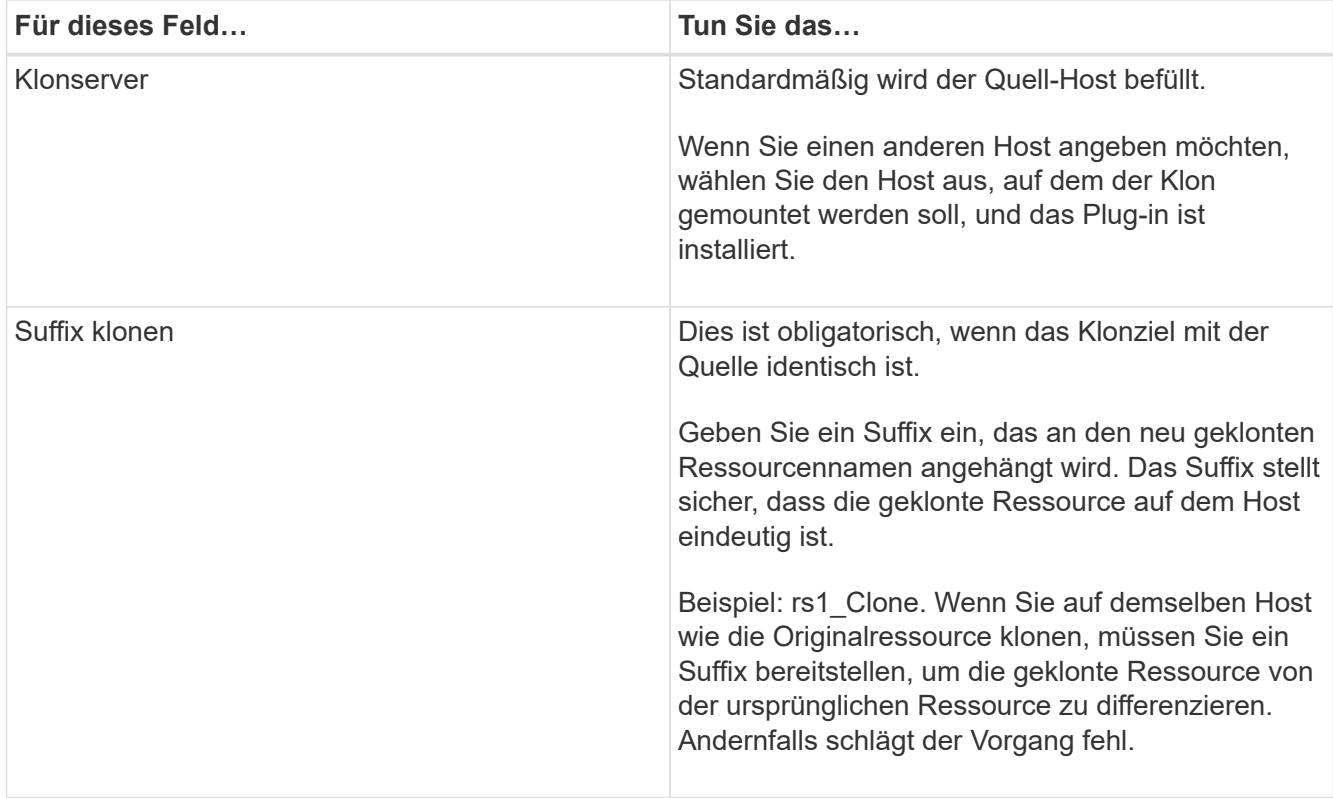

Wenn die ausgewählte Ressource eine LUN ist und wenn Sie über ein sekundäres Backup klonen, werden die Ziel-Volumes aufgelistet. Es kann mehrere Ziel-Volumes vorhanden sein.

7. Führen Sie auf der Seite Einstellungen folgende Schritte aus:

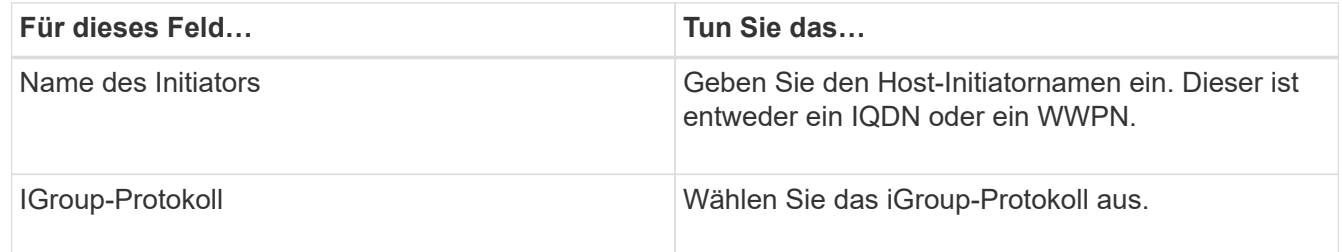

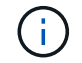

Einstellungsseite wird nur angezeigt, wenn der Speichertyp LUN ist.

8. Geben Sie auf der Seite "Skripts" die Befehle für den vor- bzw. Nachklon ein, die vor bzw. nach dem Klonvorgang ausgeführt werden sollen. Geben Sie den Mount-Befehl ein, um ein Dateisystem auf einen Host zu mounten.

Beispiel:

- Befehl Pre Clone: Löschen Sie vorhandene Datenbanken mit demselben Namen
- Befehl nach Clone: Überprüfen Sie eine Datenbank oder starten Sie eine Datenbank.

Mount-Befehl für ein Volume oder qtree auf einem Linux-Rechner: Mount<VSERVER\_NAME>:%<VOLUME\_NAME\_Clone /mnt>

9. Wählen Sie auf der Benachrichtigungsseite aus der Dropdown-Liste **E-Mail-Präferenz** die Szenarien aus, in denen Sie die E-Mails versenden möchten.
Außerdem müssen Sie die E-Mail-Adressen für Absender und Empfänger sowie den Betreff der E-Mail angeben.

- 10. Überprüfen Sie die Zusammenfassung und klicken Sie auf **Fertig stellen**.
- 11. Überwachen Sie den Fortschritt des Vorgangs, indem Sie auf **Monitor** > **Jobs** klicken.

### **Klonen von Backups mit PowerShell Cmdlets**

Der Klon-Workflow umfasst die Planung, die Durchführung des Klonvorgangs und die Überwachung des Vorgangs.

#### **Was Sie brauchen**

Sie müssen die PowerShell Umgebung vorbereitet haben, um die PowerShell Cmdlets auszuführen.

Informationen zu PowerShell Cmdlets finden Sie in der Hilfe zu SnapCenter Cmdlet oder im ["SnapCenter](https://library.netapp.com/ecm/ecm_download_file/ECMLP2883300) [Software Cmdlet Referenzhandbuch"](https://library.netapp.com/ecm/ecm_download_file/ECMLP2883300).

#### **Schritte**

1. Starten Sie eine Verbindungssitzung mit dem SnapCenter-Server für einen bestimmten Benutzer, indem Sie das Cmdlet "Open-SmConnection" verwenden.

```
Open-SmConnection -SMSbaseurl https:\\snapctr.demo.netapp.com:8146/
```
2. Listen Sie die Backups auf, die mit dem Cmdlet "Get-SmBackup" oder "Get-SmResourceGroup" geklont werden können.

In diesem Beispiel werden Informationen zu allen verfügbaren Backups angezeigt:

```
 C:\PS>PS C:\> Get-SmBackup
BackupId BackupName BackupName BackupTime
BackupType
-------- ---------- ----------
----------
    1 Payroll Dataset_vise-f6_08... 8/4/2015 11:02:32 AM
Full Backup
    2 Payroll Dataset_vise-f6_08... 8/4/2015 11:23:17 AM
```
In diesem Beispiel werden Informationen über eine bestimmte Ressourcengruppe angezeigt:

```
PS C:\> Get-SmResourceGroup
   Description :
     CreationTime : 10/10/2016 4:45:53 PM
     ModificationTime : 10/10/2016 4:45:53 PM
```
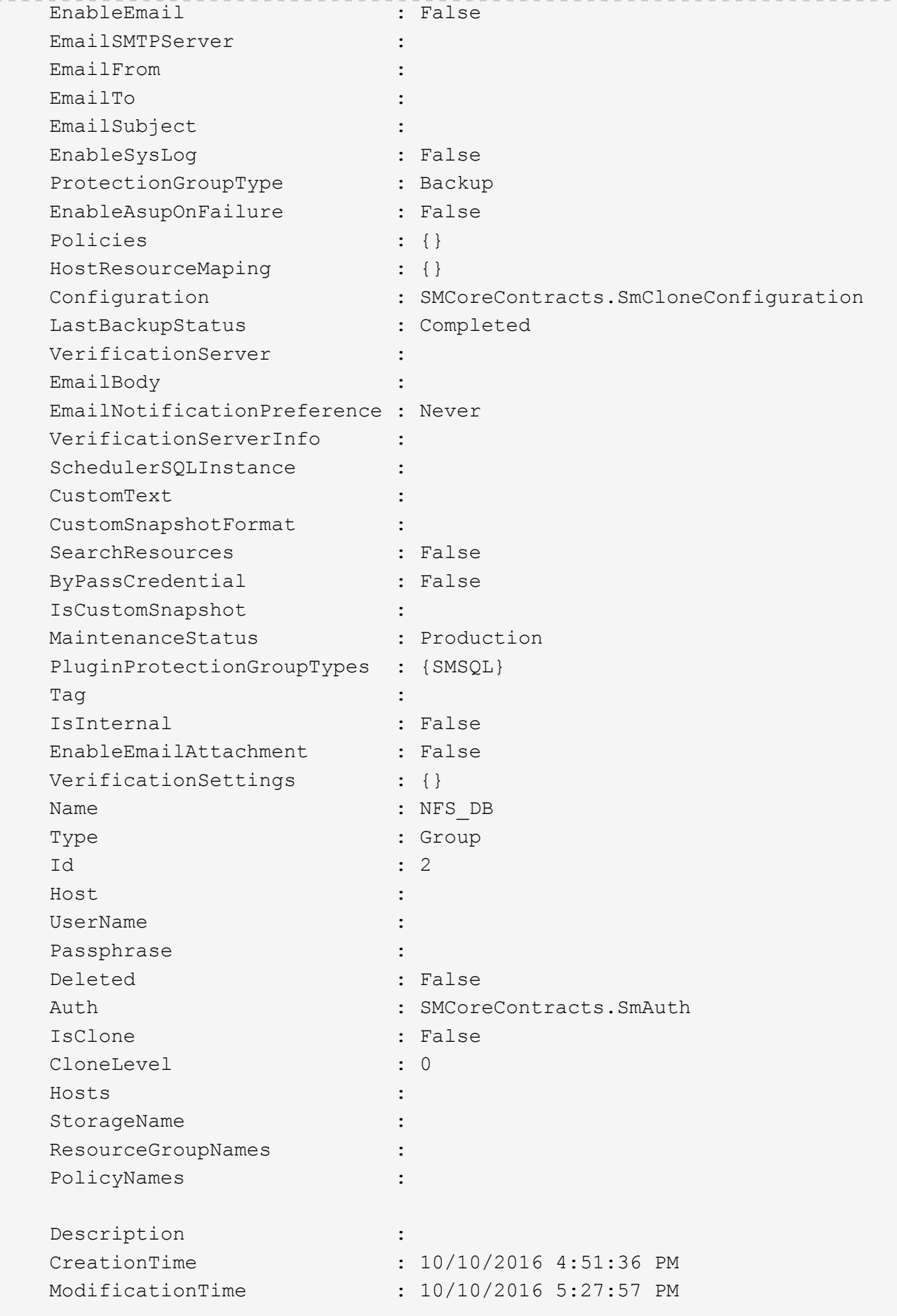

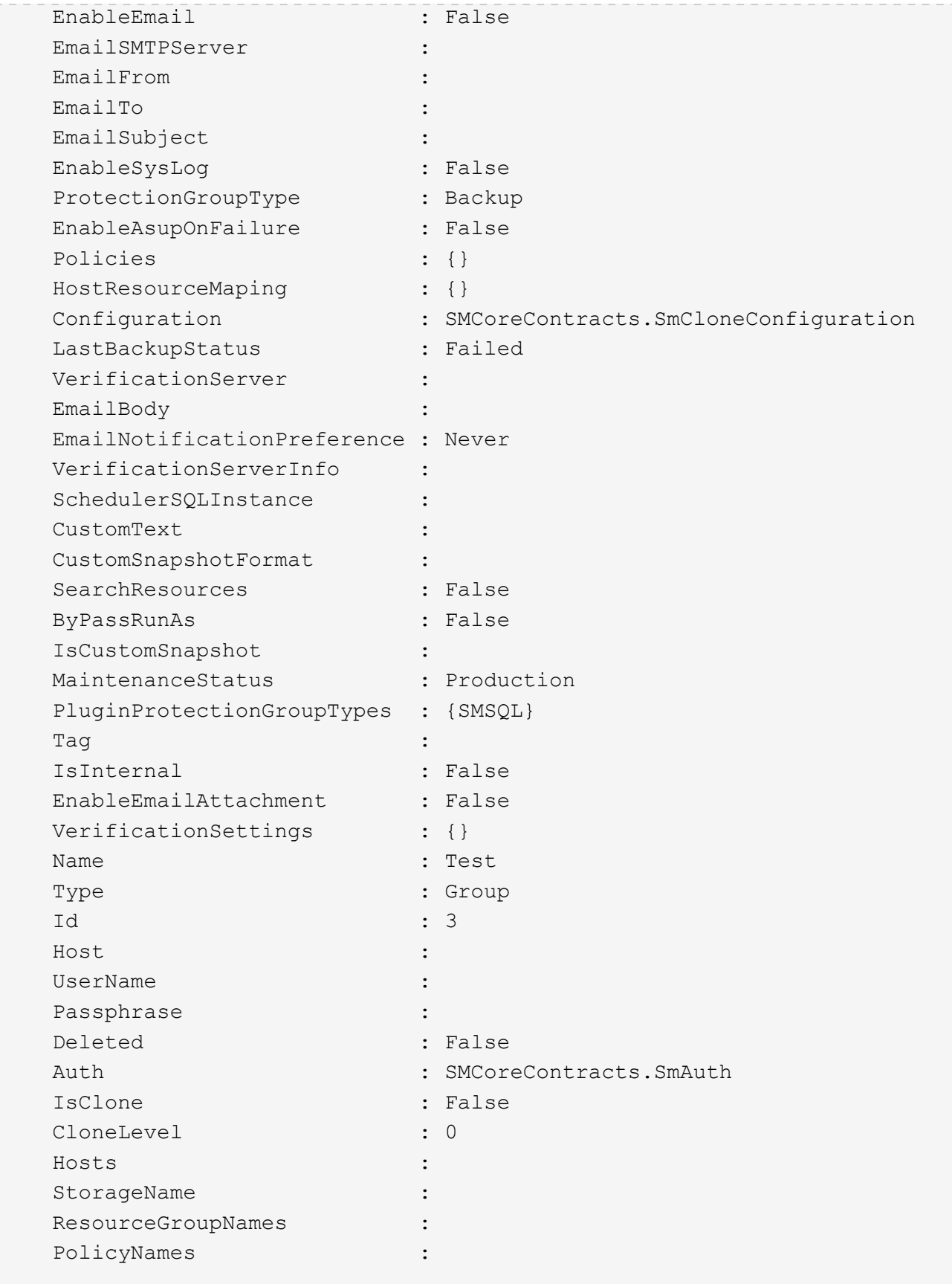

3. Initiieren Sie einen Klonvorgang aus einer Clone Ressourcengruppe oder einer vorhandenen Sicherung mit dem Cmdlet "New-SmClone".

Dieses Beispiel erstellt einen Klon aus einem angegebenen Backup mit allen Protokollen:

```
New-SmClone -BackupName Verify_delete_clone_on_qtree_windows_scc54_10-
04-2016 19.05.48.0886 -Resources
@{"Host"="scc54.sccore.test.com";"Uid"="QTREE1"} -
CloneToInstance scc54.sccore.test.com -Suffix '_QtreeCloneWin9'
-AutoAssignMountPoint -AppPluginCode 'DummyPlugin' -initiatorname
'iqn.1991-
05.com.microsoft:scc54.sccore.test.com' -igroupprotocol 'mixed'
```
4. Zeigen Sie den Status des Clone-Jobs mit dem Cmdlet Get-SmCloneReport an.

In diesem Beispiel wird ein Klonbericht für die angegebene Job-ID angezeigt:

```
PS C:\> Get-SmCloneReport -JobId 186
   SmCloneId : 1
     SmJobId : 186
     StartDateTime : 8/3/2015 2:43:02 PM
     EndDateTime : 8/3/2015 2:44:08 PM
   Duration : 00:01:06.6760000
     Status : Completed
     ProtectionGroupName : Draper
     SmProtectionGroupId : 4
   PolicyName : OnDemand Clone
     SmPolicyId : 4
     BackupPolicyName : OnDemand_Full_Log
     SmBackupPolicyId : 1
     CloneHostName : SCSPR0054212005.mycompany.com
     CloneHostId : 4
     CloneName : Draper__clone__08-03-2015_14.43.53
   SourceResources : {Don, Betty, Bobby, Sally}
   ClonedResources : {Don DRAPER, Betty DRAPER, Bobby DRAPER,
Sally DRAPER}
     SmJobError :
```
## **Überwachung benutzerdefinierter Plug-in-Klonvorgänge**

Sie können den Status von SnapCenter-Klonvorgängen mithilfe der Seite Jobs überwachen. Sie können den Fortschritt eines Vorgangs überprüfen, um zu bestimmen, wann dieser abgeschlossen ist oder ob ein Problem vorliegt.

#### **Über diese Aufgabe**

Die folgenden Symbole werden auf der Seite Aufträge angezeigt und geben den Status der Operation an:

- **O** In Bearbeitung
- **Erfolgreich abgeschlossen**
- **\*** Fehlgeschlagen
- A Abgeschlossen mit Warnungen oder konnte aufgrund von Warnungen nicht gestartet werden
- Warteschlange
- Storniert

### **Schritte**

•

- 1. Klicken Sie im linken Navigationsbereich auf **Monitor**.
- 2. Klicken Sie auf der Seite Überwachen auf **Jobs**.
- 3. Führen Sie auf der Seite Jobs die folgenden Schritte aus:
	- a. Klicken Sie Auf Filtern der Liste, sodass nur Klonvorgänge aufgeführt werden.
	- b. Geben Sie das Start- und Enddatum an.
	- c. Wählen Sie aus der Dropdown-Liste **Typ** die Option **Clone** aus.
	- d. Wählen Sie aus der Dropdown-Liste **Status** den Klonstatus aus.
	- e. Klicken Sie auf **Anwenden**, um die Vorgänge anzuzeigen, die erfolgreich abgeschlossen wurden.
- 4. Wählen Sie den Klon-Job aus, und klicken Sie dann auf **Details**, um die Job-Details anzuzeigen.
- 5. Klicken Sie auf der Seite Jobdetails auf **Protokolle anzeigen**.

# **Management von SnapCenter Server und Plugins**

# **Dashboard anzeigen**

## **Überblick über das Dashboard**

Im Navigationsbereich auf der linken Seite von SnapCenter erhalten Sie einen ersten Überblick über den Systemzustand Ihres Systems. Dazu gehören die letzten Jobaktivitäten, Warnmeldungen, Sicherungsübersicht, Storage-Effizienz und -Auslastung, der Status von SnapCenter Jobs (Backup, Klonen, Wiederherstellung), der Konfigurationsstatus für Standalone- und Windows-Cluster-Hosts. Anzahl von von SnapCenter gemanagten Storage Virtual Machines (SVMs) und Lizenzkapazität.

Die in der Dashboard-Ansicht angezeigten Informationen hängen von der Rolle ab, die dem Benutzer zugewiesen ist, der aktuell bei SnapCenter angemeldet ist. Einige Inhalte werden möglicherweise nicht angezeigt, wenn der Benutzer nicht über die Berechtigung zum Anzeigen dieser Informationen verfügt.

In vielen Fällen können Sie mehr Informationen über ein Display anzeigen, indem Sie den Mauszeiger auf **i** bewegen. In manchen Fällen sind die Informationen in den Dashboard-Anzeigen mit detaillierten Quellinformationen auf SnapCenter-GUI-Seiten wie Ressourcen, Überwachung und Berichte verknüpft.

### **Zuletzt Verwendete Job-Aktivitäten**

In der Kachel "Letzte Job-Aktivitäten" werden die letzten Job-Aktivitäten von allen Backup-, Restore- und Clone-Jobs angezeigt, auf die Sie Zugriff haben. Jobs in dieser Anzeige haben einen der folgenden Status: Abgeschlossen, Warnung, Fehlgeschlagen, wird ausgeführt, Warteschlange, Und storniert.

Wenn Sie über einen Job fahren, erhalten Sie weitere Informationen. Sie können zusätzliche Jobinformationen anzeigen, indem Sie auf eine bestimmte Jobnummer klicken, die Sie zur Seite Überwachung umleitet. Dort können Sie Job-Details oder Protokollinformationen abrufen und einen für diese Aufgabe spezifischen Bericht erstellen.

Klicken Sie auf **Alle anzeigen**, um eine Historie aller SnapCenter-Jobs anzuzeigen.

### **Meldungen**

Im Feld "Meldungen" werden die neuesten nicht behobenen kritischen Warnmeldungen und Warnmeldungen für die Hosts und den SnapCenter-Server angezeigt.

Die Gesamtzahl der Warnmeldungen für kritische und Warnungskategorien wird oben auf dem Display angezeigt. Wenn Sie auf die Summen "kritisch" oder "Warnung" klicken, werden Sie zur Seite "Warnungen" weitergeleitet, auf der der Seite "Meldungen" der spezifische Filter angewendet wird.

Wenn Sie auf eine bestimmte Warnmeldung klicken, werden Sie zur Seite "Meldungen" weitergeleitet, die Ihnen Details zu dieser Warnmeldung enthält. Wenn Sie unten auf der Anzeige auf **Alle anzeigen** klicken, werden Sie zur Seite Warnungen weitergeleitet, um eine Liste aller Warnmeldungen anzuzeigen.

#### **Aktuelle Zusammenfassung Des Schutzes**

Die Kachel Letzte Protection Summary gibt Ihnen den Schutzstatus für alle Einheiten an, auf die Sie Zugriff haben. Standardmäßig wird die Anzeige so eingestellt, dass der Status aller Plug-ins angezeigt wird. Statusinformationen werden für Ressourcen bestimmt, die im Primärspeicher als Snapshot-Kopien und auf sekundären Storage mithilfe von SnapMirror und SnapVault Technologien gesichert werden. Die Verfügbarkeit von Schutzstatusinformationen für den sekundären Speicher basiert auf dem ausgewählten Plug-in-Typ.

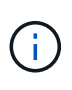

Wenn Sie eine Mirror-Vault-Schutzrichtlinie verwenden, werden die Zähler für die Sicherungszusammenfassung im SnapVault-Übersichtsdiagramm und nicht im SnapMirror Diagramm angezeigt.

Der Schutzstatus für einzelne Plug-ins wird durch Auswahl eines Plug-ins im Dropdown-Menü angezeigt. Ein Donut-Diagramm zeigt den Prozentsatz der geschützten Ressourcen für das ausgewählte Plug-in an. Durch Klicken auf eine Donut-Schicht wird die Seite **Reports** > **Plug-in** umgeleitet, die einen detaillierten Bericht über alle primären und sekundären Speicheraktivitäten für das angegebene Plug-in liefert.

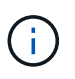

Berichte über sekundären Storage gelten nur für SnapVault. SnapMirror Berichte werden nicht unterstützt.

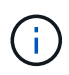

SAP HANA bietet Sicherungsstatusinformationen für primären und sekundären Storage für Snapshot Kopien. Für dateibasierte Backups steht nur der Schutzstatus des primären Storage zur Verfügung.

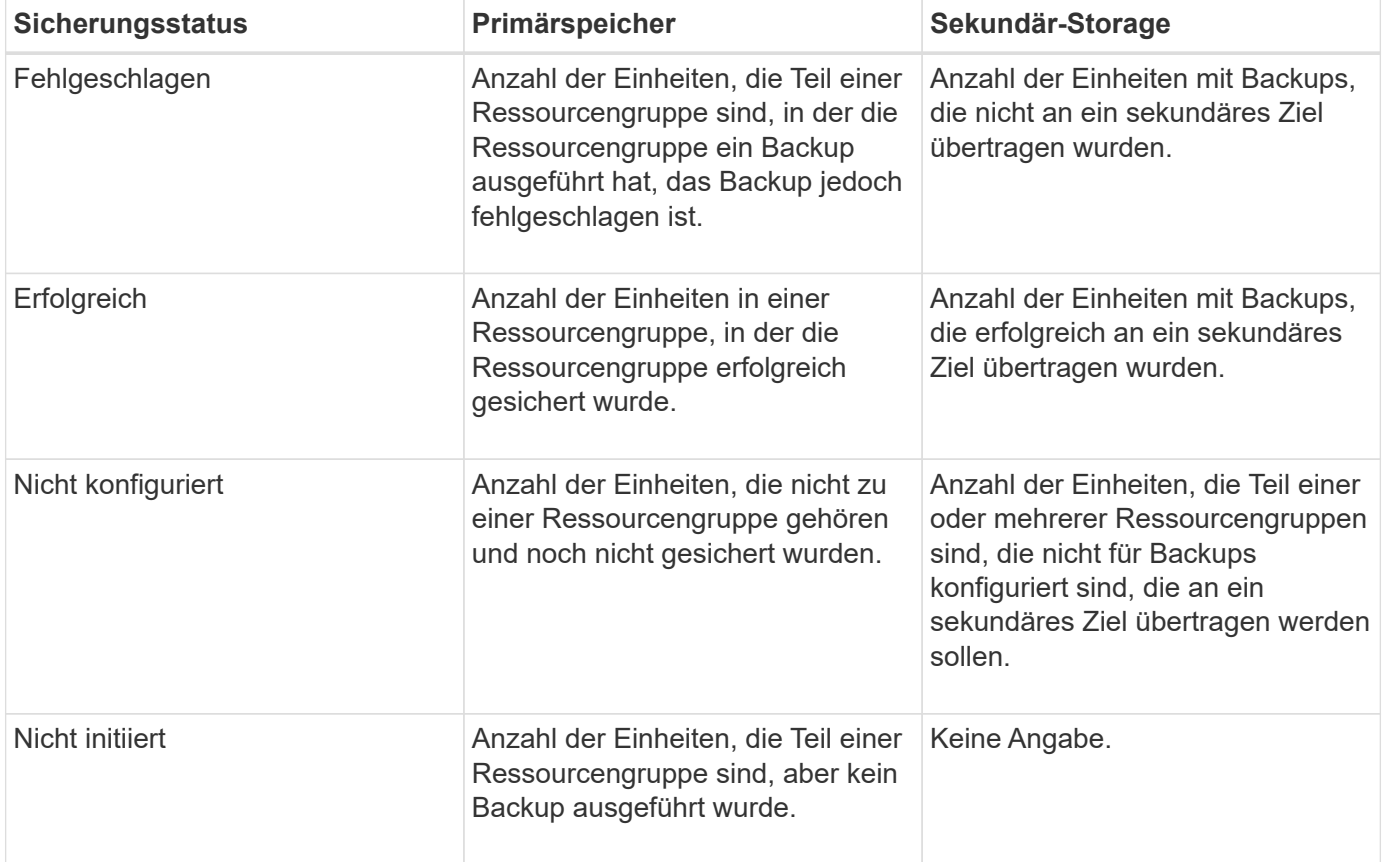

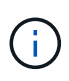

Wenn Sie zum Erstellen von Backups SnapCenter Server 4.2 und eine frühere Version des Plug-ins (früher als 4.2) verwenden, wird der SnapMirror Sicherungsstatus dieser Backups im Kachel **Neueste Schutzzusammenfassung** nicht angezeigt.

#### **Jobs**

Die Kachel Jobs bietet Ihnen eine Zusammenfassung der Backup-, Wiederherstellungs- und Klonaufgaben, auf die Sie Zugriff haben. Sie können den Zeitrahmen für jeden Bericht über das Dropdown-Menü anpassen. Die Optionen für den Zeitrahmen werden in den letzten 24 Stunden, den letzten 7 Tagen und den letzten 30 Tagen festgelegt. Der Standardbericht zeigt die in den letzten 7 Tagen ausgeführten Datensicherungsaufträge an.

Jobinformationen zum Sichern, Wiederherstellen und Klonen werden in Donut-Diagrammen angezeigt. Wenn Sie auf eine Donut-Schicht klicken, werden Sie zur Seite "Monitor" umgeleitet, auf der die Jobfilter bereits für die Auswahl angewendet werden.

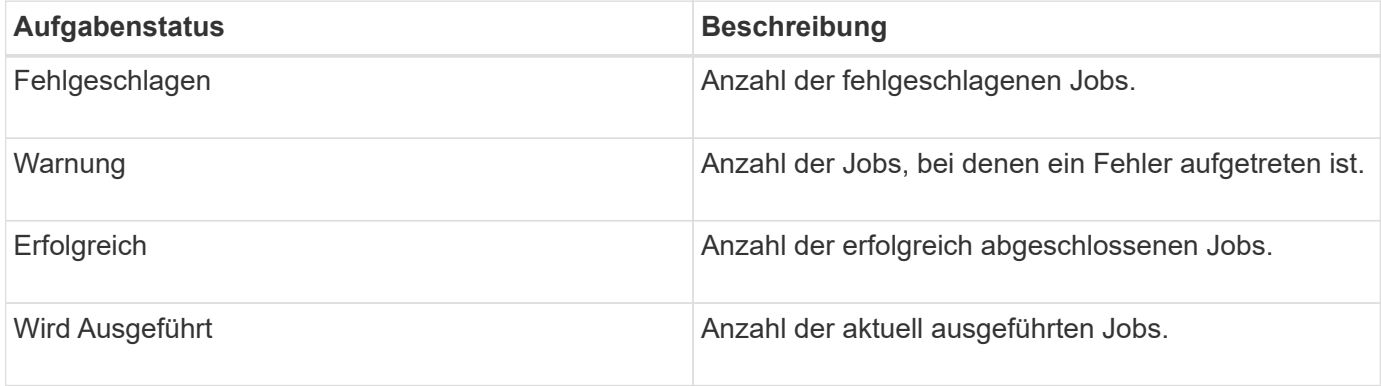

#### **Storage**

Im Bereich Storage wird der primäre und sekundäre Storage, der von Sicherungsaufgaben über einen Zeitraum von 90 Tagen verbraucht wird, grafisch dargestellt und zeigt Verbrauchstrends berechnet. Die Speicherinformationen werden alle 24 Stunden um 12 Uhr aktualisiert

Der Tagesverbrauch, der die Gesamtzahl der in SnapCenter verfügbaren Backups und die durch diese Backups belegte Größe umfasst, wird oben auf dem Display angezeigt. Einem Backup können mehrere Snapshot Kopien zugeordnet sein, und die Anzahl entspricht dem gleichen. Dies gilt sowohl für primäre als auch für sekundäre Snapshot Kopien. Sie haben z. B. 10 Backups erstellt, von denen 2 aufgrund der richtlinienbasierten Backup-Aufbewahrung gelöscht werden und 1 Backup von Ihnen explizit gelöscht wird. Somit wird eine Anzahl von 7 Backups zusammen mit der Größe angezeigt, die von diesen 7 Backups belegt wird.

Der Storage-Einsparungsfaktor für primären Storage ist das Verhältnis der logischen Kapazität (Klon- und Snapshot-Einsparungen plus verbrauchter Storage) zur physischen Kapazität des primären Storage. Ein Balkendiagramm zeigt die Storage-Einsparungen.

Das Liniendiagramm stellt den primären und sekundären Speicherverbrauch über einen laufenden Zeitraum von 90 Tagen täglich separat dar. Wenn Sie über die Diagramme fahren, erhalten Sie detaillierte tägliche Ergebnisse.

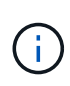

Wenn Sie zum Erstellen von Backups SnapCenter Server 4.2 und eine frühere Version des Plug-ins (früher als 4.2) verwenden, werden im Kachel **Storage** nicht die Anzahl der Backups, der von diesen Backups benötigte Storage, die Snapshot-Einsparungen, die Kloneinsparungen und die Snapshot-Größe angezeigt.

#### **Konfiguration**

Die Konfigurationtile bietet konsolidierte Statusinformationen für alle aktiven eigenständigen und Windows Cluster Hosts, die SnapCenter verwaltet, und auf die Sie Zugriff haben. Dazu gehören auch die mit diesen Hosts verknüpften Plug-in-Statusinformationen.

Wenn Sie auf die Zahl neben Hosts klicken, werden Sie auf der Seite Hosts zum Abschnitt Managed Hosts umgeleitet. Von dort erhalten Sie detaillierte Informationen zu einem ausgewählten Host.

Zusätzlich zeigt dieses Display die Summe der eigenständigen ONTAP SVMs und Cluster ONTAP SVMs, die SnapCenter verwaltet und auf die Sie Zugriff haben. Wenn Sie auf die neben SVM angrenzende Zahl klicken, werden Sie zur Seite Storage-Systeme umgeleitet. Von dort erhalten Sie ausführliche Informationen zu einer ausgewählten SVM.

Der Status der Host-Konfiguration wird als rot (kritisch), gelb (Warnung) und grün (aktiv) angezeigt. Zudem wird die Anzahl der Hosts im jeweiligen Status angegeben. Für jeden Status werden Statusmeldungen bereitgestellt.

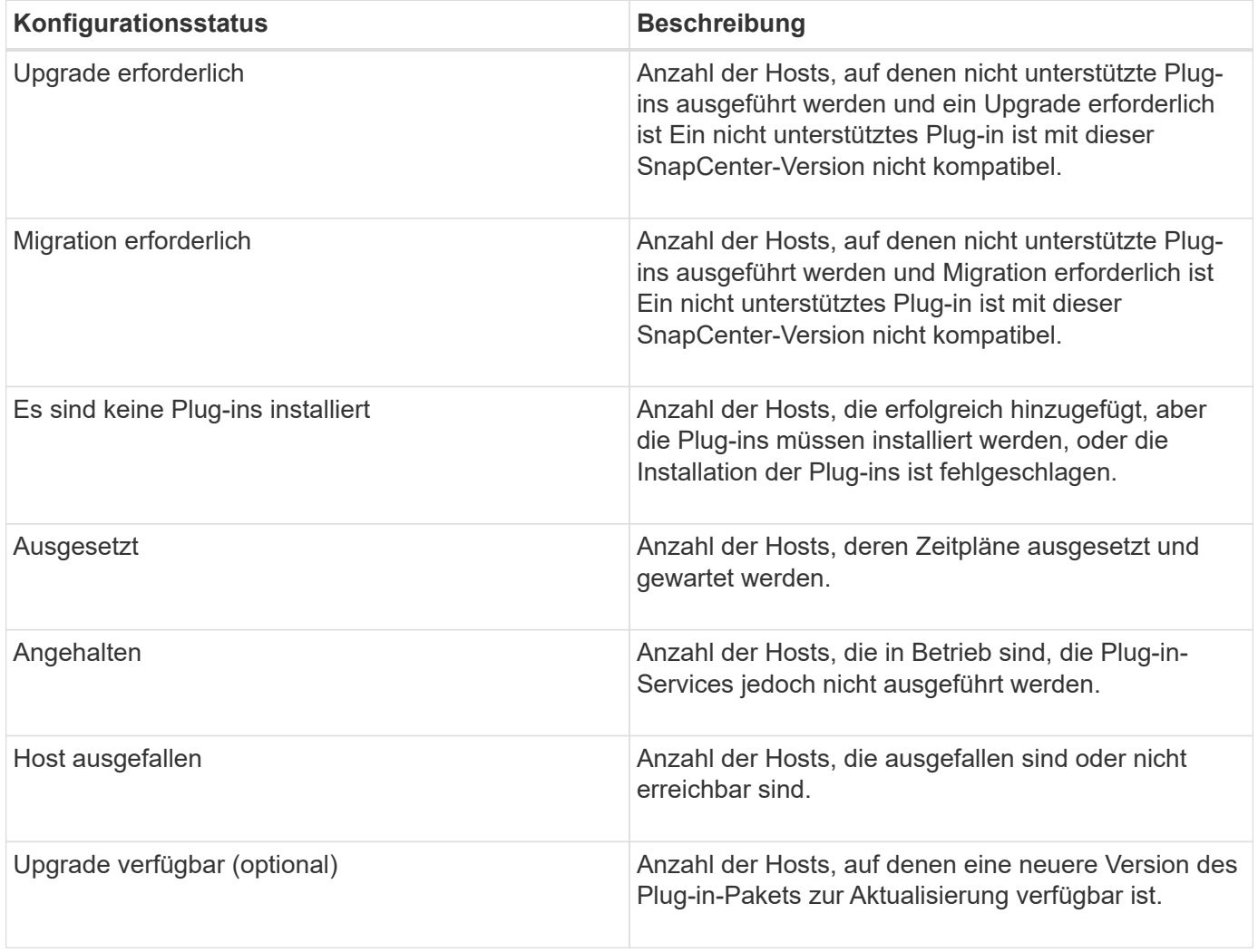

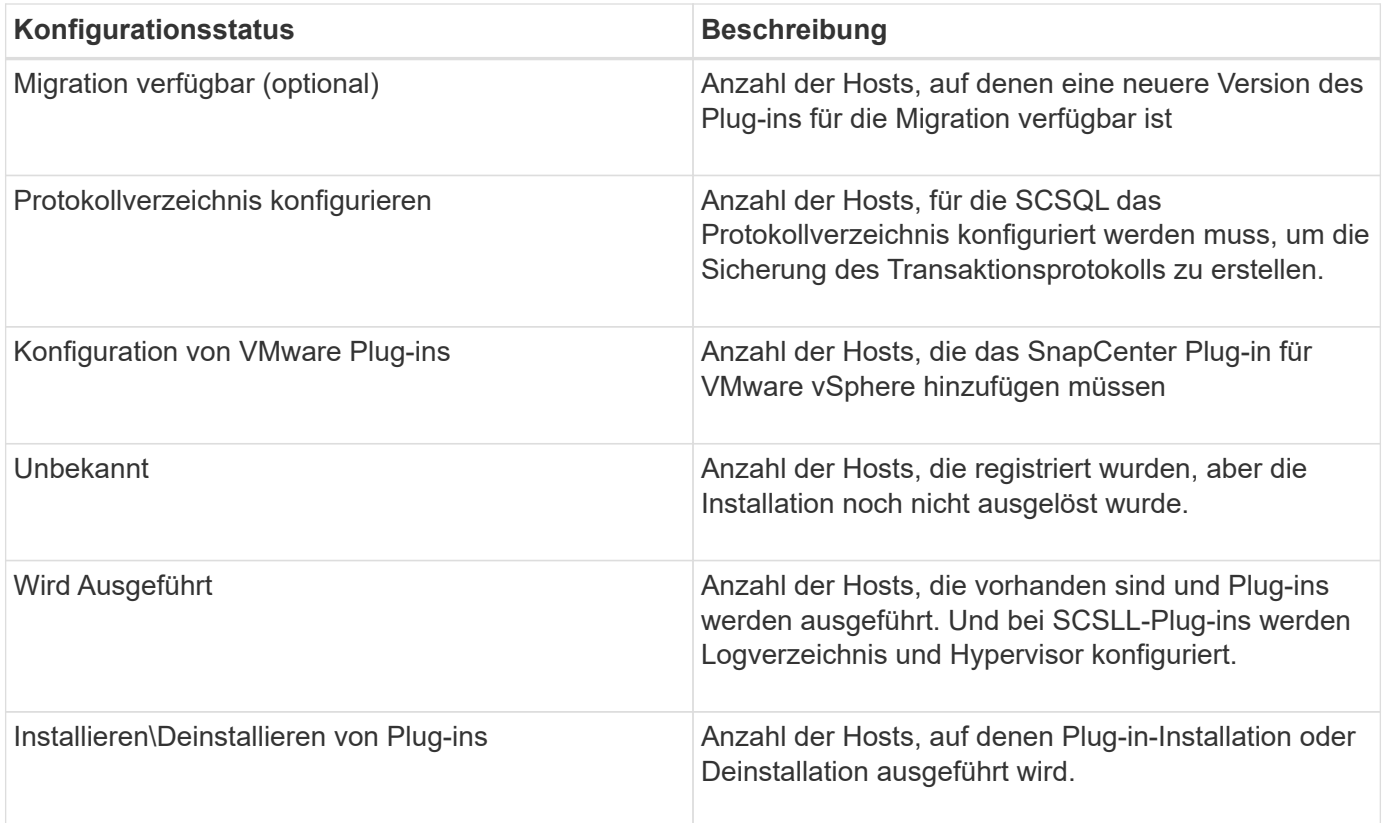

#### **Lizenzierte Kapazität**

Die Kachel "lizenzierte Kapazität" zeigt Informationen über die gesamte lizenzierte Kapazität, die genutzte Kapazität, Warnmeldungen zu Kapazitätsschwellenwerten und Benachrichtigungen zum Ablauf von Lizenzen für kapazitätsbasierte SnapCenter Lizenzen an.

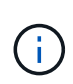

Diese Anzeige wird nur angezeigt, wenn Sie kapazitätsbasierte SnapCenter-Lizenzen auf Cloud Volumes ONTAP- oder ONTAP Select-Plattformen verwenden. Bei FAS oder AFF Plattformen ist die SnapCenter Lizenz Controller-basiert und für unbegrenzte Kapazität lizenziert. Es ist keine Kapazitätslizenz erforderlich.

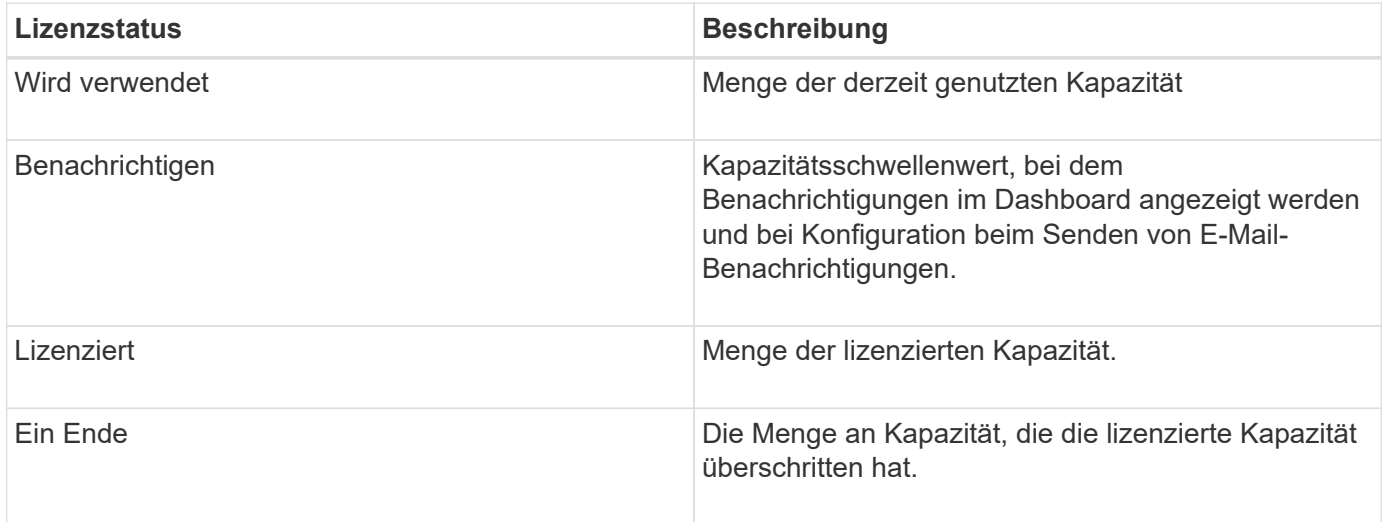

## **So zeigen Sie Informationen auf dem Dashboard an**

Im linken Navigationsbereich der SnapCenter können Sie verschiedene Dashboard-Kacheln oder Anzeigen zusammen mit den zugehörigen Systemdetails anzeigen. Die Anzahl der im Dashboard verfügbaren Anzeigen ist festgelegt und kann nicht geändert werden. Die in den einzelnen Displays bereitgestellten Inhalte hängen von der rollenbasierten Zugriffssteuerung (Role Based Access Control, RBAC) ab.

#### **Schritte**

- 1. Klicken Sie im linken Navigationsbereich auf **Dashboard**.
- 2. Klicken Sie auf die aktiven Bereiche der Anzeige, um weitere Informationen zu erhalten.

Wenn Sie beispielsweise in **Jobs** auf ein Donut-Diagramm klicken, werden Sie zur Seite Überwachen umgeleitet, um weitere Informationen zu Ihrer Auswahl zu erhalten. Durch Klicken auf ein Donut-Diagramm in **Schutz-Übersicht** werden Sie zur Seite Berichte weitergeleitet, die Ihnen weitere Informationen zu Ihrer Auswahl geben kann.

## **Statusberichte der Jobs über das Dashboard anfordern**

Sie können Berichte über Backup-, Wiederherstellungs- und Klonaufträge über die Dashboard-Seite anfordern. Dies ist nützlich, wenn Sie die Gesamtzahl der erfolgreichen oder fehlgeschlagenen Jobs in Ihrer SnapCenter-Umgebung ermitteln möchten.

#### **Schritte**

- 1. Klicken Sie im linken Navigationsbereich auf **Dashboard**
- 2. Suchen Sie im Dashboard die Kachel Jobs und wählen Sie dann **Backup**, **Restore** oder **Clone** aus.
- 3. Wählen Sie im Pulldown-Menü den Zeitrahmen aus, für den Sie Jobinformationen wünschen: 24 Stunden, 7 Tage oder 30 Tage.

Die Systeme zeigen ein Donut-Diagramm, das die Daten abdeckt.

4. Klicken Sie auf die Donut-Schicht, die die Jobinformationen enthält, für die Sie einen Bericht erstellen möchten.

Wenn Sie auf das Donut-Diagramm klicken, werden Sie von der Dashboard-Seite zur Monitor-Seite umgeleitet. Auf der Seite "Überwachen" werden die Jobs angezeigt, die den Status aufweisen, den Sie im Donut-Diagramm ausgewählt haben.

- 5. Klicken Sie in der Liste Monitor auf einen bestimmten Job, um ihn auszuwählen.
- 6. Klicken Sie oben auf der Monitor-Seite auf **Berichte**.

#### **Ergebnisse**

Der Bericht zeigt nur Informationen für den ausgewählten Job an. Sie können den Bericht prüfen oder auf Ihr lokales System herunterladen.

## **Berichte zum Sicherungsstatus können über das Dashboard angefordert werden**

Sie können Sicherungsdetails für Ressourcen anfordern, die von bestimmten Plug-ins gemanagt werden, über das Dashboard. Nur Daten-Backups werden als Zusammenfassung zu Datensicherung in Betracht gezogen.

#### **Schritte**

- 1. Klicken Sie im linken Navigationsbereich auf **Dashboard**.
- 2. Suchen Sie im Dashboard die Kachel Letzte Schutzübersicht, und wählen Sie über das Pulldown-Menü ein Plug-in aus.

Das Dashboard zeigt ein Donut-Diagramm für Ressourcen an, die im primären Speicher gesichert sind und, falls zutreffend, für das Plug-in, ein Donut-Diagramm für Ressourcen, die auf dem sekundären Speicher gesichert sind.

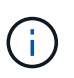

Datensicherungsberichte sind nur für bestimmte Plug-ins-Typen verfügbar. Das Festlegen von **Alle Plug-ins** wird nicht unterstützt.

3. Klicken Sie auf die Donut-Schicht, die den Status darstellt, für den ein Bericht erstellt werden soll.

Wenn Sie auf das Donut-Diagramm klicken, werden Sie von der Dashboard-Seite zu den Berichten und dann zur Plug-in-Seite umgeleitet. Der Bericht zeigt nur den Status des ausgewählten Plug-ins an. Sie können den Bericht prüfen oder auf Ihr lokales System herunterladen.

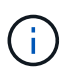

Umleitung zur Seite Berichte für SnapMirror-Donut-Diagramm und dateibasiertes SAP HANA-Backup wird nicht unterstützt.

# **RBAC managen**

SnapCenter ermöglicht Ihnen, Rollen, Benutzer und Gruppen zu ändern.

## **Ändern Sie eine Rolle**

Sie können eine SnapCenter-Rolle ändern, um Benutzer oder Gruppen zu entfernen und die mit der Rolle verknüpften Berechtigungen zu ändern. Es ist besonders nützlich, Rollen zu ändern, wenn Sie die Berechtigungen einer ganzen Rolle ändern oder löschen möchten.

#### **Was Sie brauchen**

Sie müssen sich als "SnapCenterAdmin"-Rolle angemeldet haben.

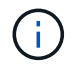

Sie können die Berechtigungen für die SnapCenterAdmin-Rolle nicht ändern oder entfernen.

#### **Schritte**

- 1. Klicken Sie im linken Navigationsbereich auf **Einstellungen**.
- 2. Klicken Sie auf der Seite Einstellungen auf **Rollen**.
- 3. Klicken Sie im Feld Rollenname auf die Rolle, die Sie ändern möchten.
- 4. Ändern Sie auf der Seite Rollendetails die Berechtigungen, oder heben Sie die Zuweisung der Mitglieder nach Bedarf ab.
- 5. Wählen Sie **Alle Mitglieder dieser Rolle können Objekte anderer Mitglieder** sehen, damit andere Mitglieder der Rolle nach der Aktualisierung der Ressourcenliste Ressourcen wie Volumes und Hosts sehen können.

Deaktivieren Sie diese Option, wenn Mitglieder dieser Rolle keine Objekte anzeigen möchten, denen andere Mitglieder zugewiesen sind.

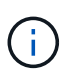

Wenn diese Option aktiviert ist, ist es nicht erforderlich, Benutzern Zugriff auf Objekte oder Ressourcen zuzuweisen, wenn Benutzer derselben Rolle angehören wie der Benutzer, der die Objekte oder Ressourcen erstellt hat.

6. Klicken Sie Auf **Absenden**.

## **Benutzer und Gruppen ändern**

Sie können SnapCenter-Benutzer oder -Gruppen ändern, um ihre Rollen und Assets zu ändern.

#### **Was Sie brauchen**

Sie müssen als SnapCenter-Administrator angemeldet sein.

#### **Schritte**

- 1. Klicken Sie im linken Navigationsbereich auf **Einstellungen**.
- 2. Klicken Sie auf der Seite Einstellungen auf **Benutzer und Zugriff**.
- 3. Klicken Sie in der Liste Benutzer- oder Gruppenname auf den Benutzer oder die Gruppe, den Sie ändern möchten.
- 4. Ändern Sie auf der Seite Benutzer- oder Gruppendetails die Rollen und Assets.
- 5. Klicken Sie Auf **Absenden**.

# **Management von Hosts**

Sie können Hosts hinzufügen und SnapCenter-Plug-in-Pakete installieren, einen Verifizierungsserver hinzufügen, Hosts entfernen, Backup-Jobs migrieren und den Host aktualisieren, um Plug-in-Pakete zu aktualisieren oder neue Plug-in-Pakete hinzuzufügen. Abhängig vom verwendeten Plug-in können Sie auch Festplatten bereitstellen, SMB-Freigaben managen, Initiatorgruppen managen, iSCSI-Sessions managen und Daten migrieren.

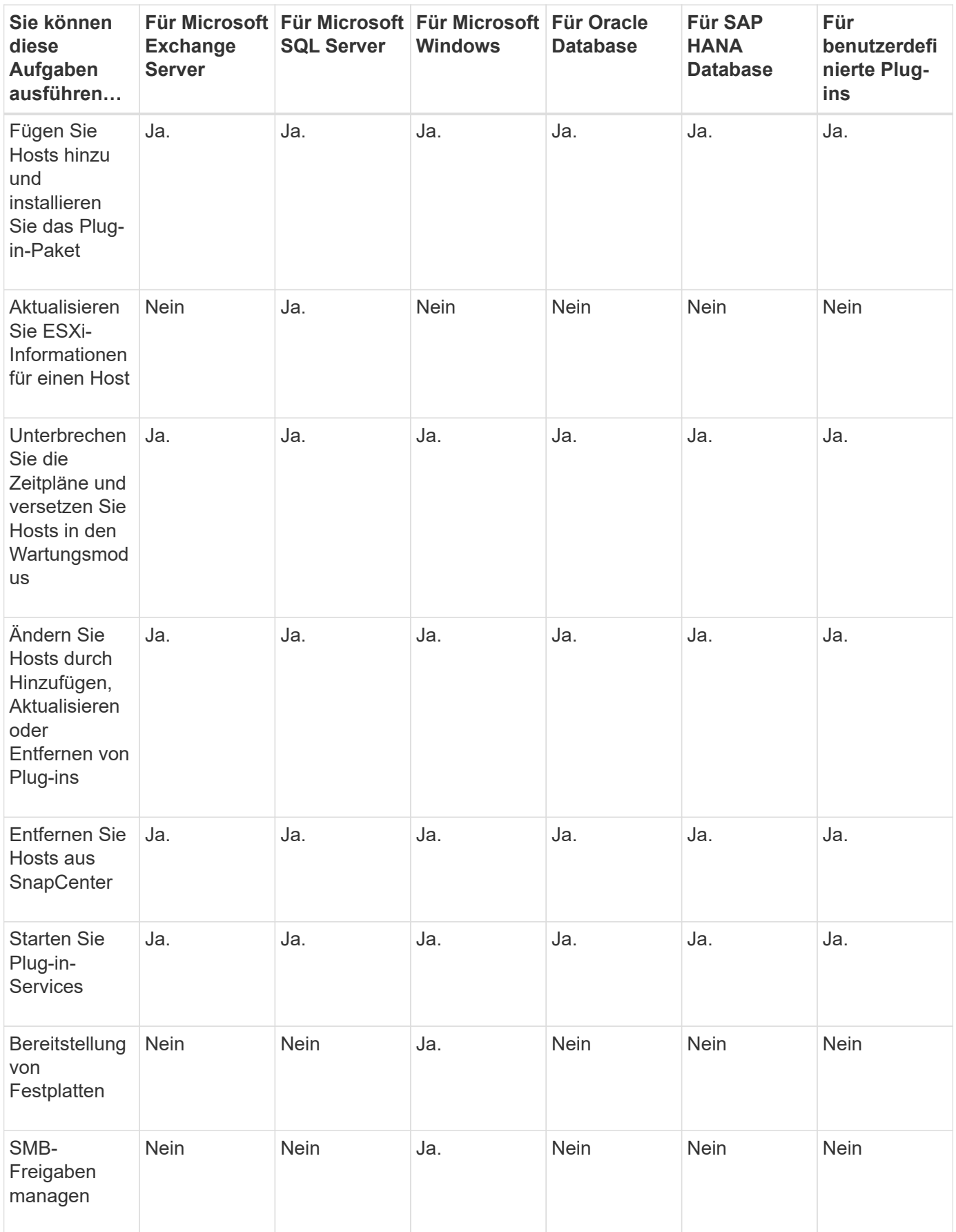

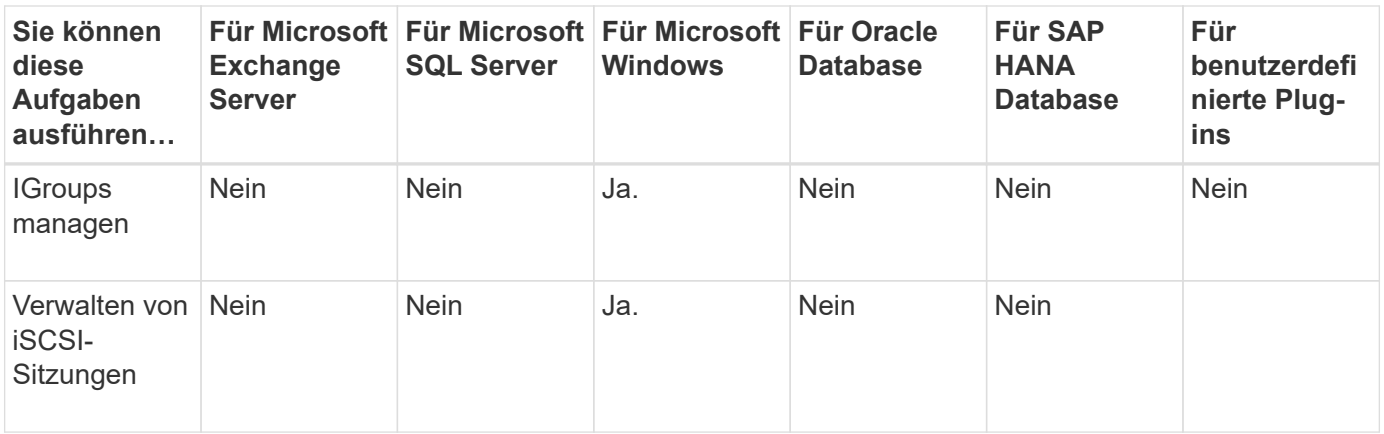

### **Informationen zu Virtual Machines aktualisieren**

Sie sollten Ihre Virtual Machine-Informationen aktualisieren, wenn sich die VMware vCenter-Anmeldedaten ändern oder der Datenbank- oder Dateisystem-Host neu startet. Durch die Aktualisierung der Informationen Ihrer Virtual Machine in SnapCenter wird die Kommunikation mit dem VMware vSphere vCenter initiiert und die Anmeldedaten für vCenter abgerufen.

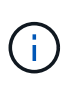

RDM-basierte Festplatten werden vom SnapCenter-Plug-in für Microsoft Windows verwaltet, das auf dem Datenbank-Host installiert ist. Um RDMs zu managen, kommuniziert das SnapCenter Plug-in für Microsoft Windows mit dem vCenter Server, der den Datenbank-Host managt.

#### **Schritte**

- 1. Klicken Sie im linken Navigationsbereich des SnapCenter auf **Hosts**.
- 2. Klicken Sie auf der Host-Seite auf **verwaltete Hosts**.
- 3. Wählen Sie auf der Seite verwaltete Hosts den Host aus, den Sie aktualisieren möchten.
- 4. Klicken Sie auf **VM aktualisieren**.

## **Ändern Sie die Plug-in-Hosts**

Nach der Installation eines Plug-ins können Sie ggf. die Details der Plug-in Hosts ändern. Sie können Anmeldeinformationen, Installationspfad, Plug-ins, Logverzeichnis-Details für das SnapCenter-Plug-in für Microsoft SQL Server, das Group Managed Service Account (gMSA) und den Plug-in-Port ändern.

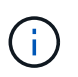

Stellen Sie sicher, dass die Plug-in-Version mit der Version des SnapCenter-Servers identisch ist.

#### **Über diese Aufgabe**

• Sie können einen Plug-in-Port erst ändern, nachdem das Plug-in installiert wurde.

Sie können den Plug-in-Port nicht ändern, während Upgrade-Vorgänge ausgeführt werden.

- Beim Ändern eines Plug-in-Ports sollten Sie die folgenden Port-Rollback-Szenarien beachten:
	- Wenn SnapCenter in einem eigenständigen Setup den Port einer der Komponenten nicht ändert, schlägt der Vorgang fehl und der alte Port wird für alle Komponenten beibehalten.

Wenn der Port für alle Komponenten geändert wurde, aber eine der Komponenten nicht mit dem neuen Port startet, wird der alte Port für alle Komponenten beibehalten. Wenn Sie beispielsweise den Port für zwei Plug-ins auf dem Standalone-Host ändern möchten und SnapCenter den neuen Port nicht auf eines der Plug-ins anwenden kann, schlägt der Vorgang fehl (mit entsprechender Fehlermeldung) und der alte Port wird für beide Plug-ins beibehalten.

◦ Wenn SnapCenter in einer geclusterten Einrichtung den Port des auf einem Node installierten Plug-ins nicht ändert, schlägt der Vorgang fehl und der alte Port wird für alle Nodes beibehalten.

Wenn beispielsweise das Plug-in auf vier Nodes in einem Cluster-Setup installiert ist und wenn der Port nicht für einen der Nodes geändert wird, wird der alte Port für alle Nodes beibehalten.

Wenn Plug-ins mit gMSA installiert sind, können Sie im Fenster **More Options** ändern. Wenn Plug-ins ohne gMSA installiert sind, können Sie das gMSA-Konto angeben, um es als Plug-in-Dienstkonto zu verwenden.

#### **Schritte**

- 1. Klicken Sie im linken Navigationsbereich auf **Hosts**.
- 2. Vergewissern Sie sich, dass **verwaltete Hosts** oben ausgewählt ist.
- 3. Wählen Sie den Host aus, für den Sie ein Feld ändern und ändern möchten.

Es kann jeweils nur ein Feld geändert werden.

4. Klicken Sie Auf **Absenden**.

#### **Ergebnisse**

Der Host wurde validiert und zum SnapCenter-Server hinzugefügt.

#### **Plug-in-Dienste starten oder neu starten**

Wenn Sie die SnapCenter Plug-in-Dienste starten, können Sie Dienste starten, wenn sie nicht ausgeführt werden, oder wenn sie ausgeführt werden. Sie möchten die Dienste möglicherweise neu starten, nachdem die Wartung durchgeführt wurde.

Sie sollten sicherstellen, dass beim Neustart der Dienste keine Jobs ausgeführt werden.

#### **Schritte**

- 1. Klicken Sie im linken Navigationsbereich auf **Hosts**.
- 2. Klicken Sie auf der Host-Seite auf **verwaltete Hosts**.
- 3. Wählen Sie auf der Seite verwaltete Hosts den Host aus, den Sie starten möchten.
- 4. Klicken Sie Auf **H** Klicken Sie auf Start Service oder Neustart Service.

Sie können den Service mehrerer Hosts gleichzeitig starten oder neu starten.

## **Unterbrechen Sie die Zeitpläne für die Hostwartung**

Wenn Sie verhindern möchten, dass der Host geplante SnapCenter-Jobs ausführt, können Sie Ihren Host in den Wartungsmodus versetzen. Führen Sie dies vor dem Upgrade der Plug-ins durch oder führen Sie Wartungsaufgaben auf Hosts durch.

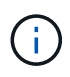

Sie können die Zeitpläne auf einem Host nicht unterbrechen, der ausgefallen ist, da SnapCenter nicht mit diesem Host kommunizieren kann.

#### **Schritte**

- 1. Klicken Sie im linken Navigationsbereich auf **Hosts**.
- 2. Klicken Sie auf der Host-Seite auf **verwaltete Hosts**.
- 3. Wählen Sie auf der Seite verwaltete Hosts den Host aus, den Sie aussetzen möchten.
- 4. Klicken Sie auf das **H** Und klicken Sie dann auf **Zeitplan anhalten**, um den Host für dieses Plug-in in in den Wartungsmodus zu versetzen.

Sie können den Zeitplan mehrerer Hosts gleichzeitig unterbrechen.

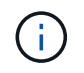

Sie müssen den Plug-in-Dienst nicht zuerst beenden. Der Plug-in-Dienst kann sich im Status "ausgeführt" oder "angehalten" befinden.

#### **Ergebnisse**

Nachdem Sie die Zeitpläne auf dem Host unterbrochen haben, wird auf der Seite Managed Hosts **suspended** im Feld Gesamtstatus des Hosts angezeigt.

Nachdem Sie die Host-Wartung abgeschlossen haben, können Sie den Host aus dem Wartungsmodus bringen, indem Sie auf **Zeitplan aktivieren** klicken. Sie können den Zeitplan mehrerer Hosts gleichzeitig aktivieren.

# **Von der Seite Ressourcen unterstützte Vorgänge**

Sie können auf der Seite Ressourcen Ressourcen Ressourcen Ressourcen Ressourcen erkennen und Datensicherungsvorgänge durchführen. Die Operationen, die Sie durchführen können, unterscheiden sich je nach dem Plug-in, das Sie für das Management Ihrer Ressourcen verwenden.

Auf der Seite "Ressourcen" können Sie die folgenden Aufgaben ausführen:

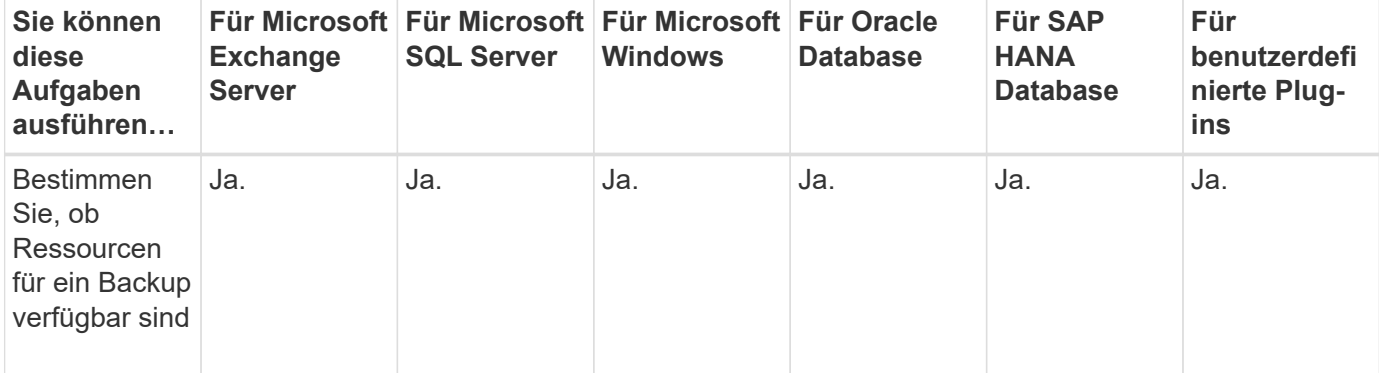

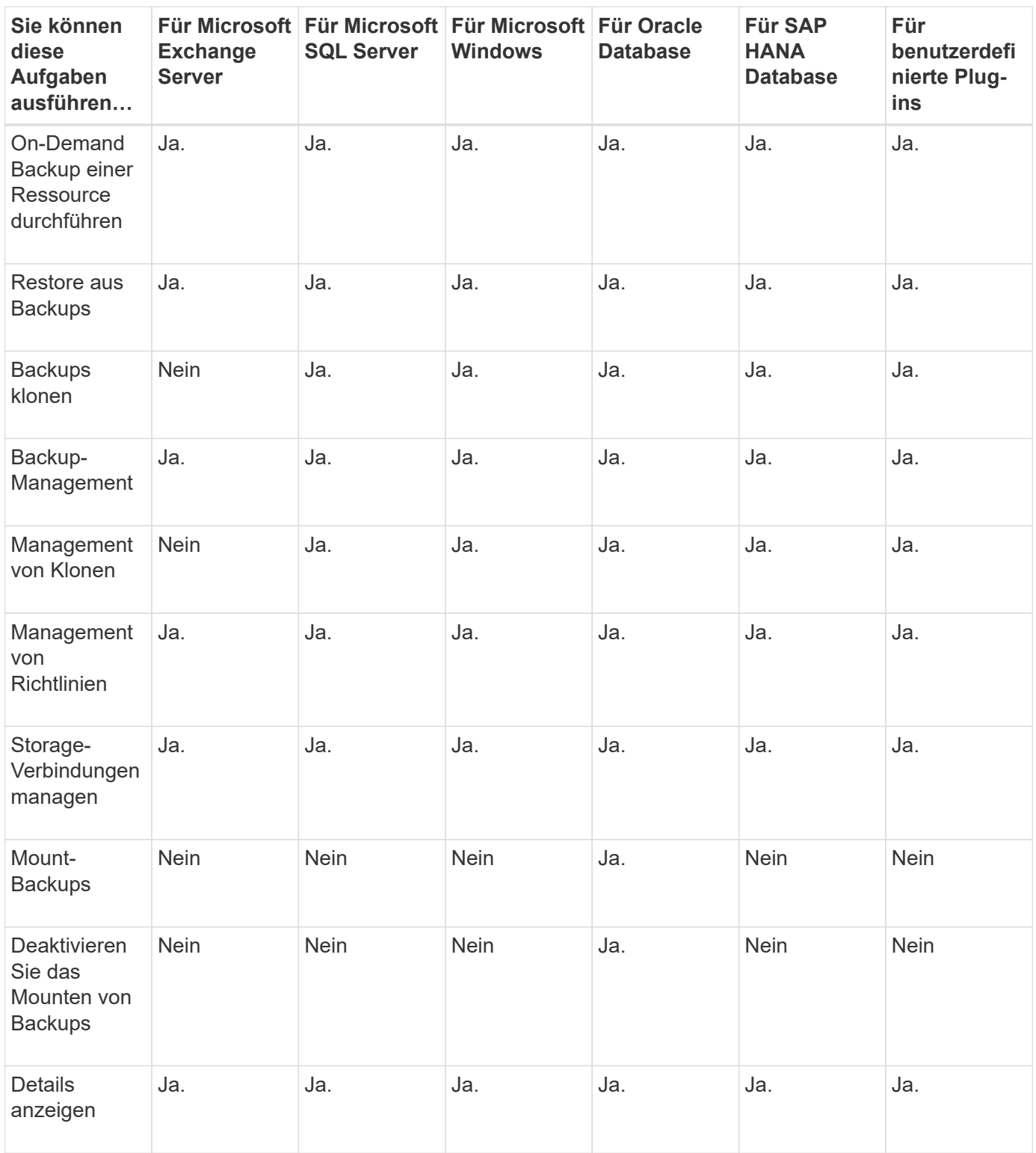

# **Management von Richtlinien**

Sie können Richtlinien von einer Ressource oder Ressourcengruppe trennen, ändern, löschen, anzeigen und kopieren.

## **Richtlinien ändern**

Sie können die Replizierungsoptionen, die Aufbewahrungseinstellungen für Snapshot Kopien, die Anzahl der Wiederholversuche oder die Informationen über Skripte ändern, während eine Richtlinie an eine Ressource oder Ressourcengruppe angehängt ist. Sie können den Terminplantyp (Häufigkeit) nur ändern, wenn Sie eine Richtlinie trennen.

#### **Über diese Aufgabe**

Das Ändern des Zeitplantyps in einer Richtlinie erfordert zusätzliche Schritte, da der SnapCenter-Server den Zeitplantyp nur dann registriert, wenn die Richtlinie an eine Ressource oder Ressourcengruppe angeschlossen ist.

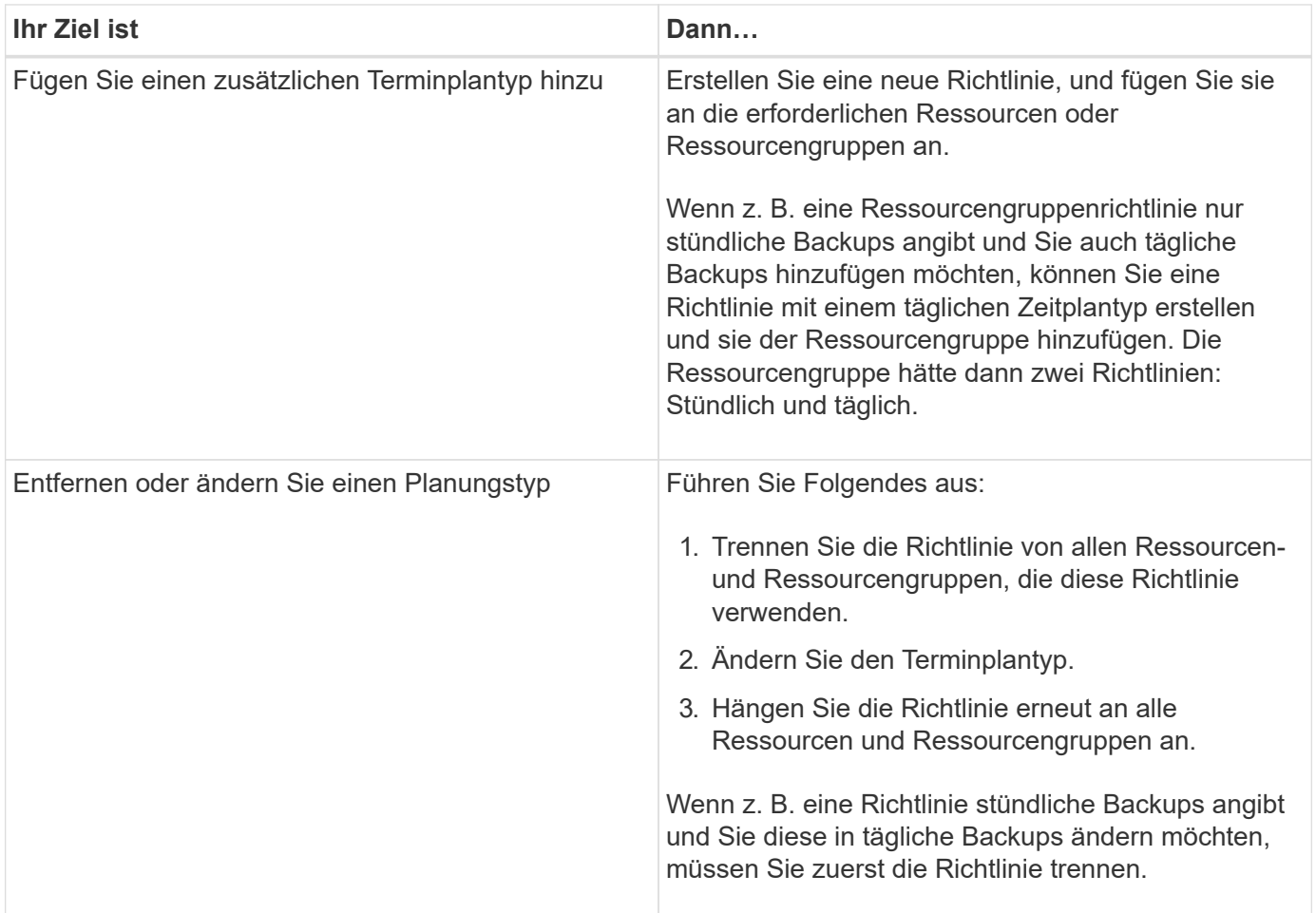

#### **Schritte**

- 1. Klicken Sie im linken Navigationsbereich auf **Einstellungen**.
- 2. Klicken Sie auf der Seite Einstellungen auf **Richtlinien**.
- 3. Wählen Sie die Richtlinie aus, und klicken Sie dann auf **Ändern**.
- 4. Ändern Sie die Informationen, und klicken Sie dann auf **Fertig stellen**.

### **Richtlinien trennen**

Sie können Richtlinien jederzeit von einer Ressource oder Ressourcengruppe trennen, wenn diese Richtlinien nicht mehr den Datenschutz für die Ressourcen regeln sollen. Sie müssen eine Richtlinie trennen, bevor Sie

sie löschen können oder bevor Sie den Terminplantyp ändern.

#### **Schritte**

- 1. Klicken Sie im linken Navigationsbereich auf **Ressourcen** und wählen Sie dann das entsprechende Plugin aus der Liste aus.
- 2. Wählen Sie auf der Seite Ressourcen in der Liste **Ansicht** die Option **Ressourcengruppe** aus.
- 3. Wählen Sie die Ressourcengruppe aus und klicken Sie dann auf **Ressourcengruppe ändern**.
- 4. Deaktivieren Sie auf der Seite Richtlinien des Assistenten Ressourcengruppe ändern aus der Dropdown-Liste das Häkchen neben den Richtlinien, die Sie entfernen möchten.
- 5. Nehmen Sie zusätzliche Änderungen an der Ressourcengruppe im Rest des Assistenten vor, und klicken Sie dann auf **Fertig stellen**.

## **Richtlinien löschen**

Wenn Sie keine Richtlinien mehr benötigen, können Sie sie löschen.

#### **Was Sie brauchen**

Sie sollten die Richtlinie von Ressourcen- oder Ressourcengruppen trennen, wenn die Richtlinie mit einer Ressource oder Ressourcengruppe verknüpft ist.

#### **Schritte**

- 1. Klicken Sie im linken Navigationsbereich auf **Einstellungen**.
- 2. Klicken Sie auf der Seite Einstellungen auf **Richtlinien**.
- 3. Wählen Sie die Richtlinie aus, und klicken Sie dann auf **Löschen**.
- 4. Klicken Sie Auf **Ja**.

# **Verwalten von Ressourcengruppen**

Sie können verschiedene Vorgänge an Ressourcengruppen ausführen.

Sie können die folgenden Aufgaben bezüglich Ressourcengruppen ausführen:

• Ändern Sie eine Ressourcengruppe, indem Sie die Ressourcengruppe auswählen und auf **Ressourcengruppe ändern** klicken, um die Informationen zu bearbeiten, die Sie beim Erstellen der Ressourcengruppe angegeben haben.

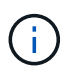

Sie können den Zeitplan während der Änderung der Ressourcengruppe ändern. Wenn Sie jedoch den Terminplantyp ändern möchten, müssen Sie die Richtlinie ändern.

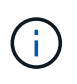

Wenn Sie Ressourcen aus einer Ressourcengruppe entfernen, werden die in den Richtlinien, die derzeit der Ressourcengruppe zugeordnet sind, definierten Backup-Aufbewahrungseinstellungen weiterhin auf die entfernten Ressourcen angewendet.

- Erstellen Sie ein Backup einer Ressourcengruppe.
- Erstellen Sie einen Klon eines Backups.

Sie können die Backups von SQL, Oracle, Windows Filesystemen, benutzerdefinierten Applikationen und SAP HANA Datenbankressourcen oder Ressourcengruppen klonen.

• Erstellen Sie einen Klon einer Ressourcengruppe.

Dieser Vorgang wird nur für SQL-Ressourcengruppen (die nur Datenbanken enthalten) unterstützt. Sie können einen Zeitplan für das Klonen einer Ressourcengruppe konfigurieren (Klon-Lebenszyklus).

- Verhindern Sie, dass geplante Vorgänge in Ressourcengruppen gestartet werden.
- Löschen einer Ressourcengruppe.

### **Stoppen und fortsetzen Sie den Betrieb in Ressourcengruppen**

Sie können geplante Vorgänge vorübergehend vom Starten einer Ressourcengruppe deaktivieren. Später können Sie diese Vorgänge aktivieren.

#### **Schritte**

- 1. Klicken Sie im linken Navigationsbereich auf **Ressourcen** und wählen Sie dann das entsprechende Plugin aus der Liste aus.
- 2. Wählen Sie auf der Seite Ressourcen in der Liste **Ansicht** die Option **Ressourcengruppe** aus.
- 3. Wählen Sie die Ressourcengruppe aus und klicken Sie auf **Wartung**.
- 4. Klicken Sie auf **OK**.

Wenn Sie die Vorgänge der Ressourcengruppe, die Sie im Wartungsmodus ausgeführt haben, wieder aufnehmen möchten, wählen Sie die Ressourcengruppe aus und klicken Sie auf **Produktion**.

### **Löschen von Ressourcengruppen**

Sie können eine Ressourcengruppe löschen, wenn Sie die Ressourcen in der Ressourcengruppe nicht mehr schützen müssen. Sie müssen sicherstellen, dass Ressourcengruppen gelöscht werden, bevor Sie Plug-ins aus SnapCenter entfernen.

#### **Über diese Aufgabe**

Sie sollten manuell alle Klone löschen, die für eine der Ressourcen der Ressourcengruppe erstellt wurden. Optional können Sie das Löschen aller Backups, Metadaten, Richtlinien und Snapshot Kopien, die der Ressourcengruppe zugeordnet sind, erzwingen.

#### **Schritte**

- 1. Klicken Sie im linken Navigationsbereich auf **Ressourcen** und wählen Sie dann das entsprechende Plugin aus der Liste aus.
- 2. Wählen Sie auf der Seite Ressourcen in der Liste **Ansicht** die Option **Ressourcengruppe** aus.
- 3. Wählen Sie die Ressourcengruppe aus, und klicken Sie dann auf **Löschen**.
- 4. Optional: Aktivieren Sie das Kontrollkästchen **Backups löschen und Richtlinien trennen, die mit dieser Ressourcengruppe** verknüpft sind, um alle Backups, Metadaten, Richtlinien und Snapshot-Kopien zu entfernen, die der Ressourcengruppe zugeordnet sind.
- 5. Klicken Sie auf **OK**.

# **Backup-Management**

Sie können Backups umbenennen und löschen. Sie können auch mehrere Backups gleichzeitig löschen.

## **Backups umbenennen**

Sie können Backups umbenennen, wenn Sie einen besseren Namen angeben möchten, um die Suchfähigkeit zu verbessern.

#### **Schritte**

- 1. Klicken Sie im linken Navigationsbereich auf **Ressourcen** und wählen Sie dann das entsprechende Plugin aus der Liste aus.
- 2. Wählen Sie auf der Seite Ressourcen entweder die Ressource oder Ressourcengruppe aus der Dropdown-Liste **Ansicht** aus.
- 3. Wählen Sie die Ressource oder Ressourcengruppe aus der Liste aus.

Die Seite "Topologie der Ressourcen- oder Ressourcengruppe" wird angezeigt. Wenn die Ressourcenoder Ressourcengruppe nicht für den Datenschutz konfiguriert ist, wird anstelle der Topologieseite der Schutzassistent angezeigt.

4. Wählen Sie aus der Ansicht Kopien verwalten aus den primären Speichersystemen **Backups** aus.

Sie können die Backups, die sich auf dem sekundären Speichersystem befinden, nicht umbenennen.

Wenn Sie die Backups von Oracle-Datenbanken mithilfe von Oracle Recovery Manager (RMAN) katalogisiert haben, können Sie diese katalogisierten Backups nicht umbenennen.

5.

Wählen Sie das Backup aus, und klicken Sie dann auf  $\vert \textbf{I} \vert$ .

6. Geben Sie im Feld **Backup unter** umbenennen einen neuen Namen ein und klicken Sie auf **OK**.

## **Backups löschen**

Backups können gelöscht werden, wenn das Backup für andere Datensicherungsvorgänge nicht mehr benötigt wird.

#### **Was Sie brauchen**

Sie müssen die zugehörigen Klone gelöscht haben, bevor Sie ein Backup löschen.

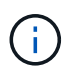

Wenn ein Backup einer geklonten Ressource zugeordnet ist, können Sie das Backup nicht löschen.

#### **Schritte**

- 1. Klicken Sie im linken Navigationsbereich auf **Ressourcen** und wählen Sie dann das entsprechende Plugin aus der Liste aus.
- 2. Wählen Sie auf der Seite Ressourcen entweder die Ressource oder Ressourcengruppe aus der Dropdown-Liste **Ansicht** aus.

3. Wählen Sie die Ressource oder Ressourcengruppe aus der Liste aus.

Die Seite "Topologie der Ressourcen- oder Ressourcengruppe" wird angezeigt.

4. Wählen Sie aus der Ansicht Kopien verwalten aus den primären Speichersystemen **Backups** aus.

Sie können die Backups, die sich auf dem sekundären Speichersystem befinden, nicht löschen.

5. Wählen Sie das Backup aus, und klicken Sie dann auf **in**.

Wenn Sie ein SAP HANA-Datenbankbackup löschen, werden auch die zugehörigen SAP HANA-Kataloge des Backups gelöscht.

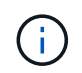

Wenn das letzte verbleibende Backup gelöscht wird, können die zugehörigen HANA-Katalogeinträge nicht gelöscht werden.

6. Klicken Sie auf **OK**.

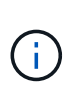

Wenn Sie einige veraltete Datenbank-Backups in SnapCenter haben, die keine entsprechenden Backups auf dem Speichersystem haben, müssen Sie den Befehl removesmbackup verwenden, um diese veralteten Backup-Einträge zu bereinigen. Wenn die veralteten Backups katalogisiert wurden, werden sie von der Datenbank des Recovery-Katalogs entkatalogisiert.

# **Klone löschen**

Klone können gelöscht werden, wenn Sie sie nicht mehr benötigen.

#### **Über diese Aufgabe**

Klone, die sich als Quelle für andere Klone fungieren, können nicht gelöscht werden.

Wenn die Produktionsdatenbank beispielsweise db1 ist, wird Datenbank-Klon1 aus Backup von db1 geklont und anschließend clone1 geschützt. Der Datenbankklone2 wird aus dem Backup von Klon1 geklont. Wenn Sie Klon1 löschen möchten, müssen Sie zuerst Klon2 löschen und dann Klon1 löschen.

#### **Schritte**

- 1. Klicken Sie im linken Navigationsbereich auf **Ressourcen** und wählen Sie dann das entsprechende Plugin aus der Liste aus.
- 2. Wählen Sie auf der Seite Ressourcen entweder die Ressource oder Ressourcengruppe aus der Dropdown-Liste **Ansicht** aus.
- 3. Wählen Sie die Ressource oder Ressourcengruppe aus der Liste aus.

Die Seite "Ressource" oder "Topologie der Ressourcengruppe" wird angezeigt.

- 4. Wählen Sie in der Ansicht Kopien managen die Option **Klone** aus den primären oder sekundären (gespiegelten oder replizierten) Storage-Systemen aus.
- 5. Wählen Sie den Klon aus, und klicken Sie dann auf  $\blacksquare$ .

Wenn Sie SAP HANA-Datenbankklone löschen, führen Sie auf der Seite Klonen löschen die folgenden Aktionen aus:

- a. Geben Sie im Feld **Pre Clone delete** die Befehle ein, die ausgeführt werden sollen, bevor Sie den Klon löschen.
- b. Geben Sie im Feld **Unmount** den Befehl ein, um die Bereitstellung des Klons zu deaktivieren, bevor Sie den Klon löschen.
- 6. Klicken Sie auf **OK**.

#### **Nach Ihrer Beendigung**

Manchmal werden die Dateisysteme nicht gelöscht. Sie müssen den Wert des Parameters CLONE\_DELETE\_DELAY erhöhen, indem Sie den folgenden Befehl ausführen:./sccli Set-SmConfigSettings

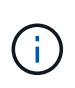

Der Parameter "CLONE\_DELETE\_DELAY" gibt die Anzahl der Sekunden an, die nach Abschluss des Löschvorgangs von Applikationsklonen und vor dem Löschen des Dateisystems warten müssen.

Nachdem Sie den Wert des Parameters geändert haben, starten Sie den SnapCenter-Plug-in-Loader-Dienst (SPL) neu.

# **Überwachen von Jobs, Zeitplänen, Ereignissen und Protokollen**

Sie können den Fortschritt Ihrer Jobs überwachen, Informationen zu geplanten Jobs abrufen und Ereignisse und Protokolle auf der Seite Überwachen überprüfen.

## **Überwachen von Jobs**

Sie können Informationen zu Backup-, Klon-, Wiederherstellungs- und Verifizierungsaufgaben von SnapCenter anzeigen. Sie können diese Ansicht nach Start- und Enddatum, Jobtyp, Ressourcengruppe, Richtlinie oder SnapCenter-Plug-in filtern. Sie können auch zusätzliche Details und Protokolldateien für bestimmte Jobs erhalten.

Sie können auch Jobs bezüglich SnapMirror und SnapVault Vorgängen überwachen.

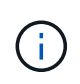

Sie können nur die Jobs überwachen, die Sie erstellt haben und die für Sie relevant sind, es sei denn, Sie sind SnapCenter-Administrator oder eine andere Superuser-Rolle zugewiesen.

Sie können die folgenden Aufgaben im Zusammenhang mit Überwachungsaufgaben ausführen:

- Überwachen Sie Backup-, Klon-, Wiederherstellungs- und Überprüfungsvorgänge.
- Job-Details und -Berichte anzeigen
- Einen geplanten Job stoppen.

## **Überwachung von Zeitplänen**

Sie möchten möglicherweise aktuelle Zeitpläne anzeigen, um zu bestimmen, wann der Vorgang gestartet wird, wann er zuletzt ausgeführt wurde und wann er als Nächstes ausgeführt wird. Sie können auch den Host bestimmen, auf dem der Vorgang ausgeführt wird, sowie die Ressourcengruppe und die Richtlinieninformationen des Vorgangs.

#### **Schritte**

- 1. Klicken Sie im linken Navigationsbereich auf **Monitor**.
- 2. Klicken Sie auf der Seite Monitor auf **Zeitpläne**.
- 3. Wählen Sie die Ressourcengruppe und den Terminplantyp aus.
- 4. Zeigen Sie die Liste der geplanten Vorgänge an.

## **Monitoring von Ereignissen**

Sie können eine Liste der SnapCenter-Ereignisse im System anzeigen, z. B. wenn ein Benutzer eine Ressourcengruppe erstellt oder wenn das System Aktivitäten initiiert, z. B. die Erstellung eines geplanten Backups. Möglicherweise möchten Sie Ereignisse anzeigen, um zu bestimmen, ob ein Vorgang, z. B. ein Backup- oder Wiederherstellungsvorgang, derzeit ausgeführt wird.

#### **Über diese Aufgabe**

Alle Jobinformationen werden auf der Seite Ereignisse angezeigt. Wenn beispielsweise ein Sicherungsauftrag gestartet wird, wird ein Ereignis "Sicherungsstart" angezeigt. Wenn das Backup abgeschlossen ist, wird ein Ereignis "Backup Complete" angezeigt.

#### **Schritte**

- 1. Klicken Sie im linken Navigationsbereich auf **Monitor**.
- 2. Klicken Sie auf der Seite Monitor auf **Events**.
- 3. (Optional) Geben Sie im Feld Filter das Start- oder Enddatum, die Ereigniskategorie (z. B. Backup, Ressourcengruppe oder Richtlinie) und den Schweregrad ein, und klicken Sie auf **Anwenden**. Alternativ können Sie auch Zeichen in das Suchfeld eingeben.
- 4. Zeigen Sie die Liste der Ereignisse an.

## **Monitoring von Protokollen**

Sie können SnapCenter-Serverprotokolle, SnapCenter-Host-Agent-Protokolle und Plug-in-Protokolle anzeigen und herunterladen. Sie sollten die Protokolle anzeigen, die Ihnen bei der Fehlerbehebung helfen.

#### **Über diese Aufgabe**

Sie können die Protokolle filtern, um nur einen bestimmten Schweregrad für das Protokoll anzuzeigen:

- Debuggen
- Info
- Warnen
- Fehler
- Tödlich

Sie können auch Protokolle auf Jobebene abrufen, z. B. Protokolle, die Ihnen dabei helfen, den Grund für einen fehlgeschlagbaren Backup-Job zu beheben. Verwenden Sie für Protokolle auf Jobebene die Option **Monitor** > **Jobs**.

#### **Schritte**

- 1. Klicken Sie im linken Navigationsbereich auf **Monitor**.
- 2. Wählen Sie auf der Seite Jobs einen Job aus und klicken Sie auf Protokolle herunterladen.

Der heruntergeladene Ordner mit gezippten Daten enthält die Jobprotokolle und die allgemeinen Protokolle. Der Name des gezippten Ordners enthält die Job-id und den ausgewählten Jobtyp.

- 3. Klicken Sie auf der Seite Monitor auf **Protokolle**.
- 4. Wählen Sie Protokolltyp, Host und Instanz aus.

Wenn Sie Logtyp als **Plugin** auswählen, können Sie einen Host oder ein SnapCenter Plug-in auswählen. Dies ist nicht möglich, wenn der Protokolltyp **Server** lautet.

5. Um die Protokolle nach einer bestimmten Quell-, Nachrichten- oder Protokollebene zu filtern, klicken Sie oben in der Spaltenüberschrift auf das Filtersymbol.

Um alle Protokolle anzuzeigen, wählen Sie **größer oder gleich** als die Debug Ebene.

- 6. Klicken Sie Auf **Aktualisieren**.
- 7. Zeigen Sie die Liste der Protokolle an.
- 8. Klicken Sie auf **Download**, um die Protokolle herunterzuladen.

Der heruntergeladene Ordner mit gezippten Daten enthält die Jobprotokolle und die allgemeinen Protokolle. Der Name des gezippten Ordners enthält die Job-id und den ausgewählten Jobtyp.

In großen Konfigurationen für eine optimale Performance sollten Sie die Protokolleinstellungen für SnapCenter mit dem PowerShell Cmdlet auf ein minimales Level setzen.

```
Set-SmLogSettings -LogLevel All -MaxFileSize 10MB -MaxSizeRollBackups 10
-JobLogsMaxFileSize 10MB -Server
```
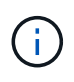

Führen Sie das Cmdlet aus, um auf Daten zum Systemzustand oder zur Konfiguration zuzugreifen, die nach Abschluss eines Failover-Jobs abgeschlossen sind Get-SmRepositoryConfig.

#### **Entfernen Sie Jobs und Protokolle aus SnapCenter**

Sie können Backup-, Restore-, Klon- und Verifizierungsaufgaben und Protokolle aus SnapCenter entfernen. SnapCenter speichert erfolgreiche und fehlgeschlagene Job-Protokolle unbeschränkt, es sei denn, Sie entfernen sie. Möglicherweise möchten Sie sie entfernen, um den Storage aufzufüllen.

#### **Über diese Aufgabe**

Derzeit dürfen keine Jobs in Betrieb sein. Sie können einen bestimmten Job entfernen, indem Sie eine Job-ID angeben oder Jobs innerhalb eines bestimmten Zeitraums entfernen.

Sie müssen den Host nicht in den Wartungsmodus versetzen, um Jobs zu entfernen.

#### **Schritte**

- 1. Starten Sie PowerShell.
- 2. Geben Sie an der Eingabeaufforderung Folgendes ein: Open-SMConnection
- 3. Geben Sie an der Eingabeaufforderung Folgendes ein: Remove-SmJobs
- 4. Klicken Sie im linken Navigationsbereich auf **Monitor**.
- 5. Klicken Sie auf der Seite Überwachen auf **Jobs**.
- 6. Überprüfen Sie auf der Seite Jobs den Status des Jobs.

#### **Weitere Informationen**

Die Informationen zu den Parametern, die mit dem Cmdlet und deren Beschreibungen verwendet werden können, können durch Ausführen von *get-Help Command\_Name* abgerufen werden. Alternativ können Sie auch auf die verweisen ["SnapCenter Software Cmdlet Referenzhandbuch"](https://library.netapp.com/ecm/ecm_download_file/ECMLP2883300).

# **Überblick über die Berichterstellungsfunktionen von SnapCenter**

SnapCenter bietet eine Vielzahl von Berichtsoptionen, mit denen Sie den Systemzustand und den Betrieb überwachen und managen können.

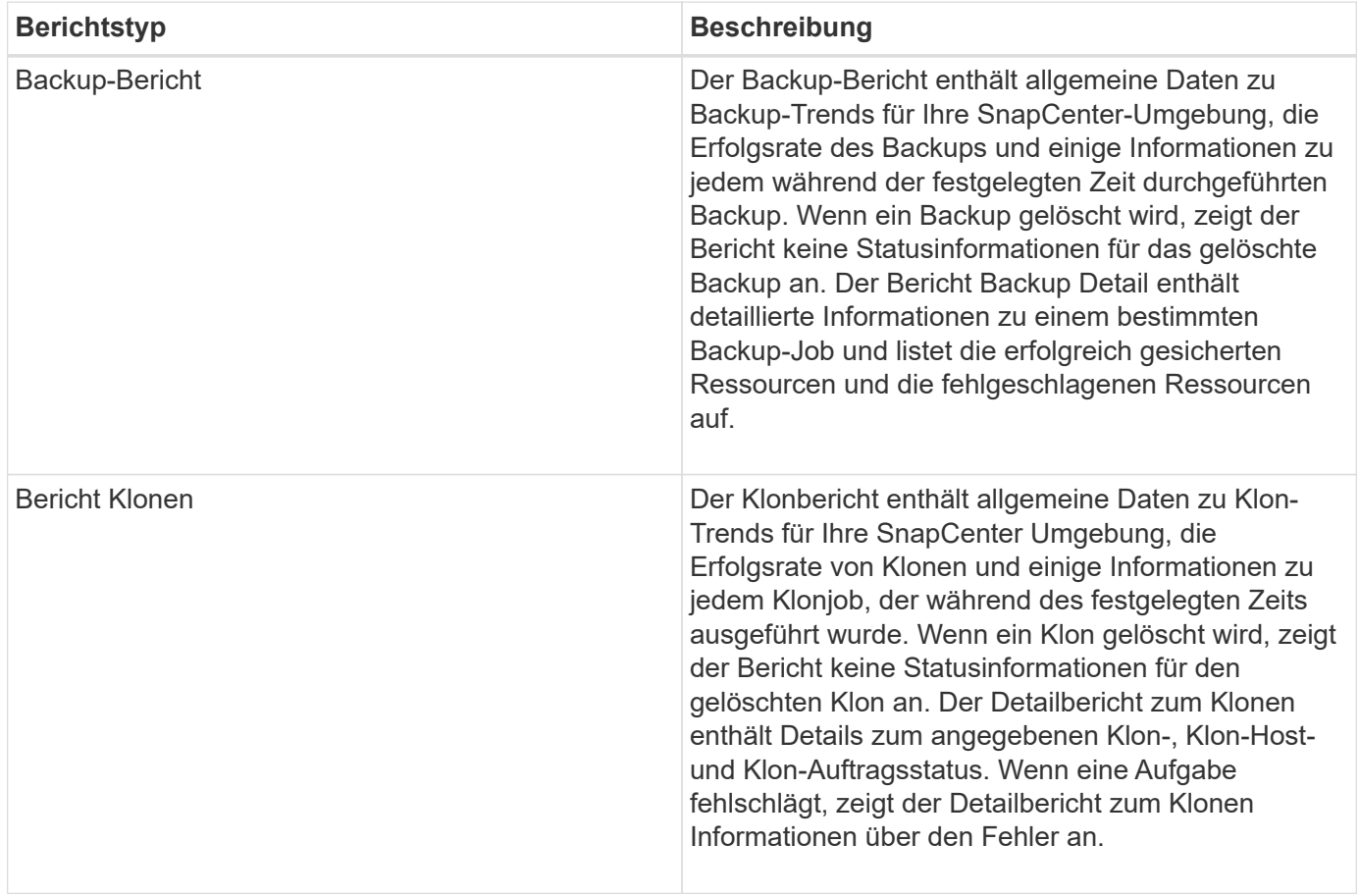

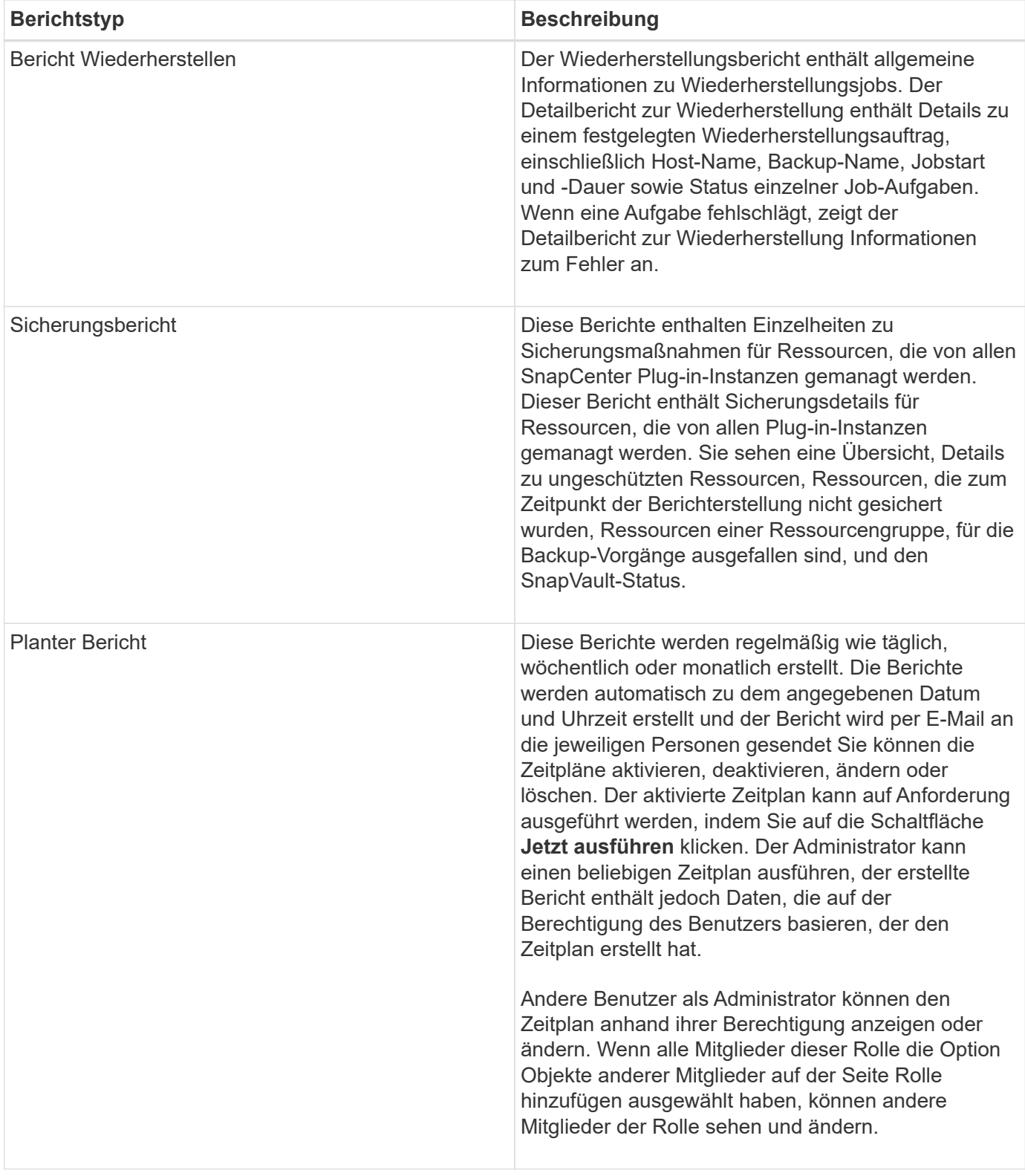

## **Aufrufen von Berichten**

Mit dem SnapCenter-Dashboard erhalten Sie einen schnellen Überblick über den Zustand Ihres Systems. Über das Dashboard können Sie weitere Details abrufen. Alternativ können Sie direkt auf detaillierte Berichte zugreifen.

Sie können auf Berichte über eine der folgenden Methoden zugreifen:

- Klicken Sie im linken Navigationsbereich auf **Dashboard** und dann auf **Letzte Schutzübersicht** Kreisdiagramm, um weitere Details auf der Seite Berichte anzuzeigen.
- Klicken Sie im linken Navigationsbereich auf **Berichte**.

## **Filtern Sie Ihren Bericht**

Sie können Ihre Berichtsdaten nach verschiedenen Parametern filtern, je nachdem, wie viel Details und Zeit Sie benötigen.

#### **Schritte**

- 1. Klicken Sie im linken Navigationsbereich auf **Berichte**.
- 2. Wenn die Parameteransicht nicht angezeigt wird, klicken Sie in der Berichtssymbolleiste auf das Symbol **Parameterbereich umschalten**.
- 3. Geben Sie den Zeitbereich an, für den der Bericht ausgeführt werden soll. + Wenn Sie das Enddatum nicht angeben, werden alle verfügbaren Informationen abgerufen.
- 4. Filtern Sie Ihre Berichtsinformationen nach den folgenden Kriterien:
	- Ressourcengruppe
	- Host
	- Richtlinie
	- Ressource
	- Status
	- Plug-in-Name
- 5. Klicken Sie Auf **Anwenden**.

## **Berichte exportieren oder drucken**

Durch das Exportieren von SnapCenter-Berichten können Sie den Bericht in verschiedenen anderen Formaten anzeigen. Sie können auch Berichte drucken.

#### **Schritte**

- 1. Klicken Sie im linken Navigationsbereich auf **Berichte**.
- 2. Führen Sie in der Symbolleiste Berichte einen der folgenden Schritte aus:
	- Klicken Sie auf das Symbol **Druckvorschau umschalten**, um eine Vorschau eines druckbaren Berichts anzuzeigen.
	- Wählen Sie ein Format aus der Dropdown-Liste **Exportieren**-Symbol aus, um einen Bericht in ein anderes Format zu exportieren.
- 3. Um einen Bericht zu drucken, klicken Sie auf das Symbol **Drucken**.
- 4. Um eine bestimmte Berichtsübersicht anzuzeigen, blättern Sie zum entsprechenden Abschnitt des Berichts.

## **Stellen Sie den SMTP-Server für E-Mail-Benachrichtigungen ein**

Sie können den SMTP-Server angeben, der zum Senden von Datenschutzjobberichten an sich selbst oder andere verwendet werden soll. Sie können auch eine Test-E-Mail senden, um die Konfiguration zu überprüfen. Die Einstellungen werden global für jeden SnapCenter-Job angewendet, für den Sie die E-MailBenachrichtigung konfigurieren.

Mit dieser Option wird der SMTP-Server zum Senden aller Datensicherheitsjobberichte konfiguriert. Wenn Sie jedoch regelmäßige Aktualisierungen für den SnapCenter-Datenschutz für eine bestimmte Ressource an sich selbst oder andere gesendet haben möchten, damit Sie den Status dieser Updates überwachen können, können Sie die Option konfigurieren, die SnapCenter-Berichte per E-Mail zu versenden, wenn Sie eine Ressourcengruppe erstellen.

#### **Schritte**

- 1. Klicken Sie im linken Navigationsbereich auf **Einstellungen**.
- 2. Klicken Sie auf der Seite Einstellungen auf **Globale Einstellungen**.
- 3. Geben Sie den SMTP-Server ein und klicken Sie auf **Speichern**.
- 4. Um eine Test-E-Mail zu senden, geben Sie die E-Mail-Adresse ein, von der aus Sie die E-Mail senden, geben Sie den Betreff ein und klicken Sie auf **Senden**.

## **Konfigurieren Sie die Option zum E-Mail-Versenden von Berichten**

Wenn Sie regelmäßige Aktualisierungen für den SnapCenter-Datenschutz an sich selbst oder andere Benutzer senden möchten, damit Sie den Status dieser Updates überwachen können, können Sie die Option konfigurieren, die SnapCenter-Berichte per E-Mail zu senden, wenn Sie eine Ressourcengruppe erstellen.

#### **Was Sie brauchen**

Sie müssen Ihren SMTP-Server auf der Seite Globale Einstellungen unter Einstellungen konfiguriert haben.

#### **Schritte**

- 1. Klicken Sie im linken Navigationsbereich auf **Ressourcen** und wählen Sie dann das entsprechende Plugin aus der Liste aus.
- 2. Wählen Sie den Ressourcentyp aus, den Sie anzeigen möchten, und klicken Sie auf **Neue Ressourcengruppe**, oder wählen Sie eine vorhandene Ressourcengruppe aus und klicken Sie auf **Ändern**, um E-Mail-Berichte für eine vorhandene Ressourcengruppe zu konfigurieren.
- 3. Wählen Sie im Bereich Benachrichtigung des Assistenten für neue Ressourcengruppe aus dem Pulldown-Menü aus, ob Sie Berichte immer, bei Ausfall, bei Ausfall oder bei Fehler oder Warnung empfangen möchten.
- 4. Geben Sie die Adresse ein, von der die E-Mail gesendet wird, die Adresse, an die die E-Mail gesendet wird, und den Betreff der E-Mail.

# **Verwalten des SnapCenter-Server-Repositorys**

Informationen zu verschiedenen von SnapCenter durchgeführten Vorgängen werden im Datenbank-Repository des SnapCenter Servers gespeichert. Sie müssen Backups des Repositorys erstellen, um den SnapCenter-Server vor Datenverlust zu schützen.

Das SnapCenter-Server-Repository wird manchmal als NSM-Datenbank bezeichnet.

## **Voraussetzungen für den Schutz des SnapCenter-Repositorys**

Ihre Umgebung sollte bestimmte Voraussetzungen zum Schutz des SnapCenter-Repositorys erfüllen.

• Managen von Storage Virtual Machine-Verbindungen (SVM

Sie sollten die Speicher-Anmeldeinformationen konfigurieren.

• Bereitstellung von Hosts

Auf dem SnapCenter Repository-Host sollte mindestens eine NetApp Speicherplatte vorhanden sein. Wenn auf dem SnapCenter Repository-Host kein NetApp-Laufwerk vorhanden ist, müssen Sie ein Laufwerk erstellen.

Informationen zum Hinzufügen von Hosts, zum Einrichten von SVM-Verbindungen und zum Bereitstellen von Hosts finden Sie in den Installationsanweisungen.

• Bereitstellung von iSCSI LUN oder VMDK

Für Hochverfügbarkeitskonfigurationen (HA) können Sie ein iSCSI-LUN oder eine VMDK auf einem der SnapCenter-Server bereitstellen.

## **Sichern des SnapCenter Repositorys**

Wenn Sie ein Backup des SnapCenter Server Repositorys durchführen, können Sie diese vor Datenverlust schützen. Sie können das Repository durch Ausführen des Cmdlet *Protect-SmRepository* sichern.

#### **Über diese Aufgabe**

Das Cmdlet *Protect-SmRepository* führt die folgenden Aufgaben aus:

- Erstellt eine Ressourcengruppe und eine Richtlinie
- Erstellt einen Backup-Zeitplan für das SnapCenter-Repository

#### **Schritte**

- 1. Starten Sie PowerShell.
- 2. Erstellen Sie auf dem SnapCenter-Server-Host eine Sitzung mit dem Cmdlet *Open-SmConnection*, und geben Sie dann Ihre Anmeldeinformationen ein.
- 3. Sichern Sie das Repository mit dem Cmdlet *Protect-SmRepository* und den erforderlichen Parametern.

### **Anzeigen von Backups des SnapCenter Repositorys**

Sie können eine Liste der Datenbank-Repository-Backups von SnapCenter Server anzeigen, indem Sie das Cmdlet *get-SmReposityBackups* ausführen.

Die Repository-Backups werden gemäß dem im Cmdlet *Protect-SmRepository* angegebenen Zeitplan erstellt.

#### **Schritte**

- 1. Starten Sie PowerShell.
- 2. Geben Sie in der Eingabeaufforderung das folgende Cmdlet ein und geben Sie dann Anmeldeinformationen für die Verbindung zum SnapCenter-Server an: *Open-SMConnection*
- 3. Listen Sie alle verfügbaren SnapCenter-Datenbank-Backups mit dem Cmdlet *get-SmoryBackups* auf.

## **Wiederherstellung des SnapCenter Datenbank-Repositorys**

Sie können das SnapCenter-Repository wiederherstellen, indem Sie das Cmdlet *Restore-SmoryBackup* ausführen.

Wenn Sie das SnapCenter-Repository wiederherstellen, sind andere ausgeführte SnapCenter-Vorgänge betroffen, da während des Wiederherstellungsvorgangs die Repository-Datenbank nicht zugänglich ist.

#### **Schritte**

- 1. Starten Sie PowerShell.
- 2. Geben Sie in der Eingabeaufforderung das folgende Cmdlet ein und geben Sie dann Anmeldeinformationen für die Verbindung zum SnapCenter-Server an: *Open-SMConnection*
- 3. Stellen Sie das Repository-Backup mit dem Cmdlet *Restore-SmRepositoryBackup* wieder her.

Mit dem folgenden Cmdlet wird das SnapCenter MySQL Datenbank-Repository aus den auf iSCSI LUN oder VMDK vorhandenen Backups wiederhergestellt:

C:\PS>Restore-SmRepositoryBackup -BackupName MYSQL\_DS\_SC\_Repository\_mvax3550-s09\_09-15-2016\_10.32.00.4445

Mit dem folgenden Cmdlet wird die SnapCenter MySQL Datenbank wiederhergestellt, wenn Backup-Dateien versehentlich in der iSCSI-LUN gelöscht werden. Bei VMDK wird der Backup manuell aus ONTAP Snapshot Kopien wiederhergestellt.

```
C:\PS>Restore-SmRepositoryBackup -BackupName MYSQL_DS_SC_Repository_mva-
x3550-s09_09-15-2016_10.32.00.4445 -RestoreFileSystem
```
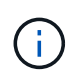

Das Backup, das zur Durchführung des Repository-Wiederherstellungsvorgangs verwendet wurde, wird nicht aufgeführt, wenn die Repository-Backups nach Durchführung der Wiederherstellung abgerufen werden.

### **SnapCenter-Repository migrieren**

Sie können das Datenbank-Repository des SnapCenter-Servers vom Standardspeicherort auf ein anderes Laufwerk migrieren. Sie können das Repository migrieren, wenn Sie es auf eine Festplatte mit mehr Speicherplatz verschieben möchten.

#### **Schritte**

- 1. Beenden Sie den MYSQL57-Dienst in Windows.
- 2. Suchen Sie das MySQL-Datenverzeichnis.

Das Datenverzeichnis finden Sie in der Regel unter C:\ProgramData\MySQL\MySQL Server 5.7\Data.

- 3. Kopieren Sie das MySQL-Datenverzeichnis in den neuen Speicherort, z. B. E:\Data\nsm.
- 4. Klicken Sie mit der rechten Maustaste auf das neue Verzeichnis, und wählen Sie dann **Eigenschaften** > **Sicherheit** aus, um das lokale Network Service Server-Konto dem neuen Verzeichnis hinzuzufügen, und

weisen Sie dann die volle Kontrolle zu.

- 5. Benennen Sie das ursprüngliche Datenbankverzeichnis um, z. B. nsm\_copy.
- 6. Erstellen Sie in einer Windows-Eingabeaufforderung mithilfe des Befehls *mklink* einen symbolischen Verzeichnislink.

```
"mklink /d "C:\ProgramData\MySQL\MySQL Server 5.7\Data\nsm" "E:\Data\nsm" "
```
- 7. Starten Sie den MYSQL57-Dienst unter Windows.
- 8. Stellen Sie sicher, dass die Änderung des Datenbankstandorts erfolgreich ist, indem Sie sich bei SnapCenter anmelden und Repository-Einträge überprüfen, oder indem Sie sich beim MySQL-Dienstprogramm anmelden und eine Verbindung zum neuen Repository herstellen.
- 9. Löschen Sie das ursprüngliche, umbenannte Datenbank-Repository-Verzeichnis (nsm\_copy).

### **Setzen Sie das SnapCenter Repository-Kennwort zurück**

Das MySQL Server Repository-Datenbankkennwort wird bei der Installation des SnapCenter Servers von SnapCenter 4.2 automatisch generiert. Dieses automatisch generierte Passwort ist dem SnapCenter-Benutzer an keinem Punkt bekannt. Wenn Sie auf die Repository-Datenbank zugreifen möchten, sollten Sie das Passwort zurücksetzen.

#### **Was Sie brauchen**

Sie sollten über die SnapCenter-Administratorrechte verfügen, um das Kennwort zurückzusetzen.

#### **Schritte**

- 1. Starten Sie PowerShell.
- 2. Geben Sie in der Eingabeaufforderung den folgenden Befehl ein, und geben Sie dann die Anmeldeinformationen für die Verbindung zum SnapCenter-Server an: *Open-SMConnection*
- 3. Setzen Sie das Repository-Passwort zurück: *Set-SmRepositoryPassword*

Mit dem folgenden Befehl wird das Repository-Passwort zurückgesetzt:

```
Set-SmRepositoryPassword at command pipeline position 1
Supply values for the following parameters:
NewPassword: ********
ConfirmPassword: ********
Successfully updated the MySQL server password.
```
#### **Weitere Informationen**

Die Informationen zu den Parametern, die mit dem Cmdlet und deren Beschreibungen verwendet werden können, können durch Ausführen von *get-Help Command\_Name* abgerufen werden. Alternativ können Sie auch auf die verweisen ["SnapCenter Software Cmdlet Referenzhandbuch"](https://library.netapp.com/ecm/ecm_download_file/ECMLP2883300).

# **Management von Ressourcen von nicht vertrauenswürdigen Domänen**

Neben dem Management von Hosts in vertrauenswürdigen Active Directory (AD) Domänen managt SnapCenter auch Hosts in mehreren AD-Domänen, die nicht vertrauenswürdig sind. Die nicht vertrauenswürdigen AD-Domänen müssen beim SnapCenter-Server registriert werden. SnapCenter unterstützt Benutzer und Gruppen aus mehreren nicht vertrauenswürdigen AD-Domänen.

Sie können den SnapCenter-Server auf einem Computer installieren, der sich entweder in einer Domäne oder einer Arbeitsgruppe befindet. Um den SnapCenter-Server zu installieren, müssen Sie die Domänenanmeldeinformationen angeben, wenn sich der Computer in einer Domäne befindet oder sich die lokalen Administratoranmeldeinformationen befinden, wenn sich der Computer in einer Arbeitsgruppe befindet.

Active Directory-Gruppen (AD), die zu Domänen gehören, die nicht mit dem SnapCenter-Server registriert sind, werden nicht unterstützt. Obwohl Sie SnapCenter-Rollen mit diesen AD-Gruppen erstellen können, schlägt die Anmeldung beim SnapCenter-Server mit der folgenden Fehlermeldung fehl: Der Benutzer, den Sie sich anmelden möchten, gehört nicht zu Rollen. Bitte wenden Sie sich an den Administrator.

## **Ändern Sie nicht vertrauenswürdige Domains**

Sie können eine nicht vertrauenswürdige Domäne ändern, wenn Sie die IP-Adressen des Domänencontrollers oder den vollständig qualifizierten Domänennamen (FQDN) aktualisieren möchten.

### **Über diese Aufgabe**

Nachdem Sie den FQDN geändert haben, funktionieren die zugeordneten Assets (Hosts, Benutzer und Gruppen) möglicherweise nicht wie erwartet.

Zum Ändern einer nicht vertrauenswürdigen Domäne können Sie entweder die SnapCenter Benutzeroberfläche oder PowerShell Commandlets verwenden.

#### **Schritte**

- 1. Klicken Sie im linken Navigationsbereich auf **Einstellungen**.
- 2. Klicken Sie auf der Seite Einstellungen auf **Globale Einstellungen**.
- 3. Klicken Sie auf der Seite Globale Einstellungen auf **Domäneneinstellungen**.
- 4.

Klicken Sie Auf **Filter Haupt III von Sien Sie dann die folgenden Details:** 

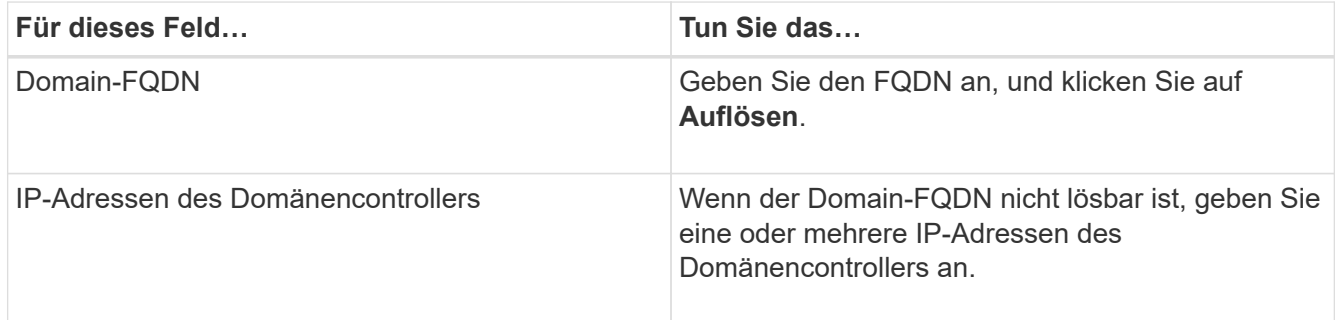

5. Klicken Sie auf **OK**.

### **Nicht vertrauenswürdige Active Directory-Domänen werden nicht registriert**

Sie können die Registrierung einer nicht vertrauenswürdigen Active Directory-Domäne aufheben, wenn Sie die Assets, die dieser Domäne zugeordnet sind, nicht verwenden möchten.

#### **Was Sie brauchen**

Sie sollten die Hosts, Benutzer, Gruppen und Anmeldeinformationen entfernt haben, die der nicht vertrauenswürdigen Domäne zugeordnet sind.

#### **Über diese Aufgabe**

- Nachdem die Domäne vom SnapCenter-Server nicht registriert wurde, können Benutzer dieser Domäne nicht auf den SnapCenter-Server zugreifen.
- Wenn es zugeordnete Assets (Hosts, Benutzer und Gruppen) gibt, sind die Assets nach der Registrierung der Domäne nicht mehr betriebsbereit.
- Um die Registrierung einer nicht vertrauenswürdigen Domäne zu aufheben, können Sie entweder die SnapCenter Benutzeroberfläche oder PowerShell Commandlets verwenden.

#### **Schritte**

- 1. Klicken Sie im linken Navigationsbereich auf **Einstellungen**.
- 2. Klicken Sie auf der Seite Einstellungen auf **Globale Einstellungen**.
- 3. Klicken Sie auf der Seite Globale Einstellungen auf **Domäneneinstellungen**.
- 4. Wählen Sie aus der Liste der Domänen die Domain aus, die Sie aufheben möchten.
- 5. Klicken Sie Auf , Und klicken Sie dann auf **OK**.

# **Management des Storage-Systems**

Nach dem Hinzufügen des Speichersystems können Sie die Konfiguration und Verbindungen des Speichersystems ändern oder das Speichersystem löschen.

### **Konfiguration des Storage-Systems ändern**

Sie können mit SnapCenter die Konfiguration Ihres Storage-Systems ändern, wenn Sie den Benutzernamen, das Passwort, die Plattform, Port, das Protokoll, ändern möchten. Timeout-Zeitraum, bevorzugte IP-Adresse oder Messaging-Optionen.

#### **Über diese Aufgabe**

Sie können Speicherverbindungen für einen einzelnen Benutzer oder für eine Gruppe ändern. Wenn Sie einer oder mehreren Gruppen mit Berechtigung zum selben Speichersystem angehören, wird der Name der Speicherverbindung mehrfach in der Liste der Speicherverbindungen angezeigt, einmal für jede Gruppe mit Berechtigung für das Speichersystem.

#### **Schritte**

1. Klicken Sie im linken Navigationsbereich auf **Speichersysteme**.

2. Führen Sie auf der Seite Storage Systems aus dem Dropdown-Menü **Typ** eine der folgenden Aktionen aus:

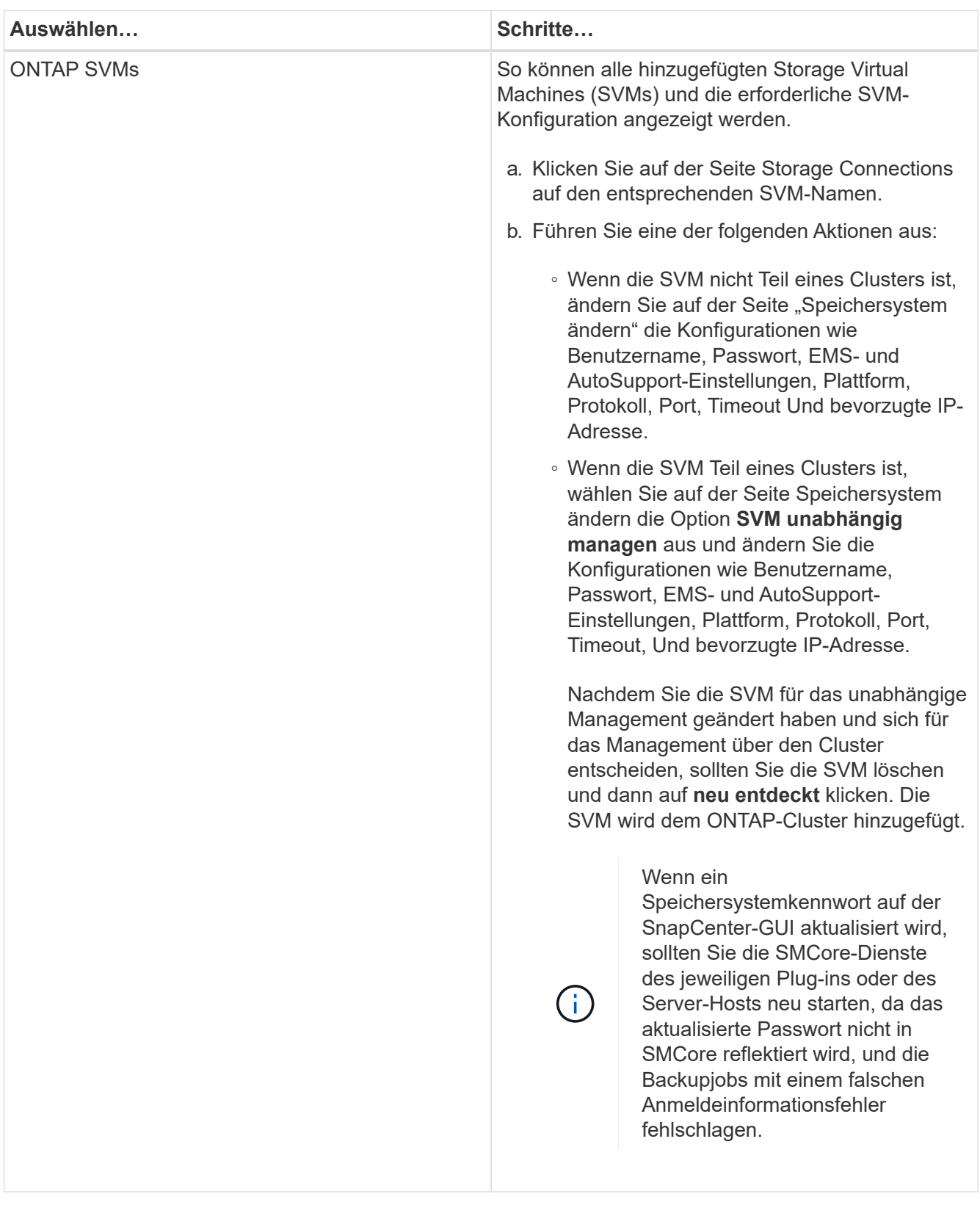
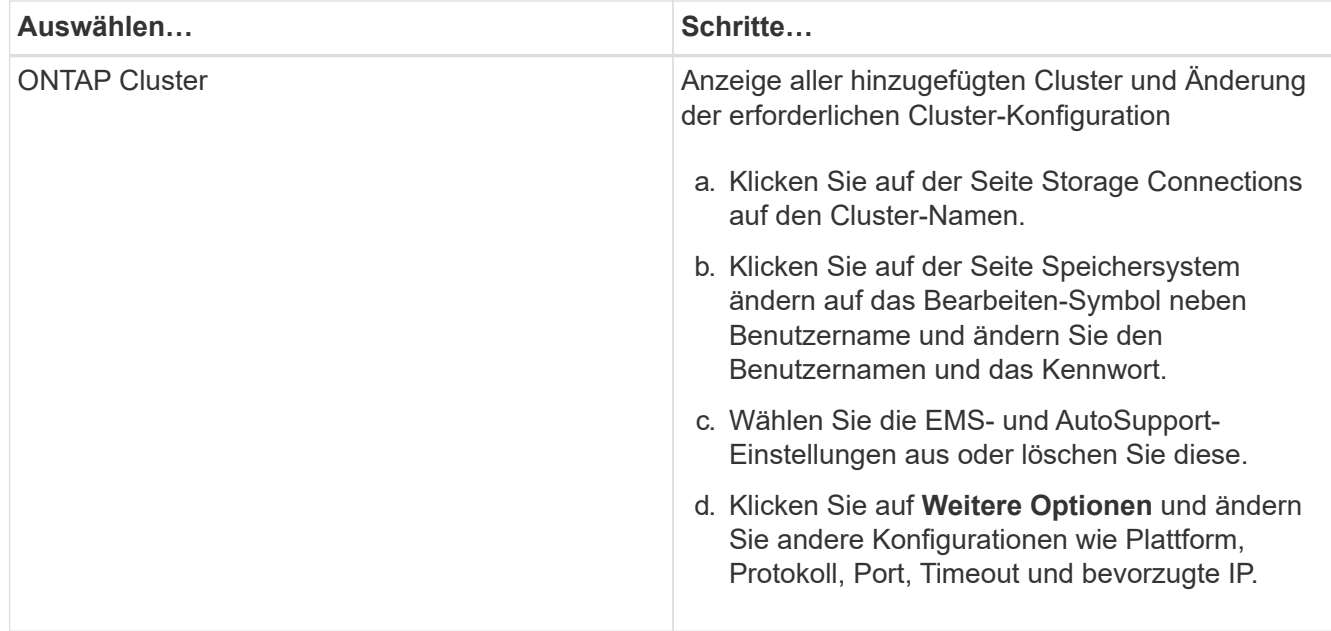

3. Klicken Sie Auf **Absenden**.

### **Löschen Sie das Speichersystem**

Sie können SnapCenter verwenden, um alle nicht verwendeten Speichersysteme zu löschen.

### **Über diese Aufgabe**

Sie können Speicherverbindungen für einen einzelnen Benutzer oder für eine Gruppe löschen. Wenn Sie einer oder mehreren Gruppen mit Berechtigung zum selben Speichersystem angehören, wird der Name des Speichersystems mehrfach in der Liste der Speicherverbindungen angezeigt, einmal für jede Gruppe mit Berechtigung für das Speichersystem.

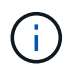

Wenn Sie ein Storage-System löschen, fallen alle Vorgänge aus, die auf diesem Storage-System ausgeführt werden, aus.

### **Schritte**

- 1. Klicken Sie im linken Navigationsbereich auf **Speichersysteme**.
- 2. Wählen Sie auf der Seite Speichersysteme im Dropdown-Menü **Typ** entweder **ONTAP-SVMs** oder **ONTAP-Cluster** aus.
- 3. Aktivieren Sie auf der Seite Storage Connections das Kontrollkästchen neben der SVM oder das Cluster, das Sie löschen möchten.

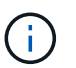

Sie können keine SVM auswählen, die Teil eines Clusters ist.

- 4. Klicken Sie Auf **Löschen**.
- 5. Klicken Sie auf der Seite Einstellungen für die Speichersystemverbindung löschen auf **OK**.

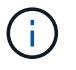

Wenn eine SVM aus dem ONTAP-Cluster mithilfe der ONTAP-GUI gelöscht wird, klicken Sie in der SnapCenter-GUI auf **erneut entdecken**, um die SVM-Liste zu aktualisieren.

## **EMS-Datenerfassung managen**

Sie können die Datenerfassung im Event Management System (EMS) mithilfe von PowerShell Cmdlets planen und verwalten. Die EMS-Datenerfassung umfasst die Sammlung von Details zum SnapCenter-Server, den installierten SnapCenter-Plug-in-Paketen, den Hosts und ähnlichen Informationen und sendet sie dann an eine bestimmte ONTAP Storage Virtual Machine (SVM).

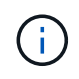

Die CPU-Auslastung des Systems ist hoch, wenn gerade die Datenerfassung läuft. Die CPU-Auslastung bleibt hoch, solange der Betrieb unabhängig von der Datengröße fortschreitet.

### **EMS-Datenerfassung stoppen**

Die EMS-Datenerfassung ist standardmäßig aktiviert und wird alle sieben Tage nach dem Installationsdatum ausgeführt. Sie können die Datenerfassung jederzeit mit dem PowerShell Cmdlet *Disable-SmDataCollectionEMS* deaktivieren.

### **Schritte**

- 1. Erstellen Sie in einer PowerShell-Befehlszeile eine Sitzung mit SnapCenter, indem Sie *Open-SmConnection* eingeben.
- 2. Deaktivieren Sie die EMS-Datensammlung, indem Sie *Disable-SmDataCollectionEms* eingeben.

### **Starten Sie die EMS-Datensammlung**

Die EMS-Datenerfassung ist standardmäßig aktiviert und wird voraussichtlich alle sieben Tage ab dem Installationsdatum ausgeführt. Wenn Sie die EMS-Datensammlung deaktiviert haben, können Sie die EMS-Datensammlung erneut mit dem Cmdlet *enable-SmDataCollectionEMS* starten.

Die Berechtigung zum Generieren des Data ONTAP-Events "Generate-AutoSupport-log" wurde dem SVM-Benutzer (Storage Virtual Machine) zugewiesen.

### **Schritte**

- 1. Erstellen Sie in einer PowerShell-Befehlszeile eine Sitzung mit SnapCenter, indem Sie *Open-SmConnection* eingeben.
- 2. Aktivieren Sie die EMS-Datensammlung, indem Sie *enable-SmDataCollectionEMS* eingeben.

### **EMS-Datenerfassungsplan und Ziel-SVM ändern**

Mit PowerShell cmdlets können Sie den EMS-Zeitplan zur Datenerfassung oder die Ziel-Storage Virtual Machine (SVM) ändern.

### **Schritte**

- 1. Geben Sie in einer PowerShell-Befehlszeile zum Erstellen einer Sitzung mit SnapCenter das Cmdlet *Open-SmConnection* ein.
- 2. Um das EMS-Datenerfassungsziel zu ändern, geben Sie das Cmdlet *set-SmDataCollectionEmsTarget* ein.
- 3. Um den EMS-Datenerfassungsplan zu ändern, geben Sie das Cmdlet *set-SmDataCollectionEmsSchedule* ein.

### **Den EMS-Datenerfassungsstatus überwachen**

Sie können den Status Ihrer EMS-Datensammlung mithilfe mehrerer PowerShell Commandlets überwachen. Sie erhalten Informationen zum Zeitplan, zum Storage Virtual Machine-Ziel (SVM) und zum Status.

### **Schritte**

- 1. Erstellen Sie in einer PowerShell-Befehlszeile eine Sitzung mit SnapCenter, indem Sie *Open-SmConnection* eingeben.
- 2. Rufen Sie Informationen zum EMS-Datenerfassungsplan ab, indem Sie *get-SmDataCollectionEmsSchedule* eingeben.
- 3. Rufen Sie Informationen zum EMS-Datenerfassungsstatus ab, indem Sie *get-SmDataCollectionEmsStatus* eingeben.
- 4. Rufen Sie Informationen zum EMS-Datenerfassungsziel ab, indem Sie *get-SmDataCollectionEmsTarget* eingeben.

### **Weitere Informationen**

Die Informationen zu den Parametern, die mit dem Cmdlet und deren Beschreibungen verwendet werden können, können durch Ausführen von *get-Help Command\_Name* abgerufen werden. Alternativ können Sie auch auf die verweisen ["SnapCenter Software Cmdlet Referenzhandbuch"](https://library.netapp.com/ecm/ecm_download_file/ECMLP2883300).

# **Aktualisieren Sie SnapCenter Server und Plugins**

## **Konfigurieren Sie SnapCenter, um nach verfügbaren Updates zu suchen**

SnapCenter kommuniziert regelmäßig mit der NetApp Support-Website, um Sie über verfügbare Software Updates zu informieren. Sie können auch einen Zeitplan erstellen, in dem das Intervall angegeben wird, in dem Informationen über verfügbare Updates empfangen werden sollen.

### **Schritte**

- 1. Klicken Sie im linken Navigationsbereich auf **Einstellungen**.
- 2. Klicken Sie auf der Seite Einstellungen auf **Software**.

Auf der Seite Verfügbare Software werden die verfügbaren Plug-in-Pakete, verfügbaren Versionen und deren Installationsstatus angezeigt.

- 3. Klicken Sie auf **nach Updates suchen**, um zu sehen, ob neuere Versionen von Plug-in-Paketen zur Verfügung stehen.
- 4. Klicken Sie auf **Updates planen**, um einen Zeitplan zu erstellen, in dem das Intervall angegeben wird, in dem Sie Informationen über verfügbare Aktualisierungen erhalten möchten:
	- a. Wählen Sie das Intervall in **nach Updates suchen** aus.
	- b. Wählen Sie die Windows-Anmeldedaten für SnapCenter Server Admin aus, und klicken Sie auf **OK**.

## **Workflow-Upgrade**

Jede Version von SnapCenter enthält einen aktualisierten SnapCenter-Server und ein Plug-in-Paket. Plug-in-Paketaktualisierungen werden mit dem SnapCenter-Installationsprogramm verteilt. Sie können SnapCenter konfigurieren, um nach verfügbaren Updates zu suchen.

Der Workflow zeigt die verschiedenen Aufgaben, die zum Upgrade des SnapCenter-Servers und der Plug-in-Pakete erforderlich sind.

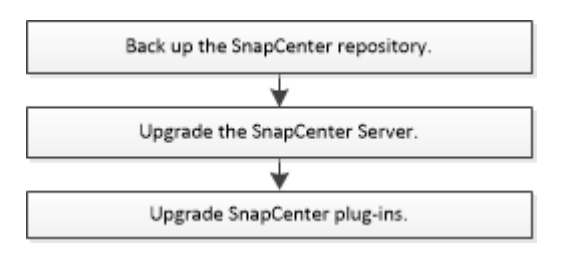

### **Unterstützte Upgrade-Pfade**

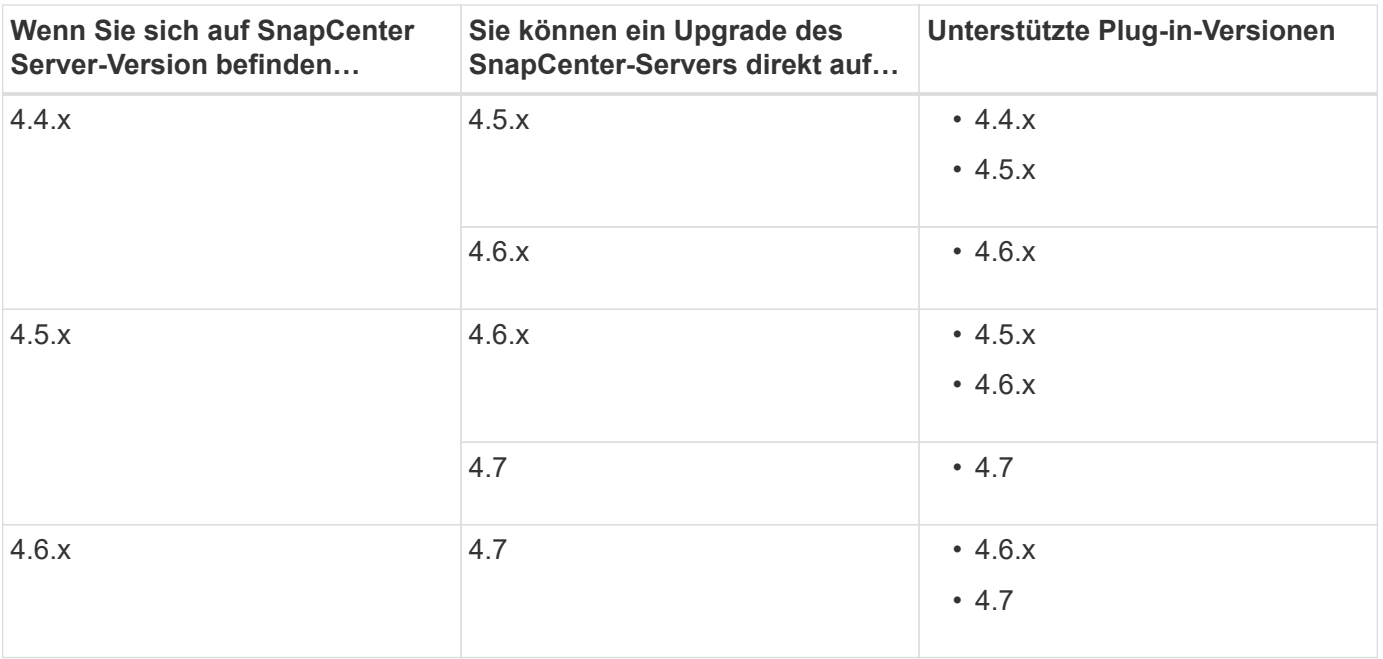

Wenn Sie beispielsweise SnapCenter-Version 4.4.x verwenden und auf 4.7 aktualisieren möchten, sollten Sie zuerst auf 4.6.x aktualisieren und dann ein Rolling Upgrade auf 4.7 durchführen.

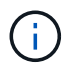

(†

Informationen zum Upgrade des SnapCenter Plug-ins für VMware vSphere finden Sie unter ["Aktualisieren Sie das SnapCenter Plug-in für VMware vSphere".](https://docs.netapp.com/us-en/sc-plugin-vmware-vsphere/scpivs44_upgrade.html)

## **Aktualisieren Sie den SnapCenter-Server**

Sie können die ausführbare Datei für das SnapCenter-Server-Installationsprogramm verwenden, um den SnapCenter-Server zu aktualisieren.

### **Was Sie brauchen**

- Der SnapCenter-Server-Host muss mit Windows-Updates auf dem neuesten Stand sein, ohne dass das System neu gestartet werden muss.
- Stellen Sie sicher, dass vor dem Start des Upgrades keine weiteren Vorgänge ausgeführt werden.
- Sie sollten die Datenbank des SnapCenter Repository (MySQL) sichern, nachdem Sie sichergestellt haben, dass keine Jobs ausgeführt werden. Dies wird vor einem Upgrade des SnapCenter Servers und des Exchange Plug-ins empfohlen.

Weitere Informationen finden Sie unter ["Sichern des SnapCenter Repositorys".](#page-677-0)

• Sie sollten alle SnapCenter-Konfigurationsdateien sichern, die Sie entweder auf dem SnapCenter-Server-Host oder dem Plug-in-Host geändert haben.

Beispiele für SnapCenter-Konfigurationsdateien: SnapDriveService.exe.config, SMCoreServiceHost.exe.config usw.

### **Über diese Aufgabe**

- Während des Upgrades wird der Host automatisch in den Wartungsmodus versetzt, um zu verhindern, dass der Host geplante Jobs ausführt. Nach einem Upgrade wird der Host automatisch aus dem Wartungsmodus entfernt.
- Während des Upgrades wird ein SQL-Skript ausgeführt, um die Exchange-Daten in der NSM-Datenbank zu aktualisieren, die DAG und Host-Kurzname in FQDN konvertiert. Dies gilt nur, wenn Sie SnapCenter Server mit Exchange Plug-in verwenden.
- Wenn Sie den Host manuell in den Wartungsmodus versetzt haben, müssen Sie nach dem Upgrade den Wartungsmodus des Hosts manuell beenden, indem Sie auf **Hosts** > **Zeitplan aktivieren** klicken.
- Für das SnapCenter Plug-in für Microsoft SQL Server, das SnapCenter Plug-in für Microsoft Exchange Server und das SnapCenter Plug-in für Microsoft Windows wird empfohlen, für DIE Ausführung VON SCRIPTS PATH sowohl den Server als auch die Plug-in-Hosts auf die Version 4.7 zu aktualisieren.

Für die bestehenden Backup- und Verifizierungspläne mit aktivierten in der Richtlinie aktivierten Prescripts und Postscripts funktionieren die Backup-Vorgänge nach dem Upgrade weiterhin.

Auf der Seite **Job Details** empfiehlt eine Warnmeldung, dass der Kunde die Skripte in DEN SCRIPTS PATH kopieren und die Richtlinie bearbeiten sollte, um einen Pfad bereitzustellen, der sich auf den SCRIPTS\_PATH bezogen. Für den Clone Lifecycle Job wird die Warnmeldung auf der Unterauftragsebene angezeigt.

#### **Schritte**

1. Laden Sie das SnapCenter Server-Installationspaket von der NetApp Support Website herunter.

<https://mysupport.netapp.com/site/products/all/details/snapcenter/downloads-tab>

- 2. Erstellen Sie eine Kopie von Web.config unter C:\Programme\NetApp\SnapCenter WebApp.
- 3. Exportieren Sie die SnapCenter-Zeitpläne für Plug-in-Hosts aus dem Windows-Aufgabenplan, damit Sie diese verwenden können, um die Zeitpläne bei einem Upgrade-Fehler wiederherzustellen.

```
md d:\\SCBackup``schtasks /query /xml /TN taskname >>
"D:\SCBackup\taskname.xml"
```
4. Erstellen Sie den SnapCenter MySQL Datenbank-Dump, wenn das Repository-Backup nicht konfiguriert ist.

```
md d:\\SCBackup``mysqldump --all-databases --single-transaction --add-drop
-database --triggers --routines --events -u root -p >
D:\SCBackup\SCRepoBackup.dmp
```
Geben Sie bei der entsprechenden Aufforderung das Passwort ein.

5. Starten Sie das SnapCenter-Server-Upgrade durch Doppelklicken auf die heruntergeladene .exe-Datei.

Nachdem Sie das Upgrade eingeleitet haben, werden alle Vorabprüfungen durchgeführt und die Mindestanforderungen nicht erfüllt, werden entsprechende Fehler- oder Warnmeldungen angezeigt. Sie können die Warnmeldungen ignorieren und mit der Installation fortfahren. Fehler sollten jedoch behoben werden.

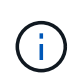

SnapCenter verwendet weiterhin das vorhandene Datenbankkennwort für das MySQL-Server-Repository, das bei der Installation der früheren Version von SnapCenter Server angegeben wurde.

6. Klicken Sie Auf **Upgrade**.

Wenn Sie auf die Schaltfläche **Abbrechen** klicken, wird der Upgrade-Workflow abgebrochen. Der SnapCenter Server wird nicht in den vorherigen Zustand zurückgesetzt.

**Best Practice:** Du solltest Dich entweder ausloggen und Dich dann bei SnapCenter anmelden oder schließen und dann einen neuen Browser öffnen, um auf die SnapCenter GUI zugreifen zu können.

#### **Nach Ihrer Beendigung**

- Wenn das Plug-in mit einem sudo-Benutzer installiert wird, sollten Sie die Sha224-Schlüssel kopieren, die unter *C:\ProgramData\NetApp\SnapCenter\Package Repository\oracle\_checksum.txt verfügbar sind, um die Datei \_/etc/sudoers* zu aktualisieren.
- Sie sollten eine neue Bestandsaufnahme der Ressourcen auf den Hosts durchführen.

Wenn der Status des Hosts als angehalten angezeigt wird, können Sie einige Zeit warten und eine neue Erkennung durchführen. Sie können auch den Wert des Parameters **HostRefreshinterval** (Standardwert ist 3600 Sekunden) auf einen Wert von mehr als 10 Minuten ändern.

- Wenn das Upgrade fehlschlägt, sollten Sie die fehlerhafte Installation bereinigen, die frühere Version von SnapCenter neu installieren und dann die NSM-Datenbank in den vorherigen Zustand wiederherstellen.
- Nach dem Upgrade des SnapCenter-Serverhosts müssen Sie auch die Plug-ins aktualisieren, bevor Sie ein Storage-System hinzufügen.

## **Aktualisieren Sie Ihre Plug-in-Pakete**

Die Plug-in-Pakete werden im Rahmen des SnapCenter Upgrades verteilt.

Durch das Upgrade-Verfahren wird Ihr Windows-, Linux- oder AIX-Host in den Modus maintBuße versetzt, sodass der Host keine geplanten Jobs ausführen kann.

### **Was Sie brauchen**

- Wenn Sie nicht-Root-Benutzer mit Zugriff auf die Linux-Maschinen sind, sollten Sie die Datei */etc/sudoers* vor der Durchführung des Upgrade-Vorgangs mit den neuesten Prüfsummenwerten aktualisieren.
- Standardmäßig erkennt SnapCenter JAVA\_HOME von der Umgebung. Wenn Sie eine feste JAVA\_HOME-DATEI verwenden möchten und wenn Sie die Plug-ins auf einem Linux-Host aktualisieren, sollten Sie den PARAMETER SKIP\_JAVAHOME\_UPDATE manuell in die Datei *spl.properties* unter */var/opt/snapcenter/spl/etc/* hinzufügen und den Wert auf TRUE setzen.

DER Wert VON JAVA\_HOME wird aktualisiert, wenn das Plug-in aktualisiert wird oder wenn der SPL-Dienst (Plug-in Loader) von SnapCenter neu startet. Wenn Sie vor dem Aktualisieren oder Neustart der SPL den Parameter SKIP\_JAVAHOME\_UPDATE hinzufügen und den Wert auf TRUE setzen, wird DER Wert VON JAVA\_HOME nicht aktualisiert.

• Sie sollten alle SnapCenter-Konfigurationsdateien sichern, die Sie entweder auf dem SnapCenter-Server-Host oder dem Plug-in-Host geändert haben.

Beispiele für SnapCenter-Konfigurationsdateien: SnapDriveService.exe.config, SMCoreServiceHost.exe.config usw.

#### **Über diese Aufgabe**

- Durch das Upgrade-Verfahren wird Ihr Windows-, Linux- oder AIX-Host in den Modus maintBuße versetzt, sodass der Host keine geplanten Jobs ausführen kann.
- Für das SnapCenter Plug-in für Microsoft SQL Server, das SnapCenter Plug-in für Microsoft Exchange Server und das SnapCenter Plug-in für Microsoft Windows wird empfohlen, für DIE Ausführung VON SCRIPTS\_PATH sowohl den Server als auch die Plug-in-Hosts auf die Version 4.7 zu aktualisieren.

Für die bestehenden Backup- und Verifizierungspläne mit aktivierten in der Richtlinie aktivierten Prescripts und Postscripts funktionieren die Backup-Vorgänge nach dem Upgrade weiterhin.

Auf der Seite **Job Details** empfiehlt eine Warnmeldung, dass der Kunde die Skripte in DEN SCRIPTS PATH kopieren und die Richtlinie bearbeiten sollte, um einen Pfad bereitzustellen, der sich auf den SCRIPTS\_PATH bezogen. Für den Clone Lifecycle Job wird die Warnmeldung auf der Unterauftragsebene angezeigt.

### **Schritte**

- 1. Klicken Sie im linken Navigationsbereich auf **Hosts** > **verwaltete Hosts**.
- 2. Aktualisieren Sie die Hosts, indem Sie eine der folgenden Aufgaben ausführen:
	- Wenn in der Spalte Gesamtstatus "Upgrade Available" für einen der Hosts angezeigt wird, klicken Sie auf den Hostnamen und führen Sie Folgendes aus:
		- i. Klicken Sie Auf **Weitere Optionen**.
		- ii. Wählen Sie **Vorabprüfungen überspringen**, wenn Sie nicht validieren möchten, ob der Host die Anforderungen für ein Upgrade des Plug-ins erfüllt.
		- iii. Klicken Sie Auf **Upgrade**.

Wenn Sie mehrere Hosts aktualisieren möchten, wählen Sie alle Hosts aus, und klicken Sie auf **H** Und klicken Sie dann auf **Upgrade** > **OK**.

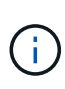

◦

Alle Plug-ins im Paket werden ausgewählt, aber nur die Plug-ins, die mit der früheren SnapCenter-Version installiert wurden, werden aktualisiert, und die übrigen Plug-ins sind nicht installiert. Sie müssen die Option **Add Plug-ins** verwenden, um ein neues Plug-in zu installieren.

Wenn Sie das Kontrollkästchen **Vorabprüfungen** nicht aktiviert haben, wird der Host validiert, um zu sehen, ob er die Anforderungen für die Installation des Plug-ins erfüllt. Wenn die Mindestanforderungen nicht erfüllt werden, werden entsprechende Fehler- oder Warnmeldungen angezeigt. Klicken Sie nach Behebung des Problems auf **Upgrade**.

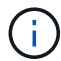

Wenn der Fehler mit dem Festplattenspeicher oder RAM zusammenhängt, können Sie entweder die Web.config unter C:\Programme\NetApp\SnapCenter WebApp oder die PowerShell Konfigurationsdateien unter

C:\Windows\System32\WindowsPowerShell\v1.0\Modules\SnapCenter\ aktualisieren, um die Standardwerte zu ändern. Wenn der Fehler mit den übrigen Parametern zusammenhängt, müssen Sie das Problem beheben und anschließend die Anforderungen erneut überprüfen.

# **Deinstallieren Sie SnapCenter Server und Plugins**

## **Deinstallieren Sie SnapCenter-Plug-in-Pakete**

### **Voraussetzungen für das Entfernen eines Hosts**

Sie können Hosts entfernen und einzelne Plug-ins oder Plug-in-Pakete mithilfe der SnapCenter-Benutzeroberfläche deinstallieren. Sie können auch einzelne Plug-ins oder Plug-in-Pakete auf Remotehosts mit Hilfe der Befehlszeilenschnittstelle (CLI) auf Ihrem SnapCenter Server Host deinstallieren oder die Windows **Programm deinstallieren** -Option lokal auf einem beliebigen Host verwenden.

Bevor Sie einen Host vom SnapCenter-Server entfernen, müssen Sie die Voraussetzungen erfüllen.

- Melden Sie sich als Administrator an.
- Wenn Sie benutzerdefinierte SnapCenter Plug-ins verwenden, sollten Sie alle Klone aus SnapCenter löschen, die dem Host zugeordnet sind.
- Stellen Sie sicher, dass Ermittlungsjobs nicht auf dem Host ausgeführt werden.
- Sie sollten eine Rolle mit den erforderlichen Berechtigungen zum Entfernen aller mit dem Host verknüpften Objekte zuweisen. Andernfalls schlägt das Entfernen fehl.
- Sie sollten den Fingerabdruck bestätigen, wenn der SSH-Schlüssel nach dem Hinzufügen des Hosts zum SnapCenter geändert wurde.
- Sie sollten den Fingerabdruck bestätigen, wenn der SnapCenter-Host auf eine neuere Version von SnapCenter aktualisiert wird, aber auf dem Plug-in-Host wird noch eine frühere Version des Plug-ins ausgeführt.

### **Voraussetzungen, um einen Host mithilfe der rollenbasierten Zugriffssteuerung zu entfernen**

• Sie sollten sich mit einer RBAC-Rolle angemeldet haben, die über Lese-, Löschen von Host, Installation, Deinstallation von Plug-in und Löschen von Objektberechtigungen verfügt.

Die Objekte können geklont, gesichert, Ressourcen-Gruppen, Storage-System usw. werden.

- Sie sollten den RBAC-Benutzer zur RBAC-Rolle hinzugefügt haben.
- Sie sollten den RBAC-Benutzer dem Host, Plug-in, Berechtigungen, Ressourcengruppen und dem Storage-System (für Klone) zuweisen, den Sie löschen möchten.
- Sie sollten SnapCenter als RBAC-Benutzer angemeldet haben.

### **Voraussetzungen zum Entfernen eines Hosts mit Klonen, die aus dem Lebenszyklusvorgang des Klons erstellt wurden**

- Sie sollten Klonjobs mit Lifecycle Management von Klonen für SQL Datenbanken erstellt haben.
- Sie sollten eine RBAC-Rolle mit Klon-Lese- und -Löschen, Ressourcen lesen und löschen, Ressourcen-Gruppen lesen und löschen, Storage lesen und löschen, bereitstellen lesen und löschen, mounten, unmounten, Plug-in-Installation und Deinstallation, Host-Lese- und -Löschberechtigungen.
- Sie sollten den RBAC-Benutzer der Rolle RBAC zugewiesen haben.
- Sie sollten den RBAC-Benutzer dem Host, dem SnapCenter Plug-in für Microsoft SQL Server, Zugangsdaten, der Clone Lifecycle Resource Group und dem Storage-System zugewiesen haben.
- Sie sollten SnapCenter als RBAC-Benutzer angemeldet haben.

Informationen zum Deinstallieren des SnapCenter Plug-ins für VMware vSphere finden Sie unter ["Entfernen](https://docs.netapp.com/us-en/sc-plugin-vmware-vsphere/scpivs44_manage_snapcenter_plug-in_for_vmware_vsphere.html#remove-snapcenter-plug-in-for-vmware-vsphere) [Sie das SnapCenter Plug-in für VMware vSphere".](https://docs.netapp.com/us-en/sc-plugin-vmware-vsphere/scpivs44_manage_snapcenter_plug-in_for_vmware_vsphere.html#remove-snapcenter-plug-in-for-vmware-vsphere)

### **Entfernen Sie einen Host**

Wenn der SnapCenter-Server einen Host entfernt, werden zunächst Backups, Klone, Klonjobs, Ressourcengruppen und Ressourcen, die für diesen Host auf der Seite "SnapCenter-Ressourcen" aufgeführt sind, entfernt und anschließend die Plug-in-Pakete auf dem Host deinstalliert.

### **Über diese Aufgabe**

- Wenn Sie einen Host löschen, werden auch die Backups, Klone und Ressourcengruppen, die mit dem Host verbunden sind, gelöscht.
- Wenn Sie die Ressourcengruppen entfernen, werden auch alle zugehörigen Zeitpläne entfernt.
- Wenn der Host über eine Ressourcengruppe verfügt, die für einen anderen Host freigegeben ist, und Sie den Host löschen, wird auch die Ressourcengruppe gelöscht.
- Sie sollten das Cmdlet *Remove-SmHost* verwenden, um die nicht mehr verwendeten oder nicht erreichbaren Plug-in-Hosts zu entfernen.

Die Informationen zu den Parametern, die mit dem Cmdlet und deren Beschreibungen verwendet werden können, können durch Ausführen von *get-Help Command\_Name* abgerufen werden. Alternativ können Sie auch auf die verweisen ["SnapCenter Software Cmdlet Referenzhandbuch"](https://library.netapp.com/ecm/ecm_download_file/ECMLP2883300)

• Die zum Entfernen eines Hosts benötigte Zeit hängt von der Anzahl der Backups und den Aufbewahrungseinstellungen ab. Das liegt daran, dass die Snapshot Kopien von jedem Controller gelöscht werden und die Metadaten bereinigt werden.

### **Schritte**

- 1. Klicken Sie im linken Navigationsbereich auf **Hosts**.
- 2. Klicken Sie auf der Host-Seite auf **verwaltete Hosts**.
- 3. Wählen Sie den Host aus, den Sie entfernen möchten, und klicken Sie dann auf **Entfernen**.
- 4. Um die SnapCenter-Software von allen Hosts im Cluster zu entfernen, wählen Sie für Oracle RAC-Cluster die Option **Alle Hosts des Clusters einschließen** aus.

Sie können auch einen Node eines Clusters entfernen und auf diese Weise alle Nodes nacheinander entfernen.

5. Klicken Sie auf **OK**.

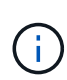

Wenn Sie Host-Plug-ins auf einem Cluster deinstallieren und neu installieren, werden die Clusterressourcen nicht automatisch erkannt. Wählen Sie den Cluster-Hostnamen aus, und klicken Sie dann auf **Ressourcen aktualisieren**, um die Cluster-Ressourcen automatisch zu ermitteln.

### **Deinstallieren Sie Plug-ins über die SnapCenter-GUI**

Wenn Sie sich entscheiden, dass Sie kein individuelles Plug-in oder ein Plug-in-Paket benötigen, können Sie es über die SnapCenter-Schnittstelle deinstallieren.

### **Was Sie brauchen**

- Sie sollten die Ressourcengruppen für das Plug-in-Paket, das Sie deinstallieren, entfernt haben.
- Sie sollten die mit den Ressourcengruppen für das Plug-in-Paket, das Sie deinstallieren, verbundenen Richtlinien losgelöst haben.

### **Über diese Aufgabe**

Sie können ein einzelnes Plug-in deinstallieren. Beispielsweise müssen Sie das SnapCenter Plug-in für Microsoft SQL Server deinstallieren, da auf einem Host nicht mehr die Ressourcen bereitgestellt werden und Sie dieses Plug-in auf einen leistungsstärkeren Host verschieben möchten. Sie können auch ein komplettes Plug-in-Paket deinstallieren. Sie müssen beispielsweise das SnapCenter-Plug-ins-Paket für Linux deinstallieren, das SnapCenter-Plug-in für Oracle Database und SnapCenter Plug-in für UNIX umfasst.

• Beim Entfernen eines Hosts werden alle Plug-ins deinstalliert.

Wenn Sie einen Host aus SnapCenter entfernen, deinstalliert SnapCenter alle Plug-in-Pakete auf dem Host, bevor der Host entfernt wird.

• Dank der SnapCenter GUI werden Plug-ins gleichzeitig von einem Host entfernt.

Wenn Sie die SnapCenter-Benutzeroberfläche verwenden, können Sie Plug-ins auf nur einem Host gleichzeitig deinstallieren. Sie können jedoch mehrere Deinstallationsvorgänge gleichzeitig ausführen.

Sie können auch ein Plug-in von mehreren Hosts deinstallieren, indem Sie das Cmdlet *Uninstall-SmHostPackage* und die erforderlichen Parameter verwenden. Die Informationen zu den Parametern, die mit dem Cmdlet und deren Beschreibungen verwendet werden können, können durch Ausführen von *get-Help Command\_Name* abgerufen werden. Alternativ können Sie auch auf die verweisen ["SnapCenter](https://library.netapp.com/ecm/ecm_download_file/ECMLP2883300) [Software Cmdlet Referenzhandbuch"](https://library.netapp.com/ecm/ecm_download_file/ECMLP2883300).

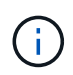

Durch das Deinstallieren des SnapCenter Plug-ins Pakets für Windows von einem Host, auf dem der SnapCenter Server installiert ist, wird die Installation des SnapCenter Servers beschädigt. Deinstallieren Sie das SnapCenter-Plug-ins-Paket für Windows nur dann, wenn Sie sich sicher sind, dass Sie den SnapCenter-Server nicht mehr benötigen.

### **Schritte**

- 1. Klicken Sie im linken Navigationsbereich auf **Hosts**.
- 2. Klicken Sie auf der Host-Seite auf **verwaltete Hosts**.
- 3. Wählen Sie auf der Seite verwaltete Hosts den Host aus, von dem Sie das Plug-in- oder Plug-in-Paket deinstallieren möchten.
- 4. Klicken Sie neben dem Plug-in, das Sie entfernen möchten, auf **Entfernen** > **Senden**.

### **Nach Ihrer Beendigung**

Sie sollten 5 Minuten warten, bevor Sie das Plug-in auf diesem Host neu installieren. Dieser Zeitraum reicht für die SnapCenter-GUI aus, um den Status des verwalteten Hosts zu aktualisieren. Die Installation schlägt fehl,

wenn Sie das Plug-in sofort neu installieren.

Wenn Sie das SnapCenter Plug-ins Package für Linux deinstallieren, finden Sie unter: */Custom\_location/snapcenter/log* Deinstallationsdateien.

### **Deinstallieren Sie Windows Plug-ins mit dem PowerShell Cmdlet**

Sie können einzelne Plug-ins deinstallieren oder Plug-ins-Pakete von einem oder mehreren Hosts deinstallieren, indem Sie das Cmdlet *Uninstall-SmHostPackage* auf der Befehlszeilenschnittstelle des SnapCenter-Servers verwenden.

Sie sollten sich bei SnapCenter als Domänenbenutzer mit lokalen Administratorrechten auf jedem Host, auf dem Sie die Plug-ins deinstallieren möchten, angemeldet haben.

### **Schritte**

- 1. Starten Sie PowerShell.
- 2. Geben Sie auf dem Host des SnapCenter-Servers den Befehl *Open-SMConnection -SMSbaseUrl https://SNAPCENTER\_SERVER\_NAME/DOMAIN\_NAME* ein, und geben Sie anschließend Ihre Anmeldeinformationen ein.
- 3. Deinstallieren Sie die Windows-Plug-ins mit dem Cmdlet *Uninstall-SmHostPackage* und den erforderlichen Parametern.

Die Informationen zu den Parametern, die mit dem Cmdlet und deren Beschreibungen verwendet werden können, können durch Ausführen von *get-Help Command\_Name* abgerufen werden. Alternativ können Sie auch die verweisen ["SnapCenter Software Cmdlet Referenzhandbuch".](https://library.netapp.com/ecm/ecm_download_file/ECMLP2883300)

### **Deinstallieren Sie Plug-ins lokal auf einem Host**

Sie können SnapCenter-Plug-ins lokal auf einem Host deinstallieren, wenn Sie den Host nicht vom SnapCenter-Server erreichen können.

### **Über diese Aufgabe**

Die Best Practice beim Deinstallieren einzelner Plug-ins oder Plug-in-Pakete ist entweder die SnapCenter-Benutzeroberfläche zu verwenden oder das Cmdlet "Uninstall-SmHostPackage" in der Befehlszeilenschnittstelle des SnapCenter-Servers zu verwenden. Diese Verfahren helfen dem SnapCenter-Server, sich mit Änderungen auf dem Laufenden zu halten.

Möglicherweise müssen Sie jedoch Plug-ins nur selten lokal deinstallieren. Sie können beispielsweise einen Deinstallationsauftrag vom SnapCenter-Server ausführen, aber der Job ist fehlgeschlagen, oder Sie haben Ihren SnapCenter-Server deinstalliert und verwaiste Plug-ins bleiben auf einem Host.

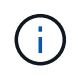

Durch die lokale Deinstallation eines Plug-in-Pakets auf einem Host werden die mit dem Host verknüpften Daten nicht gelöscht, z. B. geplante Jobs und Backup-Metadaten.

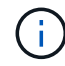

Versuchen Sie nicht, das SnapCenter-Plug-ins-Paket für Windows lokal von der Systemsteuerung zu deinstallieren. Sie müssen die SnapCenter-Benutzeroberfläche verwenden, um sicherzustellen, dass das SnapCenter-Plug-in für Microsoft Windows ordnungsgemäß deinstalliert wird.

### **Schritte**

- 1. Navigieren Sie auf dem Hostsystem zur Systemsteuerung und klicken Sie auf **Programm deinstallieren**.
- 2. Wählen Sie in der Liste der Programme das SnapCenter Plug-in oder Plug-in Paket aus, das Sie deinstallieren möchten, und klicken Sie auf **Deinstallieren**.

Windows deinstalliert alle Plug-ins im ausgewählten Paket.

### **Deinstallieren Sie das Plug-ins-Paket für Linux oder AIX mithilfe von CLI**

Sie können das SnapCenter Plug-ins Package für Linux oder das SnapCenter Plug-ins Package für AIX über die Befehlszeilenschnittstelle deinstallieren.

### **Was Sie brauchen**

- Stellen Sie sicher, dass Sie die geplanten Jobs gelöscht haben
- Stellen Sie sicher, dass alle laufenden Jobs abgeschlossen sind.

### **Schritt**

Führen Sie */Custom\_Location/NetApp/snapcenter/spl/Installation/Plugins/uninstall* aus, um die Deinstallation zu starten.

## **Deinstallieren Sie den SnapCenter-Server**

Wenn Sie den SnapCenter-Server nicht mehr für die Verwaltung von Datensicherungsaufgaben verwenden möchten, können Sie SnapCenter Server mit der Systemsteuerung Programme und Funktionen des SnapCenter-Servers deinstallieren. Durch die Deinstallation des SnapCenter Servers werden alle Komponenten entfernt.

### **Was Sie brauchen**

- Stellen Sie sicher, dass mindestens 2 GB freier Speicherplatz auf dem Laufwerk vorhanden ist, auf dem der SnapCenter-Server installiert ist.
- Stellen Sie sicher, dass die Domäne, in der der SnapCenter-Server installiert ist, nicht entfernt wird.

Wenn Sie die Domäne entfernen, in der der SnapCenter-Server installiert wurde, und versuchen Sie dann, die Deinstallation durchzuführen, schlägt der Vorgang fehl.

• Sie sollten die Repository-Datenbank gesichert haben, da die Repository-Datenbank bereinigt und deinstalliert wird.

### **Schritte**

- 1. Wechseln Sie auf dem SnapCenter-Server-Host zur Systemsteuerung.
- 2. Stellen Sie sicher, dass Sie sich in der Ansicht **Kategorie** befinden.
- 3. Klicken Sie unter Programme auf **Programm deinstallieren**.

Das Fenster Programme und Funktionen wird geöffnet.

4. Wählen Sie NetApp SnapCenter Server und klicken Sie dann auf **Deinstallieren**.

Wenn Sie in SnapCenter 4.2 den SnapCenter Server deinstallieren, werden alle Komponenten einschließlich der MySQL Server Repository-Datenbank deinstalliert.

- Zum Entfernen des NLB-Knotens aus einem NLB-Cluster muss der SnapCenter-Server-Host neu gestartet werden. Wenn Sie den Host nicht neu starten, tritt möglicherweise ein Fehler auf, wenn Sie versuchen, den SnapCenter-Server neu zu installieren.
- Sie sollten .NET Framework manuell deinstallieren, das während der Deinstallation nicht entfernt wird.

# **Automatisierung mit REST-APIs**

# **Übersicht ÜBER REST-APIs**

REST-APIs können zur Durchführung mehrerer SnapCenter-Managementvorgänge verwendet werden. REST-APIs sind über die Swagger Webseite zugänglich.

Sie können auf die Swagger-Webseite unter *https://<SnapCenter\_IP\_address\_or\_name>:<SnapCenter\_port>/swagger/* zugreifen, um die REST-API-Dokumentation anzuzeigen, sowie einen API-Aufruf manuell ausstellen.

Folgende Plug-ins unterstützen REST-APIs:

- Plug-in für Microsoft SQL Server
- Plug-in für SAP HANA Database
- Benutzerdefinierte Plug-ins
- Plug-in für Oracle Database

## **Wie kann man nativ auf die SnapCenter REST-API zugreifen**

Sie können über jede Programmiersprache, die einen REST-Client unterstützt, direkt auf die SnapCenter REST-API zugreifen. Beliebte Sprachen sind Python, PowerShell und Java.

## **REST-Web-Services-Grundlage**

Representational State Transfer (REST) ist ein Stil für die Erstellung von verteilten Web-Anwendungen. Bei der Anwendung auf das Design einer Web-Services-API werden eine Reihe von Technologien und Best Practices erstellt, um serverbasierte Ressourcen freizulegen und deren Status zu verwalten. Die flexible Grundlage für das Management von SnapCenter bildet mit Mainstream-Protokollen und -Standards.

### **Ressourcen- und Zustandsdarstellung**

Ressourcen sind die Grundkomponenten eines webbasierten Systems. Beim Erstellen einer ANWENDUNG FÜR REST-Webservices umfassen die frühen Designaufgaben Folgendes:

### **Identifizierung von System- oder serverbasierten Ressourcen**

Jedes System nutzt und verwaltet Ressourcen. Eine Ressource kann eine Datei-, Geschäftstransaktion-, Prozess- oder Verwaltungseinheit sein. Eine der ersten Aufgaben bei der Entwicklung einer auf REST-Webservices basierenden Applikation ist die Identifizierung der Ressourcen.

### **Definition von Ressourcenstatus und zugehörigen Statusoperationen**

Die Ressourcen befinden sich immer in einer endlichen Anzahl von Staaten. Die Zustände sowie die damit verbundenen Operationen, die zur Auswirkung der Statusänderungen verwendet werden, sollten klar definiert werden.

### **URI-Endpunkte**

Jede REST-Ressource muss definiert und über ein gut definiertes Adressierungssystem verfügbar gemacht werden. Die Endpunkte, in denen die Ressourcen gefunden und identifiziert werden, verwenden einen einheitlichen Resource Identifier (URI).

Der URI bietet ein allgemeines Framework zum Erstellen eines eindeutigen Namens für jede Ressource im Netzwerk. Der Uniform Resource Locator (URL) ist ein URI-Typ, der mit Webservices zur Identifizierung und zum Zugriff von Ressourcen verwendet wird. Ressourcen werden in der Regel in einer hierarchischen Struktur ausgesetzt, die einem Dateiverzeichnis ähnelt.

### **HTTP-Meldungen**

Hypertext Transfer Protocol (HTTP) ist das Protokoll, das vom Webservice-Client und -Server zum Austausch von Anforderungs- und Antwortmeldungen zu den Ressourcen verwendet wird.

Im Rahmen der Entwicklung einer Web-Services-Anwendung werden HTTP-Methoden den Ressourcen und entsprechenden Statusmanagement-Aktionen zugeordnet. HTTP ist statusfrei. Um im Rahmen einer Transaktion eine Reihe verwandter Anforderungen und Antworten zuzuordnen, müssen daher zusätzliche Informationen in die HTTP-Header enthalten sein, die mit den Anforderungs- und Antwortdatenströmen verwendet werden.

### **JSON-Formatierung**

Während Informationen auf verschiedene Weise zwischen einem Web-Services-Client und Server strukturiert und übertragen werden können, ist die beliebteste Option JavaScript Object Notation (JSON).

JSON ist ein Branchenstandard für die Darstellung einfacher Datenstrukturen im Klartext und wird zur Übertragung von Zustandsdaten zur Beschreibung der Ressourcen verwendet. Die SnapCenter REST API verwendet JSON, um die Daten zu formatieren, die im Körper jeder HTTP-Anfrage und Antwort verwendet werden.

## **Grundlegende betriebliche Eigenschaften**

IM RUHEZUSTAND werden einheitliche Technologien und Best Practices erstellt, jedoch können die Details jeder API je nach dem verfügbaren Design variieren.

### **API-Transaktion bei Anfrage und Reaktion**

Jeder REST-API-Aufruf wird als HTTP-Anfrage an das SnapCenter-Serversystem durchgeführt, das eine entsprechende Antwort auf den Client generiert. Dieses Anforderungs- und Antwortpaar wird als API-Transaktion betrachtet.

Bevor Sie die API verwenden, sollten Sie mit den verfügbaren Eingabevariablen zur Steuerung einer Anfrage und dem Inhalt der Antwortausgabe vertraut sein.

### **Unterstützung von CRUD-Vorgängen**

Auf alle über das SnapCenter REST API verfügbaren Ressourcen kann basierend auf dem CRUD-Modell zugegriffen werden:

• Erstellen

- Lesen
- Aktualisierung
- Löschen

Für einige der Ressourcen wird nur ein Teil der Vorgänge unterstützt.

### **Objektkennungen**

Jeder Ressourceninstanz oder jedem Objekt wird eine eindeutige Kennung zugewiesen, wenn sie erstellt wird. In den meisten Fällen ist die Kennung eine 128-Bit-UUID. Diese Kennungen sind global eindeutig in einem bestimmten SnapCenter-Server.

Nachdem ein API-Aufruf ausgegeben wurde, der eine neue Objektinstanz erstellt, wird eine URL mit der zugehörigen ID an den Anrufer in der Kopfzeile der HTTP-Antwort zurückgegeben. Sie können die Kennung extrahieren und bei nachfolgenden Anrufen verwenden, wenn Sie sich auf die Ressourceninstanz beziehen.

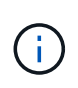

Der Inhalt und die interne Struktur der Objektkennungen können jederzeit geändert werden. Wenn Sie auf die zugeordneten Objekte verweisen, sollten Sie die Kennungen für die entsprechenden API-Aufrufe nur nach Bedarf verwenden.

### **Objektinstanzen und -Sammlungen**

Je nach Ressourcenpfad und HTTP-Methode kann ein API-Aufruf auf eine bestimmte Objektinstanz oder eine Sammlung von Objekten angewendet werden.

### **Synchroner und asynchroner Betrieb**

SnapCenter führt eine HTTP-Anforderung durch, die von einem Client entweder synchron oder asynchron empfangen wird.

### **Synchrone Verarbeitung**

SnapCenter führt die Anfrage sofort aus und antwortet mit einem HTTP-Statuscode von 200 oder 201, wenn er erfolgreich ist.

Jede Anfrage, die die Methode GET verwendet, wird immer synchron ausgeführt. Zusätzlich sind Anfragen, die POST verwenden, so ausgelegt, dass sie synchron ausgeführt werden können, wenn sie in weniger als zwei Sekunden abgeschlossen sein sollen.

### **Asynchrone Verarbeitung**

Wenn eine asynchrone Anforderung gültig ist, erstellt SnapCenter eine Hintergrundaufgabe zur Verarbeitung der Anforderung und ein Jobobjekt zum Anker der Aufgabe. Der HTTP-Statuscode 202 wird zusammen mit dem Jobobjekt an den Anrufer zurückgegeben. Sie sollten den Status des Jobs abrufen, um den Erfolg oder den Fehler zu ermitteln.

Anfragen, die DIE POST- und LÖSCHMETHODEN verwenden, werden asynchron ausgeführt, wenn dies voraussichtlich mehr als zwei Sekunden dauert.

### **Sicherheit**

Die Sicherheit der REST-API basiert in erster Linie auf den vorhandenen Sicherheitsfunktionen von

SnapCenter. Die folgende Sicherheit wird von der API verwendet:

### **Sicherheit In Transportschicht**

Der gesamte über das Netzwerk zwischen dem SnapCenter-Server und dem Client gesendete Datenverkehr wird basierend auf den SnapCenter-Konfigurationseinstellungen in der Regel mit TLS verschlüsselt.

### **HTTP-Authentifizierung**

Auf HTTP-Ebene wird die grundlegende Authentifizierung für die API-Transaktionen verwendet. Jeder Anforderung wird ein HTTP-Header mit dem Benutzernamen und Passwort in einem Base64-String hinzugefügt.

## **Eingabevariablen, die eine API-Anforderung steuern**

Sie können steuern, wie ein API-Aufruf über Parameter und Variablen verarbeitet wird, die in der HTTP-Anforderung festgelegt sind.

### **HTTP-Methoden**

Die von der SnapCenter REST API unterstützte HTTP-Methoden sind in der folgenden Tabelle aufgeführt.

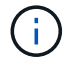

Nicht alle HTTP-Methoden sind an jedem REST-Endpunkt verfügbar.

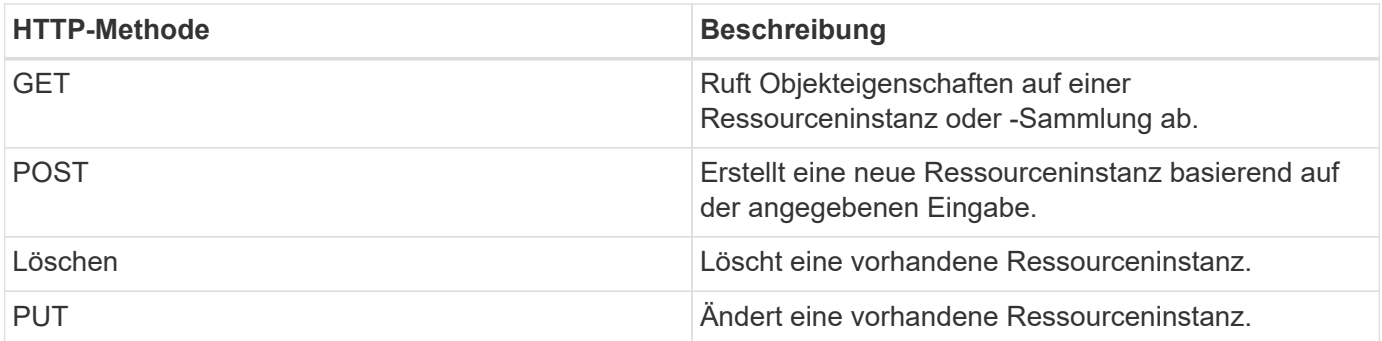

### **Anfragekopfzeilen**

Sie sollten mehrere Header in die HTTP-Anfrage aufnehmen.

### **Inhaltstyp**

Wenn der Anforderungsinstanz JSON enthält, sollte dieser Header auf *Application/json* gesetzt werden.

### **Akzeptieren**

Dieser Header sollte auf *Application/json* gesetzt werden.

### **Autorisierung**

Die grundlegende Authentifizierung sollte mit dem Benutzernamen und dem Passwort als base64- Zeichenfolge codiert werden.

### **Text anfordern**

Der Inhalt der Anfraentext variiert je nach Anruf. Der HTTP-Request-Text besteht aus einem der folgenden Elemente:

- JSON-Objekt mit Eingabevariablen
- Leer

### **Objekte filtern**

Wenn Sie einen API-Aufruf ausgeben, der GET verwendet, können Sie die zurückgegebenen Objekte anhand eines beliebigen Attributs einschränken oder filtern. Sie können beispielsweise einen genauen Wert angeben, der übereinstimmt:

<field>=<query value>

Neben einer genauen Übereinstimmung stehen auch andere Operatoren zur Verfügung, um einen Satz von Objekten über einen Wertebereich zurückzugeben. Die SnapCenter REST API unterstützt die in der nachfolgenden Tabelle aufgeführten Filteroperatoren.

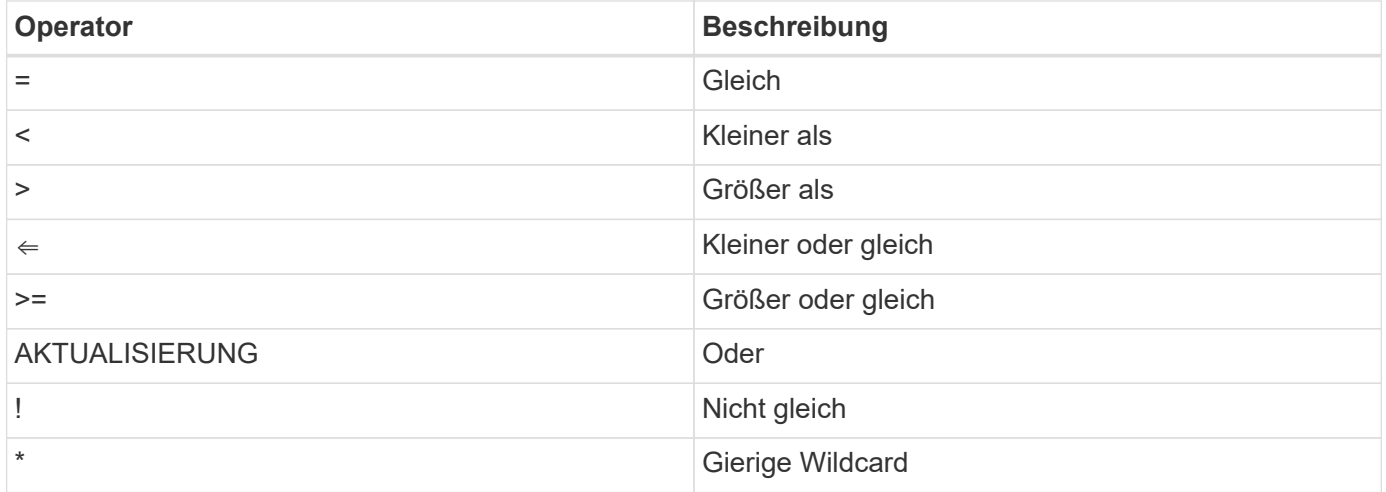

Sie können auch eine Sammlung von Objekten zurückgeben, basierend darauf, ob ein bestimmtes Feld gesetzt wird oder nicht, indem Sie das Schlüsselwort **Null** oder dessen Negation **!null** als Teil der Abfrage verwenden.

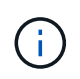

Nicht festgelegte Felder werden in der Regel von übereinstimmenden Abfragen ausgeschlossen.

### **Es werden bestimmte Objektfelder angefordert**

Standardmäßig gibt die Ausgabe eines API-Aufrufs mithilfe VON GET nur die Attribute zurück, die das Objekt oder die Objekte eindeutig identifizieren. Dieser minimale Feldsatz dient als Schlüssel für jedes Objekt und variiert je nach Objekttyp. Sie können zusätzliche Objekteigenschaften mithilfe der auswählen fields Abfrageparameter auf folgende Weise:

### **Allgemeine oder Standardfelder**

Geben Sie **Fields=**\* an, um die am häufigsten verwendeten Objektfelder abzurufen. Diese Felder werden normalerweise im lokalen Serverspeicher verwaltet oder erfordern nur wenig Verarbeitung für den Zugriff. Dies sind die gleichen Eigenschaften, die für ein Objekt zurückgegeben werden, nachdem GET mit einem URL-Pfadschlüssel (UUID) verwendet wurde.

### **Alle Felder**

Geben Sie **fields=**\*\* an, um alle Objektfelder abzurufen, einschließlich derer, die für den Zugriff auf zusätzliche Serververarbeitung erforderlich sind.

#### **Benutzerdefinierte Feldauswahl**

Geben Sie mit **fields=<field\_Name>** das genaue Feld ein. Wenn Sie mehrere Felder anfordern, müssen die Werte durch Kommas ohne Leerzeichen getrennt werden.

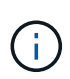

Als Best Practice sollten Sie immer die gewünschten Felder identifizieren. Sie sollten nur die gemeinsamen Felder oder alle Felder abrufen, wenn Sie dies benötigen. Welche Felder sind als "Common" klassifiziert und mit *fields=\** zurückgegeben werden, wird durch NetApp aufgrund der internen Performance-Analyse bestimmt. Die Klassifizierung eines Felds kann sich in zukünftigen Releases ändern.

### **Sortieren von Objekten im Ausgabungsset**

Die Datensätze in einer Ressourcensammlung werden in der vom Objekt definierten Standardreihenfolge zurückgegeben. Sie können die Bestellung über ändern order by Abfrage-Parameter mit Feldname und Sortierrichtung wie folgt:

order\_by=<field name> asc|desc

Sie können beispielsweise das Typfeld in absteigender Reihenfolge, gefolgt von id in aufsteigender Reihenfolge sortieren:

order by=type desc, id asc

- Wenn Sie ein Sortierfeld angeben, aber keine Richtung angeben, werden die Werte in aufsteigender Reihenfolge sortiert.
- Wenn Sie mehrere Parameter eingeben, müssen Sie die Felder mit einem Komma trennen.

### **Paginierung beim Abrufen von Objekten in einer Sammlung**

Wenn ein API-Aufruf über GET auf eine Sammlung von Objekten desselben Typs zugreifen soll, versucht SnapCenter, auf der Grundlage von zwei Einschränkungen so viele Objekte wie möglich zurückzugeben. Mit zusätzlichen Abfrageparametern auf der Anforderung können Sie jede dieser Einschränkungen steuern. Die erste Bedingung, die für eine bestimmte GET-Anforderung erreicht wurde, beendet die Anforderung und begrenzt damit die Anzahl der zurückgegebenen Datensätze.

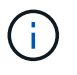

Wenn eine Anfrage endet, bevor sie alle Objekte anführt, enthält die Antwort den Link, der zum Abrufen des nächsten Stapels von Datensätzen benötigt wird.

#### **Die Anzahl der Objekte wird begrenzt**

Standardmäßig gibt SnapCenter maximal 10,000 Objekte für EINE GET-Anforderung aus. Sie können diese Grenze mit dem Abfrageparameter *max\_Records* ändern. Beispiel:

Die Anzahl der tatsächlich zurückgegebenen Objekte kann aufgrund der entsprechenden Zeitbeschränkung sowie der Gesamtanzahl der Objekte im System kleiner sein als die maximale Wirkung.

#### **Begrenzung der Zeit, die zum Abrufen der Objekte verwendet wird**

Standardmäßig gibt SnapCenter so viele Objekte wie möglich innerhalb der für die GET-Anforderung zulässigen Zeit zurück. Die Standard-Zeitüberschreitung beträgt 15 Sekunden. Sie können diese Grenze mit dem Abfrageparameter *return\_timeout* ändern. Beispiel:

#### return\_timeout=5

Die Anzahl der tatsächlich zurückgegebenen Objekte kann aufgrund der damit verbundenen Beschränkung auf die Anzahl der Objekte sowie die Gesamtanzahl der Objekte im System kleiner sein als die maximal zulässige Anzahl.

#### **Verengung des Ergebnisset**

Bei Bedarf können Sie diese beiden Parameter mit zusätzlichen Abfrageparametern kombinieren, um den Ergebnissatz einzugrenzen. Im Folgenden werden z. B. bis zu 10 EMS-Ereignisse zurückgegeben, die nach der angegebenen Zeit generiert wurden:

time⇒ 2018-04-04T15:41:29.140265Z&max\_records=10

Sie können mehrere Anfragen zur Seite durch die Objekte ausgeben. Jeder nachfolgende API-Aufruf sollte einen neuen Zeitwert verwenden, der auf dem letzten Ereignis des letzten Ergebnisset basiert.

### **Größeneigenschaften**

Die bei einigen API-Aufrufen verwendeten Eingabewerte sowie bestimmte Abfrageparameter sind numerisch. Anstatt eine ganze Zahl in Byte bereitzustellen, können Sie optional ein Suffix wie in der folgenden Tabelle aufgeführt verwenden.

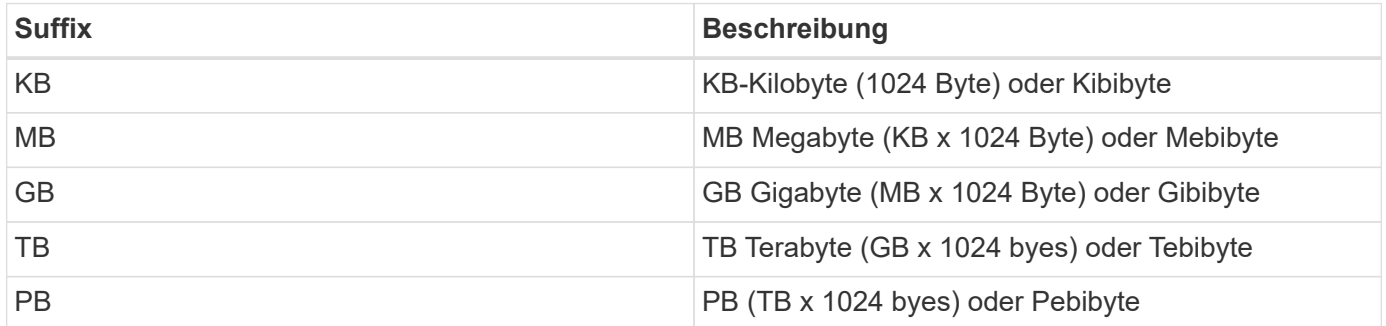

### **Interpretation einer API-Antwort**

Jede API-Anfrage generiert eine Antwort an den Client. Sie sollten die Antwort überprüfen, um festzustellen, ob sie erfolgreich war, und weitere Daten nach Bedarf abrufen.

### **HTTP-Statuscode**

Im Folgenden werden die von der SnapCenter REST API verwendeten HTTP-Statuscodes beschrieben.

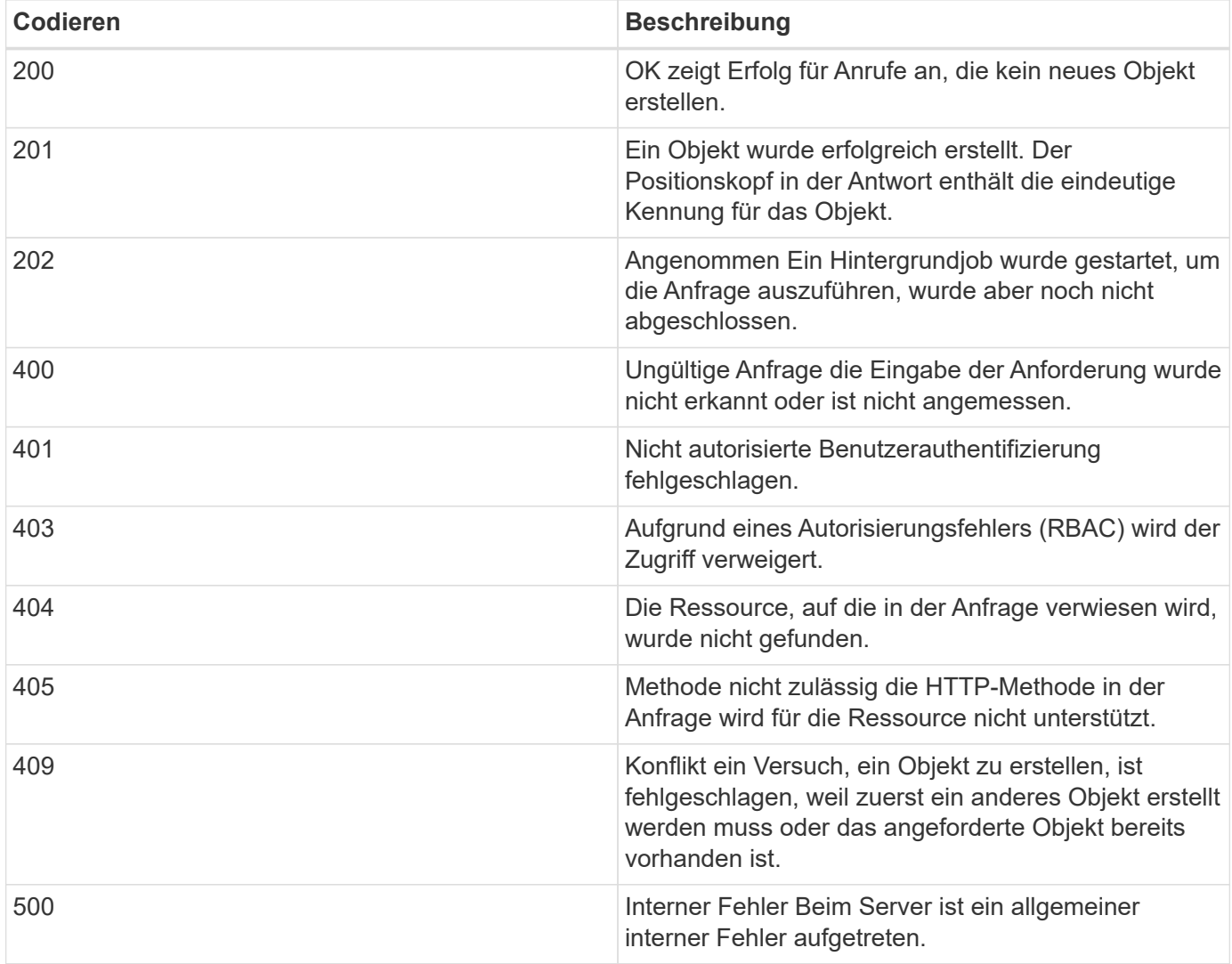

### **Antwortkopfzeilen**

In der vom SnapCenter erzeugten HTTP-Antwort sind mehrere Header enthalten.

### **Standort**

Wenn ein Objekt erstellt wird, enthält die Standortkopfzeile die komplette URL zum neuen Objekt einschließlich der eindeutigen Kennung, die dem Objekt zugewiesen ist.

### **Inhaltstyp**

Dies ist normalerweise der Fall application/json.

### **Antwortkörper**

Der Inhalt des Antwortkörpers, der sich aus einer API-Anfrage ergibt, unterscheidet sich je nach Objekt, Verarbeitungstyp und Erfolg oder Misserfolg der Anforderung. Die Antwort wird immer in JSON gerendert.

### **Einzelnes Objekt**

Je nach Anforderung kann ein einzelnes Objekt mit einer Reihe von Feldern zurückgegeben werden. Beispielsweise können Sie GET verwenden, um ausgewählte Eigenschaften eines Clusters mit der eindeutigen Kennung abzurufen.

### **Mehrere Objekte**

Es können mehrere Objekte aus einer Ressourcensammlung zurückgegeben werden. In allen Fällen wird ein konsistentes Format verwendet, mit num\_records Angabe der Anzahl der Datensätze und Datensätze, die ein Array der Objektinstanzen enthalten. Beispielsweise können Sie die in einem bestimmten Cluster definierten Nodes abrufen.

### **Jobobjekt**

Wenn ein API-Aufruf asynchron verarbeitet wird, wird ein Job-Objekt zurückgegeben, das den Hintergrund-Task ankers. Beispielsweise wird die PATCH-Anfrage, die zum Aktualisieren der Cluster-Konfiguration verwendet wird, asynchron verarbeitet und ein Job-Objekt zurückgegeben.

### **Fehlerobjekt**

Wenn ein Fehler auftritt, wird immer ein Fehlerobjekt zurückgegeben. Beispielsweise erhalten Sie einen Fehler beim Versuch, ein Feld zu ändern, das nicht für ein Cluster definiert ist.

### **Leer**

In bestimmten Fällen werden keine Daten zurückgegeben und der Antwortkörper enthält ein leeres JSON-Objekt.

### **Fehler**

Wenn ein Fehler auftritt, wird ein Fehlerobjekt im Antwortkörper zurückgegeben.

### **Formatieren**

Ein Fehlerobjekt hat das folgende Format:

```
"error": {
"message": "<string>",
"code": <integer>[,
"target": "<string>"]
}
```
Sie können den Codewert verwenden, um den allgemeinen Fehlertyp oder die allgemeine Fehlerkategorie zu bestimmen, und die Meldung, um den spezifischen Fehler zu ermitteln. Wenn verfügbar, enthält das Zielfeld die spezifische Benutzereingabe, die mit dem Fehler verknüpft ist.

### **Allgemeine Fehlercodes**

Die gängigen Fehlercodes werden in der folgenden Tabelle beschrieben. Spezifische API-Aufrufe können zusätzliche Fehlercodes enthalten.

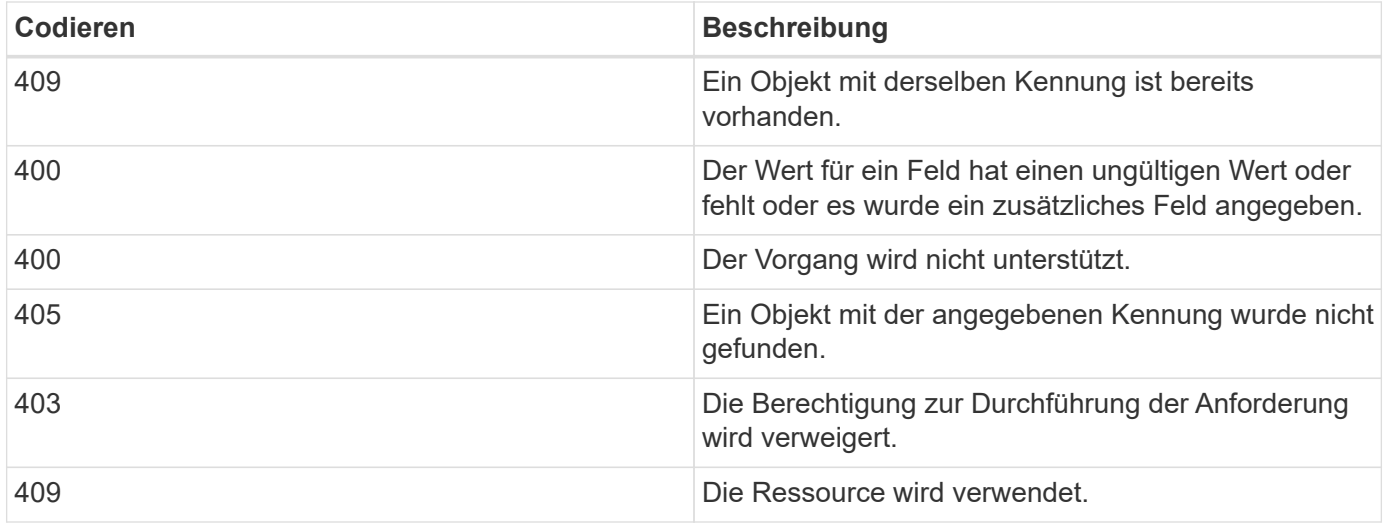

## **Unterstützte REST-APIs**

### **REST-APIs werden für SnapCenter Server und Plug-ins unterstützt**

Die über die SnapCenter REST API verfügbaren Ressourcen sind nach Kategorien sortiert, die auf der Dokumentationsseite der SnapCenter-API angezeigt werden. Nachfolgend finden Sie eine kurze Beschreibung der einzelnen Ressourcen mit den grundlegenden Ressourcenpfaden sowie weitere Nutzungsüberlegungen.

### **Auth**

Sie können diese API verwenden, um sich beim SnapCenter-Server anzumelden. Diese API gibt ein Benutzerautorisierungs-Token zurück, das zur Authentifizierung weiterer Anforderungen verwendet wird.

### **Domänen**

Mit APIs können unterschiedliche Vorgänge durchgeführt werden.

- Rufen Sie alle Domänen in SnapCenter ab
- Abrufen von Details einer bestimmten Domäne
- Registrieren oder Aufheben der Registrierung einer Domain
- Ändern einer Domäne

### **Jobs**

Mit APIs können unterschiedliche Vorgänge durchgeführt werden.

- Rufen Sie alle Jobs in SnapCenter ab
- Abrufen des Status eines Jobs
- Einen Job abbrechen oder beenden

### **Einstellungen**

- Registrieren, Ändern oder Entfernen von Anmeldeinformationen
- Zeigt die Anmeldeinformationen an, die auf dem SnapCenter-Server registriert sind
- Benachrichtigungseinstellungen konfigurieren
- Ruft Informationen über den SMTP-Server ab, der derzeit für das Senden von E-Mail-Benachrichtigungen konfiguriert ist, und zeigt den Namen des SMTP-Servers, den Namen der Empfänger und den Namen des Absenders an
- Zeigt die Multi-Faktor-Authentifizierung (MFA)-Konfiguration der SnapCenter-Serveranmeldung an
- Aktivieren oder Deaktivieren und Konfigurieren von MFA für die SnapCenter-Server-Anmeldung
- Erstellen Sie die zum Einrichten von MFA erforderliche Konfigurationsdatei

#### **Hosts**

Mit APIs können unterschiedliche Vorgänge durchgeführt werden.

- Abfrage aller SnapCenter-Hosts
- Entfernen Sie einen oder mehrere Hosts aus SnapCenter
- Rufen Sie einen Host nach Namen ab
- Rufen Sie alle Ressourcen auf einem Host ab
- Rufen Sie eine Ressource mithilfe der Ressourcen-ID ab
- Rufen Sie die Plug-in-Konfigurationsdetails ab
- Konfigurieren Sie den Plug-in-Host
- Rufen Sie alle Ressourcen des Plug-ins für Microsoft SQL Server Host ab
- Rufen Sie alle Ressourcen des Plug-ins für Oracle Datenbank-Host ab
- Rufen Sie alle Ressourcen des Plug-ins für benutzerdefinierten Applikations-Host ab
- Rufen Sie alle Ressourcen des Plug-ins für SAP HANA-Host ab
- Abrufen der installierten Plug-ins
- Installieren von Plug-ins auf einem vorhandenen Host
- Hostpaket wird aktualisiert
- Entfernen Sie Plug-ins von einem vorhandenen Host
- Fügen Sie Plug-in auf einem Host hinzu
- Fügen Sie einen Host hinzu oder ändern Sie diesen
- Holen Sie sich die Signatur des Linux-Hosts
- Registrieren Sie die Signatur des Linux-Hosts
- Versetzen Sie den Host in den Wartungs- oder Produktionsmodus
- Starten oder starten Sie die Plug-in-Dienste auf dem Host neu
- Benennen Sie einen Host um

### **Ressourcen**

Mit APIs können unterschiedliche Vorgänge durchgeführt werden.

• Rufen Sie alle Ressourcen ab

- Rufen Sie eine Ressource mithilfe der Ressourcen-ID ab
- Rufen Sie alle Ressourcen des Plug-ins für Microsoft SQL Server Host ab
- Rufen Sie alle Ressourcen des Plug-ins für Oracle Datenbank-Host ab
- Rufen Sie alle Ressourcen des Plug-ins für benutzerdefinierten Applikations-Host ab
- Rufen Sie alle Ressourcen des Plug-ins für SAP HANA-Host ab
- Rufen Sie eine Microsoft SQL Server-Ressource mit einem Schlüssel ab
- Abrufen einer benutzerdefinierten Ressource mit einem Schlüssel
- Ändern Sie eine Ressource des Plug-ins für benutzerdefinierten Applikations-Host
- Entfernen Sie mithilfe eines Schlüssels eine Ressource des Plug-ins für benutzerdefinierten Applikations-Host
- Abrufen einer SAP HANA-Ressource mit einem Schlüssel
- Änderung einer Ressource des Plug-ins für SAP HANA-Host
- Entfernen Sie eine Ressource des Plug-ins für SAP HANA-Host mithilfe eines Schlüssels
- Rufen Sie eine Oracle-Ressource mit einem Schlüssel ab
- Erstellen einer Oracle Application Volume-Ressource
- Bearbeiten einer Oracle Application Volume-Ressource
- Entfernen Sie eine Oracle Application Volume-Ressource mit einem Schlüssel
- Rufen Sie die sekundären Details der Oracle-Ressource ab
- Sichern Sie die Microsoft SQL Server-Ressource mit einem Plug-in für Microsoft SQL Server
- Sichern Sie die Oracle Ressource mit Plug-in für Oracle Database
- Sichern Sie die benutzerdefinierte Ressource mit Plug-in für benutzerdefinierte Applikationen
- SAP HANA-Datenbank konfigurieren
- Konfigurieren Sie die Oracle Datenbank
- Wiederherstellen eines Backups einer SQL-Datenbank
- Wiederherstellen eines Backups einer Oracle Datenbank
- Wiederherstellung eines Backups benutzerdefinierter Applikationen
- Erstellen Sie eine benutzerdefinierte Plug-in-Ressource
- SAP HANA-Ressource erstellen
- Schützen Sie eine benutzerdefinierte Ressource mit Plug-in für benutzerdefinierte Applikationen
- Schützen Sie eine Microsoft SQL Server-Ressource mit Plug-in für Microsoft SQL Server
- Ändern einer geschützten Microsoft SQL Server-Ressource
- Entfernen Sie den Schutz für Microsoft SQL Server-Ressourcen
- Schutz einer Oracle-Ressource über Plug-in für Oracle Datenbank
- Geschützte Oracle-Ressource ändern
- Entfernen Sie Schutz aus Oracle-Ressource
- Klonen Sie eine Ressource aus dem Backup mit Plug-in für benutzerdefinierte Applikationen
- Klonen eines Oracle Applikations-Volumes aus dem Backup mit Plug-in für Oracle Database
- Klonen einer Microsoft SQL Server-Ressource aus dem Backup mit dem Plug-in für Microsoft SQL Server
- Erstellen Sie den Lebenszyklus eines Klons einer Microsoft SQL Server Ressource
- Ändern Sie den Lebenszyklus des Klons einer Microsoft SQL Server-Ressource
- Löschen Sie den Lebenszyklus des Klons einer Microsoft SQL Server-Ressource
- Verschieben Sie eine vorhandene Microsoft SQL Server Datenbank von einer lokalen Festplatte auf eine NetApp LUN
- Erstellen Sie eine Clone Specification File für eine Oracle Database
- Initiieren eines On-Demand-Klonaktualisierungsauftrags für eine Oracle Ressource
- Erstellen Sie eine Oracle-Ressource aus dem Backup mit der Clone Specification File
- Stellt die Datenbank auf dem sekundären Replikat wieder her und schließt die Datenbank wieder der Verfügbarkeitsgruppe an
- Erstellen einer Oracle Application Volume-Ressource

#### **Backups**

Mit APIs können unterschiedliche Vorgänge durchgeführt werden.

- Abrufen von Backup-Details nach Backup-Name, Typ, Plug-in, Ressource oder Datum
- Rufen Sie alle Backups ab
- Rufen Sie Backup-Details ab
- Backups umbenennen oder löschen
- Mounten Sie ein Oracle Backup
- Heben Sie die Bereitstellung eines Oracle Backups auf
- Katalogisieren eines Oracle Backups
- Entkatalogisieren eines Oracle Backups
- Abrufen aller erforderlichen Backups zum Ausführen eines Point-in-Time Recovery

#### **Klone**

Mit APIs können unterschiedliche Vorgänge durchgeführt werden.

- Erstellen, Anzeigen, Ändern und Löschen der Spezifikationsdatei für Oracle-Datenbankklone
- Anzeigen der Oracle-Datenbankklonhierarchie
- Abrufen von Klondetails
- Rufen Sie alle Klone ab
- Klone löschen
- Rufen Sie Klondetails nach ID ab
- Initiieren eines On-Demand-Klonaktualisierungsauftrags für eine Oracle Ressource
- Klonen einer Oracle-Ressource aus dem Backup mit der Clone Specification File

### **Aufteilung klonen**

- Schätzen Sie den Abteilungvorgang für den Klon der geklonten Ressource
- Abrufen des Status eines geteilten Klonvorgangs
- Starten oder stoppen Sie einen Klon-Split-Vorgang

#### **Ressourcengruppen**

Mit APIs können unterschiedliche Vorgänge durchgeführt werden.

- Abrufen von Details aller Ressourcengruppen
- Rufen Sie die Ressourcengruppe nach Namen ab
- Erstellen Sie eine Ressourcengruppe für das Plug-in für benutzerdefinierte Anwendungen
- Erstellen Sie eine Ressourcengruppen für das Plug-in für Microsoft SQL Server
- Erstellen Sie eine Ressourcengruppe für das Plug-in für Oracle-Datenbank
- Ändern Sie eine Ressourcengruppe für das Plug-in für benutzerdefinierte Anwendungen
- Ändern Sie eine Ressourcengruppe für das Plug-in für Microsoft SQL Server
- Ändern Sie eine Ressourcengruppe für das Plug-in für Oracle-Datenbank
- Erstellen, Ändern oder Löschen des Klonlebenszyklus einer Ressourcengruppe für das Plug-in für Microsoft SQL Server
- Sichern einer Ressourcengruppe
- Setzen Sie die Ressourcengruppe in den Wartungs- oder Produktionsmodus
- Entfernen Sie eine Ressourcengruppe

#### **Richtlinien**

Mit APIs können unterschiedliche Vorgänge durchgeführt werden.

- Abrufen von Richtliniendetails
- Richtliniendetails nach Namen abrufen
- Löschen einer Richtlinie
- Erstellen einer Kopie einer vorhandenen Richtlinie
- Erstellen oder Ändern Sie eine Richtlinie für das Plug-in für benutzerdefinierte Applikationen
- Erstellen oder Ändern Sie die Richtlinie für das Plug-in für Microsoft SQL Server
- Erstellen oder Ändern Sie eine Richtlinie für das Plug-in für Oracle Database
- Erstellen oder Ändern Sie eine Richtlinie für das Plug-in für die SAP HANA Datenbank

#### **Storage**

- Rufen Sie alle Freigaben ab
- Freigabe nach Namen abrufen
- Erstellen oder Löschen einer Freigabe
- Abrufen von Storage-Details
- Speicherdetails nach Namen abrufen
- Erstellen, Ändern oder Löschen von Speicher
- Erkennung von Ressourcen auf einem Storage-Cluster
- Abrufen von Ressourcen auf einem Storage-Cluster

#### **Share**

Mit APIs können unterschiedliche Vorgänge durchgeführt werden.

- Rufen Sie die Details einer Freigabe ab
- Rufen Sie die Details aller Freigaben ab
- Erstellen oder löschen Sie eine Freigabe auf dem Speicher
- Freigabe nach Namen abrufen

#### **Plug-Ins**

- Listen Sie alle Plug-ins für einen Host auf
- Rufen Sie eine Microsoft SQL Server-Ressource mit einem Schlüssel ab
- Ändern Sie eine benutzerdefinierte Ressource mit einem Schlüssel
- Entfernen Sie eine benutzerdefinierte Ressource mit einem Schlüssel
- Abrufen einer SAP HANA-Ressource mit einem Schlüssel
- Ändern einer SAP HANA-Ressource mit einem Schlüssel
- Entfernen einer SAP HANA-Ressource mithilfe eines Schlüssels
- Rufen Sie eine Oracle-Ressource mit einem Schlüssel ab
- Ändern Sie eine Oracle Application Volume-Ressource mit einem Schlüssel
- Entfernen Sie eine Oracle Application Volume-Ressource mit einem Schlüssel
- Sichern Sie die Microsoft SQL Server-Ressource mit Plug-in für Microsoft SQL Server und einem Schlüssel
- Sichern Sie die Oracle-Ressource mit Plug-in für Oracle Database und einem Schlüssel
- Sichern Sie die benutzerdefinierte Applikationsressource mithilfe eines Plug-ins für benutzerdefinierte Applikationen und einen Schlüssel
- SAP HANA-Datenbank mit einem Schlüssel konfigurieren
- Konfigurieren Sie die Oracle-Datenbank mit einem Schlüssel
- Wiederherstellung eines Backups benutzerdefinierter Applikationen mit einem Schlüssel
- Erstellen Sie eine benutzerdefinierte Plug-in-Ressource
- SAP HANA-Ressource erstellen
- Erstellen einer Oracle Application Volume-Ressource
- Schützen Sie eine benutzerdefinierte Ressource mit Plug-in für benutzerdefinierte Applikationen
- Schützen Sie eine Microsoft SQL Server-Ressource mit Plug-in für Microsoft SQL Server
- Ändern einer geschützten Microsoft SQL Server-Ressource
- Entfernen Sie den Schutz für Microsoft SQL Server-Ressourcen
- Schutz einer Oracle-Ressource über Plug-in für Oracle Datenbank
- Geschützte Oracle-Ressource ändern
- Entfernen Sie Schutz aus Oracle-Ressource
- Klonen Sie eine Ressource aus dem Backup mit Plug-in für benutzerdefinierte Applikationen
- Klonen eines Oracle Applikations-Volumes aus dem Backup mit Plug-in für Oracle Database
- Klonen einer Microsoft SQL Server-Ressource aus dem Backup mit dem Plug-in für Microsoft SQL Server
- Erstellen Sie den Lebenszyklus eines Klons einer Microsoft SQL Server Ressource
- Ändern Sie den Lebenszyklus des Klons einer Microsoft SQL Server-Ressource
- Löschen Sie den Lebenszyklus des Klons einer Microsoft SQL Server-Ressource
- Erstellen Sie eine Clone Specification File für eine Oracle Database
- Initiieren eines On-Demand-Klonzyklus einer Oracle Ressource
- Klonen einer Oracle-Ressource aus dem Backup mit der Clone Specification File

### **Berichte An**

Mit APIs können unterschiedliche Vorgänge durchgeführt werden.

- Abrufen von Berichten über Backup, Wiederherstellung und Klonvorgänge für die jeweiligen Plug-ins
- Hinzufügen, Ausführen, Löschen oder Ändern von Zeitplänen
- Abrufen von Daten für die geplanten Berichte

### **Meldungen**

Mit APIs können unterschiedliche Vorgänge durchgeführt werden.

- Rufen Sie alle Meldungen ab
- Abrufen von Warnmeldungen nach IDs
- Löschen Sie mehrere Warnmeldungen oder löschen Sie eine Meldung nach ID

### **Rbac**

- Abrufen von Details zu Benutzern, Gruppen und Rollen
- Benutzer hinzufügen oder löschen
- Benutzer der Rolle zuweisen
- Heben Sie die Zuweisung von Benutzer aus Rolle auf
- Erstellen, Ändern oder Löschen von Rollen
- Gruppe einer Rolle zuweisen
- Heben Sie die Zuordnung einer Gruppe zu einer Rolle auf
- Gruppen hinzufügen oder löschen
- Erstellen Sie eine Kopie einer vorhandenen Rolle

• Weisen Sie dem Benutzer oder der Gruppe Ressourcen zu oder heben Sie die Zuweisung zurück

### **Konfiguration**

Mit APIs können unterschiedliche Vorgänge durchgeführt werden.

- Zeigen Sie die Konfigurationseinstellungen an
- Ändern Sie die Konfigurationseinstellungen

### **Zertifikateinstellungen**

Mit APIs können unterschiedliche Vorgänge durchgeführt werden.

- Zeigen Sie den Zertifikatsstatus für den SnapCenter-Server oder den Plug-in-Host an
- Ändern Sie die Zertifikatseinstellungen für den SnapCenter-Server oder den Plug-in-Host

### **Repository**

Mit APIs können unterschiedliche Vorgänge durchgeführt werden.

- Rufen Sie die Repository-Backups ab
- Zeigen Sie die Konfigurationsinformationen zum Repository an
- Sichern und Wiederherstellen des SnapCenter Repositorys
- Heben Sie den Schutz des SnapCenter Repositorys auf
- Wiederherstellung und Failover des Repositorys

### **Version**

Sie können diese API zum Anzeigen der SnapCenter-Version verwenden.

### **REST API wird für Disaster Recovery von SnapCenter Server unterstützt**

Die SnapCenter Disaster Recovery-Funktion (DR) verwendet REST-APIs für das Backup des SnapCenter Servers. Mithilfe VON REST-APIs können Sie die folgenden Operationen auf der SEITE REST APIs Swagger ausführen. Informationen zum Zugriff auf die Seite Swagger finden Sie unter ["Zugriff auf REST-APIs über die Swagger-API-](https://docs.netapp.com/us-en/snapcenter/sc-automation/task_how%20to_access_rest_apis_using_the_swagger_api_web_page.html)[Webseite".](https://docs.netapp.com/us-en/snapcenter/sc-automation/task_how%20to_access_rest_apis_using_the_swagger_api_web_page.html)

### **Was Sie brauchen**

- Sie sollten sich als SnapCenter Admin-Benutzer einloggen.
- Der SnapCenter-Server sollte betriebsbereit sein, um die DR-Wiederherstellungs-API auszuführen.

### **Über diese Aufgabe**

SnapCenter Server DR unterstützt alle Plug-ins.

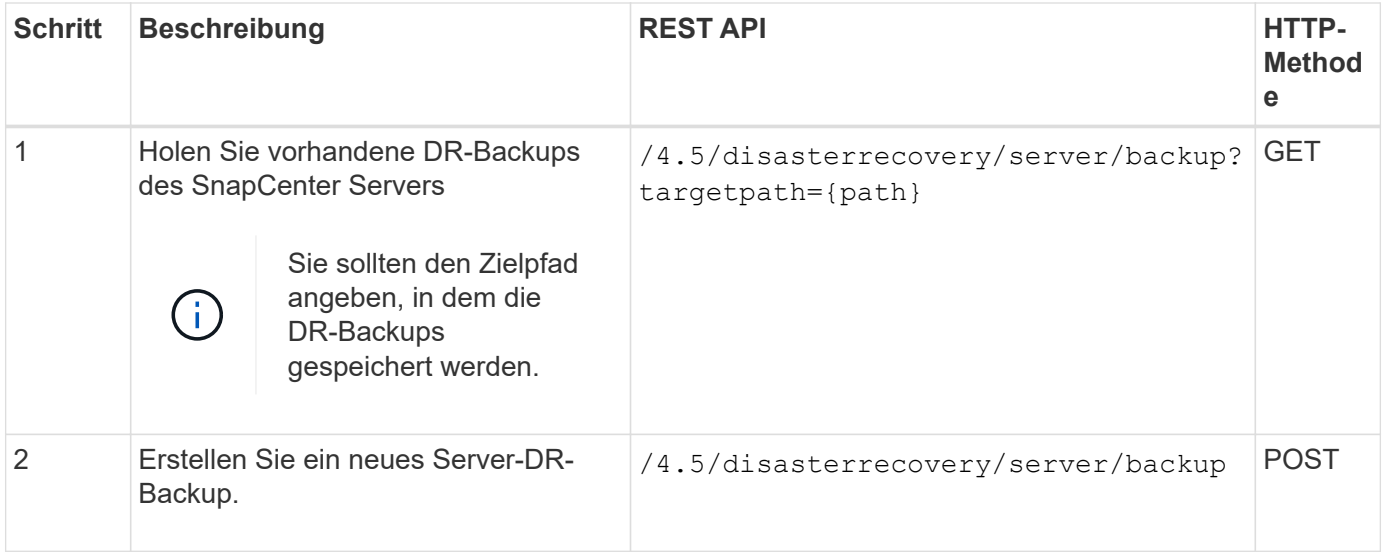

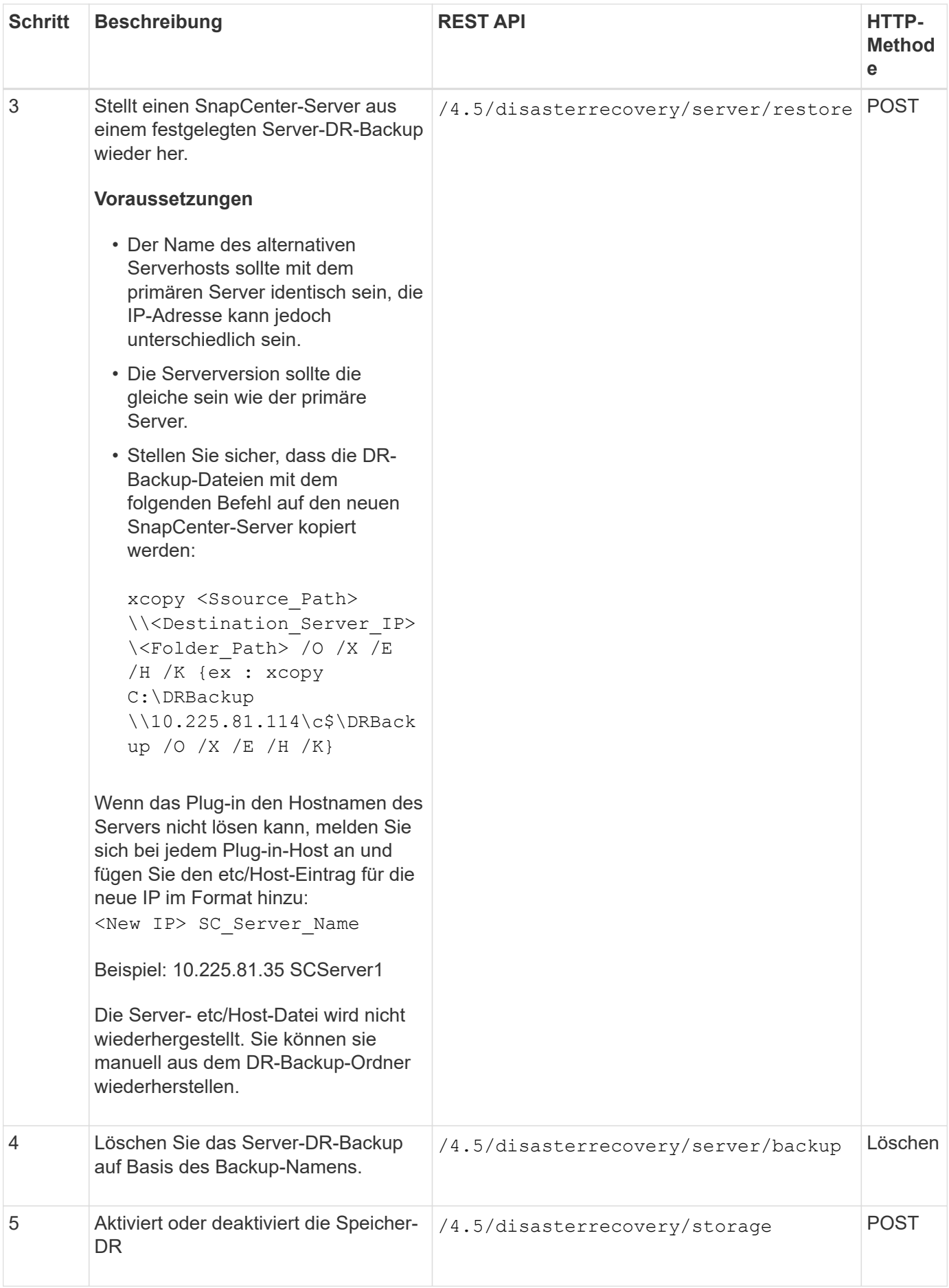

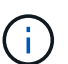

Der Zeitplan für die Repository-Sicherung wird nur wiederhergestellt, wenn Sie das SnapCenter-Plug-in für Windows installieren und NetApp-LUN an die Servermaschine anbinden.

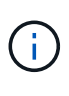

Wenn die DLLs beschädigt sind, können Sie versuchen, den SnapCenter-Server zu reparieren oder die fehlerhafte Installation zu korrigieren.

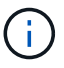

Wenn NSM- oder Konfigurationsdateien beschädigt sind, können Sie den SnapCenter-Server mit derselben Version deinstallieren und neu installieren.

Weitere Informationen finden Sie im ["Disaster Recovery-APIs"](https://www.youtube.com/watch?v=Nbr_wm9Cnd4&list=PLdXI3bZJEw7nofM6lN44eOe4aOSoryckg) Video:

## **Zugriff auf REST-APIs über die Swagger API-Webseite**

REST-APIs sind über die Swagger Webseite zugänglich. Sie können auf die Swagger-Webseite zugreifen, um die REST-APIs des SnapCenter-Servers anzuzeigen und einen API-Aufruf manuell auszuführen. MIT REST-APIs können Sie Ihren SnapCenter Server managen oder Datensicherungsvorgänge ausführen.

Sie sollten die Management-IP-Adresse oder den Domain-Namen des SnapCenter Servers kennen, auf dem Sie die REST-APIs ausführen möchten.

Für die Ausführung des REST-API-Clients sind keine speziellen Berechtigungen erforderlich. Jeder Benutzer kann auf die Swagger Webseite zugreifen. Die entsprechenden Berechtigungen für die Objekte, auf die über DIE REST-API zugegriffen wird, basieren auf dem Benutzer, der das Token generiert, um sich bei DER REST-API anzumelden.

### **Schritte**

1. Geben Sie in einem Browser die URL ein, um die Swagger Webseite im Format *https://<SnapCenter\_IP\_address\_or\_name>:<SnapCenter\_port>/swagger/* aufzurufen.

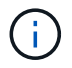

Stellen Sie sicher, dass die REST-API-URL nicht die folgenden Zeichen hat: +, ., % und &.

2. Wenn die Dokumentation der Swagger API nicht automatisch angezeigt wird, geben Sie im Feld **Swagger Explore**

*https://<SnapCenter\_IP\_address\_or\_name>:<SnapCenter\_port>/Content/swagger/SnapCenter.yaml* ein

3. Klicken Sie Auf **Entdecken**.

Es wird eine Liste der API-Ressourcentypen oder -Kategorien angezeigt.

4. Klicken Sie auf einen API-Ressourcentyp, um die APIs in diesem Ressourcentyp anzuzeigen.

Wenn bei der Ausführung von SnapCenter REST-APIs unerwartetes Verhalten auftritt, können Sie mithilfe der Protokolldateien die Ursache identifizieren und das Problem beheben. Sie können die Protokolldateien von der SnapCenter Benutzeroberfläche herunterladen, indem Sie auf **Monitor** > **Protokolle** > **Download** klicken.

## **Legen Sie los mit DER REST API**

Die SnapCenter REST API ist ein schneller Einstieg. Der Zugriff auf die API bietet eine gewisse Perspektive, bevor Sie mit den komplexeren Workflow-Prozessen bei LiveEinrichtung beginnen.

### **Hallo Welt**

Sie können einen einfachen Befehl auf Ihrem System ausführen, um die SnapCenter REST API zu verwenden und deren Verfügbarkeit zu bestätigen.

### **Was Sie brauchen**

- Stellen Sie sicher, dass das Curl-Dienstprogramm auf Ihrem System verfügbar ist.
- IP-Adresse oder Hostname des SnapCenter-Servers
- Benutzername und Passwort für ein Konto mit Berechtigung für den Zugriff auf die SnapCenter REST API.

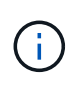

Wenn Ihre Anmeldeinformationen Sonderzeichen enthalten, müssen Sie diese auf der Grundlage der verwendeten Shell so formatieren, dass sie für Curl akzeptabel sind. Sie können z. B. vor jedem Sonderzeichen einen umgekehrten Schrägstrich einfügen oder den gesamten Buchstaben umwickeln username:password Zeichenfolge in einzelnen Anführungszeichen.

### **Schritt**

Führen Sie bei der Befehlszeilenschnittstelle Folgendes aus, um die Plug-in-Informationen abzurufen:

```
curl -X GET -u username:password -k
"https://<ip_address>/api/hosts?fields=IncludePluginInfo"
```
Beispiel:

```
curl -X GET -u admin:password -k
"'https://10.225.87.97/api/hosts?fields=IncludePluginInfo"
```
# **Rechtliche Hinweise**

Rechtliche Hinweise ermöglichen den Zugriff auf Copyright-Erklärungen, Marken, Patente und mehr.

## **Urheberrecht**

["https://www.netapp.com/company/legal/copyright/"](https://www.netapp.com/company/legal/copyright/)

## **Marken**

NetApp, das NETAPP Logo und die auf der NetApp Markenseite aufgeführten Marken sind Marken von NetApp Inc. Andere Firmen- und Produktnamen können Marken der jeweiligen Eigentümer sein.

["https://www.netapp.com/company/legal/trademarks/"](https://www.netapp.com/company/legal/trademarks/)

## **Patente**

Eine aktuelle Liste der NetApp Patente finden Sie unter:

<https://www.netapp.com/pdf.html?item=/media/11887-patentspage.pdf>

## **Datenschutzrichtlinie**

["https://www.netapp.com/company/legal/privacy-policy/"](https://www.netapp.com/company/legal/privacy-policy/)

## **Open Source**

In den Benachrichtigungsdateien finden Sie Informationen zu Urheberrechten und Lizenzen von Drittanbietern, die in der NetApp Software verwendet werden.
## **Copyright-Informationen**

Copyright © 2024 NetApp. Alle Rechte vorbehalten. Gedruckt in den USA. Dieses urheberrechtlich geschützte Dokument darf ohne die vorherige schriftliche Genehmigung des Urheberrechtsinhabers in keiner Form und durch keine Mittel – weder grafische noch elektronische oder mechanische, einschließlich Fotokopieren, Aufnehmen oder Speichern in einem elektronischen Abrufsystem – auch nicht in Teilen, vervielfältigt werden.

Software, die von urheberrechtlich geschütztem NetApp Material abgeleitet wird, unterliegt der folgenden Lizenz und dem folgenden Haftungsausschluss:

DIE VORLIEGENDE SOFTWARE WIRD IN DER VORLIEGENDEN FORM VON NETAPP ZUR VERFÜGUNG GESTELLT, D. H. OHNE JEGLICHE EXPLIZITE ODER IMPLIZITE GEWÄHRLEISTUNG, EINSCHLIESSLICH, JEDOCH NICHT BESCHRÄNKT AUF DIE STILLSCHWEIGENDE GEWÄHRLEISTUNG DER MARKTGÄNGIGKEIT UND EIGNUNG FÜR EINEN BESTIMMTEN ZWECK, DIE HIERMIT AUSGESCHLOSSEN WERDEN. NETAPP ÜBERNIMMT KEINERLEI HAFTUNG FÜR DIREKTE, INDIREKTE, ZUFÄLLIGE, BESONDERE, BEISPIELHAFTE SCHÄDEN ODER FOLGESCHÄDEN (EINSCHLIESSLICH, JEDOCH NICHT BESCHRÄNKT AUF DIE BESCHAFFUNG VON ERSATZWAREN ODER -DIENSTLEISTUNGEN, NUTZUNGS-, DATEN- ODER GEWINNVERLUSTE ODER UNTERBRECHUNG DES GESCHÄFTSBETRIEBS), UNABHÄNGIG DAVON, WIE SIE VERURSACHT WURDEN UND AUF WELCHER HAFTUNGSTHEORIE SIE BERUHEN, OB AUS VERTRAGLICH FESTGELEGTER HAFTUNG, VERSCHULDENSUNABHÄNGIGER HAFTUNG ODER DELIKTSHAFTUNG (EINSCHLIESSLICH FAHRLÄSSIGKEIT ODER AUF ANDEREM WEGE), DIE IN IRGENDEINER WEISE AUS DER NUTZUNG DIESER SOFTWARE RESULTIEREN, SELBST WENN AUF DIE MÖGLICHKEIT DERARTIGER SCHÄDEN HINGEWIESEN WURDE.

NetApp behält sich das Recht vor, die hierin beschriebenen Produkte jederzeit und ohne Vorankündigung zu ändern. NetApp übernimmt keine Verantwortung oder Haftung, die sich aus der Verwendung der hier beschriebenen Produkte ergibt, es sei denn, NetApp hat dem ausdrücklich in schriftlicher Form zugestimmt. Die Verwendung oder der Erwerb dieses Produkts stellt keine Lizenzierung im Rahmen eines Patentrechts, Markenrechts oder eines anderen Rechts an geistigem Eigentum von NetApp dar.

Das in diesem Dokument beschriebene Produkt kann durch ein oder mehrere US-amerikanische Patente, ausländische Patente oder anhängige Patentanmeldungen geschützt sein.

ERLÄUTERUNG ZU "RESTRICTED RIGHTS": Nutzung, Vervielfältigung oder Offenlegung durch die US-Regierung unterliegt den Einschränkungen gemäß Unterabschnitt (b)(3) der Klausel "Rights in Technical Data – Noncommercial Items" in DFARS 252.227-7013 (Februar 2014) und FAR 52.227-19 (Dezember 2007).

Die hierin enthaltenen Daten beziehen sich auf ein kommerzielles Produkt und/oder einen kommerziellen Service (wie in FAR 2.101 definiert) und sind Eigentum von NetApp, Inc. Alle technischen Daten und die Computersoftware von NetApp, die unter diesem Vertrag bereitgestellt werden, sind gewerblicher Natur und wurden ausschließlich unter Verwendung privater Mittel entwickelt. Die US-Regierung besitzt eine nicht ausschließliche, nicht übertragbare, nicht unterlizenzierbare, weltweite, limitierte unwiderrufliche Lizenz zur Nutzung der Daten nur in Verbindung mit und zur Unterstützung des Vertrags der US-Regierung, unter dem die Daten bereitgestellt wurden. Sofern in den vorliegenden Bedingungen nicht anders angegeben, dürfen die Daten ohne vorherige schriftliche Genehmigung von NetApp, Inc. nicht verwendet, offengelegt, vervielfältigt, geändert, aufgeführt oder angezeigt werden. Die Lizenzrechte der US-Regierung für das US-Verteidigungsministerium sind auf die in DFARS-Klausel 252.227-7015(b) (Februar 2014) genannten Rechte beschränkt.

## **Markeninformationen**

NETAPP, das NETAPP Logo und die unter [http://www.netapp.com/TM](http://www.netapp.com/TM\) aufgeführten Marken sind Marken von NetApp, Inc. Andere Firmen und Produktnamen können Marken der jeweiligen Eigentümer sein.